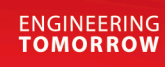

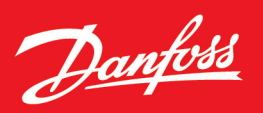

Application Guide

# **iC7 Series Motion**

OPEN UP A NEW DIMENSION OF INTELLIGENCE

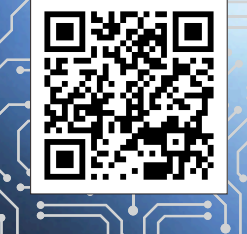

**www.danfoss.com |**

Danfoss

## **Contents**

## 1 **[Introduction to the Application Guide](#page-12-0)**

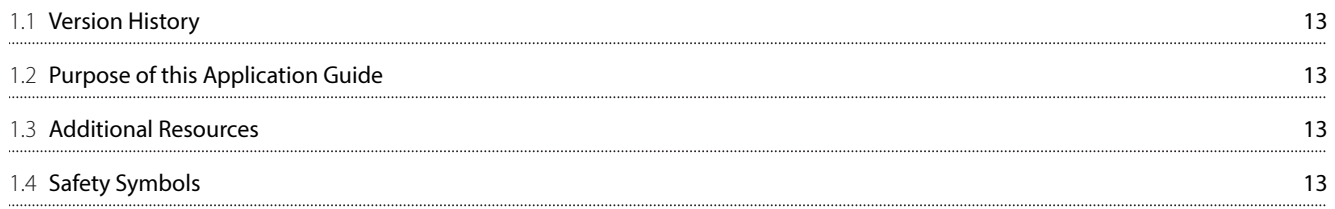

## 2 **[Motion Application Software Overview](#page-14-0)**

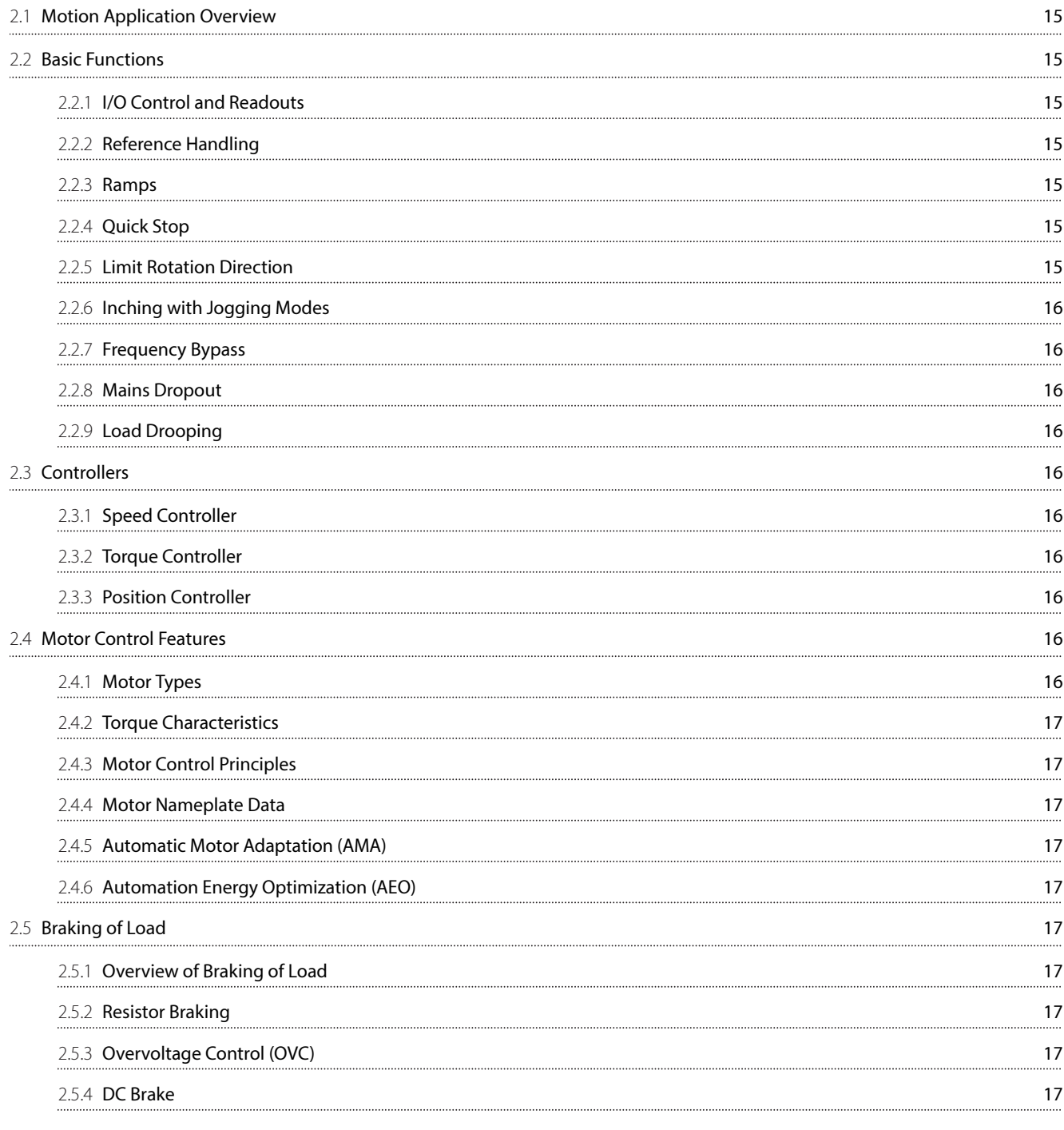

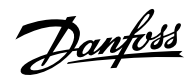

### **Application Guide | iC7 Series Motion**

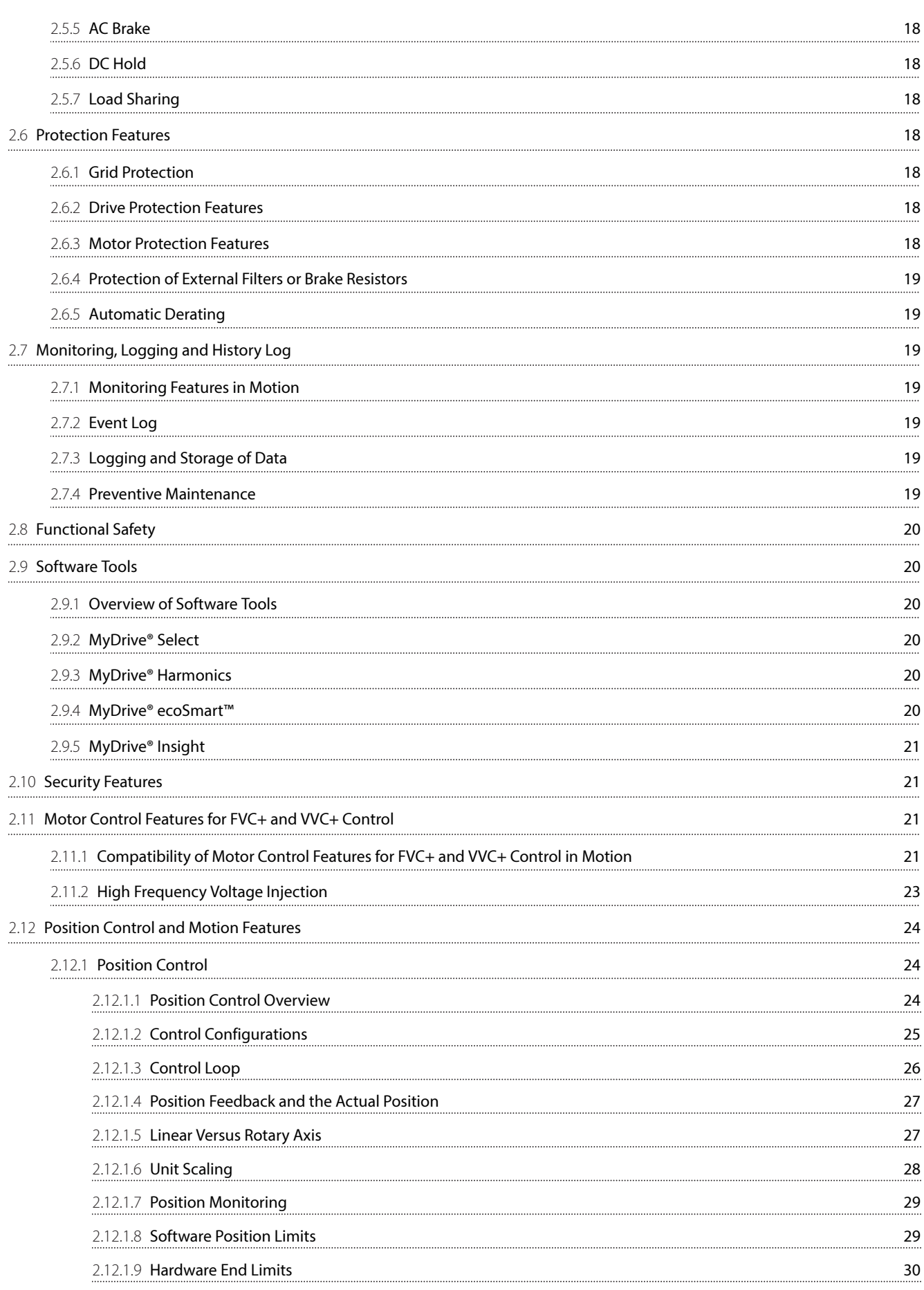

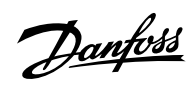

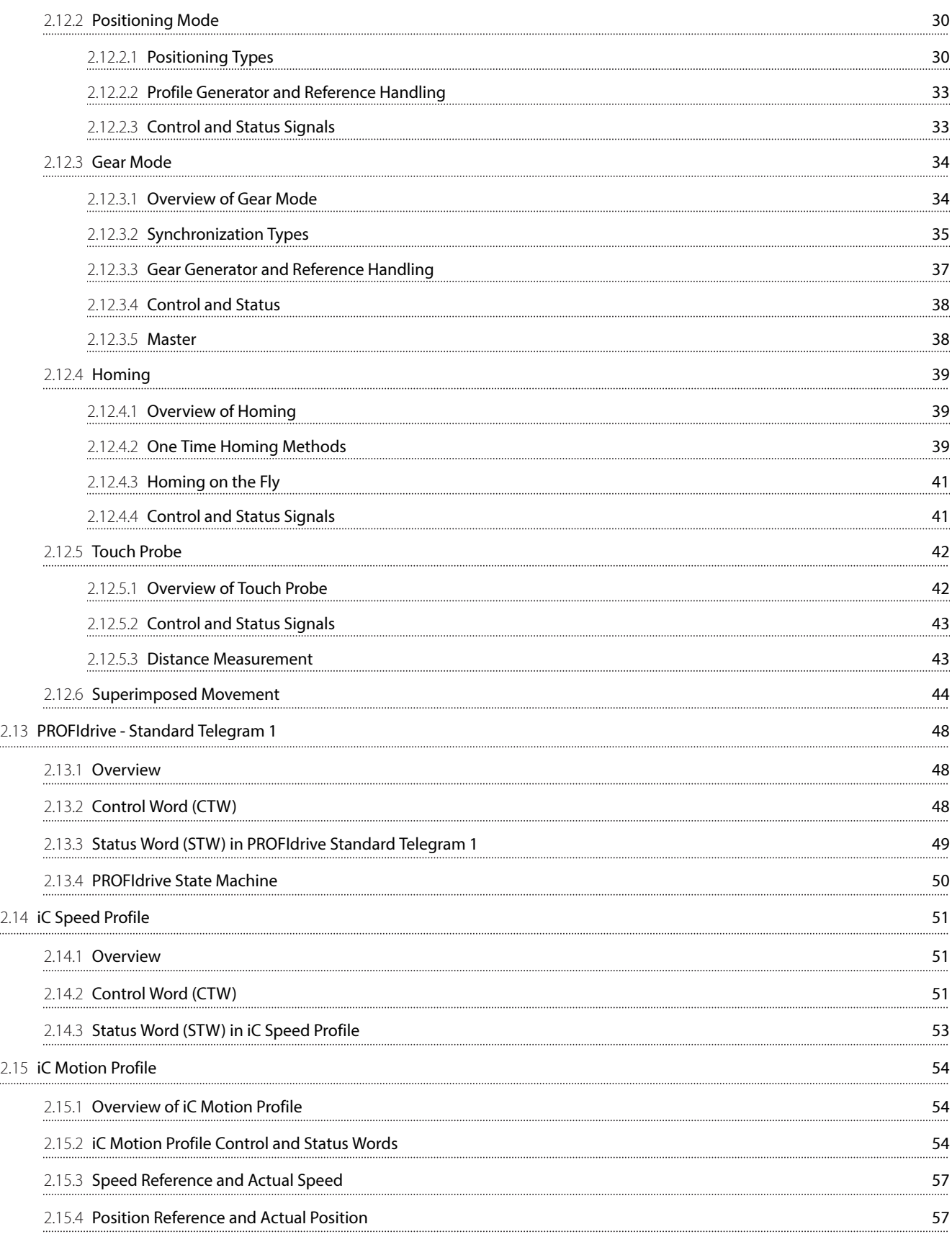

## 3 **[User Interfaces](#page-57-0)**

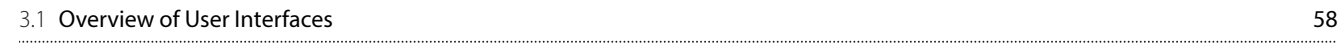

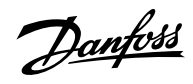

### **Application Guide | iC7 Series Motion**

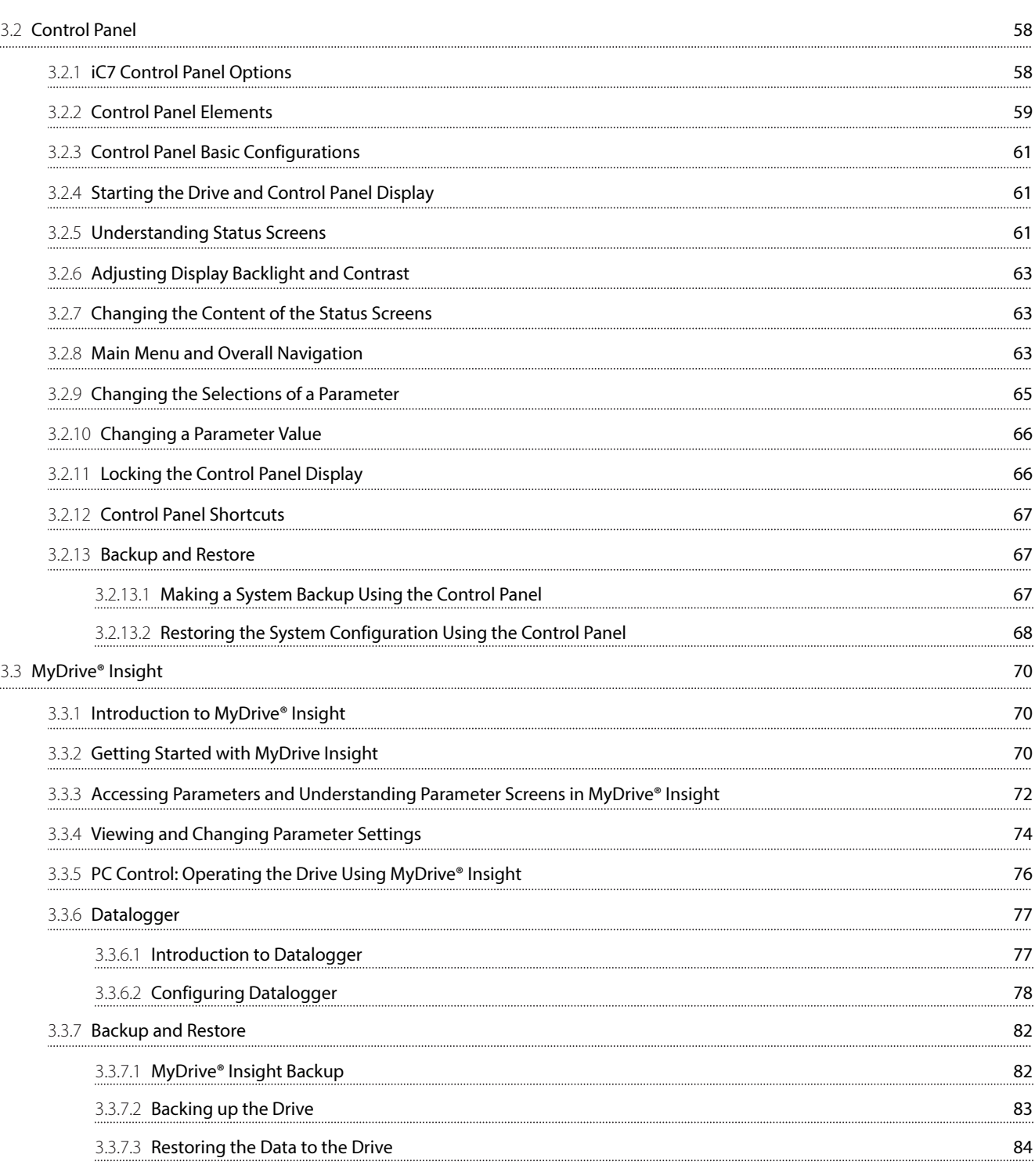

## 4 **[Application Software Structure and Overview](#page-87-0)**

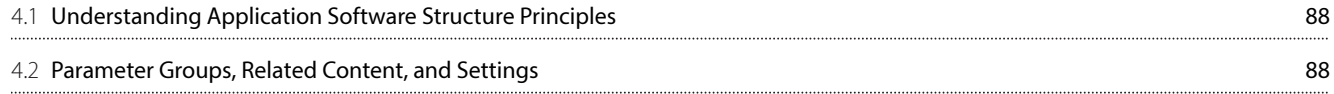

## 5 **[Configuration Setup Examples](#page-89-0)**

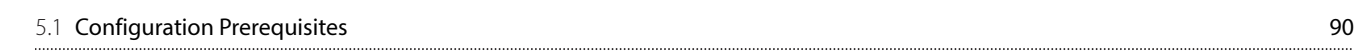

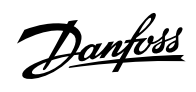

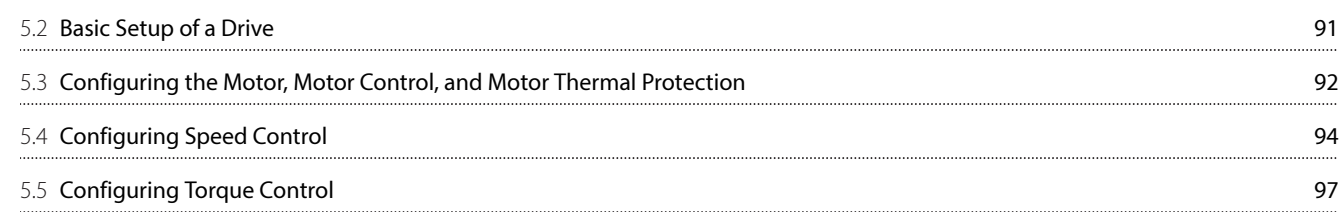

## 6 **[Parameter Descriptions](#page-99-0)**

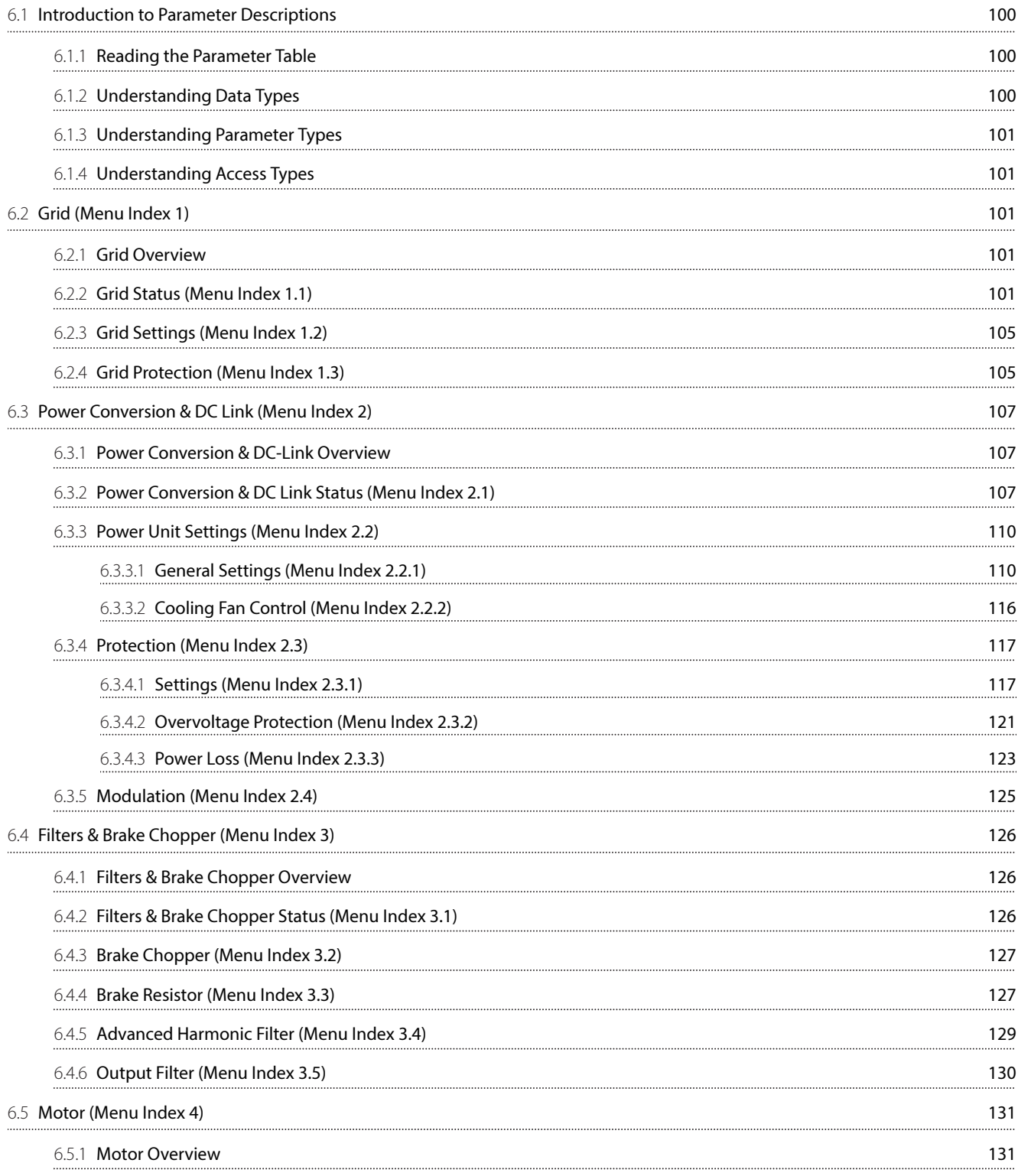

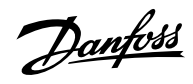

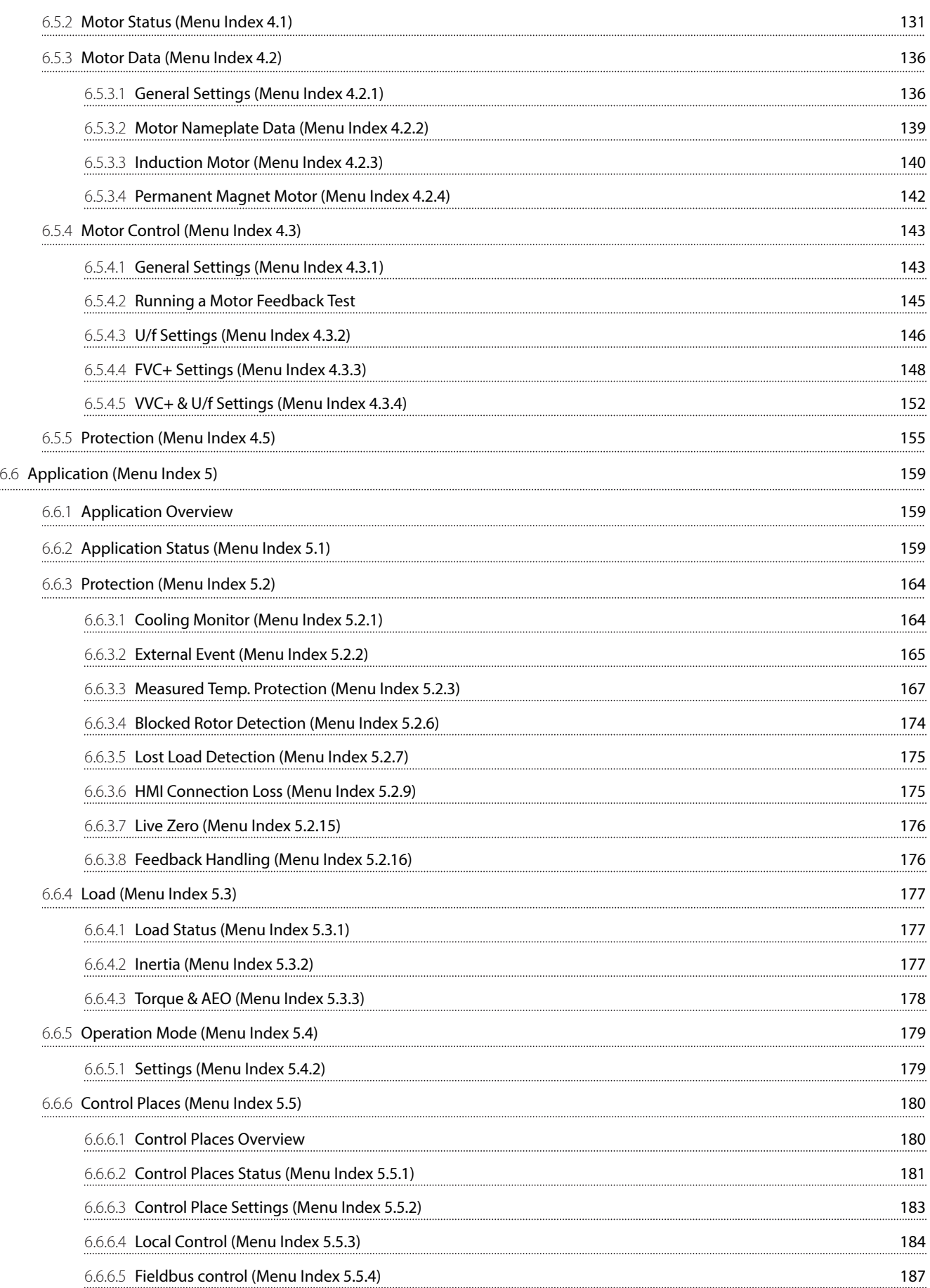

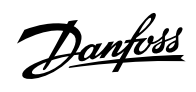

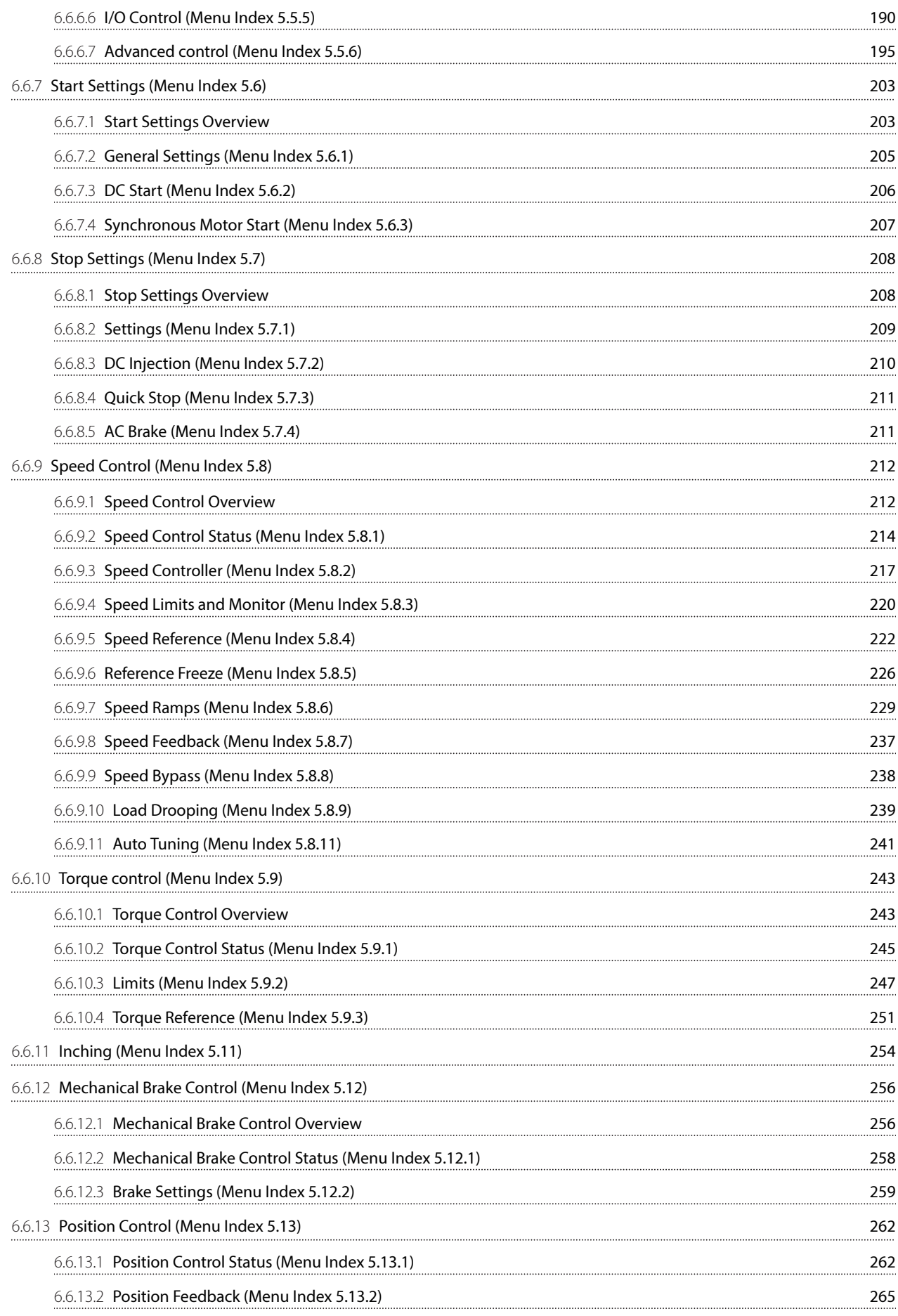

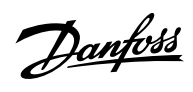

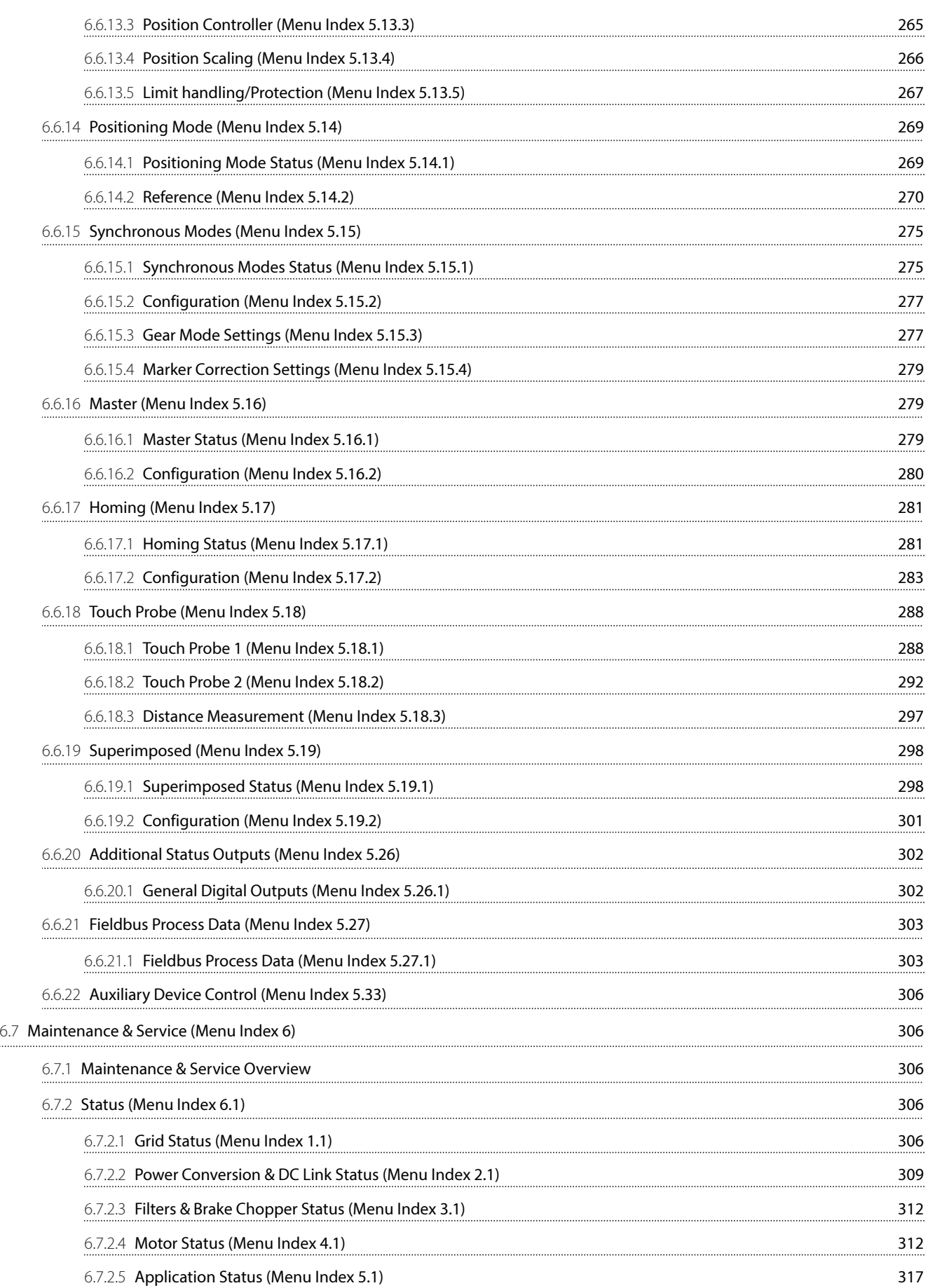

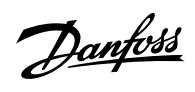

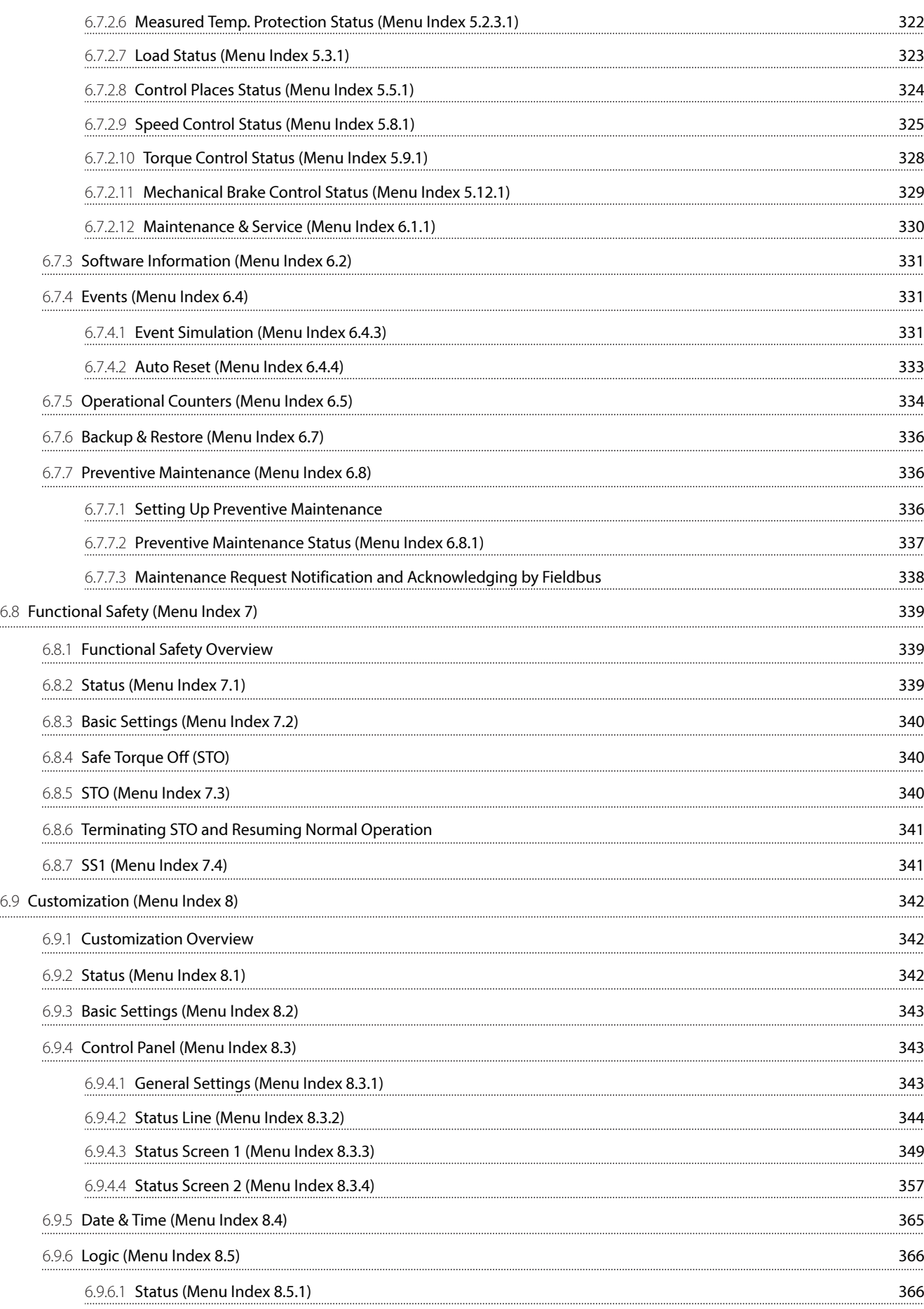

Danfoss

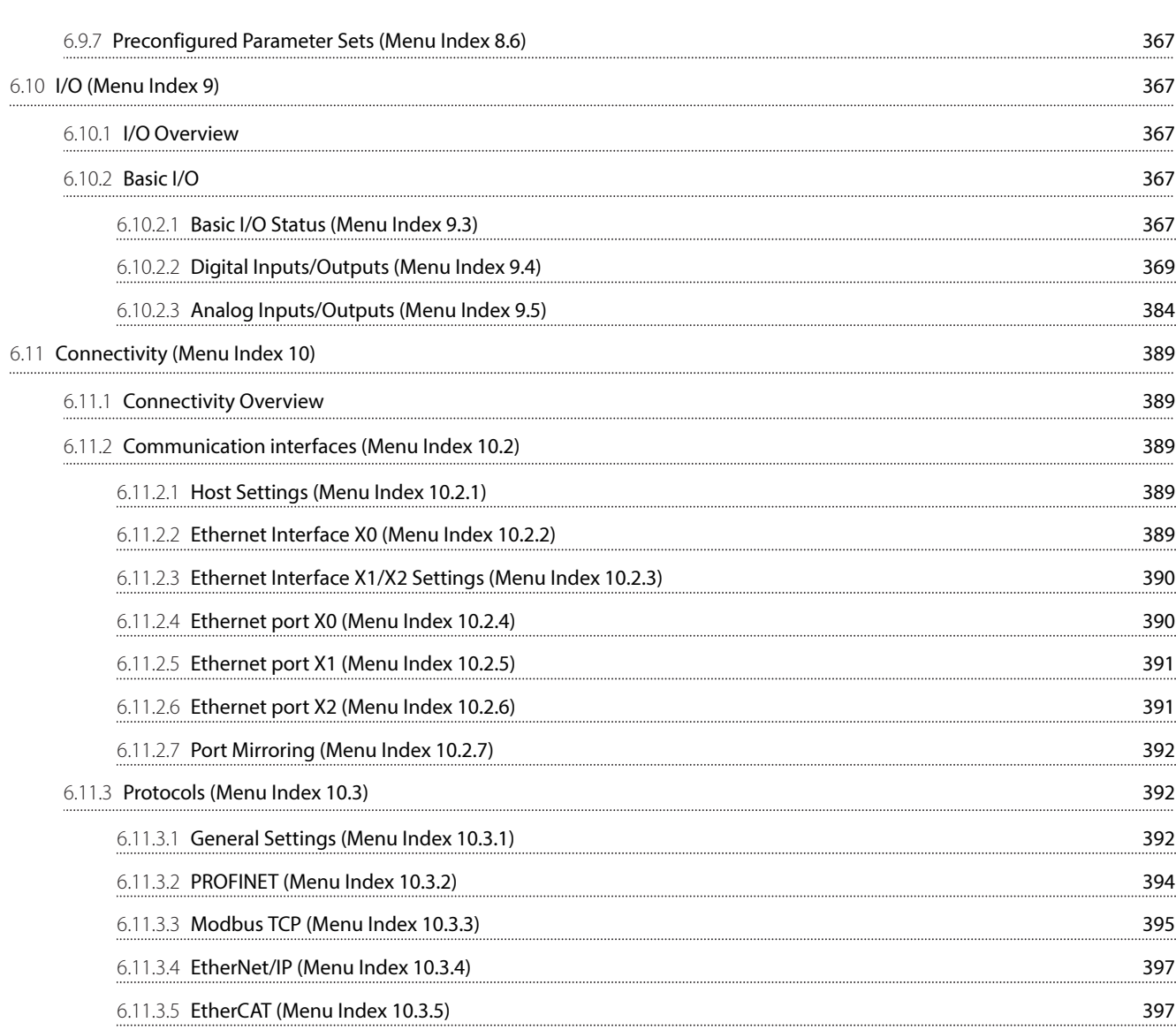

## 7 **[Troubleshooting](#page-397-0)**

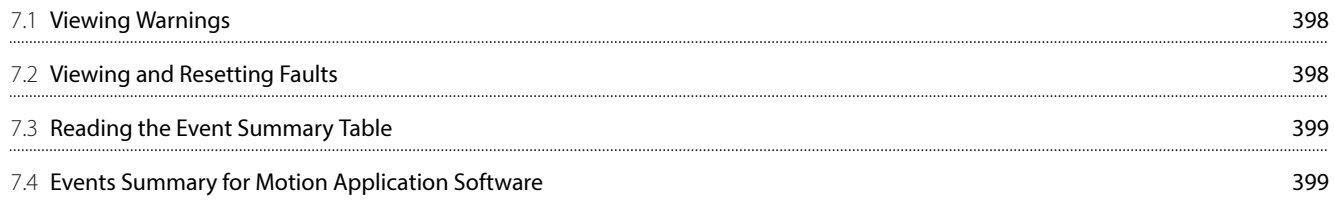

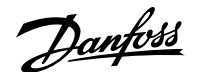

## <span id="page-12-0"></span>1 **Introduction to the Application Guide**

## <span id="page-12-1"></span>1.1 **Version History**

This guide is regularly reviewed and updated. All suggestions for improvement are welcome.

The original language of this guide is in English.

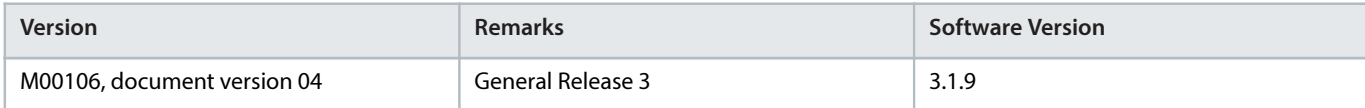

## <span id="page-12-2"></span>1.2 **Purpose of this Application Guide**

This application guide is intended for qualified personnel such as:

- <sup>l</sup> Automation engineers
- Commissioning engineers who have experience operating with parameters and basic knowledge of AC drives

The application guide provides information on the initial configuration of the drive. The purpose of the guide is to provide information on parameters for configuring and controlling the drive, an overview and procedures of the various user interfaces in iC7, typical application examples, and troubleshooting of events in the drive.

## <span id="page-12-3"></span>1.3 **Additional Resources**

Additional resources are available with related information.

iC7-Automation Frequency Converters Design Guide provides information about the capability and functionality to design motor control systems for Danfoss iC7 series.

iC7 Series Frequency Converters Installation Safety Guide provides important safety information related to iC7 drives.

iC7-Automation Frequency Converters Installation Guides cover the mechanical and electrical installation of drives.

## <span id="page-12-4"></span>1.4 **Safety Symbols**

The following symbols are used in Danfoss documentation.

### DANGER

Indicates a hazardous situation which, if not avoided, will result in death or serious injury.

## **WARNING**

Indicates a hazardous situation which, if not avoided, could result in death or serious injury.

## **CAUTION**

Indicates a hazardous situation which, if not avoided, could result in minor or moderate injury.

### **NOTICE**

Indicates information considered important, but not hazard-related (for example, messages relating to property damage).

The guide also includes ISO warning symbols related to hot surfaces and burn hazard, high voltage and electrical shock, and referring to the instructions.

Danfoss

### Application Guide | iC7 Series Motion **Introduction to the Application Guide**

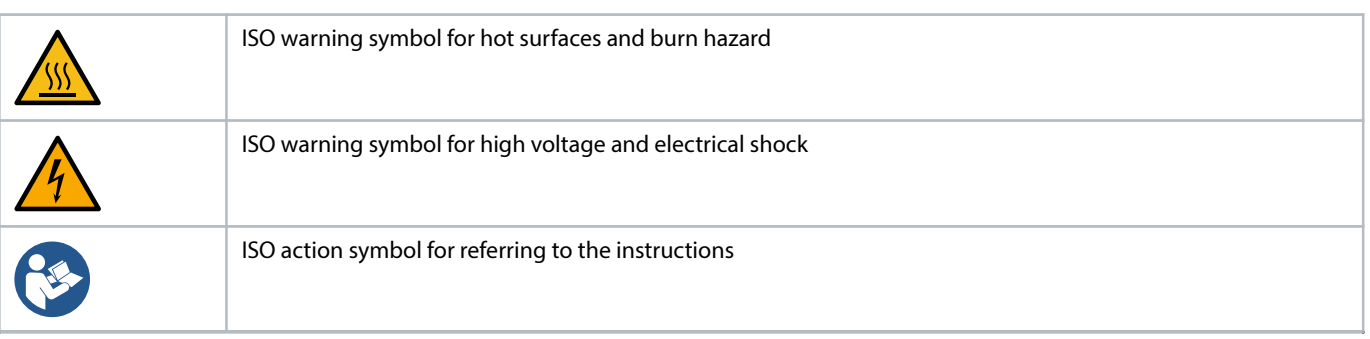

## <span id="page-14-0"></span>2 **Motion Application Software Overview**

## <span id="page-14-1"></span>2.1 **Motion Application Overview**

The Motion application enables position control with all motor control principles and motor types supported by iC7-Automation.

The following main functions are included in the Motion application:

- **Basic functions**
- Speed control
- Torque control
- Position control for both linear and rotary systems, including scaling of position unit and limit handling.
- Positioning mode with relative, absolute, and touch probe positioning.
- Gear mode for the synchronizing of 2 or more shafts.
- <sup>l</sup> Homing for defining the machine zero point.
- Superimposed movement: Positioning on top of any underlying movement.
- <sup>l</sup> Touch probe handling including measurement of distance between sensors.

## <span id="page-14-2"></span>2.2 **Basic Functions**

### <span id="page-14-3"></span>2.2.1 **I/O Control and Readouts**

Depending on the hardware configuration of the drive, digital and analog inputs as well as digital, analog, and relay outputs are available. The I/Os can be configured and used to control the application from the drive.

If functional extension options are installed in the drive, the relevant parameters and I/O selections are automatically visible in the parameter structure.

### <span id="page-14-4"></span>2.2.2 **Reference Handling**

References from multiple sources can be defined, depending on the needs of the application.

Reference sources are:

- <sup>l</sup> Analog inputs
- <sup>l</sup> Digital inputs either as pulse input or digital potentiometer
- Reference from a fieldbus
- Up to 8 preset references (selectable by parameter, fieldbus, or digital inputs)
- Local reference from control panel

Reference signals can be added, subtracted, and multiplied, generating the reference to the drive. The final reference is scaled from -100% to 100%.

### <span id="page-14-5"></span>2.2.3 **Ramps**

Linear and S-ramps are supported. Linear ramps provide a constant acceleration and deceleration. S-ramps provide a non-linear acceleration and deceleration, with a soft transition at the start and end of the acceleration and deceleration process.

### <span id="page-14-6"></span>2.2.4 **Quick Stop**

In some situations, it may be required to stop the application quickly. For this purpose, the drive supports a specific deceleration ramp time from the synchronous motor speed to 0 RPM.

### <span id="page-14-7"></span>2.2.5 **Limit Rotation Direction**

The motor can be preset to run in one rotational direction only (positive or negative), avoiding unintended rotation direction.

<u>Danfoss</u>

### <span id="page-15-0"></span>2.2.6 **Inching with Jogging Modes**

Predefined speed settings are available for use during commissioning, maintenance, or service. The settings include Slow Down mode (operating at decreased speed), Jogging mode (operating at a preset speed), and Override mode (this mode overrides any reference settings).

### <span id="page-15-1"></span>2.2.7 **Frequency Bypass**

Specific motor frequencies can be bypassed during operation. The feature helps to minimize and avoid mechanical resonance of the machine, limiting vibration and system noise.

### <span id="page-15-2"></span>2.2.8 **Mains Dropout**

If there is a mains dropout and the drive cannot continue operation, it is possible to select predefined corrective actions. These actions include a trip, coasting, or performing a controlled ramp down.

### <span id="page-15-3"></span>2.2.9 **Load Drooping**

The load drooping function ensures that multiple motors, each controlled by a drive and connected to a common mechanical shaft, share the load. The function is typically used in cranes, winches, or larger conveyor systems controlled by 2 or more motors.

## <span id="page-15-4"></span>2.3 **Controllers**

### <span id="page-15-5"></span>2.3.1 **Speed Controller**

A built-in speed PID controller provides accurate control of the rotational speed of the motor. The controller offers control in both open and closed-loop configuration.

Open-loop mode does not require an external sensor for measuring the feedback signal. This allows easy installation and commissioning and eliminates the risk of defective sensors.

In closed-loop mode, a speed sensor is added, offering highly accurate control.

The parameters of the speed controller can be optimized by the built-in **auto tuning** function.

### <span id="page-15-6"></span>2.3.2 **Torque Controller**

A built-in torque controller provides optimized control of torque. Typical use cases are in tension control for winches or extruders. The drive offers both open-loop control where the current sensors provide the feedback and a closed-loop control with feedback provided by an external torque sensor.

### <span id="page-15-7"></span>2.3.3 **Position Controller**

A built-in position controller provides accurate position control of linear or rotating movement. Position control is always closed loop, based on a PID controller, but the position feedback can be:

- The position measured by a physical device, for example an encoder
- The rotor position estimated by Motor Control, referred to as "sensorless position control"

This position controller is the basis for the integrated motion control features like Positioning and Gear mode.

## <span id="page-15-8"></span>2.4 **Motor Control Features**

### <span id="page-15-9"></span>2.4.1 **Motor Types**

The drive supports standard available motors, such as:

- Asynchronous motors
- Permanent magnet motors

### <span id="page-16-0"></span>2.4.2 **Torque Characteristics**

Different load characteristics are supported to match the actual application needs:

- <sup>l</sup> **Variable torque:** Typical load characteristic of fans and centrifugal pumps, where the load is proportional to the square of the speed.
- <sup>l</sup> **Constant torque:** Load characteristic used in machinery where torque is needed across the full speed range. Typical applications are conveyors, extruders, decanters, compressors, and winches.

### <span id="page-16-1"></span>2.4.3 **Motor Control Principles**

Different control principles can be selected to control the motor, matching the needs of the application:

- U/f control for simple open-loop operation.
- <sup>l</sup> VVC+ (Voltage Vector Control) in both open and closed loop, for general-purpose application needs.
- <sup>l</sup> FVC+ (Flux Vector Control) in both open and closed loop, for demanding application needs.

### <span id="page-16-2"></span>2.4.4 **Motor Nameplate Data**

Typical motor data for the drive are preset at the factory. The preset data allow operation of most motors. During commissioning, actual motor data are entered in the settings of the drive to optimize motor control.

### <span id="page-16-3"></span>2.4.5 **Automatic Motor Adaptation (AMA)**

Automatic Motor Adaptation (AMA) optimizes motor parameters for improved shaft performance. Based on motor product label data and measurements of the motor at standstill, key motor parameters are recalculated, and used to fine-tune the motor control algorithm.

### <span id="page-16-4"></span>2.4.6 **Automation Energy Optimization (AEO)**

The Automatic Energy Optimization (AEO) feature optimizes control with focus on lowering energy consumption at the actual load point.

## <span id="page-16-5"></span>2.5 **Braking of Load**

### <span id="page-16-6"></span>2.5.1 **Overview of Braking of Load**

For controlled load braking performed by the drive, various functions can be used. The specific function is selected based on the application and how fast the load has to be stopped.

### <span id="page-16-7"></span>2.5.2 **Resistor Braking**

In applications that require fast or continuous braking, a drive fitted with a brake chopper is typically used. Excess energy, generated by the motor during the braking of the application, is dissipated in a connected brake resistor. Braking performance depends on the specific drive rating and the selected brake resistor.

### <span id="page-16-8"></span>2.5.3 **Overvoltage Control (OVC)**

If braking time is not critical or the load is varying, the overvoltage control (OVC) feature can be used to control the stopping of the application. The drive extends the ramp-down time when it is not possible to brake within the defined ramp-down period. This feature must not be used in hoisting applications, high inertia systems, or applications where continuous braking is required.

### <span id="page-16-9"></span>2.5.4 **DC Brake**

When braking at low speed, the braking of the motor can be improved by using the DC brake feature. The software offers configurable DC-braking for induction motor control. It injects a user-defined DC current.

<u> Danfoss</u>

### <span id="page-17-0"></span>2.5.5 **AC Brake**

In applications where the operation of the motor is non-cyclic, AC braking can be used to shorten the braking time. Excess energy is dissipated by increasing losses in the motor during braking. Performance is motor type dependent and offers best performance on asynchronous motors.

### <span id="page-17-1"></span>2.5.6 **DC Hold**

The software offers the possibility to configure the feature DC Start for DC holding before entering normal motor control.

### <span id="page-17-2"></span>2.5.7 **Load Sharing**

In some applications, 2 or more drives control the application at the same time. If 1 of the drives is braking a motor, the excess energy can be fed to the DC link of a drive driving a motor, which results in a reduction of the total energy consumption. This feature is typically useful in, for example, decanters and carding machines, where smaller power-sized drives operate in generator mode.

## <span id="page-17-3"></span>2.6 **Protection Features**

### <span id="page-17-4"></span>2.6.1 **Grid Protection**

The drive protects against conditions in the power grid that can affect proper operation. The grid is monitored for phase imbalance and phase loss. When the imbalance exceeds specified limits, the drive issues a configurable response and corrective actions can be taken.

The supply frequency is also monitored, and when the drive is outside acceptable limits, it reacts in the configured way. Furthermore, the software of the drive offers optional protection against undervoltage and a configurable response to grid spikes.

### <span id="page-17-5"></span>2.6.2 **Drive Protection Features**

The drive is monitored and protected during operation.

Inbuilt temperature sensors measure the actual temperature and provide relevant information to protect the drive. If the temperature exceeds its nominal temperature conditions, derating of operational parameters is applied. If the temperature is outside the allowed operating range, the drive stops operation.

The motor current is continuously monitored on all 3 phases. If there is a short circuit between 2 phases, or a fault to ground, the drive detects the short circuit and immediately turns off. If the output current is exceeding its nominal values during operation for longer periods than allowed, the overload capability is reduced until the conditions are restored.

The DC-link voltage of the drive is monitored. If it exceeds critical levels, the drive issues a warning. If the situation is not resolved, the drive stops operation.

### <span id="page-17-6"></span>2.6.3 **Motor Protection Features**

The drive provides various features to protect the motor and the application.

The output current measurement provides information to protect the motor. Overcurrent, short circuit, ground faults, and lost motor phase connections can be detected and relevant protections initiated.

Monitoring of speed, current, and torque limits provides an extra protection of the motor and the application. Under extreme load conditions, it also provides motor stall protection.

Locked-rotor protection secures that the drive is not starting with a blocked rotor of the motor.

Motor thermal protection is provided either as a calculation of the motor temperature based on the actual load, or by external temperature sensors connected to Temperature Measurement OC7T0. Supported sensor types are Pt100, Pt1000, Ni1000, KTY84, and KTY81.

### Application Guide | iC7 Series Motion **Motion Application Software Overview**

### <span id="page-18-0"></span>2.6.4 **Protection of External Filters or Brake Resistors**

Brake resistors are monitored for thermal overload (by calculated thermal load or an external sensor), short circuit, and missing connections.

The drive can also monitor the temperature of externally connected filters.

### <span id="page-18-1"></span>2.6.5 **Automatic Derating**

Automatic derating of the drive allows continued operation even if the nominal operation conditions are exceeded. Typical factors affecting operation are temperature, high DC-link voltage, high motor load, or operation close to 0 Hz. Derating is typically applied as a reduction in switching frequency or change in switching pattern, resulting in lower thermal losses.

## <span id="page-18-2"></span>2.7 **Monitoring, Logging and History Log**

### <span id="page-18-3"></span>2.7.1 **Monitoring Features in Motion**

The drive offers a wide range of monitoring features that provide information of actual operating conditions. Some examples are:

### **Speed monitoring**

The motor speed can be monitored during operation. If the speed exceeds minimum or maximum limits, the user is notified and can initiate appropriate actions.

### **Temperature monitoring**

Temperatures of the drive and external connected sensors can be monitored. This way you can monitor the operational conditions of the drive and the related application.

### **Grid monitoring**

During operation, the drive is able to monitor the grid conditions. It measures the grid voltage for each supply phase and the grid frequency, and calculates the grid voltage imbalance and total harmonic distortion (THDv).

### **Position monitoring**

During operation, the drive is able to monitor hardware end limit switches, as well as minimum and maximum positions. The reaction upon reaching the limits can be configured.

### <span id="page-18-4"></span>2.7.2 **Event Log**

An event log provides access to the latest registered warnings and faults, providing relevant information for analysis of the events that occur in the drive.

### <span id="page-18-5"></span>2.7.3 **Logging and Storage of Data**

Logging of operational data from the drive and the related process is possible during running. Logging can be continuous or triggered by specific events. Data is stored to the microSD card placed in the drive, or transferred directly to MyDrive Insight. This feature provides the opportunity to collect data for a detailed analysis of operation and the events happening during operation.

### <span id="page-18-6"></span>2.7.4 **Preventive Maintenance**

Elements in the application must be inspected and serviced periodically because of wear and tear during operation. For example motor bearings, feedback sensors, seals, and filters are subject to wear and must be serviced or replaced. With preventive maintenance, the service intervals can be programmed into the drive. The drive issues a warning when maintenance is required.

10 preventive maintenance items can be programmed into the drive. The following information must be specified for each item:

The type of the trigger that activates the maintenance (for example Running hours)

<u>Danfoss</u>

<sup>l</sup> Maintenance interval (for example 1000 hours)

The parameters can also be set individually via fieldbus.

## <span id="page-19-0"></span>2.8 **Functional Safety**

A Safe Torque Off function with dual input is available as standard in the drive. An additional Safe Torque Off feedback signal indicates the status of the drive.

More functional safety features are available as optional selections. The set of features covers a wide range of functional safety functions that can operate in both sensorless and closed-loop setup. A safe fieldbus is also supported as option.

## <span id="page-19-1"></span>2.9 **Software Tools**

### <span id="page-19-2"></span>2.9.1 **Overview of Software Tools**

Danfoss offers a suite of desktop software tools which have been designed to provide easy operation and the highest level of customization of AC drives.

APIs and the Danfoss Device Interface make it possible to integrate the tools into proprietary systems and business processes. The MyDrive® tools support the entire life cycle of the drive, from system design to service. Some of the tools are available free of charge, and some require a subscription.

For more information about the MyDrive® tools, see MyDrive documentation.

### <span id="page-19-3"></span>2.9.2 **MyDrive® Select**

MyDrive® Select performs frequency converter sizing based on calculated motor load currents, ambient temperature, and current limitations. The sizing results are available in graphical and numerical format, and include calculations of efficiency, power losses, and inverter load currents. The resulting documentation is available in .pdf or .xls format, and can be imported to MyDrive® Harmonics for evaluation of the harmonic distortion, or validation of compliance towards most recognized harmonic norms and recommendations.

MyDrive® Select is available as a web-based tool at [select.mydrive.danfoss.com](https://select.mydrive.danfoss.com) and as a mobile device app that can be downloaded from app stores.

### <span id="page-19-4"></span>2.9.3 **MyDrive® Harmonics**

MyDrive® Harmonics estimates the benefits of adding harmonic mitigation solutions to an installation and calculates system harmonic distortion. The evaluation can be done both for new installations and when extending an existing installation.

The free version provides a fast overview of the expected general performance of the system. The expert version of MyDrive® Harmonics requires a subscription, which opens up more features, including the possibility to save and share harmonic projects, import projects from MyDrive® Select, and the possibility to add Danfoss harmonic mitigation products.

MyDrive® is available as a web-based tool at <https://harmonics.mydrive.danfoss.com>.

### <span id="page-19-5"></span>2.9.4 **MyDrive® ecoSmart™**

MyDrive® ecoSmart™ determines the energy efficiency of the drive being used and the system efficiency class according to IEC 61800-9.

MyDrive® ecoSmart™ uses information about the selected motor, load points, and AC drive to calculate the efficiency class and part load efficiency for a Danfoss AC drive, either for a free-standing drive (CDM), or a drive with a motor (PDS).

MyDrive® ecoSmart™ is available as a web-based tool at [ecosmart.mydrive.danfoss.com](https://ecosmart.mydrive.danfoss.com) and as a mobile device app that can be downloaded from app stores.

## <span id="page-20-0"></span>2.9.5 **MyDrive® Insight**

MyDrive® Insight is a software tool for commissioning, engineering, and monitoring drives. MyDrive® Insight can be used to configure parameters, upgrade software, and set up functional safety features and condition-based monitoring. A microSD card can be used as a storage device for data logging, making backups, and restoring the system from a backup.

The Logic feature in MyDrive® Insight enables the customization and control of drives through a graphical user interface without the need for a separate programming tool. It allows for conditional controls, fault detection and diagnostics, and the creation of sequencing and interlocking logic. Programmable function blocks with inputs and outputs can be connected to control the digital or analog outputs of the drive.

MyDrive® Insight is available for download at <https://suite.mydrive.danfoss.com>.

## <span id="page-20-1"></span>2.10 **Security Features**

### **NOTICE**

Do not connect the drive directly to the internet, as end-to-end connectivity is not secured via Danfoss software tools. It is recommended that drives are installed by authorized and educated personnel, who are aware of the security risks in networks and can mitigate threats in the network. Typically, the drive can be accessed and configured by anyone with physical access.

The drive provides the following cybersecurity features:

- Secure boot chain
- Signed and encrypted fimware and application software
- Secure software updates
- <sup>l</sup> License verification
- <sup>l</sup> Secure connectivity for all communication interfaces

## <span id="page-20-2"></span>2.11 **Motor Control Features for FVC+ and VVC+ Control**

### <span id="page-20-3"></span>2.11.1 **Compatibility of Motor Control Features for FVC+ and VVC+ Control in Motion**

The following table outlines the compatibility of motor types and motor control related features with motor control principles.

### **Table 1: Motor Control Features and Motor Types**

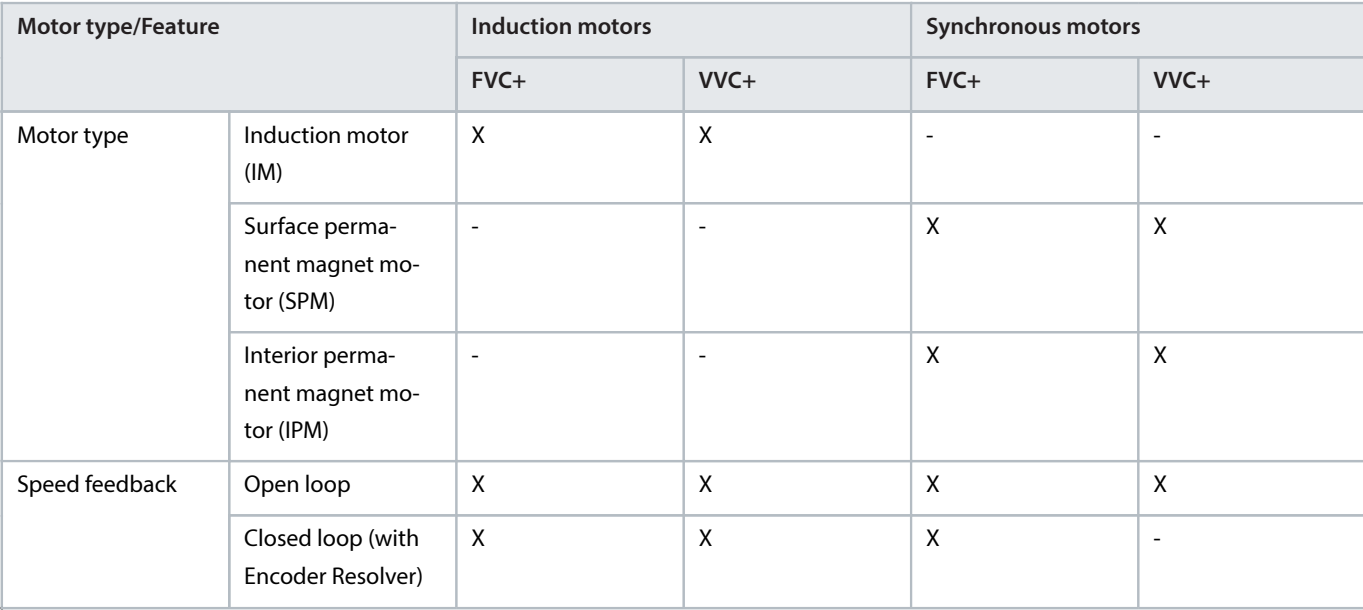

### **Table 1: Motor Control Features and Motor Types** (continued)

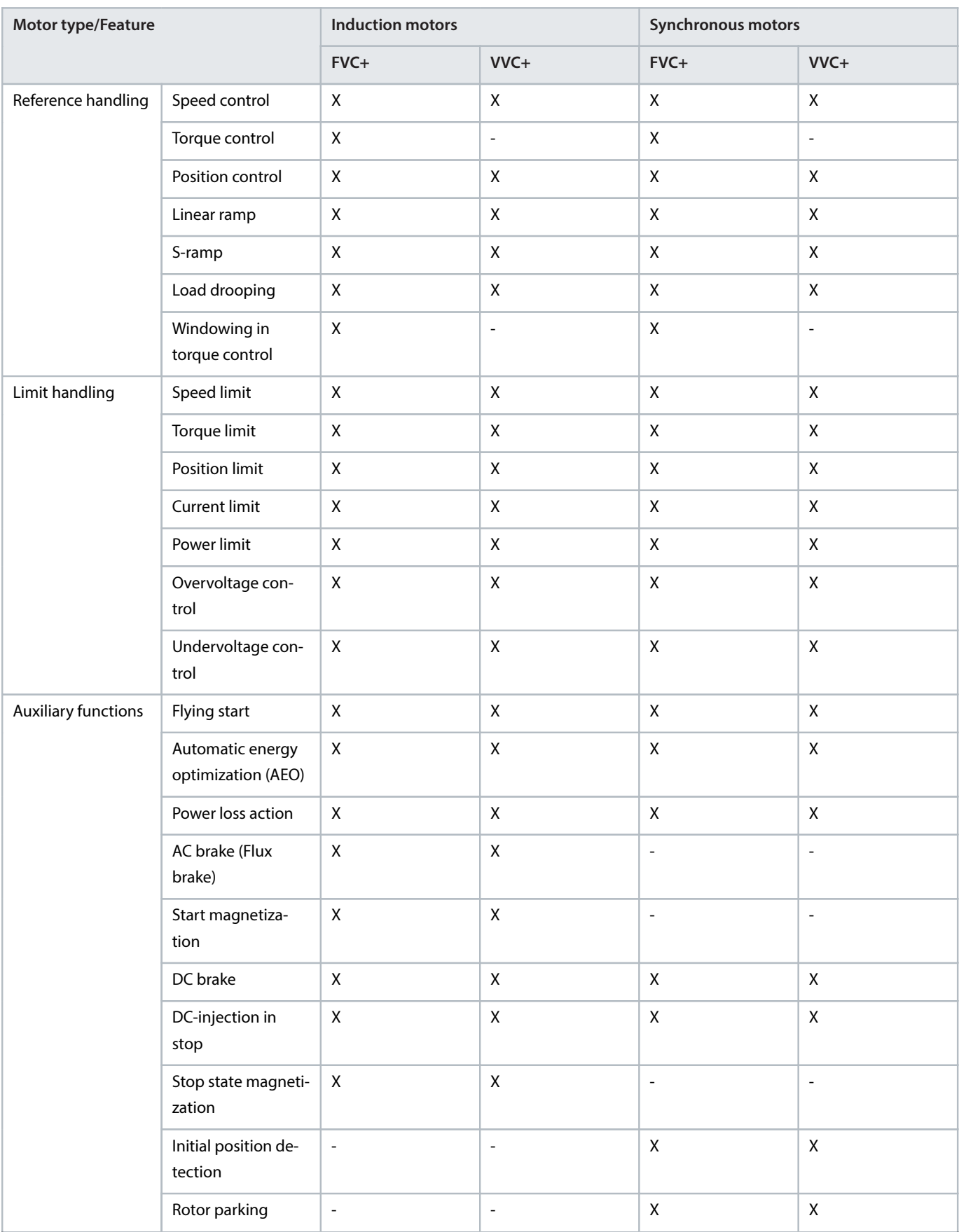

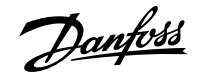

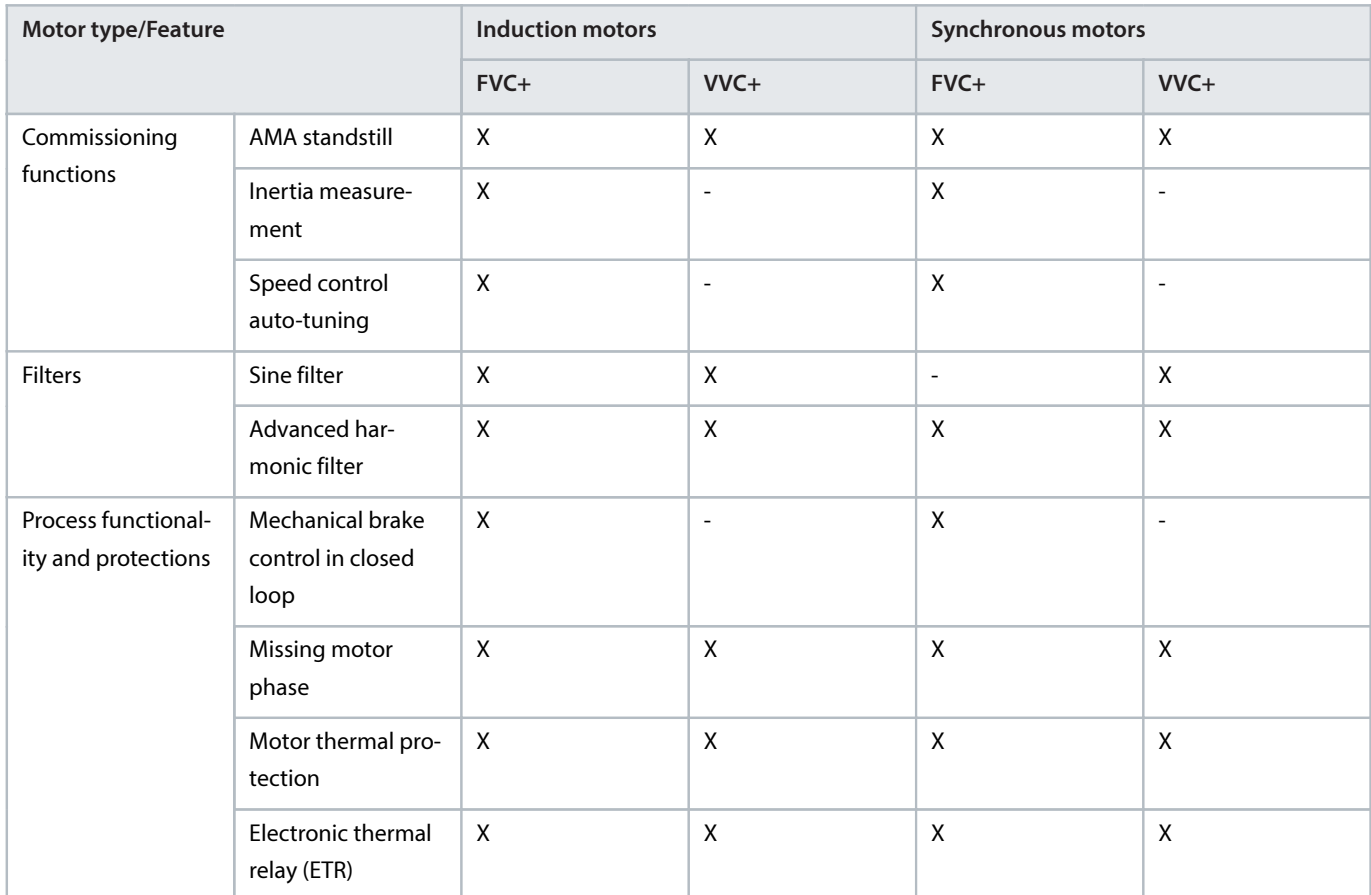

### **Table 1: Motor Control Features and Motor Types** (continued)

### <span id="page-22-0"></span>2.11.2 **High Frequency Voltage Injection**

For salient pole synchronous motors under FVC+, High Frequency Voltage Injection (HFVI) is an encoder/resolver alternative for rotor position detection at low speeds. If the motor has sufficient saliency (typically larger than 1.1), HFVI allows applications to run open loop with performance like closed loop.

In a salient pole motor, the magnetic material of the rotor is not rotationally symmetric, as opposed to a non-salient pole motor where it is. That means that the magnetic path through different diameters of the rotor varies. This variation results in different values of Lq and Ld inductances, which can be used to determine the orientation of the rotor. The saliency ratio is the ratio between Lq and Ld.

### **Commissioning HFVI**

A typical HFVI commissioning workflow is:

- **1.** Set **4.3.1.1 Motor Control Principle** to FVC+.
- **2.** Enter the product label data to **4.2.4 Permanent Magnet Motor** and set **4.2.1.1 Motor Type**.
- **3.** Run full AMA: Set **4.2.1.4 Ama Mode** to Motor Data and start the drive.
- **4.** Enable HVFI by setting **4.3.3.4 Low Speed Mode**.

While HVFI is enabled, the saliency ratio is validated.

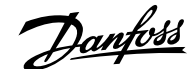

**Application Guide | iC7 Series Motion Motion Application Software Overview**

### **Table 2: Saliency ratios**

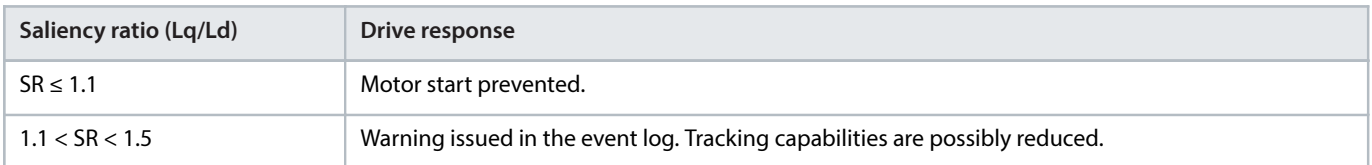

### **HFVI parameters**

The setup parameters are all located under **4.3.3 FVC+ Settings**in the **4.3 Motor Control** menu. HFVI is enabled by setting **4.3.3.4 Low Speed Mode** (1 in the following picture) to HF Injection.

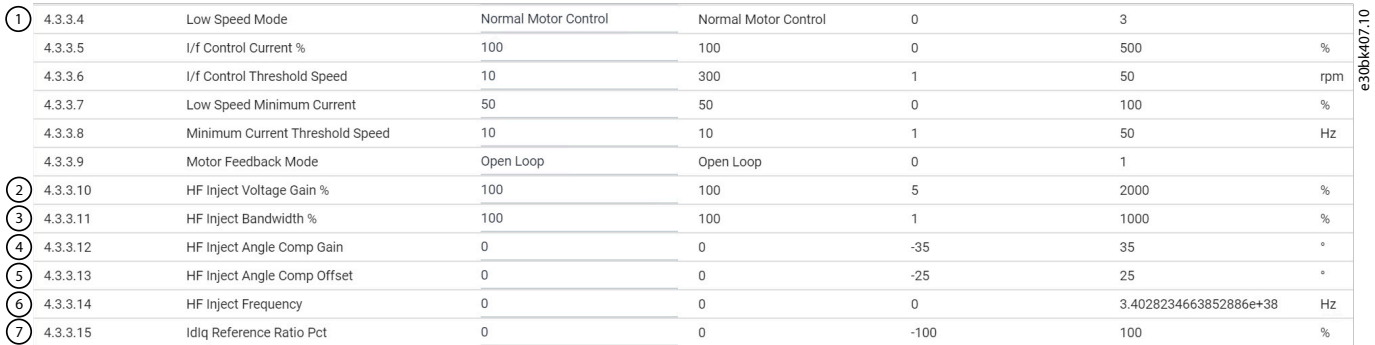

### **Figure 1: HFVI parameters**

The basic settings are done with the following 3 parameters:

- **4.3.3.10 HF Inject Voltage Gain %** (2): Set the magnitude of the injected voltage as a percentage of the recommended injected voltage.
- <sup>l</sup> **4.3.3.11 HF Inject Bandwidth %** (3): Set the bandwidth of the position estimation as a percentage of the recommended bandwidth.
- <sup>l</sup> **4.3.3.14 HF Inject Frequency** (6): This is an optional parameter to force the injection frequency to a specific value. If set to 0, the recommended injection frequency is used.

The recommended injected voltage and frequency are calculated based on motor data.

To ensure sufficient saliency levels under all load conditions, more advanced settings can be set with these 3 parameters:

- **4.3.3.12 HF Inject Angle Comp Gain** (4): Load-dependent offset to the estimated rotor angle.
- <sup>l</sup> **4.3.3.13 HF Inject Angle Comp Offset** (5): Offset to the estimated rotor angle.
- **4.3.3.15 Idlg Reference Ratio Pct** (7): Disables the existing magnetization current controlling scheme, like MTPA, and introduces a magnetization current as a percentage of the torque current. This parameter can be used to force the motor to run with elevated magnetization current levels, if it is required to ensure sufficient saliency levels.

These 3 parameters require detailed information about the motor flux at various operating conditions.

## <span id="page-23-0"></span>2.12 **Position Control and Motion Features**

### <span id="page-23-1"></span>2.12.1 **Position Control**

### <span id="page-23-2"></span>2.12.1.1 **Position Control Overview**

This chapter describes the control configurations, position controller, position scaling, and limit handling, which is the basis for various motion control modes such as Positioning and Gear mode.

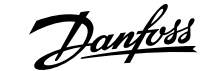

### <span id="page-24-0"></span>2.12.1.2 **Control Configurations**

iC7-Automation supports multiple configurations for motor, speed, and position control, with and without feedback enabling adaptation, to most applications. The following illustrations show the possible configurations for position control:

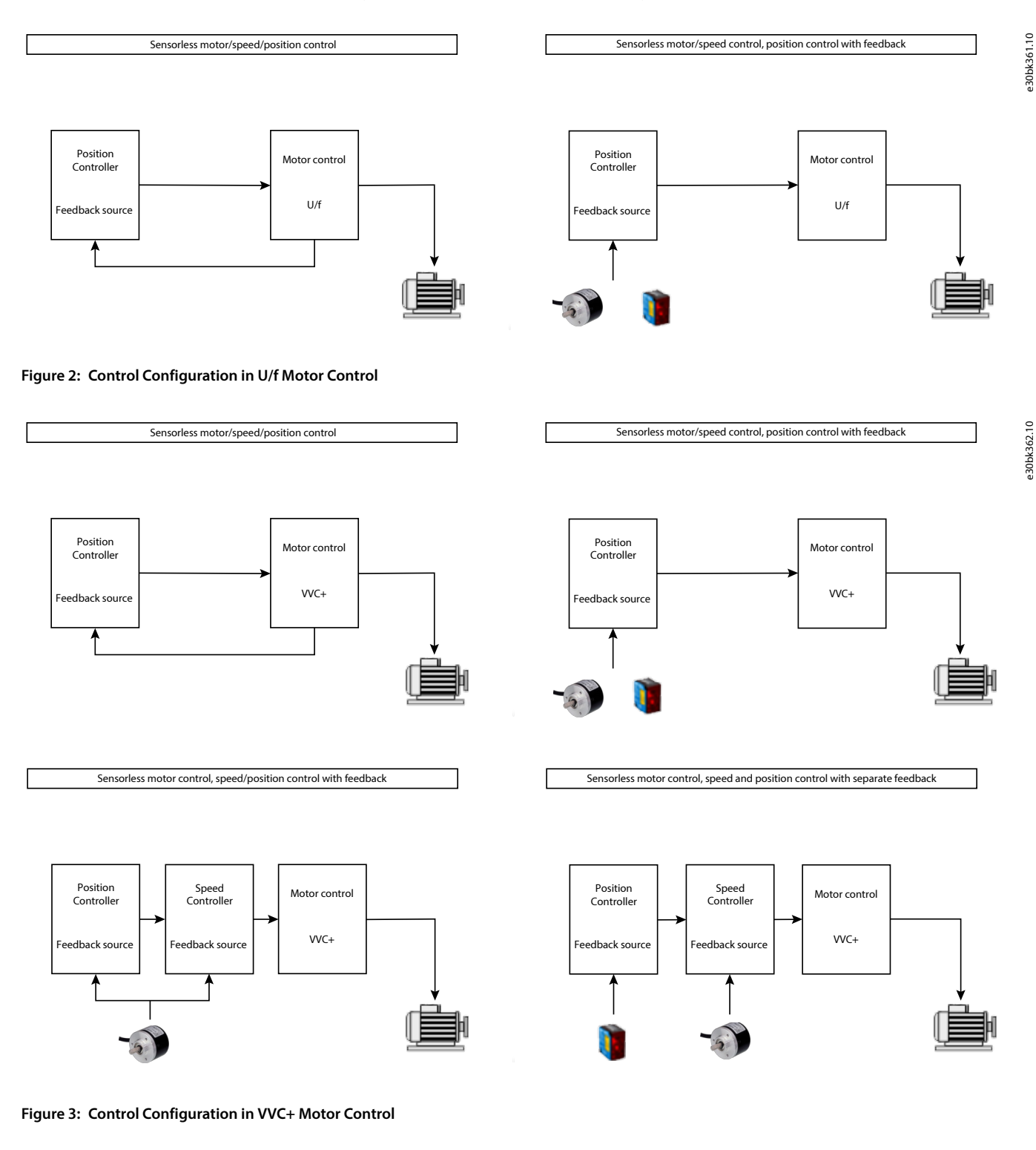

<u>anfoss</u>

### Application Guide | iC7 Series Motion **Motion Application Software Overview**

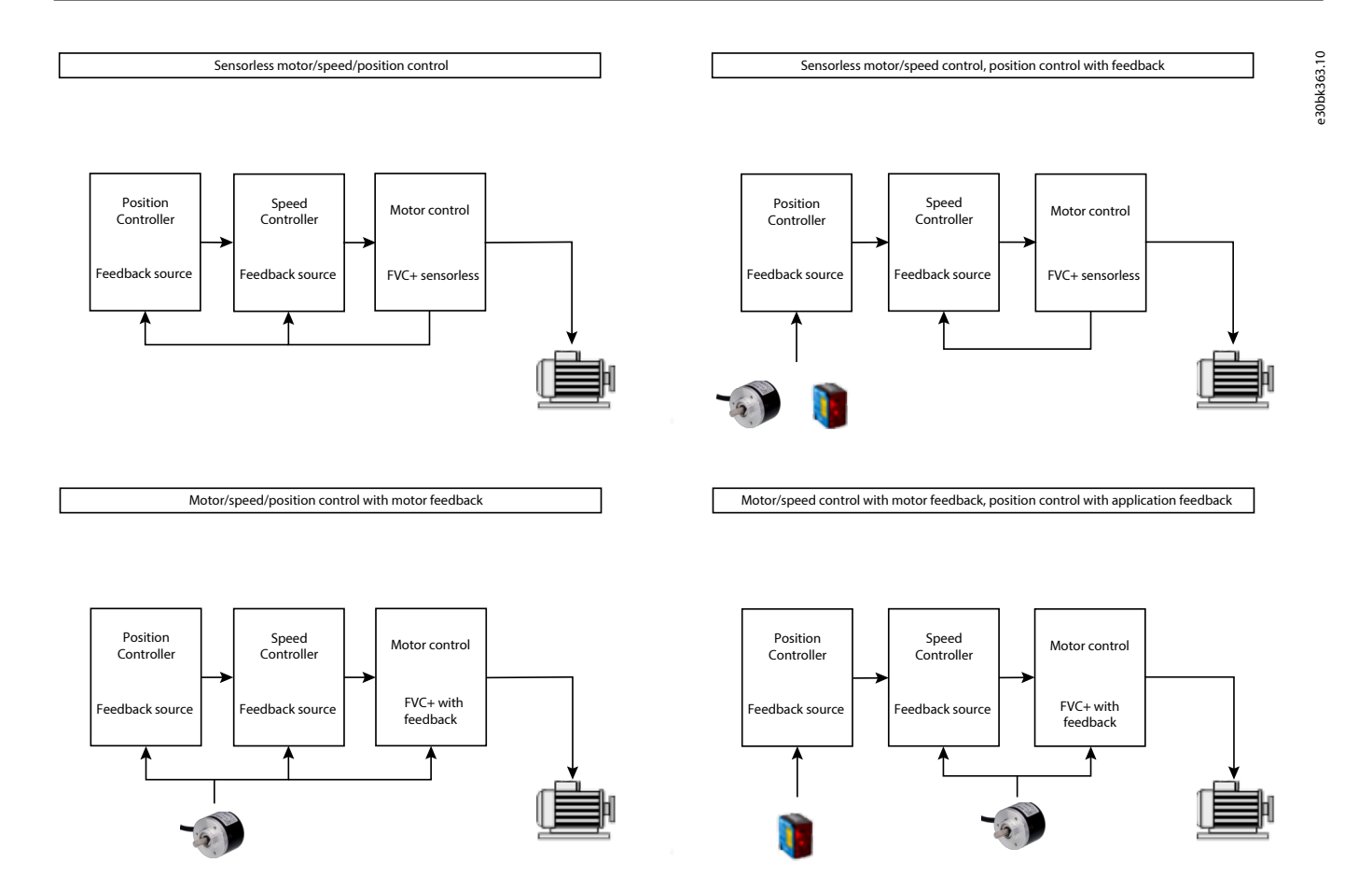

**Figure 4: Control Configuration in FVC+ Motor Control**

### <span id="page-25-0"></span>2.12.1.3 **Control Loop**

Position control is always closed-loop control. It can be either sensorless, or with physical feedback using an encoder or resolver. In sensorless mode, the motor rotor angle, estimated by the motor controller, is used as feedback for the position controller. The Encoder/ Resolver Option OC7M0 can be used to connect various encoder/resolver types as physical position feedback.

The position controller, in combination with speed feedforward, provides a speed reference for controlling the motor. Handling of the speed reference depends on how the speed and motor control is configured. The following illustrations show examples of the control structure and related parameters:

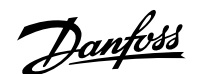

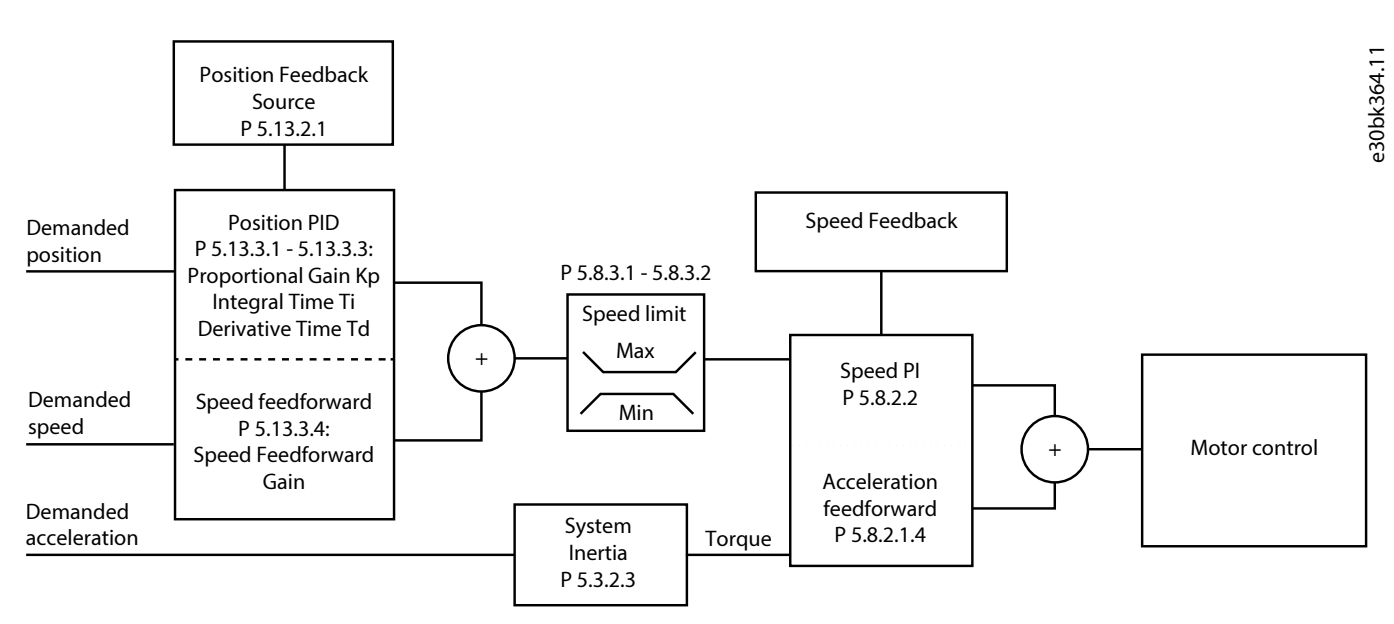

**Figure 5: Control Loop in FVC+ Mode with Speed PI Controller**

### <span id="page-26-0"></span>2.12.1.4 **Position Feedback and the Actual Position**

The position feedback source is selected with parameter **5.13.2.1 Position Feedback Source**, and it can be the same as the speed or motor feedback source, or a separate source.

The position feedback can be relative or absolute. Relative means that only position changes are tracked, and absolute means that absolute position values are continuously received as feedback.

Position feedback is always relative in sensorless mode or when using an incremental encoder or resolver, and absolute when using an absolute encoder.

### <span id="page-26-1"></span>2.12.1.5 **Linear Versus Rotary Axis**

The axis mode defines how the actual position is handled. The mode can be linear or rotary. The mode is selected with parameter **5.13.4.1 Axis Mode**.

In linear mode, the maximum position range is -2147483648 to +2147483647. Within this range, software position limits can be defined with configurable behavior. For more information, see "Software Position Limits".

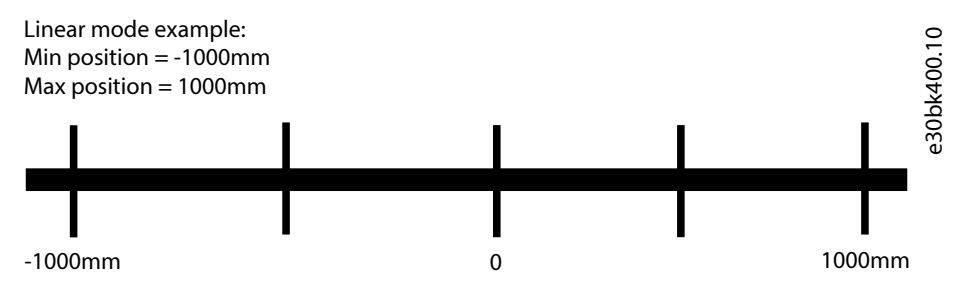

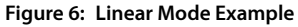

<sup>l</sup> In rotary mode, the position range is defined with parameters **5.13.5.4 Min. Position Limit** and **5.13.5.5 Max. Position Limit**. When reaching 1 of the limits, the value automatically wraps around to the other limit.

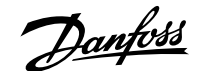

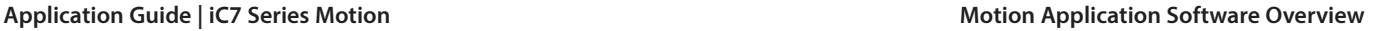

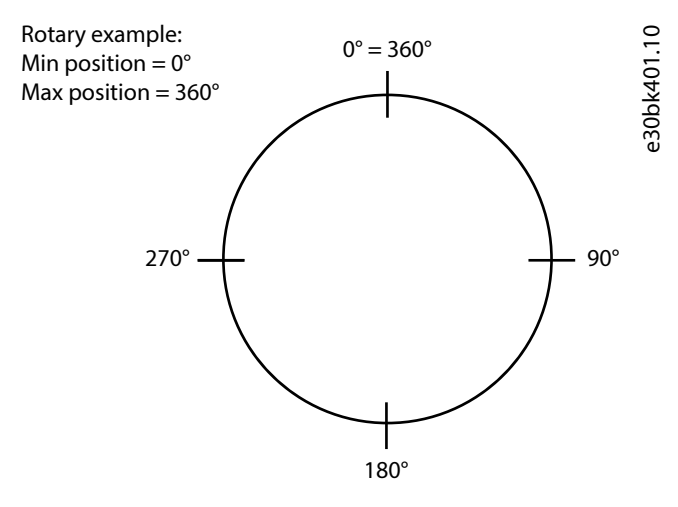

### **Figure 7: Rotary Example**

### <span id="page-27-0"></span>2.12.1.6 **Unit Scaling**

Position values for settings and readouts can be scaled to any physical value relevant for the application. The scaling is done relative to 1 motor rotation and the default is 360° per motor rotation. To avoid rounding errors, the scaling factor is set as a fraction with 2 parameters, **5.13.4.4 Position Unit Numerator**and **5.13.4.5 Position Unit Denominator**.

The scaling factors are found by calculating or measuring how far the machine part is moving per motor rotation in the required unit. Measuring is typically not 100% accurate. It is often an advantage for readout resolution to scale the position units with a higher resolution than what is required for positioning accuracy. For example, scaling to 10th of a millimeter when an accuracy of 1 mm is required.

The following examples show how to calculate the scaling factors:

### **Example 1**

A linear belt drive with pulley wheel is directly connected to the motor. The pulley wheel has 32 teeth, and the timing belt pitch is 10 mm.

Linear movement per motor revolution is  $32 \times 10 = 320$  mm.

For position values in millimeters, set parameter **5.13.4.4 Position Unit Numerator** to 320 and parameter **5.13.4.5 Position Unit Denominator** to 1.

### **Example 2**

A linear belt drive using a VLT® OneGearDrive (OGD) with a gear ratio of 14.13 is driving the pulley wheel. The pulley wheel has 32 teeth and the timing belt pitch is 10 mm. 14.13 is a rounded value, the actual gear ratio of this 2-stage gear is 43/7 for stage 1 and 46/20 for stage 2. Without making rounding errors, the resulting ratio is  $(43*46)$  :  $(7*20) = 1978$  : 140 = 989 : 70.

The linear movement is  $70*32*10 = 22400$  mm per 989 motor rotations.

For position values in millimeters, set parameter **5.13.4.4 Position Unit Numerator** to 22400 and parameter **5.13.4.5 Position Unit Denominator** to 989.

### <span id="page-28-0"></span>2.12.1.7 **Position Monitoring**

The actual position error is the difference between the demanded position and the actual position. It is continuously monitored while position control is active. The action to be taken when the maximum tolerated position error, defined by parameter **5.13.5.1 Position Error Window** and **5.13.5.2 Position Error Delay**, is exceeded can be selected with parameter **5.13.5.3 Position Error Response**. The available actions are:

### **Table 3: Position Error Actions**

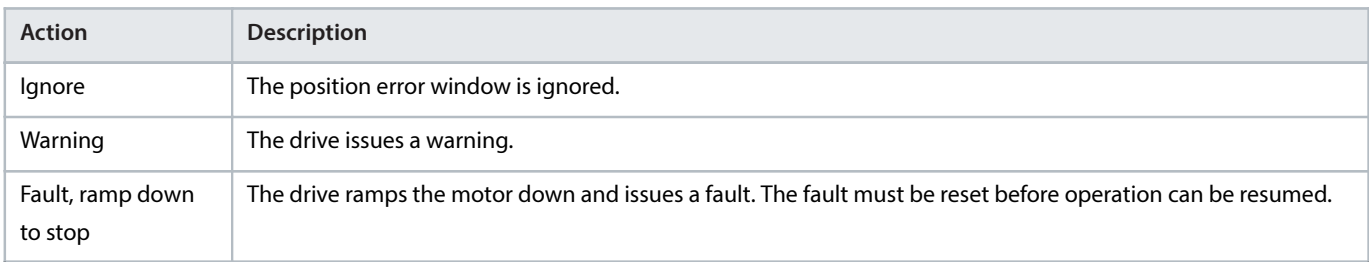

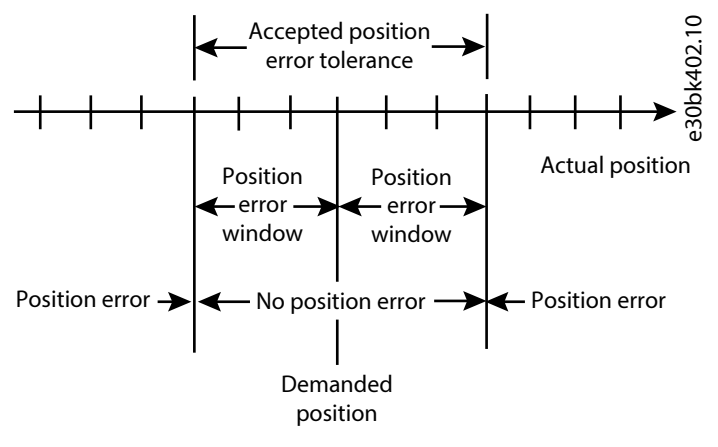

### **Figure 8: Position Monitoring**

The value of the actual position error can be read out with parameter **5.13.1.6 Actual Position Error**. Exceeding the maximum tolerated position error can be signaled by a physical output or a fieldbus status word bit, defined by parameter **5.13.1.8 Max. Position Error Exceeded Output**.

### <span id="page-28-1"></span>2.12.1.8 **Software Position Limits**

In linear axis mode (set by parameter **5.13.4.1 Axis Mode**), parameters **5.13.5.4 Min. Position Limit** and **5.13.5.5 Max. Position Limit** define the allowed range of movement. In rotary axis mode, parameters **5.13.5.4 Min. Position Limit** and **5.13.5.5 Max. Position Limit** define the rotary position range.

Handling of the Software Position End Limits depends on the application control mode selected with parameter **5.4.2.16 Operation Mode**, as described in the following sections:

### **Position control mode**

Positioning commands with a target outside the allowed position range are rejected and a warning is issued. If the actual position is already outside the allowed range, positioning commands are accepted if the target is closer to or inside the allowed range. If the target is further away from the allowed range, the command is rejected.

While executing a homing procedure, the monitoring of the Software Position Limits is disabled.

### **Other control modes**

Danfoss

In control modes such as speed, torque, and gear control, where the final target is unknown, there is no action until reaching the configured limits. The action when a software position limit is reached is defined by parameter **5.13.5.6 Position Limit Action**. The available actions are:

### **Table 4: Position limit actions**

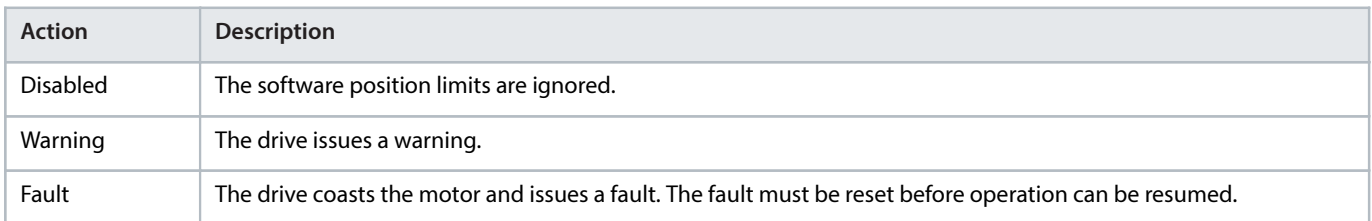

### <span id="page-29-0"></span>2.12.1.9 **Hardware End Limits**

It is possible to connect hardware end limit switches to the drive and configure the reaction of the drive when a hardware end limit switch is activated. Hardware end limits are active in all control modes and when a limit switch is activated, movement is only possible in the direction away from the limit switch.

NOTE: When the reaction triggers a fault, movement is only possible after resetting the fault.

Digital inputs for connecting hardware end limit switches are selected with parameters **5.13.5.7 Negative Limit Switch Input** and **5.13.5.8 Positive Limit Switch Input**. The drive reaction when 1 of the hardware limit switches activates is selected with parameter **5.13.5.9 Limit Switch Action**. The following actions are available:

- No action
- Ramp to stop with warning (position control remains active with zero speed after ramp down)
- Ramp to stop and coast with warning (coast after ramp down)
- Ramp to stop with fault (fault after ramp down)
- Quick stop with warning (position control remains active with zero speed after quick stop)
- Quick stop and coast with warning (coast after quick stop)
- $\bullet$  Quick stop with fault (fault after quick stop)
- Coast with warning
- Fault (coast)

When the drive hits a limit switch while executing a homing procedure, the selected action is ignored. Instead, the drive reverses direction and searches for the home sensor in the opposite direction.

### <span id="page-29-1"></span>2.12.2 **Positioning Mode**

### <span id="page-29-2"></span>2.12.2.1 **Positioning Types**

The drive offers 3 basic positioning types: Absolute, Relative, and Touch Probe. The difference between them is which reference point is used for the positioning target.

### **Table 5: Positioning Types**

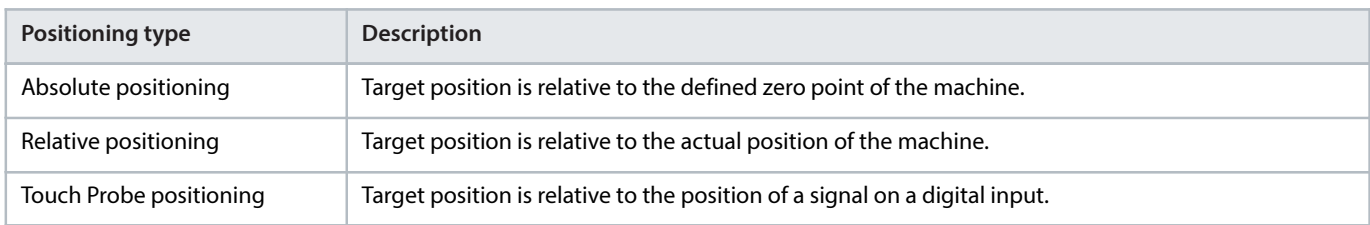

The following example shows the resulting target for each positioning type with a start position of 2000 and a position reference or target of 1000:

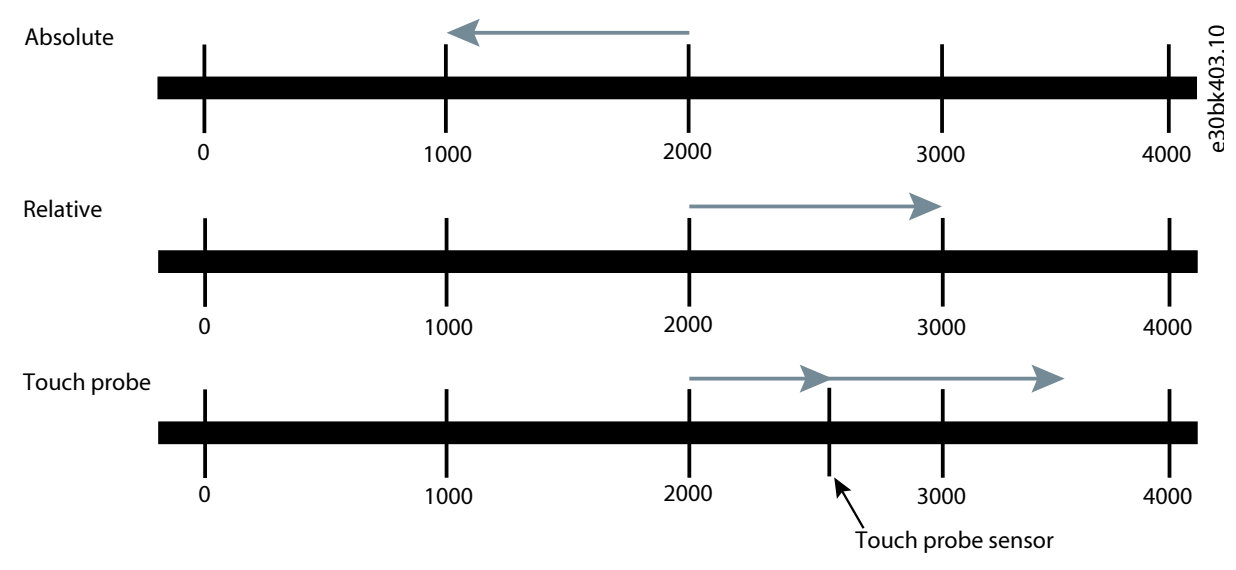

### **Figure 9: Positioning Types**

The default positioning type is Absolute. Relative positioning is selected by setting parameter **5.14.2.14 Relative Positioning Input** to **True**, or to fieldbus bit or digital input for external activation. Input for starting Touch Probe positioning is selected with parameter **5.14.2.16 Touch Probe Positioning Input**.

NOTE: A prerequisite for any positioning movement is that the drive is enabled and has received a start command.

### **Absolute positioning**

Absolute movement is started by activating a new target with the Enable Reference signal. For absolute positioning Enable Reference is level-triggered, meaning that when permanently set, any new position reference is used as the target right away, even if the new reference is selected before reaching the previous target. Any changes to speed reference and ramps are active right away while Enable Reference is set, also during ongoing movement. When Enable Reference is not set, any changes to position reference, speed reference, or ramps are inactive until Enable Reference is set.

With linear axis, the direction of movement depends on whether the target is behind or in front of the actual position. With rotary axis, the direction of movement is configurable with the following selections in parameter **5.14.2.17 Absolute Positioning Direction**:

<u> Danfoss</u>

Application Guide | iC7 Series Motion **Motion Application Software Overview** 

### **Table 6: Directions of Movement with Rotary Axis**

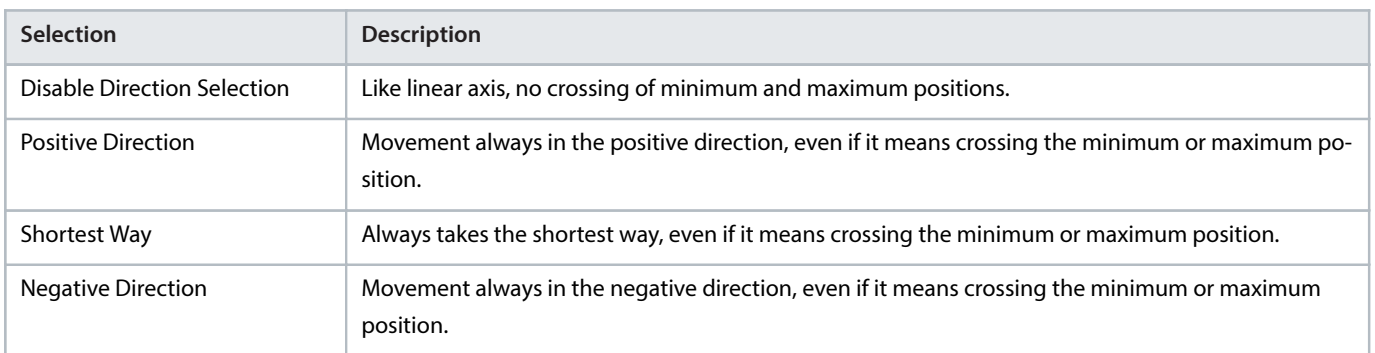

The arrows of the following illustration show the movement path with absolute movement from 50 to 330, 330 to 50, 150 to 210, and 210 to 150 for the different selections in a rotary system going from 0 to 360:

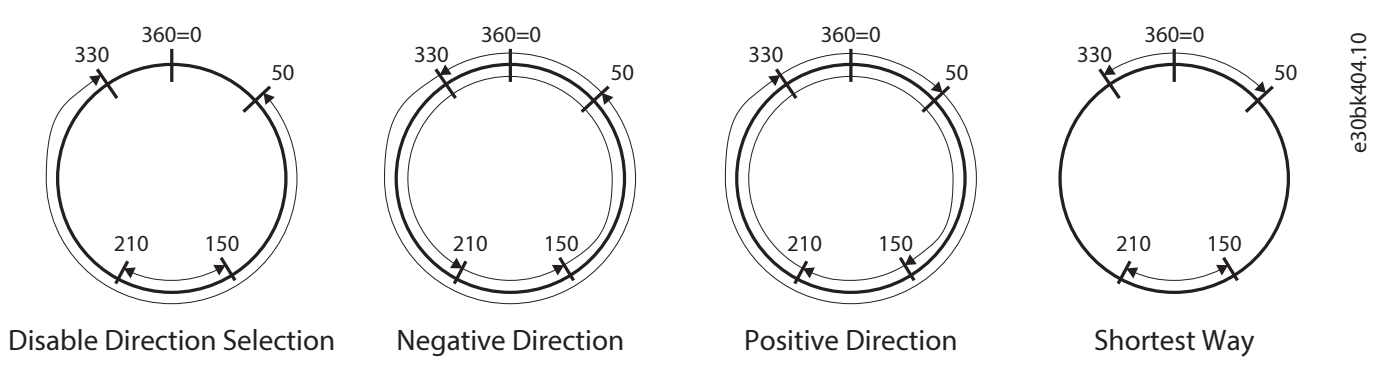

**Figure 10: Directions of Movement with Rotary Axis**

### **Relative positioning**

Relative movement is started by activating a new target with the Enable Reference signal. For relative positioning the Enable Reference signal is edge-triggered, meaning that a pulse executes a positioning command and completes it with the references active at the point of execution. Any change to the references is ignored unless activated with a new pulse. Speed reference and ramps can be changed during movement by keeping the Enable Reference signal active until the target is reached.

With relative positioning, the target position is calculated from the set distance (position reference) and a starting point, which can be selected with parameter **5.14.2.15 Relative Positioning Mode**offering the following selections:

### **Table 7: Relative Positioning Modes**

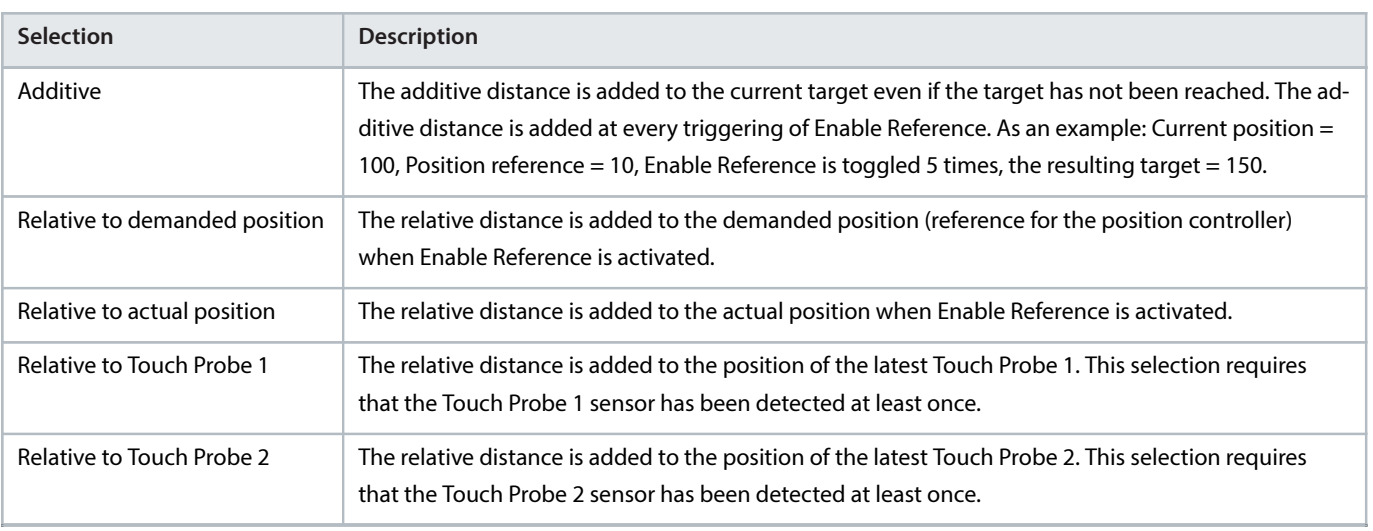

The sign of the position reference determines the direction of movement with both the linear and rotary axis. The distance of movement

### **Touch Probe positioning**

Touch probe positioning is started by issuing a Start command and activating the touch probe positioning signal. The drive starts running in Speed mode with the set speed reference until the touch probe sensor is detected. Then the drive switches to positioning mode, with the target calculated from the actual position at the touch probe sensor and the selected position reference. Touch probe positioning uses Touch Probe 1, which is configured with parameter group **5.18.1 Touch Probe 1**.

### <span id="page-32-0"></span>2.12.2.2 **Profile Generator and Reference Handling**

(position reference) can be greater than 1 rotation in rotary mode.

For each positioning, the drive calculates a speed profile for moving from the current position to the target, based on the selected references for position, speed, acceleration, and deceleration.

The source for the target or reference position is selected with the Position Reference parameter in the **5.5 Control Places** menu group, which offers the following options: **Fieldbus reference**, **Preset reference**, **Analog input 1**, and **Analog input 2**.

The speed reference source for positioning is selected with parameters in the **5.5 Control Places** menu group. Acceleration, deceleration, and jerk are configured under Speed Control in the menu group **5.8.6 Speed Ramps**.

The profile generator calculates the demanded values for position, speed, and acceleration, which are used as references for the position of the speed controllers.

The following illustration shows an overview of the references:

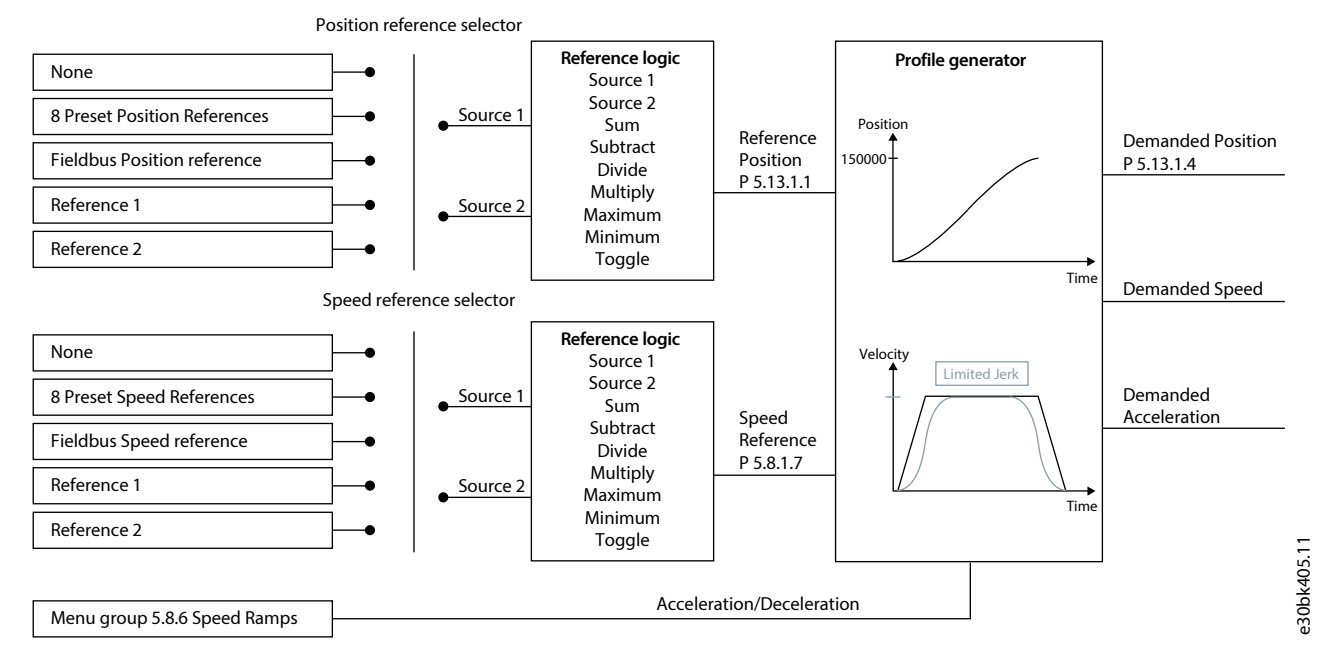

### **Figure 11: Positioning References**

The starting point for the calculated speed profile is based on the actual values for position, speed, and acceleration, to ensure bumpless transition when executing a position command while the drive is moving - for example, when switching from Speed or Gear mode to Position mode while running.

### <span id="page-32-1"></span>2.12.2.3 **Control and Status Signals**

Executing and controlling the positioning is done by the following control signals:

Danfoss

### **Table 8: Control Signals**

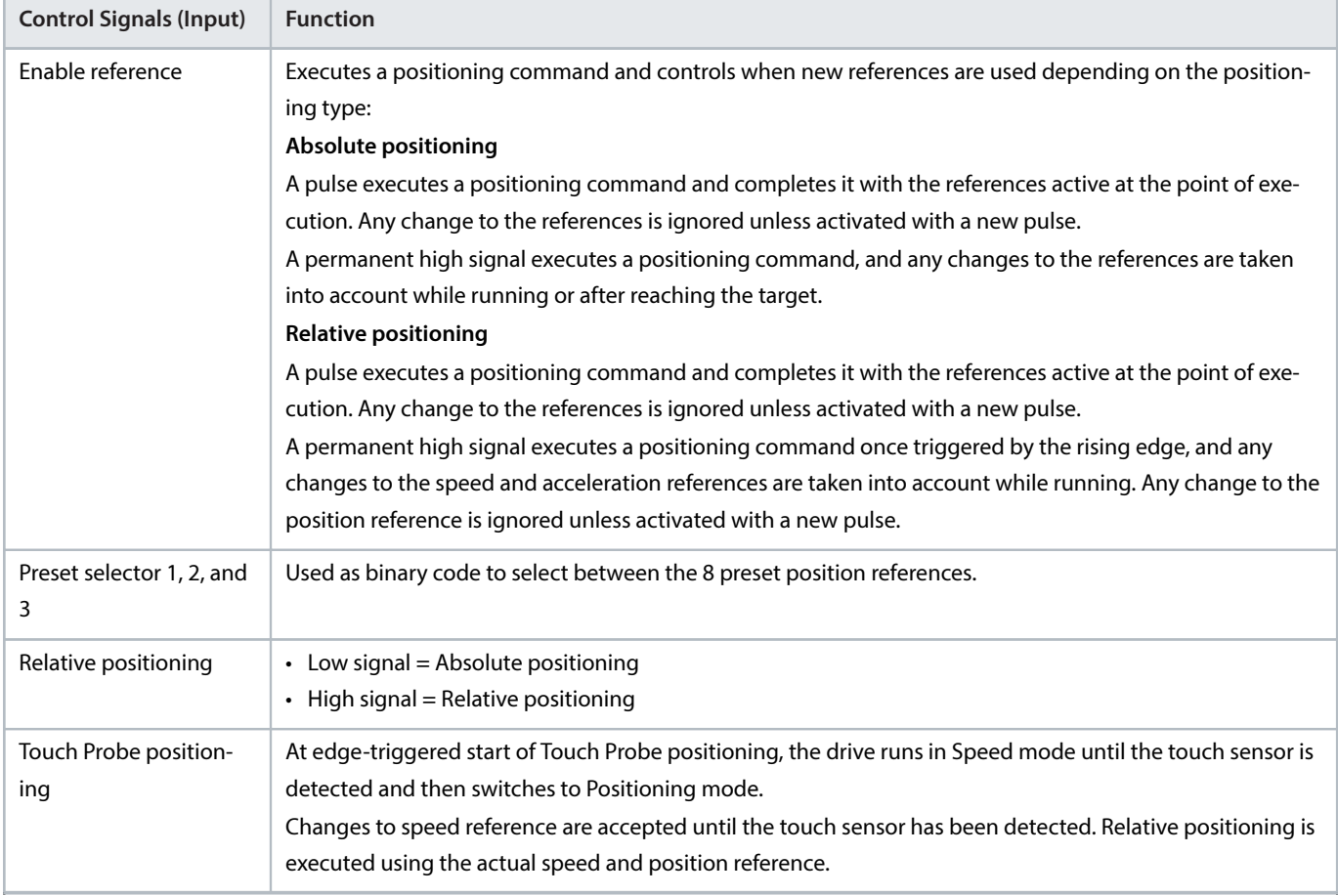

### **NOTICE**

A prerequisite for any positioning movement is that the drive is enabled and has received a start command.

### **Table 9: Status Signals**

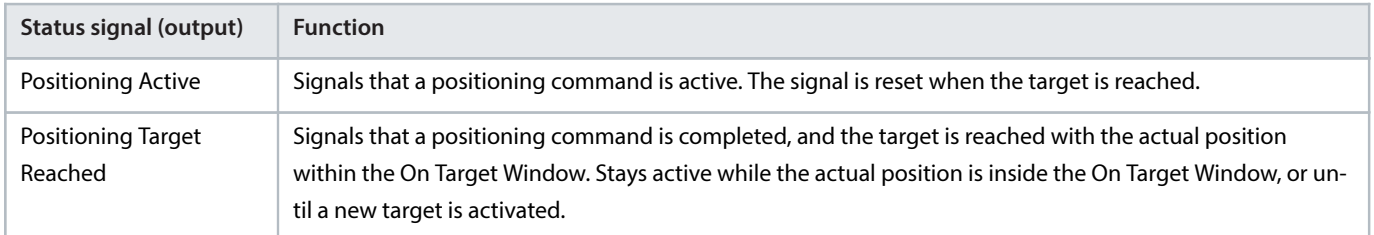

### <span id="page-33-0"></span>2.12.3 **Gear Mode**

### <span id="page-33-1"></span>2.12.3.1 **Overview of Gear Mode**

This chapter describes Gear mode, including the different synchronizing types, master handling, and control/status signals. Gear mode is selected with the parameter **5.4.2.16 Operation Mode**.

In Gear mode, the drive is position-controlled. The target position is given by a master signal taking the gear ratio into account, thus synchronizing the movement of the follower to the master and forming an electronic shaft.

The position of the follower can be further adjusted or displaced, relative to the master position, by superimposed positioning. Superimposed positioning can either be activated manually or automatically based on sensor signals.

The signal **Start Synchronizing** controls the starting and stopping of synchronization. The signal can be assigned to a digital input or set via the fieldbus control word.

### <span id="page-34-0"></span>2.12.3.2 **Synchronization Types**

There are 2 main synchronization types: position synchronizing, and marker synchronizing that has automatic correction of the master follower relation based on sensor signals connected to digital inputs. For position synchronizing, it is possible to select the point at which the follower position is locked to the master position. For marker synchronizing, it is possible to select how the first marker correction is executed. The synchronization type and behavior is selected with parameter **5.15.3.1 Sync Mode & Start Behavior**. The parameter has the following selections:

- Relative Sync At Start
- **Relative Sync**
- Absolute Sync
- Marker Catch Up
- **Marker Sync**
- Marker Slow Down

The follower speed during catch up and slow down is limited relative to the master speed with +/- the value set with parameter **5.15.3.4 Superimposed Speed Difference**.

### **Relative Sync At Start**

With Relative Sync at Start the follower position is locked to the master position when the following 3 conditions are true:

- <sup>l</sup> Operation mode is Gear Control
- The drive in enabled and started
- *Start Synchronizing* is True

The offset between master and follower is thus locked when setting **Start** or **Start Synchronizing**, depending on the order in which they are set as shown in the following diagram:

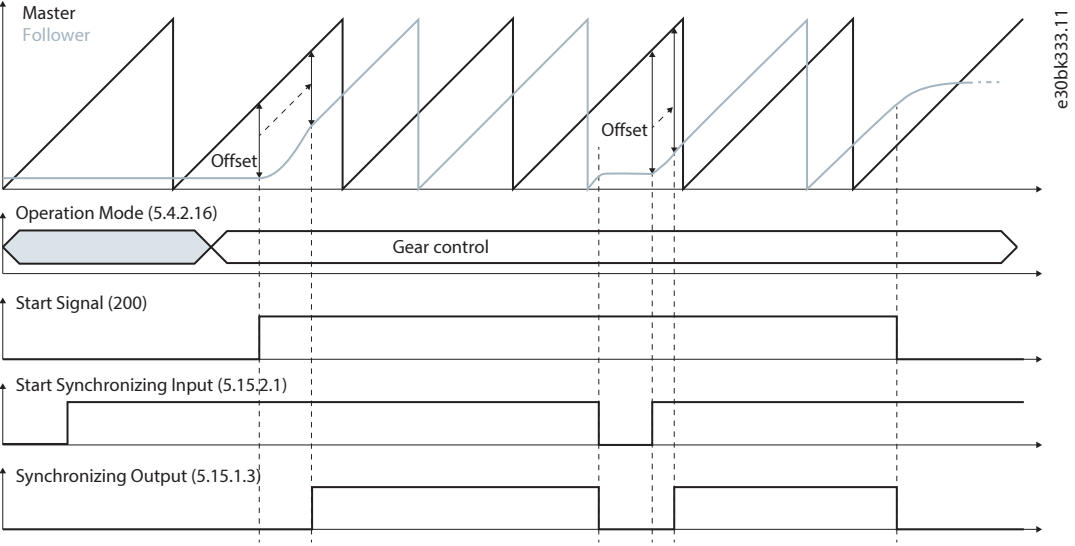

### **Figure 12: Relative Sync at Start**

**Relative Sync**

<u> )anfoss</u>

### **Application Guide | iC7 Series Motion Motion Application Software Overview**

In Relative Sync, the follower position is locked to the master position when **Start Synchronizing** is set, independent of Operation mode and drive status, and the offset remains the same while **Start Synchronizing** is true. However, movement of the follower and actual synchronization only commences when Operation mode is set to Gear Control and the drive is started.

The offset between master and follower thus remains the same while **Start Synchronizing** is set, independent of drive status. This enables resynchronizing after stopping and restarting the follower drive, for example, as shown in the following diagram:

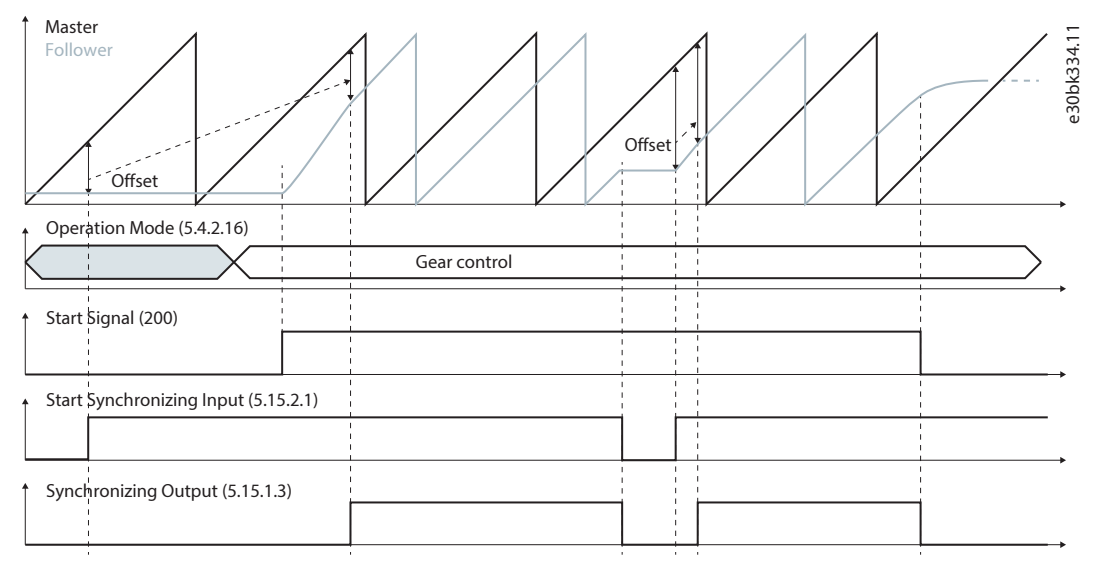

### **Figure 13: Relative Sync**

### **Absolute Sync**

In Absolute Sync, the follower position is locked to the same master position when **Start Synchronizing** is set. However, movement of the follower and actual synchronization only commences when Operation mode is set to Gear Control and drive is started, as shown in the following diagram:

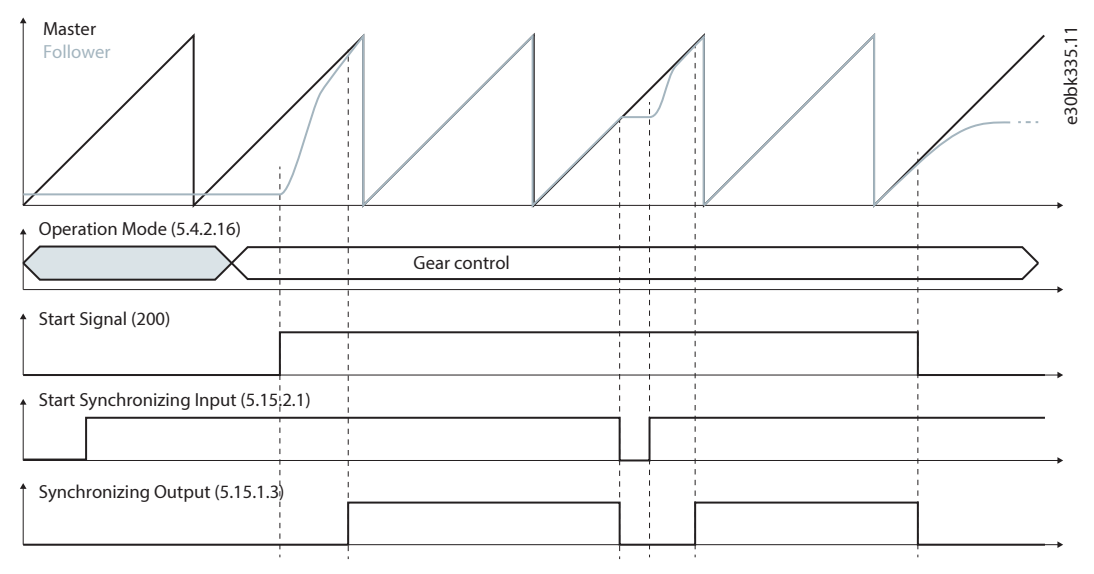

### **Figure 14: Absolute Sync**

### **Marker Synchronizing**

The 2 Touch probes can be selected as master and follower markers. The touch probe inputs must be configured in parameter groups **5.18.1 Touch Probe 1** and **5.18.2 Touch Probe 2**.
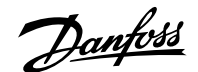

When marker synchronizing is selected, the **Start Synchronizing** signal starts the Relative Sync mode, and the follower position is locked to the master position until the first pair of markers is found. At this point, the first alignment of the markers is done. The first marker alignment is done by the follower catching up or slowing down depending on the selected behavior. When synchronizing to a running master, the follower first catches up with the master. When the follower is in sync, marker correction commences with the first pair of markers.

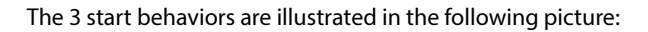

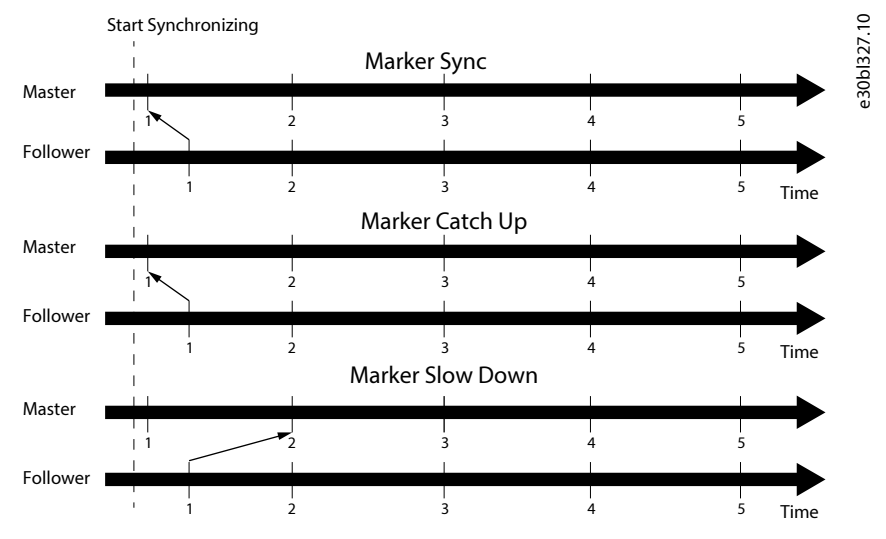

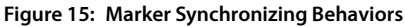

#### **Offset Adjustment**

The offset between master and follower can be adjusted by using superimposed movement. Superimposed movement displaces the follower relative to the master by an absolute or a relative positioning, on top of the ongoing synchronization. If marker synchronizing is selected, the superimposed movement offsets the alignment of the markers.

#### 2.12.3.3 **Gear Generator and Reference Handling**

The reference for gear mode is selected with parameter **5.16.2.1 Master Source Selection**. The parameter has selections **device 1** and device 2, if Encoder/Resolver Option OC7M0 is installed. An overview of supported devices can be found in the *iC7 Series Functional* Extension Options Operating Guide.

The reference or master signal is converted to follower position units by the gear ratio, which is set with parameters **5.15.3.2 Gear Ratio Numerator** and **5.15.3.3 Gear Ratio Denominator**. The actual master position readout in parameter **5.16.1.1 Master Position** is thus in follower position units.

Based on the master position and the selected synchronizing mode and start behavior, the gear generator calculates demanded values for position, speed, and acceleration. Those values are used as references for the position and speed controllers.

In marker synchronizing, the superimposed profile generator is adding to the demanded values, modifying the master – follower offset to align the markers. For marker correction, the follower speed is limited relative to the master speed with +/- the value set with parameter **5.15.3.4 Superimposed Speed Difference**.

The following image shows an overview of the synchronizing references.

<u>Danfoss</u>

**Application Guide | iC7 Series Motion Motion Application Software Overview**

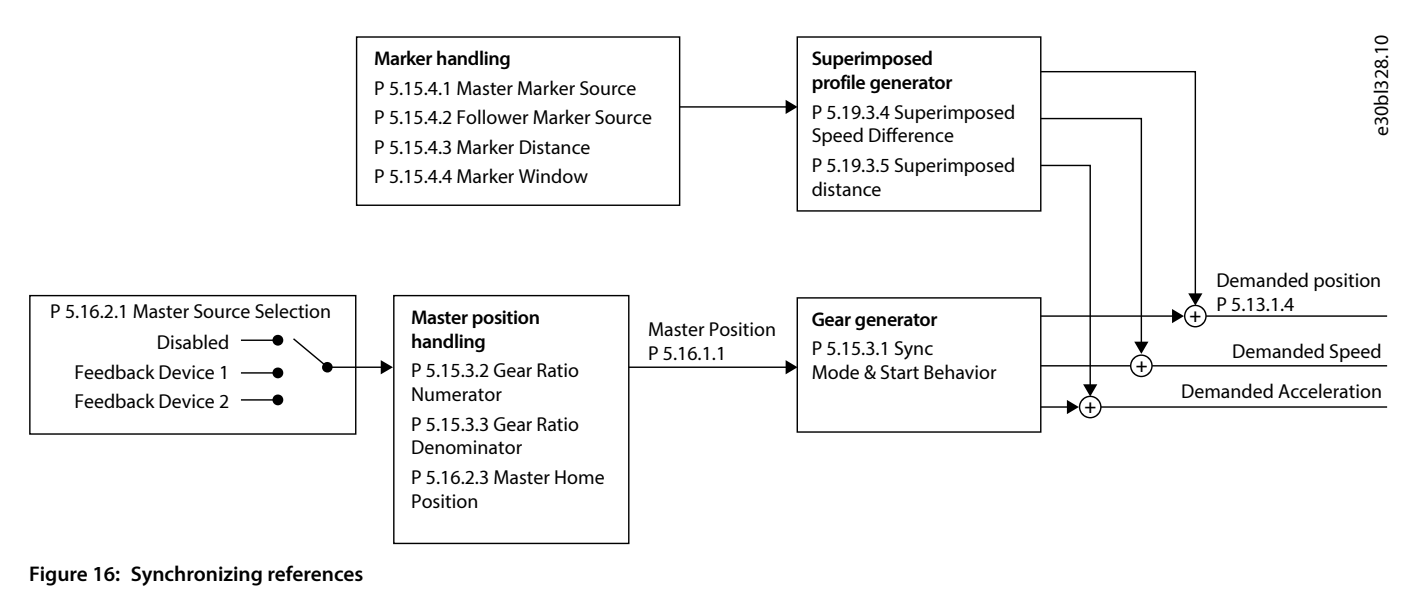

### 2.12.3.4 **Control and Status**

The **Start Synchronizing** signal is level-triggered, and synchronization is active while the signal is true. When **Start Synchronizing** is set to false while the drive is running, the drive ramps to standstill and maintain the position.

When starting synchronization, the follower must sometimes compensate for initial position differences between the master and follower, especially if the master is already running. In this case, the correction is done using the active ramps and the speed set in parameter **5.15.3.4 Superimposed Speed Difference**, which is added to the actual master speed. This means that the maximum speed for correcting a position deviation is given by the equation:

Actual master speed x Gear ratio + Superimposed Speed Difference

The offset between master and follower can be corrected while synchronizing by using the Superimposed Movement function. For more information, see 2.3.6 Superimposed Movement.

The In Sync signal is true when the position deviation between master and follower is within the tolerance specified with parameter **5.15.2.2 Synchronization Window** for more than the time specified with parameter **5.15.2.3 Synchronization Window Delay**.

The actual synchronizing status is shown in parameter **5.15.1.1 Synchronizing Status**. The possible synchronizing states are:

- <sup>l</sup> Idle
- **Active**
- Error
- <sup>l</sup> Aborted
- In Sync

#### 2.12.3.5 **Master**

Source of the master reference signal is selected with parameter **5.16.2.1 Master Source Selection**. The master source can be an encoder or resolver connected as device 1 or 2 to the Encoder/Resolver Option OC7M0. The master position can be set to a predefined position defined with parameter **5.16.2.3 Master Home Position** and activated by the **Master Home** signal. The **Master Home** signal can be assigned to a digital input or fieldbus bit with parameter **5.16.2.2 Master Home Input**.

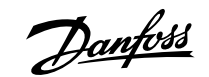

## 2.12.4 **Homing**

#### 2.12.4.1 **Overview of Homing**

The Homing function is used to define the zero point of the machine, thus creating a relation between the physical position of the machine and position values registered by the drive. Homing is needed in different situations depending on operating mode and type of feedback.

- With sensorless operation, homing is needed after power-up and when the motor is moved while not controlled by the drive; after a fault, for example.
- With incremental feedback, homing is needed after power-up.
- <sup>l</sup> With absolute feedback, homing can be used during commissioning to define an offset for the absolute positions received from the encoder, as an alternative to physically aligning the encoder with the machine position.
- <sup>l</sup> The Homing on the fly function refreshes the home position while the drive is running, without affecting the ongoing movement. It can be used to avoid position drifting especially for asynchronous motors in sensorless operation.

#### 2.12.4.2 **One Time Homing Methods**

The drive supports several different homing methods, selectable with parameter 5.17.2.3 Home Mode:

- <sup>l</sup> Home Direct
- Home on Sensor
- <sup>l</sup> Home on Block

These homing functions are executed by the Home Enable signal, which must remain high until the selected homing function is completed. If the Home Enable signal is removed before home is found, the ongoing homing movement is interrupted. The source for the Home Enable signal is selected with parameter 5.17.2.1 Home Enable Input.

NOTE: A prerequisite for any homing movement is that the drive is in positioning mode, is enabled, and has received a start command.

It is possible to set time and distance limits for finding the home position with parameters 5.17.2.10 Home Time Limit and 5.17.2.11 Home Distance Limit. A fault occurs if home is not found within the set time or distance.

#### **Home Direct**

Home Direct sets Actual Position and Demanded Position to the value of parameter 5.17.2.5 Home Position and the Home Done signal is set, meaning there is no movement of the motor.

#### **Home on Sensor**

Home on Sensor performs a search for the home sensor connected to the input selected with parameter 5.17.2.2 Home Sensor Input, and sets Actual Position to the value of parameter 5.17.2.5 Home Position at the edge of the home sensor signal. The home sensor can be a separate sensor, or 1 of the Hardware End limits can be used as home sensor.

Speed, ramps, and the direction for home sensor search are configured by parameters 5.17.2.6 Home Speed, 5.17.2.8 Home Ramp Selection, and 5.17.2.4 Home Search Direction.

A second home speed can be defined. It enables the drive to find the home sensor at a high speed set with parameter 5.17.2.6 Home Speed, while doing the actual home sensor detection at a lower speed, for higher accuracy, set with parameter 5.17.2.7 Home Speed Low. When parameter 5.17.2.7 Home Speed Low is set to zero (which is the default), the speed set with parameter 5.17.2.6 Home Speed is used for the entire homing procedure.

The following illustrations show different scenarios with different positions defined as home:

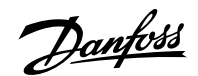

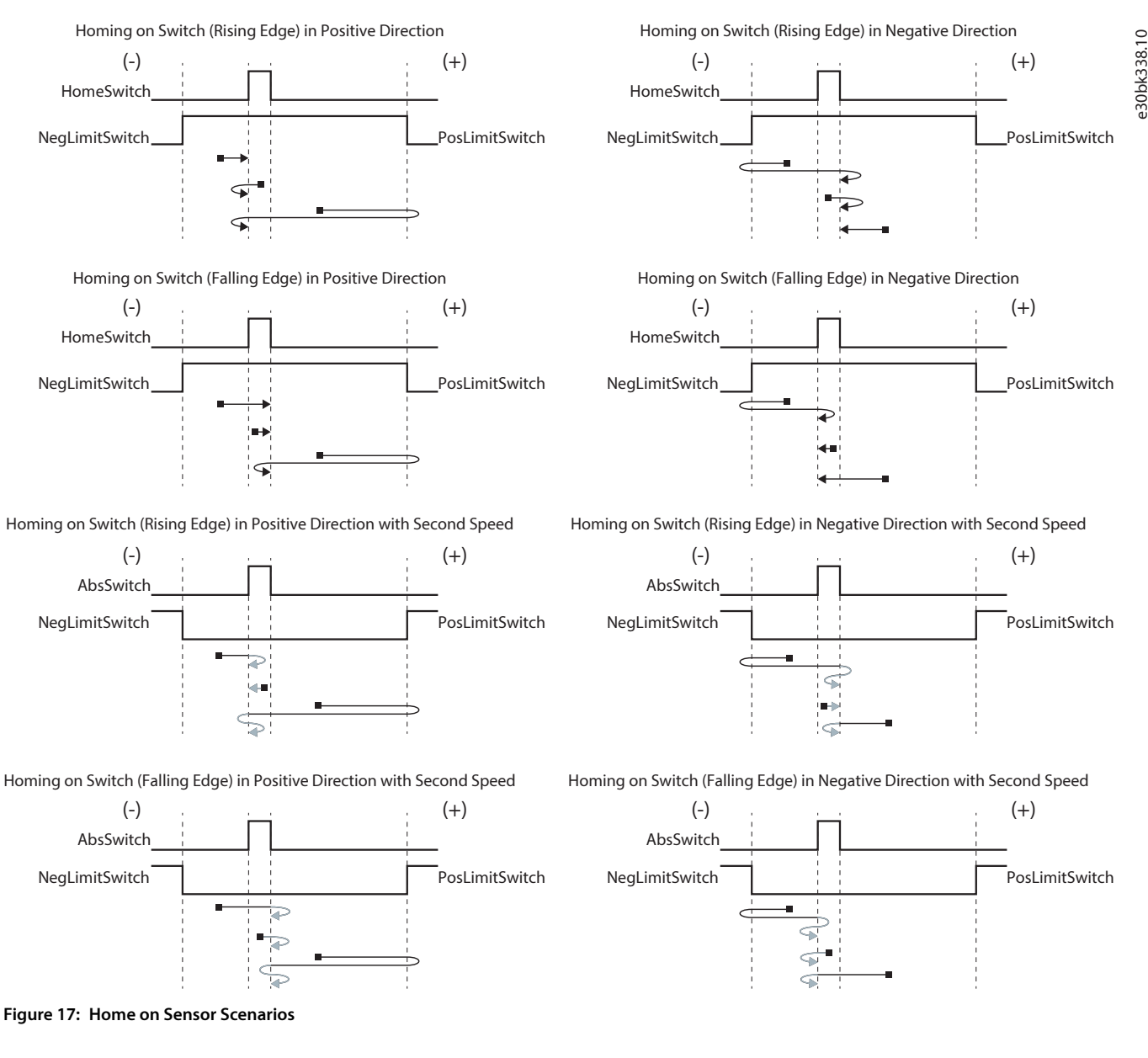

The illustrations show the position which is defined as Home Position, with the Home Done signal set. The function to be executed after finding the home position is configurable via parameter 5.17.2.12 Function after Home Found, with the following selections:

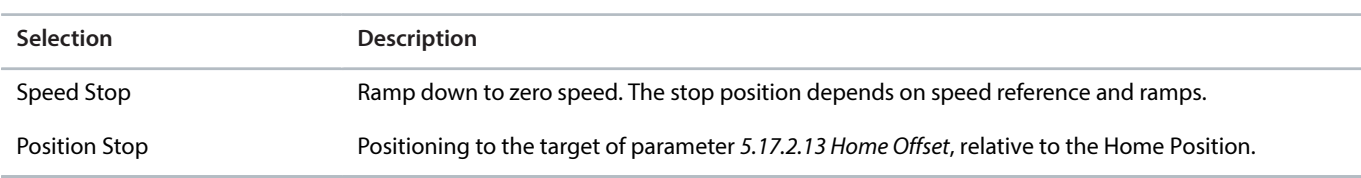

#### **Home on Block**

Home on Block enables homing without a sensor for machines that can run against an end mechanically blocking the movement. Searching for the block is done with speed, ramps, and direction configured with parameters 5.17.2.6 Home Speed, 5.17.2.8 Home Ramp Selection, and 5.17.2.4 Home Search Direction. The block is detected by using the home torque limit, set with parameter **5.17.2.9 Home Torque Limit** while the motor is at standstill. Adapt the home torque limit accordingly so it will not damage the machine. Actual Position is set to the value of parameter 5.17.2.5 Home Position and the Home Done signal is set when a block is detected.

### 2.12.4.3 **Homing on the Fly**

Homing on the fly adjusts Actual Position and Demanded Position when passing the home sensor, thus refreshing the home position while running, without affecting the ongoing movement.

Homing on the fly can be used in all operating modes as a one-time homing maneuver after power-up, instead of having to execute a separate one-time homing function before starting. Alternatively it can be used as a continuous function to avoid position drifting. Homing on the fly is activated as a background task by selecting the required function with parameter 5.17.2.15 Homing On The Fly. The following selections are available:

- <sup>l</sup> 1st time after power-up
- 1st time after power-up (running in the positive direction)
- <sup>l</sup> 1st time after power-up (running in the negative direction)
- <sup>l</sup> 1st time after start
- <sup>l</sup> 1st time after start (running in the positive direction)
- <sup>l</sup> 1st time after start (running in the negative direction)
- 1st time after coast
- <sup>l</sup> 1st time after coast (running in the positive direction)
- <sup>l</sup> 1st time after coast (running in the negative direction)
- Every time
- Every time (running in the positive direction)
- Every time (running in the negative direction)
- Disabled (default)

The Home Done signal is set at the first occurrence of the home sensor.

#### 2.12.4.4 **Control and Status Signals**

Executing and controlling homing is done by the following control signals:

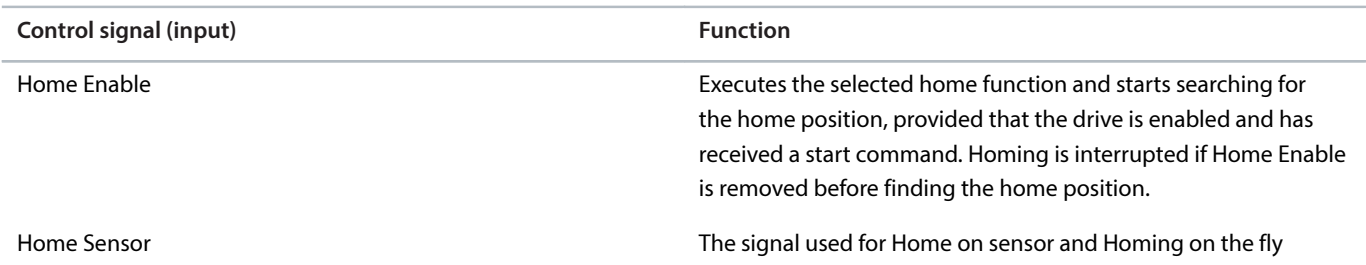

The following status signals are available for monitoring homing status:

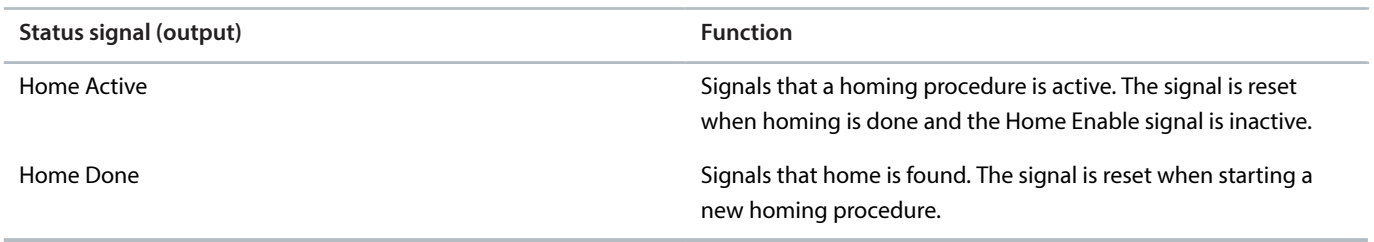

## 2.12.5 **Touch Probe**

### 2.12.5.1 **Overview of Touch Probe**

The Touch probe function captures the actual position at the edge of a signal on a digital input, independent of the operating mode.

2 simultaneous touch probes are supported, called Touch Probe 1 (menu group 5.18.1) and Touch Probe 2 (menu group 5.18.2). The following describes Touch probe 1 but is applicable to both as the two touch probes and their parameters are identical, the only difference being level 3 of the parameter index number.

The source of the touch probe signal is selected with parameter 5.18.1.2.1 Touch Probe 1 Input and it is possible to enable and disable monitoring of the touch probe by a digital input or a fieldbus control word bit, selected with parameter 5.18.1.2.2 Touch Probe 1 Enable Input.

There are 2 modes for capturing the touch probe position selected via parameter 5.18.1.2.5 Touch Probe 1 Mode:

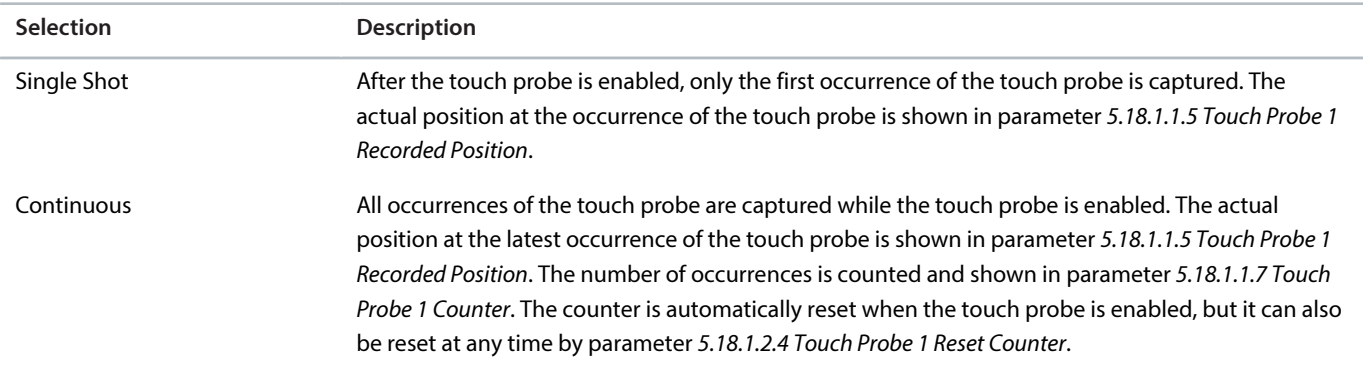

The captured touch probe positions can be read out and used by an external controller, while they can be used inside the drive for Touch probe positioning, distance measurement, and marker synchronizing.

It is possible to define a position window for accepting the touch probe by defining first and last positions for the acceptable position area with parameters 5.18.1.2.7 Touch Probe 1 First Position and 5.18.1.2.8 Touch Probe 1 Last Position. The following illustrations show different scenarios for linear and rotary axis:

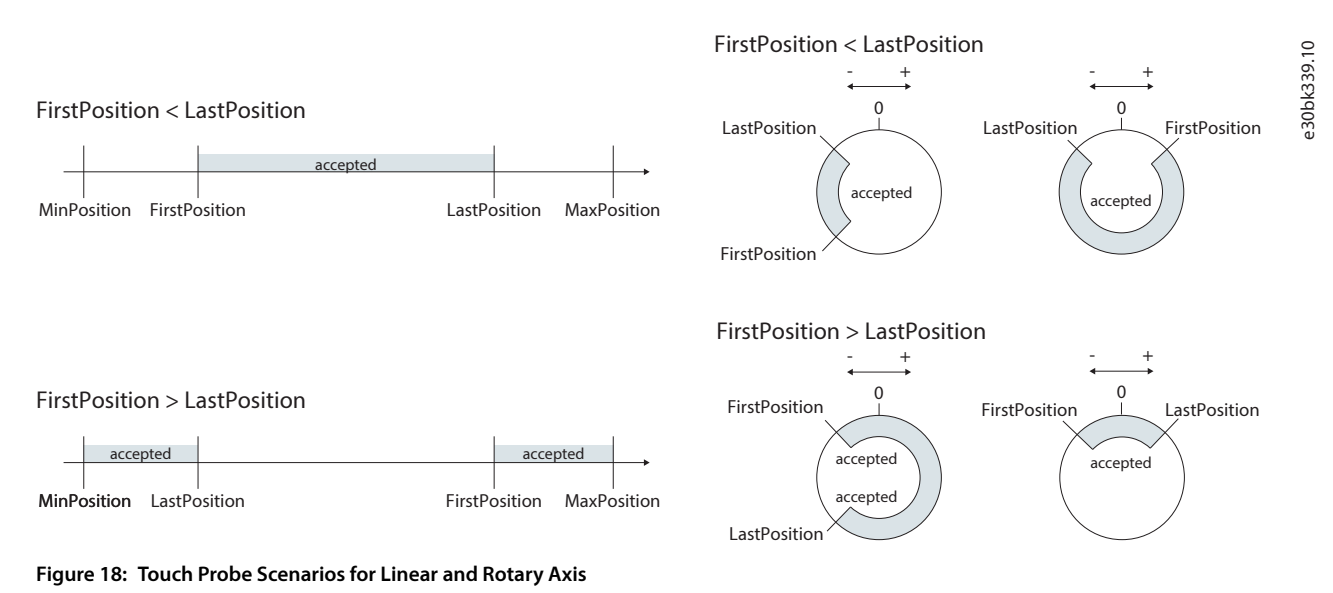

#### 2.12.5.2 **Control and Status Signals**

Controlling touch probes is done by the following control signals:

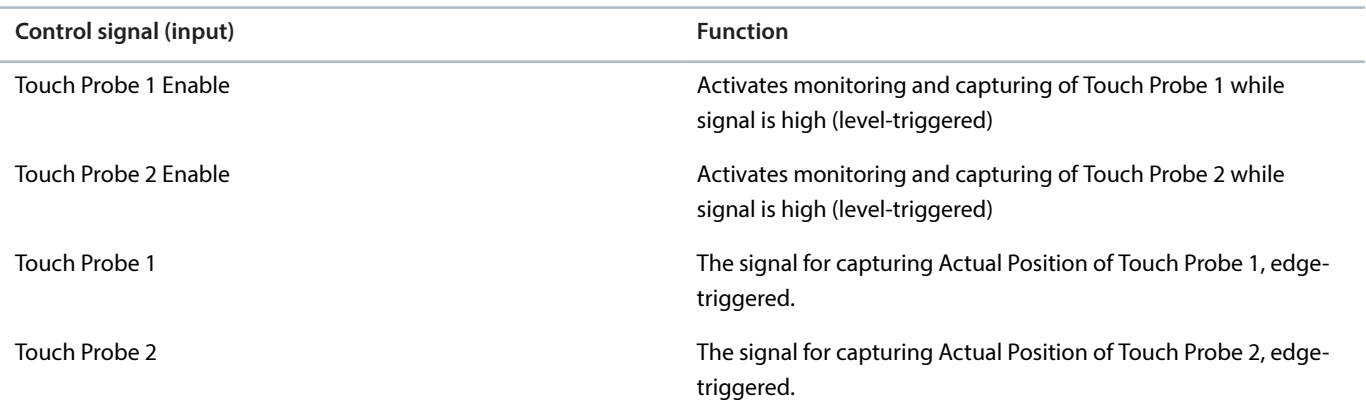

The following status signals are available for monitoring Touch Probe status:

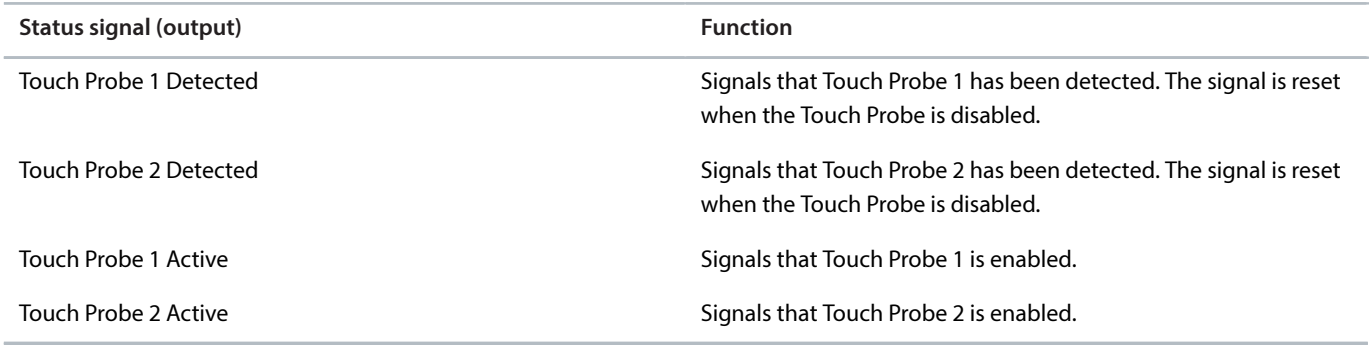

#### 2.12.5.3 **Distance Measurement**

The drive can measure the distance between 2 Touch Probe events in position units. It can be the distance between 2 separate Touch Probes or the distance between 2 instances of the same Touch Probe. The measured distance is shown in parameter 5.18.3.1.1 Touch Probe Distance, and the number of measurements is shown in parameter 5.18.3.1.3 Distance Measurement Counter. The counter is reset when the source selection is changed.

Measurement is done between 2 sources, A and B, selected with parameters 5.18.3.2.1 Selection Source A and 5.18.3.2.2 Selection Source B with the following selections:

- **None**
- Touch Probe 1
- Touch Probe 2

The distance is measured between source B and the latest occurrence of source A and is calculated at every occurrence of source B: Distance = [Position of source B] – [Position of source A].

The following illustrations show how the distance is measured in different scenarios:

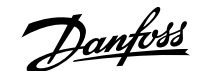

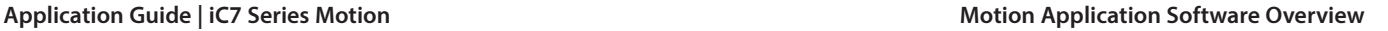

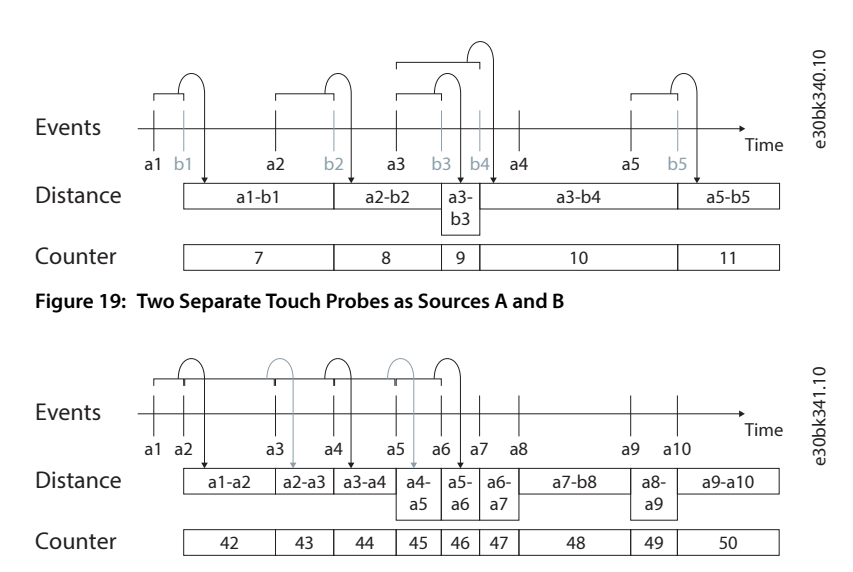

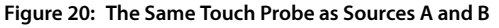

## 2.12.6 **Superimposed Movement**

Superimposed movement is positioning on top of an underlying motion in Speed mode or Gear mode, used for offsetting the position while running. Superimposed movement is controlled by a separate profile generator, which calculates a speed profile on top of the underlying movement based on distance, speed, and ramps, defined with the following parameters:

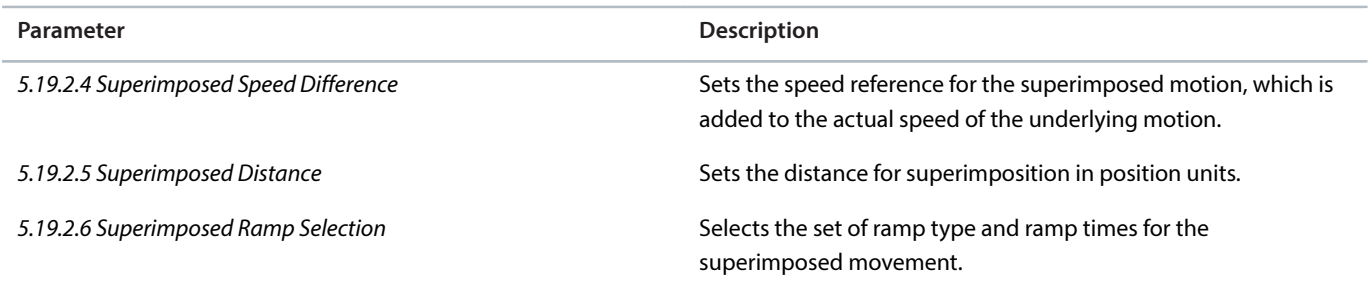

Superimposed movement is triggered by the signal Superimposed Start. The source for this signal is selected with parameter 5.19.2.1 Superimposed Start Input. The superimposed distance can be relative to the previous target, the actual position, or an absolute value. This is configurable via parameter 5.19.2.2 Superimposed Mode, with the following selections:

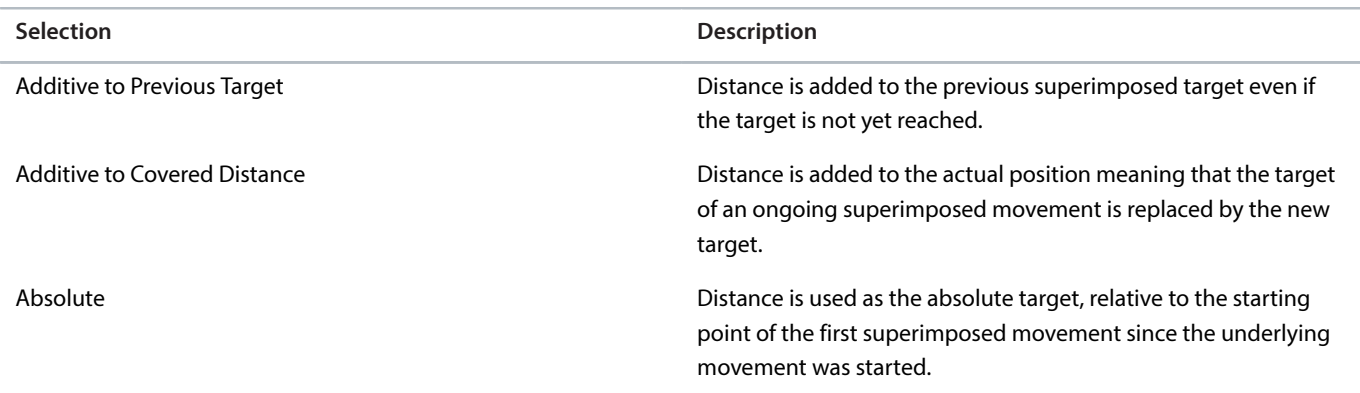

The following figures illustrate the results of different superimposed movements:

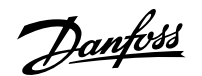

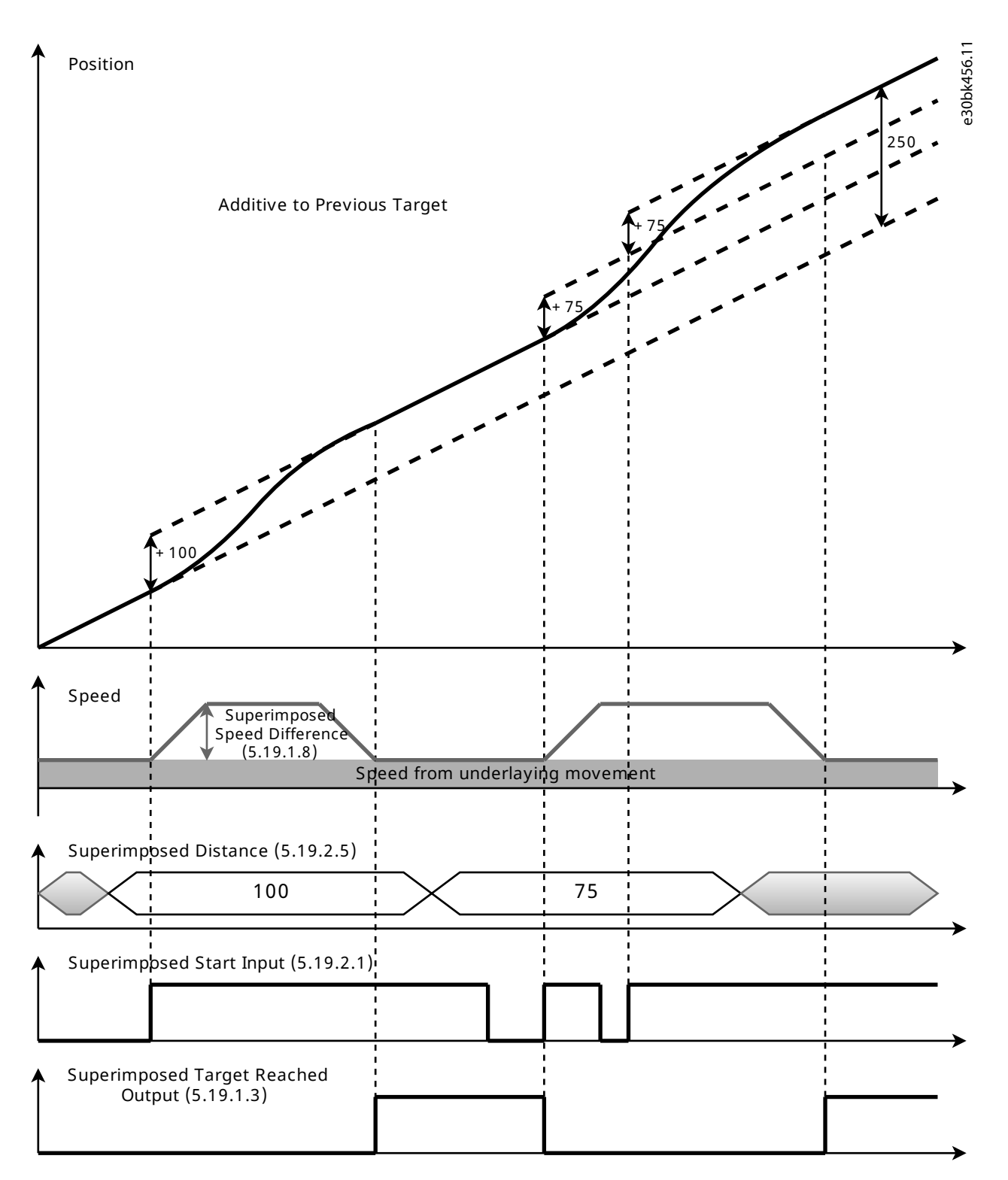

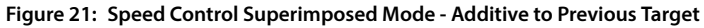

<u> Sanfoss</u>

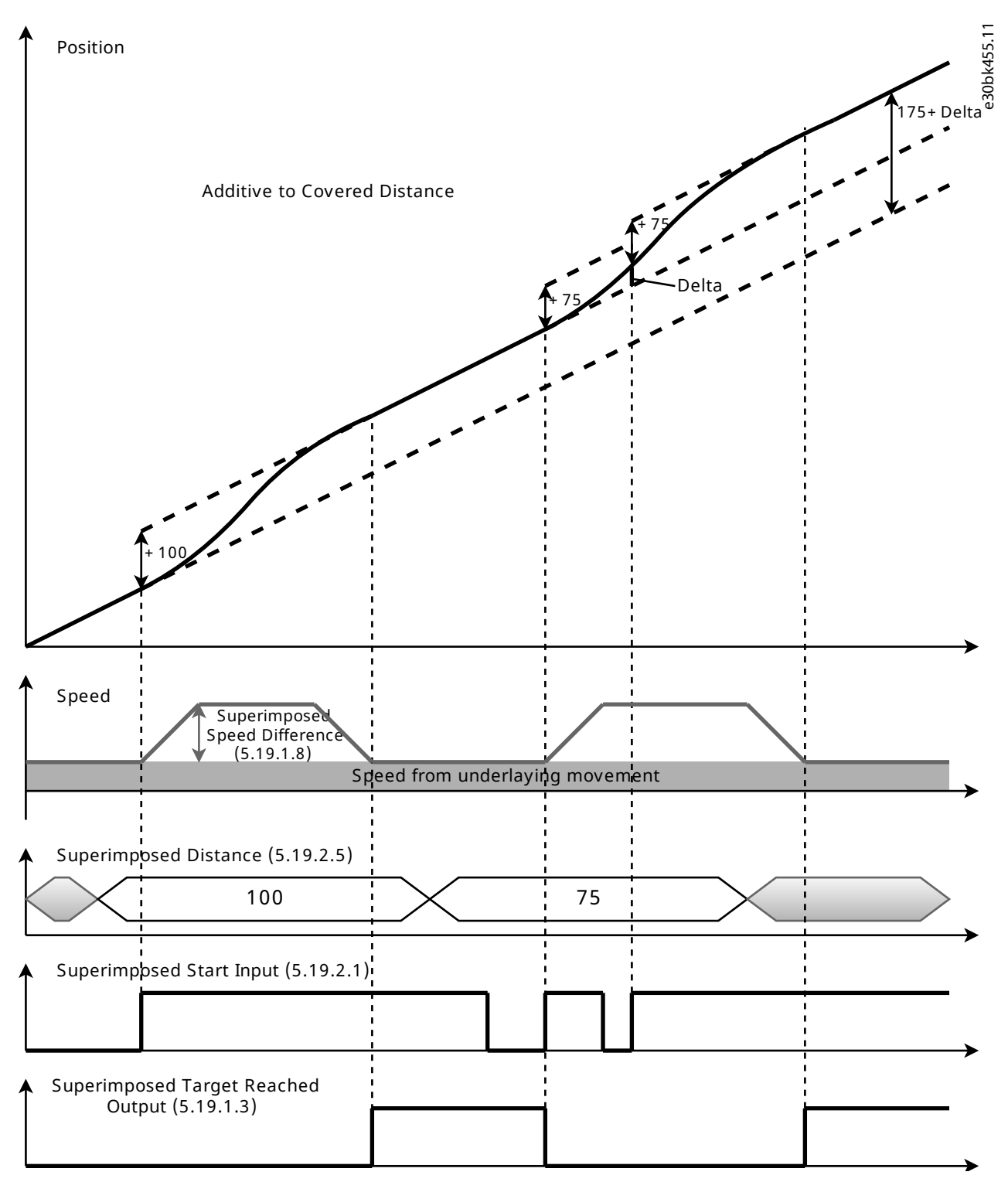

**Figure 22: Speed Control Superimposed Mode - Additive to Covered Distance**

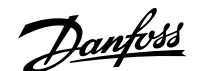

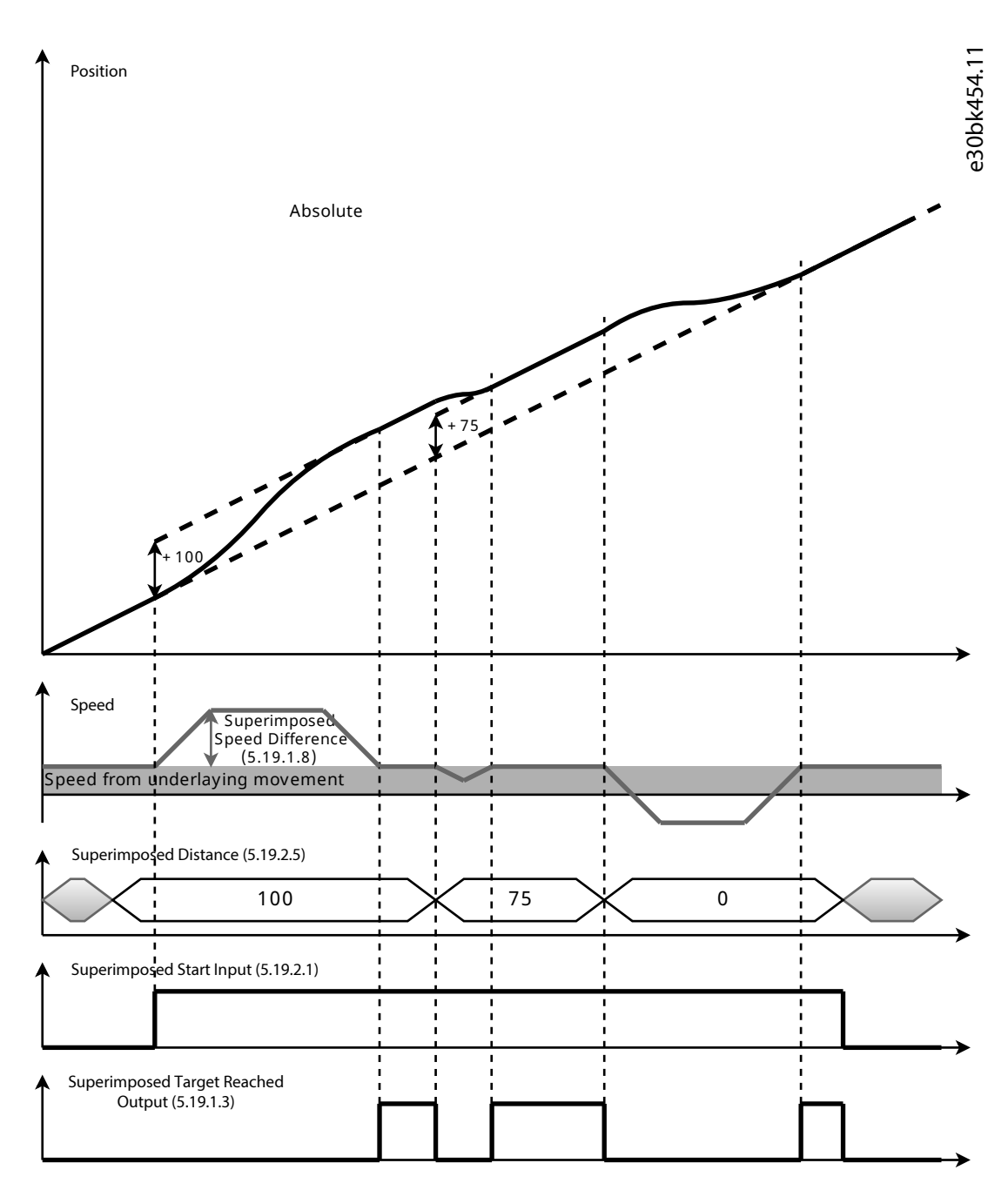

**Figure 23: Speed Control Superimposed Mode - Absolute**

#### **Control and Status Signals**

Controlling superimposed movement is done by the following control signal:

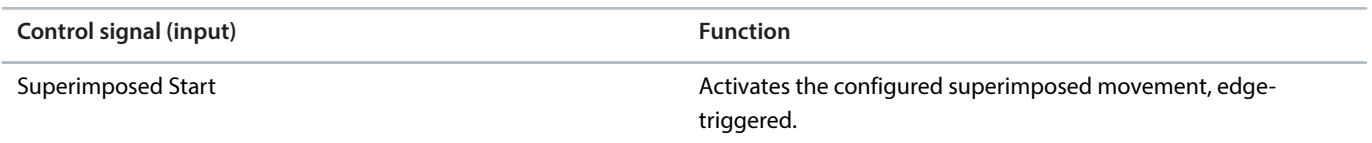

The following status signals are available for monitoring superimposed movement status:

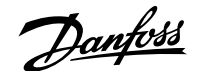

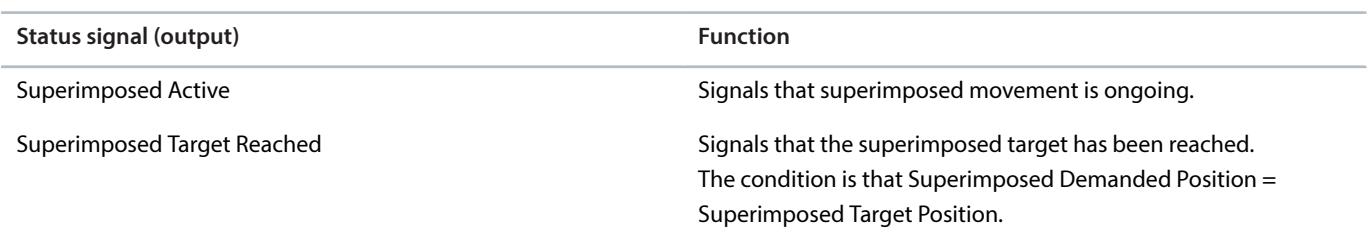

# 2.13 **PROFIdrive - Standard Telegram 1**

### 2.13.1 **Overview**

Standard telegram 1 is implemented according to PROFIdrive Application Class 1 profile as defined in the PROFIdrive standard and state machine diagram. It can be used with series motor applications.

## <span id="page-47-0"></span>2.13.2 **Control Word (CTW)**

#### **Table 10: Control Word Bits in PROFIdrive Standard Telegram 1**

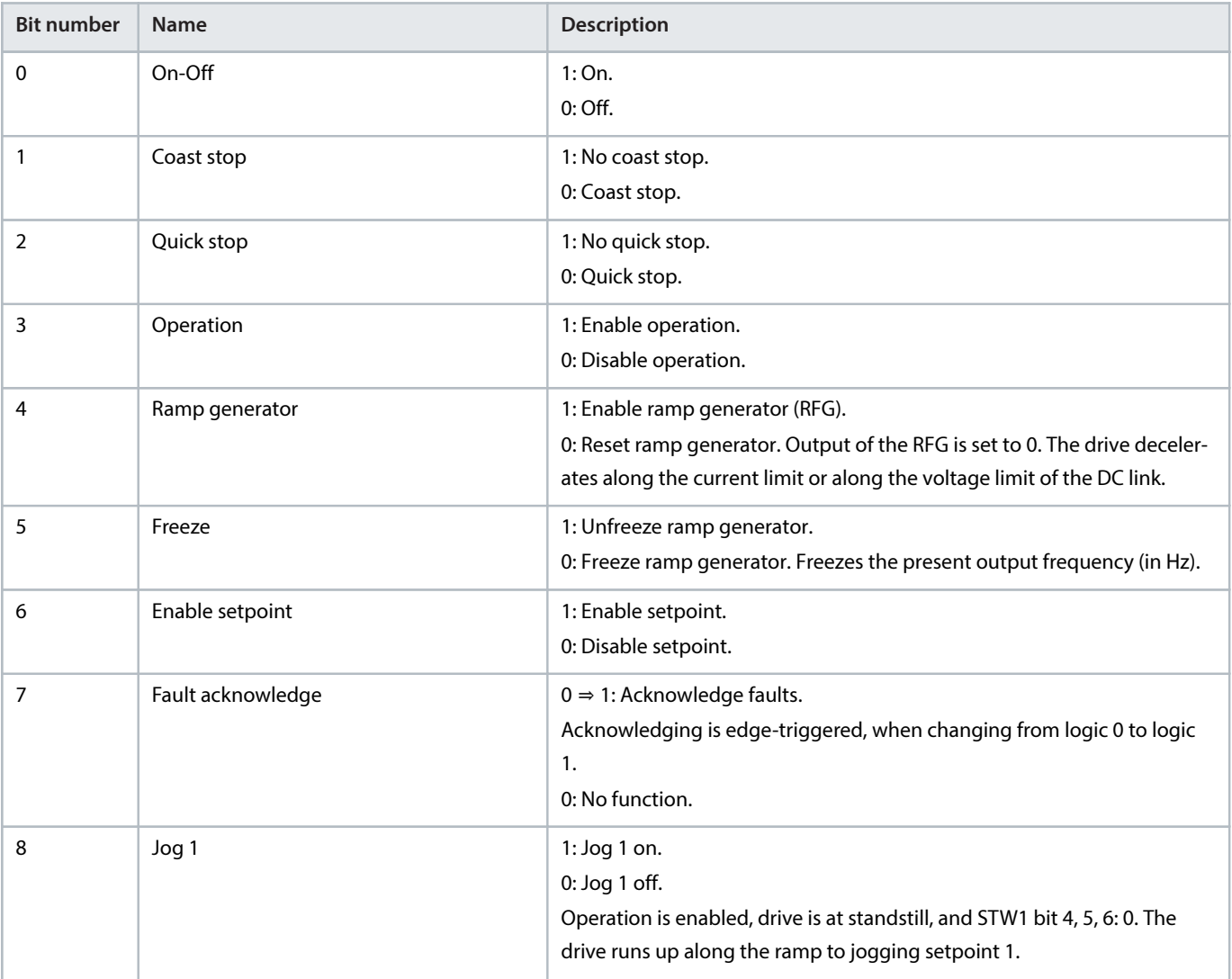

**Table 10: Control Word Bits in PROFIdrive Standard Telegram 1** (continued)

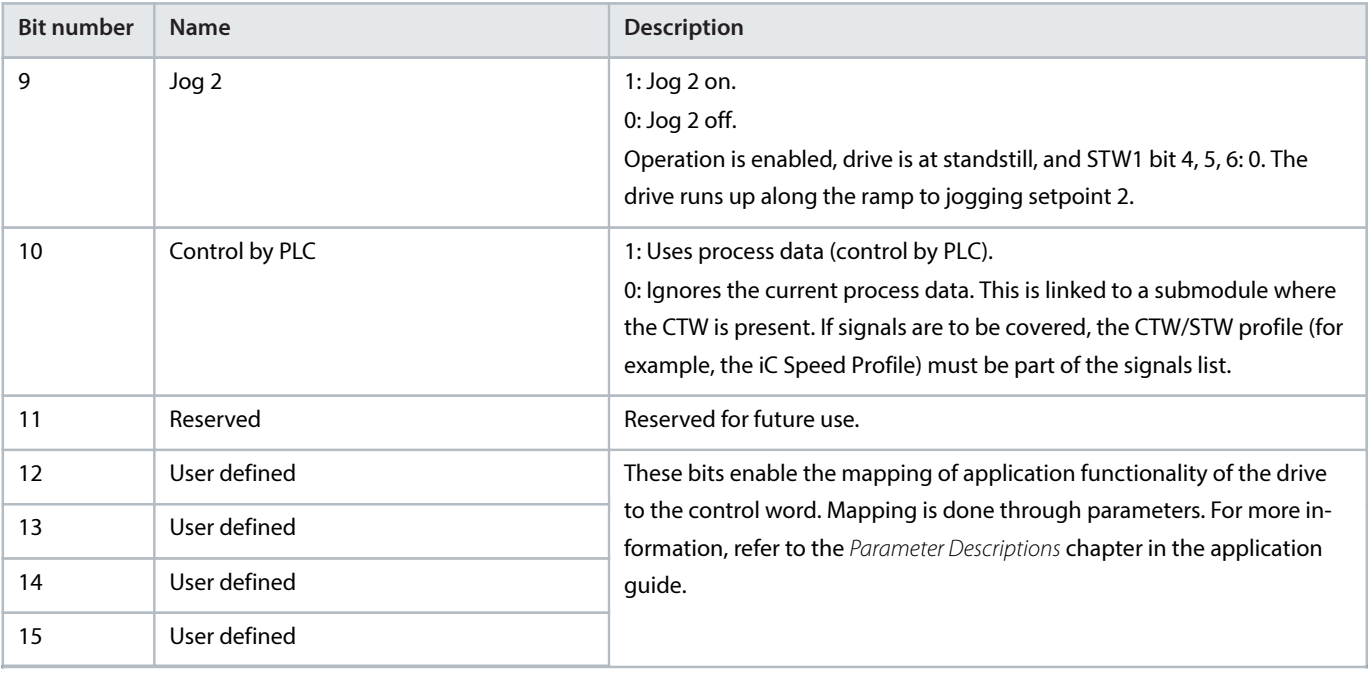

# 2.13.3 **Status Word (STW) in PROFIdrive Standard Telegram 1**

**Table 11: Status Word Bits in PROFIdrive Standard Telegram 1**

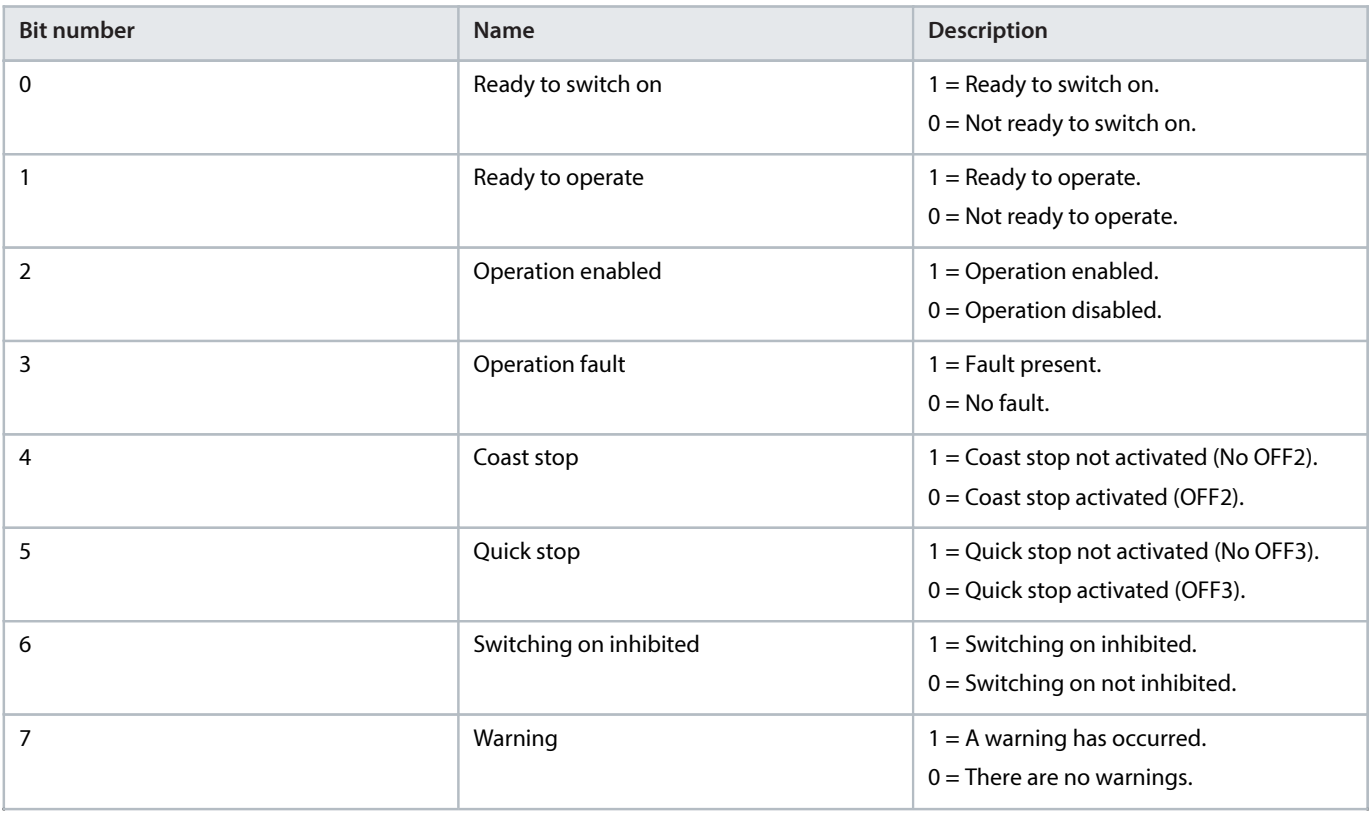

Danfoss

#### **Table 11: Status Word Bits in PROFIdrive Standard Telegram 1** (continued)

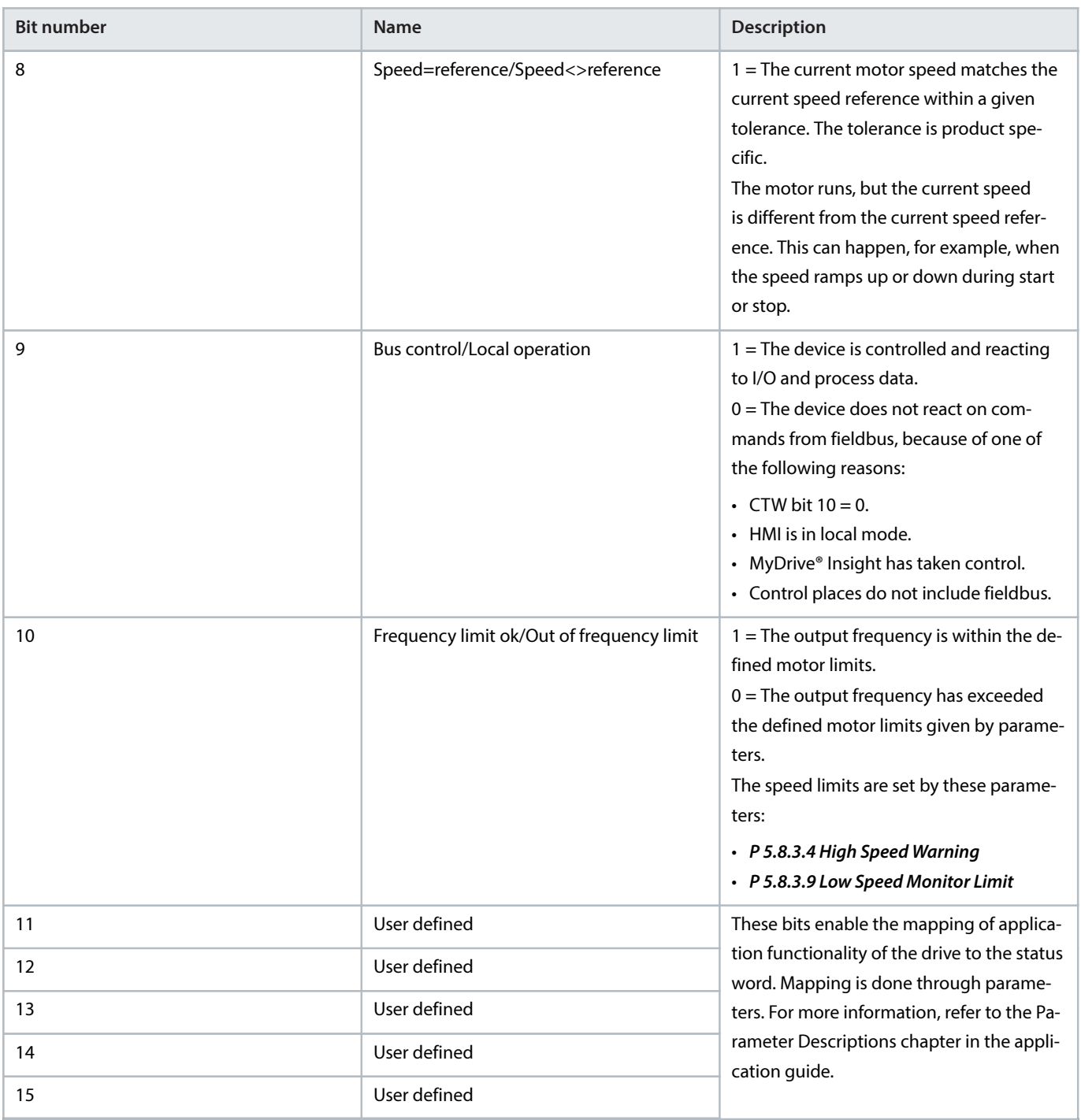

## 2.13.4 **PROFIdrive State Machine**

In the PROFIdrive control profile, the control bits perform different functions:

- 0-3 perform the basic startup and power-down functions.
- 4–10 perform application-oriented control.
- 12-15 can be configured for different purposes.

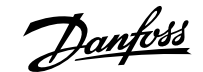

See [Figure 24](#page-50-0) for the basic state transition diagram, where control bits 0–3 control the transitions and the corresponding status bit indicates the actual state. The black dots indicate the priority of the control signals. Fewer dots indicate lower priority, and more dots indicate higher priority.

The general state diagram is defined in the PROFIdrive standard.

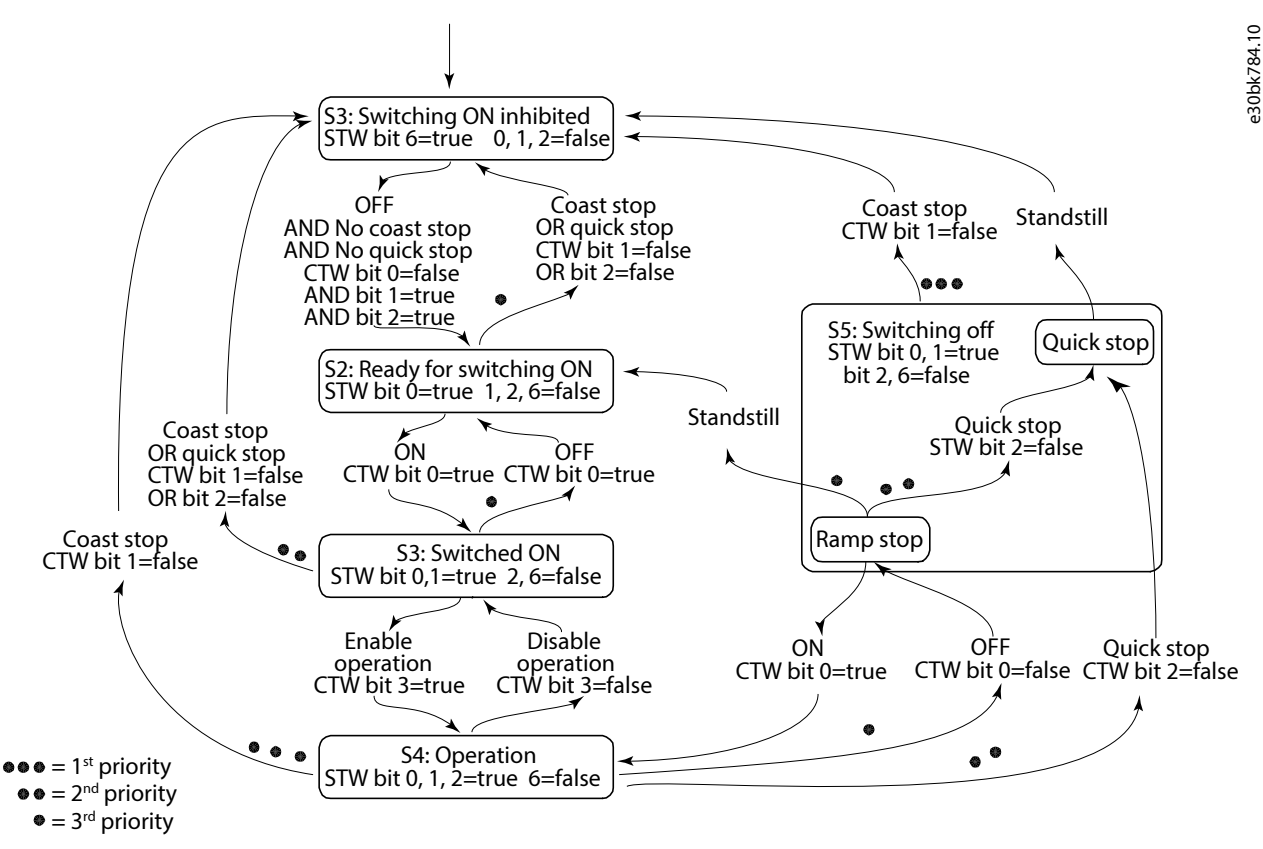

<span id="page-50-0"></span>**Figure 24: General State Diagram**

# 2.14 **iC Speed Profile**

## 2.14.1 **Overview**

The iC speed profile is used with the series motor applications. The iC speed profile differs from the PROFIdrive profile, because it does not have a State Machine. It is only controlled by the actual state 1/0 of the control bits, not the sequence in which they are manipulated.

## 2.14.2 **Control Word (CTW)**

#### **Table 12: iC Speed Profile Control Word Bits**

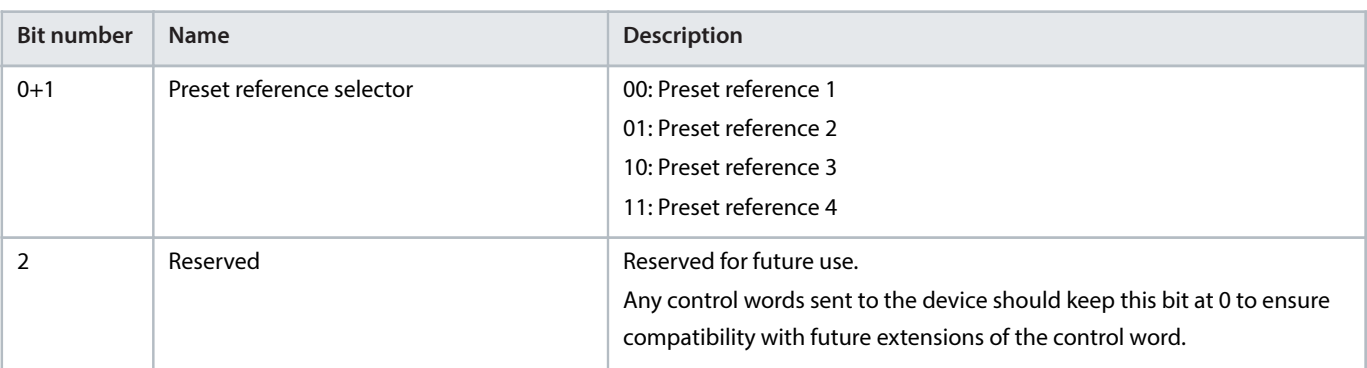

Danfoss

### **Table 12: iC Speed Profile Control Word Bits** (continued)

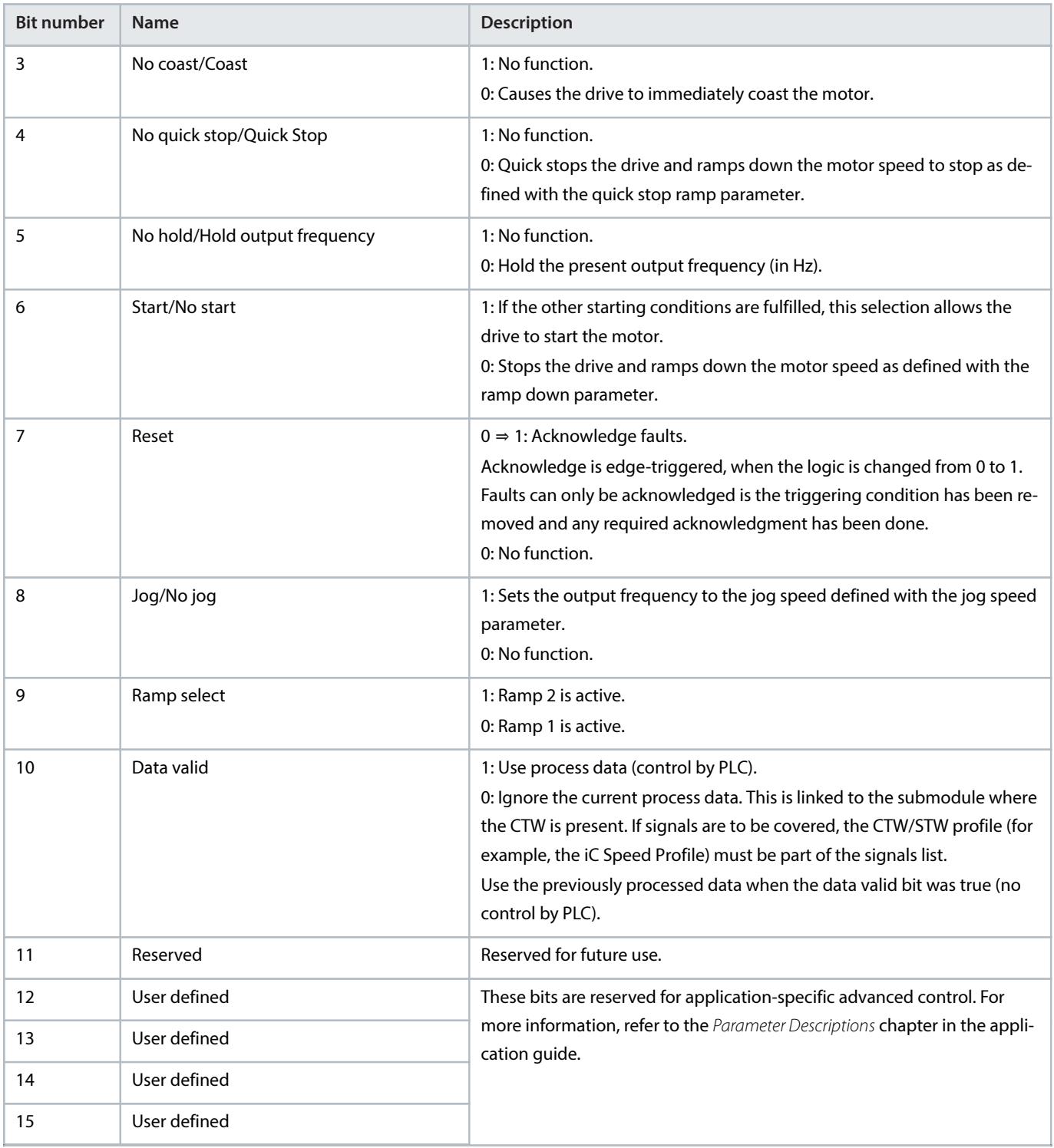

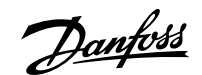

# 2.14.3 **Status Word (STW) in iC Speed Profile**

#### **Table 13: iC Speed Profile Status Word Bits**

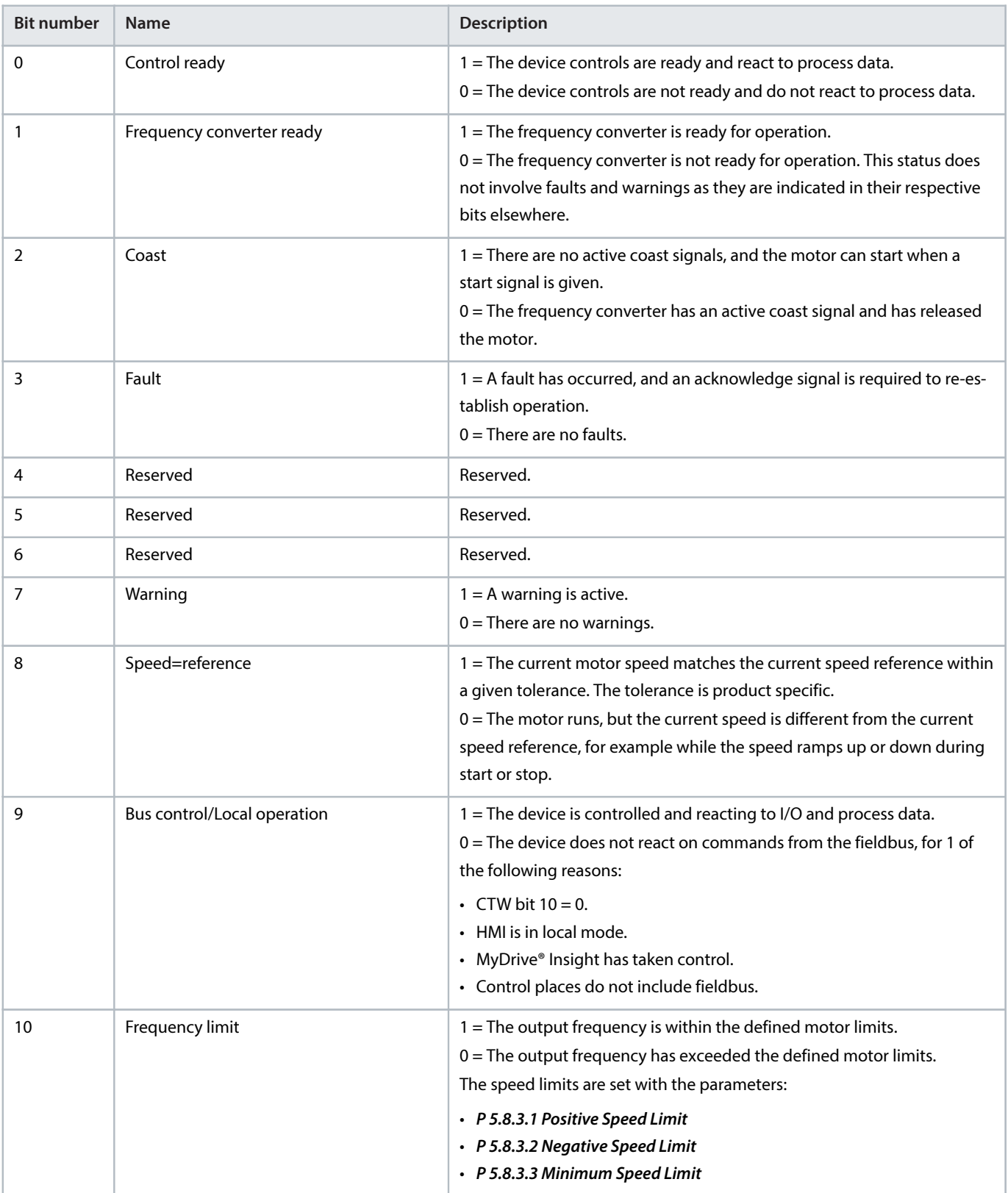

Danfoss

#### **Table 13: iC Speed Profile Status Word Bits** (continued)

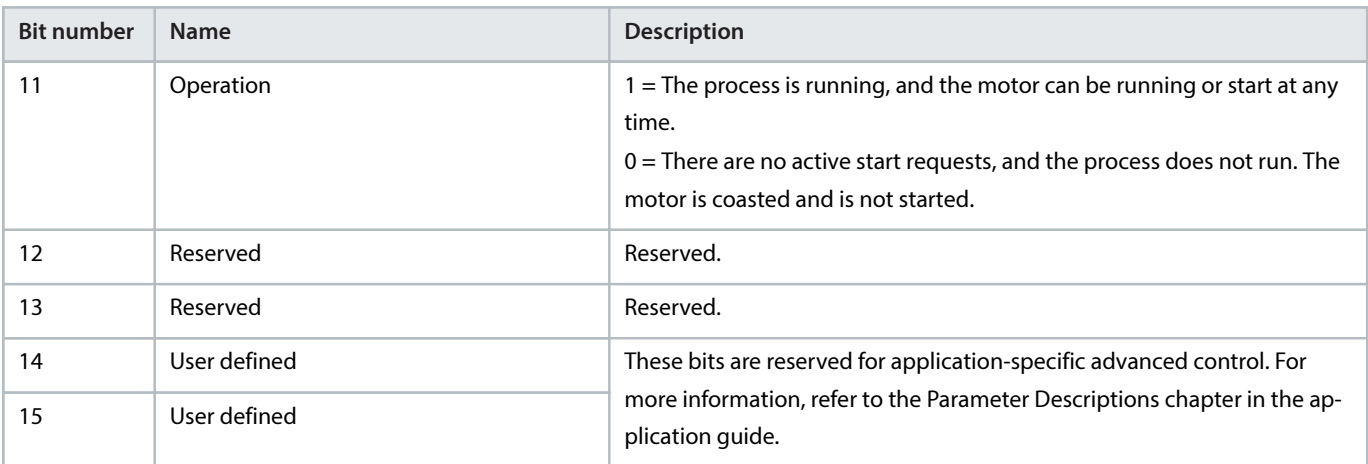

# 2.15 **iC Motion Profile**

### 2.15.1 **Overview of iC Motion Profile**

The iC Motion profile is used with the motion features of iC7-Automation and consists of:

- Motion-specific control word, speed reference, and position reference for controlling the drive.
- $\bullet$  Motion-specific status word, actual speed, and actual position as status.

#### **Table 14: Telegram Layout**

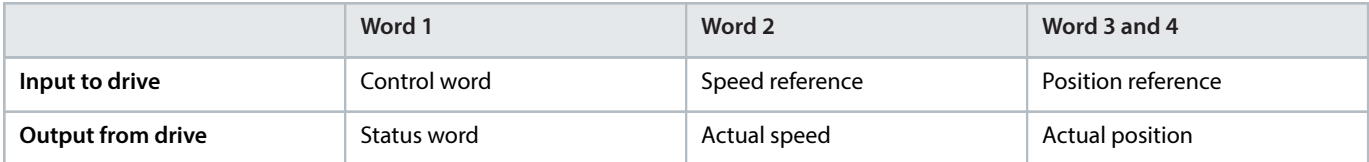

**Fieldbus reference** is the default selection as the source for speed and position reference in the **5.5 Control Places** parameters but the references can be ignored if the **Control Places** settings are modified.

## 2.15.2 **iC Motion Profile Control and Status Words**

The iC Motion profile control and status words are based on the iC speed profile, with the addition of the most used signals for positioning and synchronizing. The Motion-specific signals require the selection of the appropriate operating mode, see parameter **5.4.2.16 Operation Mode**.

#### **Table 15: Control Word**

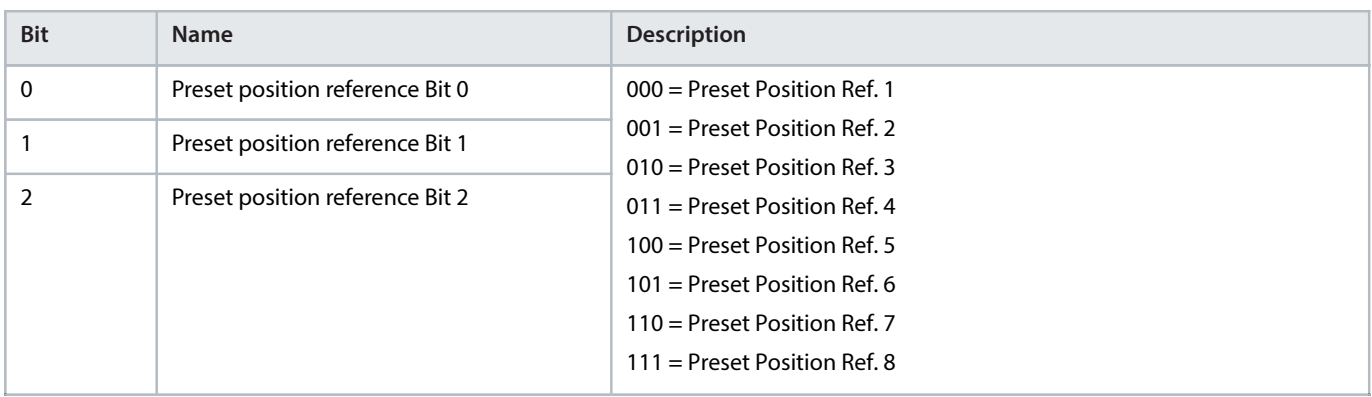

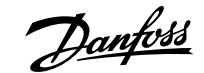

#### **Table 15: Control Word** (continued)

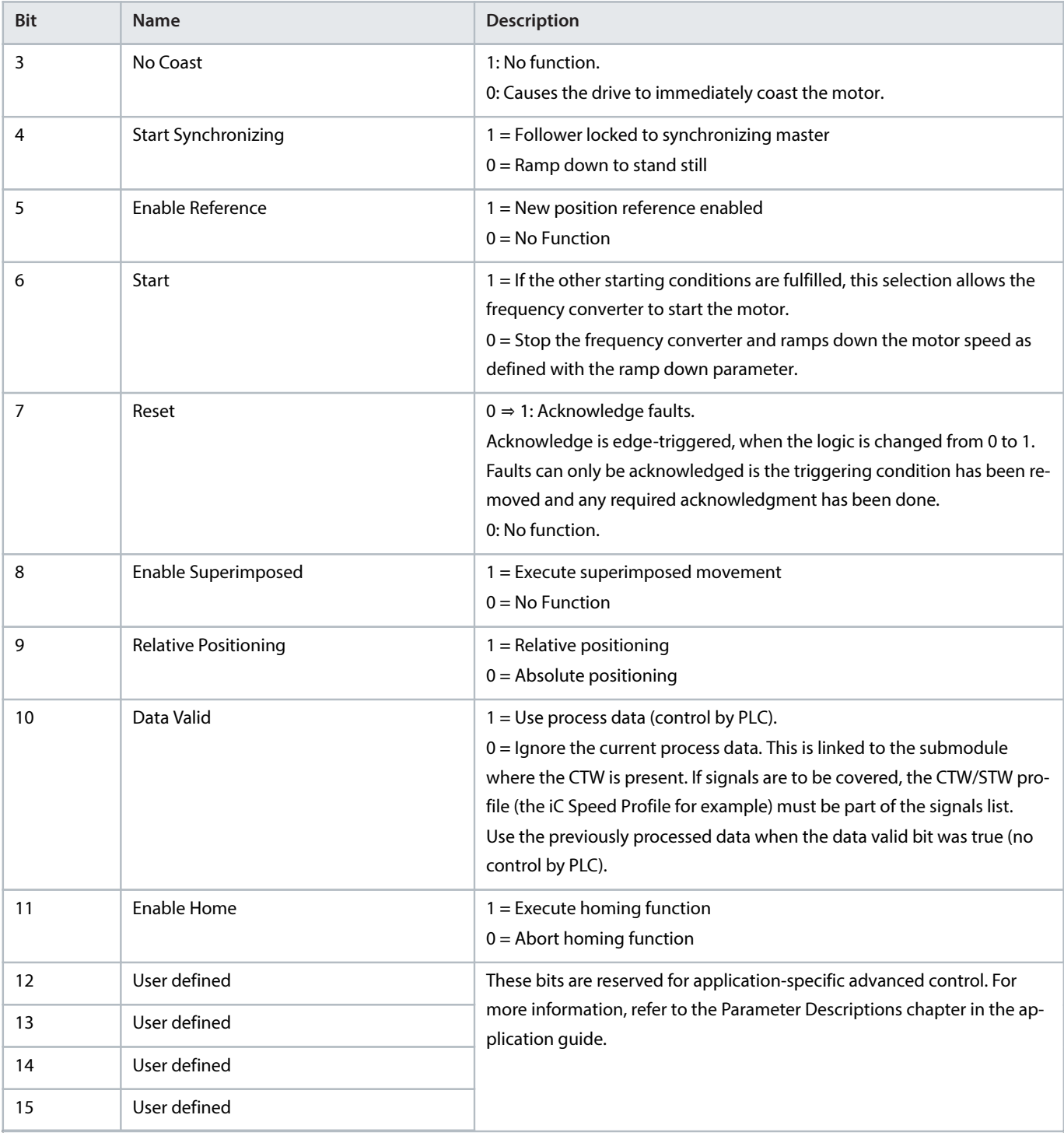

The basic commands such as **Start** and **Coast** are configured via **5.5 Control Places**. By default the commands are mapped to the corresponding control word bits, but that can change if the **Control Places** settings are modified. The Motion-specific commands are not available for configuration in **Control Places**, but the logic when mapping these signals to digital inputs is "OR".

Danfoss

#### **Table 16: Status Word**

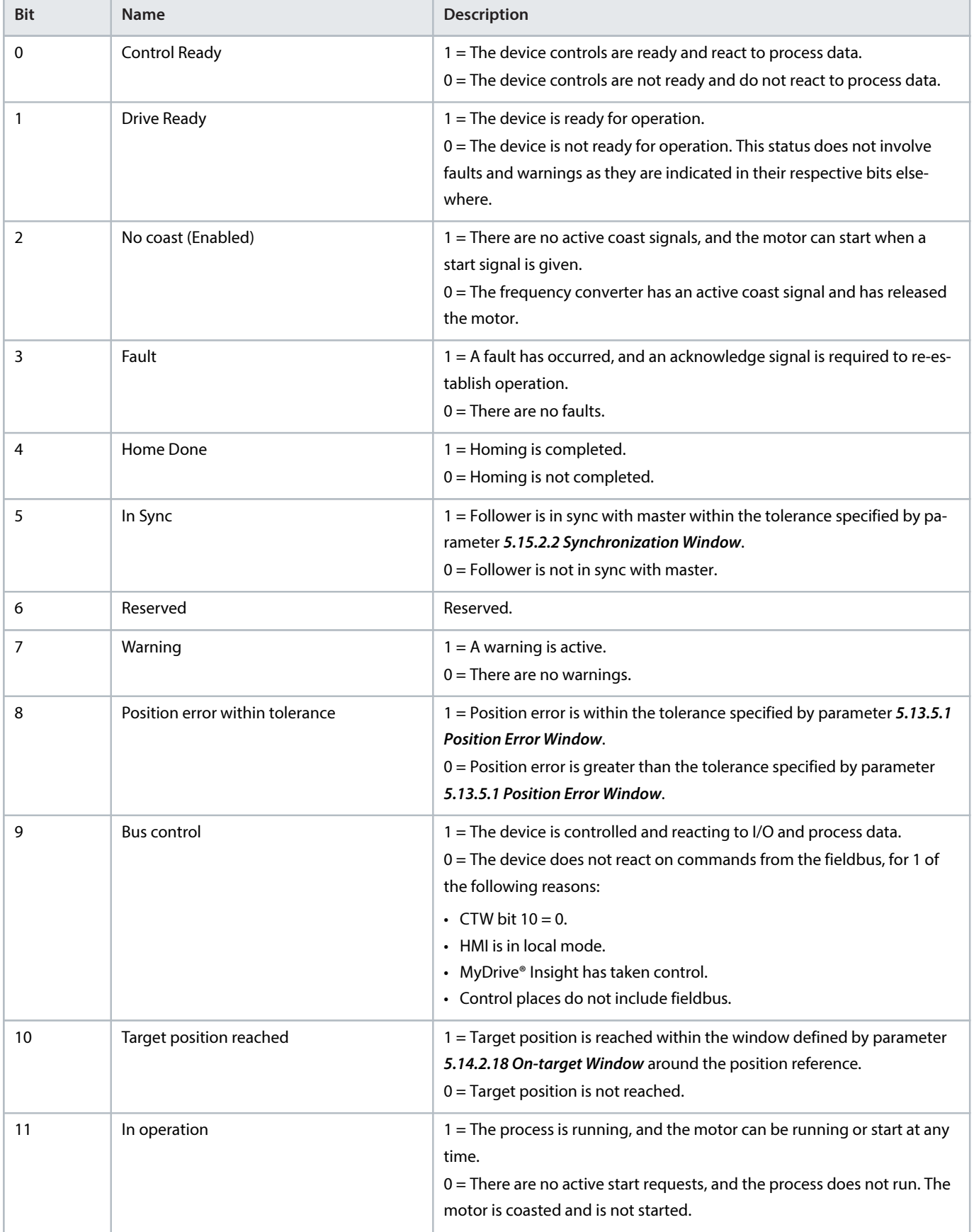

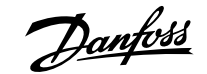

**Table 16: Status Word** (continued)

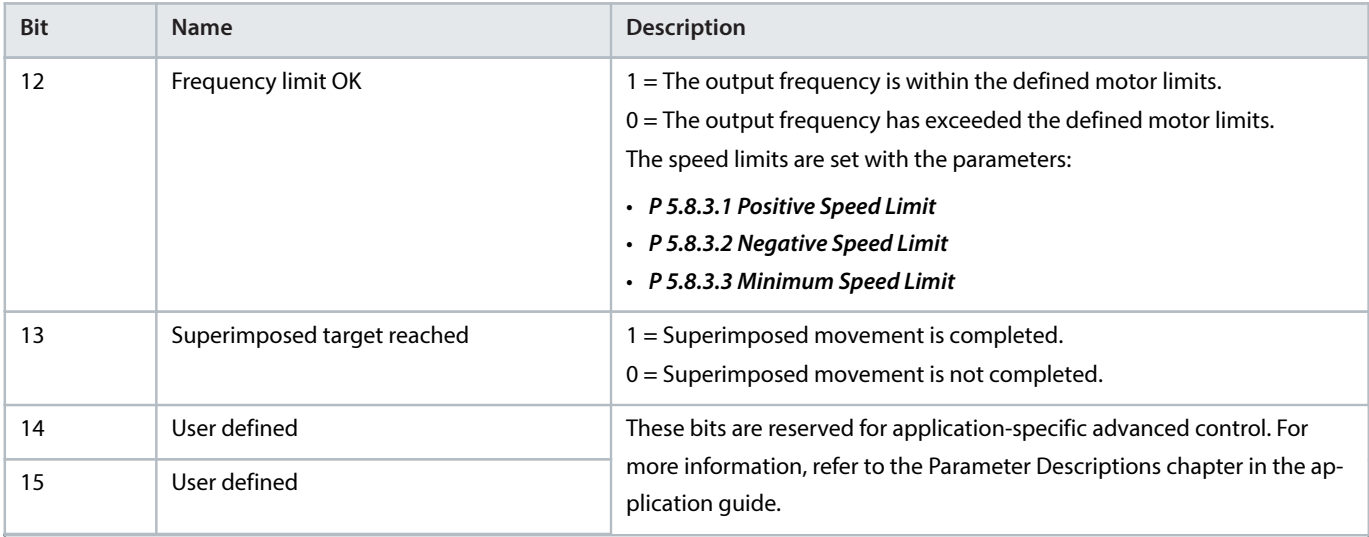

### 2.15.3 **Speed Reference and Actual Speed**

The speed values are represented by the N2 format, a 16 bit normalized value defined in the PROFIdrive profile. They are represented in percent of nominal motor speed.

#### **PROFIdrive profile definition of N2**

N2 is a linear normalized value. 0% corresponds to 0 (0x0), 100% corresponds to  $2^{14}$  (0x4000).

#### **Table 17: Range of N2 values**

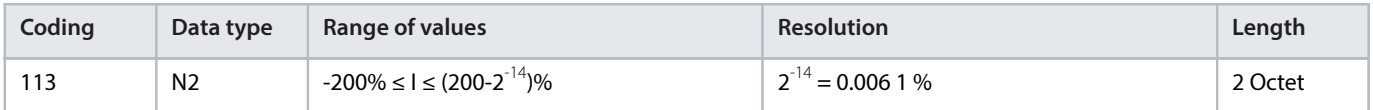

Coding:

- <sup>l</sup> Representation in twos complement, the most significant bit (MSB) is the bit after the sign bit (SN) of the first octet.
- $\bullet$  SN = 0: positive numbers including zero.
- $SN = 1$ : negative numbers.

## 2.15.4 **Position Reference and Actual Position**

Position values are expressed in 32 bit signed position units. The units are scaled by parameters **5.13.4.4 Position Unit Numerator** and **5.13.4.5 Position Unit Denominator**.

<u>Danfoss</u>

# 3 **User Interfaces**

# 3.1 **Overview of User Interfaces**

To interact with a Danfoss iC7 Series drive, use either the control panel as a simple and direct interface, or the software tool MyDrive® Insight for more advanced interaction with the drive. The control panel can be mounted directly on the drive, or close to the drive by using a control panel mounting kit.

With MyDrive® Insight the drive can be accessed from a remote place, if the infrastructure is in place and the network provides the required access rights.

# 3.2 **Control Panel**

## 3.2.1 **iC7 Control Panel Options**

The iC7 series offers a broad range of interfaces which suit different connectivity requirements to support wireless regulations.

The iC7 Series offers the following 2 different control panel options. Refer to the relevant Design Guide for information on which control panels are available to your product.

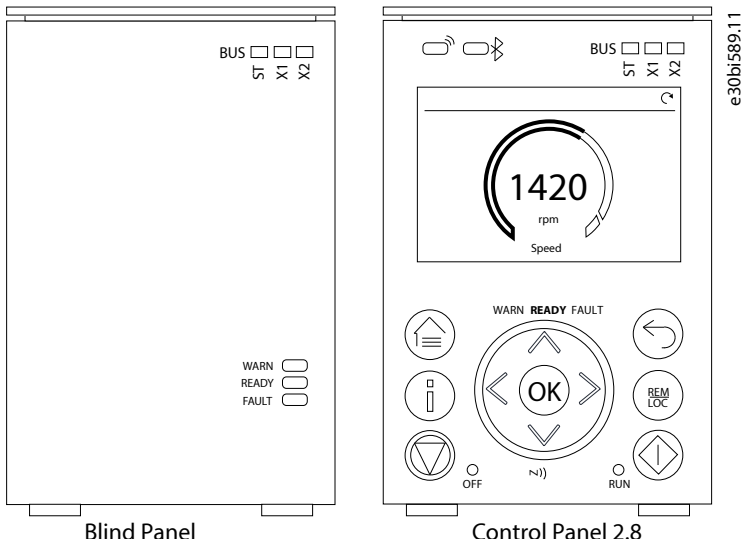

**Figure 25: Control Panel Options**

- <sup>l</sup> **Blind Panel OPX00**: This panel shows the basic status of the drive and fieldbus indicators. The panel is typically used when only limited interaction with the drive is required after installation and commissioning, or when the drives are controlled by fieldbus.
- **Control Panel 2.8 OPX20**: This panel is the standard user interface, and used when frequent interaction with the drive is required. The panel enables easy setup of the drive via parameters, monitoring the drive status, and also shows event notifications.

Control Panel 2.8 0PX20 has the following features:

- 2.8" monochromatic user interface with a display resolution of 240 x 160 pixels.
- $\bullet$  Visual LEDs to illustrate drive status and fieldbus communication.
- Halo indicator with 3 colors to illustrate drive status at a glance.
- A display which can be customized to show required or essential information.
- Buttons to control the drive locally, including a toggle button to easily switch between local and remote control.
- Parameter widgets which support alphanumeric and special characters, integers, floating points, date time formats, choice lists, and commands to configure application data.
- Help texts to support operation.

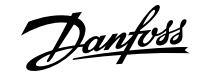

## 3.2.2 **Control Panel Elements**

The control panel provides an interface for configuring and controlling the converter easily. The section describes the elements for all control panel options.

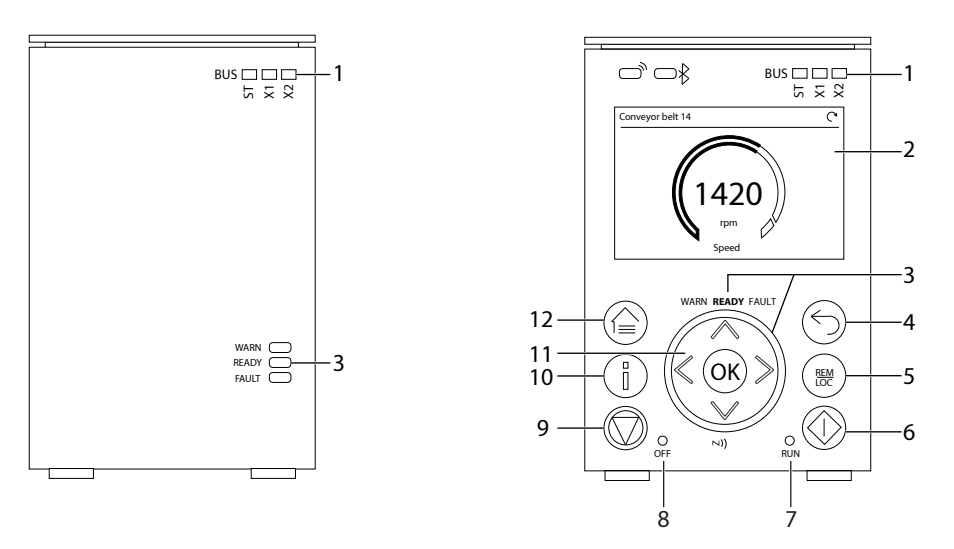

e30bj769.12

#### **Figure 26: Control Panel Elements**

The following table describes the control panel elements:

#### **Table 18: Control Panel Elements Description**

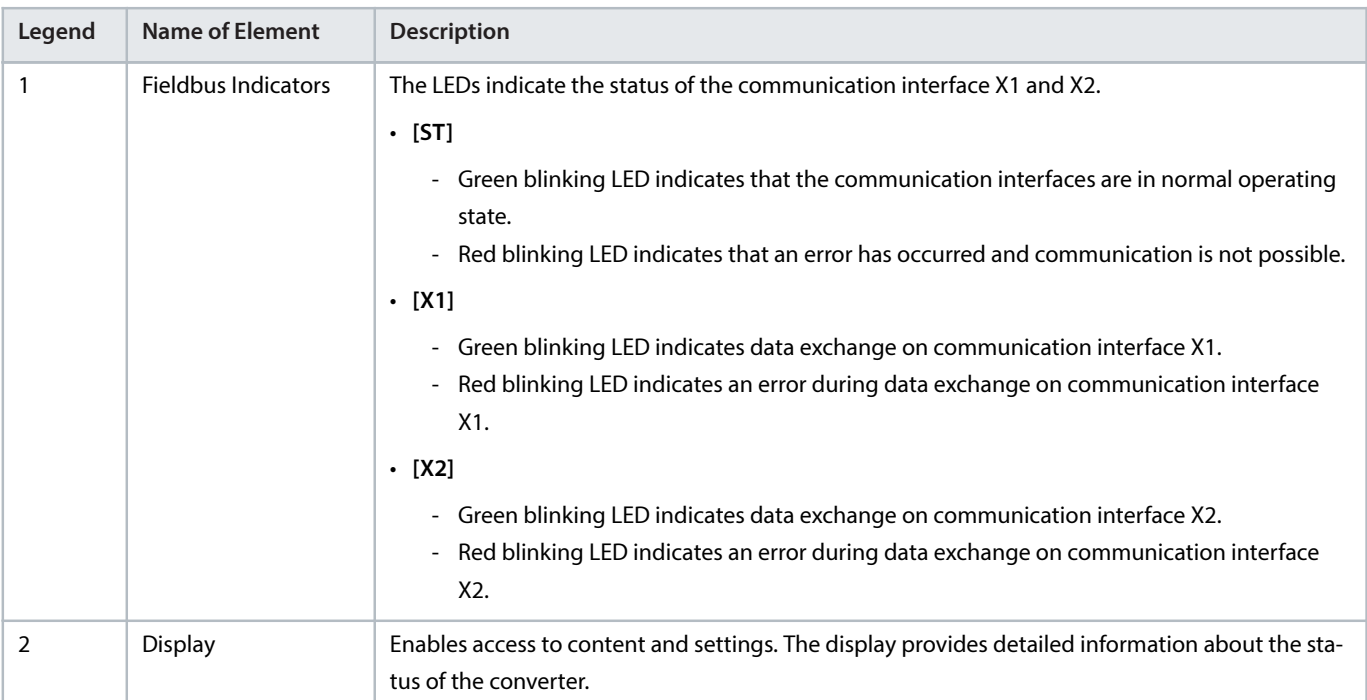

Danfoss

#### **Table 18: Control Panel Elements Description** (continued)

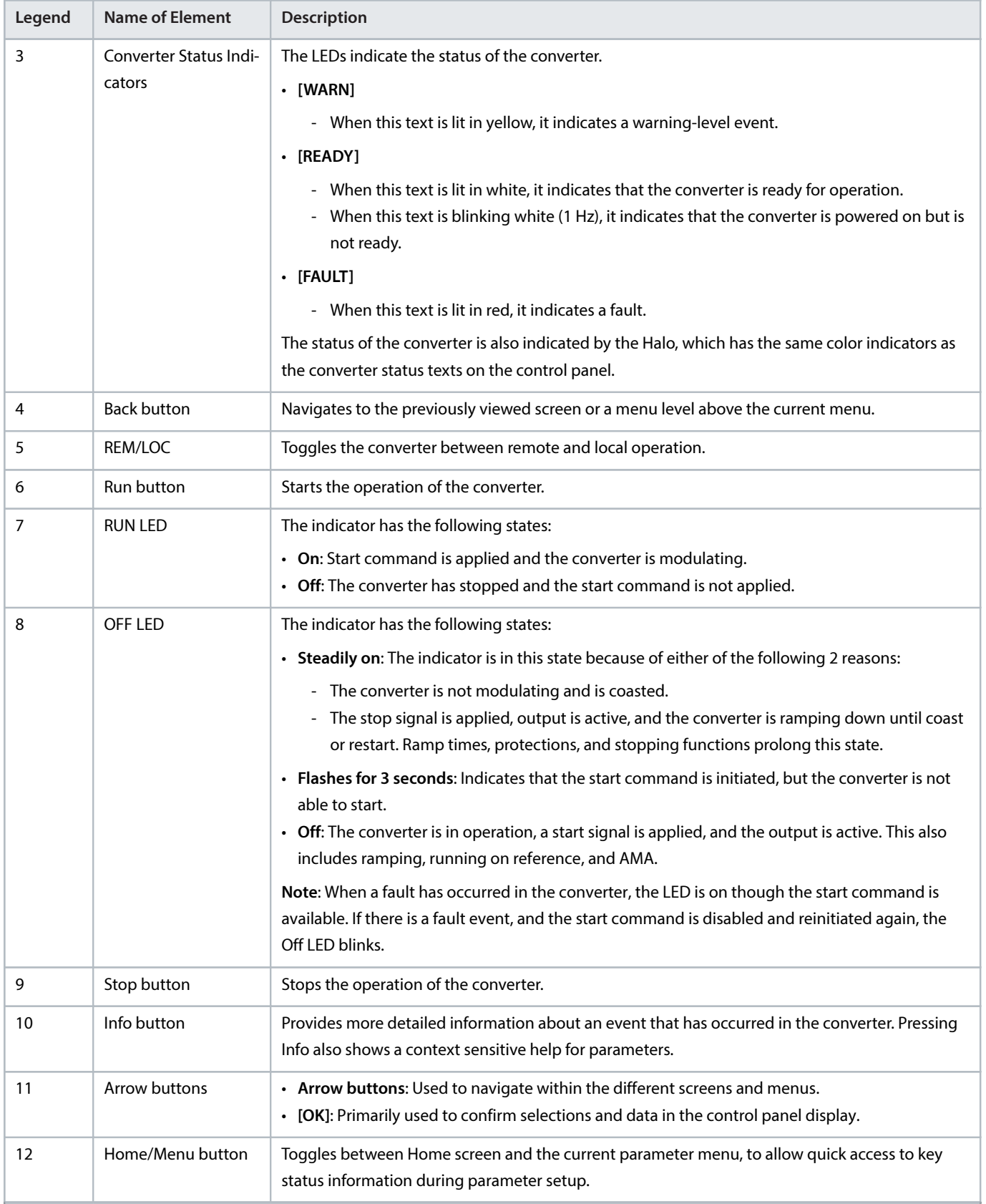

Danfoss

## 3.2.3 **Control Panel Basic Configurations**

The basic configurations of the control panel include:

- A readout of the status of the motor and the drive, including warnings and faults.
- <sup>l</sup> Navigable menus, where the parameter settings of the drive can be viewed and changed.

## 3.2.4 **Starting the Drive and Control Panel Display**

While the drive is powering up until it is ready to operate, the display of the control panel shows the iC7 logo.

#### **NOTICE**

When the drive is started, it takes 25–30 s for the drive to be in ready state and for the control panel display to change to the Status screen (default).

## 3.2.5 **Understanding Status Screens**

When the drive is in ready state, the control panel display shows the Status screen. The Status screen can be customized.

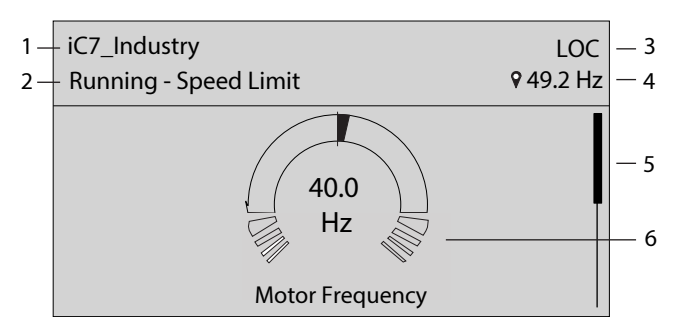

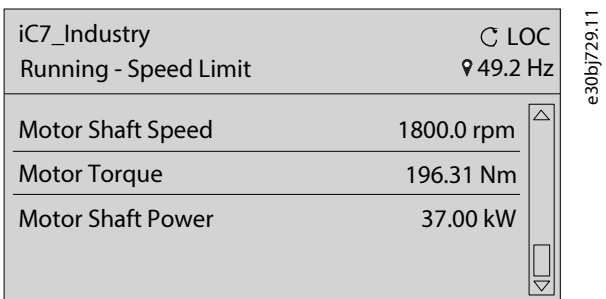

**Figure 27: Status Screen (Donut View vs. Line View)**

| The name of the application software. |
|---------------------------------------|
|                                       |

- **3** The current control of the drive. REM indicates remote control and LOC indicates local control. The arrow shows the direction of the motor.
- **5** The status signal value as a donut infographic view. It is possible to show only a single signal in a donut view. When more than 1 signal is configured, the screen changes to a line view. A minimum of 2 and a maximum of 5 signals are shown in the line view.

**4** Shows the value selected with parameter **8.3.2.2 Status Line Right**.

To navigate between Status Screen 1 and Status Screen 2, press the left and right arrows on the control panel.

The status line of the control panel shows the status of the drive. The status line texts are dynamically generated, based on the configuration of the system. The following are some examples of basic operation:

#### **Table 19: Drive Status Texts**

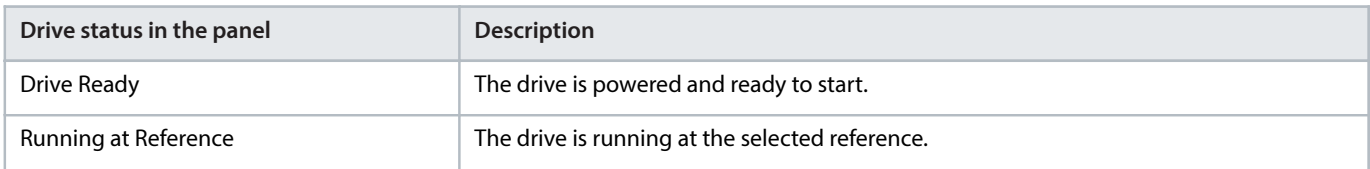

**<sup>1</sup> 1** The status of the drive (see the following table).

Danfoss

#### **Table 19: Drive Status Texts** (continued)

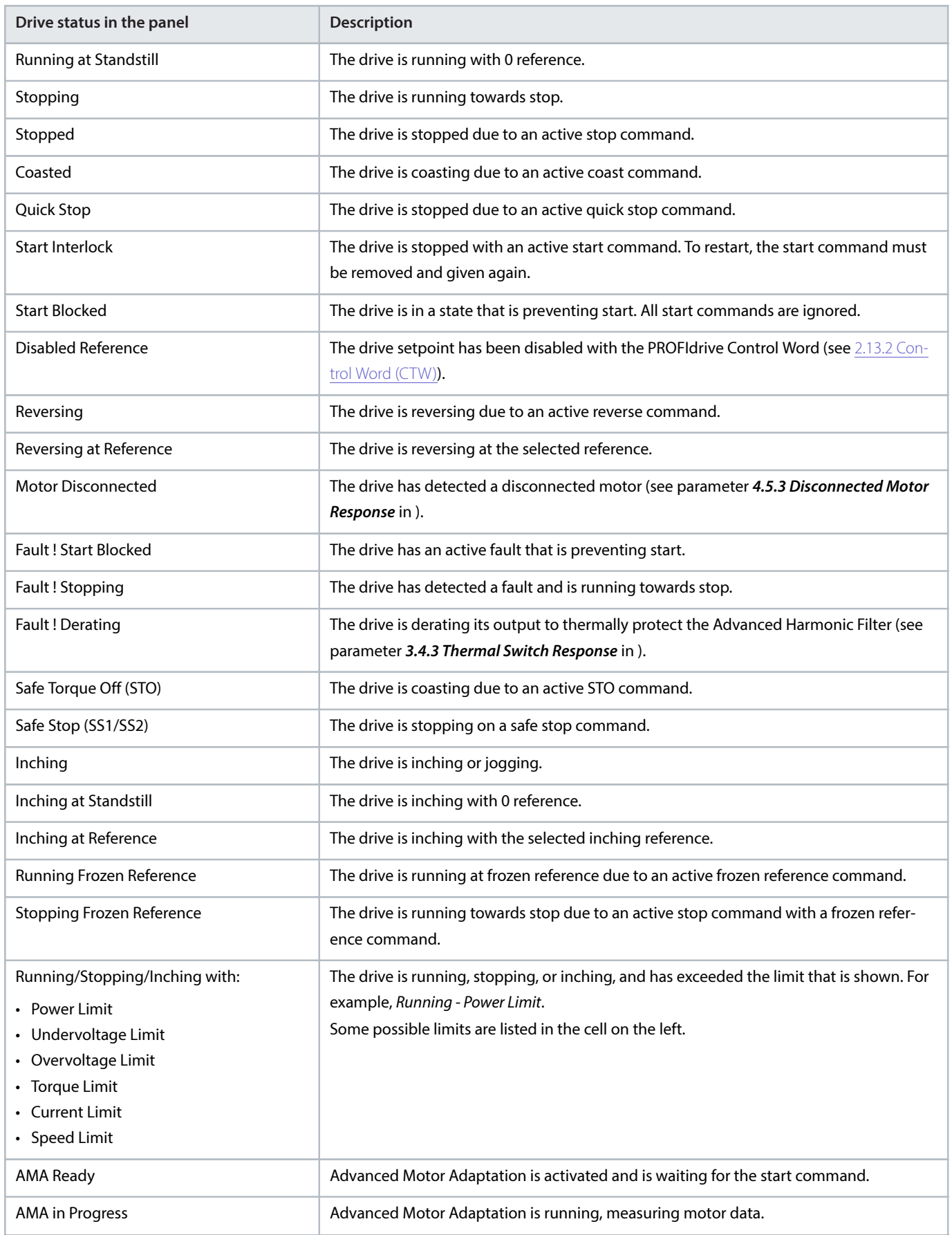

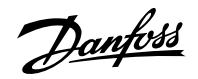

#### **Table 19: Drive Status Texts** (continued)

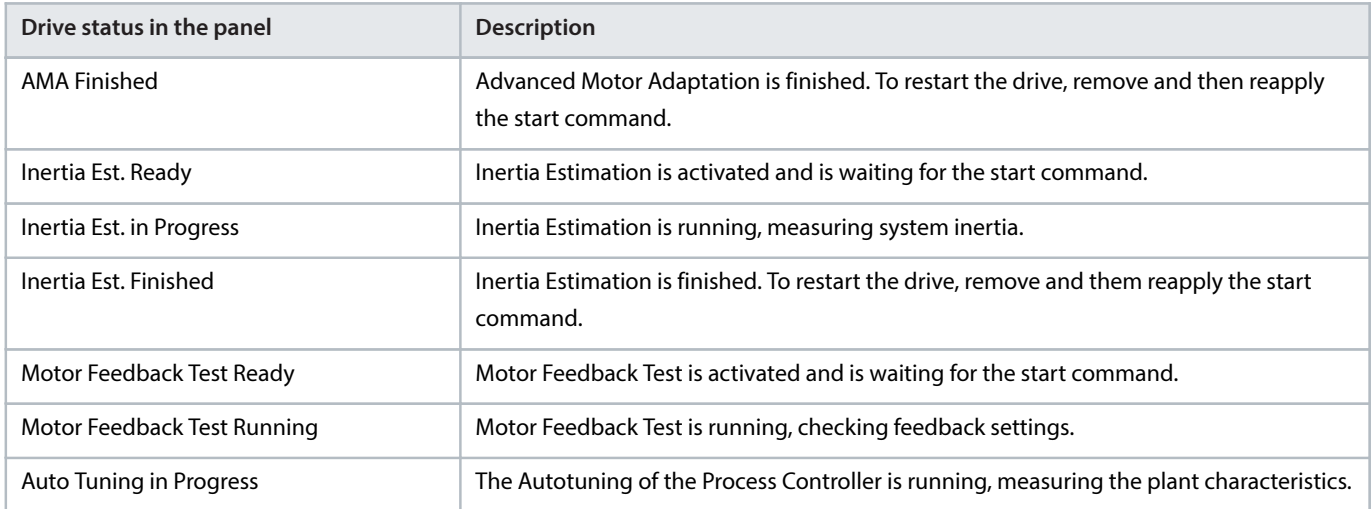

## 3.2.6 **Adjusting Display Backlight and Contrast**

When in Status Screen 1 or Status Screen 2, it is possible to adjust the backlight intensity and contrast of the display.

To adjust the display backlight and contrast settings, press the [Info] button and any of the arrow buttons of the control panel. The settings are shown on the screen:

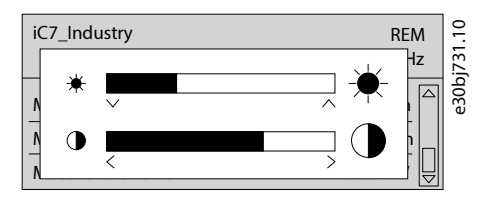

**Figure 28: Intensity Change in Backlight and Contrast**

- To change the intensity of the backlight, keep pressing the [Info] button along with either the up or down arrow buttons of the control panel.
- <sup>l</sup> To change the contrast, keep pressing the [Info] button along with either the left or right arrow buttons of the control panel.

### 3.2.7 **Changing the Content of the Status Screens**

The content of the status screens can be changed with parameters in the parameter groups **8.3.3 Status Screen 1** and **8.3.4 Status Screen 2**. Up to five status signals can be selected for each screen. By default, Status Screen 1 shows the actual value of the selected control mode, for example speed or torque, and Status Screen 2 shows three signals:

- Motor shaft speed
- Motor torque
- Motor shaft power

If the screen shows only one signal, it is shown as a donut graph. If the screen shows more than one signal, they are shown as a line view.

## 3.2.8 **Main Menu and Overall Navigation**

Pressing the [Home/Menu] button toggles between the status screens and the main menu screen.

#### Application Guide | iC7 Series Motion **National Structure of Contracts** User Interfaces

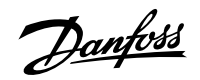

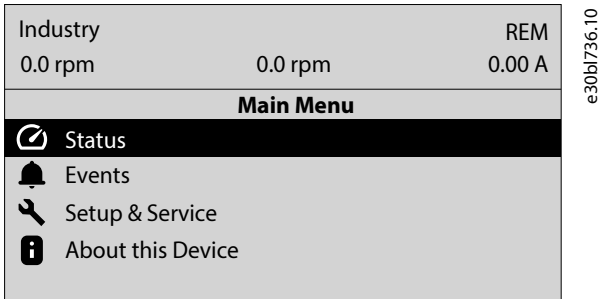

**Figure 29: Main Menu Screen**

#### **Basic navigation techniques**

To navigate through and within the main menu, use the navigation buttons of the control panel.

- To navigate to different entries of the menu, press the up or down arrows of the control panel.
- To navigate to a lower level in the menu press the OK button, and to navigate to a higher level press the Back button.

#### **Contents of the menu**

The main menu has 4 selections

#### **Table 20: Main Menu Contents**

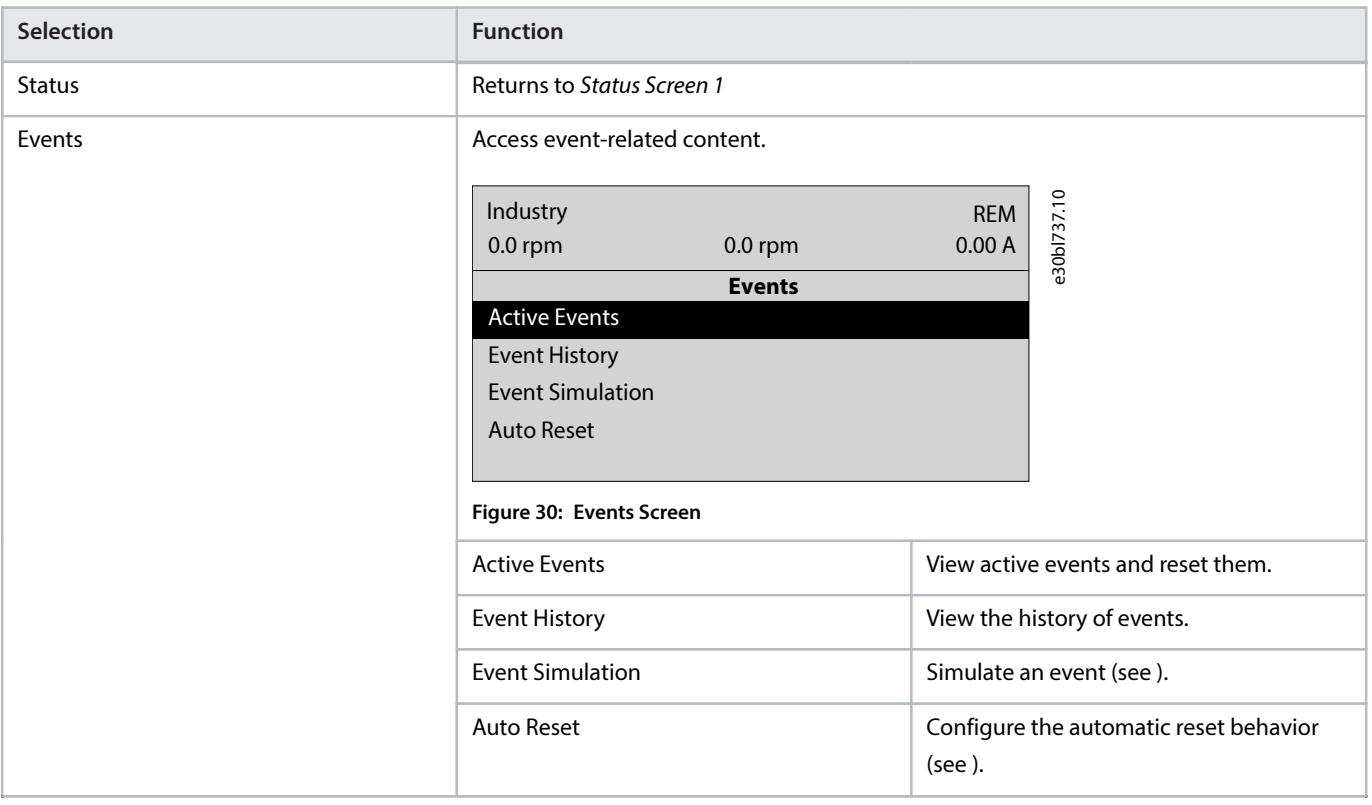

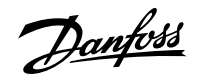

#### **Table 20: Main Menu Contents** (continued)

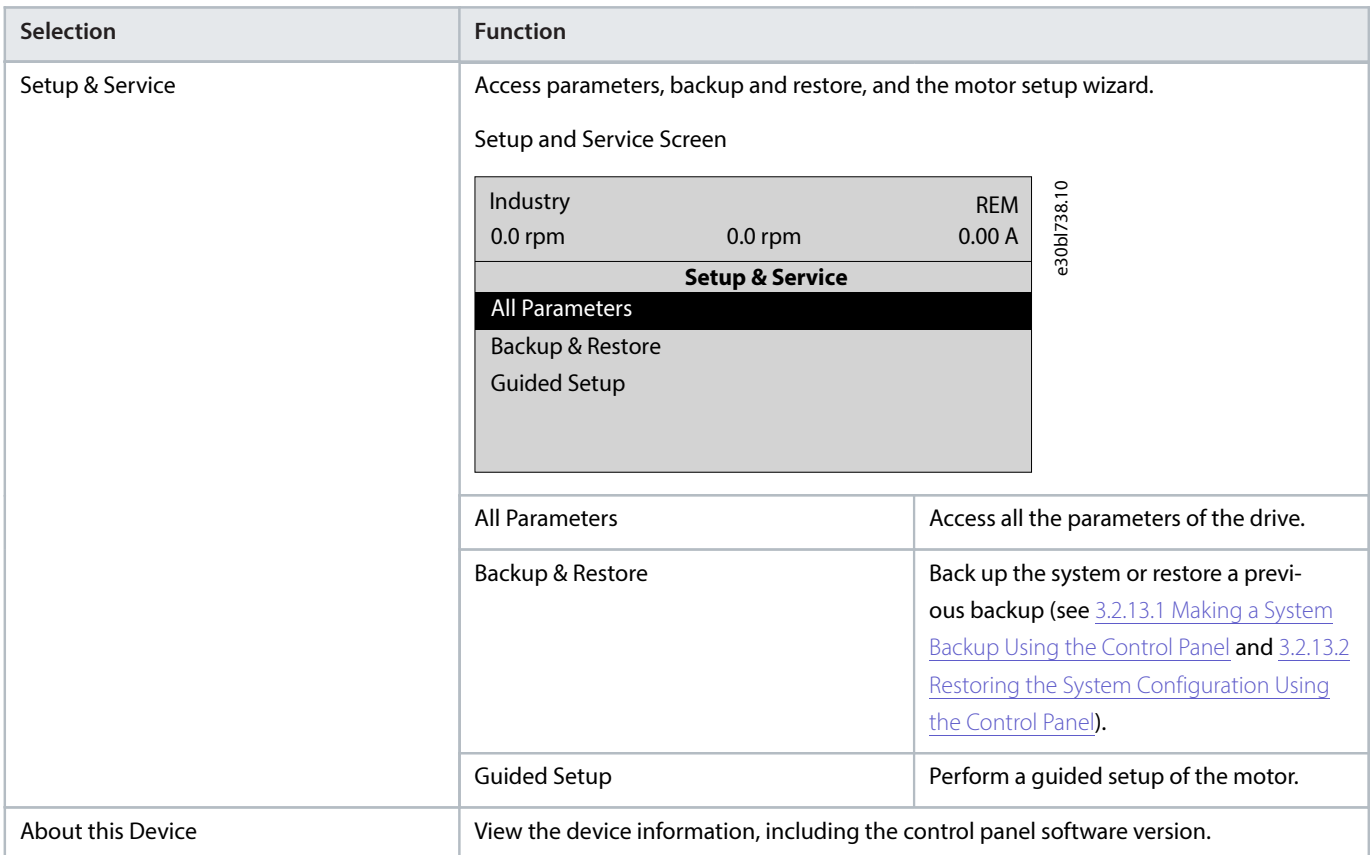

## 3.2.9 **Changing the Selections of a Parameter**

When a parameter has selections, the parameter index and name are highlighted in black. The example parameter in this procedure is **P 5.8.6.2.1 Ramp 1 Type**.

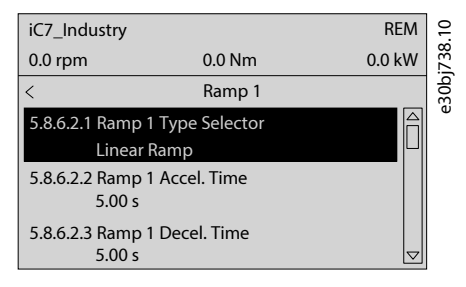

**Figure 31: A Parameter with Selections**

- **1.** Press the [Home/Menu] button to enter the main menu.
- **2.** Navigate to Setup & Service and press [OK].
- **3.** Navigate to All Parameters and press [OK].
- **4.** To view the selections of a parameter, navigate to the parameter in the parameter structure and press [OK] on the control panel. The selections available for the parameter are shown on the screen.

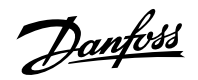

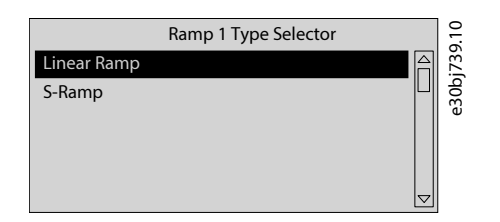

**Figure 32: The Selections of a Parameter**

- **5.** To browse through the selections, press the up or down arrow buttons.
- **6.** To select a selection, press [OK].

### 3.2.10 **Changing a Parameter Value**

The example parameter in this procedure is **P 5.8.6.2.2 Ramp 1 Accel. Time**.

- **1.** Press the [Home/Menu] button to enter the main menu.
- **2.** Navigate to Setup & Service and press [OK].
- **3.** Navigate to All Parameters and press [OK].
- **4.** Navigate to parameter **5.8.6.2.2 Ramp 1 Accel. Time** and press [OK].

The range of the parameter (minimum to maximum values) is shown at the bottom of the control panel display.

- **5.** To go to the values before or after the decimals, use the left and right arrow buttons. A black highlight on the digit indicates the location where the cursor is active.
- **6.** To increase or decrease the value, press the up and down arrow buttons.
- **7.** Confirm the changes by pressing [OK].

The following illustration shows the process of changing the value of the parameter.

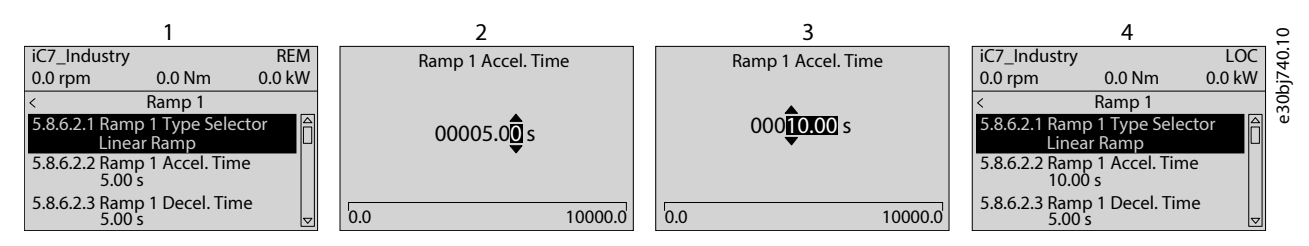

**Figure 33: Changing the Value of a Parameter**

## 3.2.11 **Locking the Control Panel Display**

To avoid unintended interaction via the control panel, the control panel display can be locked.

To lock the control panel, press the [Back] button for 3 s. After 3 s, the following screen is shown.

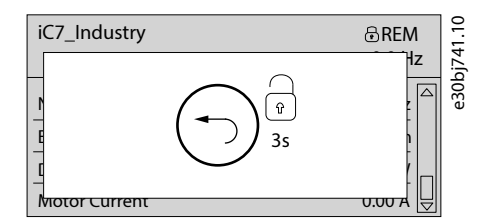

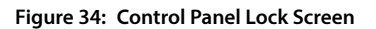

When the control panel is locked, pressing the control panel buttons has no effect.

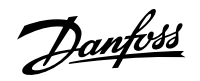

To unlock the control panel, press the [Back] button for 3 s.

## 3.2.12 **Control Panel Shortcuts**

The following table lists shortcuts in navigating in the control panel.

#### **Table 21: Control Panel Shortcuts**

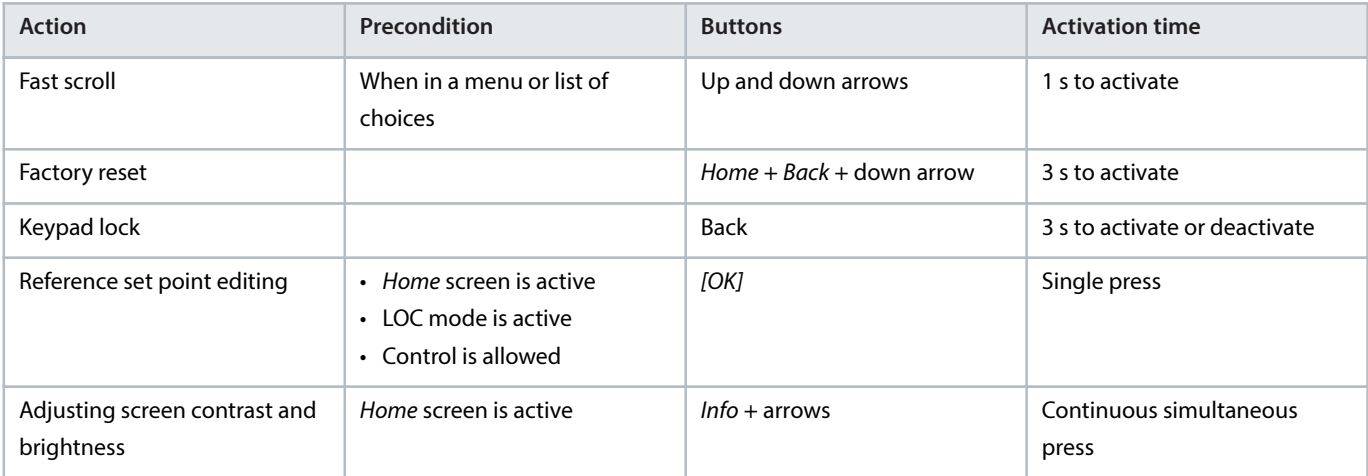

## 3.2.13 **Backup and Restore**

## <span id="page-66-0"></span>3.2.13.1 **Making a System Backup Using the Control Panel**

Back up the current system configuration using the control panel

- **1.** Press the [Home/Menu] button to enter the main menu.
- **2.** Navigate to Backup & Restore.
	- Select Setup & Service > Backup & Restore.
	- Select Setup & Service > All Parameters > Backup & Restore (Menu Index 6.7).
- **3.** Select Backup.

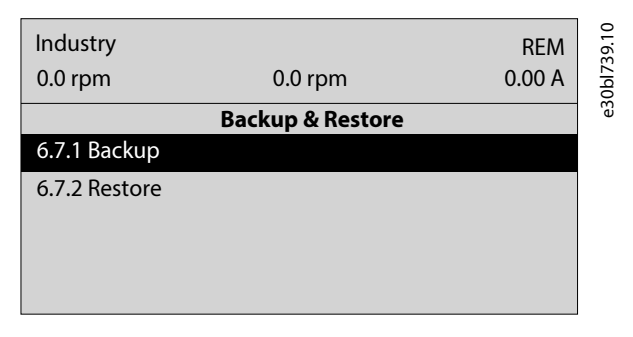

**Figure 35: Backup and Restore Menu**

The backup wizard starts.

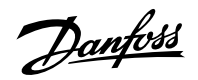

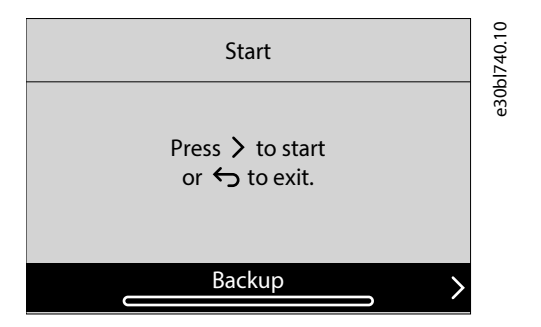

**Figure 36: Start Backup**

- **4.** Press [Right arrow] to start the backup process.
- **5.** Select the storage place for the backup file.

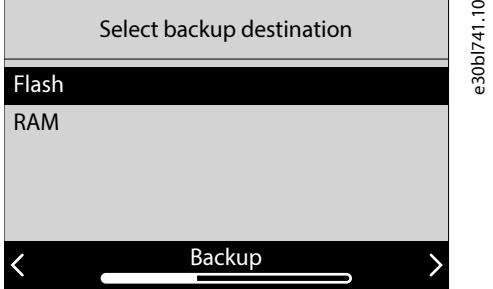

**Figure 37: Select Backup Destination**

**6.** Press [Right arrow] and wait until the operation is completed.

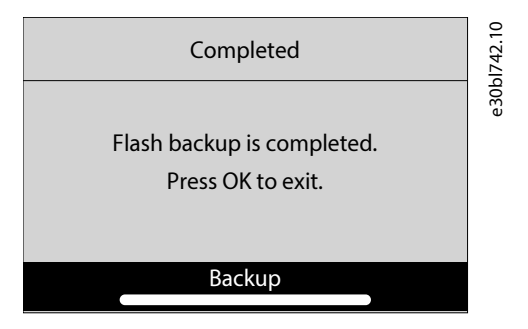

**Figure 38: Backup Completed**

**7.** To exit press [OK].

## <span id="page-67-0"></span>3.2.13.2 **Restoring the System Configuration Using the Control Panel**

Restore the system configuration from a backup file or to default factory settings using the control panel

- **1.** Press the [Home/Menu] button to enter the main menu.
- **2.** Navigate to Backup & Restore.
	- Select Setup & Service > Backup & Restore.
	- Select Setup & Service > All Parameters > Backup & Restore (Menu Index 6.7).
- **3.** Select Restore.

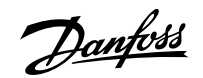

| Industry  |                             | <b>REM</b> | e30bl743.10 |
|-----------|-----------------------------|------------|-------------|
| $0.0$ rpm | $0.0$ rpm                   | 0.00A      |             |
|           | <b>Backup &amp; Restore</b> |            |             |
| Backup    |                             |            |             |
| Restore   |                             |            |             |
|           |                             |            |             |
|           |                             |            |             |
|           |                             |            |             |

**Figure 39: Backup and Restore Menu**

The backup wizard starts.

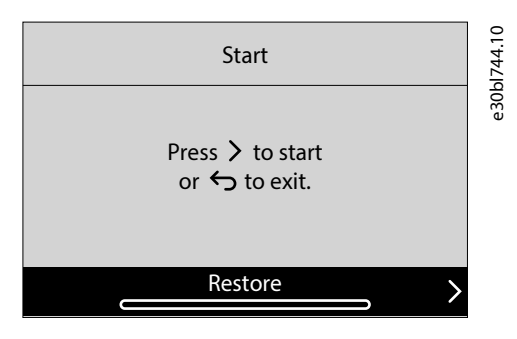

**Figure 40: Start Restore**

- **4.** Press [Right arrow] to start the restore process.
- **5.** Choose whether to restore the system configuration from a backup file or to return the system to default factory settings.

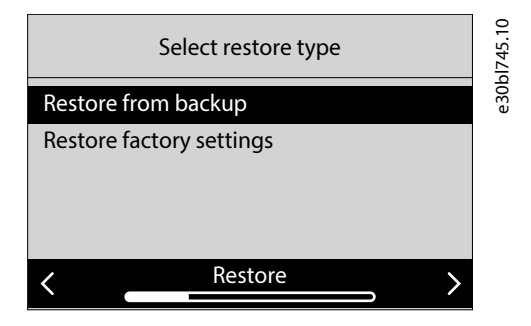

**Figure 41: Select Restore Type**

- Select Restore from backup, and select the file to restore.
- Select Restore factory settings
- **6.** Press [OK] to acknowledge that the current settings will be overridden, and wait until the operation is completed.

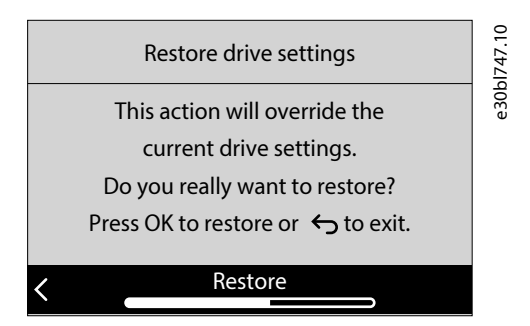

**Figure 42: Confirm the Restore Operation**

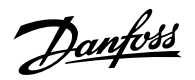

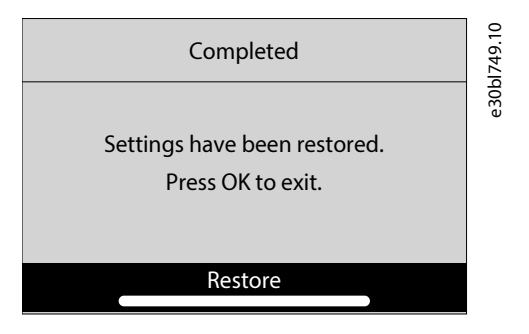

**Figure 43: Backup Completed**

**7.** To exit press [OK].

# 3.3 **MyDrive® Insight**

## 3.3.1 **Introduction to MyDrive® Insight**

MyDrive® Insight is a platform-independent software tool that supports the commissioning, engineering, and monitoring of the iC7 series. Some of the key features include:

- Fast and easy configuration and commissioning
- <sup>l</sup> Monitoring the drives as part of daily operations
- Collecting data and information for troubleshooting, maintenance, and service
- Discovering and accessing multiple drives in a network
- Intuitive user interface with notifications and visualizations on real time converter information and events
- PC control to perform operations such as starting or stopping the drive, set references, set direction, reset, and coast of the drive
- **•** Performing updates on single or multiple drives
- Backing up and restoring parameter settings
- Data logging and analyzing for troubleshooting

NOTE: The section is documented for MyDrive® Insight version 2.14.0 or above. To utilize the latest MyDrive® Insight functions, make sure to uninstall lower versions of MyDrive® Insight from the workstation.

NOTE: The section MyDrive® Insight in the application guide covers basic information such as getting started with MyDrive® Insight, accessing and viewing or changing the parameters, and PC control to operate the drive using MyDrive® Insight. For further information on the different MyDrive screens, integrated help within MyDrive® Insight will be available in future releases.

## 3.3.2 **Getting Started with MyDrive Insight**

As a prerequisite, ensure that MyDrive® Insight is installed on the device (PC or laptop). MyDrive® Insight can be downloaded and installed from MyDrive® Suite, available here: <https://suite.mydrive.danfoss.com/>

**1.** To establish a point-to-point connection between the drive and the device, use the communication interface X0 and the RJ45 Ethernet port on the device by using a standard Ethernet cable.

If the device does not have an RJ45 Ethernet port or it is already in use, then a conventional adapter from USB-C to RJ45 can be used. To connect several drives at the same time, use an Ethernet switch between the PC and the control unit.

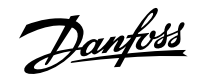

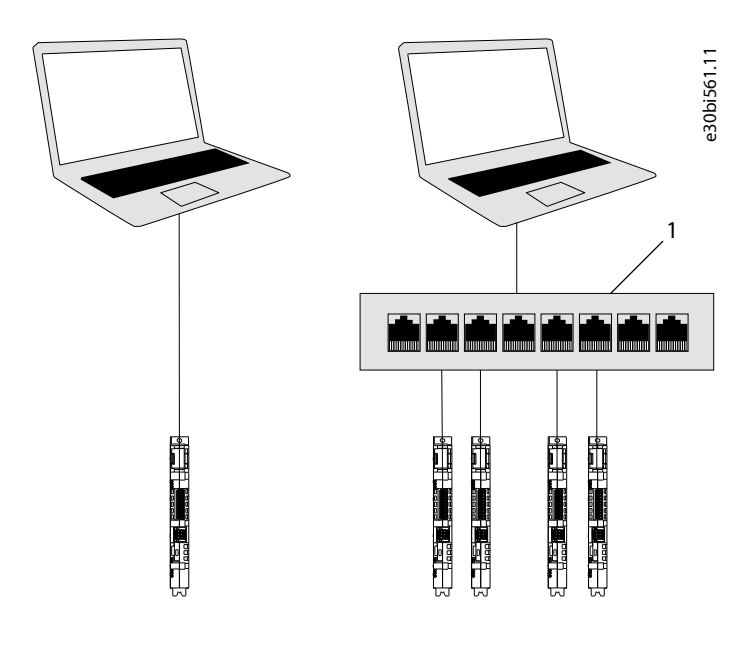

**Figure 44: Connection to the PC**

**1** Ethernet switch

- 2. When the drive is powered up and in Ready state, open MyDrive® Insight on the device and the drive is recognized.
- **3.** To establish or confirm the connection, click the arrow button.

| Danfoss      | Live devices $\bullet$                                            | All devices            | $\sim$<br>$\overline{\phantom{0}}$<br>$\circ$ |
|--------------|-------------------------------------------------------------------|------------------------|-----------------------------------------------|
| dive devices | <b>:::</b> All devices                                            | ic7-136b7309032955g172 | 4<br>e30bj                                    |
| <b>Scope</b> | ic7-136b7309032955g172<br>$\left  \cdot \right $<br>Not connected | $\checkmark$           |                                               |

**Figure 45: Confirm Connection**

Once the connection is established, the drive is marked with a green connection symbol in MyDrive® Insight. Live devices  $\bullet$ e30bj747.12  $\vdots$  All devices  $\dddot{H}$  All devices le7-136b7309032955g172 ic7-136b730903295<br>169.254.79.207:2020  $\blacksquare$  $\sqrt{4}$ REM A + Fau Il Logs & Reports N Events **A** Setun & Service  $\blacksquare$ About this Device SR Customization **Figure 46: Connection Established**

**4.** To interact with the drive, navigate to the required screen in MyDrive® Insight. The example picture shows the Device Info screen.

Danfoss

| Live devices $\bullet$                        |                      | Device info                                 | ● Ic7-136b7309032955g172 × @ REM A ● Fault! Start Blocked                      |                                         | A<br>R                                 | $\Box$<br>$\mathbf{r}$ |                         |
|-----------------------------------------------|----------------------|---------------------------------------------|--------------------------------------------------------------------------------|-----------------------------------------|----------------------------------------|------------------------|-------------------------|
| <b>III</b> All devices                        |                      |                                             |                                                                                |                                         | CEXPAND ALL   XCOLLAPSE ALL            | 醋                      | 僵                       |
| ic7-136b7309032955g172<br>169.254.79.207:2020 | $11 -$               | Control board - Industry @ Node Operational |                                                                                |                                         |                                        |                        | $\wedge$                |
| Il Logs & Reports                             | $\ddot{\phantom{1}}$ |                                             |                                                                                |                                         |                                        |                        |                         |
| Events                                        | $\ddot{\phantom{0}}$ | Application                                 |                                                                                |                                         |                                        |                        | $\wedge$                |
| Setup & Service                               | $\ddot{\phantom{1}}$ | <b>Application Name</b>                     | Industry                                                                       | <b>EDS Revision</b>                     | 1.3                                    |                        |                         |
| 61<br>About this Device                       | $\wedge$             | <b>Application Version</b>                  | 4.2.0-fw-alpha-app-develop-5-8-0-alpha-87.2                                    |                                         |                                        |                        |                         |
| <b>O</b> Device info                          |                      | Firmware                                    |                                                                                |                                         |                                        |                        | $\wedge$                |
| Extended device info                          | Θ                    |                                             |                                                                                |                                         |                                        |                        |                         |
| <b>X</b> Customization                        |                      | Firmware Name                               | ControlEthernet                                                                | License Name                            | VIKING.LICENSING.DDS_RD_TEST_FIRMWARE  |                        |                         |
|                                               |                      | <b>Firmware Version</b>                     | 5.8.0-alpha.87                                                                 | License Name                            | VIKING.LICENSING.DDS_AF_IC7_INU        |                        |                         |
|                                               |                      | License Name                                | VIKING.DEBUG.DDS_RD_DEVSHELL                                                   | License Name                            | VIKING.LICENSING.DDS_AF_IC7_GENERATOR  |                        |                         |
|                                               |                      | <b>License Name</b>                         | VIKING.LICENSING.DDS_FB_MODBUSTCP_PROTO                                        | License Name                            | VIKING.LICENSING.DDS_AF_IC7_GC         |                        |                         |
|                                               |                      | License Name                                | VIKING.LICENSING.DDS_FB_MODBUSTCP_SECURE                                       | License Name                            | VIKING.LICENSING.DDS_AF_IC7_DCDC       |                        |                         |
|                                               |                      | License Name                                | VIKING.LICENSING.DDS.FB.PROFINET.PE                                            | License Name                            | VIKING.LICENSING.DDS_AF_IC7_AFE        |                        |                         |
|                                               |                      | License Name                                | VIKING.LICENSING.DDS_FB_PROFINET_RT_PROTO                                      | License Name                            | VIKING.LICENSING.DDS_ID_IC7_AUTOMATION |                        |                         |
|                                               |                      | License Name                                | VIKING.LICENSING.DDS_FB_PROFINET_SD                                            | License Name                            | VIKING.LICENSING.DDS_ID_IC7_MARINE     |                        |                         |
|                                               |                      | <b>License Name</b><br>License Name         | VIKING.LICENSING.DDS_FB_REDUNDANT_MRP<br>VIKING.LICENSING.DDS_FB_REDUNDANT_PRP | License Name                            | VIKING.LICENSING.DDS_ID_IC7_HYBRID     |                        |                         |
|                                               |                      | <b>Hardware</b>                             |                                                                                |                                         |                                        |                        | $\wedge$                |
|                                               |                      | <b>Board Serial Number</b>                  | 0329556172                                                                     | <b>MAC Address XO</b>                   | 00:18:08:34:54:11                      |                        |                         |
|                                               |                      | Reference Number                            | 136B7309032955G172                                                             | MAC Address X1/X2                       | 00:1B:08:34:54:12                      |                        |                         |
|                                               |                      | <b>Release information</b>                  |                                                                                |                                         |                                        |                        | $\widehat{\phantom{0}}$ |
|                                               | $\ll$                | Installed Release Name                      | Industry                                                                       | Installed Release PROFINET<br>Vendor ID | 128                                    |                        |                         |

**Figure 47: Device Info**

 $\mathbf{r}$ NOTE: The application guide covers basic information such as accessing parameters and using MyDrive® Insight as the PC control place.

## 3.3.3 **Accessing Parameters and Understanding Parameter Screens in MyDrive® Insight**

- **1.** To access the parameters of the connected drive, click Setup and Service.
- **2.** Click Parameters > Live.

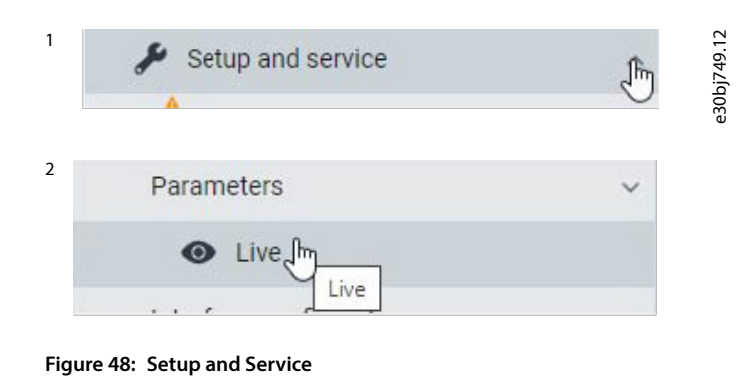

The Parameters (Live) screen opens.
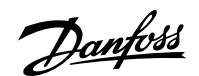

| <b>III</b> All devices                        |                   | ● ic7-136b7309032955g172 × 改 REM A ● · Fault! Start Blocked |              |                        |                                    |                                                                   |              | $\overline{4}$          | (5              |                       |         |   | · ic7-136b7309032955g172                      |          |
|-----------------------------------------------|-------------------|-------------------------------------------------------------|--------------|------------------------|------------------------------------|-------------------------------------------------------------------|--------------|-------------------------|-----------------|-----------------------|---------|---|-----------------------------------------------|----------|
|                                               |                   | $\frac{1}{2}$<br>Q Search                                   |              |                        |                                    |                                                                   |              |                         |                 |                       |         |   |                                               |          |
| ic7-136b7309032955g172<br>169.254.79.207:2020 | $\uparrow$ $\sim$ | <b>III</b> Overview                                         | <b>INDEX</b> | <b>NAME</b>            | VALUE<br>3                         | <b>DEFAULT</b>                                                    | MIN          | <b>MAX</b>              | $U_{\rm m}$     |                       |         | П | Select all<br>5                               |          |
| Il Logs & Reports                             | $\ddotmark$       | $\equiv$ 1 Grid                                             | 1.1.1        | Grid Frequency         | 50.0                               |                                                                   | $-590.0$     | 590.0                   | Hz              | $^{\circ}$            | 37<br>☆ | о | 1.2.1 Grid Type (2942)<br><b>TN</b>           |          |
|                                               |                   |                                                             | 1.1.2        | Line-To-Line Voltage   | 251.9                              |                                                                   | 0.0          | 1000.0                  | $\vee$          | ⊚                     | ☆       |   |                                               |          |
| Events                                        | $\checkmark$      | 2 Power Conversion & DC Link                                | 1.1.3        | L1-L2 Line Voltage (   | 189.1                              |                                                                   | 0.0          | 1000.0                  | V               | $^{\circ}$            | ☆       | □ | 1.3.1 Invalid Frequency Respons.<br>Fault     |          |
| Setup & Service                               | $\hat{ }$         | 3 Filters & Brake Chopper                                   | 1.1.4        | L2-L3 Line Voltage (   | 188.8                              |                                                                   | 0.0          | 1000.0                  | V               | $^{\circ}$            | ☆       |   |                                               |          |
| Parameters                                    |                   | 4 Motor                                                     | 1.1.5        | L3-L1 Line Voltage (   | 377.9                              |                                                                   | 0.0          | 1000.0                  | $\vee$          | $^{\circ}$            | ☆       | □ | 1.3.2 Missing Grid Phase Respon.<br>Fault     |          |
| <b>III</b> Introduction                       |                   |                                                             | 1.1.6        | Grid Voltage Imbalan   | 50.0                               |                                                                   | 0.0<br>100.0 |                         | $\%$            | $^{\circ}$            | ☆       |   |                                               | $\vdots$ |
|                                               |                   | 5 Application                                               | 1.1.7        | Total Harmonic Dist.   | 1.9                                |                                                                   | 0.0          | 100.0                   | $\%$            | $^{\circ}$            | ☆       | □ | 1.3.3 Undervoltage Protection (2.)<br>Enabled |          |
| <b>O</b> Live                                 |                   | 6 Maintenance & Service                                     | 1.1.12       | Grid Active Power      | 0.00.                              |                                                                   | $-6.47$      | 6.47                    | kw              | $^{\circ}$            | ☆       |   |                                               |          |
| Interface configuration                       |                   |                                                             | 1.2.1        | Grid Type              | TN                                 | TN                                                                | $^{\circ}$   | $\frac{4}{3}$           |                 | $^{\circ}$            | *       | □ | 4.1.18 Motor Voltage Output (23.<br>None      |          |
| <b>Functional safety</b>                      |                   | 7 Functional Safety                                         | 1.2.2        | RFI Filter Mode        | Filter matches grid type selection | Filter match                                                      | $\circ$      | $\overline{2}$          |                 | $\odot$               | ☆       |   | 4.1.17 Motor Current Output (230.)            |          |
| Software update                               |                   | 8 Customization                                             | 1.3.1        | Invalid Frequency Re   | Fault                              | $^\circledR$<br>$\overline{2}$<br>Fault<br>5<br>$\mathbf{1}$<br>* |              | ш                       | None            |                       |         |   |                                               |          |
|                                               |                   |                                                             | 1.3.2        | Missing Grid Phase     | Fault                              | Fault                                                             | $\mathbf{1}$ | $\overline{\mathbf{3}}$ |                 | $^{\circ}$            |         |   | 4.1.21 Absolute Motor Speed Out               |          |
| <b>B</b> About this Device                    | $\sim$            | 91/0<br>$\checkmark$                                        | 1.3.3        | Undervoltage Protec    | Enabled                            | Enabled                                                           | False        | True                    |                 | $^{\circ}$            |         | □ | None                                          |          |
| <b>X</b> Customization                        | $\sim$            | 10 Connectivity                                             | 1.3.9        | Grid Voltage Imbalan   | Fault or Warning                   | Fault or War                                                      | $^{\circ}$   | $\sqrt{2}$              |                 | $^{\circ}$            | ☆       |   |                                               |          |
|                                               |                   | Slot 101 variables                                          | 1.3.10       | Grid Spike Response    | Warning                            | Warning                                                           | $\mathbf{3}$ | $\circ$                 |                 | $^{\circ}$            | ☆       |   |                                               |          |
|                                               |                   |                                                             | 2.1.1        | Unit Nominal Voltage   | 415.0                              | 415.0                                                             | 0.0          | 1000.0                  | $\vee$          | $^{\circ}$            | ☆       |   |                                               |          |
|                                               |                   |                                                             | 2.1.2        | Unit Nominal Current   | 3.00                               | 3.00                                                              | 0.00         | 9.00                    | Α               | ⊚                     | ☆       |   |                                               |          |
|                                               |                   |                                                             | 2.1.3        | DC-link Voltage        | 521.0                              |                                                                   | 0.0          | 1100.0                  | $_{\rm V}$      | $^{\circ}$            | ☆       |   |                                               |          |
|                                               |                   |                                                             | 2.1.7        | <b>DC-link Power</b>   | 0.00.                              |                                                                   | $-6.47$      | 6.47                    | kw              | の                     | ☆       |   |                                               |          |
|                                               |                   |                                                             | 2.1.10       | U-phase RMS Current    | 0.00                               |                                                                   | 0.00         | 9.00                    | A               | ℗                     | ☆       |   |                                               |          |
|                                               |                   |                                                             | 2.1.11       | V-phase RMS Current    | 0.00.                              |                                                                   | 0.00         | 9.00                    | А               | ℗                     | ☆       |   |                                               |          |
|                                               |                   |                                                             | 2.1.12       | W-phase RMS Current    | 0.00.                              |                                                                   | 0.00         | 9.00                    | $\mathbb{A}$    | $\odot$               | ☆       |   |                                               |          |
|                                               |                   |                                                             | 2.1.14       | Actual Relative Outp   | 150.0                              |                                                                   | 0.0          | 300.0                   | $\%$            | $^{\circ}$            | ☆       |   |                                               |          |
|                                               |                   |                                                             | 2.1.15       | Heat Sink Temperatu    | 29.0                               |                                                                   | $-50.0$      | 200.0                   | $^\circ{\rm C}$ | $^{\circ}$            | ☆       |   |                                               |          |
|                                               |                   |                                                             | 2.1.16       | Main Fan Speed         | 3600                               |                                                                   | $\circ$      | 32767                   | rpm             | ⊚                     | ☆       |   |                                               |          |
|                                               |                   |                                                             | 2.1.17       | Internal Fan Speed     | $\circ$                            |                                                                   | $\Omega$     | 32767                   | rpm             | $\odot$               | ☆       |   |                                               |          |
|                                               |                   |                                                             | 2.1.19       | Heat Sink Temperatu    | None                               | None                                                              | $\Omega$     | 29999                   |                 | $\odot$               | ☆       |   |                                               |          |
|                                               |                   |                                                             | 2.1.20       | Drive DC-link Voltage. | None                               | None                                                              | $\Omega$     | 29999                   |                 | $\odot$<br>$^{\circ}$ | ☆<br>☆  |   |                                               |          |

**Figure 49: Parameters (Live)**

- **1** Parameter group: Navigate through the different parameter groups in the drive.
- **3** Value field: View and change a parameter value or selection. All the parameters for the drive are shown on the Live screen.
- **5** Favorites: Select a parameter as a favorite by clicking the star in its row. Open the favorites panel on the right side of the screen by clicking the star at the top of the page.
- **2** Search field: Use the search function to find a specific parameter.
- **4** PC Control button: Switch to PC control to start or stop the drive using MyDrive® Insight.

- **3.** Navigate through the parameter groups.
	- **a.** Click the parameter group (1) from the Live pane.
	- **b.** Click the parameter subgroup (2).
	- **c.** Repeat step 2 until the right level of parameter sub group (3) is reached to find the specific parameters (4).

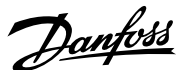

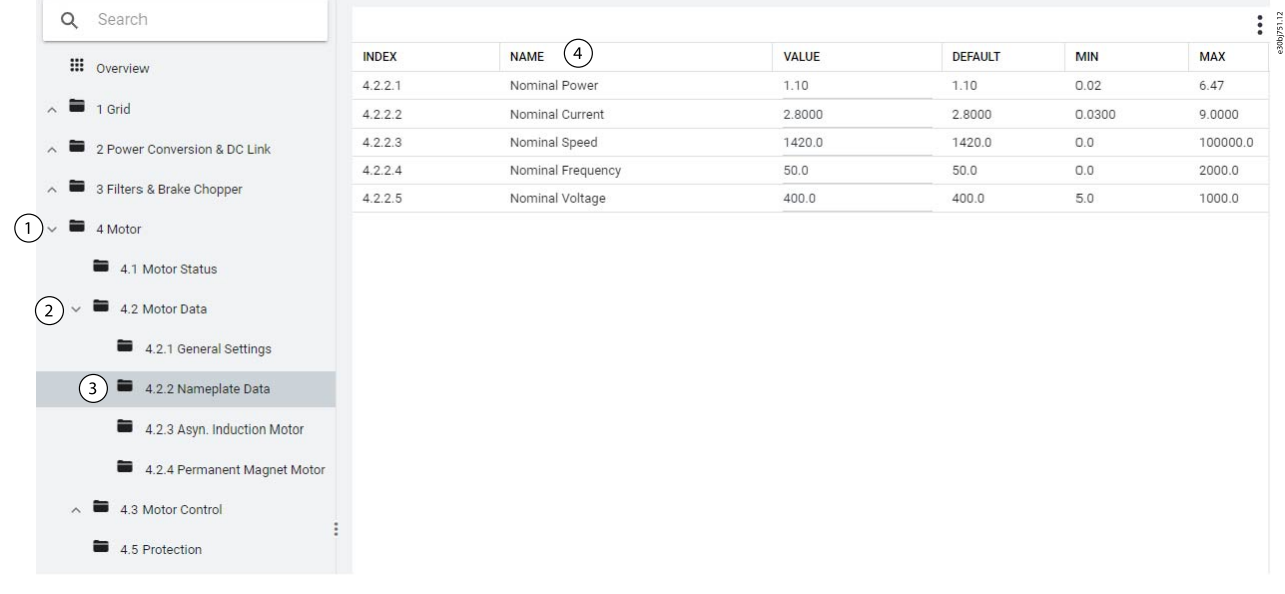

**Figure 50: Navigating the Parameter Groups**

NOTE: When in a specific parameter subgroup, only parameters in that parameter subgroup can be accessed.

### **Searching for a specific parameter**

Type the search term in the Search field. The search returns all parameters that have the search term in the name.

In the following example, all parameters with DC-Link in the name are listed in the search results.

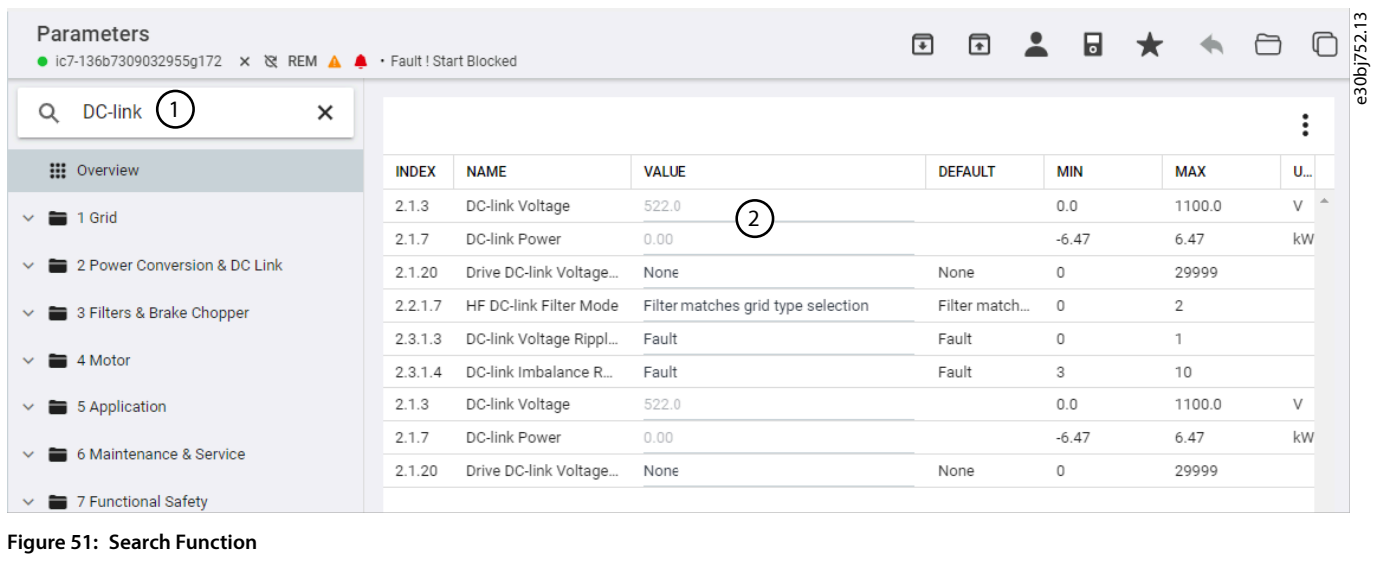

**1** Search term **2** Search results

## 3.3.4 **Viewing and Changing Parameter Settings**

When in a specific parameter group, all parameters related to the parameter group are shown. Depending on the access type of the parameter, there is a possibility to view the parameter setting or change the current selection or value of the parameter.

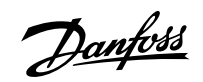

# Application Guide | iC7 Series Motion **National Structure of Contracts** User Interfaces

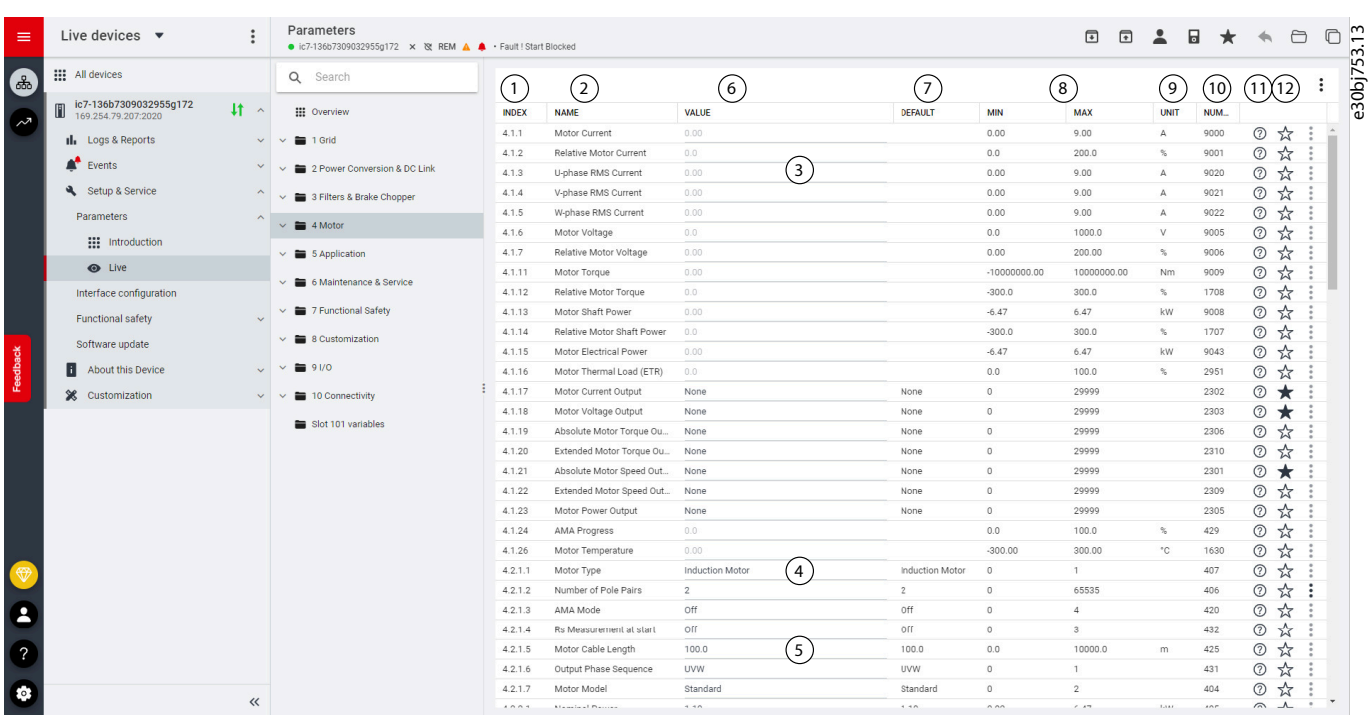

### **Figure 52: Parameter Overview**

### **Table 22: Legend Table**

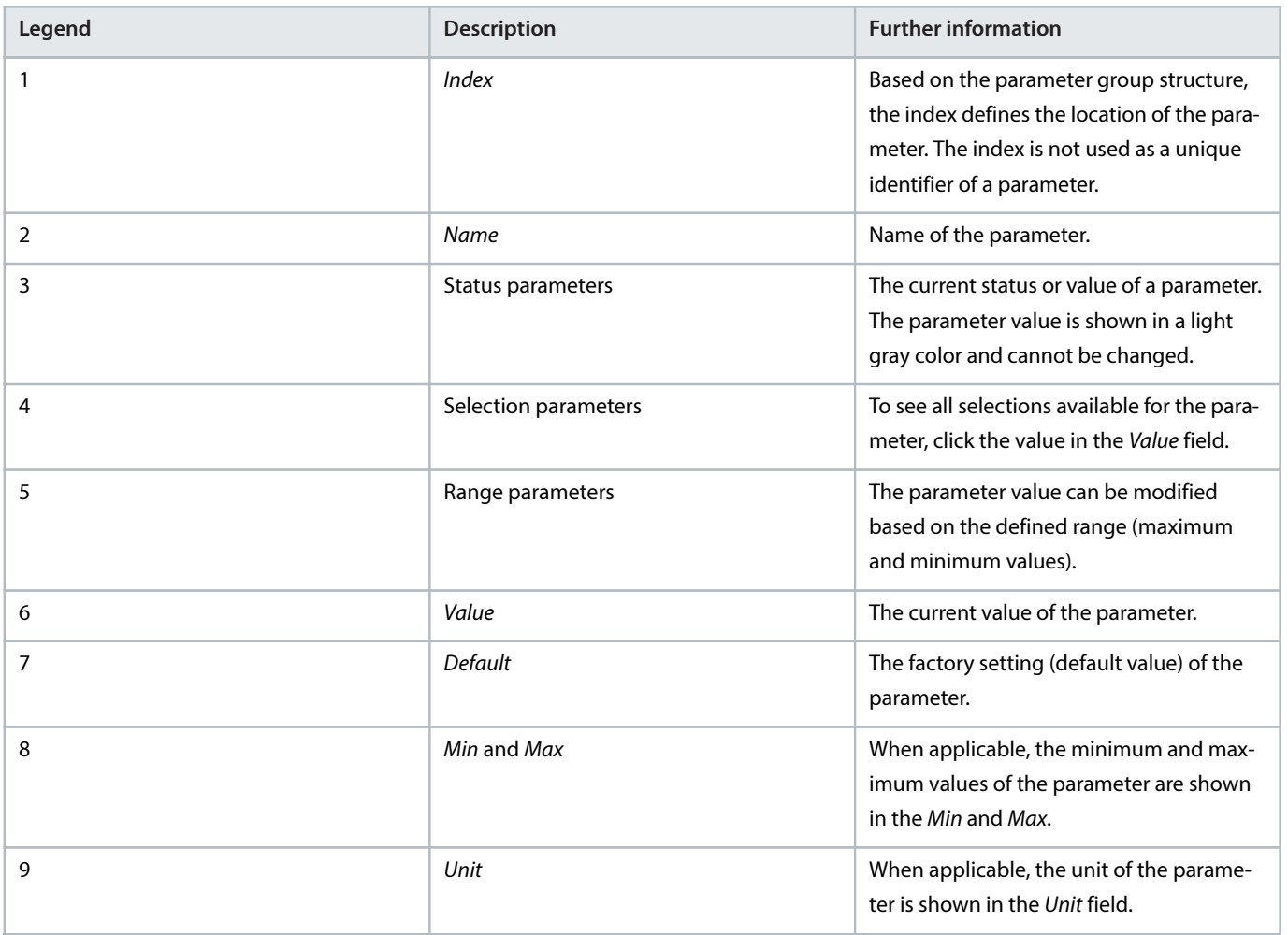

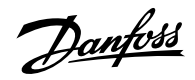

### Application Guide | iC7 Series Motion **National Structure of Contracts** User Interfaces

### **Table 22: Legend Table** (continued)

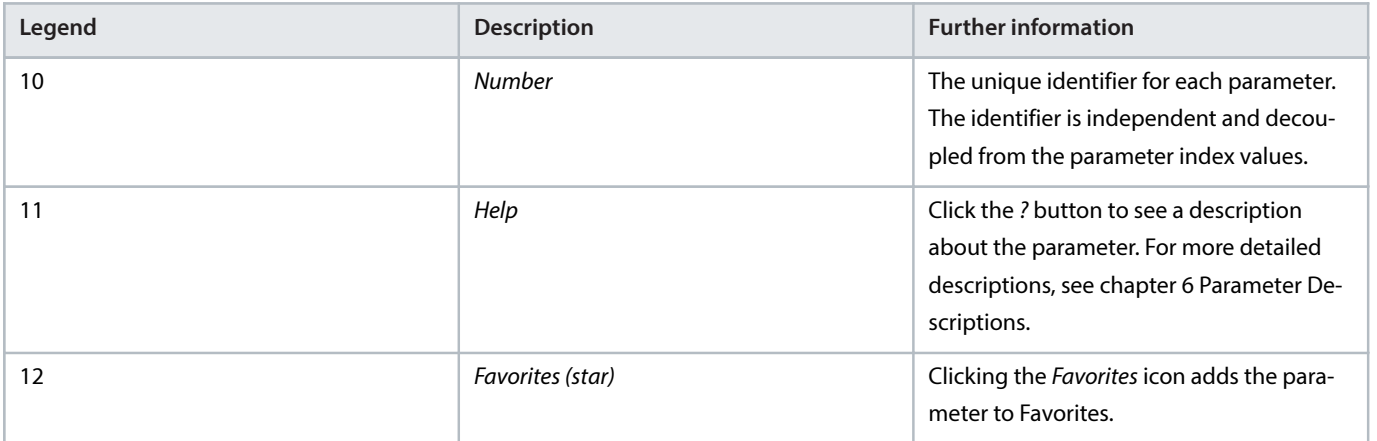

# 3.3.5 **PC Control: Operating the Drive Using MyDrive® Insight**

To operate the drive using PC control, click the Control Panel button in MyDrive® Insight. The following illustration shows the required steps to operate the drive via MyDrive® Insight.

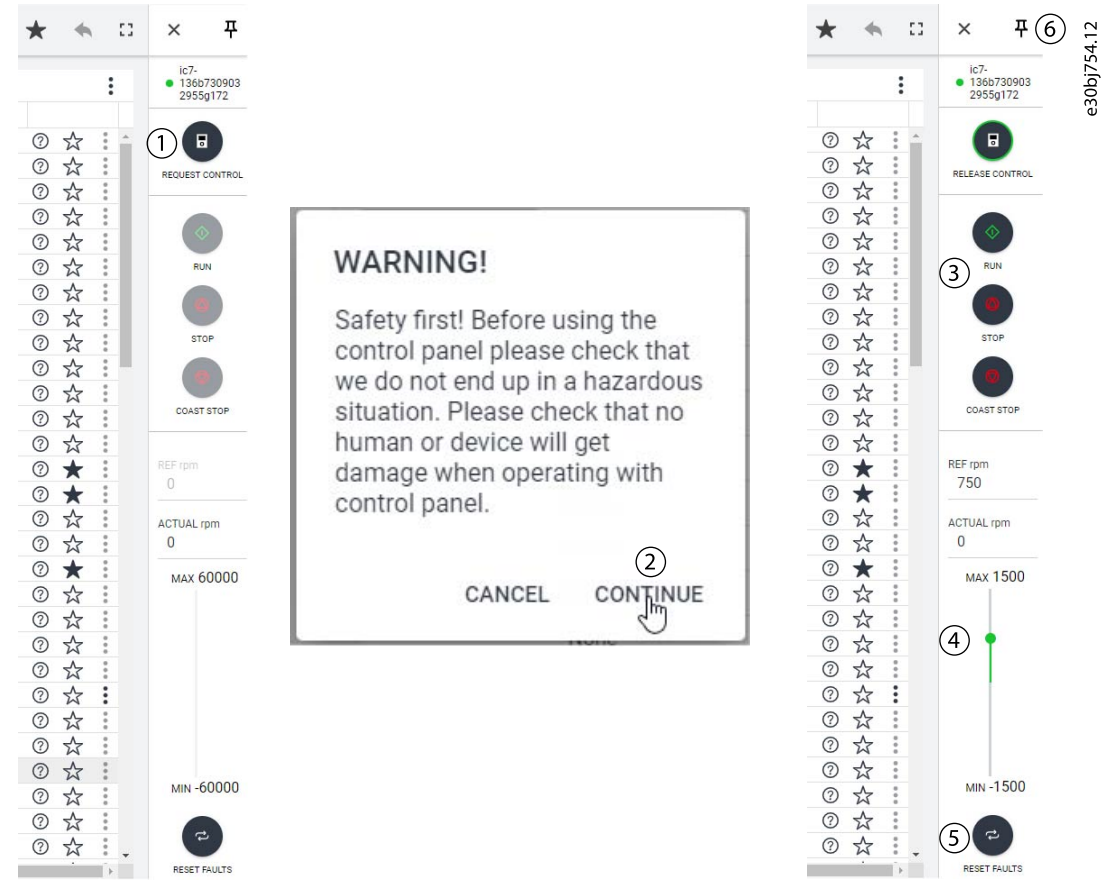

### **Figure 53: Operate the Drive Using MyDrive® Insight**

- **1.** Click the REQUEST CONTROL button (1).
- **2.** To confirm secure operational conditions while controlling the drive using MyDrive® Insight, click Continue (2).
- **3.** Use the START, STOP, and STOP COAST buttons (3) to perform drive operations. Use the sliders (4) to increase or decrease the reference speed.

Danfoss

- **4.** To reset the drive in case of a fault, click RESET FAULTS (5).
- **5.** For ease of access, click the Pin button (6) to make the control panel be constantly visible on the screen.

# 3.3.6 **Datalogger**

## 3.3.6.1 **Introduction to Datalogger**

The Datalogger in MyDrive Insight enables the monitoring of signals and related information for the selected signals.

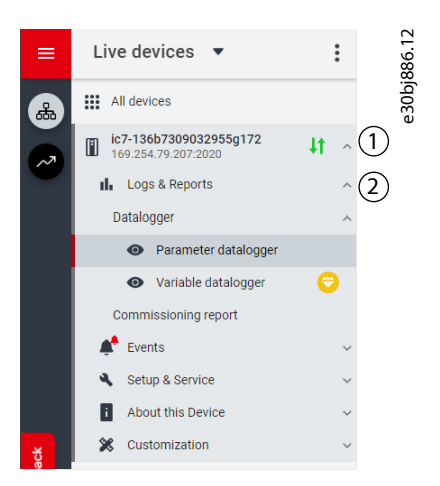

**Figure 54: Navigating to Datalogger**

To access the Datalogger feature, select the drive (1), then go to Logs & Reports > Datalogger > Parameter datalogger (2).

The following image shows the Datalogger main controls:

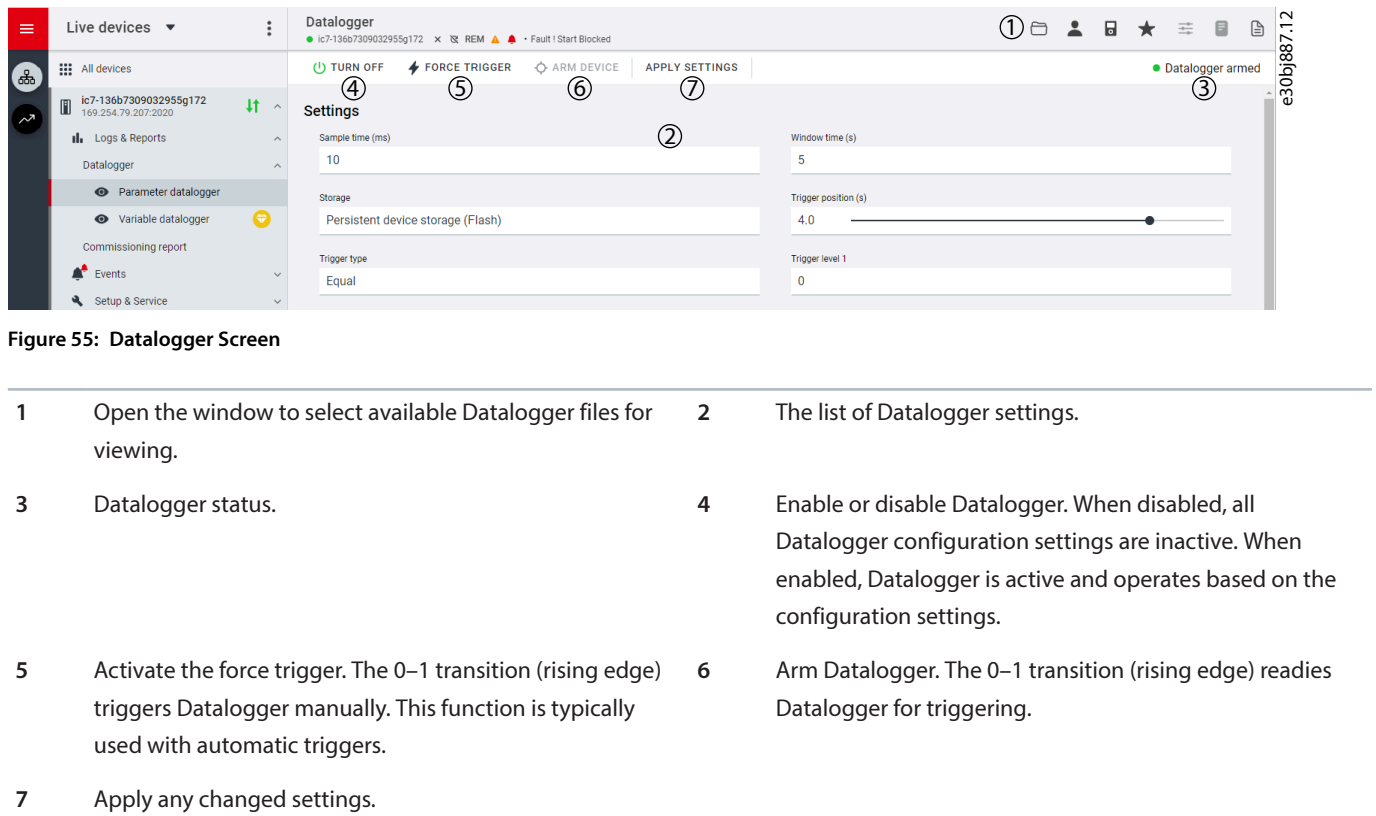

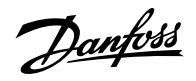

# 3.3.6.2 **Configuring Datalogger**

There are 2 main steps to configuring Datalogger:

- **•** Configure the signals to be recorded using Datalogger.
- **•** Configure the Datalogger settings.
	- **1.** Open Datalogger

The Settings view opens.

**2.** Enter the required and desired settings.

| $\equiv$                     | Live devices $\bullet$                                                               |           | Datalogger<br>$\bullet$ ic7-136b7309032955g172 $\times$ & REM $\triangle$ $\bullet$ · Fault ! Start Blocked |  | ○ ▲ 日 ★ | $\textcircled{\scriptsize\textsf{B}}$<br>王目 | e30bj889.12 |
|------------------------------|--------------------------------------------------------------------------------------|-----------|----------------------------------------------------------------------------------------------------|--|---------|---------------------------------------------|-------------|
| $\left( \frac{1}{2} \right)$ | : All devices                                                                        |           | (!) TURN ON $\blacklozenge$ FORCE TRIGGER $\Diamond$ ARM DEVICE<br><b>APPLY SETTINGS</b>                    |  |         | · Datalogger disabled                       |             |
|                              | ic7-136b7309032955g172<br>169.254.79.207:2020<br>$\blacksquare$<br>Il Logs & Reports | 计 ~       | <b>Settings</b><br>Sample time (ms)<br>Window time (s)                                                      |  |         |                                             |             |
|                              | Datalogger                                                                           |           | 5<br>10                                                                                                    |  |         |                                             |             |
|                              | Parameter datalogger                                                                 |           | Storage<br>Trigger position (s)                                                                             |  |         |                                             |             |
|                              | · Variable datalogger                                                                | $\bullet$ | Persistent device storage (Flash)<br>4.0                                                                    |  |         |                                             |             |
|                              | Commissioning report                                                                 |           |                                                                                                    |  |         |                                             |             |
|                              | Events                                                                               |           | Trigger type<br>Trigger level 1<br>$\overline{0}$<br>Equal                                                  |  |         |                                             |             |
|                              | Setup & Service                                                                      |           |                                                                                                    |  |         |                                             |             |
|                              | About this Device                                                                    |           | File name<br>Overwrite                                                                                      |  |         |                                             |             |
|                              | <b>X</b> Customization                                                               |           | $\cup$<br>default                                                                                           |  |         |                                             |             |
|                              |                                                                                      |           | Next file number<br>Trigger mode                                                                            |  |         |                                             |             |
|                              |                                                                                      |           | $\mathbf{1}$<br>Auto                                                                                        |  |         |                                             |             |
|                              |                                                                                      |           | <b>Trigger source</b>                                                                                       |  |         |                                             |             |
|                              |                                                                                      |           | Trigger source                                                                                              |  |         |                                             |             |
|                              |                                                                                      |           | Û<br>Fault Event (4)                                                                                        |  |         |                                             |             |
|                              |                                                                                      |           |                                                                                                    |  |         |                                             |             |
|                              |                                                                                      |           | <b>Signals</b>                                                                                              |  |         |                                             |             |
|                              |                                                                                      |           | Signal 1<br>Signal 2                                                                                        |  |         |                                             |             |
|                              |                                                                                      |           | Û<br>Output Current Unfiltered Pct (9999)<br>Select signal                                                  |  |         | Ů                                           |             |
|                              |                                                                                      |           |                                                                                                    |  |         |                                             |             |
|                              |                                                                                      |           | Signal 3<br>Signal 4<br>Û<br>DC-link Voltage Unfiltered (3501)<br>Motor Torque Unfiltered Pct (3509)        |  |         | Ů                                           |             |
|                              |                                                                                      |           |                                                                                                    |  |         |                                             |             |
| 2                            |                                                                                      |           | Signal 5<br>Signal 6                                                                                        |  |         |                                             |             |
|                              |                                                                                      |           | Û<br>Output Voltage Unfiltered (3502)<br>Output Frequency (3503)                                            |  |         | Ů                                           |             |
| ?                            |                                                                                      |           | Signal 7<br>Signal 8                                                                                        |  |         |                                             |             |
| ۰                            |                                                                                      | $\ll$     | Û<br>Motor Electrical Power (9043)<br>Motor Regulator Status Word Unfiltered (3508)                         |  |         | Ů                                           |             |
|                              |                                                                                      |           |                                                                                                    |  |         |                                             |             |

**Figure 56: Datalogger Settings**

The following table describes the user interface elements:

### **Table 23: Datalogger Settings Fields**

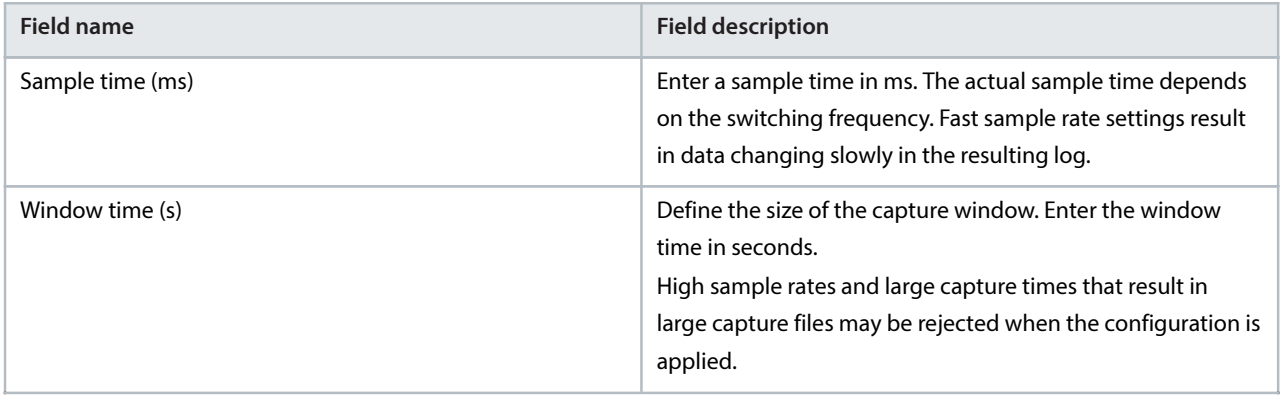

Danfoss

**Table 23: Datalogger Settings Fields** (continued)

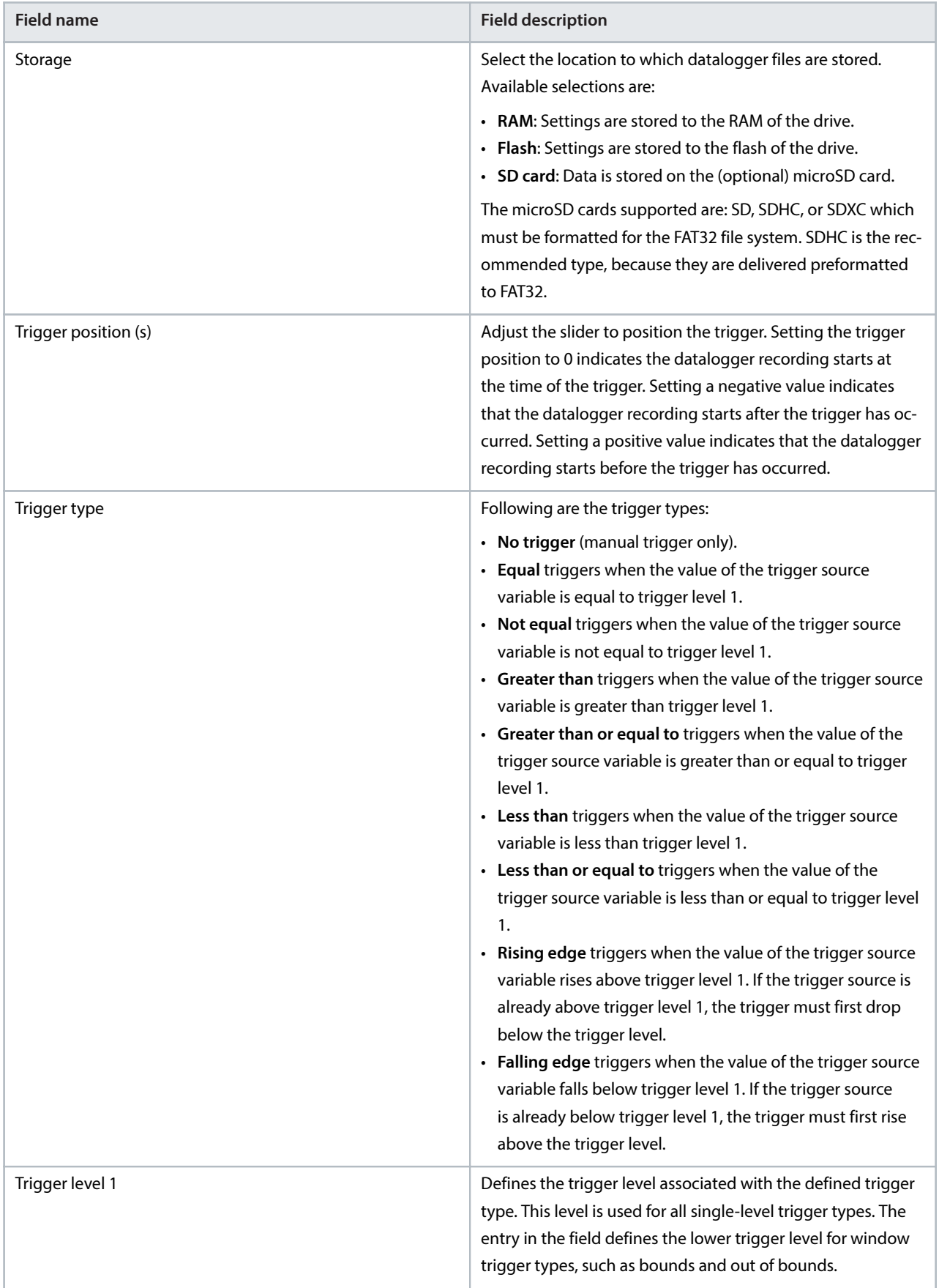

Danfoss

**Table 23: Datalogger Settings Fields** (continued)

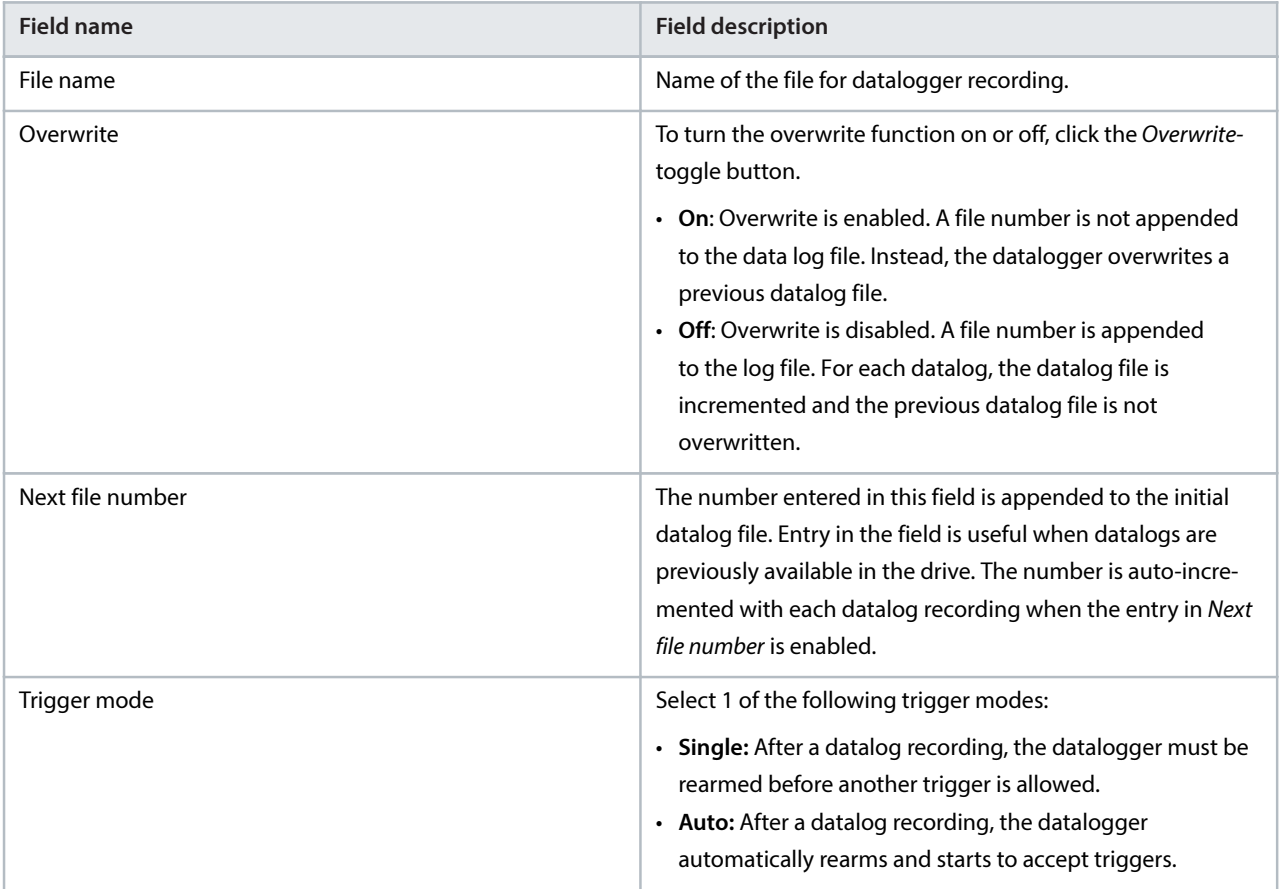

Danfoss

**Table 23: Datalogger Settings Fields** (continued)

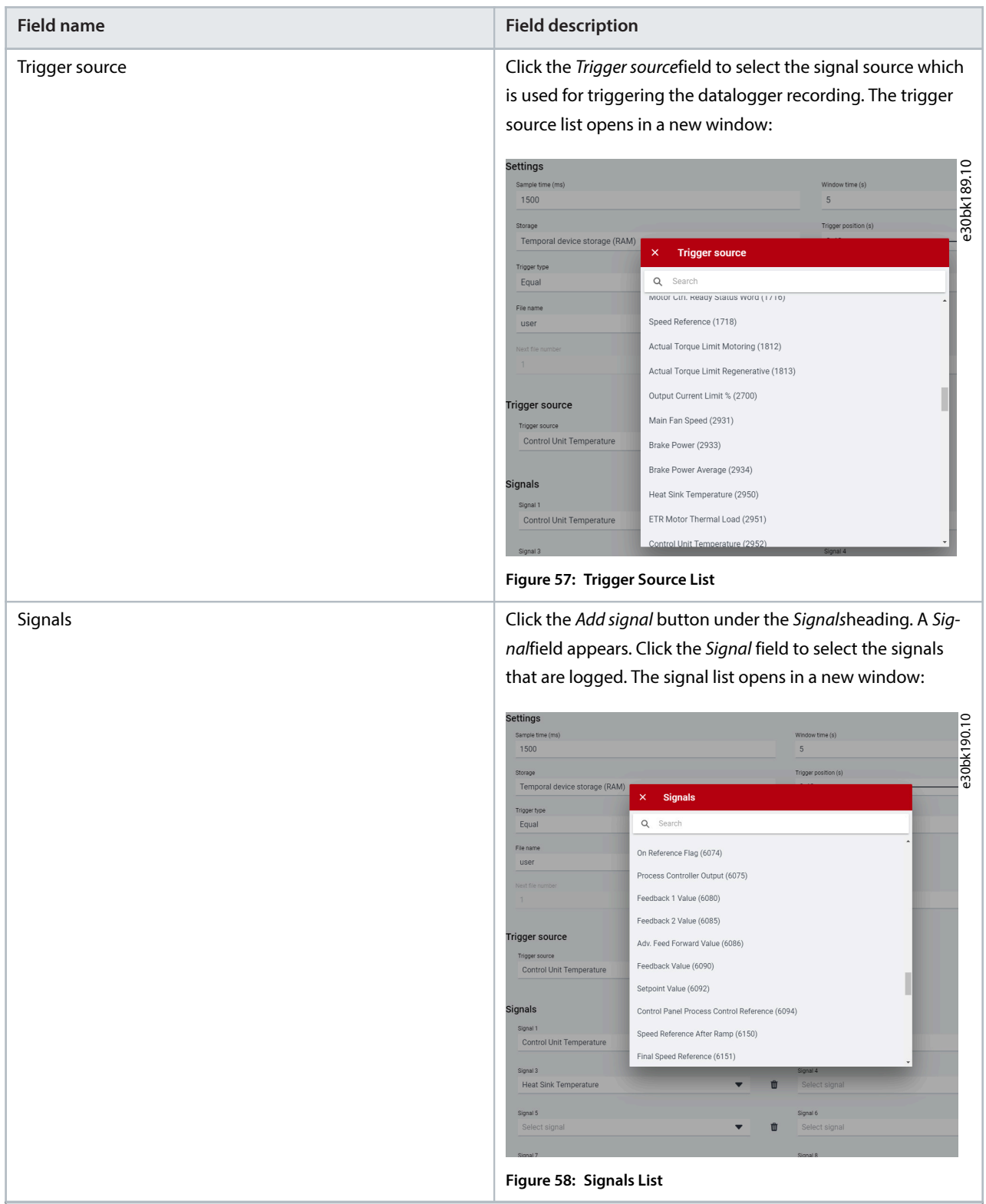

**3.** Click Apply Settings.

<u>Danfoss</u>

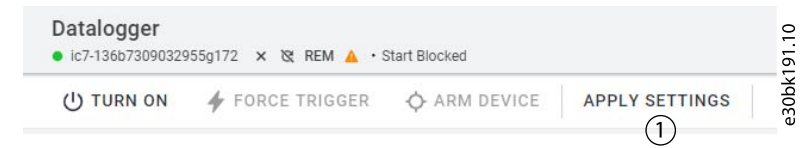

### **Figure 59: Apply settings**

 After the signal selection and the datalogger settings, the datalogger is ready to record the logs. To view a recorded datalog file, click the icon shown in the following figure.

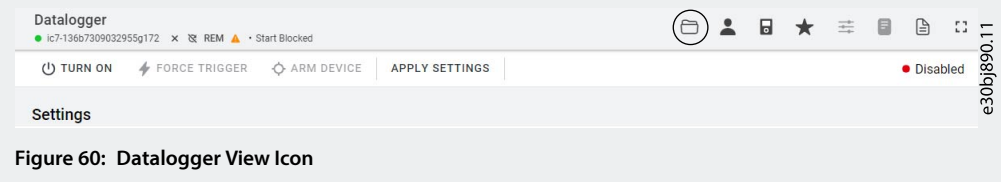

# 3.3.7 **Backup and Restore**

## 3.3.7.1 **MyDrive® Insight Backup**

The Backup feature in MyDrive® Insight allows storing the parameter settings of the drive into a new or existing project file, RAM, or Flash memory of the drive, or to an optional microSD card.

To use the microSD card as a storage device, the microSD card must be inserted in the slot on the interface module located behind the control panel, as shown in the following illustration.

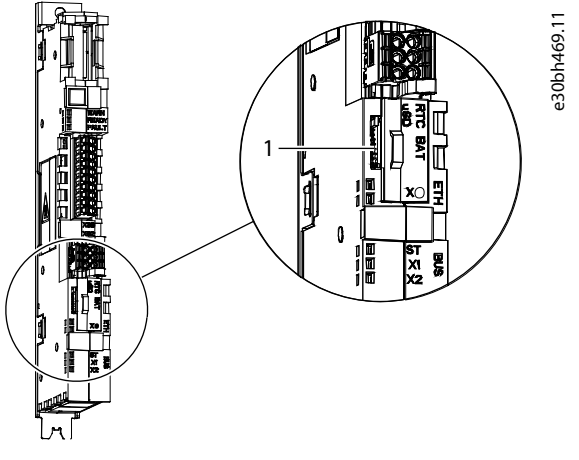

**Figure 61: MicroSD Card Slot**

**1** The microSD card slot

The following are the types of microSD card supported by the interface module. The card must be formatted for the file system FAT32.

- **•** Secure Digital (SD) card
- Secure Digital High Capacity (SDHC)
- Secure Digital Extended Capacity (SDXC)

NOTE: It is recommended to use SDHC cards as they are delivered preformatted to FAT32.

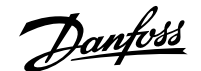

### 3.3.7.2 **Backing up the Drive**

- **1.** To back up the drive, select a drive, go to Setup & Services > Parameters.
- **2.** Click the backup destination icon shown in the following figure.

| $\equiv$   | Live devices $\bullet$                        |   | $\bullet$<br>$\ddot{\bullet}$ | Parameters<br>$\bullet$ ic7-136b7309032955g172 $\times$ $\&$ REM $\uparrow$ $\bullet$ Fault! Start Blocked |              | $\mathbf{E}$           | Ы            | €              | $\Box$<br>$\ominus$ | $\sim$<br>j879.1 |                  |        |      |
|------------|-----------------------------------------------|---|-------------------------------|----------------------------------------------------------------------------------------------------|--------------|------------------------|--------------|----------------|---------------------|------------------|------------------|--------|------|
| $\epsilon$ | <b>III</b> All devices                        |   |                               | Q Search                                                                                                   |              |                        |              |                |                     |                  |                  | ٠<br>٠ | e30b |
|            | ic7-136b7309032955g172<br>169.254.79.207:2020 | # | $\land$                       | <b>III</b> Overview                                                                                        | <b>INDEX</b> | <b>NAME</b>            | <b>VALUE</b> | <b>DEFAULT</b> | <b>MIN</b>          | <b>MAX</b>       | $U_{\text{max}}$ | N      |      |
|            | $\mathbf{H}$ Logs & Reports                   |   | $\vee$                        | $\equiv$ 1 Grid<br>$\sim$                                                                                  | 4.1.1        | Motor Current          | 0.00         |                | 0.00                | 9.00             | А                | 9000   |      |
|            |                                               |   |                               |                                                                                                    | 4.1.2        | Relative Motor Current | 0.0          |                | 0.0                 | 200.0            |                  | 9001   |      |
|            | $\triangle$ Events                            |   | $\checkmark$                  | $\vee$ 2 Power Conversion & DC Link                                                                        | 4.1.3        | U-phase RMS Current    | 0.00         |                | 0.00                | 9.00             | А                | 9020   |      |
|            | Setup & Service                               |   |                               | > = 3 Filters & Brake Chopper                                                                              | 4.1.4        | V-phase RMS Current    | 0.00         |                | 0.00                | 9.00             | А                | 9021   |      |
|            | Parameters                                    |   | $\wedge$                      |                                                                                                    | 4.1.5        | W-phase RMS Current    | 0.00         |                | 0.00                | 9.00             | А                | 9022   |      |
|            |                                               |   |                               | $\vee$ $\blacksquare$ 4 Motor                                                                              | 4.1.6        | Motor Voltage          | 0.0          |                | 0.0                 | 1000.0           | $\vee$           | 9005   |      |
|            | <b>III</b> Introduction                       |   |                               | 5 Application<br>$\checkmark$                                                                              | 4.1.7        | Relative Motor Volta   | 0.00         |                | 0.00                | 200.00           |                  | 9006   |      |
|            | $\bullet$ Live                                |   |                               | <b>No. 5 6 Maintenance &amp; Service</b>                                                                   | 4.1.11       | Motor Torque           | 0.00         |                | $-10000000.00$      | 10000000.00      | Nm               | 9009   |      |

**Figure 62: Backup Destination icon**

- A screen to select the backup destination opens. The destinations to back up are:
	- ¢ **Project:** The user can back up an existing project or a new project.
	- ¢ **Device file system:** The user can back up to 1 of the available memory devices of the drive.
- **3.** Click Next.
- **4.** This step depends on the backup destination selection:
	- **a.** If Project was selected, give the backup file a name and description.
	- **b.** If Device file system was selected, select where to save the backup. The selections are flash, RAM, or an (optional) microSD card. It is possible to specify a name for the backup file as well.
- **5.** Click Backup to begin backup.
- Once backup is completed, a notification screen about it appears. If a Project backup was created, the backup is shown in the device menu under Parameters.

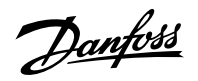

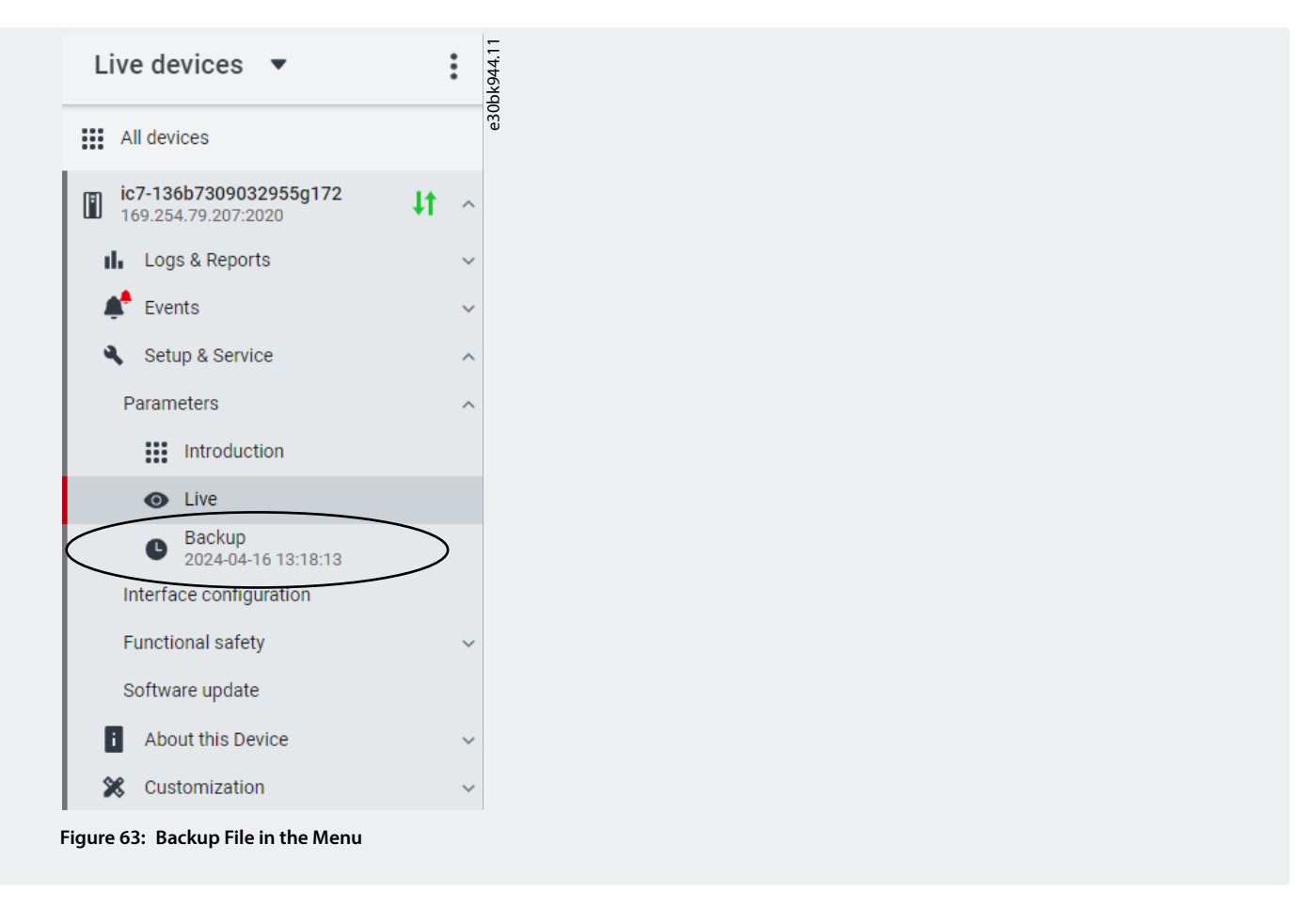

# 3.3.7.3 **Restoring the Data to the Drive**

- **1.** To restore data to the drive, select a drive, and go to Setup & Service > Parameters.
- **2.** Click the Restore Data icon shown in the following image.

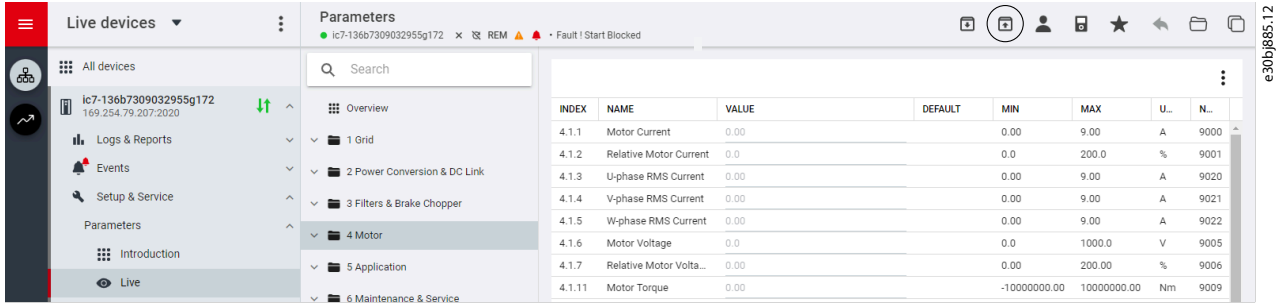

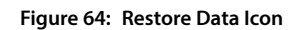

**3.** Select the source of the data which is to be restored to the drive.

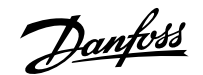

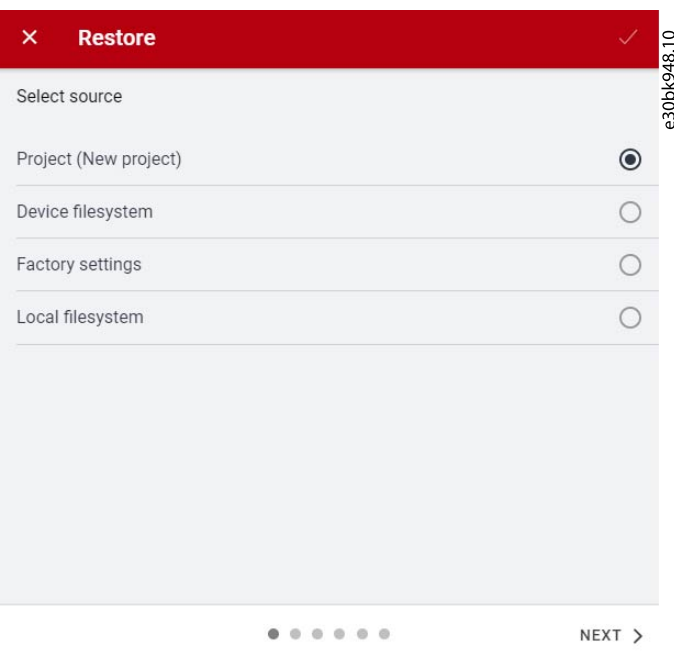

**Figure 65: Source of Data to Restore**

- **4.** Click Next to select the backup source device and view the available backup files.
- **5.** If Project is the restore source, select the correct backup to restore. Click Next.

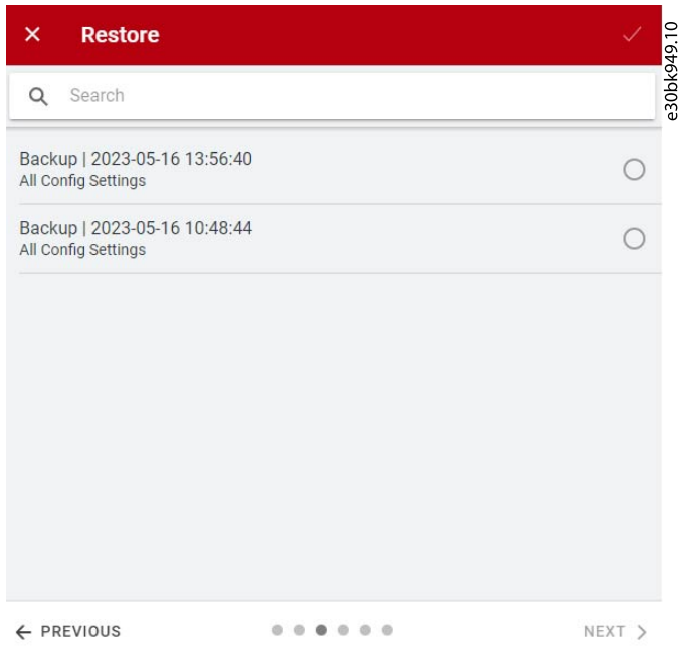

### **Figure 66: Select the Backup**

**6.** The system shows a summary of the project to be restored and the device it will be restored to. Click Next.

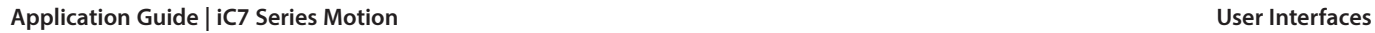

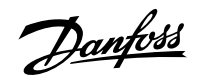

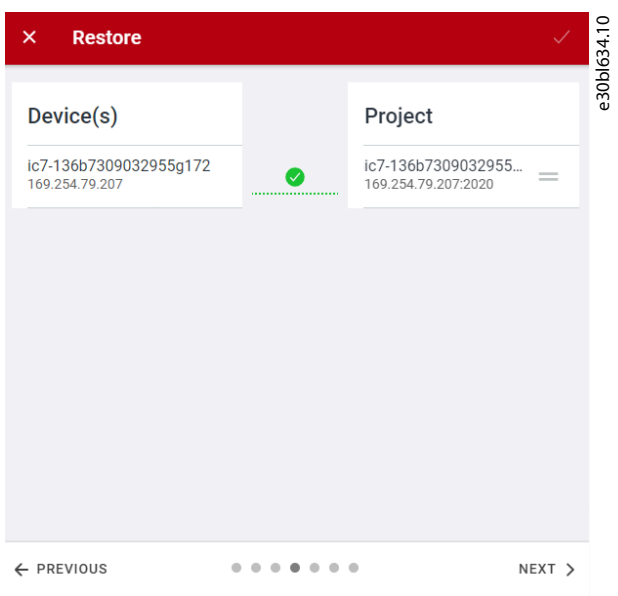

**Figure 67: Restore summary**

**7.** Select the files for restoring data into the drive, as shown in the following image, and click Next.

It is possible to include or exclude Ethernet port settings when restoring the data. It is also possible to restore customizations, such as Modbus interface mappings.

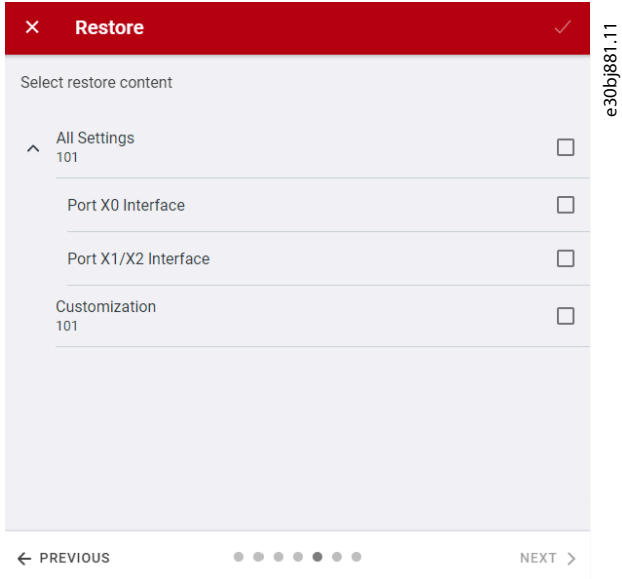

**Figure 68: Restore Data**

**8.** To confirm the restore action, click Restore.

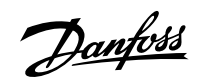

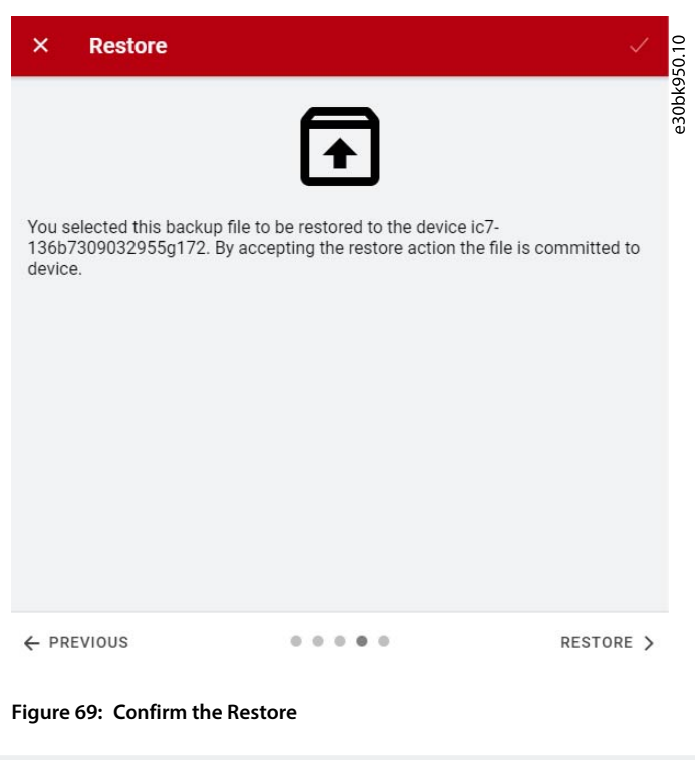

If the data restore is successful, a message is shown.

# 4 **Application Software Structure and Overview**

# 4.1 **Understanding Application Software Structure Principles**

The basic design principle of the application software structure and the related hierarchy refers to the setup of a typical iC7 drive.

The same application software structure is reused across all products within the iC7 series. This means that some of the parameter groups or dedicated parameters may not be visible for all applications. Therefore, the indexes of parameters may not be sequential. This design principle is followed to maintain consistency across all the different application software in the iC7 series. The application software is designed in this manner to have the same look and feel across different iC7 series products, and enable easier and faster troubleshooting.

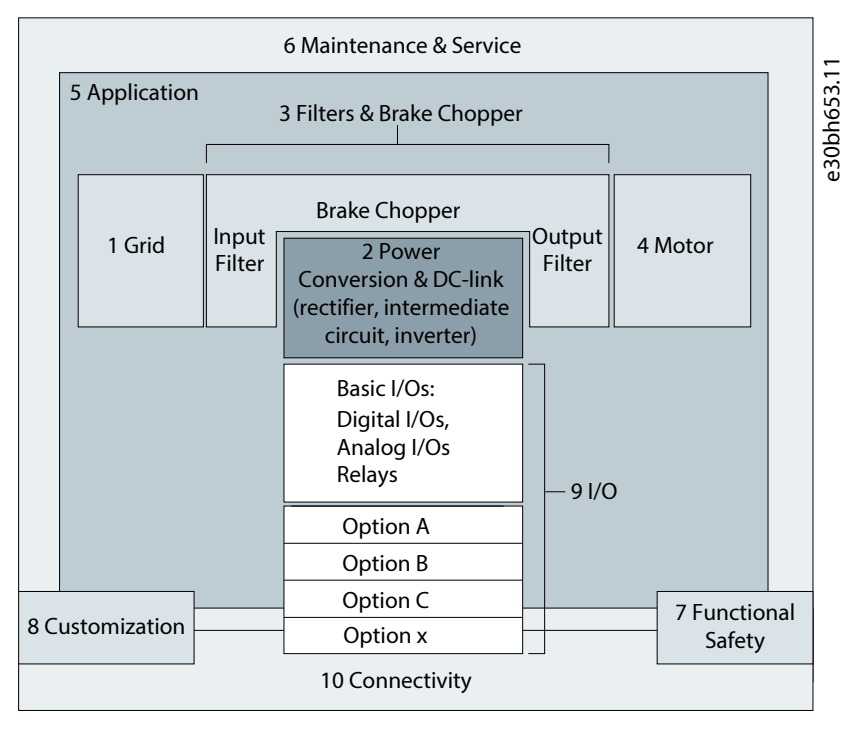

**Figure 70: Application Software Structure Overview**

# 4.2 **Parameter Groups, Related Content, and Settings**

The detailed structure and hierarchy within the parameter groups can vary, depending on the purpose of the parameter group and the total number of parameters. However, the design principle of the structure is to keep the overall sequence while commissioning or setting up the drive within a logical structure. One example is that the Status parameter group is embedded into each main group (if applicable) to provide quick and easy access to view real time status information of relevant data of parameters within this group.

- All generic settings such as Grid, Power Conversion and DC-link, Filters & Brake Chopper, and Motor are accessed via parameter group 1–4.
- <sup>l</sup> Most of the application-specific parameters are accessed via parameter group 5 Application.
- <sup>l</sup> Features and functions such as Maintenance & Service, Functional Safety, and Customization are in parameter group 6, 7, and 8.
- <sup>l</sup> The basic setup for external control signals and communication interfaces is done in parameter group 9 and 10.
- Features and related parameters are grouped in individual parameter groups. Each feature has a parameter group of its own.
- Status information for each parameter group is available separately for easy access.

The following table provides information about the parameter groups.

Application Guide | iC7 Series Motion **Application Software Structure and Overview** 

### **Table 24: Parameter Group Description**

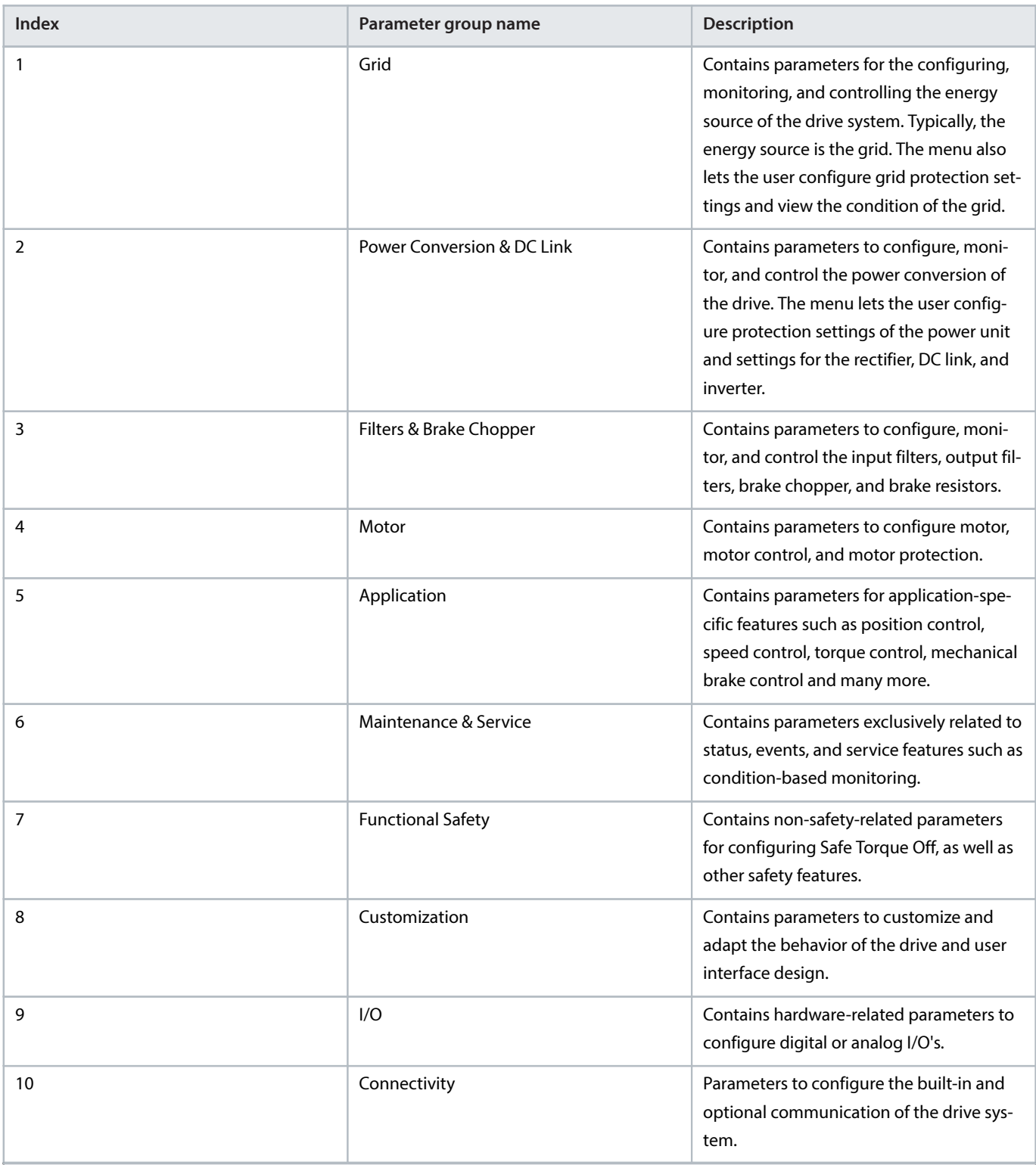

<u> anfoss</u>

e30bk387.11

# 5 **Configuration Setup Examples**

# 5.1 **Configuration Prerequisites**

The section covers the basic configuration steps of a drive. It is possible that the application requires more steps such as protection settings. Use the following topics as reference during the drive configuration/commissioning process:

- **•** For control panel related configurations, see 3.2.3 [Control Panel Basic Configurations](#page-60-0).
- For information on using MyDrive Insight, see 3.3.2 [Getting Started with MyDrive Insight](#page-69-0).
- For detailed information about the parameters, see Parameter Descriptions.

## **NOTICE**

Ensure that the drive is mounted safely according to the installation and safety instructions shipped with the drive.

See also the following schematic for the correct wiring:

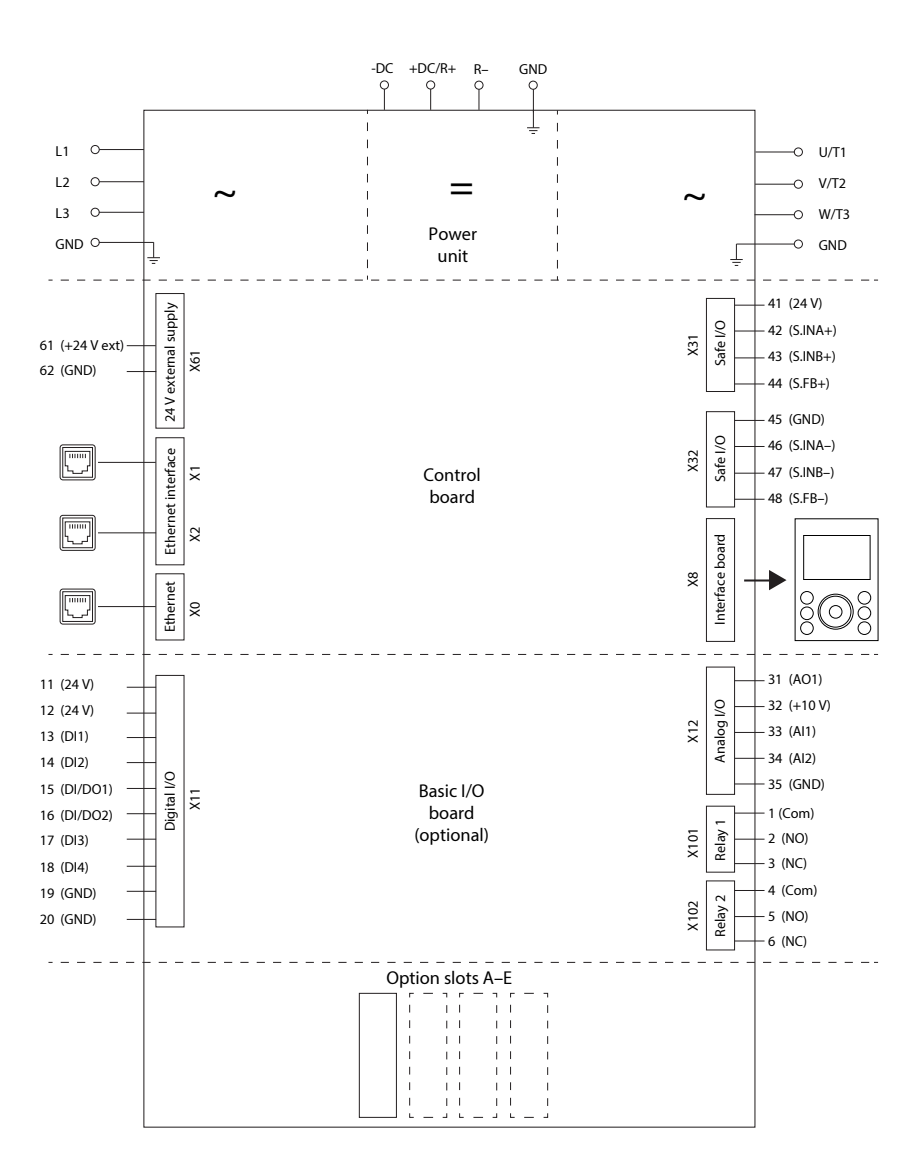

**Figure 71: Wiring Diagram**

NOTE: Selection lists with inputs and/or outputs consist of the name of the hardware option and the numbers of the

terminals. For example, terminal number 13 of the Basic I/O is called Basic I/O T13 in the selection list.

# <span id="page-90-0"></span>5.2 **Basic Setup of a Drive**

The basic setup of the drive consists of the following configuration steps.

**1.** Configure the grid settings.

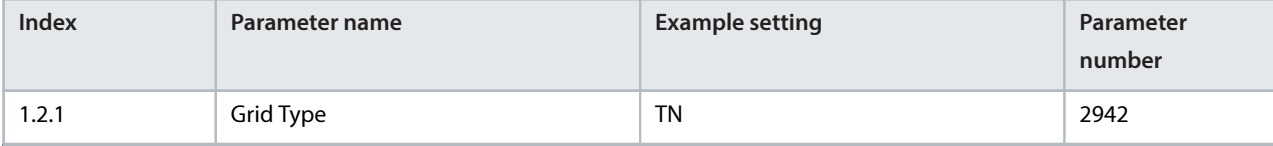

### **2.** Configure the power unit settings.

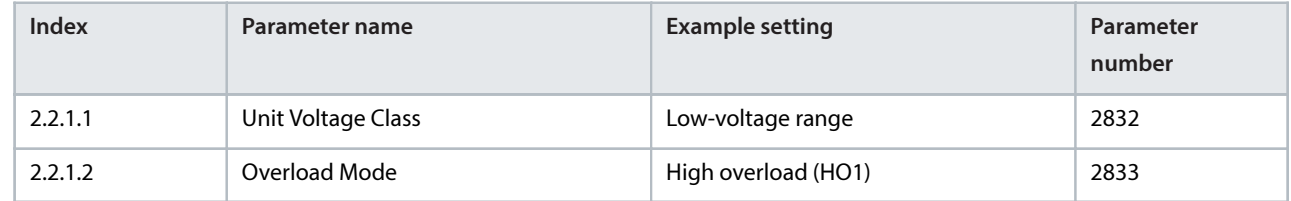

**3.** Configure the operating mode.

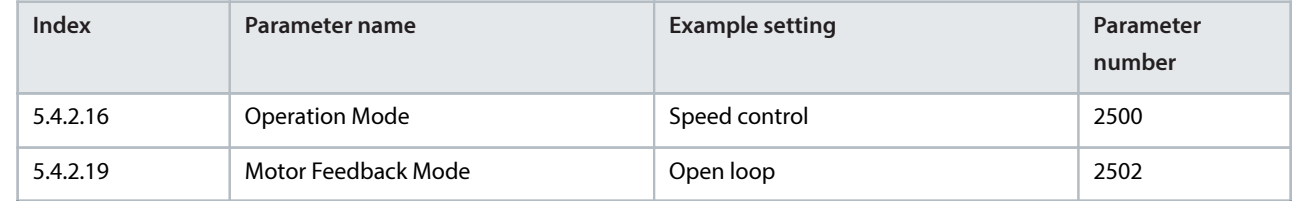

**4.** Configure the control place settings.

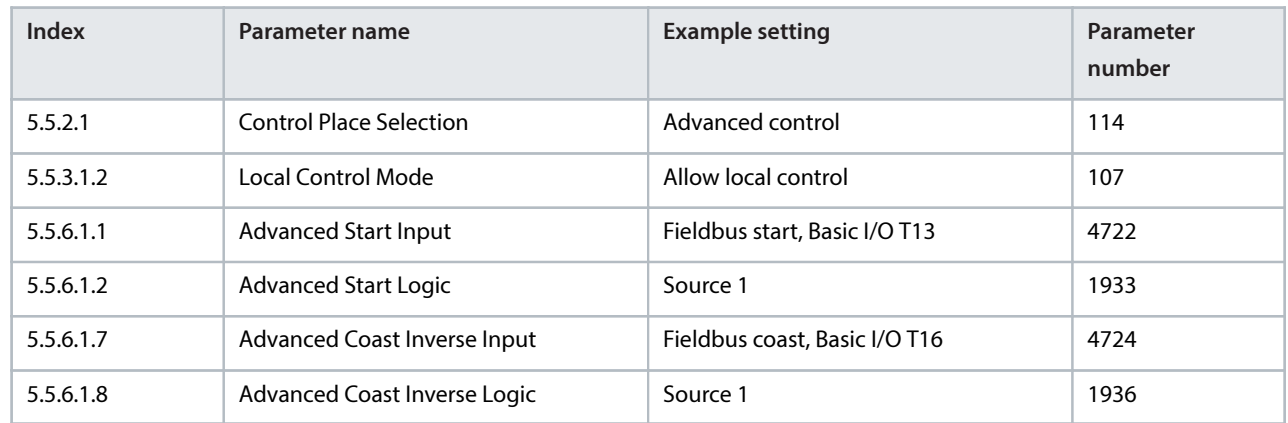

- **5.** Configure the fieldbus communications (if available). See the relevant fieldbus guide.
- **6.** Configure the readouts in the control panel. See Understanding Readout Screens.

<u>Danfoss</u>

# <span id="page-91-0"></span>5.3 **Configuring the Motor, Motor Control, and Motor Thermal Protection**

The required configuration steps depend on the motor type selected in parameter **4.2.1.1 Motor Type**.

# **NOTICE** The parameters specified in motor configuration cannot be adjusted when the motor is running.

### **1.** Configure basic motor data. Go to **Parameter group 4** and specify the following:

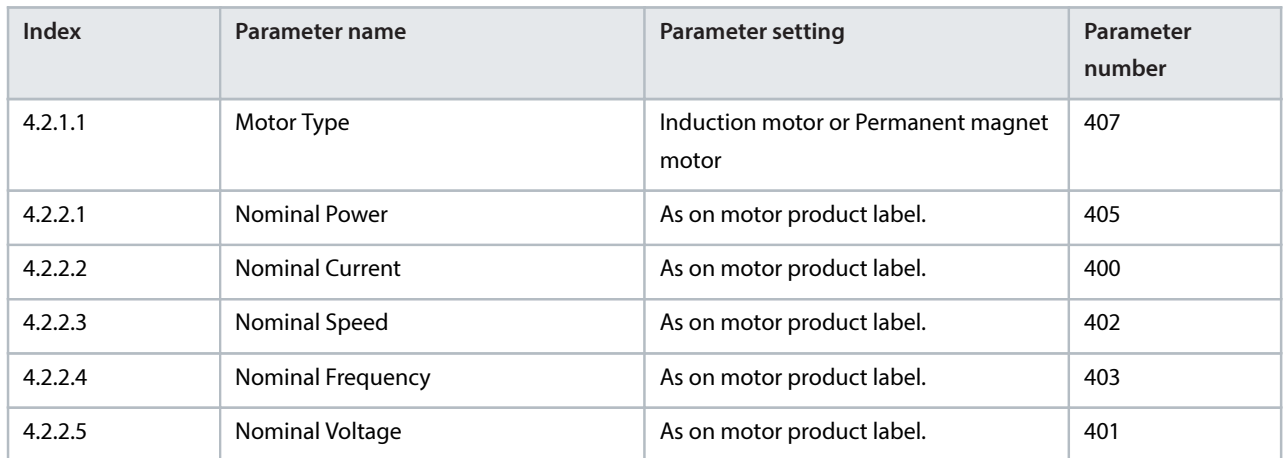

NOTE: Changing the product label data causes a reset of the advanced motor data to default values, and the loss of AMA results.

**2.** Perform Automatic Motor Adaptation (AMA).

The advanced motor data, which are needed for optimal motor control performance and which are described in step 3, can be entered manually or measured and calculated based on AMA. The data measurement must be conducted in standstill with the following parameter:

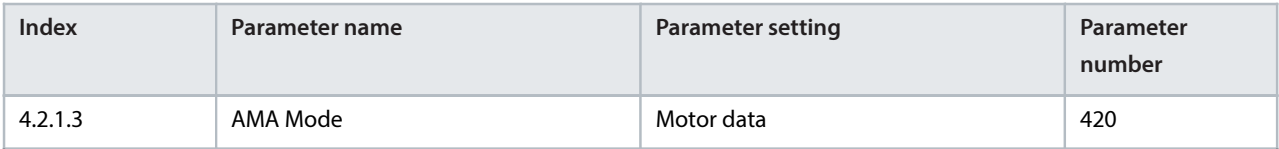

NOTE: AMA requires an active start signal for execution. After AMA is performed, the setting of AMA Mode automatically switches to Off, and a notification must be confirmed. A new start signal is required for starting the motor. This is to avoid an unintended start caused by the active start signal. Consult the iC7 Series Frequency Converters Installation Safety Guide for safety information on unintended start.

**3.** Configure the advanced motor data if AMA is not performed. Setting these parameters are recommended for optimal motor control performance.

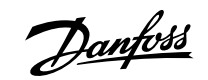

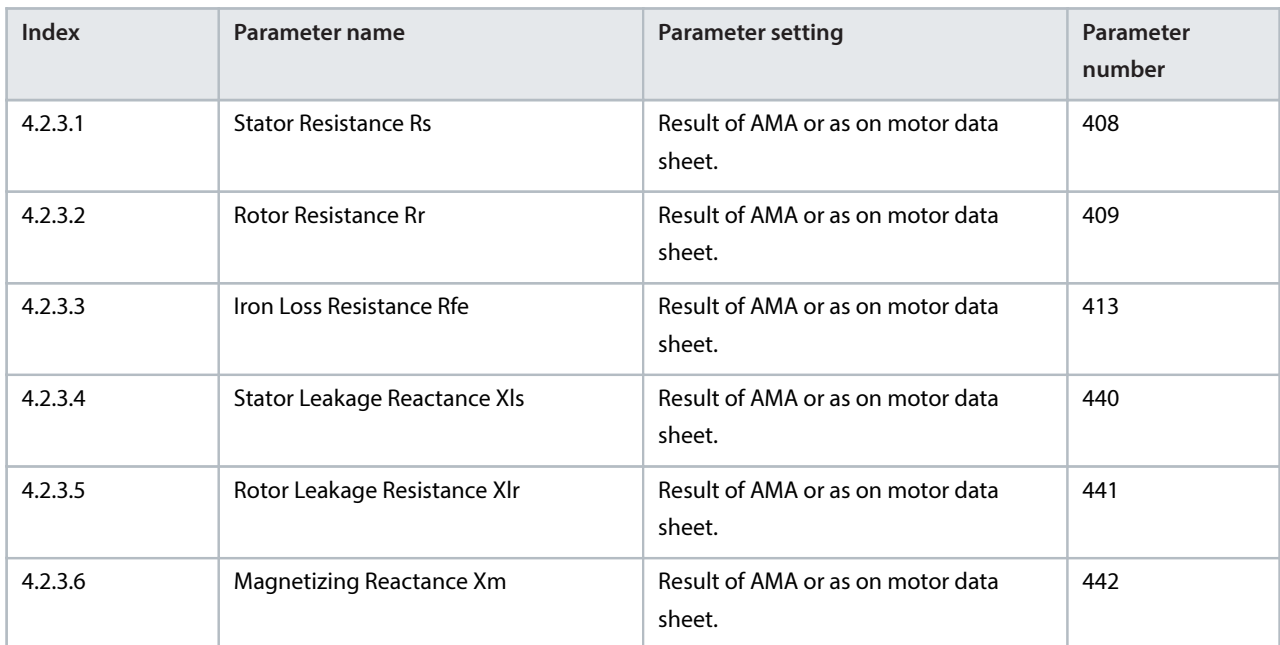

### **Table 25: Asynchronous Induction Motors**

### **Table 26: Permanent Magnet Motors**

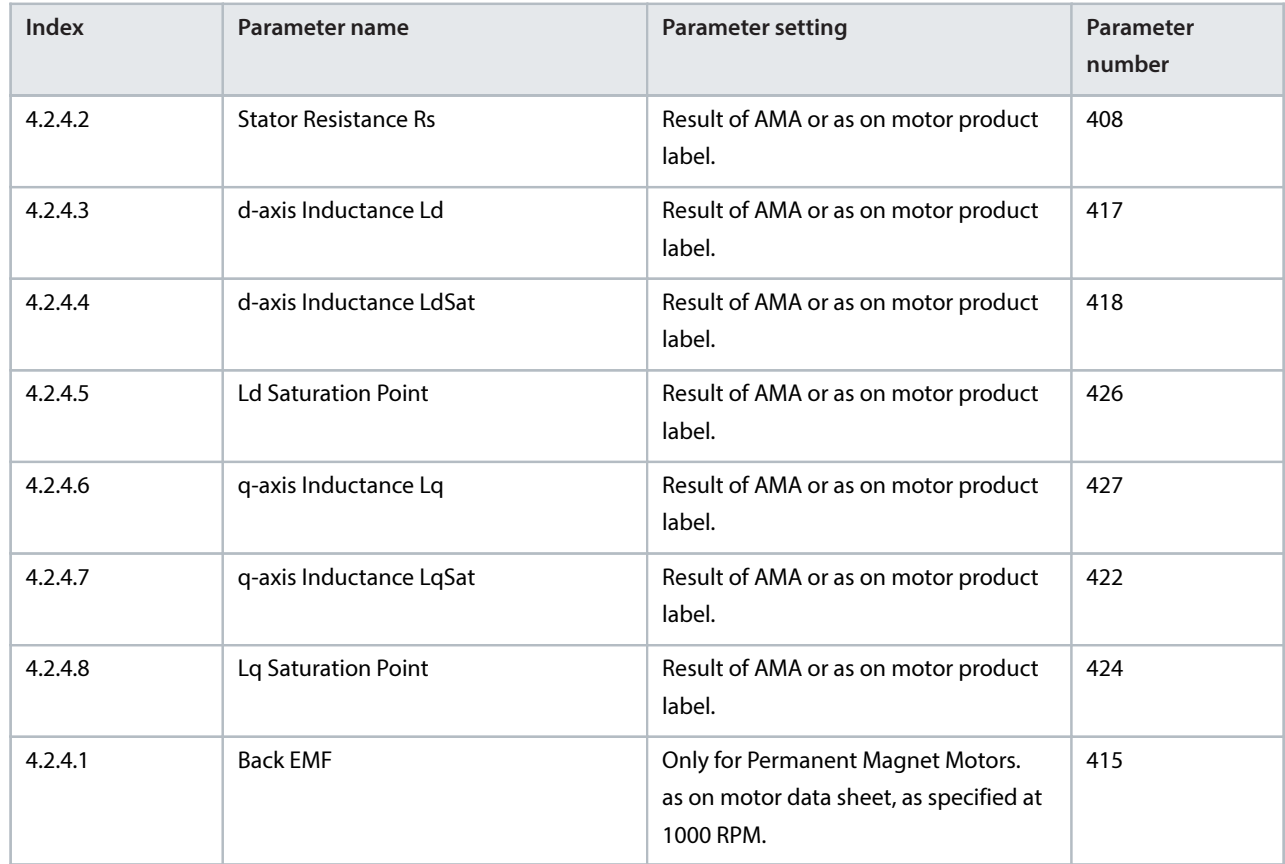

# **4.** Configure motor control.

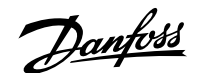

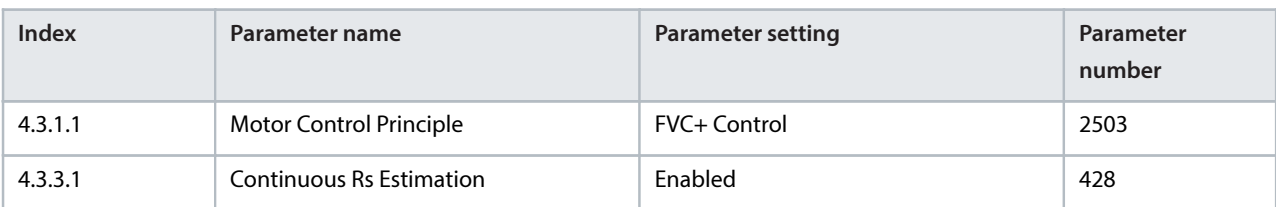

**Note:** For motor control principles VVC+ and U/f, the following applies:

- ¢ Configure compensations for slip and different application conditions in parameter group **4.3.4 VVC+ & U/f Settings**.
- ¢ Enable and configure Automatic Energy Optimization (AEO) in parameter group **5.3.3 Torque & AEO**.
- ¢ For U/f, define the voltage and frequency points in parameter group **4.3.2 U/f Settings**as required for the application.
- **5.** Configure motor thermal protection.

The Electronic Thermal Relay (ETR) function protects the motor from thermal overload without connecting an external device, by estimating the motor temperature based on present load and time. The ETR function meets the relevant requirements of UL 61800-5-1, including the Thermal Memory Retention requirement, and ensures a class 20 protection level. ETR can be configured and the motor thermal load can be viewed using the following parameters:

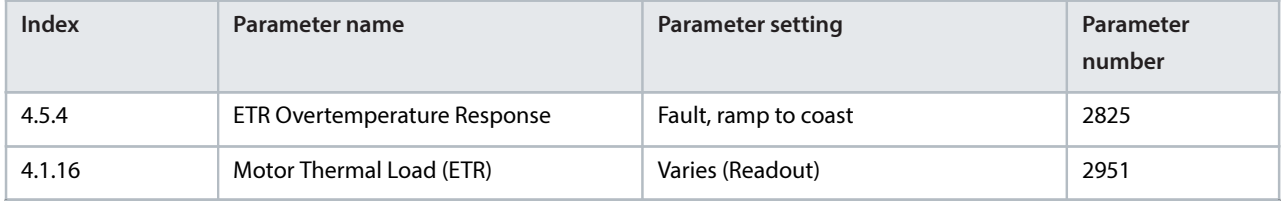

The fault **0x7120-4177 Motor Thermal Overload** is issued when the motor thermal load has reached 100%.

# <span id="page-93-0"></span>5.4 **Configuring Speed Control**

This section describes the basic configuration for speed control in open loop.

The following procedure describes the additional steps to control the speed according to the following wiring diagram.

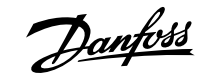

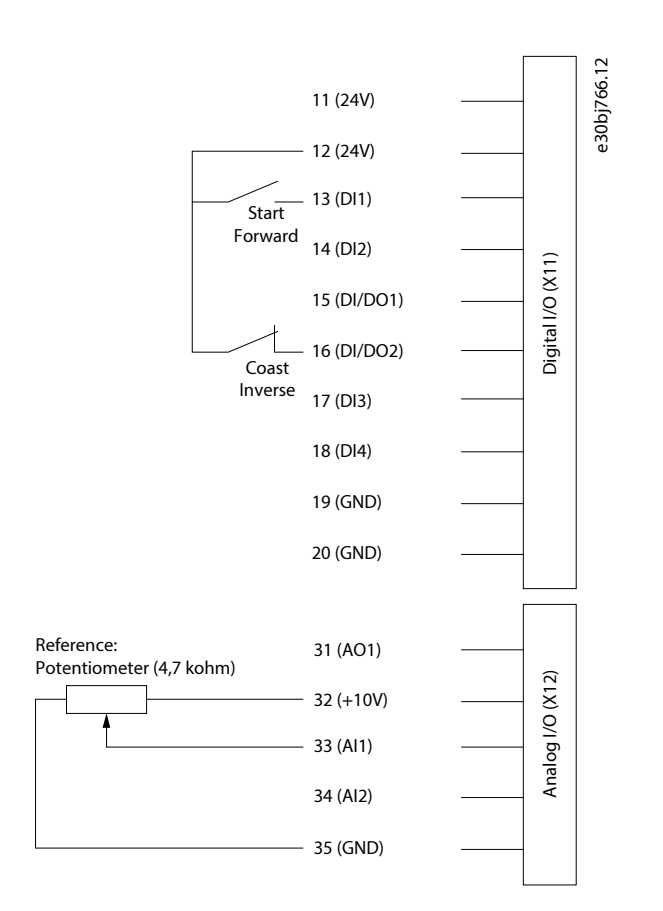

### **Figure 72: Wiring diagram example - Speed Control with Basic I/O**

- **1.** Perform the steps in 5.2 [Basic Setup of a Drive](#page-90-0).
- **2.** Perform the steps in 5.3 [Configuring the Motor, Motor Control, and Motor Thermal Protection](#page-91-0).
- **3.** Configure the operation mode for speed control.

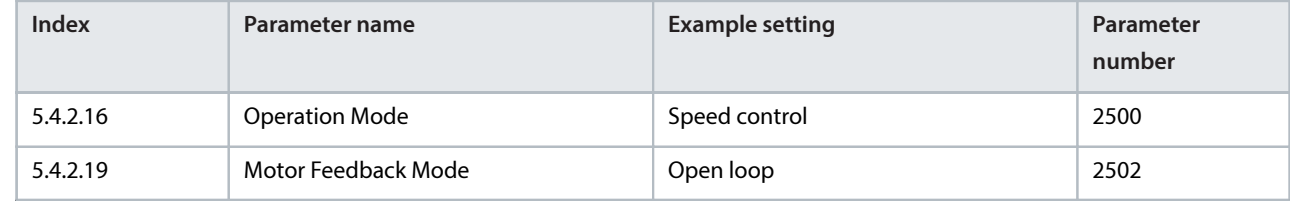

**4.** Configure the type of speed reference used for the Advanced Control Place.

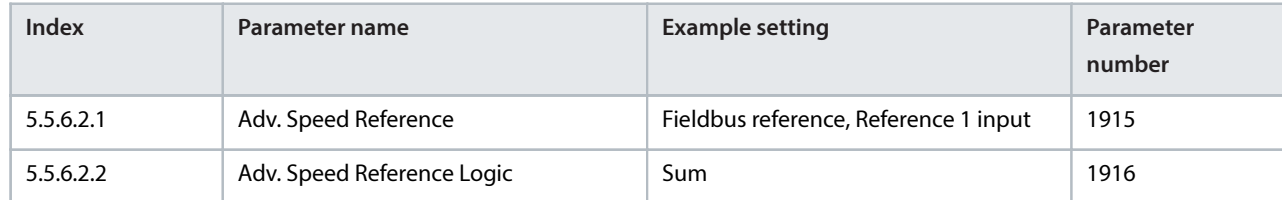

**5.** Configure speed limit settings.

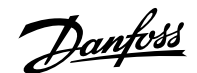

### Application Guide | iC7 Series Motion **Configuration Setup Examples**

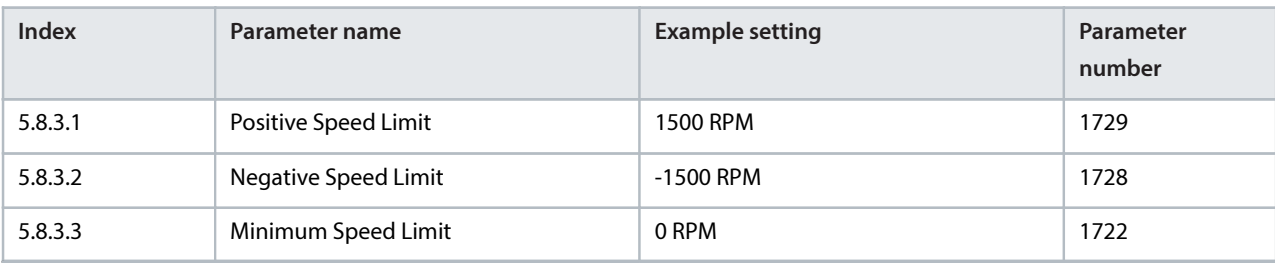

### **6.** Configure the ramp.

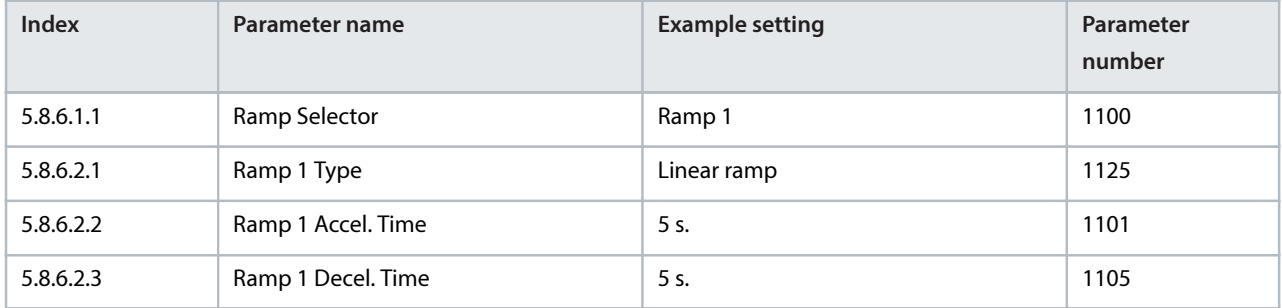

**7.** Configure the reference and input settings according to the selected reference type.

### **Table 27: Reference Settings**

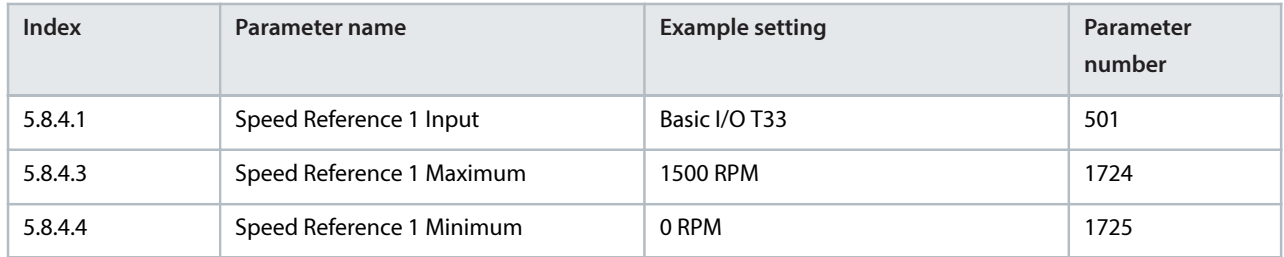

### **Table 28: Basic I/O Settings**

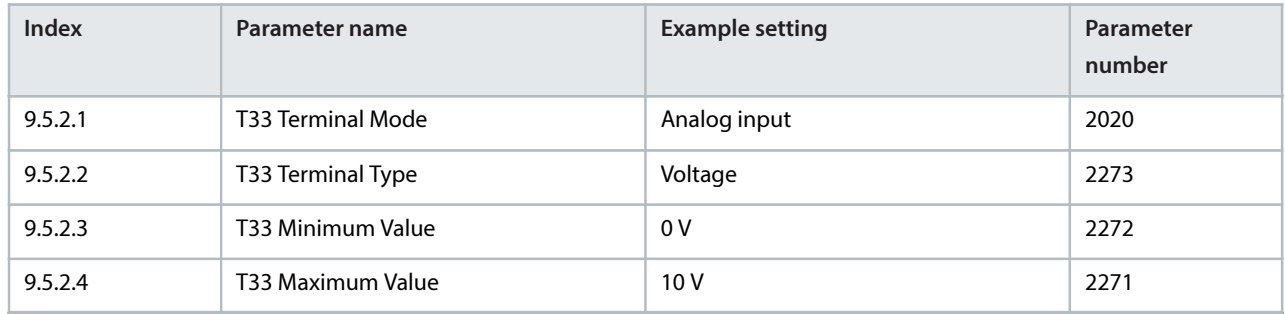

### **8.** Optional: Configure the settings for the Auto Tuning of the speed controller.

For achieving optimal motor control performance, perform an Inertia Estimation or, if the inertia is known, enter the inertia manually with parameter **5.3.2.3 System Inertia**.

Also perform an Auto Tuning of the speed controller settings. Auto tuning requires an inertia estimation value. Besides the settings already described, adjust the following:

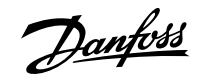

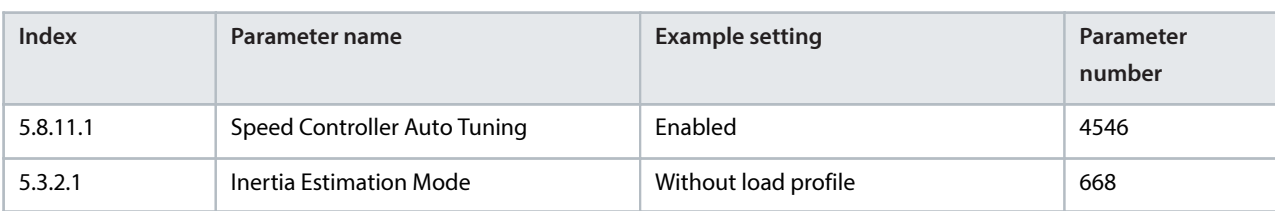

NOTE: The recommended setting for parameter **5.3.2.1 Inertia Estimation Mode** depends on the torque characteristic configured with parameter **5.3.3.1 Torque Characteristic**. Select **Without load profile** if there is a constant torque load, and **With profile** for a variable torque load.

**9.** To start the tuning process, apply a start signal to terminal 13 of the Basic I/O .

# 5.5 **Configuring Torque Control**

While the drive is in torque control, the motor speed is monitored but not controlled. Therefore motor speed can reach the speed limits, when the load, application, or upper system are not within the speed limits. For this reason, it is important to set the limits of the output frequency as described in 5.4 [Configuring Speed Control](#page-93-0). Since speed ramps can also be used as limiting factor, check the ramp settings in step 6 of 5.4 [Configuring Speed Control](#page-93-0). Torque control is only available with the motor control principle FVC+.

The procedure is described according to the following wiring diagram.

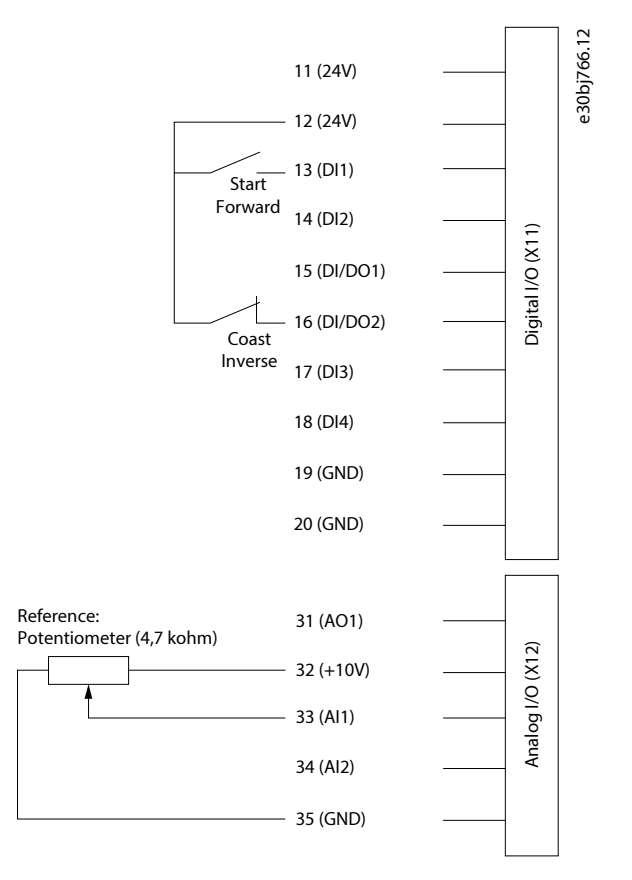

#### **Figure 73: Wiring diagram example - Torque Control with Basic I/O**

- **1.** Perform the steps in 5.2 Basic setup of a Drive.
- **2.** Perform the steps in 5.3 Configuring Motor, Motor Control, and Motor Thermal Protection.
- **3.** Configure the operation mode for torque control.

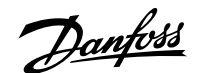

### Application Guide | iC7 Series Motion **Configuration Setup Examples**

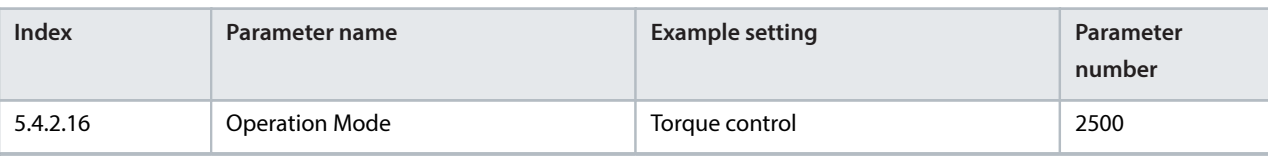

### **4.** Configure the type of torque reference used for the Advanced Control Place.

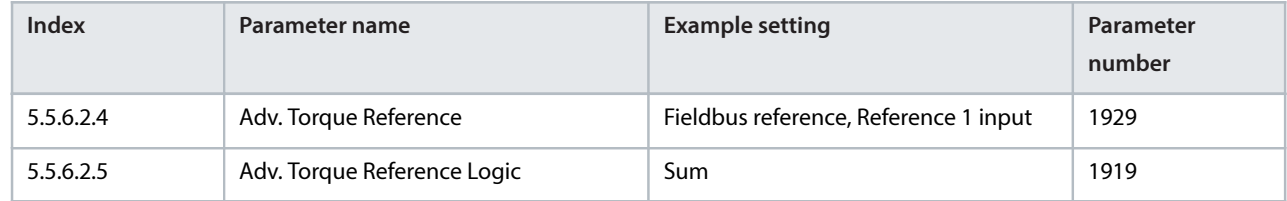

### **5.** Configure the torque limit settings.

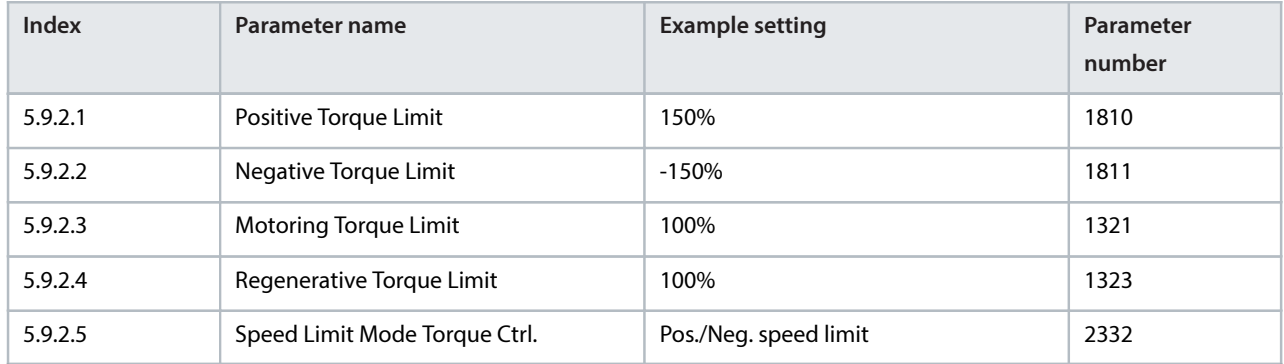

### See more information about flexible limit modes in 6.6.9.3 Limits (Menu Index 5.9.2).

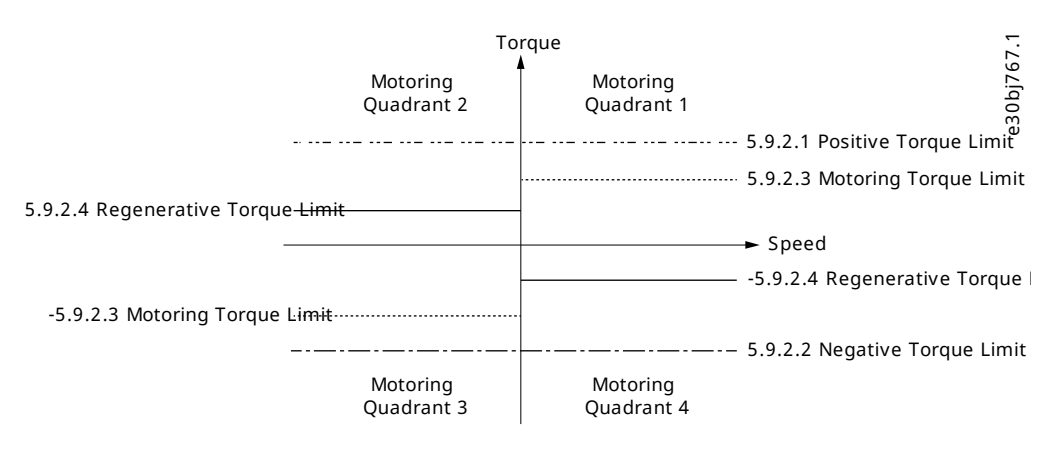

#### **Figure 74: Torque Control Limits**

**6.** Configure the reference settings and terminals used for the reference signal.

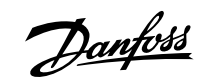

### **Table 29: Reference Settings**

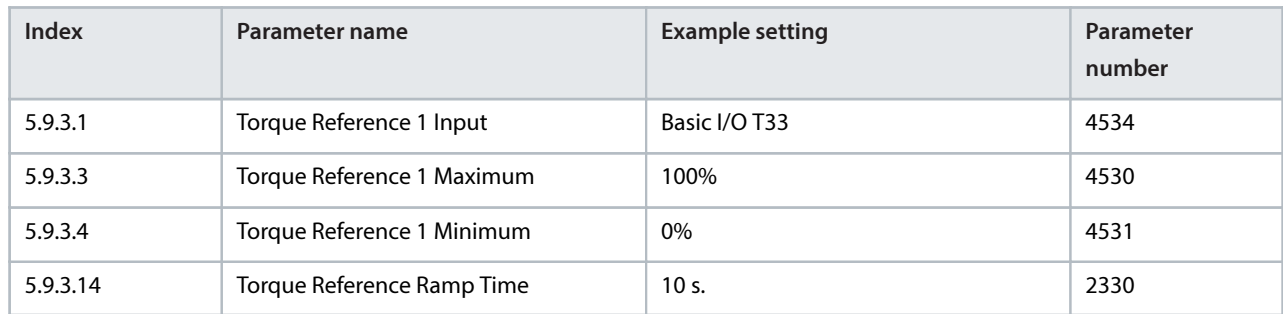

### **Table 30: Basic I/O Settings**

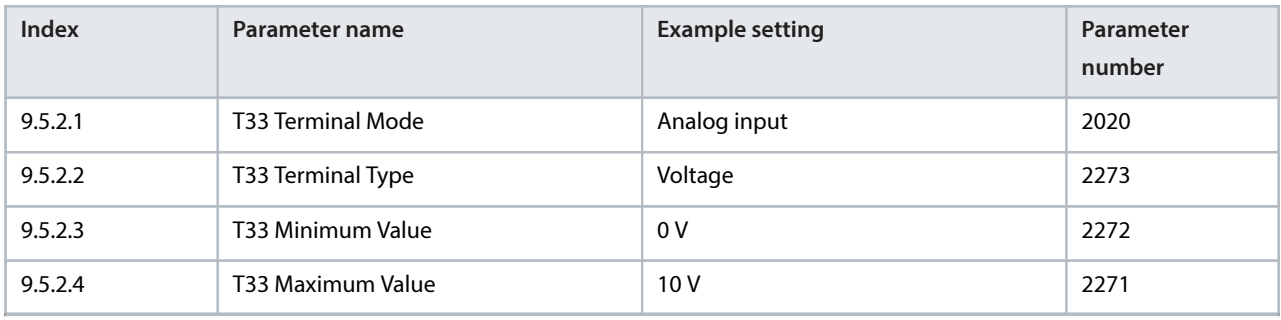

Danfoss

# 6 **Parameter Descriptions**

# 6.1 **Introduction to Parameter Descriptions**

# 6.1.1 **Reading the Parameter Table**

The application guide includes parameter overview tables. The following descriptions explain how to read the parameters.

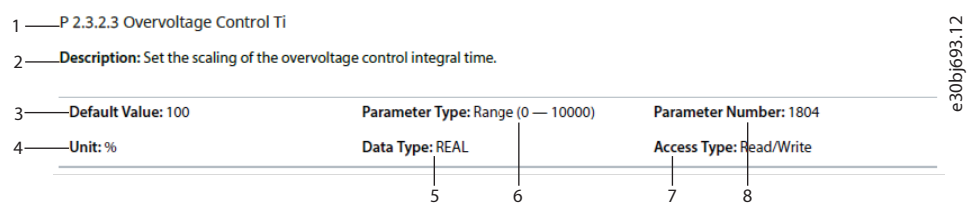

### **Figure 75: Reading the Parameter Table**

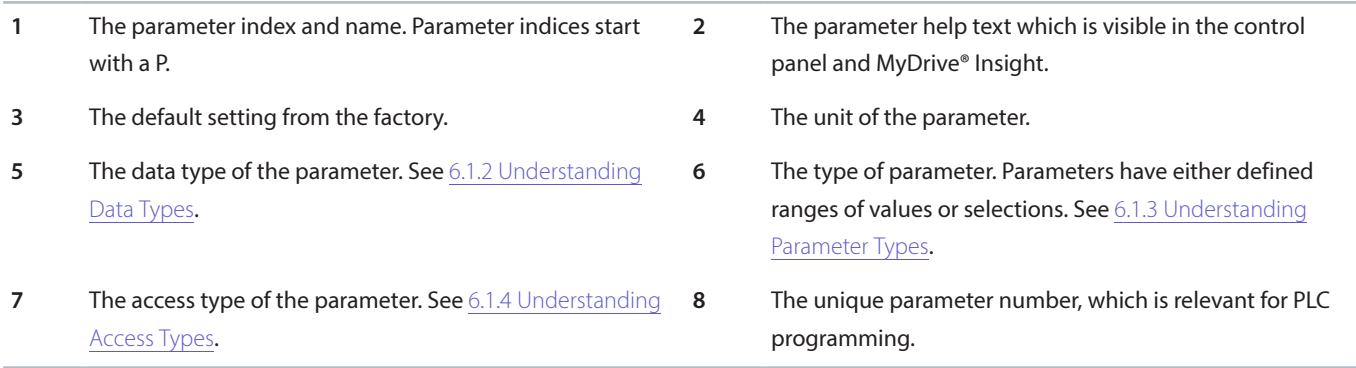

# <span id="page-99-0"></span>6.1.2 **Understanding Data Types**

The following table is an overview of the data types used in the iC7 application software.

### **Table 31: Overview of data types**

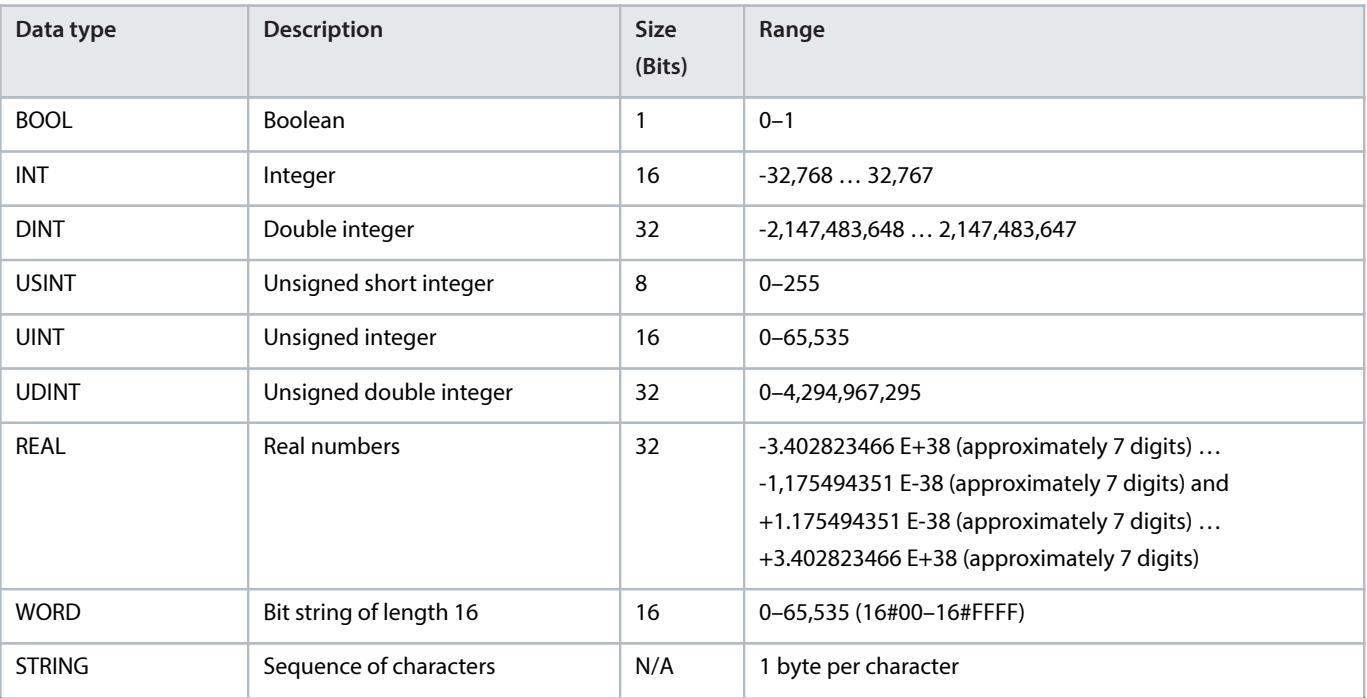

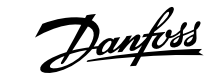

#### **Table 31: Overview of data types** (continued)

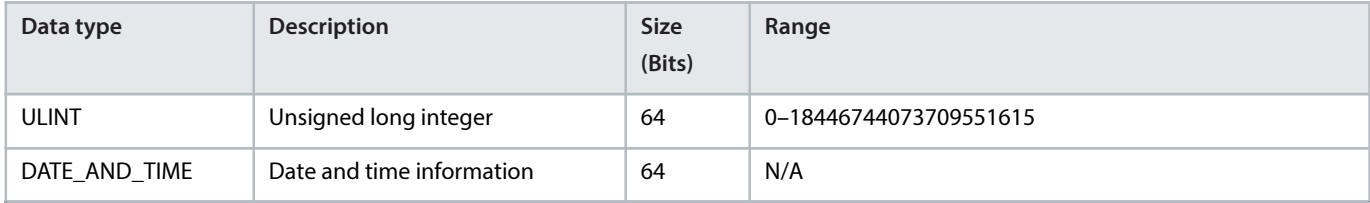

# <span id="page-100-0"></span>6.1.3 **Understanding Parameter Types**

The following table lists the different types of parameters.

#### **Table 32: Parameter Types and Descriptions**

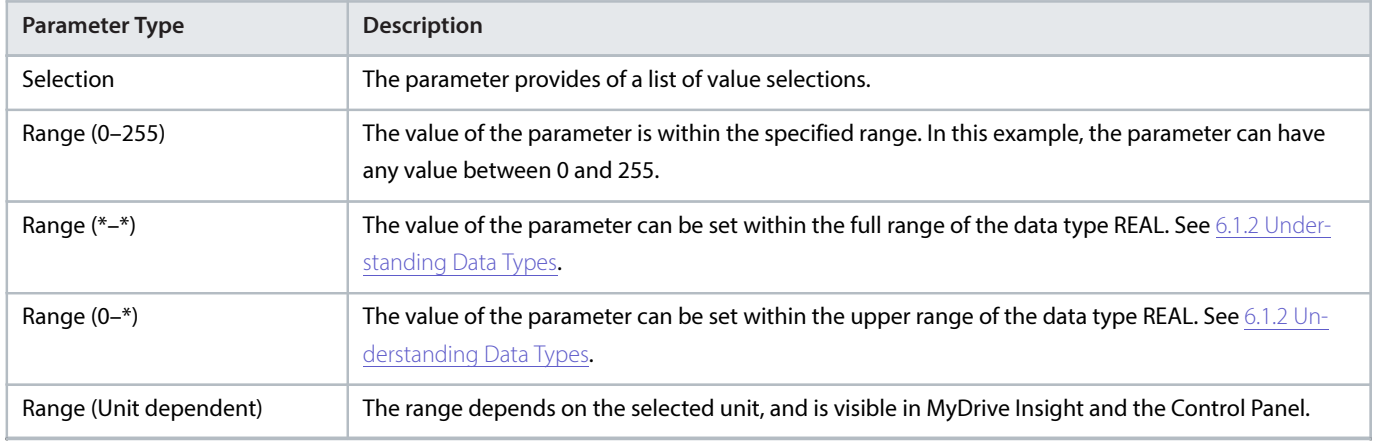

# <span id="page-100-1"></span>6.1.4 **Understanding Access Types**

The following table lists the different parameter access types.

### **Table 33: Parameter Types and Descriptions**

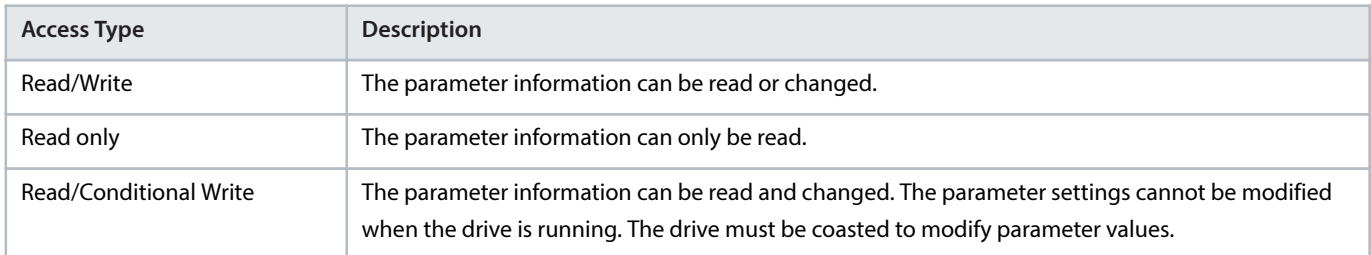

# 6.2 **Grid (Menu Index 1)**

## 6.2.1 **Grid Overview**

This parameter group contains parameters for configuring and monitoring the energy source of the drive system. Typically, the energy source is the grid. The menu also lets the user configure grid protection settings and view the condition of the grid.

# 6.2.2 **Grid Status (Menu Index 1.1)**

## **P 1.1.1 Grid Frequency**

Shows the actual grid frequency.

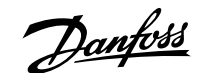

### Application Guide | iC7 Series Motion **Parameter Descriptions** Parameter Descriptions

**Default Value:** NA **Parameter Type:** Range ( $(\alpha^* - \alpha)^*$ ) **Parameter Number:** 9041 **Unit:** Hz **Data Type:** REAL REAL **Access Type:** Read Only

### **P 1.1.2 Line-To-Line Voltage (RMS)**

Shows the average line-to-line voltage (RMS).

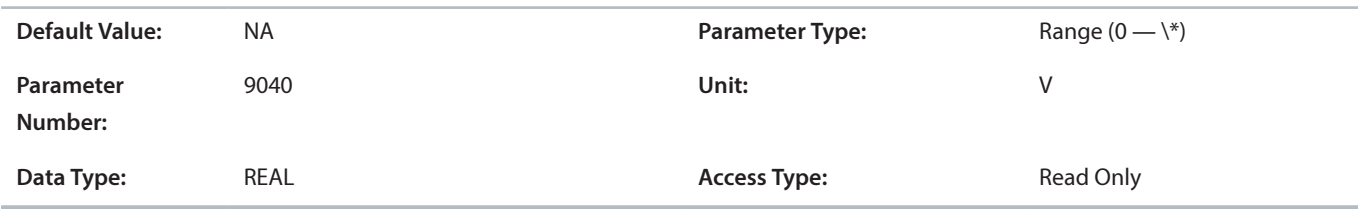

## **P 1.1.3 L1-L2 Line Voltage (RMS)**

Shows the L1-L2 line voltage (RMS).

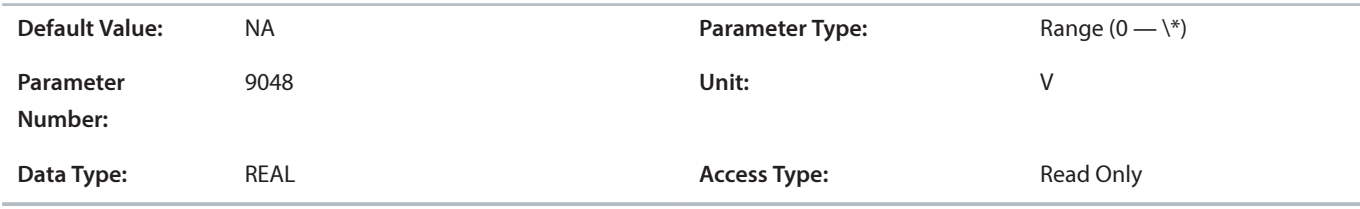

### **P 1.1.4 L2-L3 Line Voltage (RMS)**

Shows the L2-L3 line voltage (RMS).

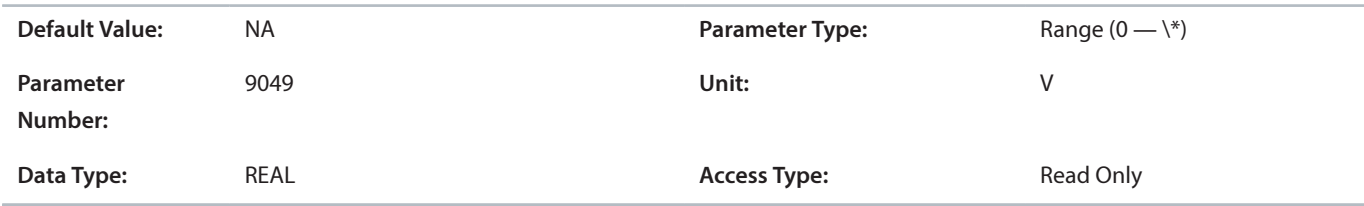

## **P 1.1.5 L3-L1 Line Voltage (RMS)**

Shows the L3-L1 line voltage (RMS).

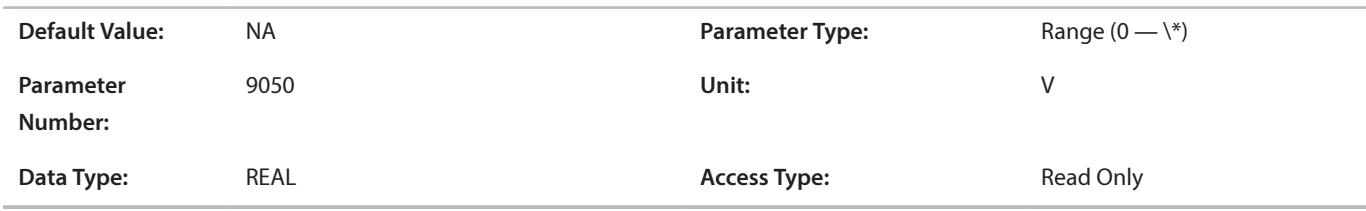

### **P 1.1.6 Grid Voltage Imbalance**

Shows the grid voltage imbalance in %. A value greater than 3% may indicate grid problems.

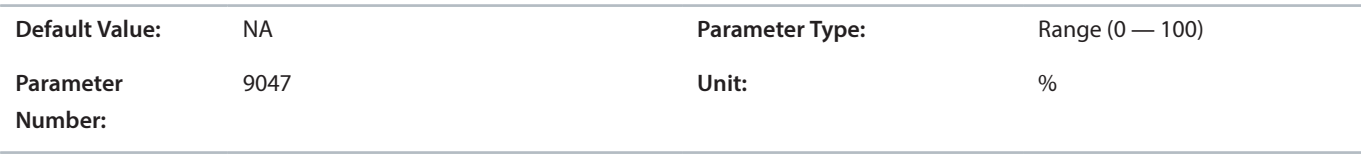

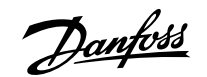

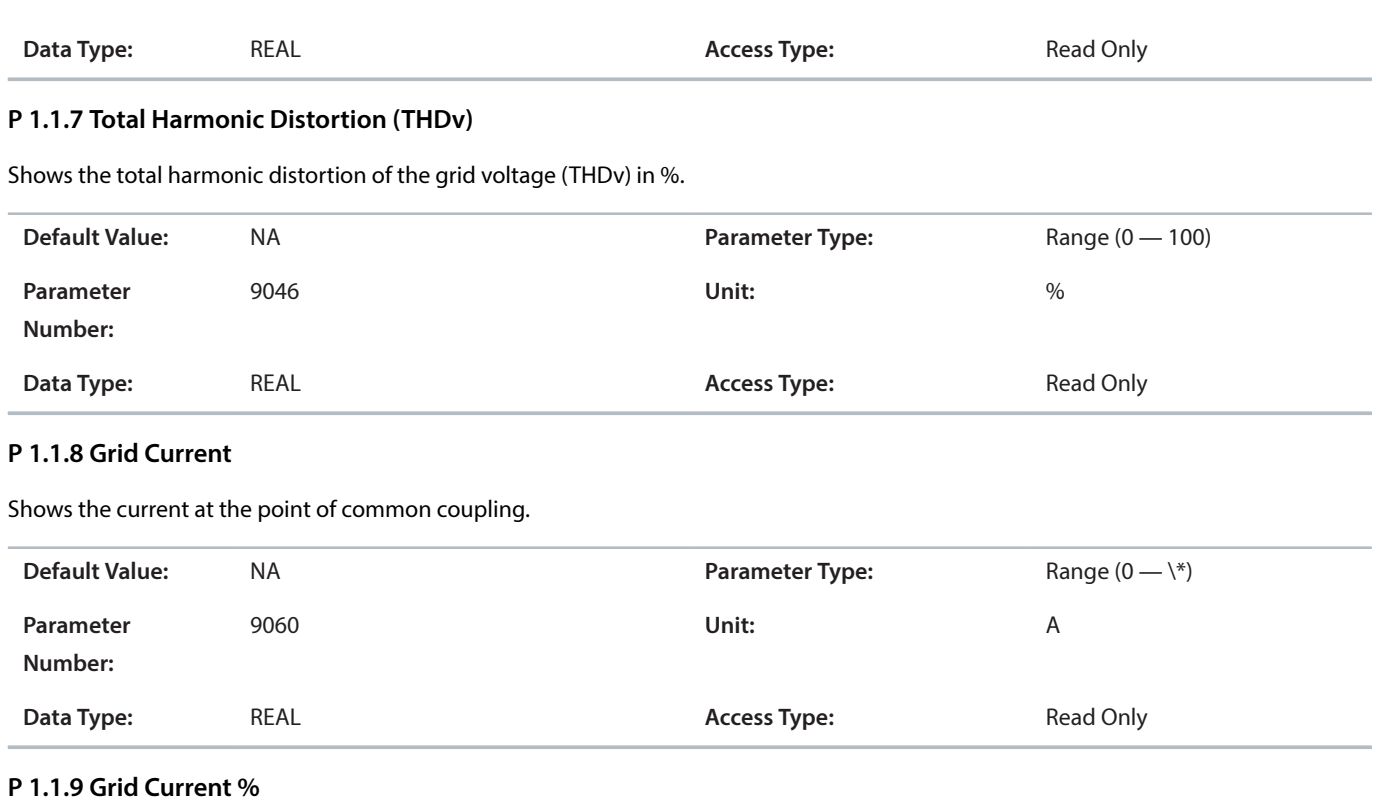

Shows the current at the point of common coupling in % of grid nominal current. The grid nominal current is defined in Grid Settings.

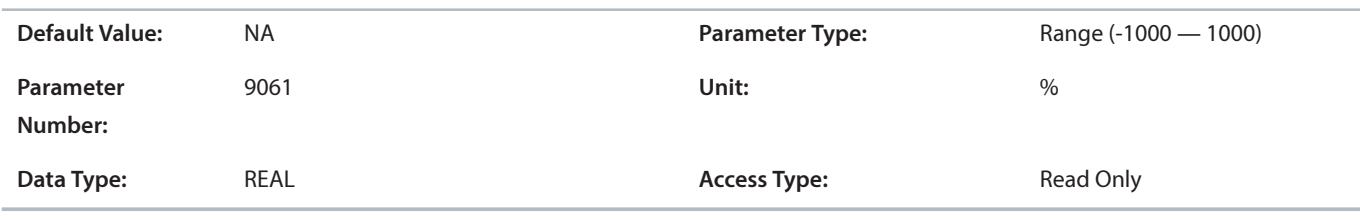

# **P 1.1.10 Grid Active Current %**

Shows the active current in % of grid nominal current.

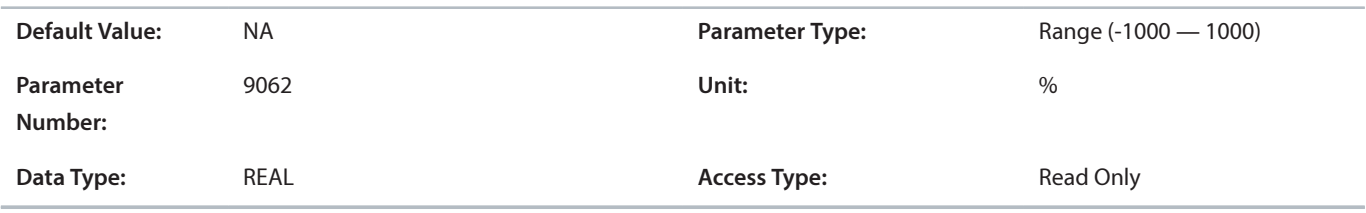

### **P 1.1.11 Grid Reactive Current %**

Shows the reactive current in % of grid nominal current.

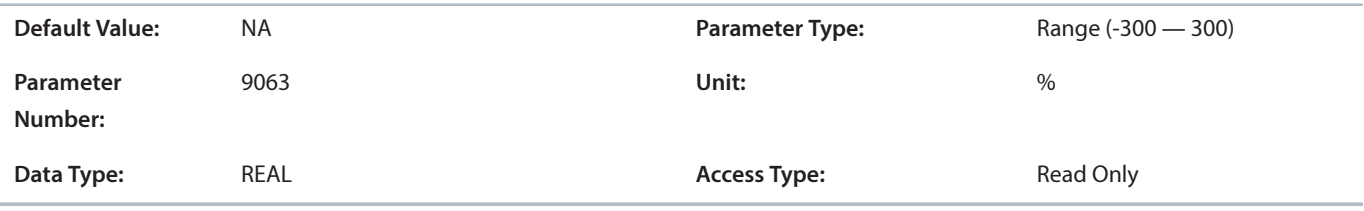

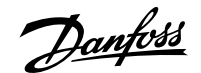

### **P 1.1.12 Grid Active Power**

Shows the active power at the point of grid connection.

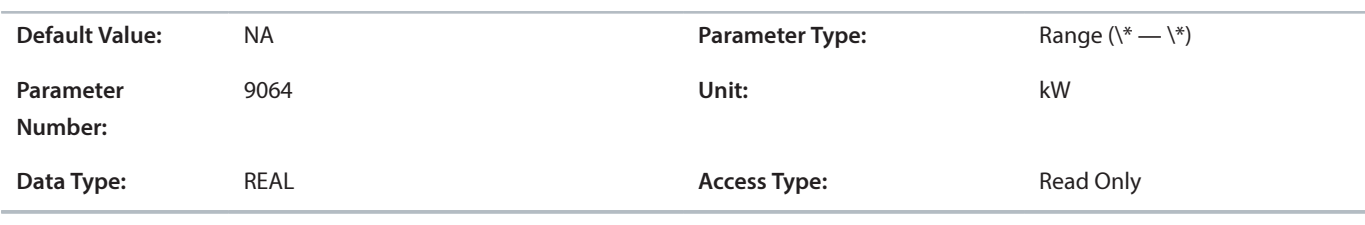

### **P 1.1.13 Grid Active Power %**

Shows the grid active power in % of grid nominal power.

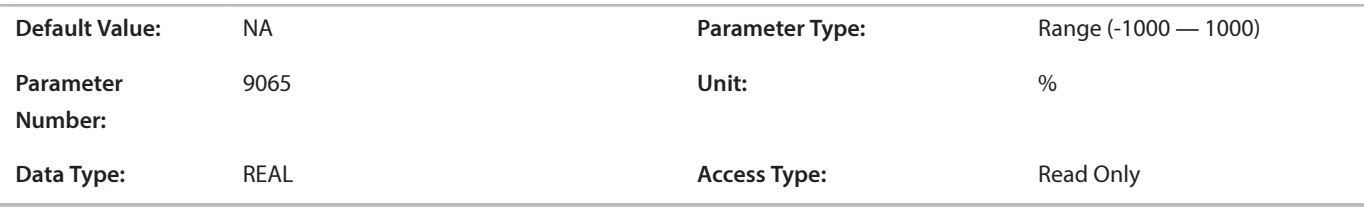

# **P 1.1.14 Grid Reactive Power**

Shows the grid reactive power.

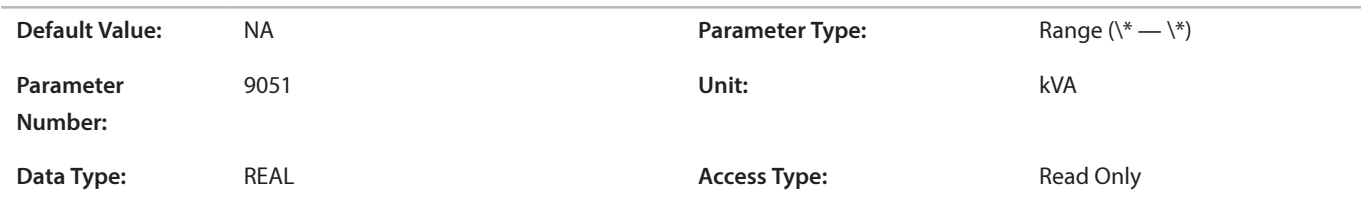

### **P 1.1.15 Grid Reactive Power %**

Shows the grid reactive power in % of grid nominal power.

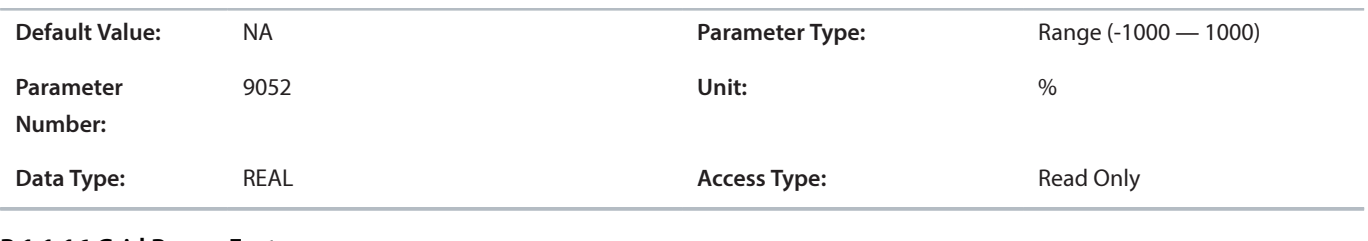

### **P 1.1.16 Grid Power Factor**

Shows the grid power factor.

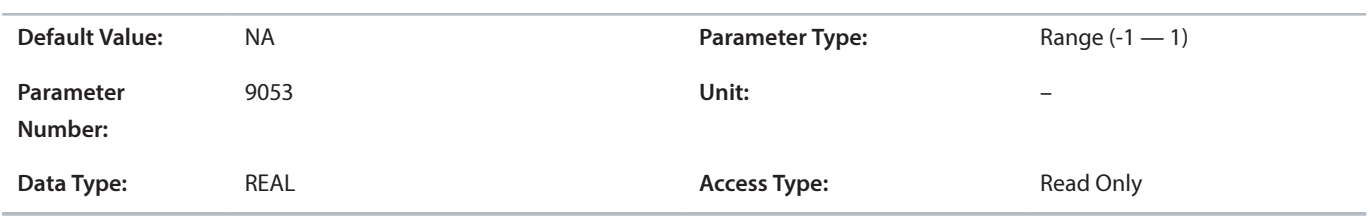

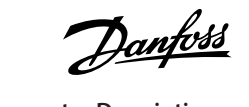

# 6.2.3 **Grid Settings (Menu Index 1.2)**

### **P 1.2.1 Grid Type**

Select the grid type of the supply system. The selection affects the setting of "1.2.2 RFI filter" and "2.2.1.7 HF DC-link Filter Mode" if set to "As grid type".

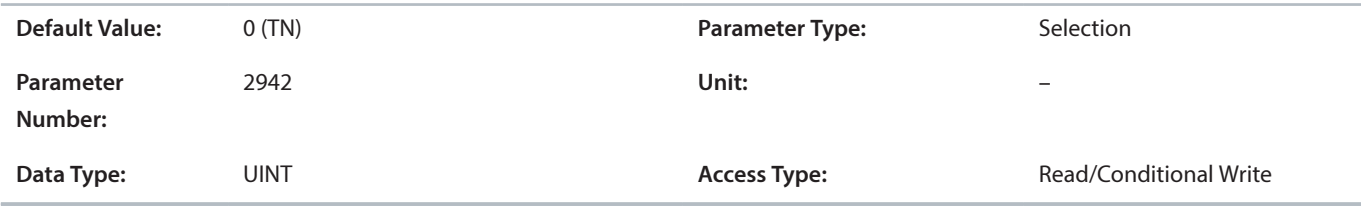

The following are the selections for the parameter.

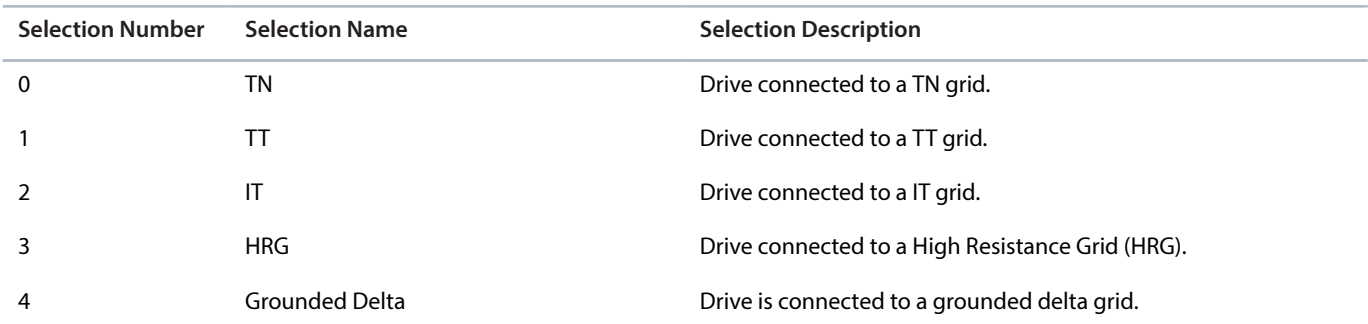

# **P 1.2.2 RFI Filter Mode**

Select the Radio Frequency Interference (RFI) filter mode.

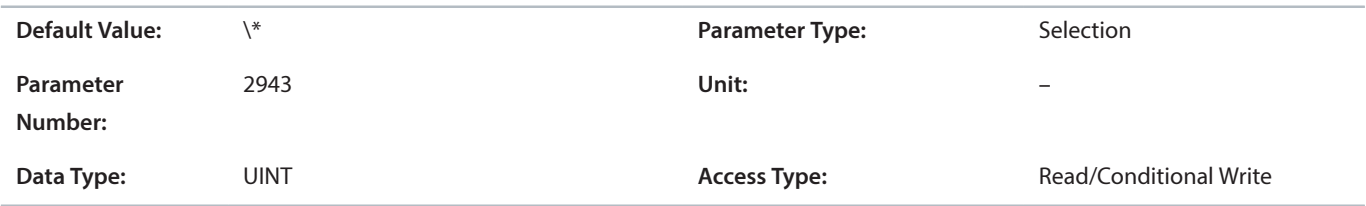

The following are the selections for the parameter.

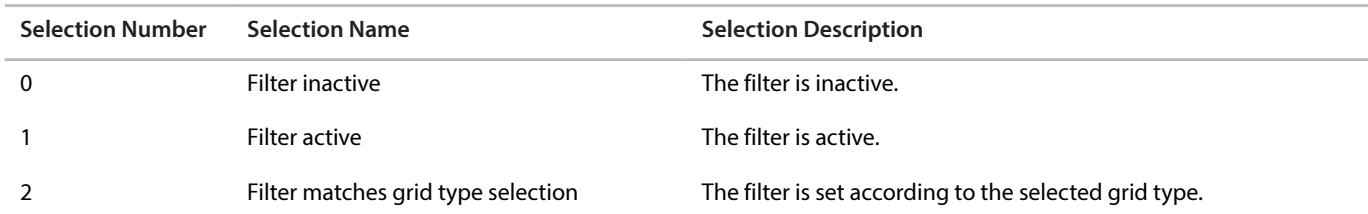

# 6.2.4 **Grid Protection (Menu Index 1.3)**

## **P 1.3.1 Invalid Frequency Response**

Select the response after detection of invalid grid frequency.

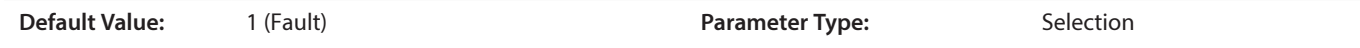

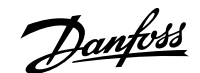

### Application Guide | iC7 Series Motion **Parameter Descriptions** Parameter Descriptions

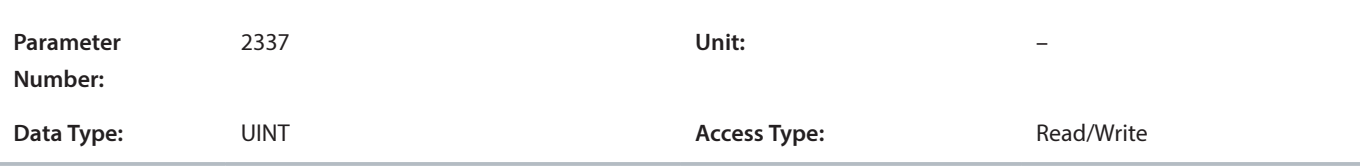

The following are the selections for the parameter.

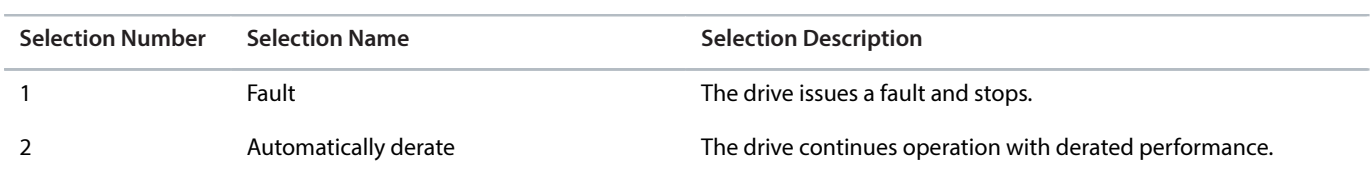

### **P 1.3.2 Missing Grid Phase Response**

Select the response after detection of a missing grid phase.

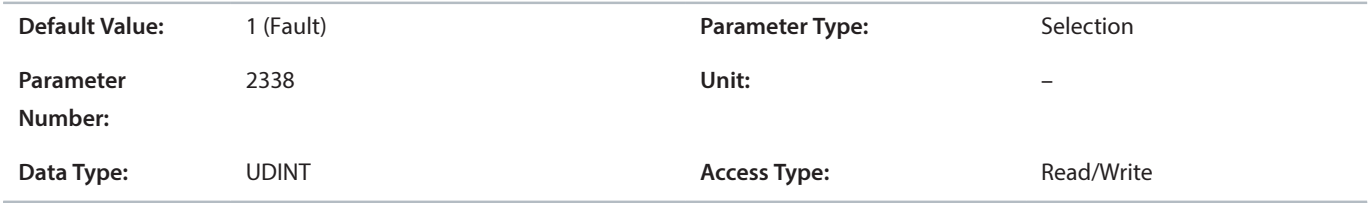

The following are the selections for the parameter.

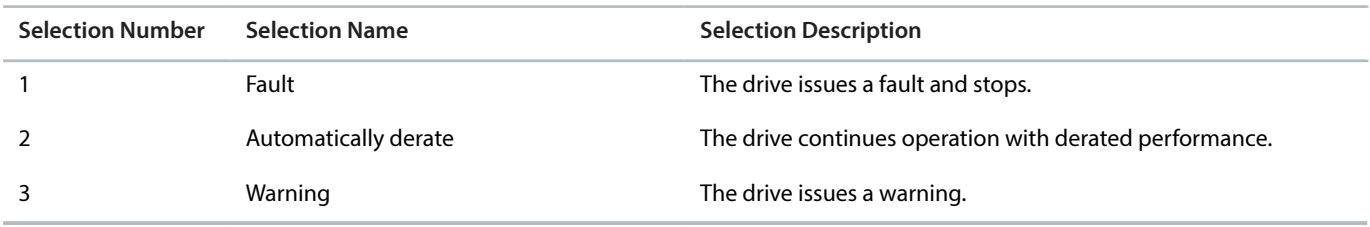

### **P 1.3.3 Undervoltage Protection**

Enables the undervoltage protection. The drive trips when the grid voltage is 20% below the selected voltage class level. The voltage class is defined in parameter "2.2.1.1 Unit Voltage Class".

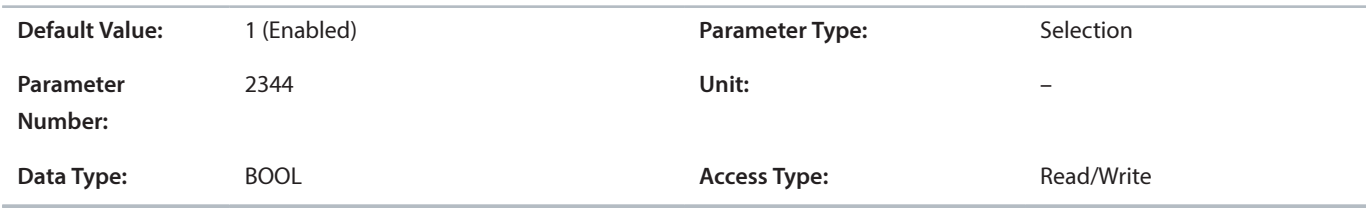

The following are the selections for the parameter.

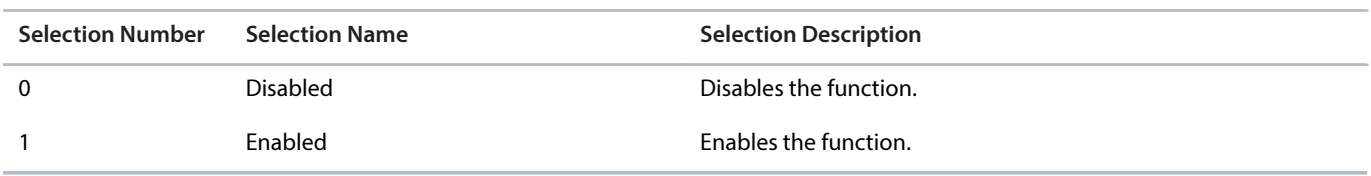

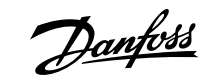

### **P 1.3.9 Grid Voltage Imbalance Response**

Select the mode of grid imbalance protection.

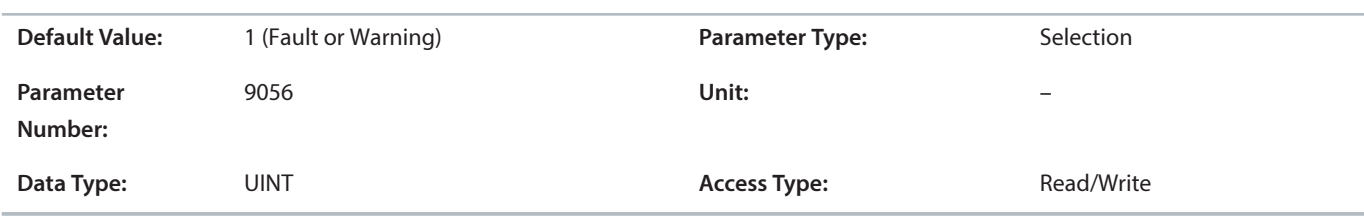

The following are the selections for the parameter.

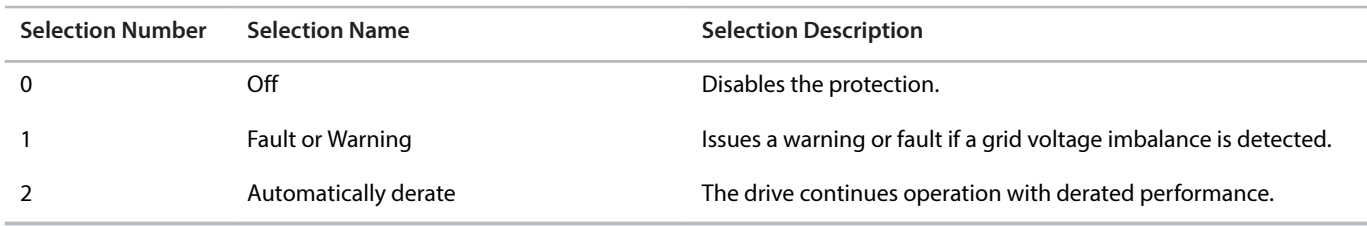

### **P 1.3.10 Grid Spike Response**

Select the response to grid voltage spike monitoring. If large spikes occur, it will protect the drive.

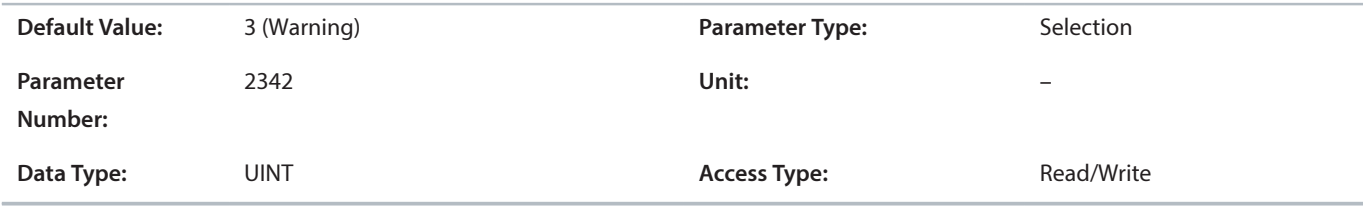

The following are the selections for the parameter.

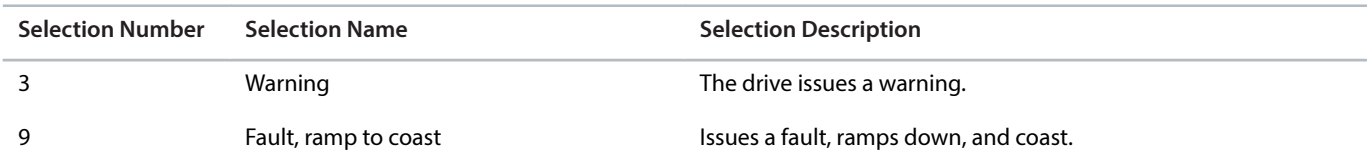

# 6.3 **Power Conversion & DC Link (Menu Index 2)**

# 6.3.1 **Power Conversion & DC-Link Overview**

This parameter group contains parameters for configuring, monitoring, and controlling the power conversion of the drive. The group lets the user configure protection settings of the power unit and settings for the rectifier, DC link, and inverter.

### 6.3.2 **Power Conversion & DC Link Status (Menu Index 2.1)**

### **P 2.1.1 Unit Nominal Voltage**

Shows the nominal voltage setting as a result of the setting of parameter "2.2.1.1 Unit Voltage Class".

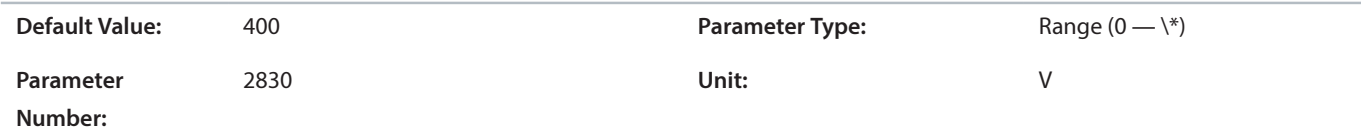

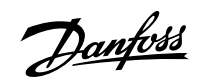

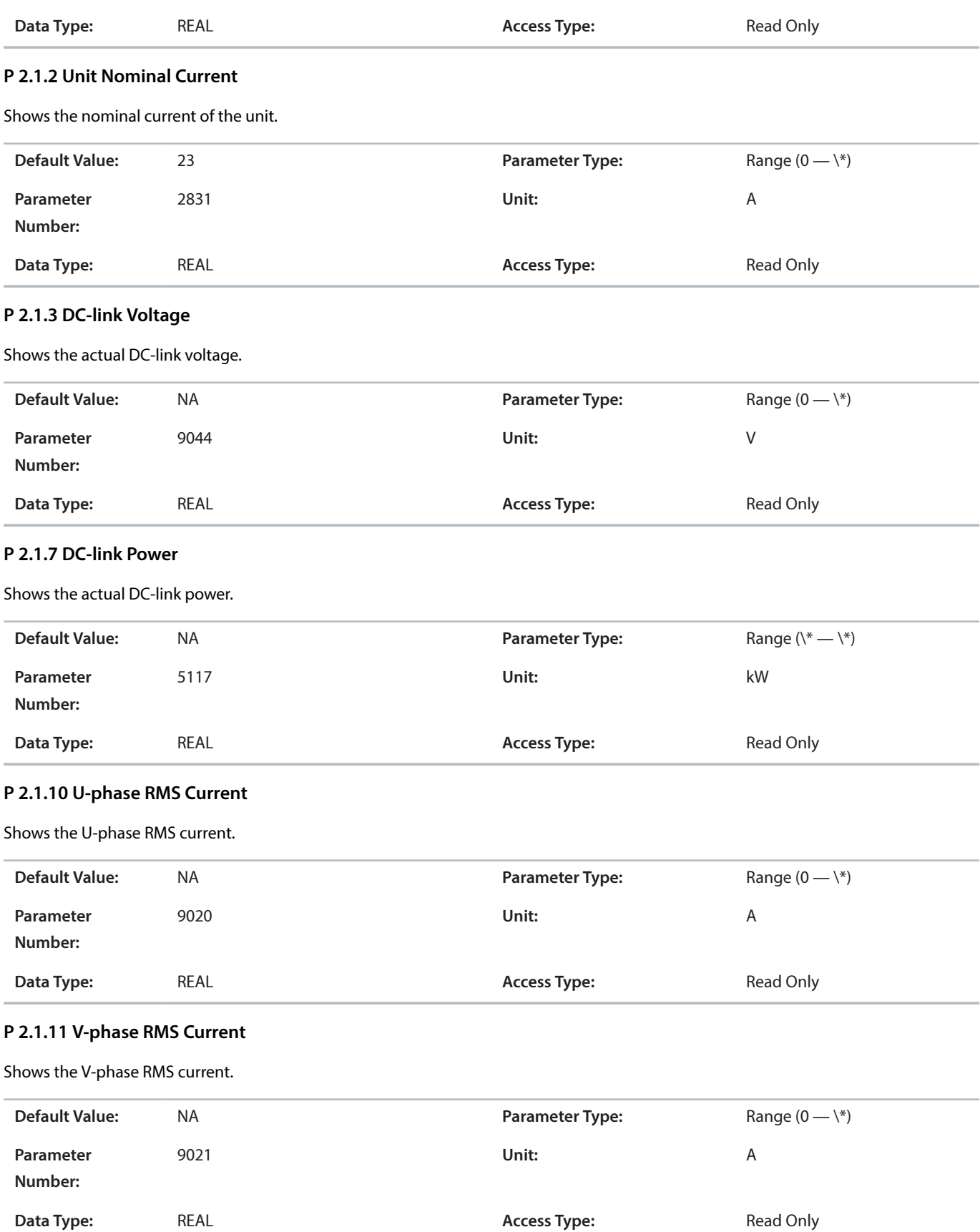
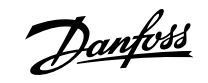

### **P 2.1.12 W-phase RMS Current**

Shows the W-phase RMS current.

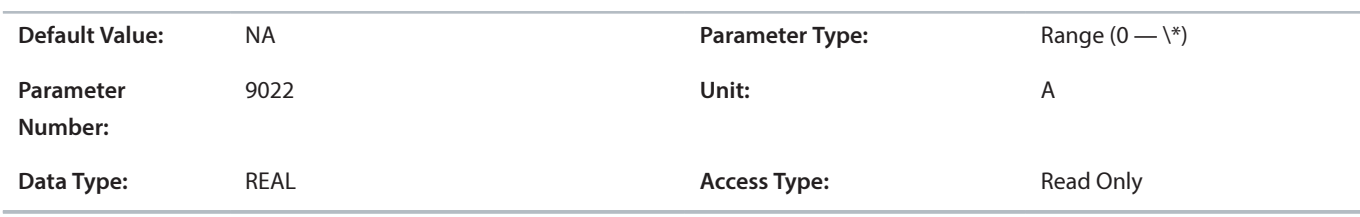

#### **P 2.1.14 Actual Relative Output Current Limit**

Shows the actual output current limit relative to the nominal motor current.

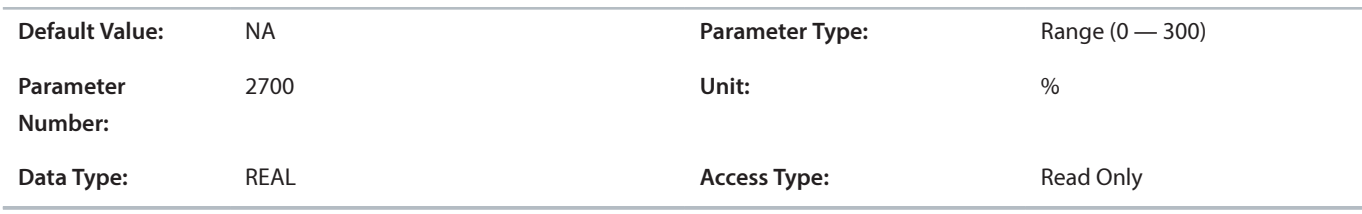

### **P 2.1.15 Heat Sink Temperature**

Shows the temperature of the power unit heat sink.

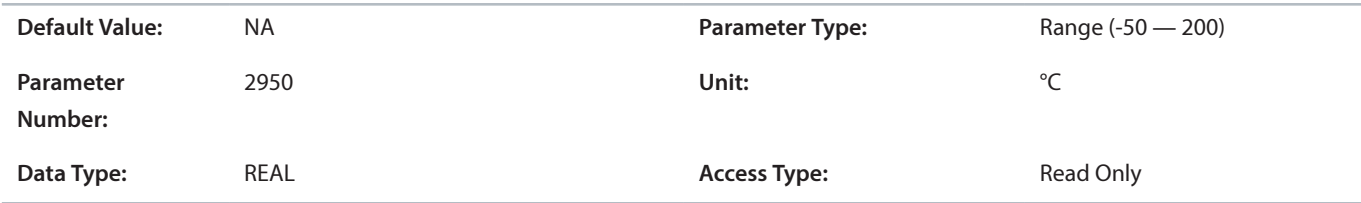

#### **P 2.1.16 Main Fan Speed**

Shows the speed of the main cooling fan.

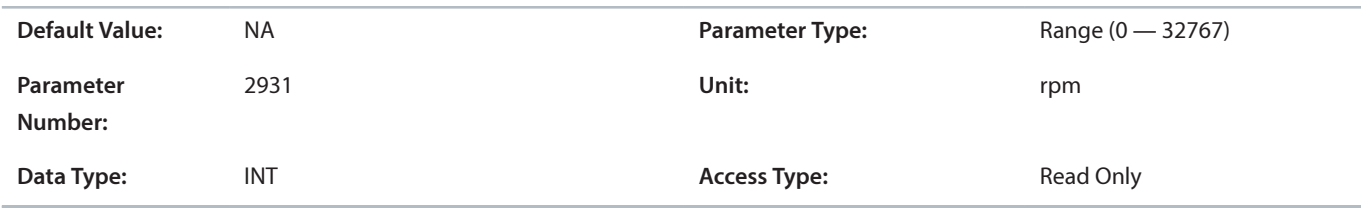

### **P 2.1.17 Internal Fan Speed**

Shows the speed of the internal cooling fan.

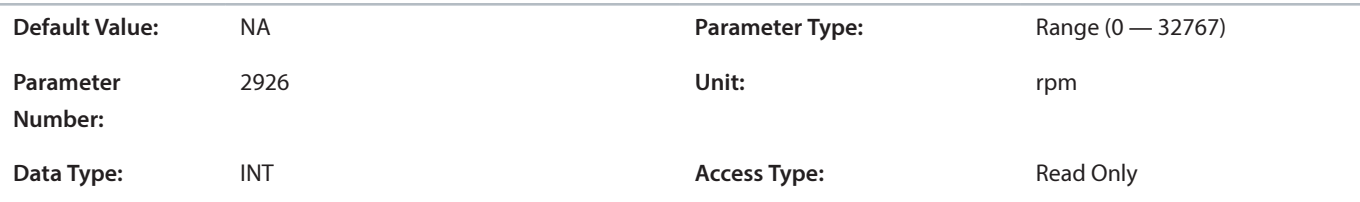

### **P 2.1.19 Heat Sink Temperature Output**

Select the output indicating if the heat sink temperature is within range.

**Default Value:**  $-$  **Parameter Type:** Selection

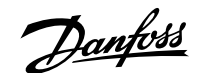

**Parameter Number:** 2312 **Unit:** – **Data Type:** UINT UINT Access Type: Read/Write

### **P 2.1.20 Drive DC-link Voltage Output**

Select the output indicating if the DC-link voltage is within range.

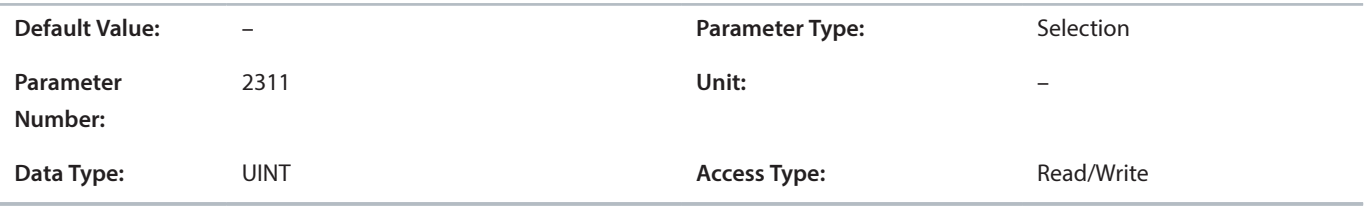

# 6.3.3 **Power Unit Settings (Menu Index 2.2)**

### 6.3.3.1 **General Settings (Menu Index 2.2.1)**

#### **P 2.2.1.1 Unit Voltage Class**

Select the unit voltage class to optimize the performance of the drive.

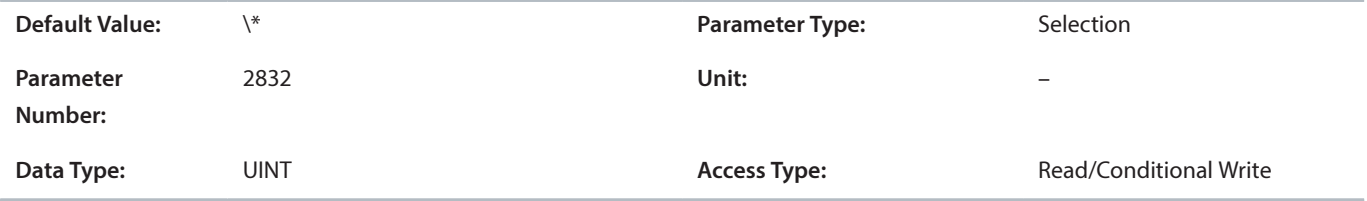

The following are the selections for the parameter.

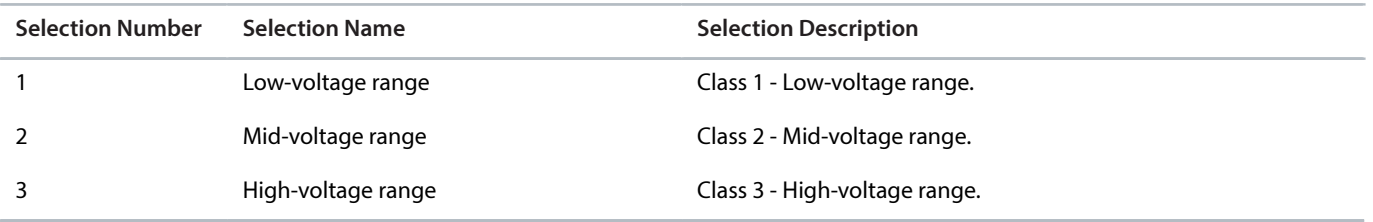

This parameter specifies a focused voltage range within the input voltage rating of the power unit, for optimized drive control. Each power unit is rated for a wide input voltage range within which the drive can operate. This parameter is used to specify a narrower range within the wide range of input voltage, to determine optimized values for the nominal voltage and current of the power unit. The following table describes the selections available for the parameter.

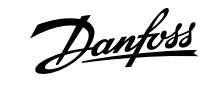

#### **Table 34: Selection Descriptions**

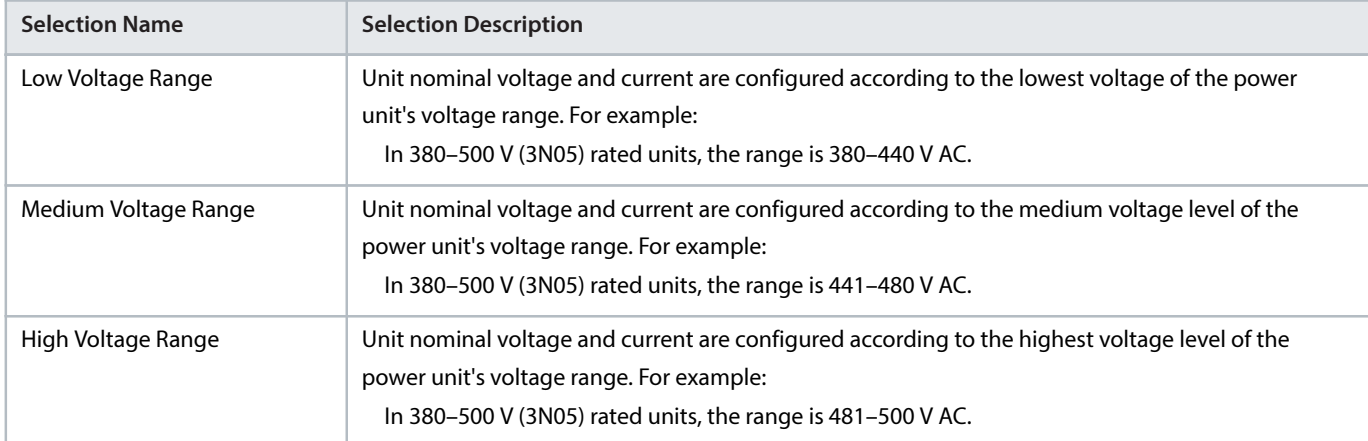

### **P 2.2.1.2 Overload Mode**

Select the overload mode.

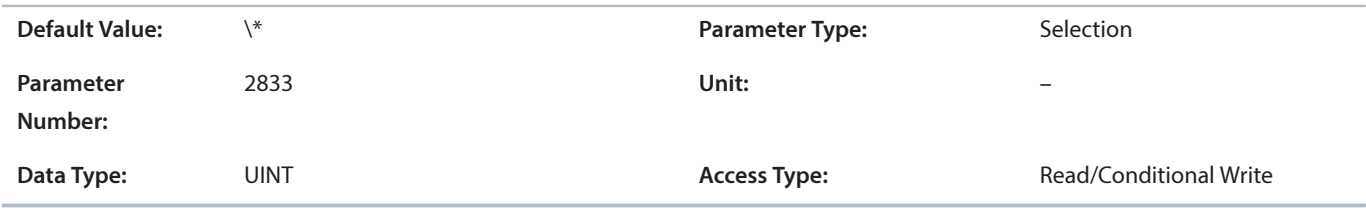

The following are the selections for the parameter.

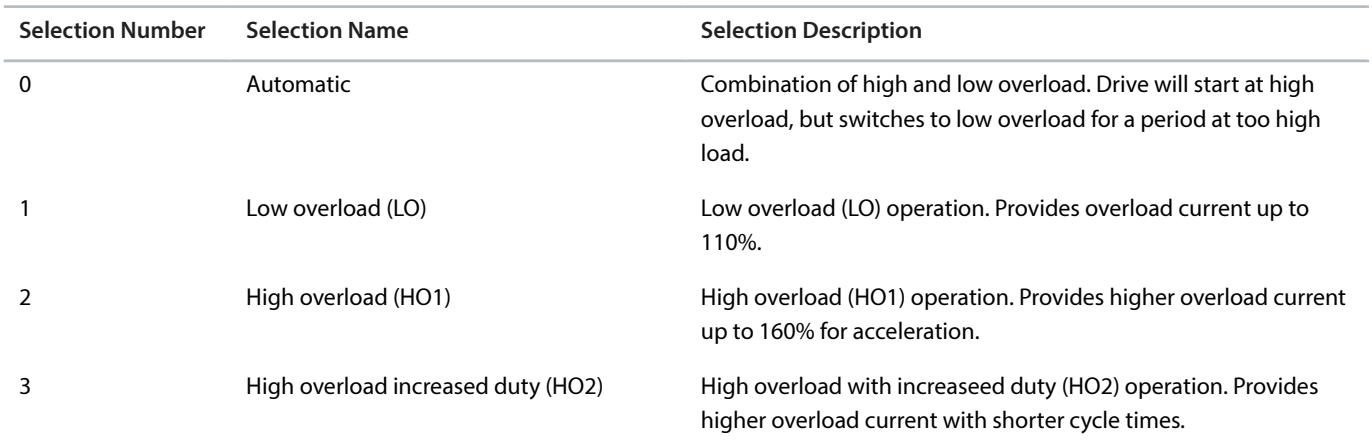

When configuring a drive, it is important to know the load characteristic and load cycle of the application, so that it is possible to get the most out of the drive. The available output current depends on the application load profile. In addition, derating of the output current may be needed, for example, if operational temperature is increased, or the drive is installed in an altitude above 1000 m (3300 ft).

iC7-Automation drives support 4 different overload modes:

- Low overload (LO): 110% load for a minimum of 1 minute every 10 minutes.
- <sup>l</sup> High overload (HO1): Up to 160% load for 1 minute every 10 minutes, with a breakaway torque of up to 200%.
- <sup>l</sup> High overload with increased duty (HO2): In drive parameters, this mode is called High overload (HO2). Up to 160% load for 1 minute every 5 minutes and with a breakaway torque of up to 200% in the start of the process.

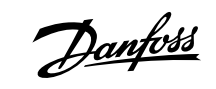

# • Automatic: In this mode, the drive automatically switches between LO and HO1 depending on the load conditions.

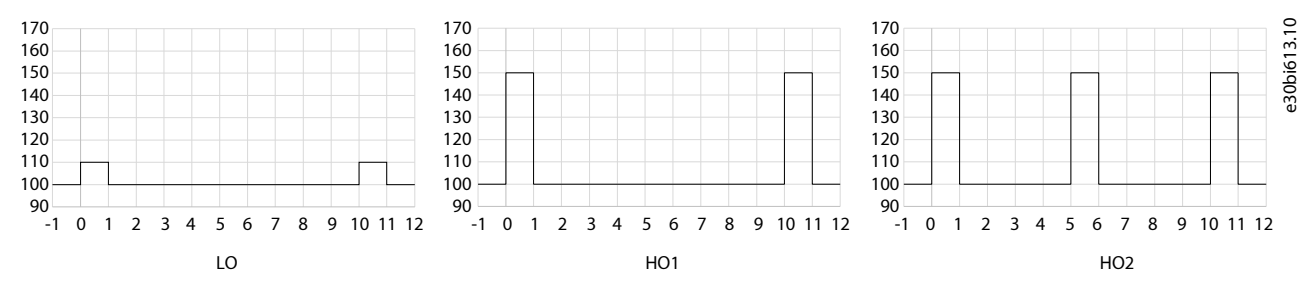

**Figure 76: Overload Modes**

#### **Table 35: Selection Descriptions**

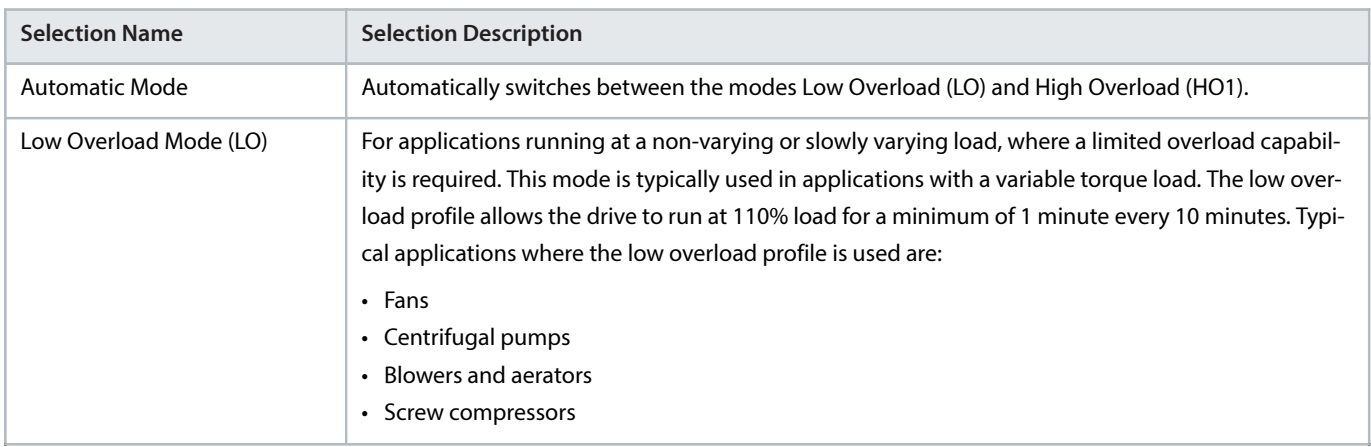

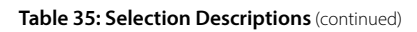

'n

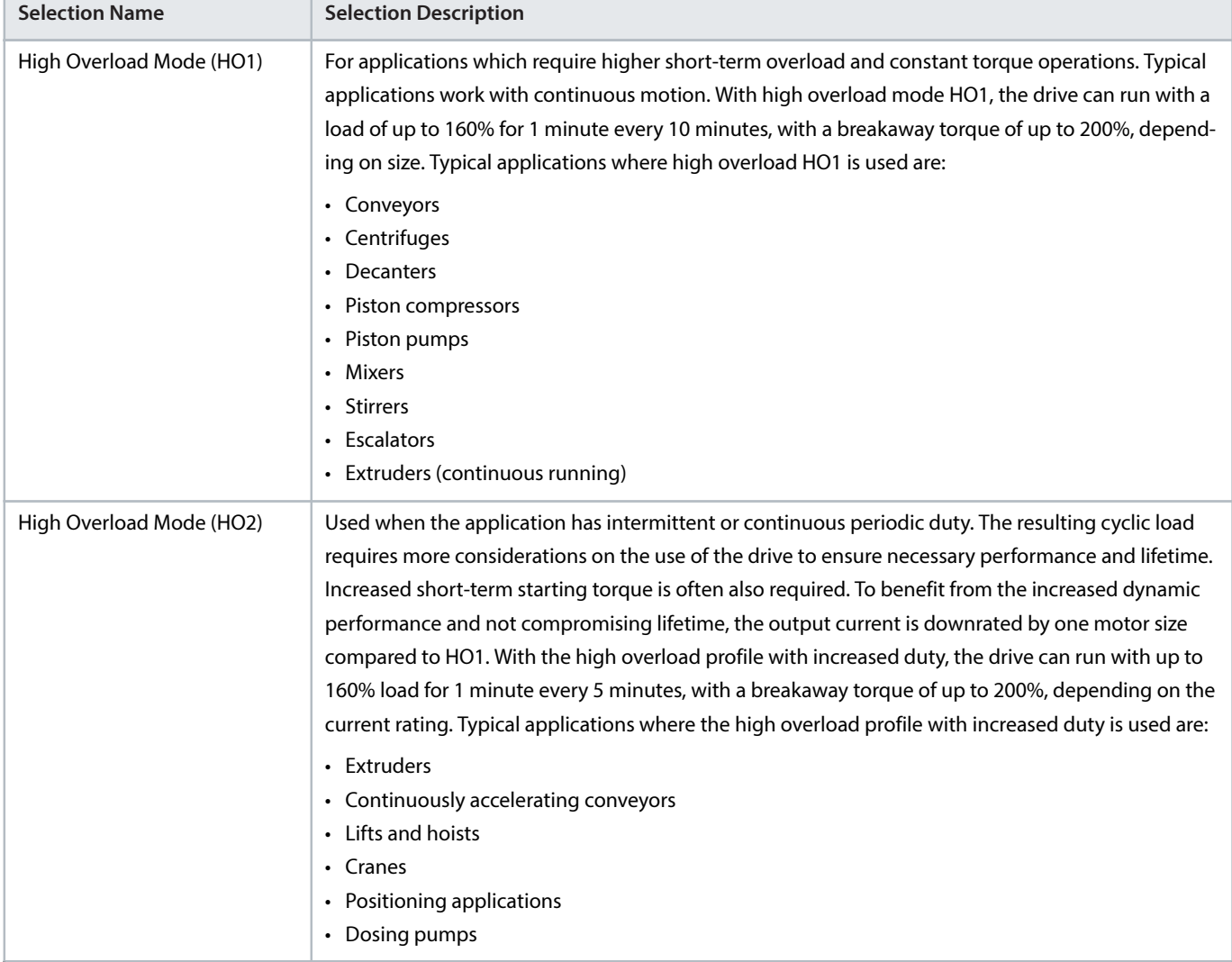

### **P 2.2.1.3 Relative Output Current Limit**

Set the output current limit relative to the motor nominal current from the nameplate.

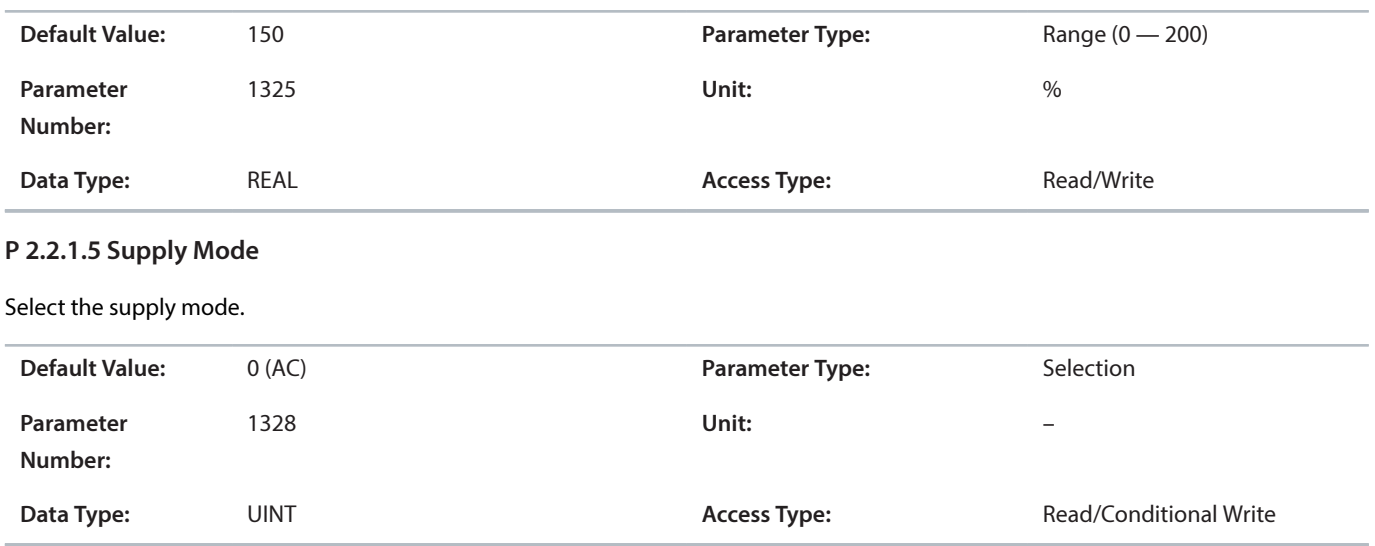

Danfoss

The following are the selections for the parameter.

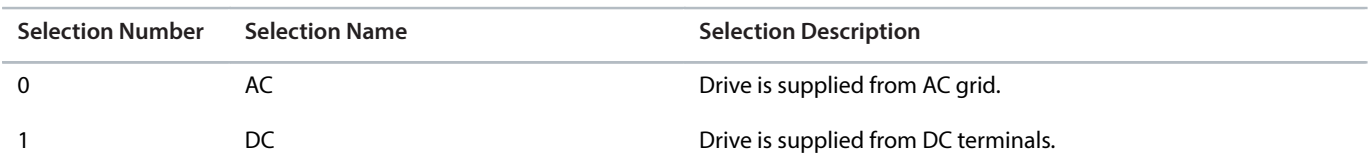

### **P 2.2.1.7 HF DC-link Filter Mode**

Select the mode of the high-frequency filter in the DC link.

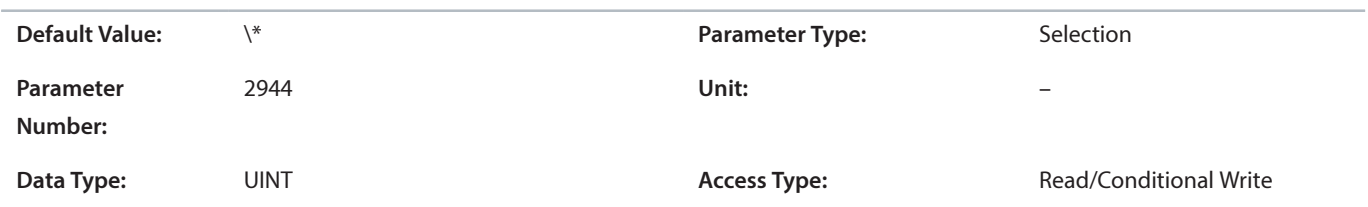

The following are the selections for the parameter.

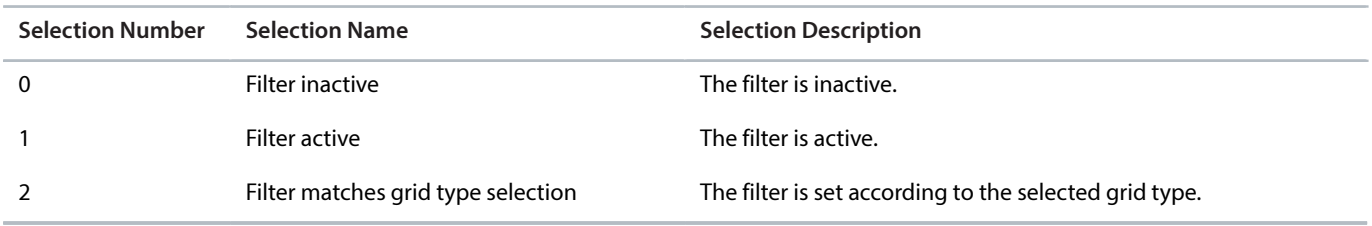

### **P 2.2.1.8 Relative Power Limit Motor**

Set the power limit in motor mode in % of nominal motor power.

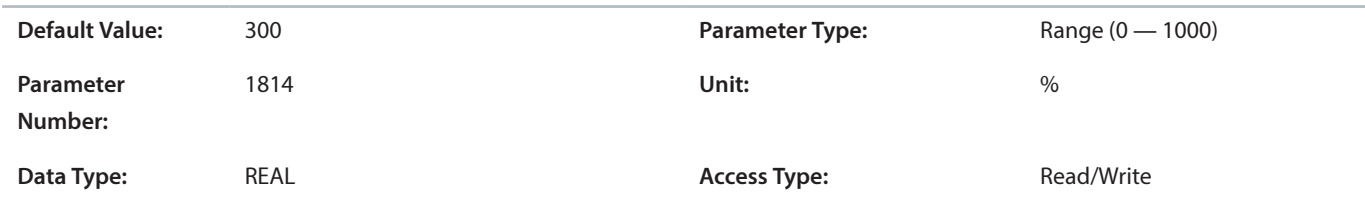

#### **P 2.2.1.9 Relative Power Limit Generator**

Set the power limit in generator mode in % of nominal motor power.

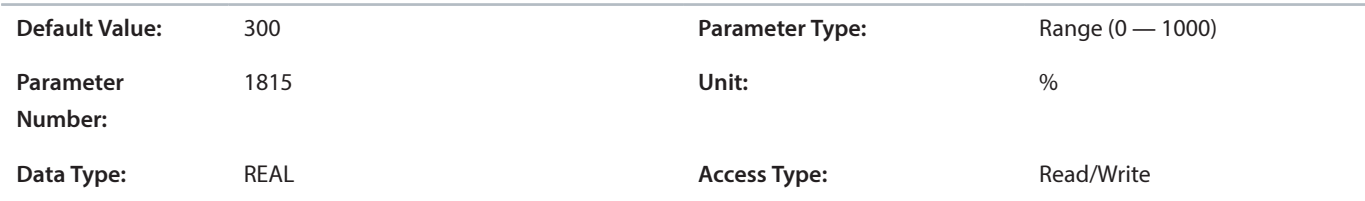

### **P 2.2.1.12 Output Current Limit Scale Input**

Select the input for scaling the output current limit between 0% and 100% value as defined in the current limit. Off equals 100%.

**Default Value:** – **Parameter Type:** Selection

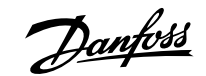

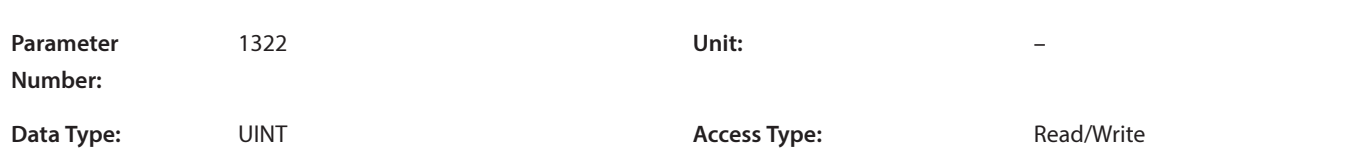

#### **P 2.2.1.13 Output Current Limit Response**

Select the desired response for running in current limit after the time delay set.

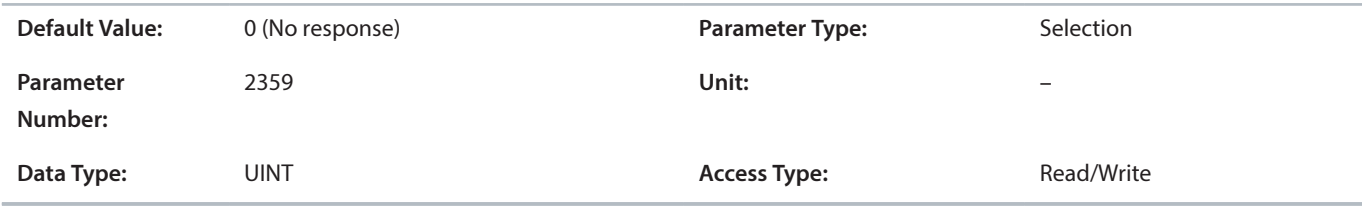

The following are the selections for the parameter.

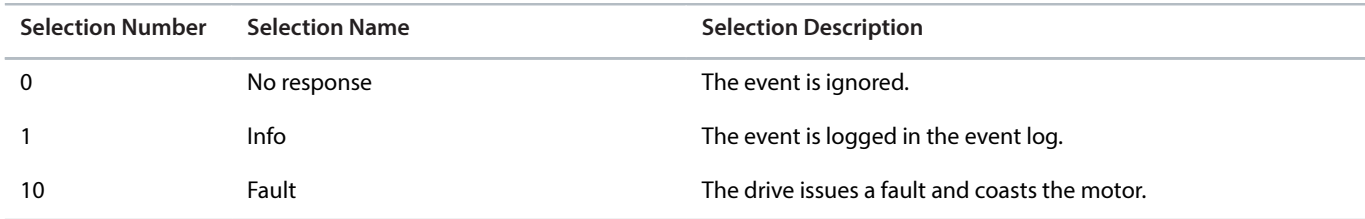

### **P 2.2.1.14 Output Current Limit Delay**

Set the delay before the selected response is triggered after the drive has reached the current limit.

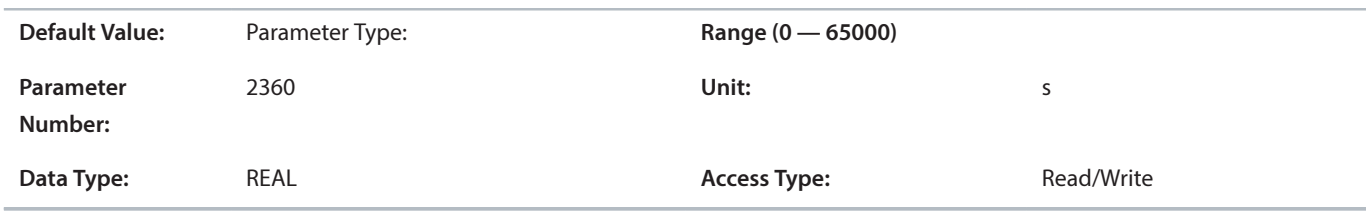

### **P 2.2.1.15 Power Limit Motor Response**

Select the response for running within power limit after the time delay set.

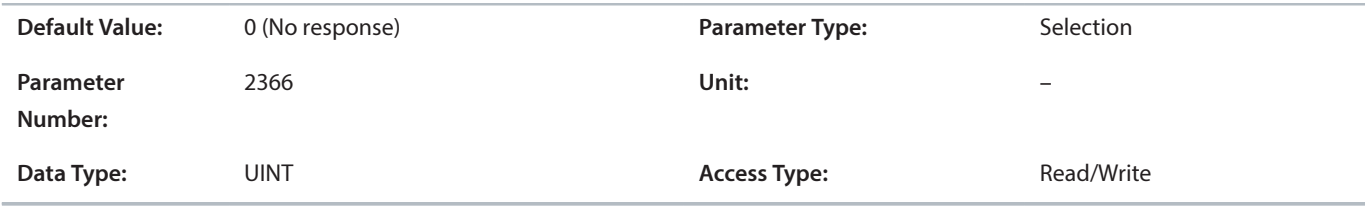

The following are the selections for the parameter.

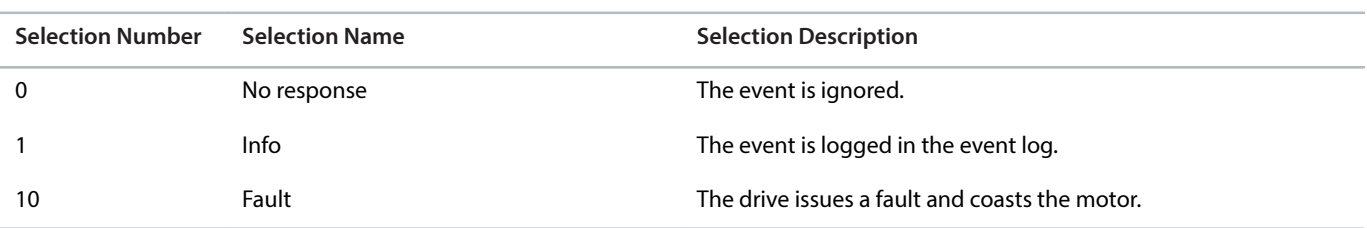

### **P 2.2.1.16 Power Limit Motor Delay**

Set the delay before the selected response is triggered after the drive has reached the power limit.

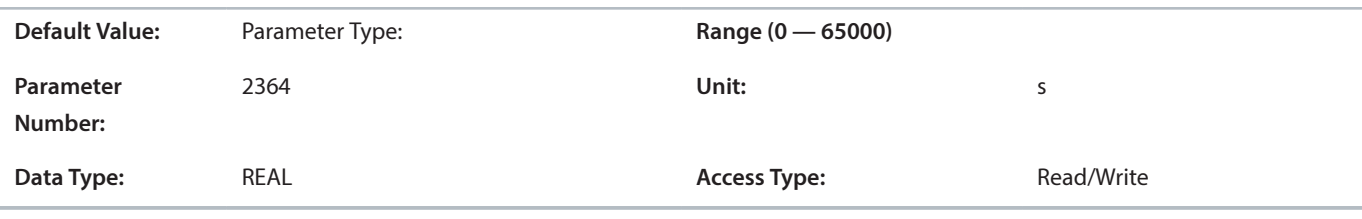

#### **P 2.2.1.17 Power Limit Generator Response**

Select the response for running within power limit after the time delay set.

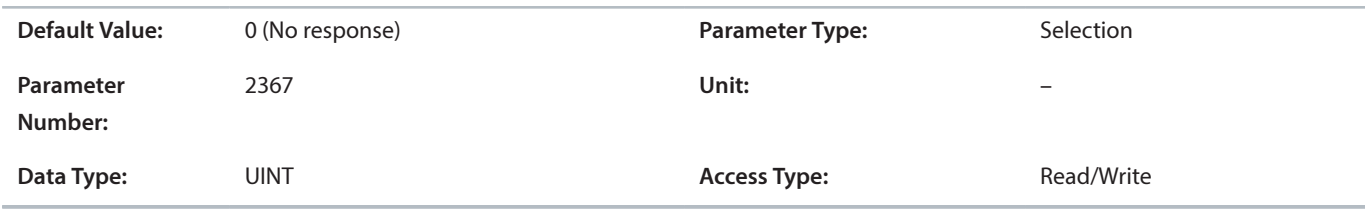

The following are the selections for the parameter.

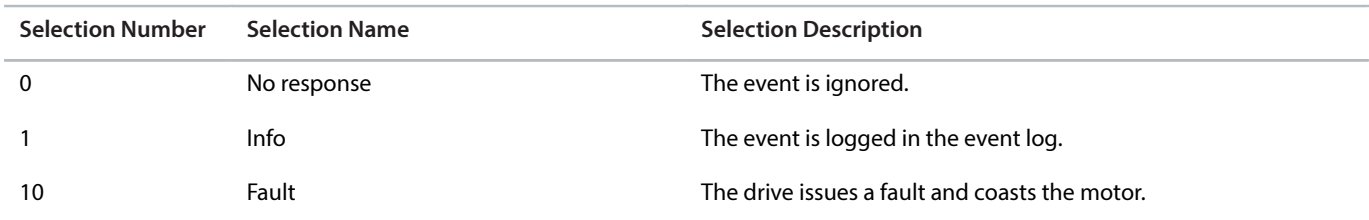

### **P 2.2.1.18 Power Limit Generator Delay**

Set the delay before the selected response is triggered after the drive has reached the power limit.

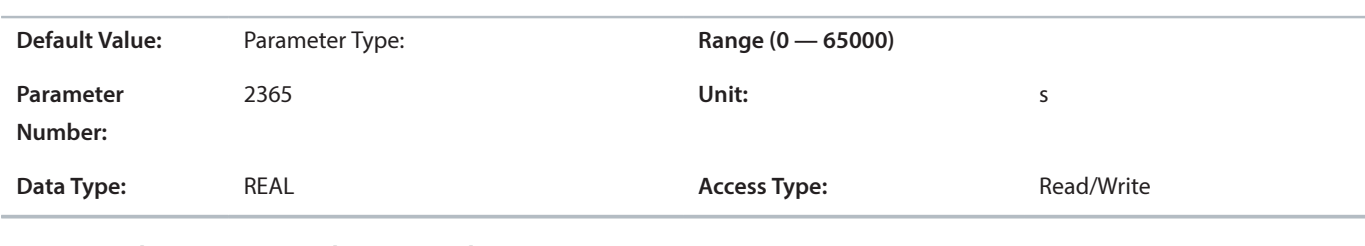

### 6.3.3.2 **Cooling Fan Control (Menu Index 2.2.2)**

### **P 2.2.2.1 Main Fan Minimum Speed**

Set the minimum speed of the main cooling fan.

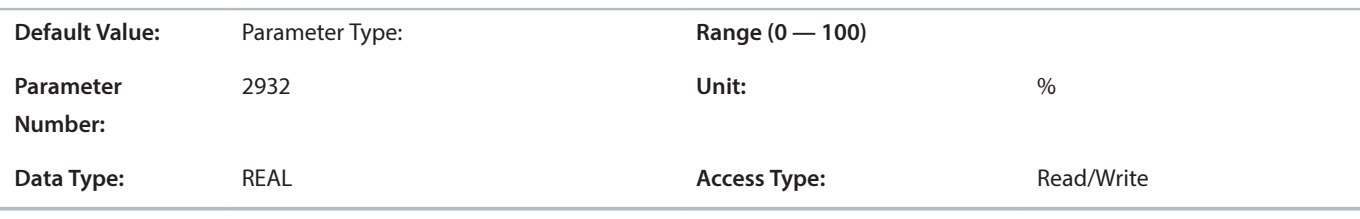

### **P 2.2.2.2 Internal Fan Minimum Speed**

Set the minimum speed of the internal cooling fan.

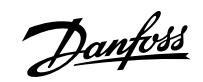

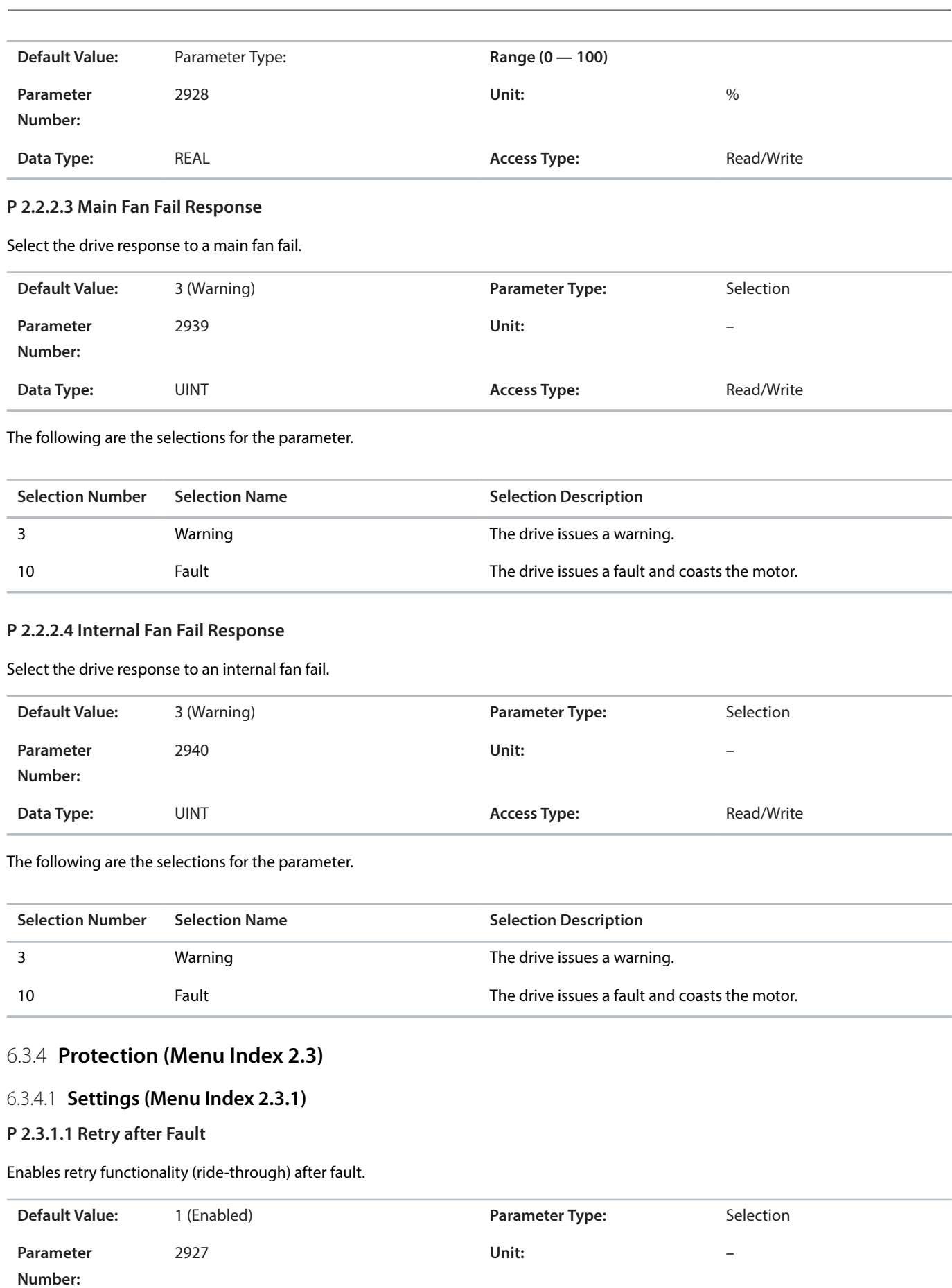

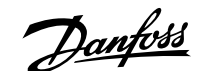

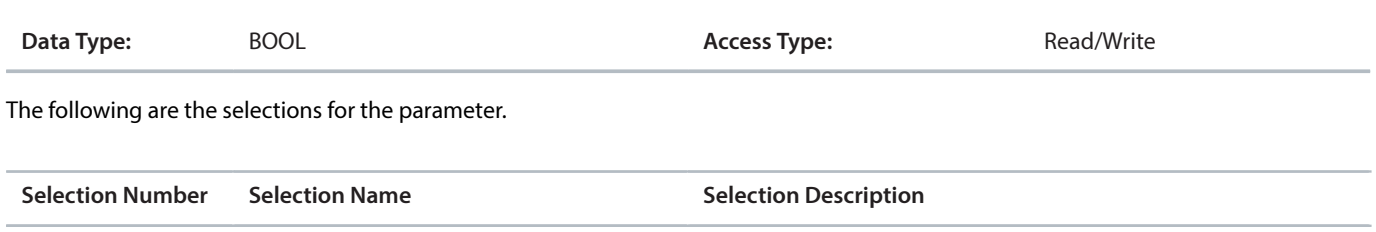

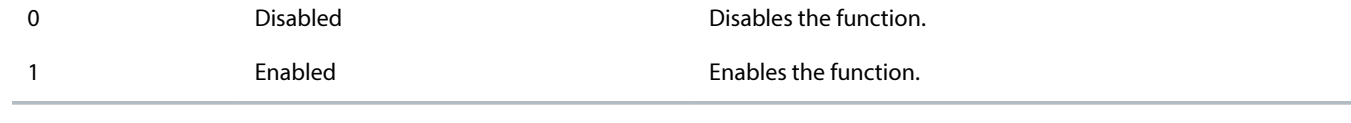

This parameter enables the retry functionality (fault ride-through) after 1 of the common power conversion protections has activated. The number of retries or the retrying window depends on the power unit type and rating. The protections that can utilize retry are:

- Output current ground leakage fault
- Output overcurrent faults
- DC-link overvoltage and undervoltage faults
- Brake resistor or switching element short circuit faults

#### **P 2.3.1.2 Smart Derate Mode**

Select the level of derating if the drive's nominal operational limits have been exceeded.

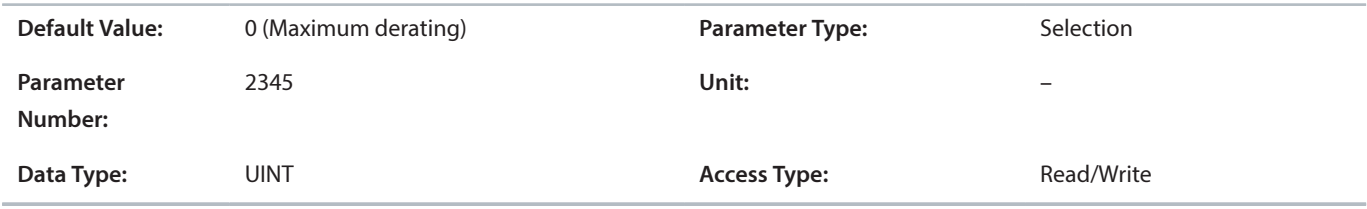

The following are the selections for the parameter.

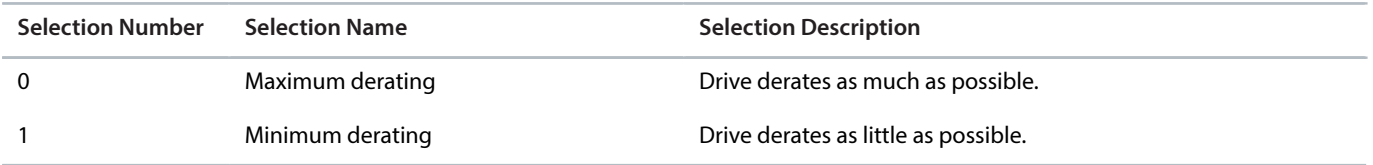

This parameter selects a level for the derating of the switching frequency whenever it is needed. The drive features multiple protection functions that can derate the switching frequency of the drive, to avoid operating conditions that are harmful for the drive. This parameter can be used to influence the degree of derating. Following are the descriptions of the selections for this parameter:

#### **Table 36: Selection Descriptions**

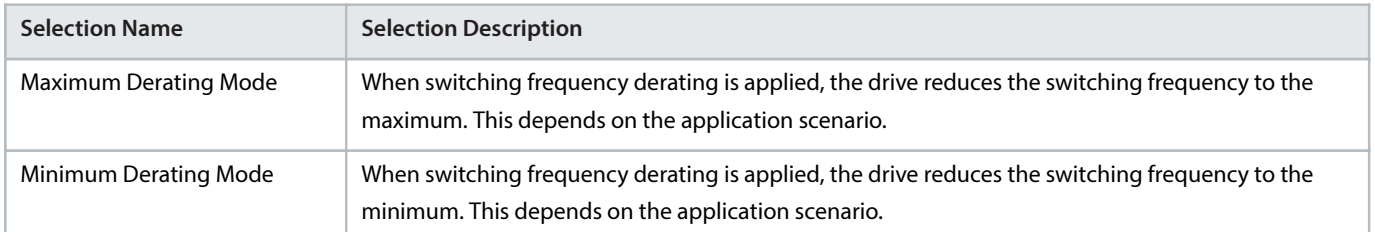

#### **P 2.3.1.3 DC-link Voltage Ripple Response**

Select the mode of excessive DC-link voltage ripple protection.

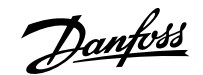

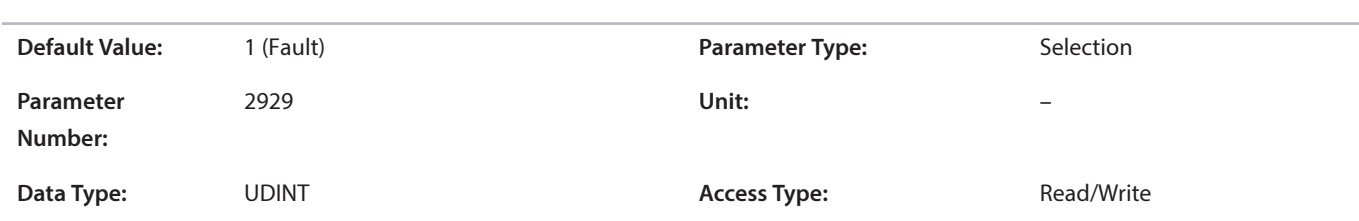

The following are the selections for the parameter.

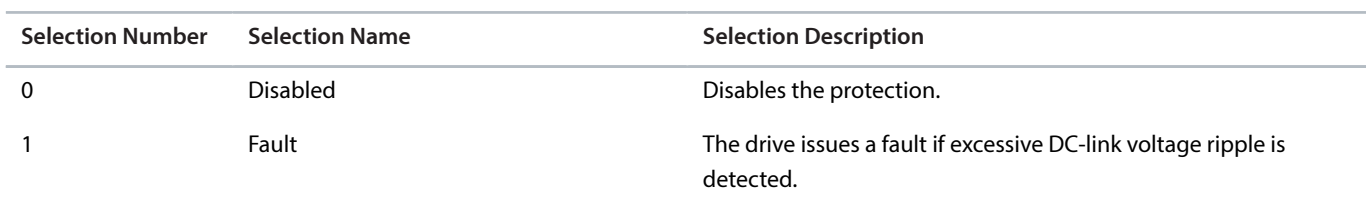

This parameter selects a response for excessive DC-link voltage ripple protection. Excessive voltage ripples are detected when the peakto-peak amplitude of the DC voltage exceeds the internal limit of the drive for a long period. Both the limit and time depend on the power unit type and rating. Following are the selection descriptions for the parameter:

#### **Table 37: Selection Descriptions**

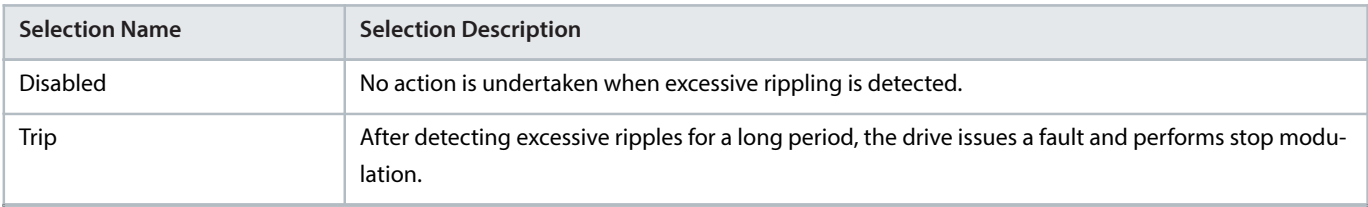

#### **P 2.3.1.4 DC-link Imbalance Response**

Select a response to an imbalance across the DC-link capacitors' voltage.

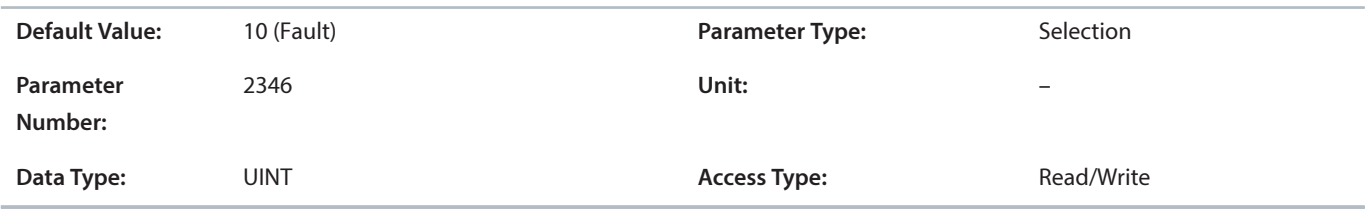

The following are the selections for the parameter.

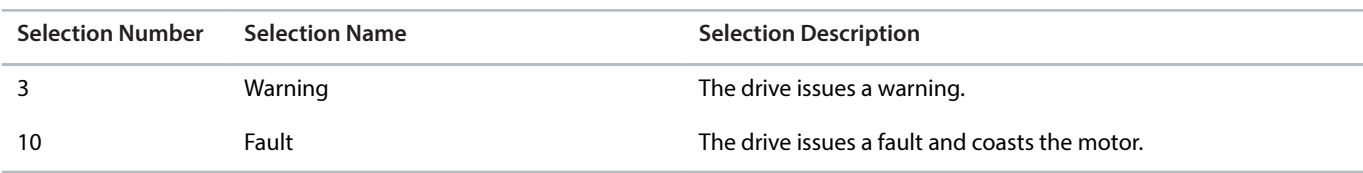

#### **P 2.3.1.5 Rectifier Thermal Overload Response**

Select the mode of rectifier thermal overload protection.

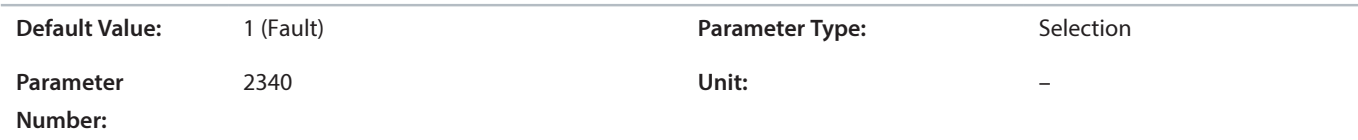

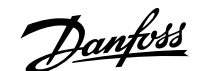

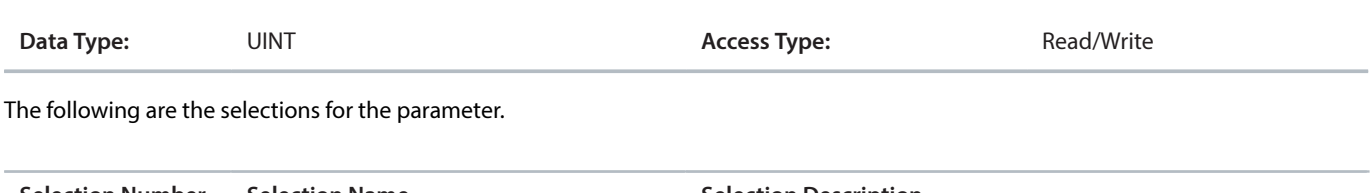

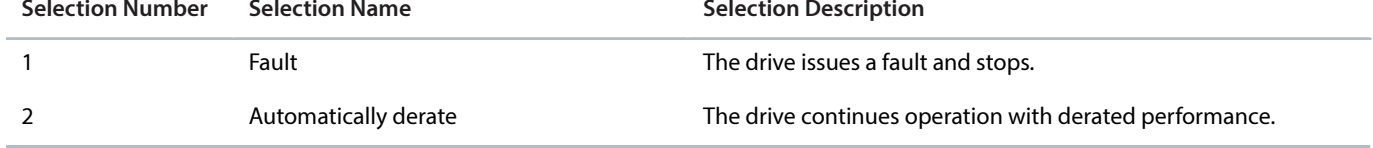

This parameter selects a response to the reaction of the drive for rectifier thermal overload protection. Rectifier thermal overload is detected when the drive operates for a long period at a specified rectifier current level. Specific current levels and trip times depend on the power unit type and rating. Following are the descriptions for the selections available for the parameter:

#### **Table 38: Selection Descriptions**

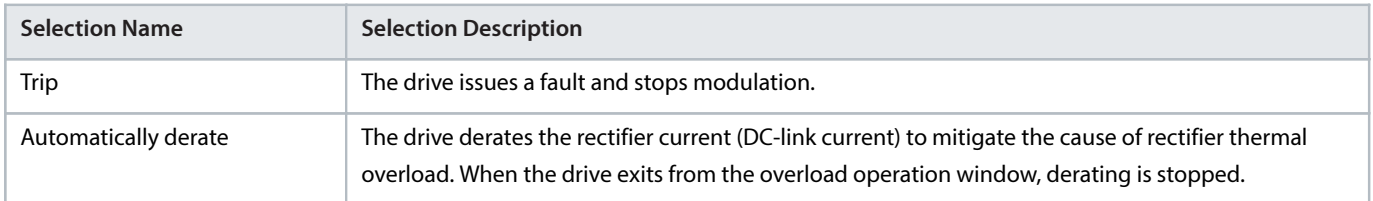

### **P 2.3.1.6 Inverter Thermal Overload Response**

Select the mode of inverter thermal overload protection.

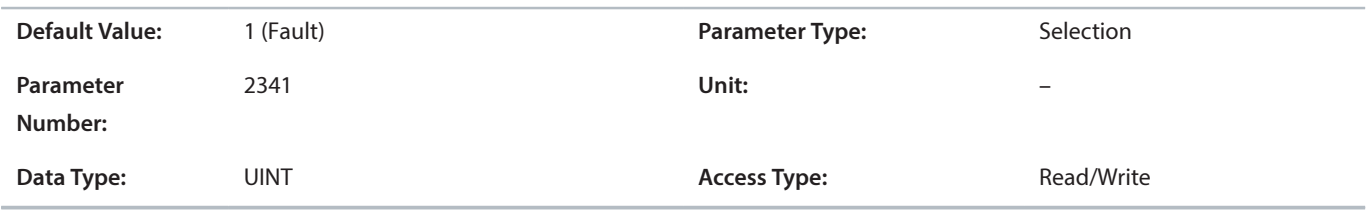

The following are the selections for the parameter.

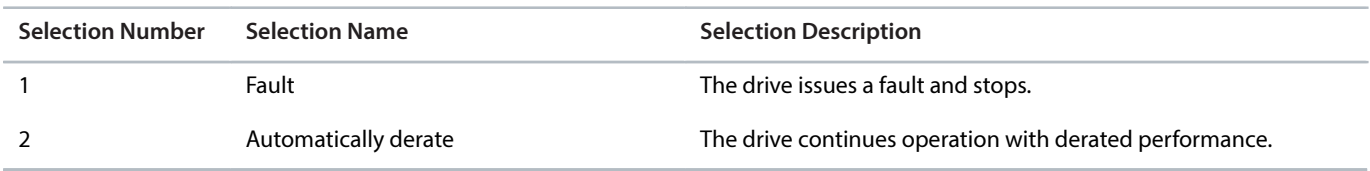

This parameter selects a response to the reaction of the drive for Inverter Thermal Overload protection. Inverter thermal overload is detected when the drive operates for a long period at a specified output current level. Specific current levels and trip times depend on the power unit type and rating. Following are the descriptions for the selections available for the parameter:

#### **Table 39: Selection Descriptions**

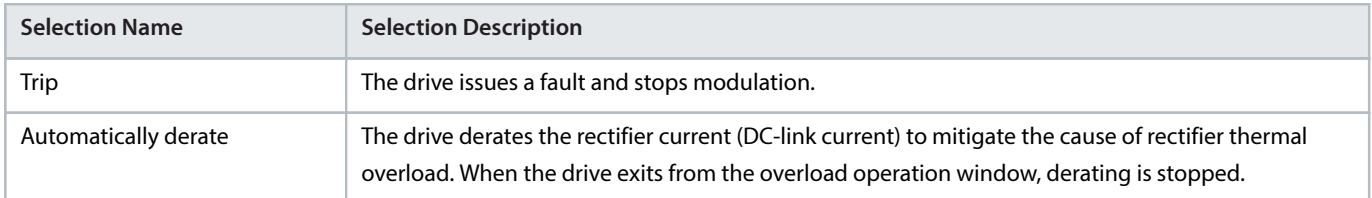

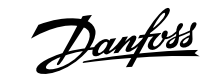

### **P 2.3.1.7 Ground Fault 0 Response**

Select a response if a high-impedance ground fault occurs.

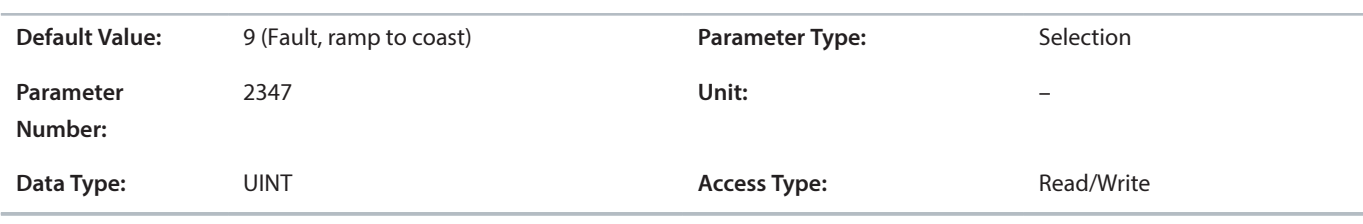

The following are the selections for the parameter.

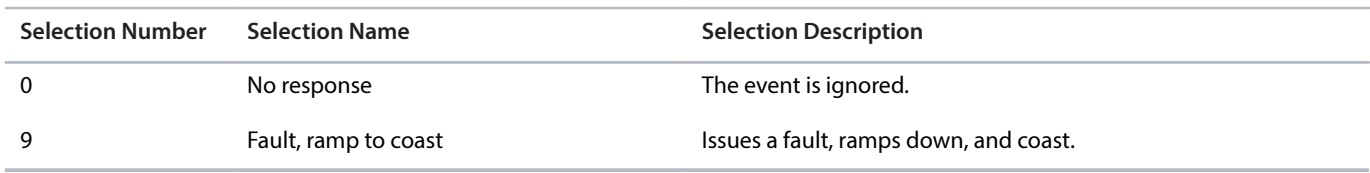

### **P 2.3.1.8 Constant Loss Controller**

Enables the constant-loss controller. The function maintains a constant temperature in the drive at low-load conditions.

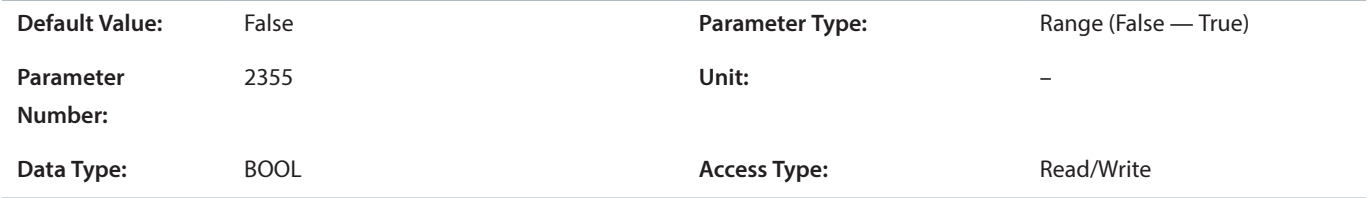

### 6.3.4.2 **Overvoltage Protection (Menu Index 2.3.2)**

### **P 2.3.2.1 Overvoltage Control**

Enables the DC-link overvoltage controller. It is recommended to disable the overvoltage controller if brake is enabled, or the unit is supplied with a regulated DC.

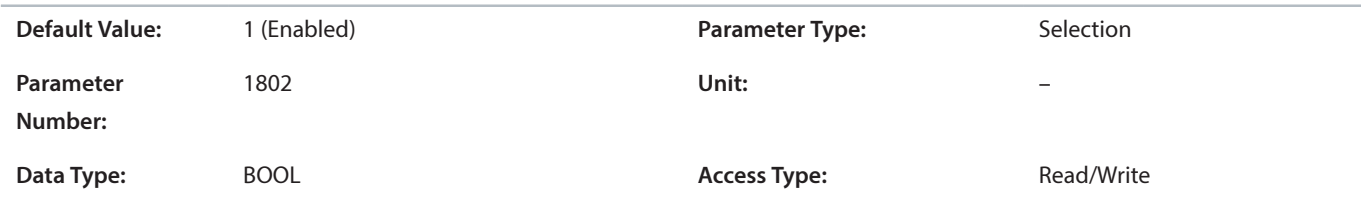

The following are the selections for the parameter.

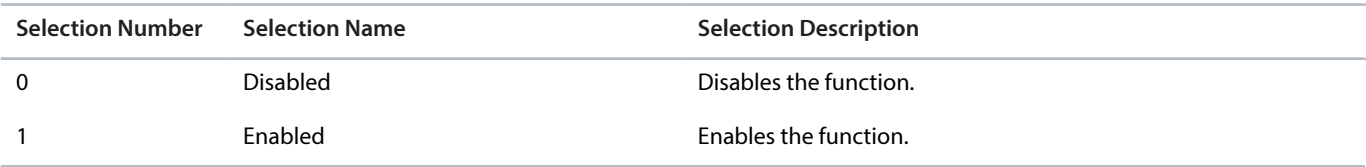

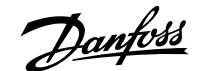

#### **Table 40: Selection Descriptions**

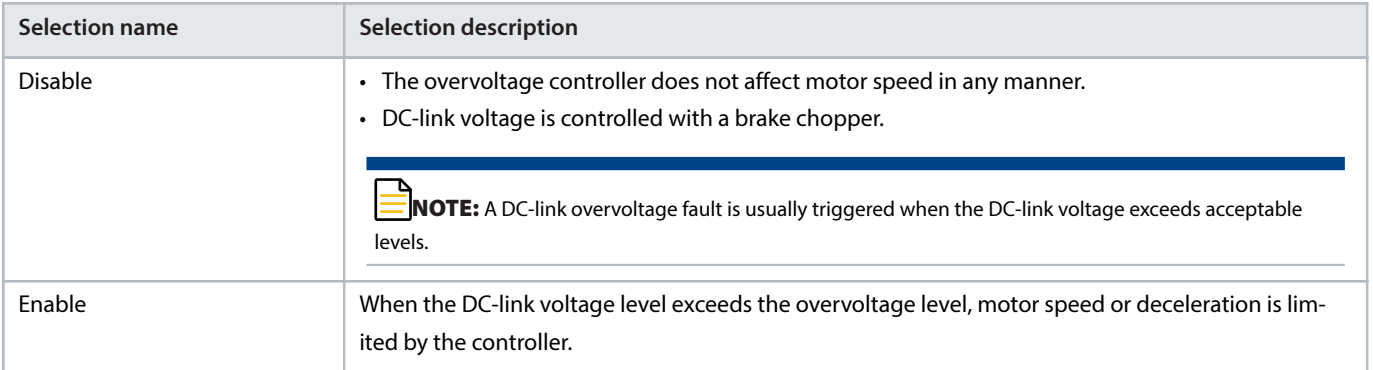

### **P 2.3.2.2 Overvoltage Control Kp**

#### Set the scaling of the overvoltage control proportional gain.

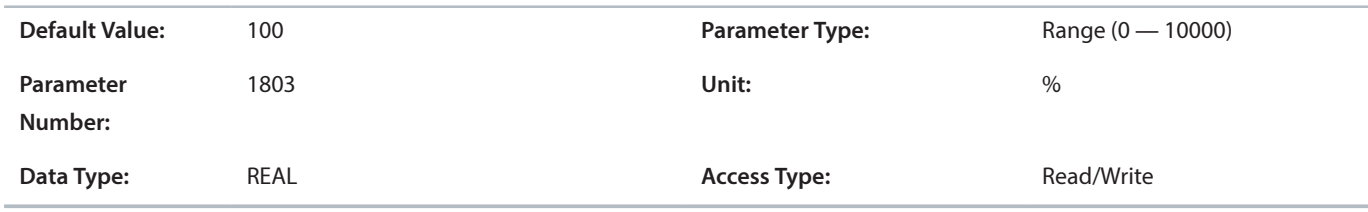

### **P 2.3.2.3 Overvoltage Control Ti**

#### Set the scaling of the overvoltage control integral time.

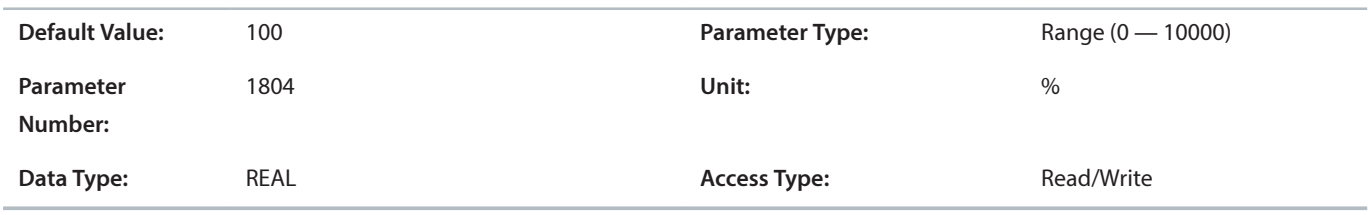

#### **P 2.3.2.4 Overvoltage Control Td**

Set the scaling of the overvoltage control derivation time.

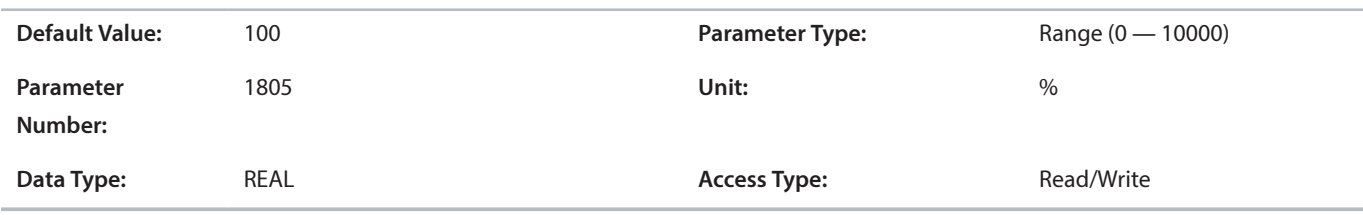

### **P 2.3.2.5 Overvoltage Control Upper limit**

Set the upper limit for the overvoltage control. However, the voltage can be limited internally by the drive because of the available hardware, temperature, and time.

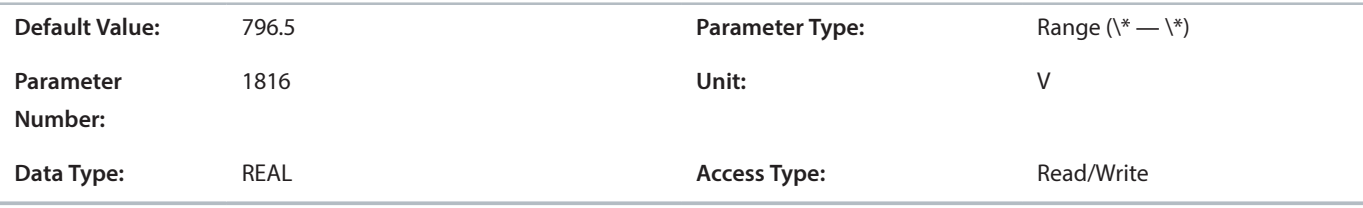

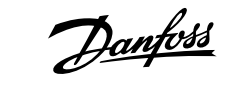

# 6.3.4.3 **Power Loss (Menu Index 2.3.3)**

#### **P 2.3.3.3 Power Loss Response**

Select the response to an insufficient supply voltage.

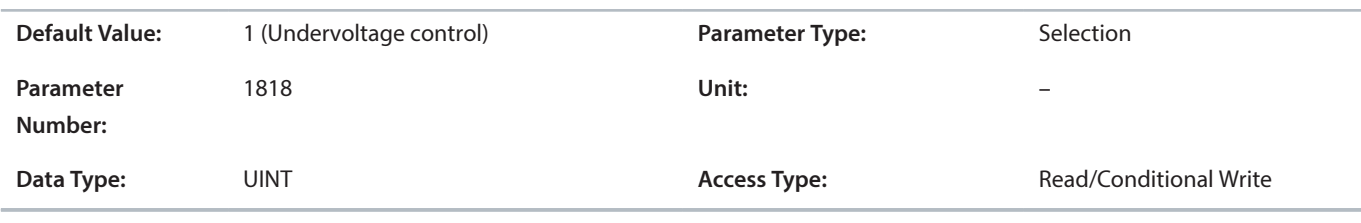

The following are the selections for the parameter.

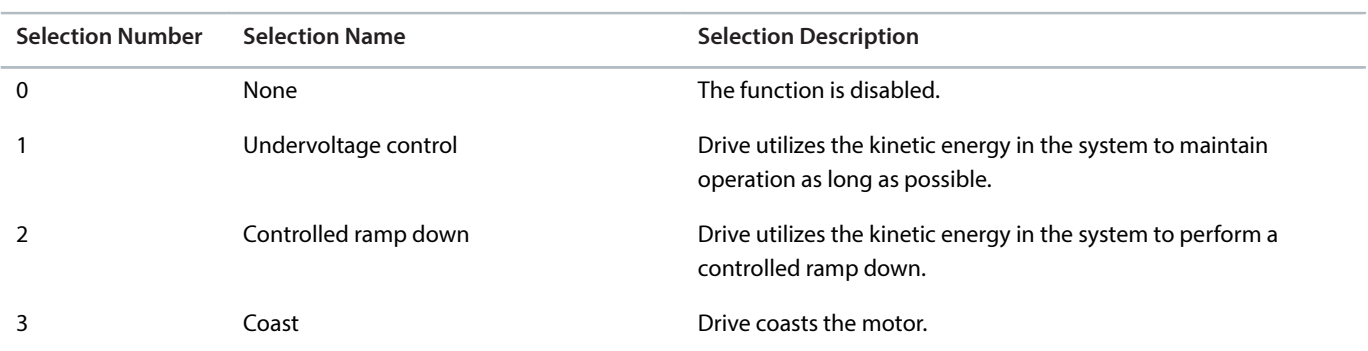

This parameter sets the reaction of the drive when the drive has insufficient supply voltage (DC-link voltage). Insufficient voltage is detected when the actual voltage falls below the undervoltage limit.

#### **Table 41: Selection Descriptions**

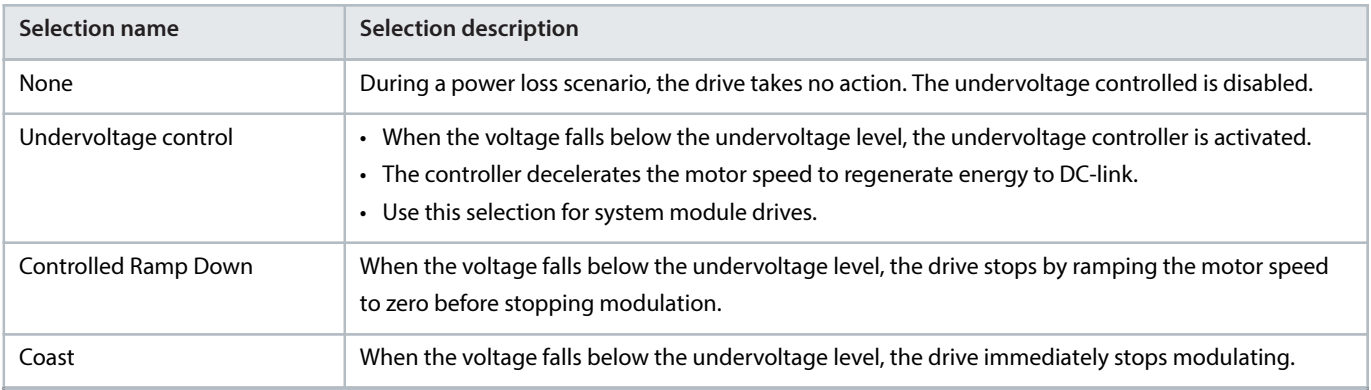

### **P 2.3.3.4 Power Recovery Response**

Select the action to take when supply voltage returns after a power loss.

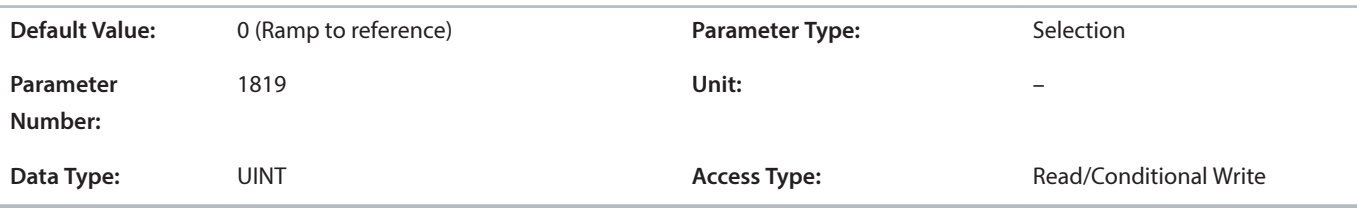

The following are the selections for the parameter.

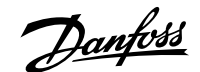

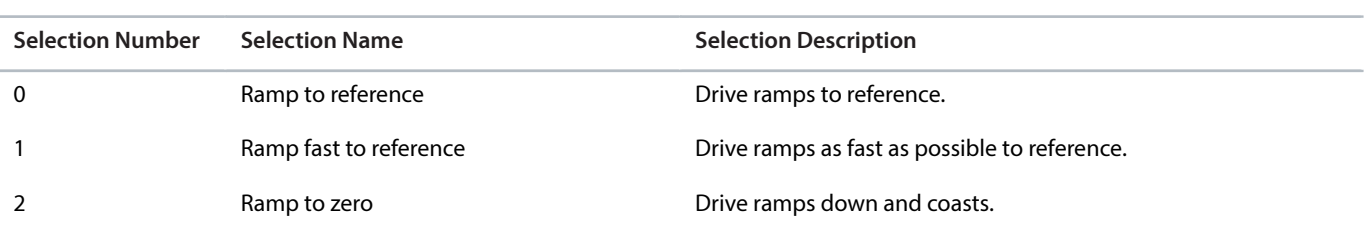

Sets the reaction of the drive when the supply voltage (DC-link voltage) returns after a power loss event. The reaction occurs when the actual voltage returns and exceeds the undervoltage limit.

#### **Table 42: Selection Descriptions**

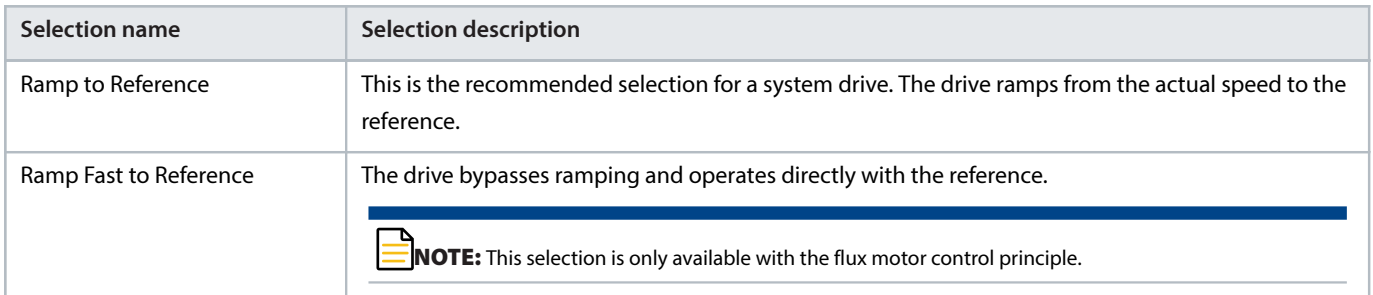

### **P 2.3.3.5 Undervoltage Control Kp**

Set the scaling of the undervoltage control proportional gain.

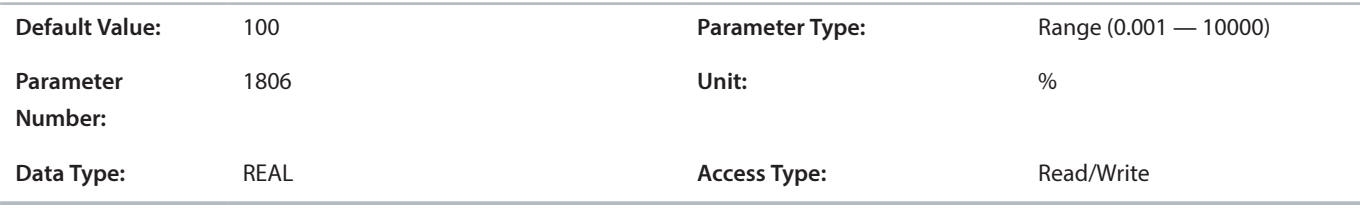

# **P 2.3.3.6 Undervoltage Control Ti**

Set the scaling of the undervoltage control integral time.

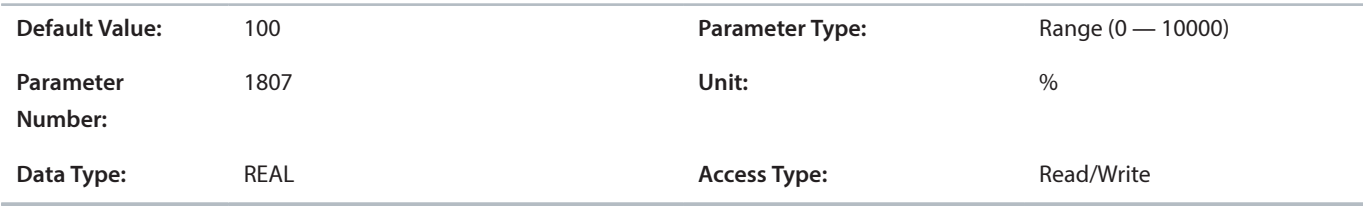

### **P 2.3.3.7 Undervoltage Control Td**

Set the scaling of the undervoltage control derivation time.

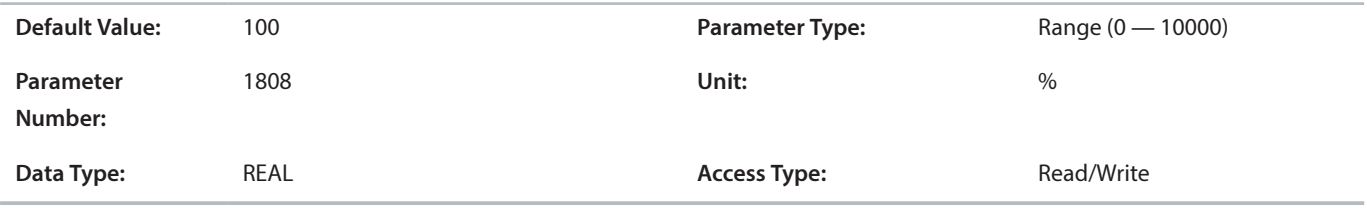

# **P 2.3.3.8 Undervoltage Control Activation Level**

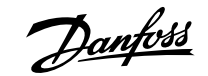

Set the level at which undervoltage control is activated.

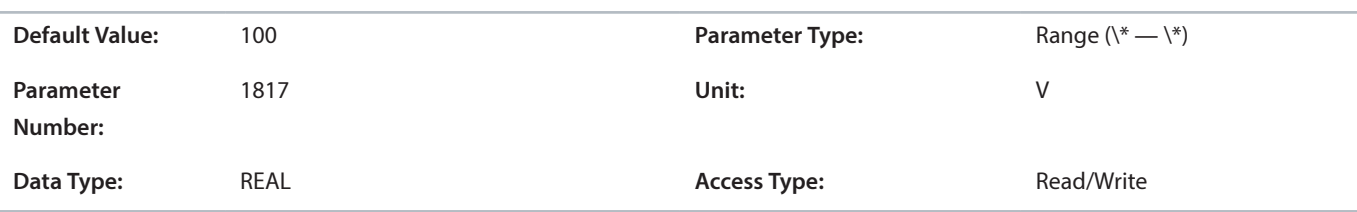

#### **P 2.3.3.12 Deceleration Time Power Loss**

Set the deceleration time from nominal speed to 0 when in power-loss mode.

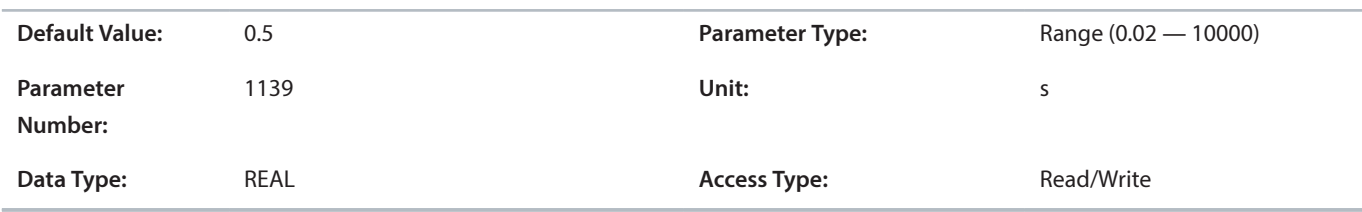

# 6.3.5 **Modulation (Menu Index 2.4)**

# **P 2.4.1 Max. Switching Frequency**

Set the maximum switching frequency.

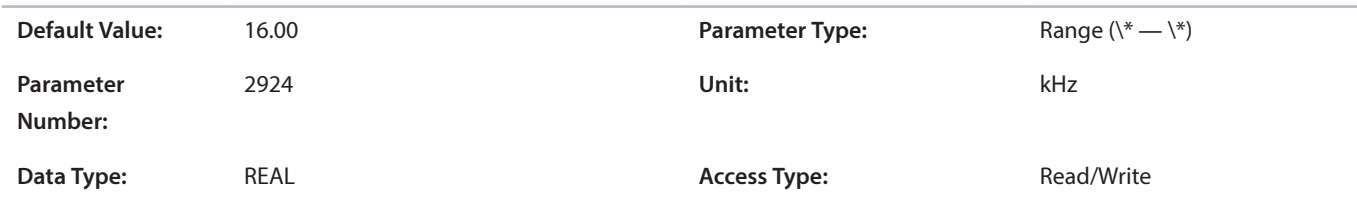

#### **P 2.4.2 Min. Switching Frequency**

Set the minimum switching frequency.

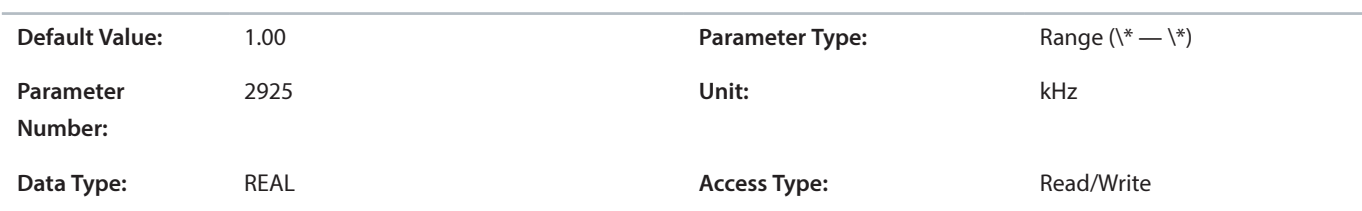

### **P 2.4.3 Switching Frequency**

Set the switching frequency.

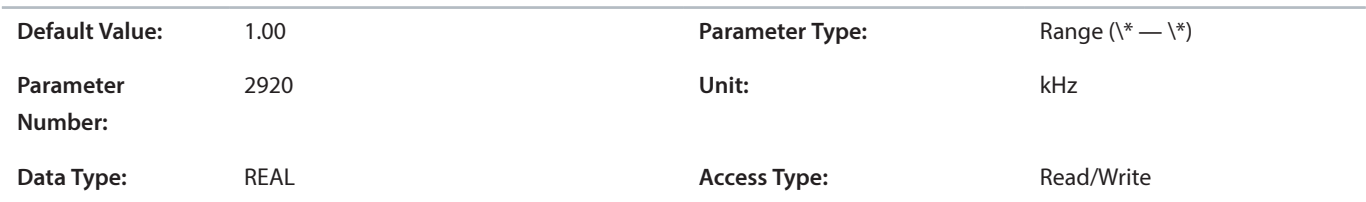

#### **P 2.4.4 Control Frequency Request**

Set the requested control frequency. A constant control frequency is enabled by setting this value. If set to 0.0, constant control frequency is disabled.

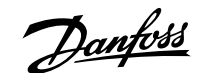

**Default Value:** 4.00 4.00 **Parameter Type:** Range (0.00 — \\*) **Parameter Number:** 2921 **Unit:** kHz **Data Type:** REAL REAL **Access Type:** Read/Conditional Write

# **P 2.4.6 Overmodulation**

Enables the modulation index to exceed 1.0.

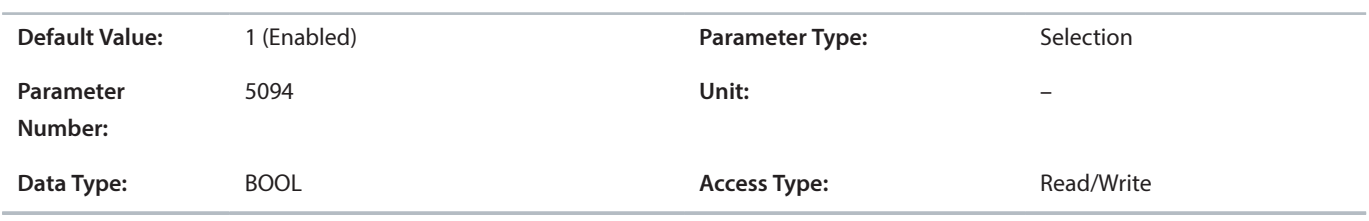

The following are the selections for the parameter.

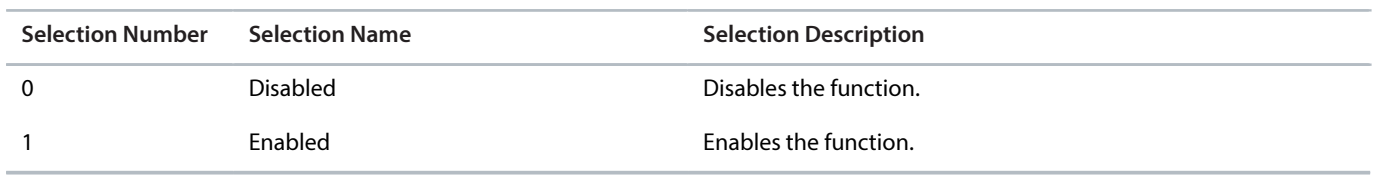

# 6.4 **Filters & Brake Chopper (Menu Index 3)**

# 6.4.1 **Filters & Brake Chopper Overview**

This parameter group contains parameters for configuring, monitoring, and controlling the input filters, output filters, brake chopper, and brake resistors.

# 6.4.2 **Filters & Brake Chopper Status (Menu Index 3.1)**

### **P 3.1.1 Brake Power**

Shows the power dissipated in the brake resistor.

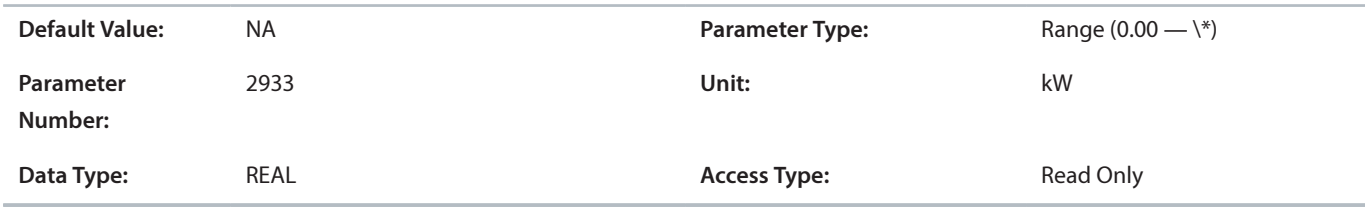

#### **P 3.1.2 Average Brake Power**

Shows the average power dissipated in the brake resistor, calculated over 120 s.

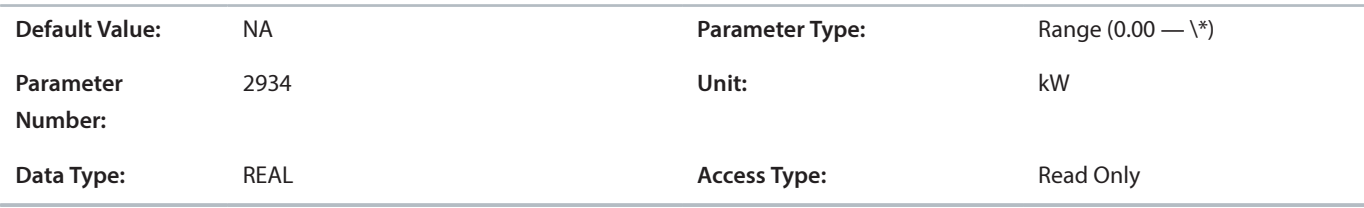

### **P 3.1.3 AHF Capacitor Connected**

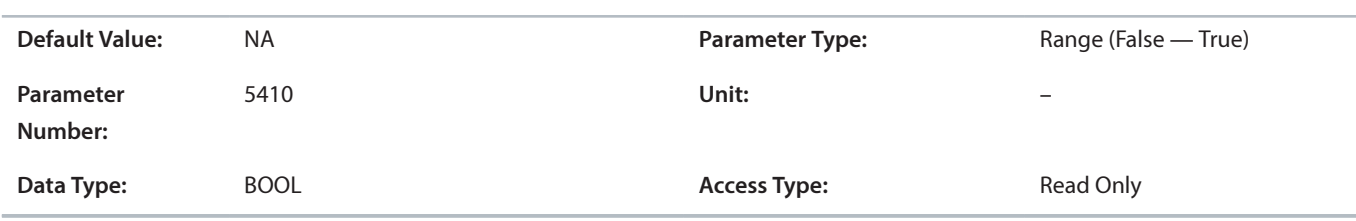

Shows if the advanced harmonic filter (AHF) capacitor is connected.

# 6.4.3 **Brake Chopper (Menu Index 3.2)**

#### **P 3.2.1 Brake Chopper**

Select the brake chopper operation mode.

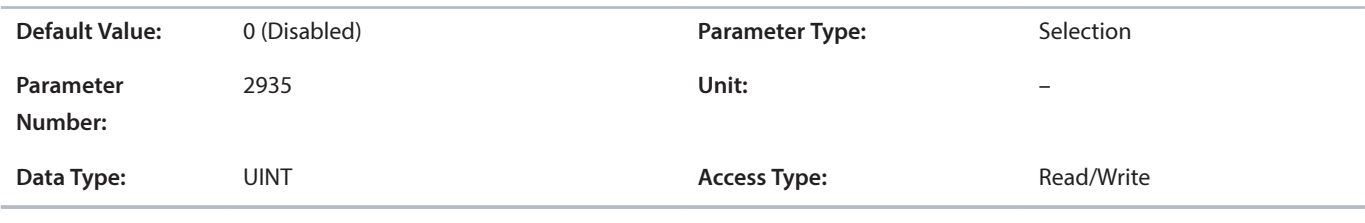

The following are the selections for the parameter.

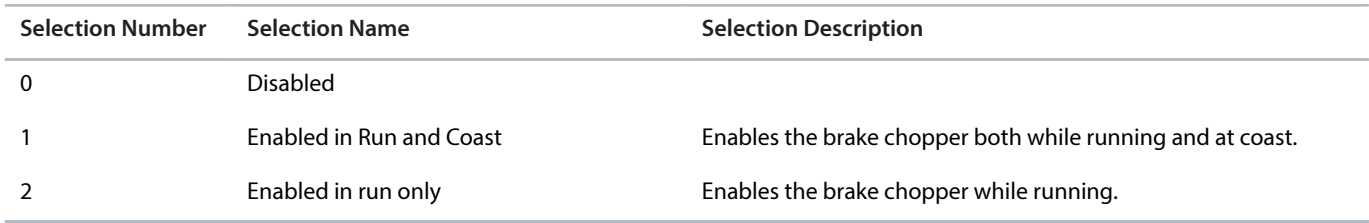

### **P 3.2.2 Brake Chopper Voltage Reduce**

Set the activation level of the brake chopper. If set to 0, the brake chopper is active if the voltage exceeds the overvoltage control activation level. The value set is subtracted from the overvoltage control activation level, lowering the brake chopper activation level, respectively.

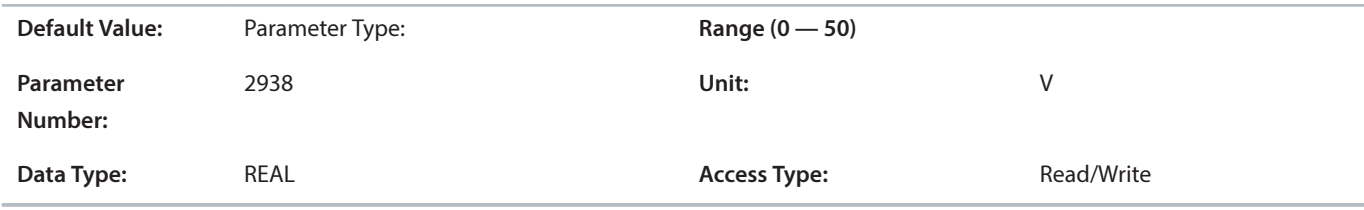

# 6.4.4 **Brake Resistor (Menu Index 3.3)**

#### **P 3.3.1 Brake Resistor Test**

Enables the brake resistor test. The drive conducts a test of brake resistor presence while the drive is coasted. Starting of the drive is prohibited until the test is completed.

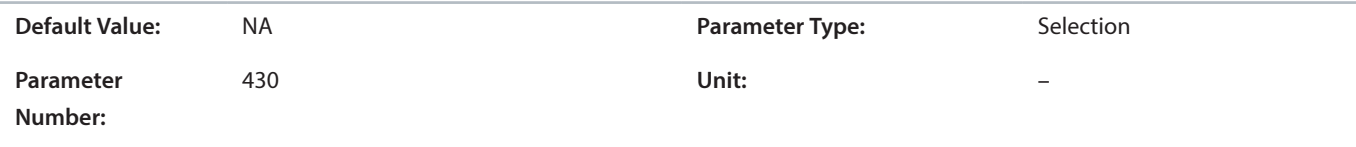

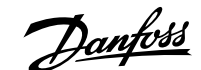

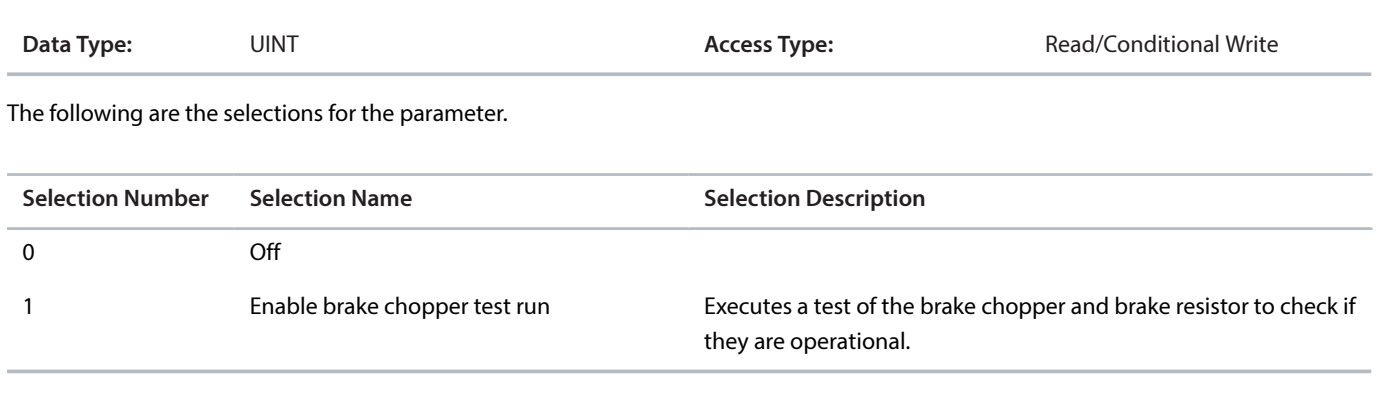

# **P 3.3.2 Brake Resistor Resistance**

Set the resistance value of the brake resistor.

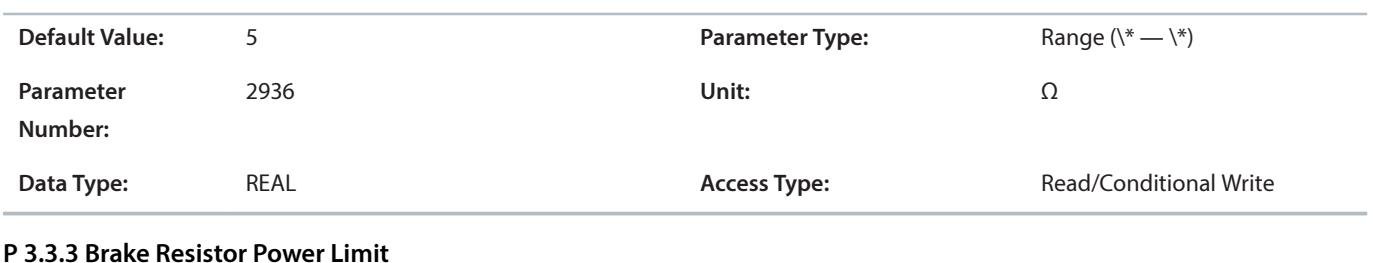

# Set the power limit for resistor braking.

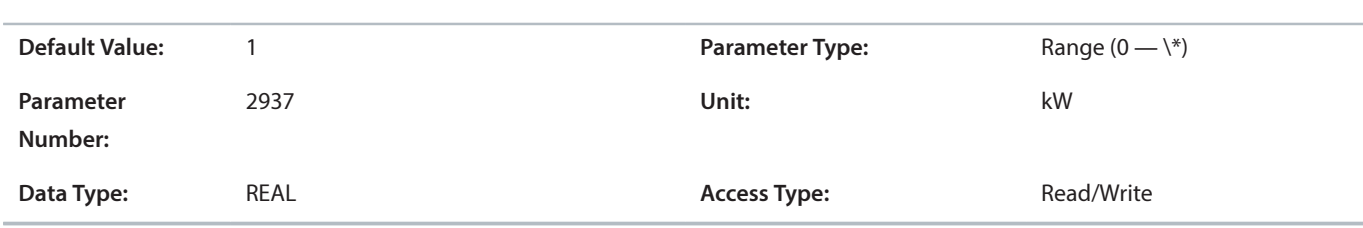

The parameter must be configured to set the expected average power dissipated in the brake resistor over a period of 120 s. To calculate the brake resistor power limit, use the following formula.

$$
P_{\text{br, avg}}(W) = \frac{U_{\text{br}}^2 \times t_{\text{br}}(s)}{R_{\text{br}}(\Omega) \times T_{\text{br}}(s)}
$$

The following elements are used in the formula:

- $\bullet$  P<sub>br, avg</sub> is the average power dissipated in the brake resistor.
- $\bullet$  R<sub>br</sub> is the resistance of the brake resistor.
- $\bullet$  t<sub>br</sub> is the active breaking time within 120 s. (T<sub>br</sub>).
- $\bullet$  U<sub>br</sub> is the DC link when the brake chopper is active. The correct value depends on the selection of parameter 2.2.1 Unit Voltage Class using the following table.

#### **Table 43: Power rating and voltage class setting**

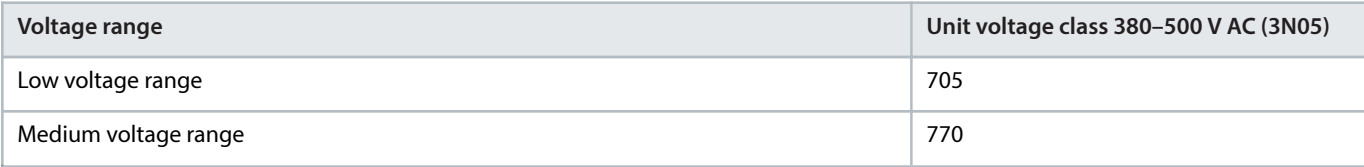

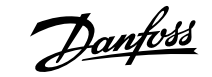

**Table 43: Power rating and voltage class setting** (continued)

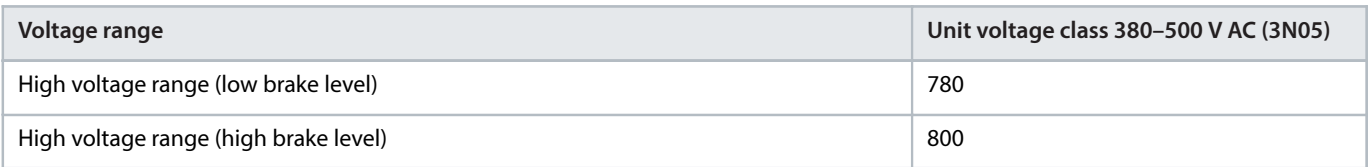

# 6.4.5 **Advanced Harmonic Filter (Menu Index 3.4)**

### **P 3.4.1 Advanced Harmonic Filter**

Select if the Advanced Harmonic Filter is connected to the drive.

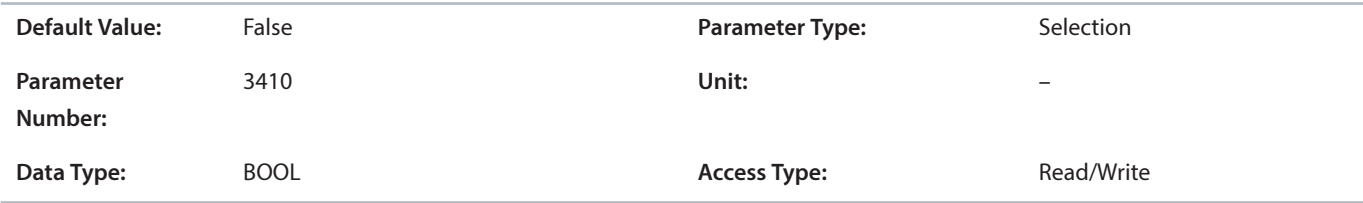

The following are the selections for the parameter.

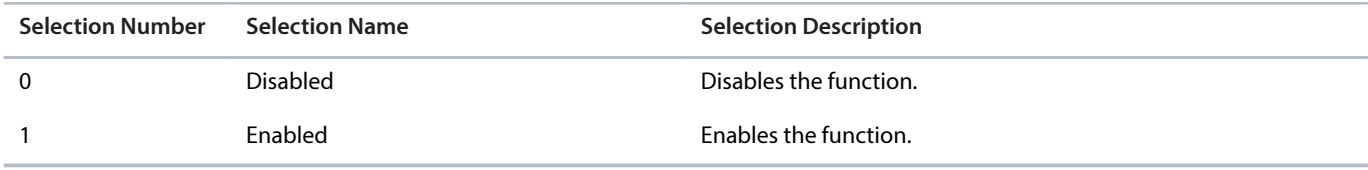

### **P 3.4.2 Capacitor Disconnect Output**

Select the output terminal for disconnecting the capacitor.

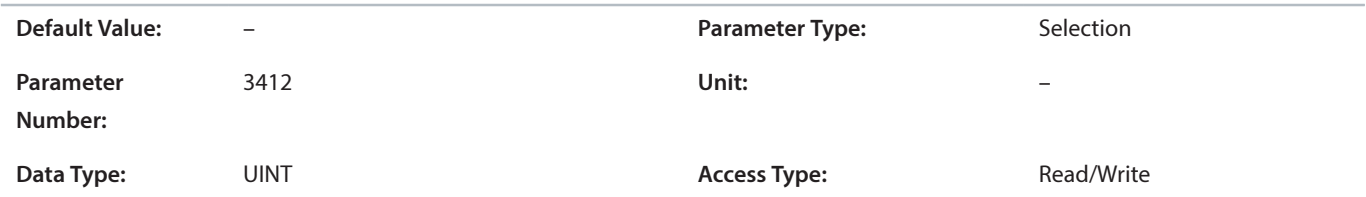

### **P 3.4.3 Thermal Switch Response**

Select which function is activated if the thermal input indicates too high a temperature.

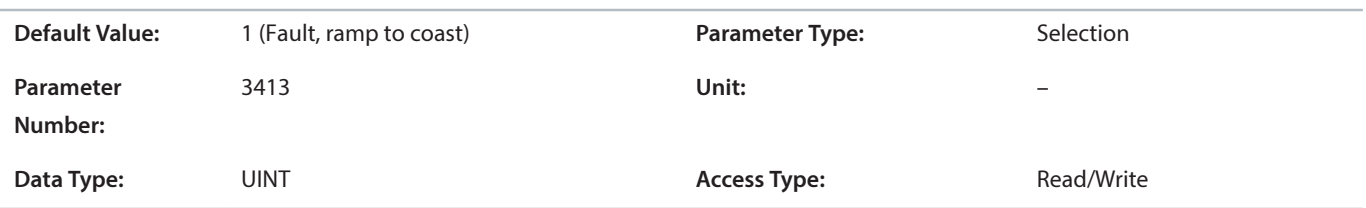

The following are the selections for the parameter.

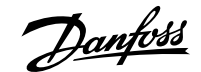

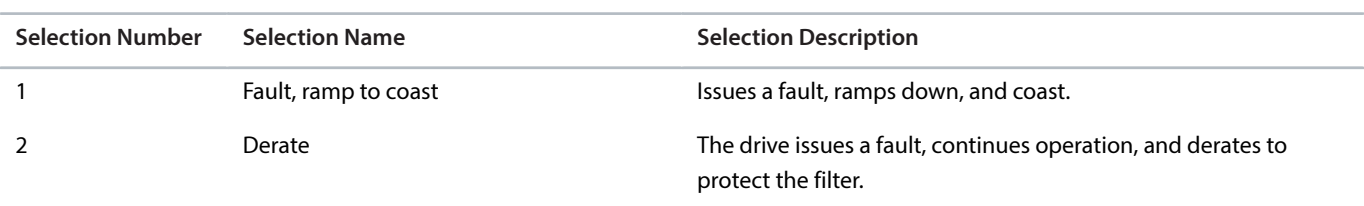

### **P 3.4.4 Thermal Switch Input**

Select the digital input terminal for the thermal switch.

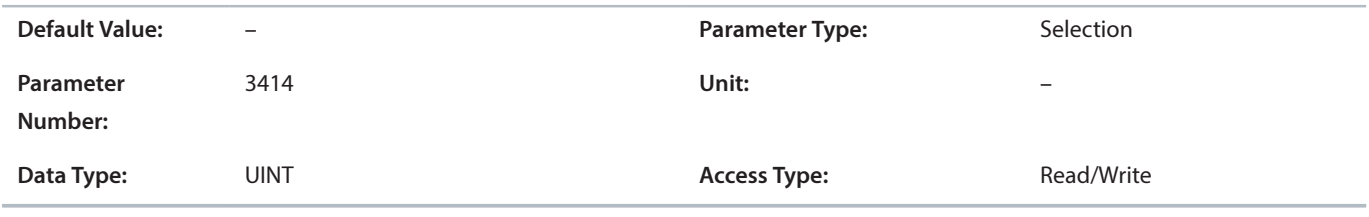

#### **P 3.4.5 Power Stabilizer Gain**

Set the controller gain for power stabilization. The power stabilizer dampens possible resonance with the grid. If set to -1 the value is selected automatically, if set to 0 the controller is disabled.

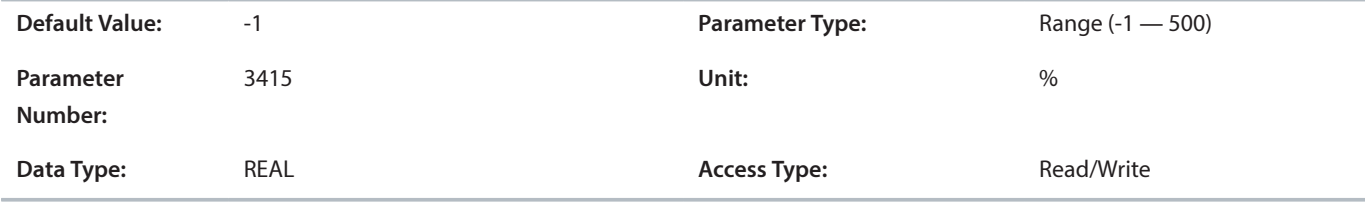

### **P 3.4.6 Power Stabilizer Bandwidth**

Set the controller bandwidth for power stabilization.

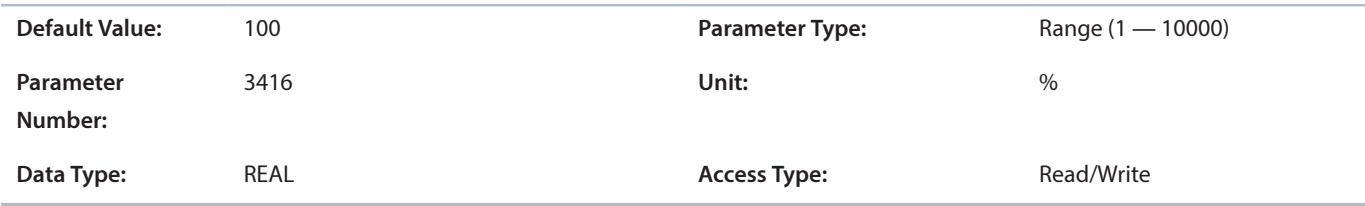

# 6.4.6 **Output Filter (Menu Index 3.5)**

## **P 3.5.1 Output Filter Type**

Select the output filter type.

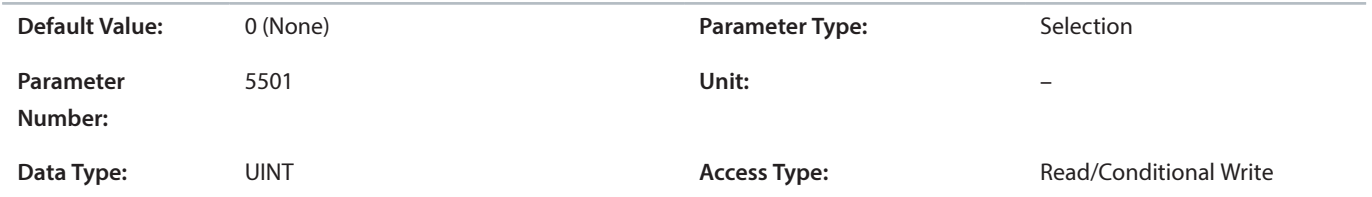

The following are the selections for the parameter.

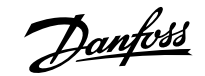

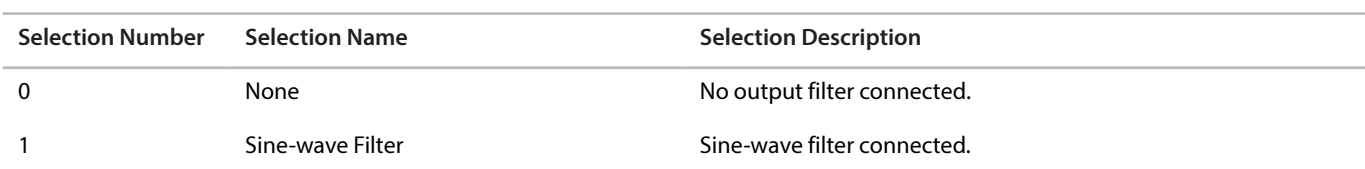

#### **P 3.5.2 Filter Capacitance**

Set the capacitance of the output filter.

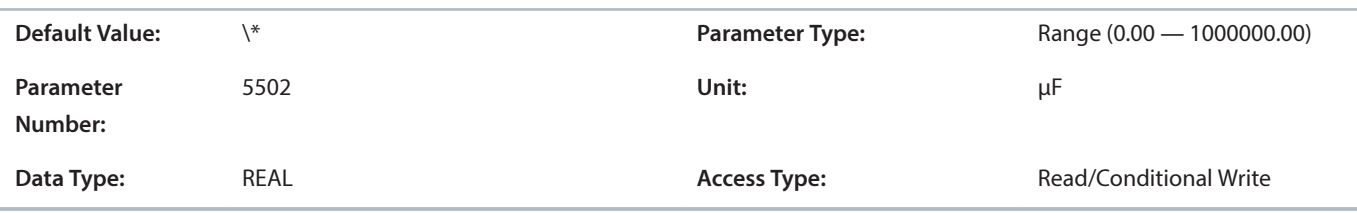

Set the Cy (capacitance) value of the output filter. See the filter product label for the capacitance value. The value is the equivalent starconnected capacitance of the filter. When the filters are installed in parallel, enter the combined capacitance value of the paralleled filter. The value is the equivalent star-connected capacitance (Cy) of the filter multiplied by the number of installed paralleled filters.

#### **P 3.5.3 Filter Inductance**

Set the inductance of the output filter.

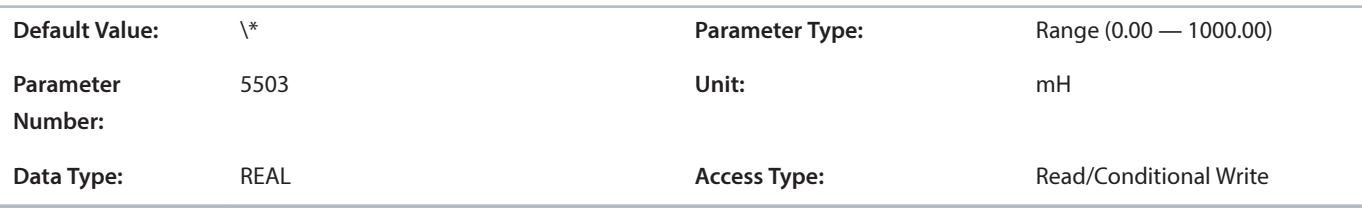

Set the inductance of the output filter. See the product label of the filter for the value of inductance. When filters are installed in parallel, enter the combined inductance value of the installed paralleled filters. The inductance value in the parameter is the inductance value of the filter divided by the number of paralleled filters.

# 6.5 **Motor (Menu Index 4)**

### 6.5.1 **Motor Overview**

This parameter group contains parameters for configuring the motor, motor control, and motor protection.

# 6.5.2 **Motor Status (Menu Index 4.1)**

#### **P 4.1.1 Motor Current**

Shows the actual motor current.

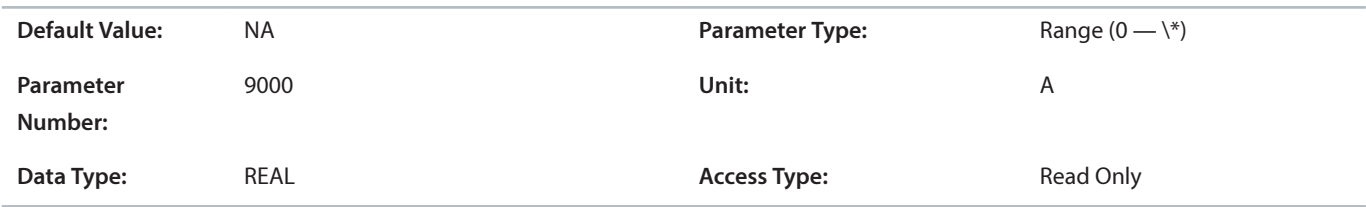

#### **P 4.1.2 Relative Motor Current**

Shows the actual motor current in % of the nominal motor current.

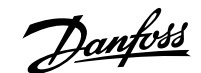

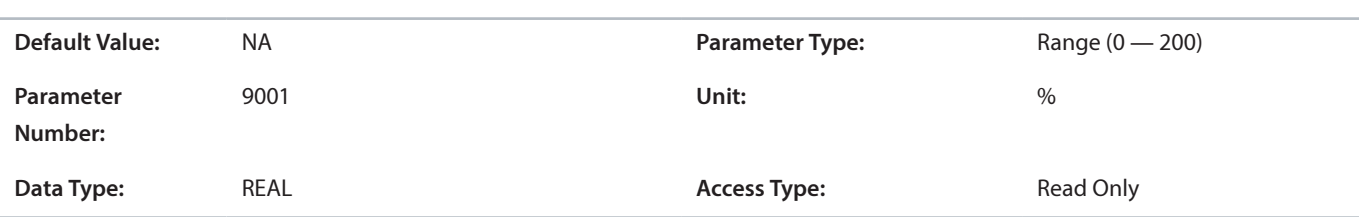

### **P 4.1.3 U-phase RMS Current**

Shows the U-phase RMS current.

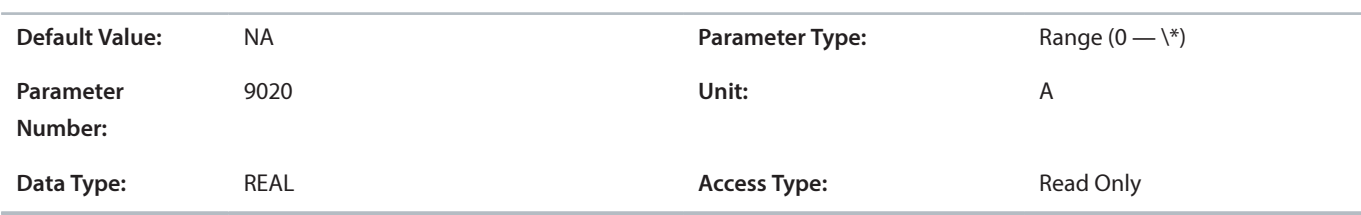

### **P 4.1.4 V-phase RMS Current**

Shows the V-phase RMS current.

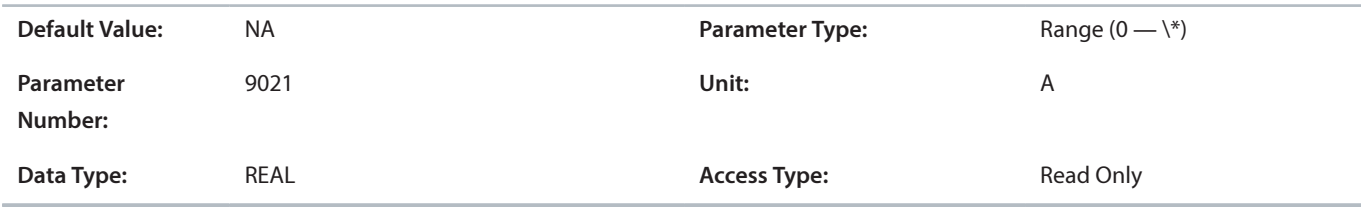

### **P 4.1.5 W-phase RMS Current**

Shows the W-phase RMS current.

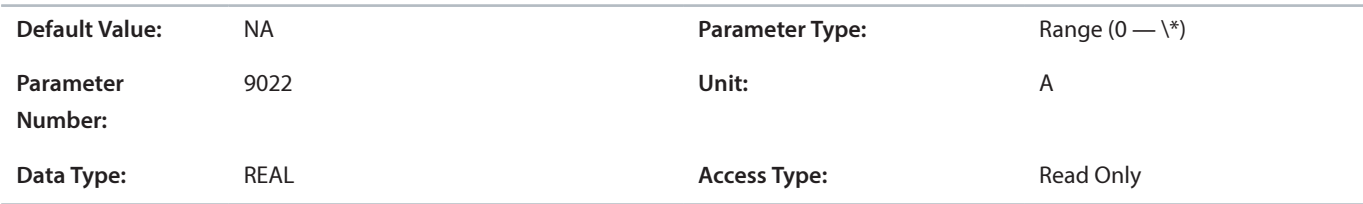

### **P 4.1.6 Motor Voltage**

Shows the actual motor voltage.

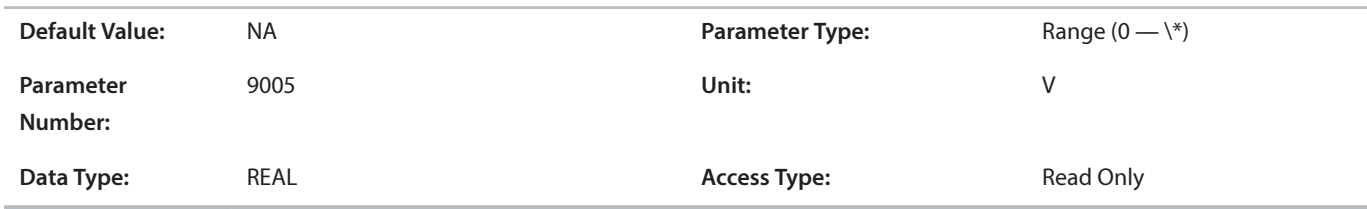

### **P 4.1.7 Relative Motor Voltage**

Shows the actual motor voltage in % of the nominal motor voltage.

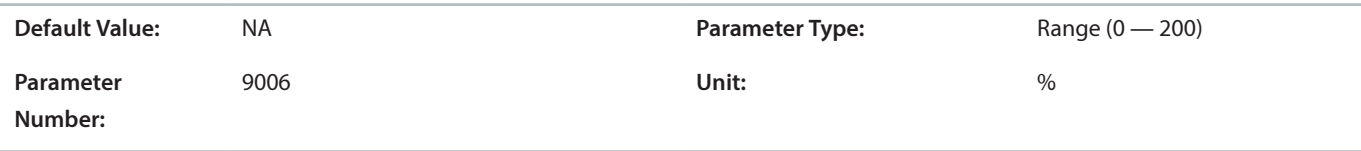

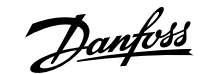

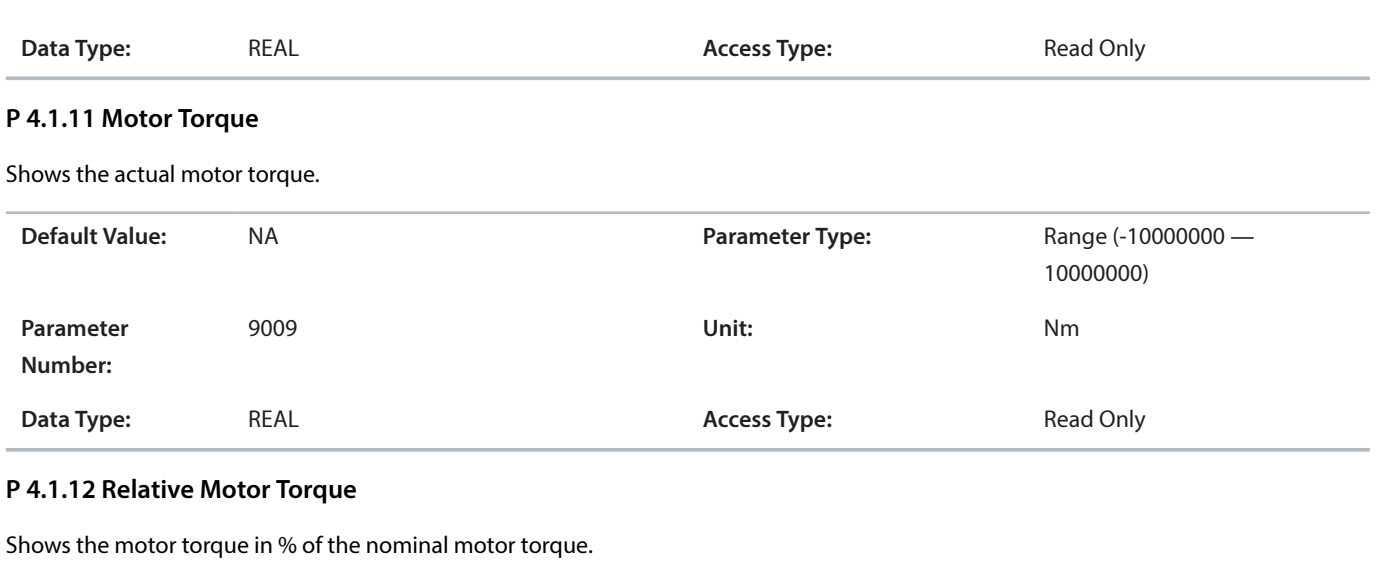

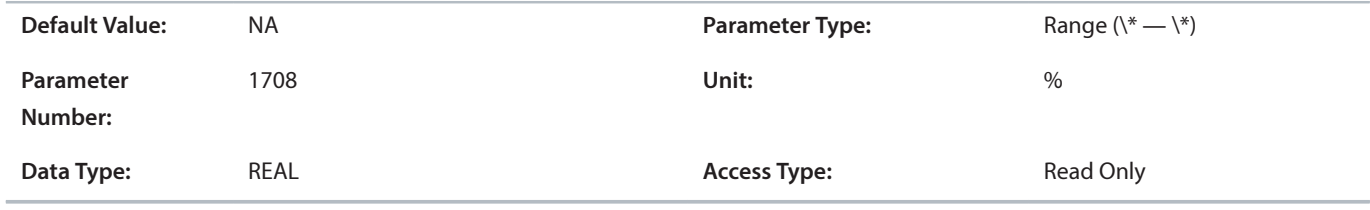

# **P 4.1.13 Motor Shaft Power**

Shows the actual power at the motor shaft.

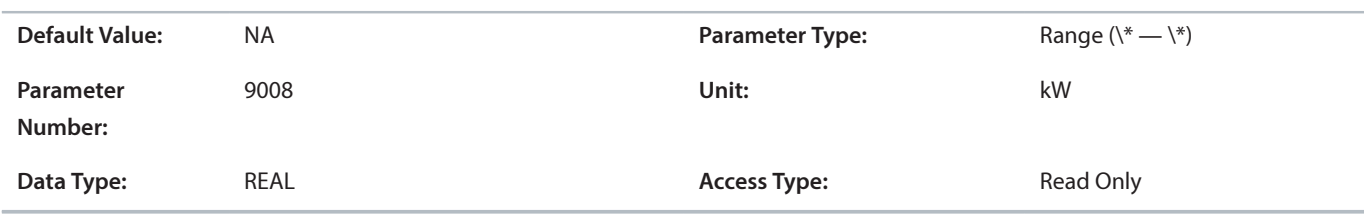

### **P 4.1.14 Relative Motor Shaft Power**

Shows the actual motor shaft power in % of the nominal motor shaft power.

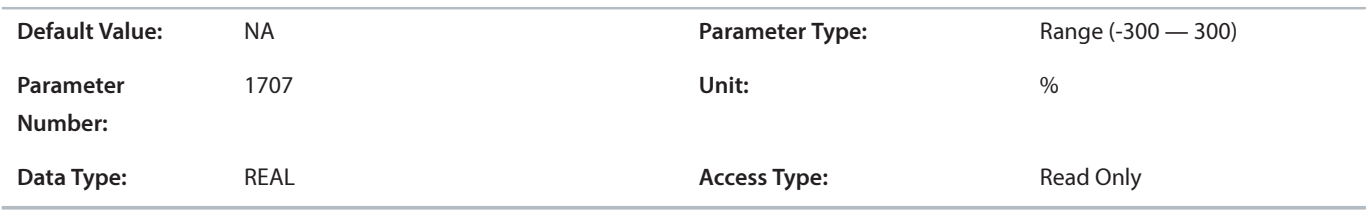

# **P 4.1.15 Motor Electrical Power**

Shows the actual motor power.

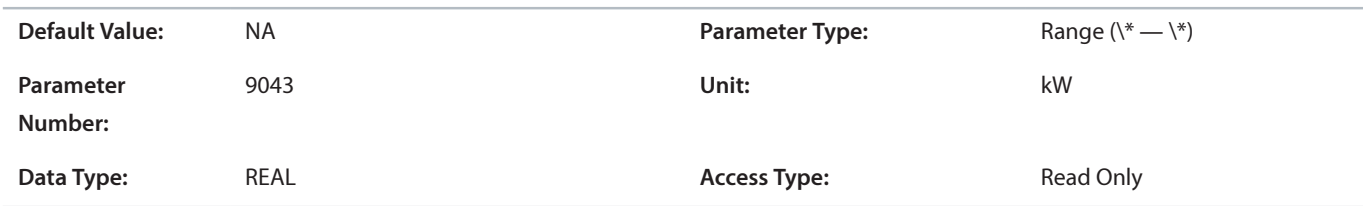

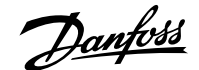

### **P 4.1.16 Motor Thermal Load (ETR)**

Shows the estimated thermal load of the motor calculated by the ETR function.

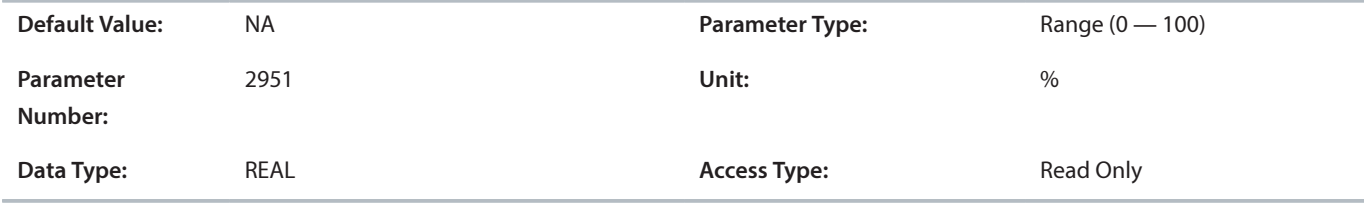

#### **P 4.1.17 Motor Current Output**

Select an output for the motor current signal. The scale of the signal is 0–100% of the nominal current.

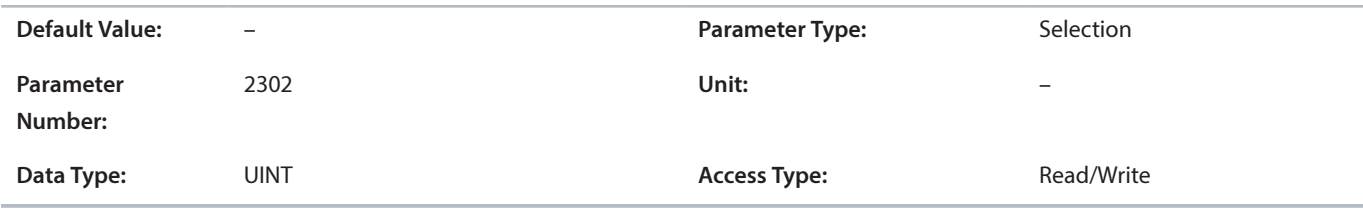

### **P 4.1.18 Motor Voltage Output**

Select an output for the motor voltage signal. The scale of the signal is 0–100% of the nominal voltage.

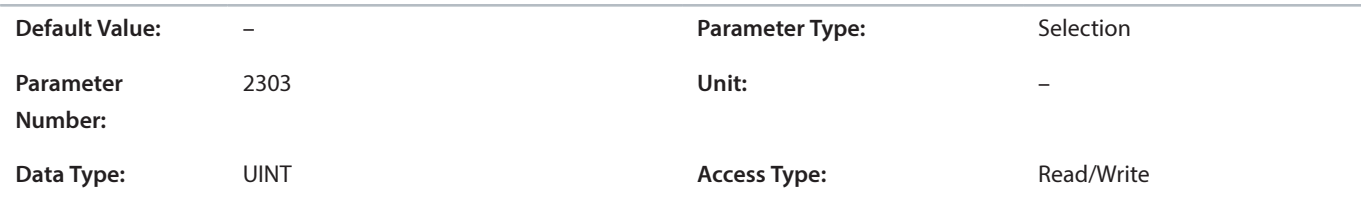

### **P 4.1.19 Absolute Motor Torque Output**

Select an output for the motor torque signal. The scale of the signal is 0–100% of the absolute value of the nominal torque.

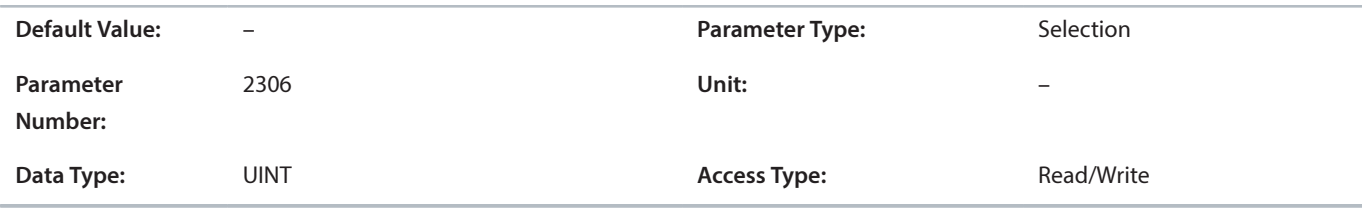

#### **P 4.1.20 Extended Motor Torque Output**

Select an output for the motor torque signal. The scale of the signal is -200...200% of the nominal torque.

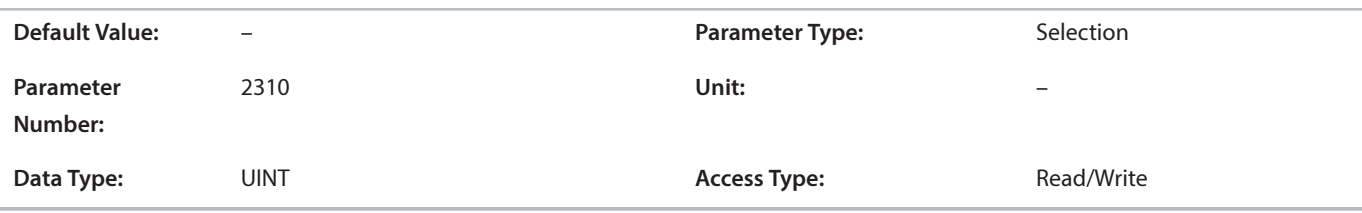

## **P 4.1.21 Absolute Motor Speed Output**

Select an output for the motor speed signal. The scale of the signal is 0–100% of the absolute value of the nominal speed.

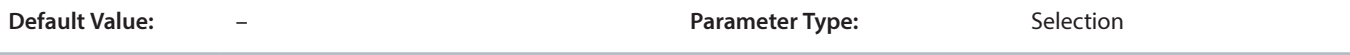

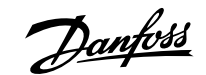

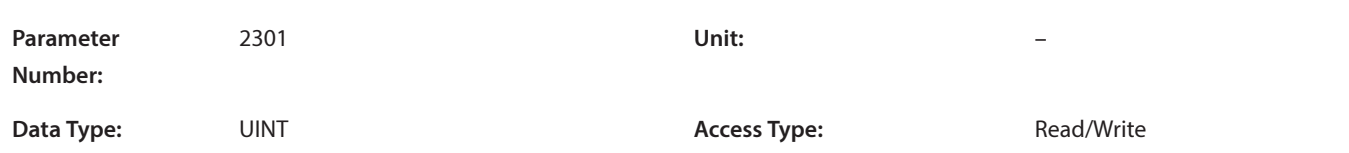

#### **P 4.1.22 Extended Motor Speed Output**

Select an output for the motor speed signal. The scale of the signal is -200...200% of the nominal speed.

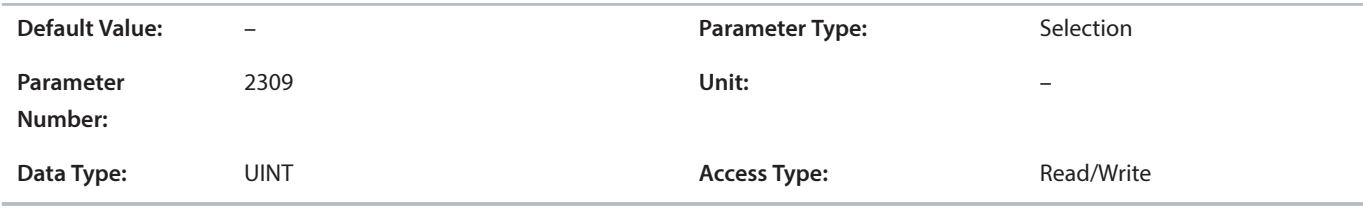

### **P 4.1.23 Motor Power Output**

Select an output for the motor power signal. The scale of the signal is 0–100% of the nominal power.

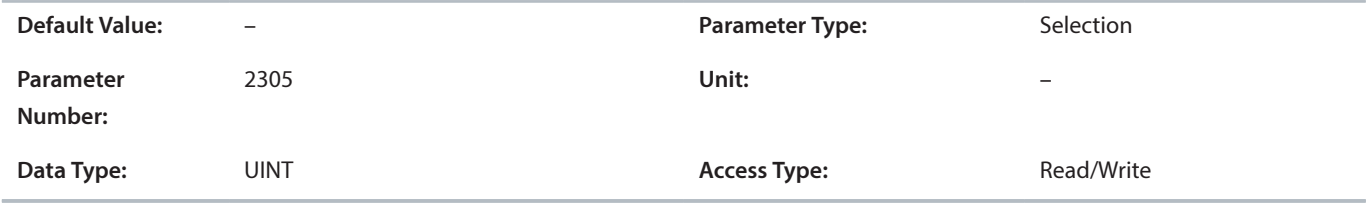

#### **P 4.1.24 AMA Progress**

Shows the progress of the Automatic Motor Adaptation (AMA).

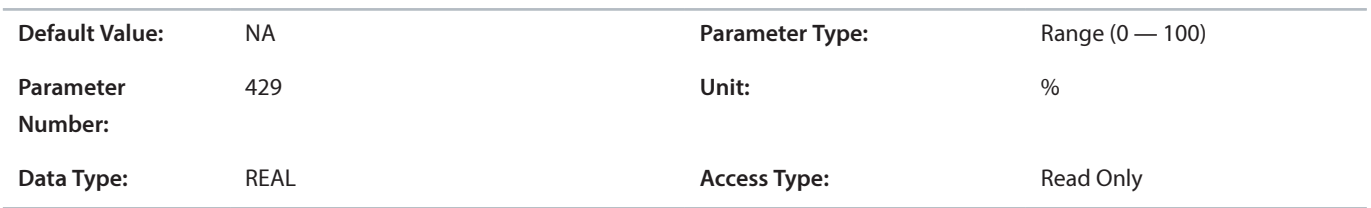

#### **P 4.1.26 Motor Temperature**

The analog temperature sensor has exceeded the configured value.

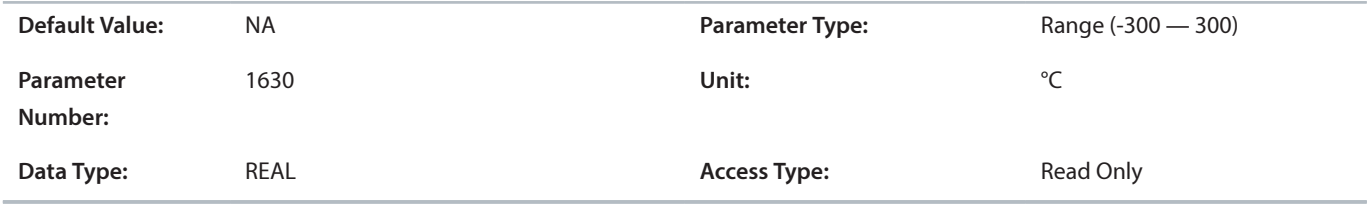

### **P 4.1.28 Rs Measured**

When a Rs measurement has been stored for use after drive power recycle, the value is shown here; otherwise it is zero.

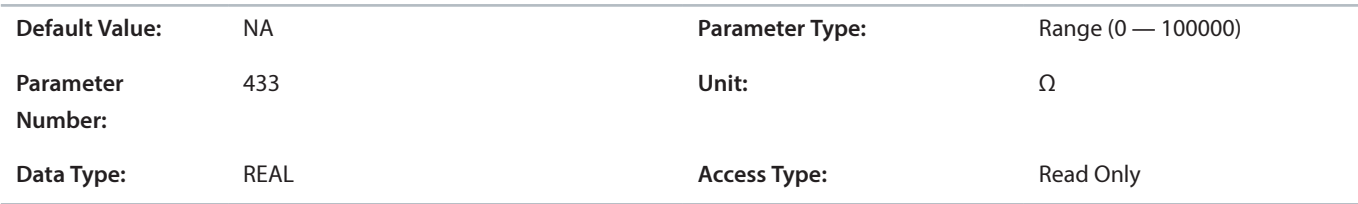

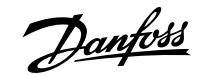

# 6.5.3 **Motor Data (Menu Index 4.2)**

### 6.5.3.1 **General Settings (Menu Index 4.2.1)**

### **P 4.2.1.1 Motor Type**

Select the motor type.

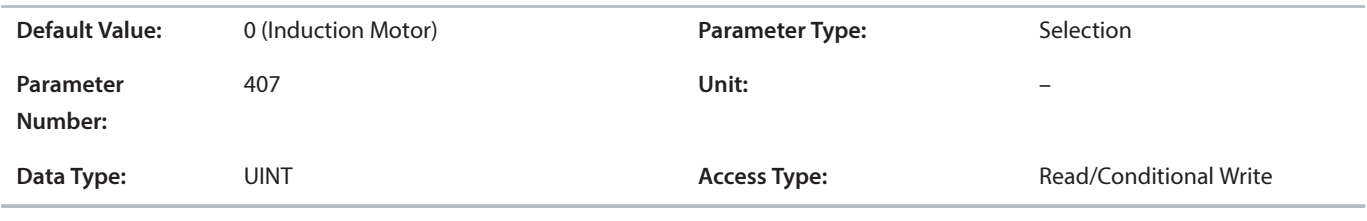

The following are the selections for the parameter.

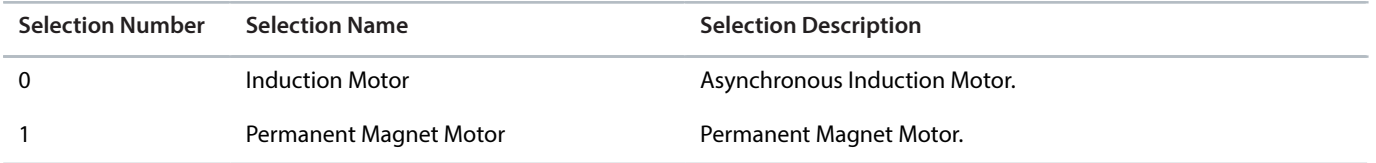

#### **P 4.2.1.2 Number of Pole Pairs**

Set the number of pole pairs. For example, a 4-pole motor is set as 2 pole pairs.

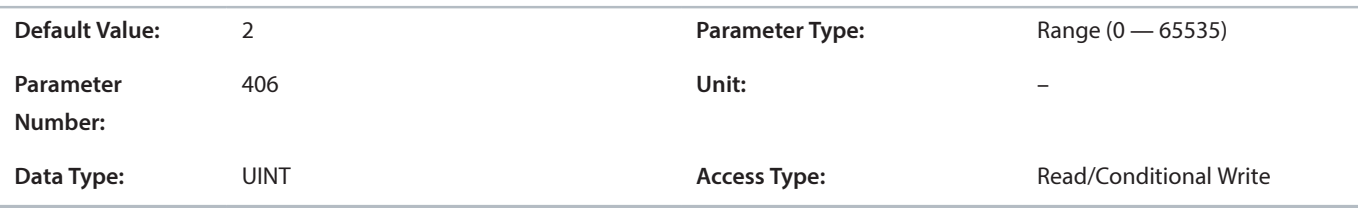

The synchronous speed of a motor can be calculated when the supply frequency and number of pole pairs are known. The formula to calculate the synchronous speed of the motor (ns) with supply frequency (f) and number of pole pairs (p) is as follows:

ns= $\frac{60\times f}{p}$  [RPM]

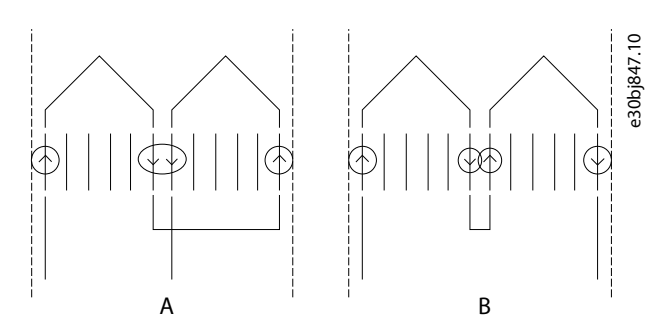

**Figure 77: Two Inductors in 1 Phase Connected in Series to A) 2 Poles B) 4 Poles**

While the frequency is determined by the grid or the AC drive, the number of poles is determined by the way the stator inductors are connected. Pole pairs (p) or pole number and synchronous motor speed lists the number of poles corresponding to synchronous speed (n0) at 50 Hz and 60 Hz supply.

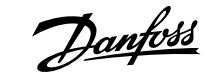

#### **Table 44: Number of Pole Pairs (p) and Nominal Speed (~nn) for Motors @ 50 Hz and 60 Hz**

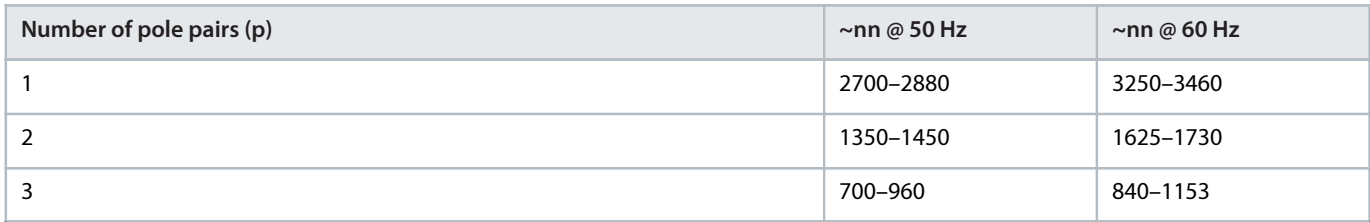

#### **Table 45: Pole Pairs (p) or Pole Number and Synchronous Motor Speed**

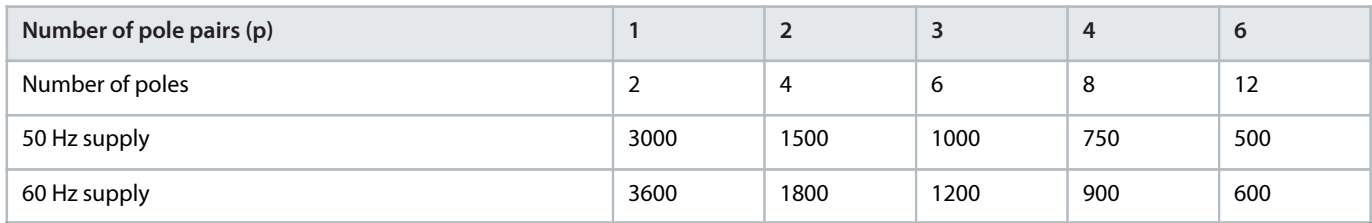

The dependency of the motor's synchronous speed ns in RPM of the frequency f of the power supply in Hz (parameter **1.1.1 Grid Frequency**) and the number of pole pairs in parameter **4.2.1.2 Number of Pole Pairs** is provided by the earlier formula.

For example, for a motor with 2 pole pairs (4 poles) and a frequency of the power supply of 50 Hz, the synchronous speed of the motor is:

ns= $\frac{60\times f}{p}$  [RPM] = 1500 RPM

### **P 4.2.1.3 AMA Mode**

Select the Automatic Motor Adaptation (AMA) mode.

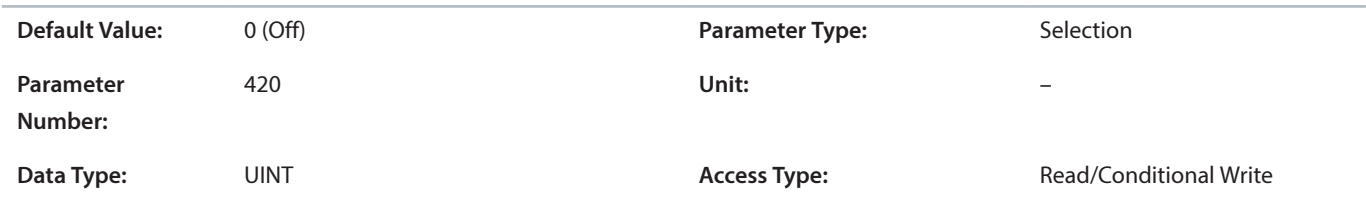

The following are the selections for the parameter.

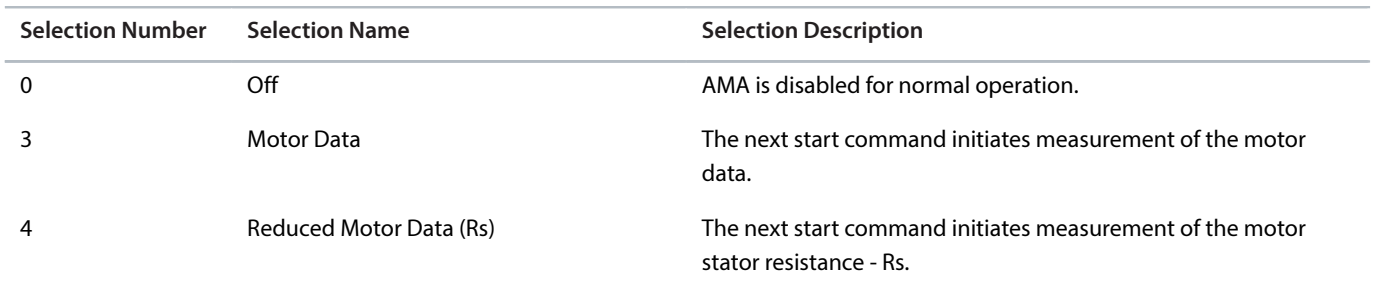

Automatic Motor Adaptation (AMA) is an automated test procedure providing an optimization of the motor parameters for improved shaft performance. The measurement is performed based on the motor product label data in parameter group **4.2.2 Motor Nameplate Data**. The motor-type-specific parameters in parameter group **4.2.3 Induction Motor** or parameter group **4.2.4 Permanent Magnet Motor** are recalculated and used to fine-tune the motor control algorithm. Running the AMA procedure also maximizes the automatic energy optimization (AEO) feature of the drive. AMA also allows the automatic detection of the motor type based on the product label data.

<sup>l</sup> The AMA must be run on a cold motor. Running the AMA multiple times also increases the motor temperature.

<u>Danfoss</u>

- The AMA must be conducted with the motor at standstill.
- Avoid generating external torque during AMA.
- The AMA cannot run with a sine-wave filter connected.
- <sup>l</sup> Uncoupling the load from the motor is not needed.
- The duration of the AMA depends on the power rating of the motor.
- <sup>l</sup> Changing the product label data in parameter group **4.2.2 Motor Nameplate Data** also modifies the data in the parameter group **4.2.3 Induction Motor** or **4.2.4 Permanent Magnet Motor**.

NOTE: The parameter automatically switches back to Off after the AMA has been performed.

#### **P 4.2.1.4 Rs Measurement at start**

Determine when a Rs measurement is performed.

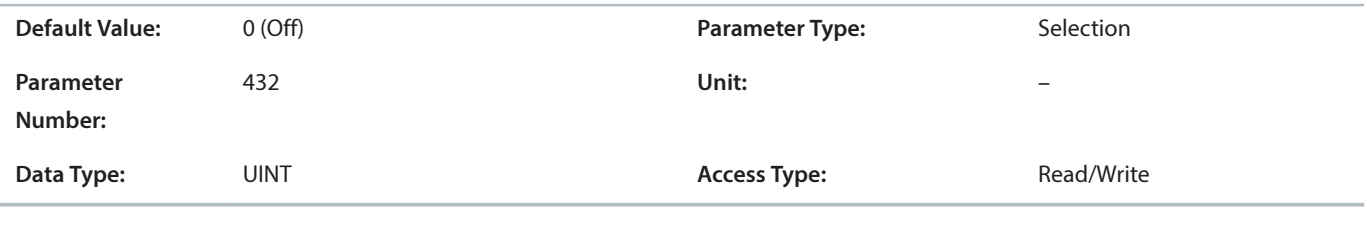

The following are the selections for the parameter.

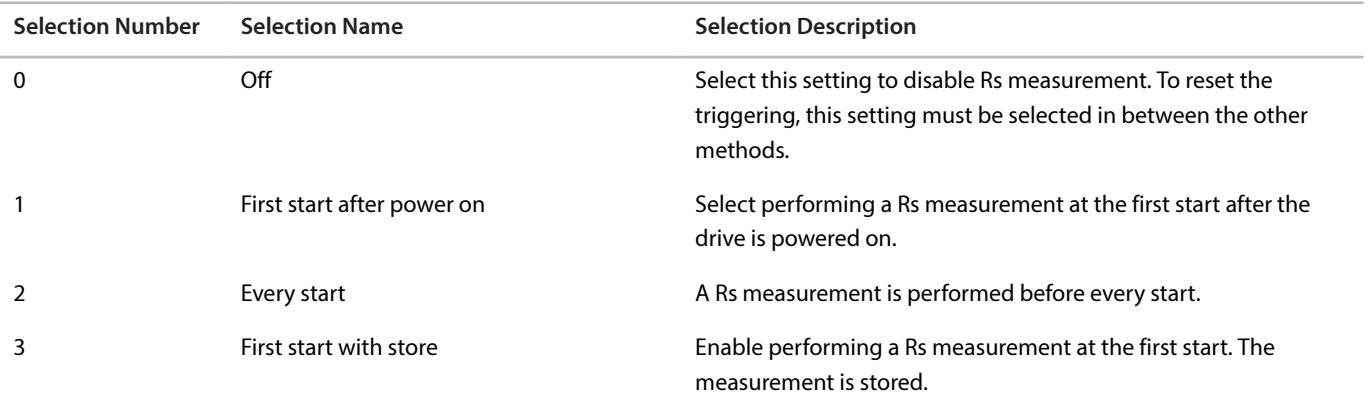

Use Rs measurement at start to measure the resistance of the stator (Rs) before motor start, for induction and permanent magnet motors running FVC+. For induction motors, the rotor resistance (Rr) is also provided.

Accurate motor parameters are important for optimum motor performance, and measuring resistances before starting the motor can help compensate for variation caused by changes in motor operating temperature.

It is important that the shaft is not rotating when the measurement is made. If it cannot be guaranteed, use DC hold to stop the shaft before start.

### **P 4.2.1.5 Motor Cable Length**

Set the motor cable length.

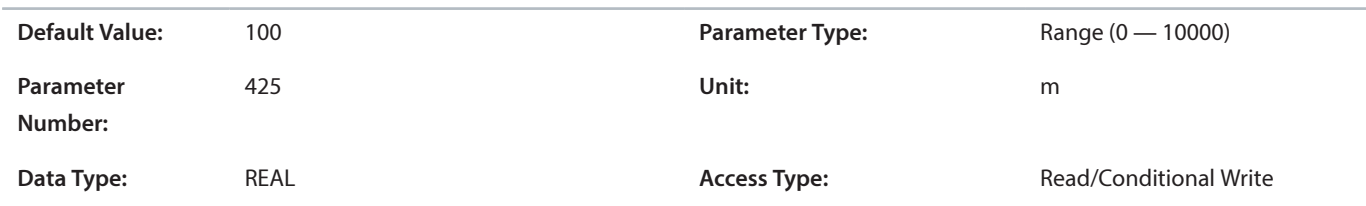

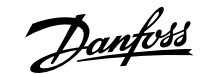

In some products, depending on the EMC configuration, this parameter may adjust the allowable switching frequency automatically to achieve optimum performance of the drive system.

Depending on whether metric or imperial units are in use, give the value for the parameter in either meters (m) or feet (ft). The value range is different with the different units.

### **P 4.2.1.6 Output Phase Sequence**

Set the output phase sequence. This function virtually swaps the output phases, which can be used to change the direction of motor rotation without having to physically rewire motor cables.

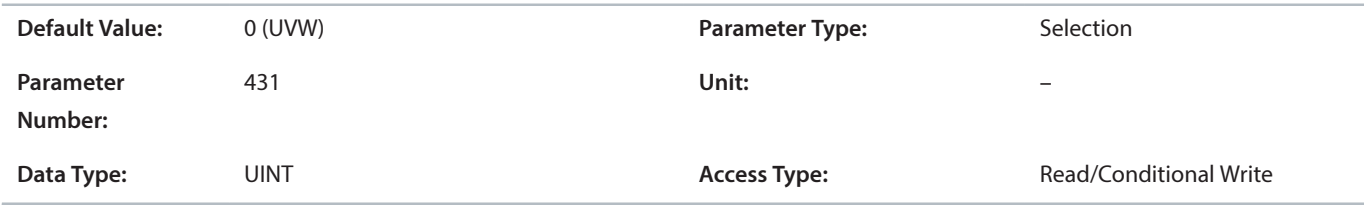

The following are the selections for the parameter.

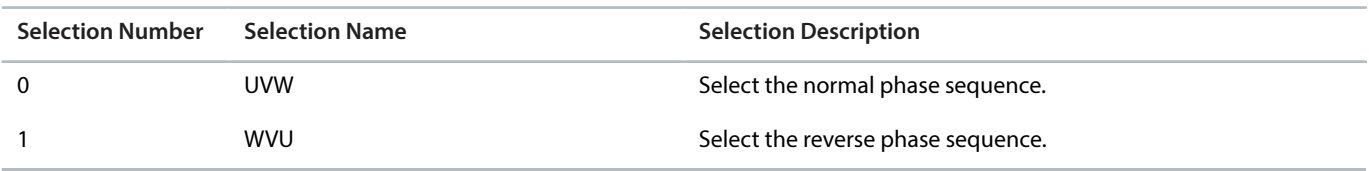

### 6.5.3.2 **Motor Nameplate Data (Menu Index 4.2.2)**

These parameters allow the setting of motor nameplate data.

Often, permanent magnet motors have torque but not power given on the motor nameplate. For those motors, set the speed and torque product label settings, then the system calculates the power value. The system also calculates the torque value for asynchronous motors, when the power and speed values are set.

When a higher priority parameter is set, the value of the lower priority parameter is calculated by the system. The parameters have the following priority order:

- **1.** Nominal Power
- **2.** Nominal Speed
- **3.** Nominal Torque

To calculate the nominal torque of the motor, first set nominal power and then nominal speed.

To calculate nominal power of the motor, first set nominal speed and then nominal torque.

#### **P 4.2.2.1 Nominal Power**

Set the nominal motor shaft power.

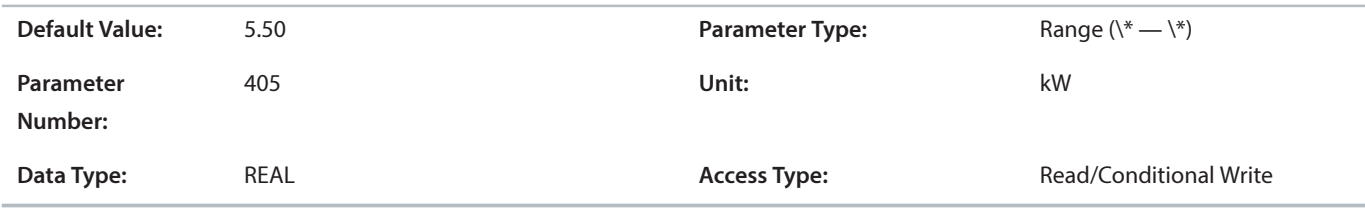

### **P 4.2.2.2 Nominal Current**

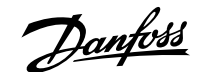

Set the nominal motor current.

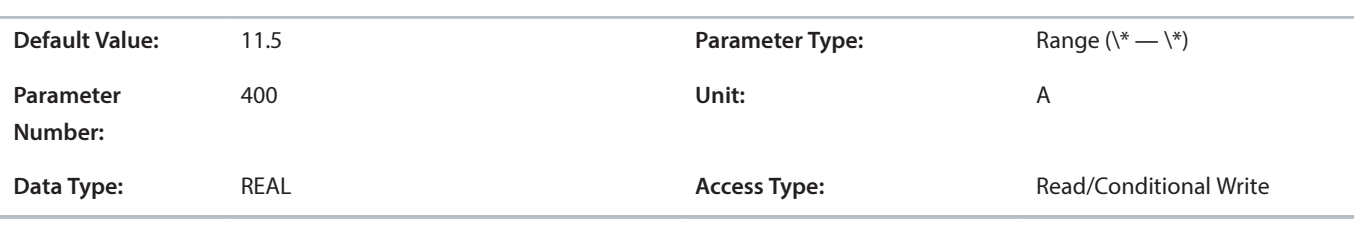

### **P 4.2.2.3 Nominal Speed**

Set the nominal motor shaft speed.

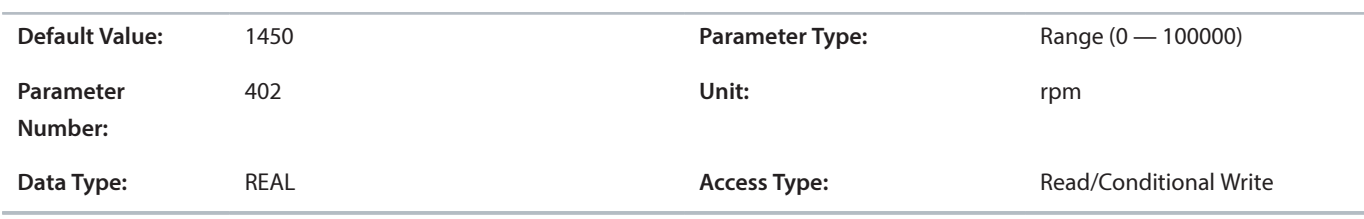

#### **P 4.2.2.4 Nominal Frequency**

Set the nominal motor frequency.

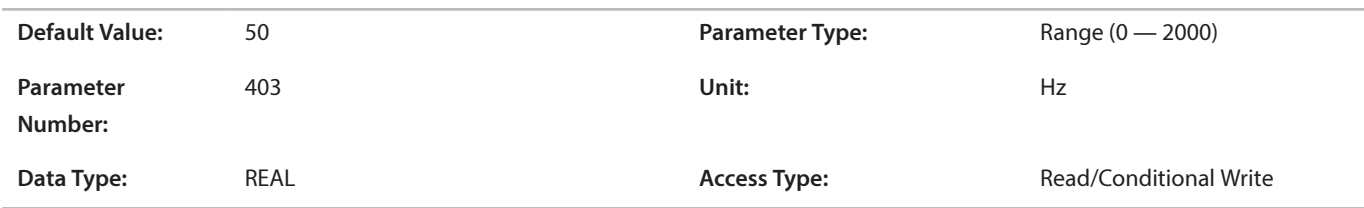

#### **P 4.2.2.5 Nominal Voltage**

Set the nominal motor voltage.

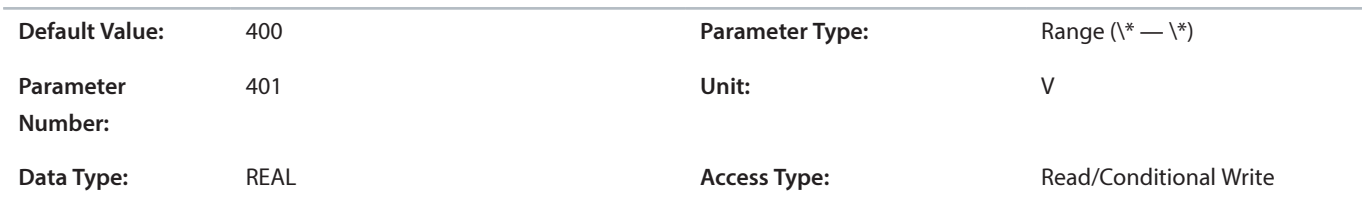

#### **P 4.2.2.6 Nominal Torque**

Set the nominal torque from the nameplate of the motor.

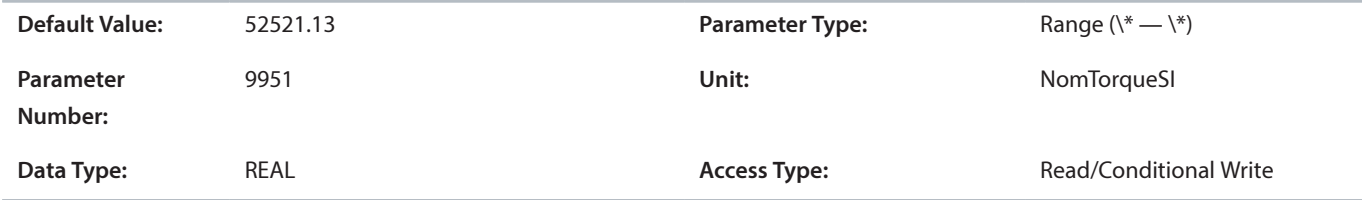

### 6.5.3.3 **Induction Motor (Menu Index 4.2.3)**

### **P 4.2.3.1 Stator Resistance Rs**

Set the motor stator resistance. Overwritten by AMA.

**Default Value:** 1.21 **Parameter Type:** Range (0 — 1000000)

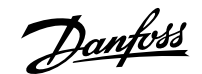

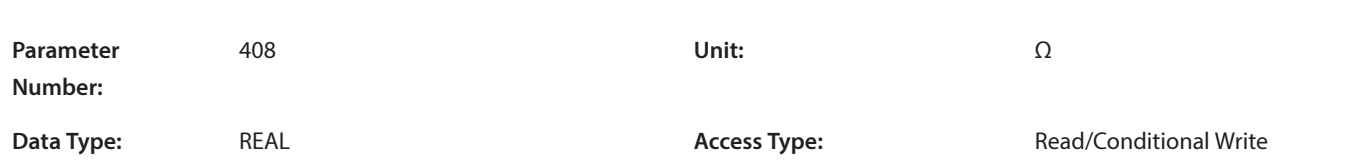

#### **P 4.2.3.2 Rotor Resistance Rr**

Set the motor rotor resistance. Overwritten by AMA.

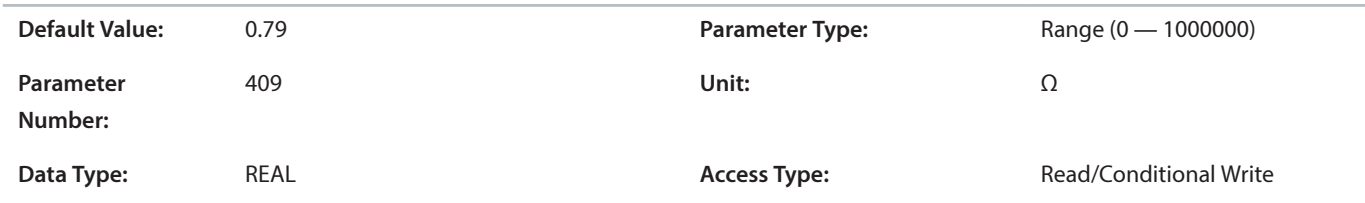

Use any of the following methods for setting Rr:

- <sup>l</sup> Run an AMA on a cold motor. The drive measures the value from the motor. All compensations are reset to 100%.
- Enter the Rr value manually. Obtain the value from the motor supplier.
- Use the Rr default setting. The drive establishes the setting based on the motor nameplate data.

### **P 4.2.3.3 Iron Loss Resistance Rfe**

Set the motor iron-loss equivalent resistance.

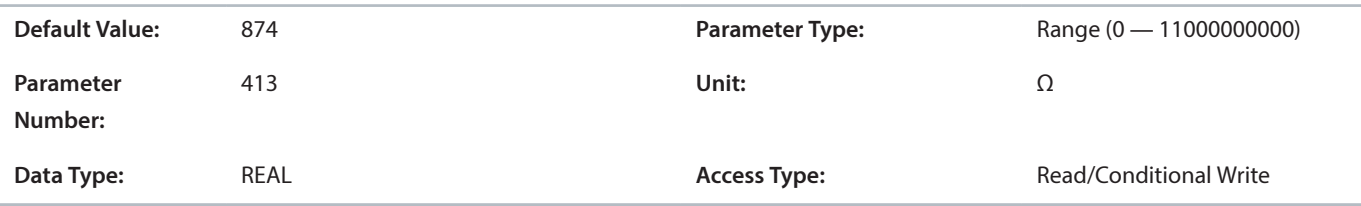

The RFe value cannot be found by performing an AMA. The RFe value is especially important in torque control applications. If RFe is unknown, make sure to keep the default setting of the parameter.

### **P 4.2.3.4 Stator Leakage Reactance Xls**

Set the motor stator leakage reactance. Overwritten by AMA.

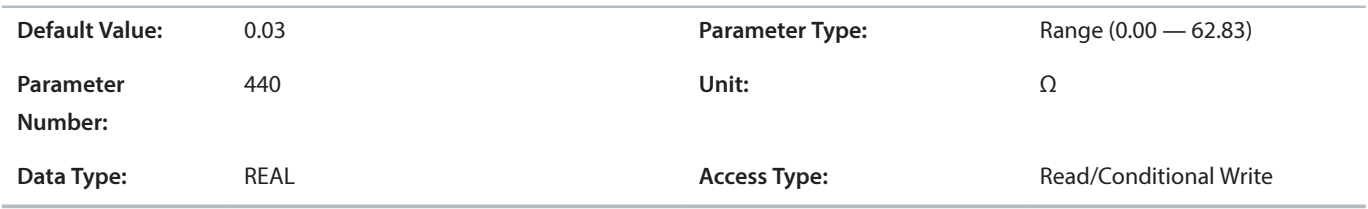

Use any of the following methods for setting Xls:

- <sup>l</sup> Run an AMA on a cold motor. The drive measures the value from the motor.
- <sup>l</sup> Enter the Xls value manually. Obtain the value from the motor supplier.
- Use the XIs default setting. The drive establishes the setting based on the motor nameplate data.

#### **P 4.2.3.5 Rotor Leakage Reactance Xlr**

Set the motor rotor leakage reactance. Overwritten by AMA.

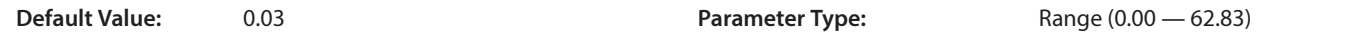

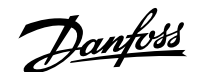

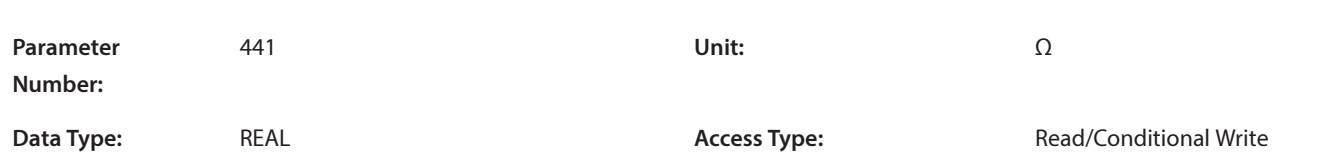

Use any of the following methods to set Xlr:

- Run an AMA on a cold motor. The drive measures the value from the motor.
- Enter the XIr value manually. Obtain the value from the motor supplier.
- Use the XIr default setting. The drive establishes the setting based on the motor nameplate data.

#### **P 4.2.3.6 Magnetizing Reactance Xm**

Set the motor magnetizing reactance. Overwritten by AMA.

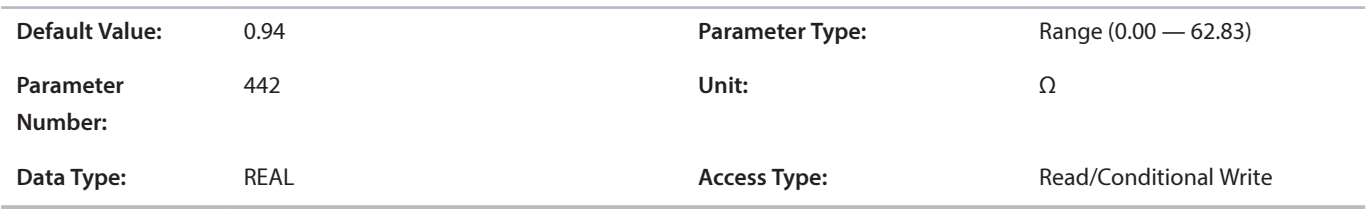

### 6.5.3.4 **Permanent Magnet Motor (Menu Index 4.2.4)**

### **P 4.2.4.1 Back EMF**

Set the stator nominal induced voltage (back-EMF voltage) when running at 1000 RPM (line-to-line RMS). Overwritten by AMA.

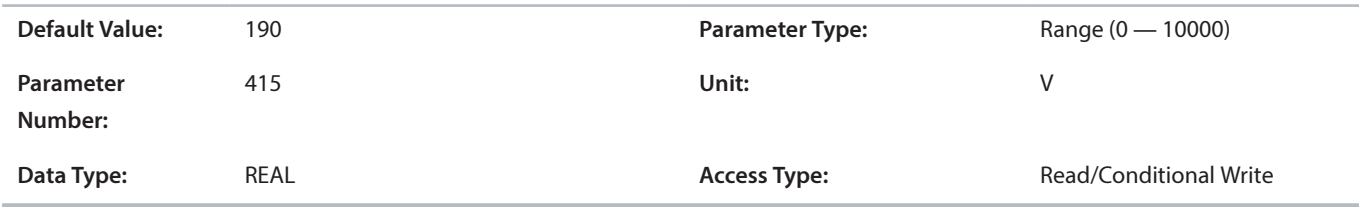

### **P 4.2.4.2 Stator Resistance Rs**

Set the motor stator resistance. Overwritten by AMA.

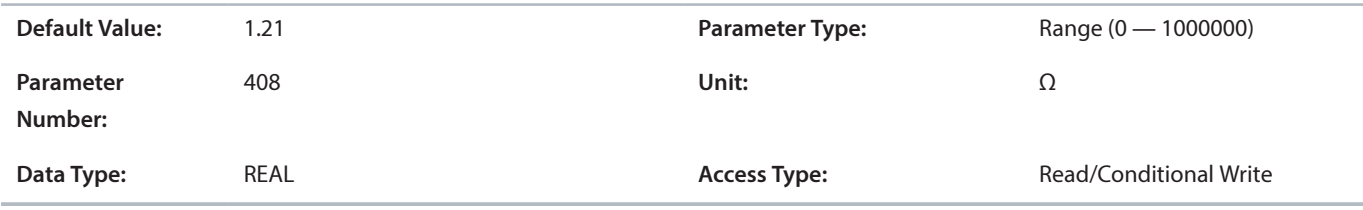

### **P 4.2.4.3 d-axis Inductance Ld**

Set the motor non-saturated d-axis inductance. Overwritten by AMA.

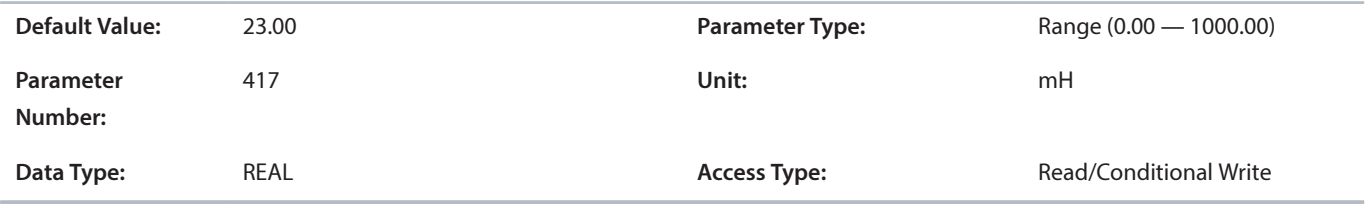

### **P 4.2.4.4 d-axis Inductance LdSat**

Set the motor saturated d-axis inductance. Overwritten by AMA.

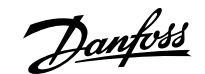

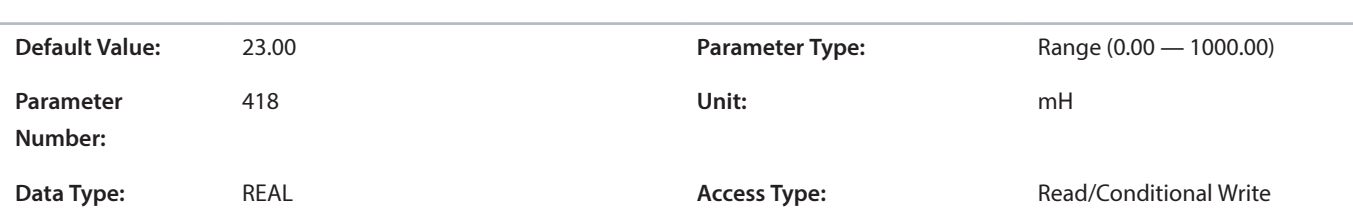

## **P 4.2.4.5 Ld Saturation Point**

Set the point (in % of nominal motor current) at which the Ld inductance saturates (average of non-saturated and saturated). Overwritten by AMA.

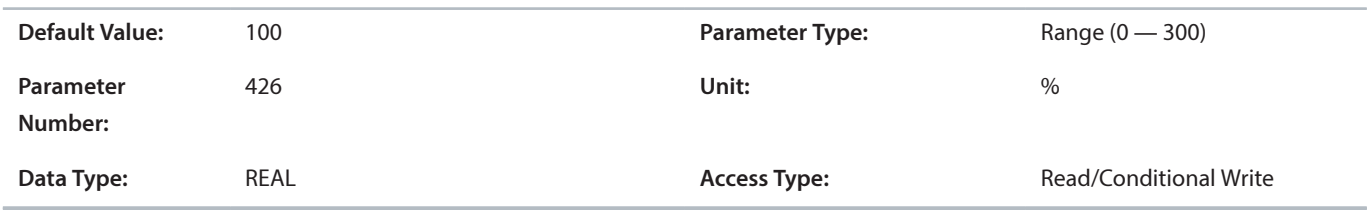

# **P 4.2.4.6 q-axis Inductance Lq**

Set the motor non-saturated q-axis inductance. Overwritten by AMA.

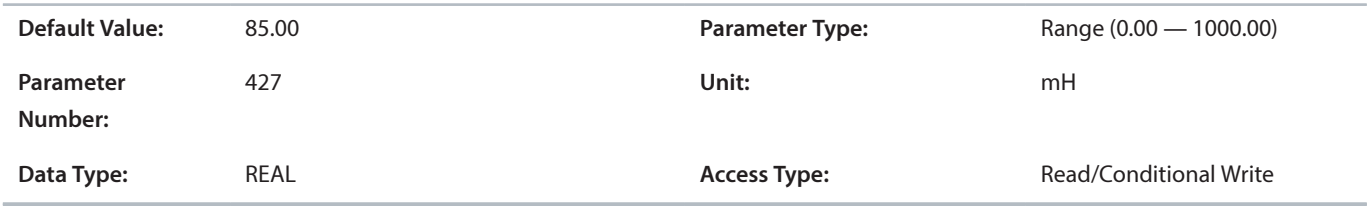

# **P 4.2.4.7 q-axis Inductance LqSat**

Set the motor saturated q-axis inductance. Overwritten by AMA.

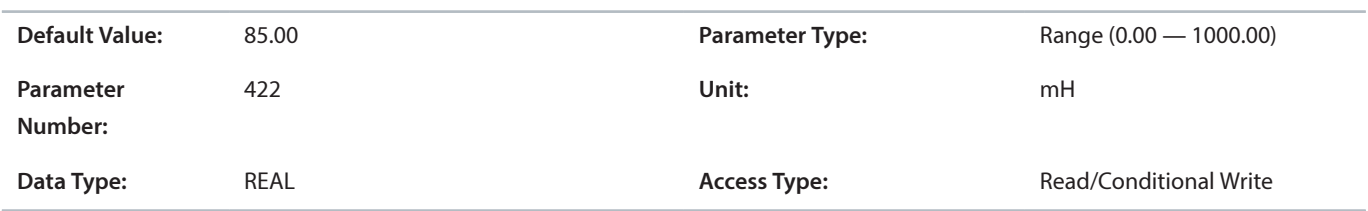

## **P 4.2.4.8 Lq Saturation Point**

Set the point (in % of nominal motor current) at which the Lq inductance saturates (average of non-saturated and saturated). Overwritten by AMA.

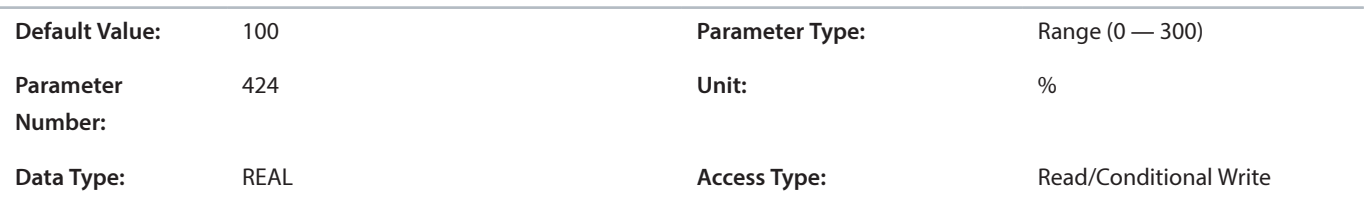

# 6.5.4 **Motor Control (Menu Index 4.3)**

# 6.5.4.1 **General Settings (Menu Index 4.3.1)**

**P 4.3.1.1 Motor Control Principle**

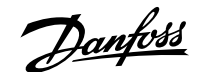

### Select the motor control principle.

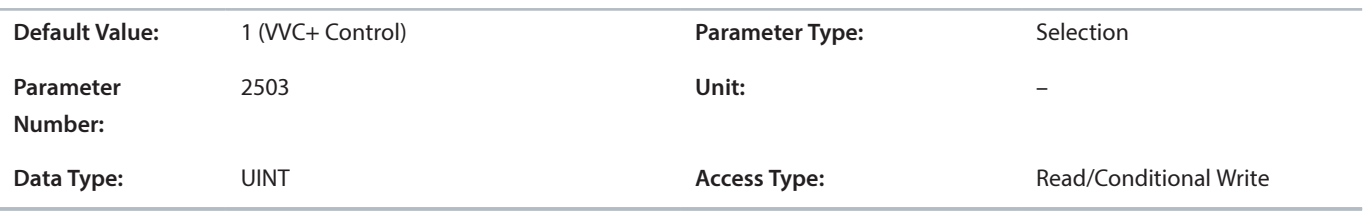

The following are the selections for the parameter.

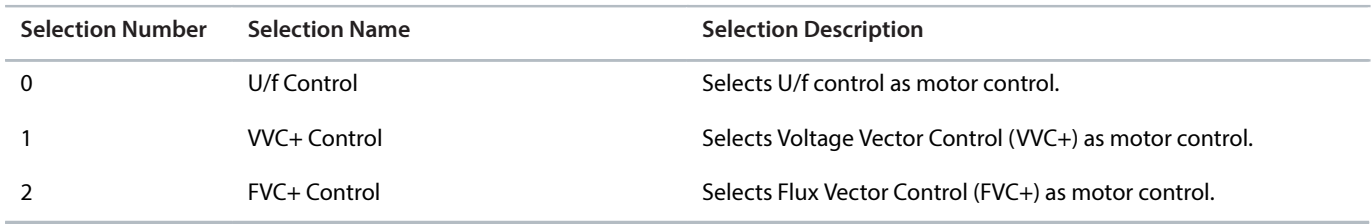

### **P 4.3.1.2 Breakaway Current Boost**

Enables the breakaway current boost, which temporarily allows a higher starting current.

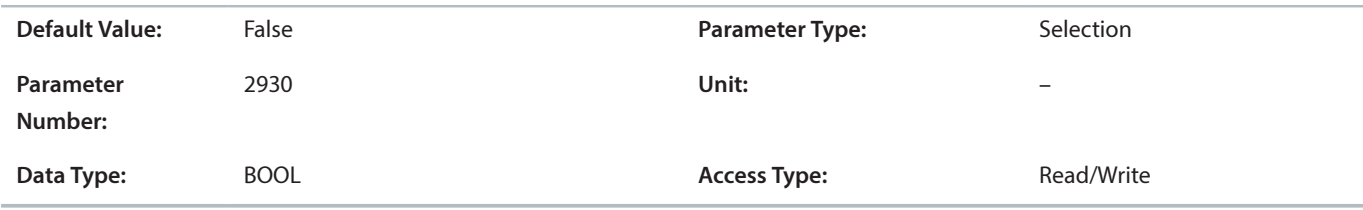

The following are the selections for the parameter.

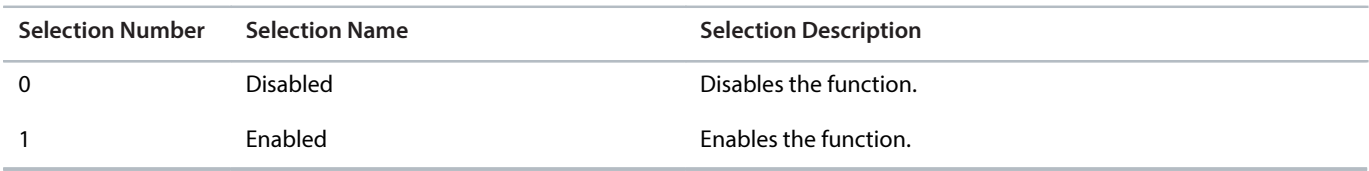

### **P 4.3.1.6 Motor Feedback Test Mode**

Select the motor feedback test mode.

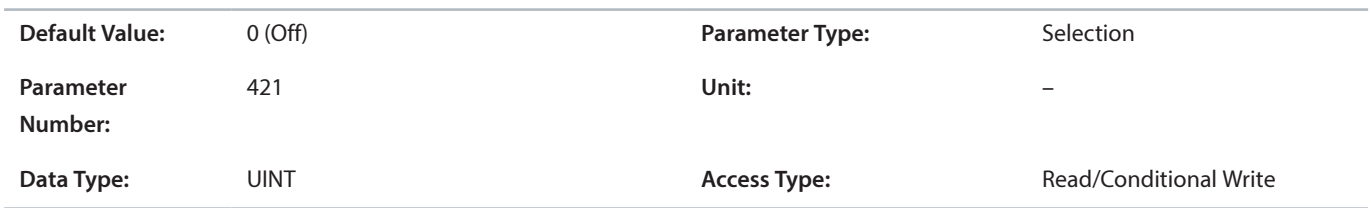

The following are the selections for the parameter.

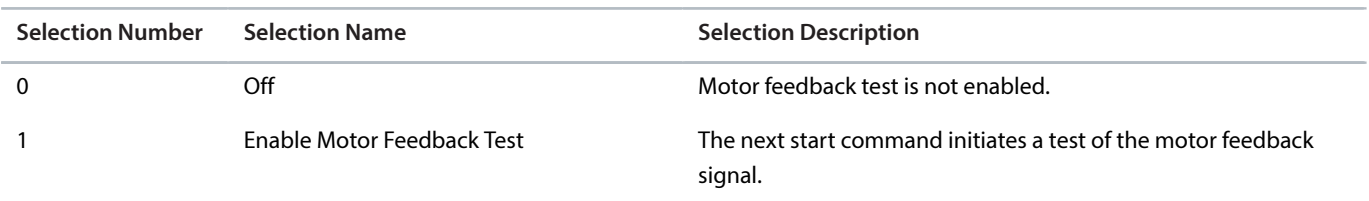
# **P 4.3.1.9 Maximum Motor Voltage**

Set the maximum output voltage applied to the motor. This can be used to avoid a field-weakening operation when running at speeds above the nominal motor speed, when the drive is supplied with a voltage higher than the nominal motor voltage.

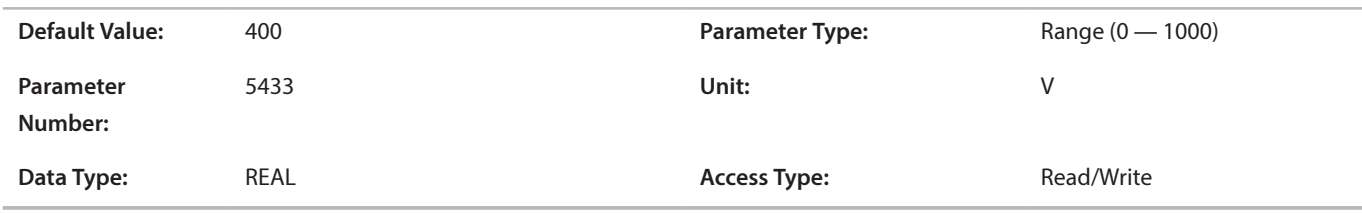

#### **P 4.3.1.10 Motor Voltage Limitation Mode**

Motor voltage limitation mode selection. The limitation is performed based on the DC-link voltage. 0=average DC-link voltage, 1=minimum DC-link voltage.

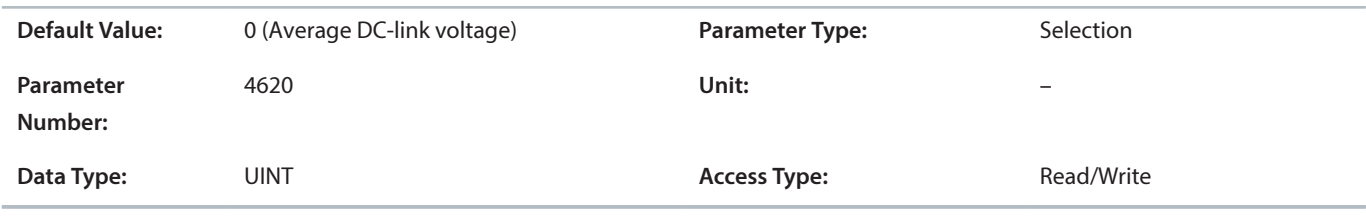

The following are the selections for the parameter.

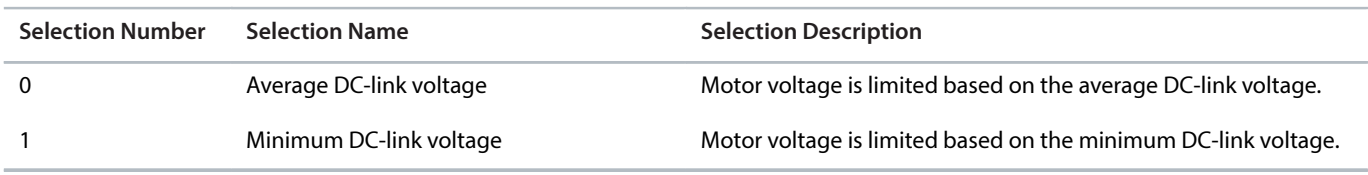

#### 6.5.4.2 **Running a Motor Feedback Test**

The Motor Feedback Test optimizes closed-loop motor operation. During the test, the motor is rotated in open loop and feedback data is gathered. The feedback data is then utilized in closed-loop operation.

The Motor Feedback Test is executed during commissioning.

**1.** Set parameter **4.3.1.6 Motor Feedback Test Mode** to **Enable Motor Feedback Test**.

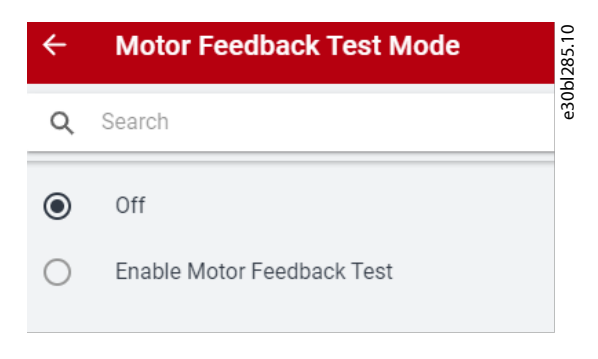

#### **Figure 78: Motor Feedback Test Mode in MyDrive® Insight**

The warning **Feedback Test Active (5600)** is issued, and normal start is suppressed until the test is executed.

**2.** Give the start command.

anfoss

 The motor accelerates to 60 RPM and runs for 1 second. The test samples the feedback signal. The motor stops after 1 second and the drive reports the test result. Parameter **4.3.1.6 Motor Feedback Test Mode** is set to **Off**.

The outcome of the test can be:

- <sup>l</sup> Success: The drive issues **Info 5601: Feedback Test Successful** and a pop-up dialog with the same message.
- <sup>l</sup> Feedback signal was negative running whereas motor was positive: The drive issues **Fault 5604: Motor Feedback Inversed**.
- <sup>l</sup> Feedback signal was 0 or very low: The drive issues **Fault 5605: No Motor Feedback**.
- <sup>l</sup> Feedback signal was faster than expected: The drive issues **Fault 5603: Feedback Resolution/Poles Low**.
- <sup>l</sup> Feedback signal was slower than expected: The drive issues **Fault 5602: Feedback Resolution/Poles High**.
- **E** Feedback signal was inconsistent: Drive issues Fault 5606: Feedback Unstable.

# 6.5.4.3 **U/f Settings (Menu Index 4.3.2)**

The parameters are used to set the U/f motor control curve manually. Make sure that the parameter **Motor Control Principle** is set to **U/f**.

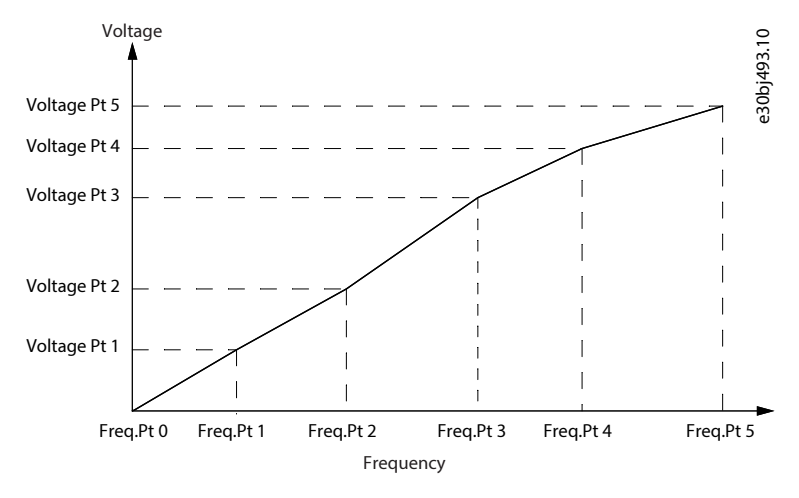

**Figure 79: U/f Settings**

#### **P 4.3.2.1 Voltage Point 0**

Set the U/f curve voltage point 0.

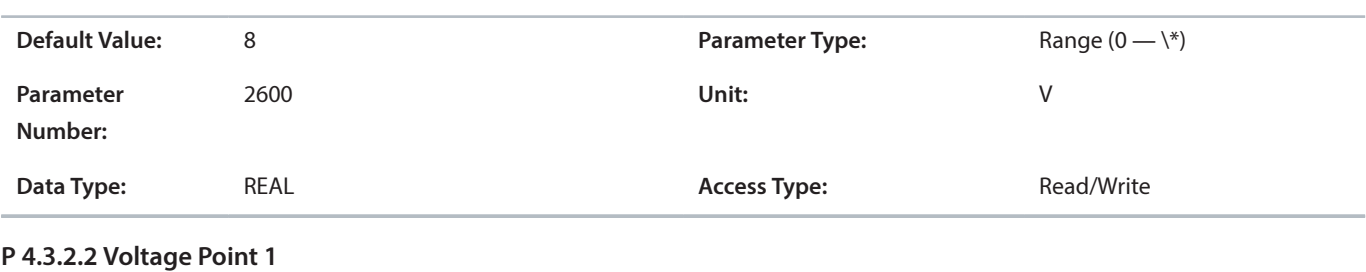

Set the U/f curve voltage point 1.

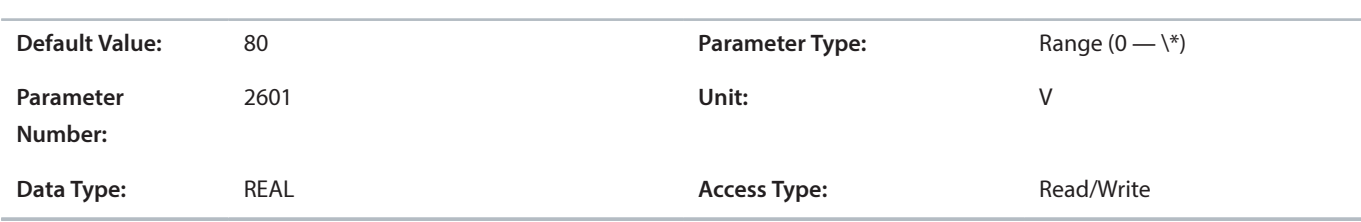

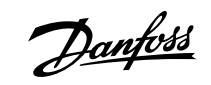

# **P 4.3.2.3 Voltage Point 2**

Set the U/f curve voltage point 2.

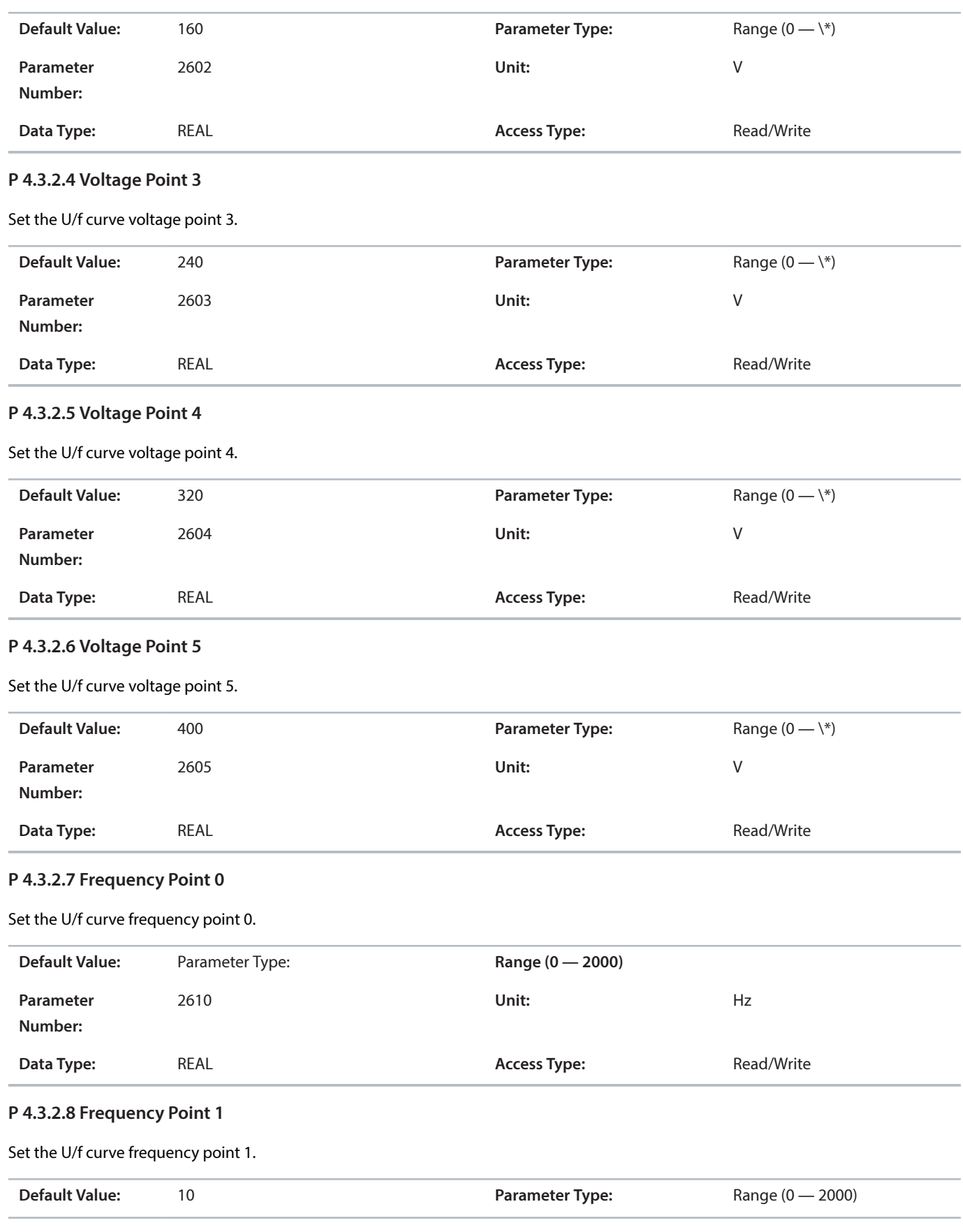

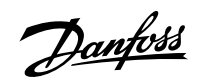

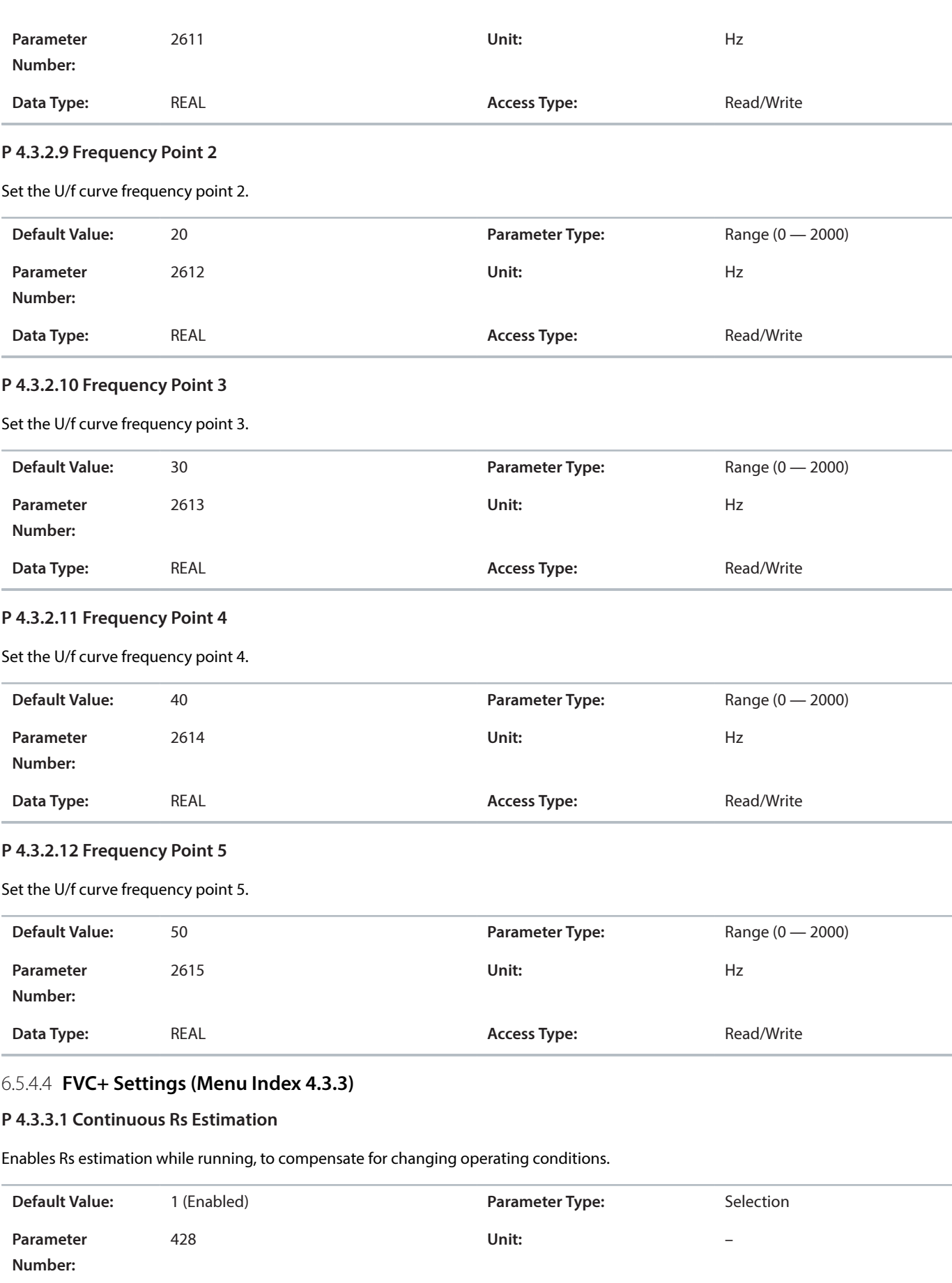

Danfoss

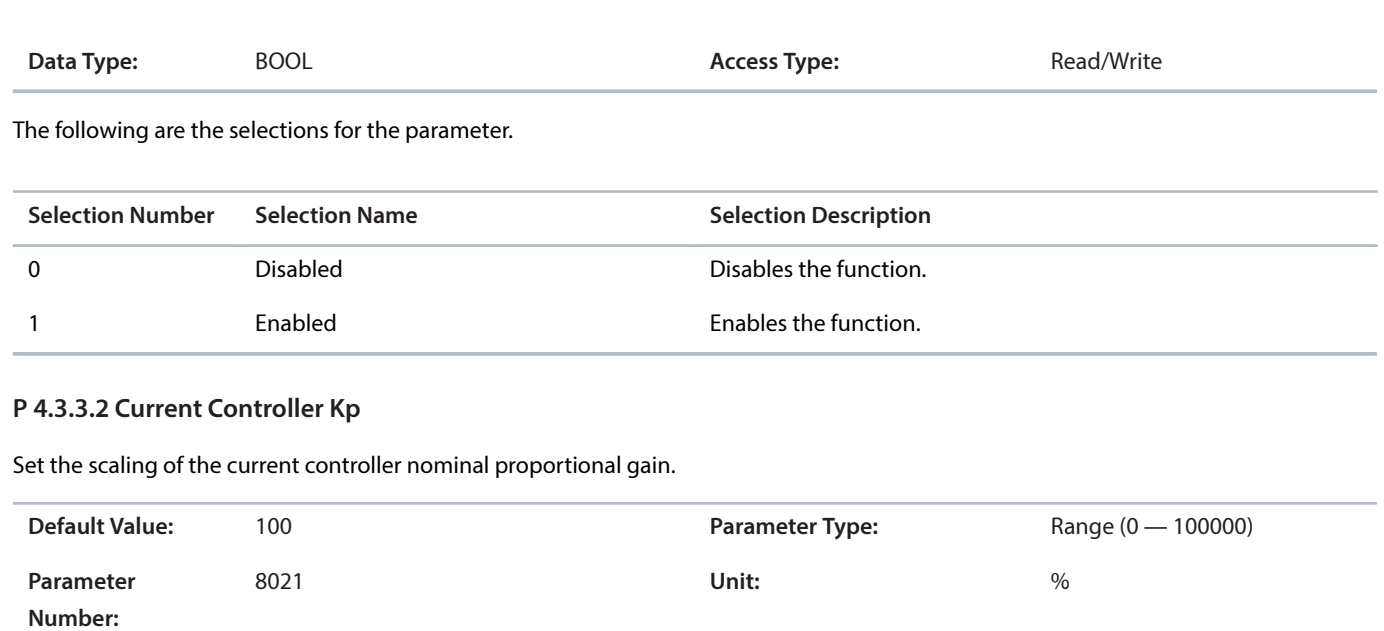

#### **P 4.3.3.3 Current Controller Ti**

Set the scaling of the current controller nominal integral time.

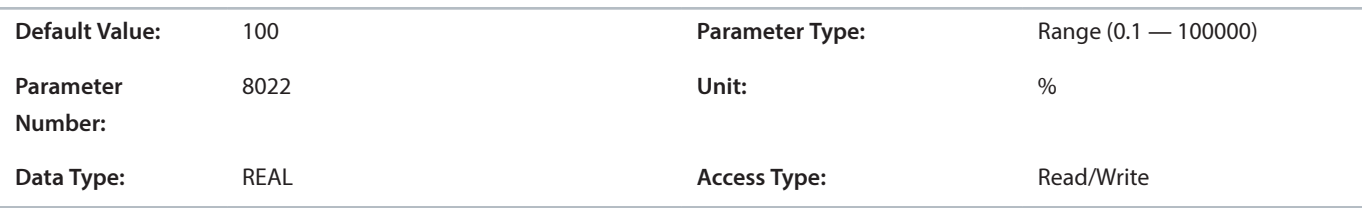

**Data Type:** REAL REAL REAL REAL REAL Read/Write

# **P 4.3.3.5 Low-speed Mode**

Select the motor control mode used at low speeds.

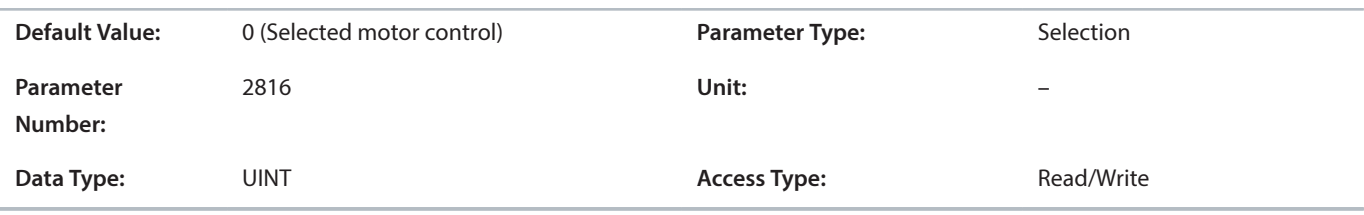

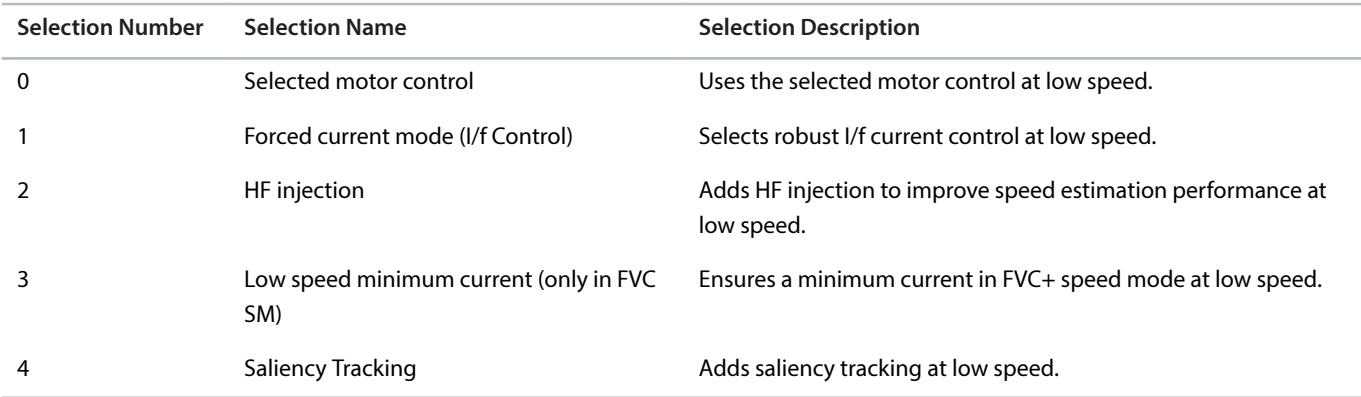

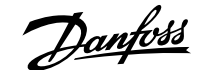

#### **P 4.3.3.6 I/f Control Current Reference**

Set the I/f control current reference in % of nominal motor current.

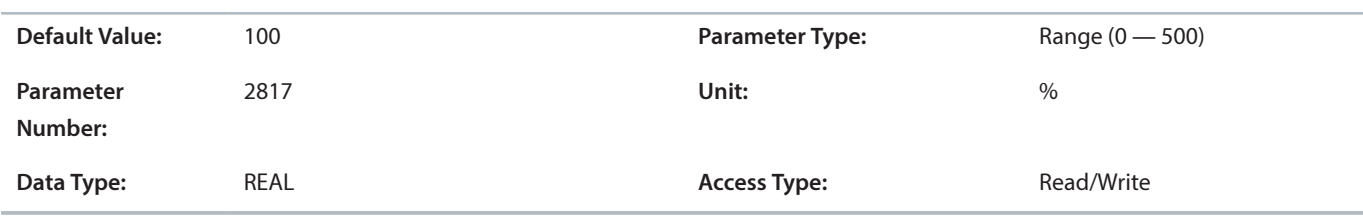

# **P 4.3.3.7 I/f Control Speed Threshold**

Set the speed below which the I/f control is used.

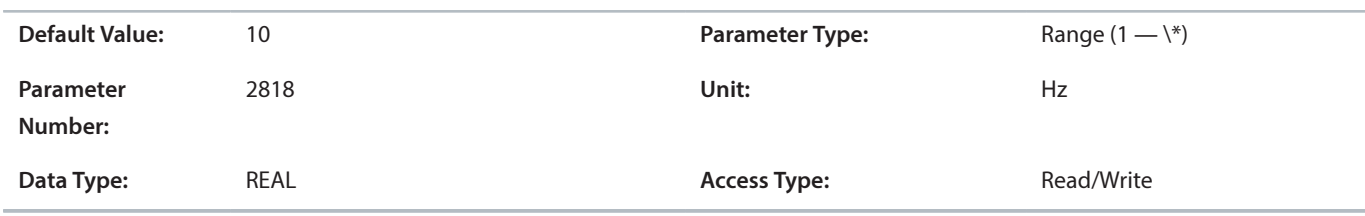

# **P 4.3.3.8 Low Speed Minimum Current**

Set the low-speed minimum current reference in % of nominal motor current.

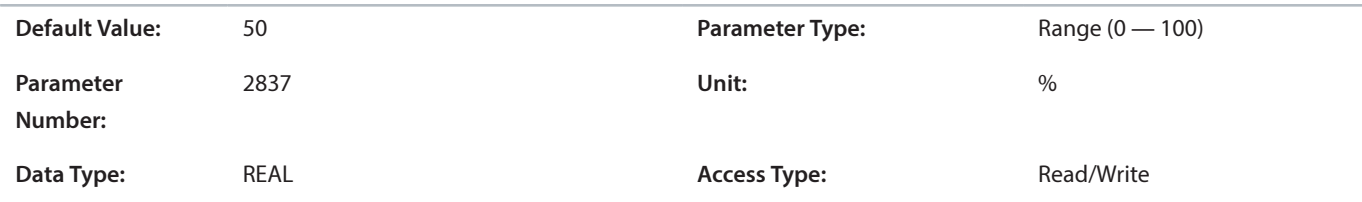

# **P 4.3.3.9 Minimum Current Speed Threshold**

Set the speed below which the minimum current control is used.

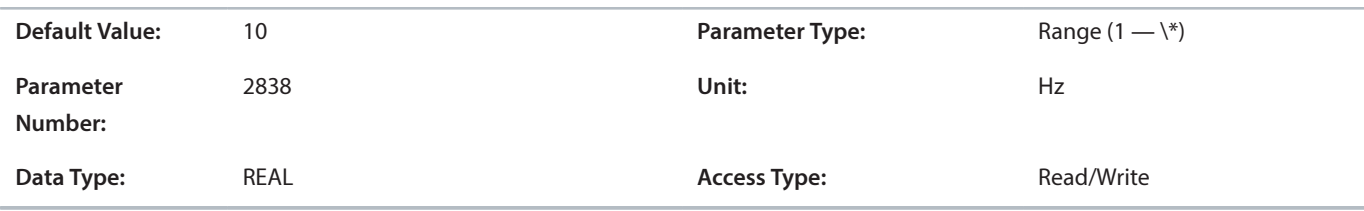

# **P 4.3.3.10 Motor Feedback Mode**

Select the feedback mode.

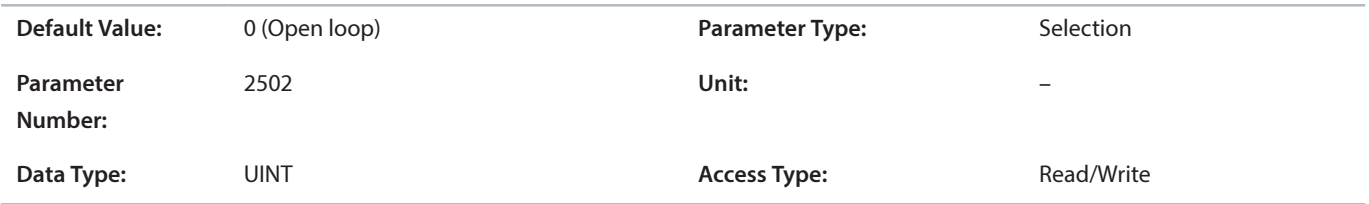

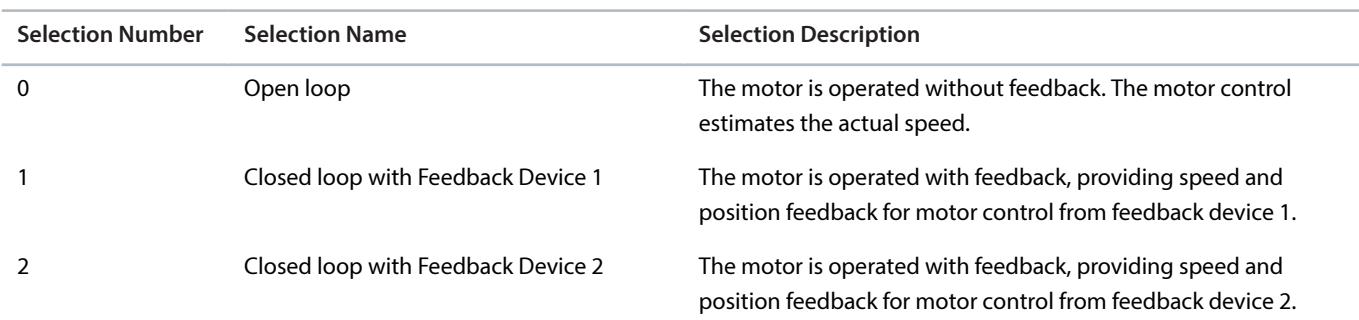

#### **P 4.3.3.11 Relative HF Injection Voltage Gain**

Set the voltage gain for HF injection relative to the recommended voltage.

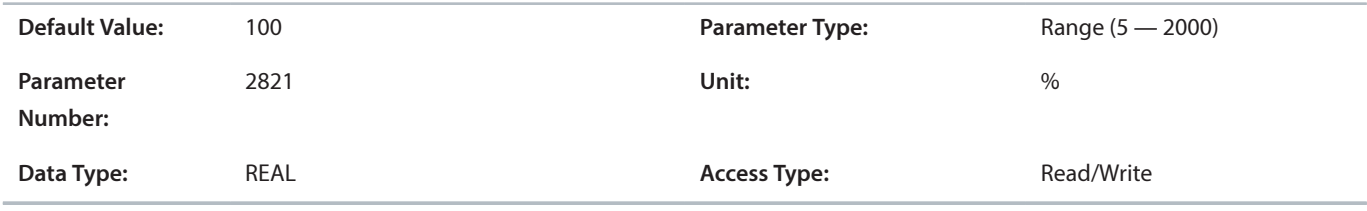

# **P 4.3.3.12 Relative HF Inject Bandwidth**

Set the bandwidth for HF injection relative to the recommended bandwidth.

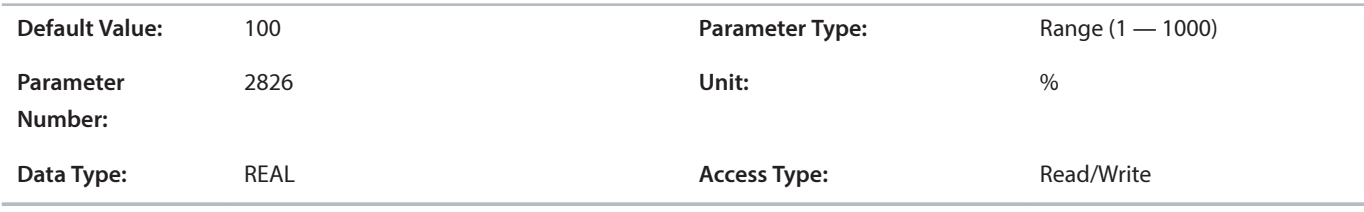

#### **P 4.3.3.13 HF Injection Angle Comp. Gain**

Set the HF injection angle error compensation gain in degrees per nominal load torque.

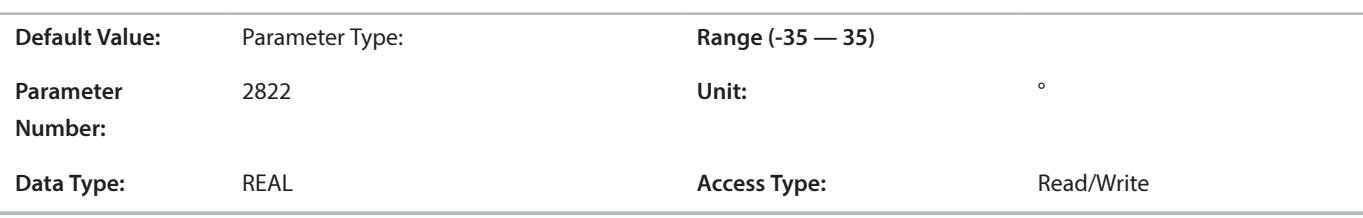

#### **P 4.3.3.14 HF Injection Angle Comp. Offset**

Set the HF injection angle error compensation offset in degrees.

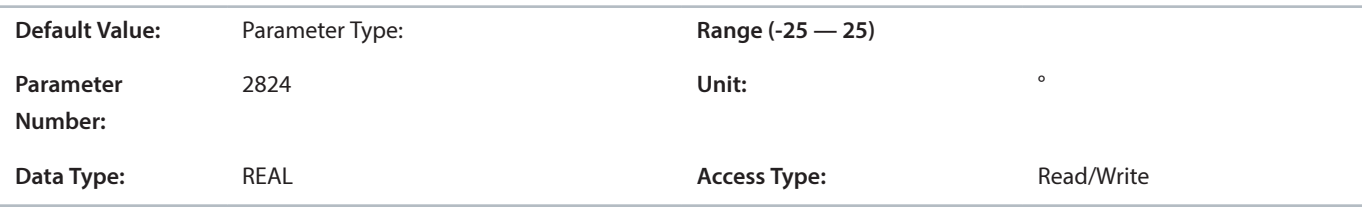

# **P 4.3.3.15 HF Injection Frequency**

Set the HF injection frequency. Setting 0 is equal to automatic setting of injection frequency.

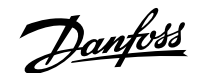

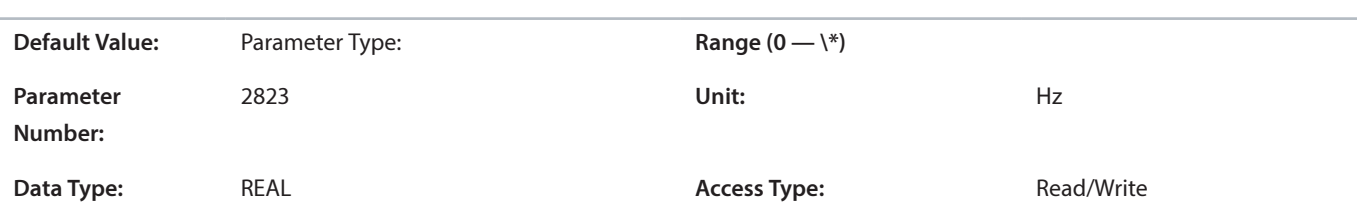

#### **P 4.3.3.16 IdIq Reference Ratio**

Set the synchronous motor Id/Iq current reference ratio in %. It is used instead of the default MTPA, if it is set to be different from 0.

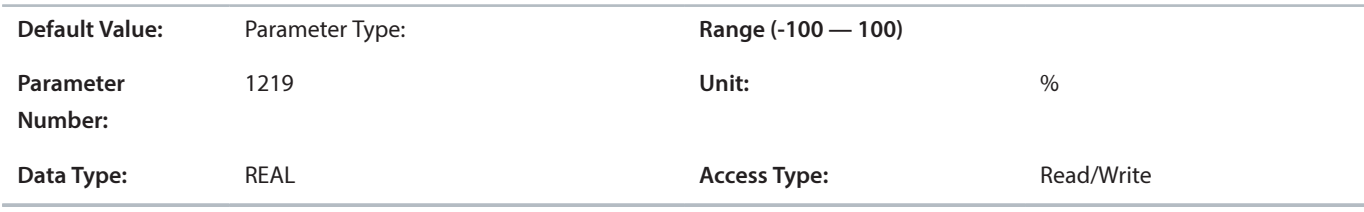

#### **P 4.3.3.18 Encoder Slip Adjustment**

Enables the encoder slip correction function for permanent magnet motors in closed loop FVC+ control.

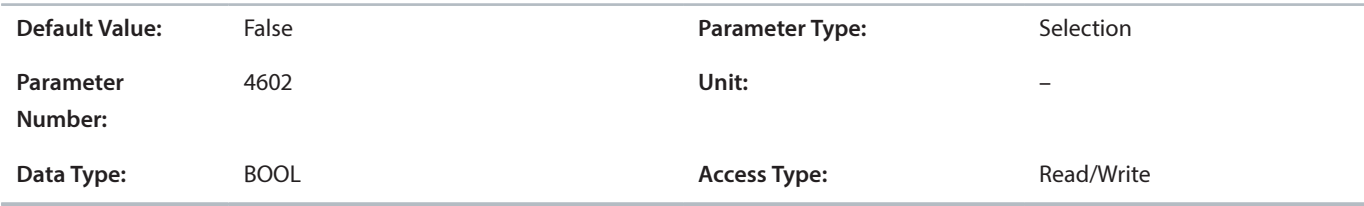

The following are the selections for the parameter.

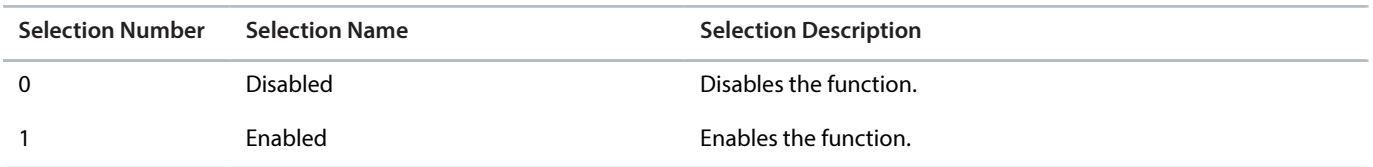

# **P 4.3.3.19 Torque Estimation Bandwidth**

Set scaling factor for torque estimation correction bandwidth. 100% = default tuning, 0% = disable. Applies only to permanent magnet motors.

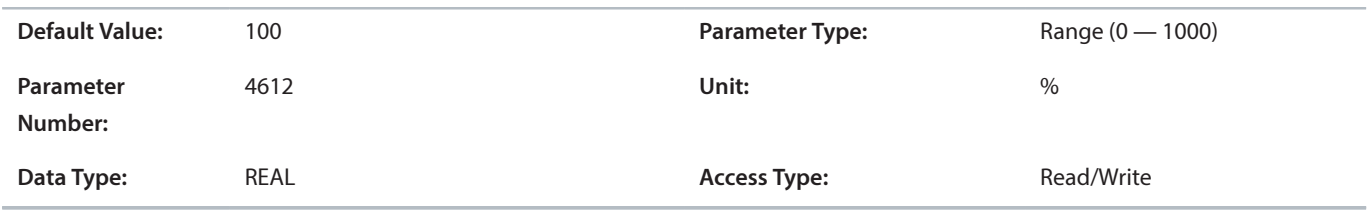

# 6.5.4.5 **VVC+ & U/f Settings (Menu Index 4.3.4)**

# **P 4.3.4.1 Slip Compensation**

Set the slip compensation in % of nominal motor slip.

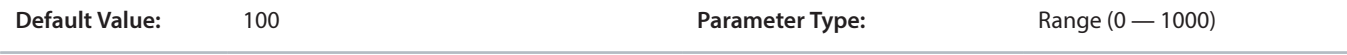

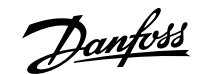

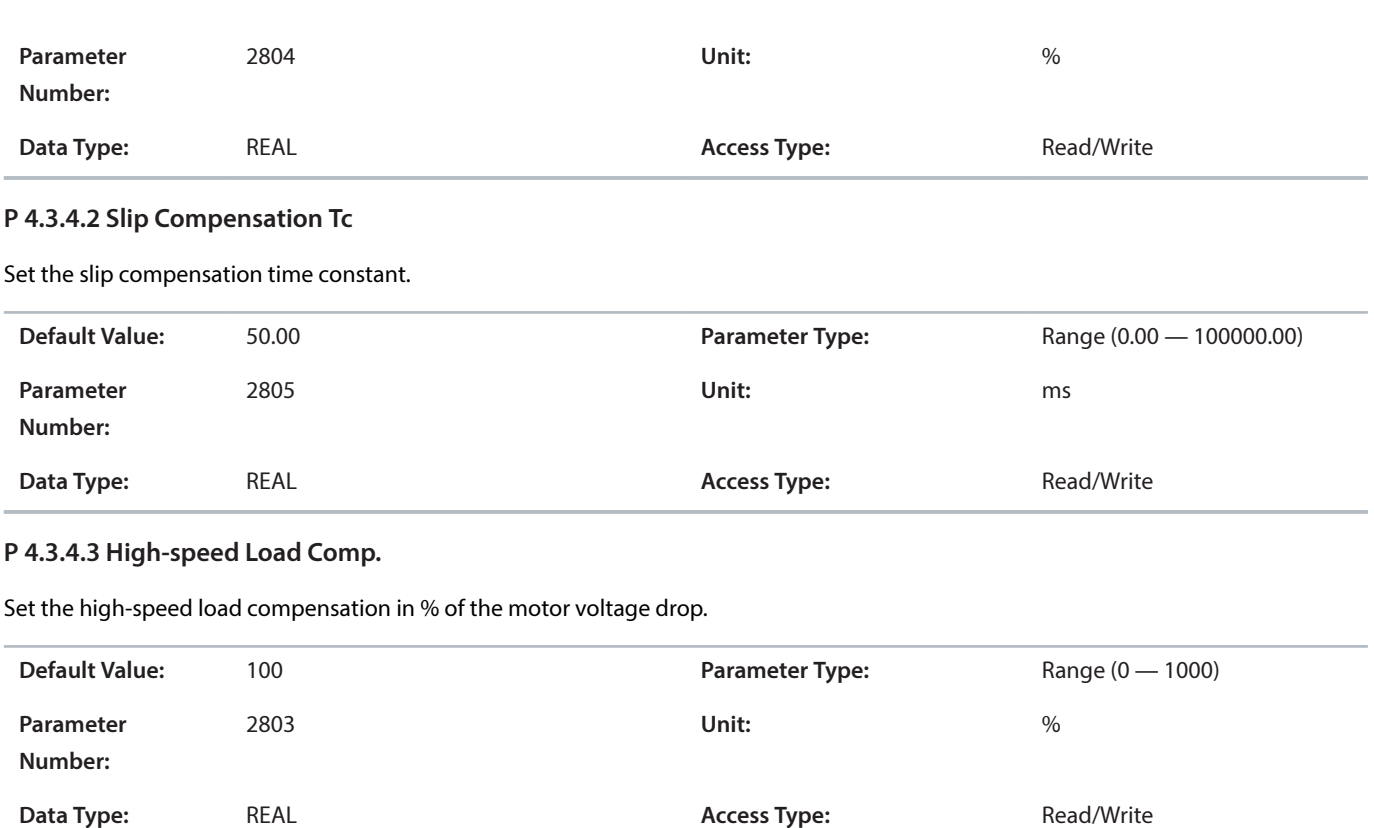

The parameters **4.3.4.3 High-speed Load Comp.** and **4.3.4.4 Low Speed Load Comp.** are used to set the % value to compensate voltage in relation to load when the motor is running at high/low speed, and obtain the optimum U/f characteristics. The motor size determines the frequency range within which the parameters are active, as shown in the illustration.

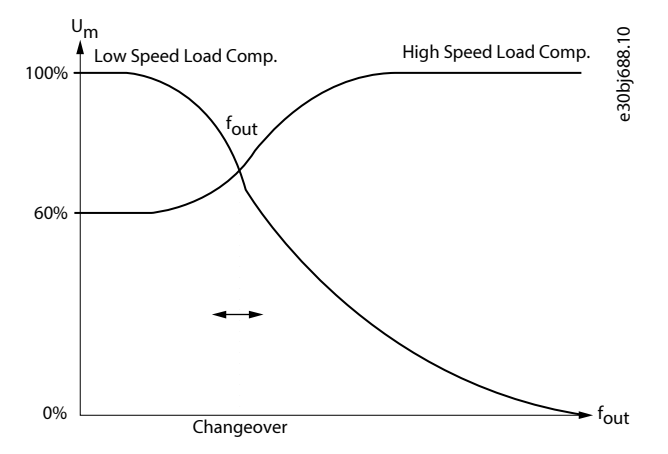

**Figure 80: Changeover from Low Speed Load Compensation to High Speed Load Compensation**

#### **P 4.3.4.4 Low-speed Load Comp.**

Set the low-speed load compensation in % of the motor voltage drop.

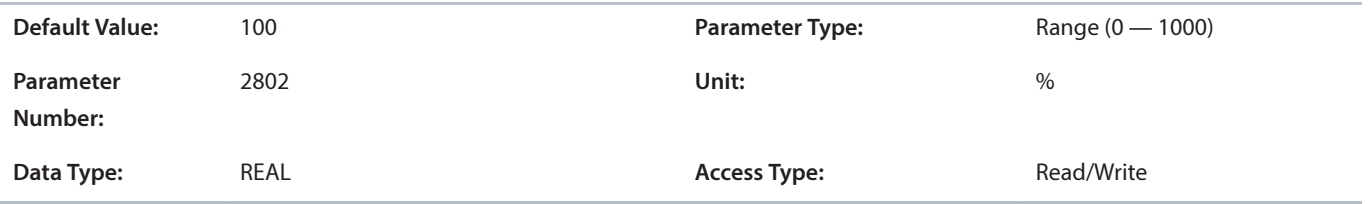

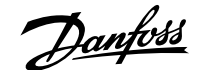

#### **P 4.3.4.5 Res. Damp. Gain**

Set the resonance damping gain in % of nominal slip for induction motors, and 0.1 times the nominal frequency for permanent magnet motors.

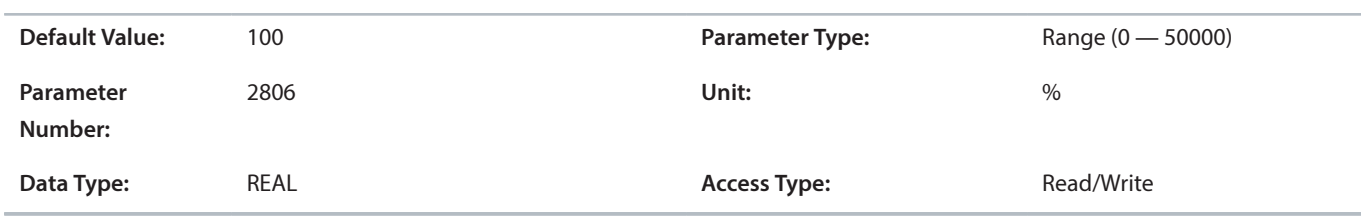

#### **P 4.3.4.6 Res. Damp. High Pass Tc**

Set the resonance damping high-pass time constant.

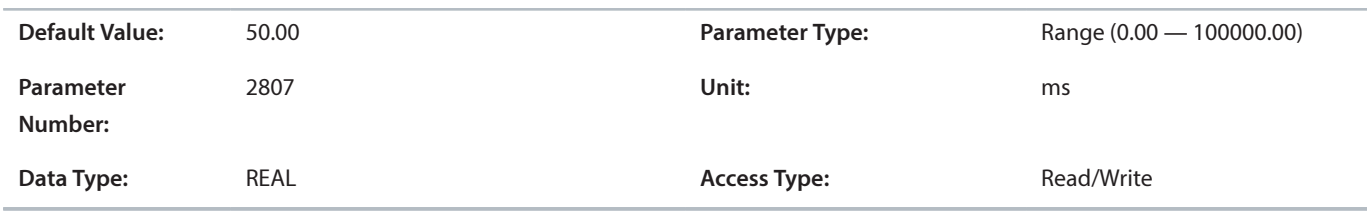

#### **P 4.3.4.7 Res. Damp Low Pass Tc**

Set the resonance damping low-pass time constant.

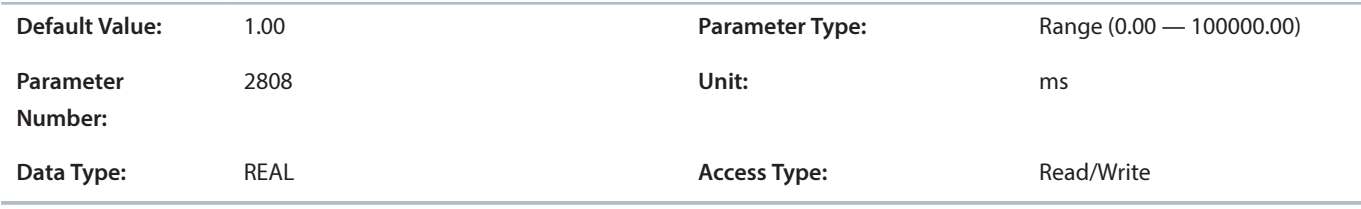

#### **P 4.3.4.9 Res. Damp. High Pass Tc (SM)**

Set time constant of resonance damping for VVC+ control of synchronous motors (SM).

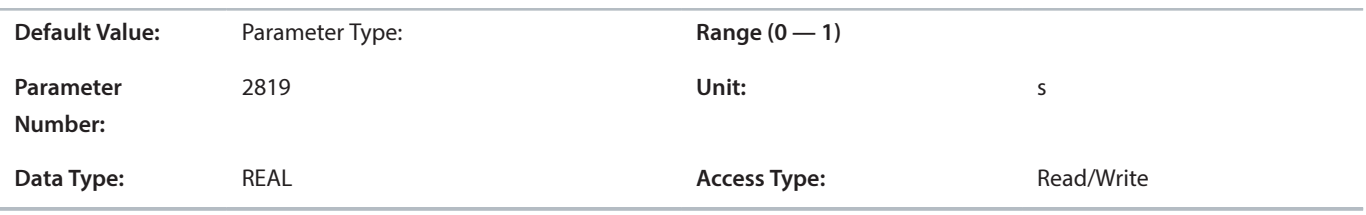

#### **P 4.3.4.10 Motor Model Tc (SM)**

Set the time constant of the internal model used for VVC+ control of synchronous motors (SM). A lower value improves the dynamic control performance. A higher value improves the noise reduction.

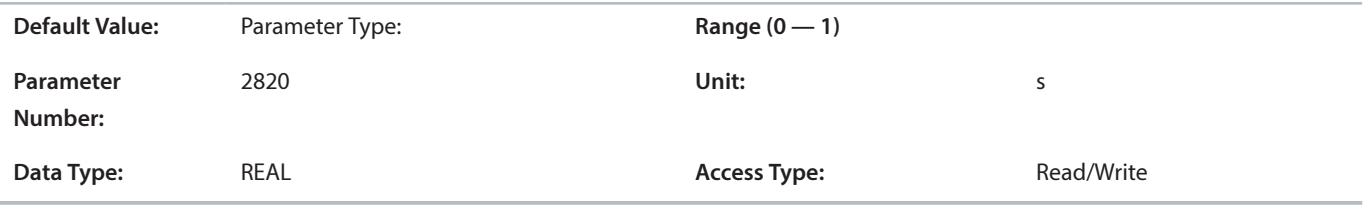

#### **P 4.3.4.11 Low Speed Minimum Current**

Set the low-speed minimum current reference in % of nominal motor current.

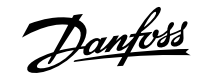

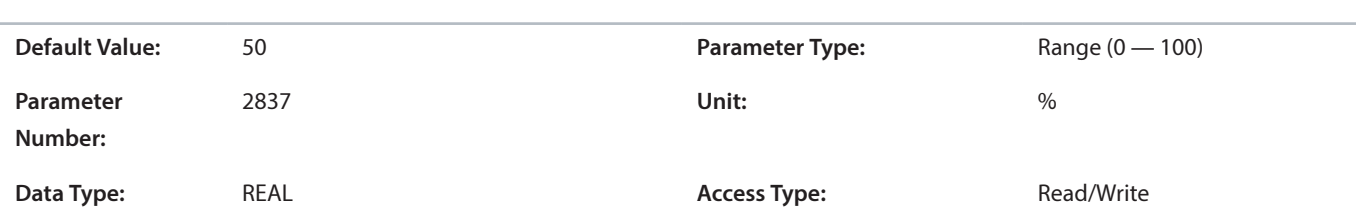

#### **P 4.3.4.12 Nominal Magnetization Speed**

Set the minimum speed for nominal motor magnetization. Used by constant torque (CT).

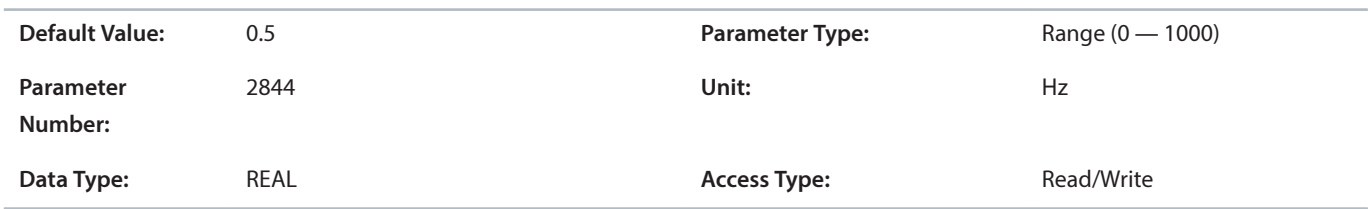

#### **P 4.3.4.13 Zero Speed Magnetization**

Set the % of motor magnetization at 0 speed used by constant torque (CT). The selection of a low value reduces energy loss in the motor, but also reduces load capacity.

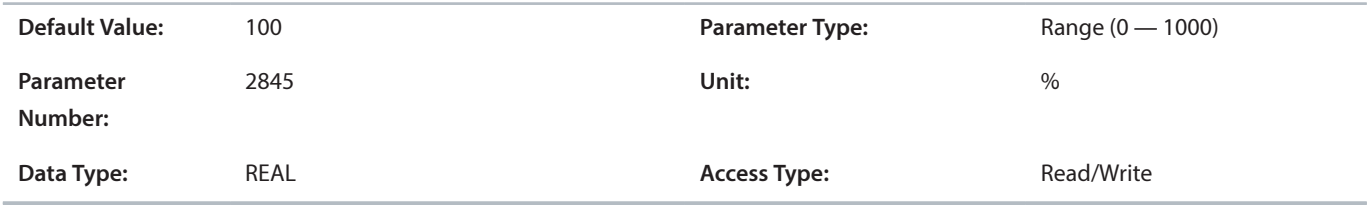

# **P 4.3.4.14 Current Limiter Kp**

Set the proportional gain of the current limit controller.

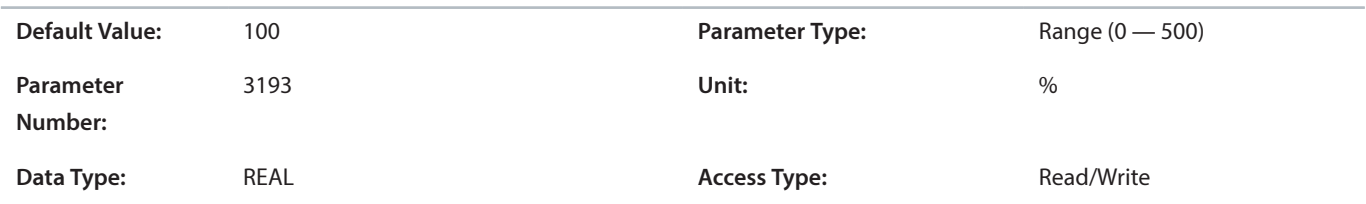

#### **P 4.3.4.15 Current Limiter Ti**

Set the integration time of the current limit controller. The value is scaled to % of the nominal setting.

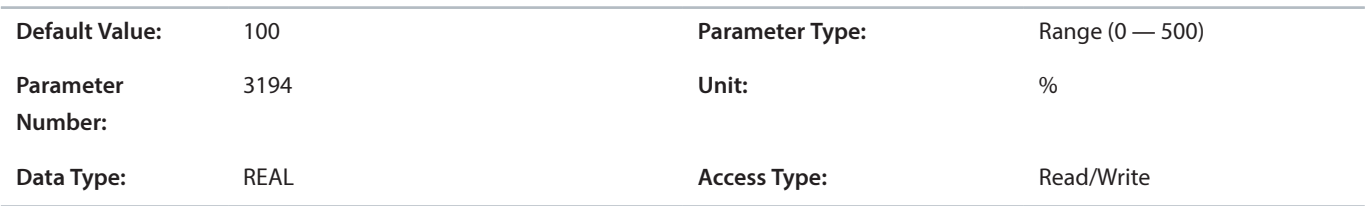

# 6.5.5 **Protection (Menu Index 4.5)**

#### **P 4.5.1 Missing Phase Start-up Detection**

Enables detection of missing motor phase at start-up.

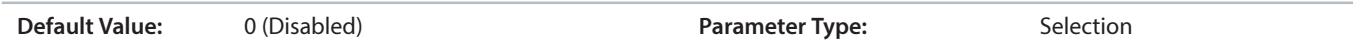

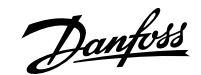

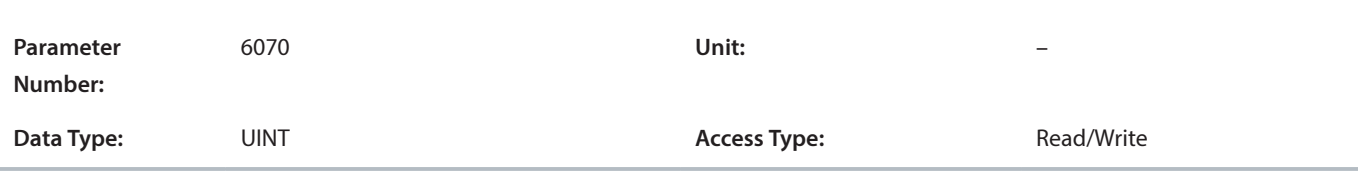

The following are the selections for the parameter.

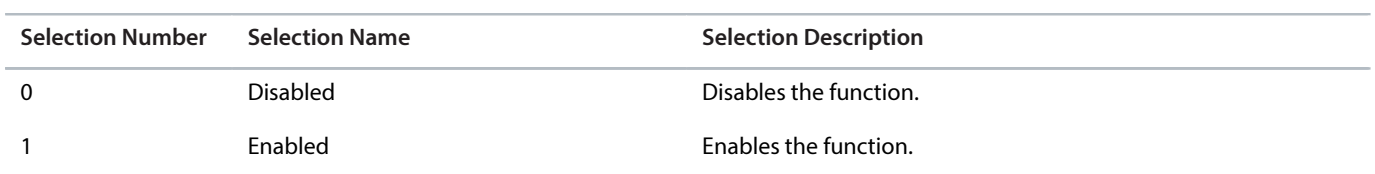

# **P 4.5.2 Missing Motor Phase Response**

Select the response to a missing motor phase.

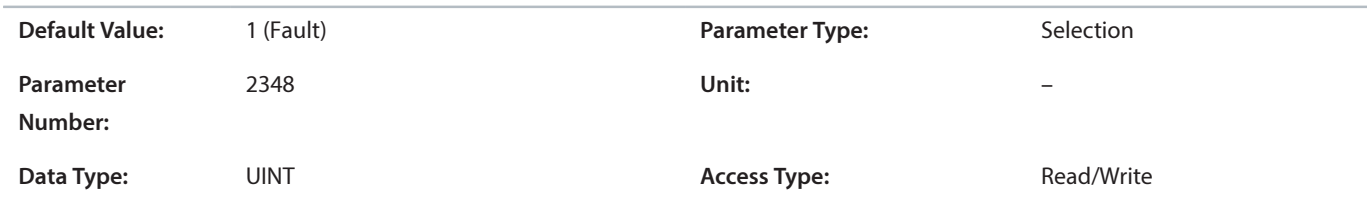

The following are the selections for the parameter.

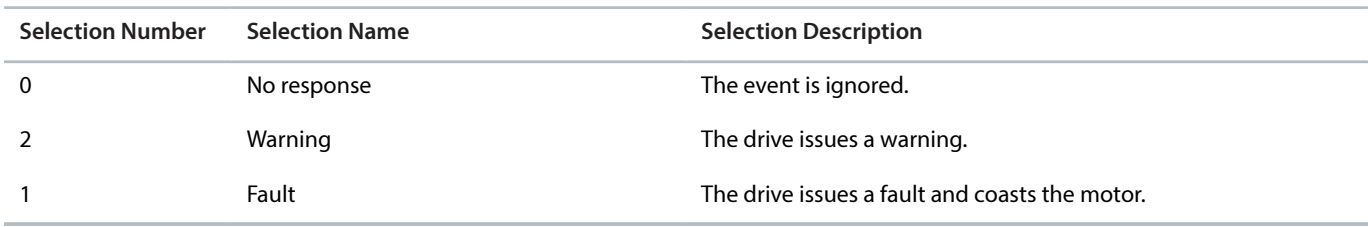

# **P 4.5.3 Disconnected Motor Response**

Select the response to a disconnected motor.

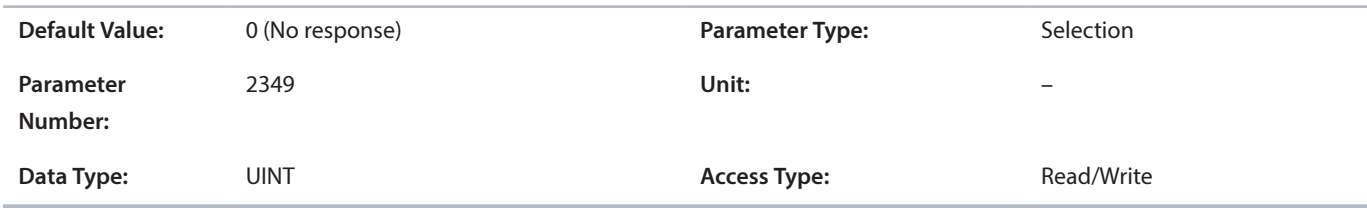

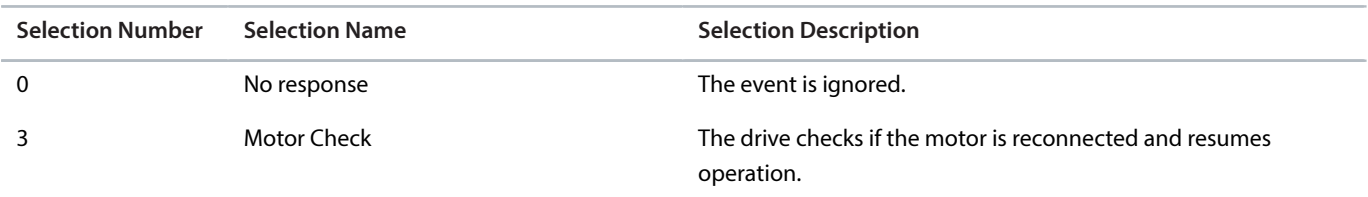

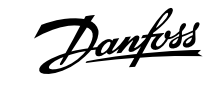

# **P 4.5.4 ETR Overtemperature Response**

Select the response to motor overtemperature indicated by the electronic thermal relay (ETR).

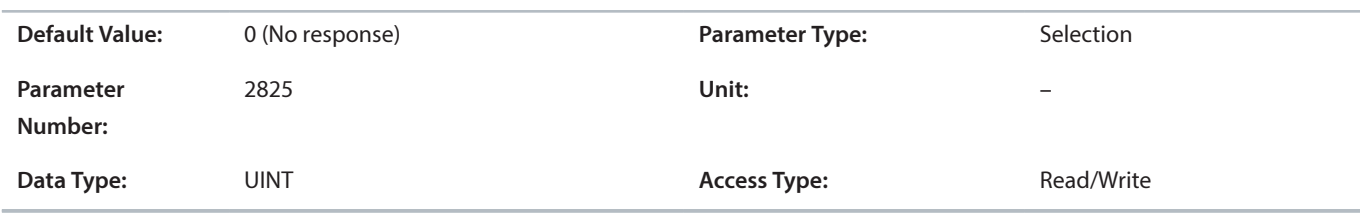

The following are the selections for the parameter.

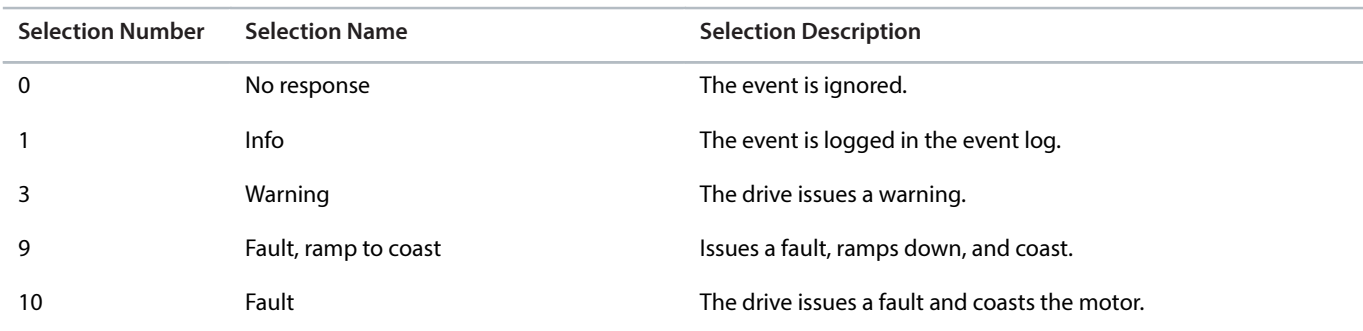

# **P 4.5.5 Motor Thermistor Input**

Select an input for the motor thermistor feedback.

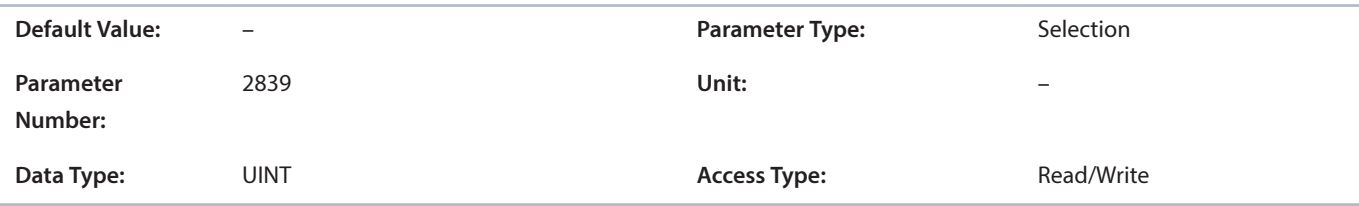

# **P 4.5.6 Motor Thermistor Response**

Select the response to a motor thermistor event.

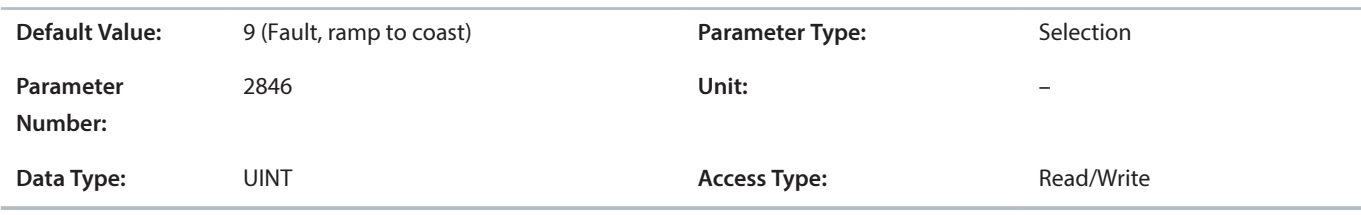

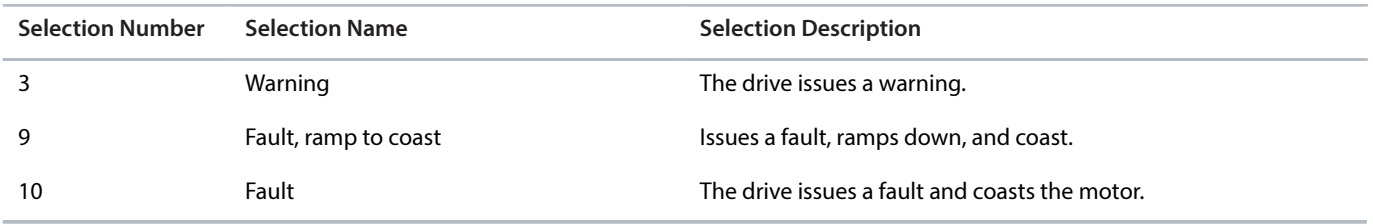

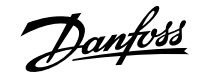

#### **P 4.5.7 Motor Temperature Input**

Select the input for the motor temperature sensor.

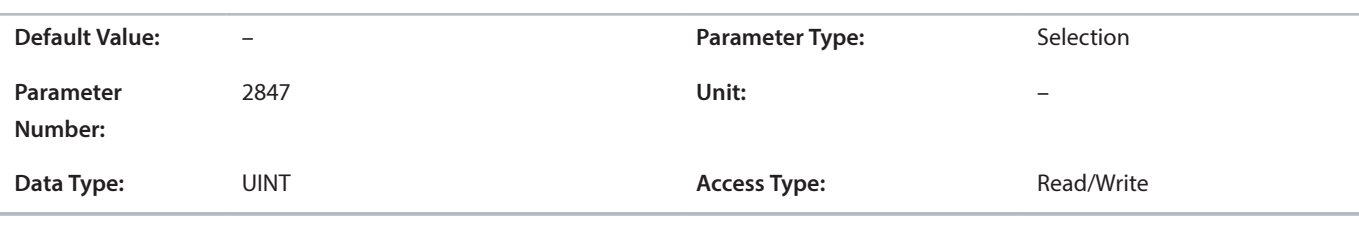

#### **P 4.5.8 Motor Temperature Warning Level**

Set the temperature level for issuing a warning.

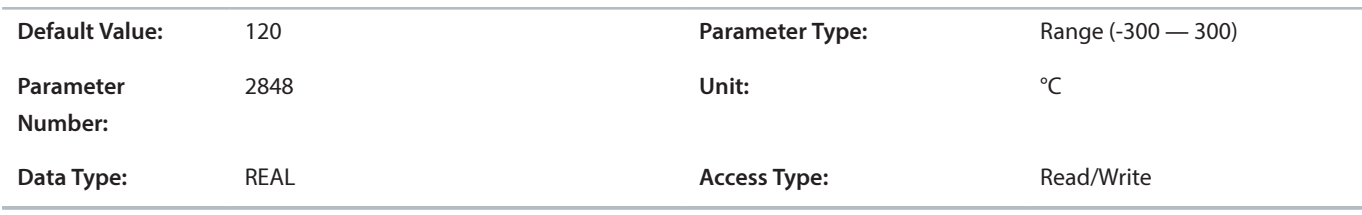

#### **P 4.5.9 Motor Temperature Fault Level**

Set the temperature level for issuing a fault. The response will be ramp down and coast.

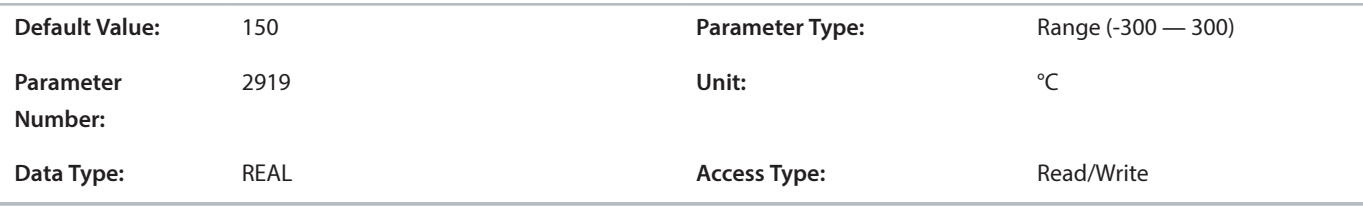

## **P 4.5.10 Motor Sync Loss**

Select the drive response if the synchronization between motor and drive is lost. This is only relevant when using a permanent magnet or synchronous reluctance motor.

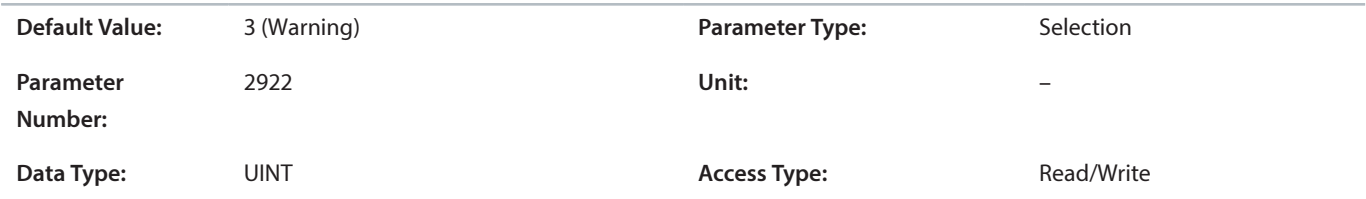

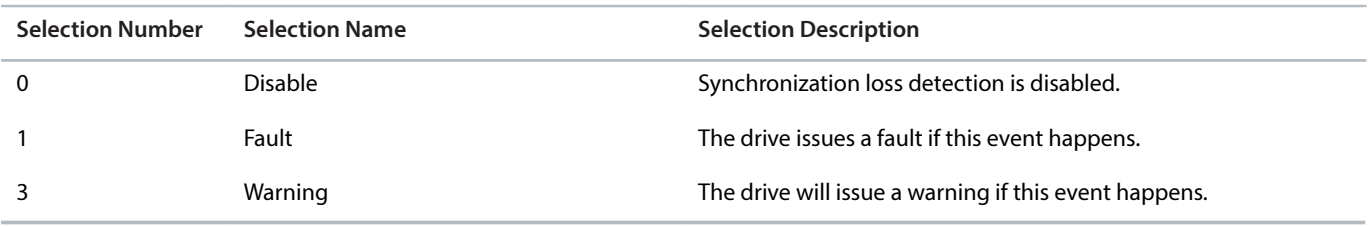

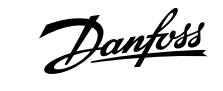

# 6.6 **Application (Menu Index 5)**

# 6.6.1 **Application Overview**

This parameter group contains parameters for application specific features such as process control, speed control, torque control, mechanical brake control, and many more.

# 6.6.2 **Application Status (Menu Index 5.1)**

# **P 5.1.1 Motor Ctrl. Status Word**

Shows the motor control status word.

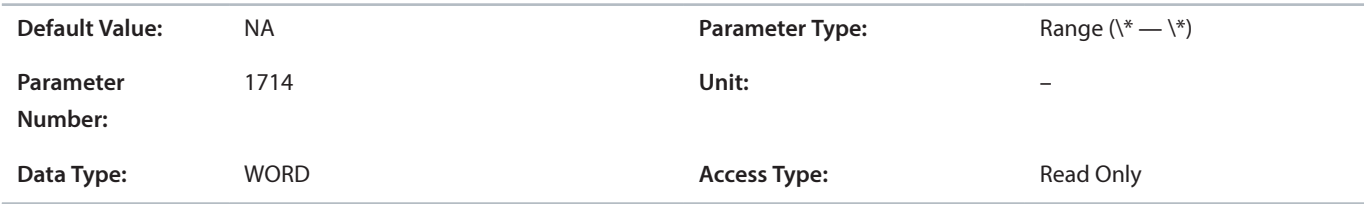

#### **Table 46: Motor Ctrl. Status Word bit descriptions**

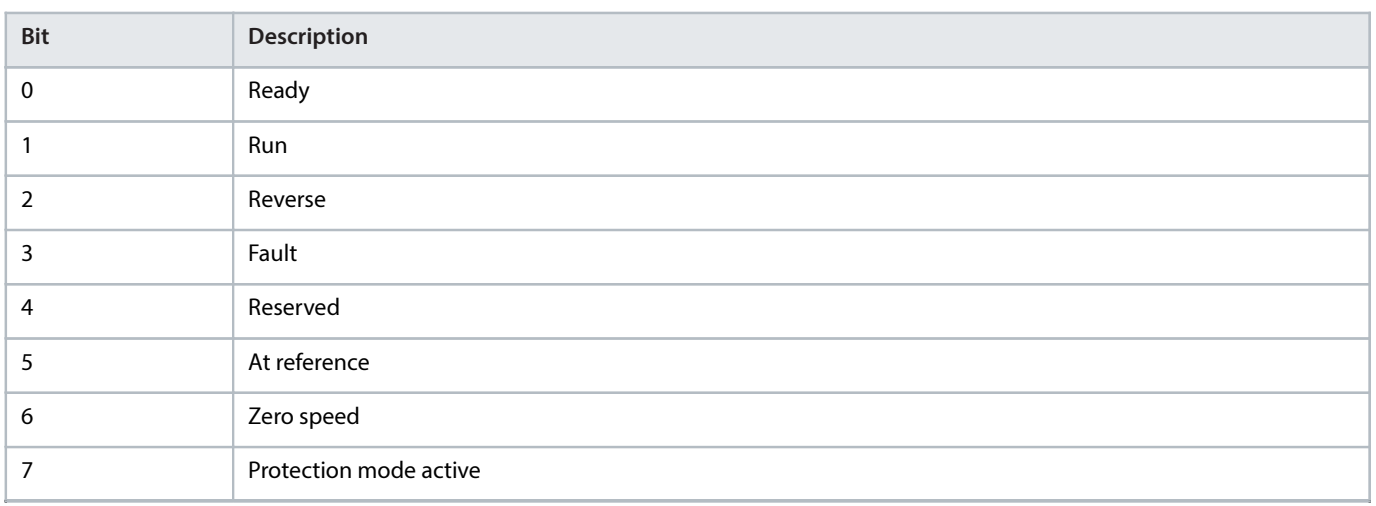

#### **P 5.1.2 Motor Ctrl. Ready Status Word**

Shows the motor control ready status word. All status bits must be true before the drive is ready.

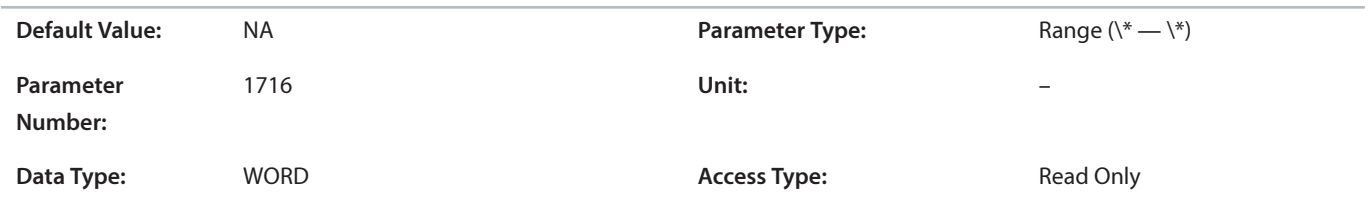

#### **Table 47: Motor Ctrl. Ready Status Word bit descriptions**

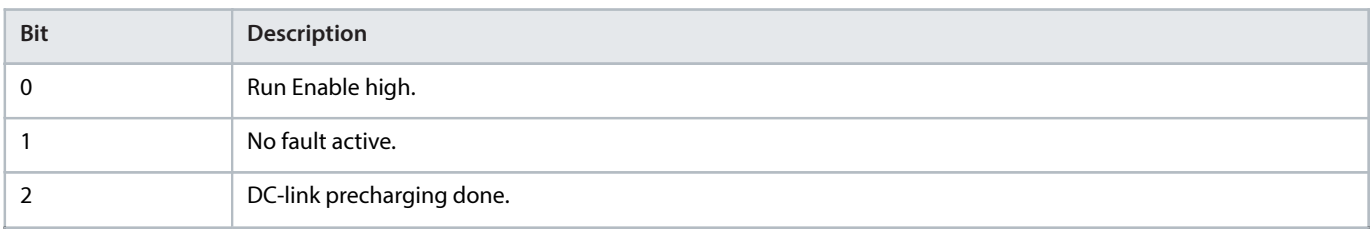

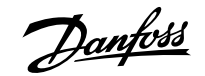

#### **Table 47: Motor Ctrl. Ready Status Word bit descriptions** (continued)

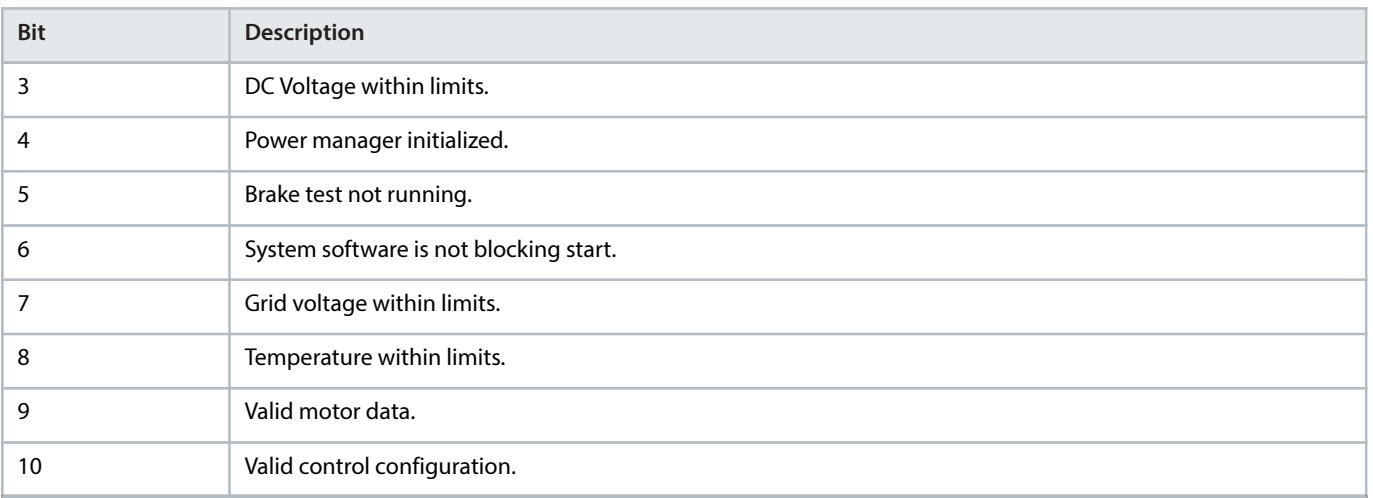

# **P 5.1.3 Motor Regulator Status Word**

Shows the current state of the motor regulator status word. The status word indicates if a limit controller is active.

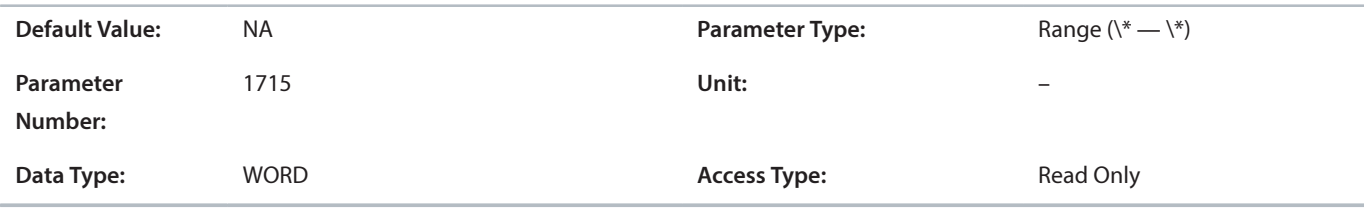

#### **Table 48: Motor Regulator Status Word bit descriptions**

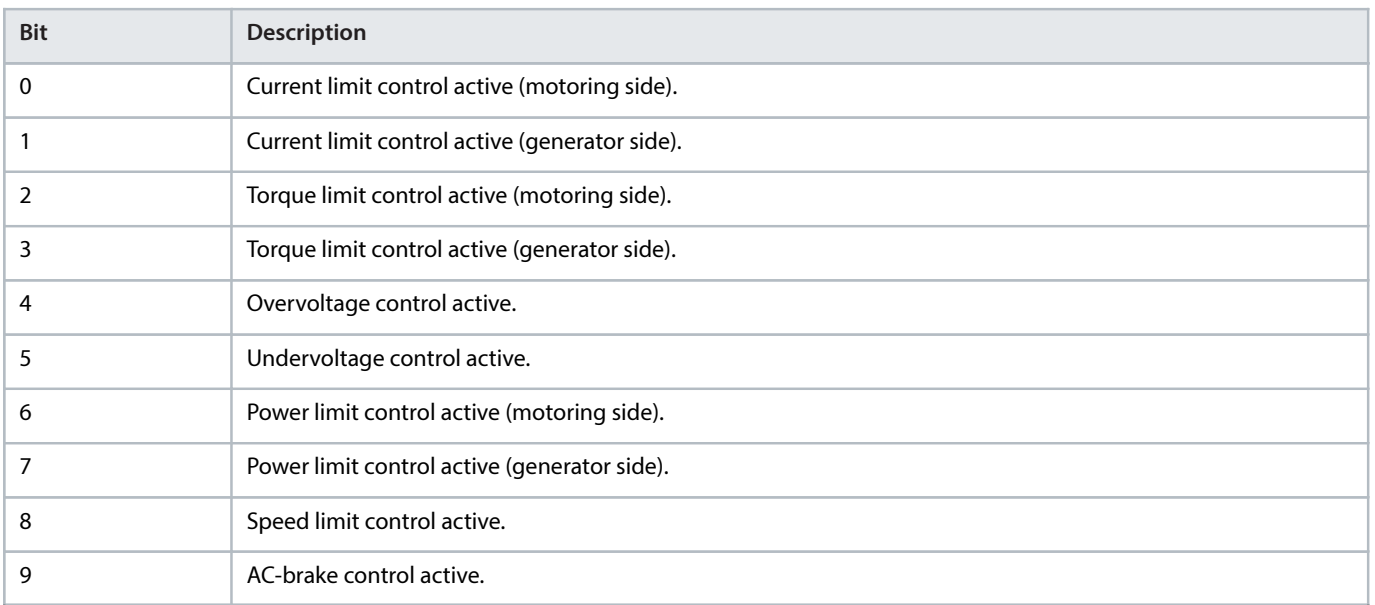

#### **P 5.1.5 Fault Status Word 1**

Shows the fault status word 1.

**Default Value:** Parameter Type: **Range** ( $\binom{*}{*}$ ) **Range** ( $\binom{*}{*}$ )

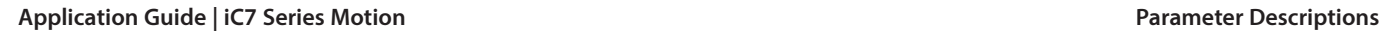

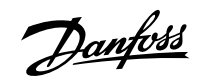

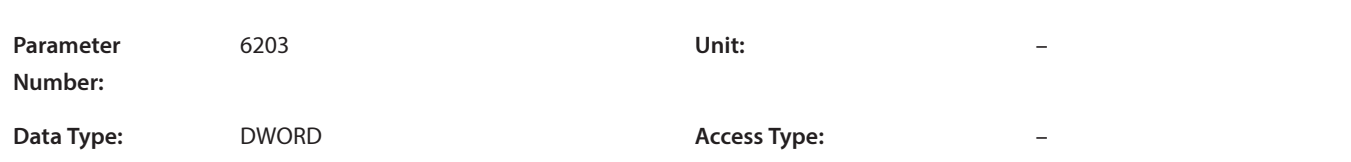

#### **Table 49: Fault Status Word 1 bit descriptions**

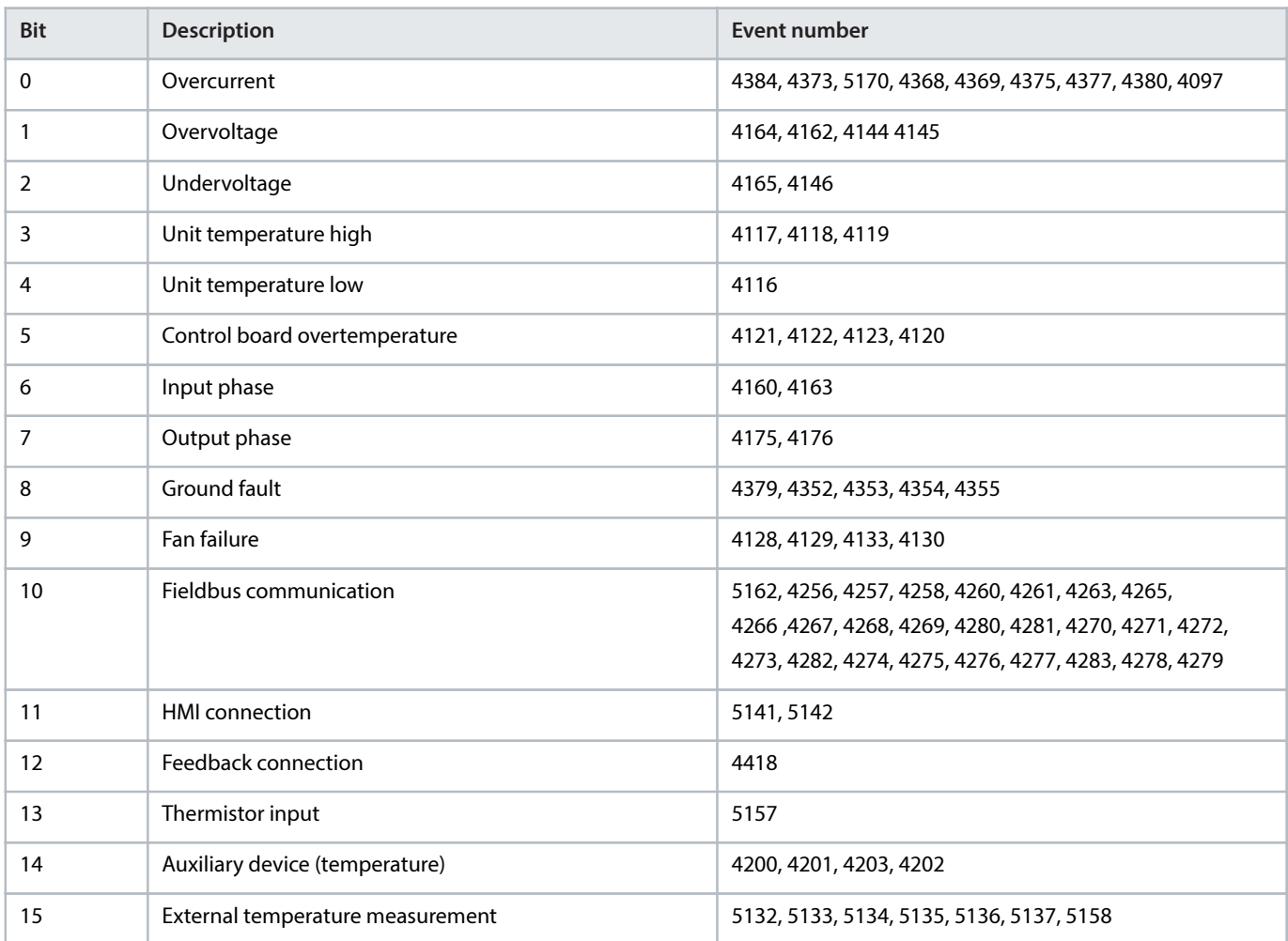

# **P 5.1.8 Warning Status Word 1**

Shows the warning status word 1.

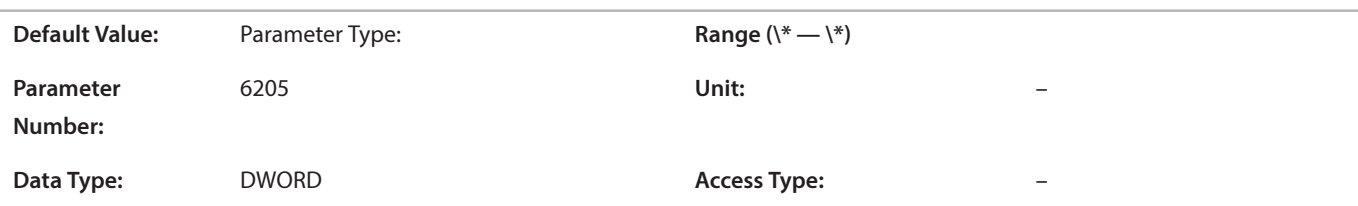

#### **Table 50: Warning Status Word 1 bit descriptions**

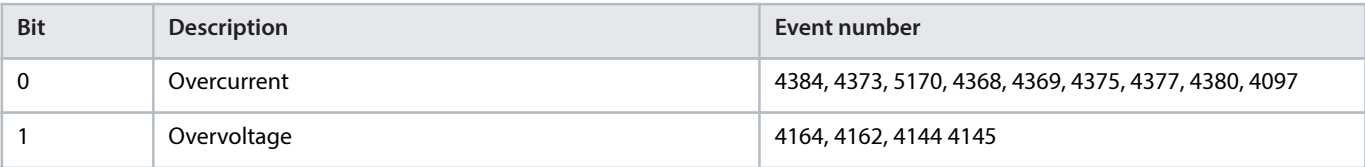

Danfoss

#### **Table 50: Warning Status Word 1 bit descriptions** (continued)

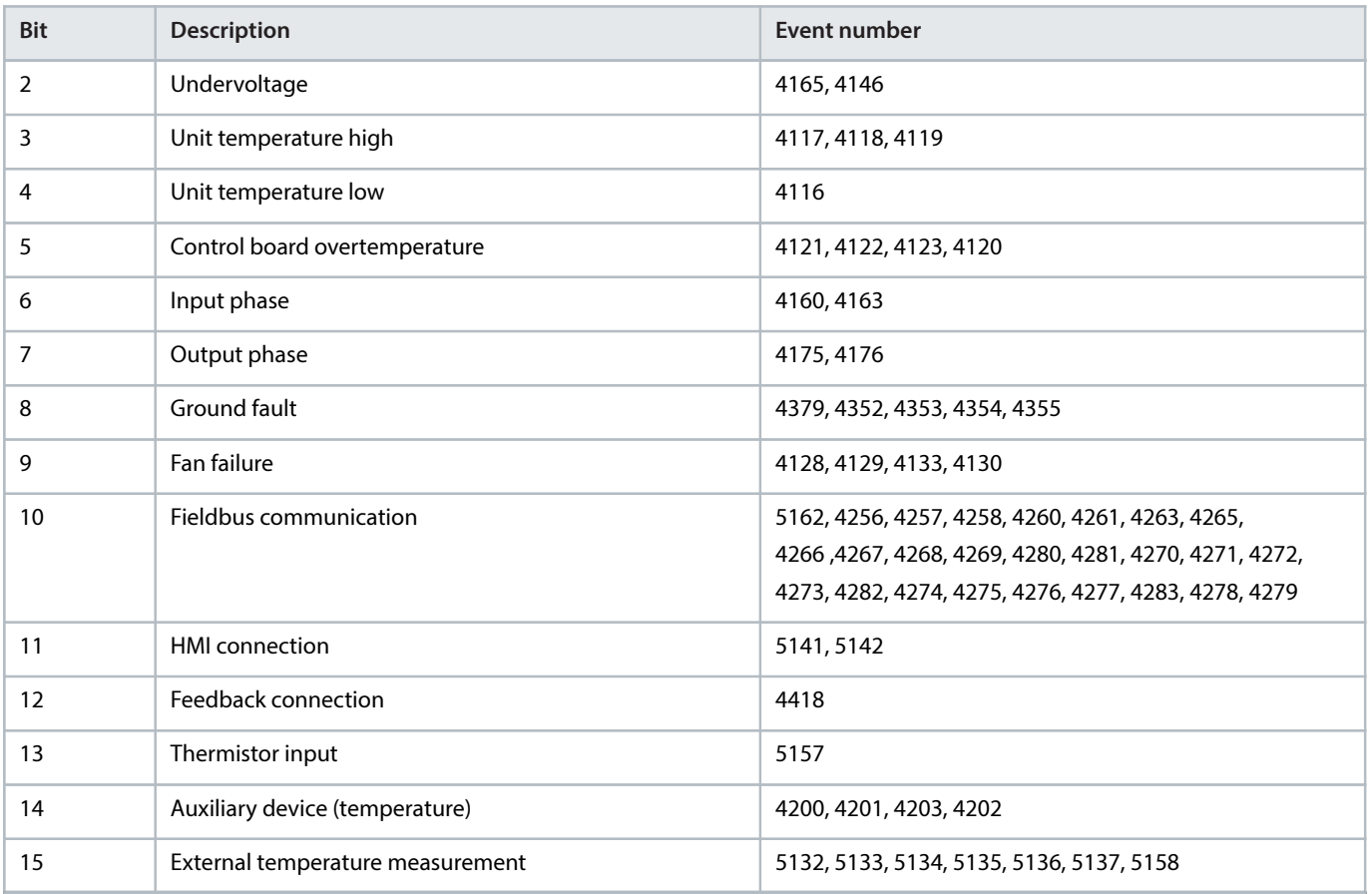

# **P 5.1.13 Application Status Word**

Shows the application-specific status word.

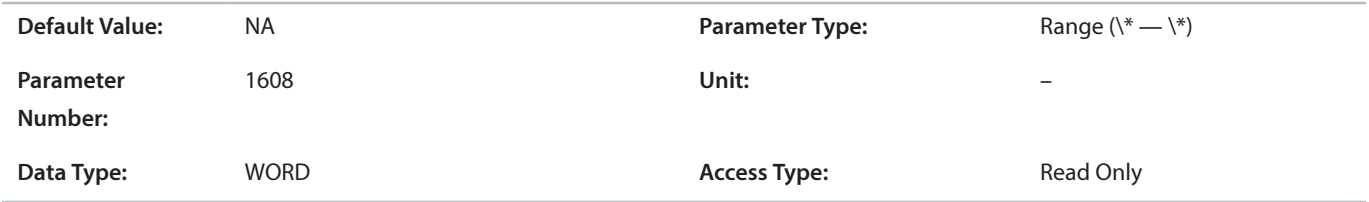

#### **Table 51: Application Status Word bit descriptions**

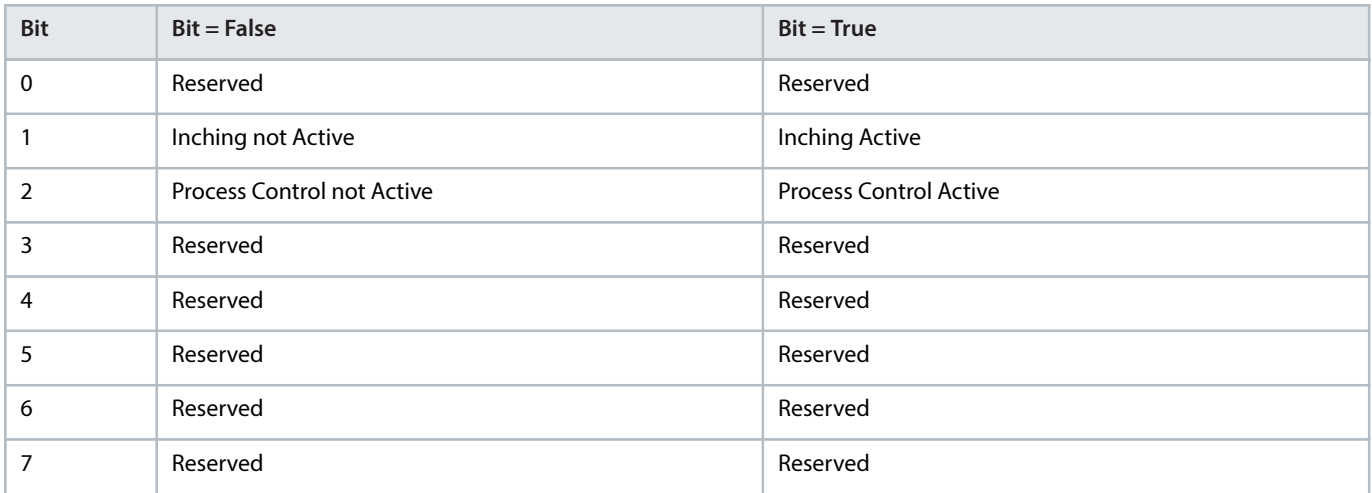

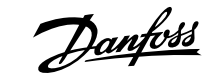

#### **Table 51: Application Status Word bit descriptions** (continued)

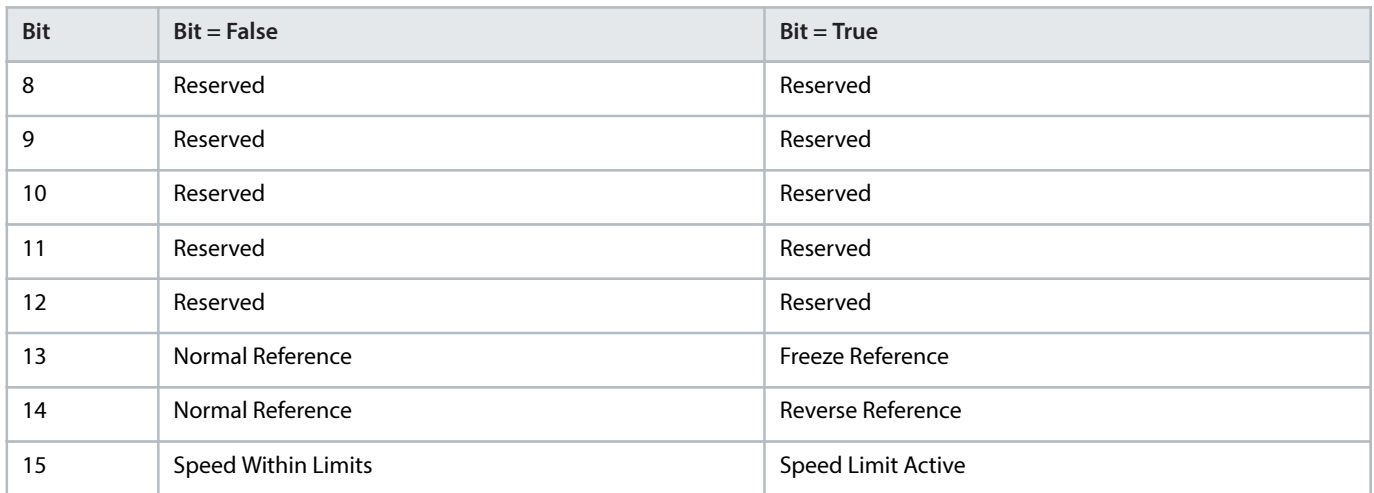

# **P 5.1.22 Motion Error Function Block Instance**

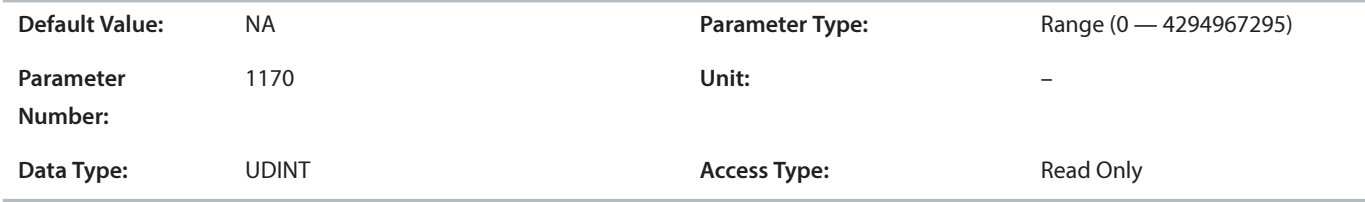

# **P 5.1.23 Motion Error Information**

Shows the specific error information which was raised by a function block.

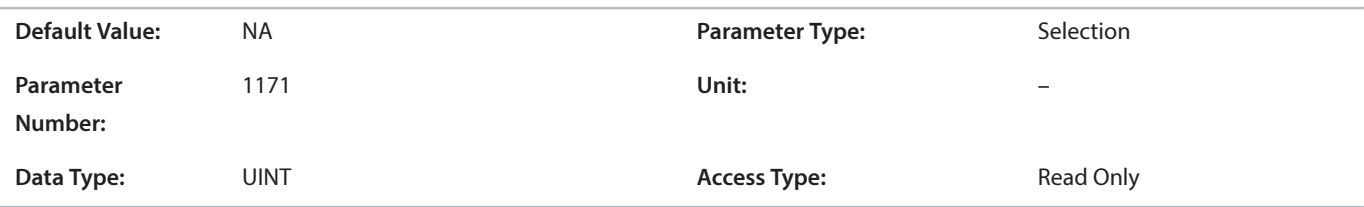

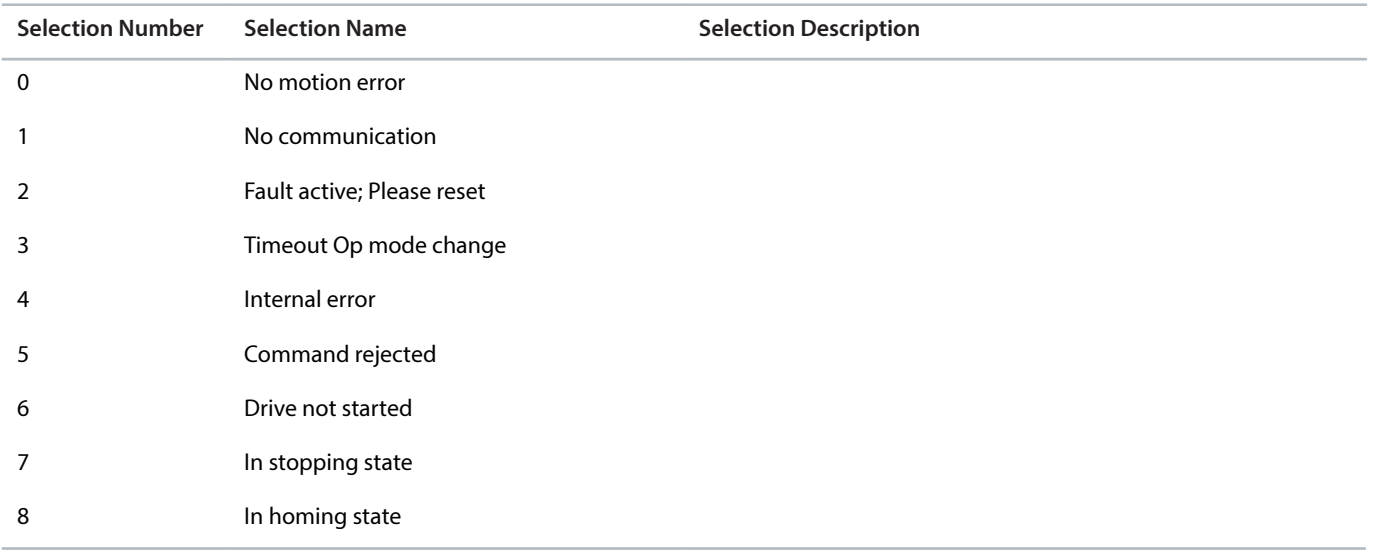

Danfoss

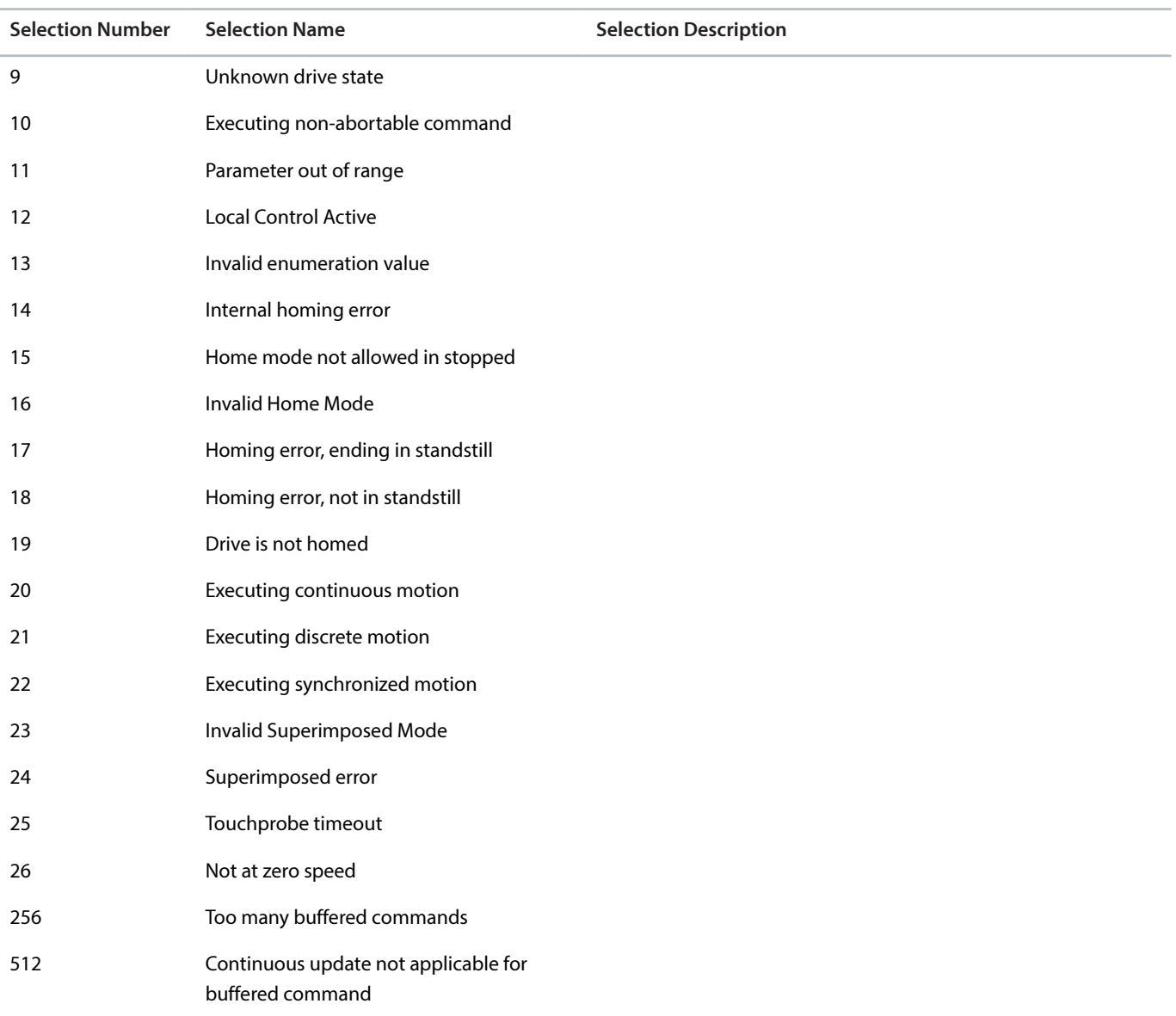

# 6.6.3 **Protection (Menu Index 5.2)**

# 6.6.3.1 **Cooling Monitor (Menu Index 5.2.1)**

# **P 5.2.1.1 Cooling Monitor Input**

Select the input for the negated cooling monitor signal.

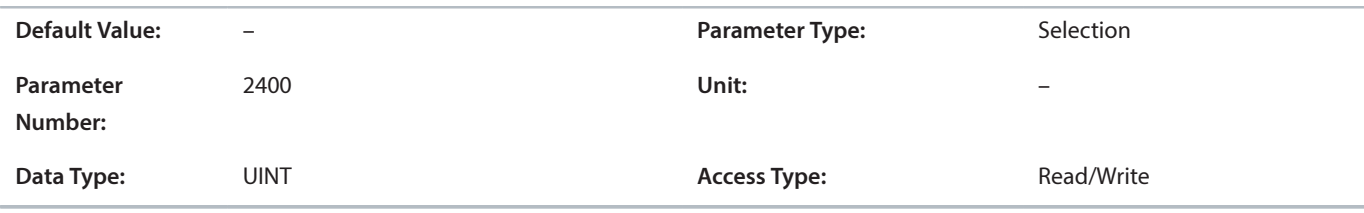

# **P 5.2.1.2 Cooling Monitor Fault Delay**

Set a delay before the cooling monitor issues a fault. Only valid if fault is selected.

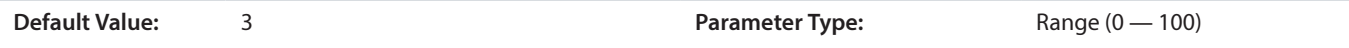

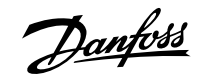

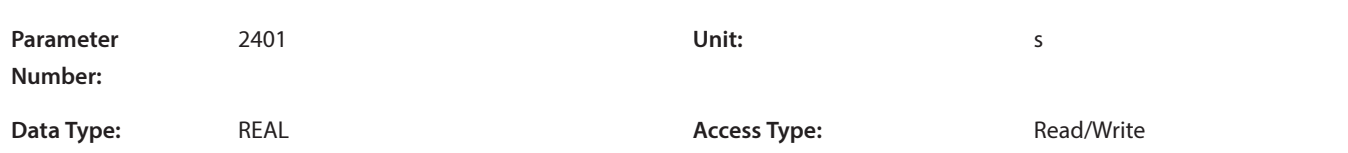

#### **P 5.2.1.3 Cooling Monitor Response**

Select the response to a missing cooling monitor signal. The response is selected for both stopped and running states.

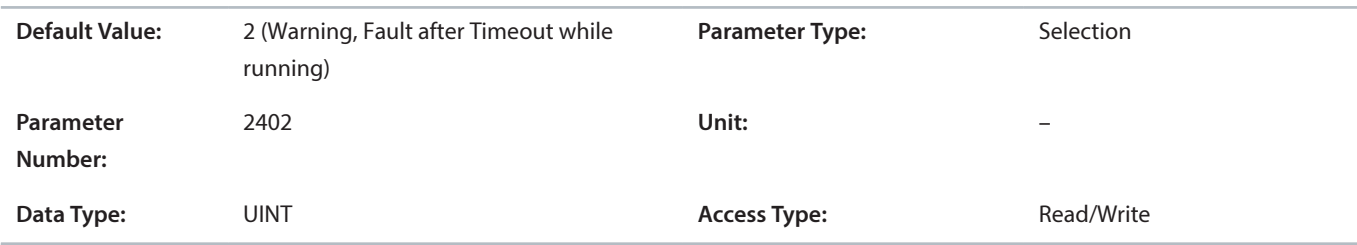

The following are the selections for the parameter.

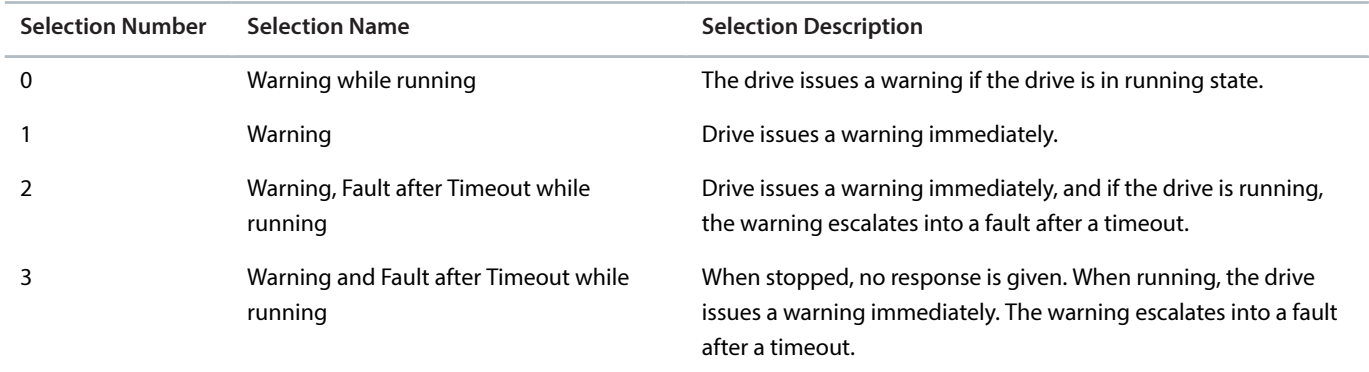

## 6.6.3.2 **External Event (Menu Index 5.2.2)**

Events can be issued via an external signal with the parameters of the External Event parameter group. The event can be delayed with parameters **5.2.2.9 External Event 1 Delay** and **5.2.2.10 External Event 2 Delay**.

#### **P 5.2.2.1 External Event 1 Input**

Select an input for the external event.

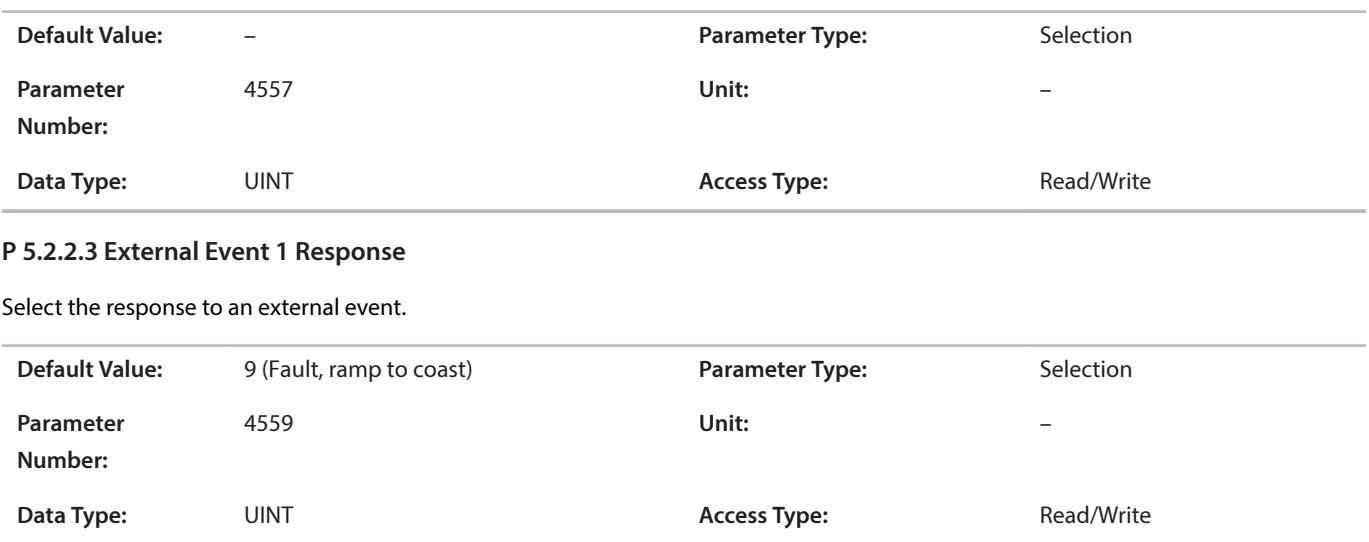

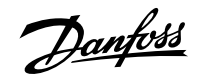

The following are the selections for the parameter.

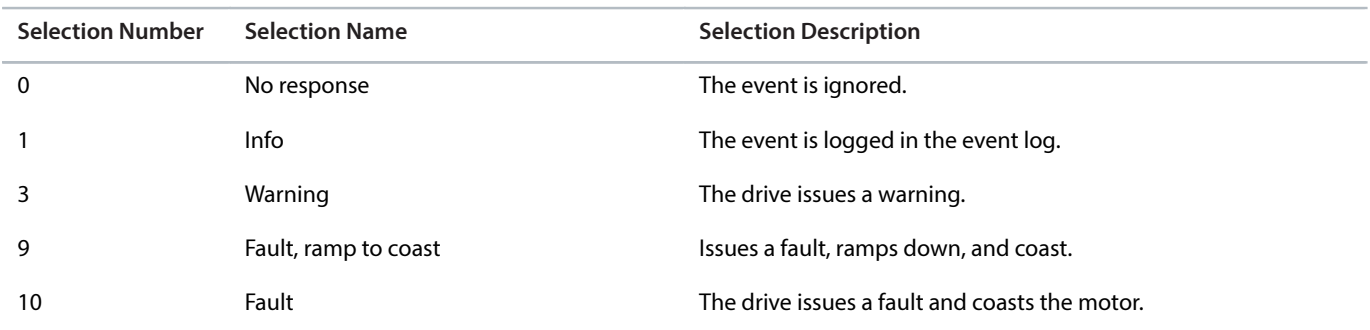

# **P 5.2.2.4 External Event 2 Input**

Select an input for the external event.

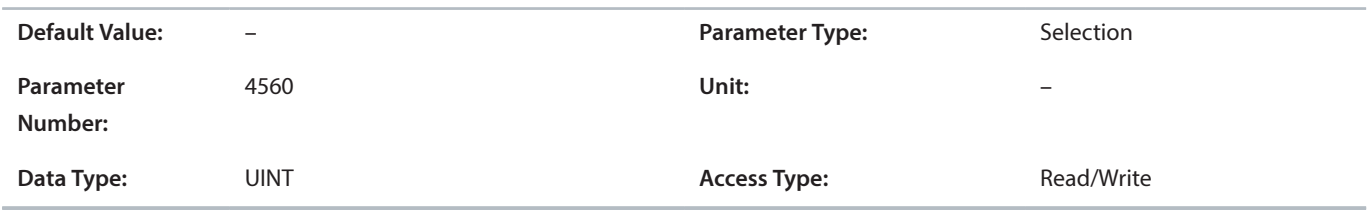

# **P 5.2.2.6 External Event 2 Response**

Select the response to an external event.

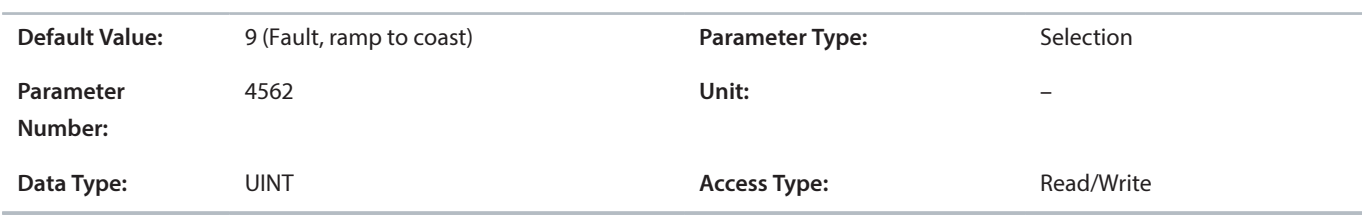

The following are the selections for the parameter.

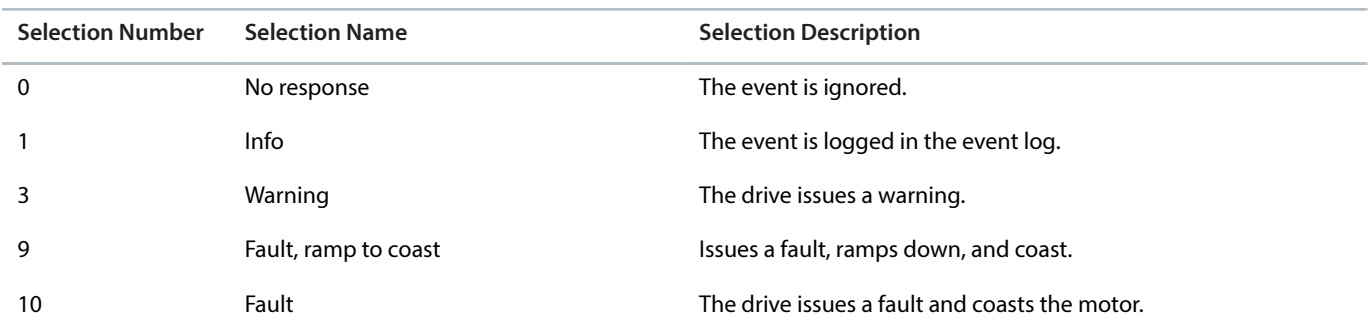

# **P 5.2.2.7 External Event Active Output**

Select an output indicating an external event.

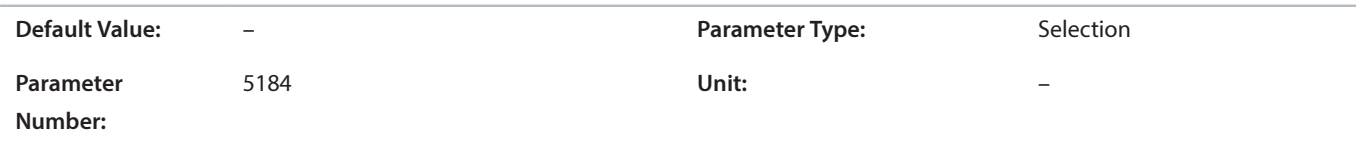

Danfoss

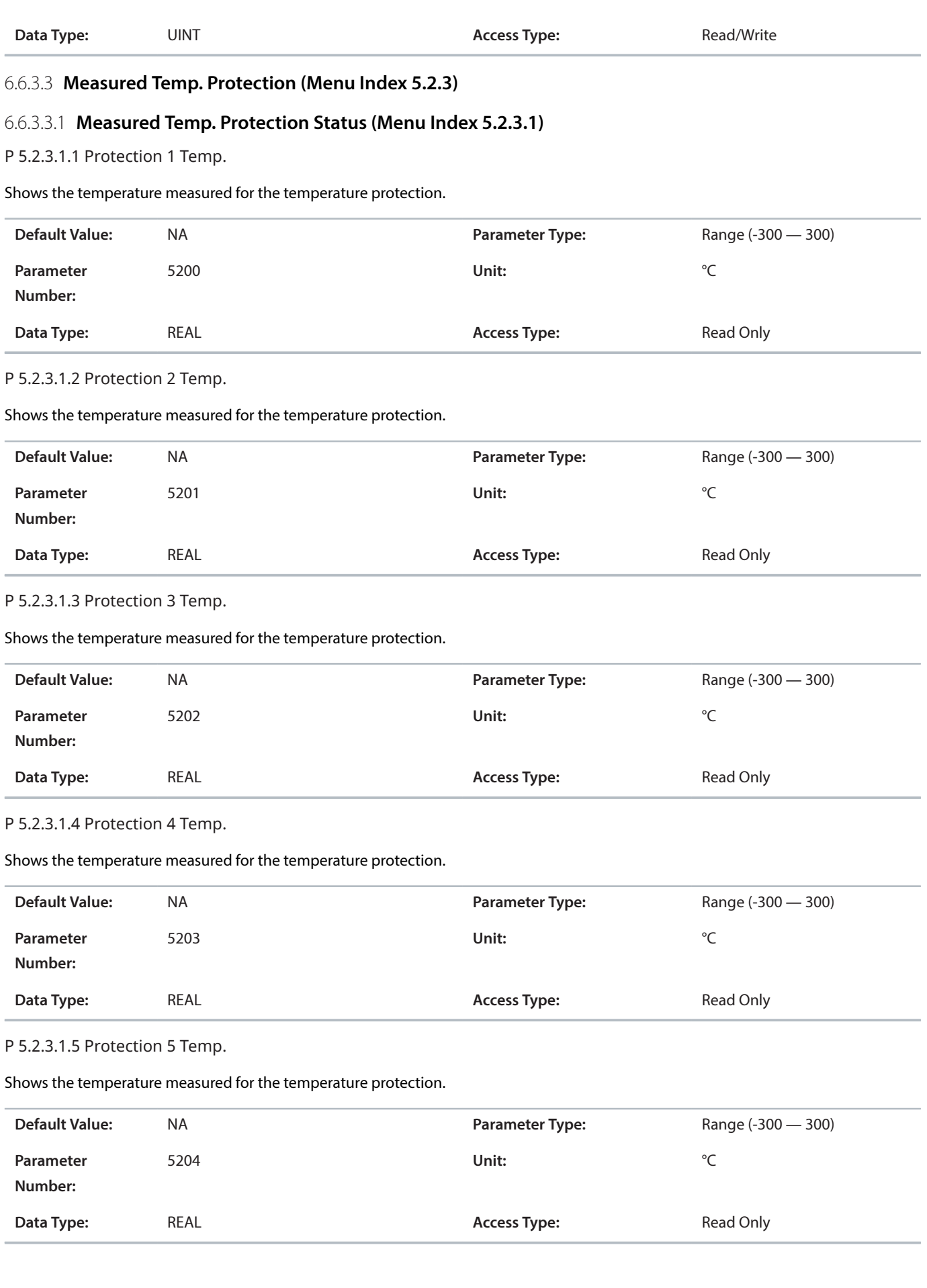

# P 5.2.3.1.6 Protection 6 Temp.

Shows the temperature measured for the temperature protection.

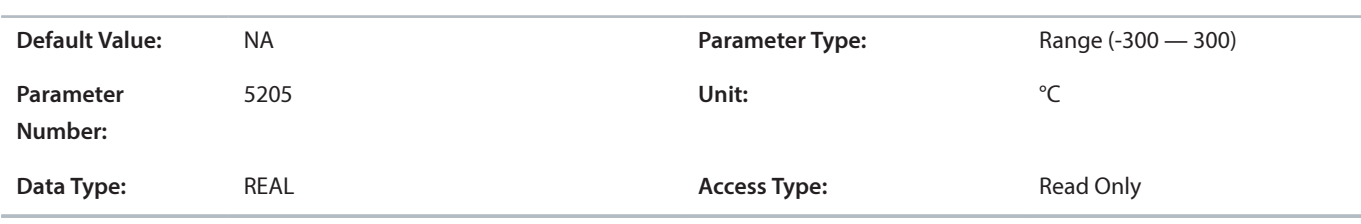

# 6.6.3.3.2 **Temp. 1 Protection (Menu Index 5.2.3.2)**

#### P 5.2.3.2.1 Temp. 1 Input

Select the temperature sensor input for the temperature protection.

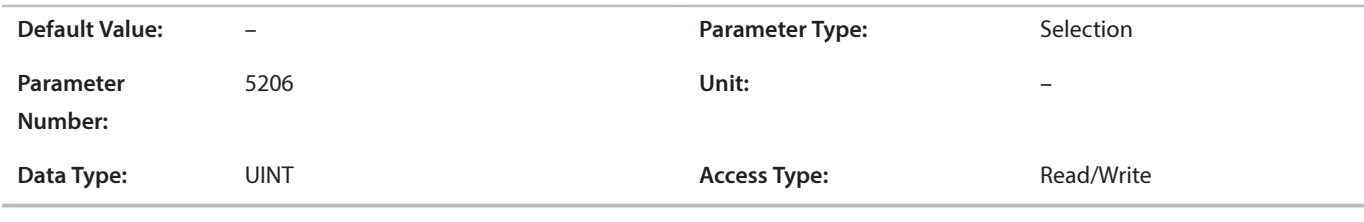

#### P 5.2.3.2.2 Temp. 1 Limit 1

Set the temperature level for issuing a warning.

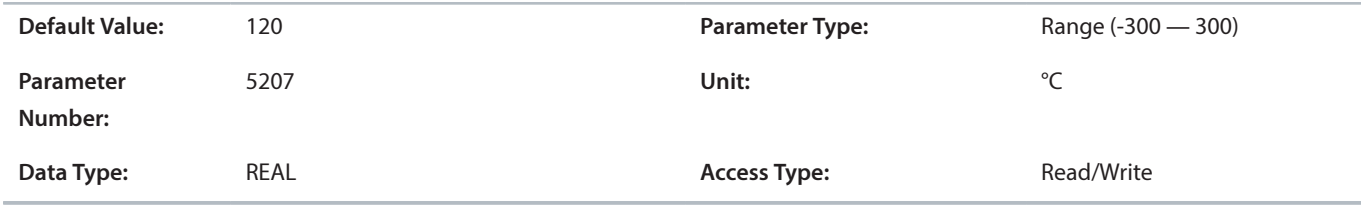

#### P 5.2.3.2.3 Temp. 1 Limit 2

Set the temperature level for issuing a protection response.

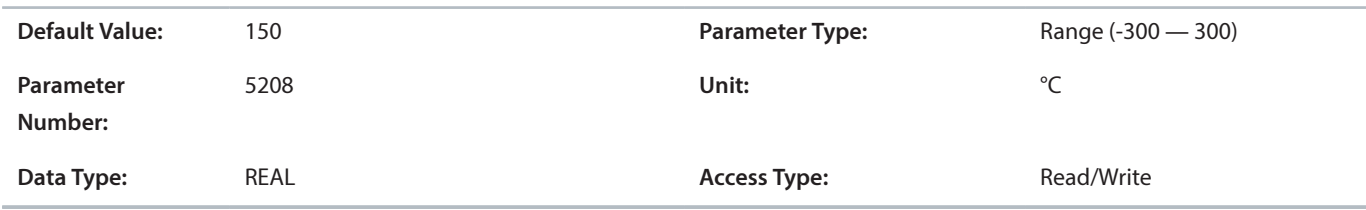

P 5.2.3.2.4 Temp. 1 Limit 2 Response

#### Select the response for exceeding the limit.

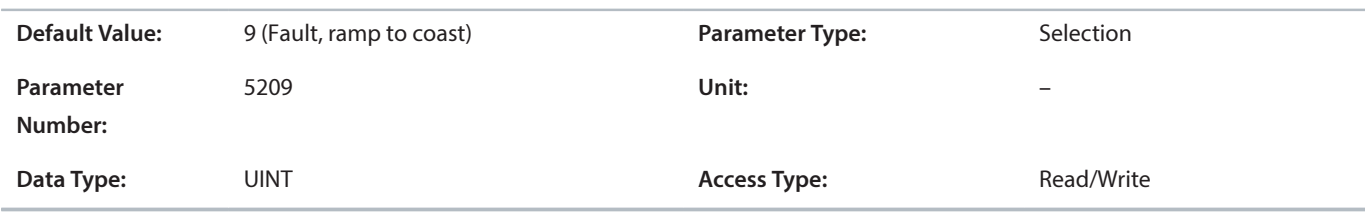

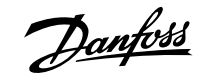

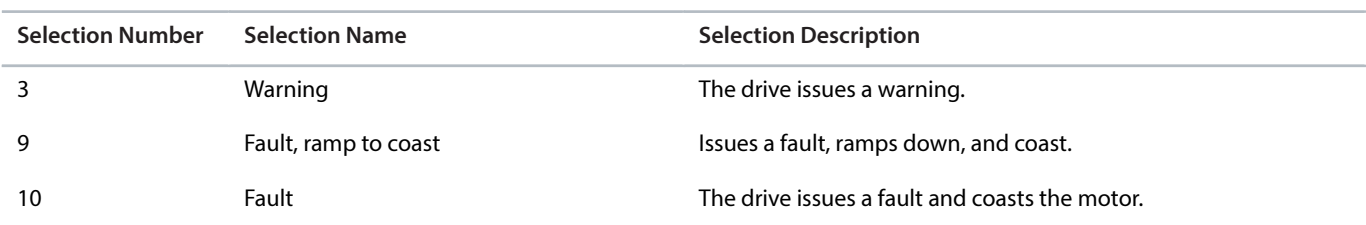

# 6.6.3.3.3 **Temp. 2 Protection (Menu Index 5.2.3.3)**

P 5.2.3.3.1 Temp. 2 Input

Select the temperature sensor input for the temperature protection.

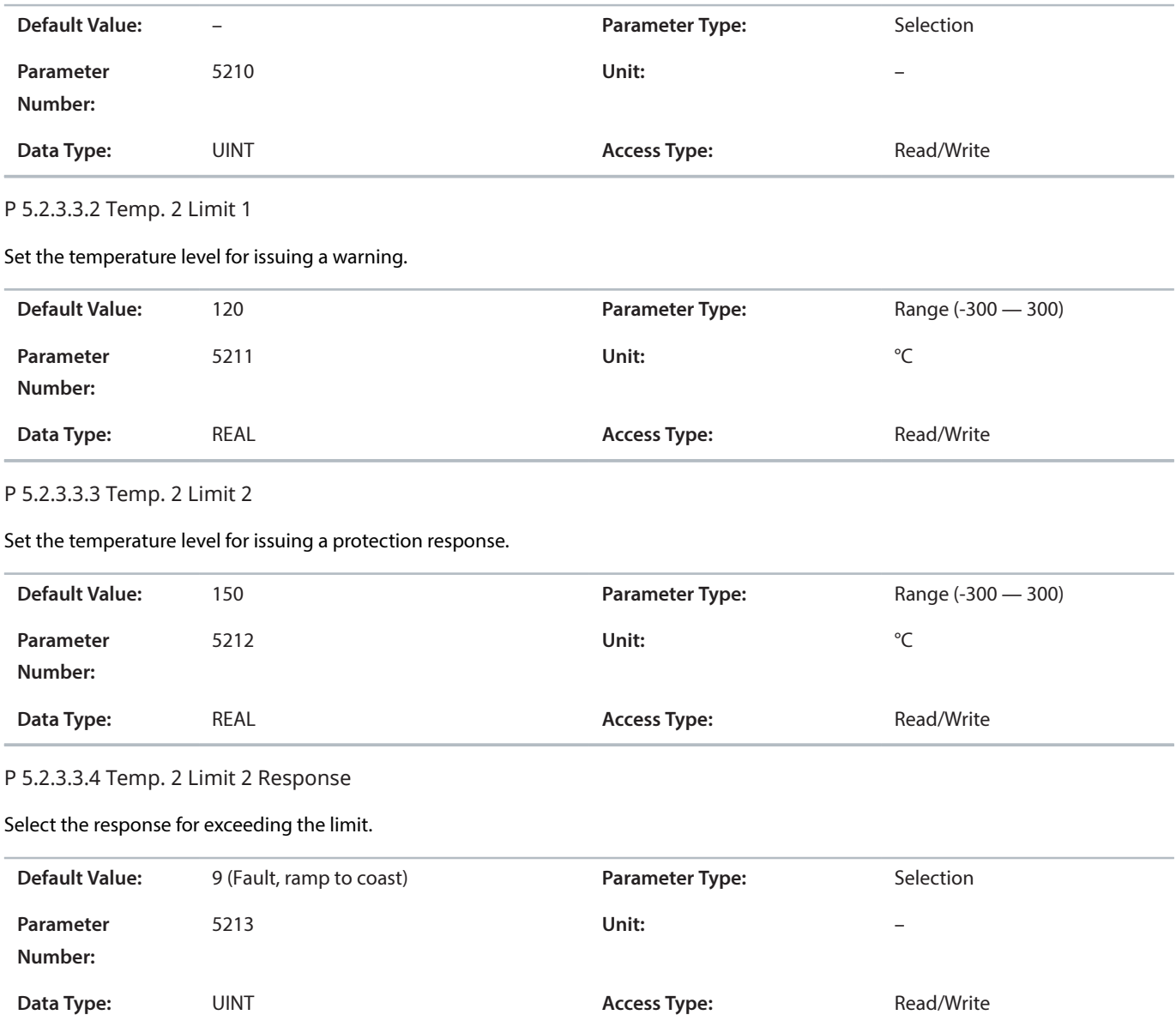

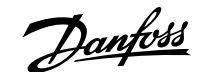

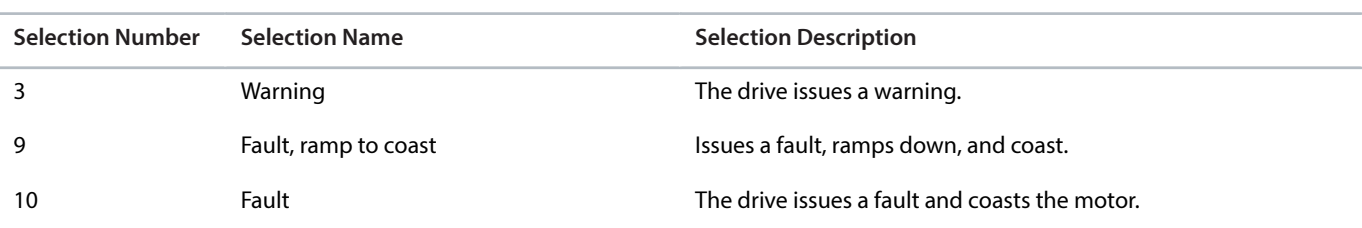

# 6.6.3.3.4 **Temp. 3 Protection (Menu Index 5.2.3.4)**

P 5.2.3.4.1 Temp. 3 Input

Select the temperature sensor input for the temperature protection.

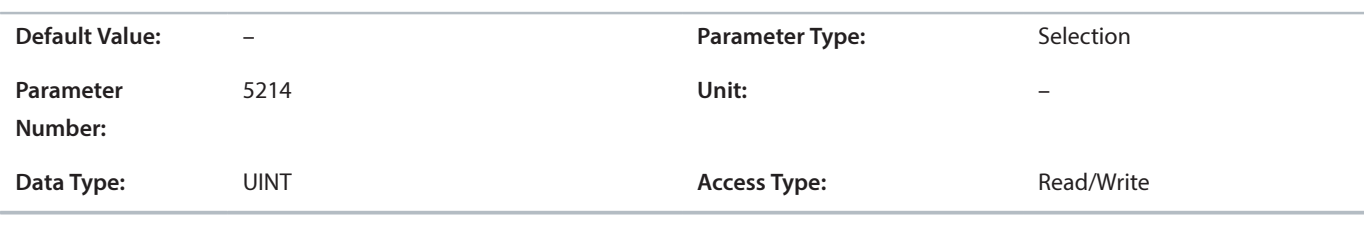

P 5.2.3.4.2 Temp. 3 Limit 1

# Set the temperature level for issuing a warning.

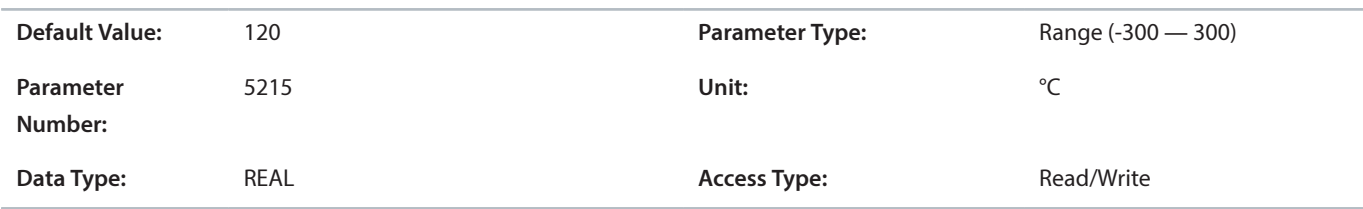

#### P 5.2.3.4.3 Temp. 3 Limit 2

Set the temperature level for issuing a protection response.

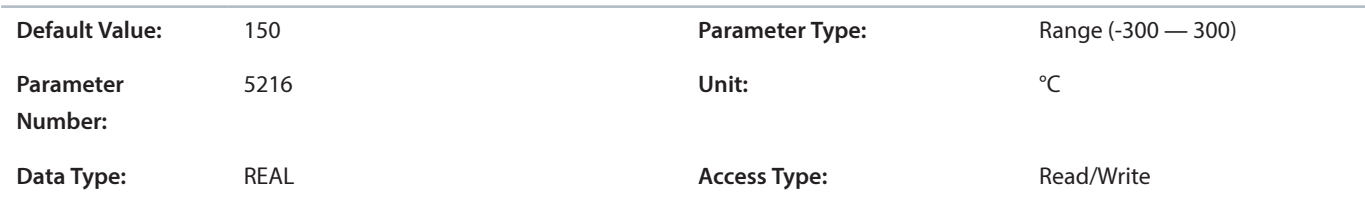

# P 5.2.3.4.4 Temp. 3 Limit 2 Response

# Select the response for exceeding the limit.

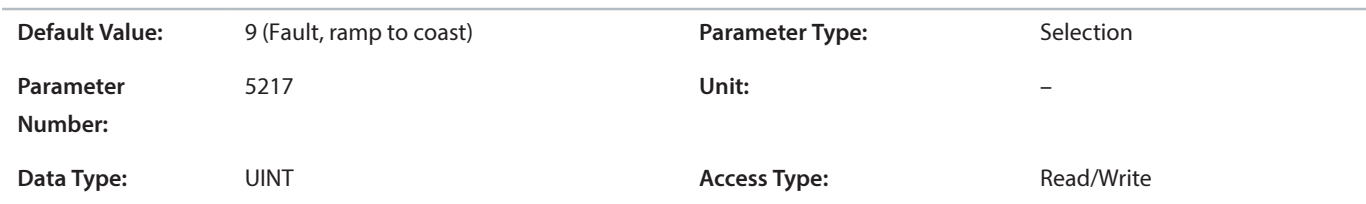

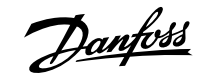

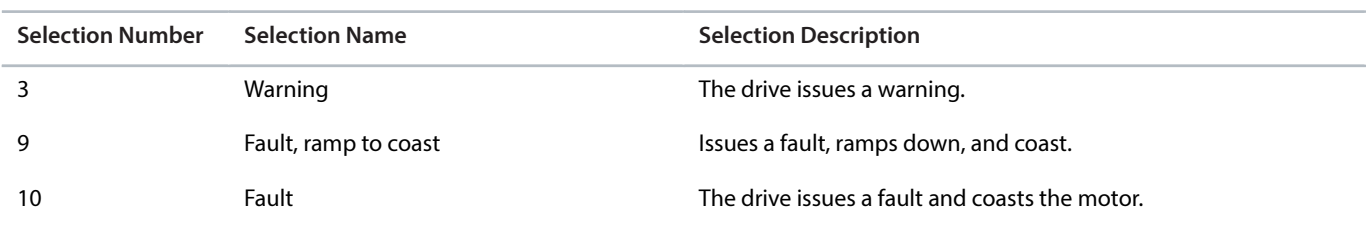

# 6.6.3.3.5 **Temp. 4 Protection (Menu Index 5.2.3.5)**

P 5.2.3.5.1 Temp. 4 Input

Select the temperature sensor input for the temperature protection.

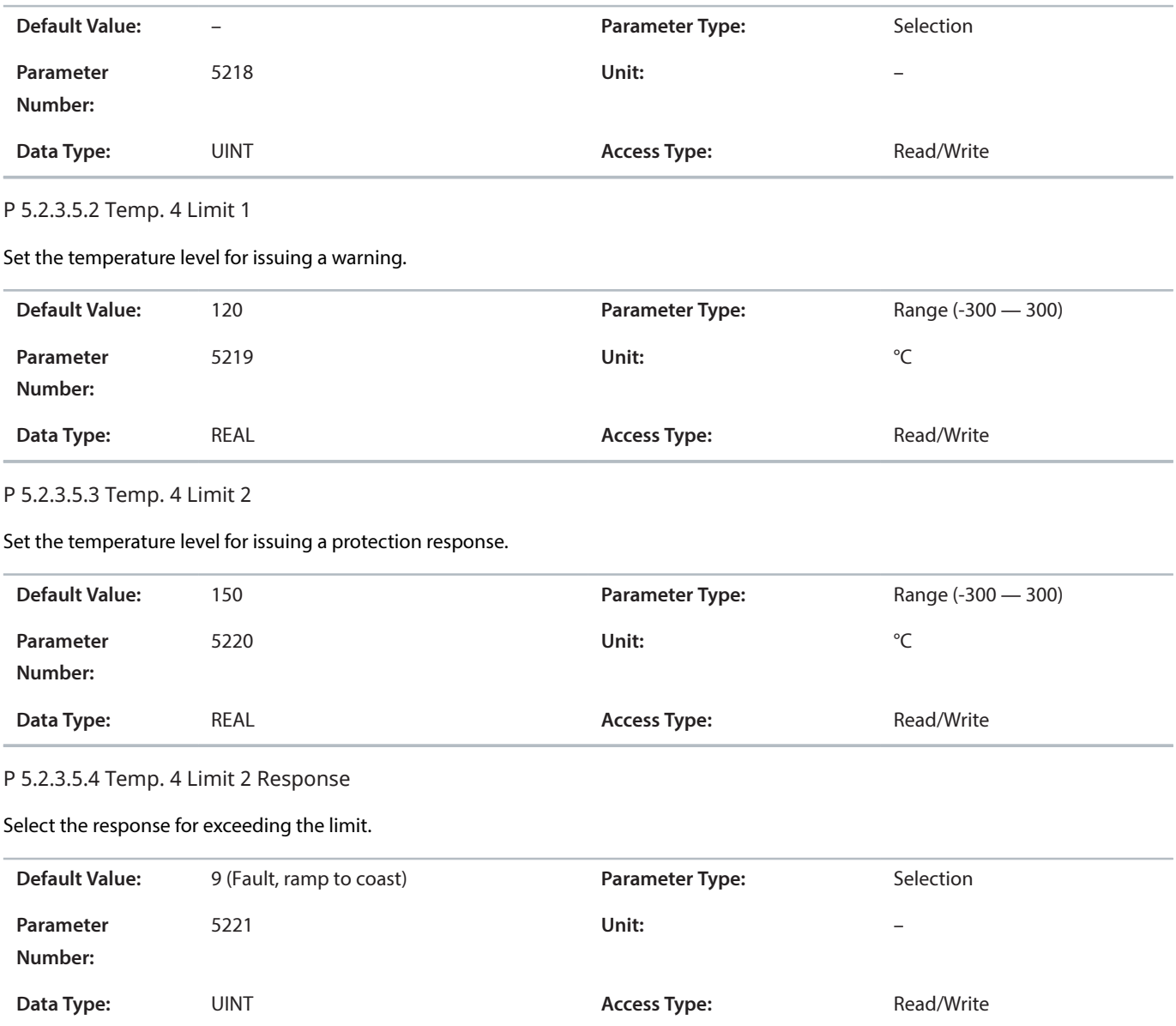

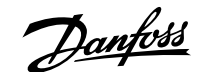

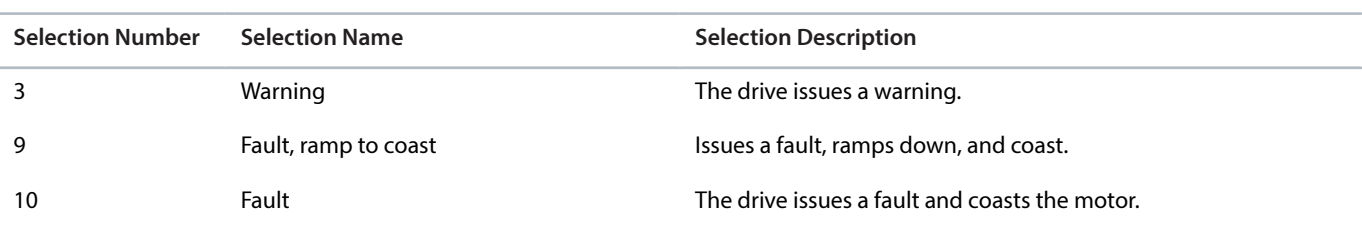

# 6.6.3.3.6 **Temp. 5 Protection (Menu Index 5.2.3.6)**

P 5.2.3.6.1 Temp. 5 Input

Select the temperature sensor input for the temperature protection.

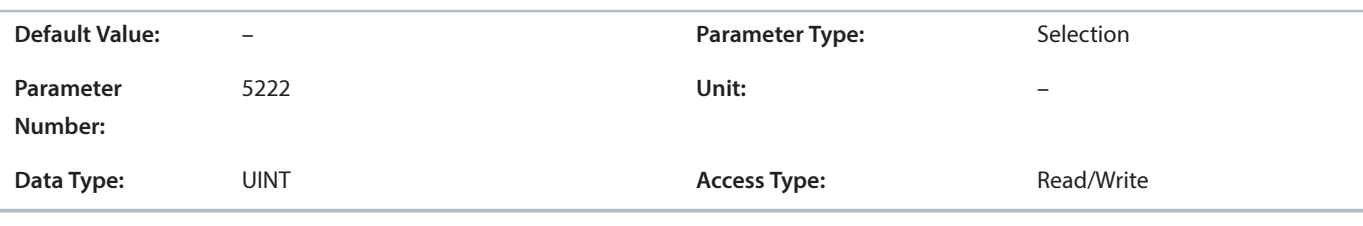

P 5.2.3.6.2 Temp. 5 Limit 1

# Set the temperature level for issuing a warning.

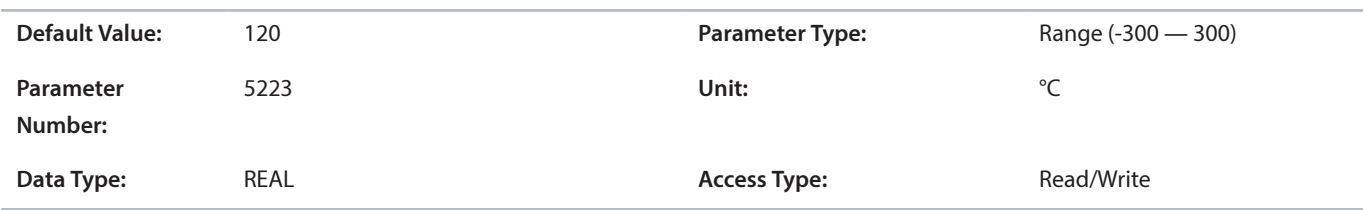

#### P 5.2.3.6.3 Temp. 5 Limit 2

Set the temperature level for issuing a protection response.

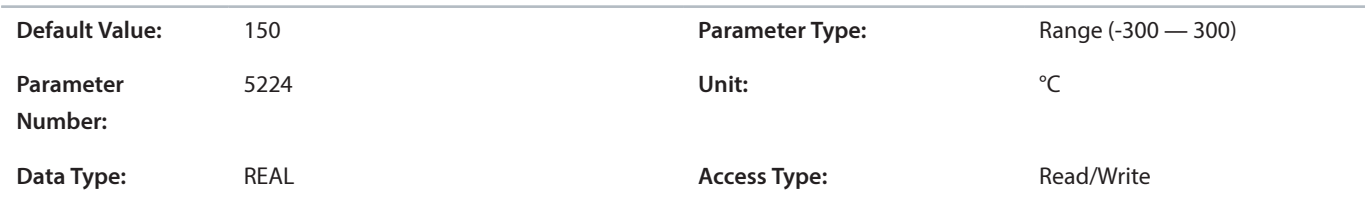

# P 5.2.3.6.4 Temp. 5 Limit 2 Response

# Select the response for exceeding the limit.

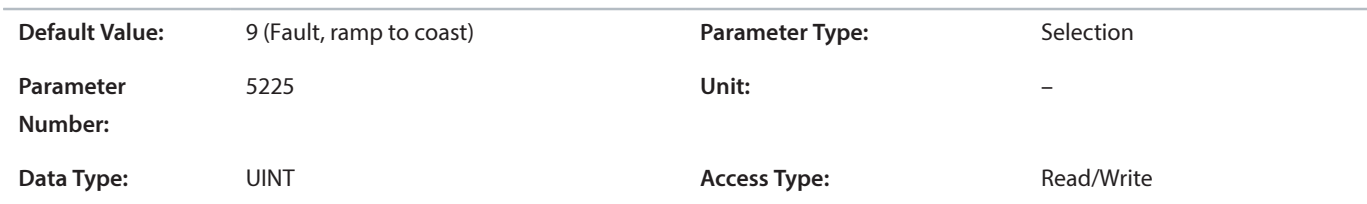

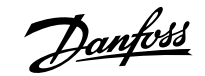

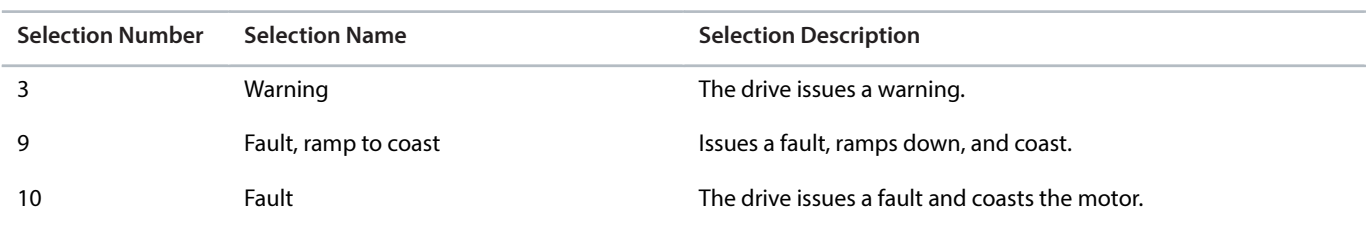

# 6.6.3.3.7 **Temp. 6 Protection (Menu Index 5.2.3.7)**

P 5.2.3.7.1 Temp. 6 Input

Select the temperature sensor input for the temperature protection.

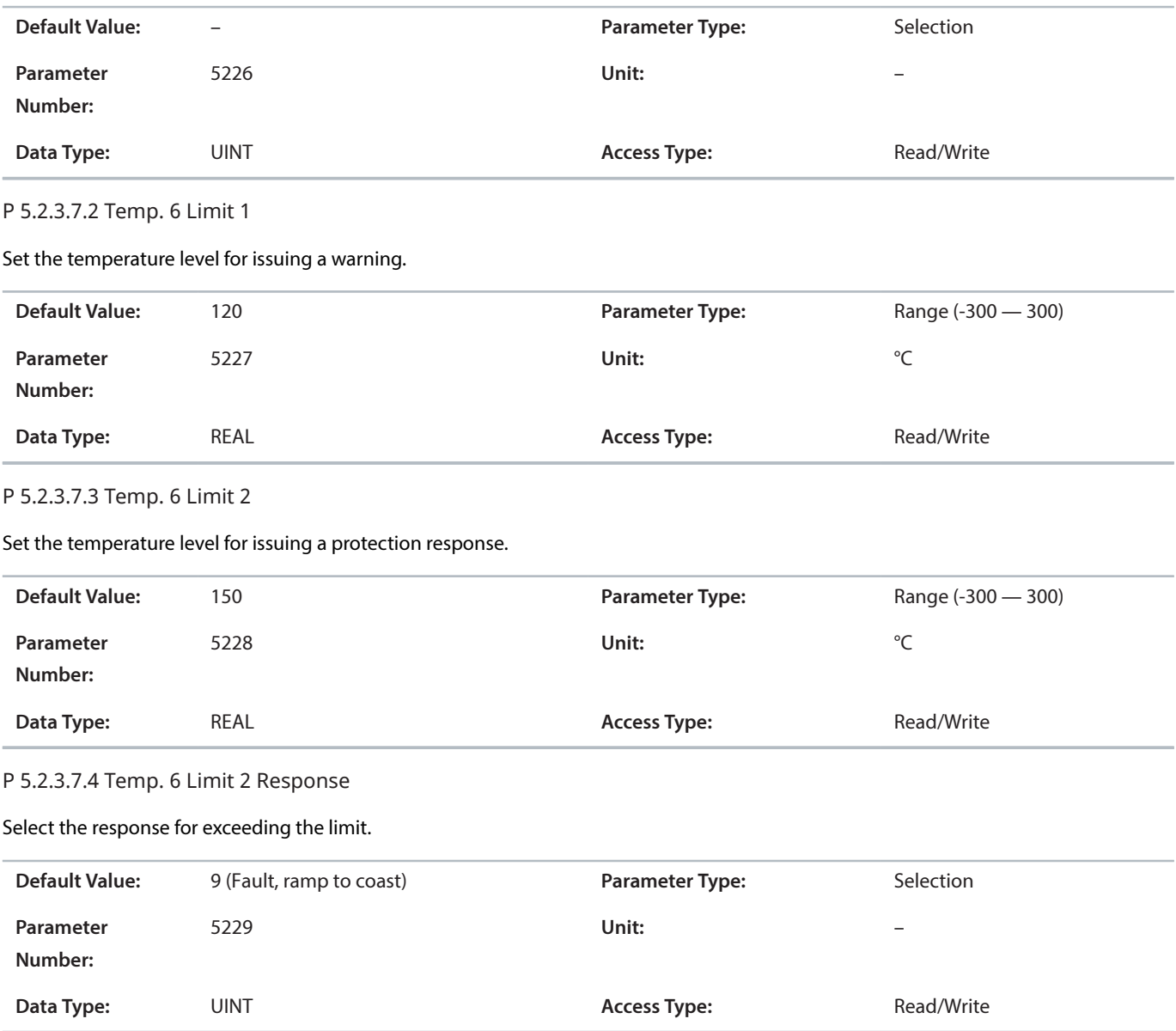

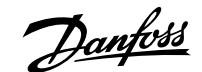

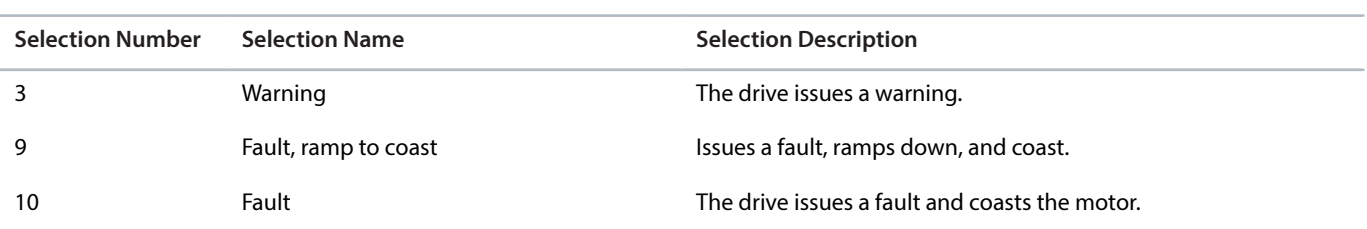

#### 6.6.3.4 **Blocked Rotor Detection (Menu Index 5.2.6)**

Use the blocked rotor detection function to detect if the rotor is blocked by the application. This feature can protect the motor or application and identify if something is preventing the drive from ramping up the motor to the desired speed reference. If the motor is running in either torque or current limit for the set detection time, the blocked rotor function triggers an event. The function only is active in the speed range from 0 up to the set blocked rotor maximum speed.

# **P 5.2.6.1 Blocked Rotor Response**

Select how the drive responds when detecting a blocked rotor.

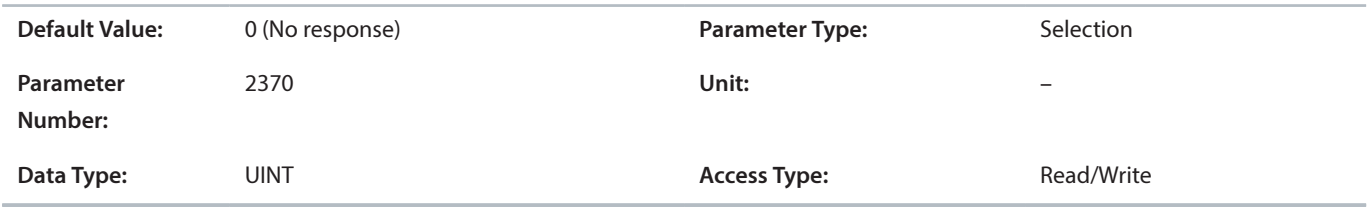

The following are the selections for the parameter.

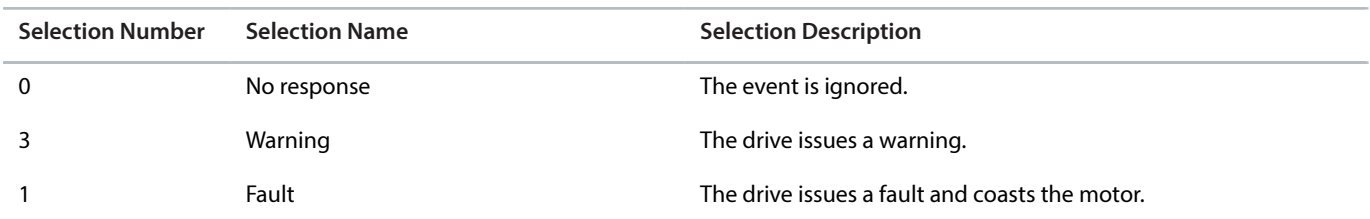

#### **P 5.2.6.2 Blocked Rotor Max. Speed**

Set the maximum speed for checking for a blocked rotor.

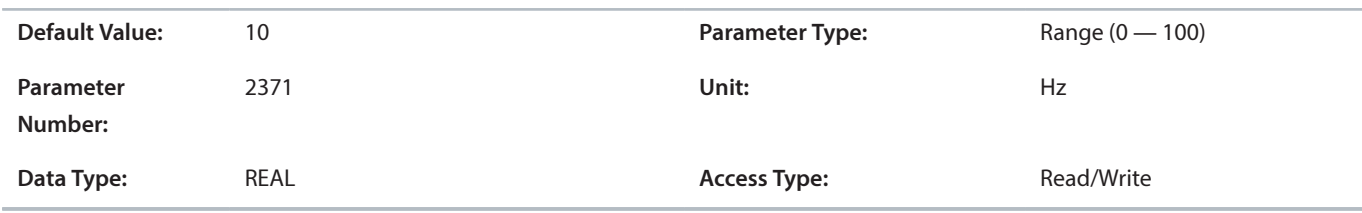

#### **P 5.2.6.3 Blocked Rotor Detection Time**

Set the duration that the rotor can be blocked before a response is triggered.

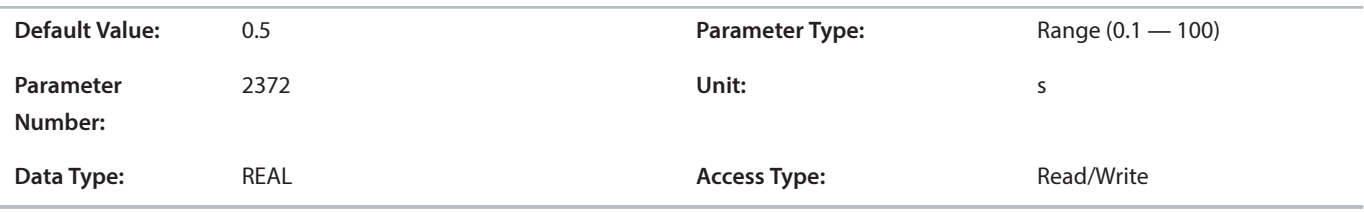

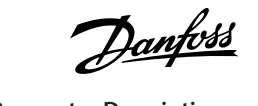

#### 6.6.3.5 **Lost Load Detection (Menu Index 5.2.7)**

#### **P 5.2.7.1 Lost-load Response**

Select an action for the lost-load detection. The lost-load detection is active if the motor speed is above 15 Hz.

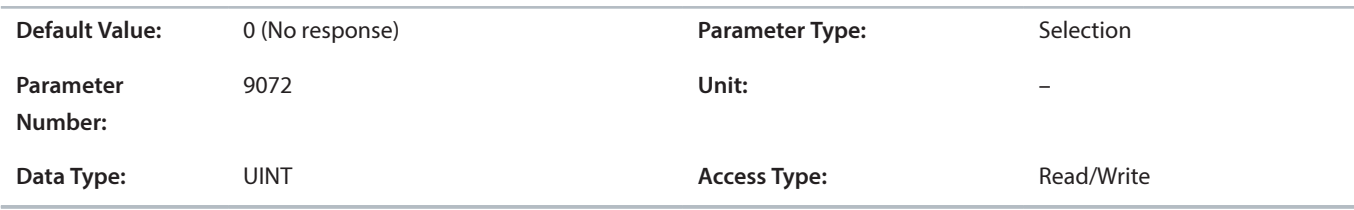

The following are the selections for the parameter.

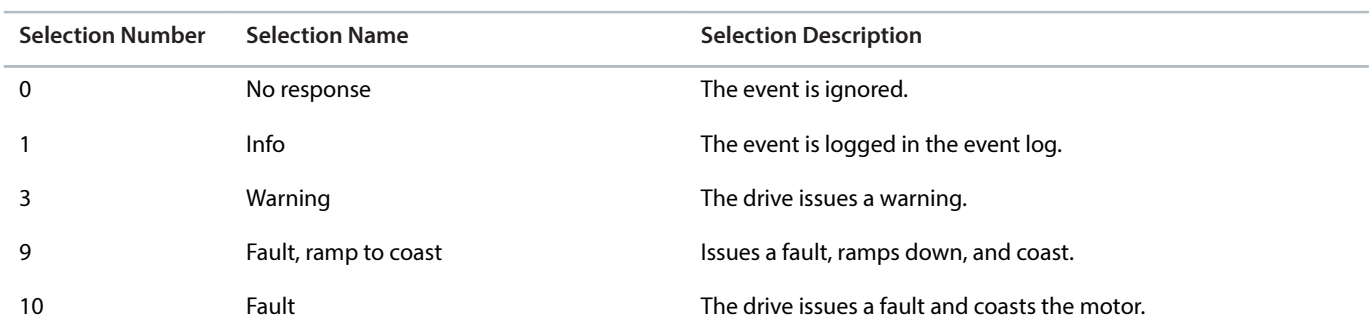

#### **P 5.2.7.2 Lost-load Detection Torque Level**

Set the minimum allowed torque level in % of nominal motor torque. The lost-load detection can be activated below the set level.

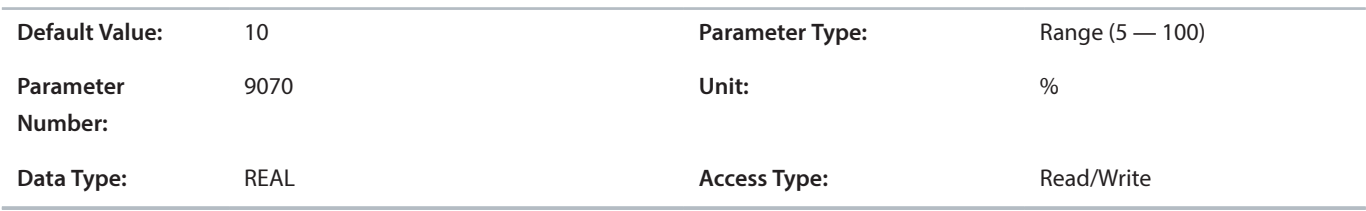

# **P 5.2.7.3 Lost-load Detection Delay**

Set the minimum duration that the torque has to be below the detection limit before activating the lost-load exception.

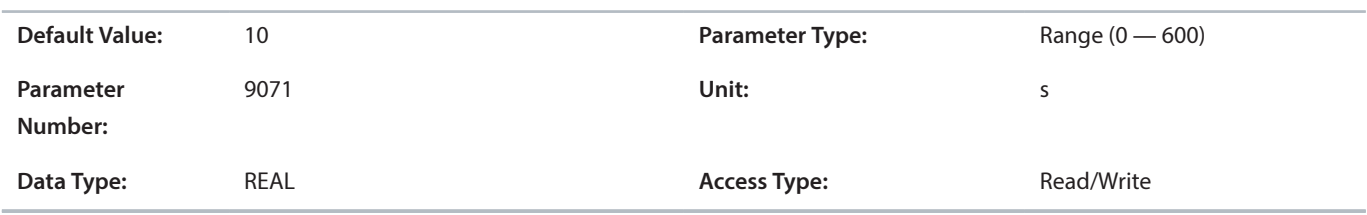

# 6.6.3.6 **HMI Connection Loss (Menu Index 5.2.9)**

#### **P 5.2.9.1 HMI Connection Loss Response**

Select the response after lost connection to control panel or PC tool while they are in control. The timeout occurs after defined 5.2.9.2 HMI Connection Loss Delay.

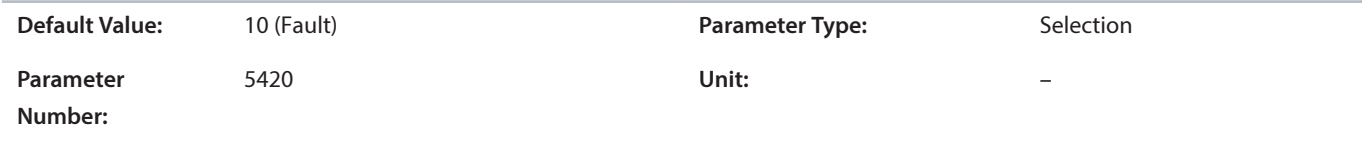

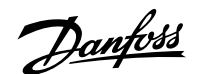

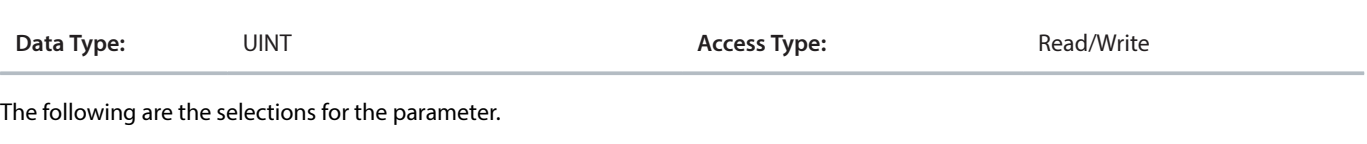

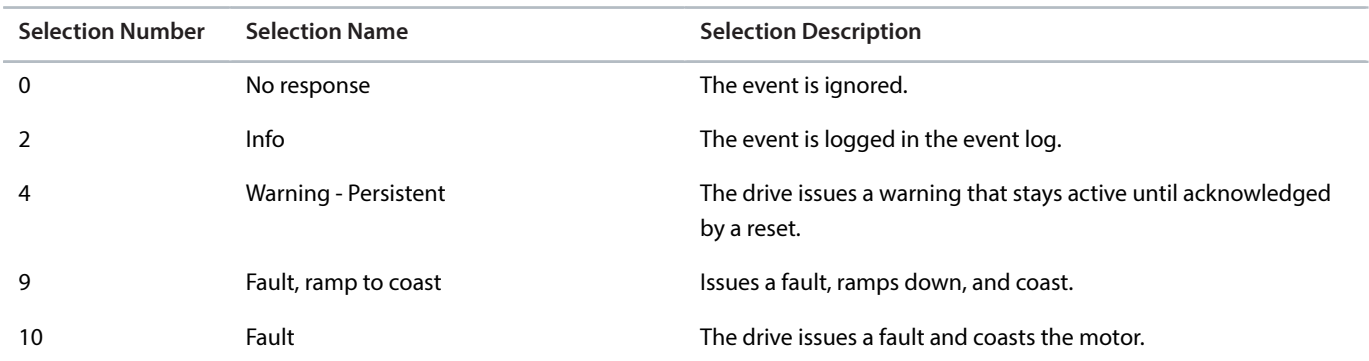

# **P 5.2.9.2 HMI Connection Loss Delay**

Set the delay in seconds, when the response is triggered after the drive loses connection to Control Panel or PC Tool.

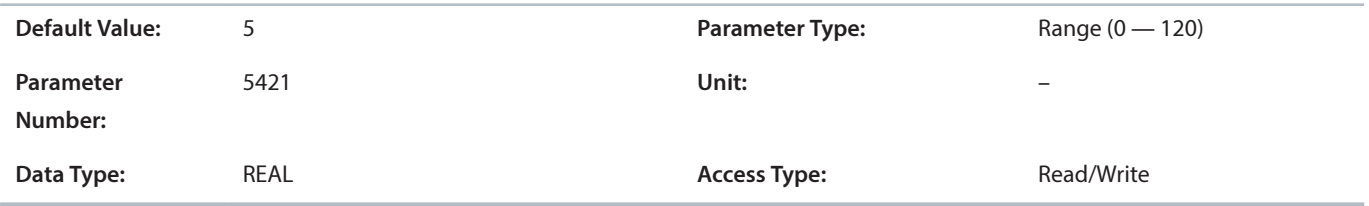

# 6.6.3.7 **Live Zero (Menu Index 5.2.15)**

#### **P 5.2.15.2 Live Zero Response**

Select the drive response to a missing input signal (live zero).

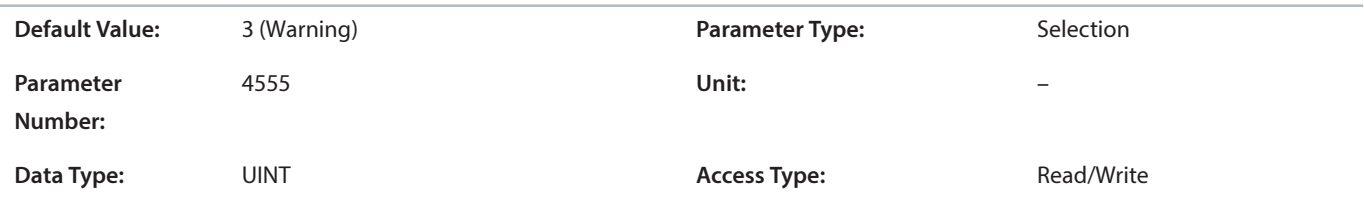

The following are the selections for the parameter.

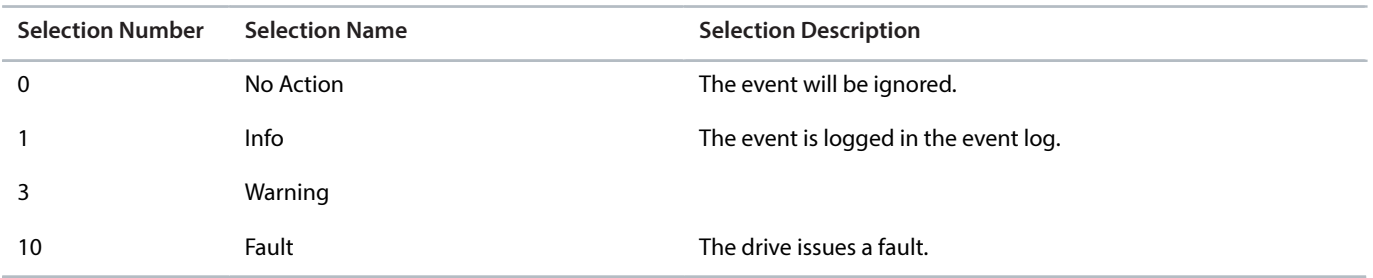

# 6.6.3.8 **Feedback Handling (Menu Index 5.2.16)**

#### **P 5.2.16.1 Failure Handling Response**

Select the drive response to an encoder/resolver failure.

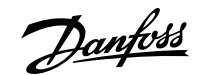

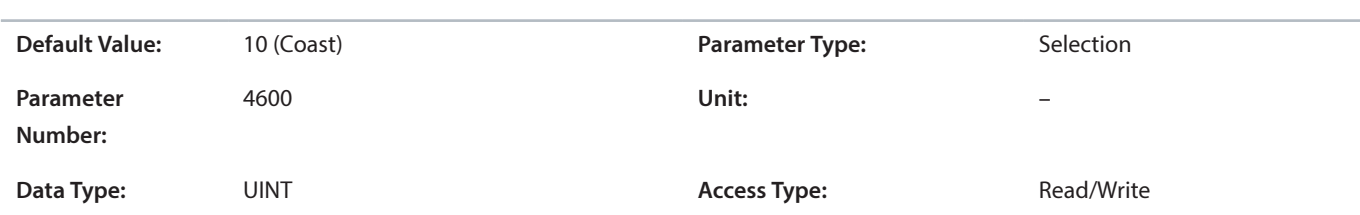

The following are the selections for the parameter.

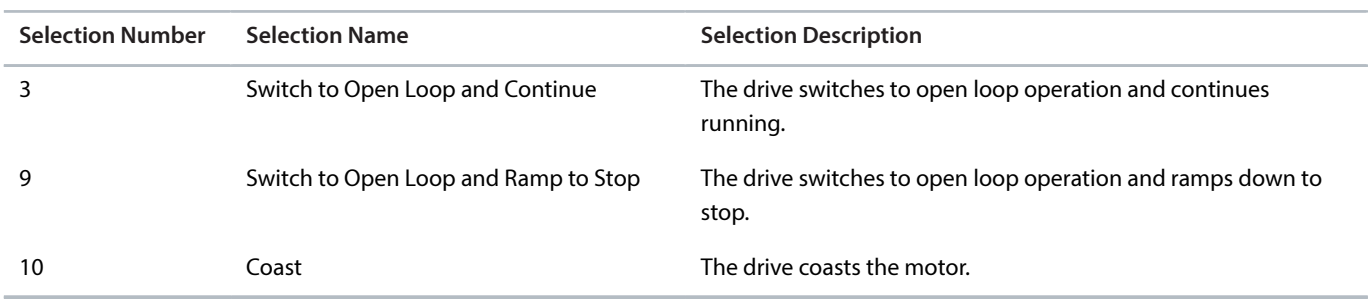

# 6.6.4 **Load (Menu Index 5.3)**

#### 6.6.4.1 **Load Status (Menu Index 5.3.1)**

#### **P 5.3.1.1 Inertia Estimation Status**

Shows the status of the inertia estimation routine. 0 = Inactive, 1 = In progress, 2 = Completed successfully, 3 = Completed unsuccessfully.

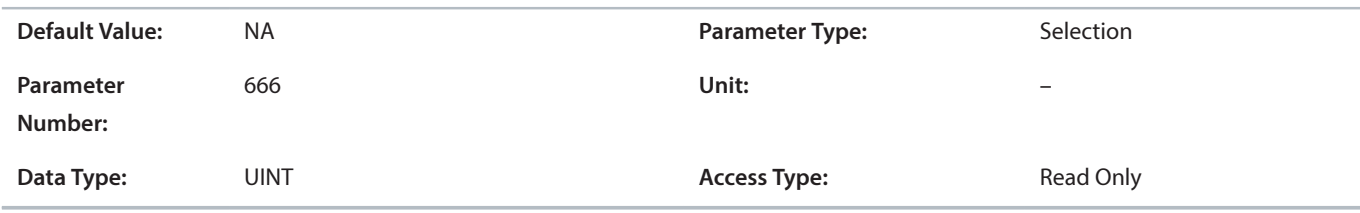

The following are the selections for the parameter.

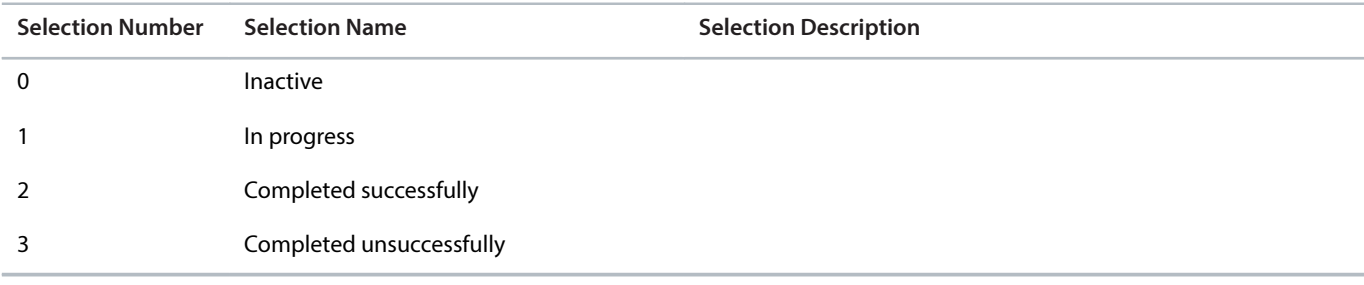

# 6.6.4.2 **Inertia (Menu Index 5.3.2)**

# **P 5.3.2.1 Inertia Estimation Mode**

Set the mode for the intertia estimation.

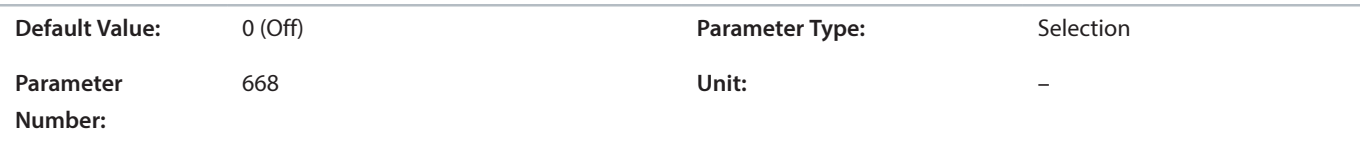

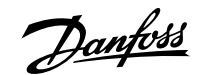

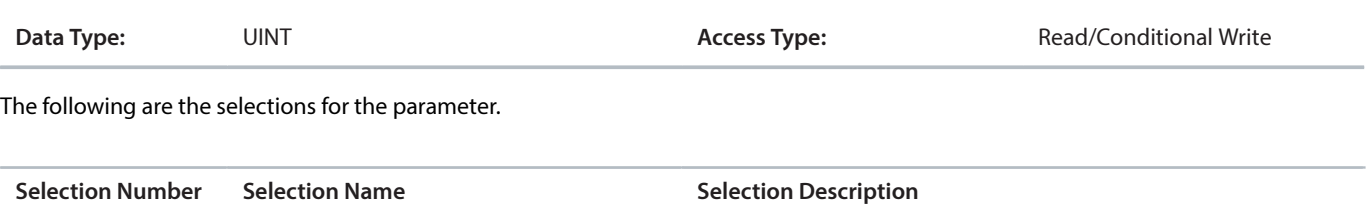

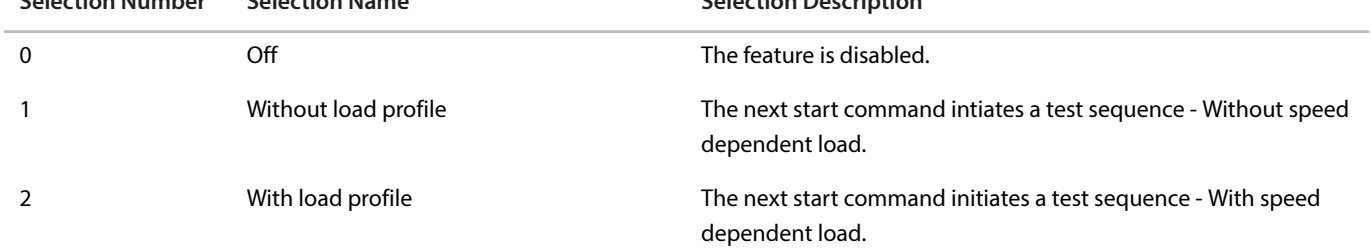

# **P 5.3.2.2 Inertia Estimation Timeout**

Set the time after which an event message will be generated if inertia estimation cannot be finalized.

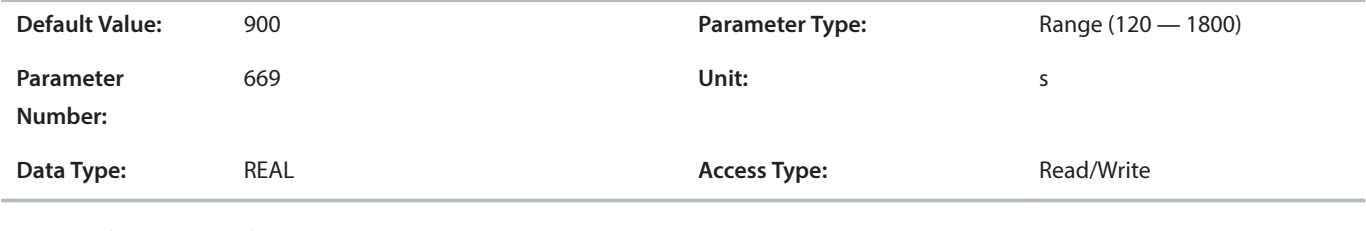

# **P 5.3.2.3 System Inertia**

Set the system inertia.

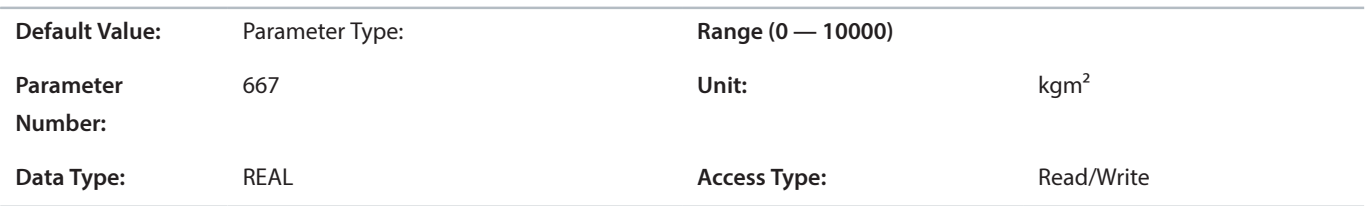

# 6.6.4.3 **Torque & AEO (Menu Index 5.3.3)**

# **P 5.3.3.1 Torque Characteristic**

Select the torque characteristics matching the application needs.

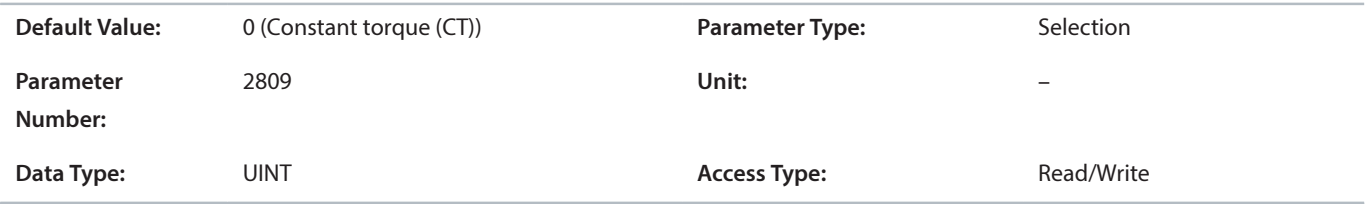

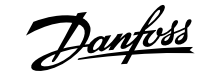

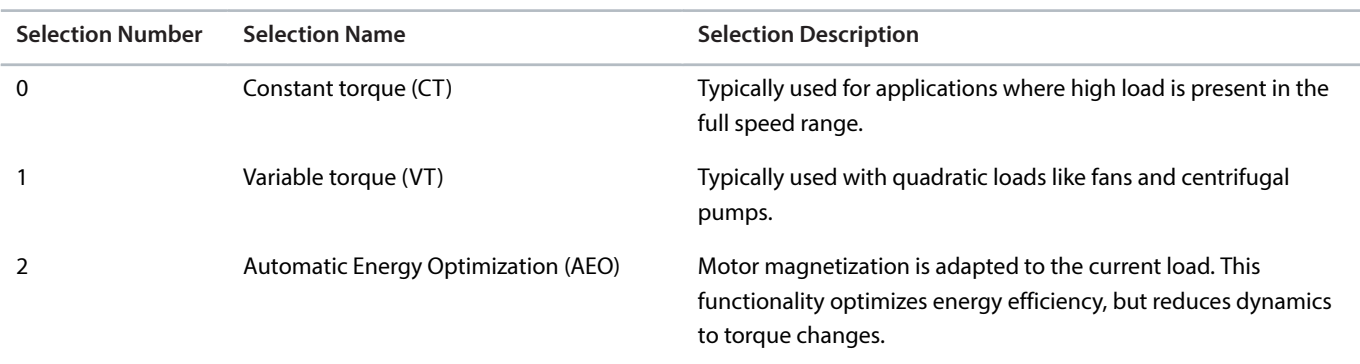

#### **P 5.3.3.2 AEO Minimum Speed**

Set the speed above which Automatic Energy Optimization (AEO) is active.

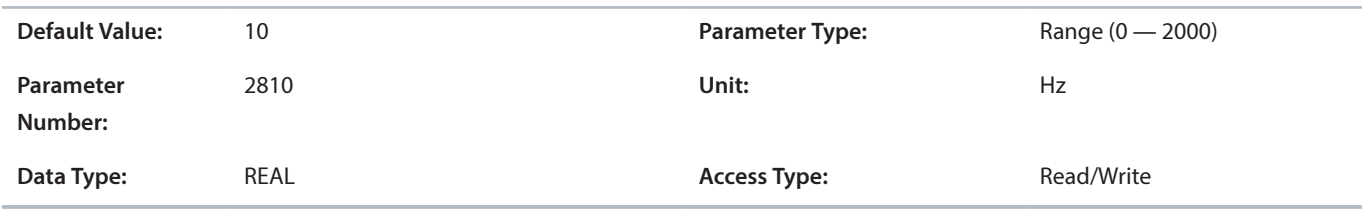

#### **P 5.3.3.3 AEO Minimum Magnetization**

Set the minimum magnetization current used by Automatic Energy Optimization (AEO).

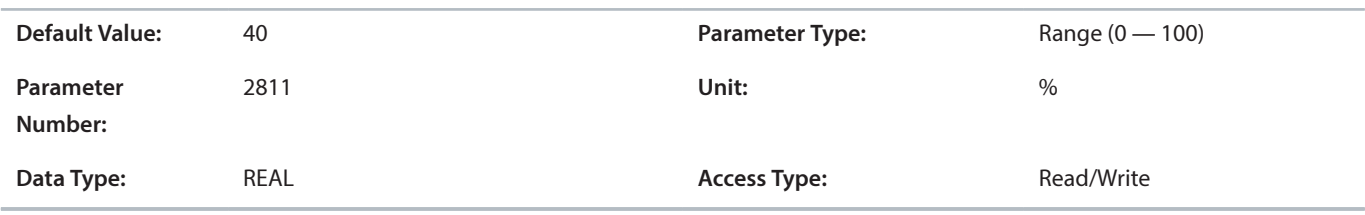

#### **P 5.3.3.4 Variable Torque Zero Speed Magnetization**

Set the magnetization current level at 0 speed. Used in variable torque (VT) setting.

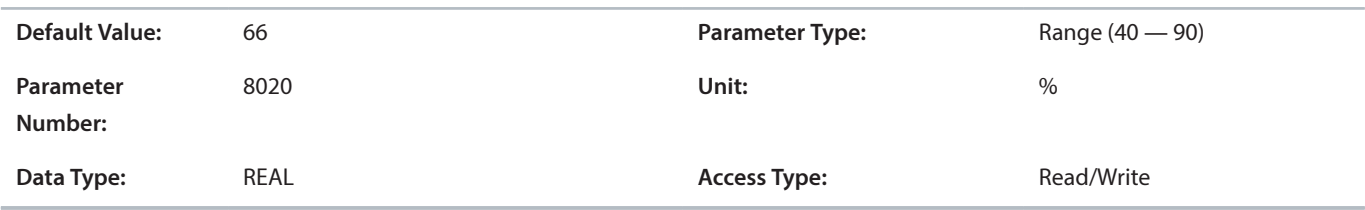

# 6.6.5 **Operation Mode (Menu Index 5.4)**

# 6.6.5.1 **Settings (Menu Index 5.4.2)**

# **P 5.4.2.16 Operation Mode**

Select the drive operation mode.

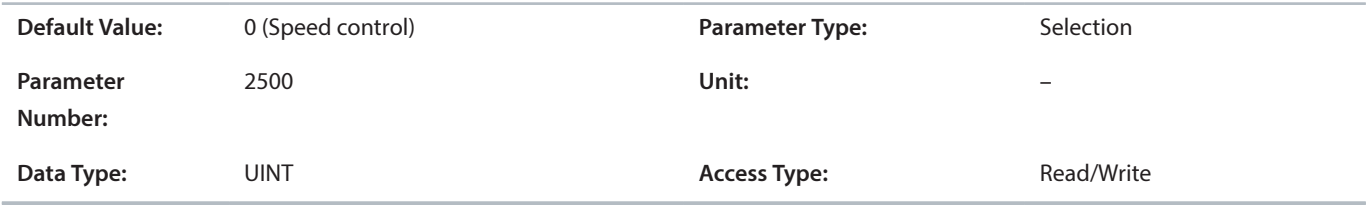

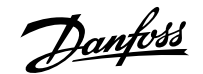

The following are the selections for the parameter.

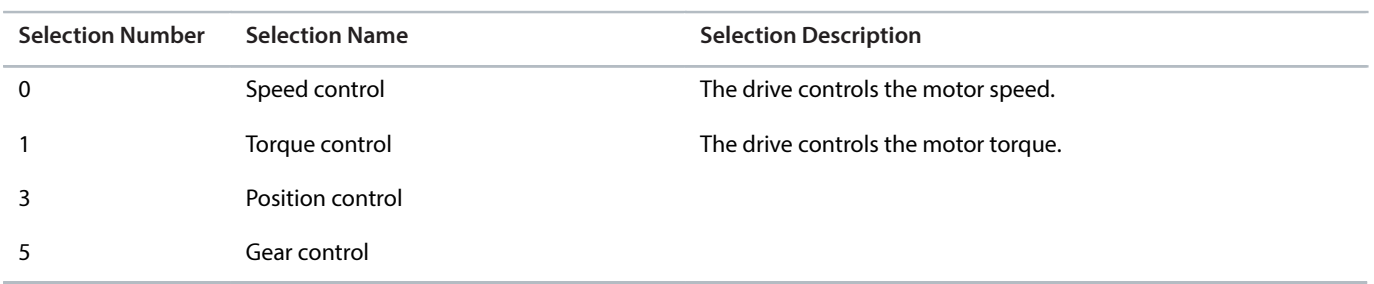

#### **P 5.4.2.19 Motor Feedback Mode**

Select the feedback mode.

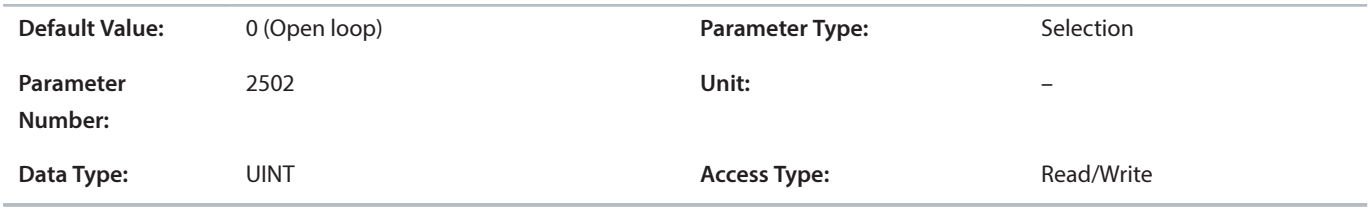

The following are the selections for the parameter.

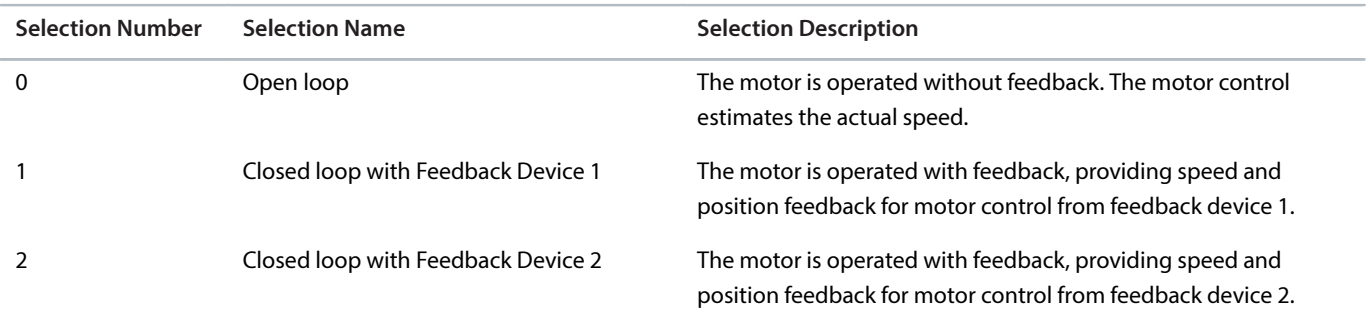

# 6.6.6 **Control Places (Menu Index 5.5)**

# 6.6.6.1 **Control Places Overview**

The parameters of parameter group **5.5**are used to configure the source from where the drive receives its commands, and what types of references are used. The configuration of the reference sources is part of the application controller parameterization. Commands and references are configured per operation mode of the drive (see also parameter **5.4.2.16**). The Industry application software supports the following control places:

- Local control through the Control Panel
- Fieldbus control
- $\bullet$  I/O control
- <sup>l</sup> Advanced control

Advanced control allows the logical combination of 2 command sources.

The supported command logic for Advanced control is:

- Source 1
- Source 2
- <sup>l</sup> AND
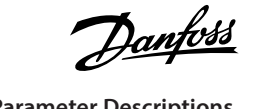

- <sup>l</sup> OR
- **NAND**
- <sup>l</sup> NOR
- <sup>l</sup> XOR
- <sup>l</sup> XNOR

The supported reference logic (except for local control) is:

- Source 1
- Source 2
- Sum
- Subtract
- Divide
- **Multiply**
- **Maximum**
- **Minimum**
- **Toggle**

The following illustration shows how control places function in the iC7 drive:

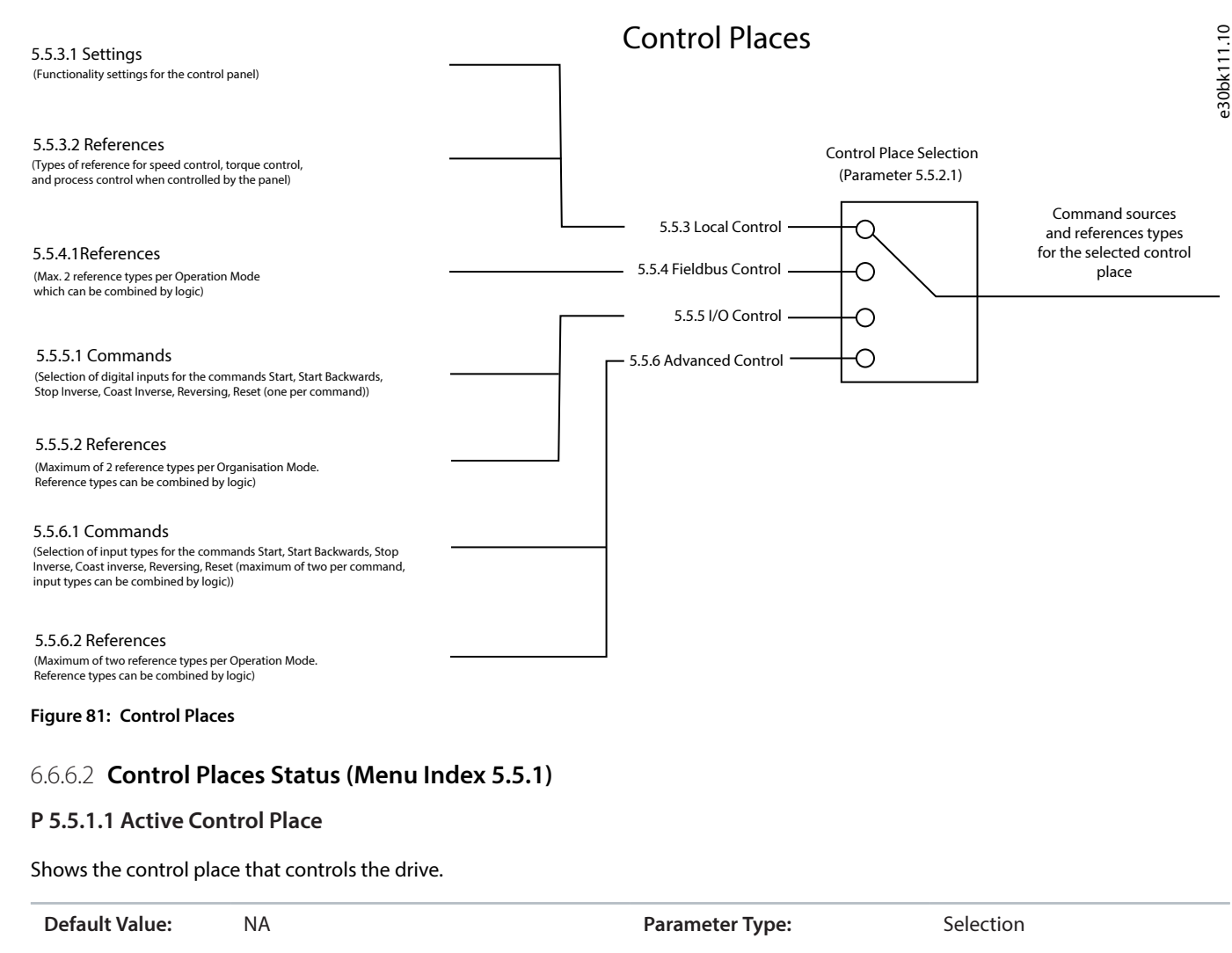

**Parameter Number:** 113 **Unit:** –

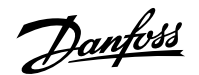

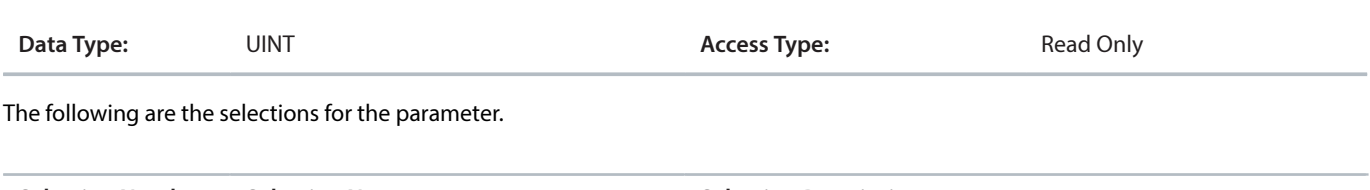

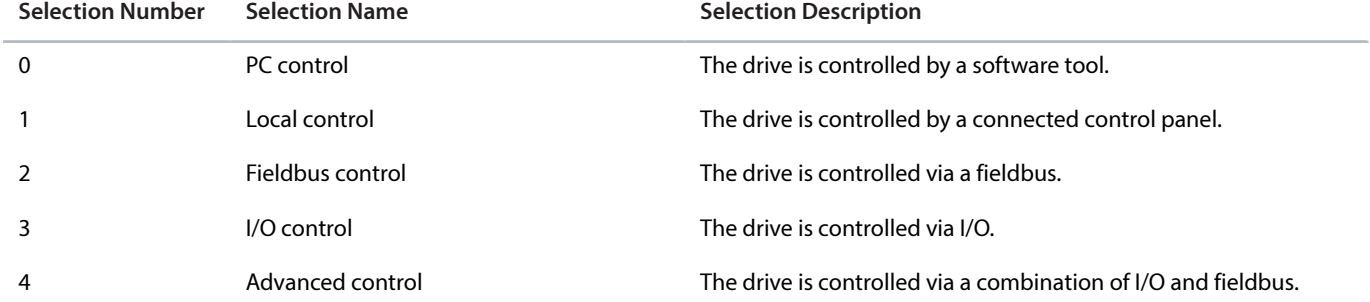

### **P 5.5.1.2 Local Control Active Output**

Select an output terminal indicating that the drive is in local control.

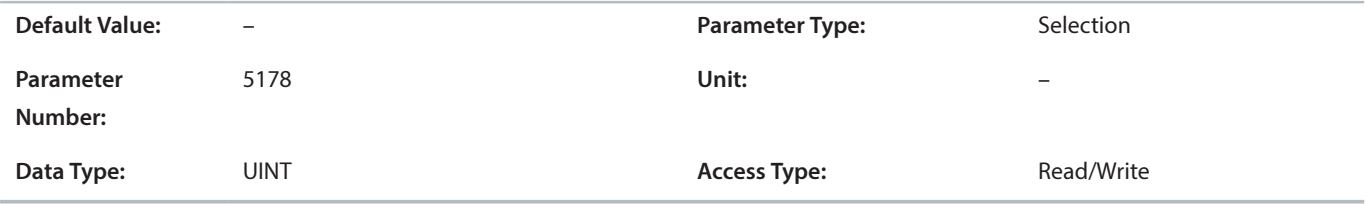

### **P 5.5.1.3 Fieldbus Control Active Output**

Select an output terminal indicating that the drive is in fieldbus control.

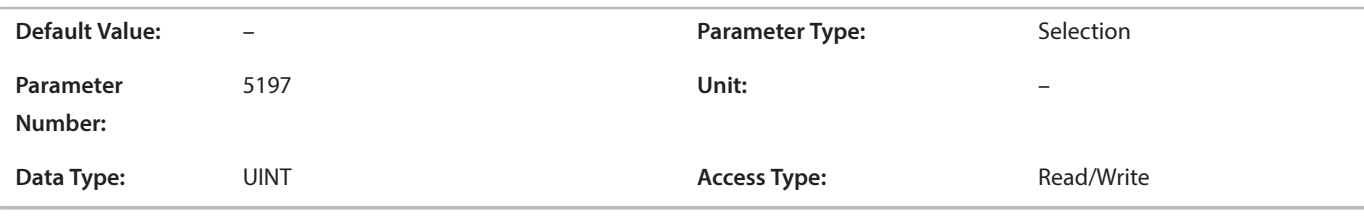

### **P 5.5.1.4 I/O Control Active Output**

Select an output terminal indicating that the drive is in I/O control.

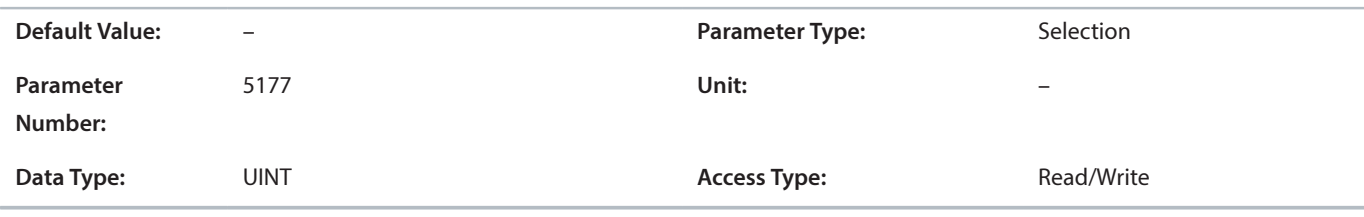

## **P 5.5.1.5 Advanced Control Active Output**

Select an output terminal indicating that the drive is in advanced control.

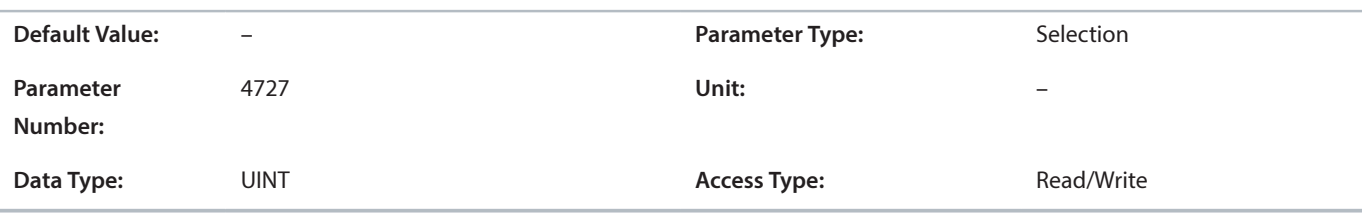

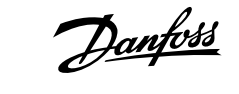

## 6.6.6.3 **Control Place Settings (Menu Index 5.5.2)**

### **P 5.5.2.1 Control Place Selection**

Select the active control place.

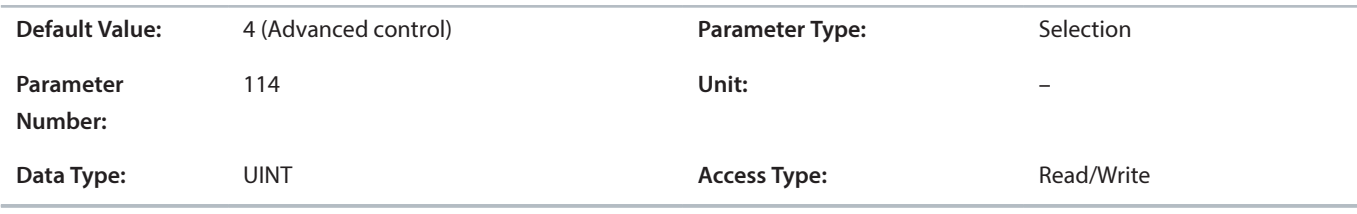

The following are the selections for the parameter.

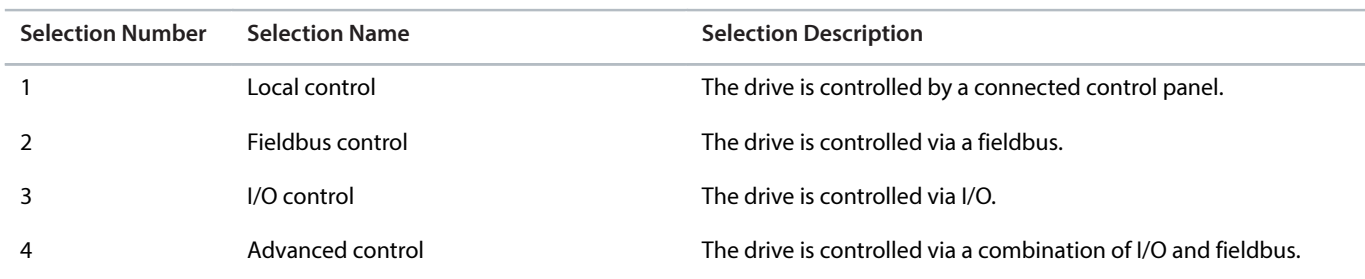

### **P 5.5.2.7 Control Place Independent Reset**

Enable faults to be reset from all control places.

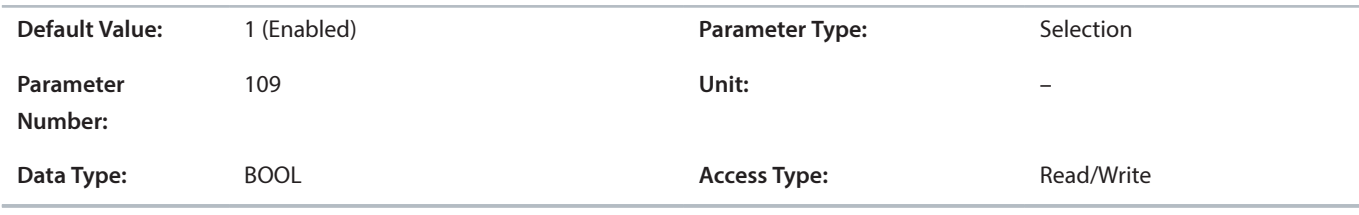

The following are the selections for the parameter.

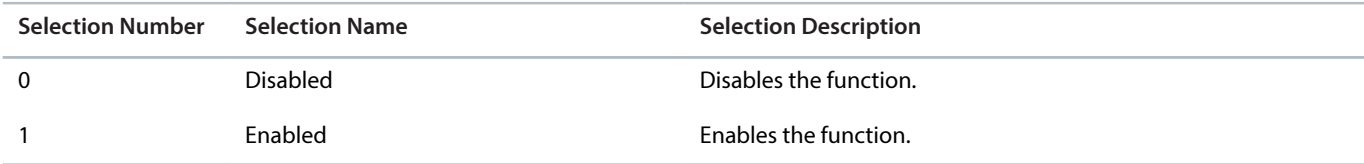

#### **P 5.5.2.9 Alternative Control Place Selection**

Select the alternative control place.

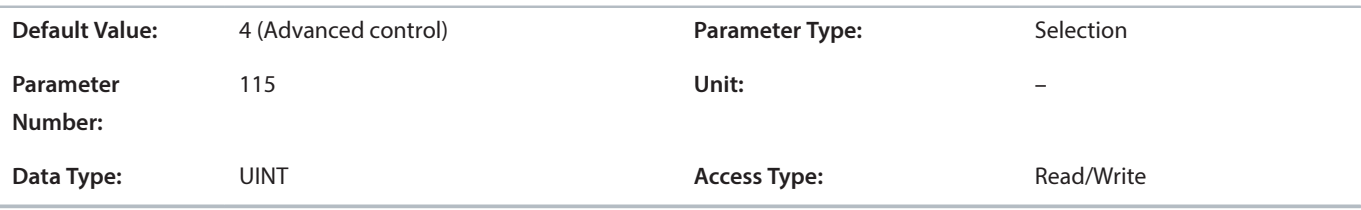

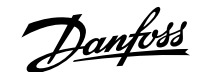

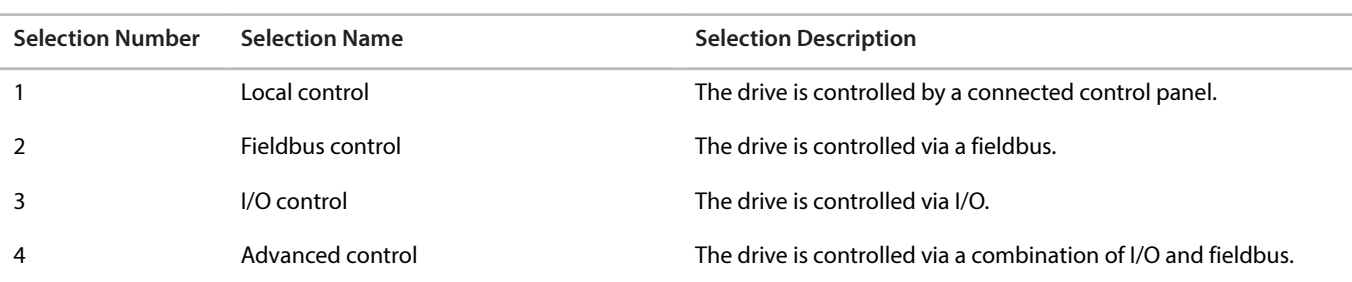

### **P 5.5.2.10 Alternative Control Place Input**

Select the digital input terminal for activating the alternative control place.

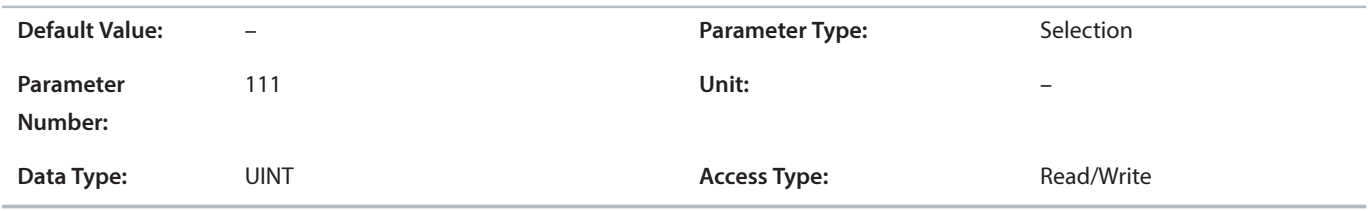

### 6.6.6.4 **Local Control (Menu Index 5.5.3)**

### 6.6.6.4.1 **Settings (Menu Index 5.5.3.1)**

P 5.5.3.1.1 Allow Local Control Force Stop

Select whether the control panel stop button always stops the drive, regardless of the selected control place. Pressing the stop button also places the drive in local control.

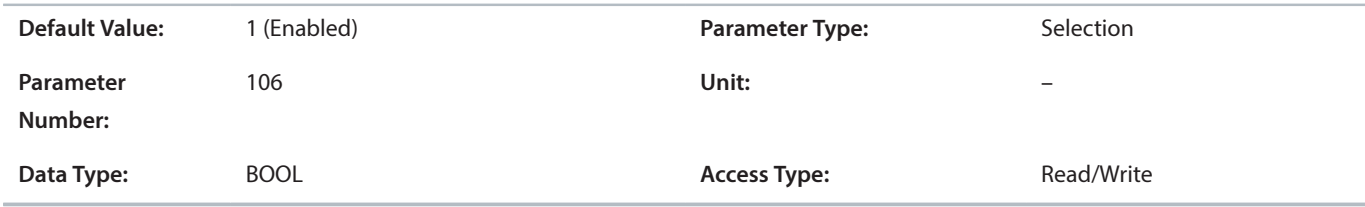

The following are the selections for the parameter.

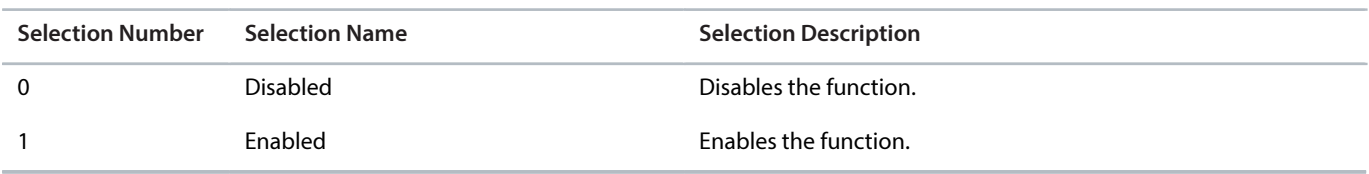

### P 5.5.3.1.2 Local Control Mode

Select restrictions of local control by the control panel.

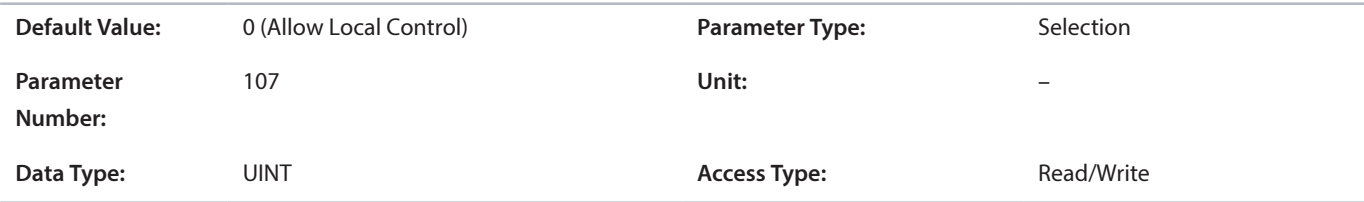

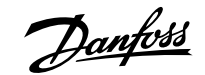

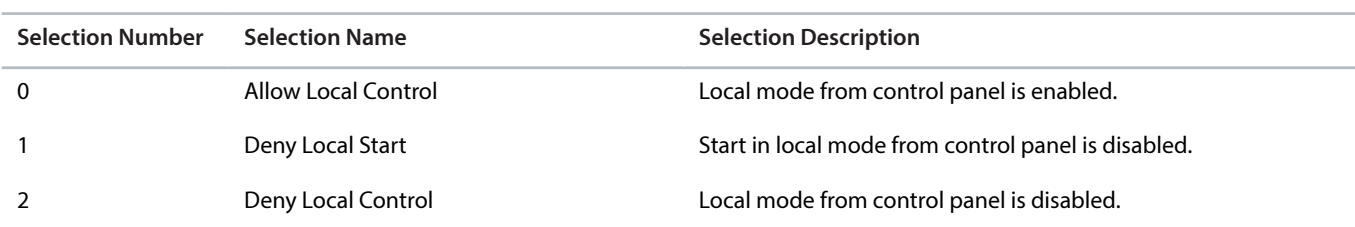

### P 5.5.3.1.3 Continue Operation in Local Control

Enables running state when changing to local control.

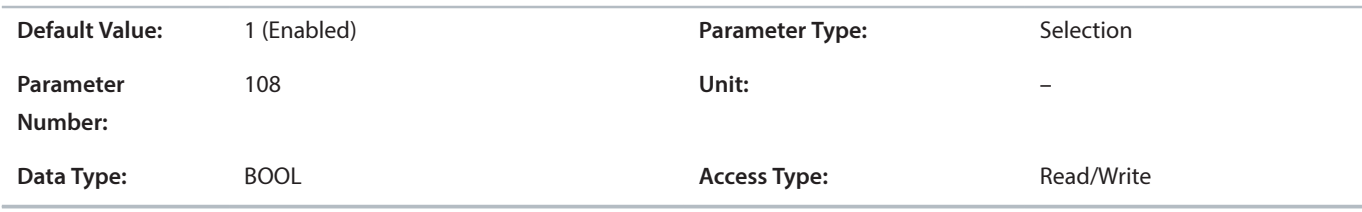

The following are the selections for the parameter.

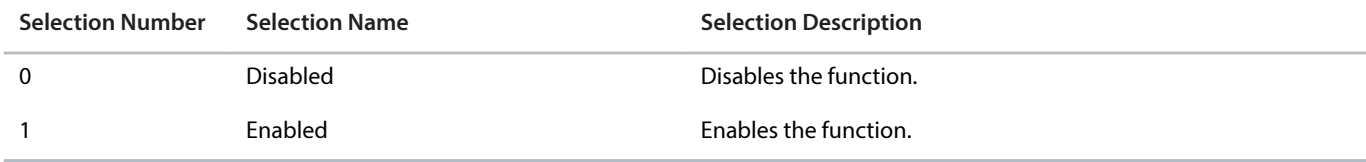

### P 5.5.3.1.4 Local Control Stop Button Action

Select the action of the stop button in the control panel. Selecting 'Stop, Hold to Coast' will stop and coast if the stop button is pressed for 2 s.

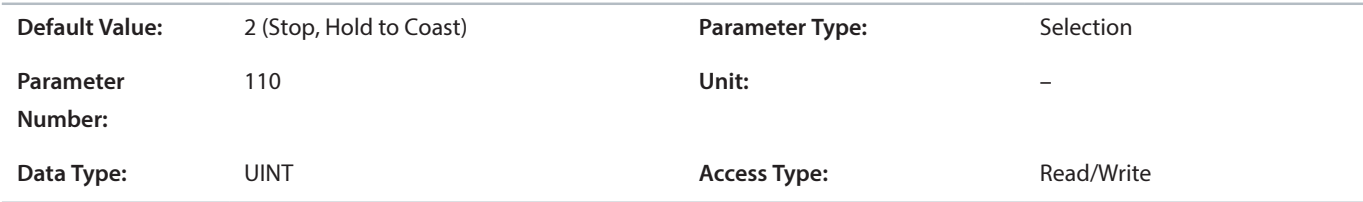

The following are the selections for the parameter.

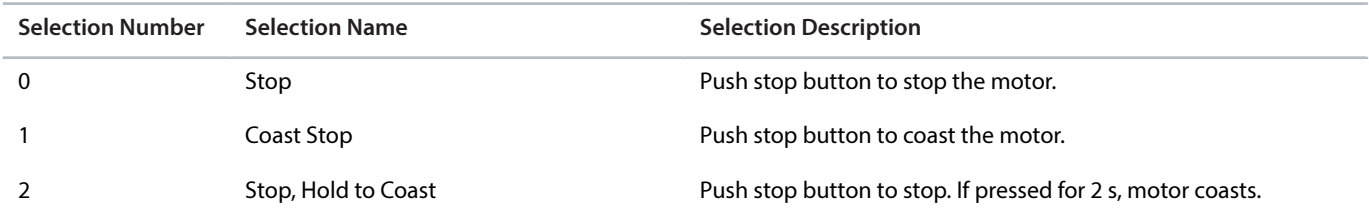

## 6.6.6.4.2 **References (Menu Index 5.5.3.2)**

P 5.5.3.2.1 Local Speed Reference Source

Select the speed reference source for when the drive is in local control.

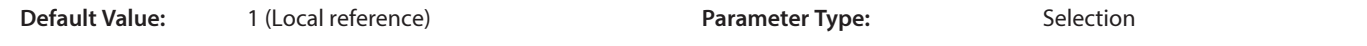

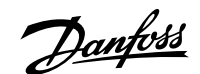

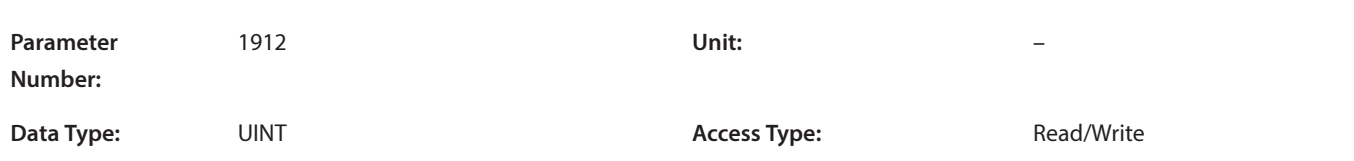

The following are the selections for the parameter.

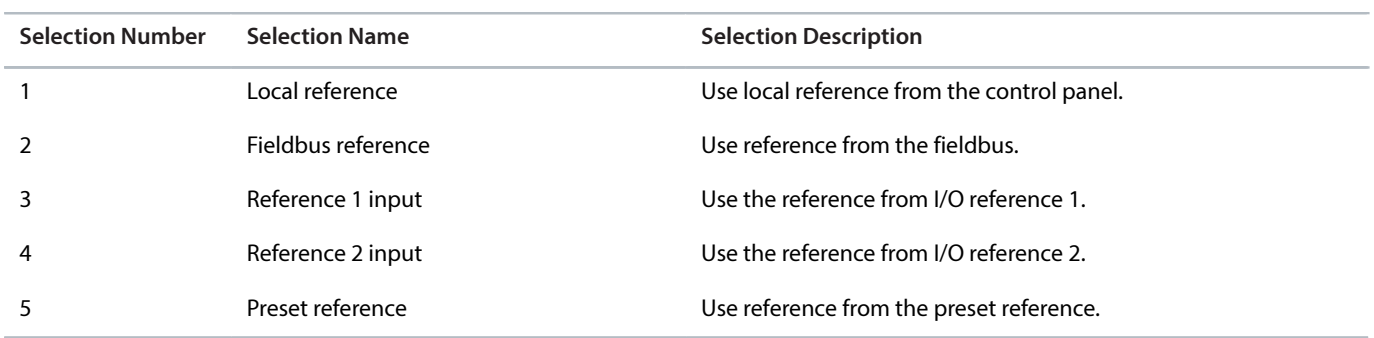

### P 5.5.3.2.2 Local Torque Reference Source

Select the torque reference source for when the drive is in local control.

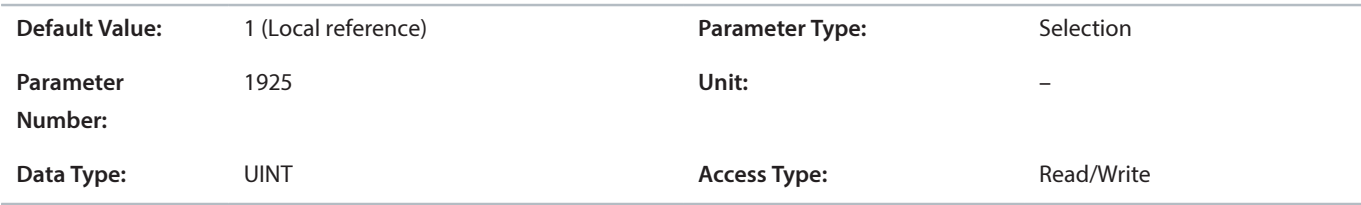

The following are the selections for the parameter.

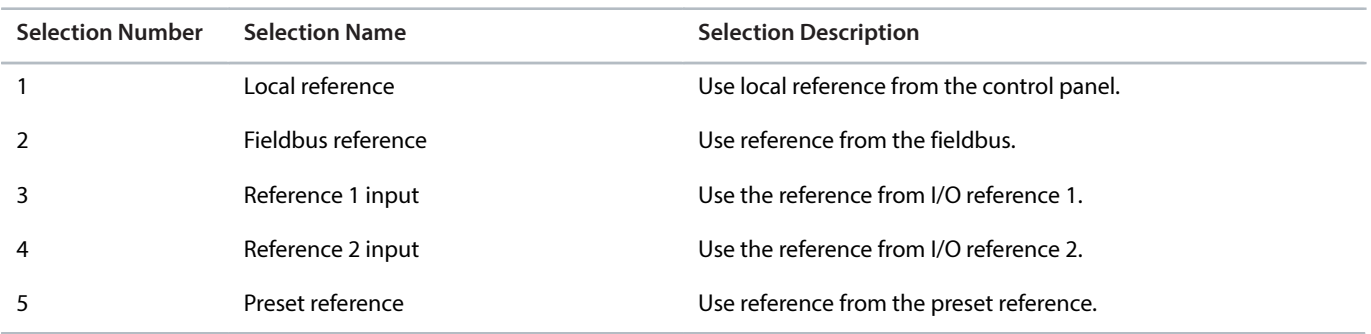

### P 5.5.3.2.6 CP Position Reference

Select the position reference source for when the drive operates in local control.

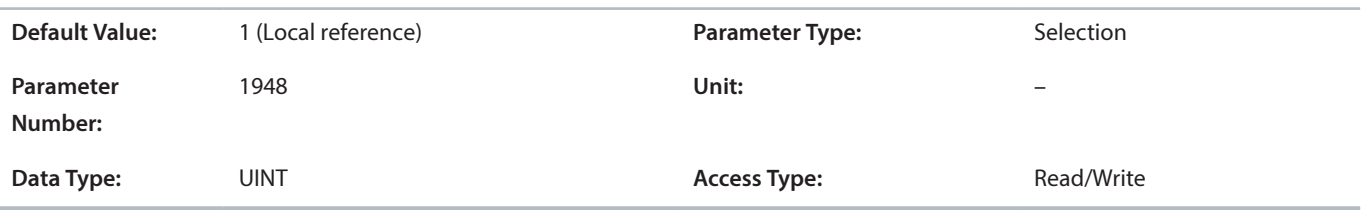

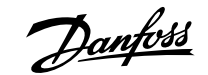

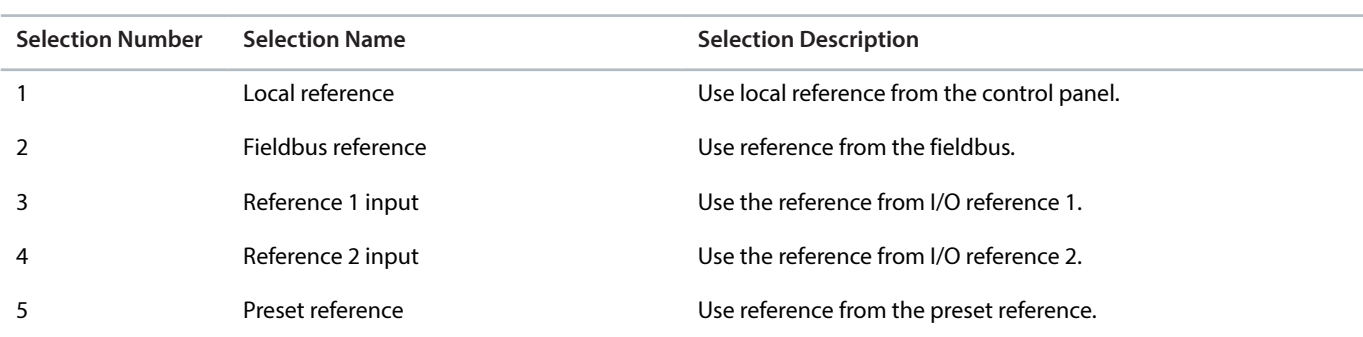

### 6.6.6.5 **Fieldbus control (Menu Index 5.5.4)**

### 6.6.6.5.1 **References (Menu Index 5.5.4.1)**

P 5.5.4.1.1 Fieldbus Speed Reference Source

Select the speed reference sources for when the drive operates in fieldbus control. Select 2 sources to combine them into 1 reference value.

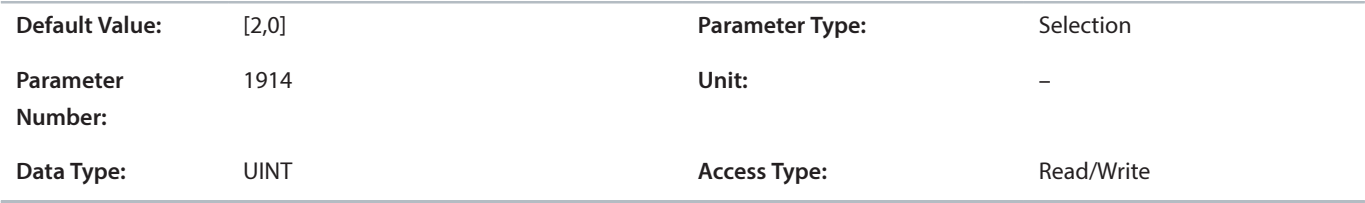

The following are the selections for the parameter.

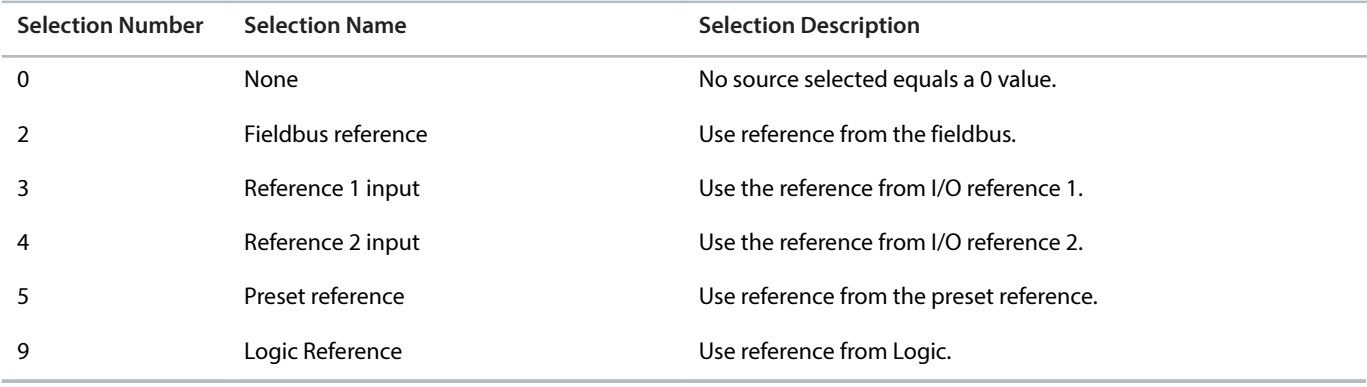

P 5.5.4.1.2 Fieldbus Speed Reference Logic

Select how to form the speed reference out of the 2 inputs when operating in fieldbus control.

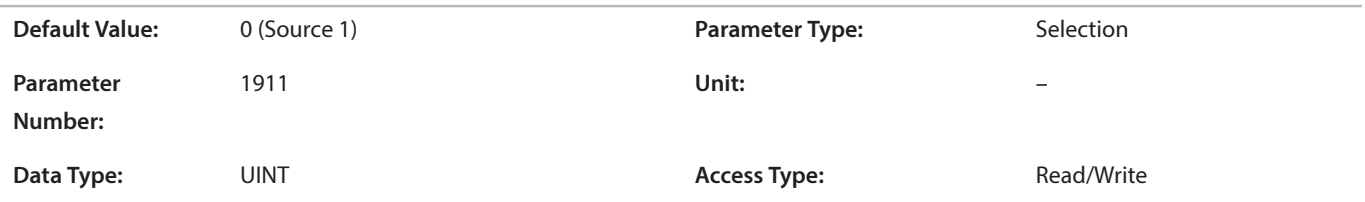

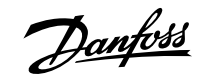

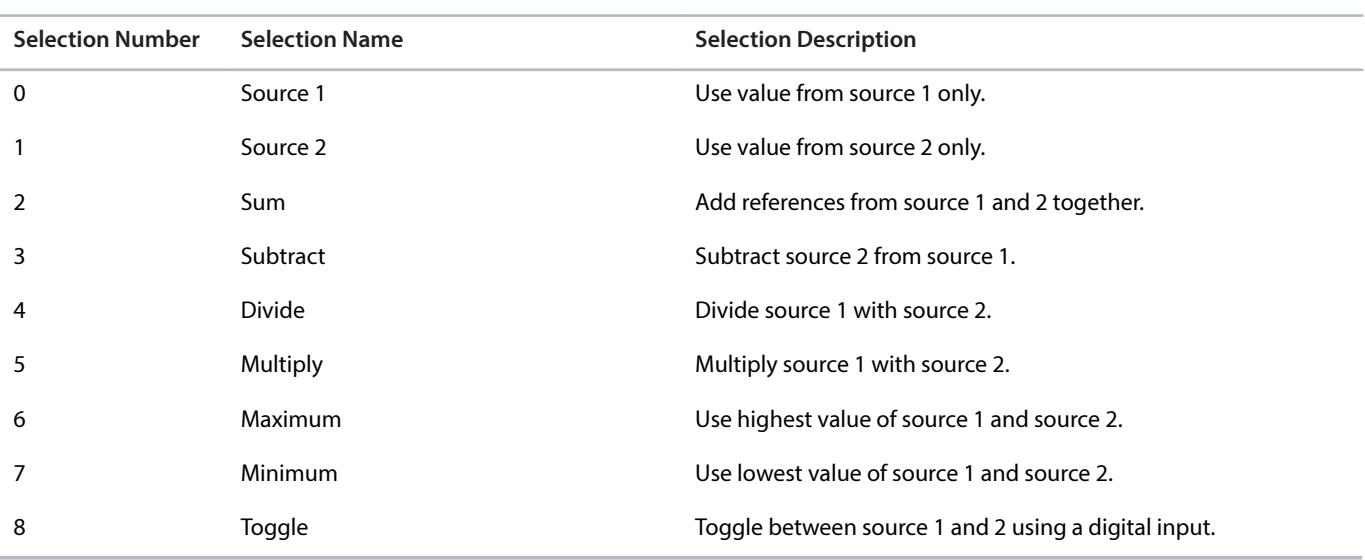

P 5.5.4.1.3 Fieldbus Speed Reference Toggle Input

Select an input for toggling between the 2 speed reference sources selected, when operating in fieldbus control and toggling logic is used. A low signal selects the 1st source and high signal selects the 2nd source.

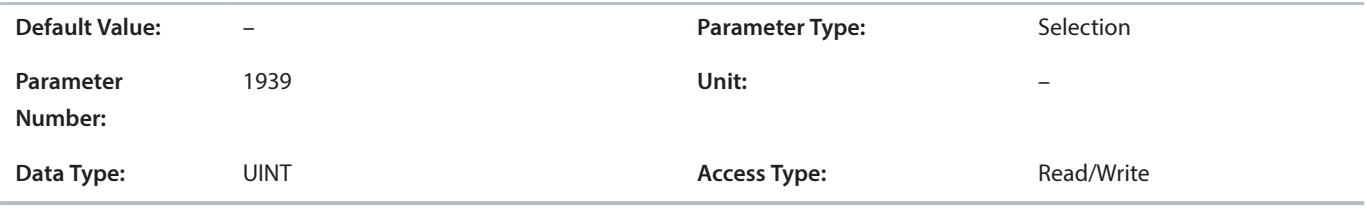

P 5.5.4.1.4 Fieldbus Torque Reference Source

Select the torque reference sources for when the drive operates in fieldbus control. Select 2 sources to combine them into 1 reference value.

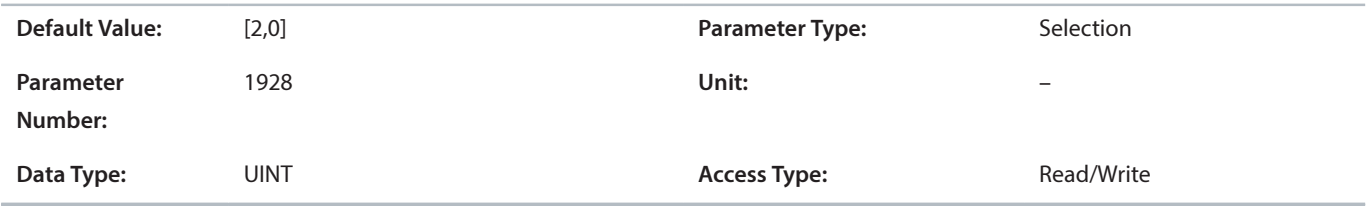

The following are the selections for the parameter.

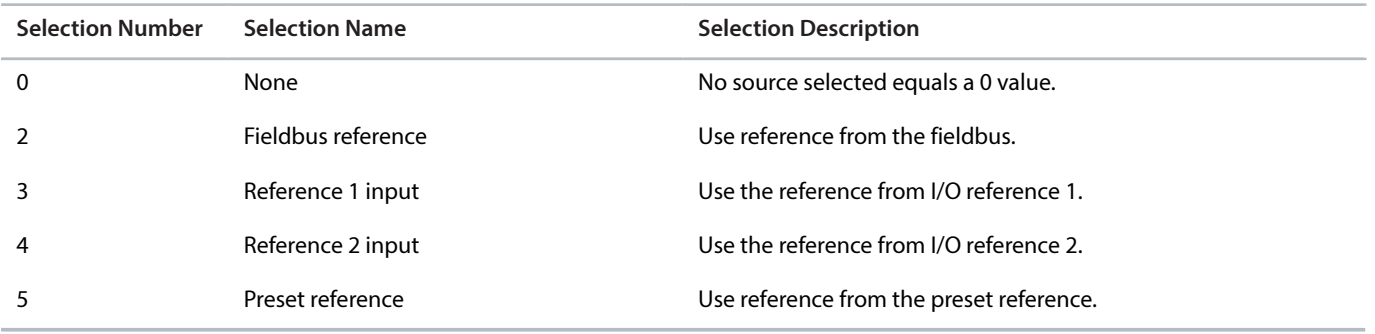

P 5.5.4.1.5 Fieldbus Torque Reference Logic

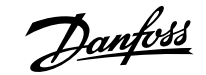

Select how to form the torque reference out of the 2 sources when operating in fieldbus control.

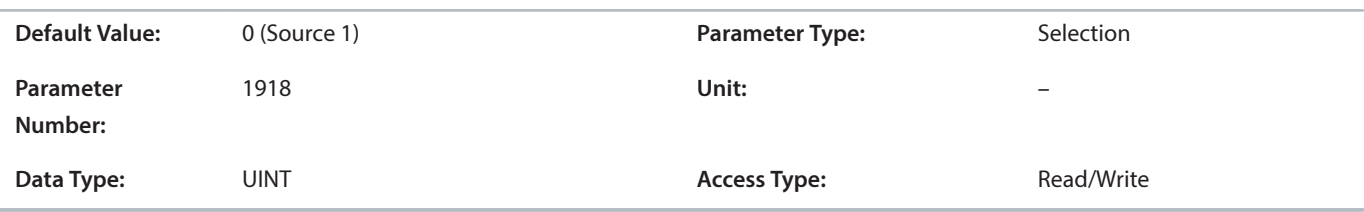

The following are the selections for the parameter.

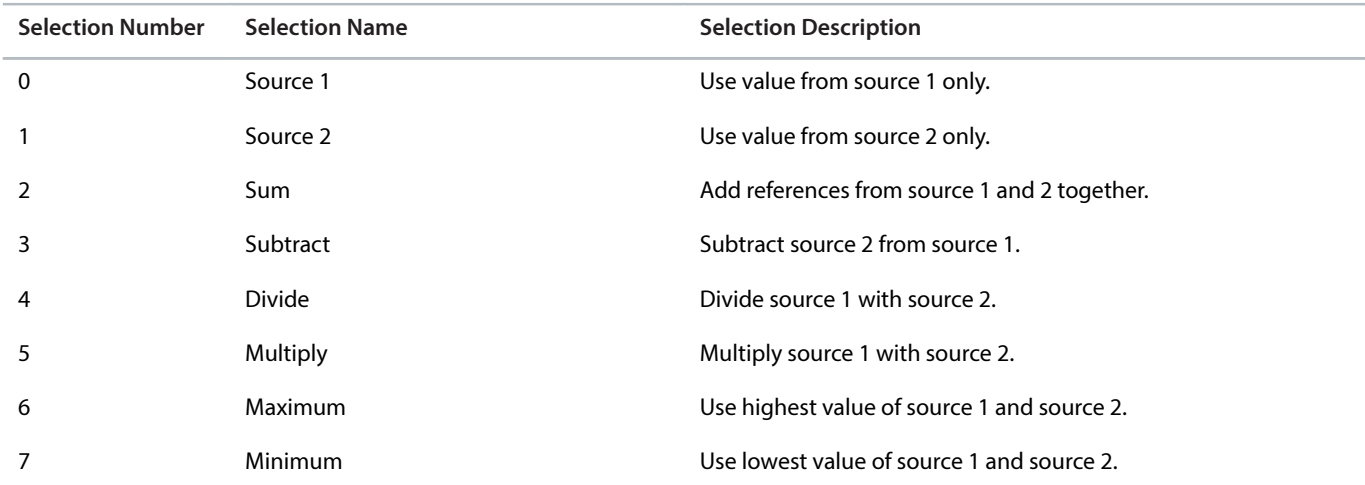

### P 5.5.4.1.12 FB Position Reference

Select the position reference sources for when the drive operates in fieldbus control. Define multiple entries for combining several sources into 1 reference value.

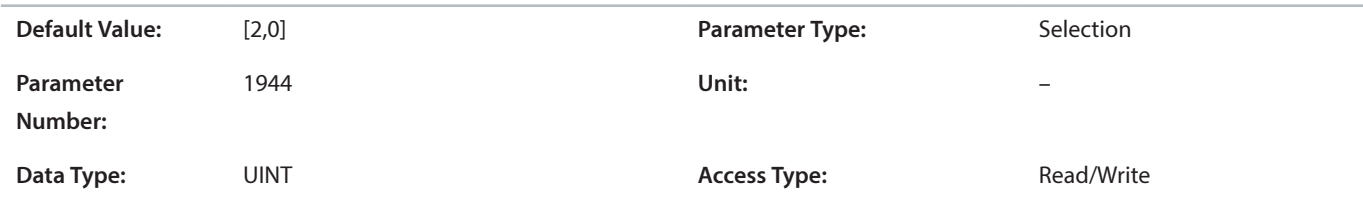

The following are the selections for the parameter.

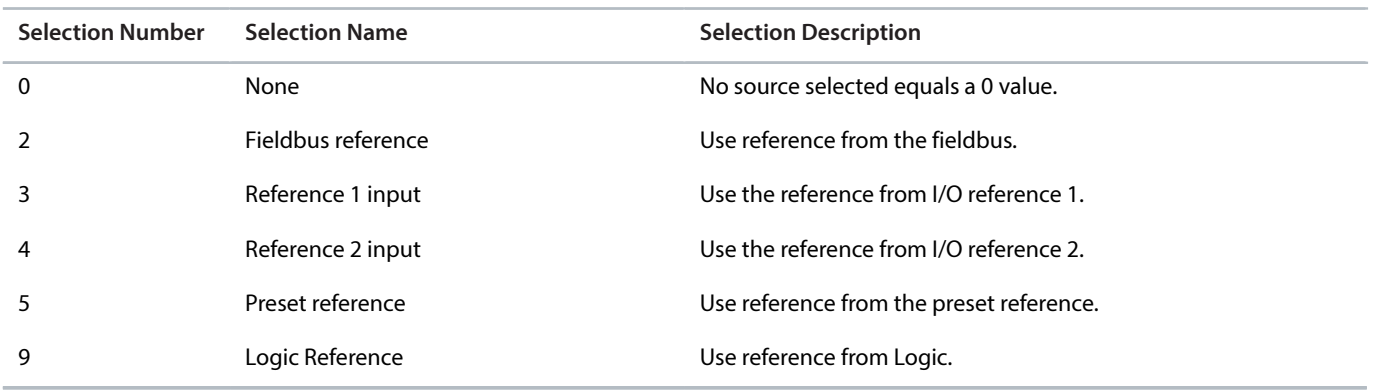

### P 5.5.4.1.13 FB Position Reference Logic

Select how to form the position reference out of the 2 inputs when operating in fieldbus control.

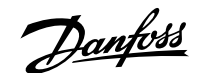

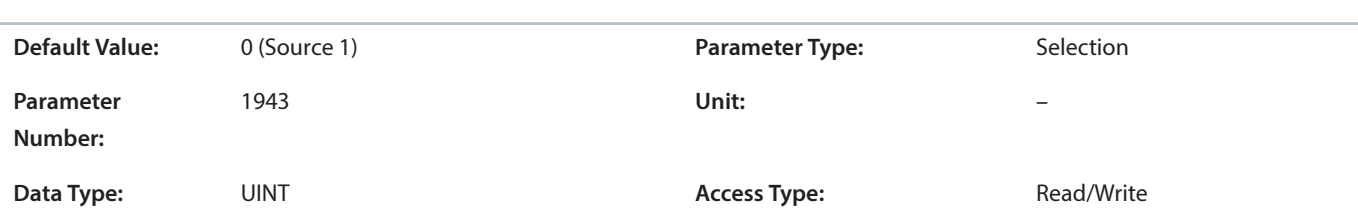

The following are the selections for the parameter.

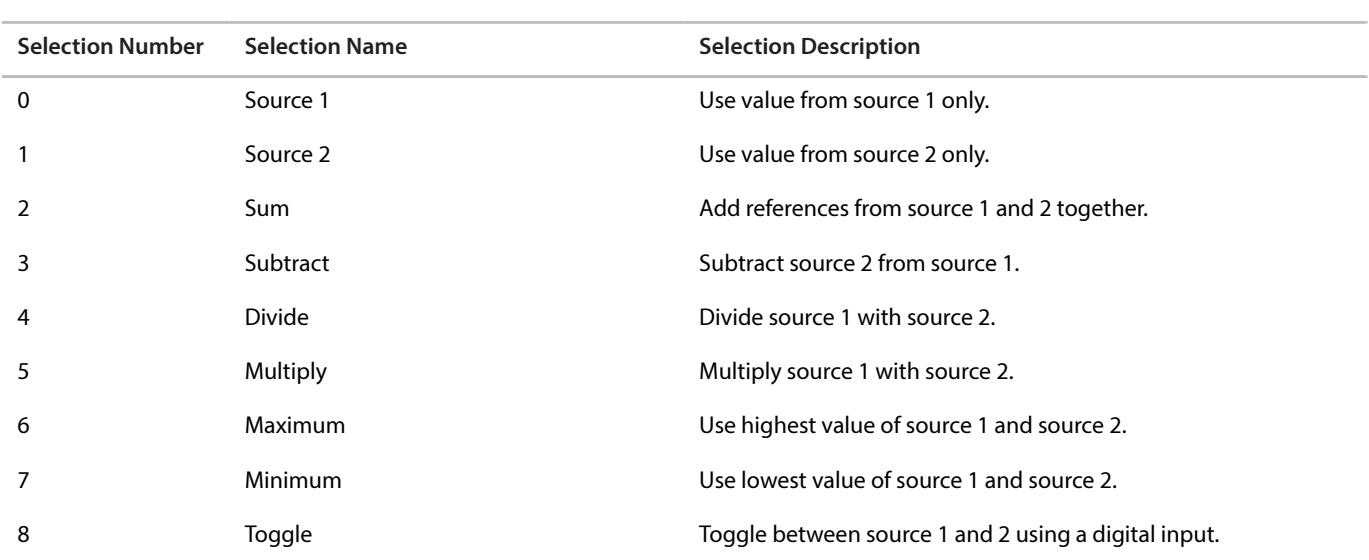

P 5.5.4.1.14 FB Position Reference Toggle Input

Select an input for toggling between the 2 position reference sources selected when operating in fieldbus control and toggling logic is used. A low signal selects the first source and high signal selects the second source.

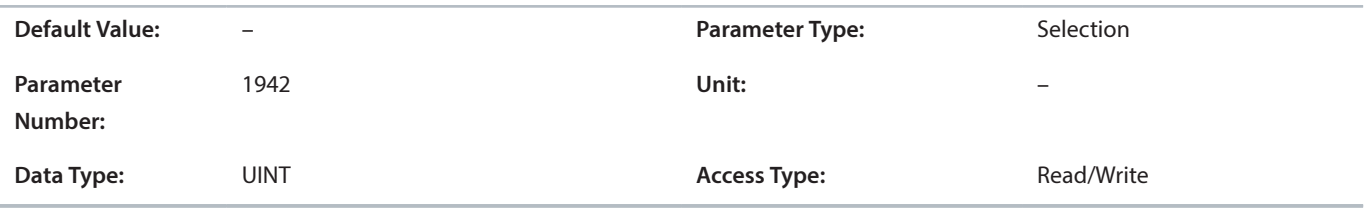

# 6.6.6.6 **I/O Control (Menu Index 5.5.5)**

# 6.6.6.6.1 **Commands (Menu Index 5.5.5.1)**

P 5.5.5.1.1 Start Input

Select the digital input for the start command.

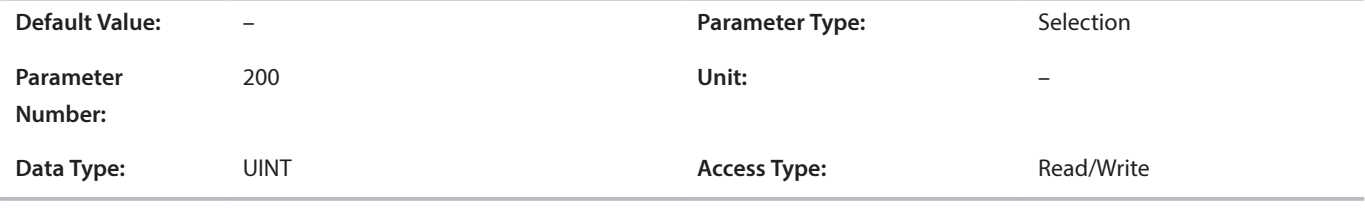

P 5.5.5.1.2 Start Backward Input

Select the digital input for the start command in the backward direction.

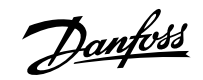

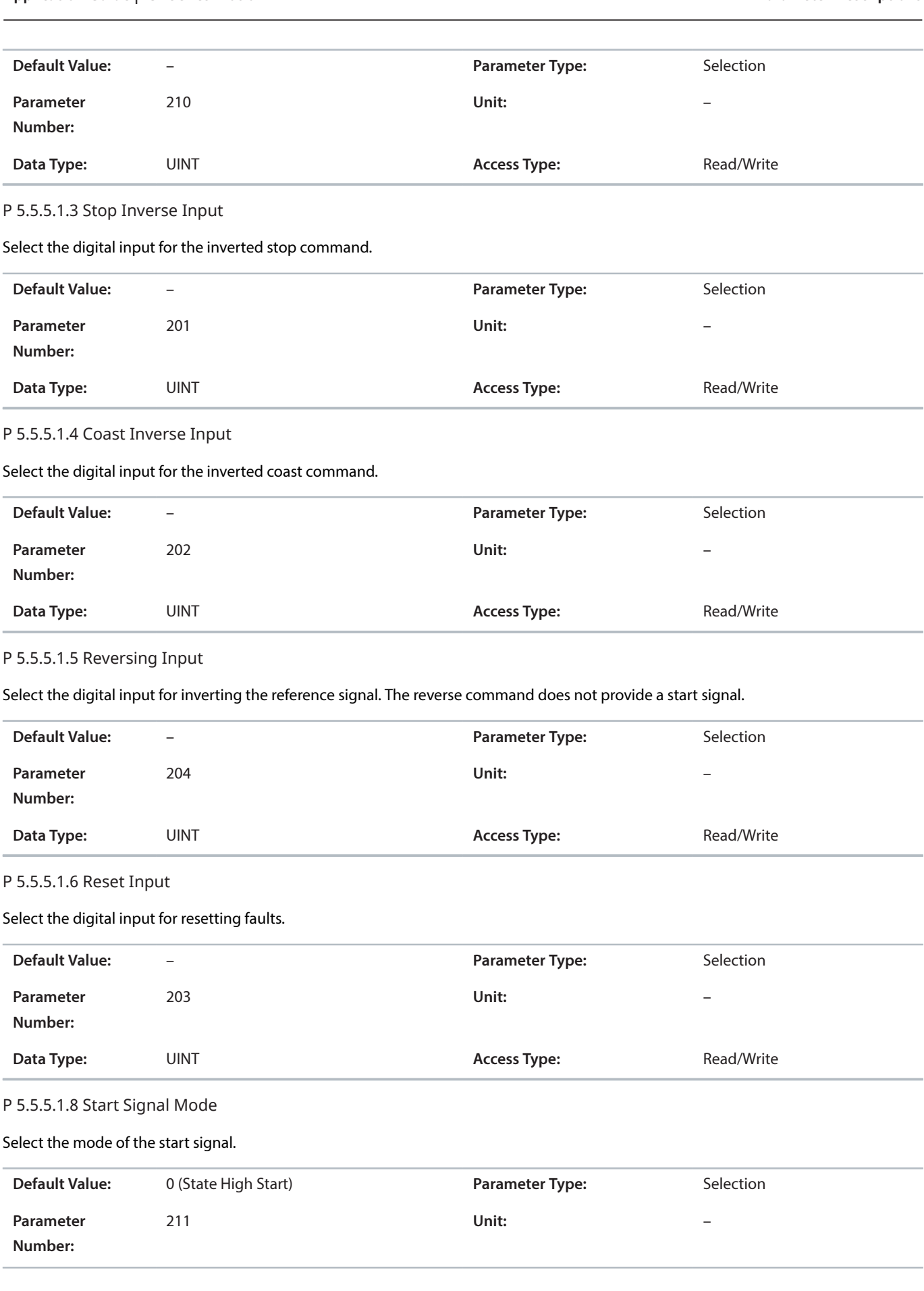

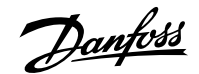

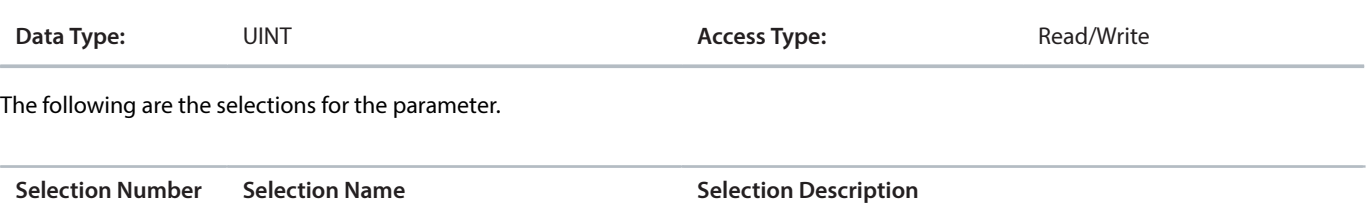

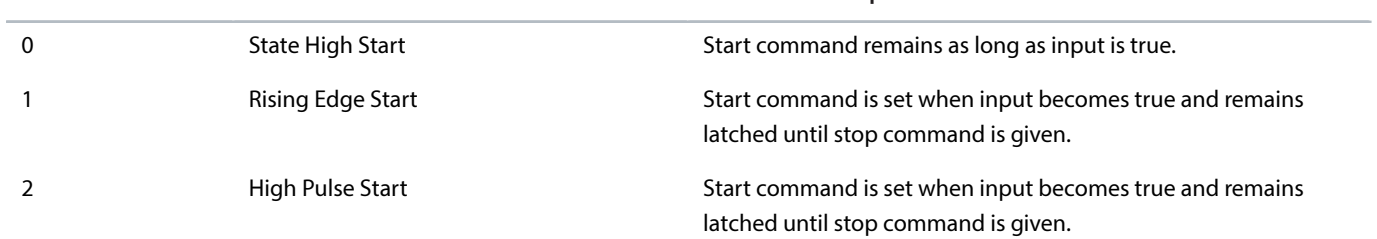

### 6.6.6.6.2 **References (Menu Index 5.5.5.2)**

P 5.5.5.2.1 I/O Speed Reference Source

Select the speed reference sources for when the drive operates in I/O control. Select 2 sources to combine them into 1 reference value.

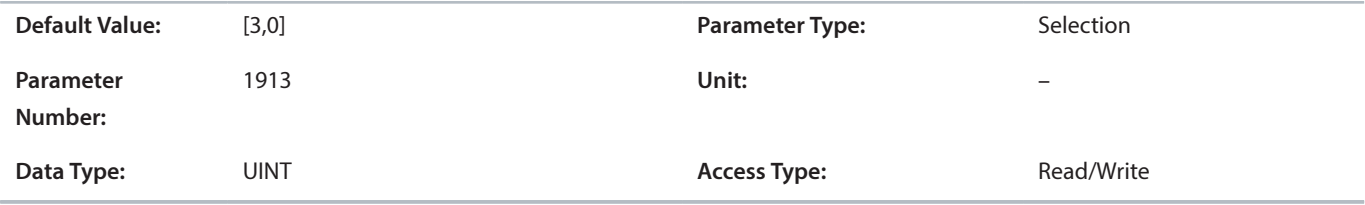

The following are the selections for the parameter.

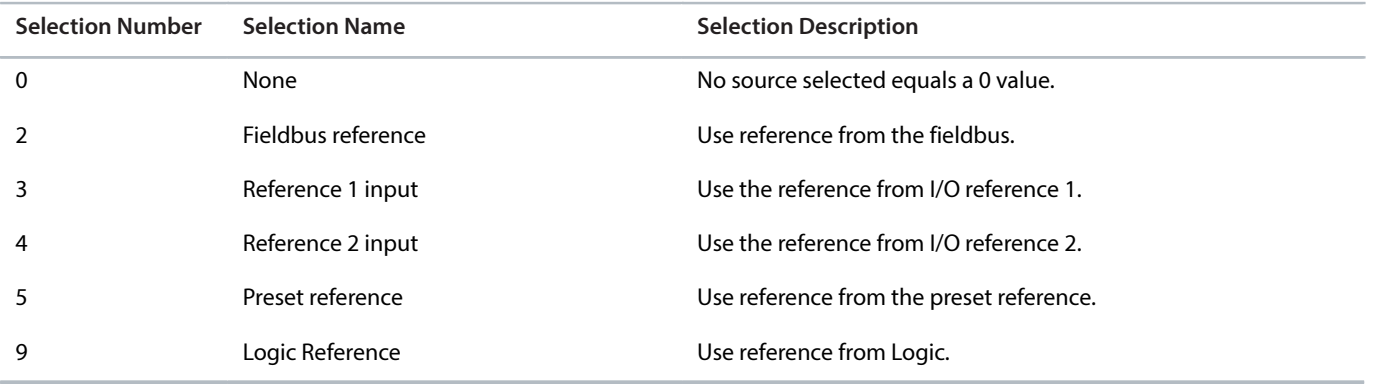

### P 5.5.5.2.2 I/O Speed Reference Logic

Select how to form the speed reference out of the 2 sources when operating in I/O control.

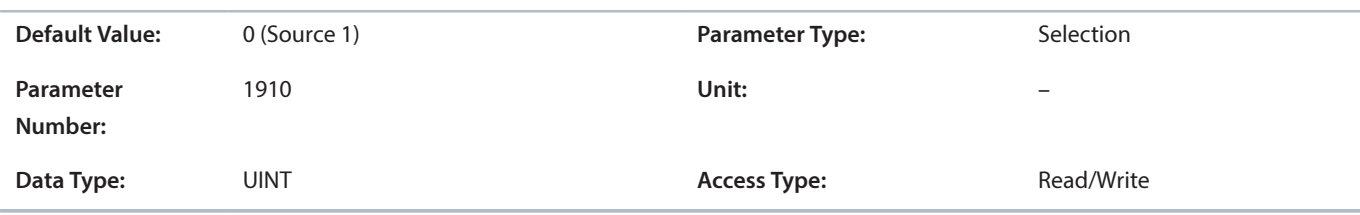

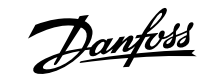

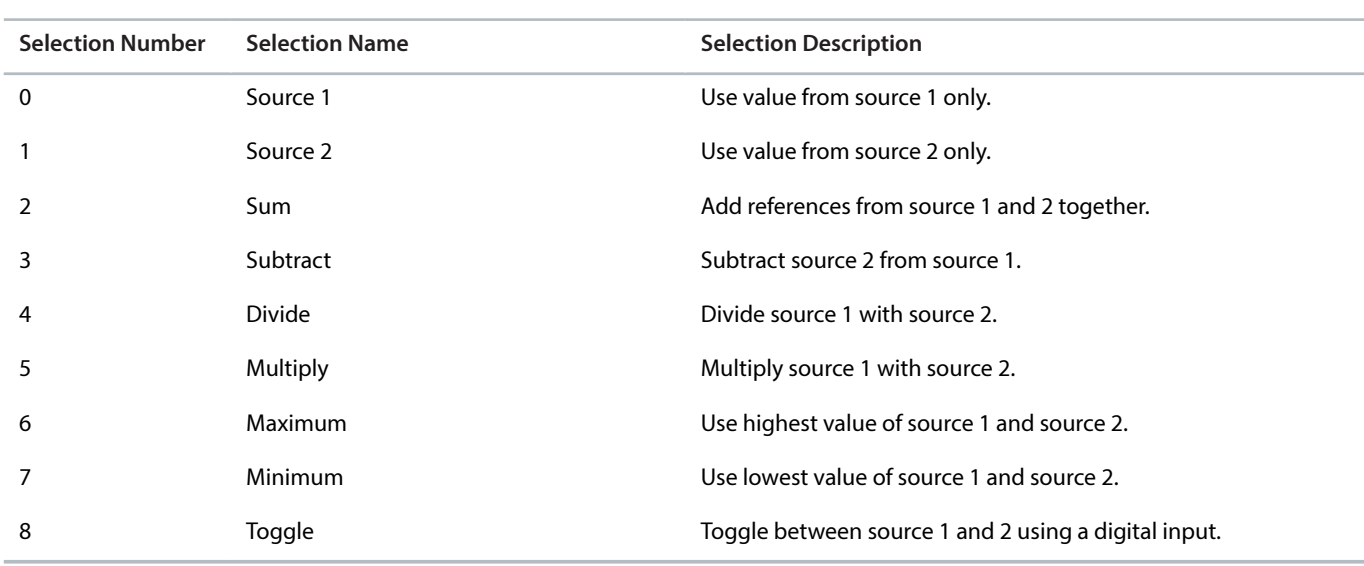

### P 5.5.5.2.3 I/O Speed Reference Toggle Input

Select an input for toggling between the 2 speed reference sources selected, when operating in I/O control and toggling logic is used. A low signal selects the 1st source and high signal selects the 2nd source.

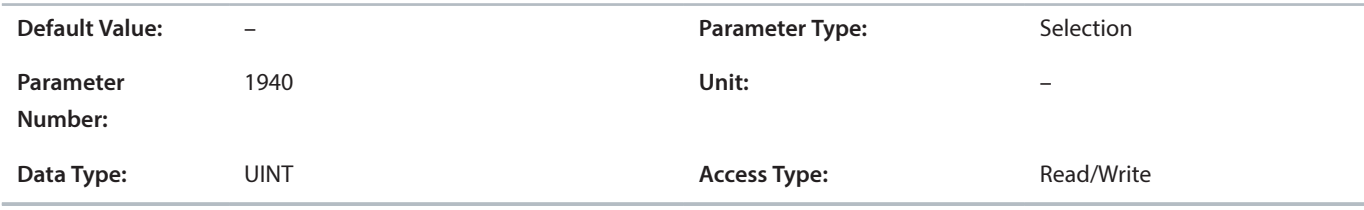

### P 5.5.5.2.4 I/O Torque Reference Source

Select the torque reference sources for when the drive operates in I/O control. Select 2 sources to combine them into 1 reference value.

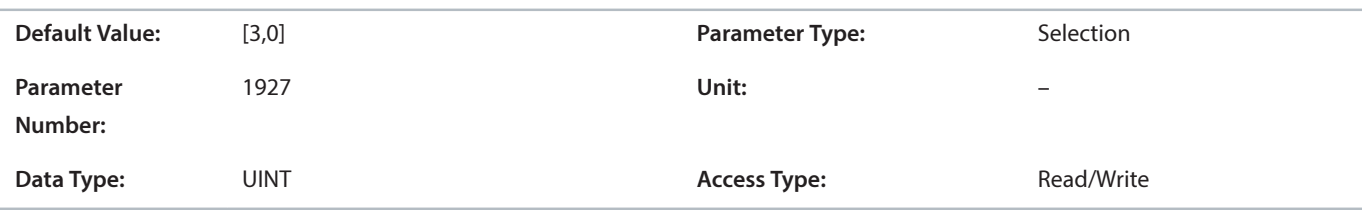

The following are the selections for the parameter.

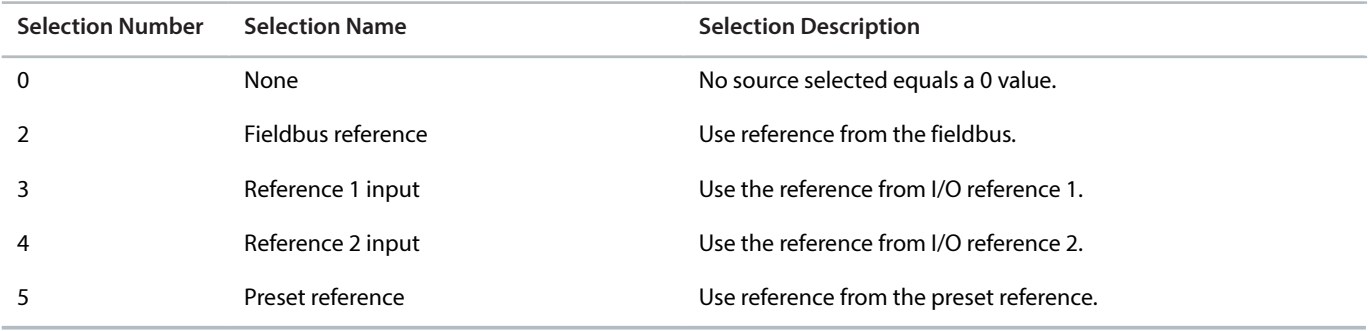

## P 5.5.5.2.5 I/O Torque Reference Logic

Select how to form the torque reference out of the 2 sources when operating in I/O control.

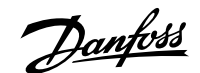

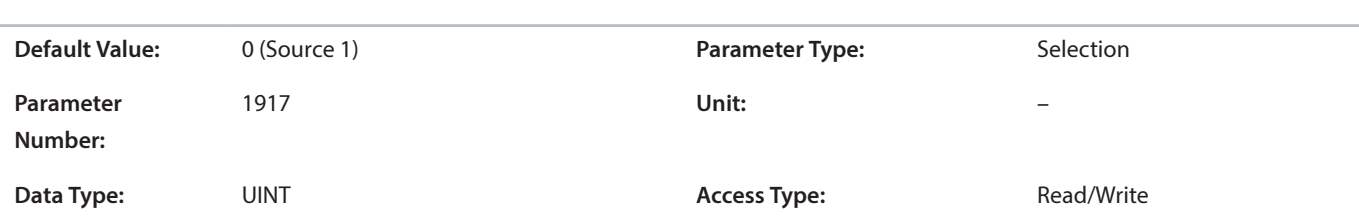

The following are the selections for the parameter.

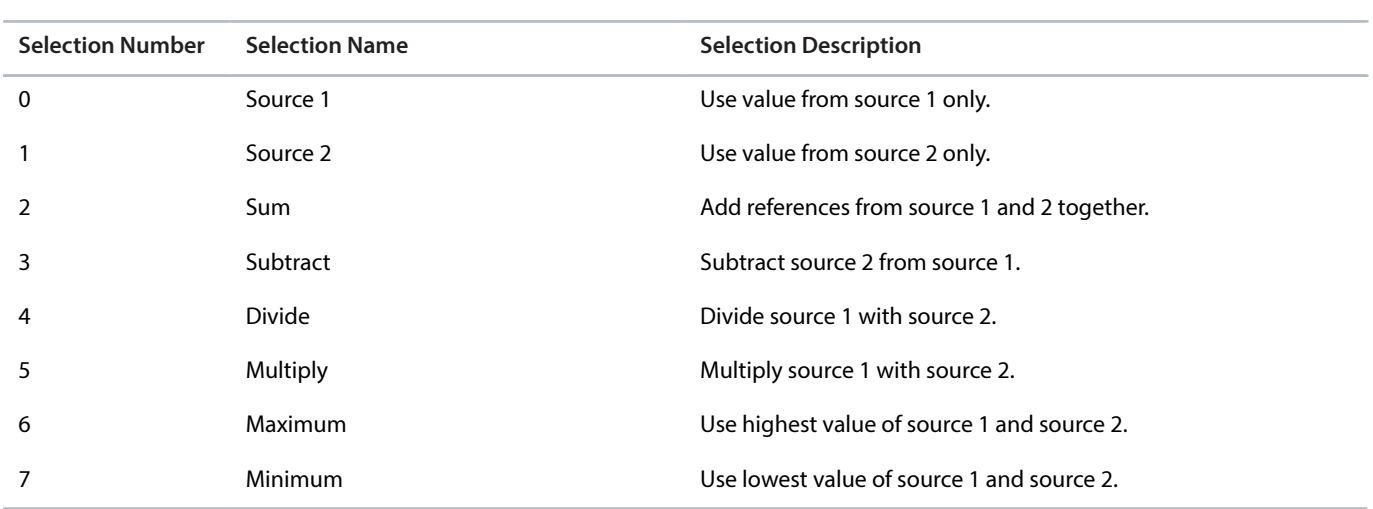

### P 5.5.5.2.12 I/O Position Reference

Select the position reference sources for when the drive operates in I/O control. Define multiple entries for combining several sources into 1 reference value.

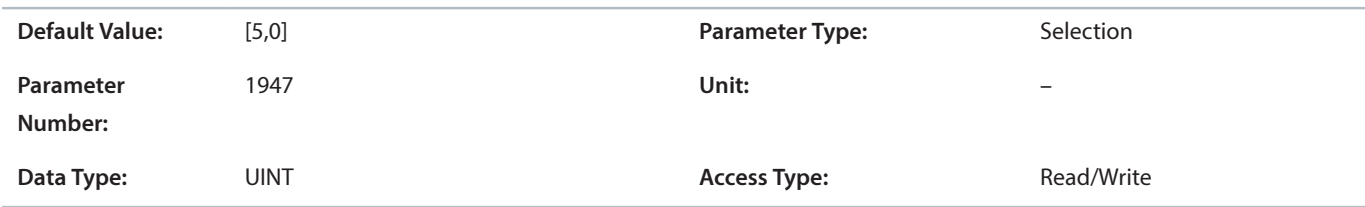

The following are the selections for the parameter.

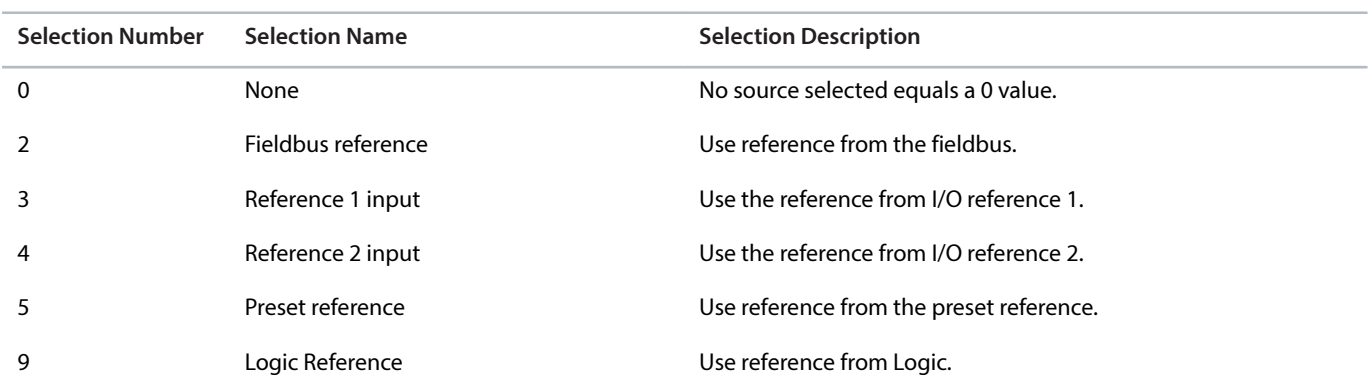

P 5.5.5.2.13 I/O Position Reference Logic

Select how to form the position reference out of the 2 inputs when operating in I/O control.

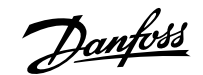

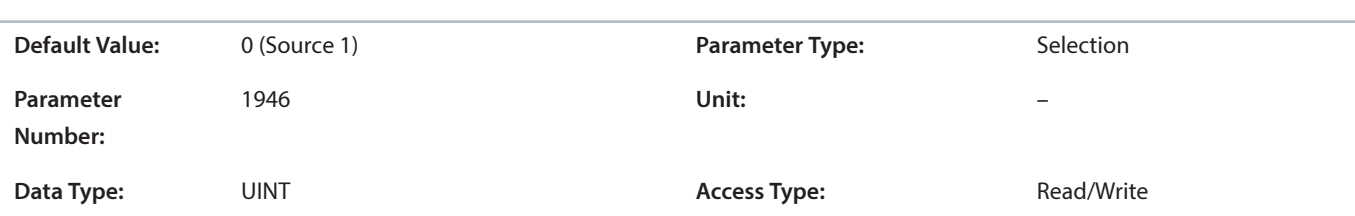

The following are the selections for the parameter.

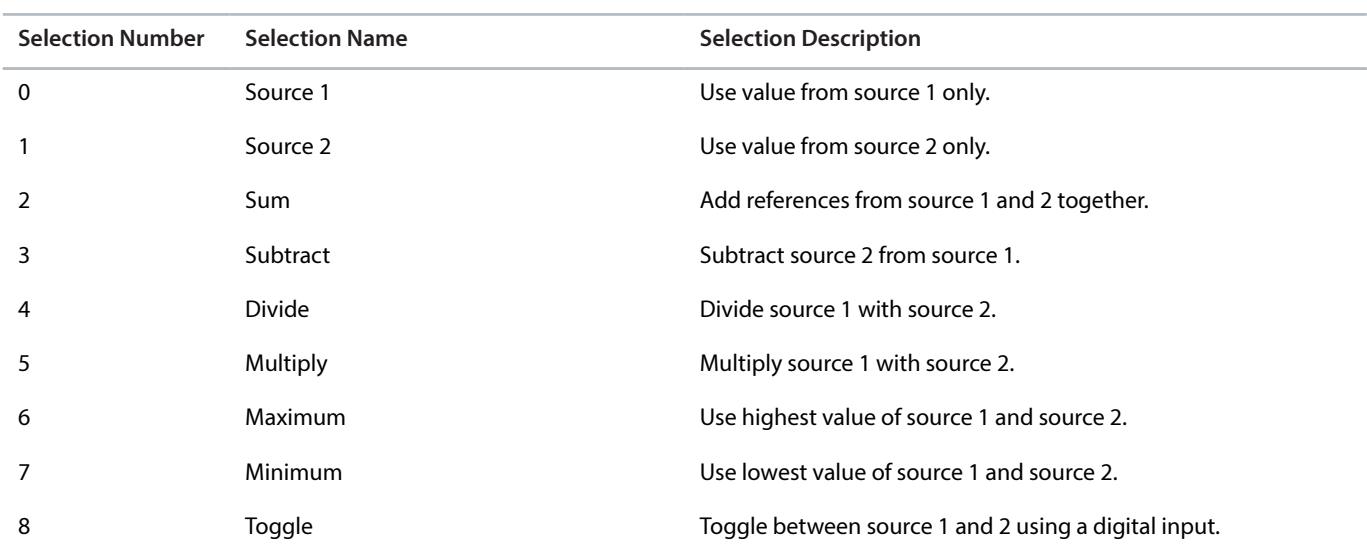

### P 5.5.5.2.14 I/O Position Reference Toggle Input

Select an input for toggling between the 2 position reference sources selected when operating in I/O control and toggling logic is used. A low signal selects the first source and high signal selects the second source.

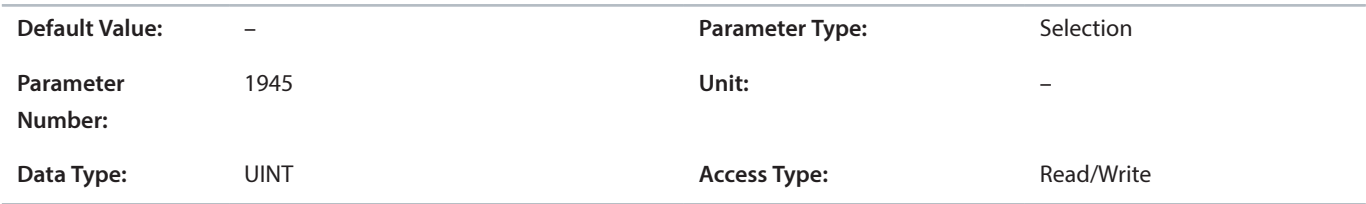

## 6.6.6.7 **Advanced control (Menu Index 5.5.6)**

### 6.6.6.7.1 **Commands (Menu Index 5.5.6.1)**

### P 5.5.6.1.1 Advanced Start Input

Select inputs for starting in the forward direction when operating in advanced control.

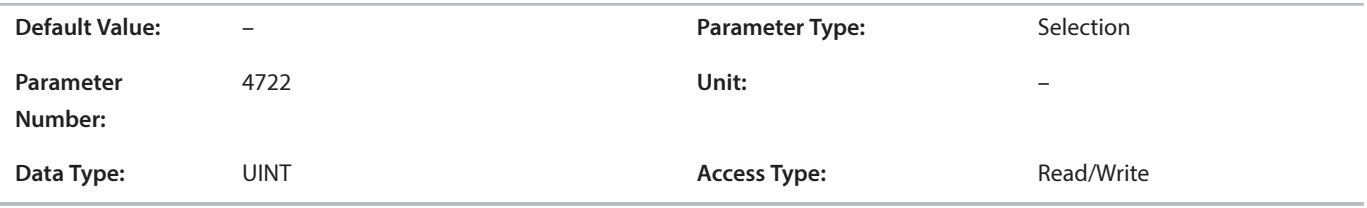

#### P 5.5.6.1.2 Advanced Start Logic

Select the combination logic for the start command of advanced control.

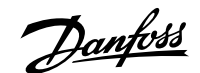

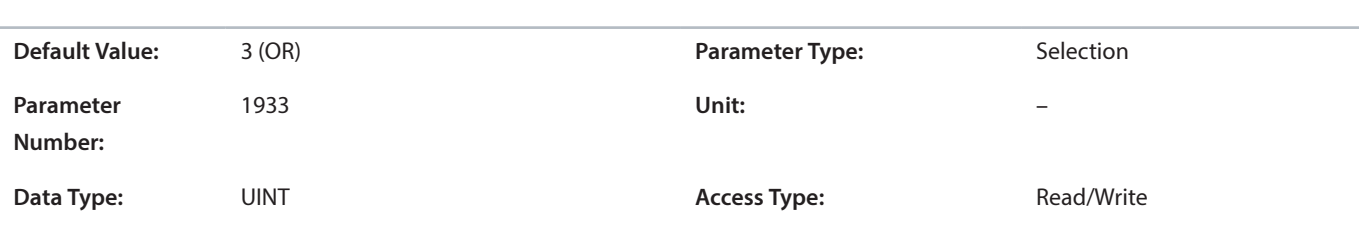

The following are the selections for the parameter.

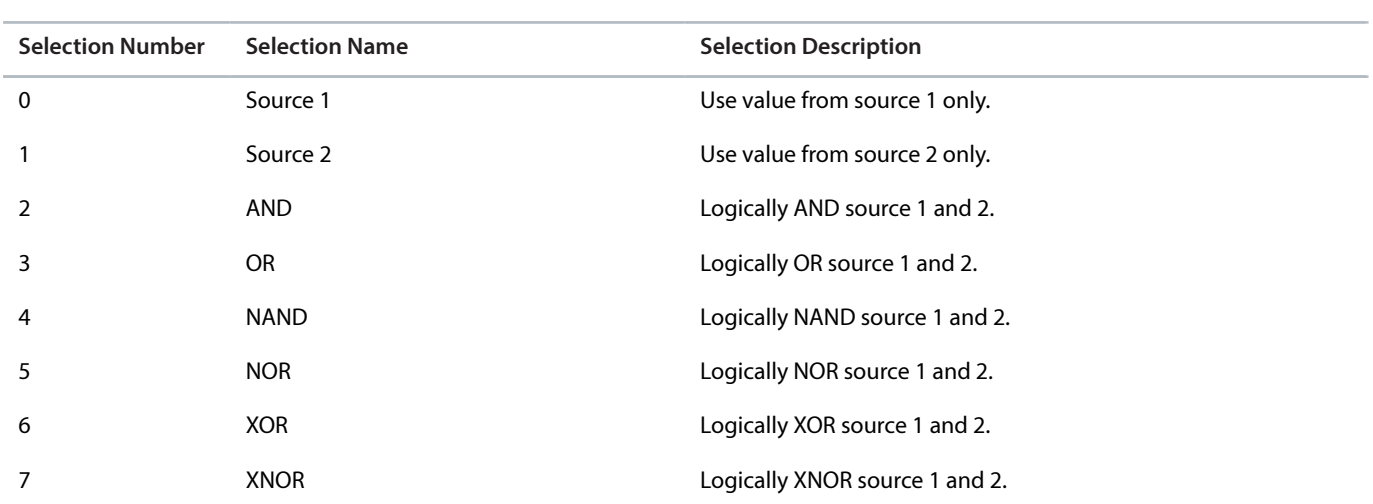

### P 5.5.6.1.3 Advanced Start Backward Input

Select inputs for starting in the backward direction when operating in advanced control.

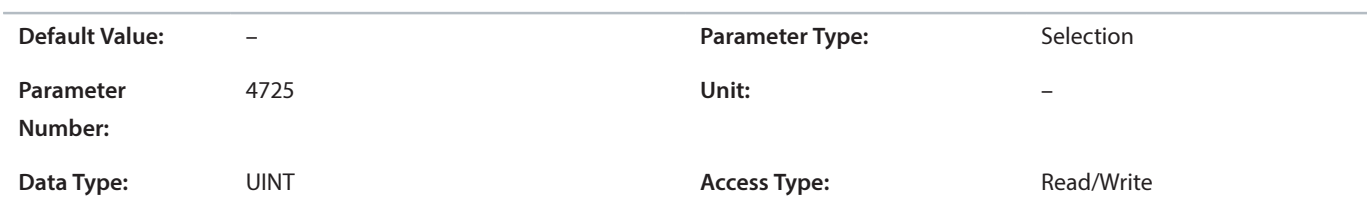

### P 5.5.6.1.4 Advanced Start Backward Logic

Select the combination logic for the start-backward command of advanced control.

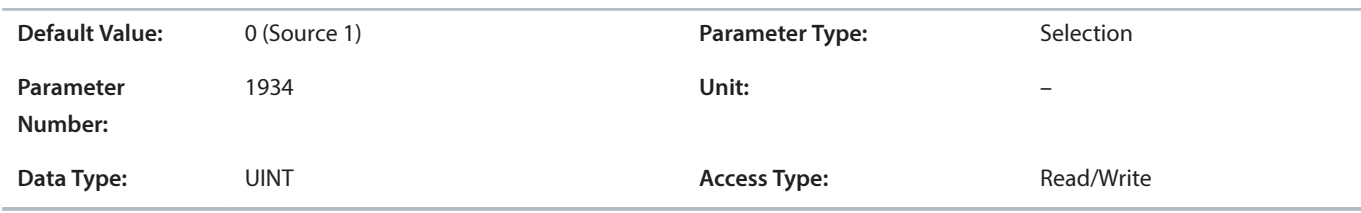

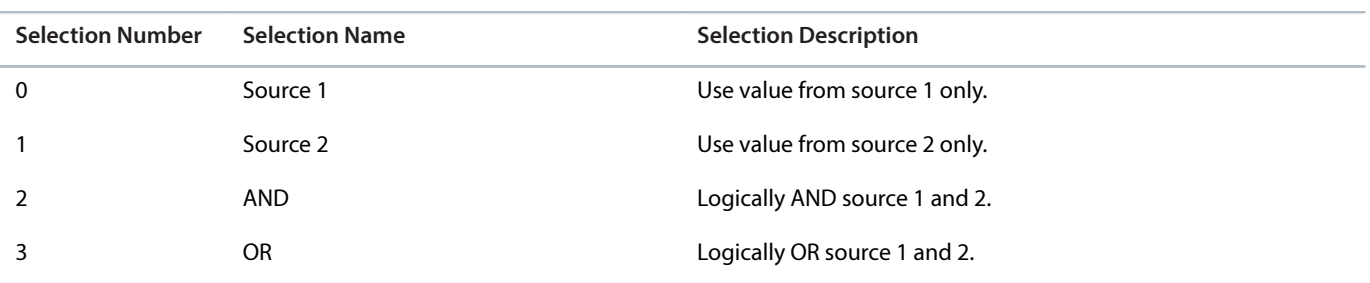

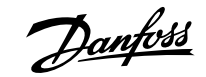

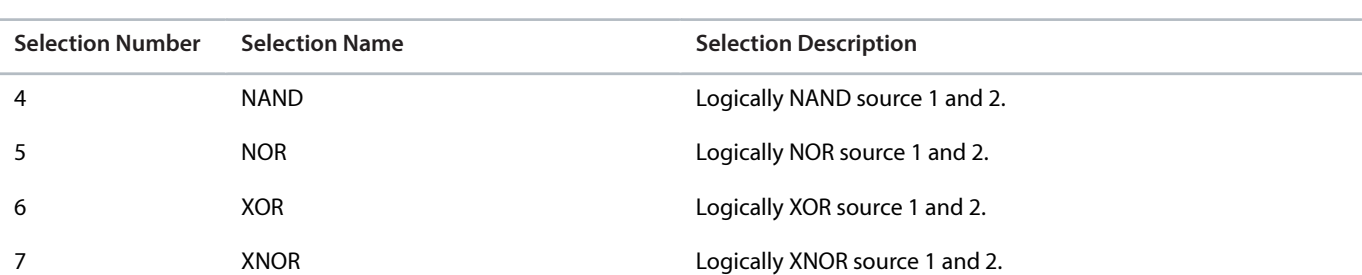

P 5.5.6.1.5 Advanced Stop Inverse Input

Select inputs for stopping when operating in advanced control. False means the drive is stopped.

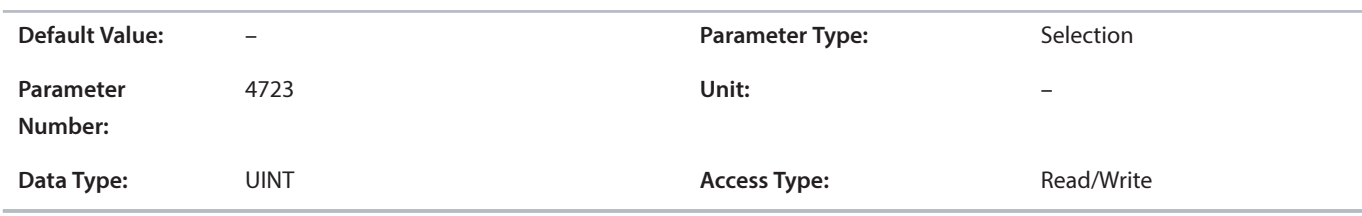

P 5.5.6.1.6 Advanced Stop Inverse Logic

Select the combination logic for the stop command of advanced control.

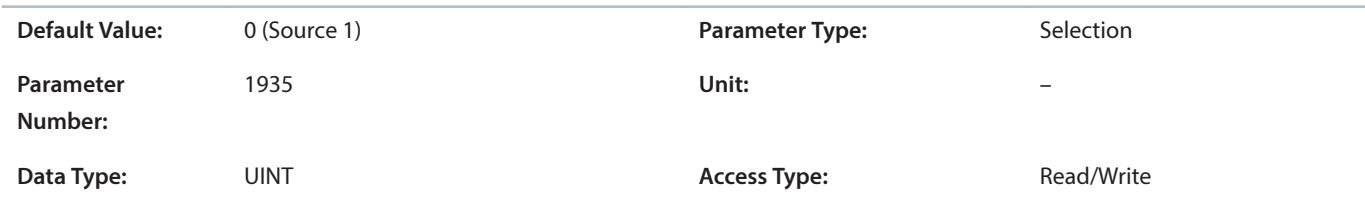

The following are the selections for the parameter.

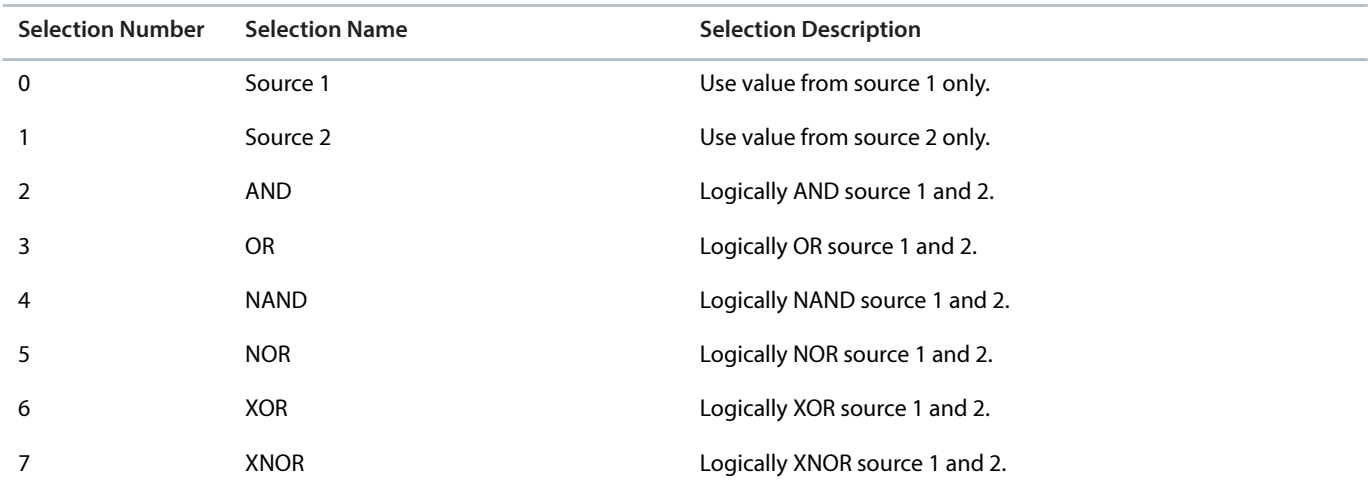

## P 5.5.6.1.7 Advanced Coast Inverse Input

Select inputs for the coast when operating in advanced control. False means the drive is coasted.

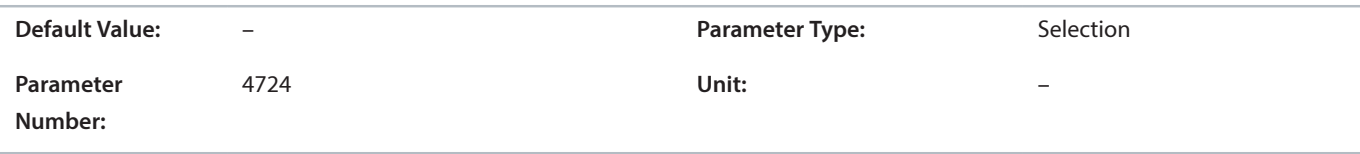

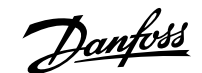

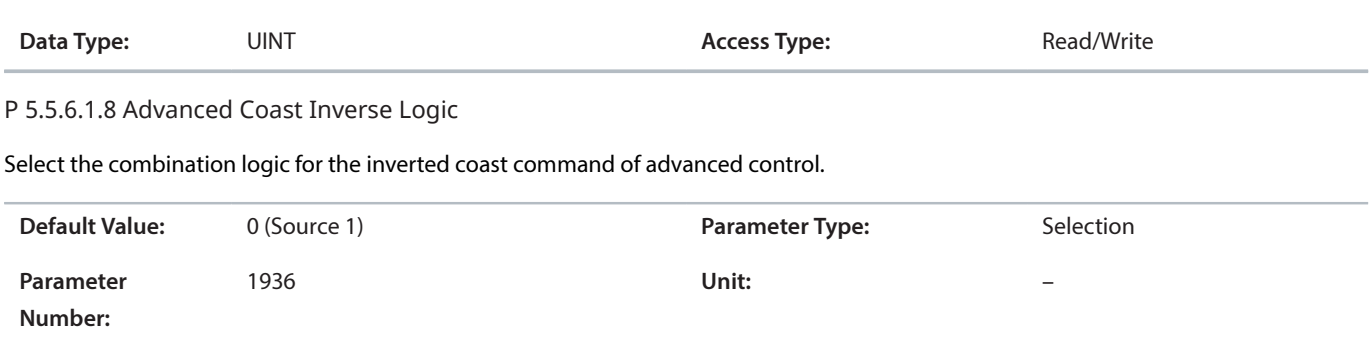

**Data Type:** UINT UINT Access Type: Read/Write

The following are the selections for the parameter.

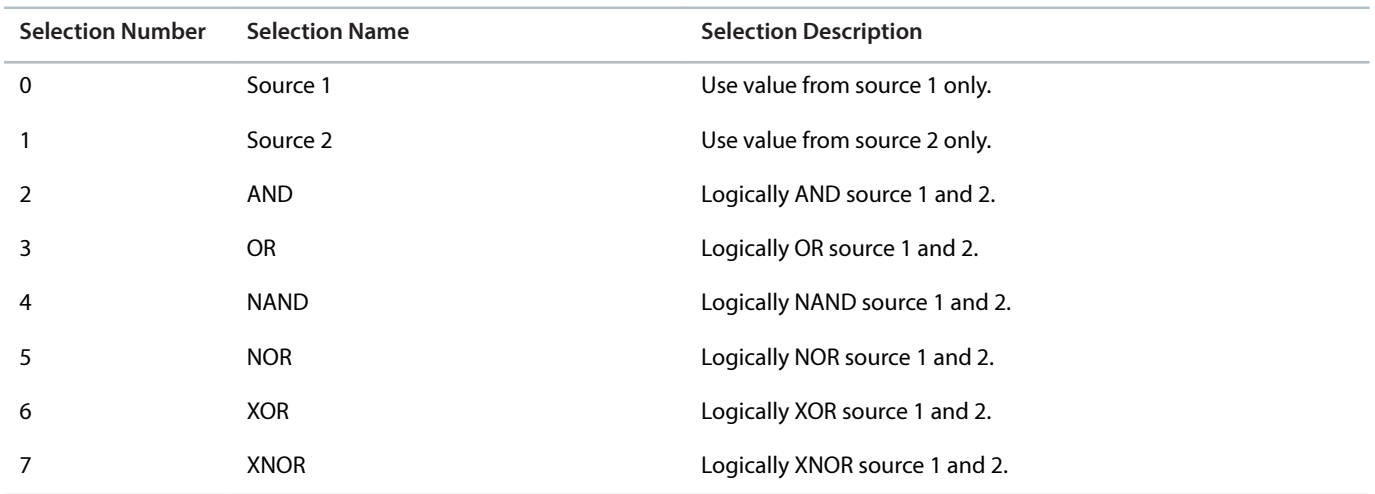

#### P 5.5.6.1.9 Advanced Reversing Input

Select inputs for inverting the reference signal when operating in advanced control. The reverse command does not provide a start signal.

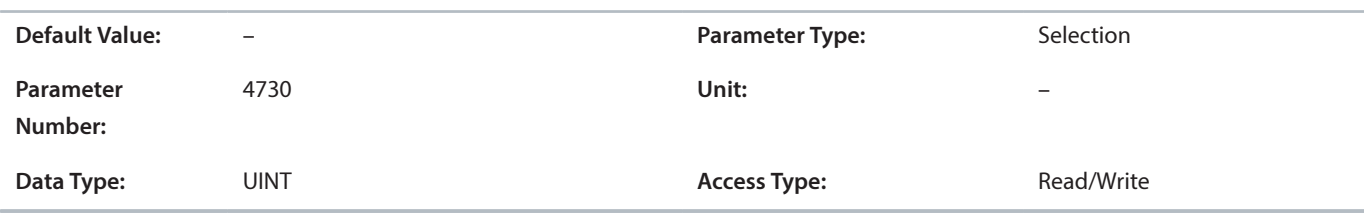

P 5.5.6.1.10 Advanced Reverse Logic

Select the combination logic for the reverse command of advanced control.

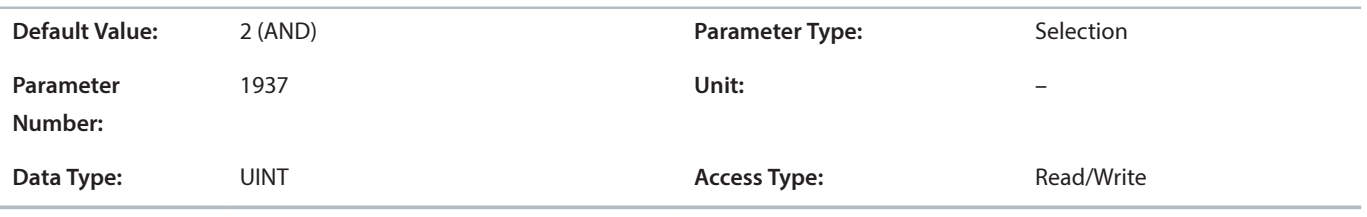

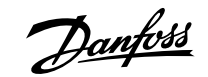

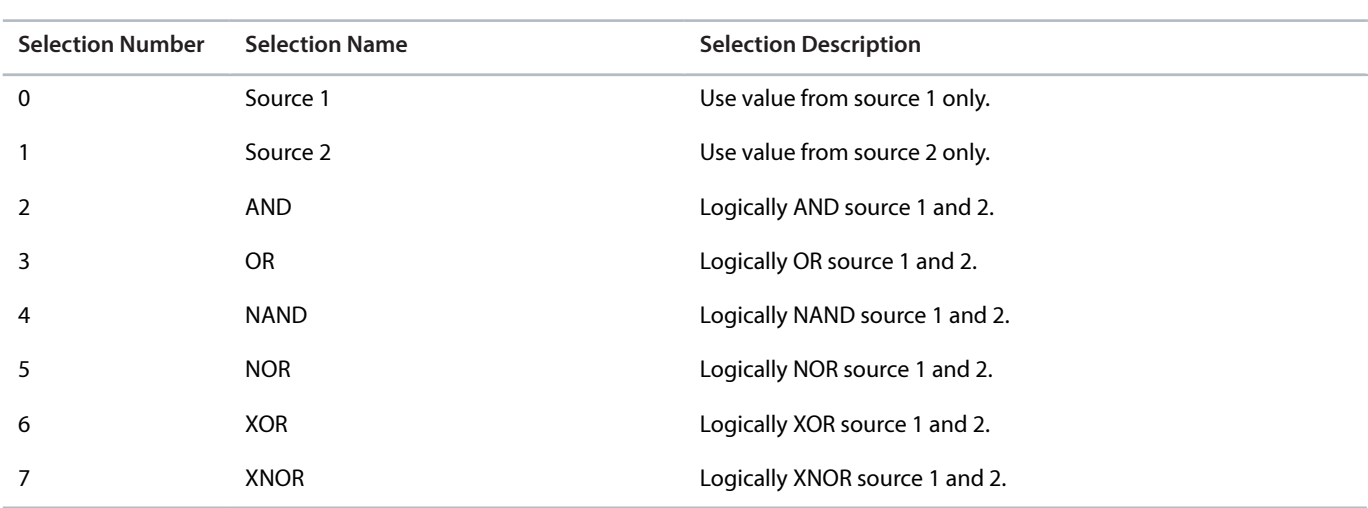

### P 5.5.6.1.11 Advanced Reset Input

Select inputs for resetting faults when operating in advanced control.

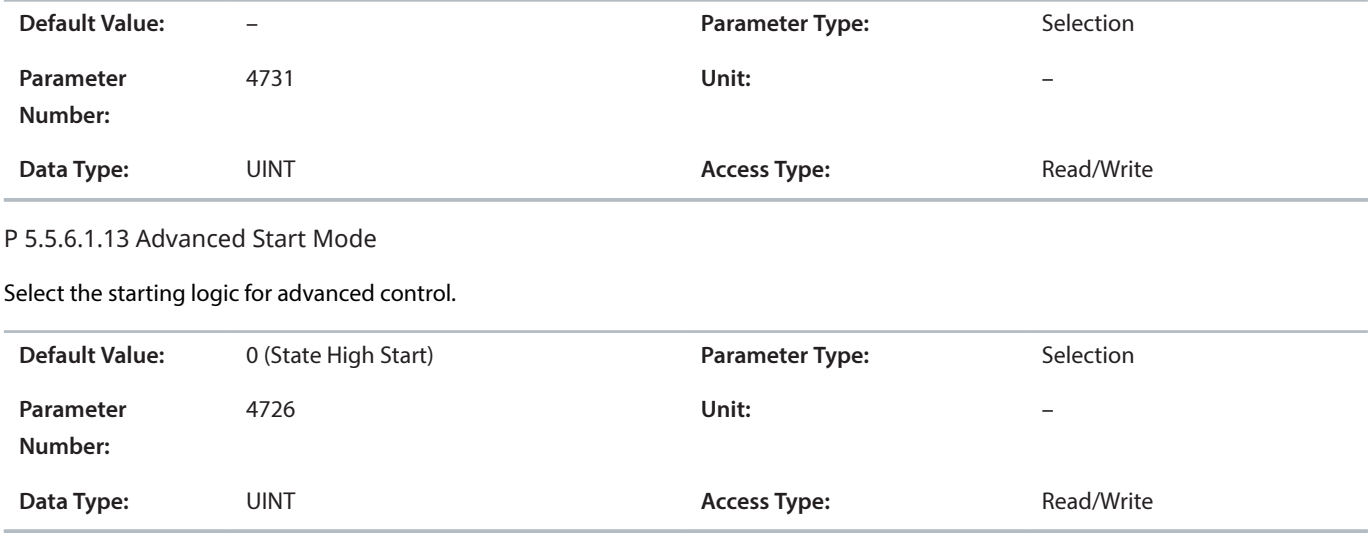

The following are the selections for the parameter.

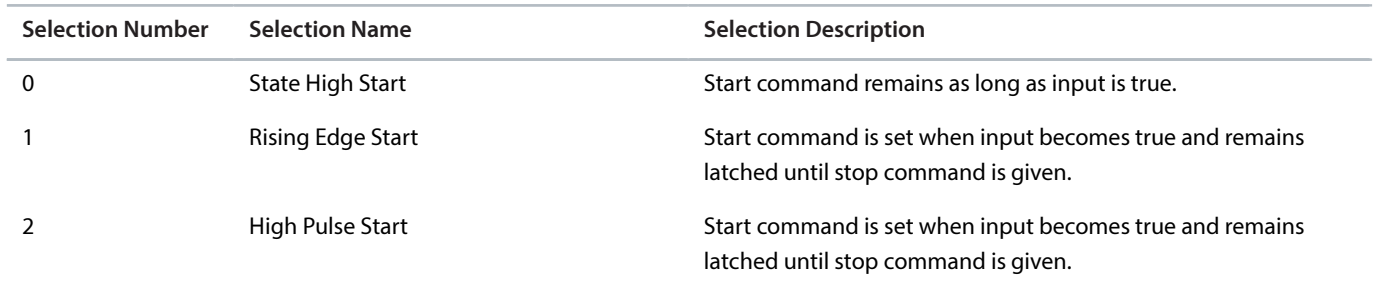

## P 5.5.6.1.15 Fieldbus CTW Feature Bits

Enables non-control-place-dependent control word bits to be active in advanced control place.

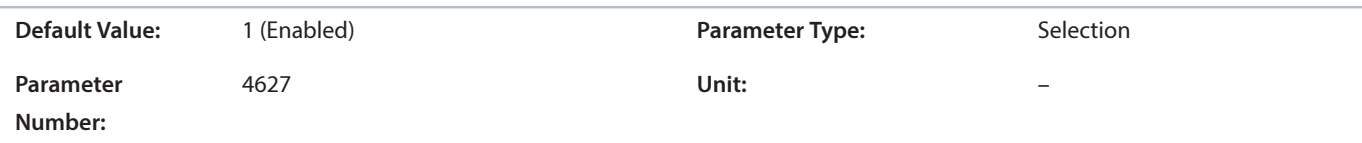

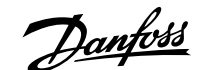

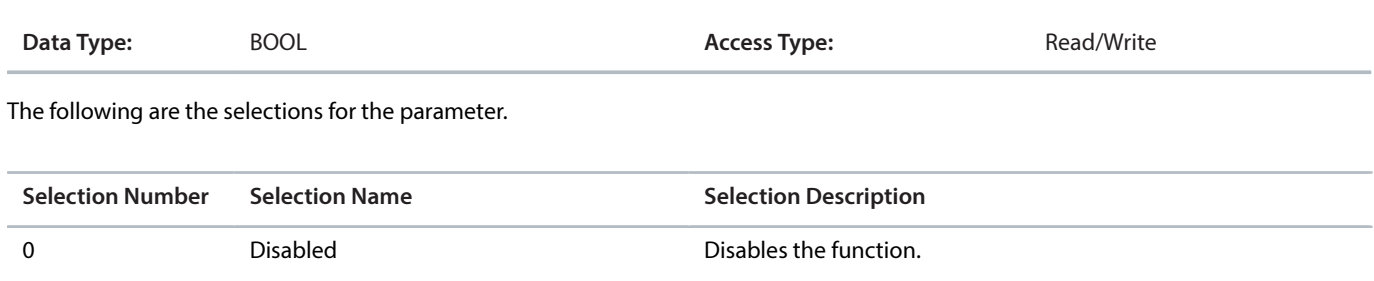

## 6.6.6.7.2 **References (Menu Index 5.5.6.2)**

1 **Enables Enables Enables Enables the function.** 

P 5.5.6.2.1 Adv. Speed Reference Source

Select the speed reference sources for when the drive operates in advanced control. Select 2 sources to combine them into 1 reference value.

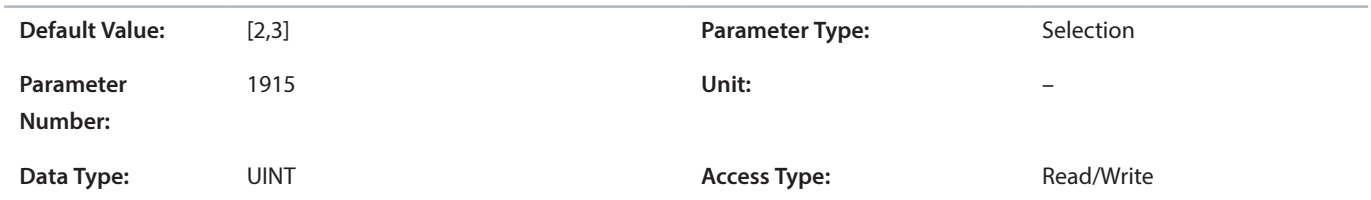

The following are the selections for the parameter.

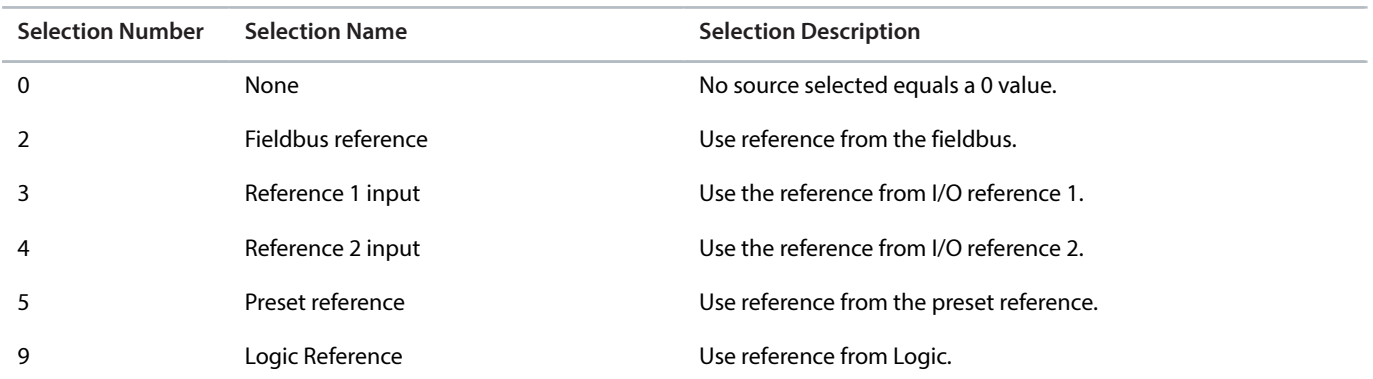

#### P 5.5.6.2.2 Adv. Speed Reference Logic

Select how to form the speed reference out of the 2 sources when operating in advanced control.

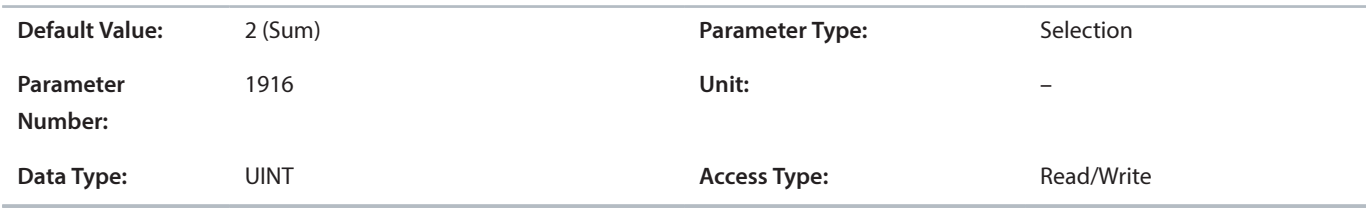

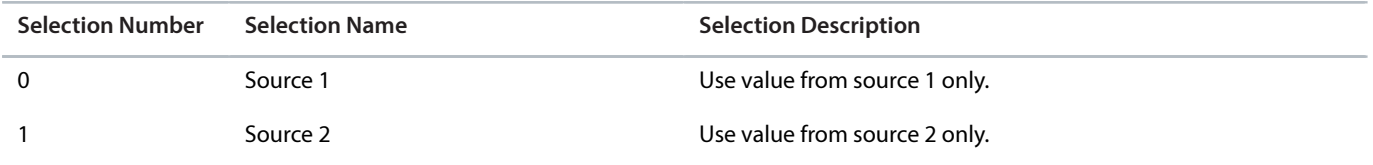

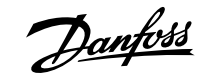

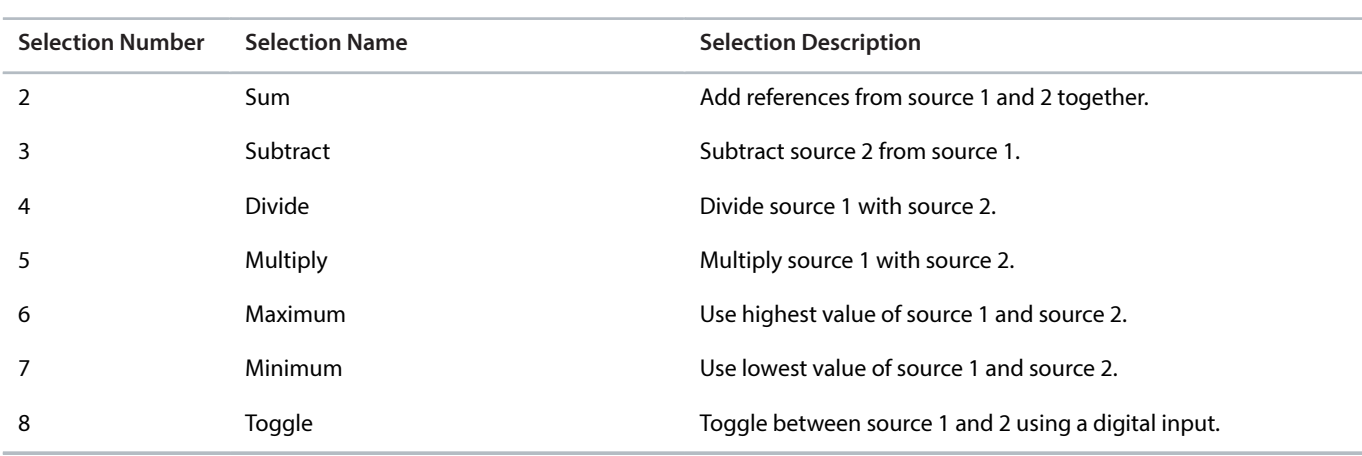

#### P 5.5.6.2.3 Adv. Speed Reference Toggle Input

Select an input for toggling between the 2 speed reference sources selected, when operating in advanced control and toggling logic is used. A low signal selects the 1st source and high signal selects the 2nd source.

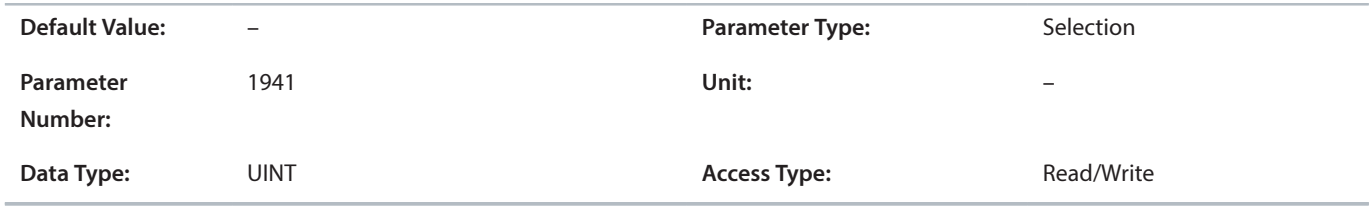

### P 5.5.6.2.4 Adv. Torque Reference Source

Select the torque reference sources for when the drive operates in advanced control. Select 2 sources to combine them into 1 reference value.

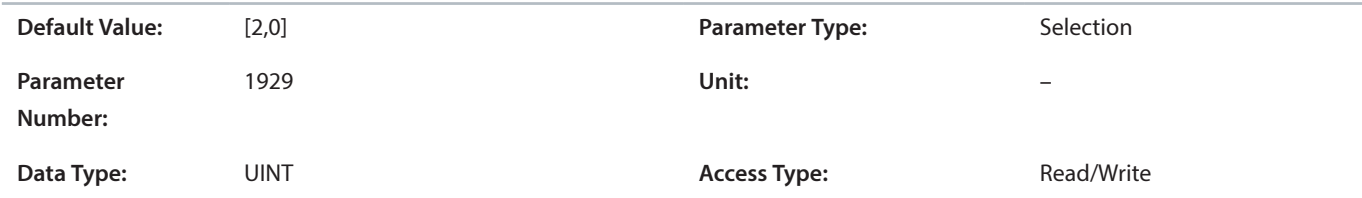

The following are the selections for the parameter.

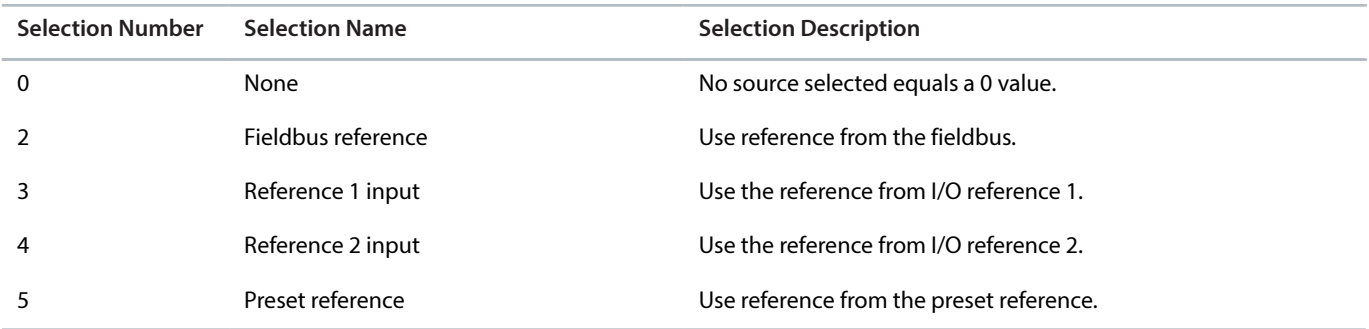

### P 5.5.6.2.5 Adv. Torque Reference Logic

Select how to form the torque reference out of the 2 inputs when operating in advanced control.

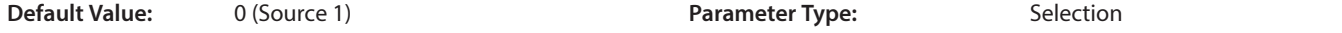

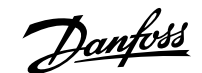

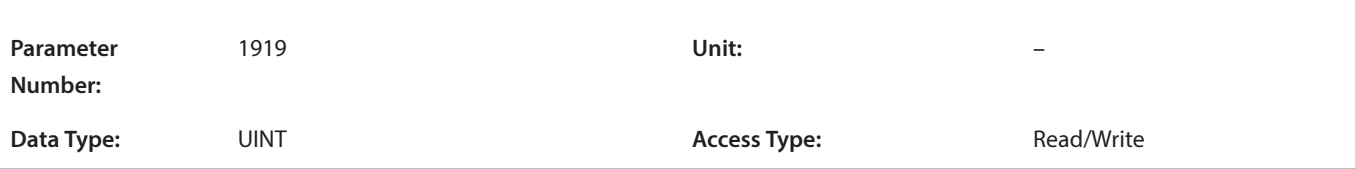

The following are the selections for the parameter.

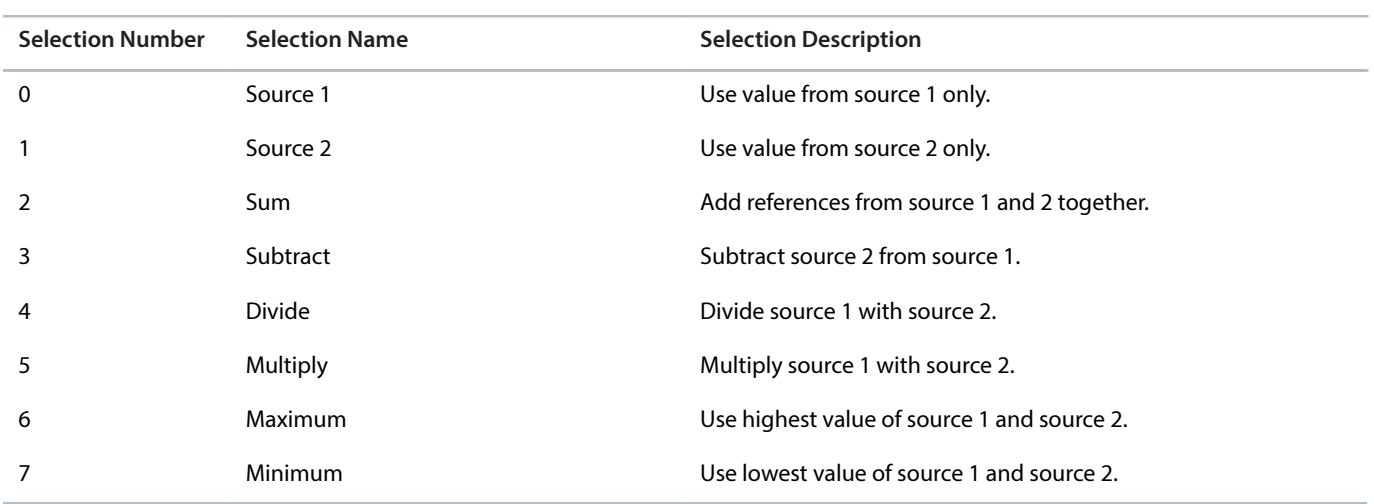

### P 5.5.6.2.12 Adv Position Reference

Select the position reference sources for when the drive operates in advanced control. Define multiple entries for combining several sources into 1 reference value.

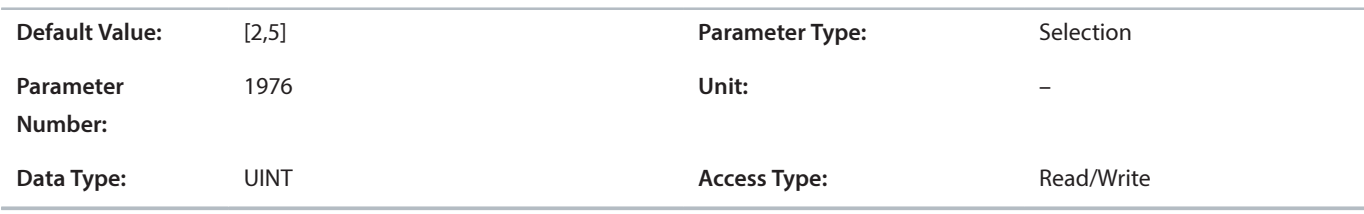

The following are the selections for the parameter.

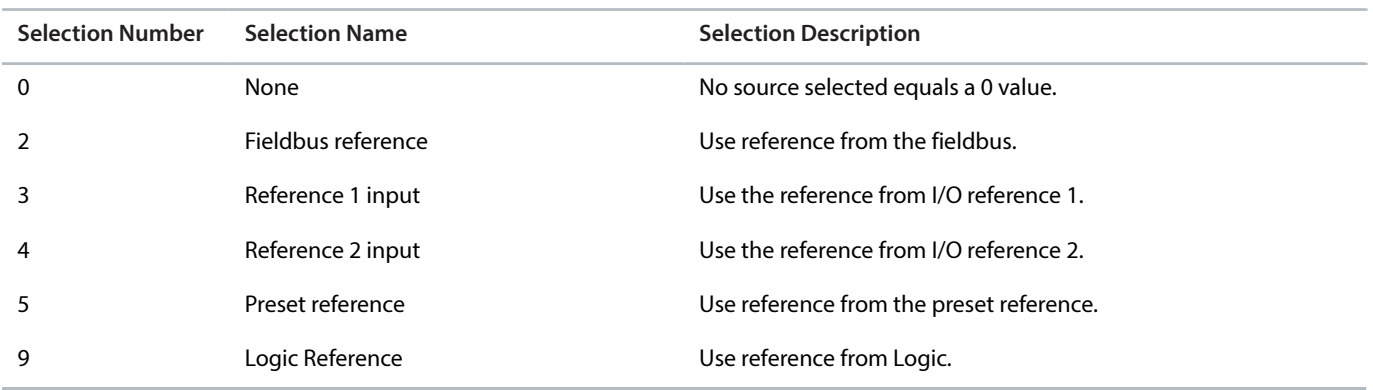

## P 5.5.6.2.13 Adv Position Reference Logic

Select how to form the position reference out of the 2 inputs when operating in advanced control.

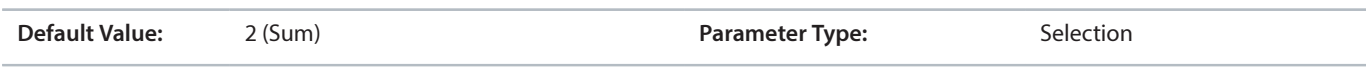

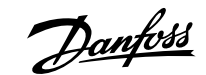

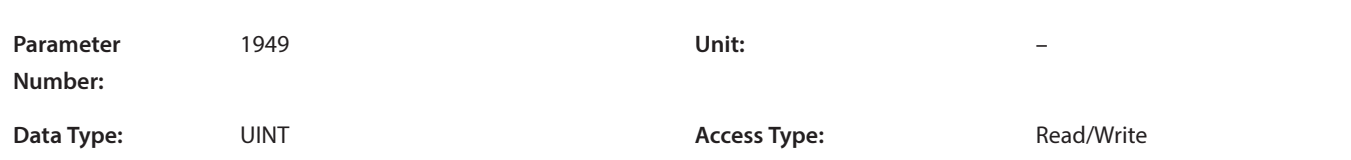

The following are the selections for the parameter.

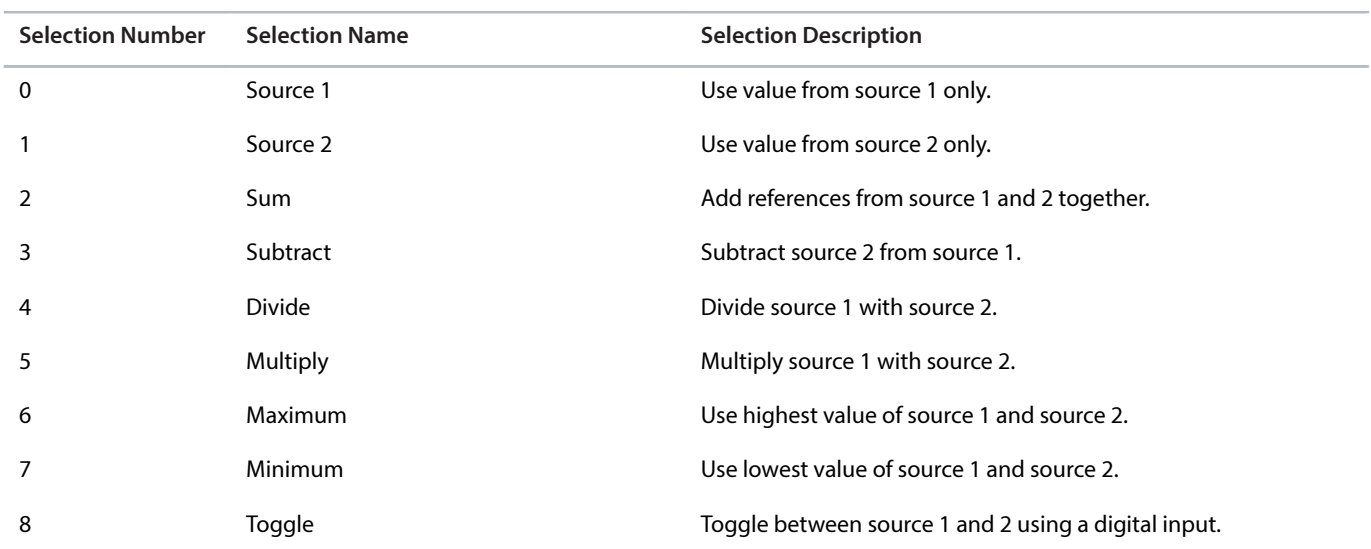

## P 5.5.6.2.14 Adv Position Reference Toggle Input

Select an input for toggling between the 2 position reference sources selected when operating in advanced control and toggling logic is used. A low signal selects the first source and high signal selects the second source.

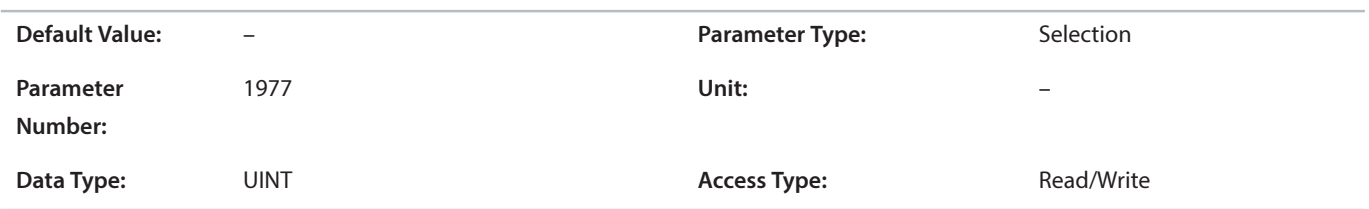

## 6.6.7 **Start Settings (Menu Index 5.6)**

### 6.6.7.1 **Start Settings Overview**

The application software provides the possibility to configure a DC start before entering normal motor control, for purposes of motor pre-heating, pre-magnetization, DC holding, or a start delay.

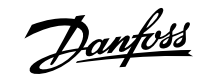

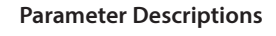

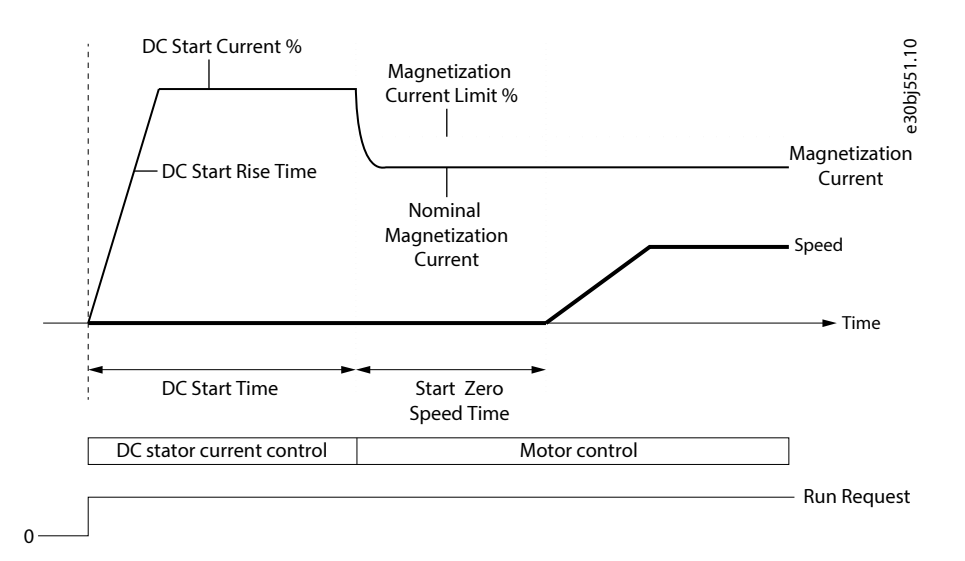

#### **Figure 82: Induction Motor Start from Zero Speed with DC Start and Start Zero Speed Time > 0**

DC start is configured using 3 parameters, **5.6.2.3 DC Start Current %**, **5.6.2.1 DC Start Time**, and **5.6.2.2 DC Start Rise Time**.

By default, DC start is disabled by setting parameter **5.6.2.1 DC Start Time** to 0. The following illustration shows an example of starting an induction at zero speed.

DC start is also used as a start delay by setting parameter **5.6.2.1 DC Start Time** to the desired delay time and **5.6.2.3 DC Start Current %** to 0.

DC start is only applied when starting at zero speed, or when parameter **5.6.1.2 Enable Flying Start** is set to 0 [Disable] and motor backemf voltage is not detected.

#### **Synchronous motor control start settings**

DC start is also possible from zero speed with synchronous motor control.

The following illustration shows a zero speed example with DC start and initial position handling as rotor angle detection. To set the initial position handling to rotor angle detection, set parameter **5.6.3.1 Sync. Motor Start Mode** to 0 [Rotor angle detection].

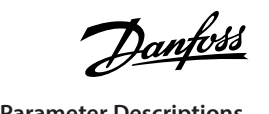

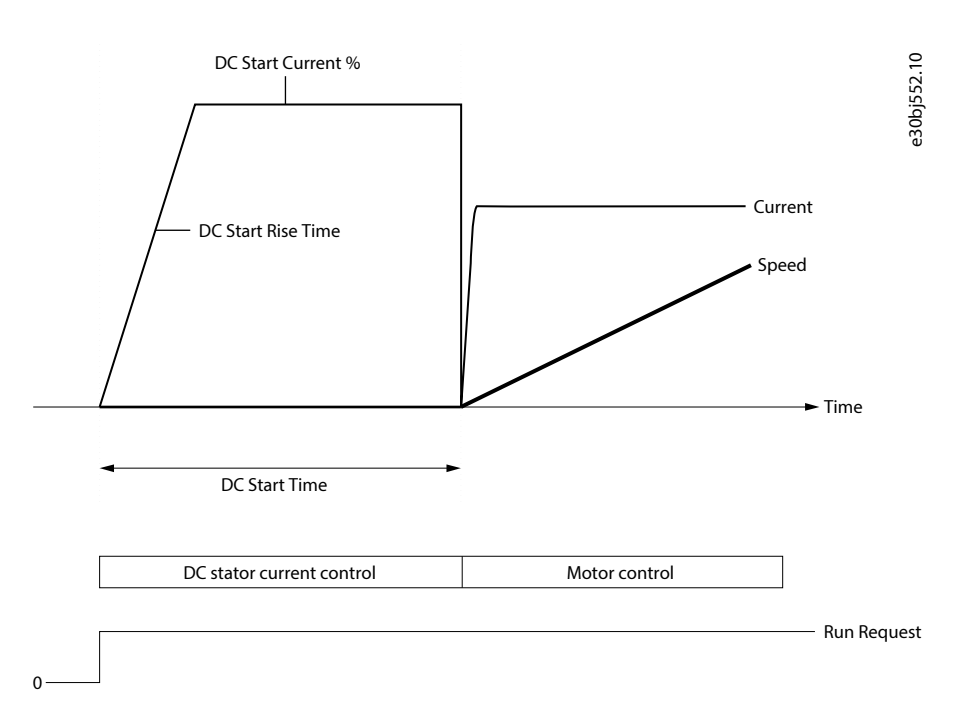

#### **Figure 83: Synchronous Motor Start from Zero Speed with DC Start**

As an alternative to rotor angle detection for a synchronous motor, it is possible to set the initial position handling as rotor angle parking by setting parameter **5.6.3.1 Sync. Motor Start Mode** to 1 [Rotor angle parking]. This option forces the motor shaft to move to a fixed position defined by the parameter **5.6.3.5 Sync. Motor Parking Angle Reference**, before ramp release.

Synchronous motor start from zero speed with DC-Start and parking is shown in the following illustration.

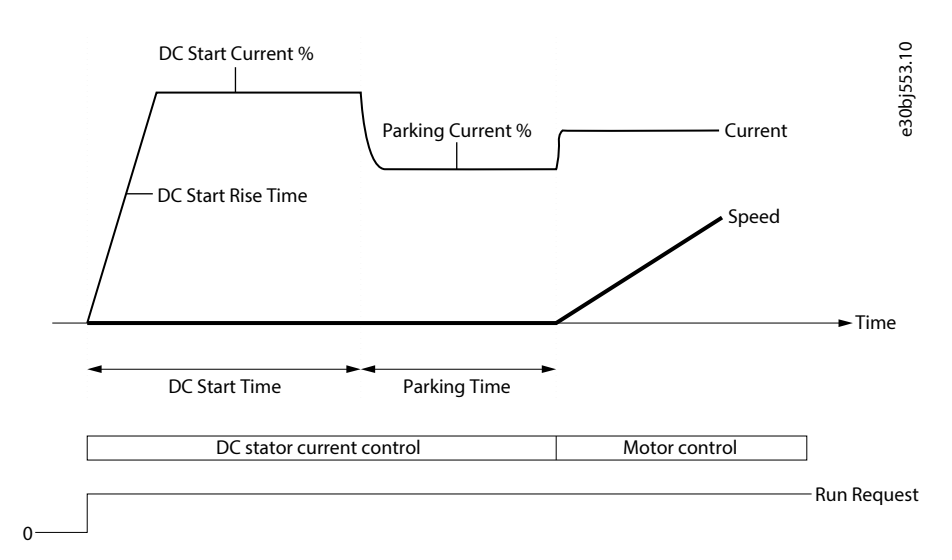

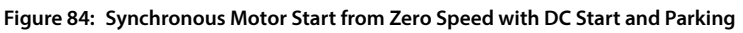

### 6.6.7.2 **General Settings (Menu Index 5.6.1)**

#### **P 5.6.1.1 Magnetization Time**

Set a delay to magnetize the motor or synchronize parallel motors before starting ramping. Set to -1 for automatic calculation.

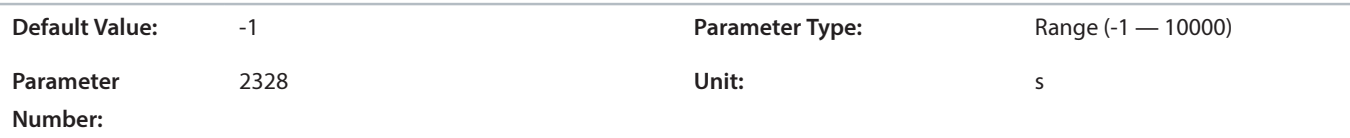

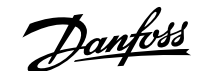

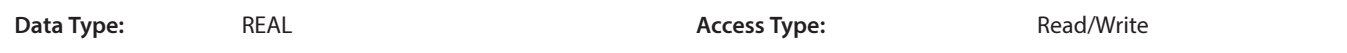

#### **P 5.6.1.2 Flying Start**

Enables a flying start. The drive will detect its current speed at the moment the start signal is given, and start to ramp towards the given reference.

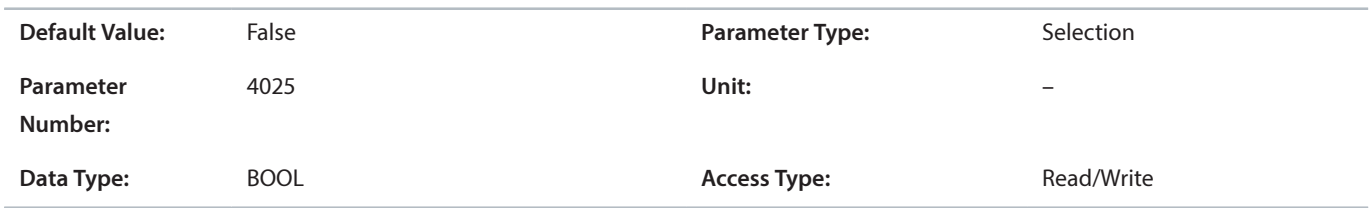

The following are the selections for the parameter.

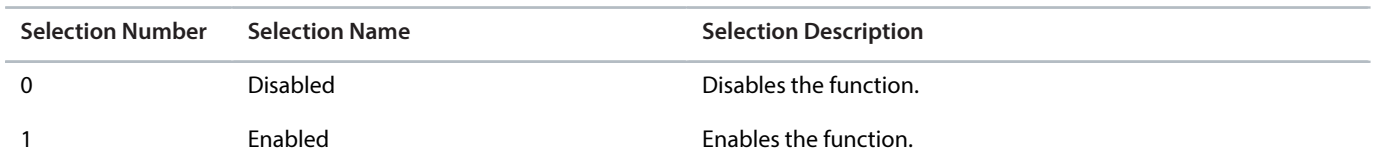

### **P 5.6.1.5 Run Enable Input**

Select an input enabling the drive to run.

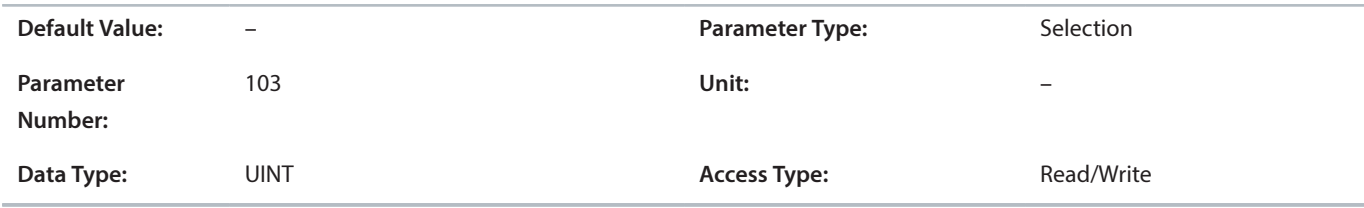

### 6.6.7.3 **DC Start (Menu Index 5.6.2)**

#### **P 5.6.2.1 DC Start Time**

Set the duration of the current injection during DC start.

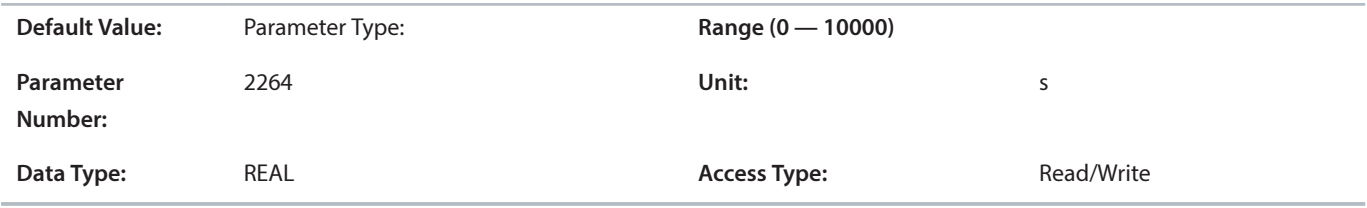

### **P 5.6.2.2 DC Start Current Rise Time**

Set the time to ramp the current from 0 to the specified injection level.

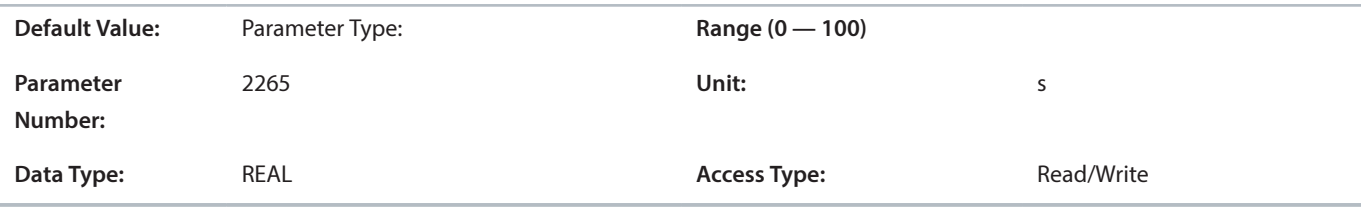

## **P 5.6.2.3 DC Start Current**

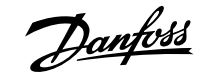

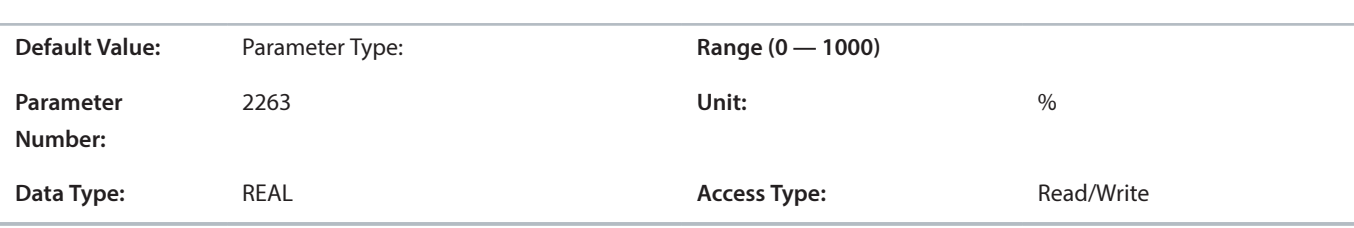

Set the DC current in % of nominal motor current. This current is injected during the DC start time.

### 6.6.7.4 **Synchronous Motor Start (Menu Index 5.6.3)**

### **P 5.6.3.1 Sync. Motor Start Mode**

Set the synchronous motor initial postion handling.

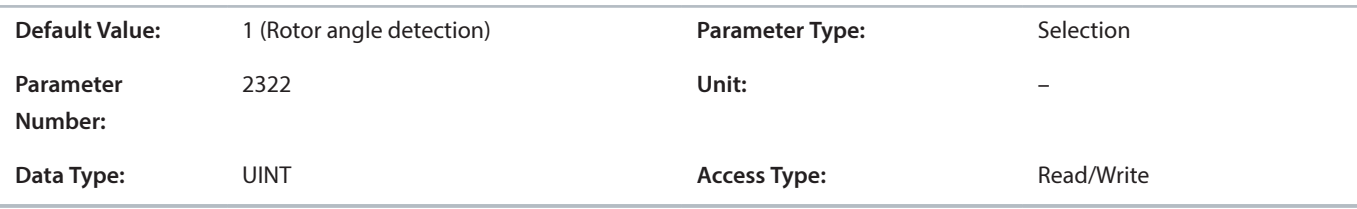

The following are the selections for the parameter.

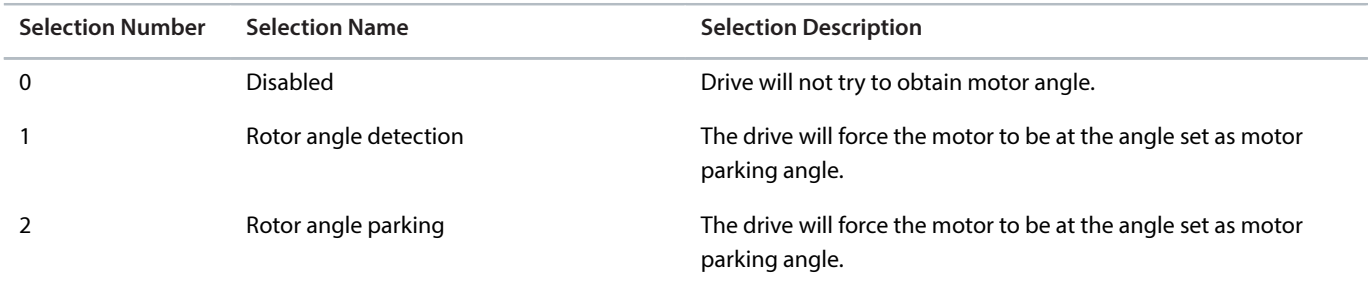

#### **P 5.6.3.2 Sync. Motor Detection Current**

Set the rotor angle detection gain in % of the nominal motor current.

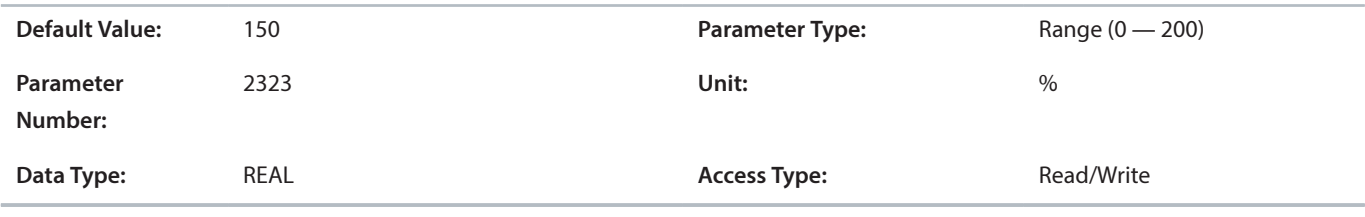

#### **P 5.6.3.3 Sync. Motor Parking Time**

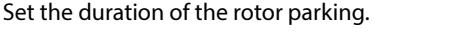

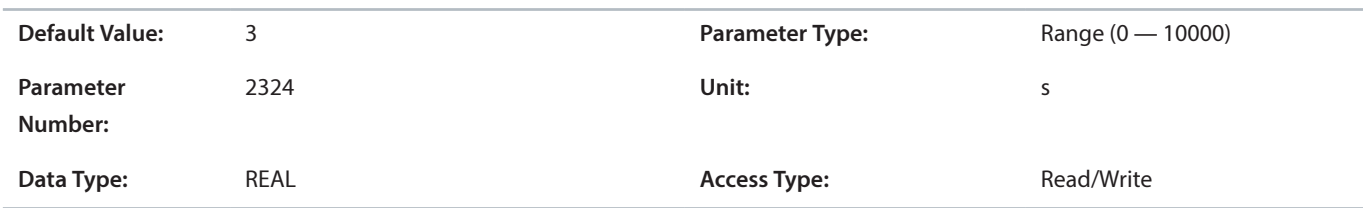

### **P 5.6.3.4 Sync. Motor Parking Current**

Set the rotor angle parking current in % of the nominal motor current.

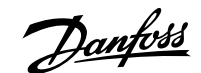

**Default Value:** 100 **Parameter Type:** Range (0 — 1000) **Parameter Number:** 2325 **Unit:** % **Data Type:** REAL REAL **Access Type:** Read/Write

### **P 5.6.3.5 Sync. Motor Parking Angle**

Set the electrical parking angle for the rotor.

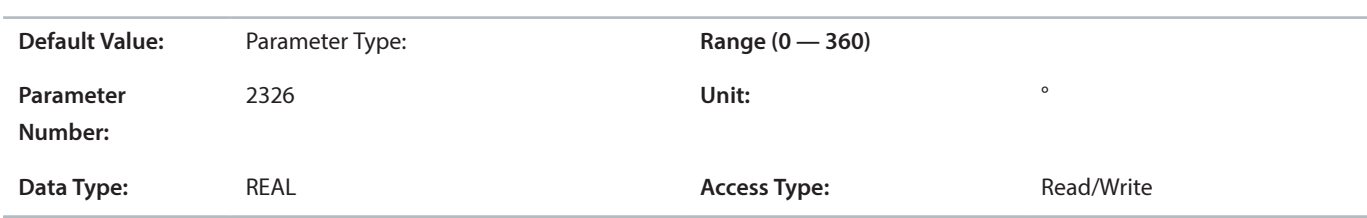

## 6.6.8 **Stop Settings (Menu Index 5.7)**

#### 6.6.8.1 **Stop Settings Overview**

#### **DC braking**

The application software enables configuration of DC braking for induction motor control.

By default, the DC brake is disabled and parameter **5.6.2.1 DC Start Time** is set to 0.

The following settings can be configured:

- **•** Speed at which DC braking starts by setting the required speed with parameter 5.7.2.3 DC Brake Speed.
- **•** Percentage of the brake current to be applied to the motor with parameter **5.7.2.2 DC Brake Current**.
- <sup>l</sup> Duration for which the DC brake is active for a DC-braking current injection with parameter **5.7.2.1 DC-Brake Time**.

The following illustration shows a DC-braking scenario.

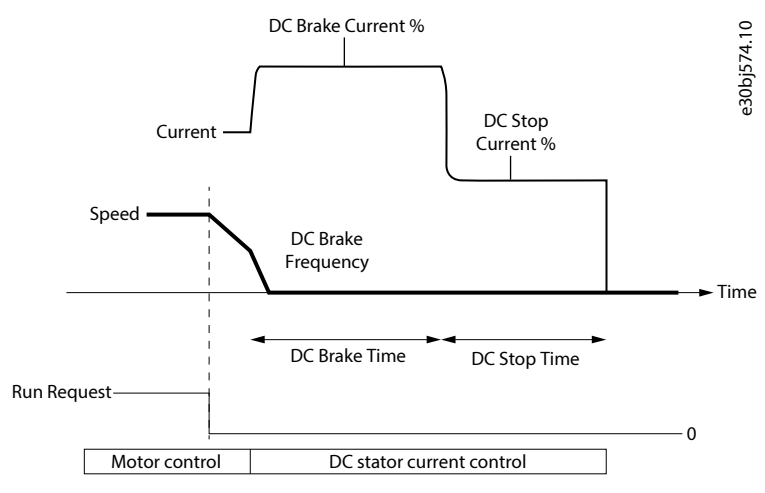

#### **Figure 85: DC Braking and DC Stop**

### **DC stop and stop delay**

Besides the DC brake, the application software allows the configuring of DC stop, which can be used for DC hold or magnetization purposes. DC stop is configured with parameters **5.7.2.5 DC Stop Current %** and **5.7.2.4 DC Stop Time**. By default, DC stop is disabled and the parameter **5.7.2.4 DC Stop Time** is set to 0.

DC stop is always applied at zero speed and as the last activity before the drive begins to coast.

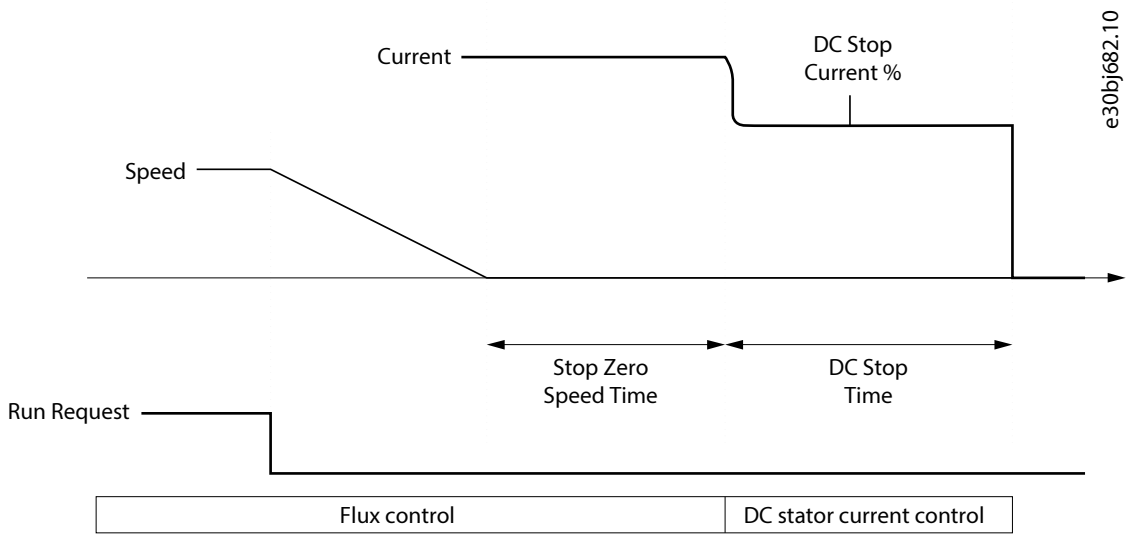

**Figure 86: DC Stop and Stop Delay**

When both parameters **5.7.1.1 Stop Zero Speed Time** and **5.7.2.4 DC Stop Time** are set to -1, then the parameter **5.7.1.1 Stop Zero Speed Time** has priority.

To introduce stop delay, use parameter **5.7.1.1 Stop Zero Speed Time**. By default, stop delay is disabled and parameter **5.7.1.1 Stop Zero Speed Time** is set to 0. The parameter defines the duration from reaching 0 speed to the time when the drive stops modulating or continues with DC stop. During the stop delay duration, the drive remains in run mode, modulates, and reacts to load changes.

NOTE: When the drive is configured for DC braking, the parameter **5.7.1.1 Stop Zero Speed Time** has no effect.

### 6.6.8.2 **Settings (Menu Index 5.7.1)**

### **P 5.7.1.1 Stop Zero Speed Time**

Set the time that motor control stays active after reaching 0 speed. The value -1 means indefinitely.

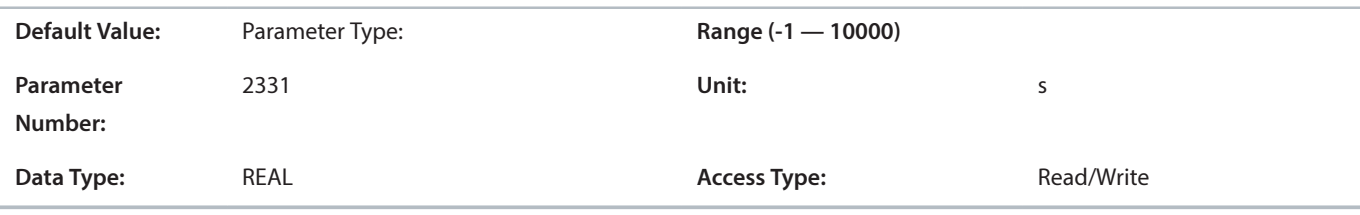

#### **P 5.7.1.3 Torque Ramp Down Time**

Set the time for ramping down the remaining torque after reaching standstill.

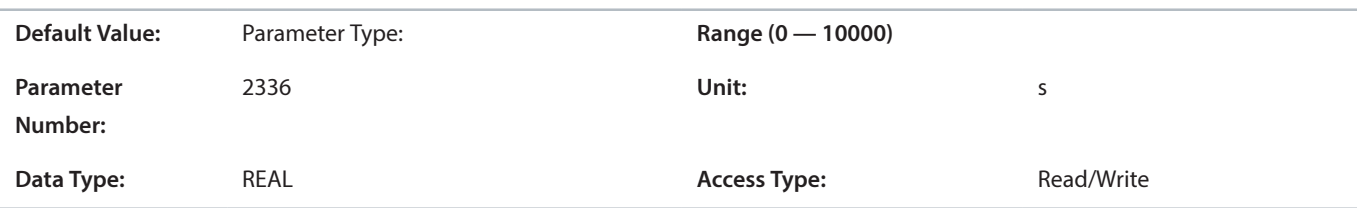

### **P 5.7.1.4 Zero-speed Detection Level**

Set the speed that is considered standstill.

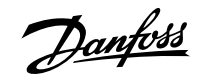

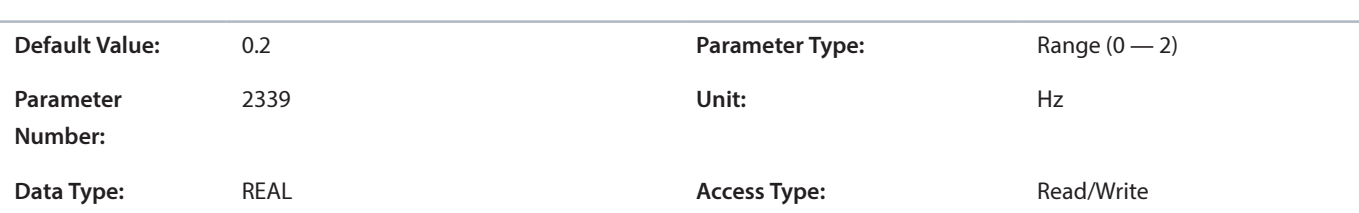

#### **P 5.7.1.5 Zero-speed Detection Delay**

Set the time that the speed must be below zero-speed detection level before standstill is detected.

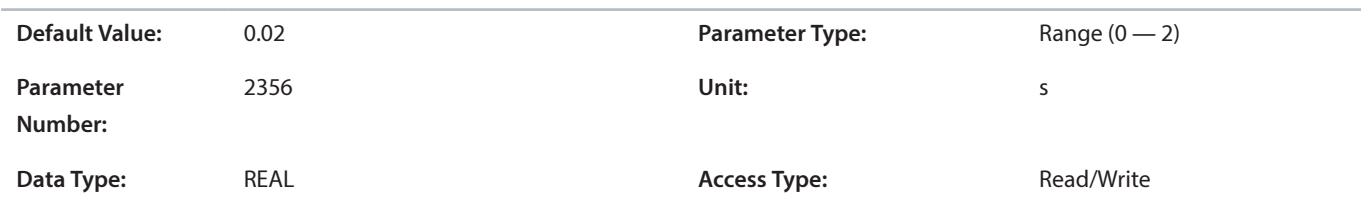

### 6.6.8.3 **DC Injection (Menu Index 5.7.2)**

## **P 5.7.2.1 DC-brake Time**

Set the duration for a DC braking current injection.

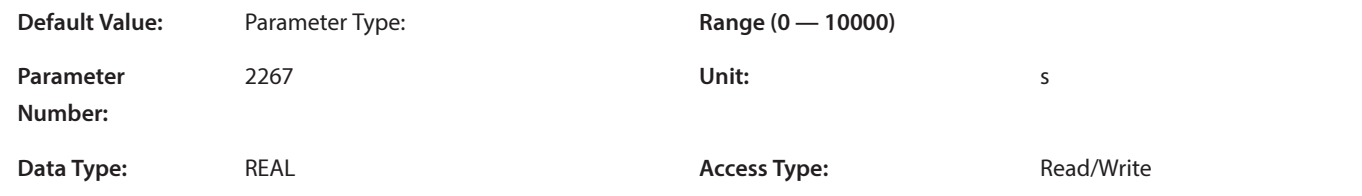

### **P 5.7.2.2 DC-brake Current**

Set the DC braking current in % of nominal motor current.

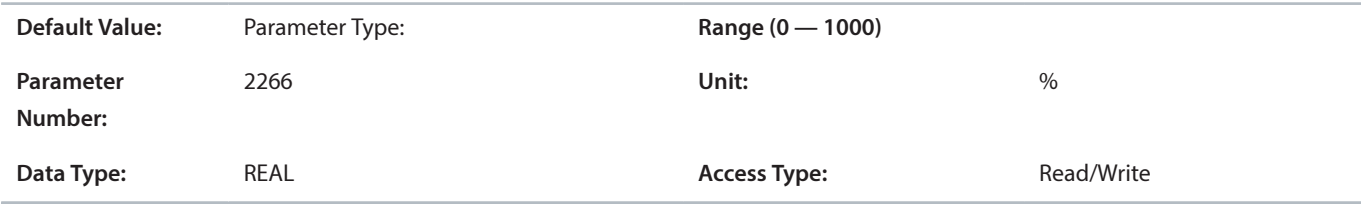

**P 5.7.2.3 DC-brake Speed**

Set the speed below which DC braking is activated.

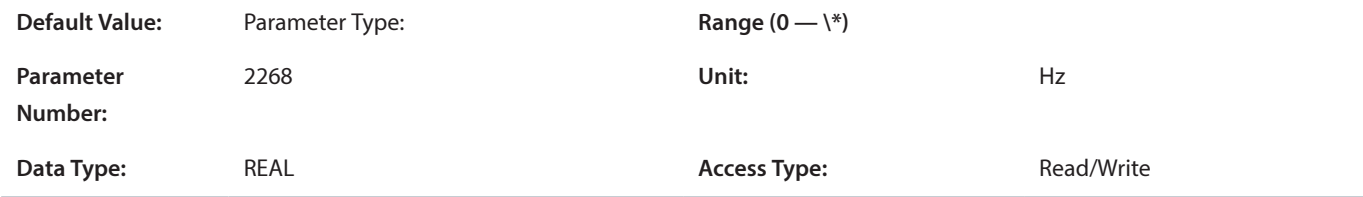

### **P 5.7.2.4 DC Stop Time**

Set the DC stopping injection duration. The value -1 means indefinitely.

**Default Value:** Parameter Type: **Range (-1 — 10000)** 

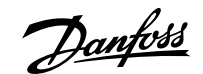

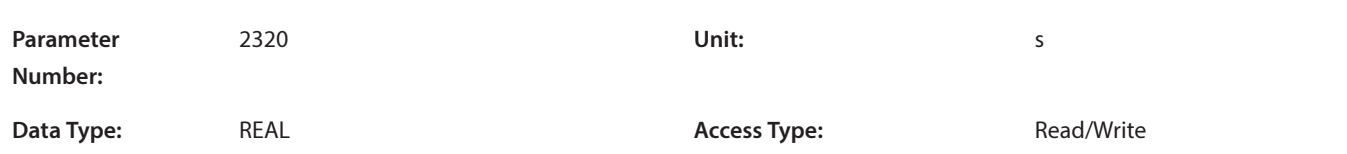

#### **P 5.7.2.5 DC Stop Current**

Set the DC stopping current in % of nominal motor current. Applied after the drive has reached standstill.

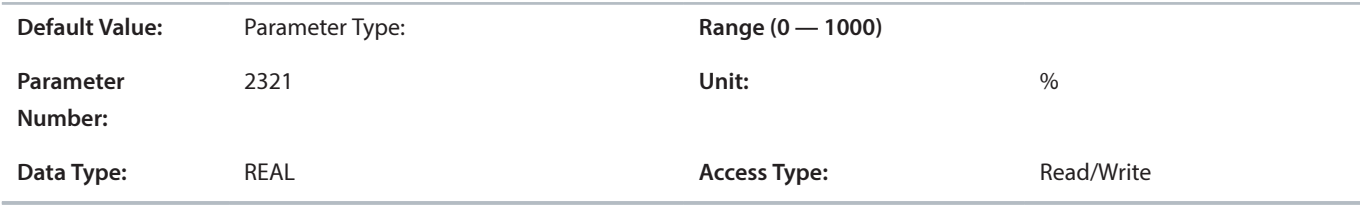

### 6.6.8.4 **Quick Stop (Menu Index 5.7.3)**

### **P 5.7.3.1 Quick Stop Inverse Input**

Select an input terminal for activating the Quick Stop Inverse function.

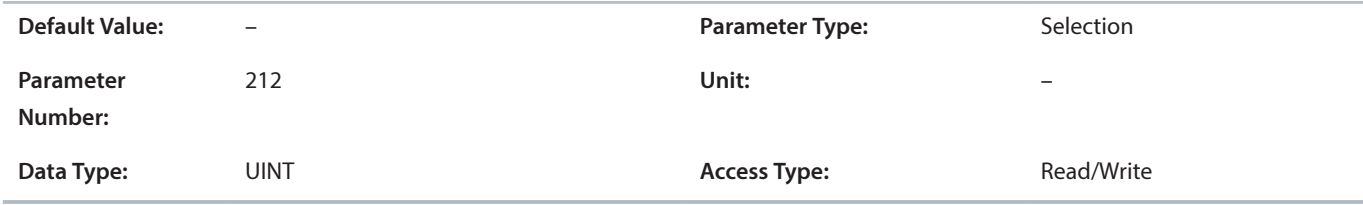

## **P 5.7.3.2 Quick Stop Ramp Time**

Set the deceleration time for the quick stop ramp.

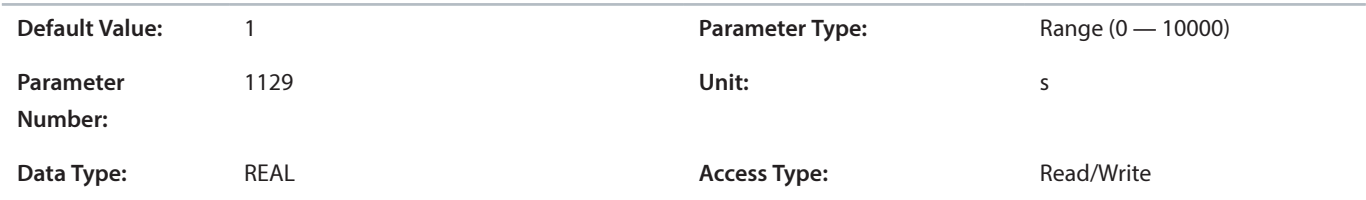

## 6.6.8.5 **AC Brake (Menu Index 5.7.4)**

### **P 5.7.4.1 AC Brake**

Enables the AC Brake.

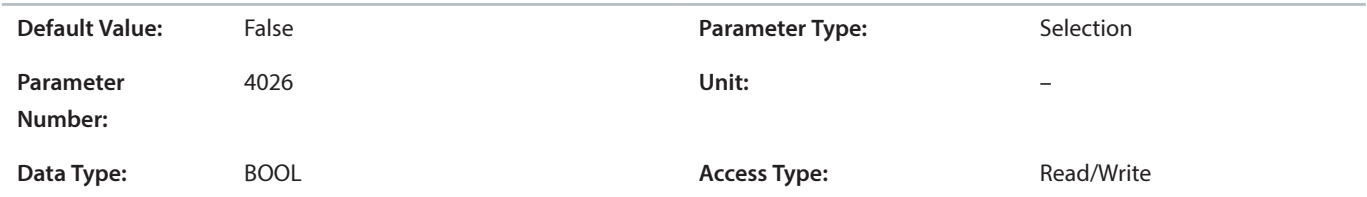

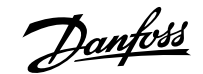

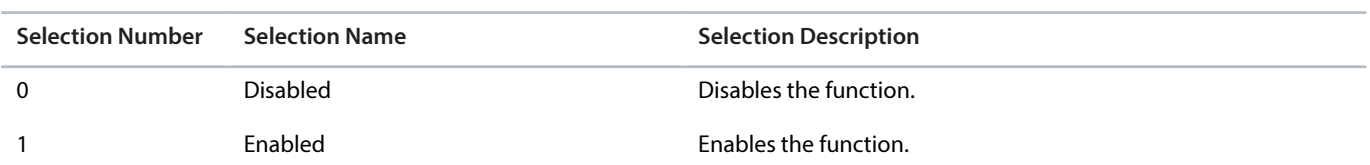

### **P 5.7.4.2 AC-brake Voltage Control Kp**

Set the scaling of the proportional gain of the AC-brake controller.

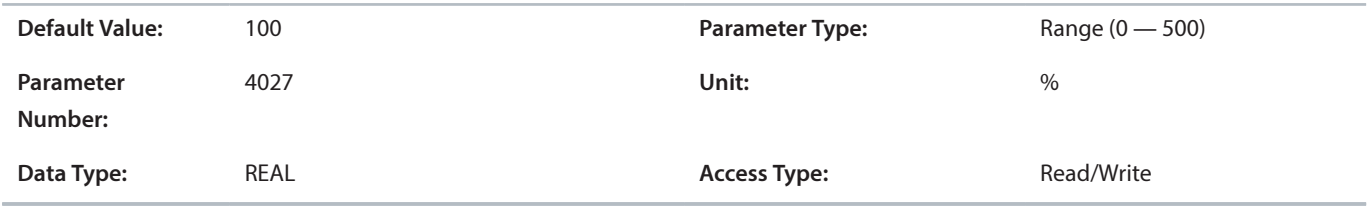

### **P 5.7.4.3 AC-brake Voltage Control Ti**

Set the scaling of the integral time of the AC-brake controller.

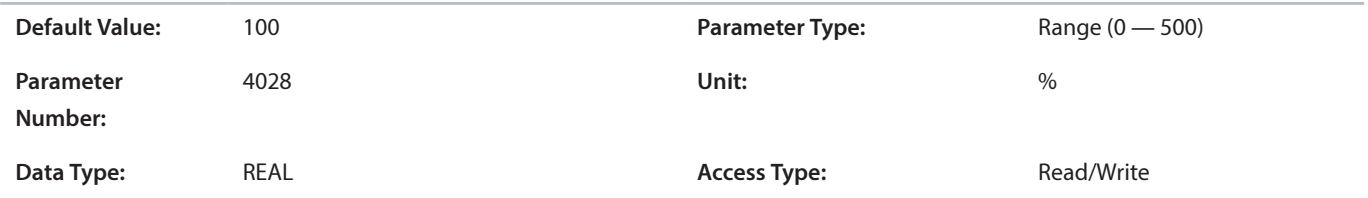

### **P 5.7.4.4 AC-brake Current**

Set the maximum allowed motor current in % of nominal motor current when AC brake is enabled.

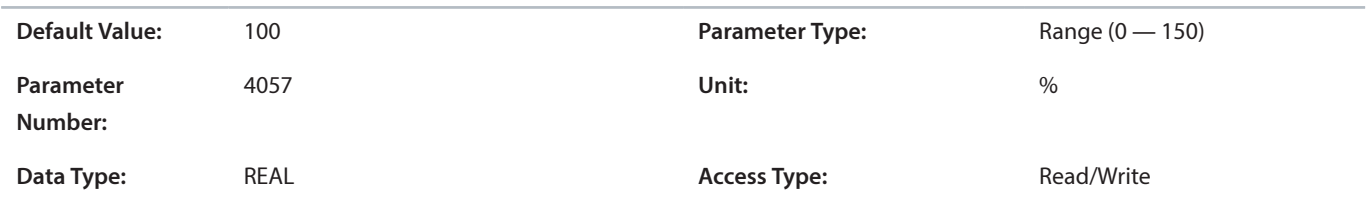

# 6.6.9 **Speed Control (Menu Index 5.8)**

### 6.6.9.1 **Speed Control Overview**

Parameter group **5.8 Speed Control**contains the settings and the readout values related to the speed controller.

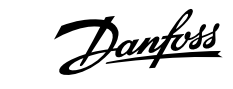

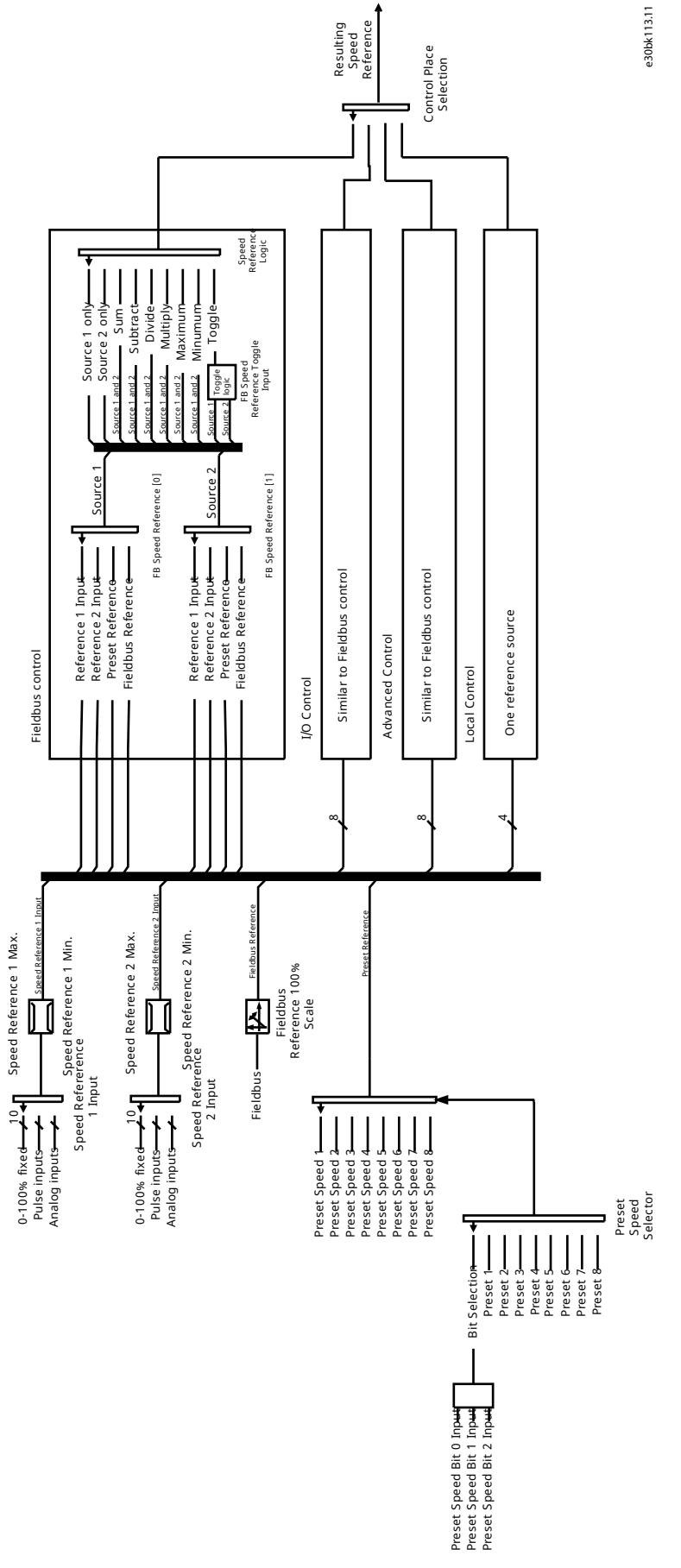

**Figure 87: Reference Handling for Speed Control**

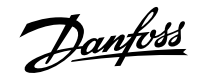

## 6.6.9.2 **Speed Control Status (Menu Index 5.8.1)**

## **P 5.8.1.1 Motor Shaft Speed**

#### Shows the shaft speed in RPM.

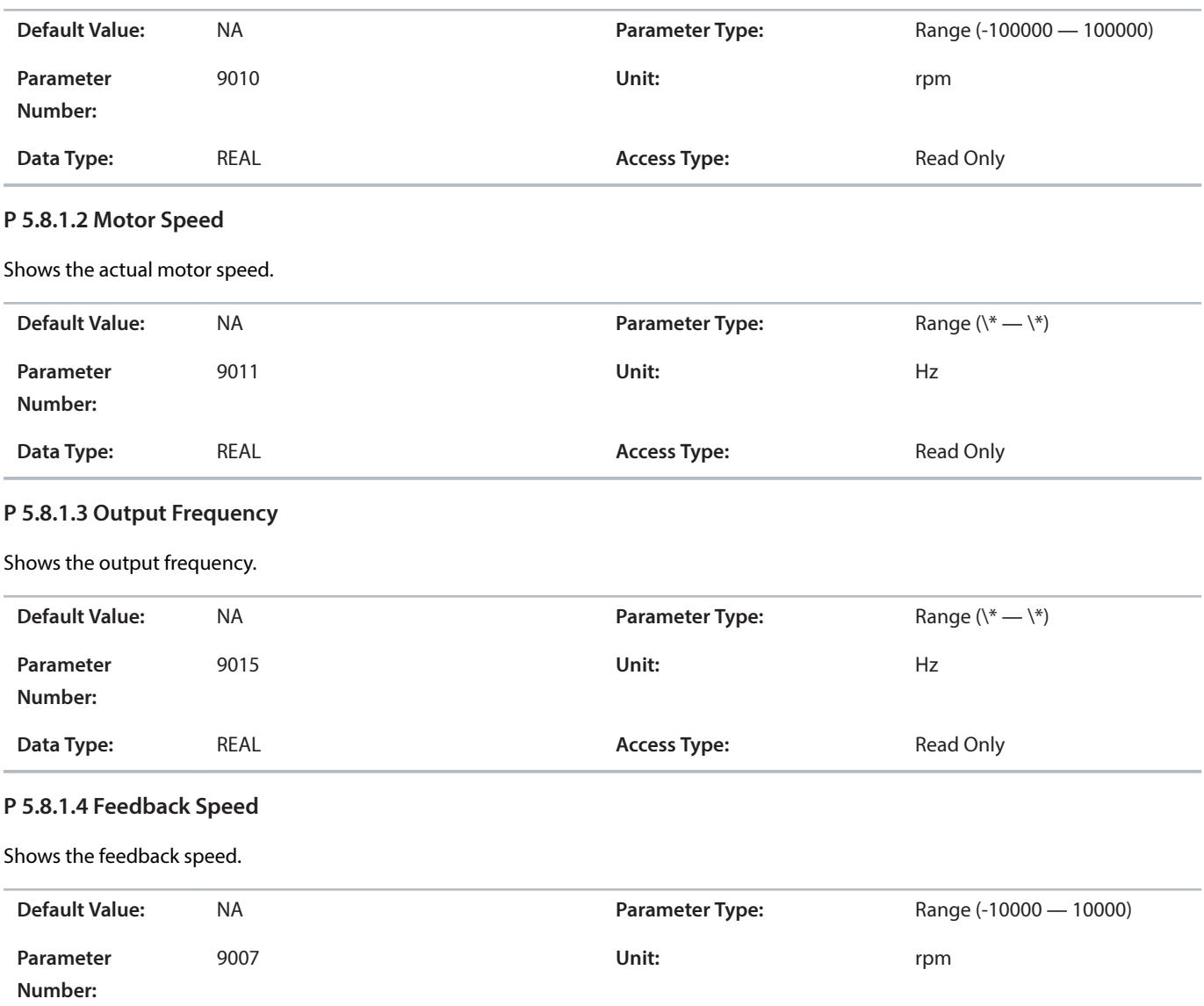

### **P 5.8.1.5 Feedback Electrical Angle**

Shows the feedback device angle in the electrical domain. Its value is needed for manually tuning the feedback angle offset.

**Data Type:** REAL REAL **Access Type:** Read Only

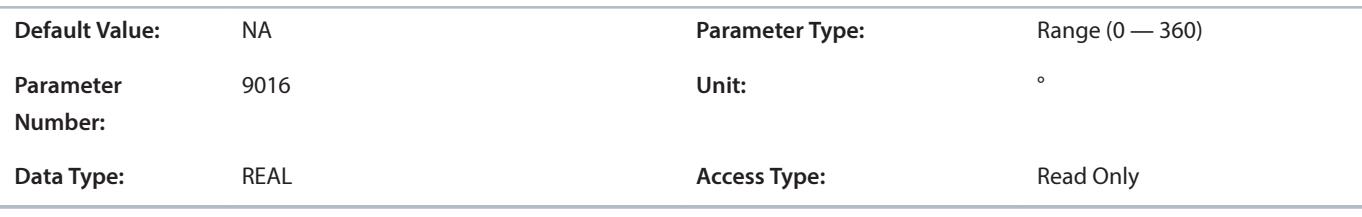

## **P 5.8.1.6 Speed Error**

Shows the difference between speed reference after ramp and motor speed.

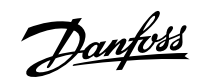

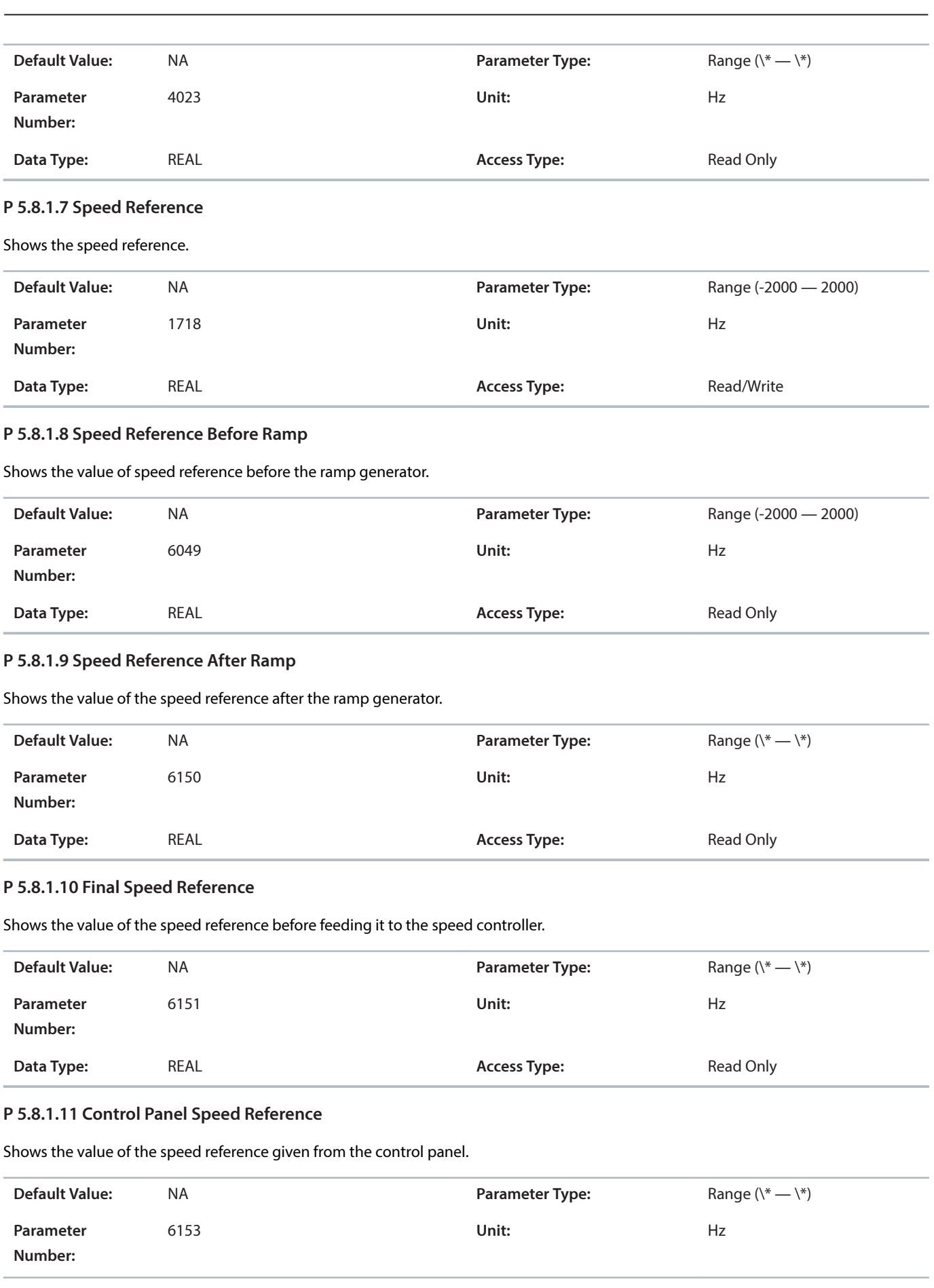

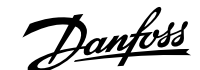

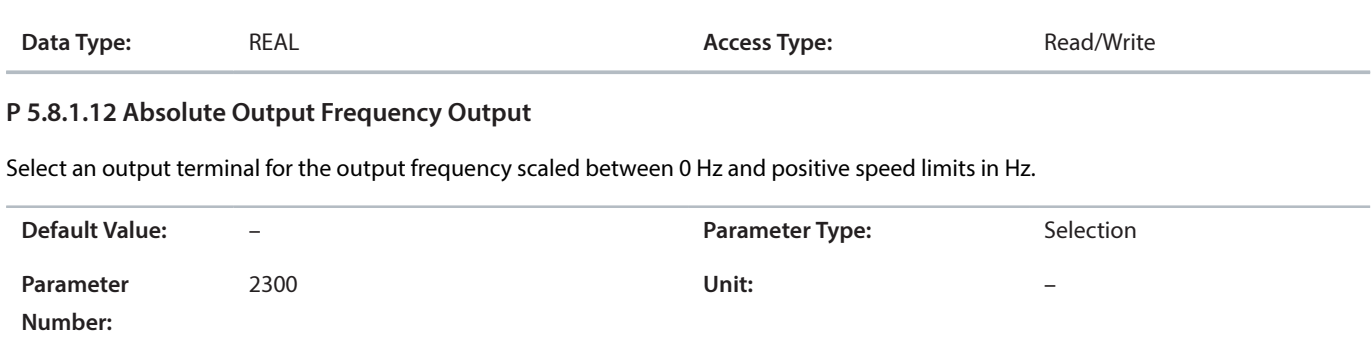

NOTE: Selection lists with inputs and/or outputs consist of the name of the hardware option and the numbers of the terminals. For example, terminal number 13 of the Basic I/O is called Basic I/O T13 in the selection list.

**Data Type:** UINT UINT **Access Type:** Read/Write

### **P 5.8.1.13 Absolute Speed Reference Output**

Select an output terminal for the absolute speed reference, scaled between 0 and positive speed limit.

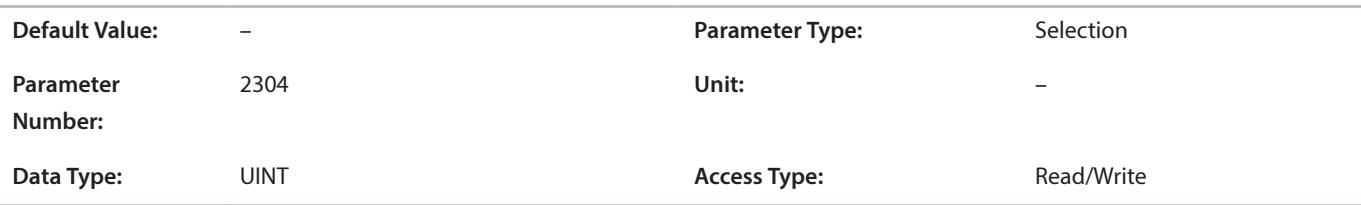

NOTE: Selection lists with inputs and/or outputs consist of the name of the hardware option and the numbers of the terminals. For example, terminal number 13 of the Basic I/O is called Basic I/O T13 in the selection list.

### **P 5.8.1.14 Output Frequency Output**

Select an output terminal for the output frequency scaled between minimum speed limit and positive speed limits in Hz.

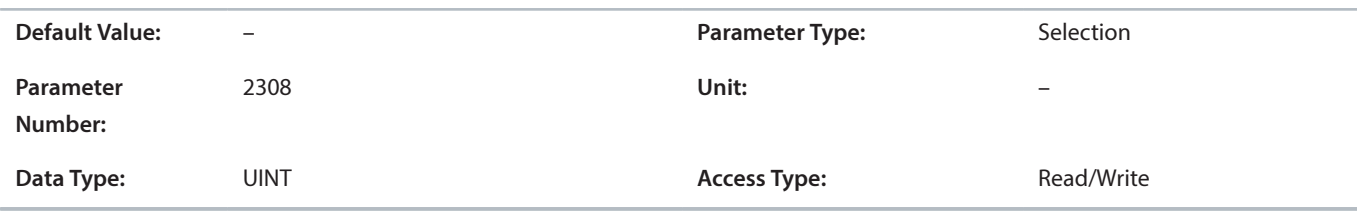

NOTE: Selection lists with inputs and/or outputs consist of the name of the hardware option and the numbers of the terminals. For example, terminal number 13 of the Basic I/O is called Basic I/O T13 in the selection list.

### **P 5.8.1.16 Load Drooping Speed**

Shows the load drooping speed.

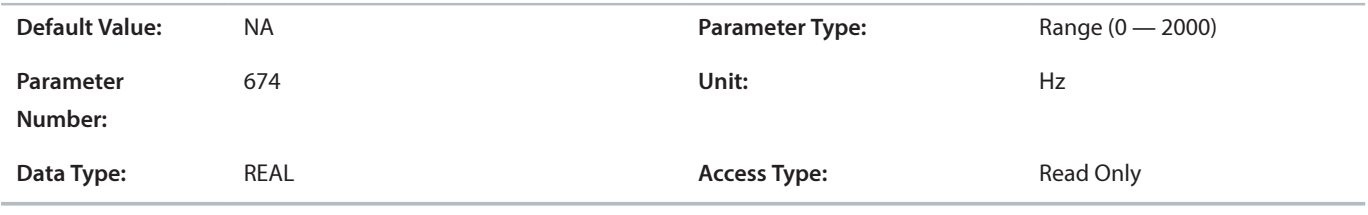

اُ≡ا
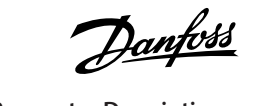

## 6.6.9.3 **Speed Controller (Menu Index 5.8.2)**

#### 6.6.9.3.1 **Basic Settings (Menu Index 5.8.2.1)**

#### P 5.8.2.1.1 Speed Controller Type

Select the speed controller type.

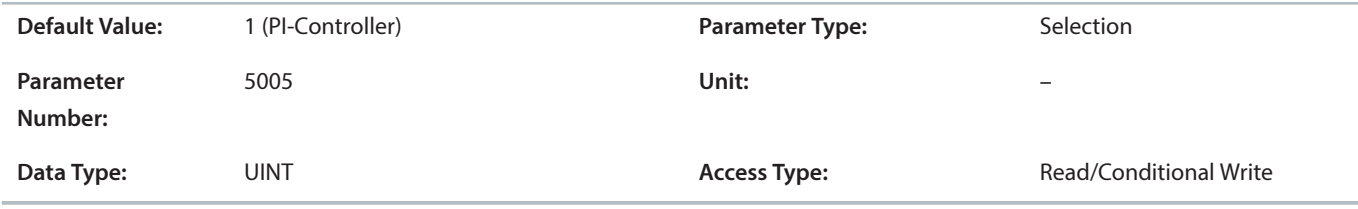

The following are the selections for the parameter.

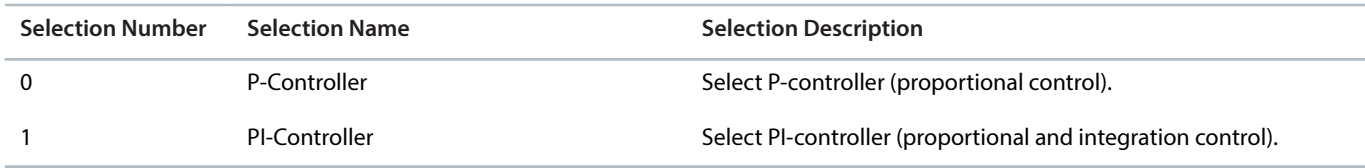

#### P 5.8.2.1.2 Speed Controller Kp FVC+

Set the proportional gain of the speed controller.

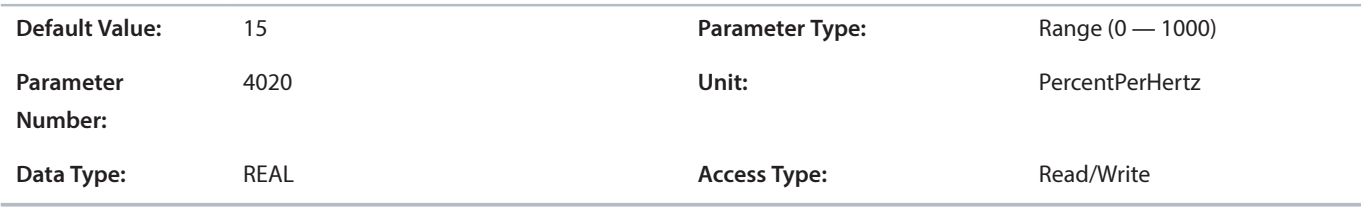

P 5.8.2.1.3 Speed Controller Ti FVC+

Set the integration time of the speed controller.

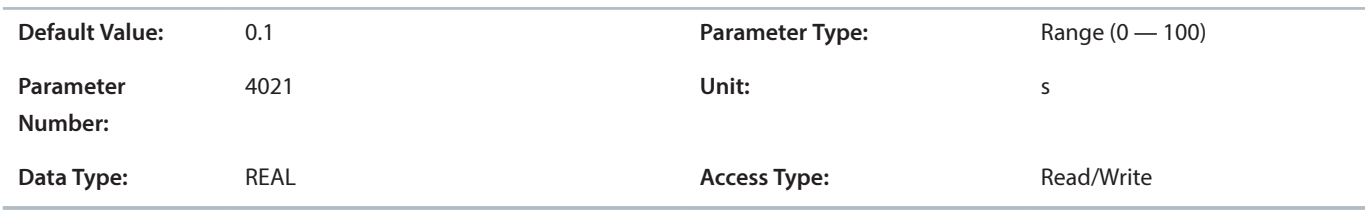

P 5.8.2.1.4 Acceleration Feedforward Gain

Set the acceleration feedforward gain. It bypasses the speed controller by adding torque reference based on requested acceleration and system inertia. Improves tracking of speed reference changes.

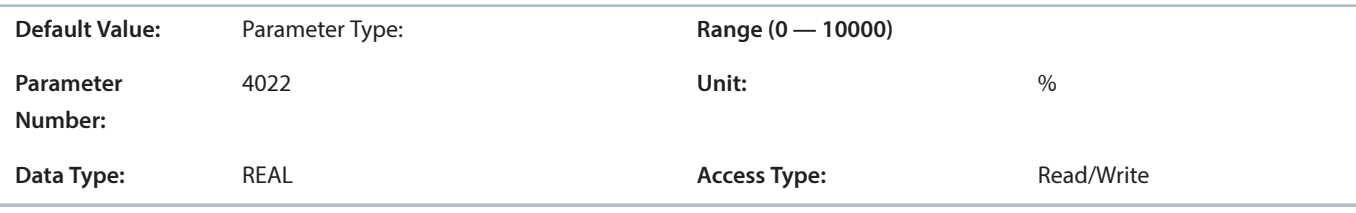

P 5.8.2.1.5 Acceleration Feedforward Filter Tc

Set the acceleration feedforward filter time constant.

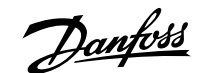

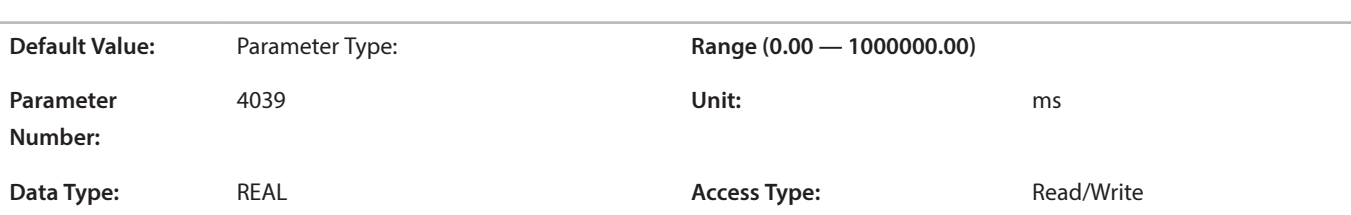

P 5.8.2.1.7 Speed Controller Kp VVC+

Set the proportional gain of the speed controller.

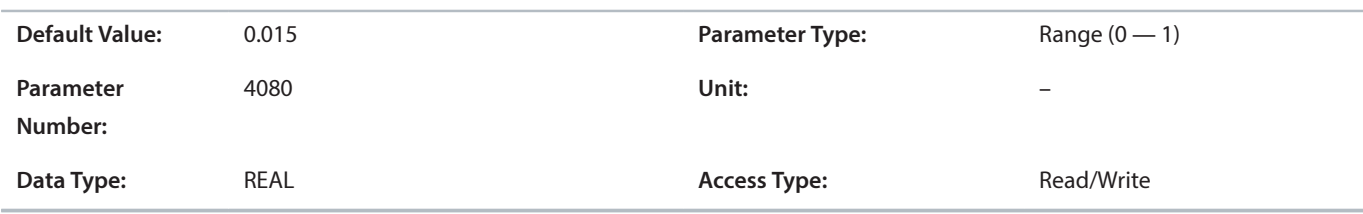

#### P 5.8.2.1.8 Speed Controller Ti VVC+

## Set the integration time of the speed controller.

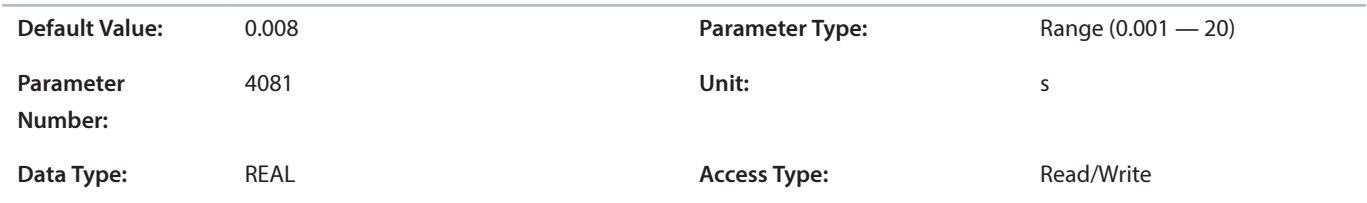

## 6.6.9.3.2 **Advanced Settings (Menu Index 5.8.2.2)**

## P 5.8.2.2.1 Virtual Friction Gain

Set the virtual friction gain, adding friction to the speed control loop to increase damping and stability. It is automatically adjusted when the system inertia is changed and parameter "5.8.11.1 Speed Controller Auto Tuning" is enabled.

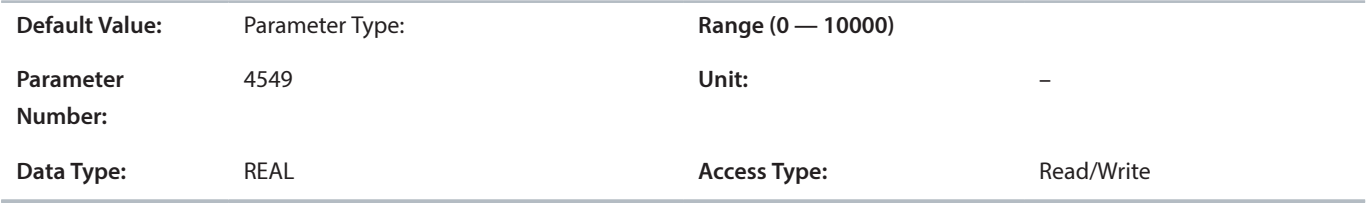

## P 5.8.2.2.2 Low-speed Controller

Enables the low-speed controller. It should be enabled if fast torque reaction at low speed references is needed.

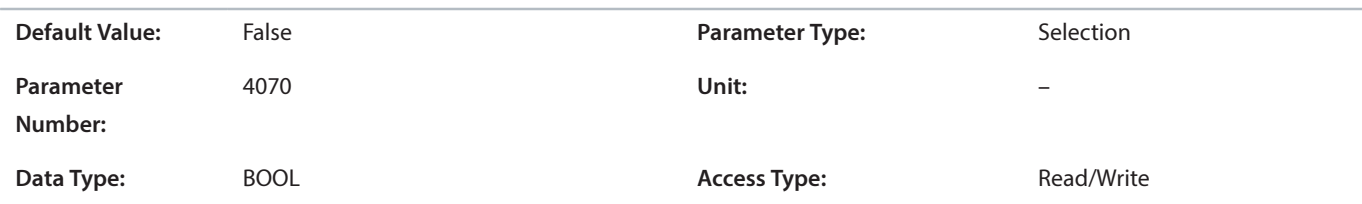

The following are the selections for the parameter.

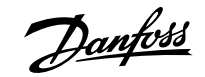

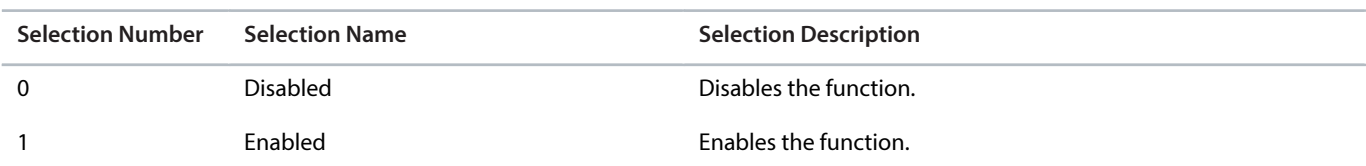

P 5.8.2.2.3 Low-speed Controller Gain

Set the proportional part of the low-speed controller. A higher value leads to higher dynamics.

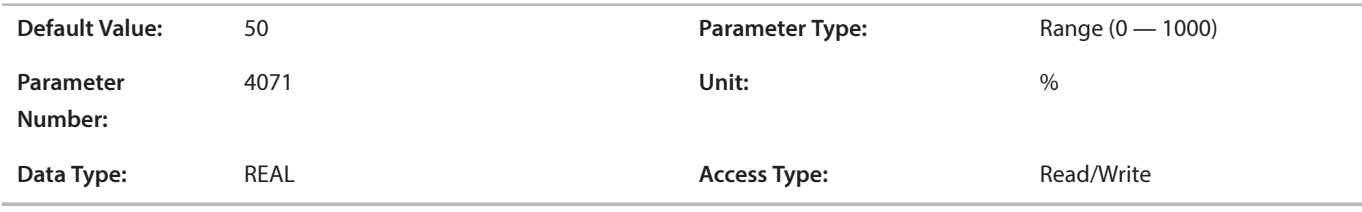

#### P 5.8.2.2.4 Kp Ratio at Low Speed

Set the gain ratio for the proportional part of the speed controller at frequencies below the value set in "5.8.2.2.5 Kp Adaptation Low Speed".

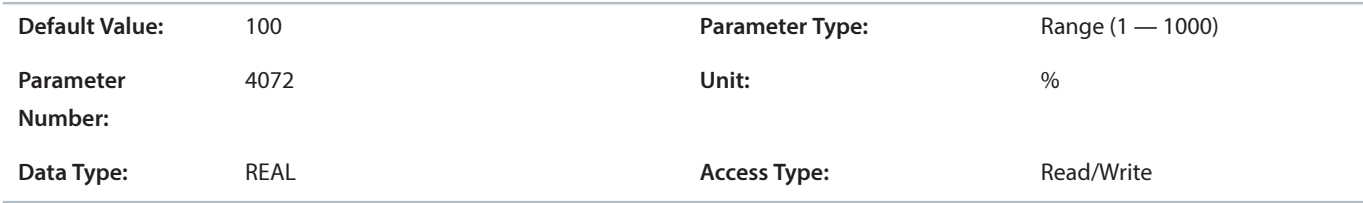

#### P 5.8.2.2.5 Kp Adaptation Low Speed

Set the speed below which the speed controller proportional gain is fully using the value set in "5.8.2.2.4 Kp Ratio at Low Speed".

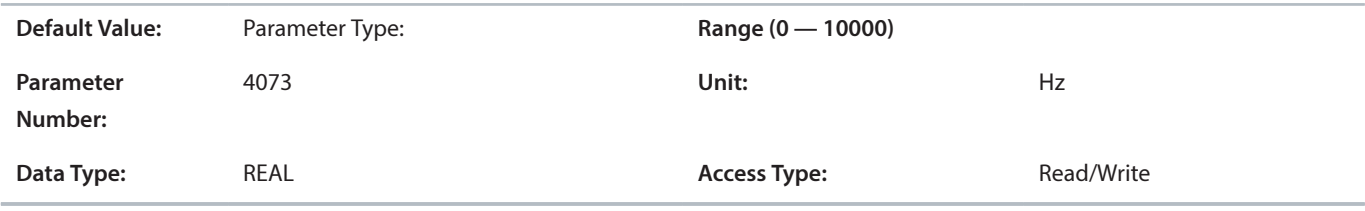

#### P 5.8.2.2.6 Kp Adaptation High Speed

Set the speed above which the speed controller proportional gain is fully using the value set in "5.8.2.1.2 Speed Controller Kp FVC+".

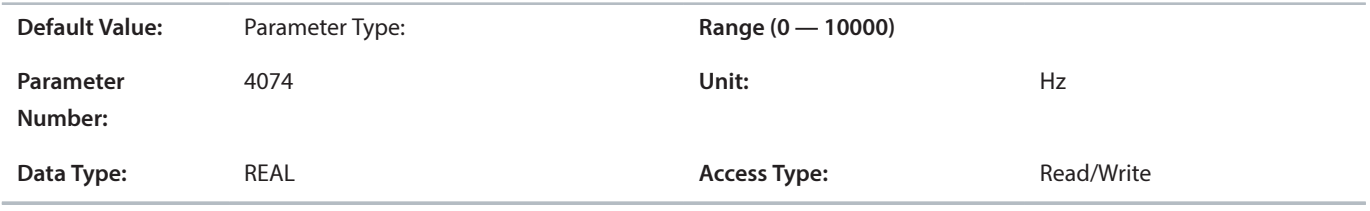

## P 5.8.2.2.7 Kp Ratio at Low Torque

Set the gain ratio for the proportional part of the speed controller at a torque level below the lower torque limit.

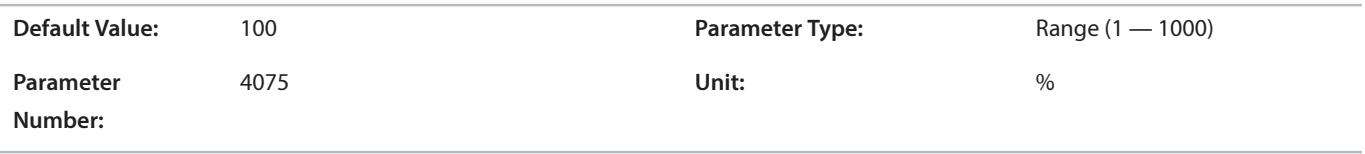

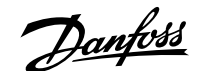

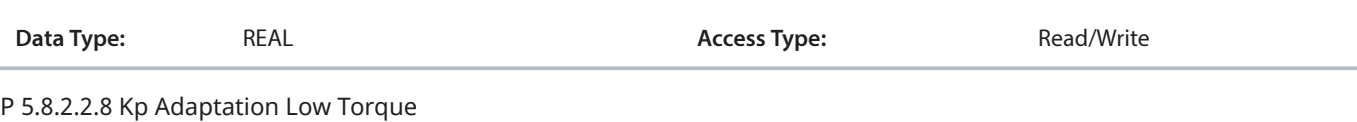

Set the torque level below which the speed controller proportional gain is fully using the value set in "5.8.2.2.7 Kp Ratio at Low Torque".

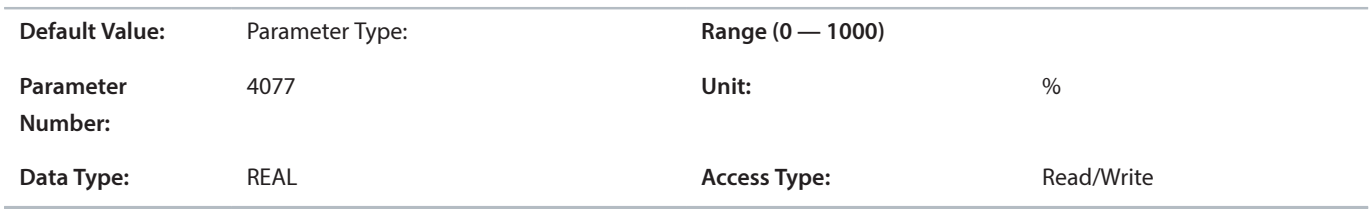

## P 5.8.2.2.9 Kp Adaptation High Torque

Set the torque level above which the speed controller proportional gain is fully using the value set in "5.8.2.1.2 Speed Controller Kp FVC  $+$ ".

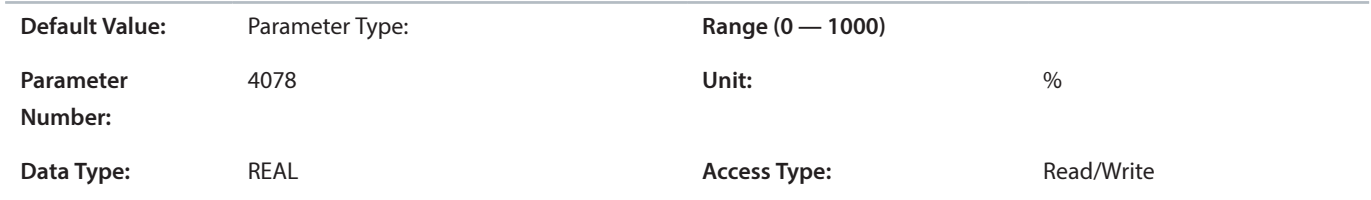

## P 5.8.2.2.10 Kp Adaptation Min at Low Flux

Set the gain ratio for the proportional part, if flux is reduced by field weakening or Automatic Energy Optimization (AEO).

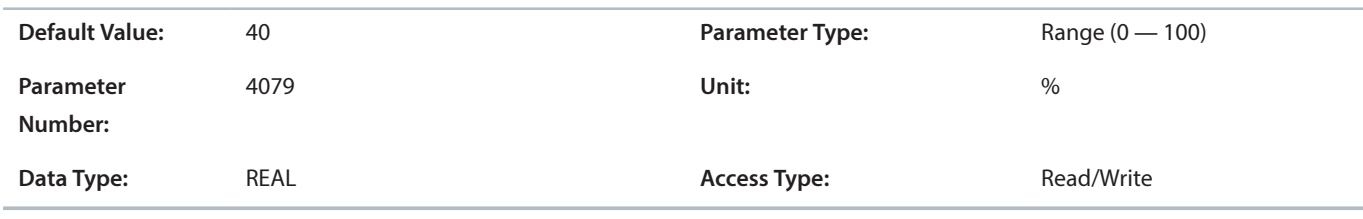

## P 5.8.2.2.11 Zero-speed Damping Gain

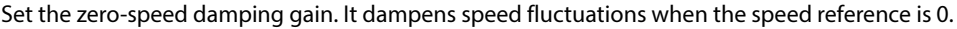

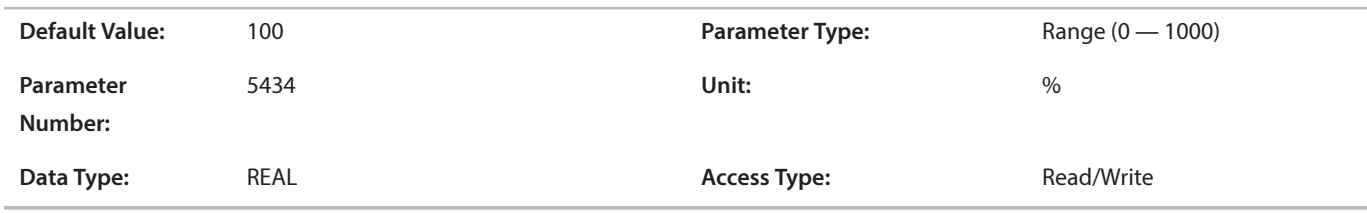

## 6.6.9.4 **Speed Limits and Monitor (Menu Index 5.8.3)**

#### **P 5.8.3.1 Positive Speed Limit**

## Set the speed limit for positive direction.

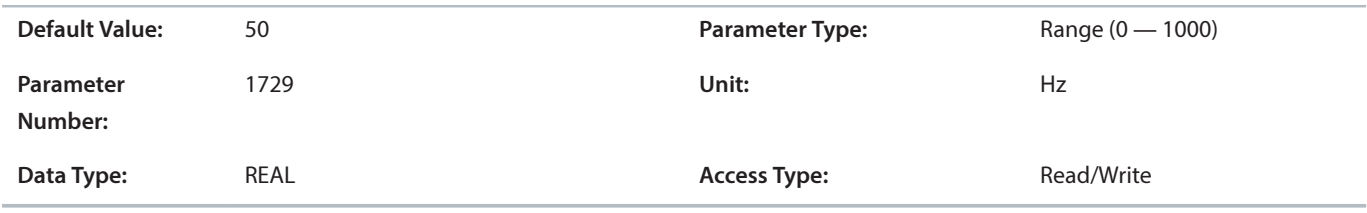

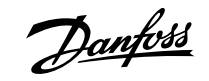

## **P 5.8.3.2 Negative Speed Limit**

Set the speed limit for negative direction.

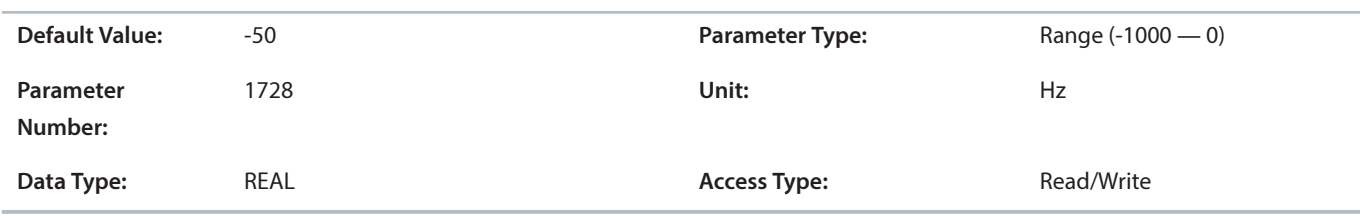

#### **P 5.8.3.3 Minimum Speed Limit**

Set the minimum speed for positive and negative direction.

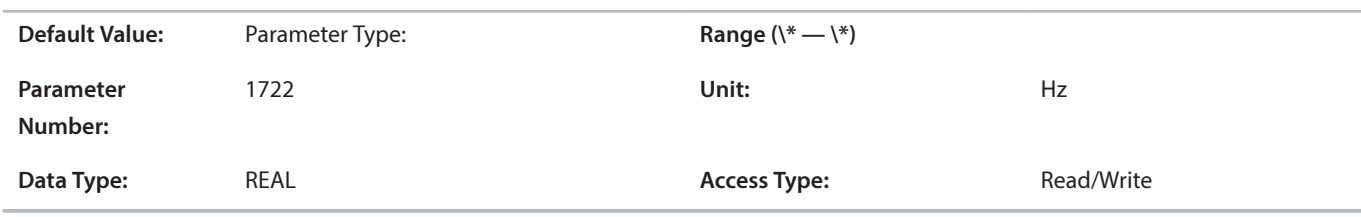

## **P 5.8.3.4 High Speed Warning**

Set the speed value which activates the high speed warning. Activated after 1 s.

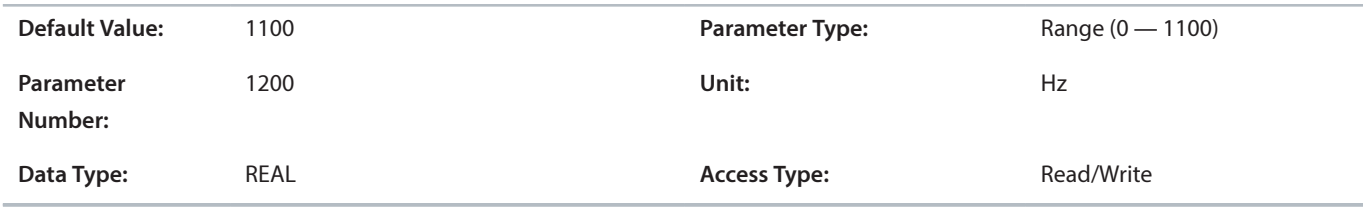

## **P 5.8.3.5 High Speed Fault**

Set the speed value which activates the high speed fault after a delay.

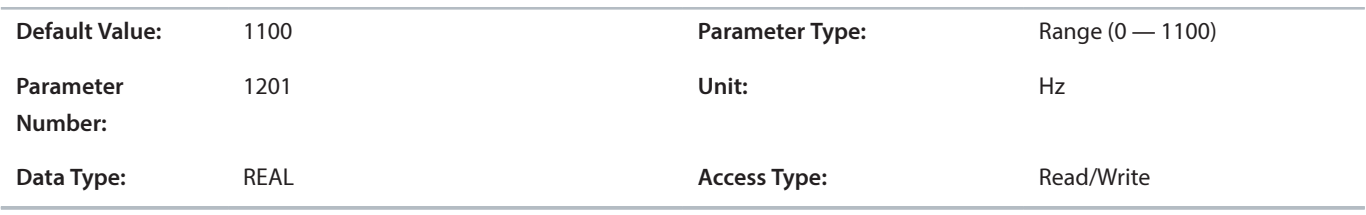

#### **P 5.8.3.6 High Speed Fault Delay**

Set the delay time after which a fault is issued if the speed set for high speed fault is exceeded.

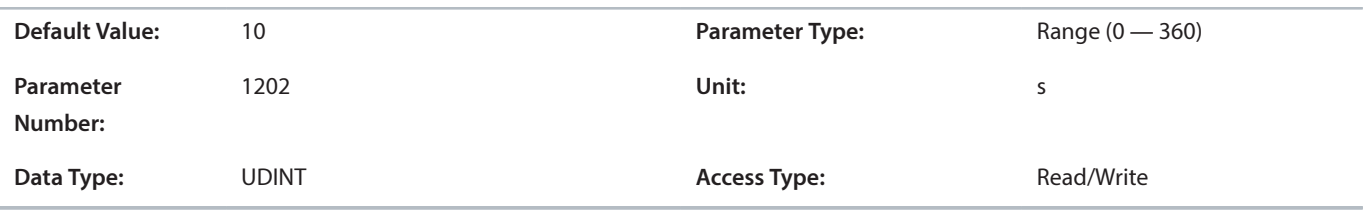

## **P 5.8.3.7 Start Speed Fault**

Set the speed which must be reached within the delay time after start. Otherwise a fault will be issued.

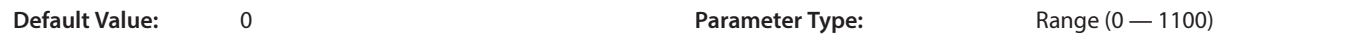

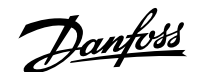

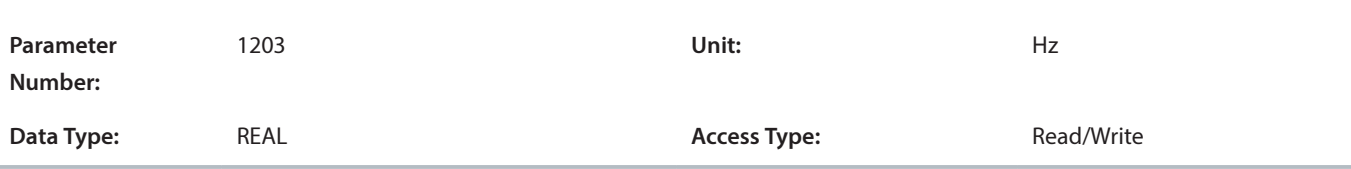

## **P 5.8.3.8 Start Speed Fault Delay**

Set the time after which a fault is the issued if start speed fault value is not reached.

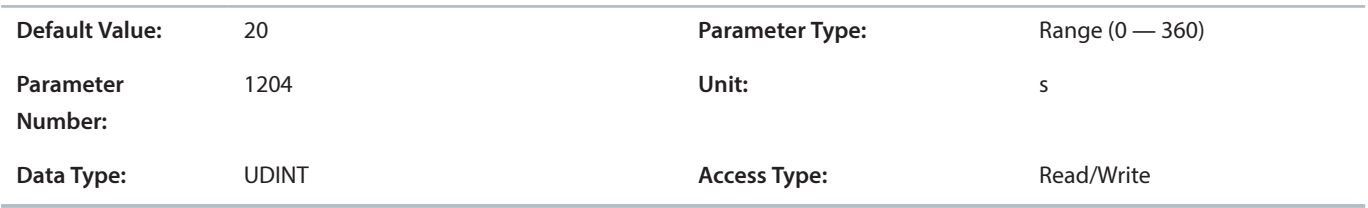

#### **P 5.8.3.9 Low Speed Monitor Limit**

Set the speed value which activates the low speed fault after a delay.

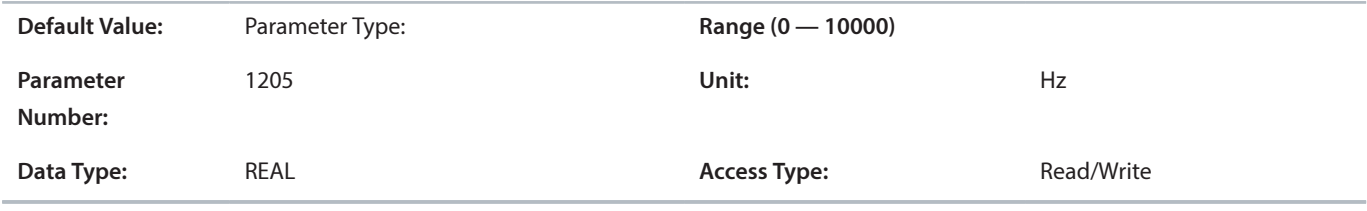

## **P 5.8.3.10 Low Speed Fault Delay**

Set the delay after which a fault is issued if speed drops below the level set for low speed monitor limit.

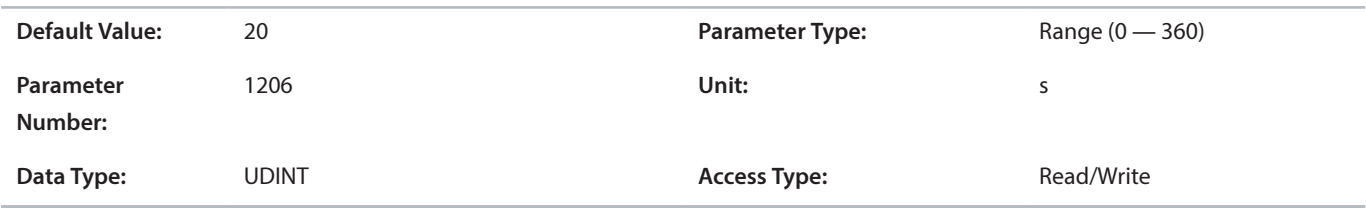

# 6.6.9.5 **Speed Reference (Menu Index 5.8.4)**

## **P 5.8.4.1 Speed Reference 1 Input**

Select the input terminal or a predefined fixed value for the speed reference.

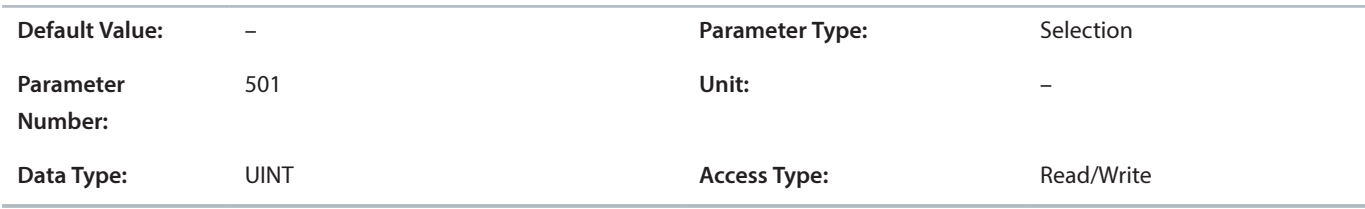

#### **P 5.8.4.2 Speed Reference 2 Input**

Select the input terminal or a predefined fixed value for the speed reference.

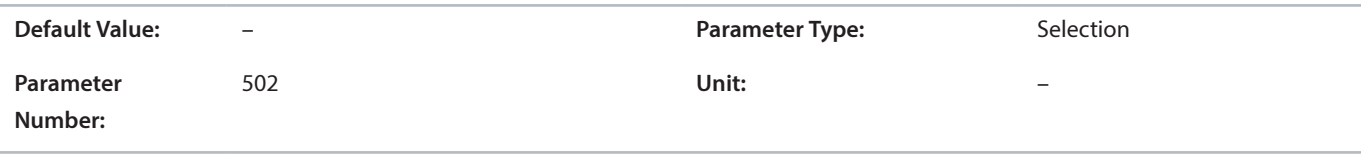

Danfoss

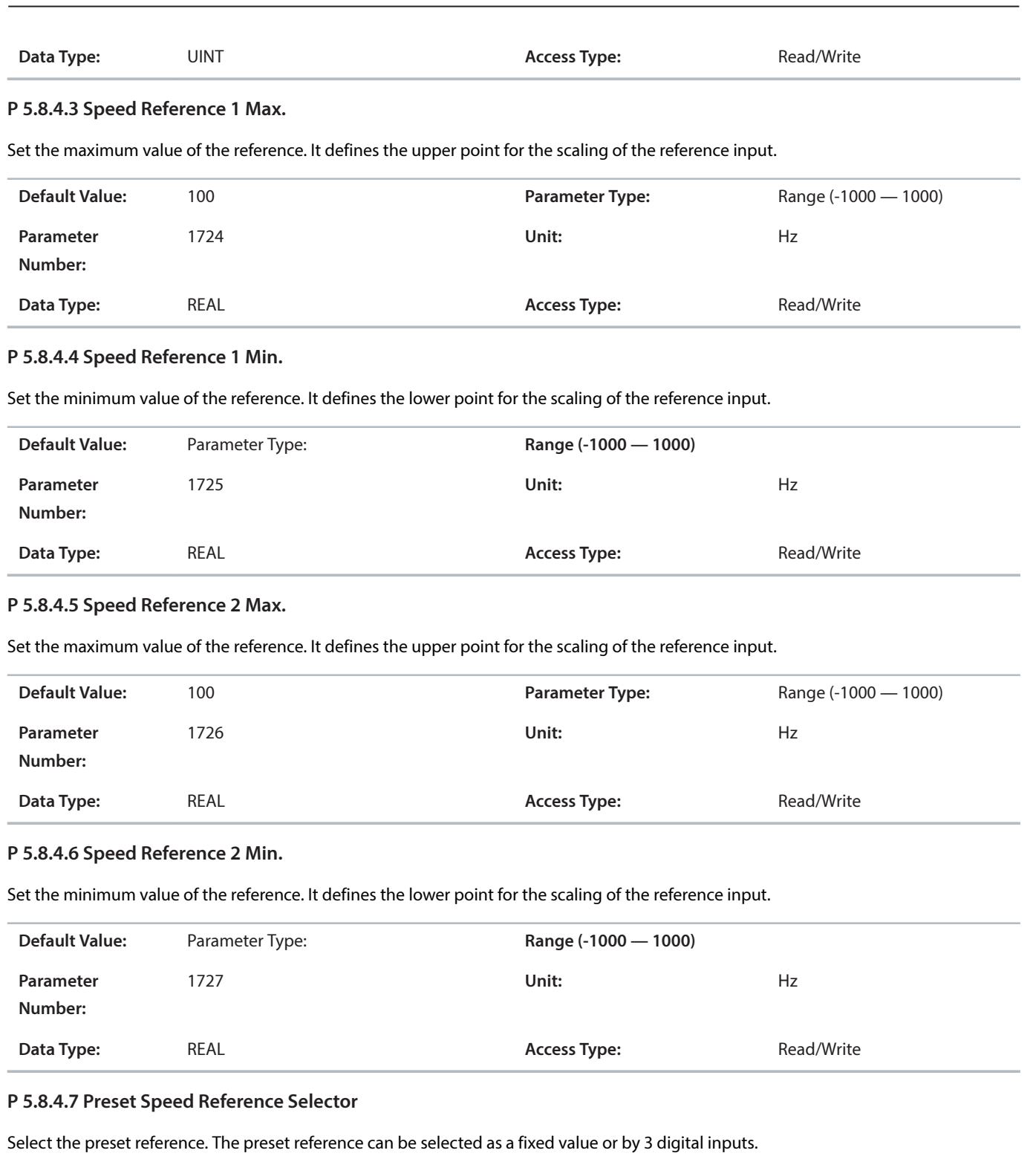

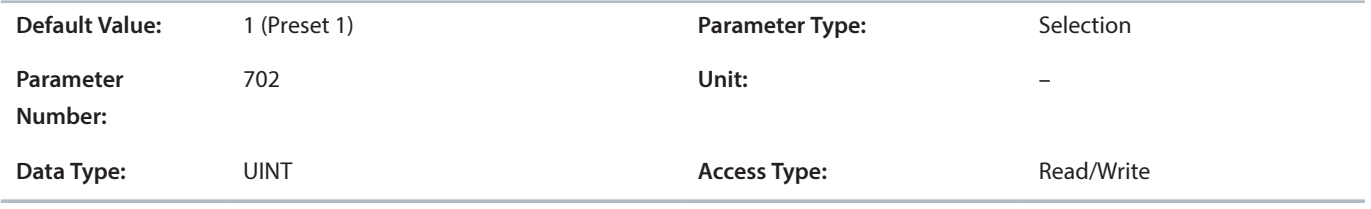

The following are the selections for the parameter.

Danfoss

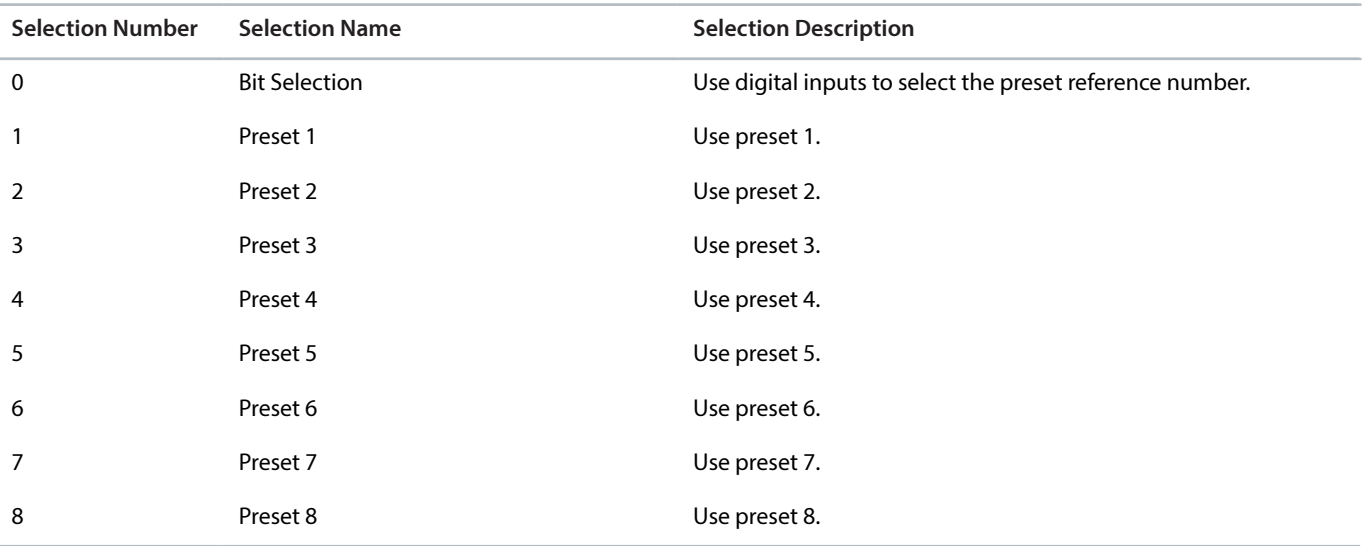

## **P 5.8.4.8 Preset Speed 1**

Set the value of the preset reference.

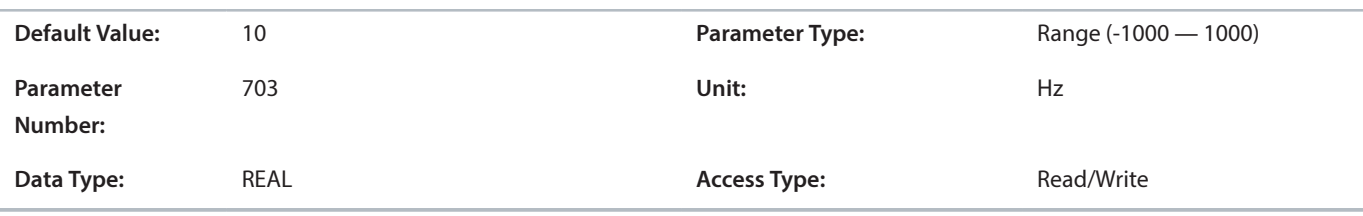

## **P 5.8.4.9 Preset Speed 2**

Set the value of the preset reference.

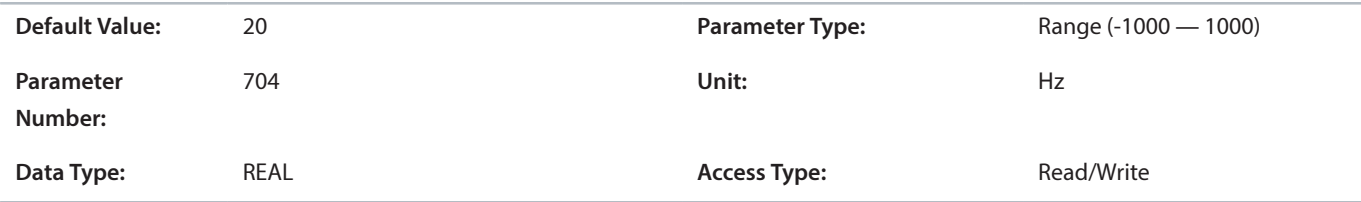

## **P 5.8.4.10 Preset Speed 3**

Set the value of the preset reference.

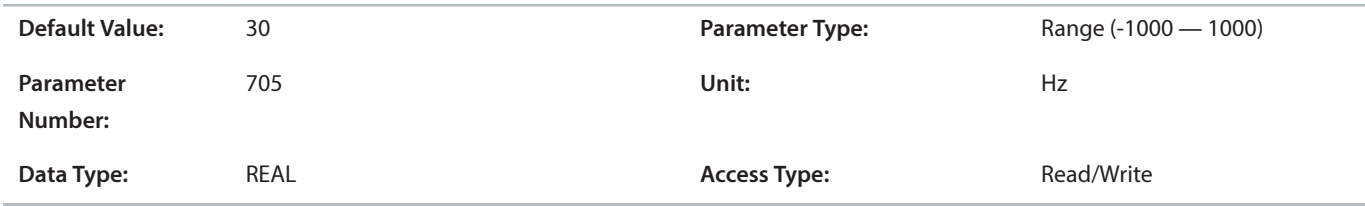

## **P 5.8.4.11 Preset Speed 4**

Set the value of the preset reference.

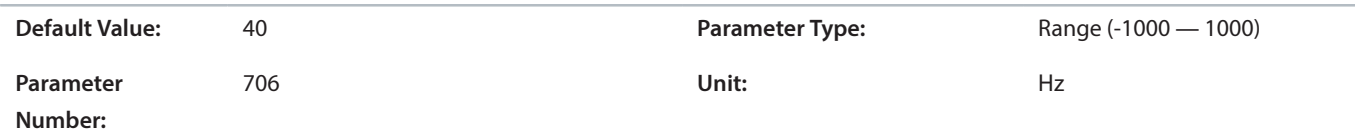

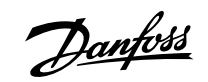

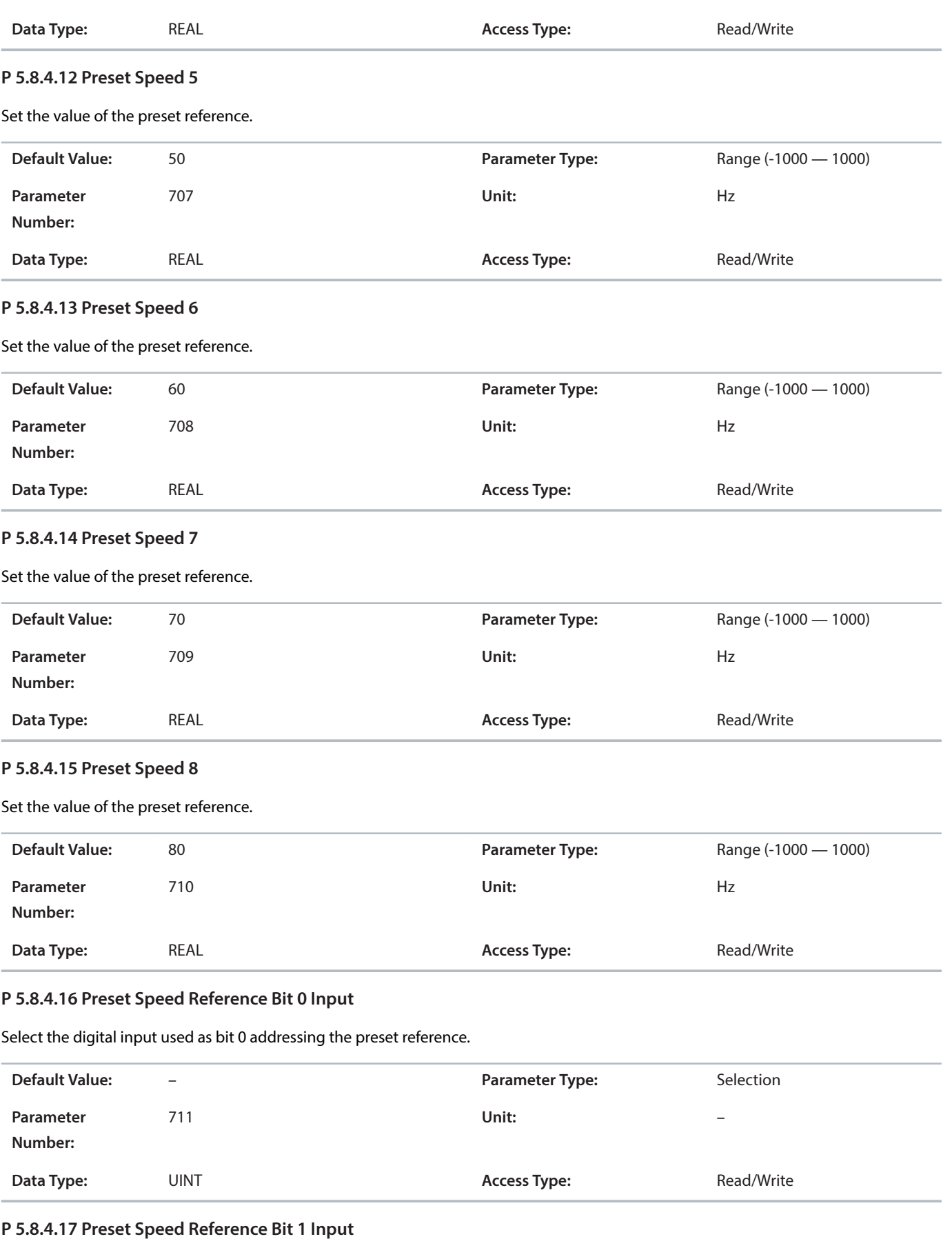

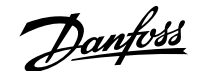

Select the digital input used as bit 1 for addressing the preset reference.

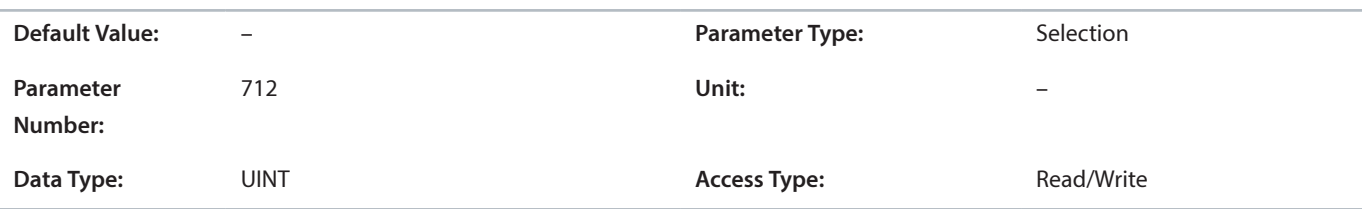

#### **P 5.8.4.18 Preset Speed Reference Bit 2 Input**

Select the digital input used as bit 2 for addressing the preset reference.

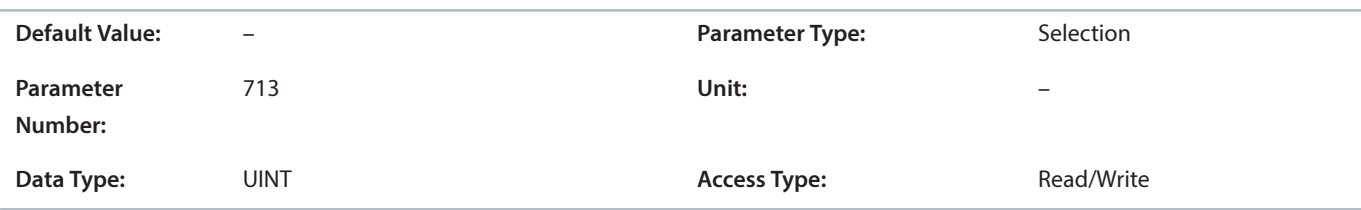

#### **P 5.8.4.19 Fieldbus Speed Reference Scale**

Set the fieldbus reference scale equal to 100% reference.

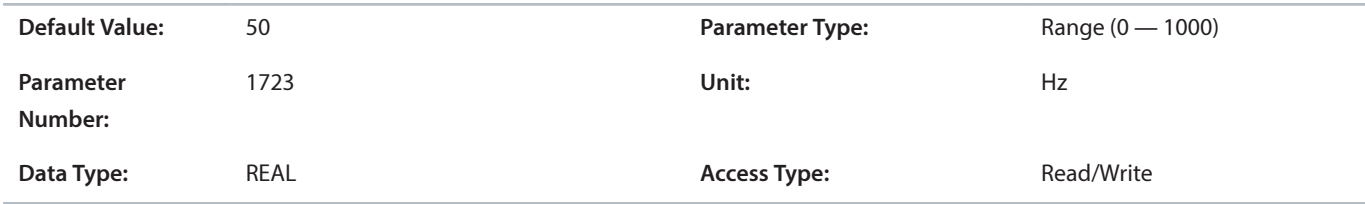

#### **P 5.8.4.21 Speed Ref. Filter Tc**

Set the time constant of the reference filter. Set to 0 disables the filter.

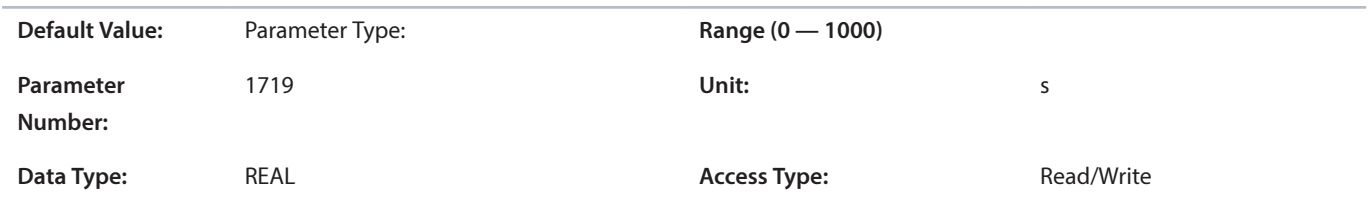

## 6.6.9.6 **Reference Freeze (Menu Index 5.8.5)**

This feature makes it possible to freeze the active reference by a digital input to the actual output speed and to increase/decrease the reference by using 2 other digital inputs. Additionally, independent ramp times, delays, and speed steps can be configured.

When enabling the freeze reference feature, the reference is frozen to the actual output. If this reference is out of the allowed speed range, the frozen reference is set to the closest speed limit. After starting up or after cycling the power of the drive, the reference for the freeze feature is set to either the last freeze reference or to the minimum speed of the drive. See parameter **5.8.5.7 Freeze Initialization**.

When reaching the upper speed limit or the lower speed limit of the drive, the freeze reference is not further increased or decreased in the limited direction. If the drive is configured for both rotation directions and a minimum speed has been defined, the reference bypasses the area between the positive and the negative minimum speed while Freeze Up or Freeze Down are used.

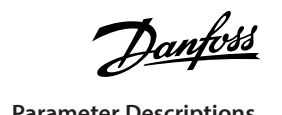

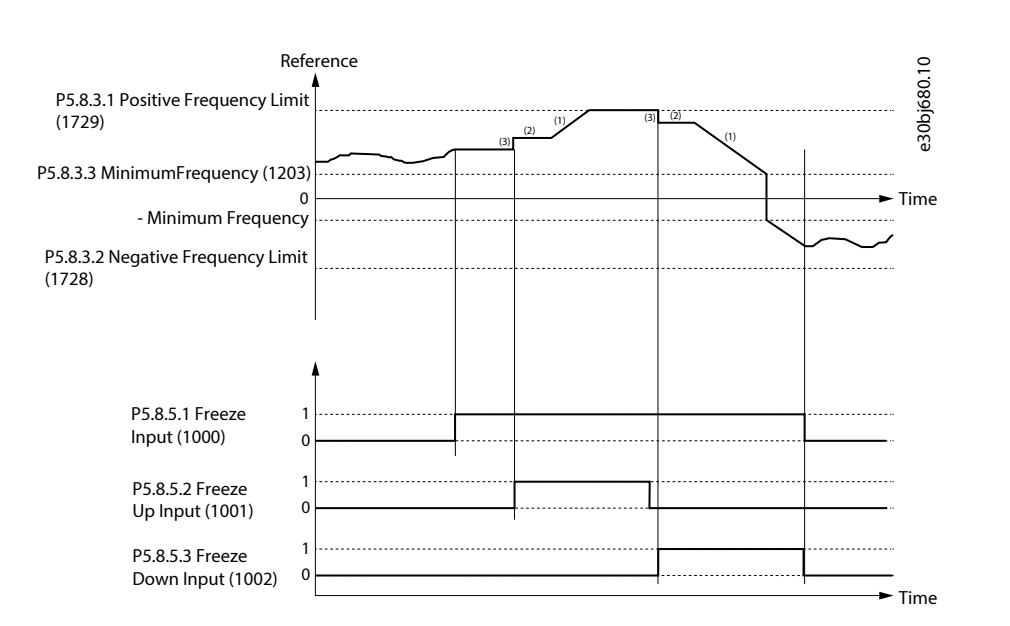

#### **Figure 88: Reference Freeze Example**

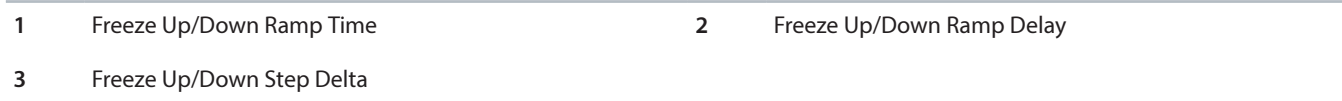

#### **P 5.8.5.1 Freeze Input**

Select the digital input for freezing the reference. Freezing is used to control the speed reference with 2 digital inputs, 1 increasing the reference and the other decreasing the reference.

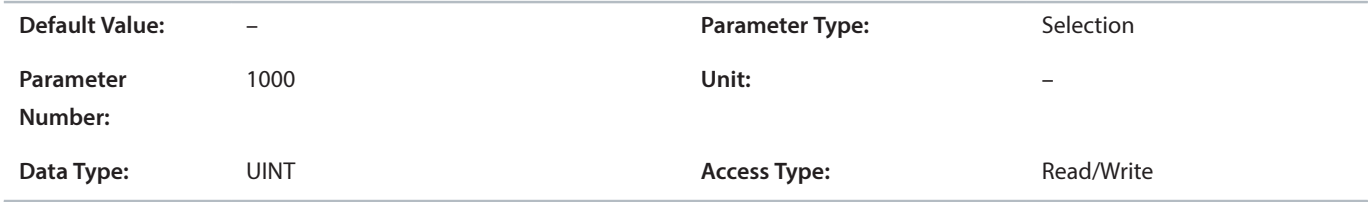

#### **P 5.8.5.2 Freeze Up Input**

Select the digital input for increasing the reference while reference freezing is activated.

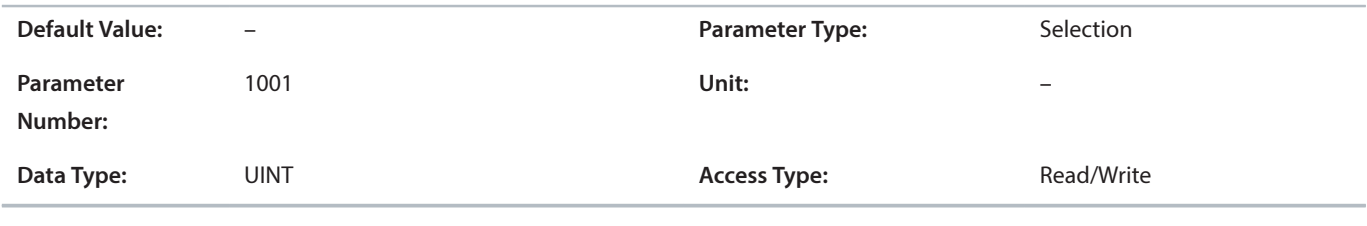

#### **P 5.8.5.3 Freeze Down Input**

Select the digital input for decreasing the reference while reference freezing is activated.

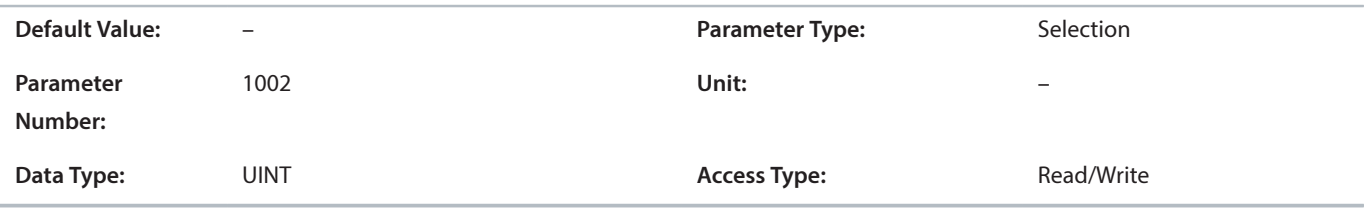

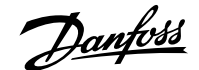

#### **P 5.8.5.4 Freeze Ramp Time**

Set the ramp time for increasing/decreasing the reference while reference freeze is active.

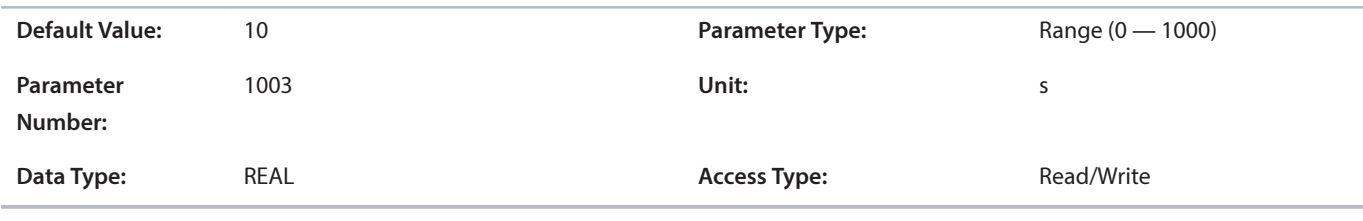

#### **P 5.8.5.5 Freeze Ramp Delay**

Set the delay before ramping the reference while reference freeze is active.

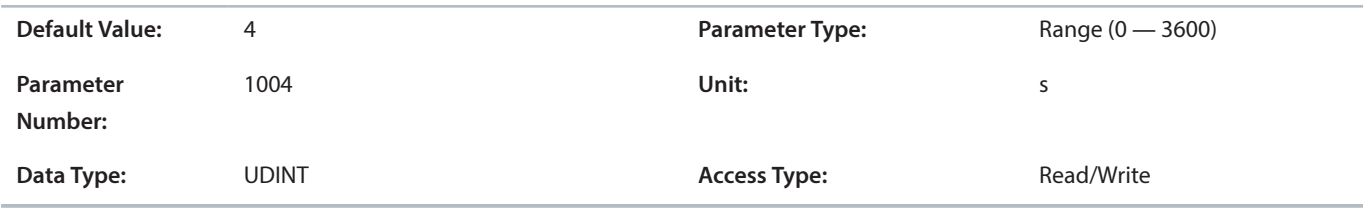

## **P 5.8.5.6 Freeze Step Delta**

Set the reference step for increasing/decreasing the reference while reference freeze is active.

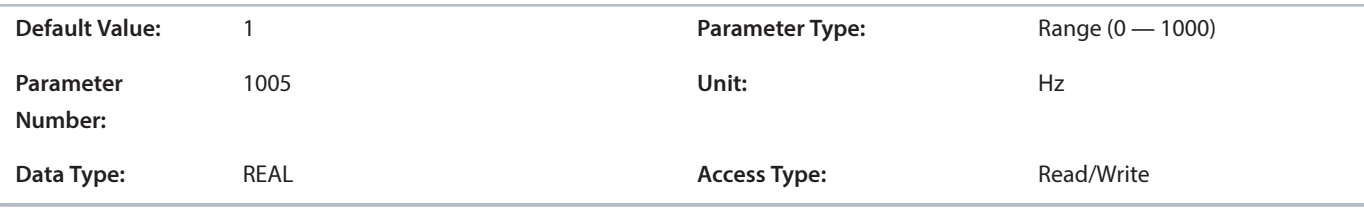

#### **P 5.8.5.7 Freeze Initialization**

Enables freeze initialization. If enabled, freeze reference is initialized to the minimum speed after start-up or a start signal is applied. If disabled, the latest value is used.

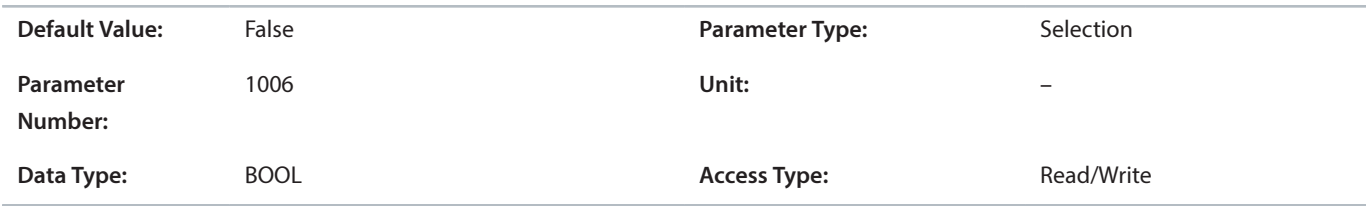

The following are the selections for the parameter.

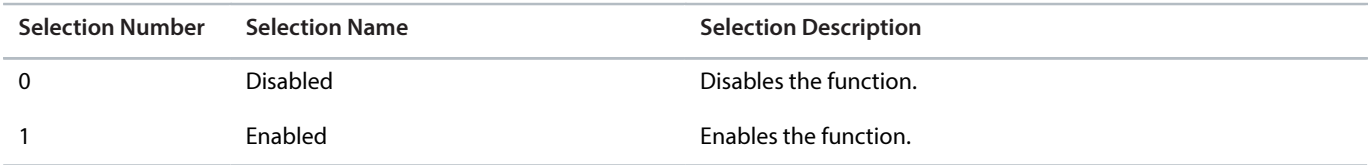

#### **P 5.8.5.8 Freeze Ramp/Step Mode**

Select how to increase or decrease the reference while reference freeze is active.

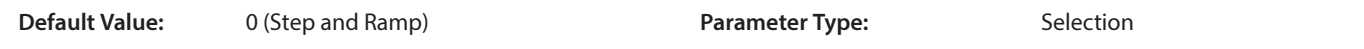

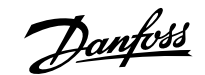

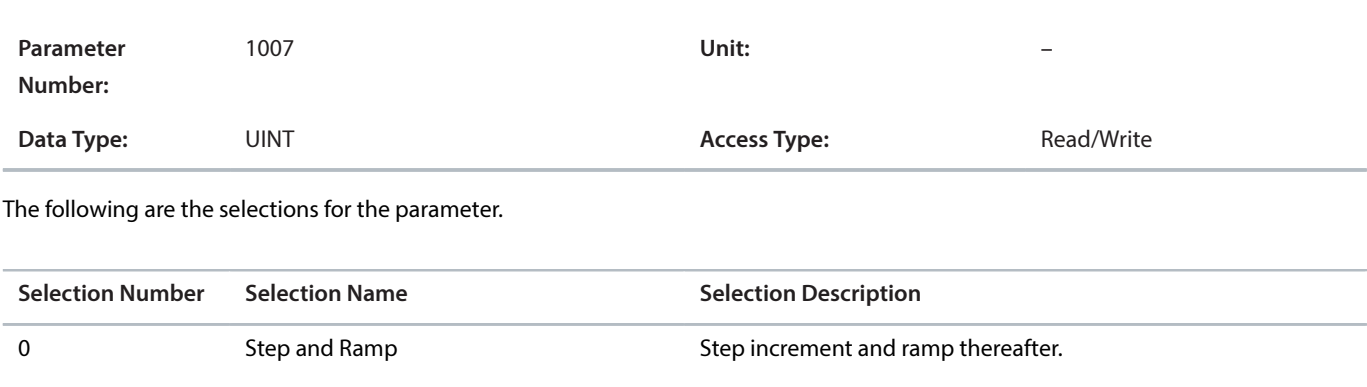

## 6.6.9.7 **Speed Ramps (Menu Index 5.8.6)**

#### 6.6.9.7.1 **Speed Ramps Overview**

Ramps are used for reaching the desired speed reference in a controlled manner. The parameters in the Speed Ramps parameter group is used to select the ramp type and to adjust their shapes.

Ramps 1–4 can be configured as linear or S-ramps. A linear ramp provides the motor a constant acceleration. The S-ramp allows the drive to compensate for jerk in the application and/or to reduce sway.

The following diagram illustrates how the ramp parameters are used for adjusting the ramp profiles.

1 Ramp Ramp Ramp Ramp Ramp increment.

2 Step Step Step Step Step increment.

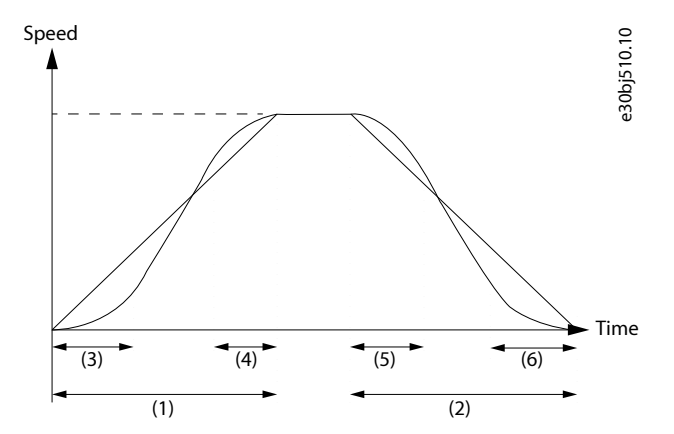

#### **Figure 89: Speed Ramps**

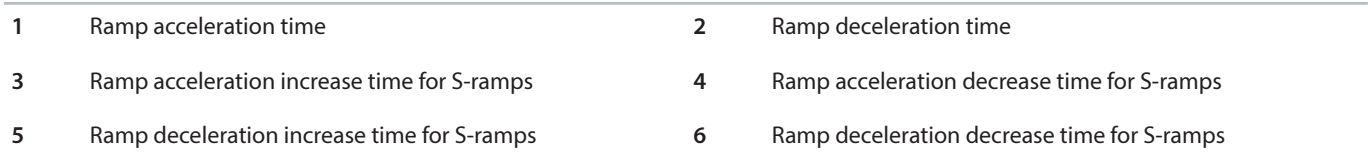

Furthermore, the drive supports a variable ramp profile, which allows the changing of the acceleration and deceleration time dynamically with analog inputs.

## 6.6.9.7.2 **Speed Ramp Settings (Menu Index 5.8.6.1)**

P 5.8.6.1.1 Ramp Selector

Select the speed ramp.

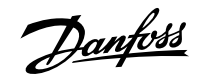

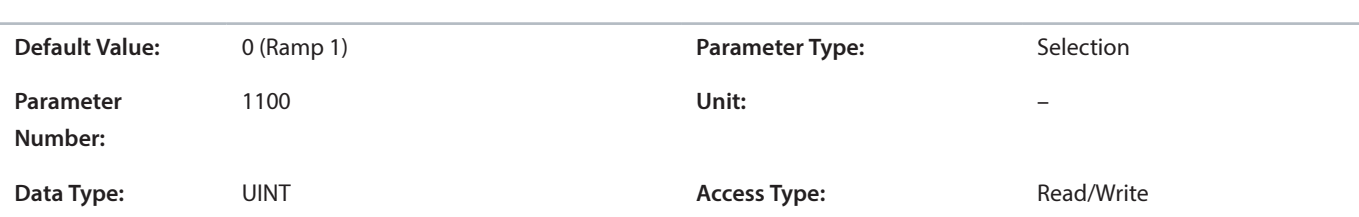

The following are the selections for the parameter.

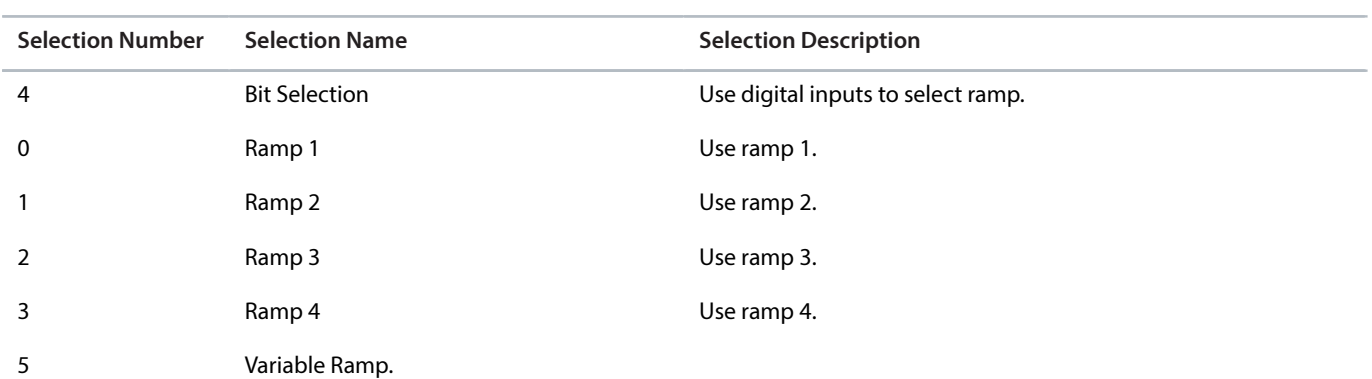

## P 5.8.6.1.2 Ramp Selection Bit 0 Input

Select the digital input used as bit 0 addressing the speed ramp.

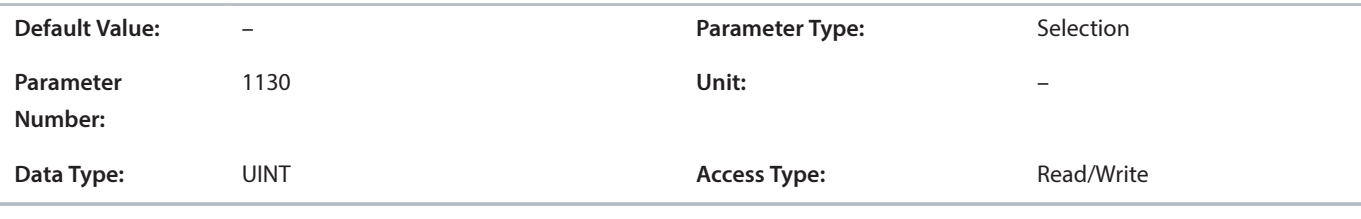

P 5.8.6.1.3 Ramp Selection Bit 1 Input

## Select the digital input used as bit 1 addressing the speed ramp.

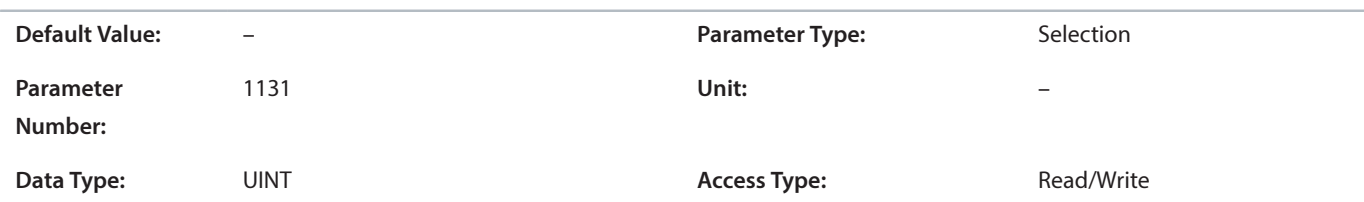

# 6.6.9.7.3 **Ramp 1 (Menu Index 5.8.6.2)**

P 5.8.6.2.1 Ramp 1 Type

Select the ramp type.

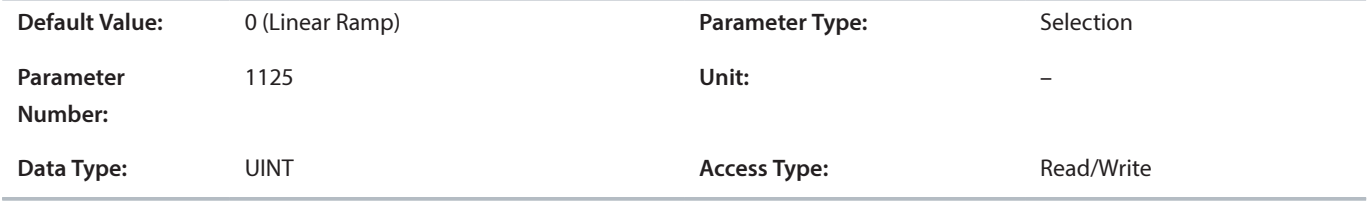

The following are the selections for the parameter.

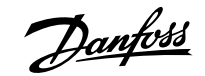

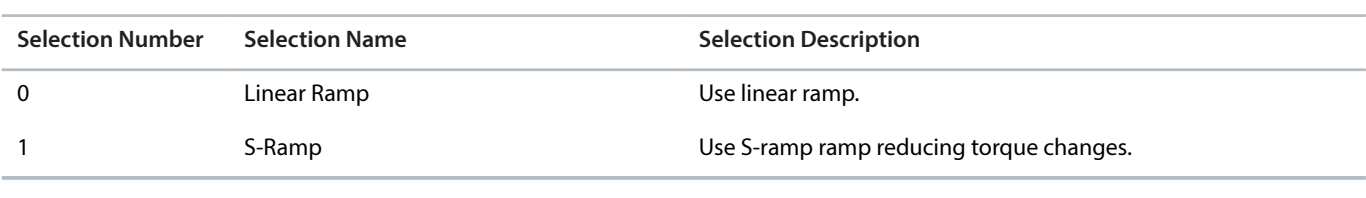

P 5.8.6.2.2 Ramp 1 Accel. Time

Set the acceleration time from 0 to nominal motor speed.

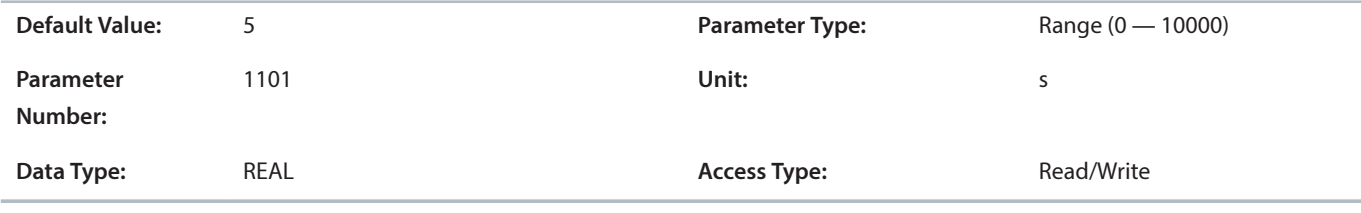

#### P 5.8.6.2.3 Ramp 1 Decel. Time

Set the deceleration time from nominal motor speed to 0.

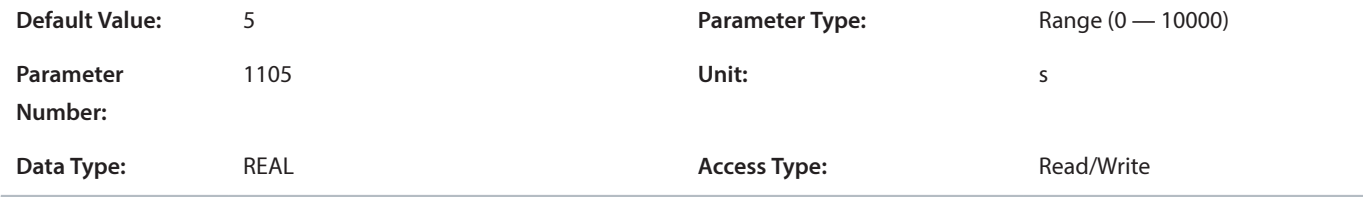

## P 5.8.6.2.4 S-Ramp 1 Accel. Increase Time

Set the ramp acceleration increase time for S-ramp.

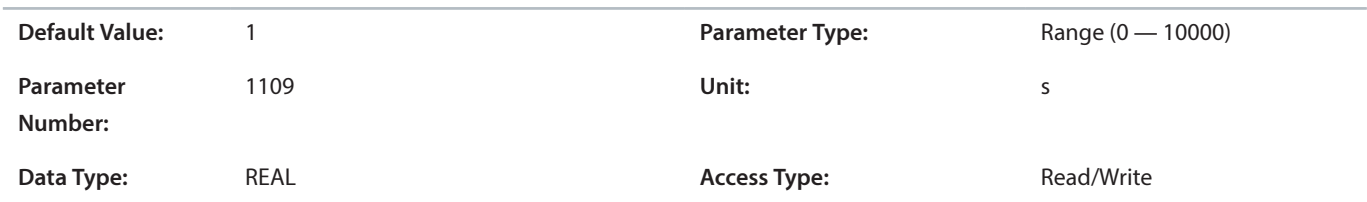

#### P 5.8.6.2.5 S-Ramp 1 Accel. Decrease Time

Set the ramp acceleration decrease time for S-ramp.

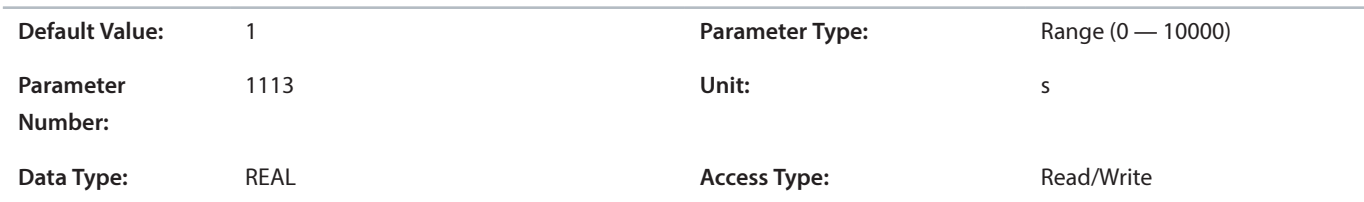

#### P 5.8.6.2.6 S-Ramp 1 Decel. Increase Time

Set the ramp deceleration increase time for S-ramp.

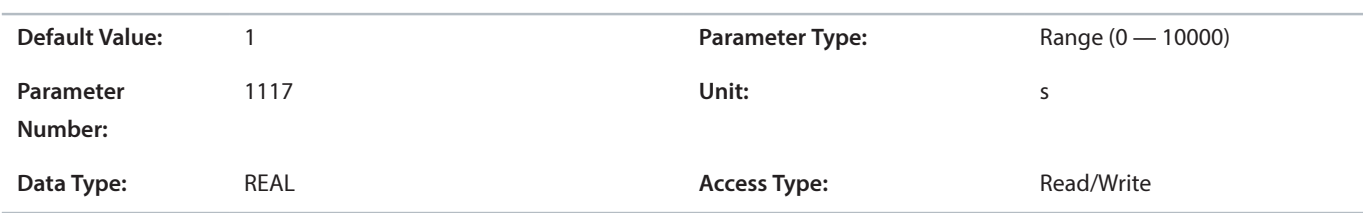

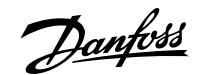

## P 5.8.6.2.7 S-Ramp 1 Decel. Decrease Time

Set the ramp deceleration decrease time for S-ramp.

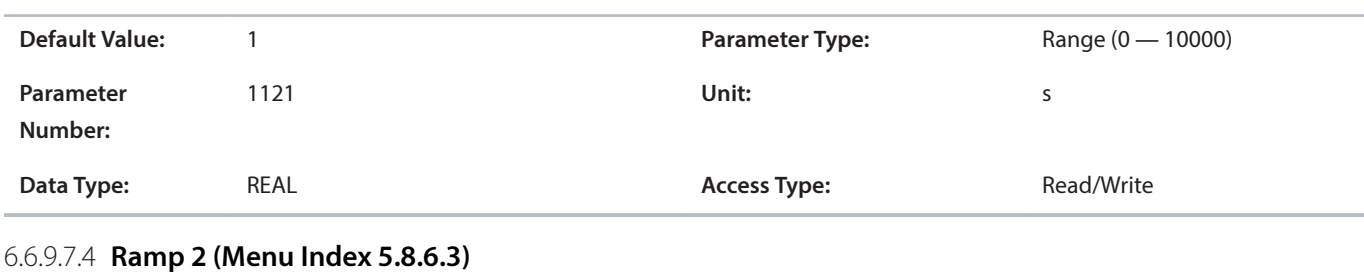

#### P 5.8.6.3.1 Ramp 2 Type

Select the ramp type.

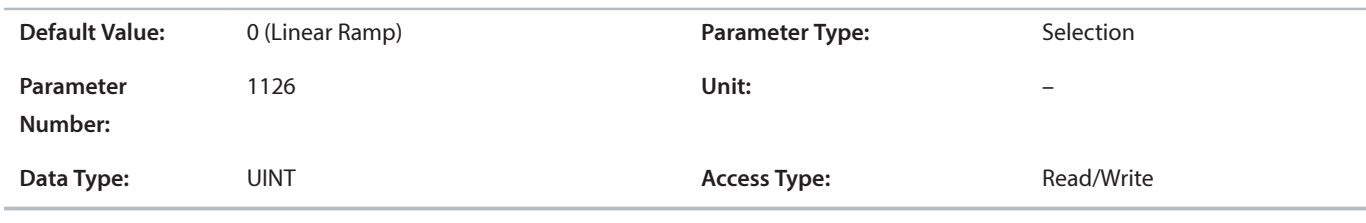

The following are the selections for the parameter.

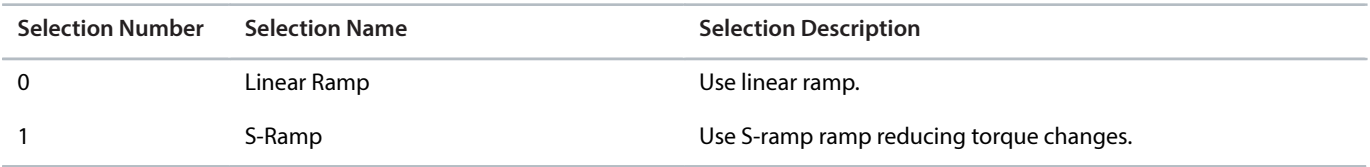

## P 5.8.6.3.2 Ramp 2 Accel. Time

Set the acceleration time from 0 to nominal motor speed.

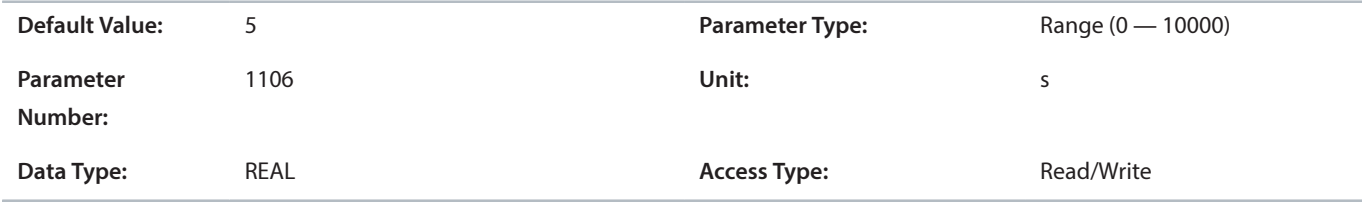

P 5.8.6.3.3 Ramp 2 Decel. Time

Set the deceleration time from nominal motor speed to 0.

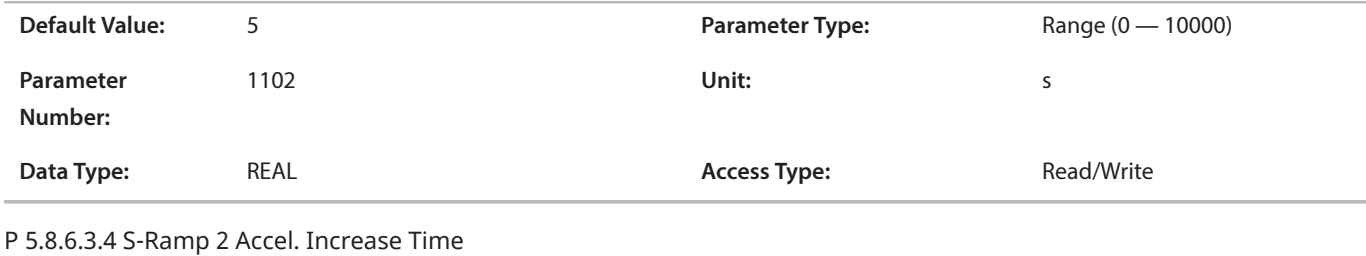

Set the ramp acceleration increase time for S-ramp.

**Default Value:** 1 **Parameter Type:** Range (0 — 10000)

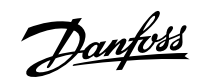

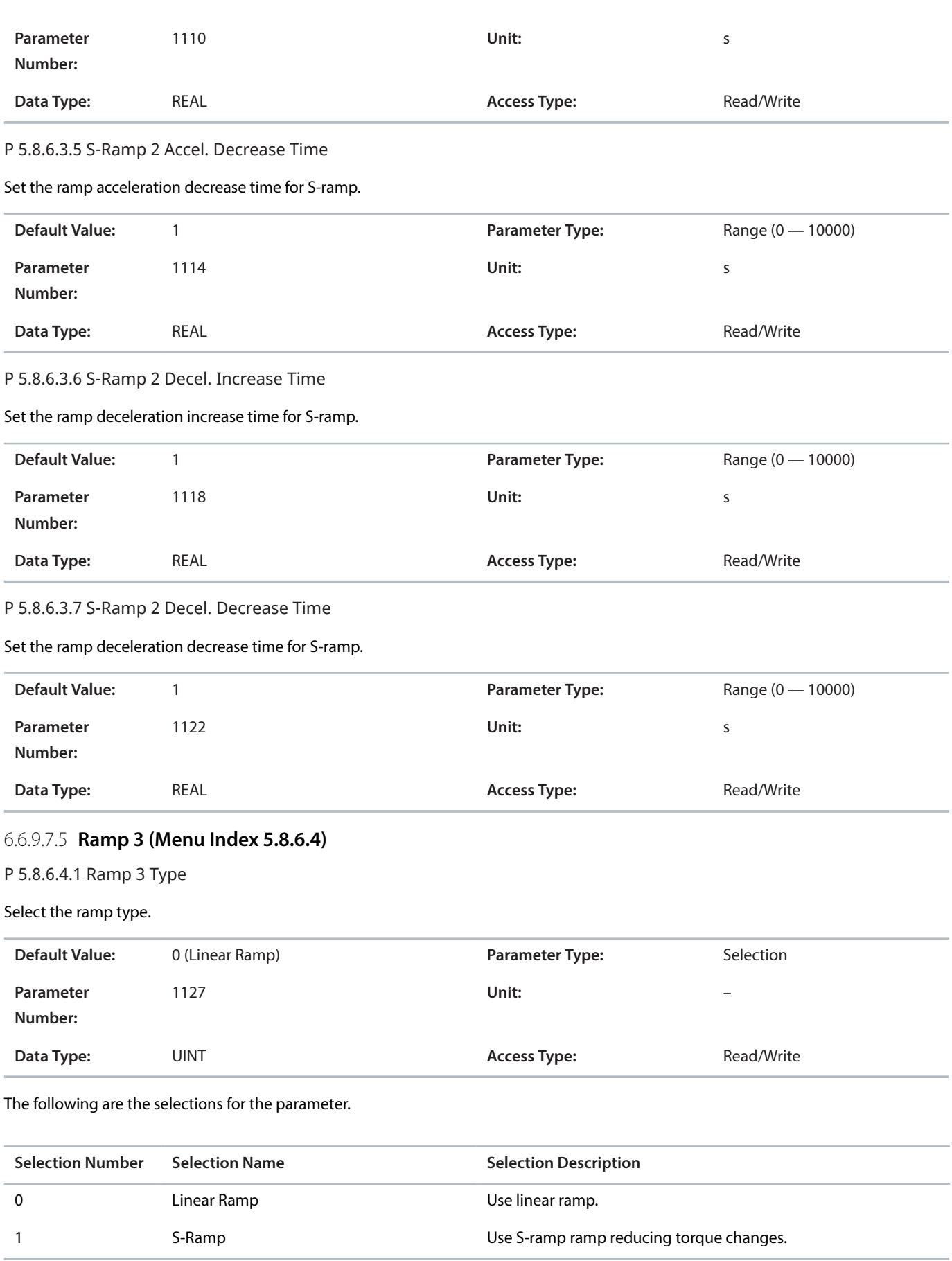

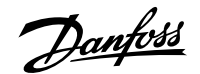

## P 5.8.6.4.2 Ramp 3 Accel. Time

Set the acceleration time from 0 to nominal motor speed.

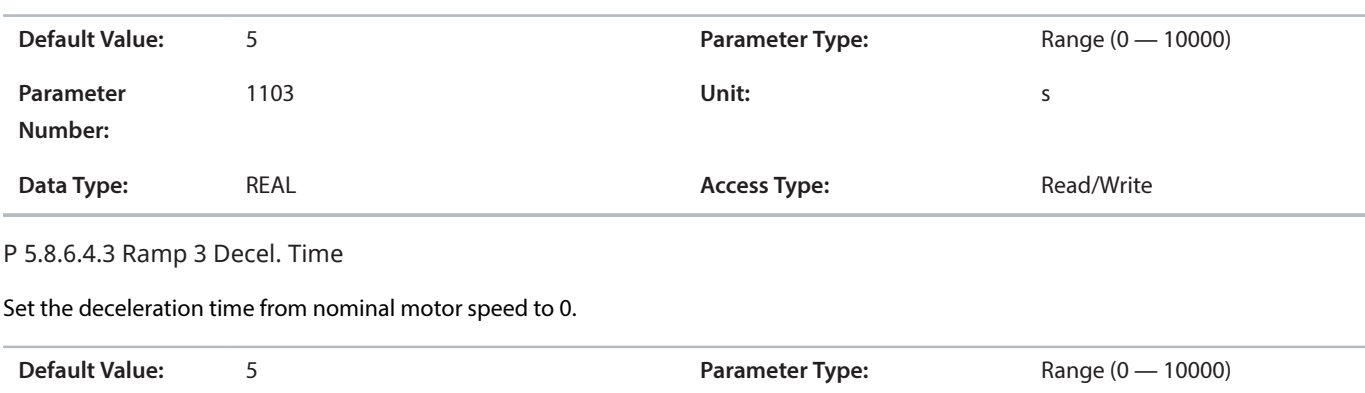

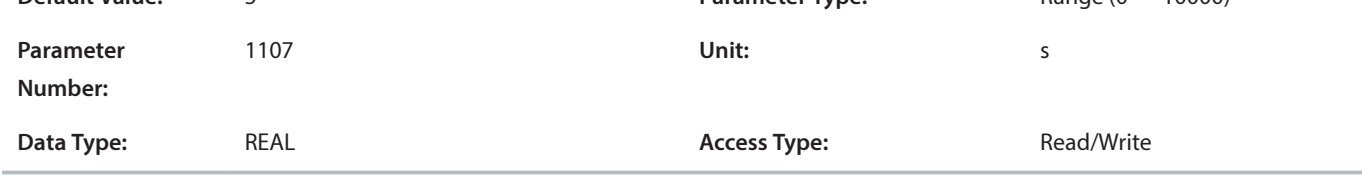

#### P 5.8.6.4.4 S-Ramp 3 Accel. Increase Time

Set the ramp acceleration increase time for S-ramp.

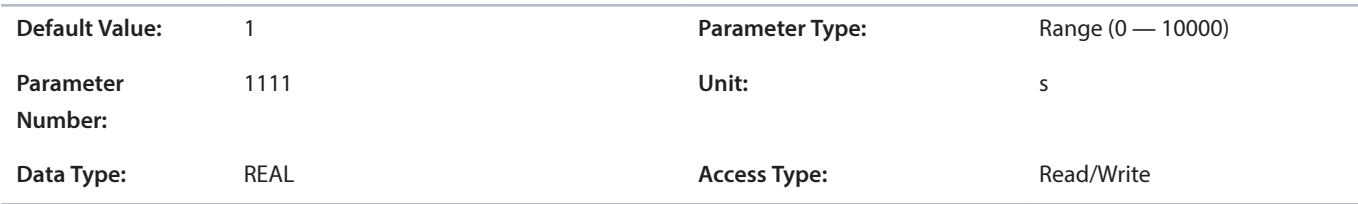

P 5.8.6.4.5 S-Ramp 3 Accel. Decrease Time

Set the ramp acceleration decrease time for S-ramp.

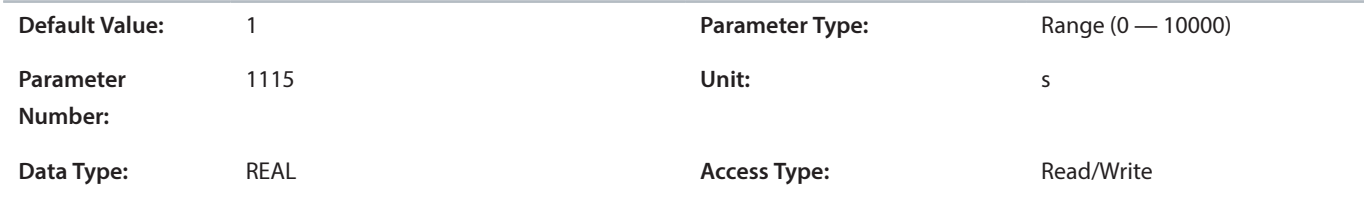

P 5.8.6.4.6 S-Ramp 3 Decel. Increase Time

Set the ramp deceleration increase time for S-ramp.

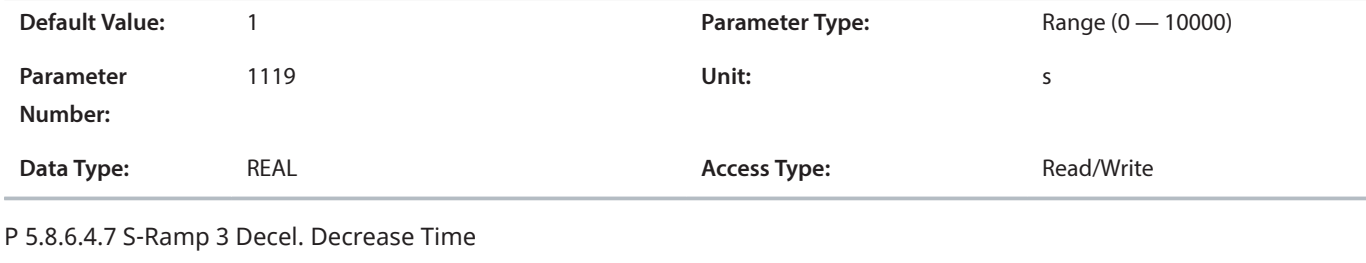

Set the ramp deceleration decrease time for S-ramp.

**Default Value:** 1 **Parameter Type:** Range (0 — 10000)

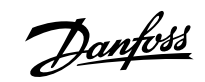

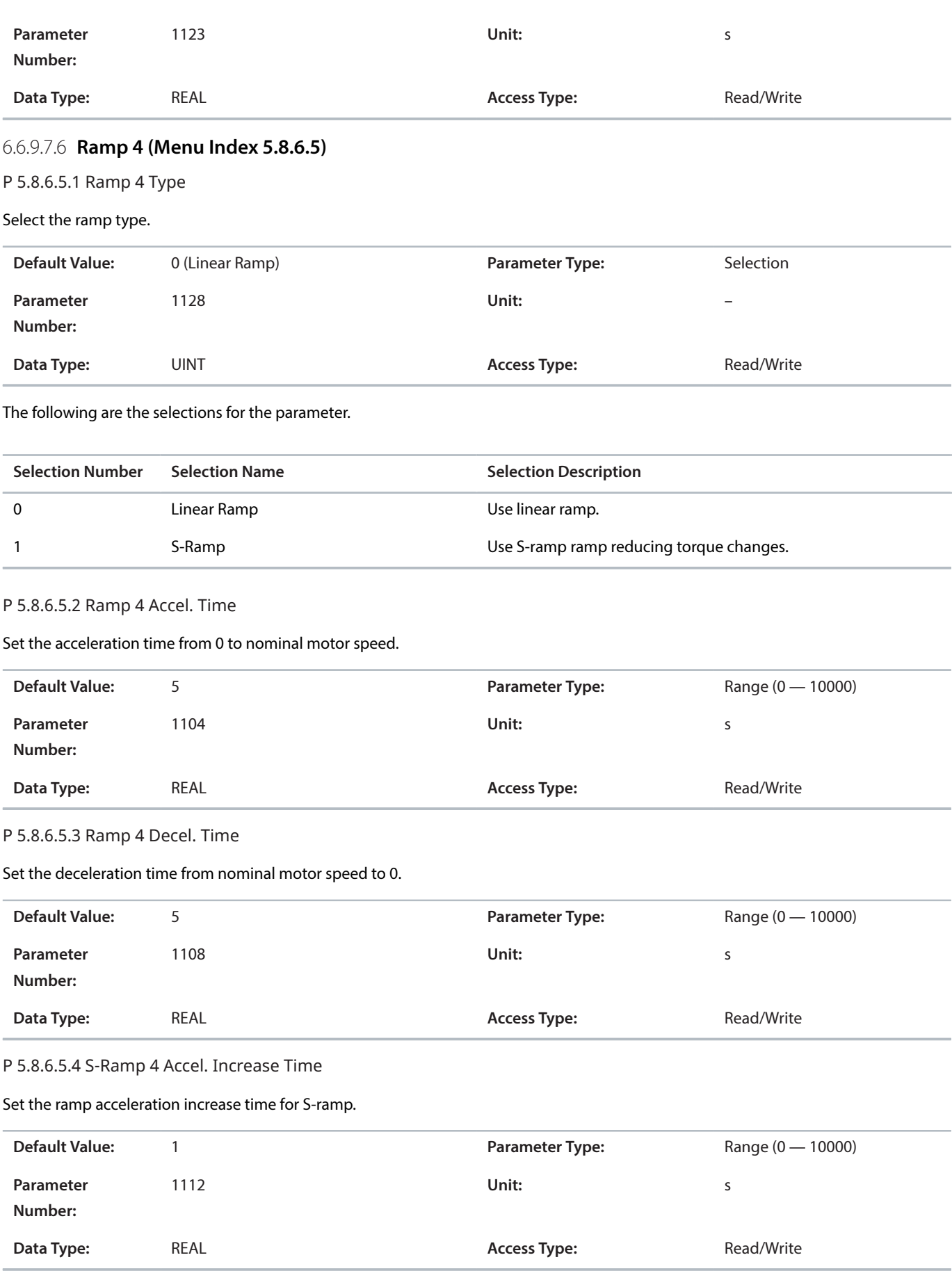

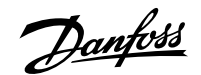

## P 5.8.6.5.5 S-Ramp 4 Accel. Decrease Time

Set the ramp acceleration decrease time for S-ramp.

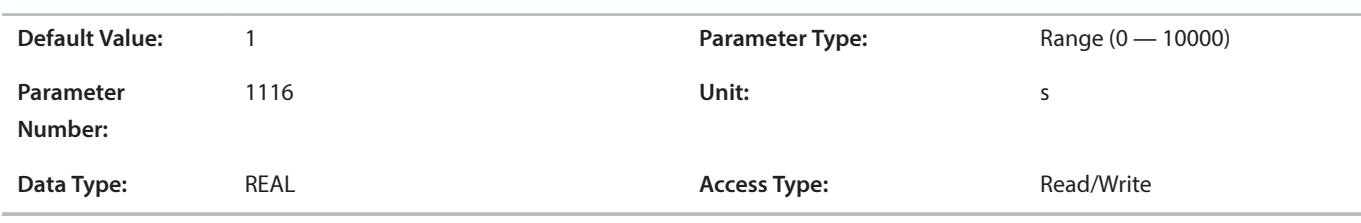

## P 5.8.6.5.6 S-Ramp 4 Decel. Increase Time

Set the ramp deceleration increase time for S-ramp.

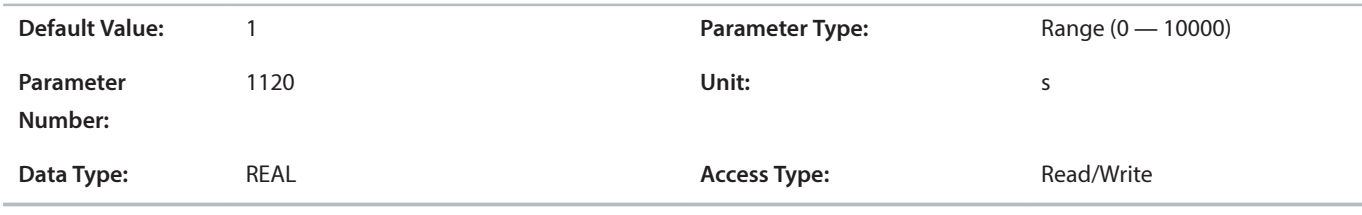

## P 5.8.6.5.7 S-Ramp 4 Decel. Decrease Time

Set the ramp deceleration decrease time for S-ramp.

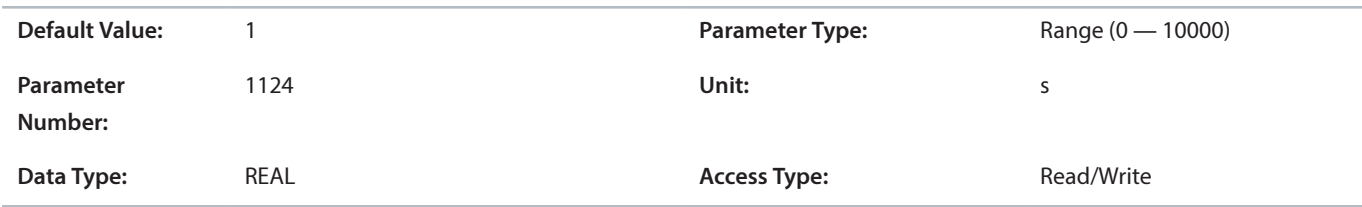

## 6.6.9.7.7 **Variable Ramp (Menu Index 5.8.6.6)**

P 5.8.6.6.1 Accel. Time Input

Select the input or a fixed value for adjusting the variable ramp acceleration time.

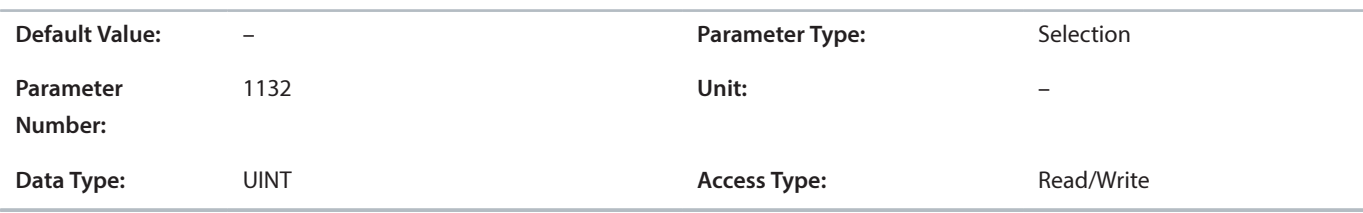

## P 5.8.6.6.2 Accel. Time Maximum

Set the maximum of the acceleration time for the variable ramp.

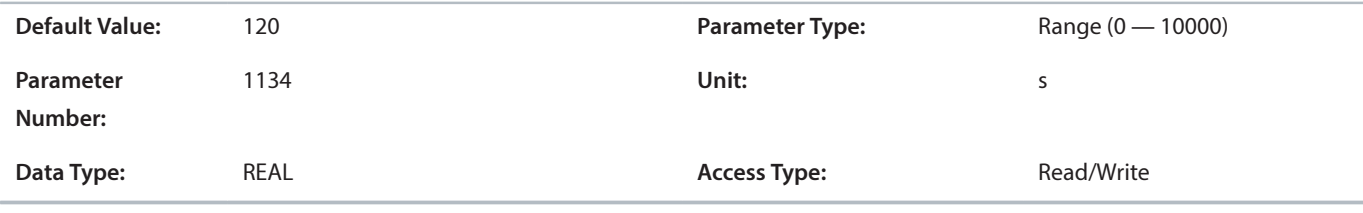

P 5.8.6.6.3 Accel. Time Minimum

Set the minimum of the acceleration time for the variable ramp.

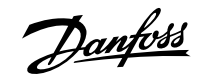

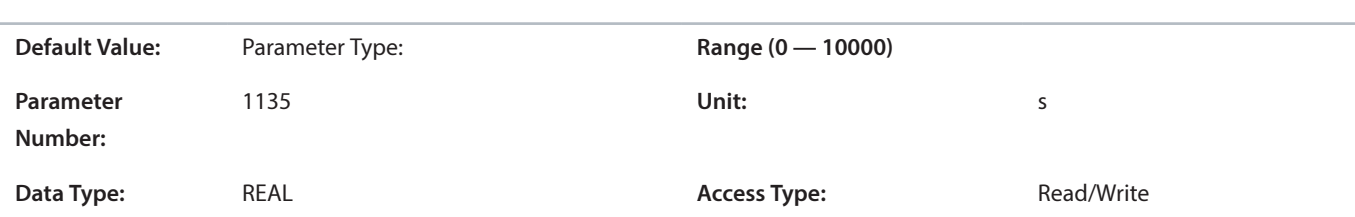

P 5.8.6.6.4 Decel. Time Input

Select the input or a fixed value for adjusting the variable ramp deceleration time.

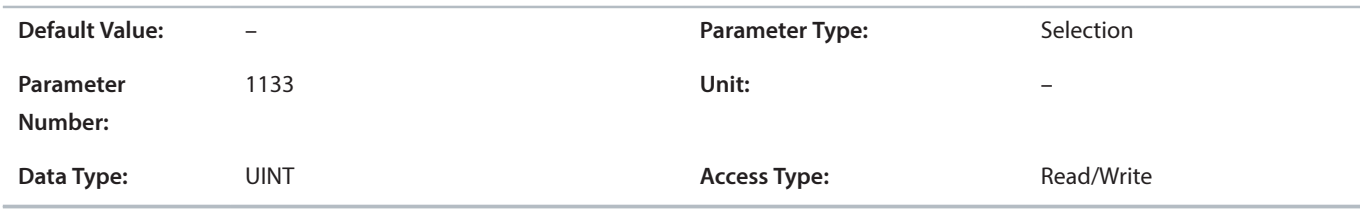

#### P 5.8.6.6.5 Decel. Time Maximum

Set the maximum of the deceleration time for the variable ramp.

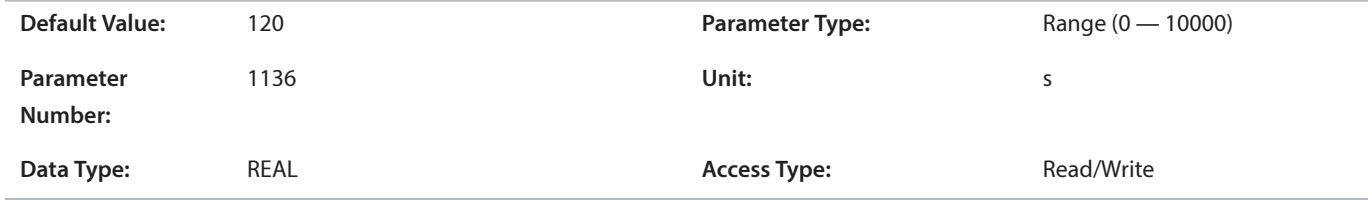

#### P 5.8.6.6.6 Decel. Time Minimum

Set the minimum of the deceleration time for the variable ramp.

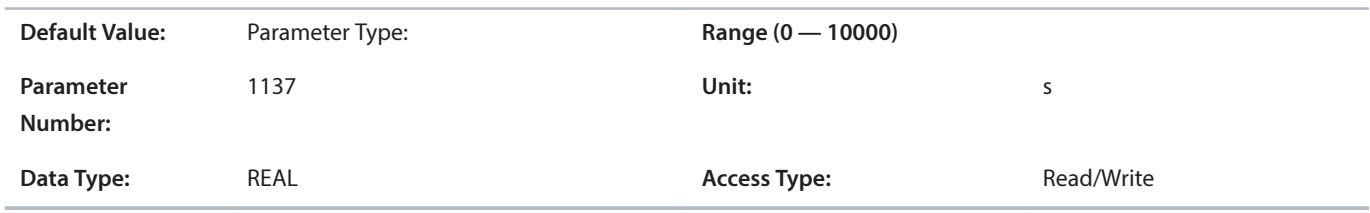

## 6.6.9.8 **Speed Feedback (Menu Index 5.8.7)**

#### **P 5.8.7.1 Speed Feedback Filter Tc**

Set the speed feedback filter time constant (when the speed is controlled with speed sensor).

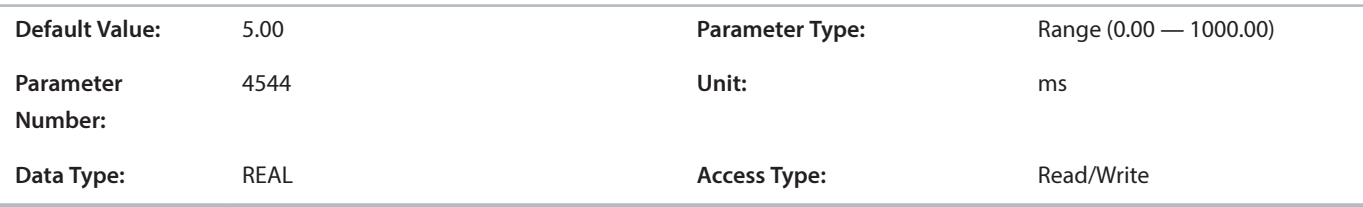

## **P 5.8.7.2 Estimated Speed Filter Tc**

Set the filter time constant for the estimated speed (when the speed is controlled without speed sensor).

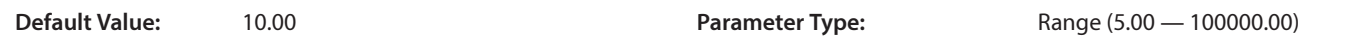

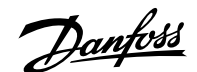

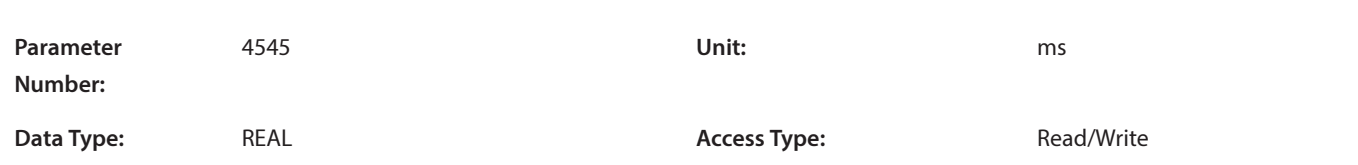

#### **P 5.8.7.3 Feedback Angle Offset**

Set the offset between permanent magnet (direct axis) angle and absolute feedback angle in the electrical domain. The offset value is summed with the feedback angle to attain the permanent magnet angle used in the control. Its correct setting is important when running FVC+ with synchronous motors in closed loop.

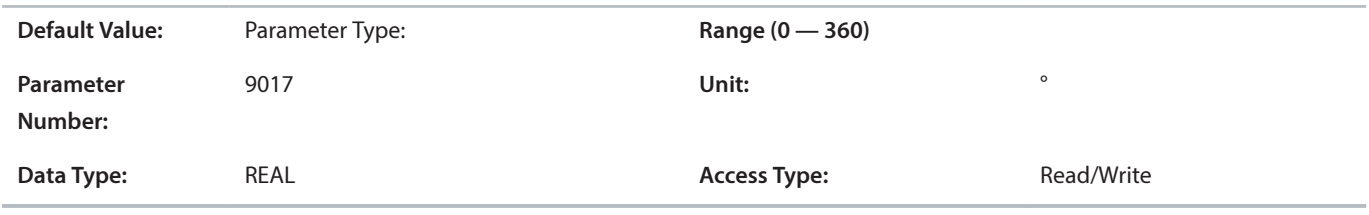

## 6.6.9.9 **Speed Bypass (Menu Index 5.8.8)**

Some systems call for some output frequencies to be avoided due to, for example, mechanical resonance problems. With the parameters of this group, a definition of the bandwidth around each of these parameters can be provided.

These parameters allow the setting of up to 4 speed bands that are avoided.

#### **P 5.8.8.1 Band 1, Low Limit**

Set the bypass hysteresis speed band, low limit.

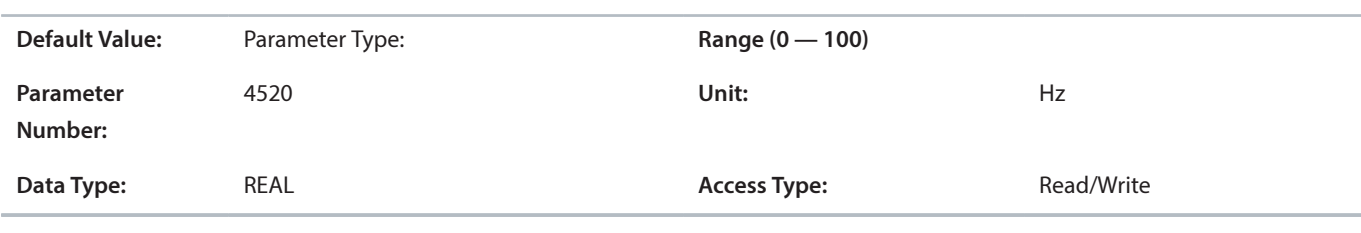

#### **P 5.8.8.2 Band 1, High Limit**

Set the bypass hysteresis speed band, high limit.

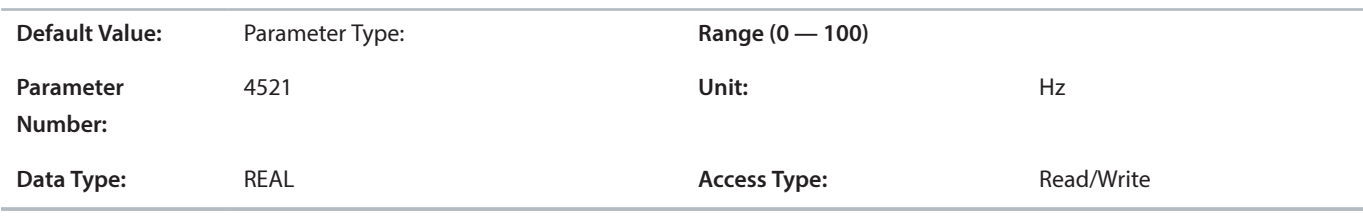

#### **P 5.8.8.3 Band 2, Low Limit**

Set the bypass hysteresis speed band, low limit.

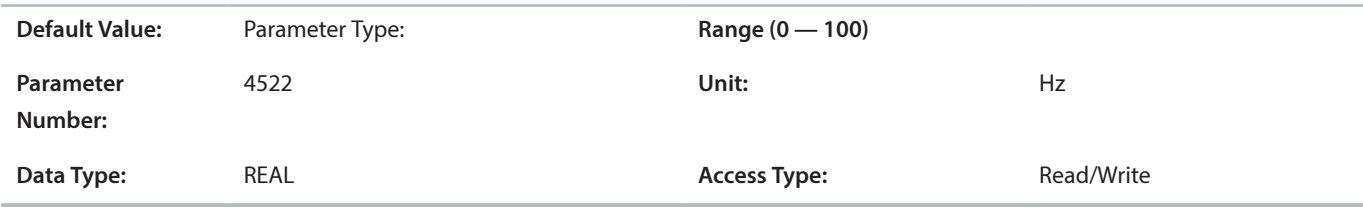

#### **P 5.8.8.4 Band 2, High Limit**

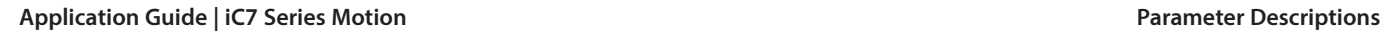

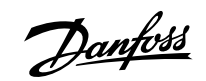

Set the bypass hysteresis speed band, high limit.

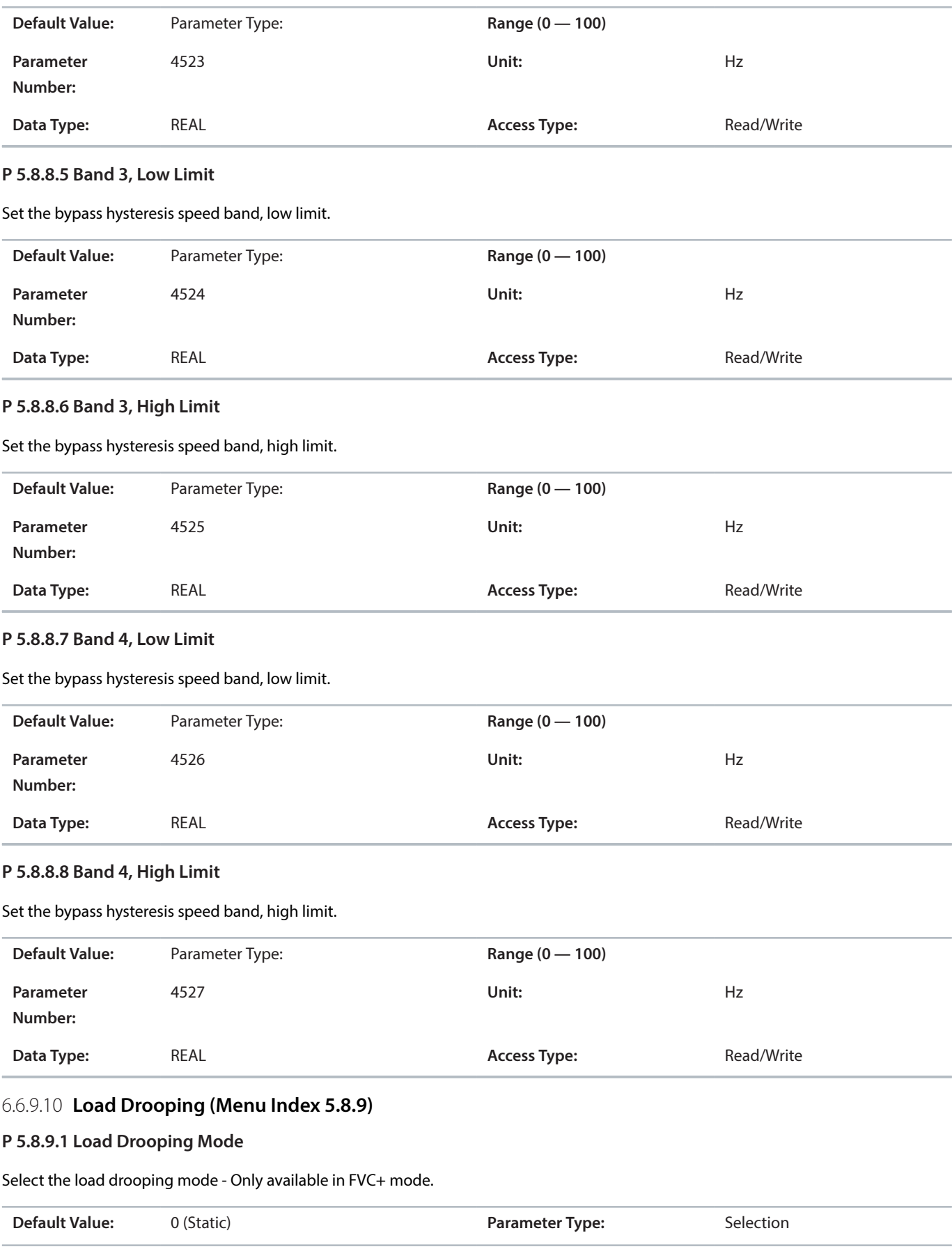

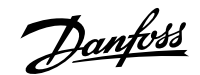

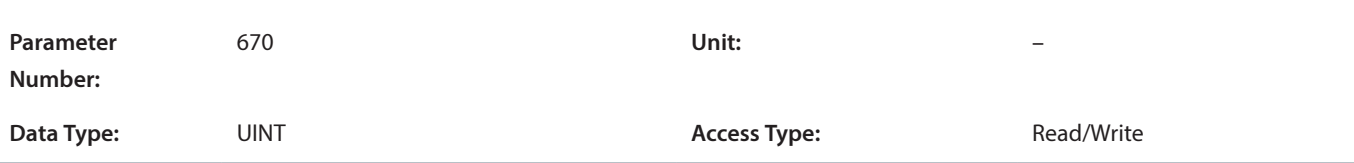

The following are the selections for the parameter.

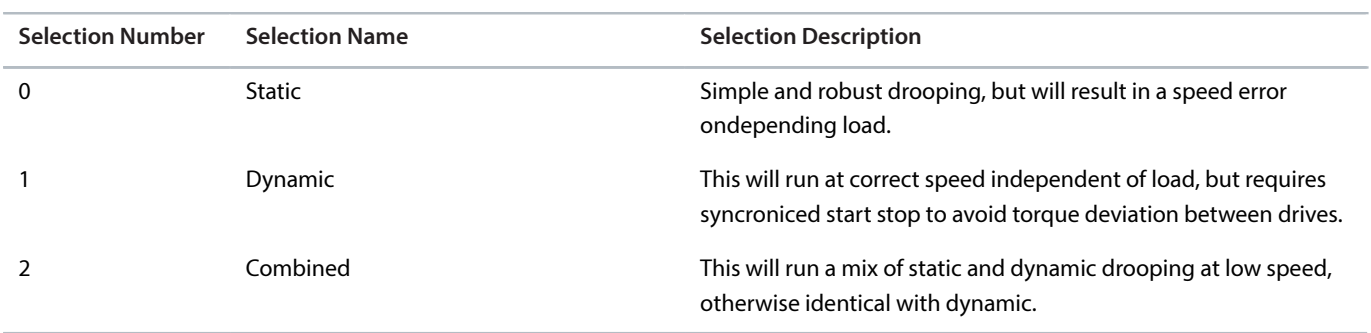

## **P 5.8.9.2 Load Drooping %**

Set the load drooping amount in % of nominal motor speed at nominal load conditions.

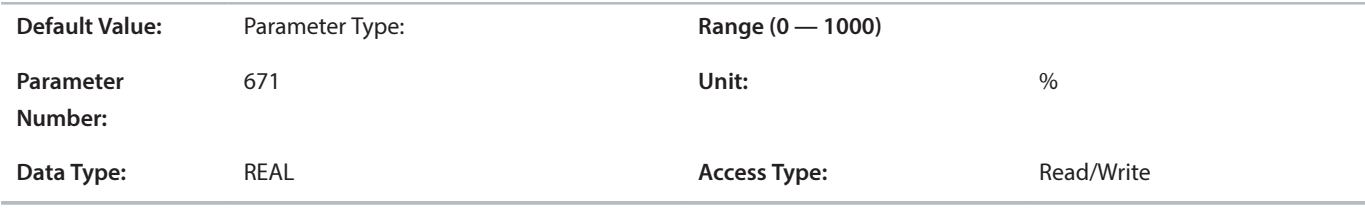

## **P 5.8.9.3 Load Drooping LP Tc**

Set the load drooping low pass filter time constant.

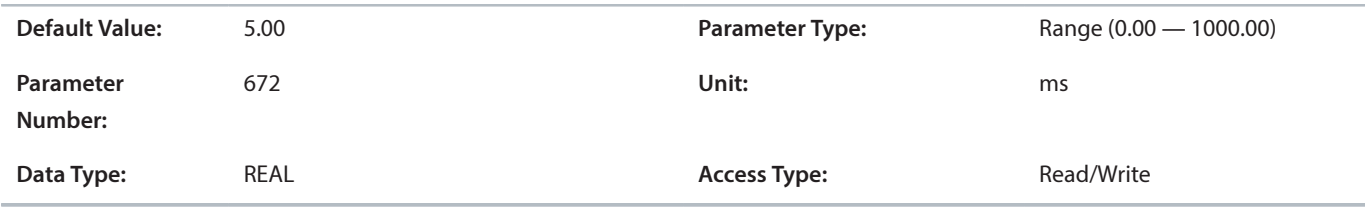

#### **P 5.8.9.4 Load Drooping HP Tc**

Set the load drooping high pass filter time constant. Only active in dynamic drooping mode.

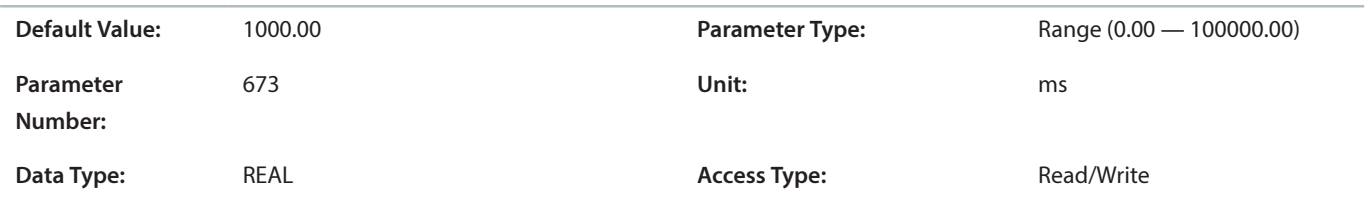

## **P 5.8.9.15 Enhanced Static Part**

Set the % of static drooping at speeds lower than the value set in "5.8.9.16 Enhanced Lower Transition Speed". 0% means dynamic drooping only and 100% static drooping only.

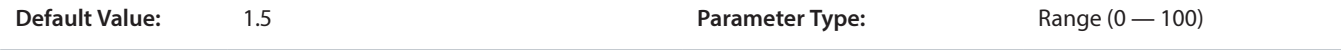

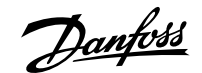

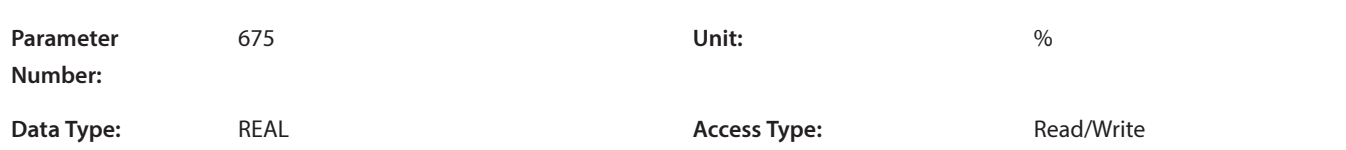

#### **P 5.8.9.16 Enhanced Lower Transition Speed**

Set the speed at which transition from combined static and dynamic drooping to dynamic drooping only starts.

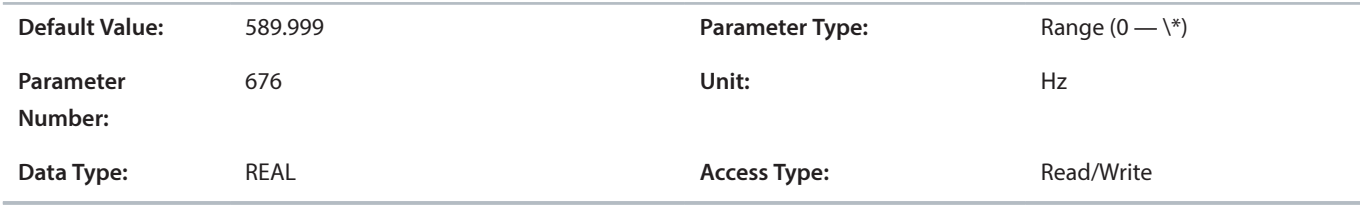

#### **P 5.8.9.17 Enhanced Higher Transition Speed**

Set the speed at which the transition from combined static and dynamic drooping to dynamic drooping only is complete.

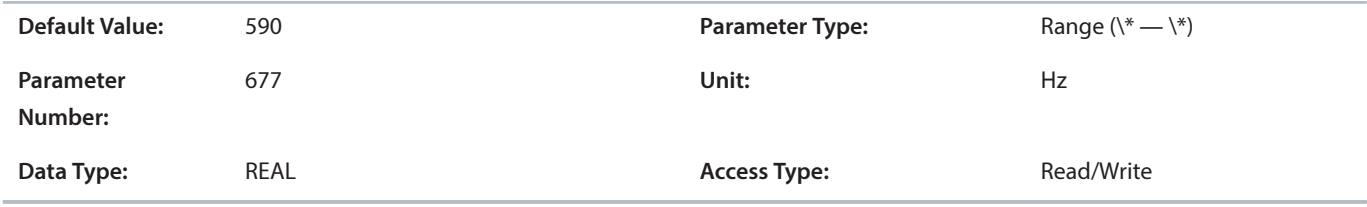

## 6.6.9.11 **Auto Tuning (Menu Index 5.8.11)**

#### **P 5.8.11.1 Speed Controller Auto Tuning**

Enables the auto tuning of the speed controller. Auto tuning is started when the value of the parameter "5.3.2.4 System Inertia" is changed and unequal to "0".

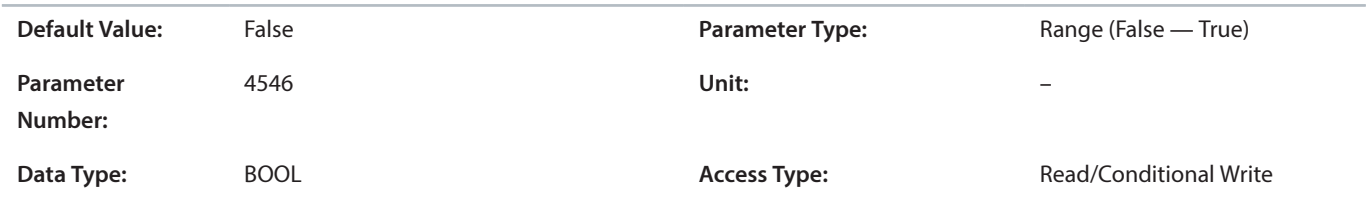

#### **P 5.8.11.2 Auto Tuning Bandwidth**

Set the auto tuning bandwidth. A higher value leads to a faster response to speed or reference changes.

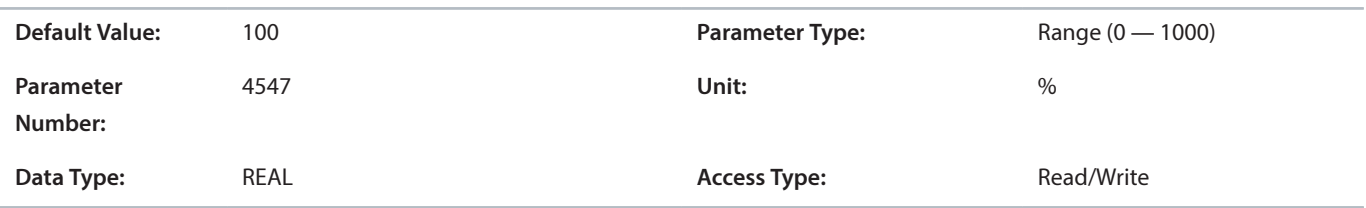

#### **P 5.8.11.3 System Friction**

Set the total system friction in % of the nominal motor torque at nominal motor speed.

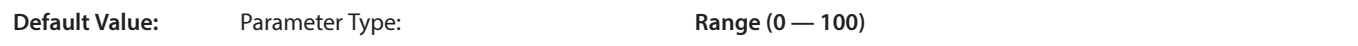

Danfoss

**Parameter Number:** 4548 **Unit:** % **Data Type:** REAL REAL REAL REAL REAL Read/Write

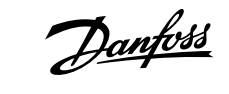

# 6.6.10 **Torque control (Menu Index 5.9)**

# 6.6.10.1 **Torque Control Overview**

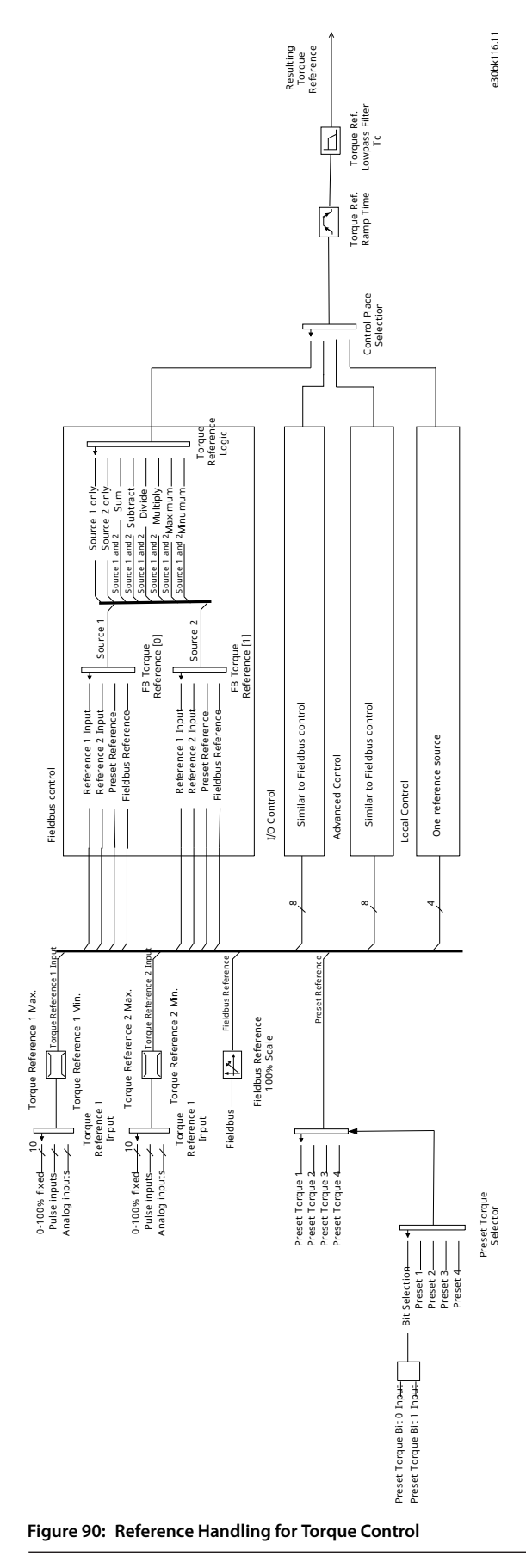

# anfos

#### Application Guide | iC7 Series Motion **Parameter Descriptions** Parameter Descriptions

While the drive is in torque control, motor speed is not controlled. Motor speed can reach speed limits, when the load application or upper system such as PLC system does not operate within the speed limits. If a speed limit is reached, the drive prevents itself from exceeding the limit depending on the selection in the parameter **Speed Limit Mode Torque Ctrl.** Detailed descriptions of the selections available in parameter **Speed Limit Mode Torque Ctrl.**

## **Pos./neg. frequency limit**

By default, the selection for the parameter **Speed Limit Mode Torque Ctrl.** is **Pos./Neg. Frequency Limit**. While the drive is in torque control, the speed is not limited by the speed reference, only by the positive frequency limit and by the negative frequency limit.

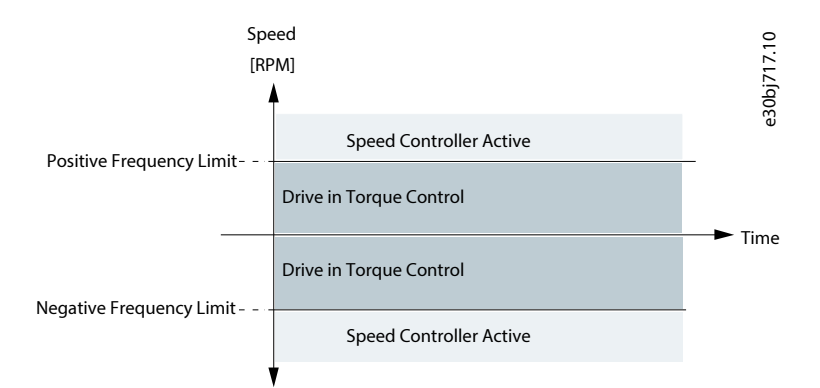

#### **Figure 91: Pos./Neg. Frequency Limit**

#### **Limited by ramp**

While the drive is in torque control, the speed is limited by the reference (after ramp). The speed increases with the set ramp time until actual torque is equal to the torque reference. If the speed is below the reference when load is removed from the shaft the speed increases without ramp.

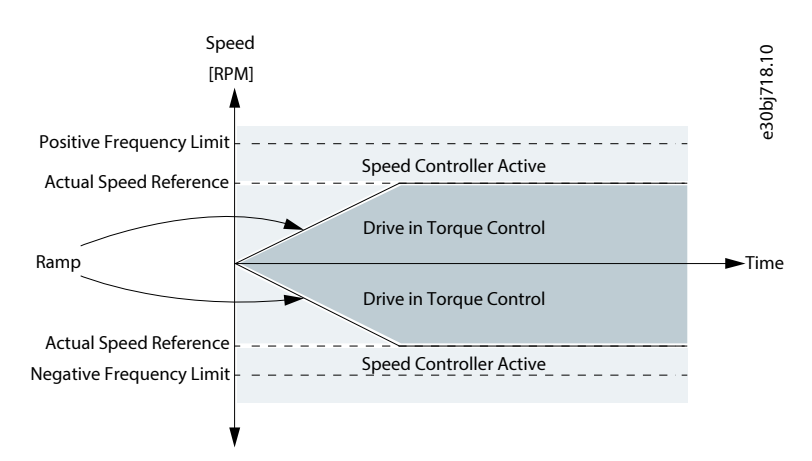

#### **Figure 92: Limited by Ramp**

#### **Neg. limit to ramp**

The torque controller operates in the range between the frequency limit for the negative direction and the speed limit given by the ramp.

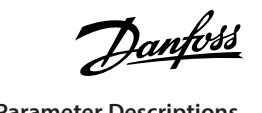

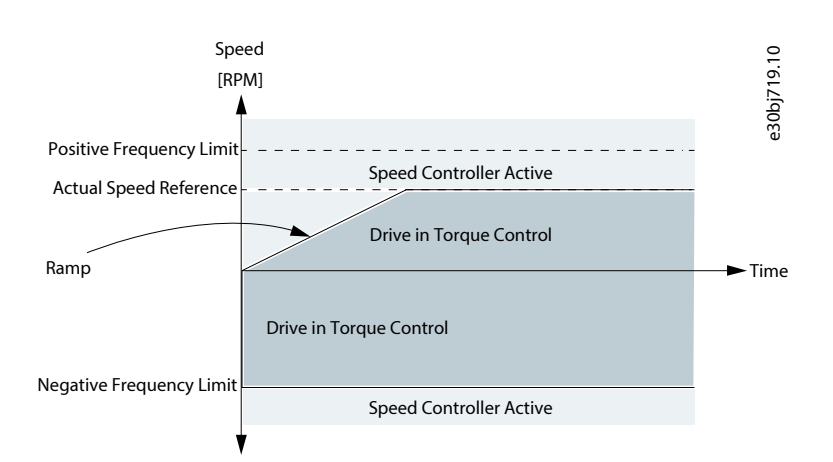

#### **Figure 93: Neg. Limit to Ramp**

#### **Ramp to max. limit**

The maximum of the speed controller output and the torque reference is selected as final torque reference. The torque controller operates in the range between the frequency limit for the positive direction and the speed limit given by the ramp.

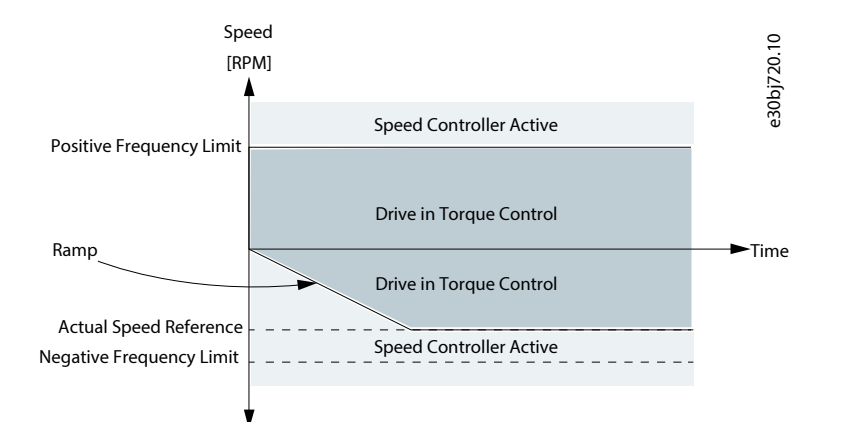

#### **Figure 94: Ramp to Max. Limit**

#### **Window**

Torque control is active within a speed window around the speed reference. Speed control activation limit is different from the speed limit. Therefore speed is required to reach first to upper or lower window limit before the speed controller activates.

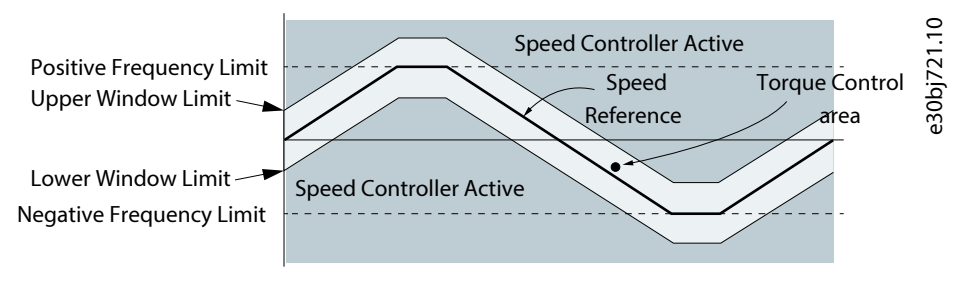

**Figure 95: Window**

## 6.6.10.2 **Torque Control Status (Menu Index 5.9.1)**

#### **P 5.9.1.1 Motor Torque**

Shows the actual motor torque.

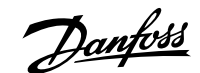

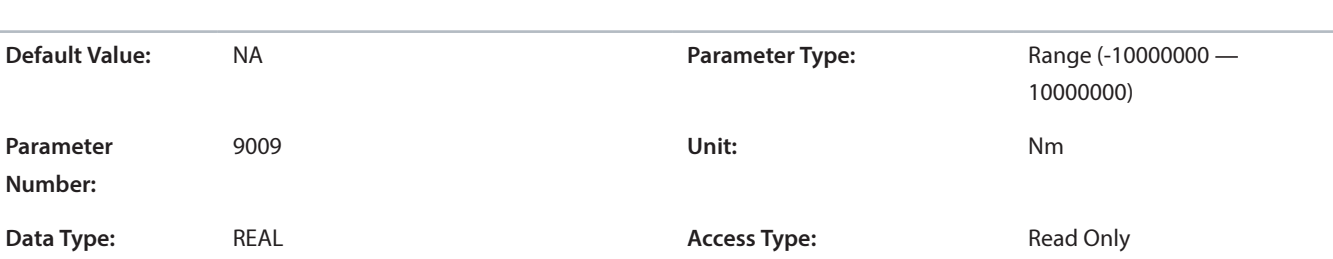

#### **P 5.9.1.2 Relative Motor Torque**

Shows the motor torque in % of the nominal motor torque.

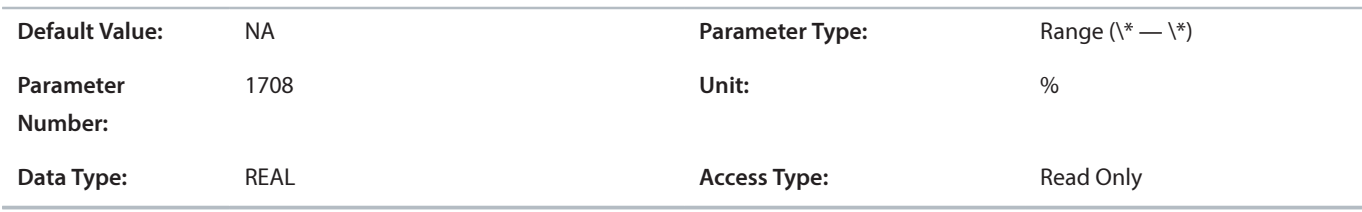

## **P 5.9.1.3 Torque Limit Motoring**

Shows the torque limit in motoring mode in % of nominal motor torque.

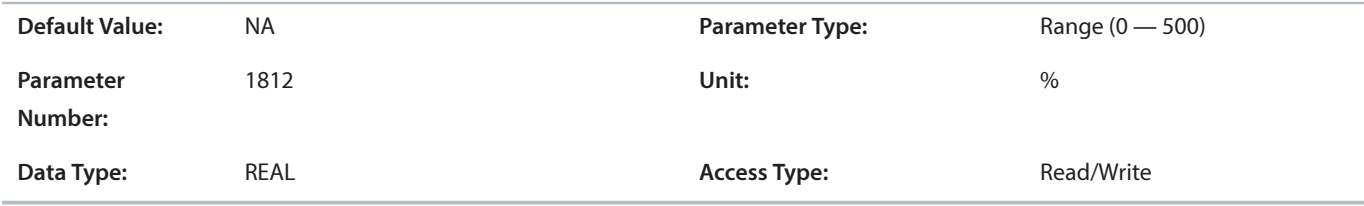

## **P 5.9.1.4 Torque Limit Regenerative**

Shows the regenerative torque limit in % of nominal motor torque.

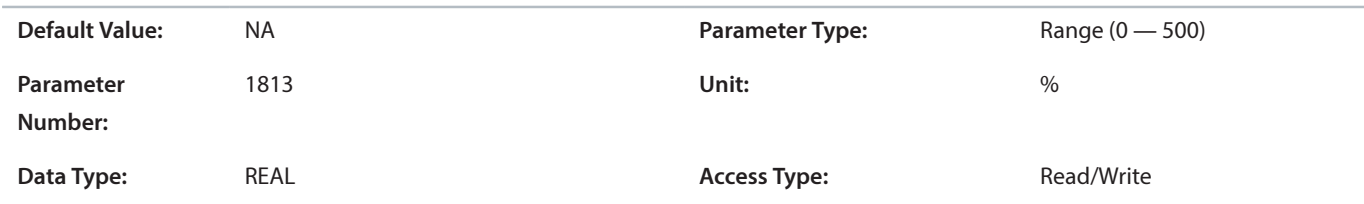

#### **P 5.9.1.5 Local Torque Reference**

Shows the local torque reference set in the control panel.

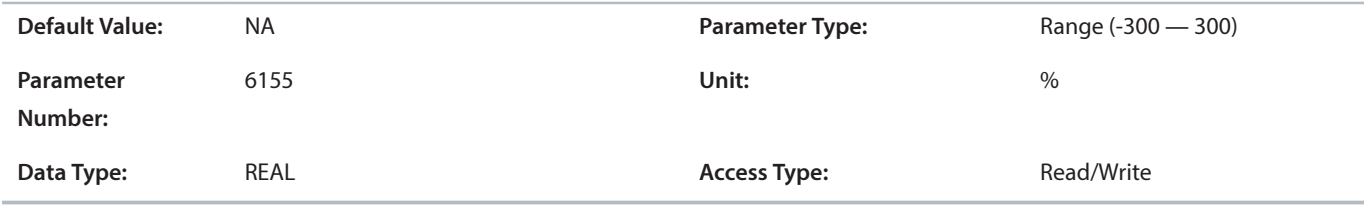

## **P 5.9.1.6 Torque Reference**

Shows the value of the current torque reference in the reference chain in % of nominal motor torque.

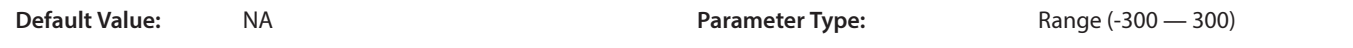

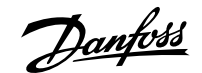

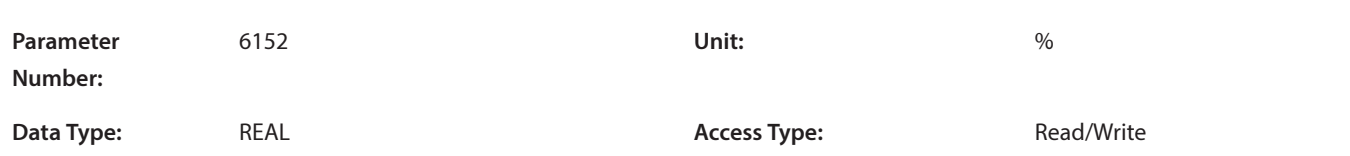

## **P 5.9.1.7 Torque Reference Final**

Shows the value of the final torque reference given to the motor controller in % of nominal motor torque.

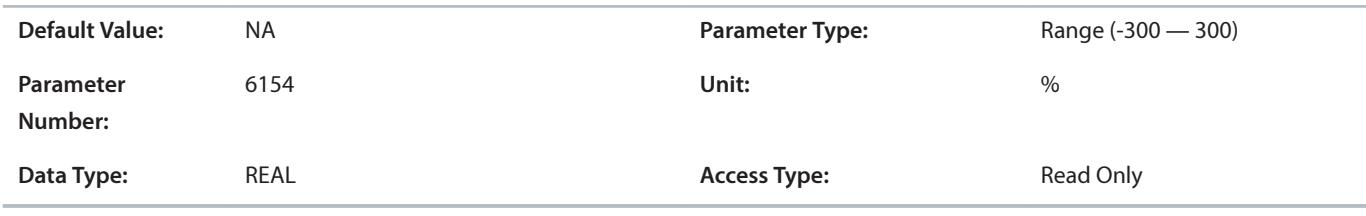

# 6.6.10.3 **Limits (Menu Index 5.9.2)**

## **P 5.9.2.1 Positive Torque Limit**

Set the positive torque limit (quadrants 1 and 2) in % of nominal motor torque.

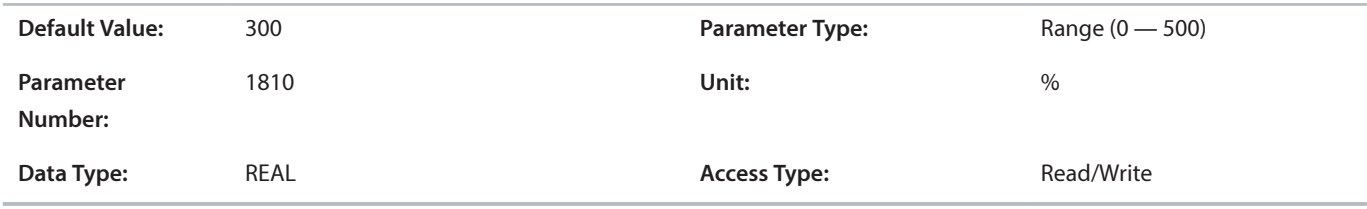

# **P 5.9.2.2 Negative Torque Limit**

Set the negative torque limit (quadrants 3 and 4) in % of nominal motor torque.

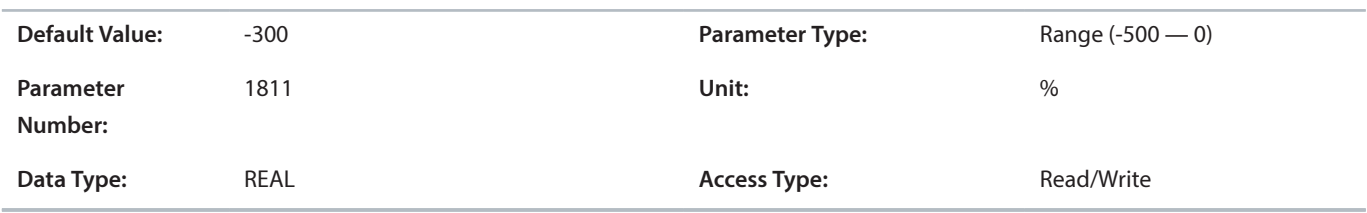

# **P 5.9.2.3 Motoring Torque Limit**

Set the torque limit in motoring mode (quadrants 1 and 3) in % of nominal motor torque.

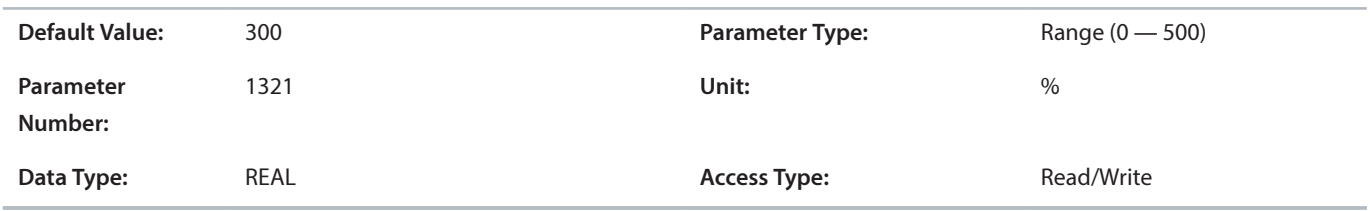

## **P 5.9.2.4 Regenerative Torque Limit**

Set the torque limit in regenerative mode (quadrants 2 and 4) in % of nominal motor torque.

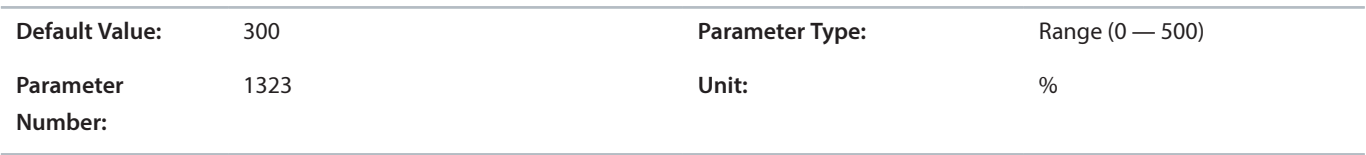

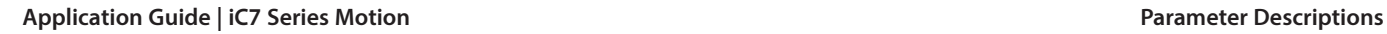

Danfoss

| Data Type:                                            | <b>REAL</b>               | <b>Access Type:</b>    | Read/Write             |
|-------------------------------------------------------|---------------------------|------------------------|------------------------|
| P 5.9.2.5 Speed Limit Mode Torque Ctrl.               |                           |                        |                        |
| Select the speed limiting mode during torque control. |                           |                        |                        |
| Default Value:                                        | 0 (Pos./Neg. Speed Limit) | <b>Parameter Type:</b> | Selection              |
| Parameter<br>Number:                                  | 2332                      | Unit:                  | -                      |
| Data Type:                                            | UINT                      | <b>Access Type:</b>    | Read/Conditional Write |

The following are the selections for the parameter.

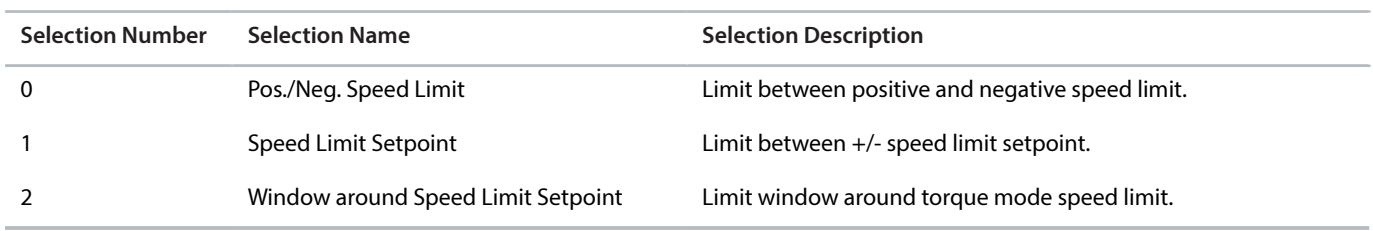

# **P 5.9.2.6 Lower Window Limit**

Set the window size towards the positive speed direction.

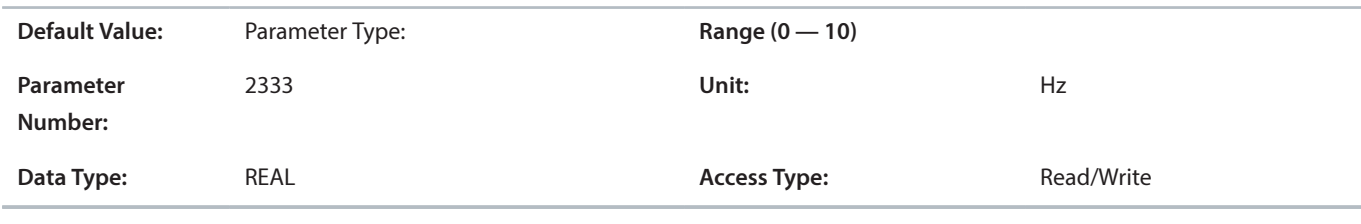

# **P 5.9.2.7 Upper Window Limit**

Set the window size towards the negative speed direction.

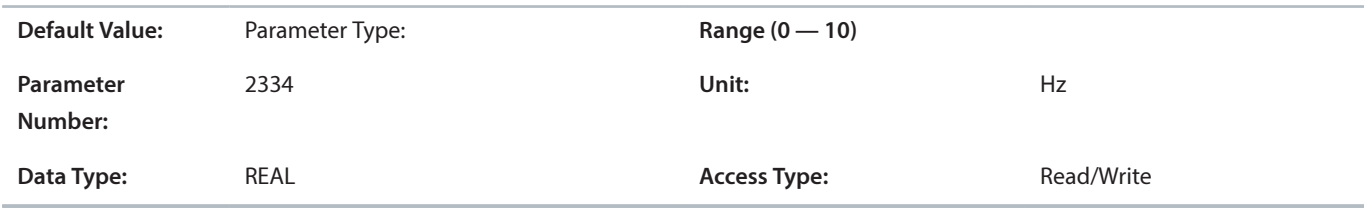

# **P 5.9.2.26 Speed Limit Setpoint**

Set the variable speed limit setpoint in torque mode. This is used when fixed speed limits are not desired.

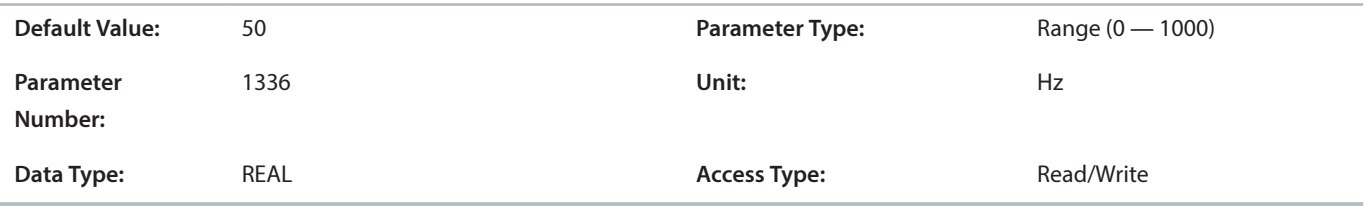

# **P 5.9.2.27 Speed Limit Setpoint Ramp Time**

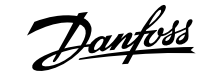

Set the speed limit setpoint ramp time. When running in speed limit in torque mode, the drive will accelerate/decelerate towards the speed limit setpoint using this ramp time.

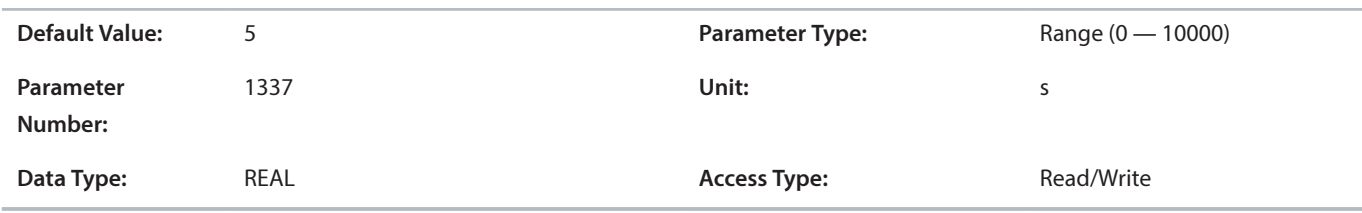

## **P 5.9.2.28 Motoring Torque Limit Scale Input**

Select the input for scaling motoring torque limit between 0% and 100% value defined in motoring torque limit. Off equals 100%.

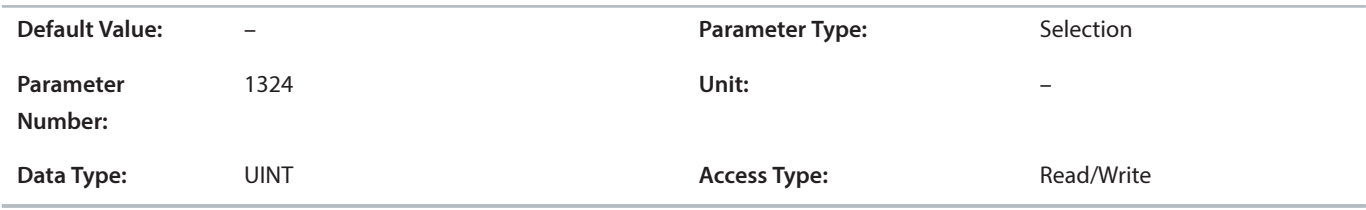

#### **P 5.9.2.29 Regenerative Torque Limit Scale Input**

Select the input for scaling regenerative torque limit between 0% and 100% value defined in regenerative torque limit. Off equals 100%.

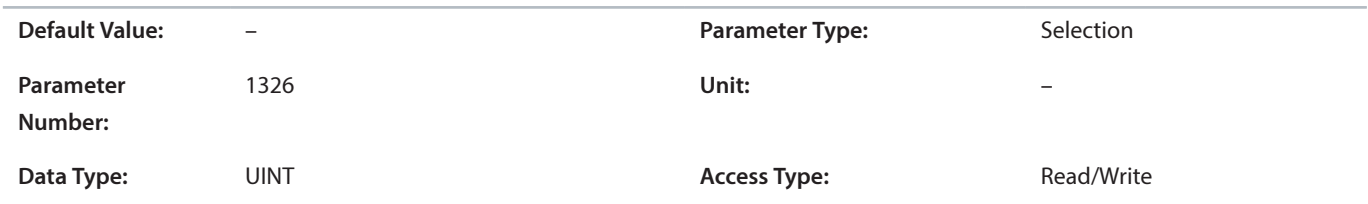

#### **P 5.9.2.30 Negative Torque Limit Scale Input**

Select the input for scaling negative torque limit between 0% and 100% value defined in negative torque limit. Off equals 100%.

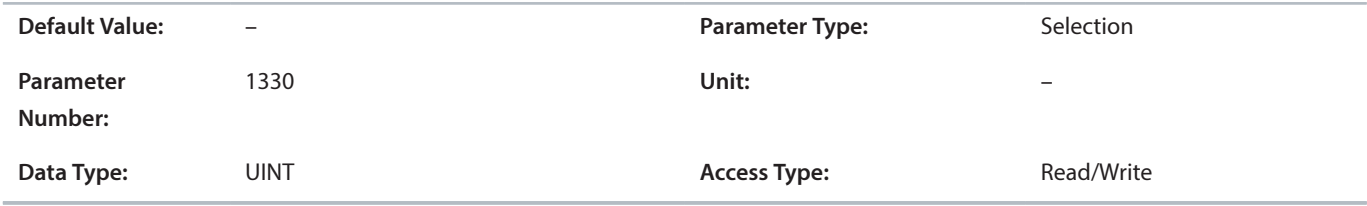

#### **P 5.9.2.31 Positive Torque Limit Scale Input**

Select the input for scaling positive torque limit between 0% and 100% value defined in positive torque limit. Off equals 100%.

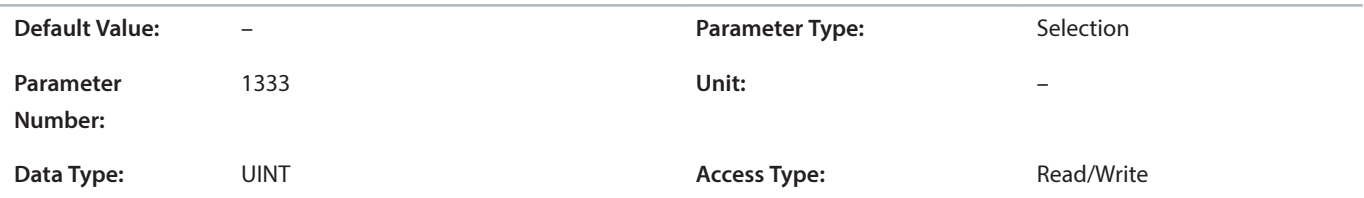

## **P 5.9.2.32 Speed Limit setpoint Scale Input**

Select the input for scaling speed limit setpoint in torque mode between 0% and 100% of parameter value. Off equals 100%.

**Default Value:** – **Parameter Type:** Selection

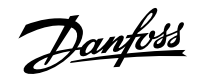

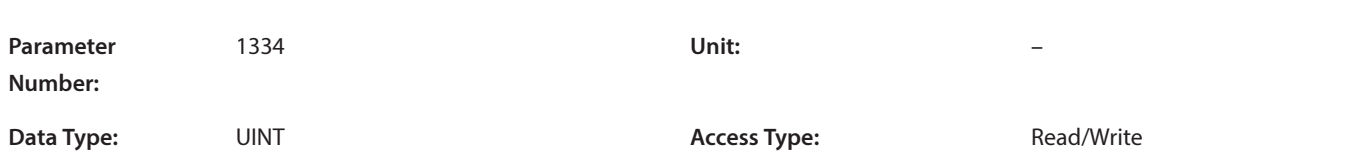

## **P 5.9.2.33 Motoring Torque Limit Response**

Select the response for running in motoring torque limit after the time delay defined.

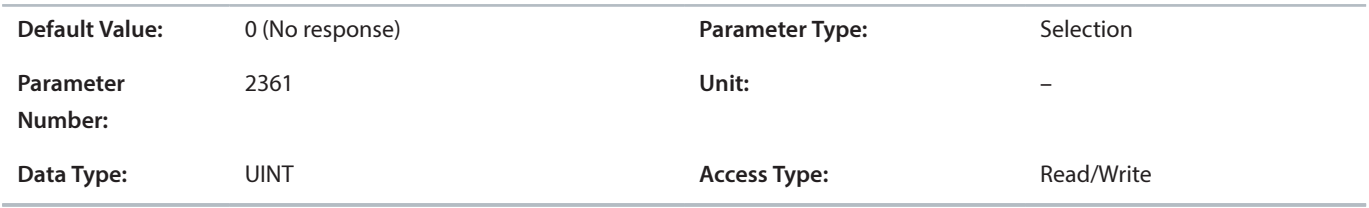

The following are the selections for the parameter.

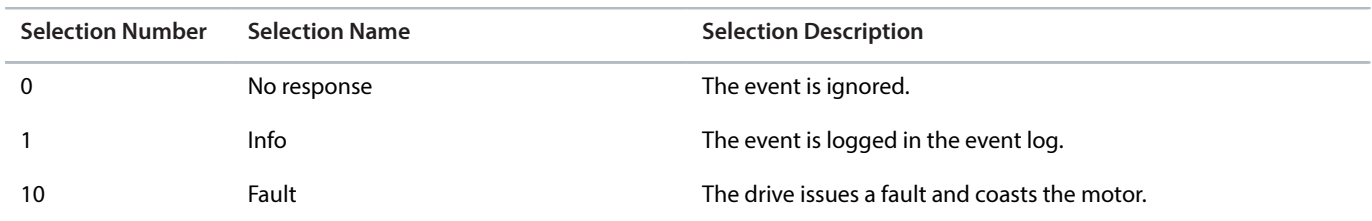

#### **P 5.9.2.34 Motoring Torque Limit Delay**

Set the delay the drive is allowed to be in motoring torque limit before a response is issued.

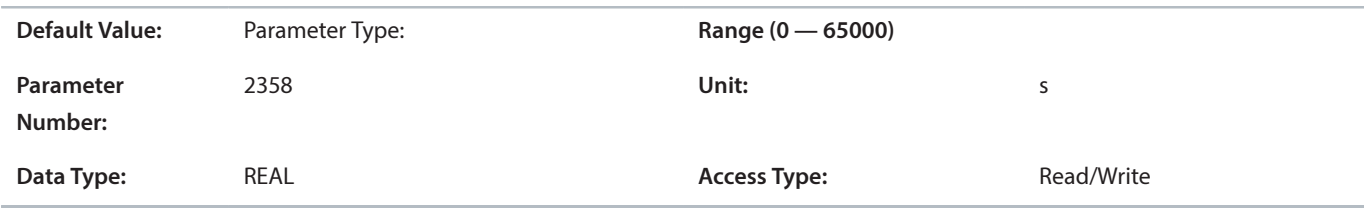

## **P 5.9.2.35 Regenerative Torque Limit Response**

Select the response for running in regenerative torque limit after the time delay defined.

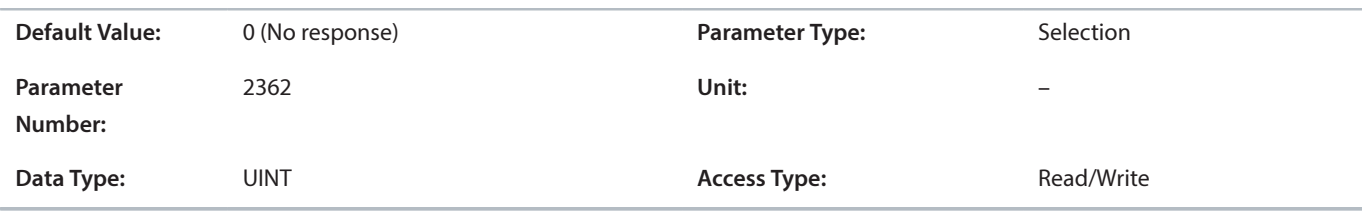

The following are the selections for the parameter.

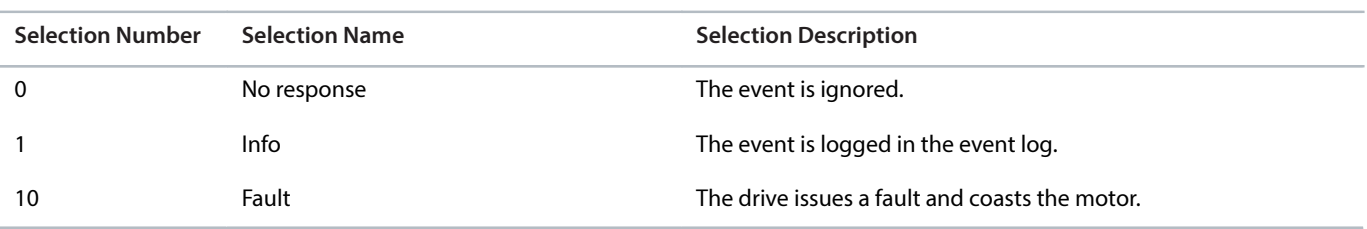

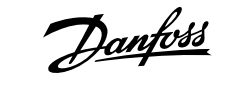

#### **P 5.9.2.36 Regenerative Torque Limit Delay**

Set the delay the drive is allowed to be in regenerative torque limit before a response is issued.

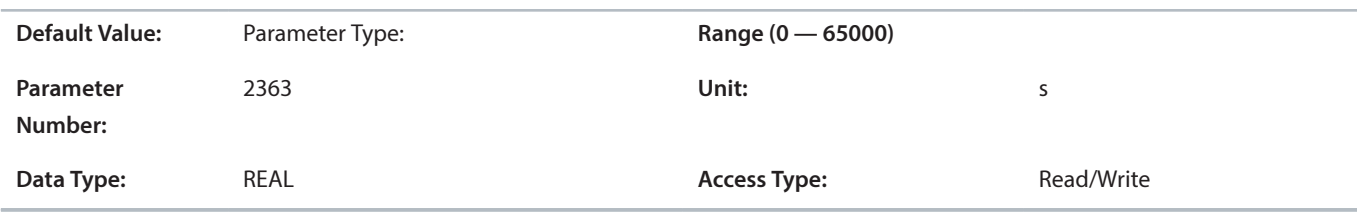

#### 6.6.10.4 **Torque Reference (Menu Index 5.9.3)**

#### **P 5.9.3.1 Torque Reference 1 Input**

Select the input terminal or a predefined fixed value for the torque reference.

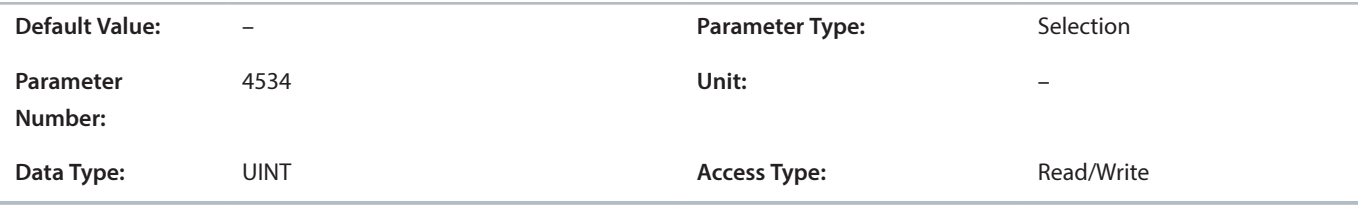

NOTE: Selection lists with inputs and/or outputs consist of the name of the hardware option and the numbers of the terminals. For example, terminal number 13 of the Basic I/O is called Basic I/O T13 in the selection list.

#### **P 5.9.3.2 Torque Reference 2 Input**

Select the input terminal or a predefined fixed value for the torque reference.

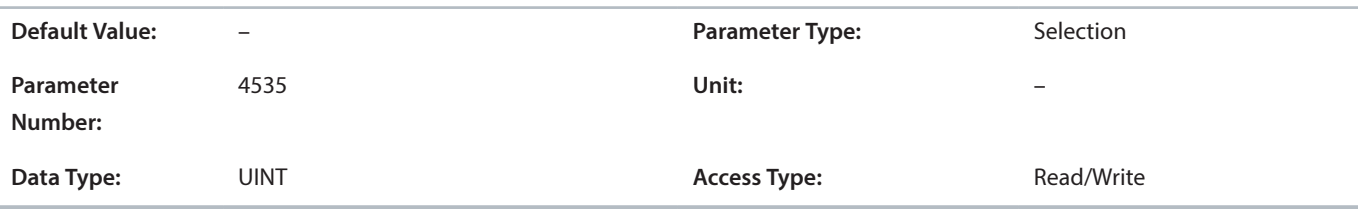

₿ NOTE: Selection lists with inputs and/or outputs consist of the name of the hardware option and the numbers of the terminals. For example, terminal number 13 of the Basic I/O is called Basic I/O T13 in the selection list.

#### **P 5.9.3.3 Torque Reference 1 Max.**

Set the maximum torque reference value in % of nominal motor torque.

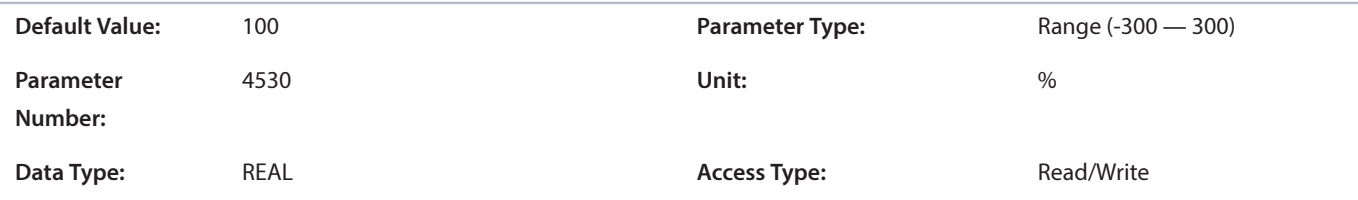

#### **P 5.9.3.4 Torque Reference 1 Min.**

Set the minimum torque reference value in % of nominal motor torque.

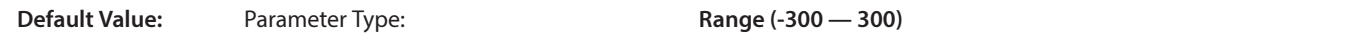

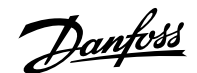

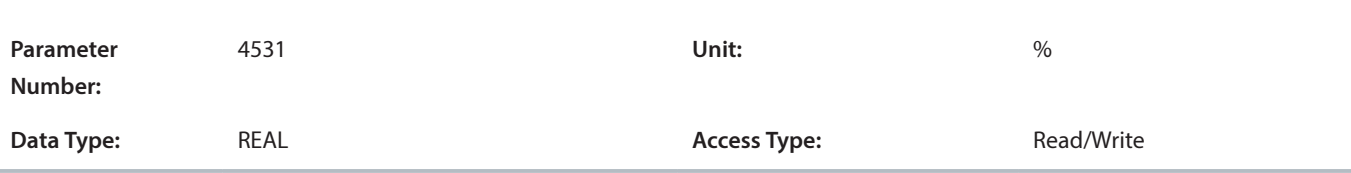

## **P 5.9.3.5 Torque Reference 2 Max.**

Set the maximum torque reference value in % of nominal motor torque.

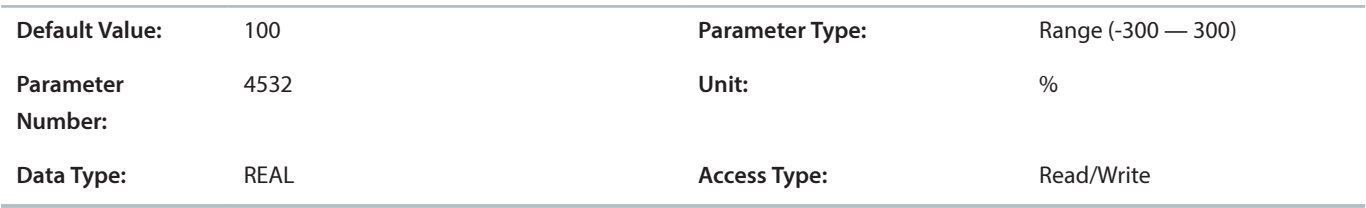

## **P 5.9.3.6 Torque Reference 2 Min.**

Set the torque minimum reference value in % of nominal motor torque.

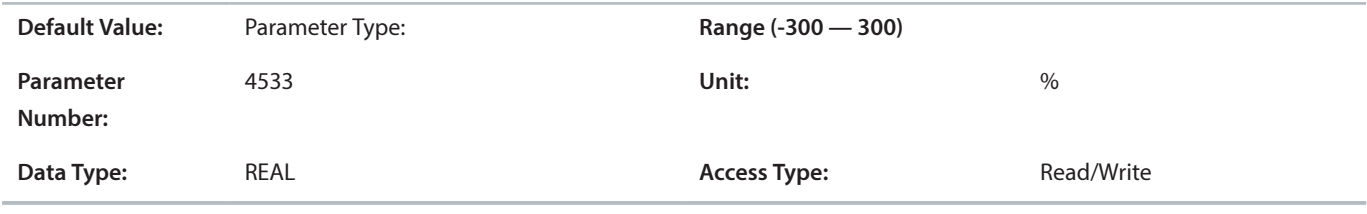

# **P 5.9.3.7 Preset Torque Selector**

Select the preset torque number.

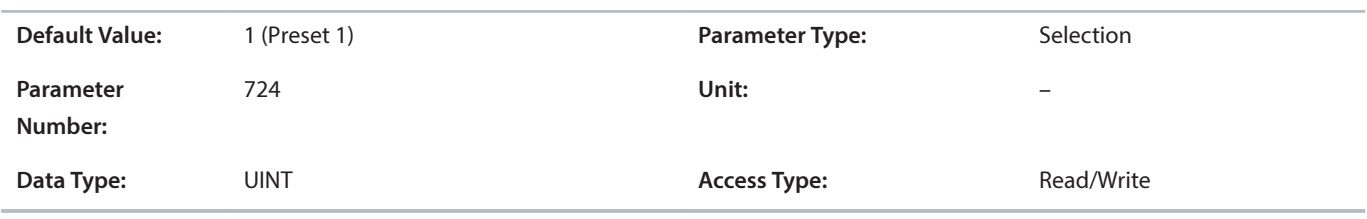

The following are the selections for the parameter.

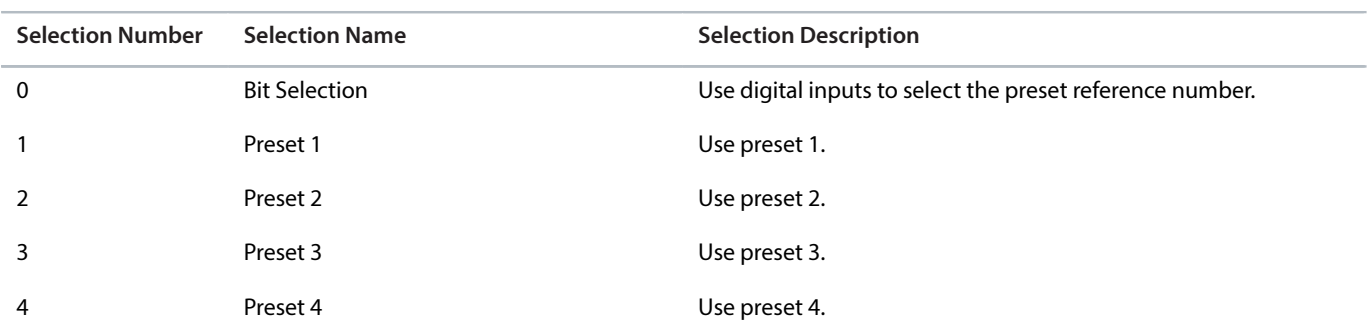

# **P 5.9.3.8 Preset Torque 1**

Set the torque preset value in % of the nominal motor torque.

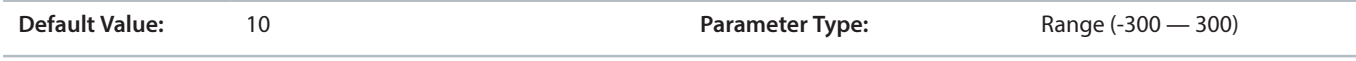
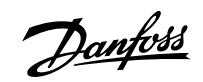

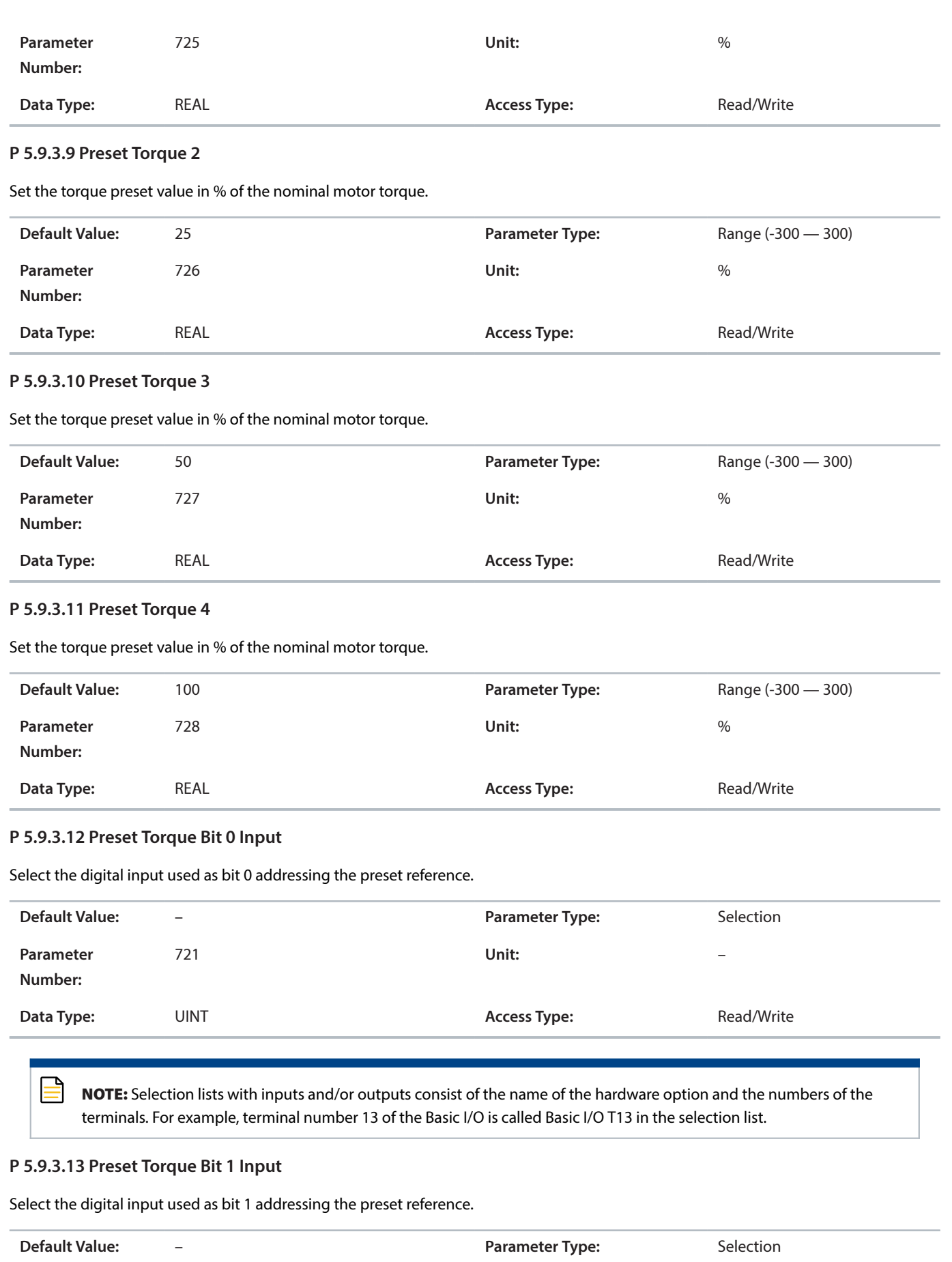

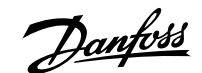

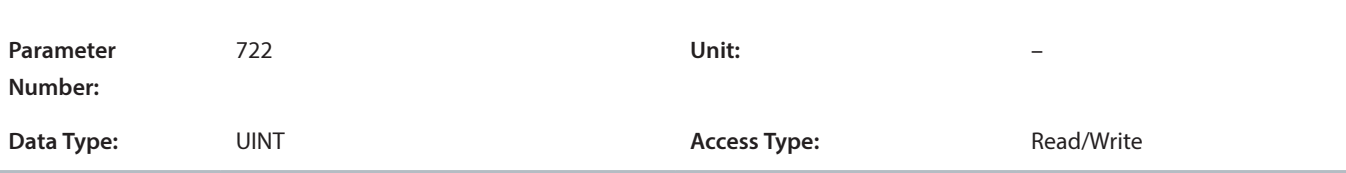

⊟ NOTE: Selection lists with inputs and/or outputs consist of the name of the hardware option and the numbers of the terminals. For example, terminal number 13 of the Basic I/O is called Basic I/O T13 in the selection list.

### **P 5.9.3.14 Torque Reference Ramp Time**

Set the ramping time from 0 to nominal motor torque.

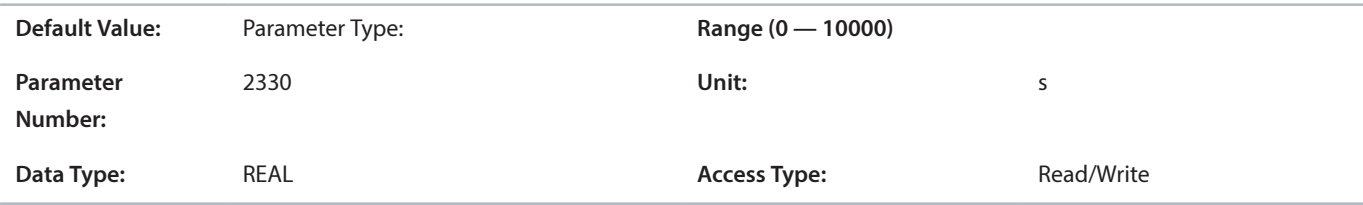

#### **P 5.9.3.15 Torque Ref. Lowpass Filter Tc**

Set the time constant of the reference filter. Setting it to 0 disables the filter.

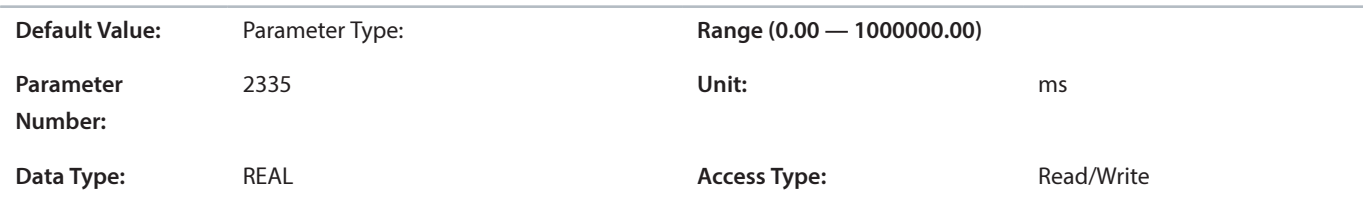

### 6.6.11 **Inching (Menu Index 5.11)**

### **P 5.11.1 Inching Mode**

Select the inching mode. Inching is used for operating the motor for periods with a specific inching reference.

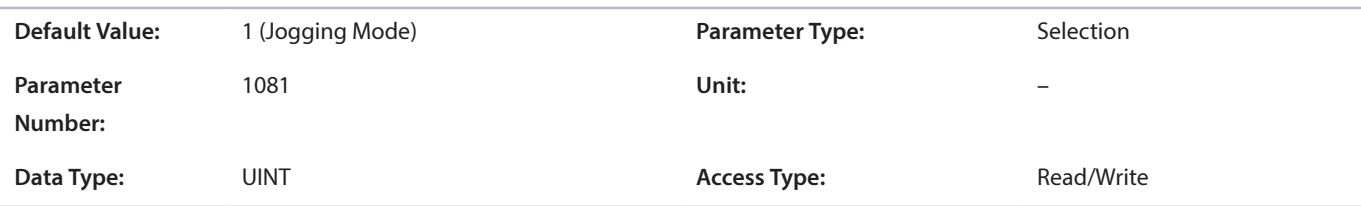

The following are the selections for the parameter.

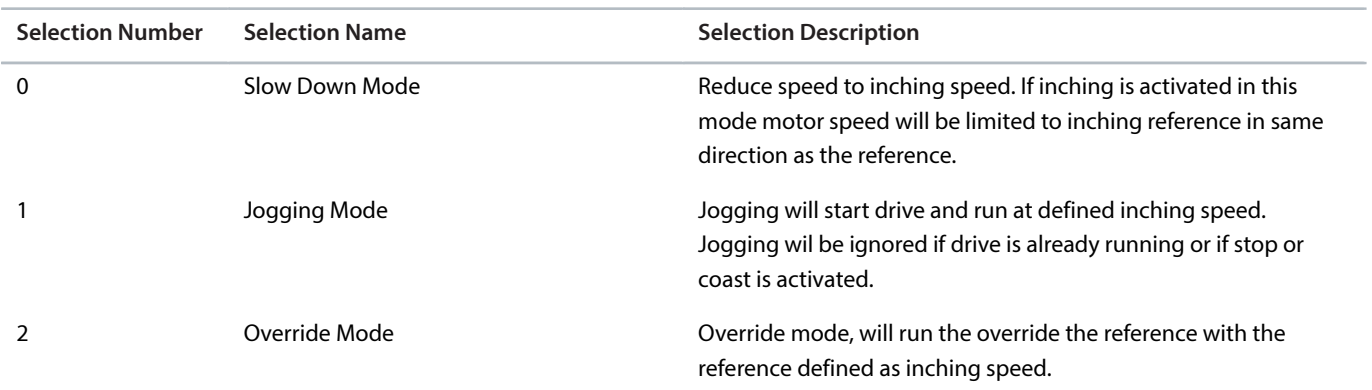

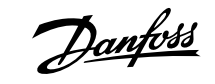

### **P 5.11.2 Enable Inching Input**

Select a terminal to enable inching.

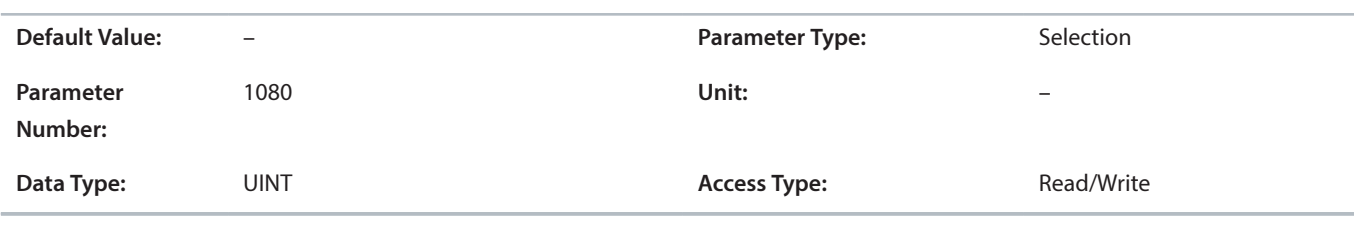

### **P 5.11.3 Inching Ramp Time**

Set the ramp time for inching.

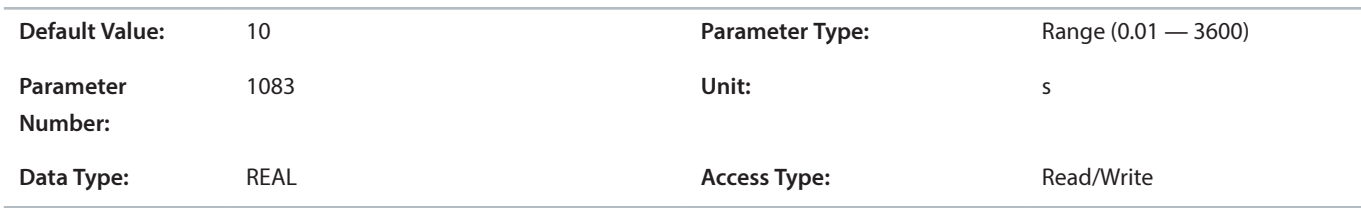

### **P 5.11.4 Inching Reference 1**

Set reference 1 for inching.

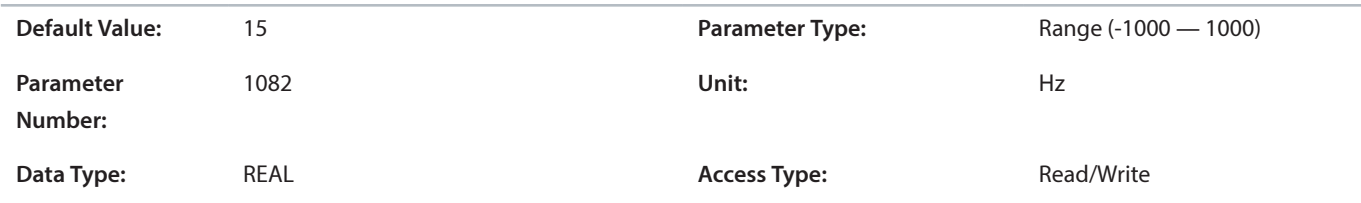

#### **P 5.11.5 Inching Activate Input 1**

Select the terminal to inching with reference 1. Enable inching input must be active.

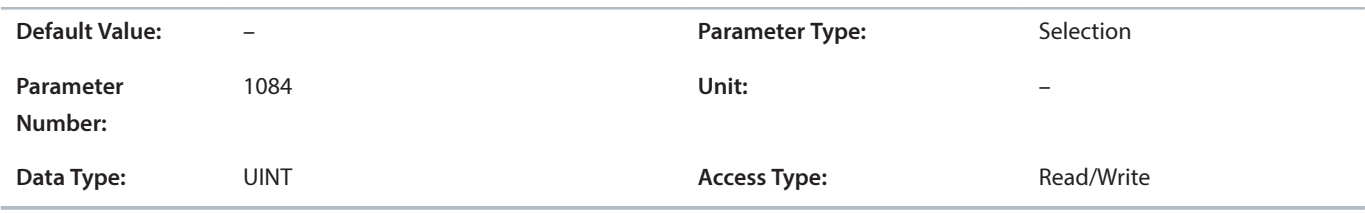

#### **P 5.11.6 Inching Reference 2**

Set reference 2 for inching.

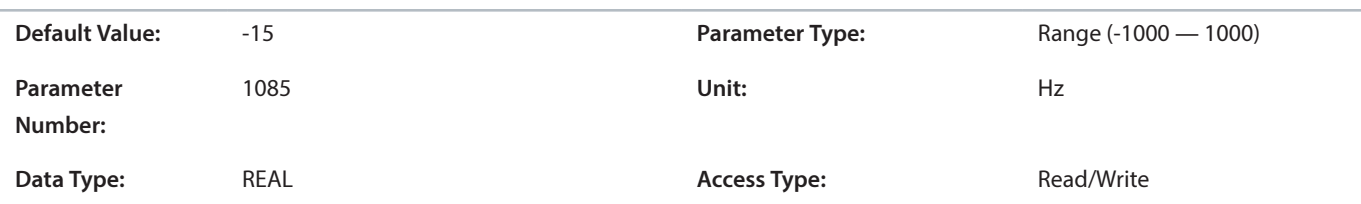

### **P 5.11.7 Inching Activate Input 2**

Select the terminal to inching with reference 2. Enable inching input must be active.

**Default Value:**  $\qquad -$ 

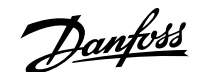

#### **Application Guide | iC7 Series Motion Parameter Descriptions**

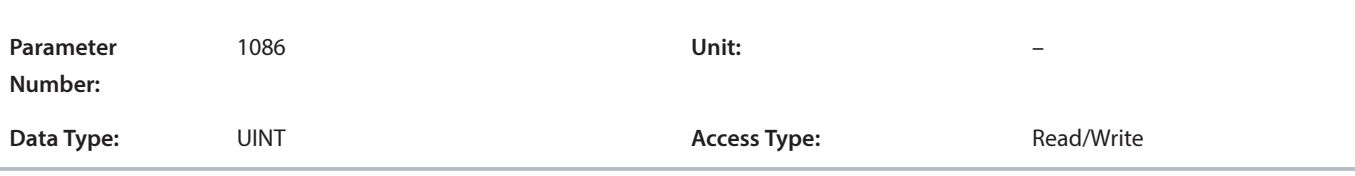

#### **P 5.11.8 Inching Active Output**

Select the output terminal or status bit indicating that inching is active.

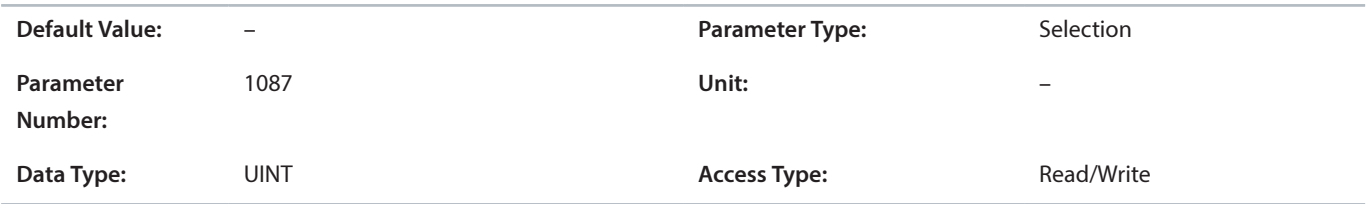

### 6.6.12 **Mechanical Brake Control (Menu Index 5.12)**

### 6.6.12.1 **Mechanical Brake Control Overview**

The feature controls opening and closing of the mechanical brake and ensures the smooth transition of load between drive and mechanical brake. The mechanical brake holds the load when the drive is not running. The mechanical brake can be closed or released by controlling the torque, speed, and position. The feature supports the following load types:

- <sup>l</sup> **Unidirectional load:** Typically used in scenarios when the load moves in the same direction such as in conveyors, winches, crane applications.
- **Bidirectional load:** Typically used in scenarios when the direction of the load is not known during startup, such as in elevator applications.

The mechanical brake control supports the following functions:

- 2 channels for mechanical braking feedback to offer further protection against unintended behavior resulting from broken cable.
- Monitoring of mechanical braking feedback throughout the complete cycle. Monitoring helps to protect the mechanical brake, especially if more drives are connected to the same shaft.
- <sup>l</sup> No ramp-up until feedback confirms that mechanical brake is open.
- Improved load control at stop. If the value of the delay is too low, a warning is issued and the torque is not allowed to ramp down.
- <sup>l</sup> The transition when motor takes over the load from the brake can be configured. Parameter **Release Bandwidth** can be increased to minimize the movement.

To achieve smooth transition, change the setting from speed control to position control during the changeover.

#### **Starting with mechanical brake**

- The motor must be primed by gradually applying a holding torque against the brake so that the torque step is minimized when the brake is released.
- When the configured torque is applied and priming time has passed, the brake is released. The torque and priming time is set via parameters **5.12.2.2 Brake Priming Torque** and **5.12.2.4 Brake Priming Time**. After priming, the brake is released.
- There is a physical delay between the electrical release of the brake and the physical release of the brake. This is referred to as brake release time and is set via the parameter **5.12.2.6 Brake Release Time**. When this happens, the load is shifted from the mechanical brake to the motor instantaneously.

#### **Stopping with mechanical brake**

- When stopping, the mechanical brake control monitors the motor speed and ramps down to 0 speed to close the brake.
- When closing speed is reached, the brake is activated, and the motor is held at 0 speed while the brake physically closes.
- When the brake is closed, torque is ramped down to 0, gradually shifting the load from motor to brake.

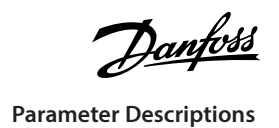

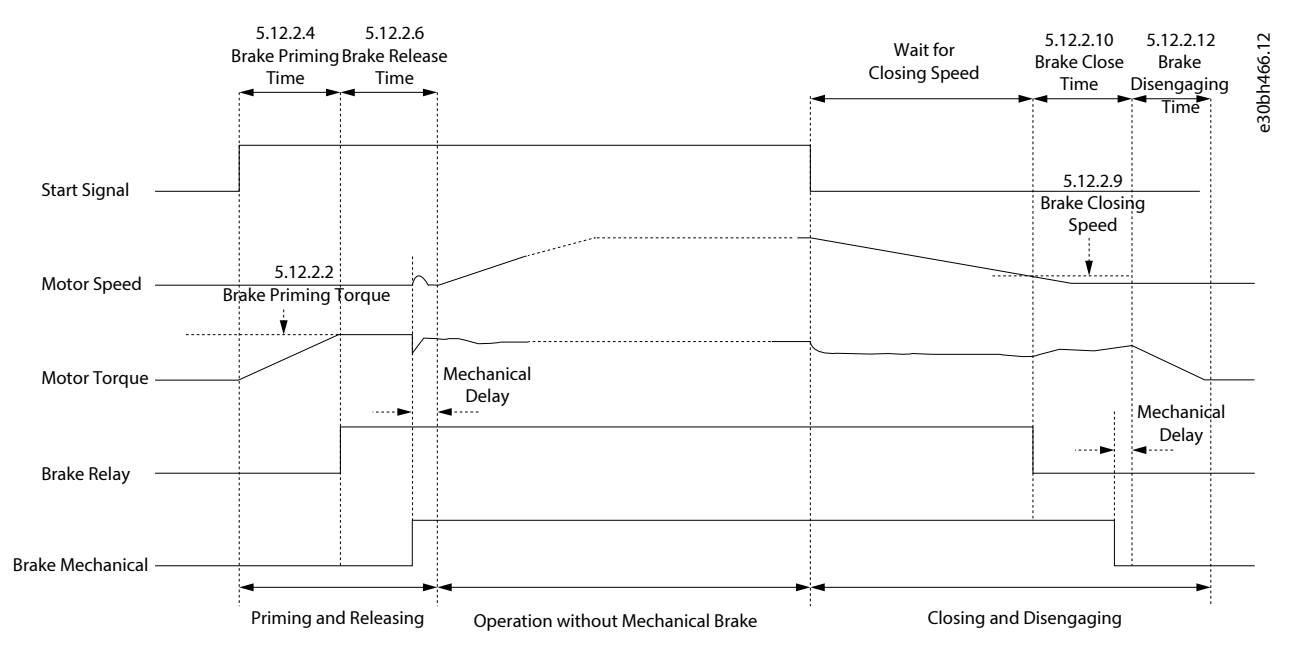

The following images represent the different functions of Mechanical Brake Control.

**Figure 96: Mechanical Brake Control without Hovering**

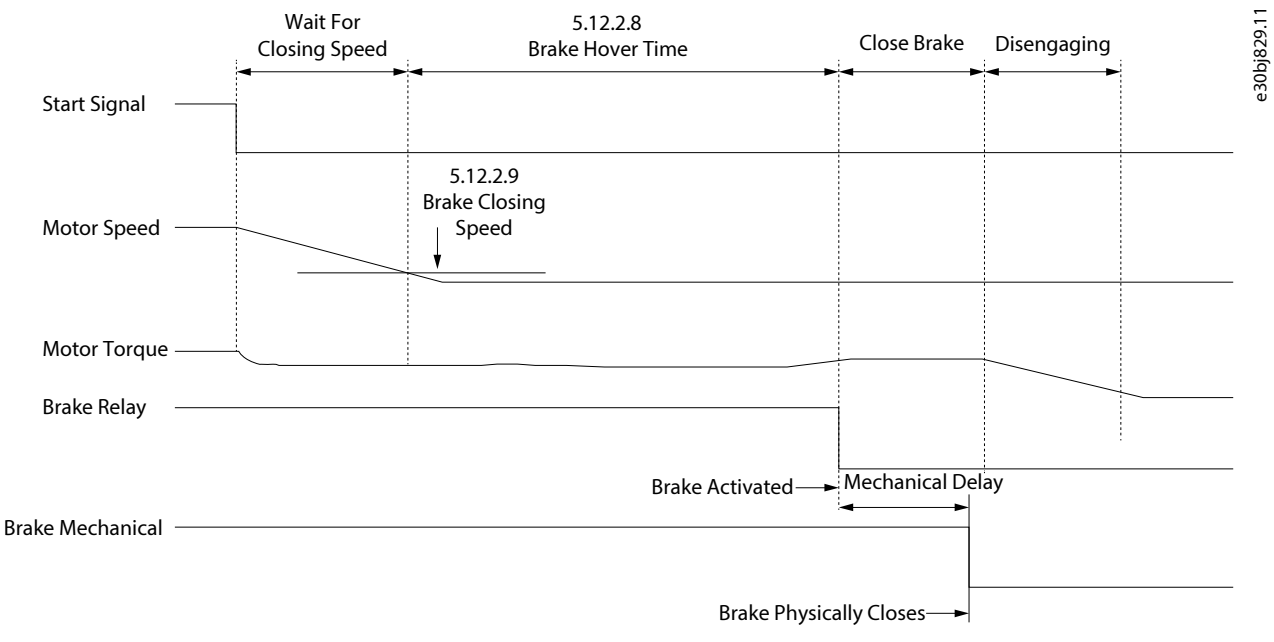

#### **Figure 97: Mechanical Brake Control with Hovering**

The following features are part of mechanical brake control:

- **Control:** Control brake via digital output and relay.
- <sup>l</sup> **Optimization:** Automatically adapts to motor construction and control principle.
- <sup>l</sup> **Feedback:** Supports digital brake feedback for open and closed loop, which provides faster control and monitoring.
- <sup>l</sup> User configuration of mechanical brake control via parameters.
	- ¢ Digital inputs for brake feedback
	- ¢ Timeouts for release and close when using brake feedback
	- ¢ Digital output/relay for the mechanical brake
	- ¢ Timing and direction of applied torque for engaging or disengaging the mechanical brake

Danfoss

- ¢ Mechanical brake release and close time
- ¢ Hover delay

⊟

- ¢ Brake close speed
- ¢ Priming timeout

NOTE: Mechanical Brake Control requires operation in FVC+.

### 6.6.12.2 **Mechanical Brake Control Status (Menu Index 5.12.1)**

#### **P 5.12.1.1 Mechanical Brake Status Word**

Shows the mechanical brake status word.

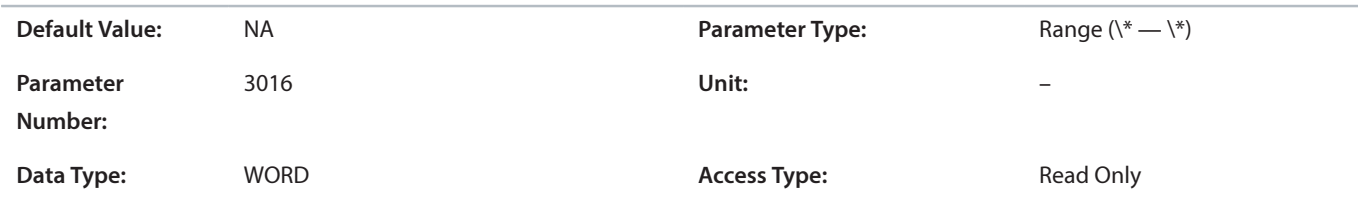

### **Table 52: Status Word Description**

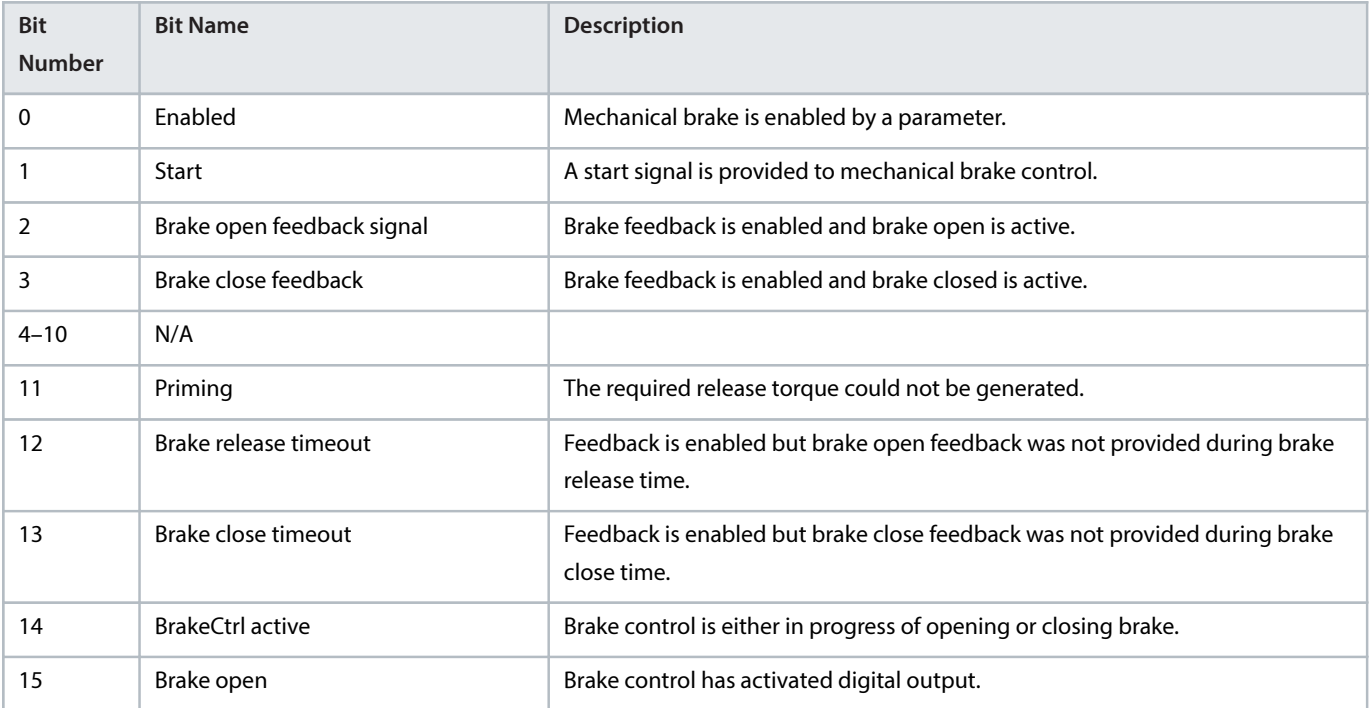

### **P 5.12.1.2 Mechanical Brake State**

Shows the state of the mechanical brake controller.

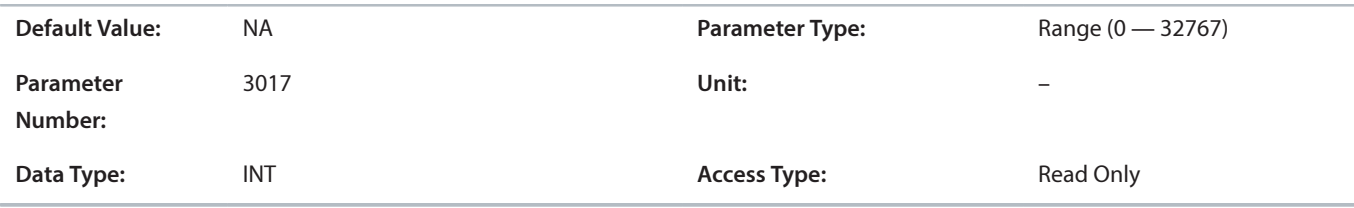

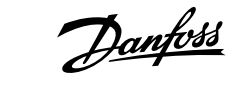

### 6.6.12.3 **Brake Settings (Menu Index 5.12.2)**

#### **P 5.12.2.1 Brake Output**

Select the output terminal for controlling the mechanical brake.

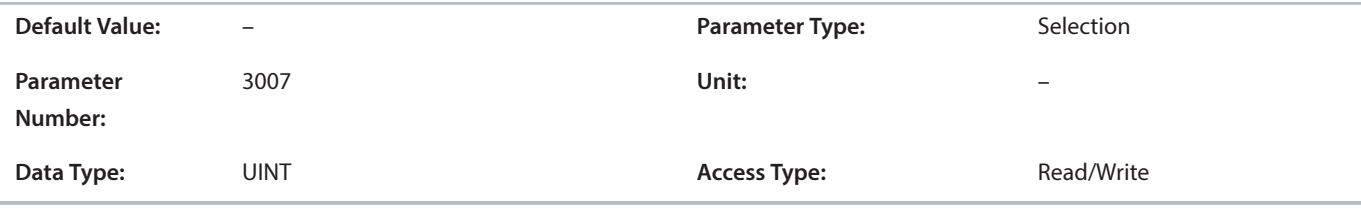

#### **P 5.12.2.1 Brake Output**

0 Indicates that the mechanical brake is disabled. Use the value 10105 to set a digital output where 1 refers to the control board, 01 refers to the option, and 05 refers to the terminal number.

Additional selections appear based on the hardware of the options connected to the drive and the available fieldbuses.

#### **P 5.12.2.2 Brake Priming Torque**

Set the torque to be build up against the mechanical brake during priming before releasing the brake.

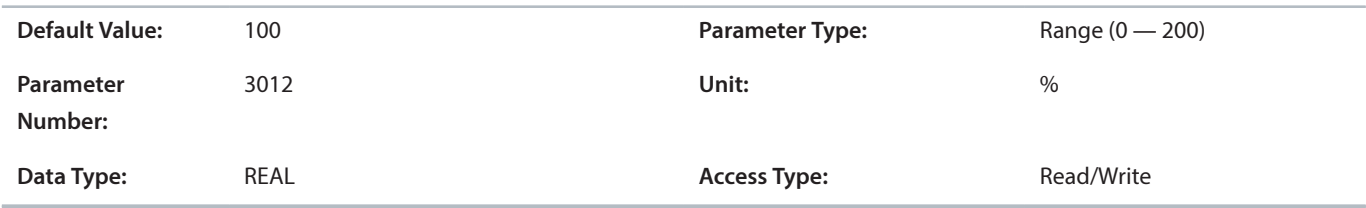

### **P 5.12.2.2 Brake Priming Torque**

The value is set as percent of nominal torque. The value defines the torque applied against the closed mechanical brake before release. The torque/load on a crane is positive and is 10– 160%. To obtain the best starting point, set the parameter to approximately 70%. The torque/load on a lift can be both positive and negative and between -160% and +160%. To obtain the best starting point, set the parameter to 0%. The higher the torque error, the more movement during load takeover.

#### **P 5.12.2.3 Brake Priming Direction**

Select the direction of the applied torque during priming before releasing the brake.

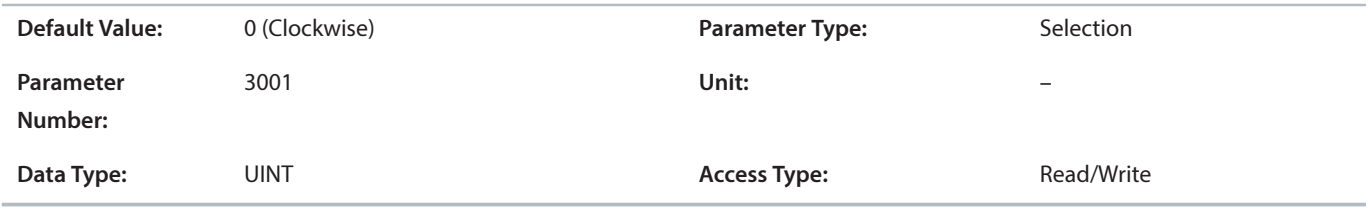

The following are the selections for the parameter.

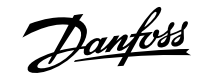

| <b>Selection Number</b> | <b>Selection Name</b>      | <b>Selection Description</b>                                                                |
|-------------------------|----------------------------|---------------------------------------------------------------------------------------------|
| $\Omega$                | Clockwise                  | Holding torque is applied in clockwise direction prior to opening<br>the brake.             |
|                         | Counter clockwise          | Holding torque is applied in counter clockwise direction prior to<br>opening the brake.     |
| 2                       | <b>Reference Direction</b> | Holding torque is applied in same direction as the reference prior<br>to opening the brake. |

### **P 5.12.2.4 Brake Priming Time**

Set the priming time duration.

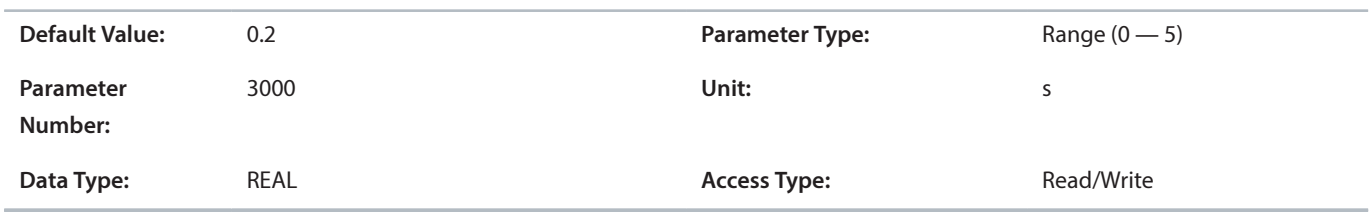

### **P 5.12.2.4 Brake Priming Time**

The value in the parameter defines the duration of the torque ramp up in clockwise direction.

#### **P 5.12.2.5 Brake Priming Timeout**

Set the time after which a warning will be generated if priming cannot be finalized.

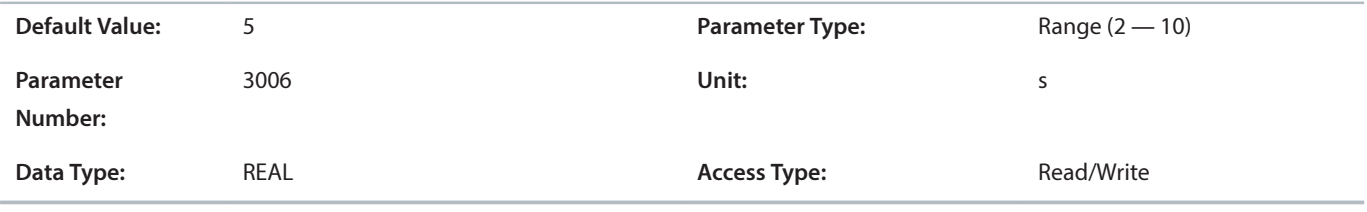

### **P 5.12.2.6 Brake Release Time**

Set the time it takes for the mechanical brake to open and to release the load.

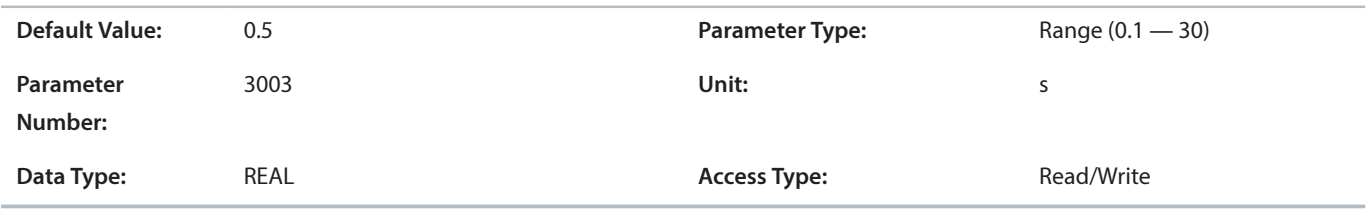

#### **P 5.12.2.6 Brake Release Time**

The value of the parameter defines the time taken for the mechanical brake to open. The configuration of the parameter acts as a timeout when brake feedback is activated.

### **P 5.12.2.7 Brake Open Input**

Select the input terminal for an open indication signal from the mechanical brake.

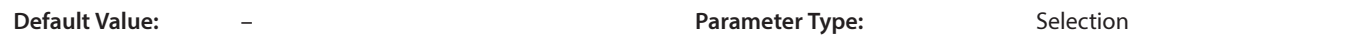

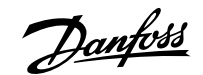

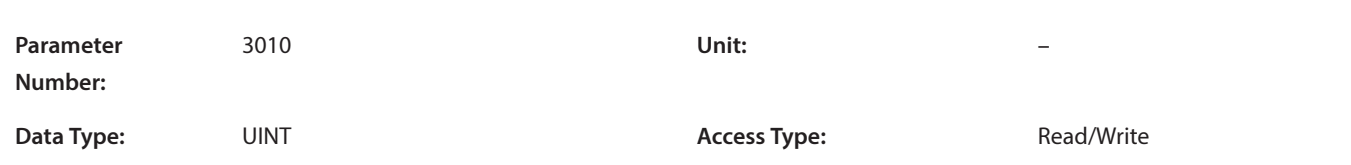

### **P 5.12.2.8 Brake Hover Time**

Set the hover time. Hover time is the duration where the drive holds the load before the mechanical brake closes to allow an instant restart.

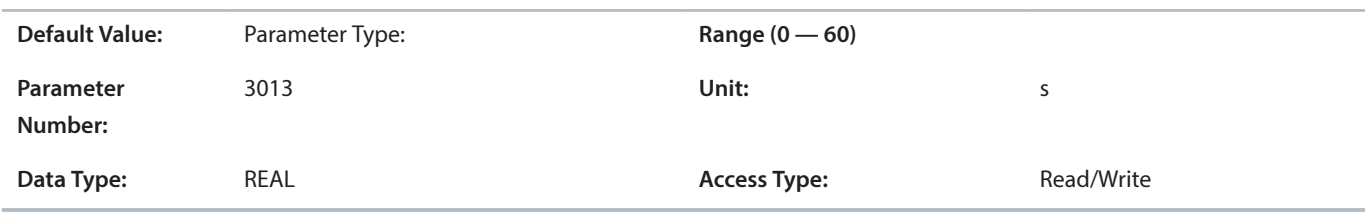

### **P 5.12.2.8 Brake Hover Time**

Defines the time at 0 speed. The value of the parameter defines the time interval from the moment when the motor is stopped until the brake closes. To adjust the transition of the load to the mechanical brake, set both Brake Close Time and Hover Time parameters. This parameter is a part of the stop function.

### **P 5.12.2.9 Brake Closing Speed**

Set the speed at which the brake gets active (control terminal goes low).

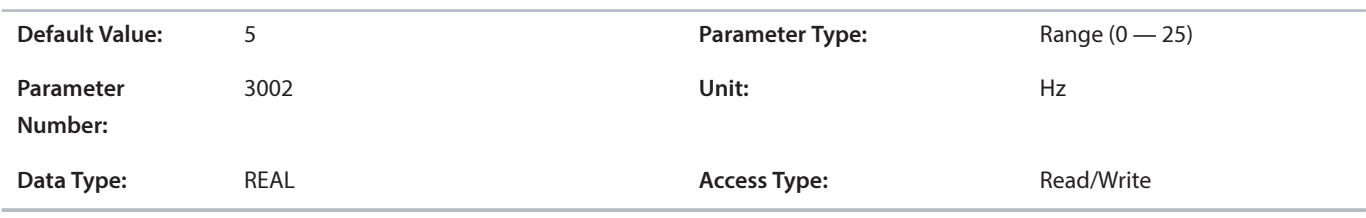

### **P 5.12.2.10 Brake Close Time**

Set the time it takes for the mechanical brake to close and to hold the load.

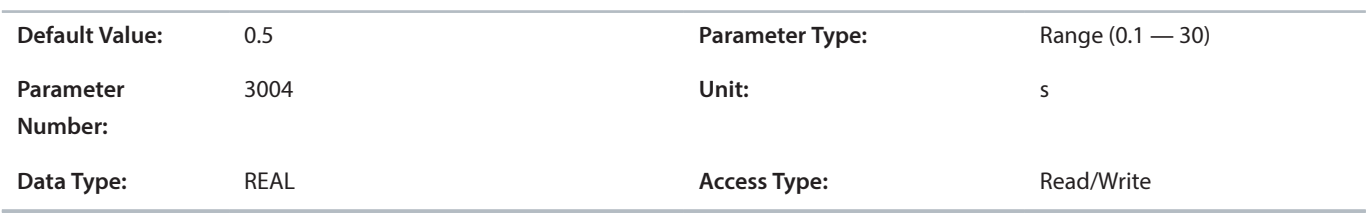

### **P 5.12.2.10 Brake Close Time**

Defines the delay from the electrical closing of the brake to when the brake physically closes. When closing, the load is transferred from the motor to the mechanical brake during the disengaging process. Enter the brake close time of the coast after ramp-down time. The shaft is held at 0 speed with full holding torque. Ensure that the mechanical brake has locked the load before the motor enters coast mode. To adjust the transition of the load to the mechanical brake, set parameters **5.12.2.10 Brake Close Time** and **5.12.2.8 Brake Hover Time**. Setting the brake delay parameters does not affect the torque. The drive does not register that the mechanical brake is holding the load. After setting parameter **5.12.2.10 Brake Close Time**, the torque drops to 0 after a few minutes. The sudden torque change causes movement and noise.

### **P 5.12.2.11 Brake Closed Input**

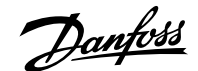

Select the input terminal for a closed signal from the mechanical brake.

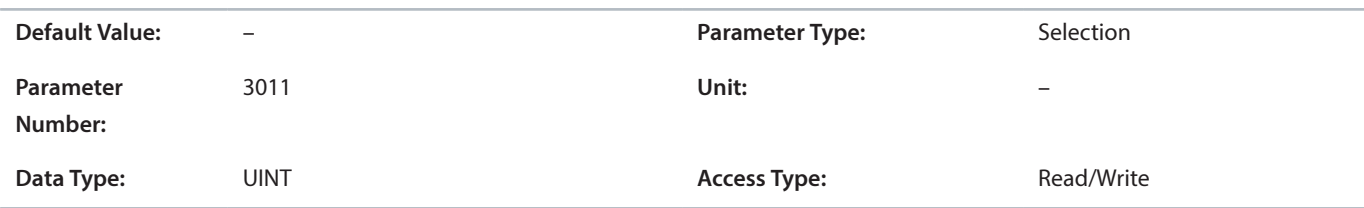

#### **P 5.12.2.12 Brake Disengaging Time**

Set the duration from the brake is closed to the holding torque is released.

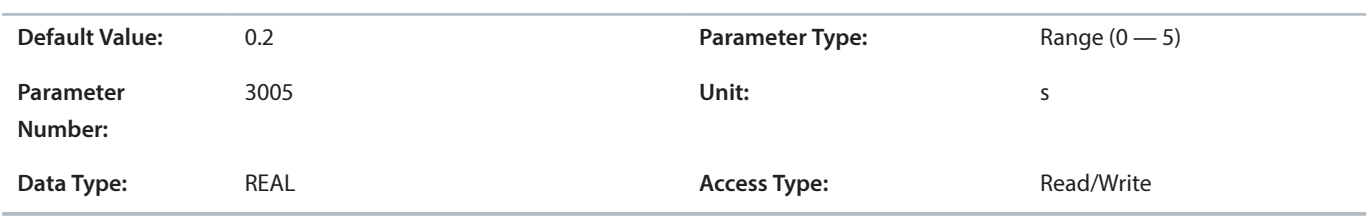

### **P 5.12.2.12 Brake Disengaging Time**

The value of this parameter defines the torque ramp down time to gradually transition the load from the motor to the brake. After the mechanical brake is closed, the motor still provides a holding torque. During the disengage, the holding torque is ramped to zero, gradually transferring the load to the mechanical brake.

### **P 5.12.2.13 Brake Release Bandwidth**

Set the release control bandwidth.

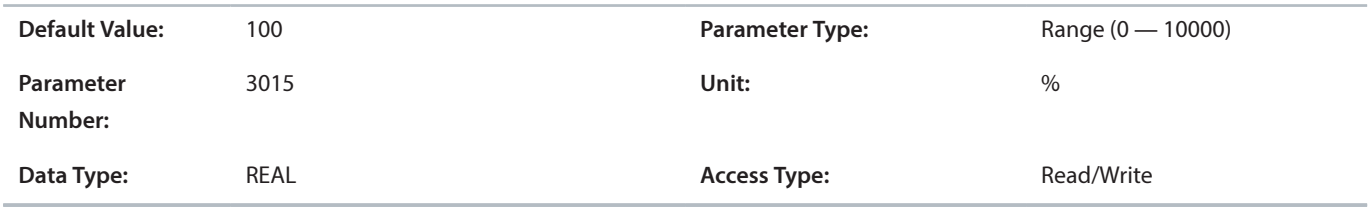

### 6.6.13 **Position Control (Menu Index 5.13)**

### 6.6.13.1 **Position Control Status (Menu Index 5.13.1)**

### **P 5.13.1.1 Reference Position**

Shows the reference/target position in position units.

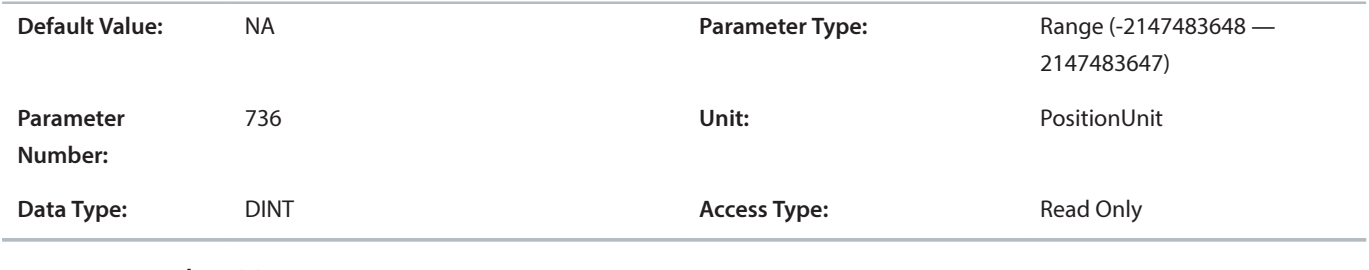

### **P 5.13.1.2 Actual Position**

Shows the actual position in position units.

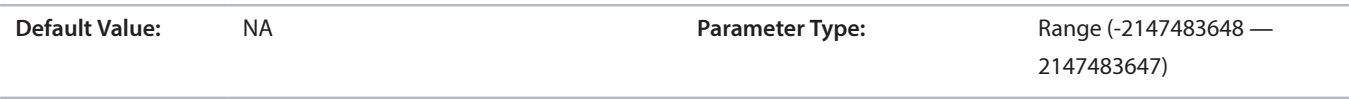

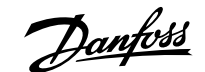

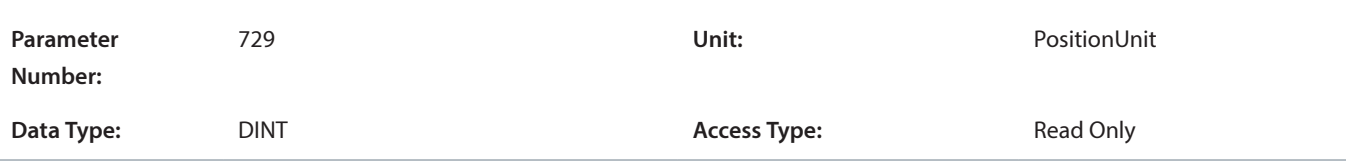

### **P 5.13.1.3 Actual Position Output**

Select an analog output to represent the actual position. The signal is scaled between Min. Position Limit and Max. Position Limit.

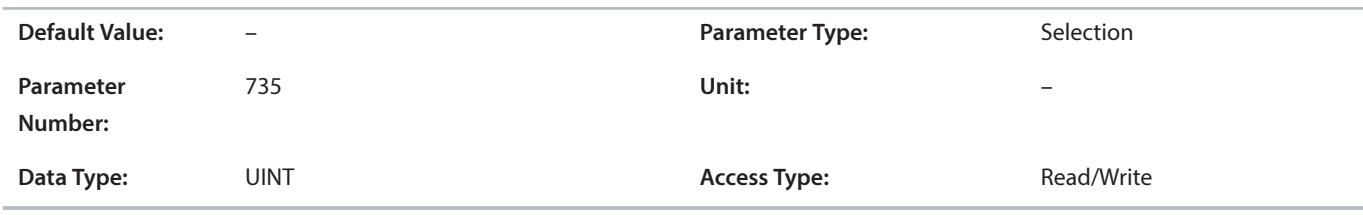

### **P 5.13.1.4 Position Demanded**

Shows the demanded position (output of the profile generator).

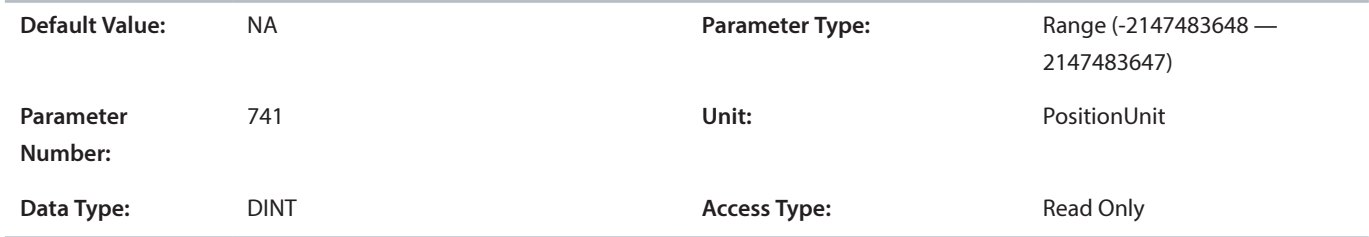

### **P 5.13.1.6 Actual Position Error**

Shows the position error (difference between actual position and demanded position).

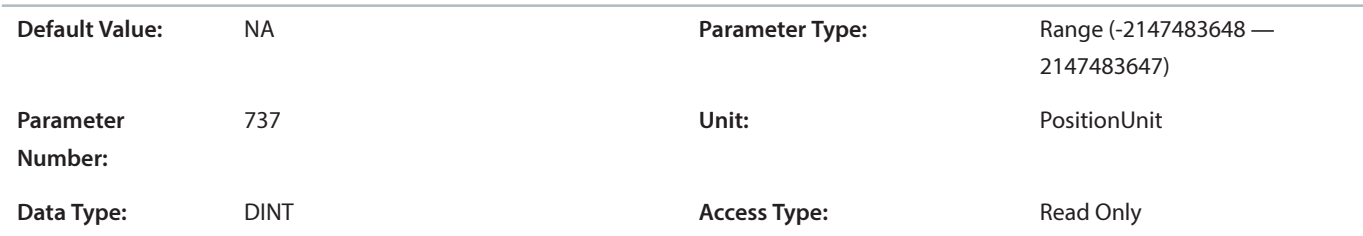

### **P 5.13.1.7 Actual Position Error Output**

Select an analog output to represent the position error. The signal is scaled between Min. Position Limit and Max. Position Limit.

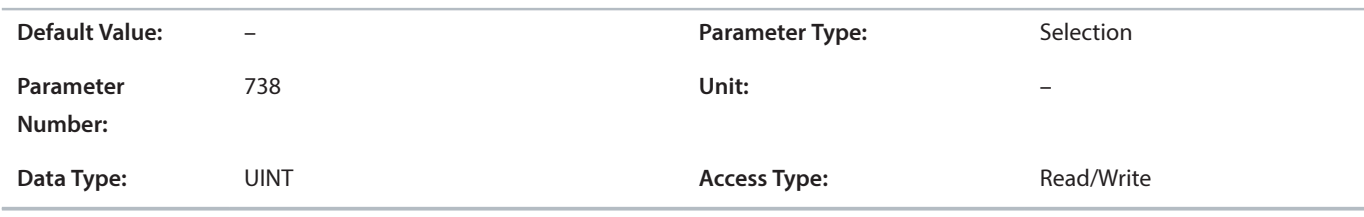

### **P 5.13.1.8 Max. Position Error Exceeded Output**

Select a digital output to signal that the maximum allowed position error has been exceeded.

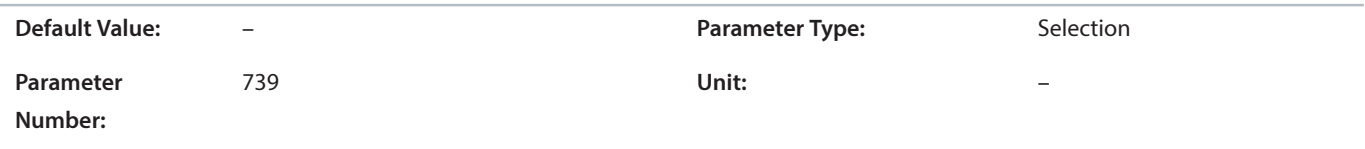

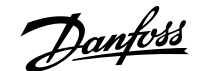

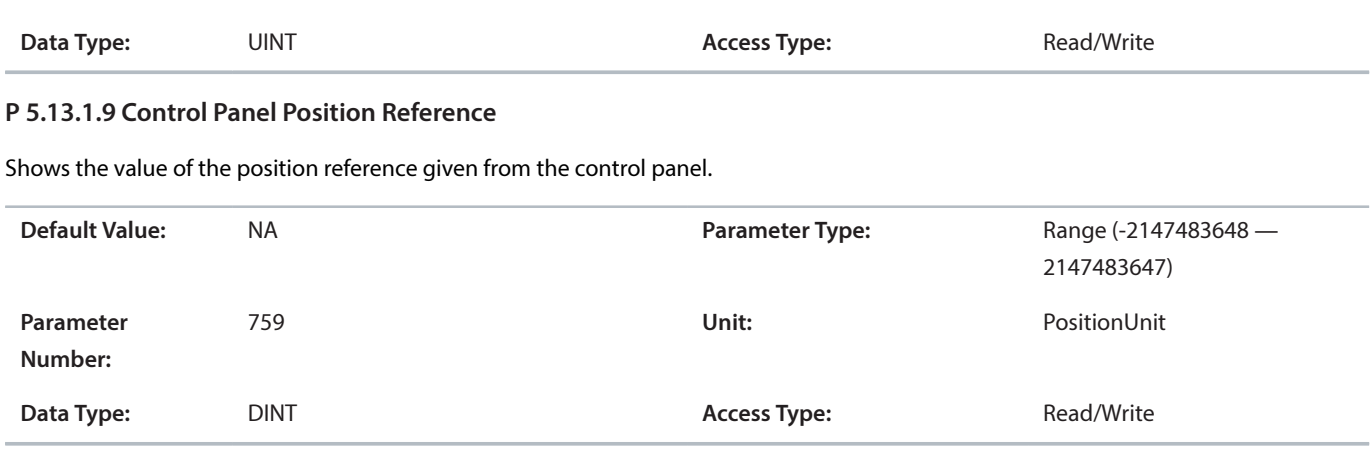

#### **P 5.13.1.10 Position Speed**

Shows the set positioning speed reference in position units per second.

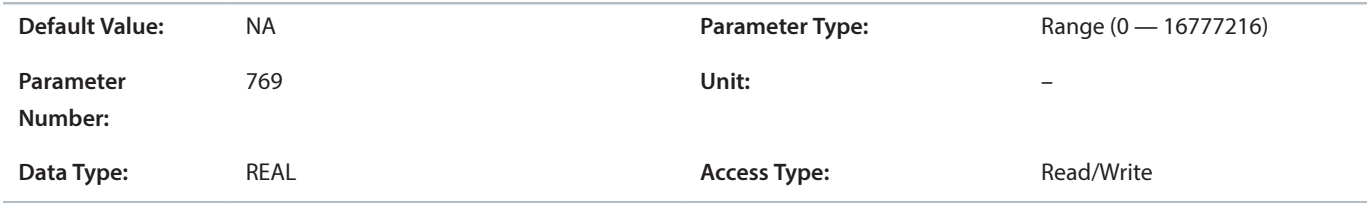

### **P 5.13.1.11 Position Acceleration**

Shows the set positioning acceleration in position units per second².

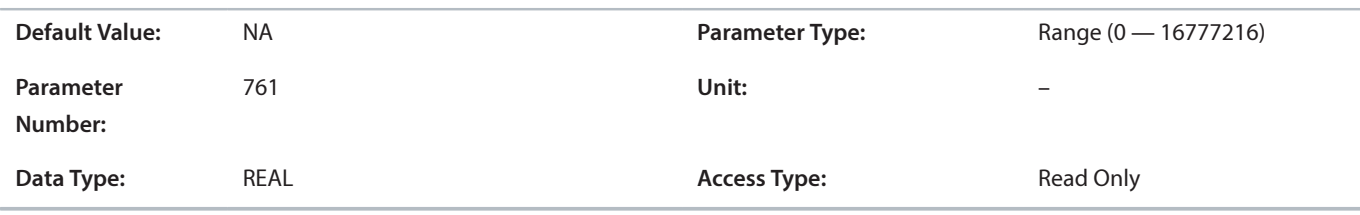

### **P 5.13.1.12 Position Deceleration**

Shows the set positioning deceleration in position units per second².

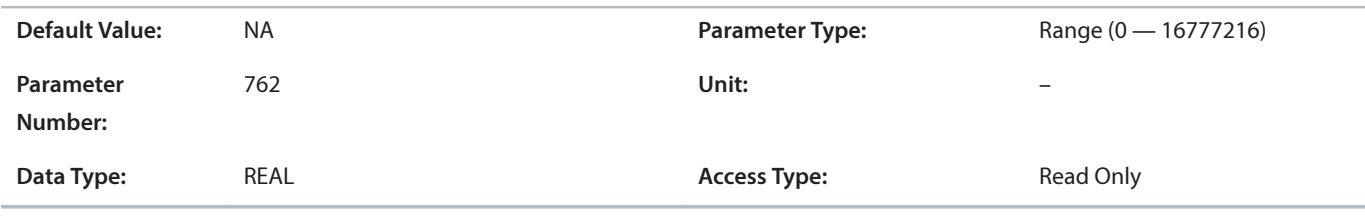

### **P 5.13.1.13 Position Jerk**

Shows the maximum positioning jerk for s-ramps in position units per second<sup>3</sup>. Shows 0 when selecting linear ramps.

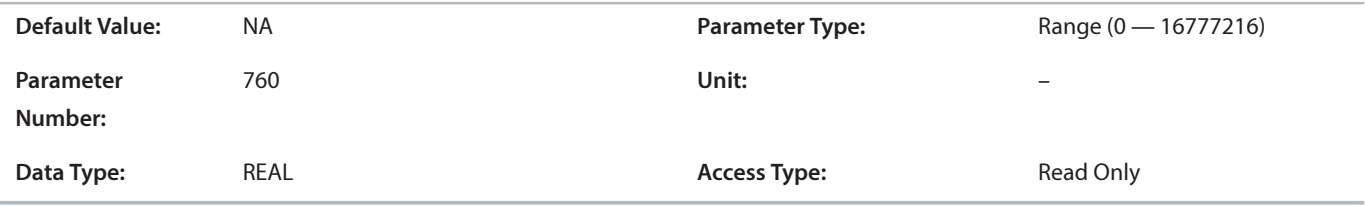

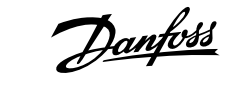

### 6.6.13.2 **Position Feedback (Menu Index 5.13.2)**

#### **P 5.13.2.1 Position Feedback Source**

Select the source of the feedback signal for position control.

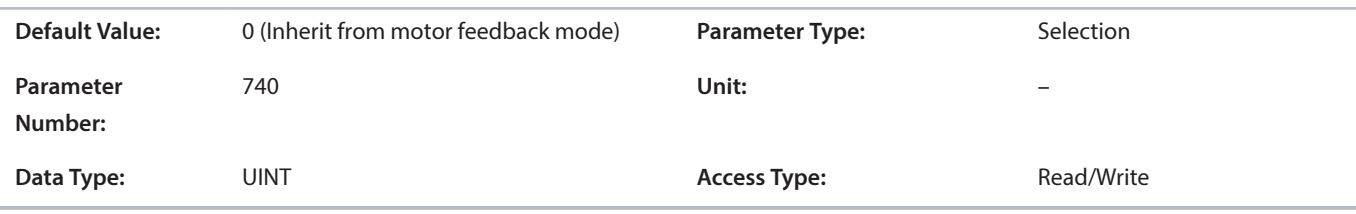

The following are the selections for the parameter.

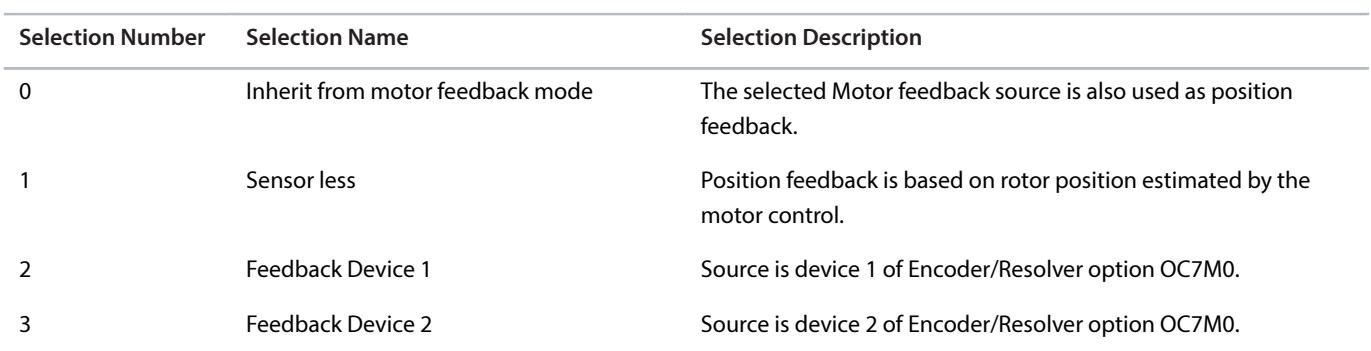

### 6.6.13.3 **Position Controller (Menu Index 5.13.3)**

### **P 5.13.3.1 Proportional Gain Kp**

Set the proportional gain of the position controller.

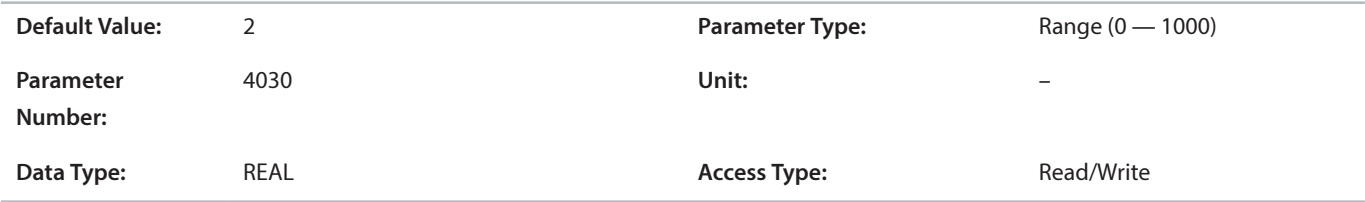

### **P 5.13.3.2 Integral Time Ti**

Set the integral time of the position controller.

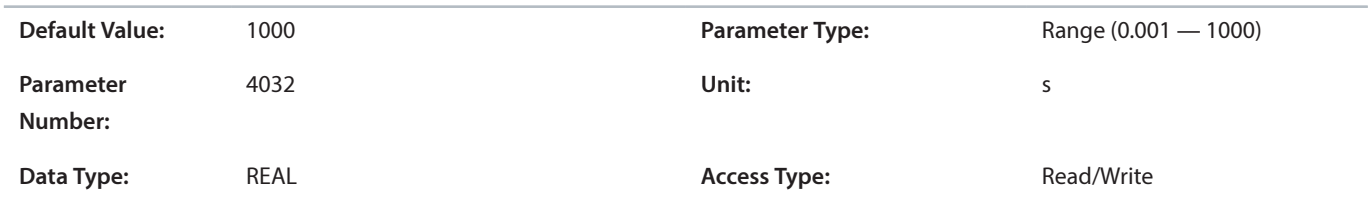

#### **P 5.13.3.3 Derivative Time Td**

Set the derivative time of the position controller.  $0 =$  off.

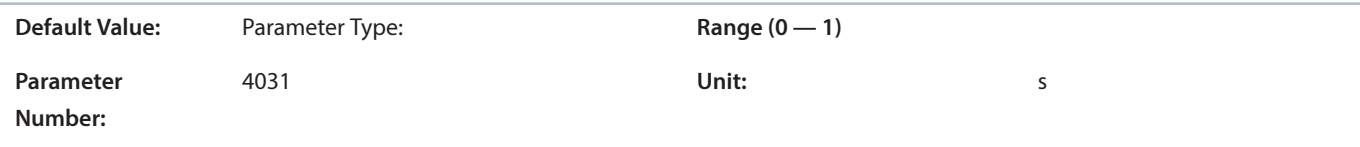

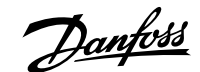

**Data Type:** REAL REAL **Access Type:** Read/Write **P 5.13.3.4 Speed Feedforward Gain** Set the speed feedforward gain to improve ability to follow dynamic speed profiles. **Default Value:** 100 100 **Parameter Type:** Range (0 — 200) **Parameter Number:** 4033 **Unit:** % **Data Type:** REAL REAL **Access Type:** Read/Write

### 6.6.13.4 **Position Scaling (Menu Index 5.13.4)**

### **P 5.13.4.1 Axis Mode**

Select Linear for linear axis without wraparound. Select Rotary for endless operation with wraparound at minimum and maximum position.

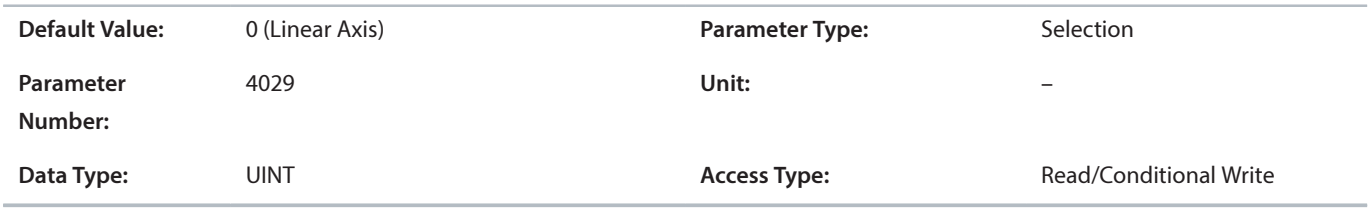

The following are the selections for the parameter.

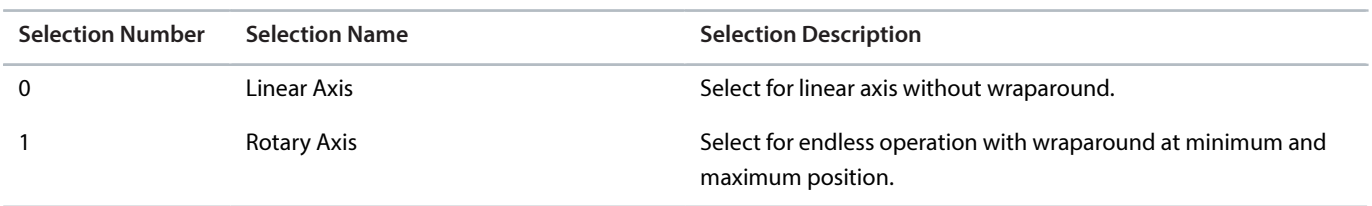

### **P 5.13.4.4 Position Unit Numerator**

Set the distance moved in the desired unit per number of motor rotations set as Position Unit Denominator.

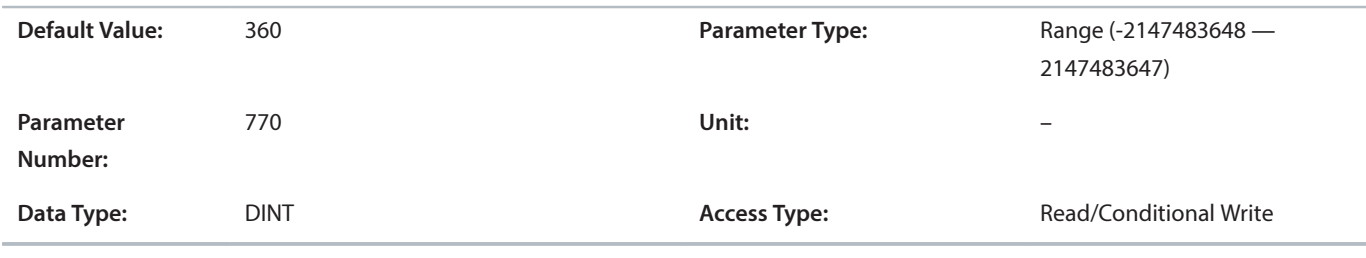

### **P 5.13.4.5 Position Unit Denominator**

Set the number of motor rotations for moving the distance set as Position Unit Numerator.

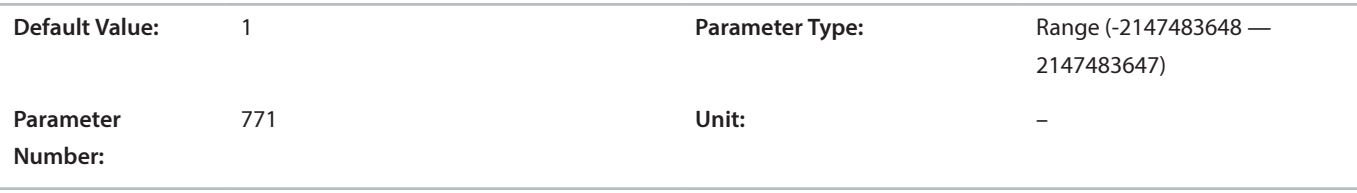

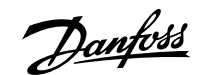

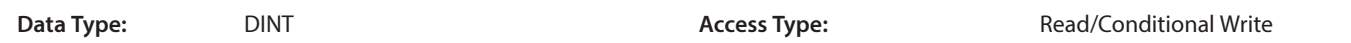

### 6.6.13.5 **Limit handling/Protection (Menu Index 5.13.5)**

### **P 5.13.5.1 Position Error Window**

Set window for maximum tolerated position error (difference between demanded and actual position).

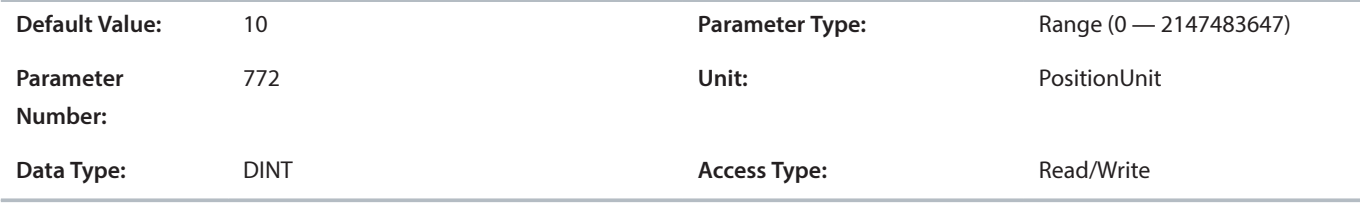

#### **P 5.13.5.2 Position Error Delay**

Set the time where the actual position error must be outside the position error window before the position error response is activated.

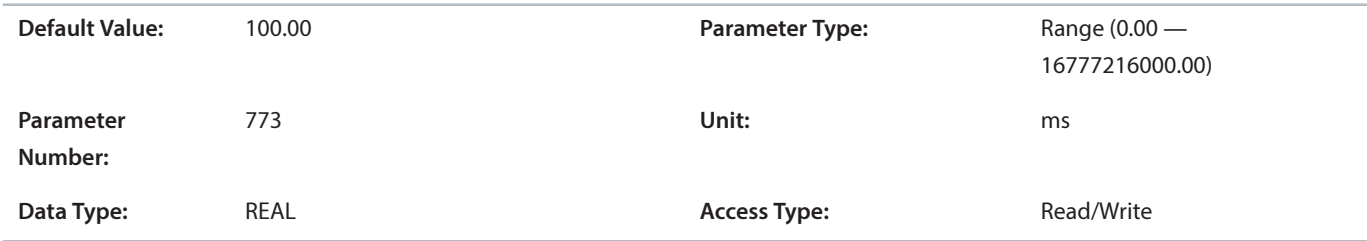

### **P 5.13.5.3 Position Error Response**

Select the reaction of the drive when the actual position error is outside the position error window for the position error delay time.

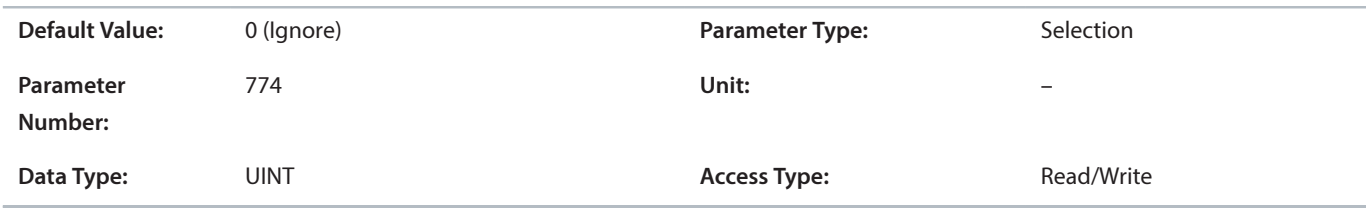

The following are the selections for the parameter.

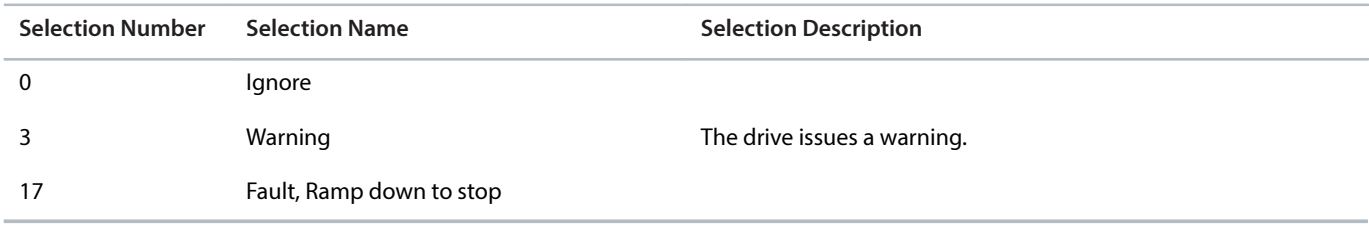

#### **P 5.13.5.4 Min. Position Limit**

Set the minimum position limit. Minimum position limit and maximum position limit define the allowed range of movement in linearaxis mode and the rotary range in rotary-axis mode.

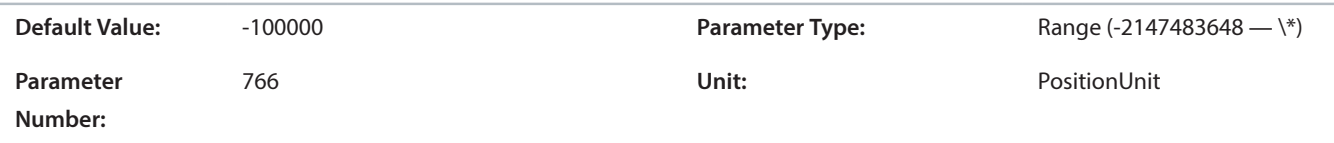

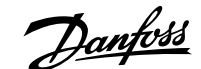

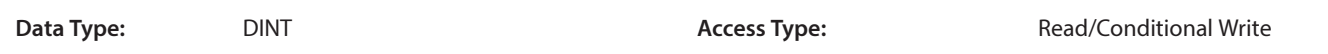

#### **P 5.13.5.5 Max. Position Limit**

Set the maximum position limit. Minimum position limit and maximum position limit define the allowed range of movement in linearaxis mode and the rotary range in rotary-axis mode.

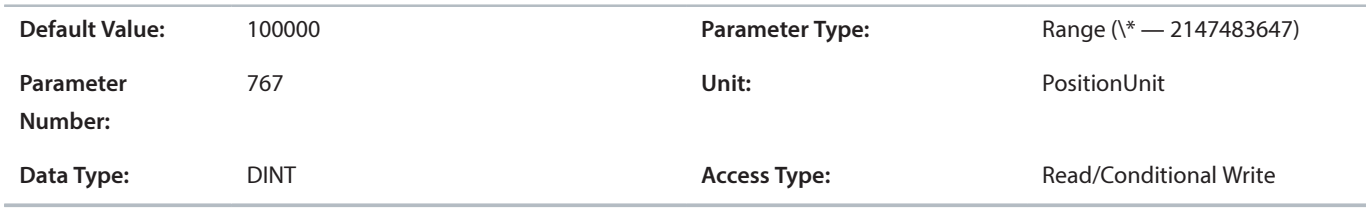

### **P 5.13.5.6 Position Limit Response**

Select the reaction of the drive when exceeding the configured position limits. This reaction applies for linear-axis mode.

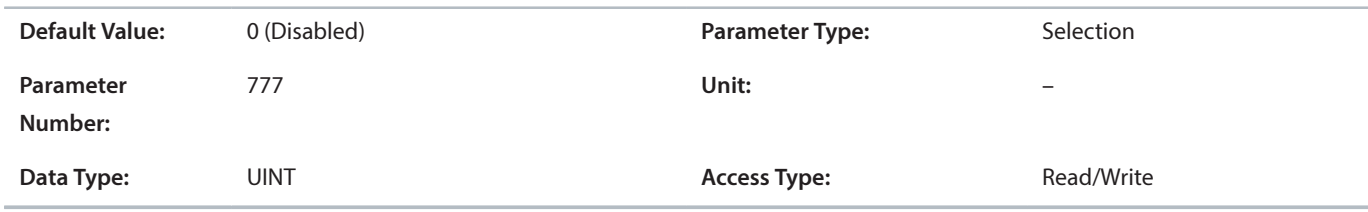

The following are the selections for the parameter.

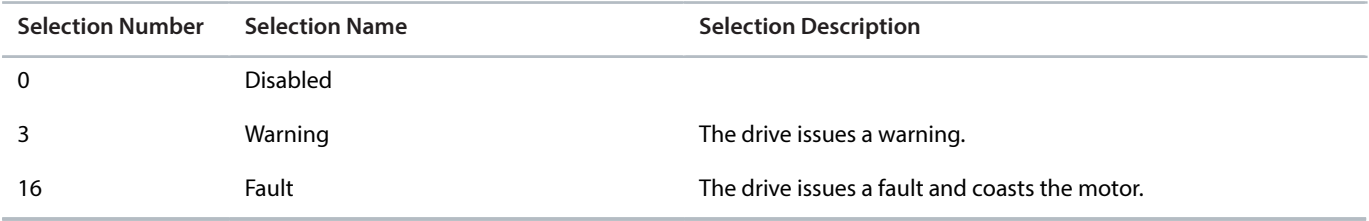

#### **P 5.13.5.7 Negative Limit Switch Inverted Input**

Select a digital input for the inverted negative limit switch.

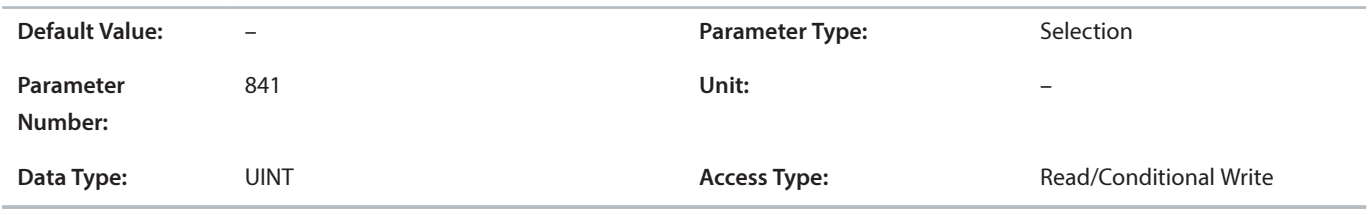

### **P 5.13.5.8 Positive Limit Switch Inverted Input**

Select a digital input for the inverted positive limit switch.

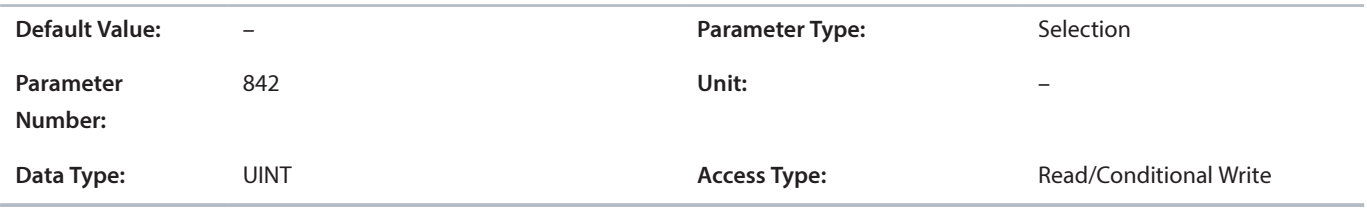

#### **P 5.13.5.9 Limit Switch Response**

**Default Value:** 7 (Fault) **Parameter Type:** Selection **Parameter Number:** 843 **Unit:** – **Data Type:** UINT UINT **Access Type:** Read/Write

Select the reaction of the drive when a limit switch is activated.

The following are the selections for the parameter.

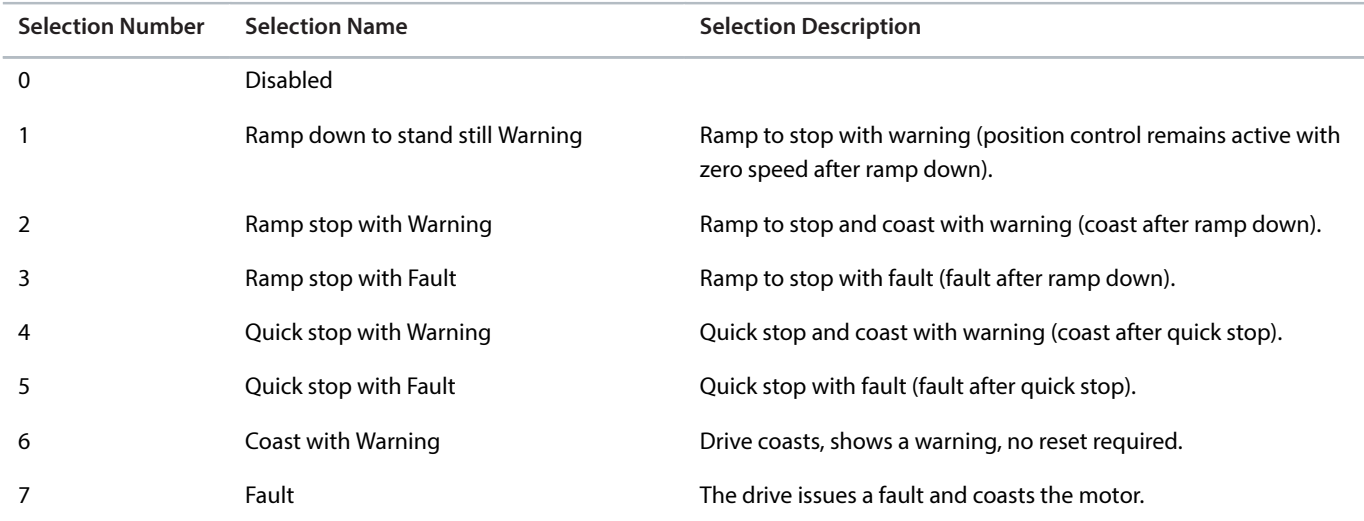

### 6.6.14 **Positioning Mode (Menu Index 5.14)**

### 6.6.14.1 **Positioning Mode Status (Menu Index 5.14.1)**

### **P 5.14.1.1 Positioning Status**

Shows the status of positioning.

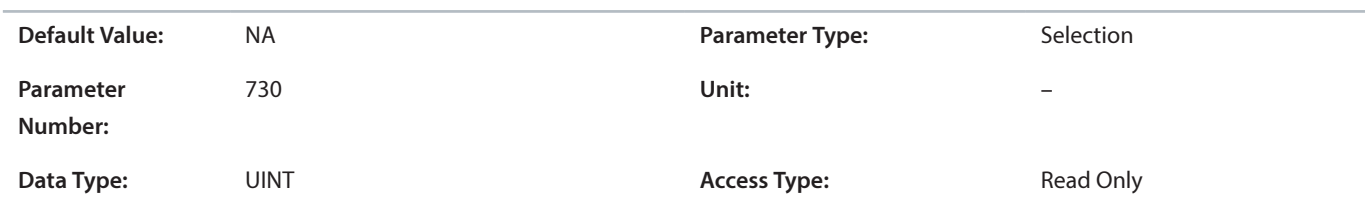

The following are the selections for the parameter.

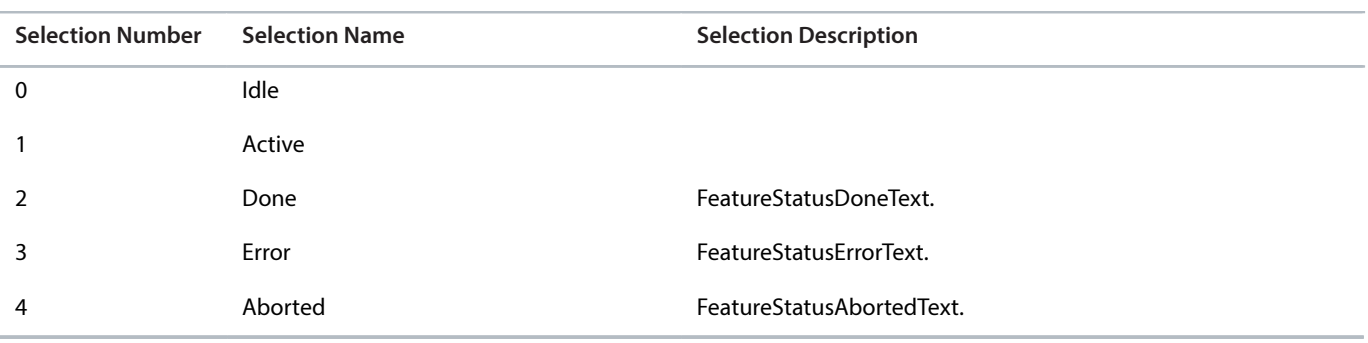

### **P 5.14.1.2 Positioning Active Output**

<u>Danfoss</u>

Select a digital output to signal that positioning is active.

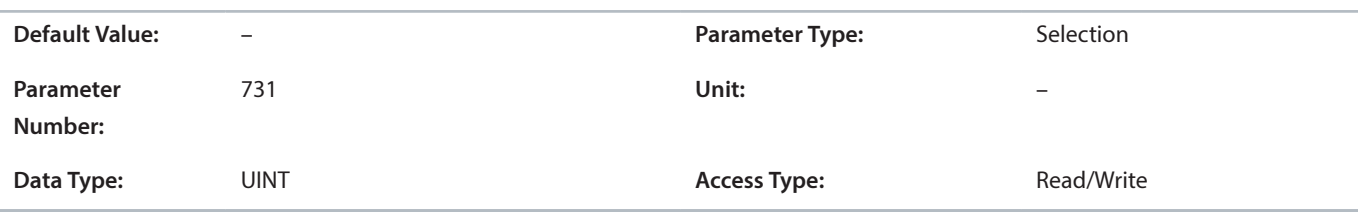

### **P 5.14.1.3 Positioning Target Reached Output**

Select a digital output to signal that target is reached.

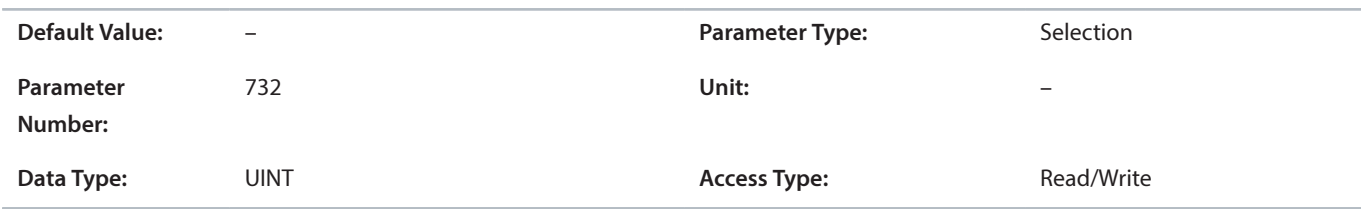

#### **P 5.14.1.4 Positioning Aborted Output**

Select a digital output to signal that positioning was interrupted before the target was reached.

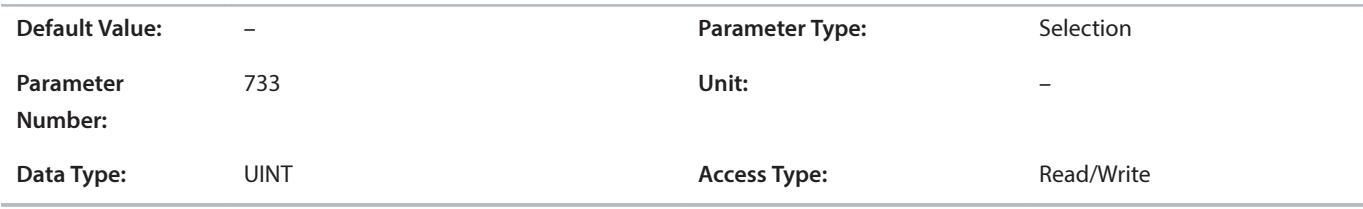

### **P 5.14.1.5 Positioning Error Output**

Select a digital output to signal that positioning was interrupted by an error before target was reached.

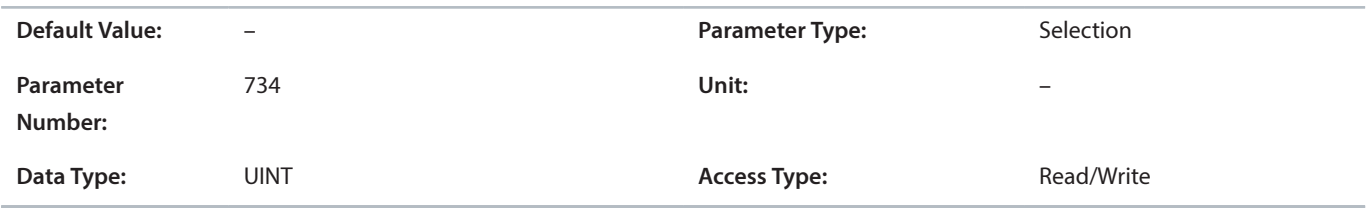

#### 6.6.14.2 **Reference (Menu Index 5.14.2)**

### **P 5.14.2.1 Enable Reference Input**

Select a digtal input for the enable reference signal which activates the next position reference/target. The signal is level-triggered for absolute positioning and edge-triggered for relative positioning.

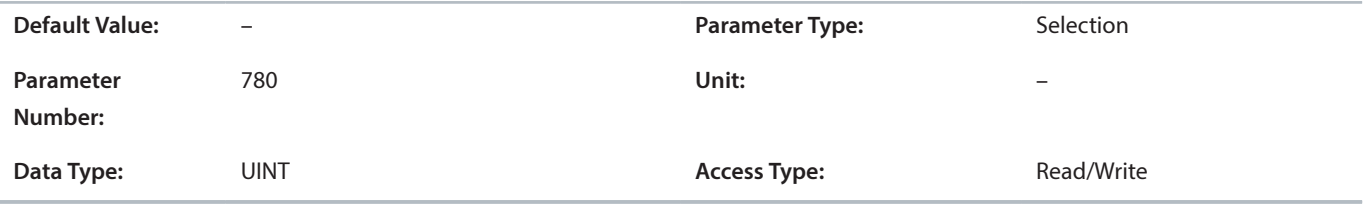

### **P 5.14.2.2 Preset Position Selector**

Select an external preset selector or a specific preset position reference/target.

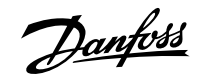

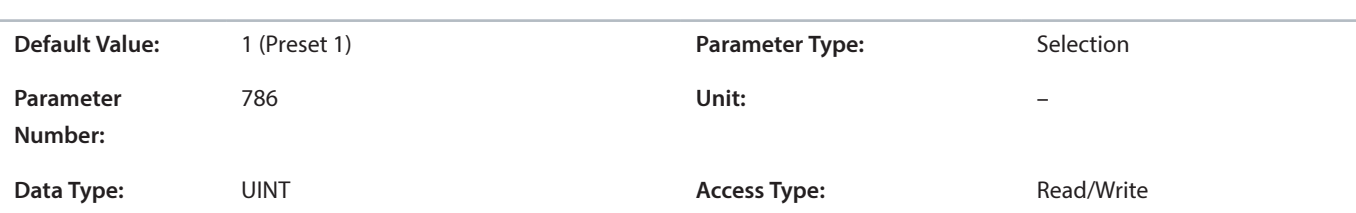

The following are the selections for the parameter.

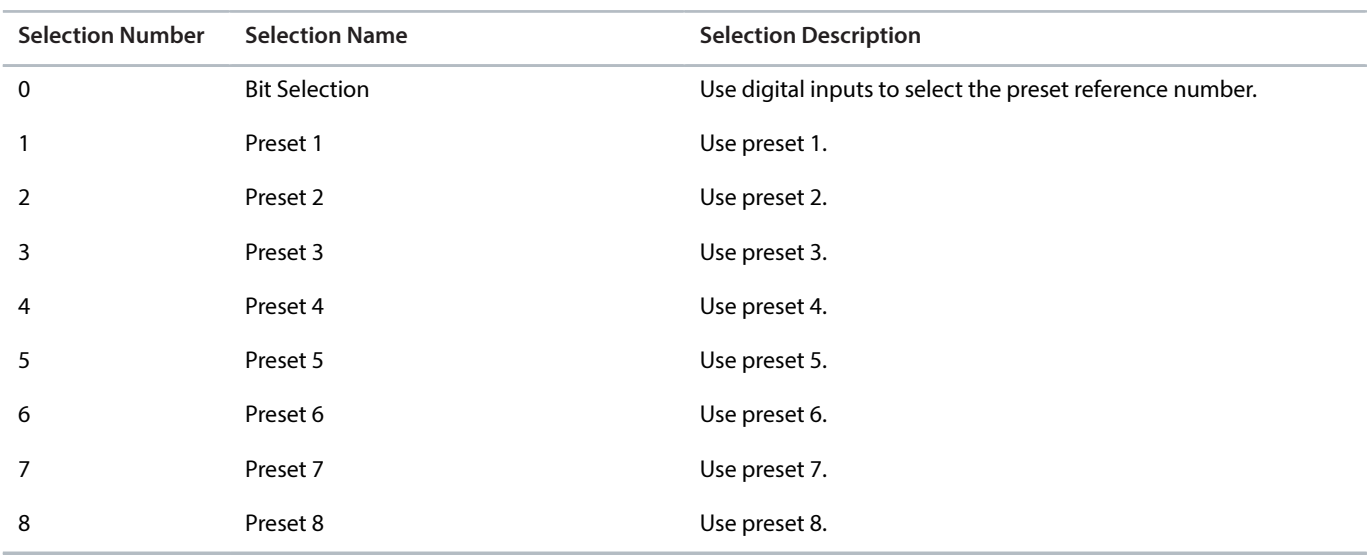

### **P 5.14.2.3 Preset Position Ref. 1**

Set the value for preset position reference/target 1.

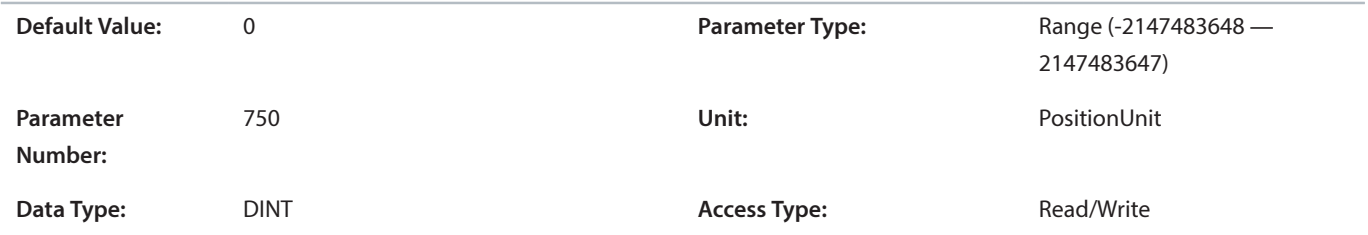

### **P 5.14.2.4 Preset Position Ref. 2**

Set the value for preset position reference/target 2.

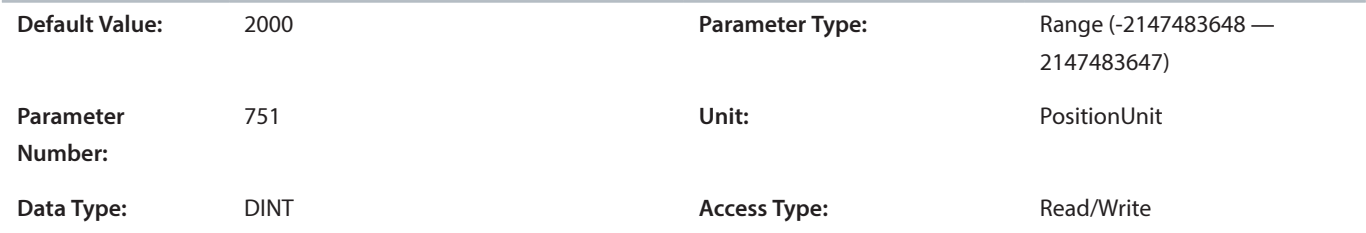

#### **P 5.14.2.5 Preset Position Ref. 3**

Set the value for preset position reference/target 3.

**Default Value:** 3000 **Parameter Type:** Range (-2147483648 — 2147483647)

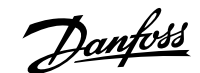

**Parameter Number:** 752 **Unit:** PositionUnit **Data Type:** DINT DINT **Access Type:** Read/Write

### **P 5.14.2.6 Preset Position Ref. 4**

Set the value for preset position reference/target 4.

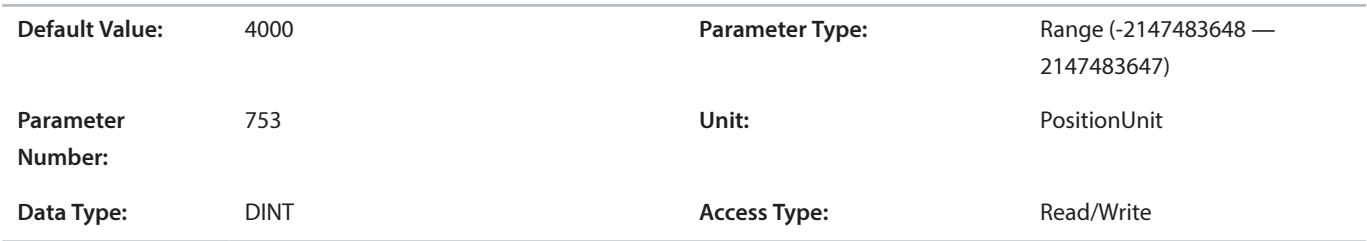

### **P 5.14.2.7 Preset Position Ref. 5**

### Set the value for preset position reference/target 5.

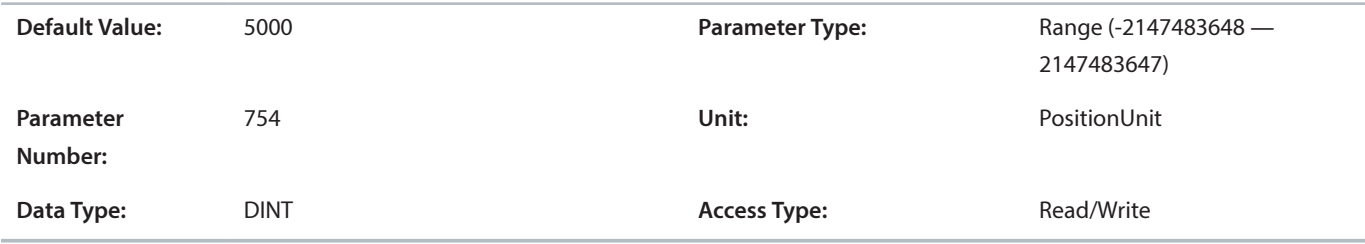

### **P 5.14.2.8 Preset Position Ref. 6**

### Set the value for preset position reference/target 6.

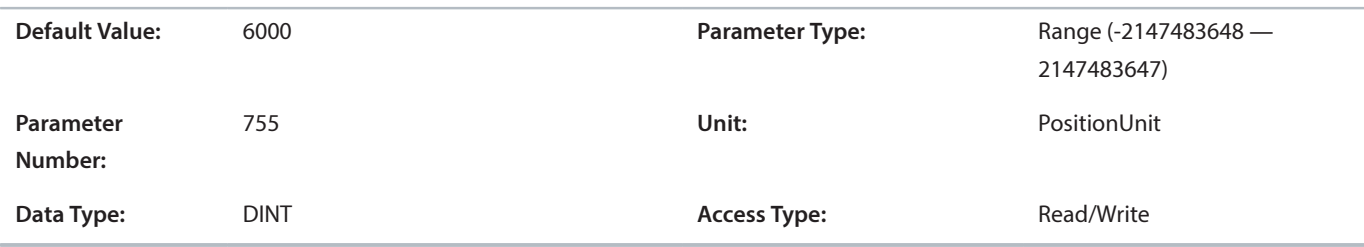

### **P 5.14.2.9 Preset Position Ref. 7**

### Set the value for preset position reference/target 7.

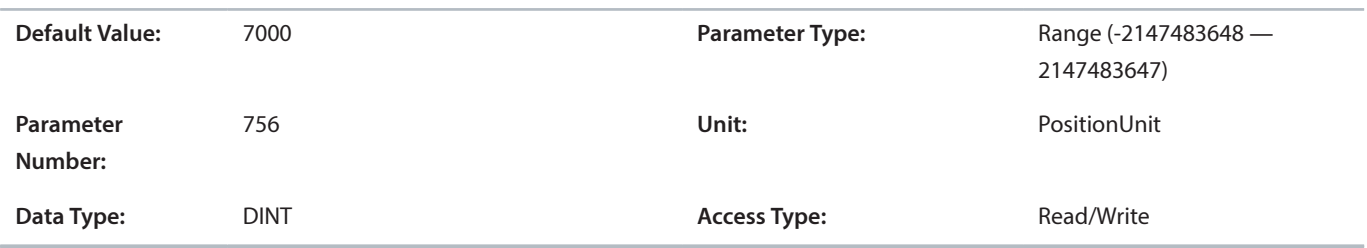

### **P 5.14.2.10 Preset Position Ref. 8**

Set the value for preset position reference/target 8.

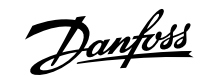

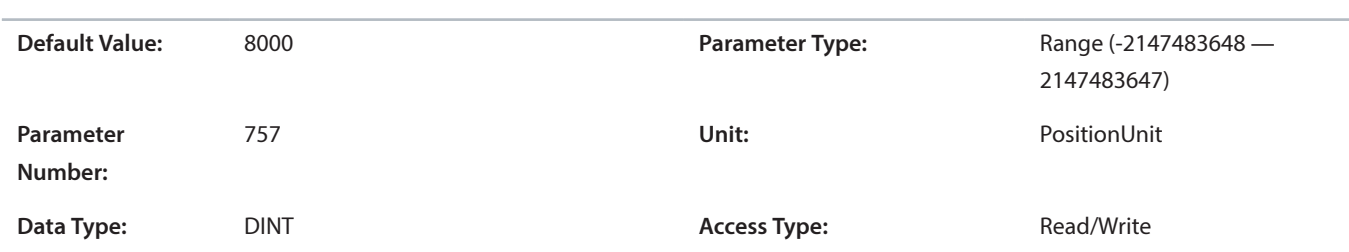

#### **P 5.14.2.11 Preset Position Bit 0 Input**

Select a digital input for bit 0 of the preset position selector.

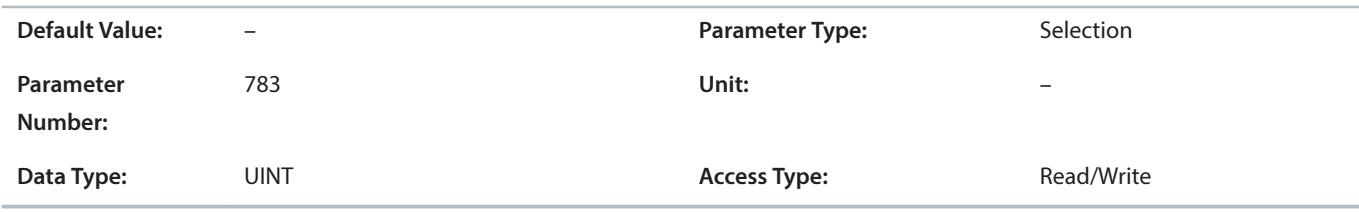

#### **P 5.14.2.12 Preset Position Bit 1 Input**

Select a digital input for bit 1 of the preset position selector.

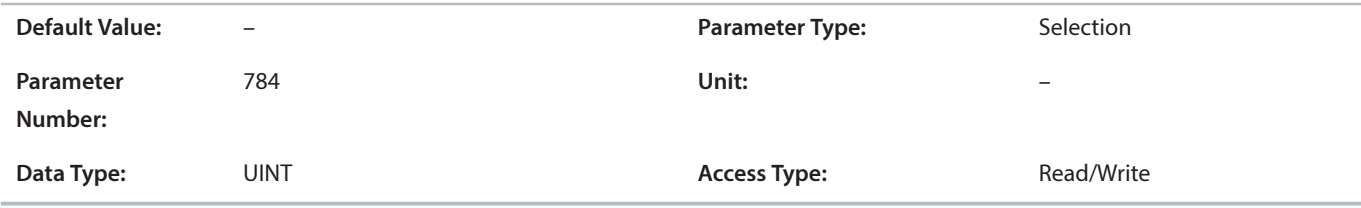

### **P 5.14.2.13 Preset Position Bit 2 Input**

Select a digital input for bit 2 of the preset position selector.

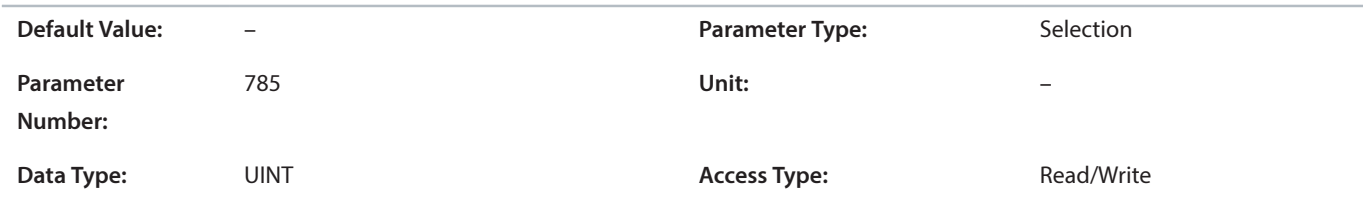

#### **P 5.14.2.14 Relative Positioning Input**

Select a digital input for selecting between absolute or relative positioning.

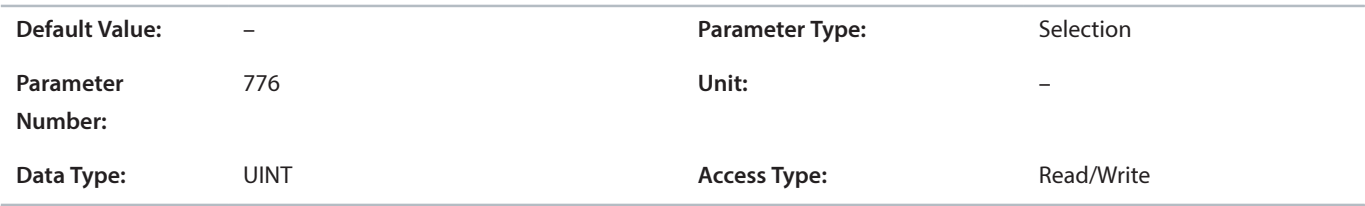

### **P 5.14.2.15 Relative Positioning Mode**

Select the reference/starting point for calculating the relative positioning target.

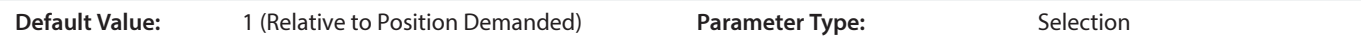

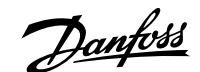

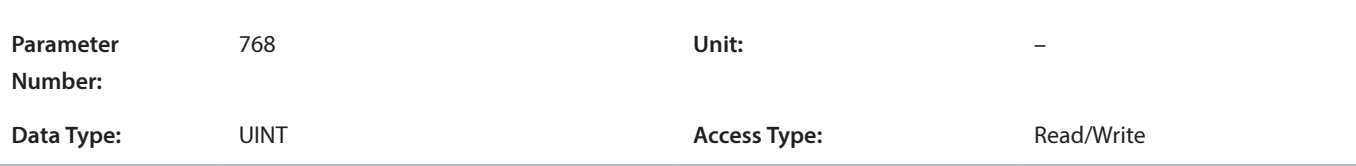

The following are the selections for the parameter.

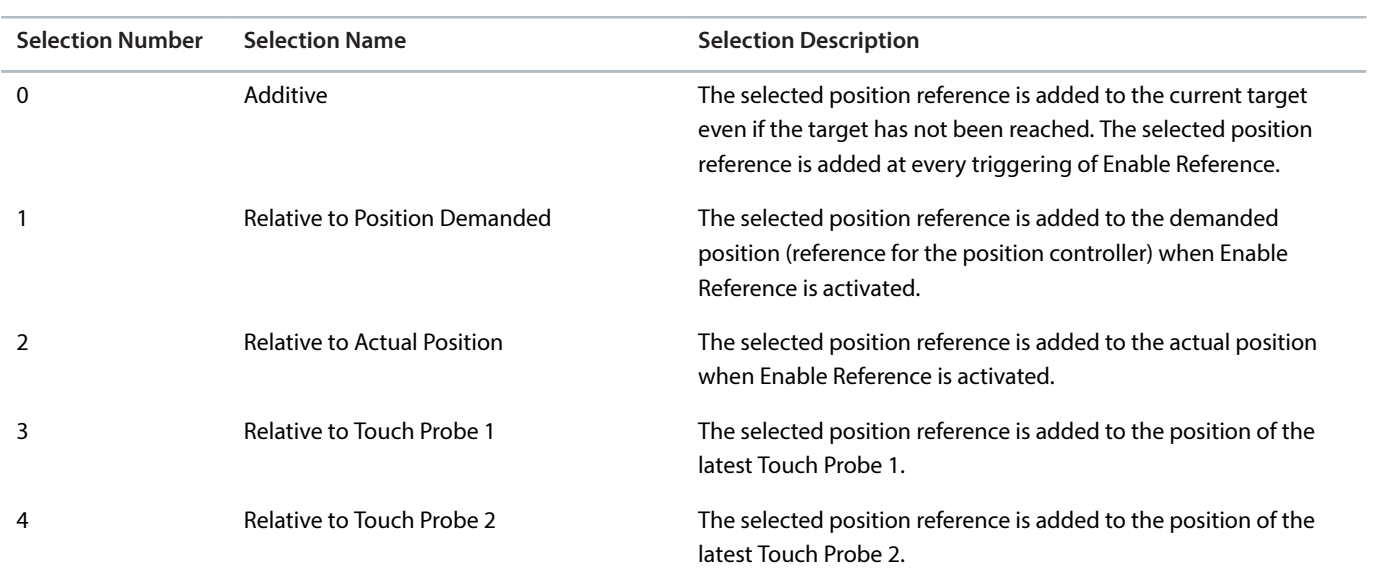

### **P 5.14.2.16 Touch Probe Positioning Input**

Select a digital input for activating touch probe positioning.

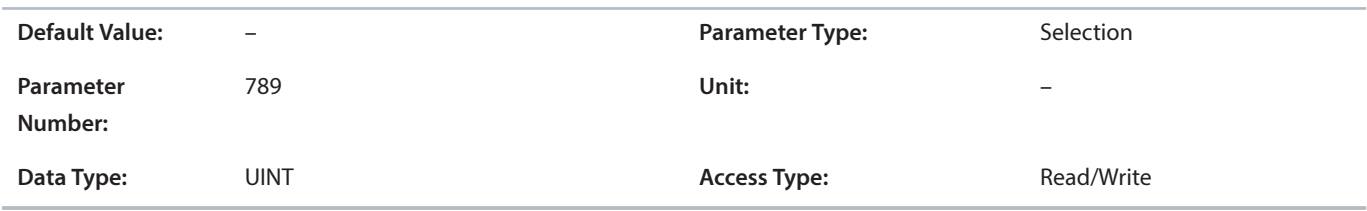

### **P 5.14.2.17 Absolute Positioning Direction**

Select the direction of movement for absolute positioning in rotary mode.

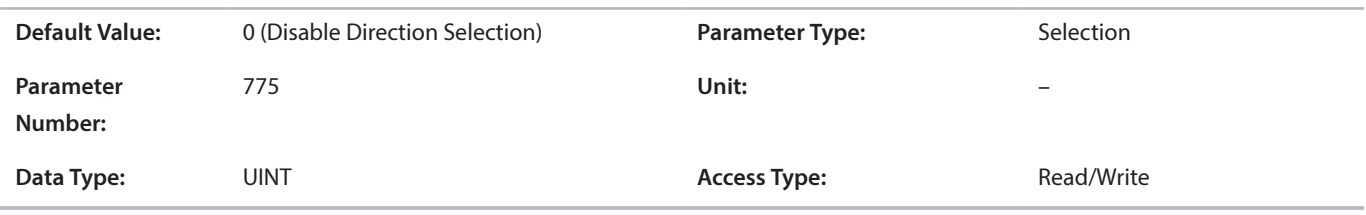

The following are the selections for the parameter.

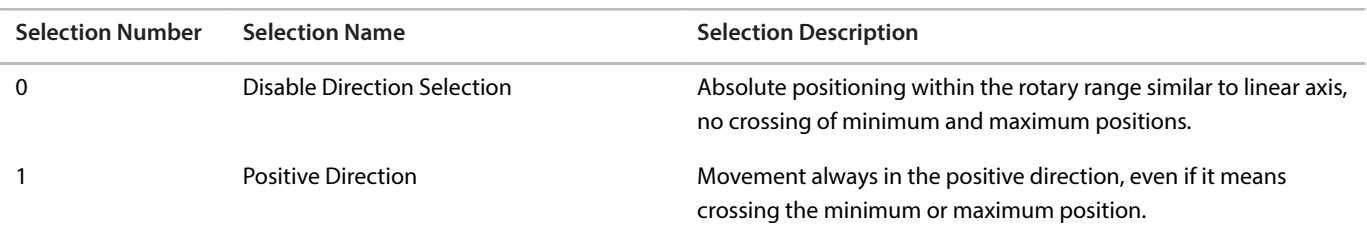

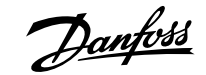

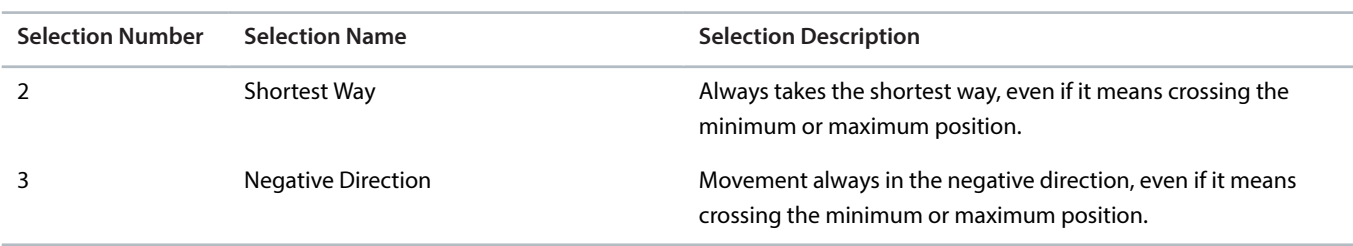

### **P 5.14.2.18 On-target Window**

Set a position window for activating the on-target position signal. The on-target signal is set when the actual position has been within +/- the on-target window for the time set by on-target delay.

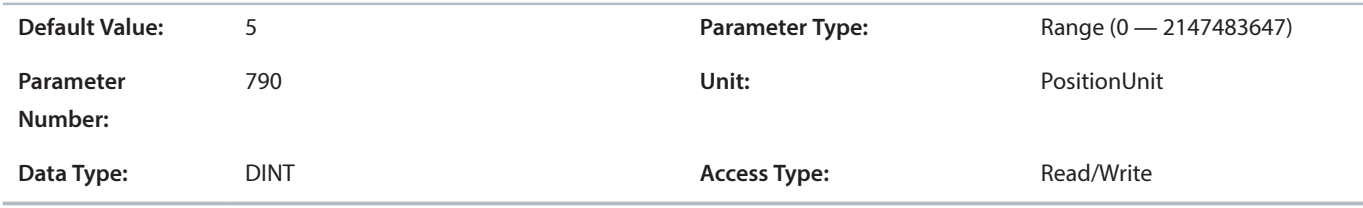

### **P 5.14.2.19 On-target Delay**

Set a delay for the on-target signal. Relates to the on-target window.

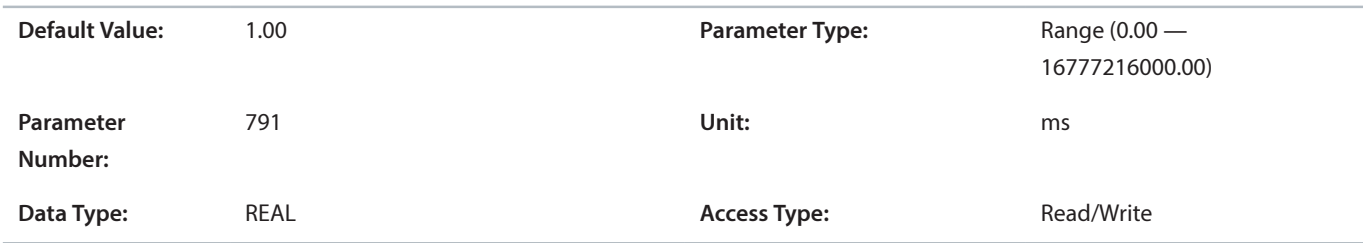

### **P 5.14.2.20 Position Reference 1 Input**

Select the input (terminal or as a percentage) for position reference 1.

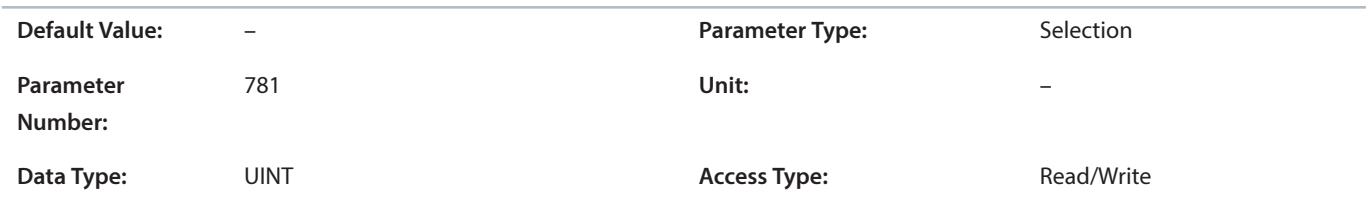

### **P 5.14.2.21 Position Reference 2 Input**

Select the input (terminal or as a percentage) for position reference 2.

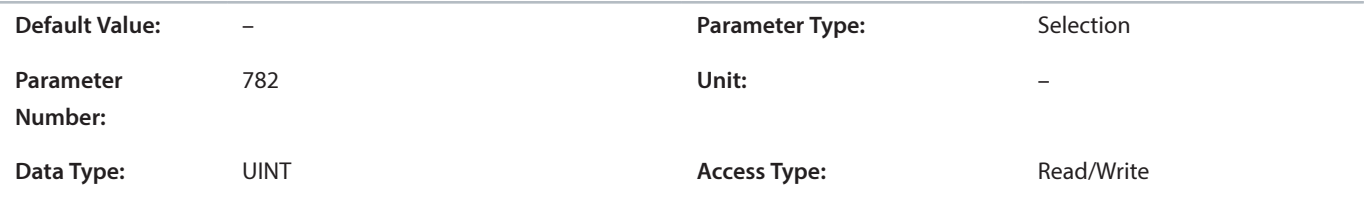

### 6.6.15 **Synchronous Modes (Menu Index 5.15)**

### 6.6.15.1 **Synchronous Modes Status (Menu Index 5.15.1)**

### **P 5.15.1.1 Synchronizing Status**

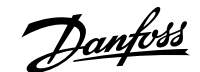

#### Shows the status of synchronizing.

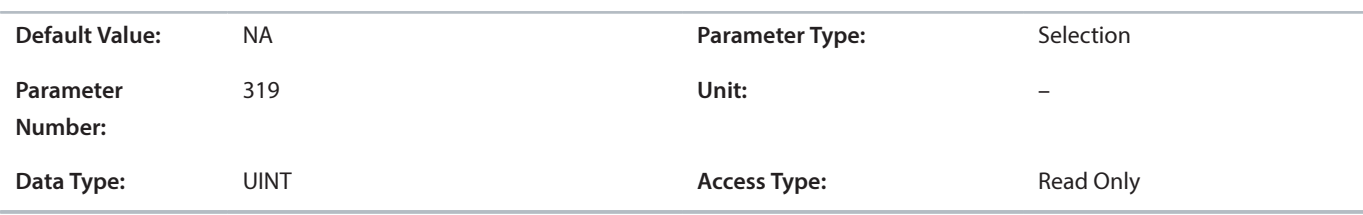

The following are the selections for the parameter.

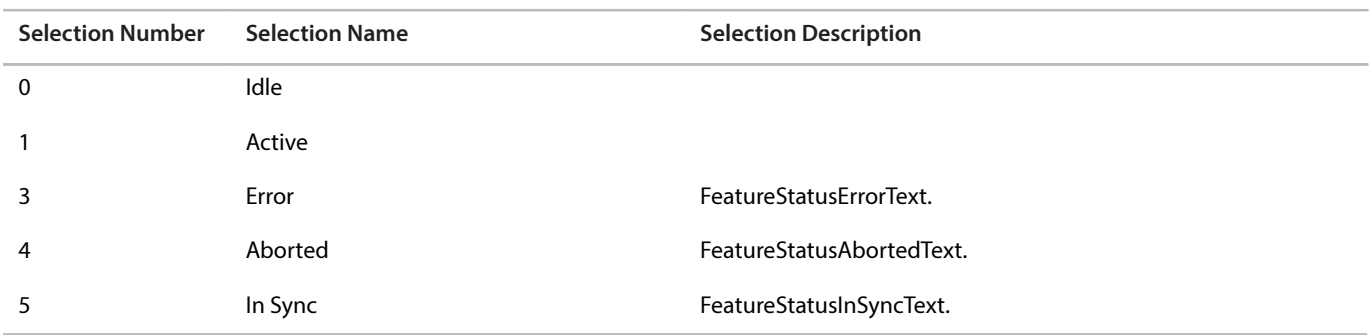

#### **P 5.15.1.2 Synchronizing Active Output**

Select a digital output to signal that synchronizing is active.

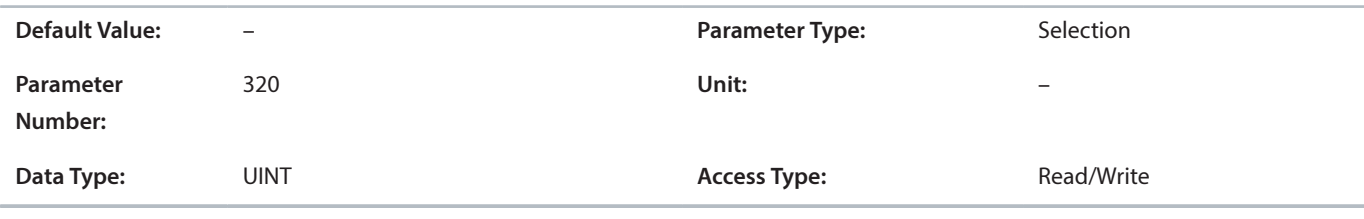

### **P 5.15.1.3 Synchronizing In Sync Output**

Select a digital output to signal that the drive is in sync with the master. Tolerance for in sync is set by the synchronization window.

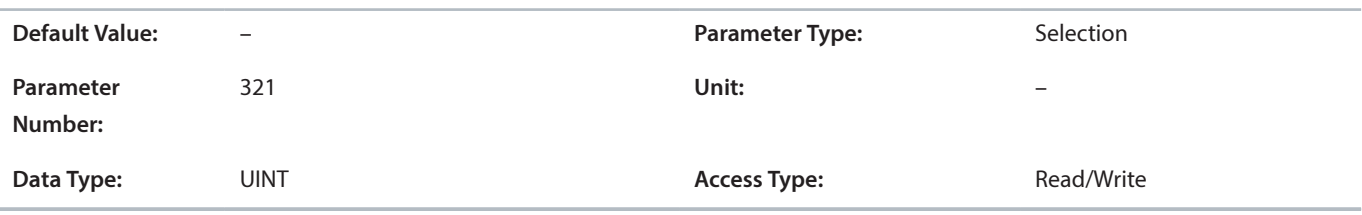

### **P 5.15.1.4 Synchronizing Aborted Output**

Select a digital output to signal that synchronizing has been aborted, for example, by a stop command.

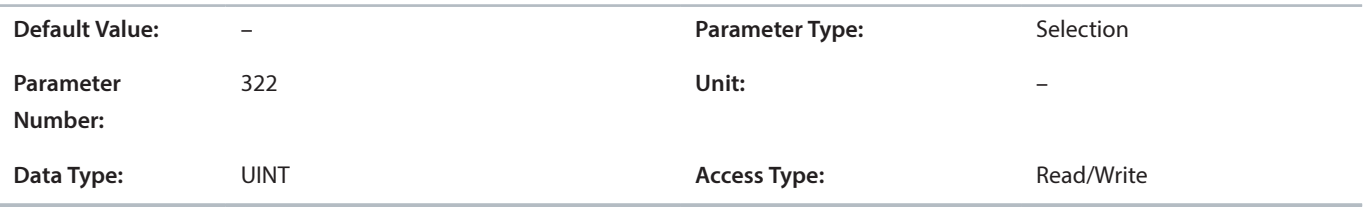

### **P 5.15.1.5 Synchronizing Error Output**

Select a digital output to signal that synchronizing has been aborted or not started due to an error.

# <u>Danfoss</u>

### Application Guide | iC7 Series Motion **Parameter Descriptions** Parameter Descriptions

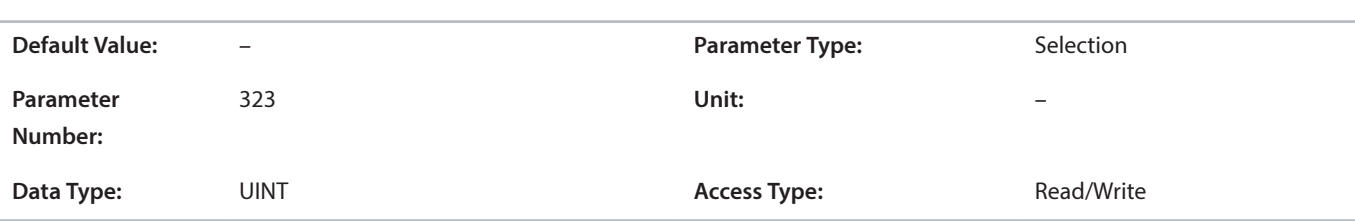

### 6.6.15.2 **Configuration (Menu Index 5.15.2)**

### **P 5.15.2.1 Start Synchronizing Input**

Select a digital input for starting synchronization. Start behavior defines at which point the follower position is locked to the master position. The signal is level triggered.

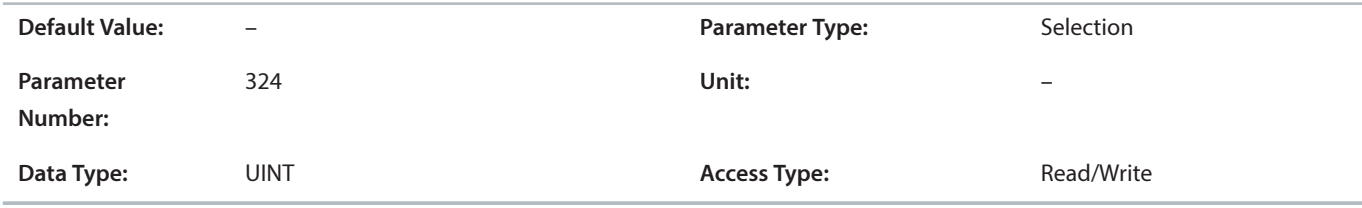

### **P 5.15.2.2 Synchronization Window**

Set a synchronization window for activating the in-sync signal. The in sync is set when the difference between follower position and master position has been within +/- the synchronization window for the time set by synchronization window delay.

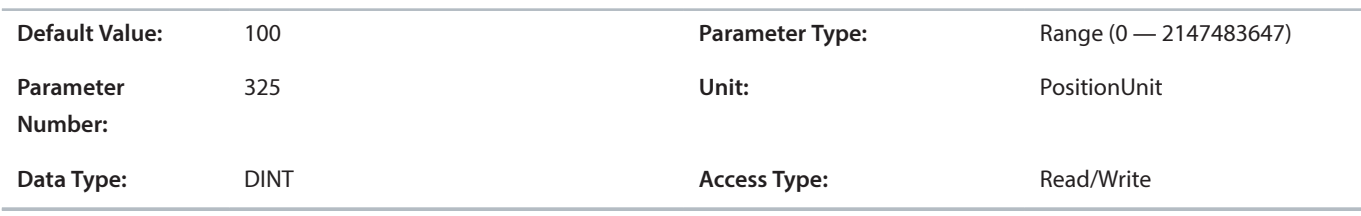

### **P 5.15.2.3 Synchronization Window Delay**

Set a delay for the in-sync signal. Relates to synchronization window.

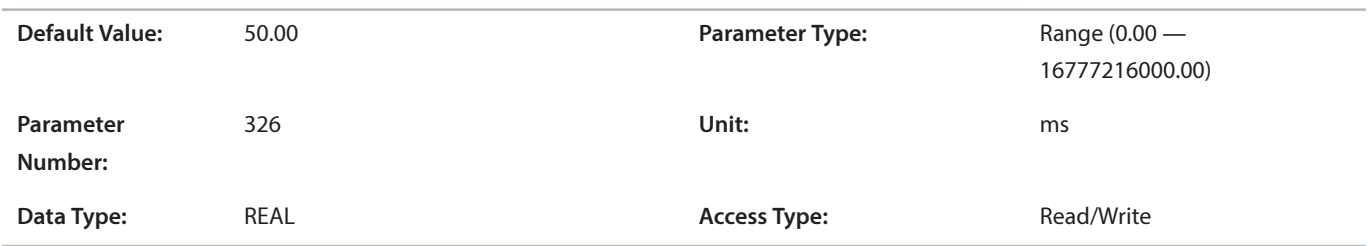

### 6.6.15.3 **Gear Mode Settings (Menu Index 5.15.3)**

### **P 5.15.3.1 Sync Mode & Start Behavior**

Select synchronizing with or without marker correction and start behavior. This defines at which point the follower position is locked to the master position.

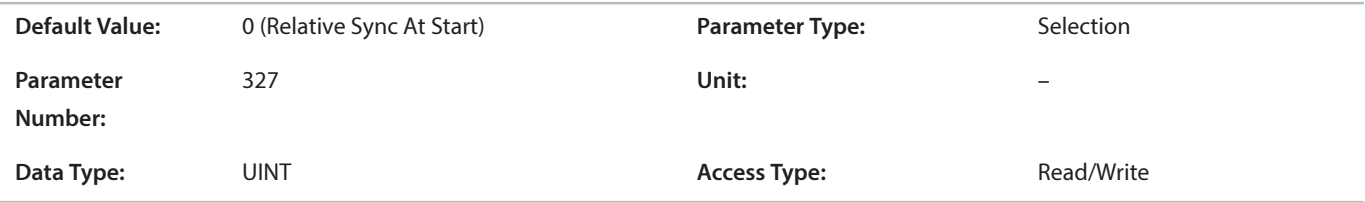

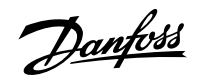

The following are the selections for the parameter.

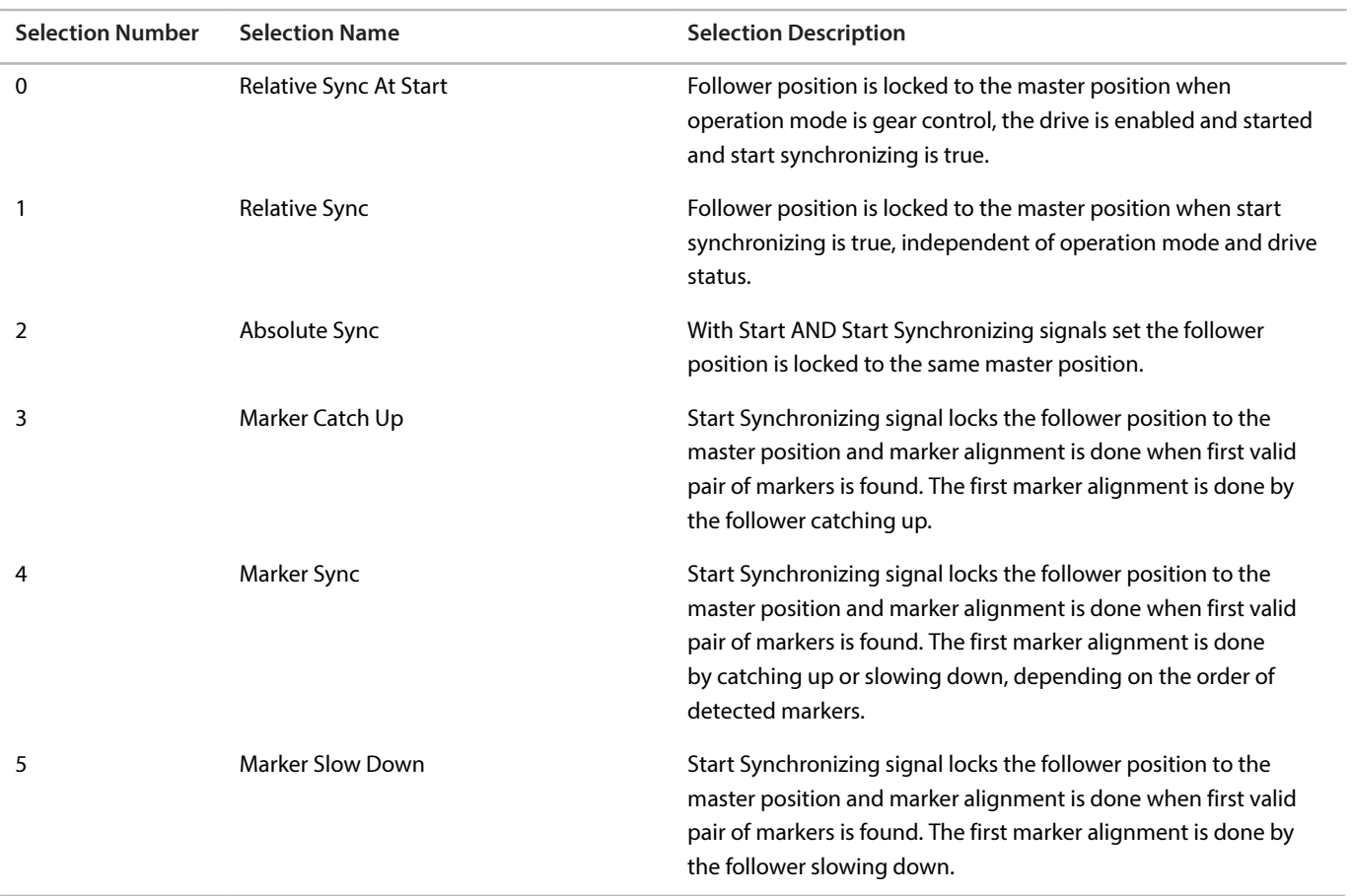

#### **P 5.15.3.2 Gear Ratio Numerator**

Set the numerator for the gear ratio used in gear mode. Is used in combination with gear ratio denominator.

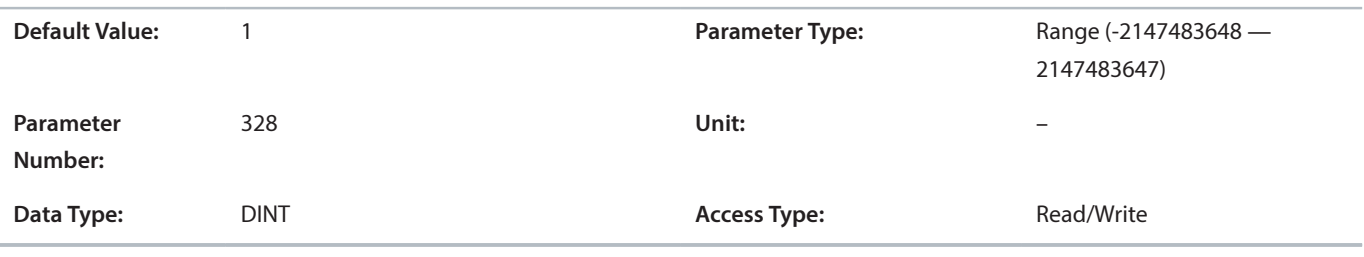

### **P 5.15.3.3 Gear Ratio Denominator**

Set the denominator for the gear ratio used in gear mode. Is used in combination with gear ratio numerator.

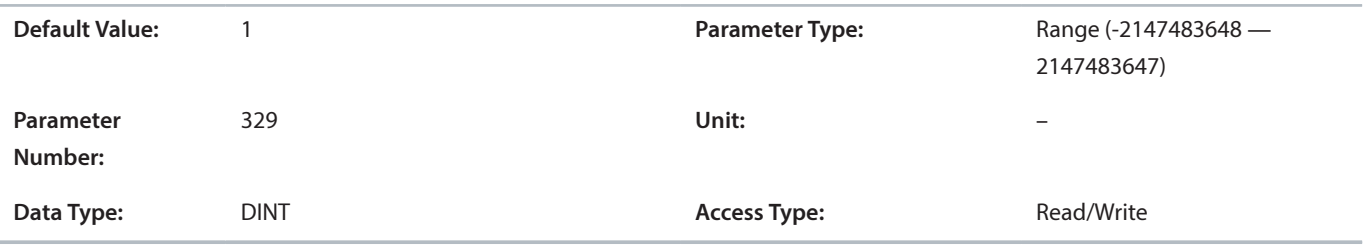

### **P 5.15.3.4 Superimposed Speed Difference**

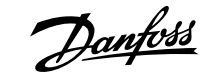

**Default Value:** 10 **Parameter Type:** Range (0.000000001 — 16777216) **Parameter Number:** 823 **Unit:** Hz **Data Type:** REAL REAL **Access Type:** Read/Write

Set the speed reference for the superimposed motion which will be added to the acutal speed of the underlying motion.

### 6.6.15.4 **Marker Correction Settings (Menu Index 5.15.4)**

#### **P 5.15.4.1 Master Marker Selection**

Select which signal is used as master marker sensor.

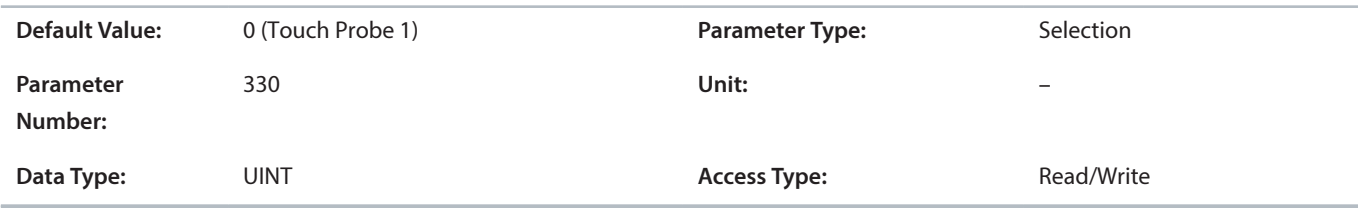

The following are the selections for the parameter.

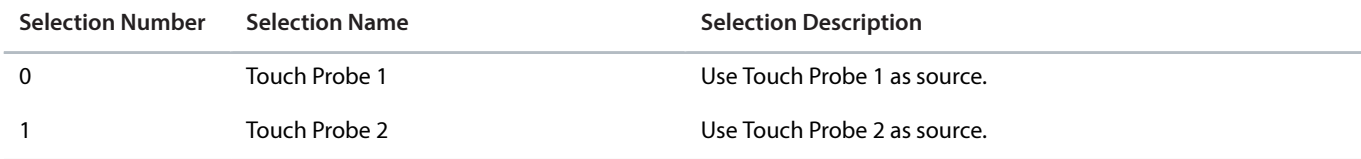

### **P 5.15.4.2 Follower Marker Selection**

Select which signal is used as the follower marker sensor.

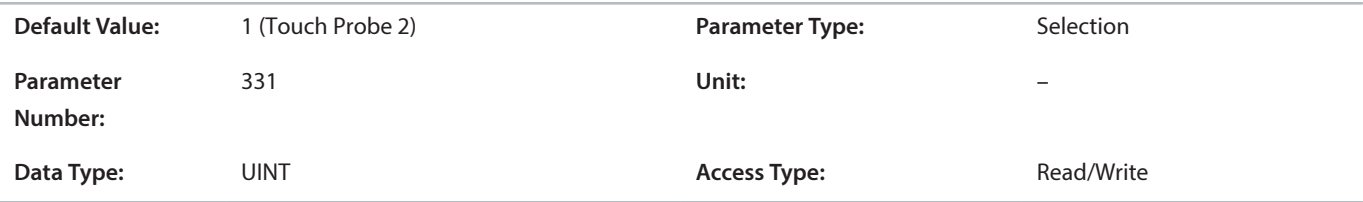

The following are the selections for the parameter.

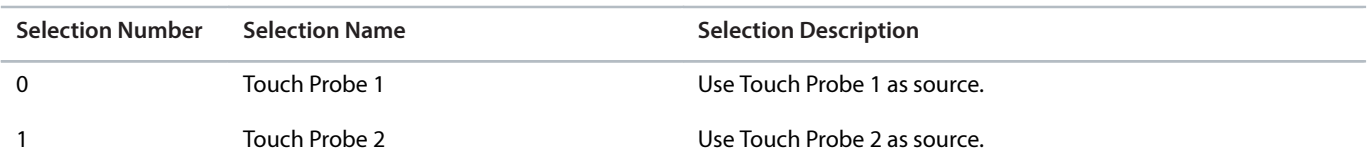

### 6.6.16 **Master (Menu Index 5.16)**

#### 6.6.16.1 **Master Status (Menu Index 5.16.1)**

### **P 5.16.1.1 Master Position**

Shows the actual position of the master in position units.

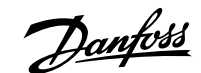

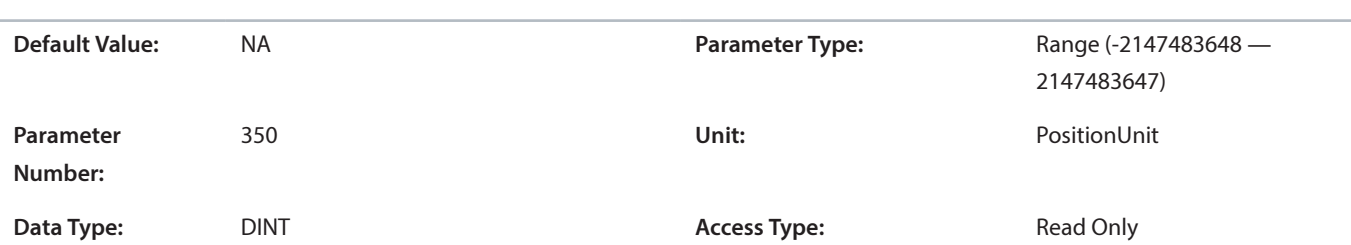

### 6.6.16.2 **Configuration (Menu Index 5.16.2)**

### **P 5.16.2.1 Master Source Selection**

Select a source that provides the master signal.

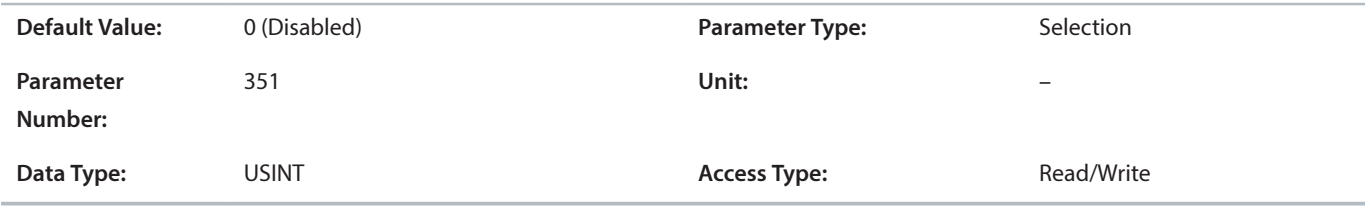

The following are the selections for the parameter.

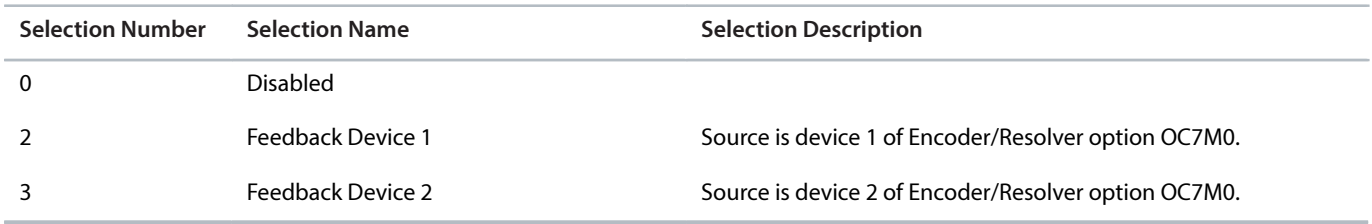

#### **P 5.16.2.2 Master Home Input**

Select a digital input for activating homing of the master. The actual master position is set to the value of the master home position.

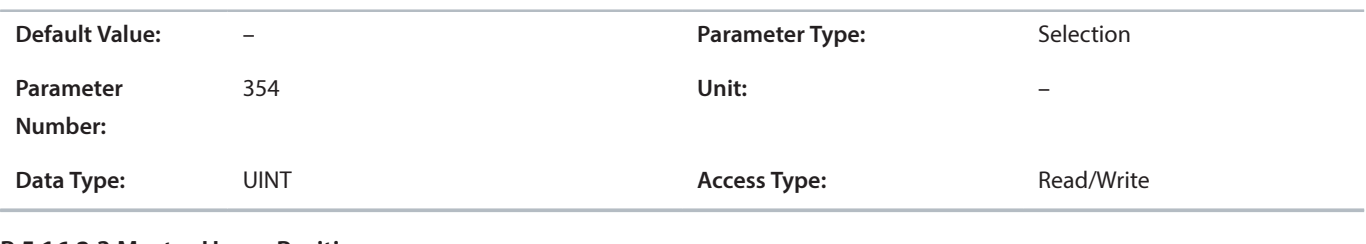

### **P 5.16.2.3 Master Home Position**

Set the master home position.

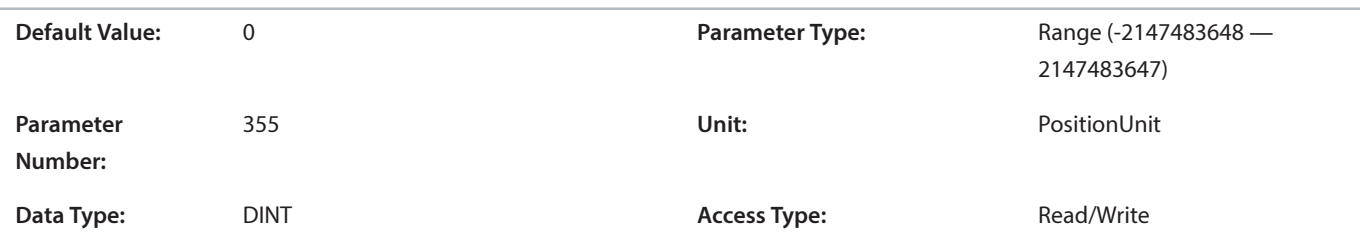

### **P 5.16.2.4 Virtual Output Source Selection**

Select the source for the virtual output of Encoder/Resolver option OC7M0.

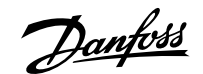

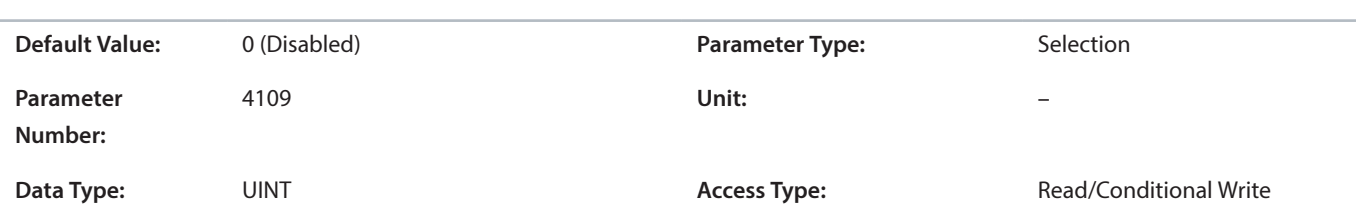

The following are the selections for the parameter.

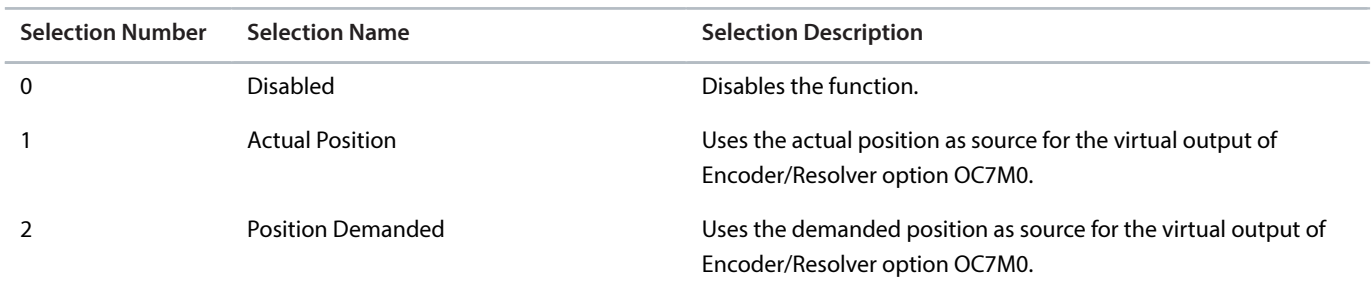

## 6.6.17 **Homing (Menu Index 5.17)**

### 6.6.17.1 **Homing Status (Menu Index 5.17.1)**

### **P 5.17.1.1 Home Status**

Shows the status of homing.

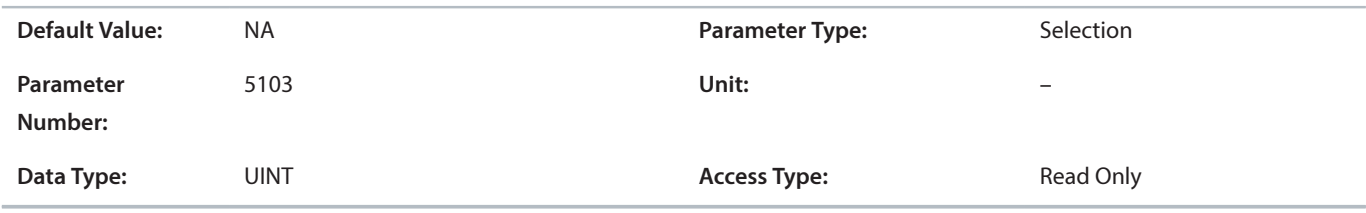

The following are the selections for the parameter.

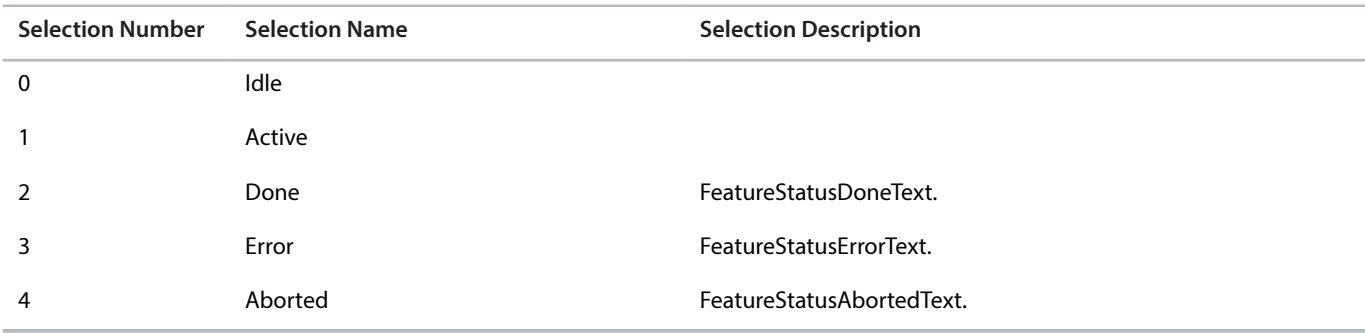

### **P 5.17.1.2 Home Active Output**

Select a digital output to signal that homing is active.

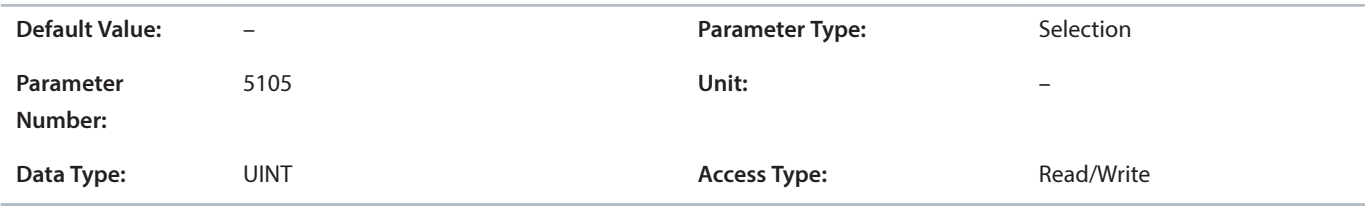

### **P 5.17.1.3 Home Done Output**

Select a digital output to signal that homing is done.

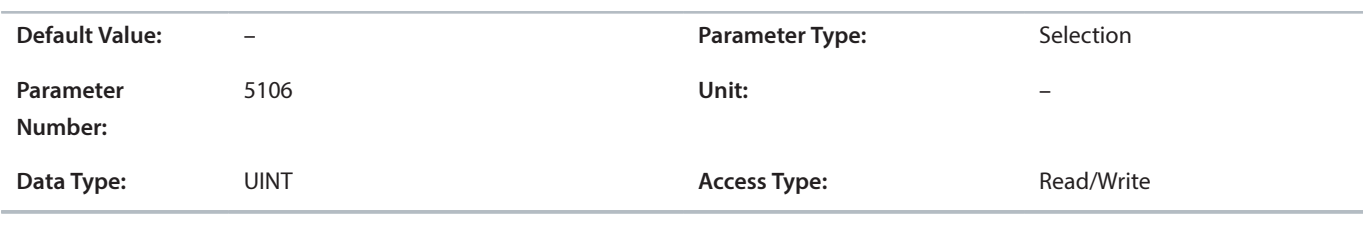

#### **P 5.17.1.4 Home Error Output**

Select a digital output to signal that homing is incomplete due to an error.

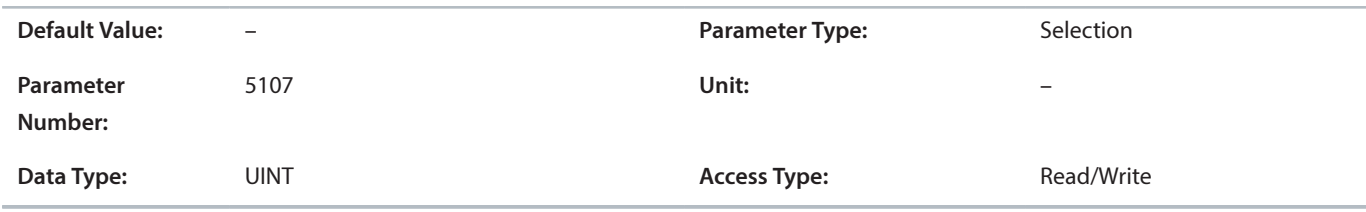

#### **P 5.17.1.5 Home Speed**

Shows the set home seach speed reference in position units per second.

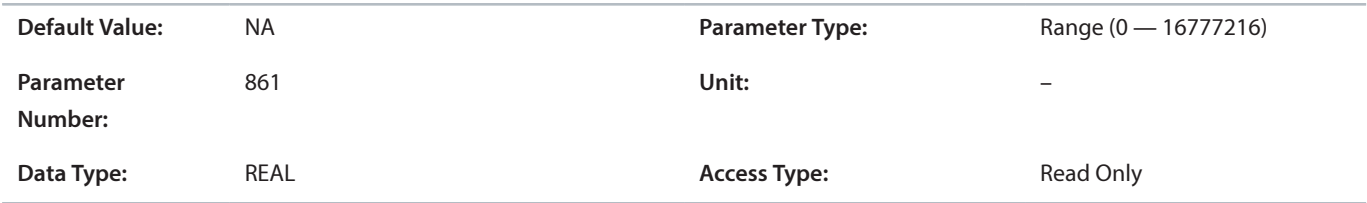

#### **P 5.17.1.6 Home Acceleration**

Shows the set homing acceleration in position units per second².

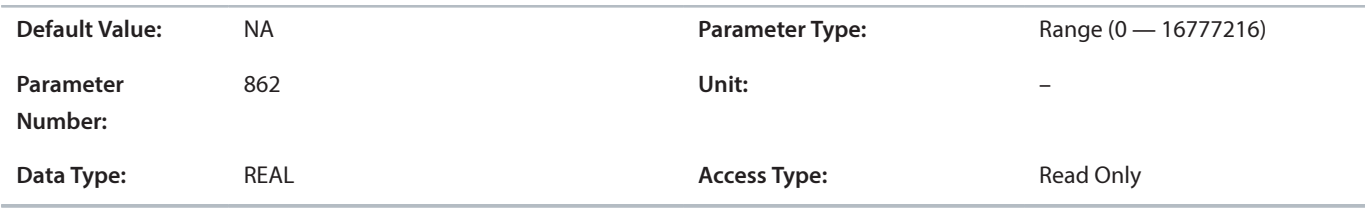

### **P 5.17.1.7 Home Deceleration**

Shows the set homing deceleration in position units per second².

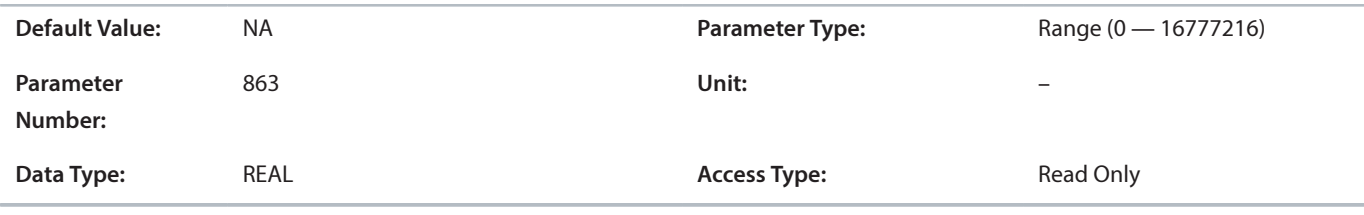

### **P 5.17.1.8 Home Jerk**

Shows the maximum jerk for homing when using s-ramps in position units per second<sup>3</sup>. Shows 0 when selecting linear ramps.

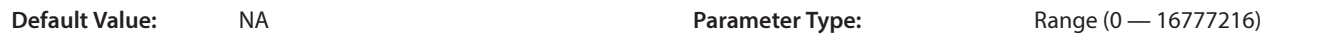

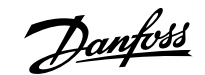

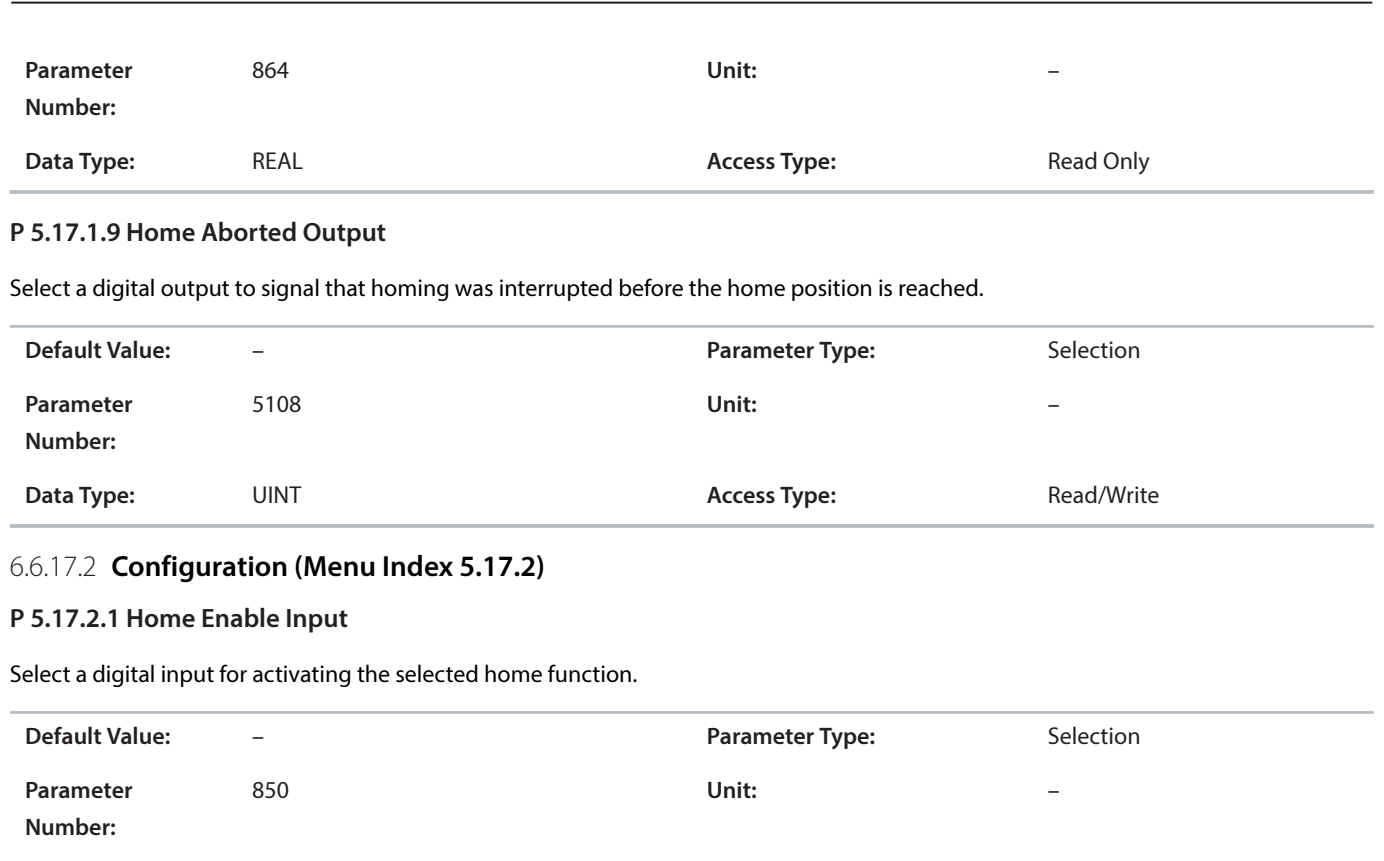

### **P 5.17.2.2 Home Sensor Input**

Select a digital input for connection of the home sensor.

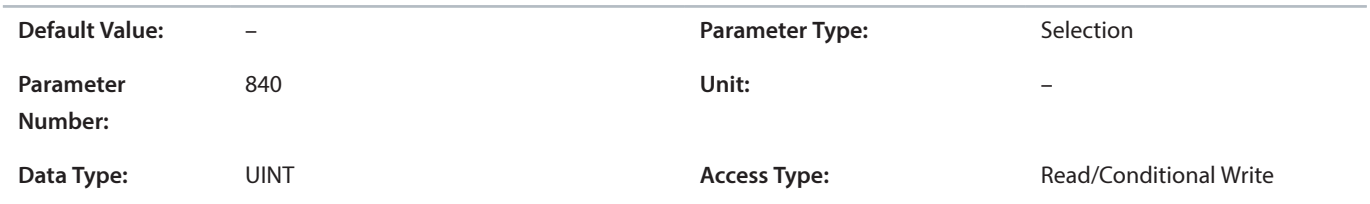

**Data Type:** UINT UINT **Access Type:** Read/Write

### **P 5.17.2.3 Home Mode**

Select a homing function.

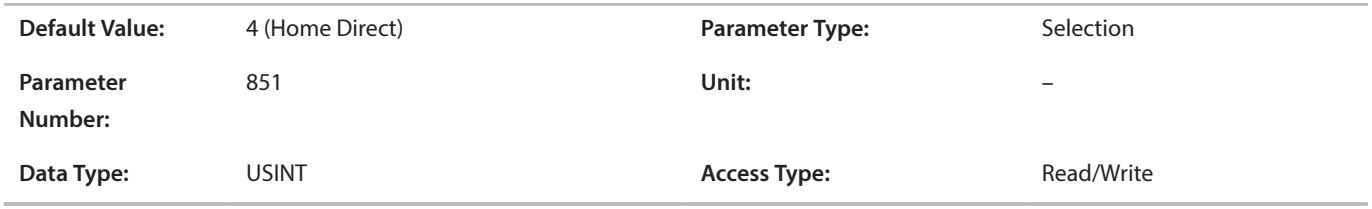

The following are the selections for the parameter.

Danfoss

| <b>Selection Number</b> | <b>Selection Name</b>         | <b>Selection Description</b>                                                                                                    |
|-------------------------|-------------------------------|----------------------------------------------------------------------------------------------------|
| $\mathbf 0$             | Home on Switch (Rising Edge)  | Performs a search for the home sensor connected to the input<br>selected with parameter "Home Sensor Input". Detection is done<br>at rising edge.                                      |
|                         | Home on Switch (Falling Edge) | Performs a search for the home sensor connected to the input<br>selected with parameter "Home Sensor Input". Detection is done<br>at falling edge.                                     |
| 2                       | Home on Block                 | Homing without a sensor for machines that can run against an<br>end mechanically blocking the movement. Home is detected by<br>reaching the torque set in parameter Home Torque Limit. |
| 4                       | Home Direct                   | Sets Actual Position and Demanded Position to the value of<br>parameter "Home Position".                                                                                               |

### **P 5.17.2.4 Home Search Direction**

Select the direction in which the search for home event is started.

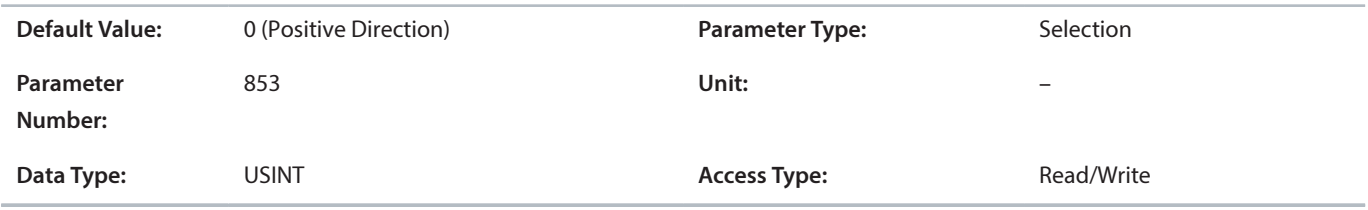

The following are the selections for the parameter.

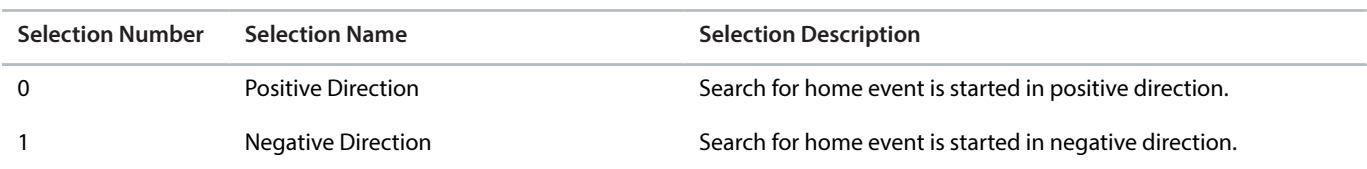

### **P 5.17.2.5 Home Position**

Set the home position which will be set as actual position at the found home position.

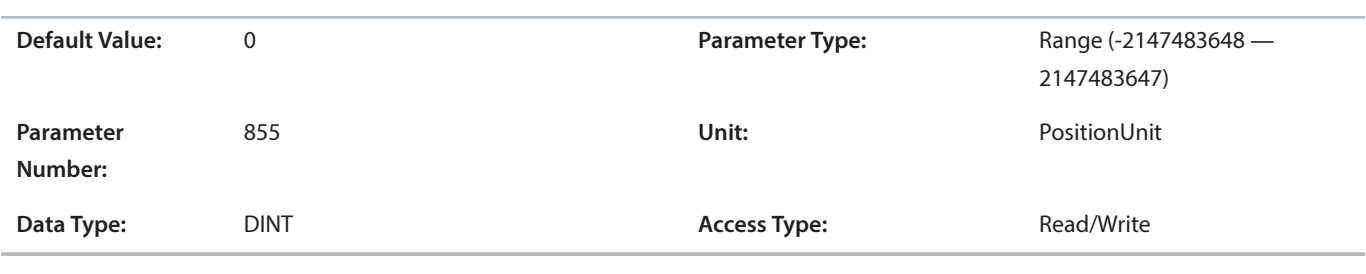

### **P 5.17.2.6 Home Speed**

Set the speed reference for home search.

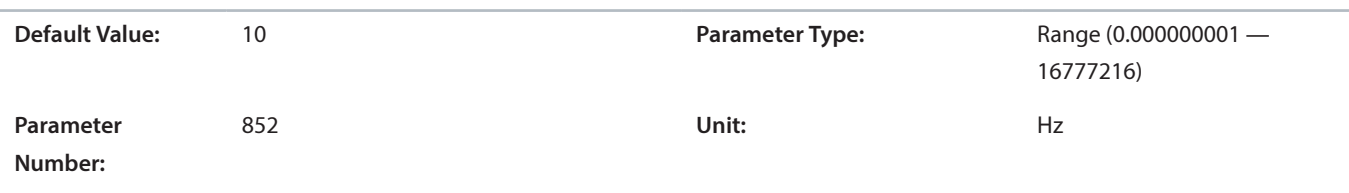

<u> Sanfoss</u>

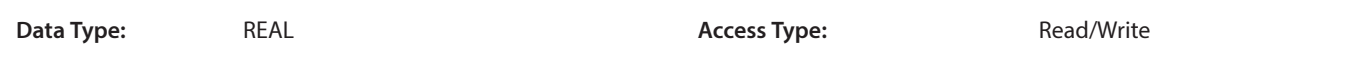

#### **P 5.17.2.7 Home Speed Low**

Set the low homing speed reference for accurate detection of the home position after the sensor is found. If set to 0, home speed is used.

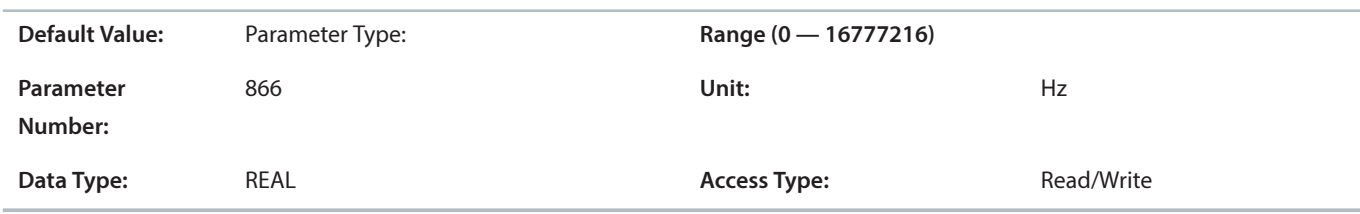

### **P 5.17.2.8 Home Ramp Selection**

Select the set of ramp type and ramp times for homing.

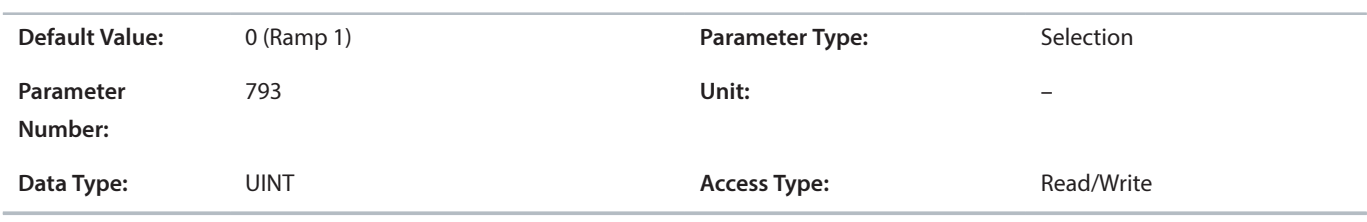

The following are the selections for the parameter.

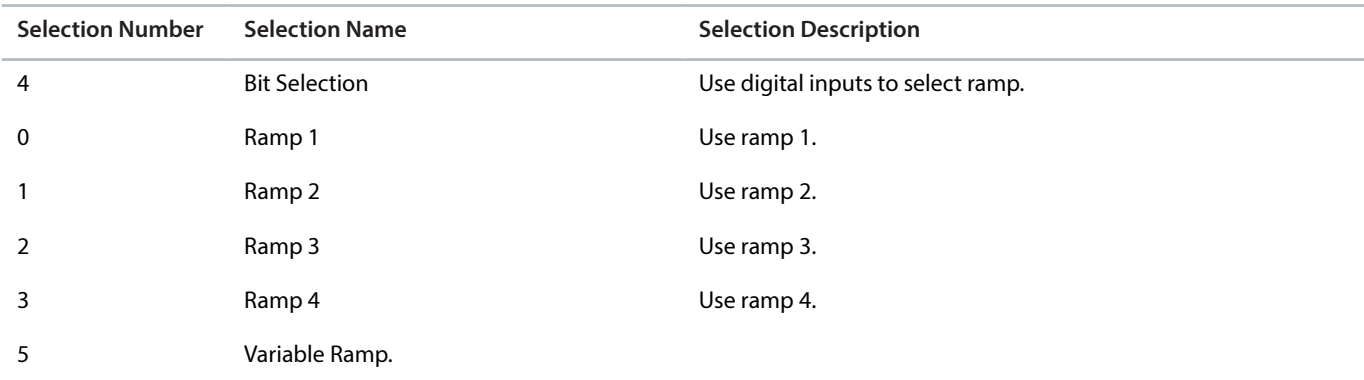

#### **P 5.17.2.9 Home Torque Limit**

Torque limit in Homing mode in percent of motor nominal torque. Homing torque limit is only valid during the homing procedure "Homing on block".

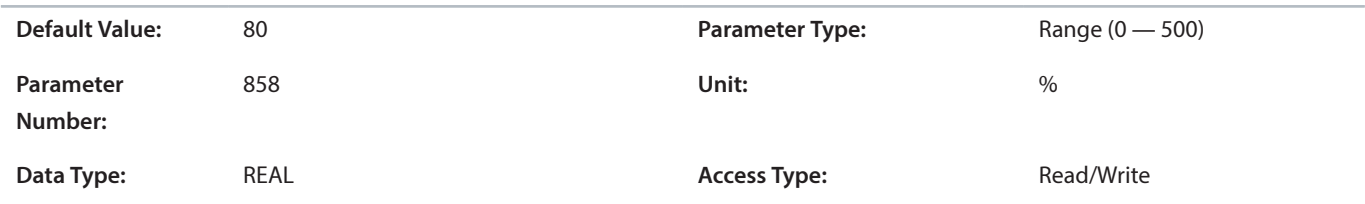

### **P 5.17.2.10 Home Time Limit**

Set a timeout for finding the home position. A fault will be raised if time runs out before home has been found. 0 disables time limit monitoring.

**Default Value:** Parameter Type: **Range (0 — 16777216)** 

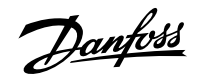

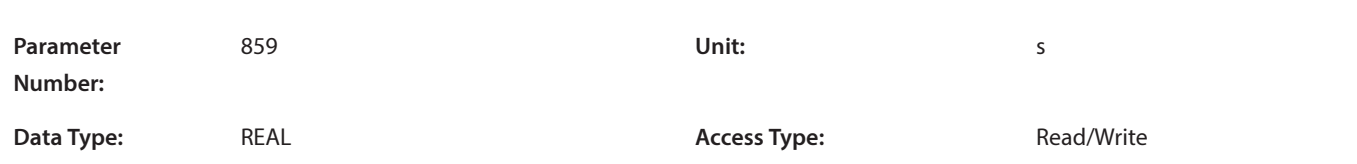

### **P 5.17.2.11 Home Distance Limit**

Set a distance limit for finding the home position. A fault will be raised if the home position is not found within the distance limit. 0 disables distance limit monitoring.

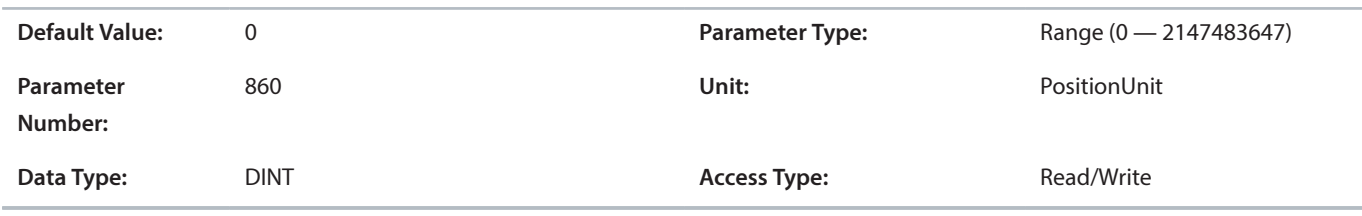

### **P 5.17.2.12 Function After Home Found**

Select the function that is executed after home position is found.

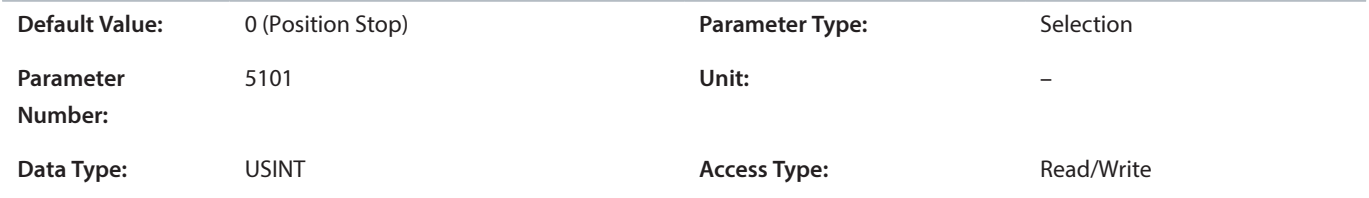

The following are the selections for the parameter.

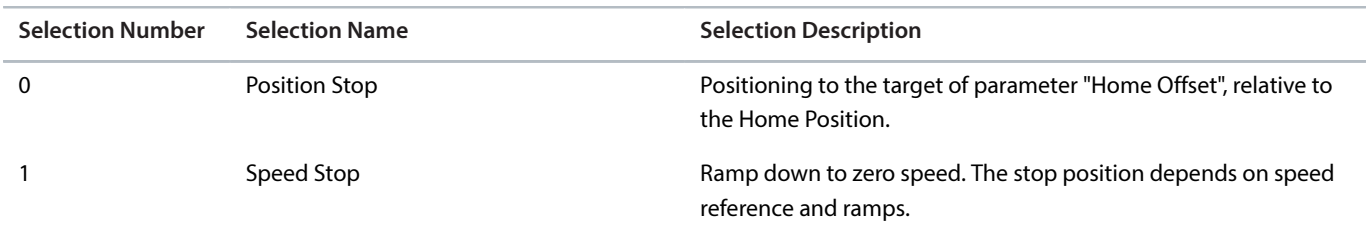

### **P 5.17.2.13 Home Offset**

Set the position offset relative to the home position which is used for position stop after home found. Stop position = Home position + Home offset.

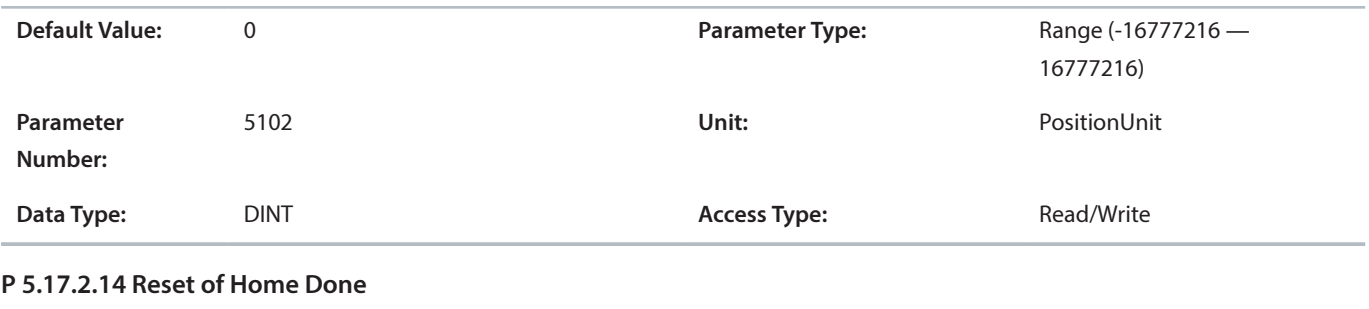

Select when homing done shall be reset.

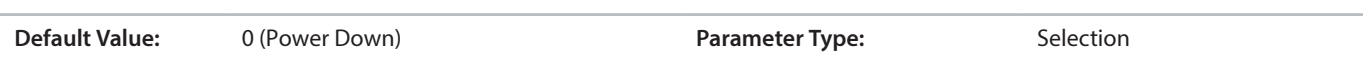

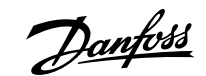

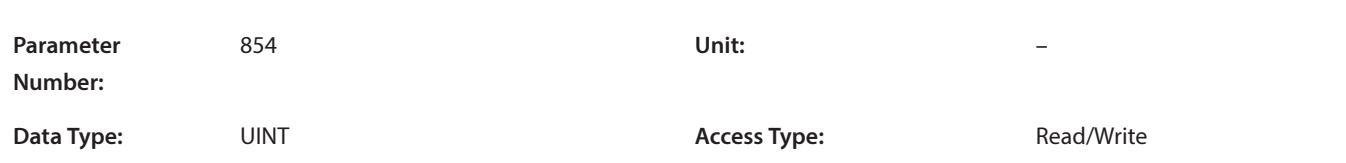

The following are the selections for the parameter.

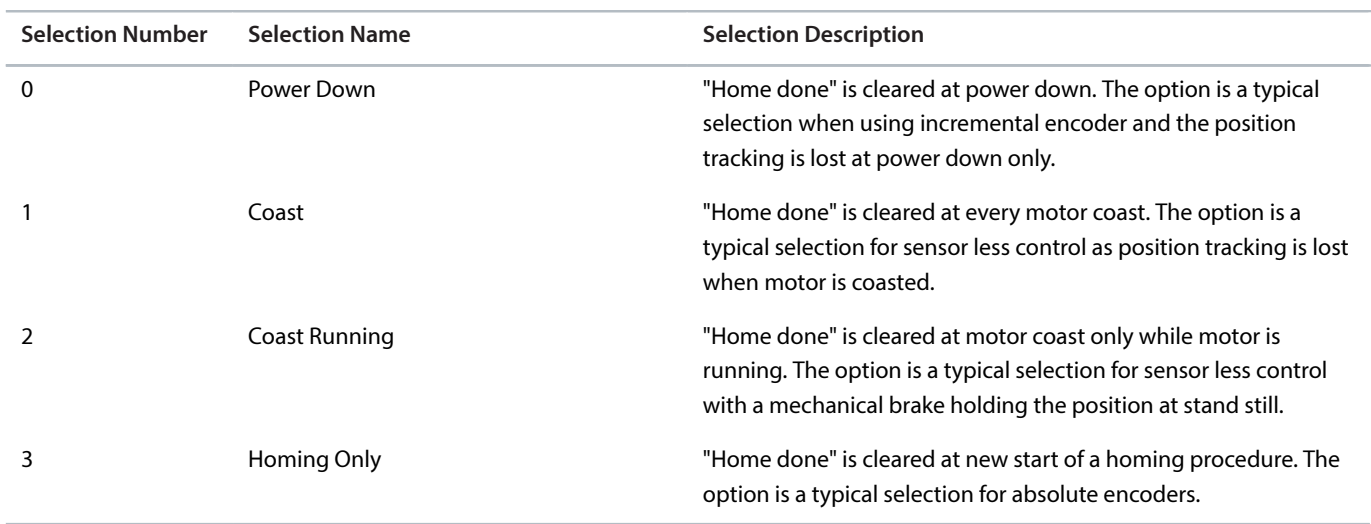

### **P 5.17.2.15 Homing On The Fly**

Activate the desired homing on the fly function.

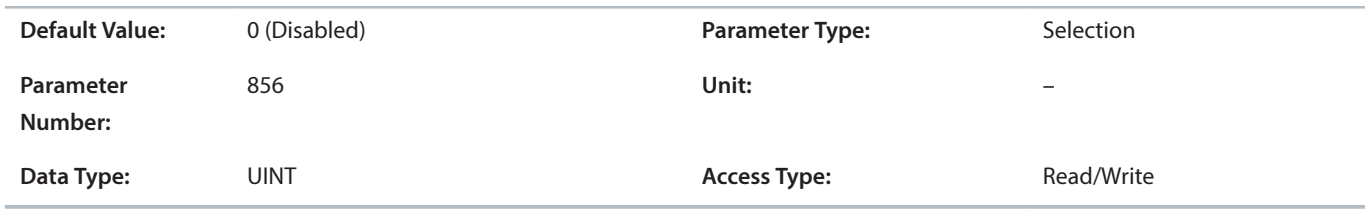

The following are the selections for the parameter.

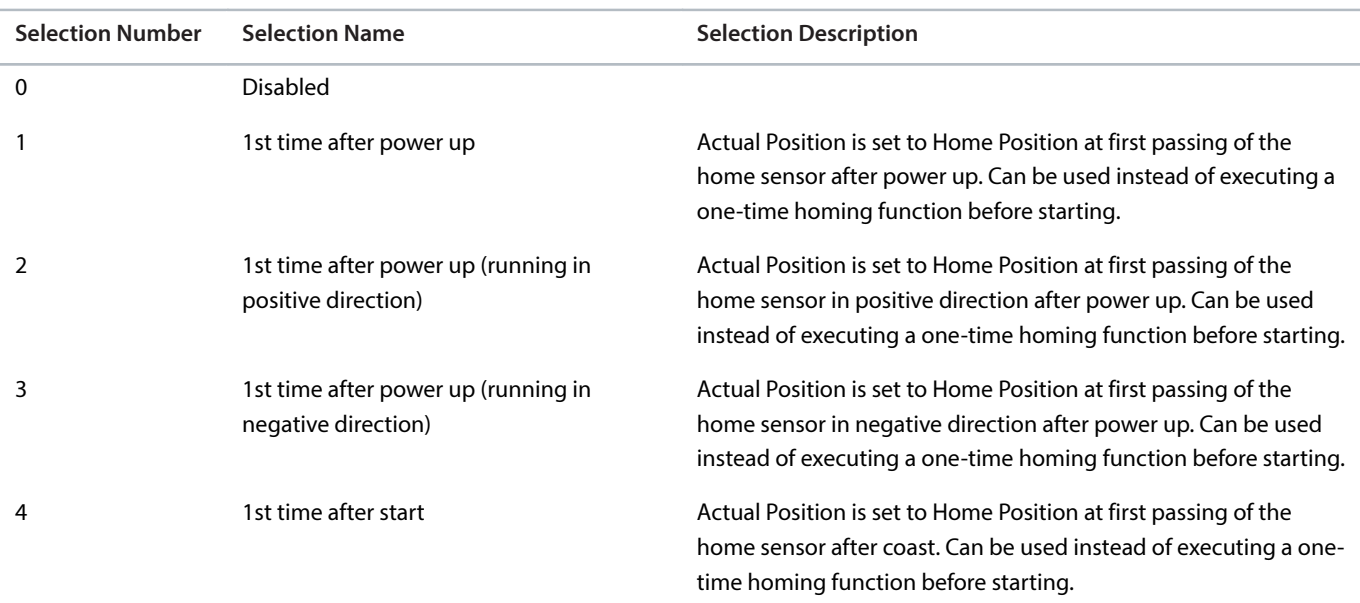

Danfoss

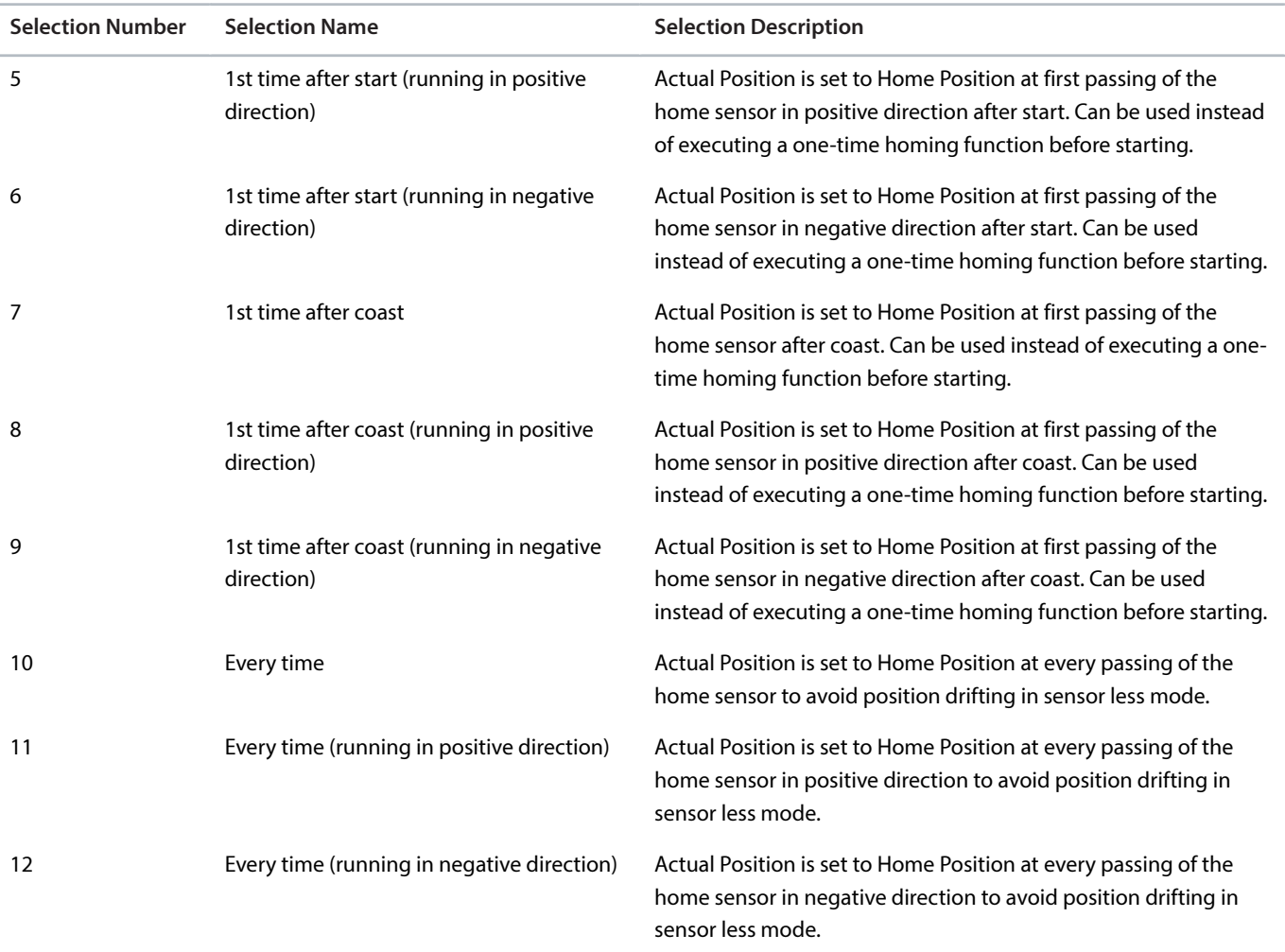

### 6.6.18 **Touch Probe (Menu Index 5.18)**

### 6.6.18.1 **Touch Probe 1 (Menu Index 5.18.1)**

### 6.6.18.1.1 **Touch Probe 1 Status (Menu Index 5.18.1.1)**

P 5.18.1.1.1 Touch Probe 1 Event Detected

Shows that an event has been detected for touch probe 1.

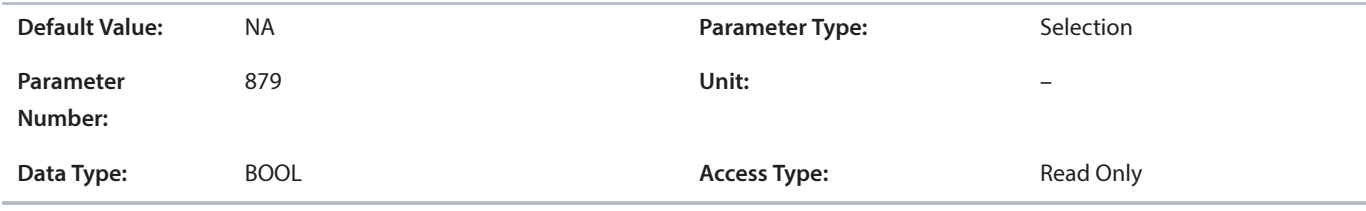

The following are the selections for the parameter.

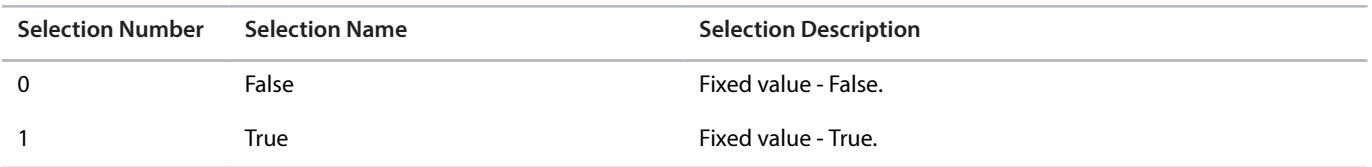
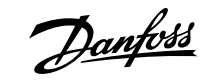

### P 5.18.1.1.2 Touch Probe 1 Event Detected Output

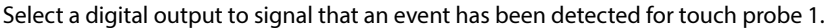

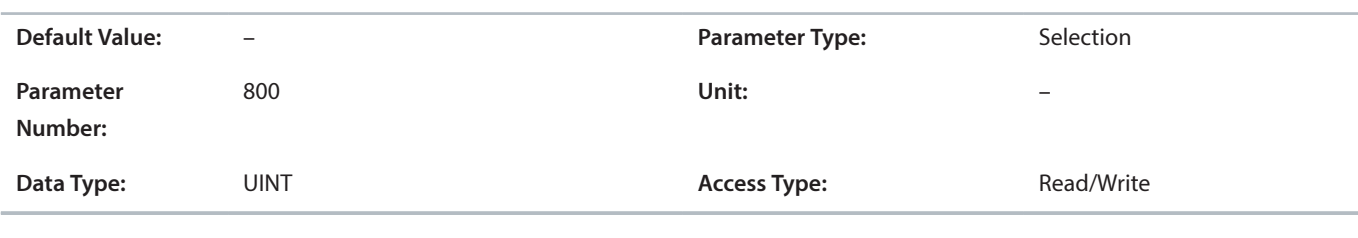

P 5.18.1.1.3 Touch Probe 1 Active

Shows that monitoring of touch probe 1 is active.

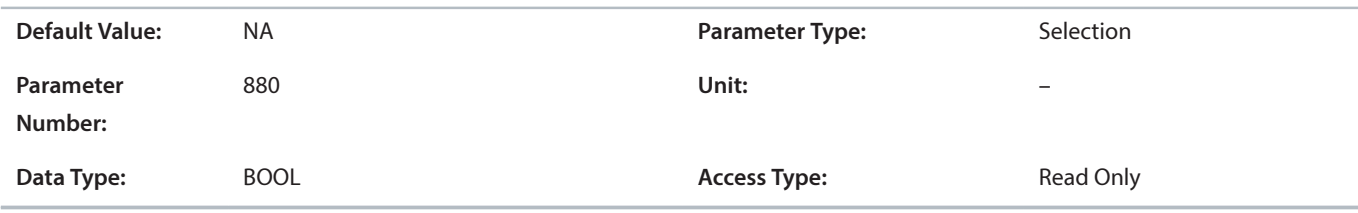

The following are the selections for the parameter.

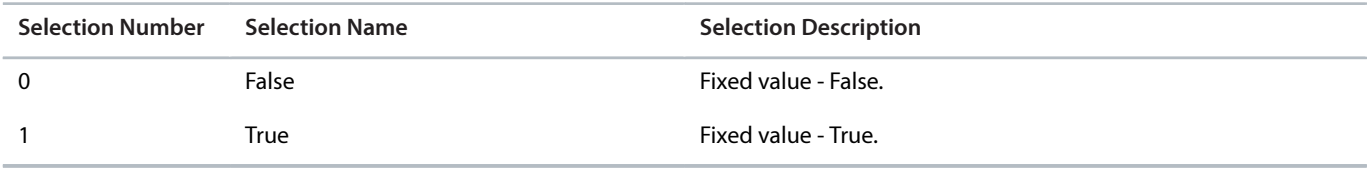

# P 5.18.1.1.4 Touch Probe 1 Active Output

Select a digital output to signal that monitoring of touch probe 1 is active.

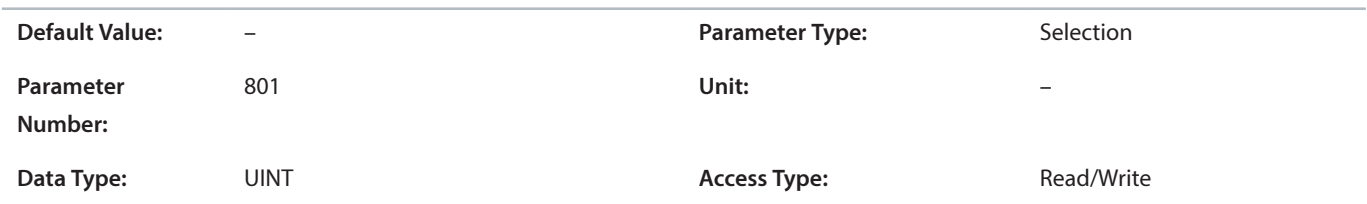

P 5.18.1.1.5 Touch Probe 1 Recorded Position

Shows the recorded actual position at the latest touch probe 1 event.

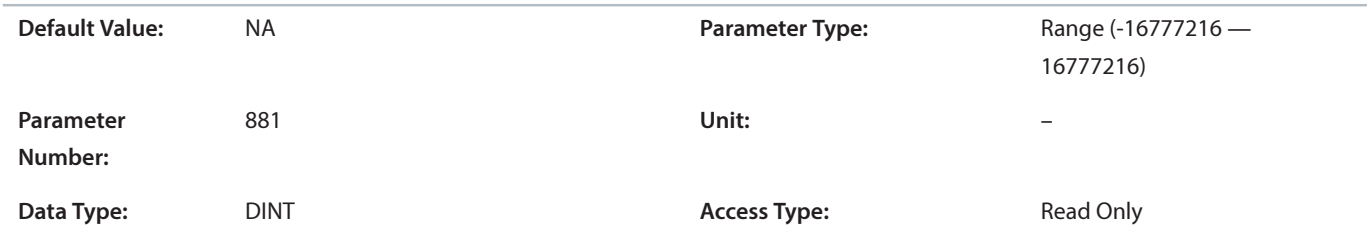

P 5.18.1.1.6 Touch Probe 1 Recorded Position Output

Select an analog output to represent the recorded actual position of the latest touch probe 1 event. The signal is scaled between Min. Position Limit and Max. Position Limit.

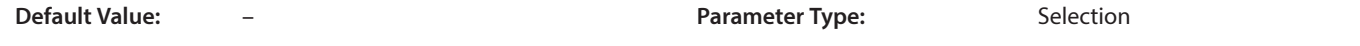

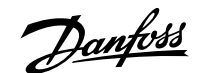

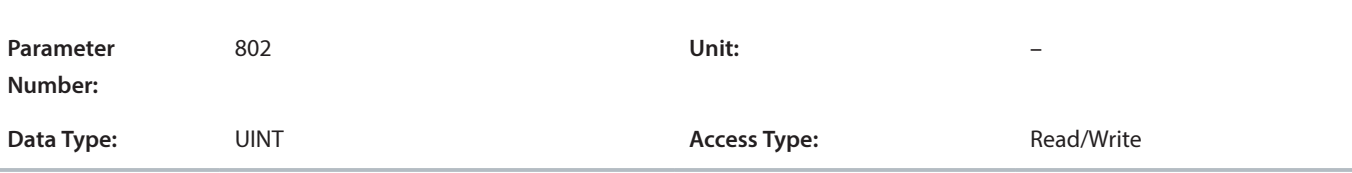

# P 5.18.1.1.7 Touch Probe 1 Counter

Shows the number of detected touch probe 1 events since the counter was reset.

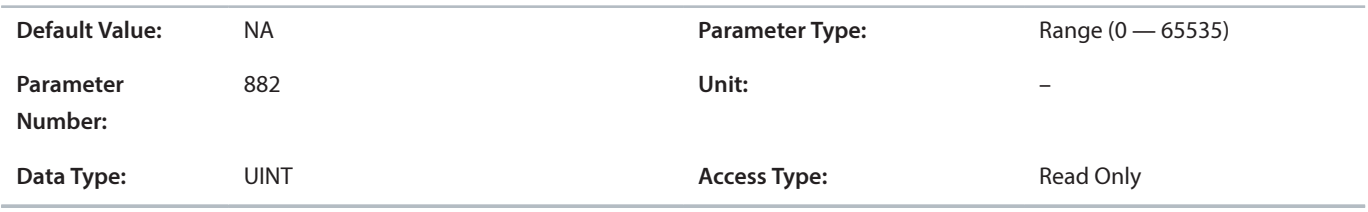

# P 5.18.1.1.8 Touch Probe 1 Counter Output

Select an analog output to represent the number of detected touch probe 1 events. The signal is scaled between 0 and 65535.

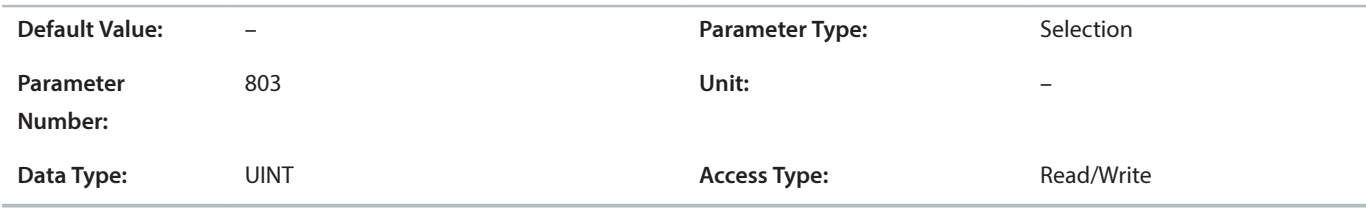

# 6.6.18.1.2 **Configuration (Menu Index 5.18.1.2)**

P 5.18.1.2.1 Touch Probe 1 Input

Select a digital input for connection of the touch probe 1 sensor.

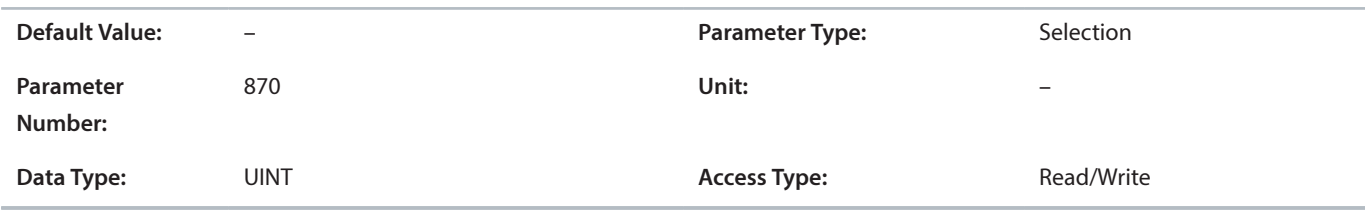

# P 5.18.1.2.2 Touch Probe 1 Enable Input

Select a digital input for activating touch probe 1 monitoring.

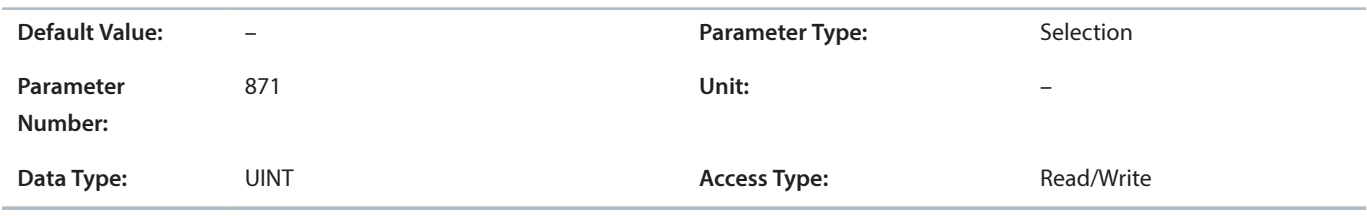

# P 5.18.1.2.3 Touch Probe 1 Edge

Select the signal edge to trigger touch probe 1.

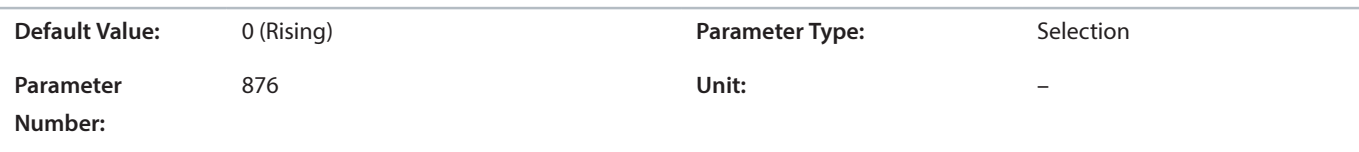

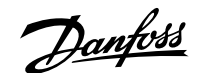

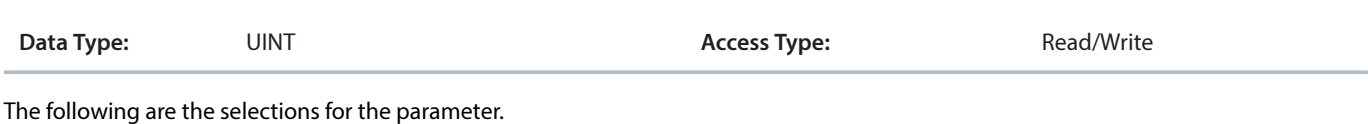

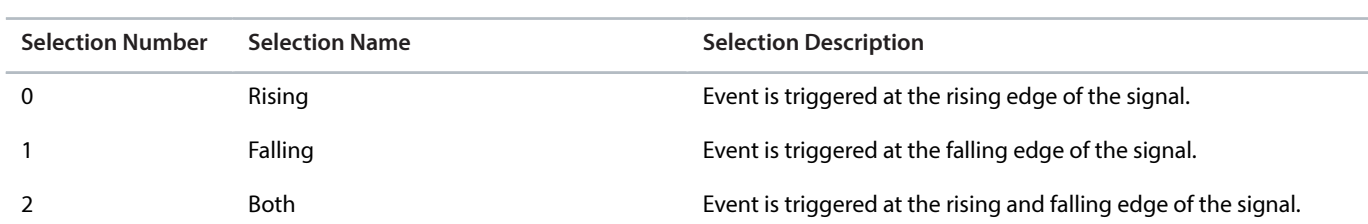

# P 5.18.1.2.4 Touch Probe 1 Reset Counter

Enable reset of touch probe 1 counter. Reset of the counter is also possible while the touch probe is active.

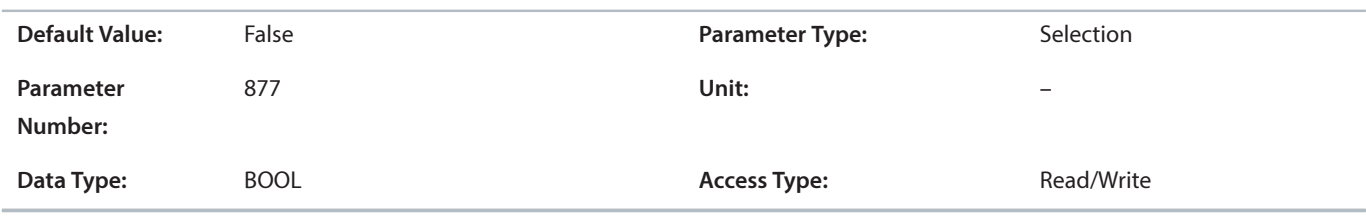

The following are the selections for the parameter.

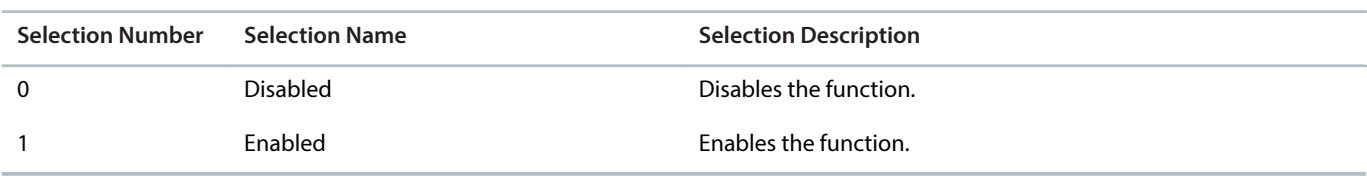

### P 5.18.1.2.5 Touch Probe 1 Mode

Select if touch probe 1 monitoring automatically ends after a single event was detected or if a continuous monitoring shall be done.

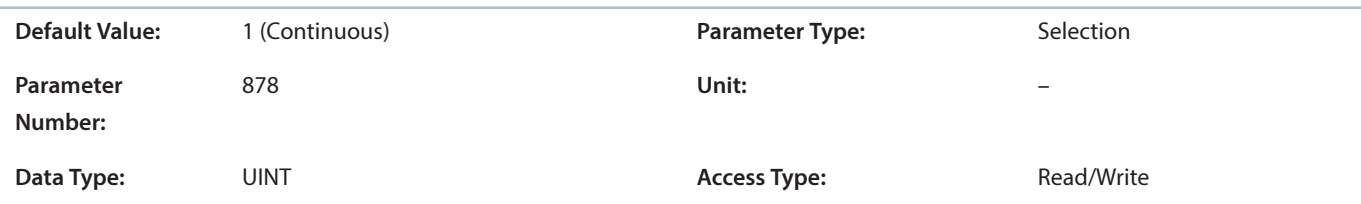

The following are the selections for the parameter.

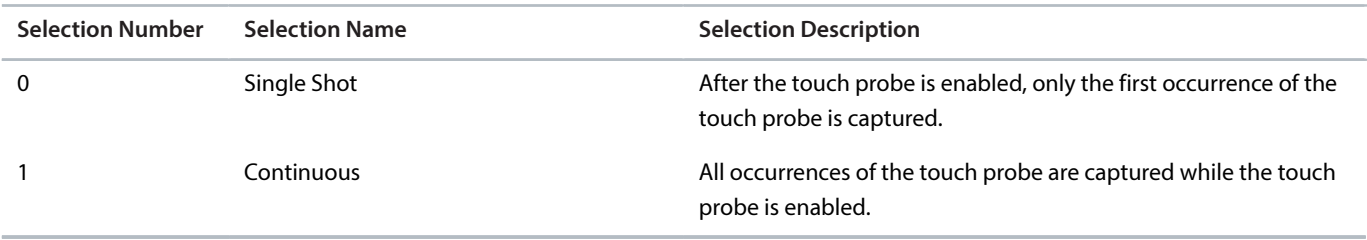

P 5.18.1.2.6 Touch Probe 1 Enable Position Window

Enable a position window defined by touch probe 1 first and last position for acceptance of events.

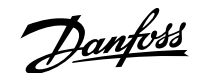

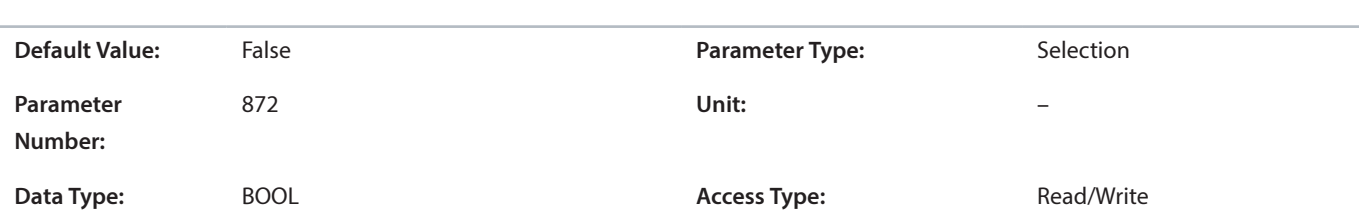

The following are the selections for the parameter.

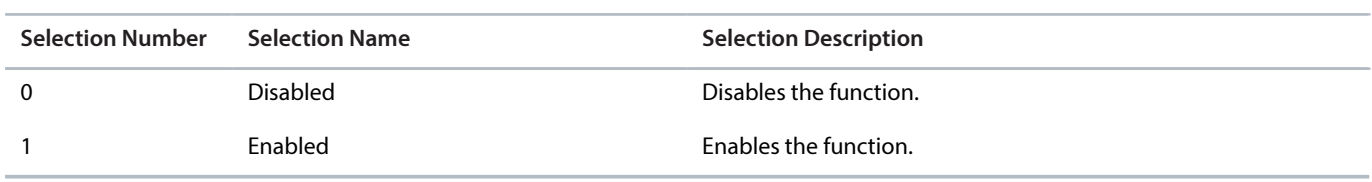

#### P 5.18.1.2.7 Touch Probe 1 First Position

Set the absolute start position of the window for touch probe 1 monitoring.

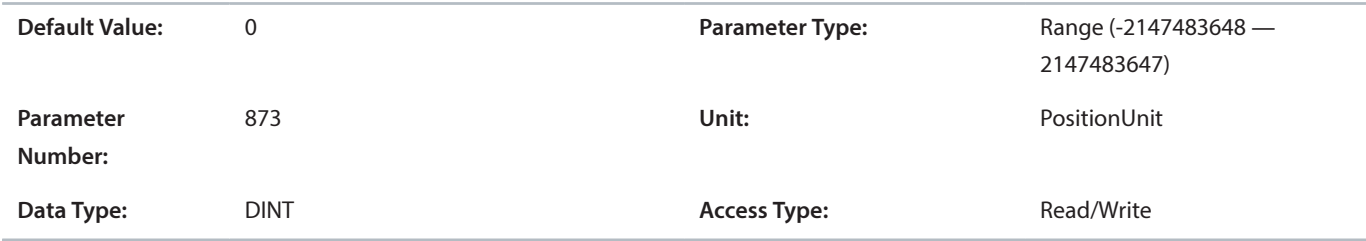

# P 5.18.1.2.8 Touch Probe 1 Last Position

Set the absolute end position of the window for touch probe 1 monitoring.

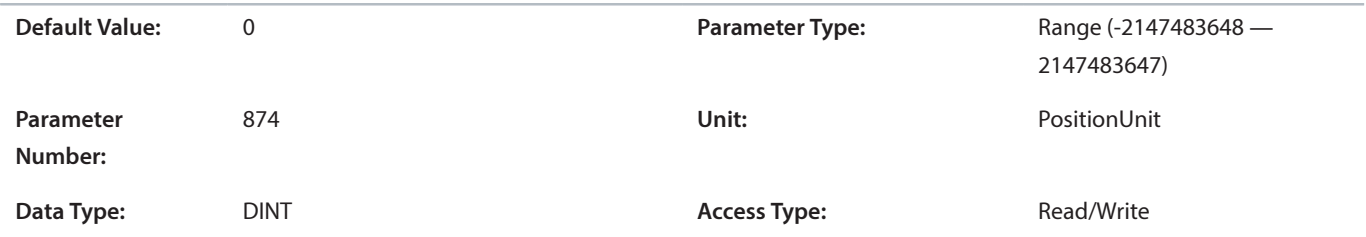

### P 5.18.1.2.9 Touch Probe 1 Time Limit

Set a timeout for detecting a touch probe 1 event. A fault will be raised if time runs out before a touch probe 1 event is detected. 0 disables the time limit monitoring.

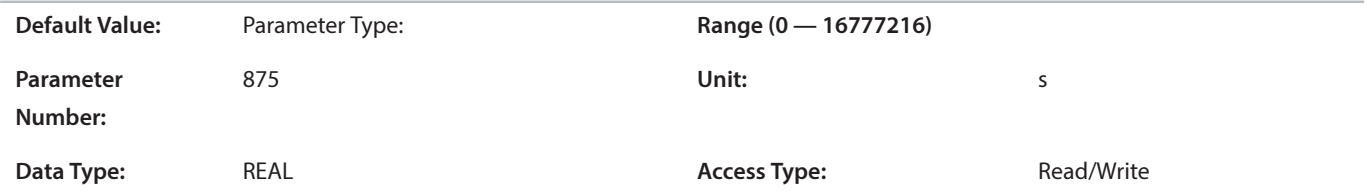

# 6.6.18.2 **Touch Probe 2 (Menu Index 5.18.2)**

# 6.6.18.2.1 **Touch Probe 2 Status (Menu Index 5.18.2.1)**

P 5.18.2.1.1 Touch Probe 2 Event Detected

Shows that an event has been detected for touch probe 2.

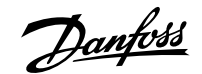

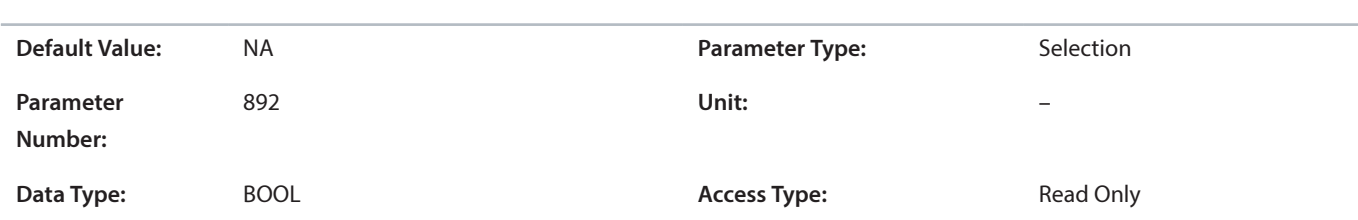

The following are the selections for the parameter.

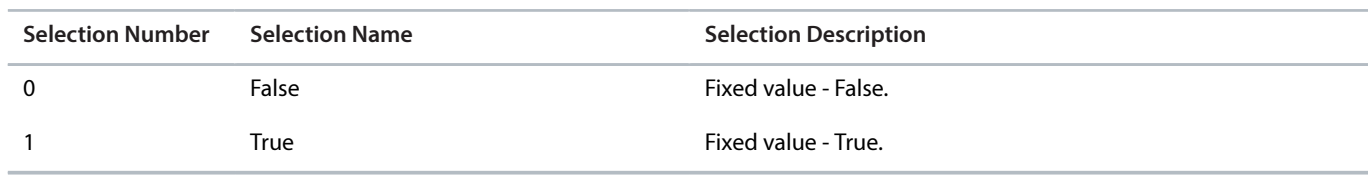

### P 5.18.2.1.2 Touch Probe 2 Event Detected Output

Select a digital output to signal that an event has been detected for touch probe 2.

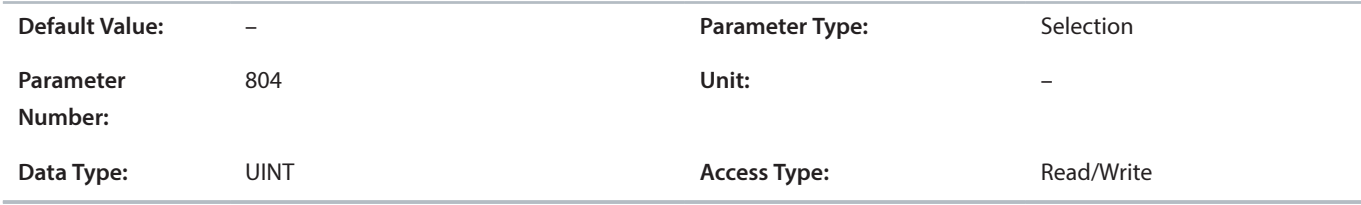

### P 5.18.2.1.3 Touch Probe 2 Active

Shows that monitoring of touch probe 2 is active.

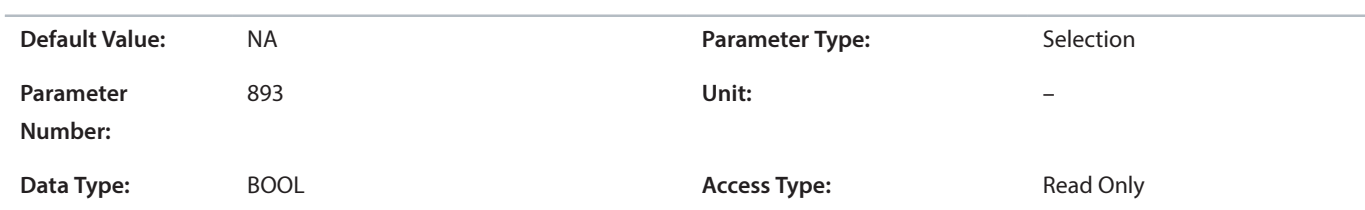

The following are the selections for the parameter.

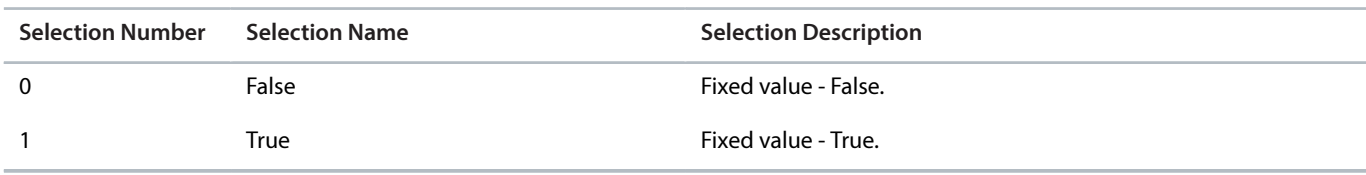

### P 5.18.2.1.4 Touch Probe 2 Active Output

Select a digital output to signal that monitoring of touch probe 2 is active.

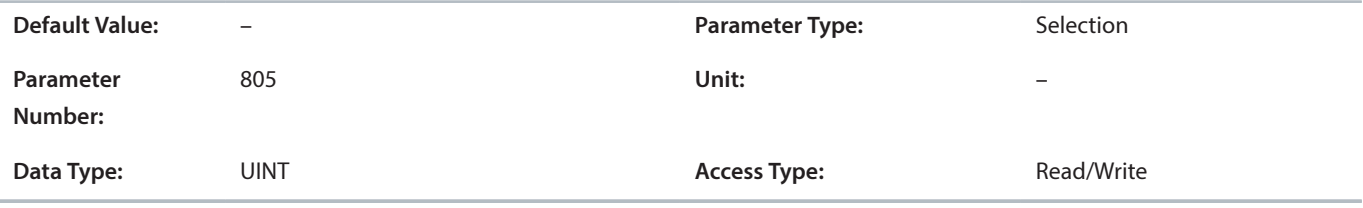

P 5.18.2.1.5 Touch Probe 2 Recorded Position

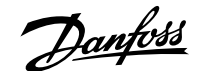

#### Shows the recorded actual position at the latest touch probe 2 event.

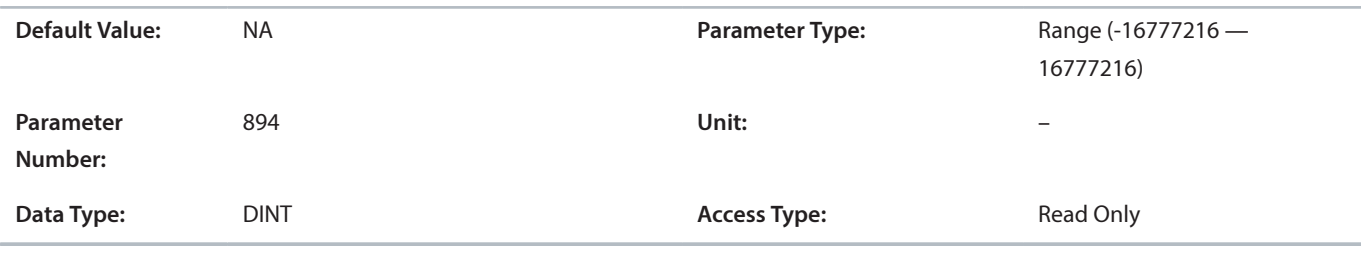

# P 5.18.2.1.6 Touch Probe 2 Recorded Position Output

Select an analog output to represent the recorded actual position of the latest touch probe 2 event. The signal is scaled between Min. Position Limit and Max. Position Limit.

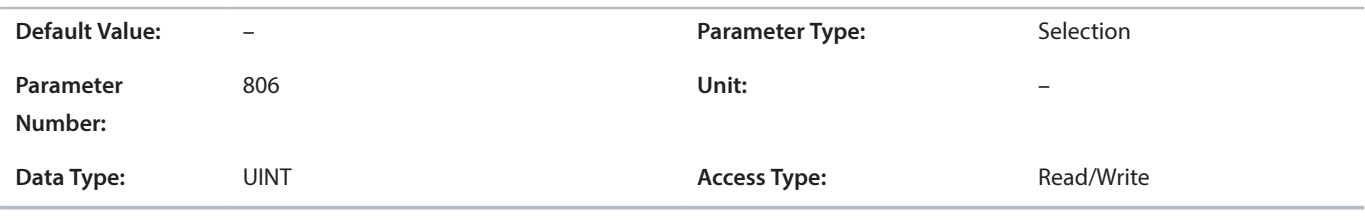

# P 5.18.2.1.7 Touch Probe 2 Counter

Shows the number of detected touch probe 2 events since the counter was reset.

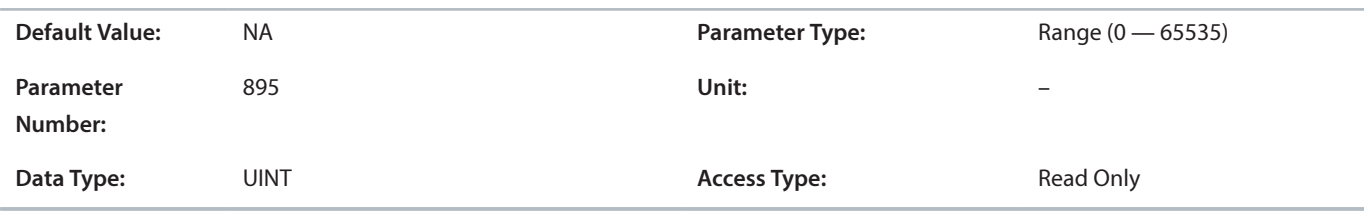

### P 5.18.2.1.8 Touch Probe 2 Counter Output

Select an analog output to represent the number of detected touch probe 2 events. The signal is scaled between 0 and 65535.

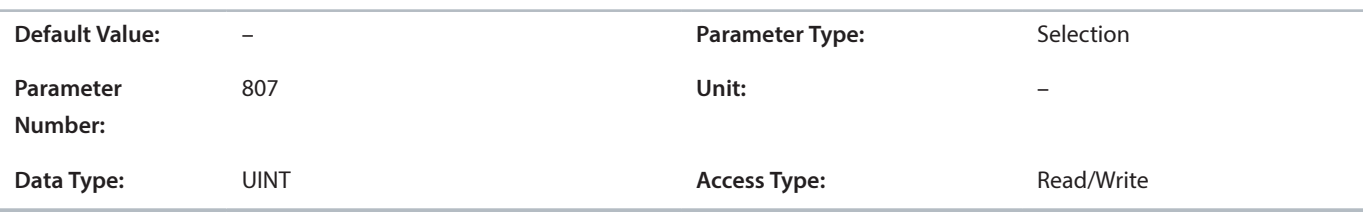

# 6.6.18.2.2 **Configuration (Menu Index 5.18.2.2)**

# P 5.18.2.2.1 Touch Probe 2 Input

Select a digital input for connection of the touch probe 2 sensor.

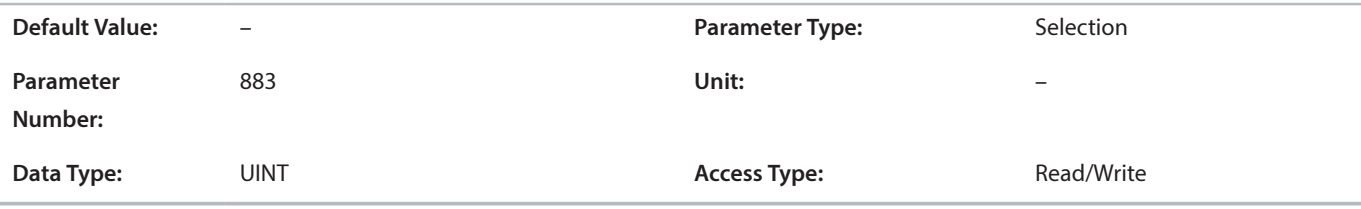

P 5.18.2.2.2 Touch Probe 2 Enable Input

Select a digital input for activating touch probe 2 monitoring.

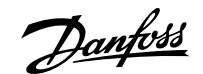

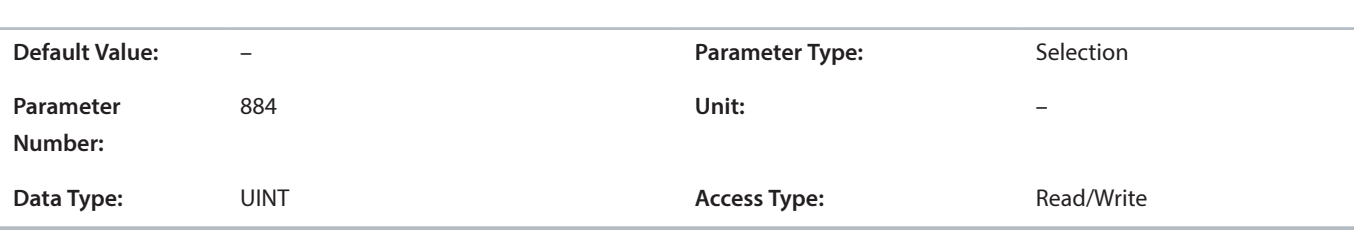

### P 5.18.2.2.3 Touch Probe 2 Edge

Select the signal edge to trigger touch probe 2.

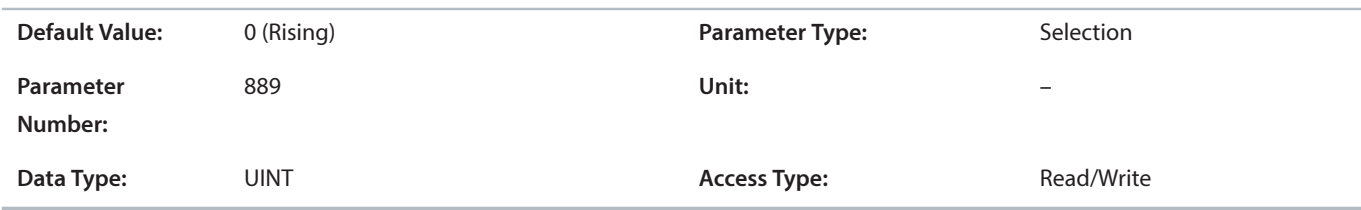

The following are the selections for the parameter.

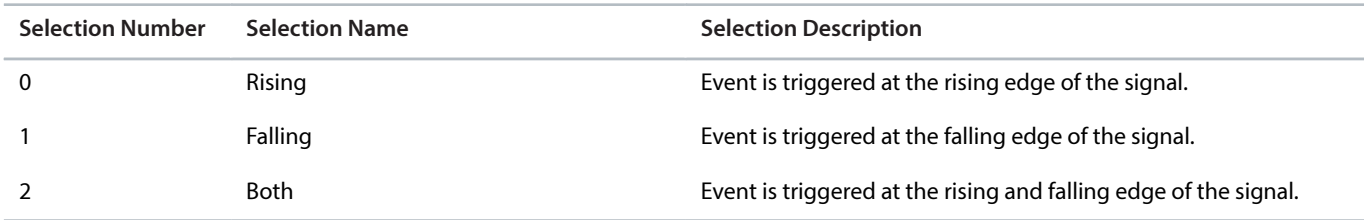

### P 5.18.2.2.4 Touch Probe 2 Reset Counter

Enable reset of touch probe 2 counter. Reset of the counter is also possible while the touch probe is active.

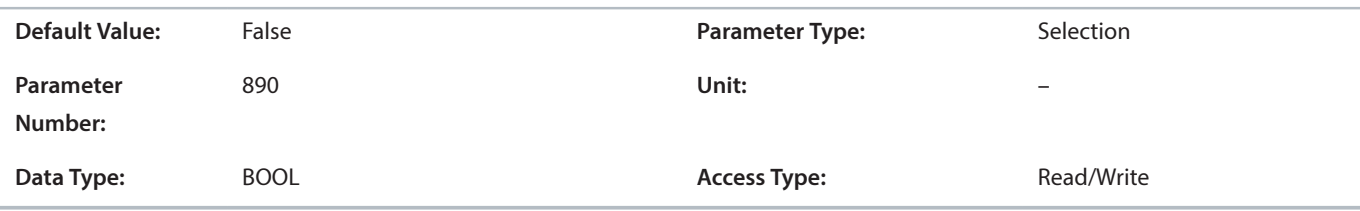

The following are the selections for the parameter.

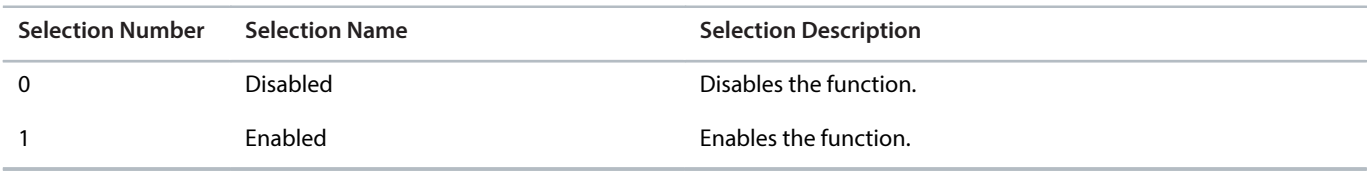

# P 5.18.2.2.5 Touch Probe 2 Mode

Select if touch probe 2 monitoring automatically ends after a single event was detected or if a continuous monitoring shall be done.

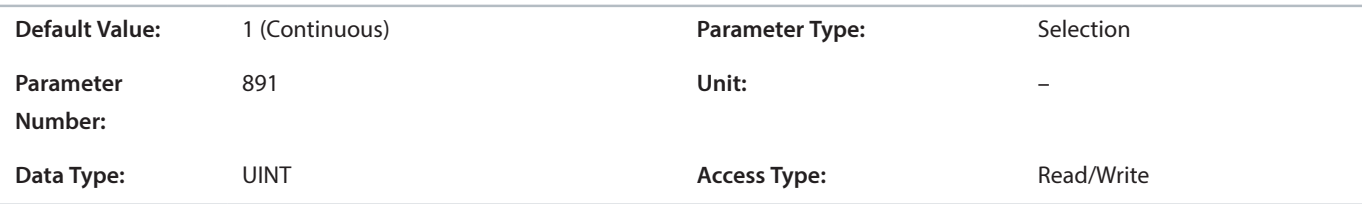

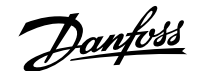

The following are the selections for the parameter.

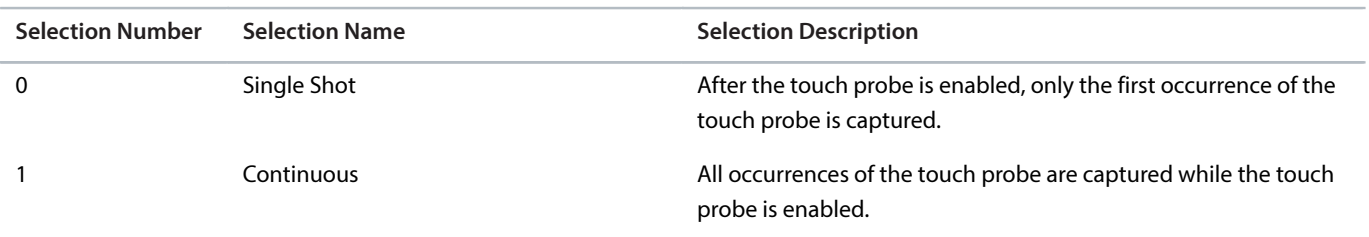

#### P 5.18.2.2.6 Touch Probe 2 Enable Position Window

Enable a position window defined by touch probe 2 first and last position for acceptance of events.

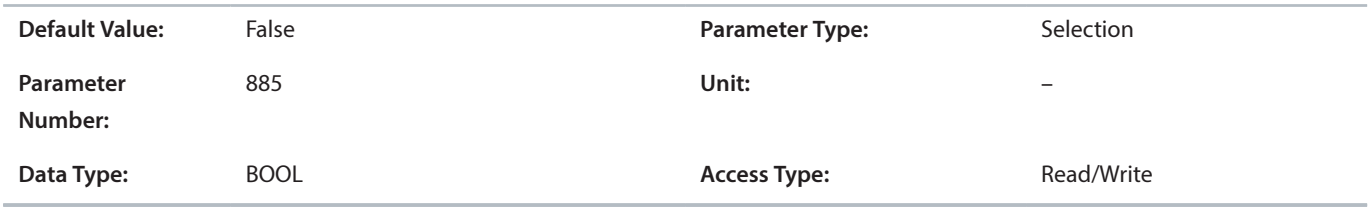

The following are the selections for the parameter.

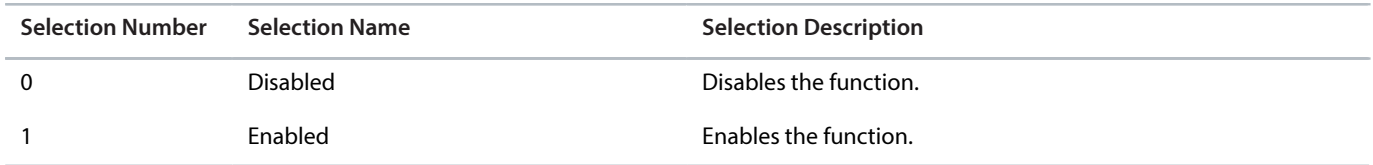

### P 5.18.2.2.7 Touch Probe 2 First Position

Set the absolute start position of the window for touch probe 2 monitoring.

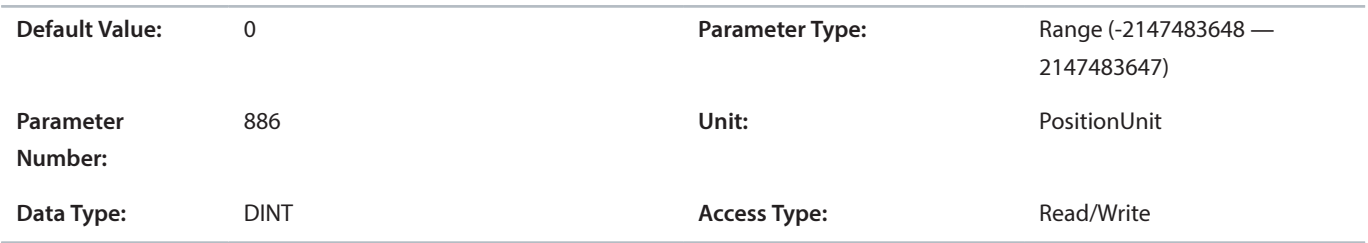

### P 5.18.2.2.8 Touch Probe 2 Last Position

Set the absolute end position of the window for touch probe 2 monitoring.

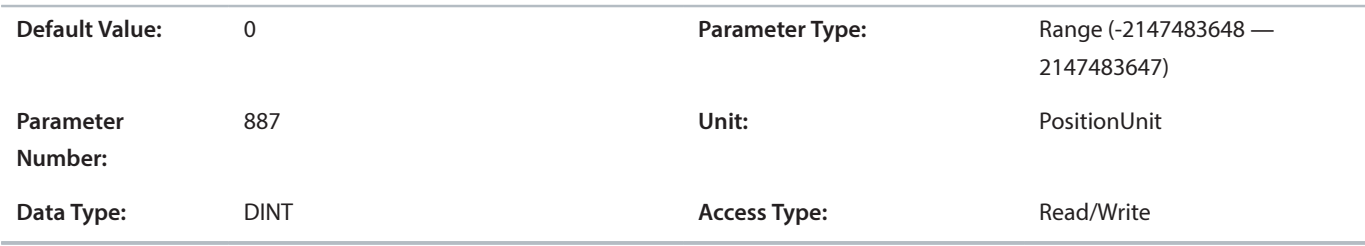

# P 5.18.2.2.9 Touch Probe 2 Time Limit

Set a timeout for detecting a touch probe 2 event. A fault will be raised if time runs out before a touch probe 2 event is detected. 0 disables the time limit monitoring.

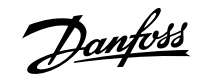

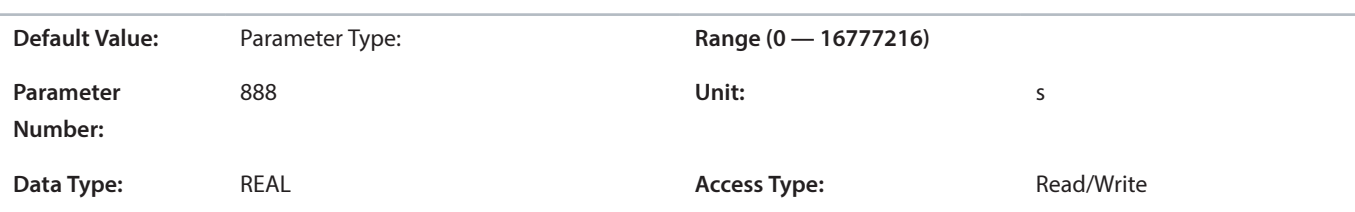

# 6.6.18.3 **Distance Measurement (Menu Index 5.18.3)**

# 6.6.18.3.1 **Distance Measurement Status (Menu Index 5.18.3.1)**

#### P 5.18.3.1.1 Touch Probe Distance

Shows the distance between the events at source B and source A. The value is updated at the event of source B.

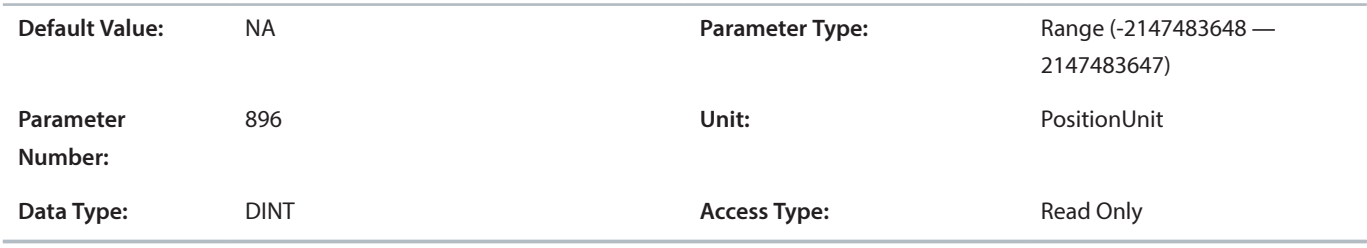

### P 5.18.3.1.2 Touch Probe Distance Output

Select an analog output to represent the distance between the events at source B and source A. The signal is scaled between Min. Position Limit and Max. Position Limit.

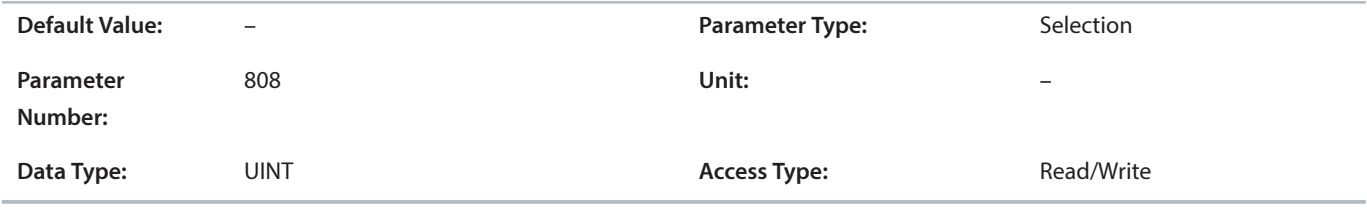

# P 5.18.3.1.3 Distance Measurement Counter

Shows a continuous counter which is incremented with each occurrence of a distance calculation. The counter will start from 0 and wraps around when exeeding 65535. The counter is reset to 0 when a source selection is set to Disabled.

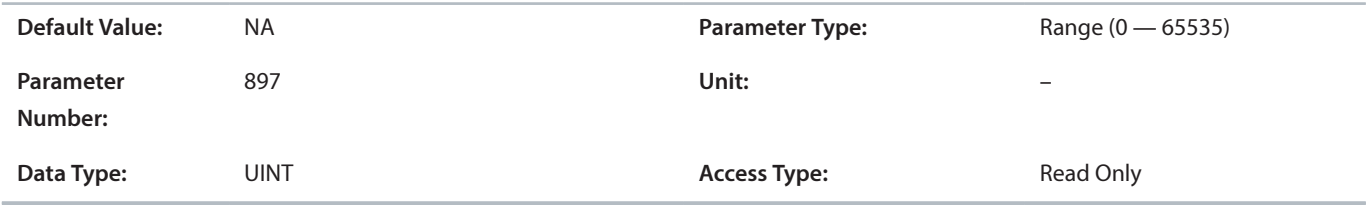

### P 5.18.3.1.4 Distance Measurement Counter Output

Select an analog output to represent the value of the result counter. The signal is scaled between 0 and 65535.

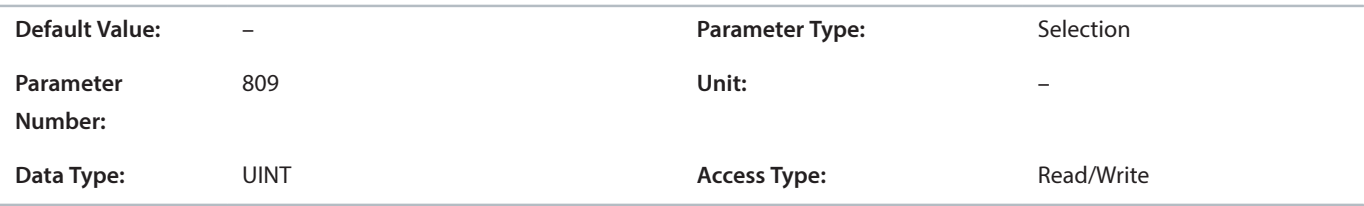

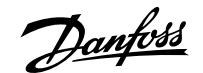

# 6.6.18.3.2 **Configuration (Menu Index 5.18.3.2)**

P 5.18.3.2.1 Selection Source A

Select a digital input for source A for distance measurement.

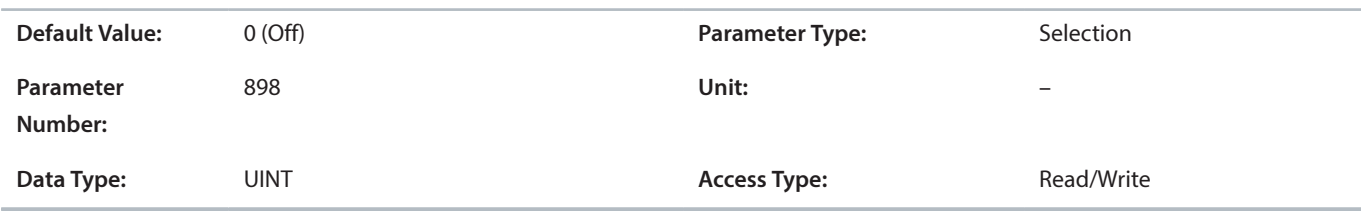

The following are the selections for the parameter.

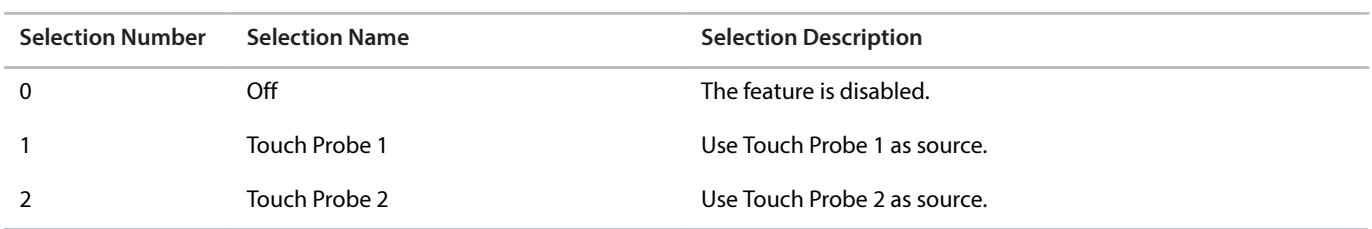

### P 5.18.3.2.2 Selection Source B

Select a digital input for source B for distance measurement.

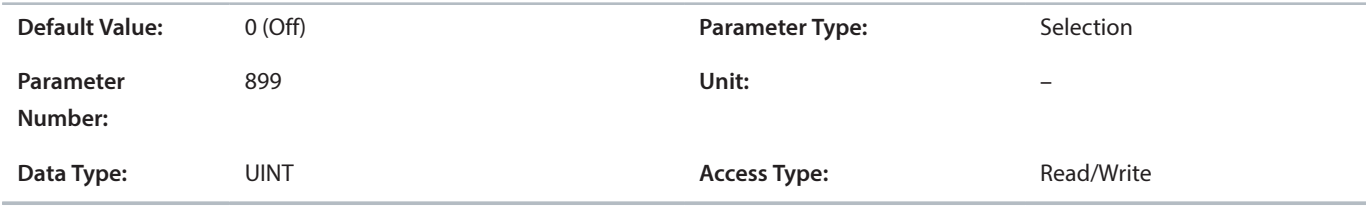

The following are the selections for the parameter.

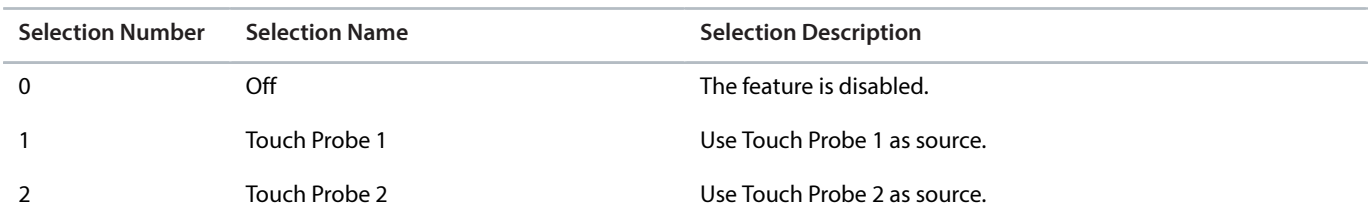

# 6.6.19 **Superimposed (Menu Index 5.19)**

# 6.6.19.1 **Superimposed Status (Menu Index 5.19.1)**

# **P 5.19.1.1 Superimposed Status**

Shows the status of the superimposed movements.

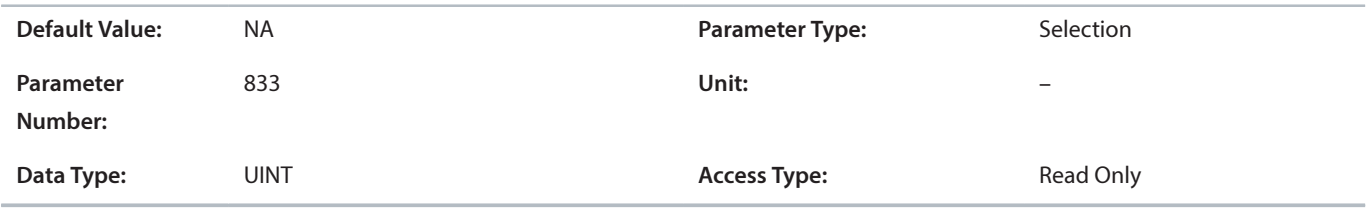

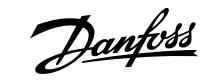

The following are the selections for the parameter.

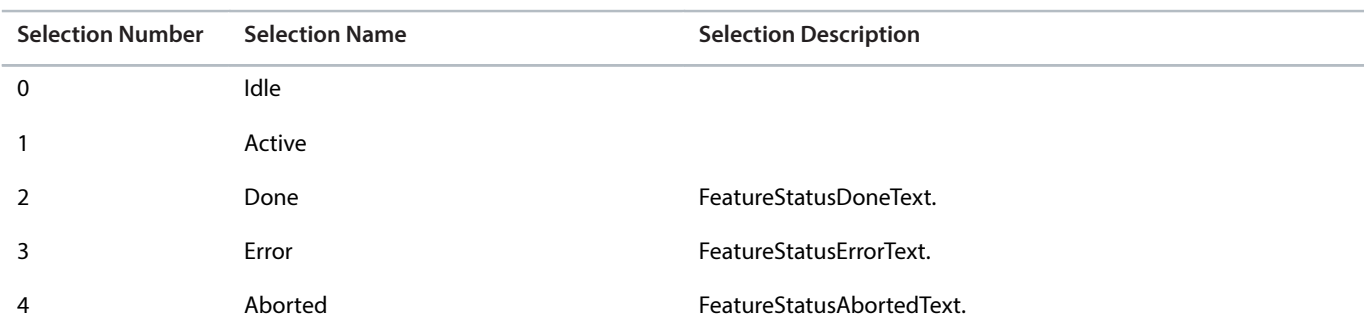

# **P 5.19.1.2 Superimposed Active Output**

Select a digital output to signal that a superimposed movement is on going.

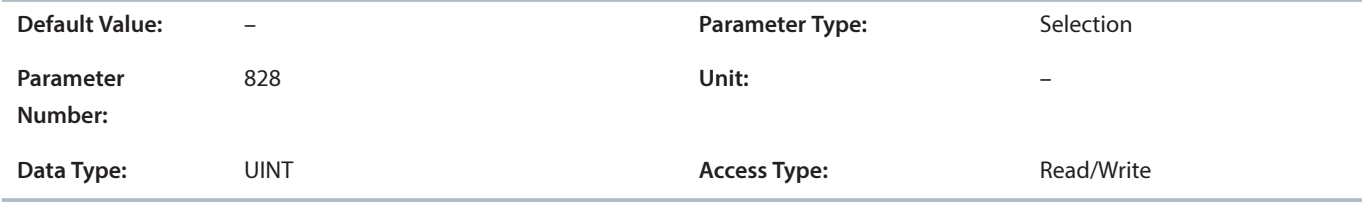

# **P 5.19.1.3 Superimposed Target Reached Output**

Select a digital output to signal that the superimposed movement is completed.

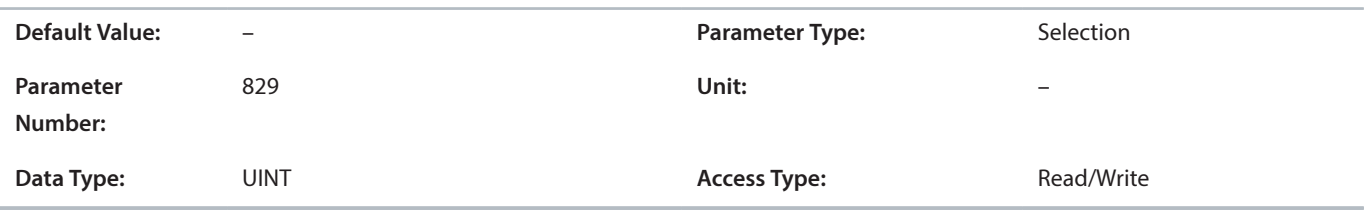

# **P 5.19.1.4 Superimposed Error Output**

Select a digital output to signal that the superimposed movement is incomplete due to an error.

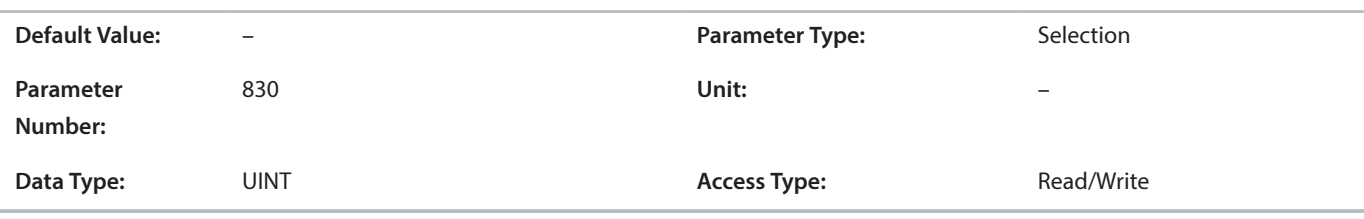

### **P 5.19.1.5 Superimposed Aborted Output**

Select a digital output to signal that the superimposed movement was aborted.

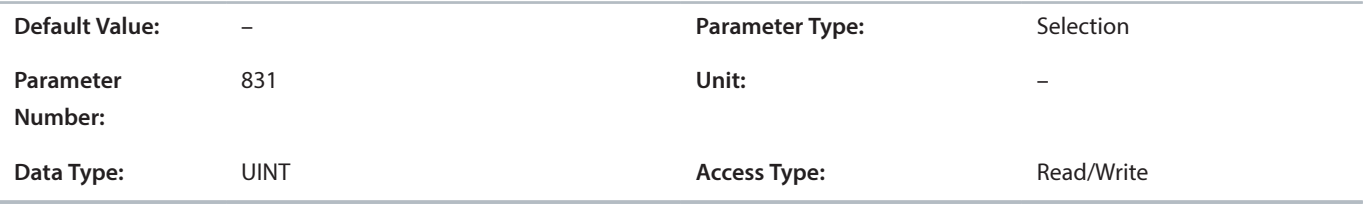

# **P 5.19.1.6 Superimposed Actual Distance**

Danfoss

| Default Value:       | <b>NA</b>   | <b>Parameter Type:</b> | Range (-2147483648 —<br>2147483647) |
|----------------------|-------------|------------------------|-------------------------------------|
| Parameter<br>Number: | 9013        | Unit:                  | PositionUnit                        |
| Data Type:           | <b>DINT</b> | Access Type:           | Read Only                           |

#### Shows the actual covered distance of an active superimposed movement. The value is reset a every start of a superimposed movement.

# **P 5.19.1.7 Superimposed Actual Distance Output**

Select an analog output to represent the actual covered distance of an active superimposed movement. The signal is scaled between Min. Position Limit and Max. Position Limit.

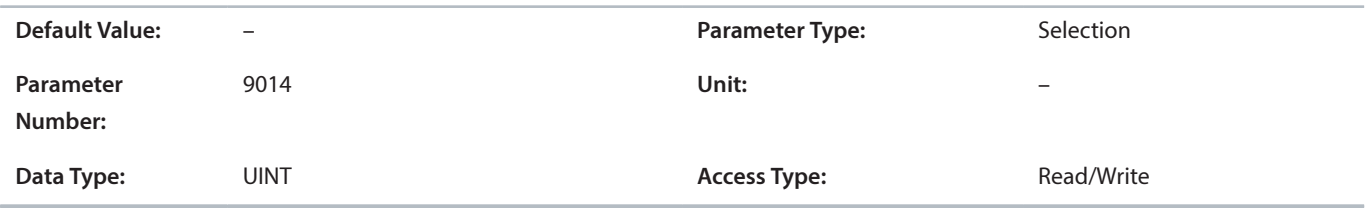

# **P 5.19.1.8 Superimposed Speed Difference**

Shows the set speed reference for the superimposed movement in position units per second.

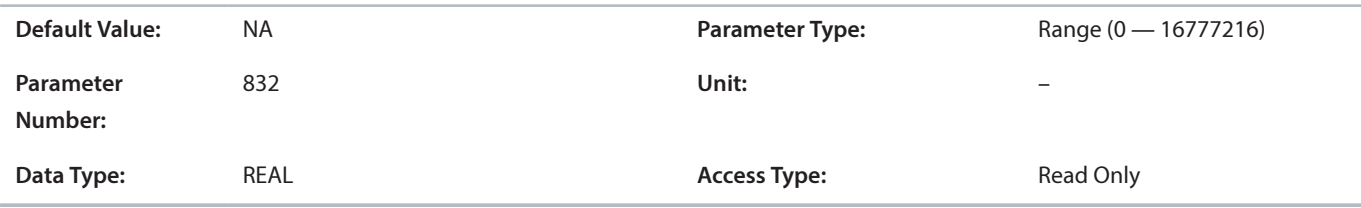

### **P 5.19.1.9 Superimposed Acceleration**

Shows the set acceleration for the superimposed movement in position units per second².

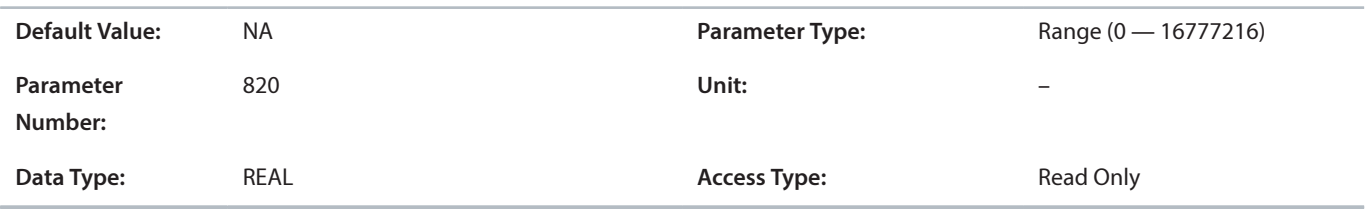

### **P 5.19.1.10 Superimposed Deceleration**

Shows the set deceleration for the superimposed movement in position units per second².

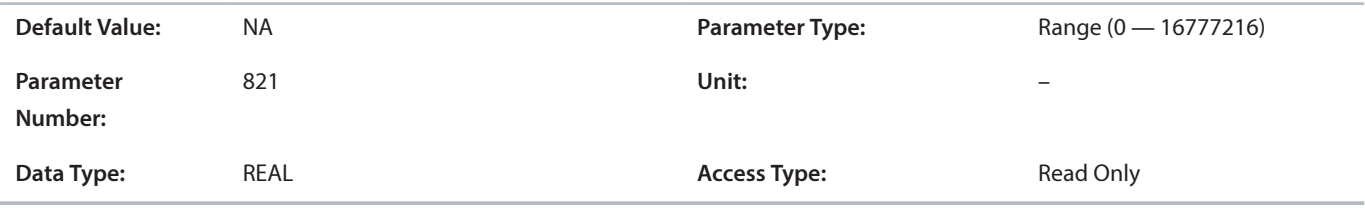

### **P 5.19.1.11 Superimposed Jerk**

Shows the maximum jerk in position units per second<sup>3</sup> for the superimposed movement when using s-ramps. Shows 0 when selecting linear ramps.

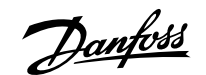

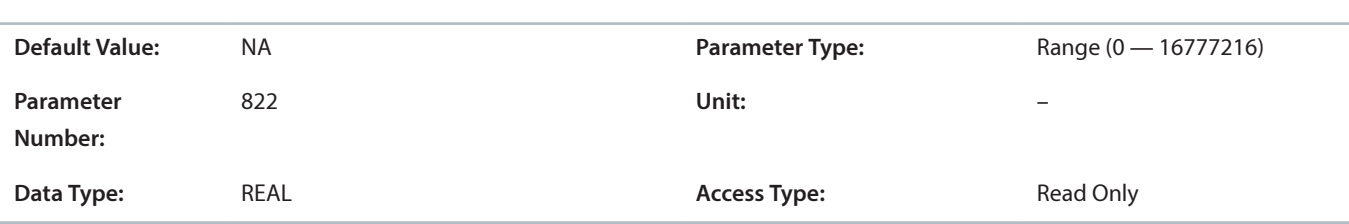

# 6.6.19.2 **Configuration (Menu Index 5.19.2)**

### **P 5.19.2.1 Superimposed Start Input**

Select a digital input for starting the configured superimposed movement.

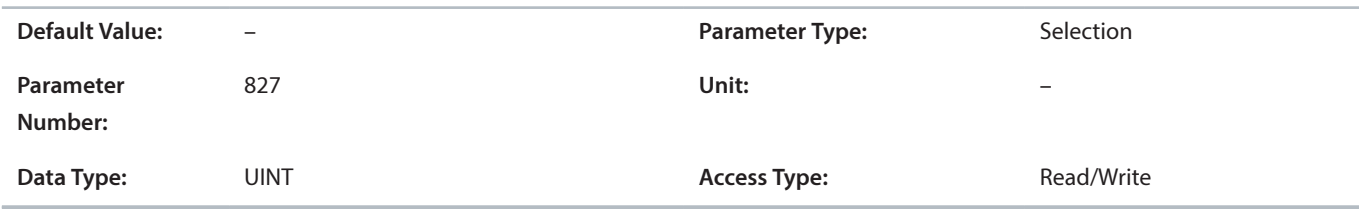

# **P 5.19.2.2 Superimposed Mode**

Select the starting point for the superimposed distance.

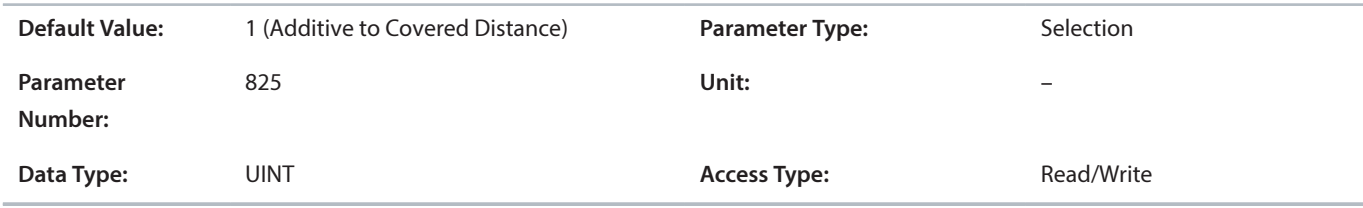

The following are the selections for the parameter.

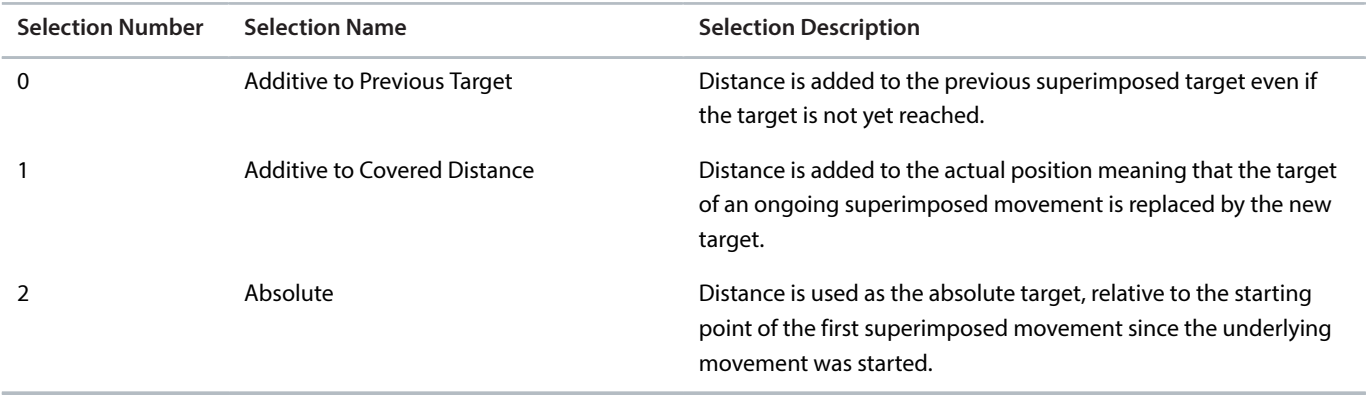

# **P 5.19.2.4 Superimposed Speed Difference**

Set the speed reference for the superimposed motion which will be added to the acutal speed of the underlying motion.

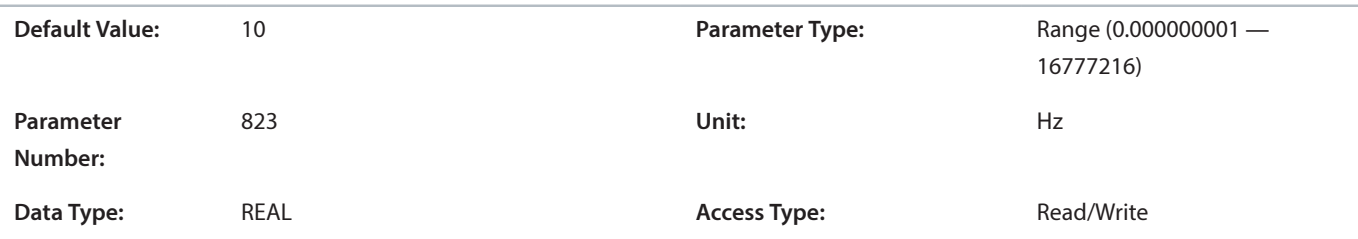

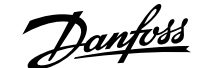

### **P 5.19.2.5 Superimposed Distance**

Set the distance for the superimposed movement in position units.

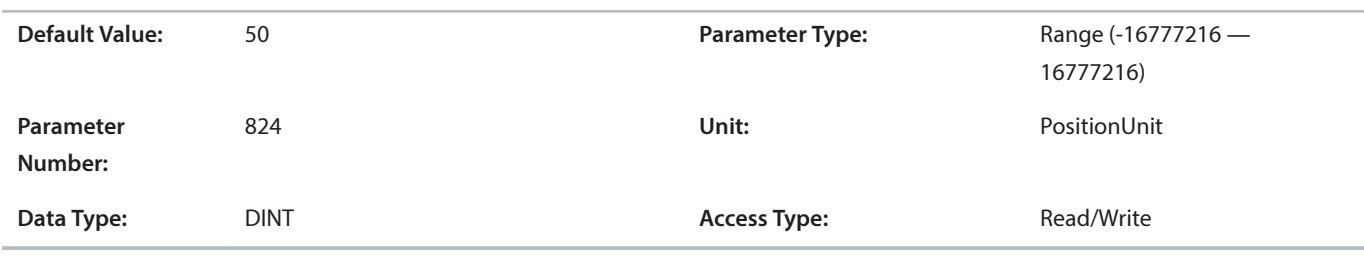

### **P 5.19.2.6 Superimposed Ramp Selection**

Select the set of ramp type and ramp times for the superimposed movement.

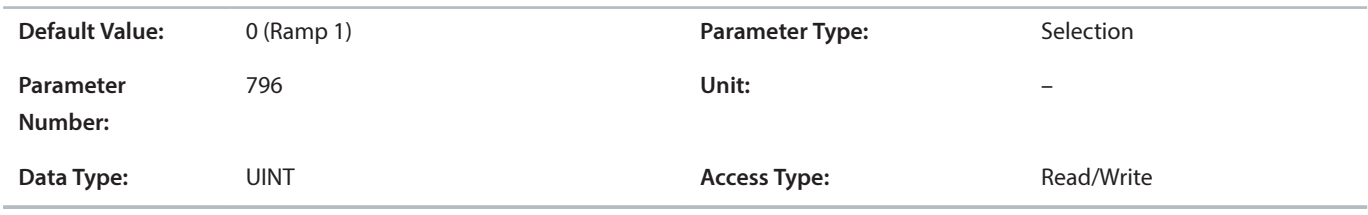

The following are the selections for the parameter.

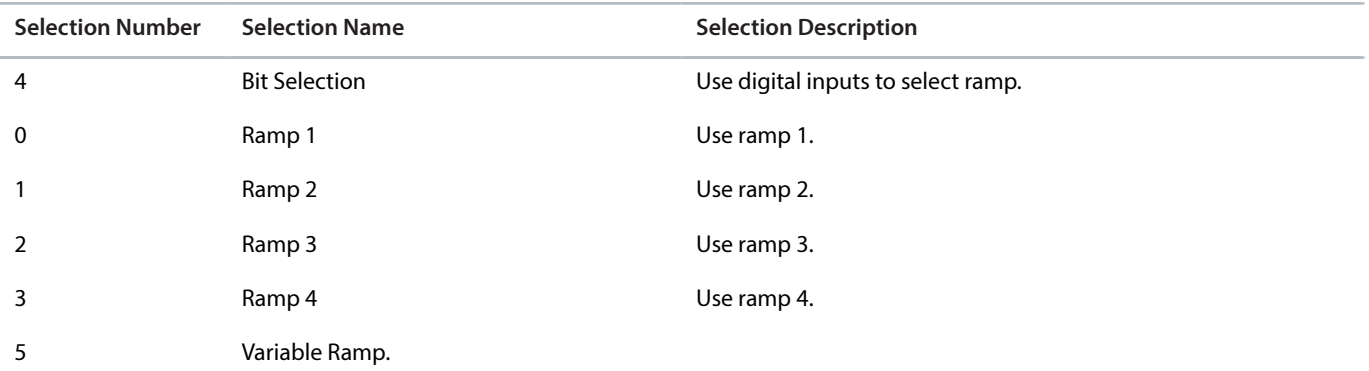

# 6.6.20 **Additional Status Outputs (Menu Index 5.26)**

# 6.6.20.1 **General Digital Outputs (Menu Index 5.26.1)**

# **P 5.26.1.1 Ready Output**

Select an output to indicate that the unit is in ready mode.

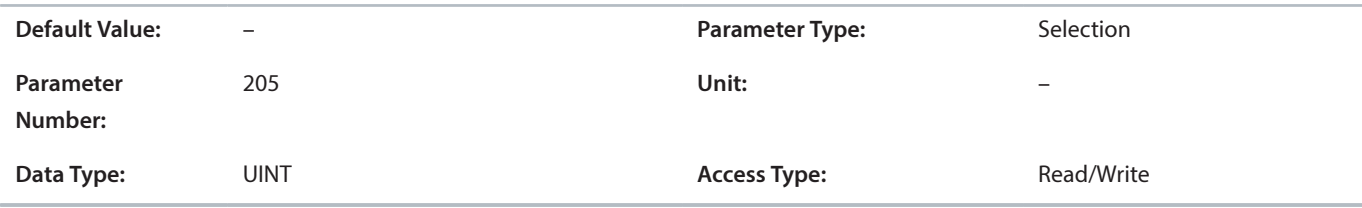

# **P 5.26.1.2 Run Output**

Select an output to indicate that the unit is in run mode.

**Default Value:**  $\qquad -$ 

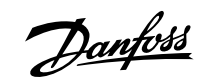

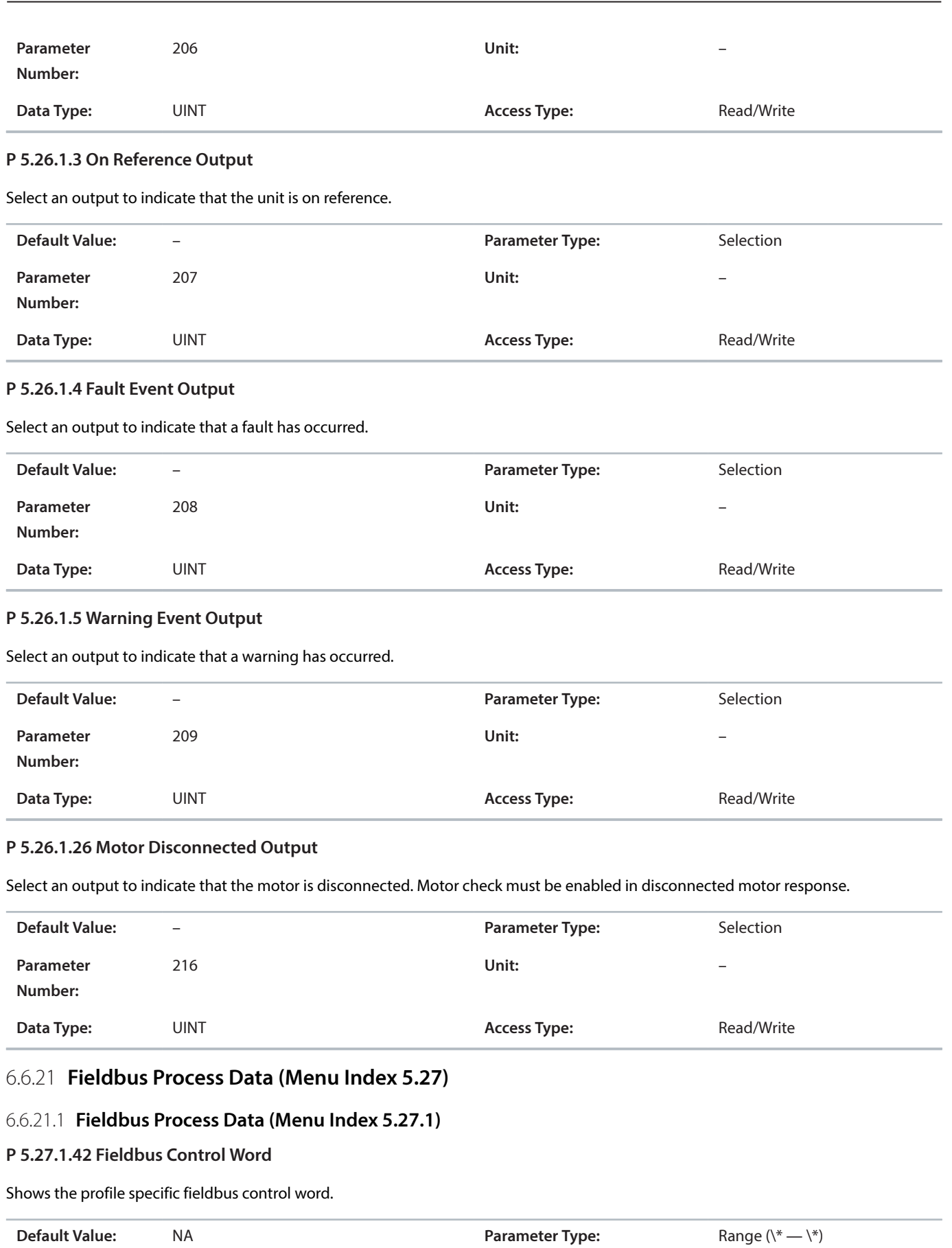

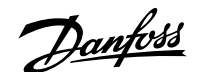

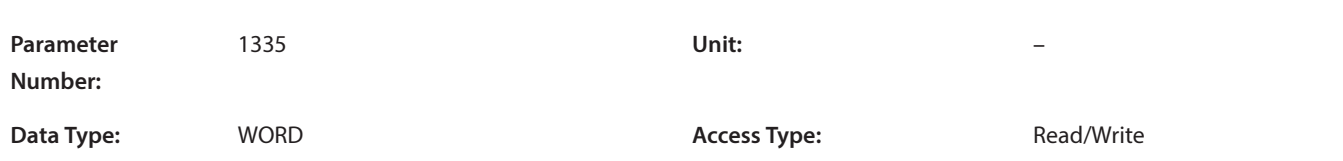

The fieldbus control word is either the PROFIdrive control word described in 2.13.2 [Control Word \(CTW\)](#page-47-0) or the iC Speed control word described in 2.14.2 [Control Word \(CTW\)](#page-50-0). The fieldbus profile is selected with parameter **10.3.1.2 Fieldbus Profile**.

# **P 5.27.1.43 Fieldbus Speed Reference 1**

Shows the fieldbus speed reference.

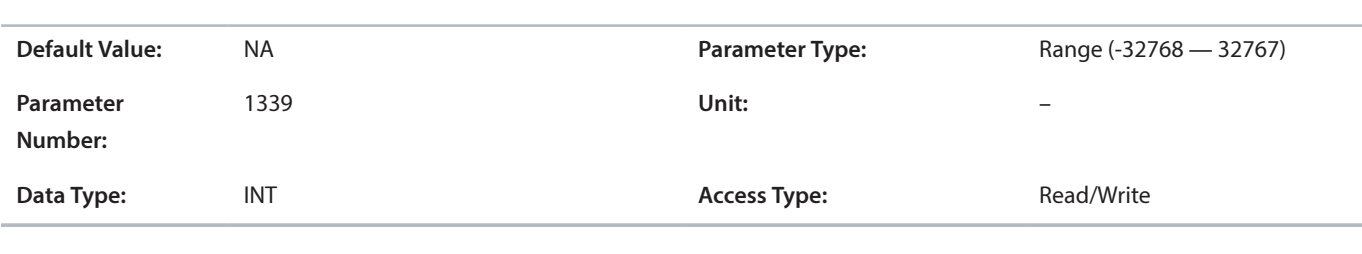

### **P 5.27.1.44 Fieldbus Torque Reference**

Shows the fieldbus torque reference.

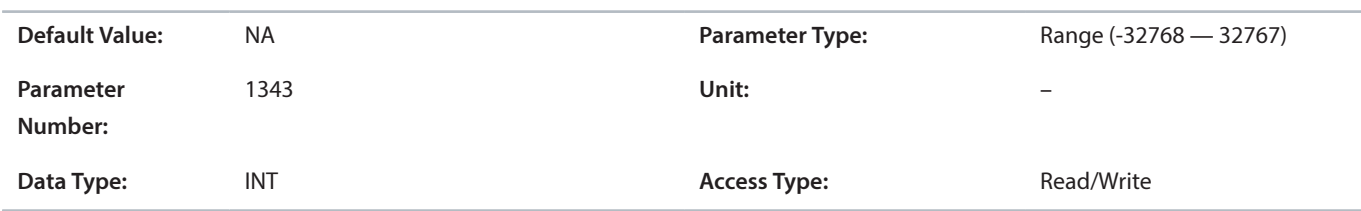

# **P 5.27.1.45 Fieldbus Position Reference**

Fieldbus Position Reference Process Data Value.

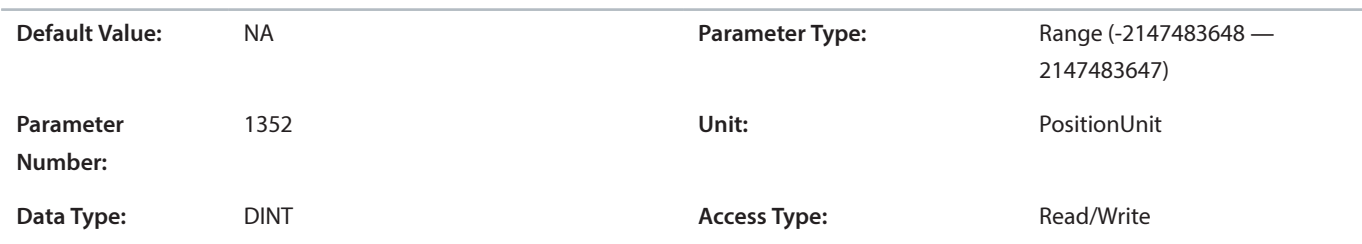

### **P 5.27.1.50 Fieldbus Status Word**

Shows the profile specific fieldbus status word.

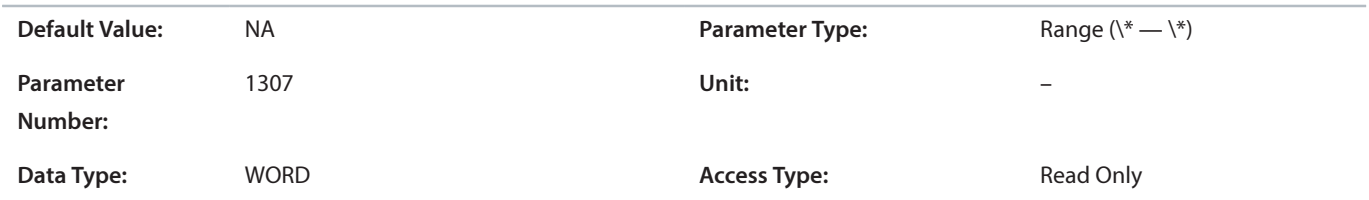

The fieldbus status word is either the PROFIdrive status word described in 2.13.3 [Status Word \(STW\) in PROFIdrive Standard Telegram 1](#page-48-0) or the iC Speed status word described in 2.14.3 [Status Word \(STW\) in iC Speed Profile](#page-52-0). The fieldbus profile is selected with parameter **10.3.1.2 Fieldbus Profile**.

### **P 5.27.1.51 Actual Motor Speed**

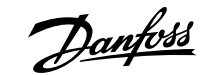

Shows the actual motor speed.

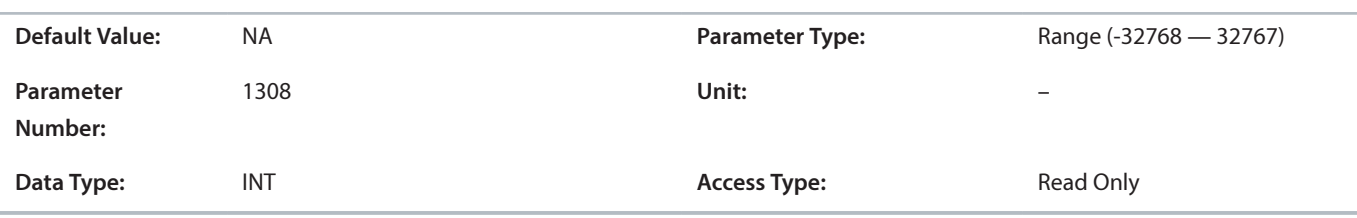

### **P 5.27.1.54 Fieldbus Speed Reference**

Shows the fieldbus speed reference.

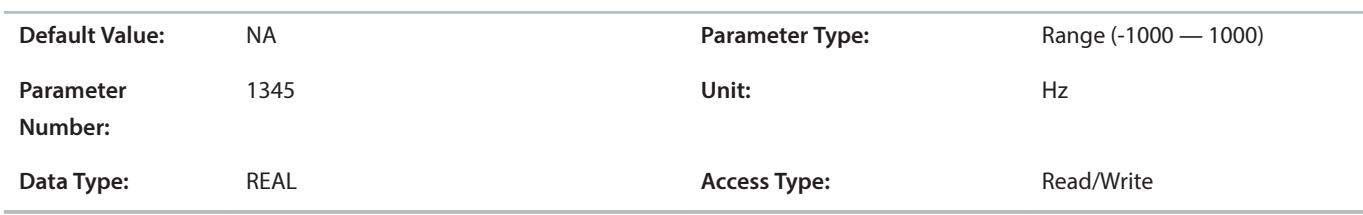

### **P 5.27.1.73 Fieldbus Torque Main Actual Value**

Shows the torque applied by the motor.

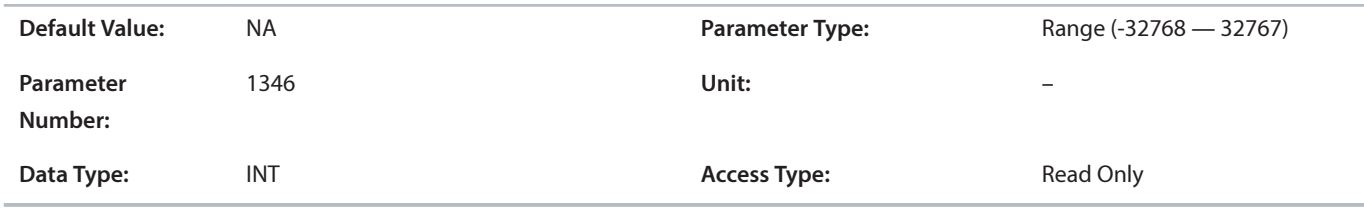

# **P 5.27.1.89 Fieldbus Control Word 2**

Shows the fieldbus control word 2.

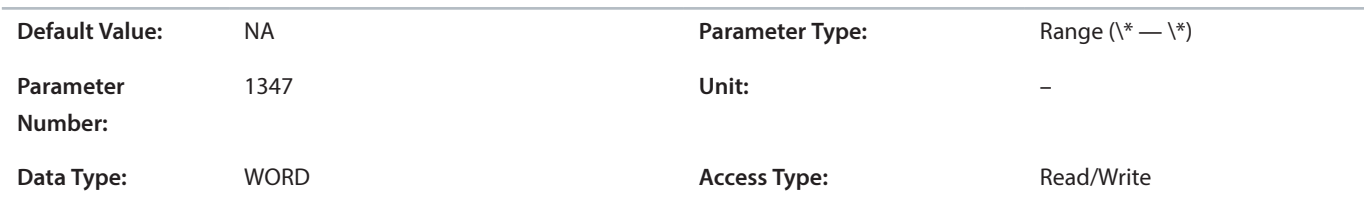

The fieldbus control and status words are freely configurable, and specific features can be assigned to the bits.

### **P 5.27.1.90 Fieldbus Status Word 2**

Shows the profile specific fieldbus status word 2.

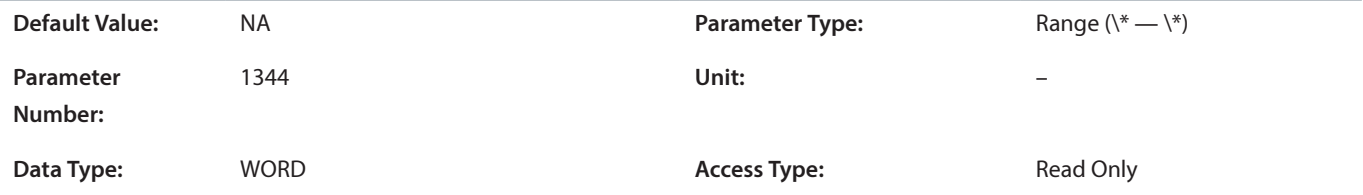

The fieldbus control and status words are freely configurable, and specific features can be assigned to the bits.

# **P 5.27.1.100 Fieldbus Process Reference**

Shows the fieldbus process reference used in the process controller.

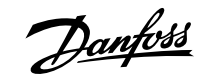

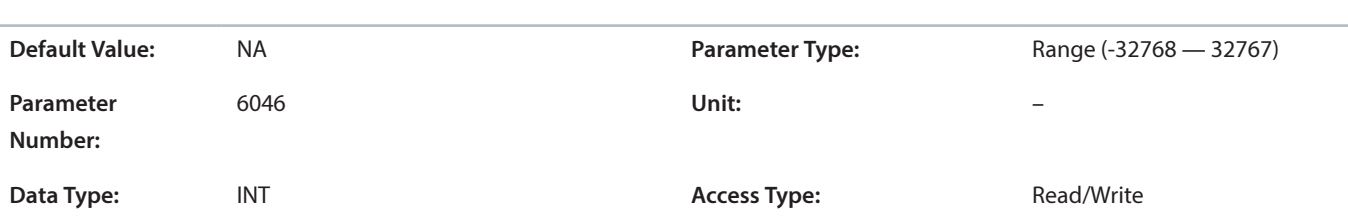

# 6.6.22 **Auxiliary Device Control (Menu Index 5.33)**

# **P 5.33.1 Motor and Cabinet Heater Ctrl. Output**

Select an output to control the motor and cabinet heaters.

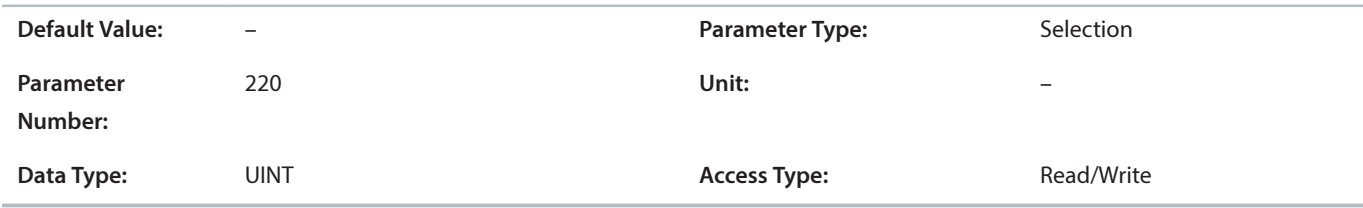

### **P 5.33.2 Motor Fan Ctrl. Output**

Select an output to control the motor fan.

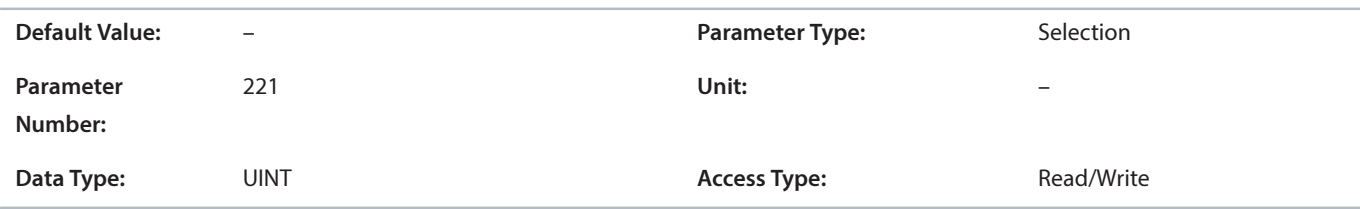

# **P 5.33.3 Cabinet Cooling Fan Ctrl. Output**

Select an output to control the cabinet cooling fan.

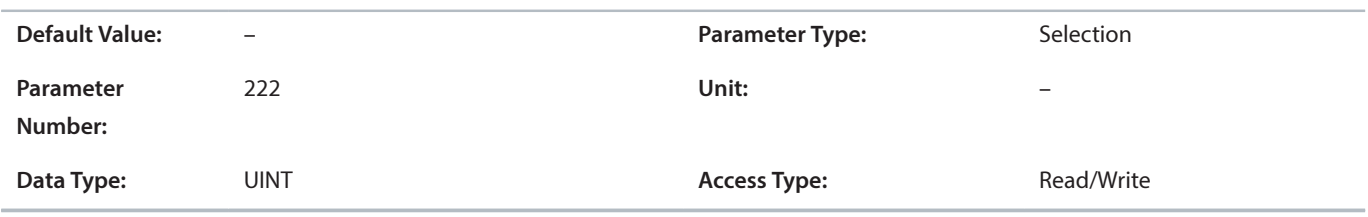

# 6.7 **Maintenance & Service (Menu Index 6)**

# 6.7.1 **Maintenance & Service Overview**

This parameter group contains parameters exclusively related to status, events, and backup and restore.

# 6.7.2 **Status (Menu Index 6.1)**

# 6.7.2.1 **Grid Status (Menu Index 1.1)**

# **P 1.1.1 Grid Frequency**

Shows the actual grid frequency.

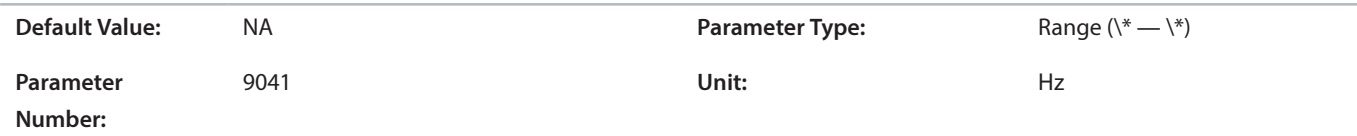

Danfoss

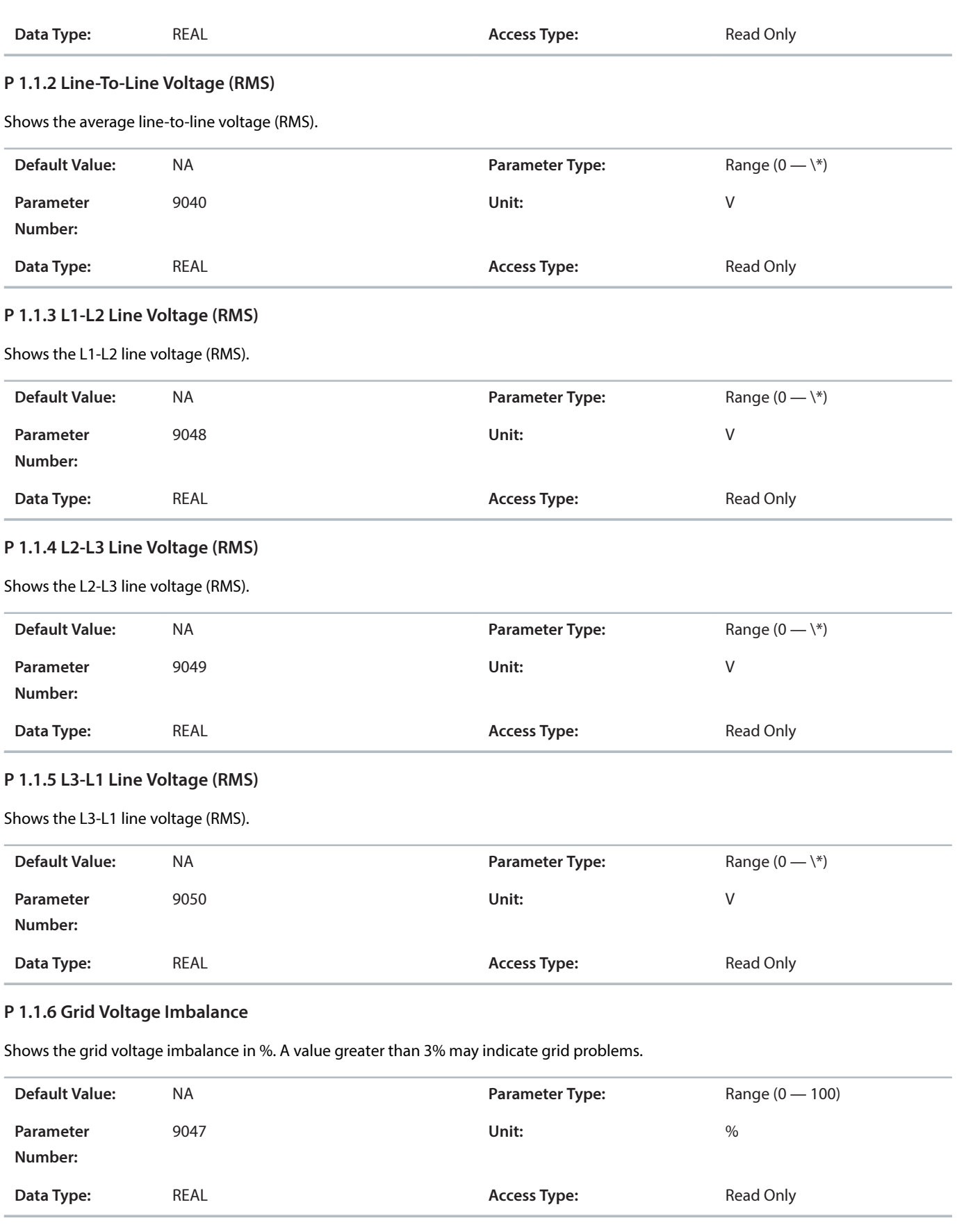

# **P 1.1.7 Total Harmonic Distortion (THDv)**

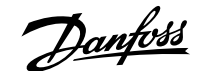

Shows the total harmonic distortion of the grid voltage (THDv) in %.

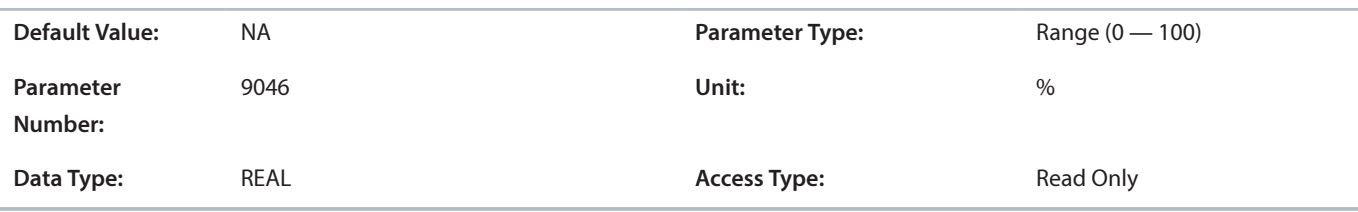

# **P 1.1.8 Grid Current**

Shows the current at the point of common coupling.

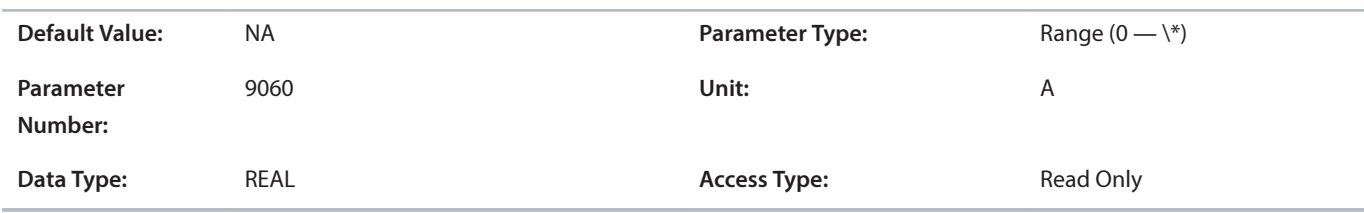

# **P 1.1.9 Grid Current %**

Shows the current at the point of common coupling in % of grid nominal current. The grid nominal current is defined in Grid Settings.

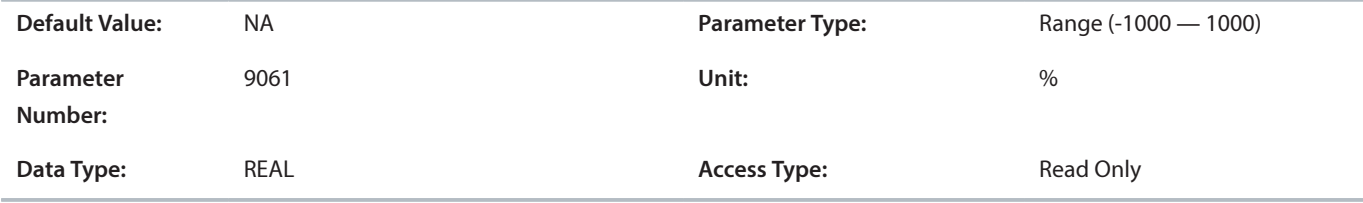

### **P 1.1.10 Grid Active Current %**

Shows the active current in % of grid nominal current.

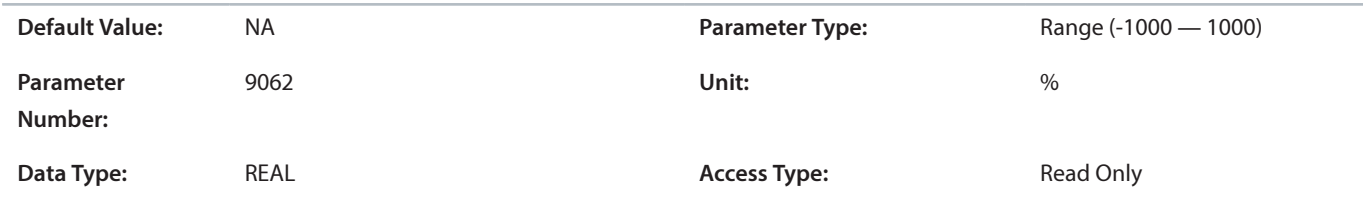

#### **P 1.1.11 Grid Reactive Current %**

Shows the reactive current in % of grid nominal current.

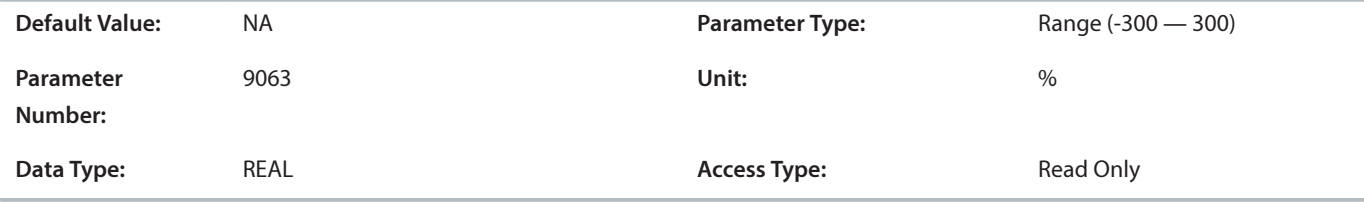

# **P 1.1.12 Grid Active Power**

Shows the active power at the point of grid connection.

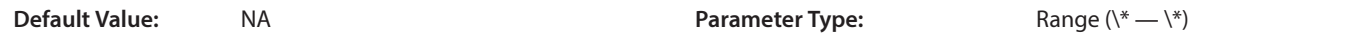

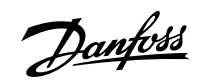

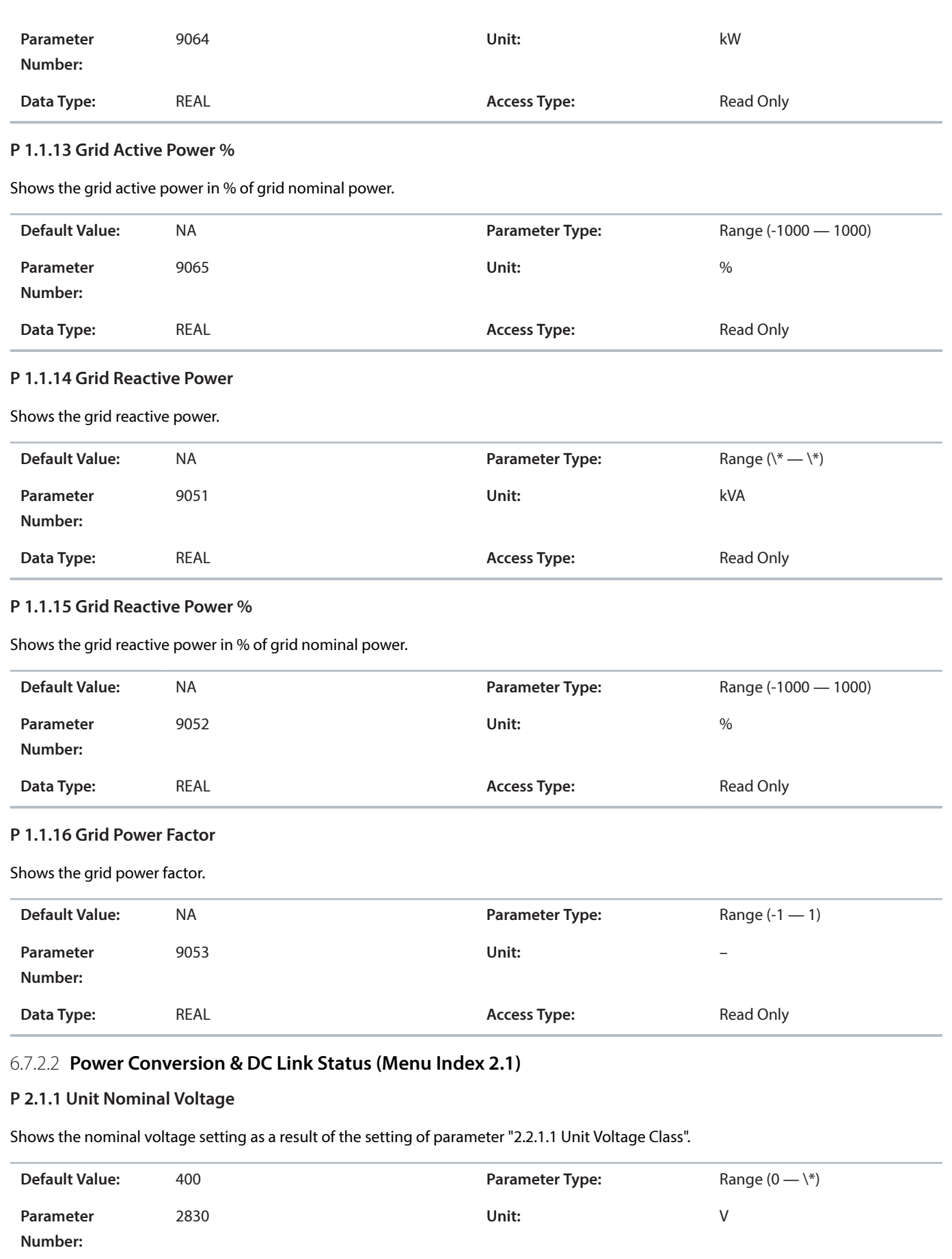

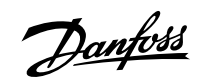

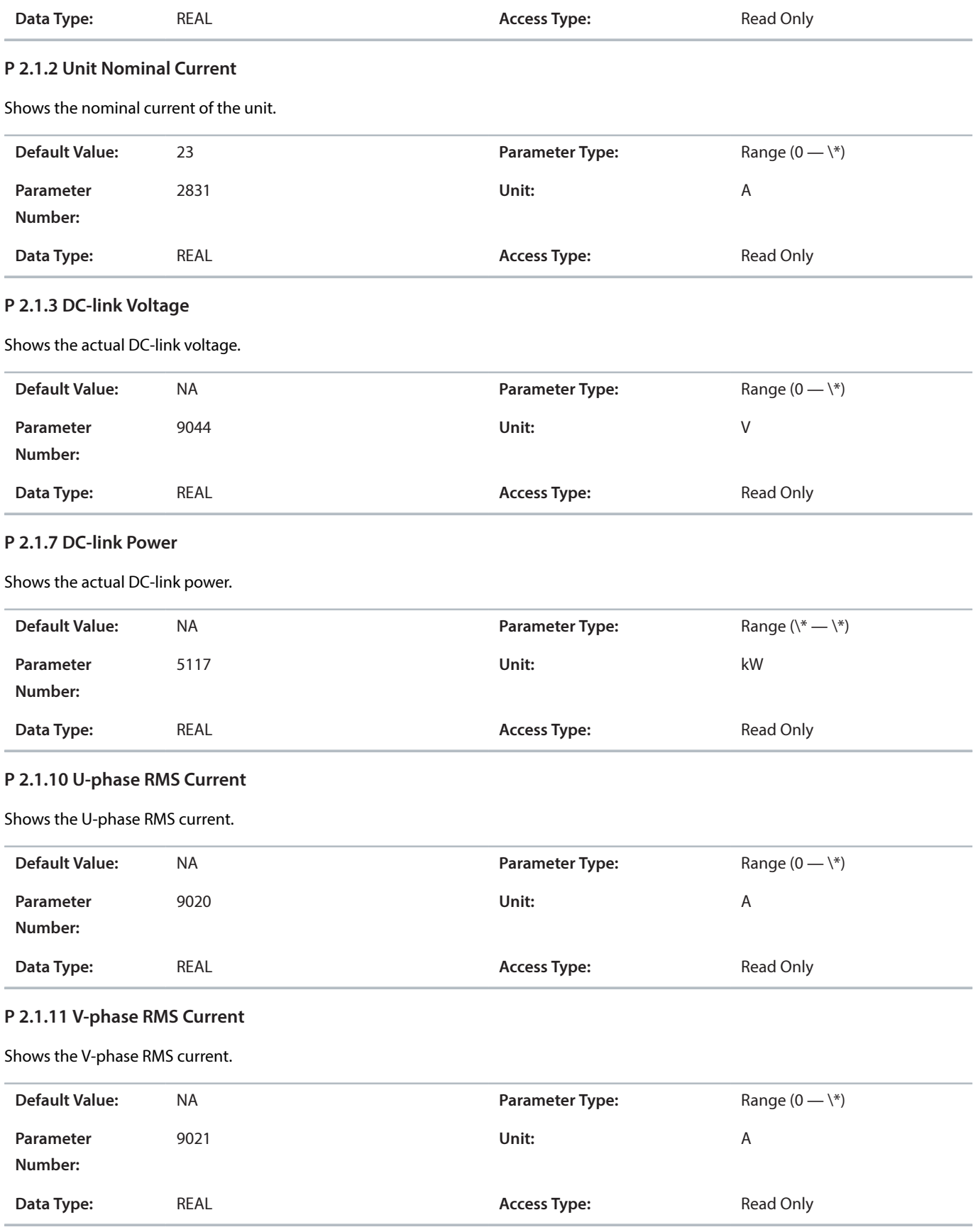

# **P 2.1.12 W-phase RMS Current**

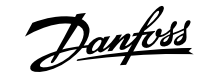

Shows the W-phase RMS current.

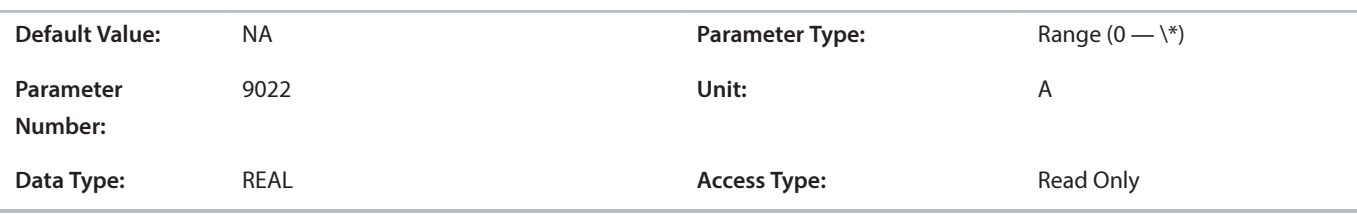

# **P 2.1.14 Actual Relative Output Current Limit**

Shows the actual output current limit relative to the nominal motor current.

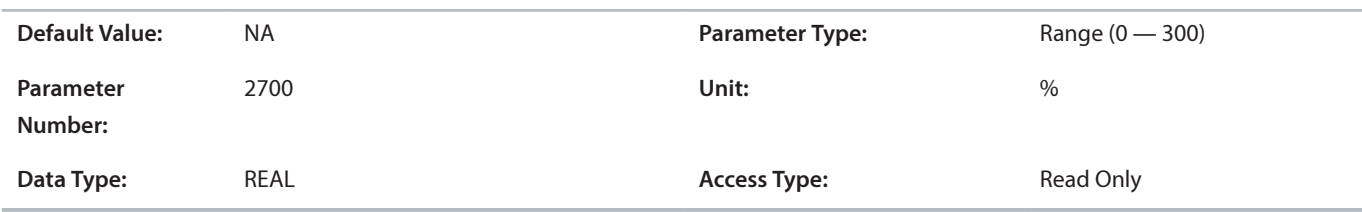

# **P 2.1.15 Heat Sink Temperature**

Shows the temperature of the power unit heat sink.

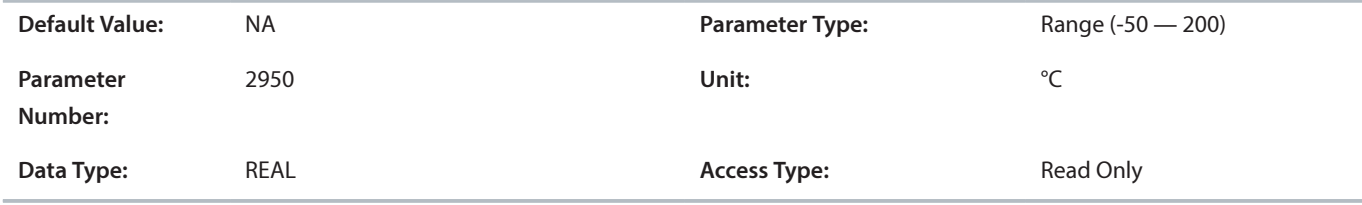

# **P 2.1.16 Main Fan Speed**

Shows the speed of the main cooling fan.

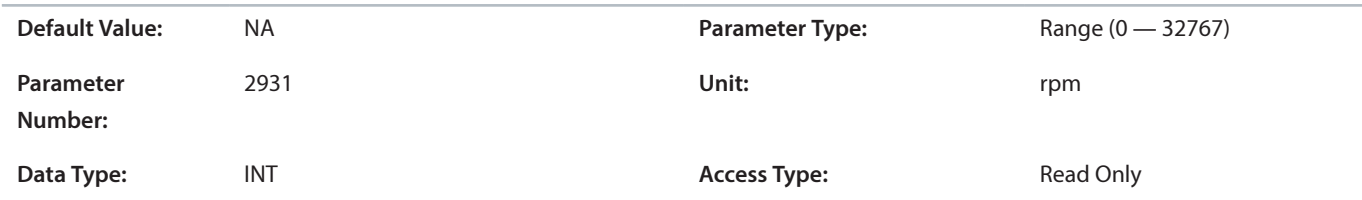

### **P 2.1.17 Internal Fan Speed**

Shows the speed of the internal cooling fan.

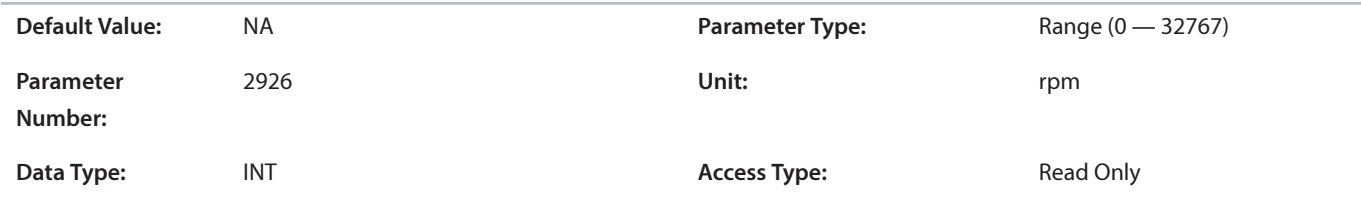

### **P 2.1.19 Heat Sink Temperature Output**

Select the output indicating if the heat sink temperature is within range.

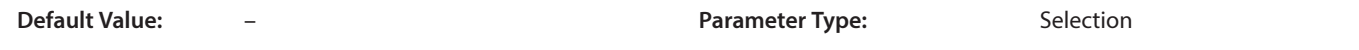

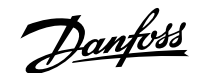

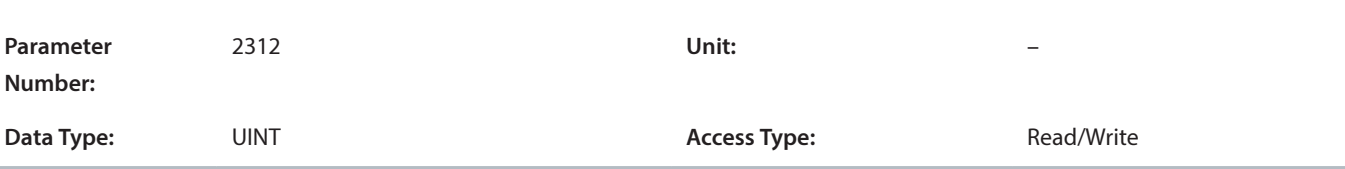

# **P 2.1.20 Drive DC-link Voltage Output**

Select the output indicating if the DC-link voltage is within range.

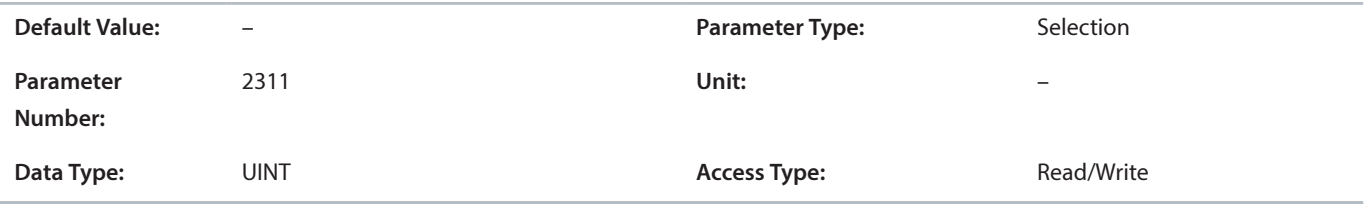

# 6.7.2.3 **Filters & Brake Chopper Status (Menu Index 3.1)**

# **P 3.1.1 Brake Power**

Shows the power dissipated in the brake resistor.

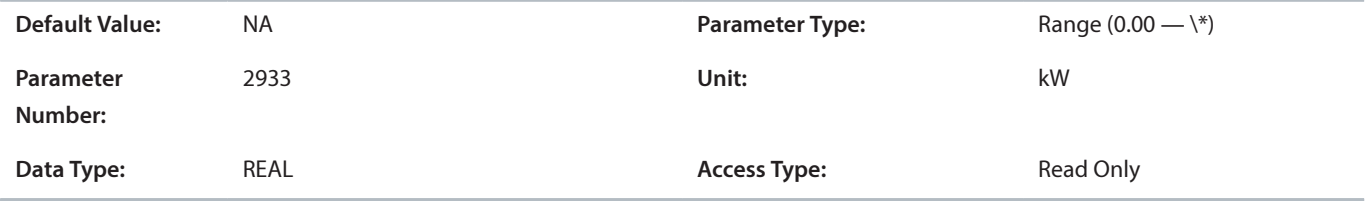

### **P 3.1.2 Average Brake Power**

Shows the average power dissipated in the brake resistor, calculated over 120 s.

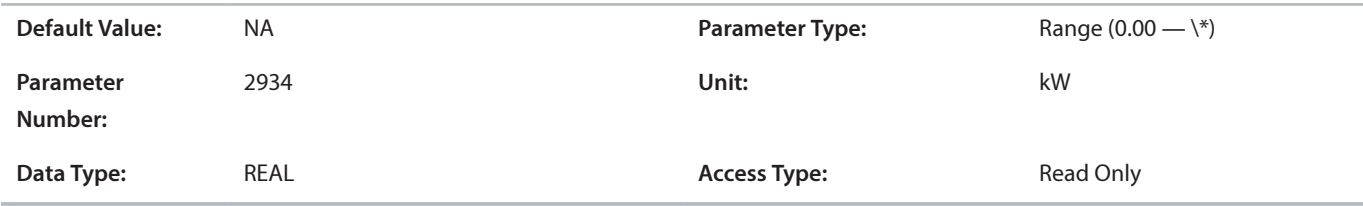

### **P 3.1.3 AHF Capacitor Connected**

Shows if the advanced harmonic filter (AHF) capacitor is connected.

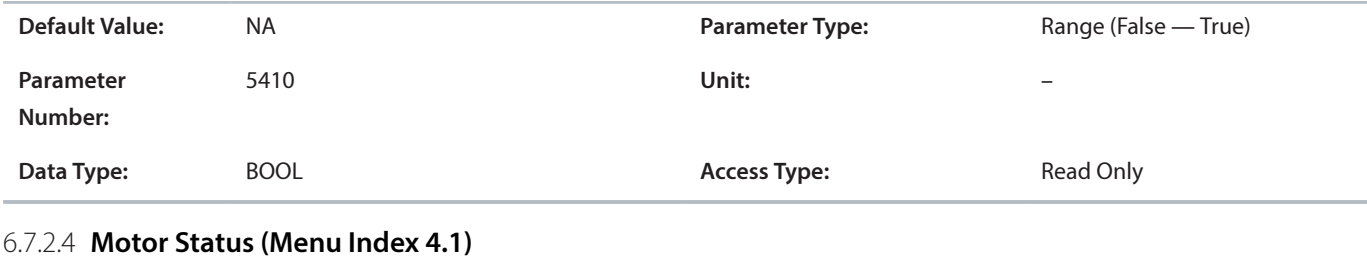

### **P 4.1.1 Motor Current**

Shows the actual motor current.

**Default Value:** MA **Parameter Type:** Range (0 — \\*)

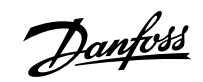

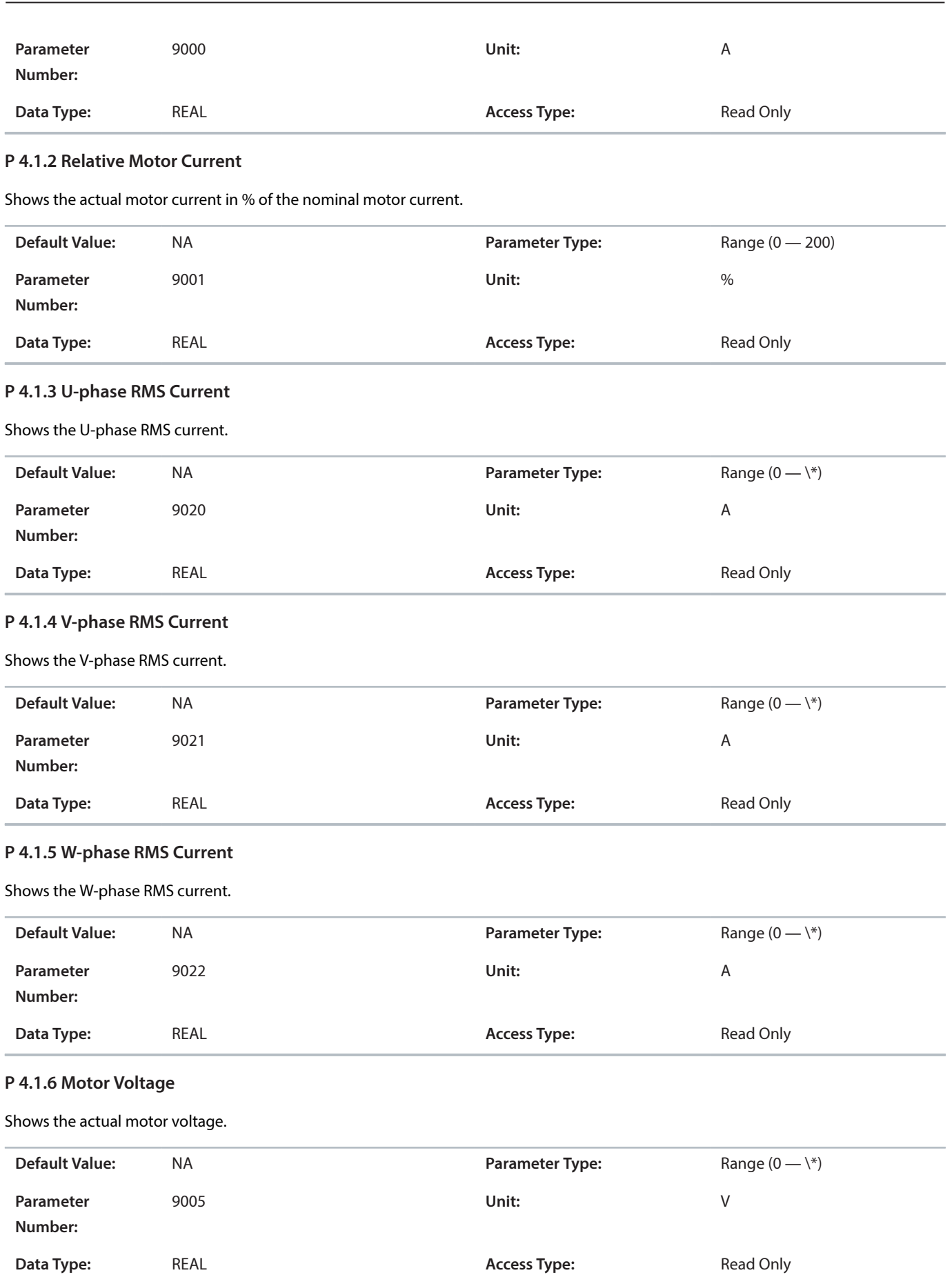

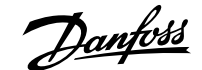

# **P 4.1.7 Relative Motor Voltage**

Shows the actual motor voltage in % of the nominal motor voltage.

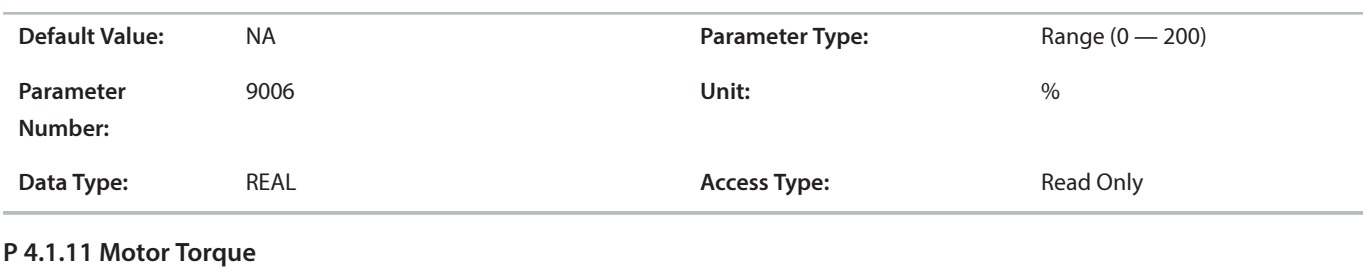

Shows the actual motor torque.

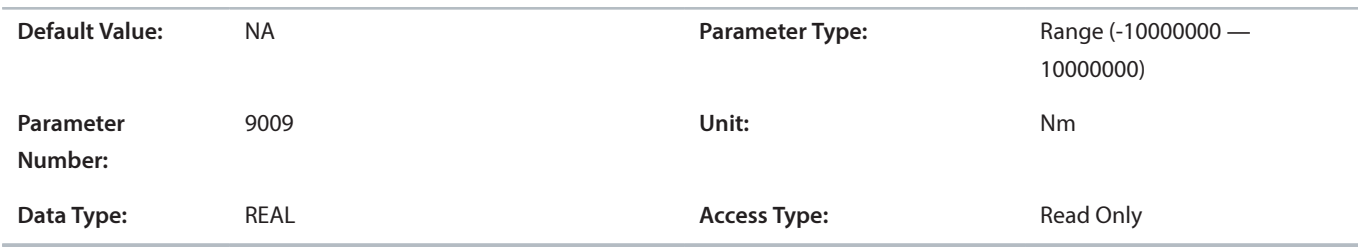

# **P 4.1.12 Relative Motor Torque**

Shows the motor torque in % of the nominal motor torque.

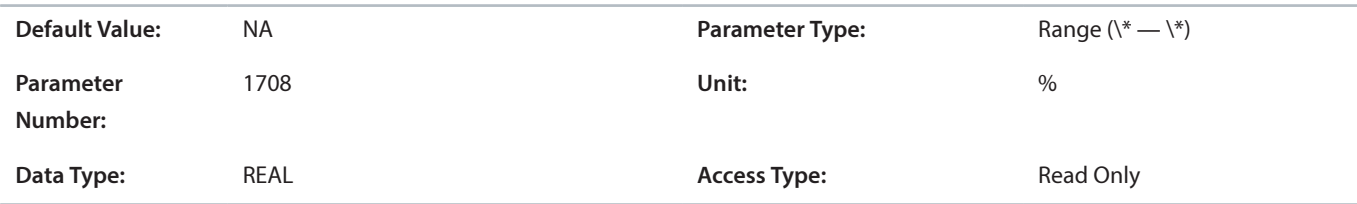

### **P 4.1.13 Motor Shaft Power**

Shows the actual power at the motor shaft.

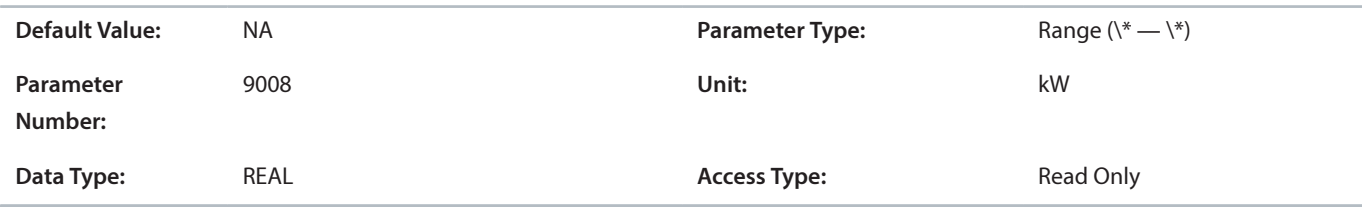

### **P 4.1.14 Relative Motor Shaft Power**

Shows the actual motor shaft power in % of the nominal motor shaft power.

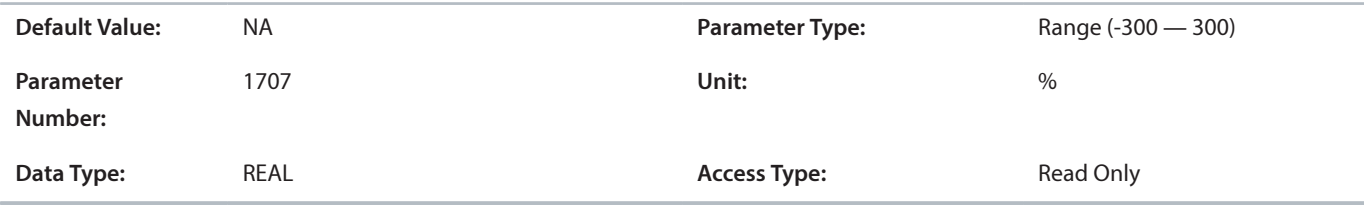

# **P 4.1.15 Motor Electrical Power**

Shows the actual motor power.

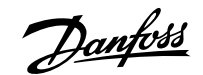

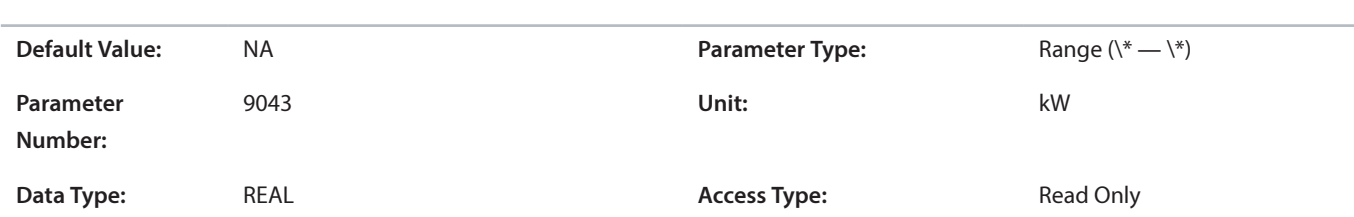

### **P 4.1.16 Motor Thermal Load (ETR)**

Shows the estimated thermal load of the motor calculated by the ETR function.

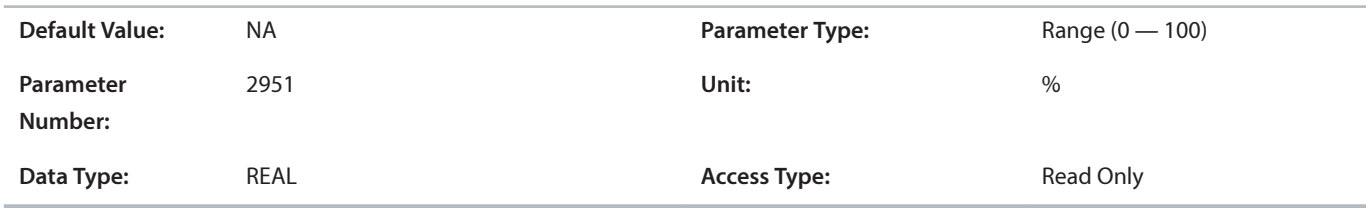

### **P 4.1.17 Motor Current Output**

Select an output for the motor current signal. The scale of the signal is 0–100% of the nominal current.

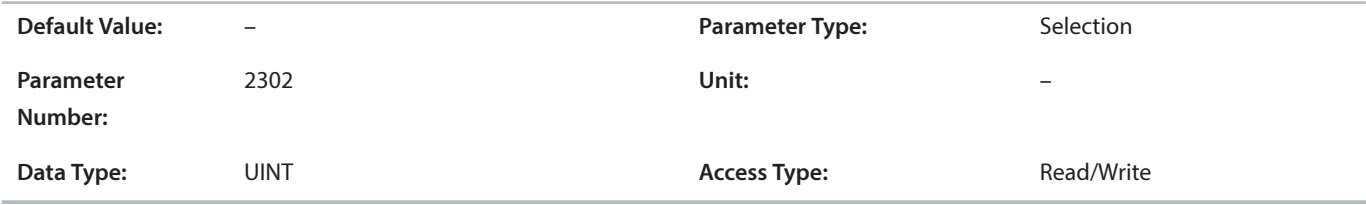

### **P 4.1.18 Motor Voltage Output**

Select an output for the motor voltage signal. The scale of the signal is 0–100% of the nominal voltage.

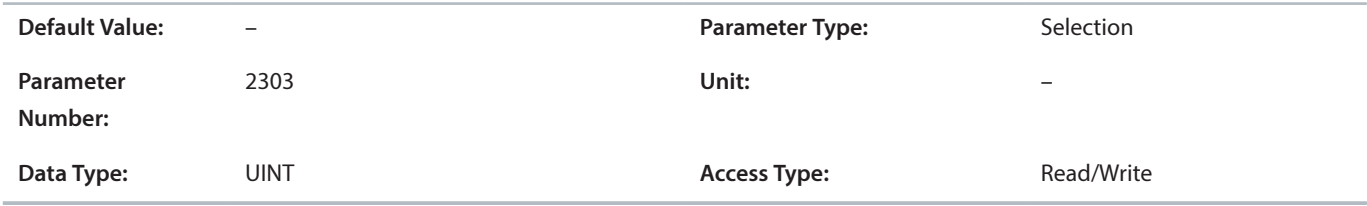

### **P 4.1.19 Absolute Motor Torque Output**

Select an output for the motor torque signal. The scale of the signal is 0–100% of the absolute value of the nominal torque.

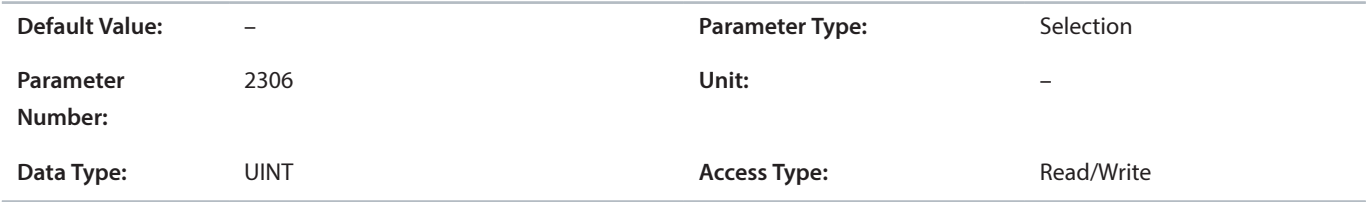

### **P 4.1.20 Extended Motor Torque Output**

Select an output for the motor torque signal. The scale of the signal is -200...200% of the nominal torque.

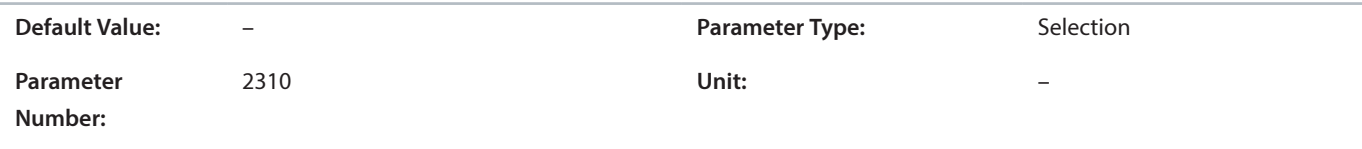

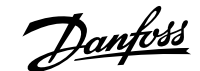

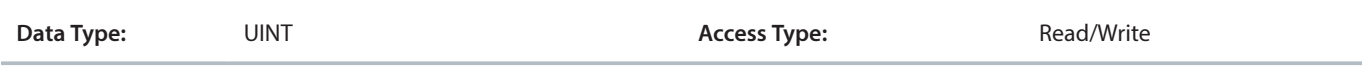

### **P 4.1.21 Absolute Motor Speed Output**

Select an output for the motor speed signal. The scale of the signal is 0–100% of the absolute value of the nominal speed.

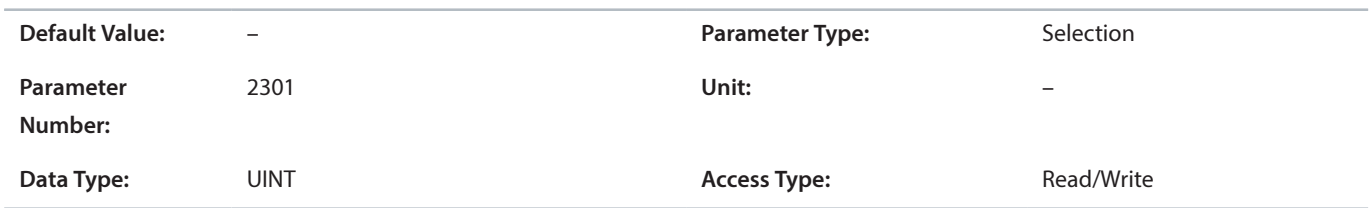

### **P 4.1.22 Extended Motor Speed Output**

Select an output for the motor speed signal. The scale of the signal is -200...200% of the nominal speed.

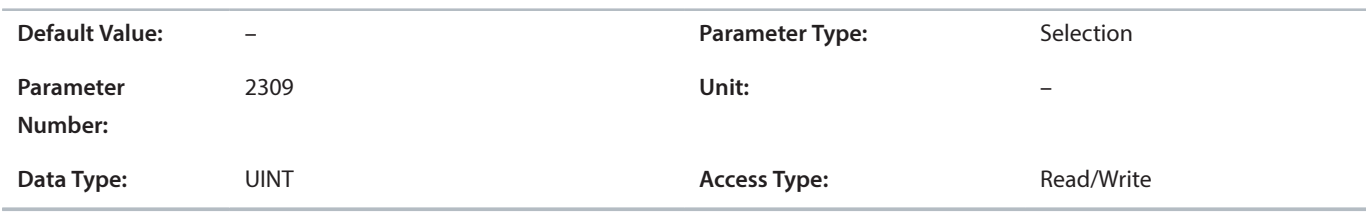

#### **P 4.1.23 Motor Power Output**

Select an output for the motor power signal. The scale of the signal is 0–100% of the nominal power.

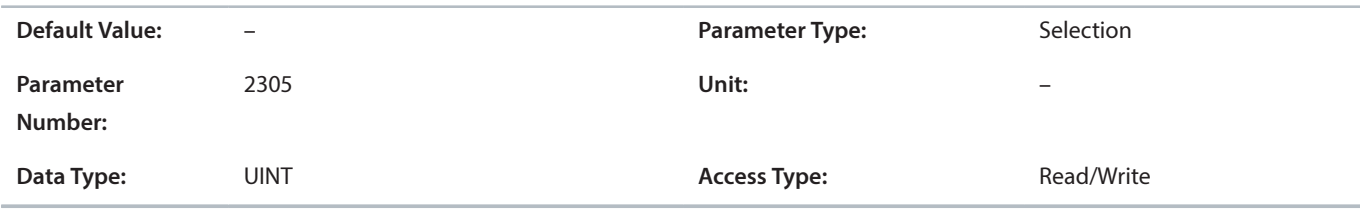

# **P 4.1.24 AMA Progress**

Shows the progress of the Automatic Motor Adaptation (AMA).

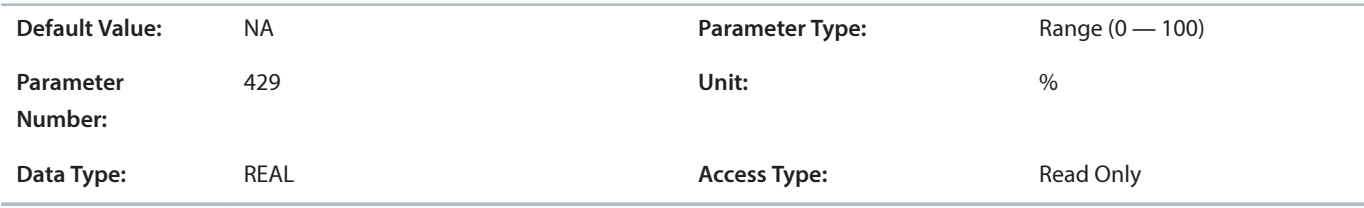

#### **P 4.1.26 Motor Temperature**

The analog temperature sensor has exceeded the configured value.

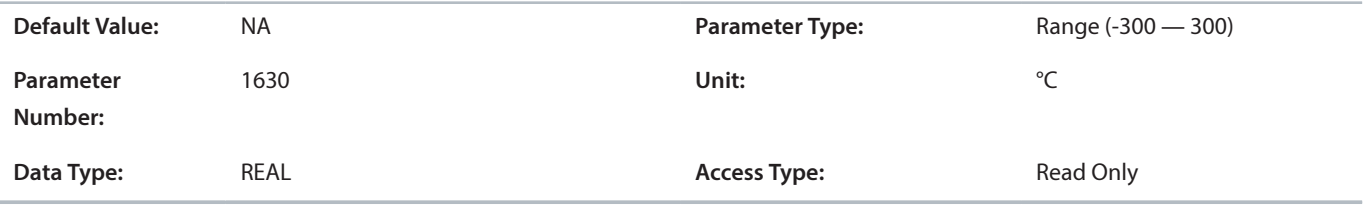

# **P 4.1.28 Rs Measured**

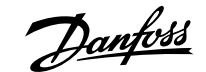

**Default Value:** NA **Parameter Type:** Range (0 — 100000) **Parameter Number:** 433 **Unit:** Ω **Data Type:** REAL REAL **Access Type:** Read Only

When a Rs measurement has been stored for use after drive power recycle, the value is shown here; otherwise it is zero.

# 6.7.2.5 **Application Status (Menu Index 5.1)**

### **P 5.1.1 Motor Ctrl. Status Word**

Shows the motor control status word.

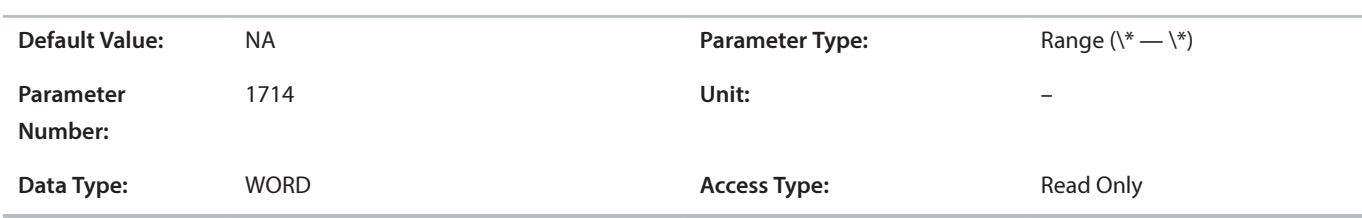

#### **Table 53: Motor Ctrl. Status Word bit descriptions**

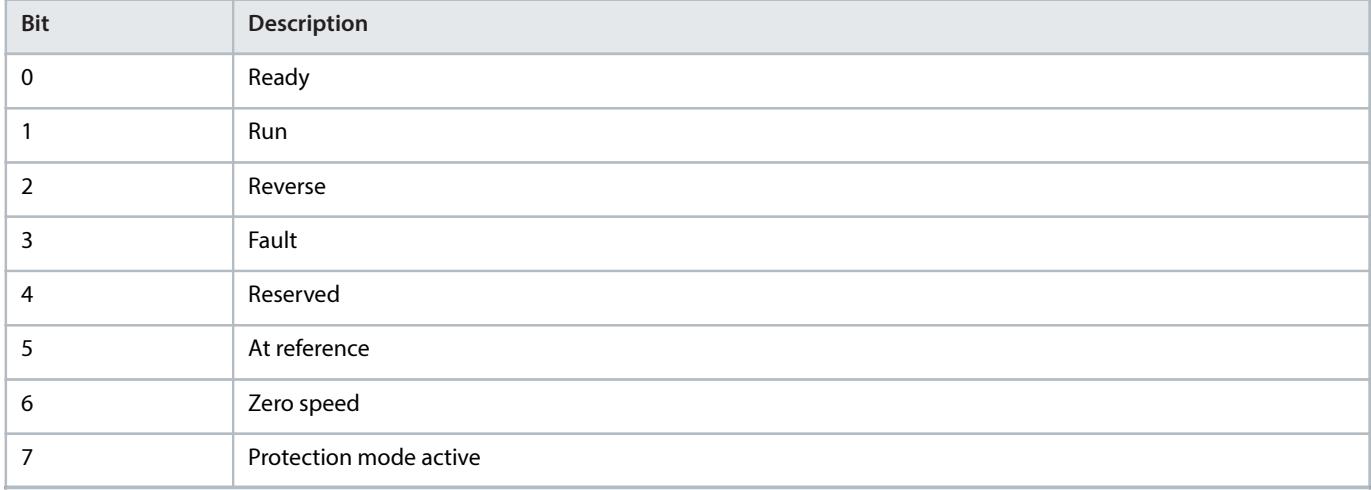

# **P 5.1.2 Motor Ctrl. Ready Status Word**

Shows the motor control ready status word. All status bits must be true before the drive is ready.

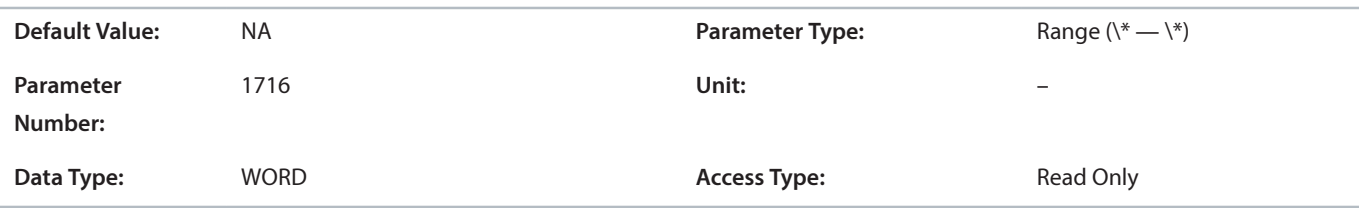

### **Table 54: Motor Ctrl. Ready Status Word bit descriptions**

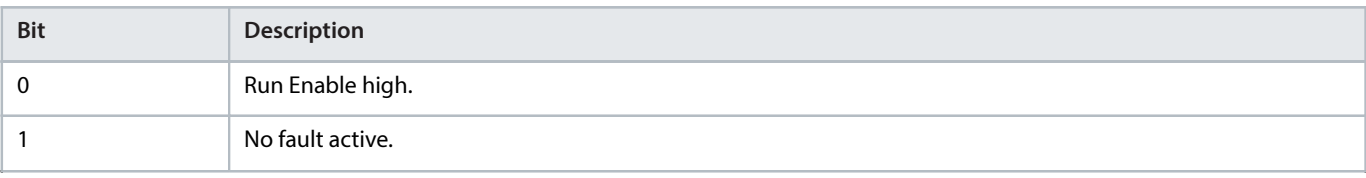

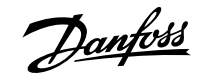

### **Table 54: Motor Ctrl. Ready Status Word bit descriptions** (continued)

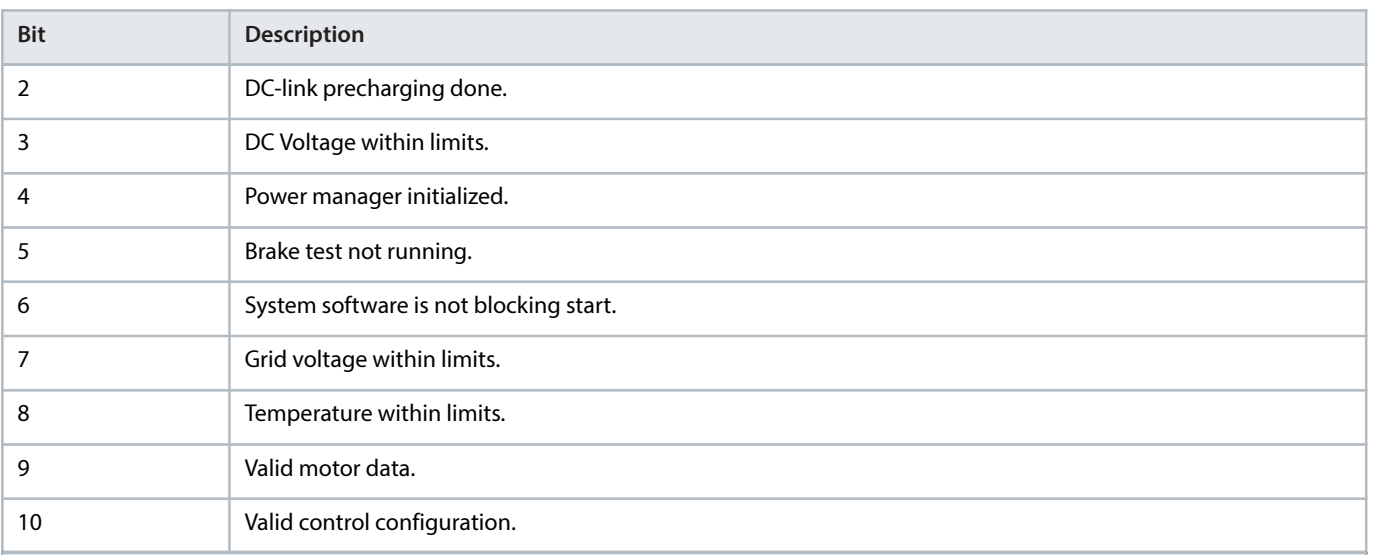

# **P 5.1.3 Motor Regulator Status Word**

Shows the current state of the motor regulator status word. The status word indicates if a limit controller is active.

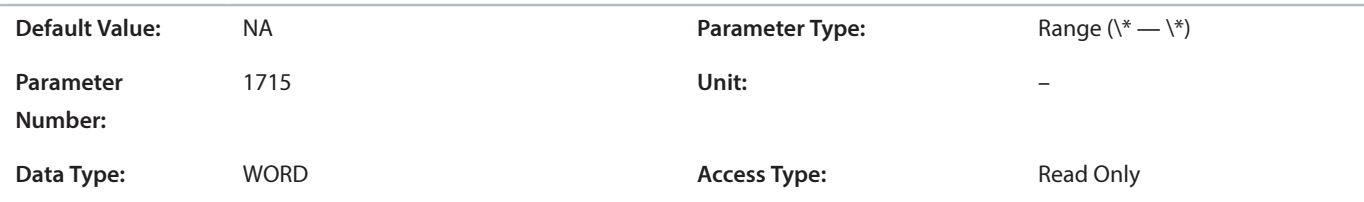

#### **Table 55: Motor Regulator Status Word bit descriptions**

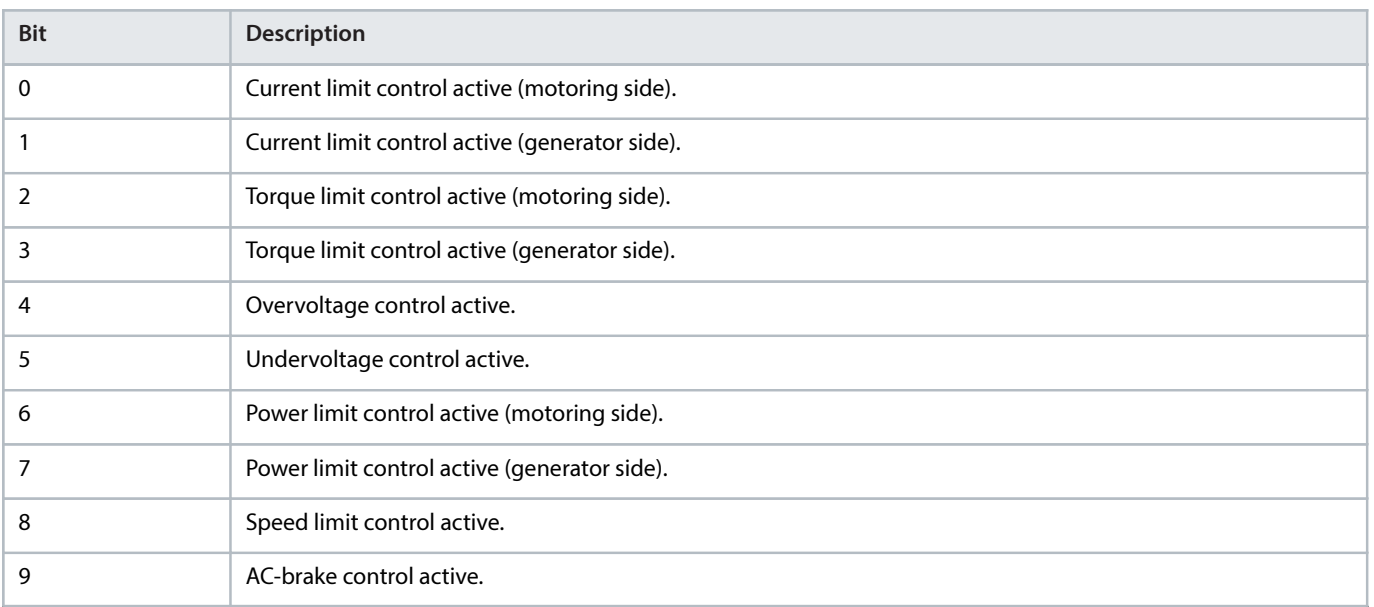

### **P 5.1.5 Fault Status Word 1**

Shows the fault status word 1.

**Default Value:** Parameter Type: **Range** ( $\binom{*}{*}$ ) **Range** ( $\binom{*}{*}$ )

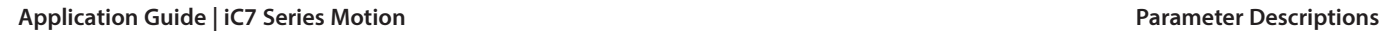

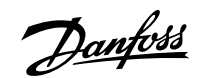

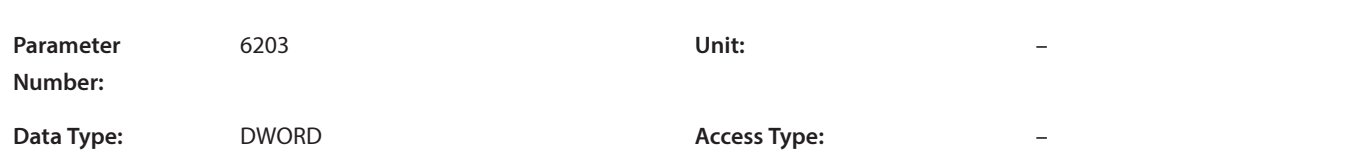

### **Table 56: Fault Status Word 1 bit descriptions**

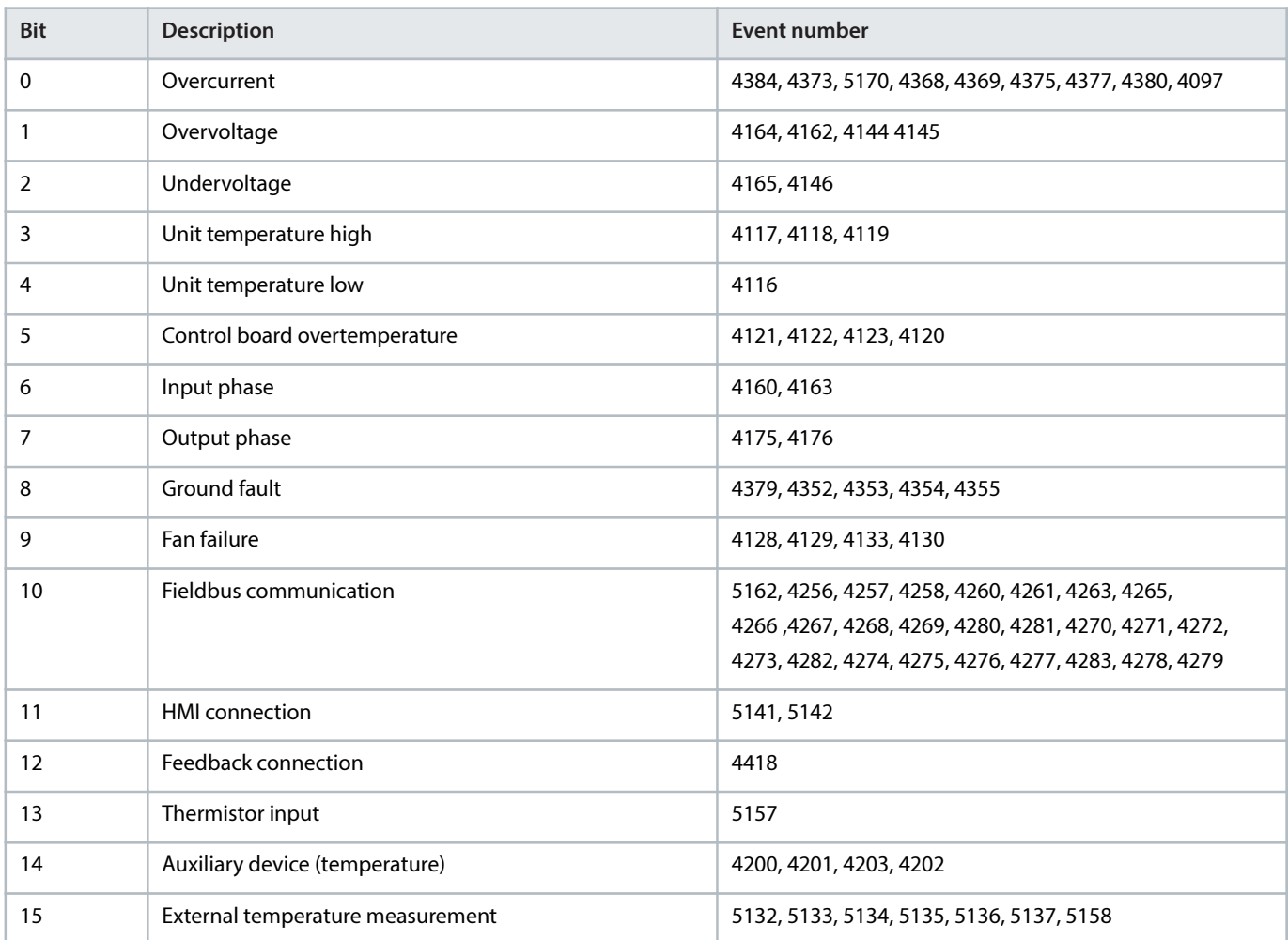

# **P 5.1.8 Warning Status Word 1**

Shows the warning status word 1.

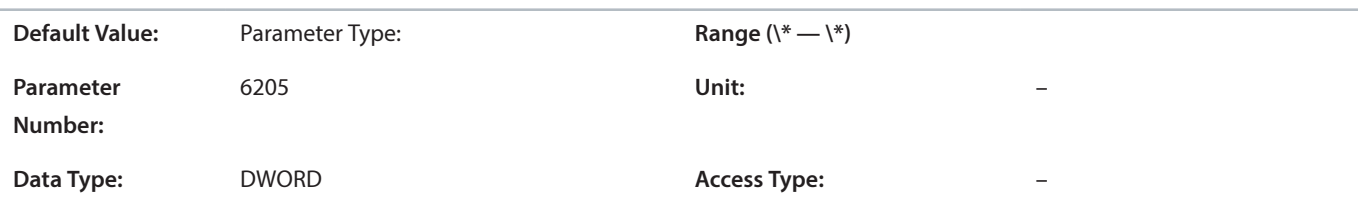

### **Table 57: Warning Status Word 1 bit descriptions**

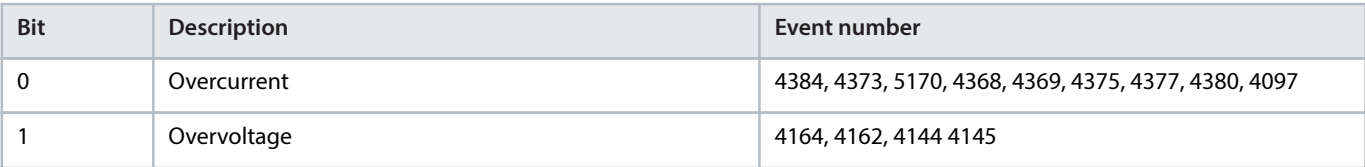

Danfoss

### **Table 57: Warning Status Word 1 bit descriptions** (continued)

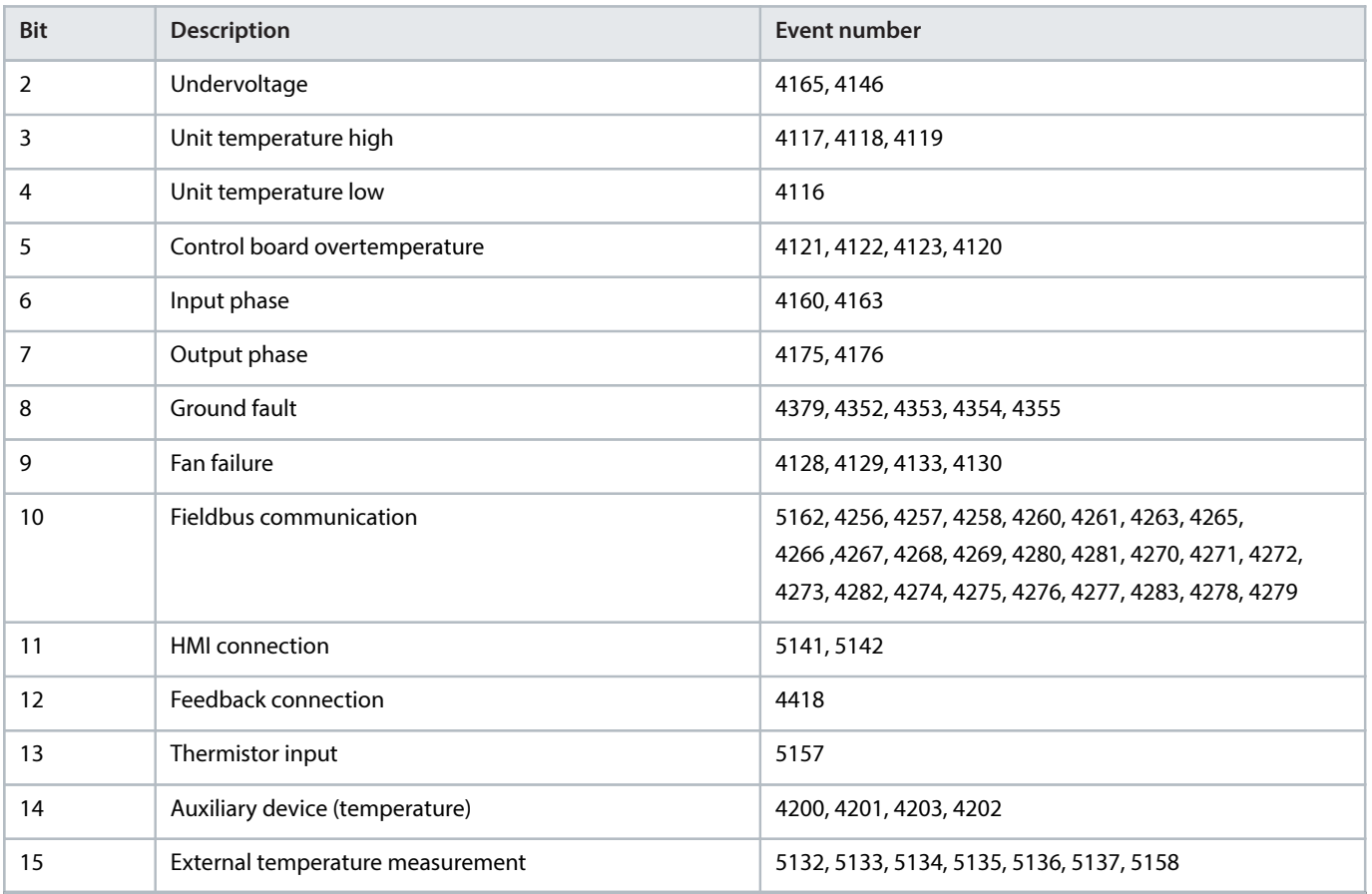

# **P 5.1.13 Application Status Word**

Shows the application-specific status word.

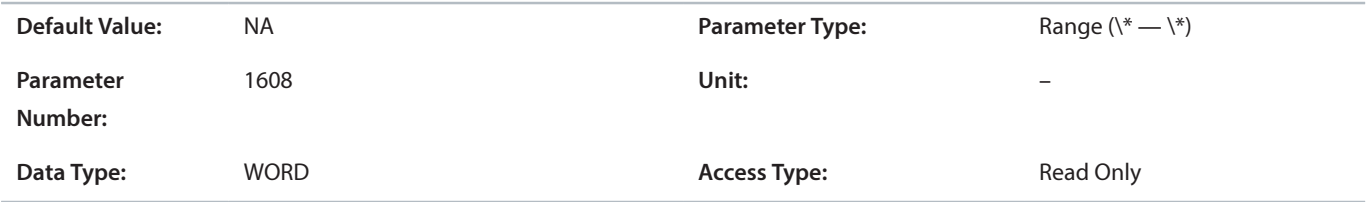

### **Table 58: Application Status Word bit descriptions**

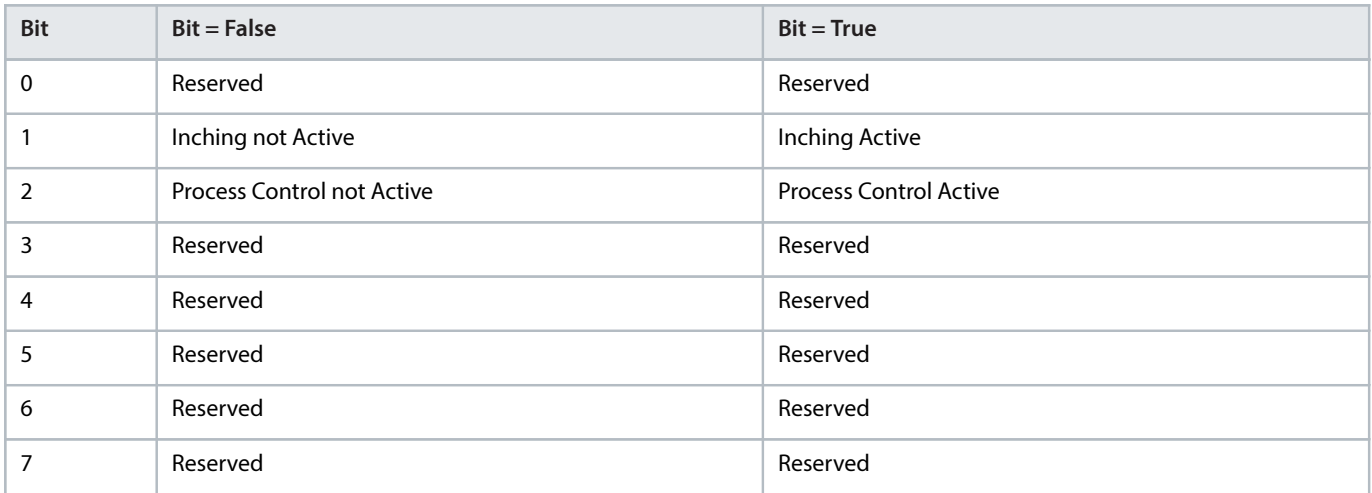

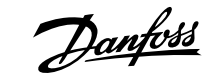

### **Table 58: Application Status Word bit descriptions** (continued)

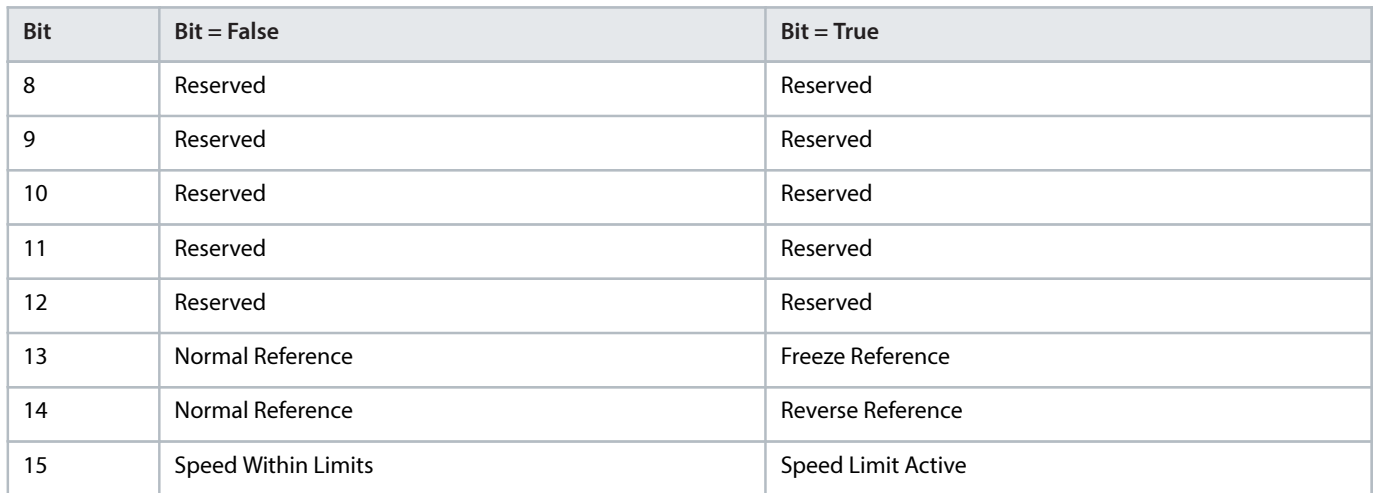

# **P 5.1.22 Motion Error Function Block Instance**

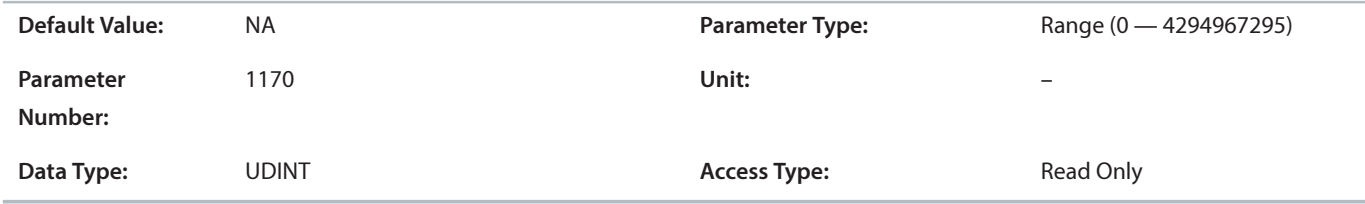

# **P 5.1.23 Motion Error Information**

Shows the specific error information which was raised by a function block.

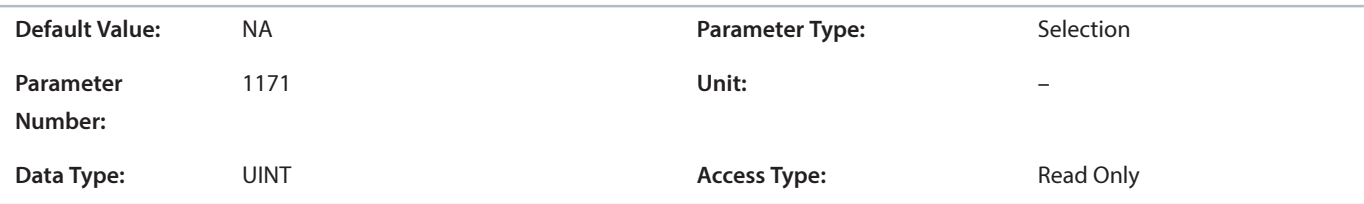

The following are the selections for the parameter.

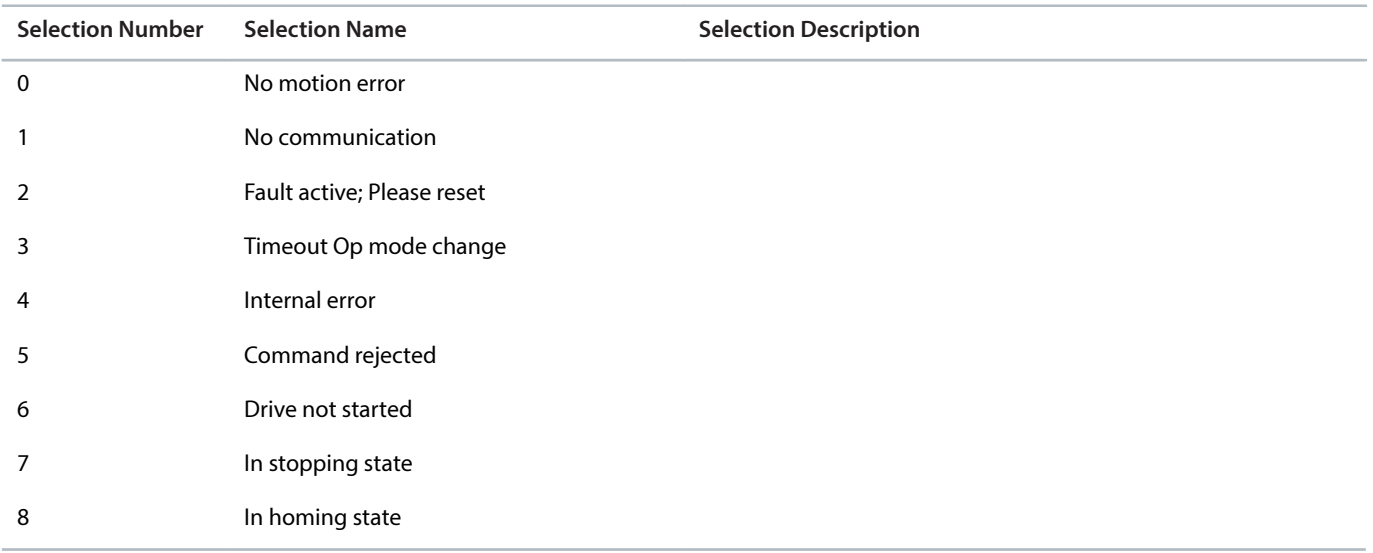

Danfoss

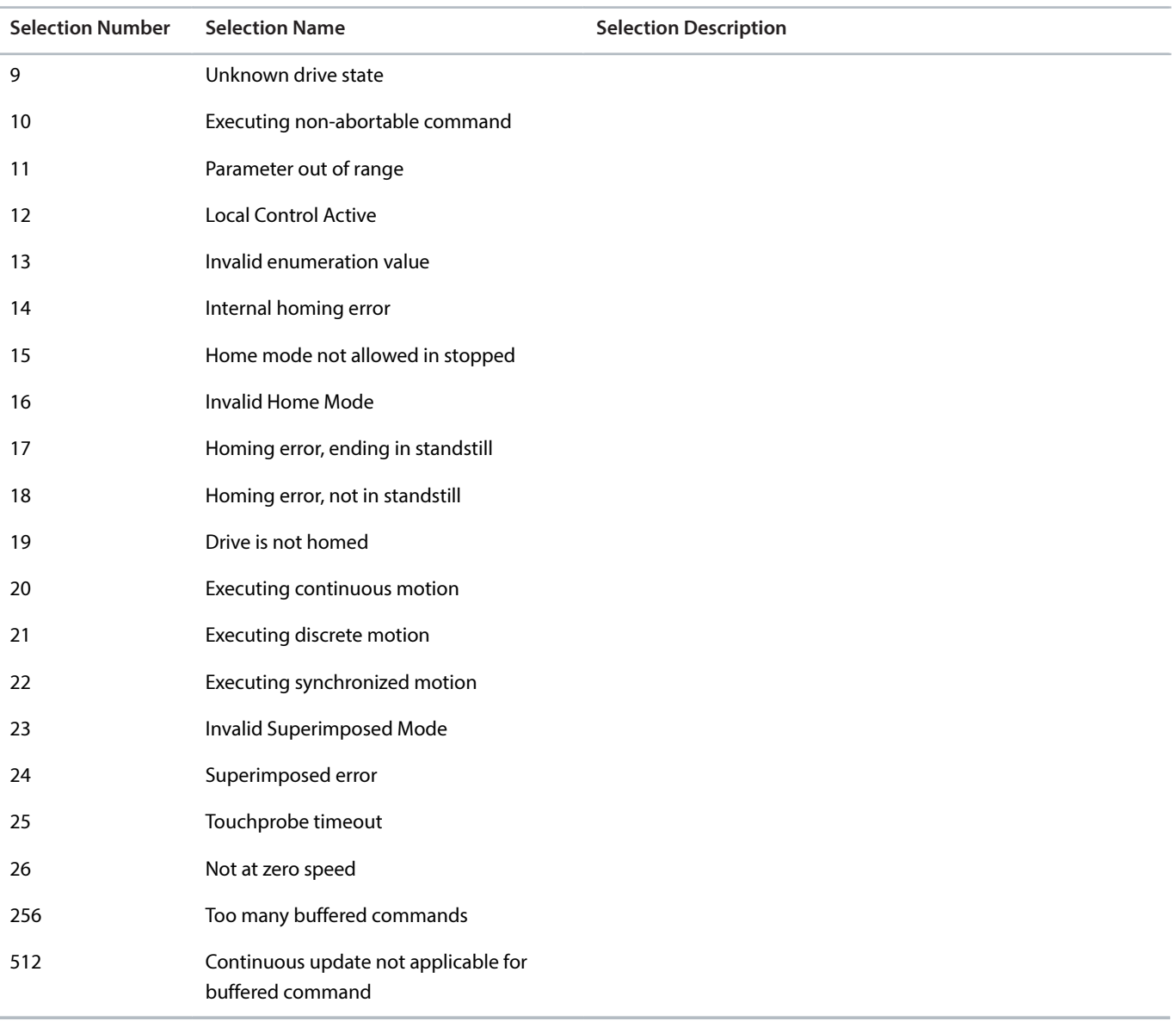

# 6.7.2.6 **Measured Temp. Protection Status (Menu Index 5.2.3.1)**

# **P 5.2.3.1.1 Protection 1 Temp.**

Shows the temperature measured for the temperature protection.

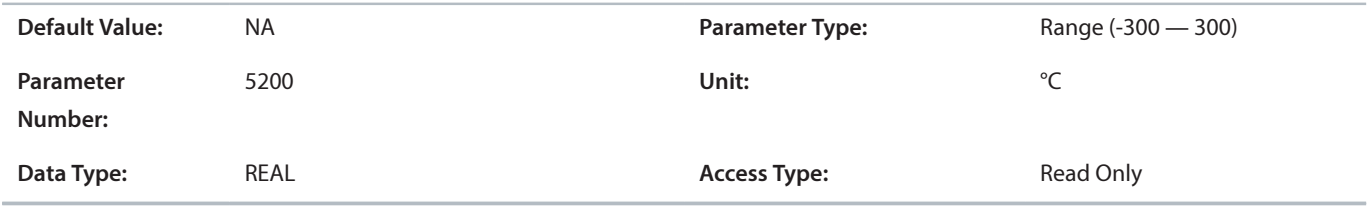

# **P 5.2.3.1.2 Protection 2 Temp.**

Shows the temperature measured for the temperature protection.

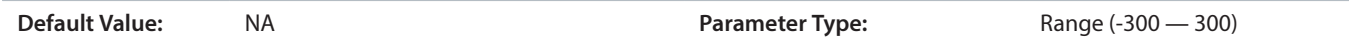

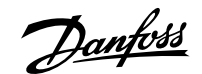

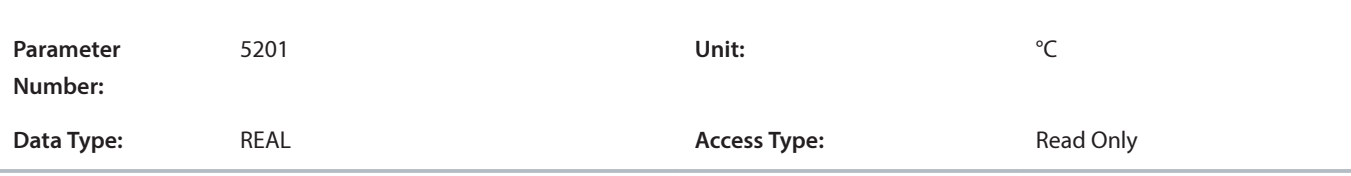

# **P 5.2.3.1.3 Protection 3 Temp.**

Shows the temperature measured for the temperature protection.

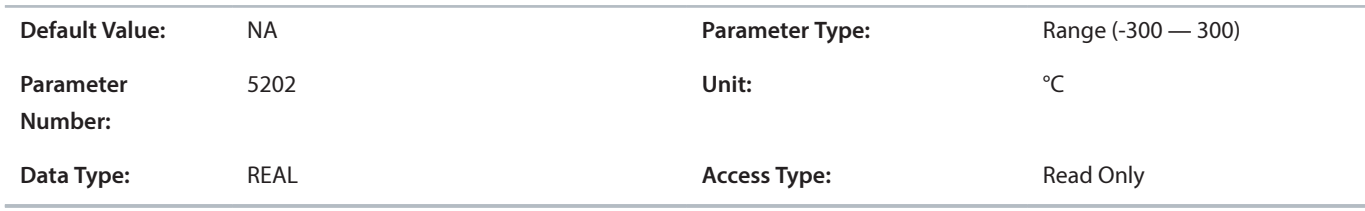

### **P 5.2.3.1.4 Protection 4 Temp.**

#### Shows the temperature measured for the temperature protection.

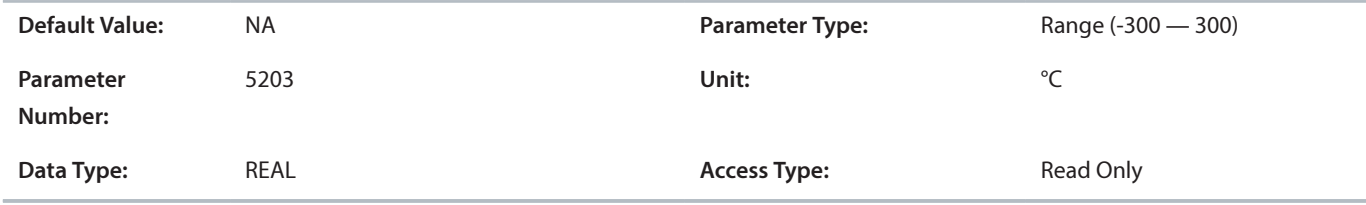

### **P 5.2.3.1.5 Protection 5 Temp.**

### Shows the temperature measured for the temperature protection.

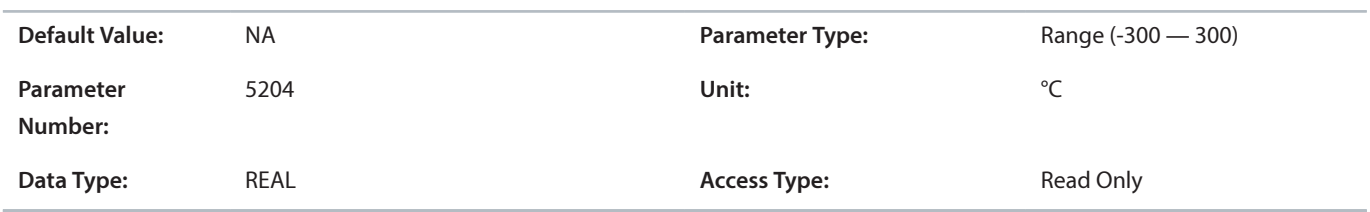

### **P 5.2.3.1.6 Protection 6 Temp.**

Shows the temperature measured for the temperature protection.

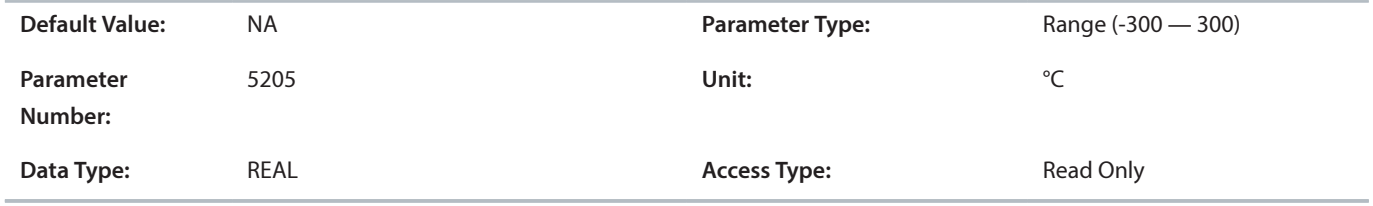

# 6.7.2.7 **Load Status (Menu Index 5.3.1)**

### **P 5.3.1.1 Inertia Estimation Status**

Shows the status of the inertia estimation routine.  $0 =$  Inactive,  $1 =$  In progress,  $2 =$  Completed successfully,  $3 =$  Completed unsuccessfully.

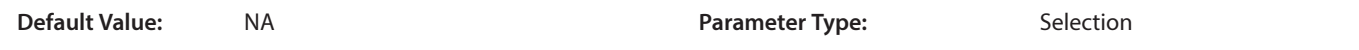

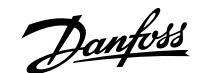

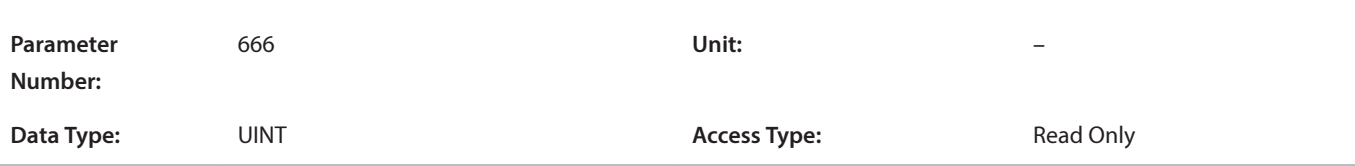

The following are the selections for the parameter.

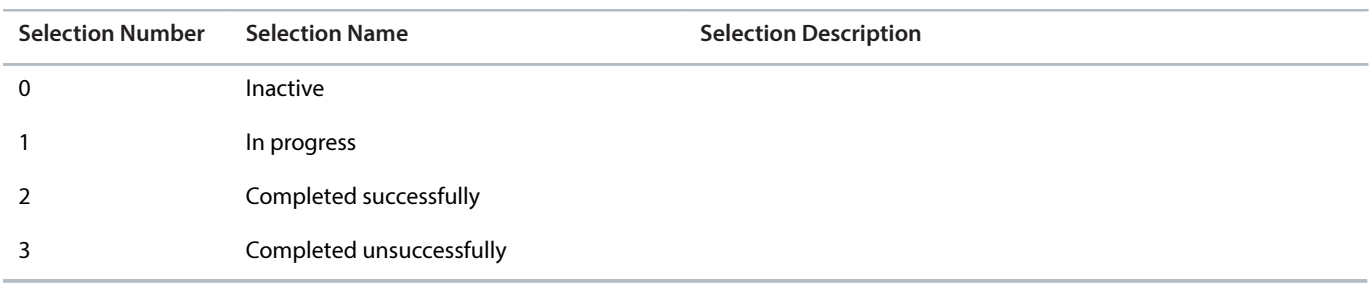

# 6.7.2.8 **Control Places Status (Menu Index 5.5.1)**

### **P 5.5.1.1 Active Control Place**

Shows the control place that controls the drive.

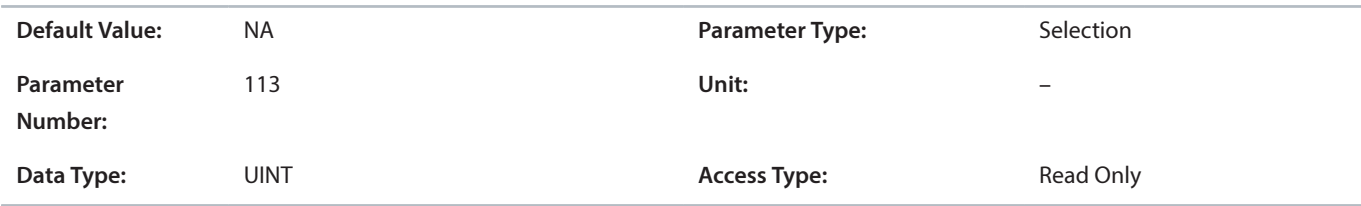

The following are the selections for the parameter.

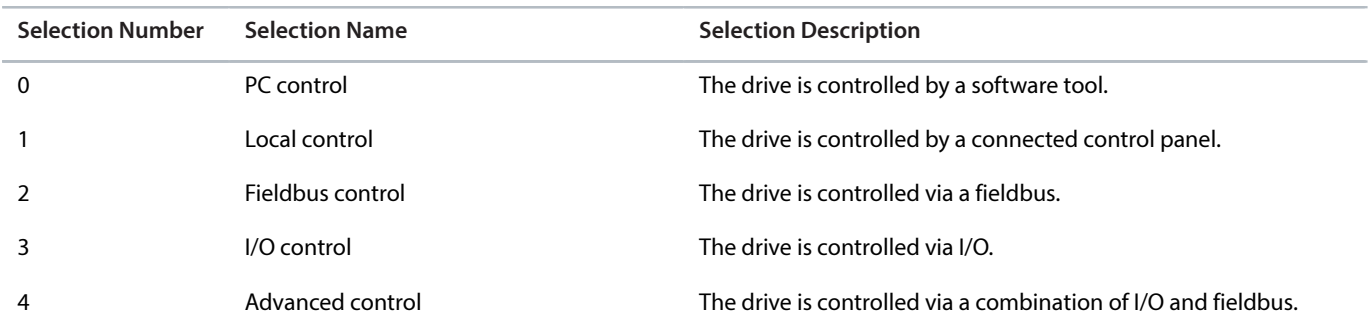

# **P 5.5.1.2 Local Control Active Output**

Select an output terminal indicating that the drive is in local control.

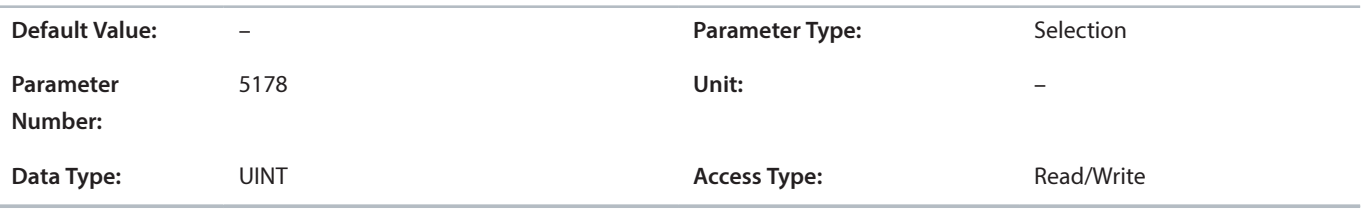

# **P 5.5.1.3 Fieldbus Control Active Output**

Select an output terminal indicating that the drive is in fieldbus control.
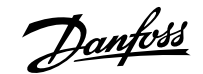

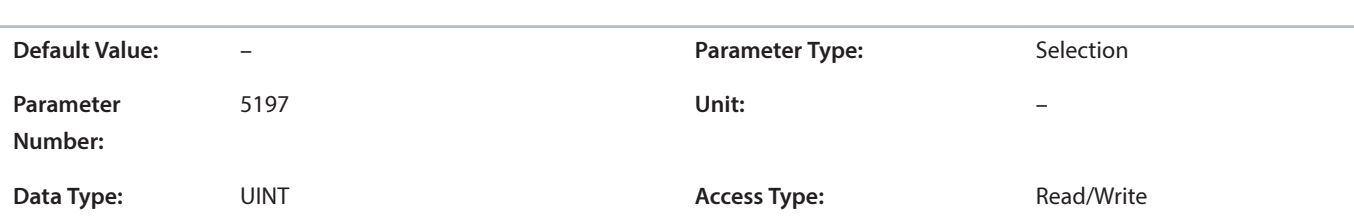

#### **P 5.5.1.4 I/O Control Active Output**

Select an output terminal indicating that the drive is in I/O control.

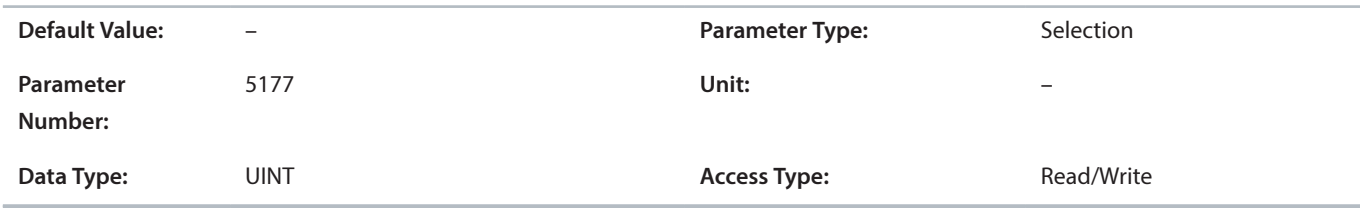

## **P 5.5.1.5 Advanced Control Active Output**

Select an output terminal indicating that the drive is in advanced control.

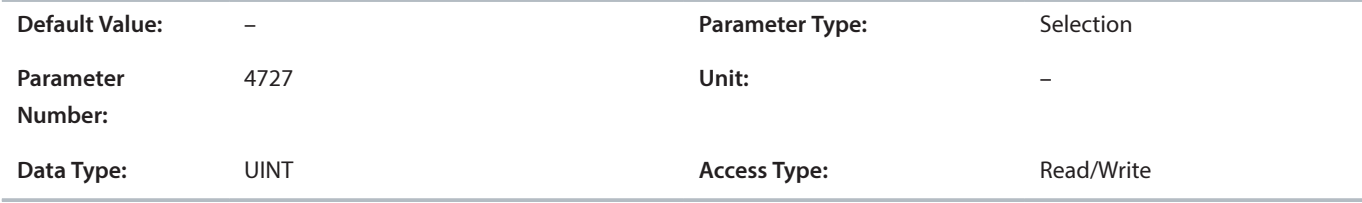

## 6.7.2.9 **Speed Control Status (Menu Index 5.8.1)**

## **P 5.8.1.1 Motor Shaft Speed**

Shows the shaft speed in RPM.

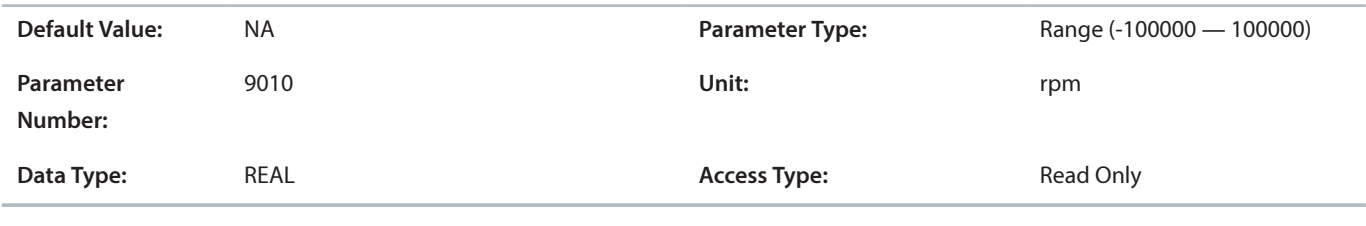

#### **P 5.8.1.2 Motor Speed**

Shows the actual motor speed.

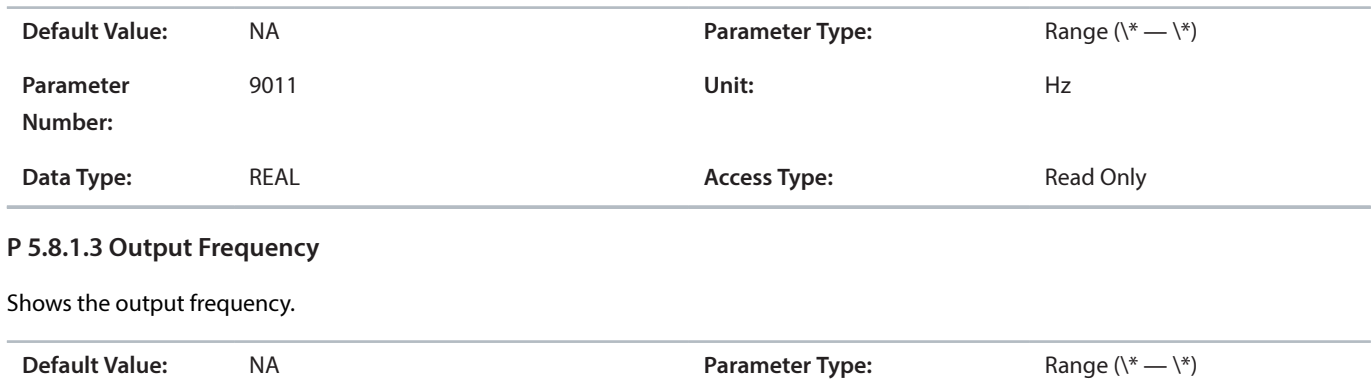

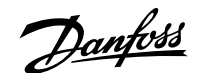

**Parameter Number:** 9015 **Unit:** Hz **Data Type:** REAL REAL **ACCES Type:** Read Only

## **P 5.8.1.4 Feedback Speed**

Shows the feedback speed.

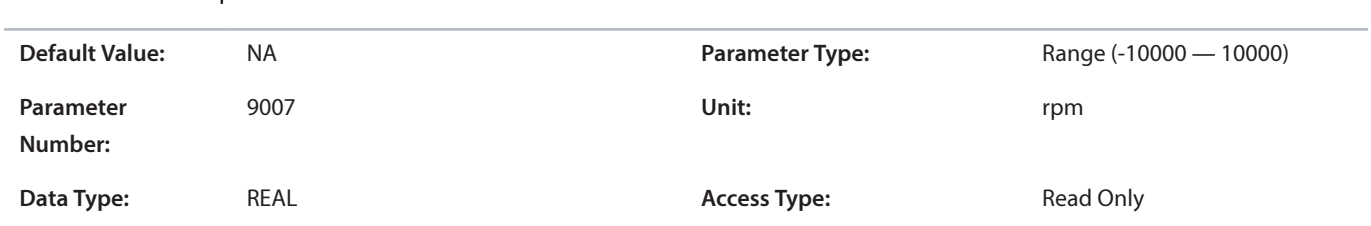

## **P 5.8.1.5 Feedback Electrical Angle**

Shows the feedback device angle in the electrical domain. Its value is needed for manually tuning the feedback angle offset.

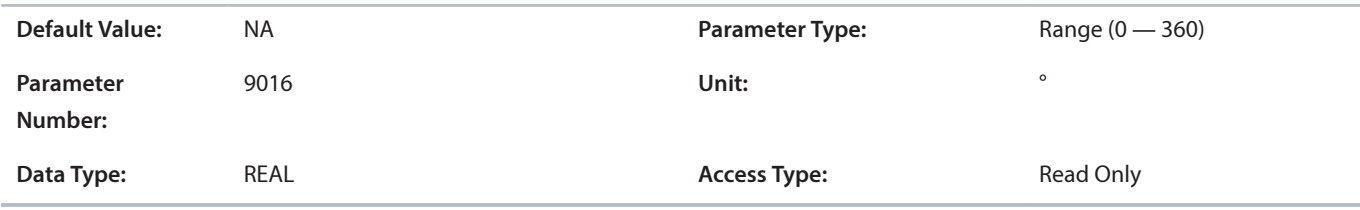

## **P 5.8.1.6 Speed Error**

Shows the difference between speed reference after ramp and motor speed.

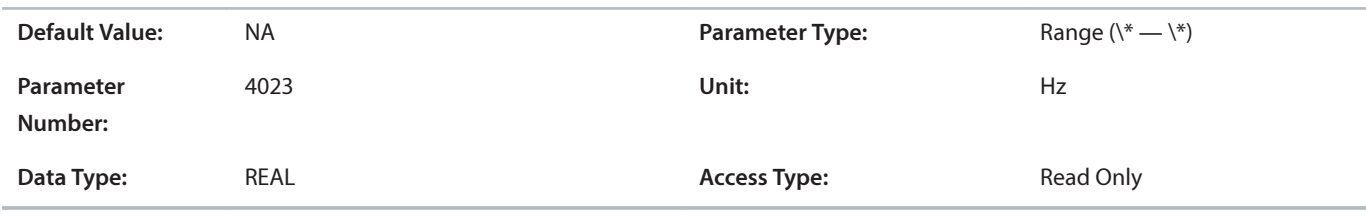

## **P 5.8.1.7 Speed Reference**

Shows the speed reference.

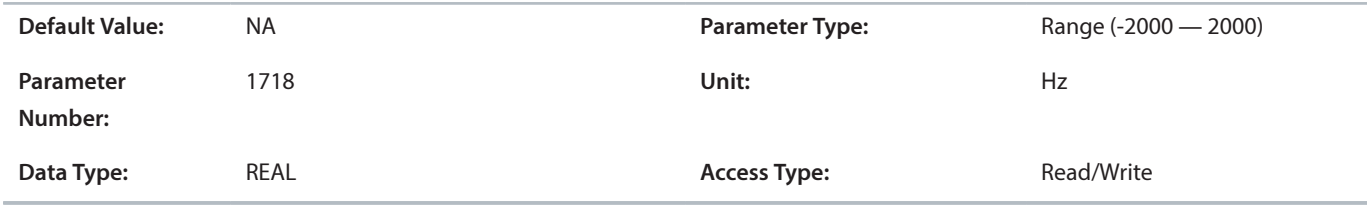

#### **P 5.8.1.8 Speed Reference Before Ramp**

Shows the value of speed reference before the ramp generator.

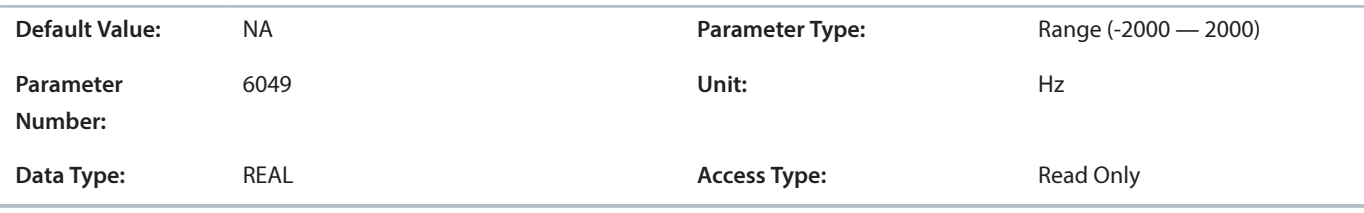

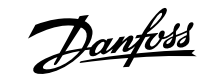

#### **P 5.8.1.9 Speed Reference After Ramp**

Shows the value of the speed reference after the ramp generator.

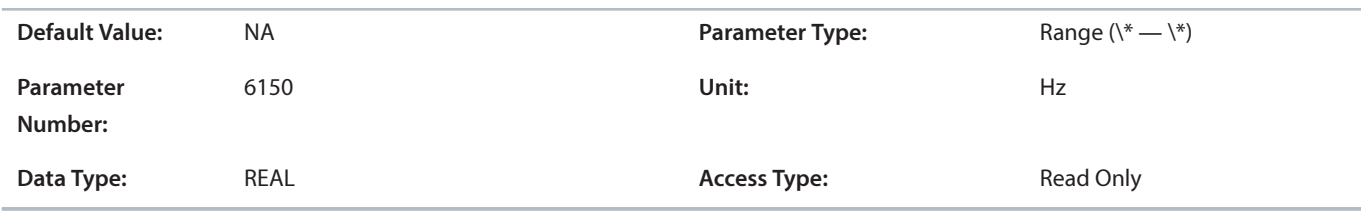

#### **P 5.8.1.10 Final Speed Reference**

Shows the value of the speed reference before feeding it to the speed controller.

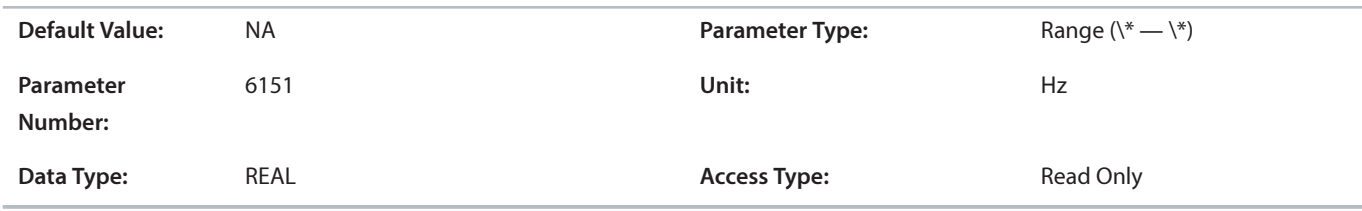

## **P 5.8.1.11 Control Panel Speed Reference**

Shows the value of the speed reference given from the control panel.

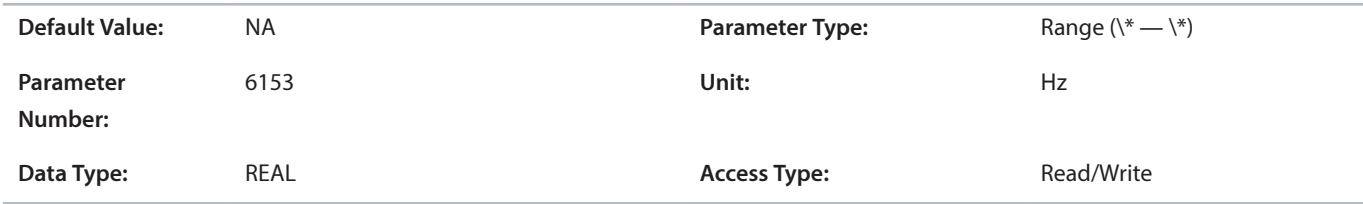

#### **P 5.8.1.12 Absolute Output Frequency Output**

Select an output terminal for the output frequency scaled between 0 Hz and positive speed limits in Hz.

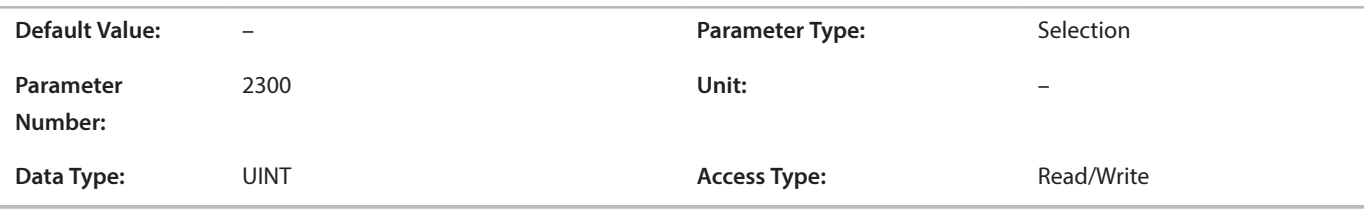

₿ NOTE: Selection lists with inputs and/or outputs consist of the name of the hardware option and the numbers of the terminals. For example, terminal number 13 of the Basic I/O is called Basic I/O T13 in the selection list.

#### **P 5.8.1.13 Absolute Speed Reference Output**

Select an output terminal for the absolute speed reference, scaled between 0 and positive speed limit.

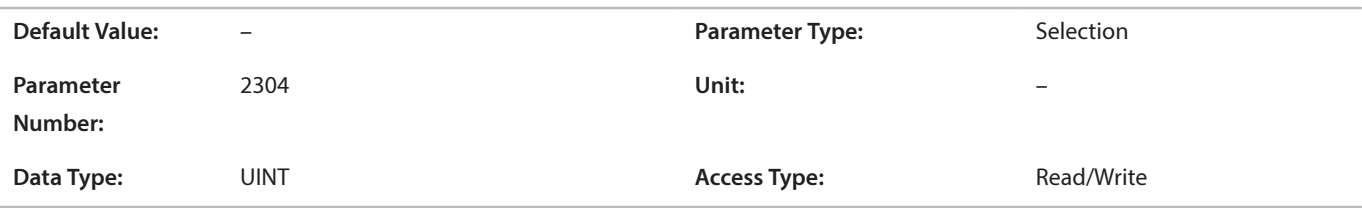

<u>anfoss</u>

NOTE: Selection lists with inputs and/or outputs consist of the name of the hardware option and the numbers of the terminals. For example, terminal number 13 of the Basic I/O is called Basic I/O T13 in the selection list.

#### **P 5.8.1.14 Output Frequency Output**

Select an output terminal for the output frequency scaled between minimum speed limit and positive speed limits in Hz.

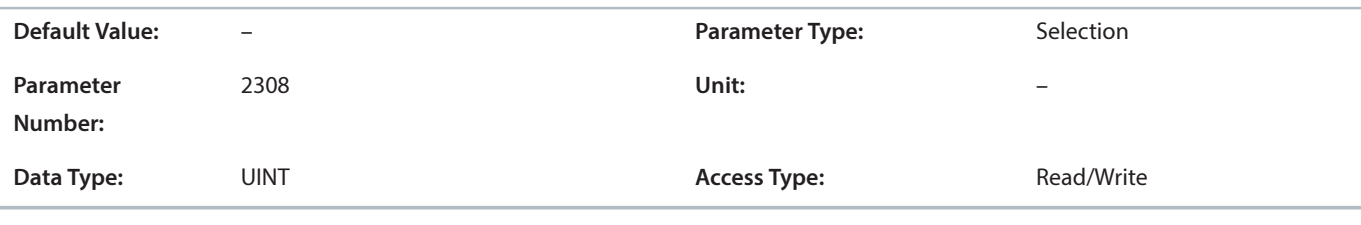

NOTE: Selection lists with inputs and/or outputs consist of the name of the hardware option and the numbers of the terminals. For example, terminal number 13 of the Basic I/O is called Basic I/O T13 in the selection list.

#### **P 5.8.1.16 Load Drooping Speed**

Shows the load drooping speed.

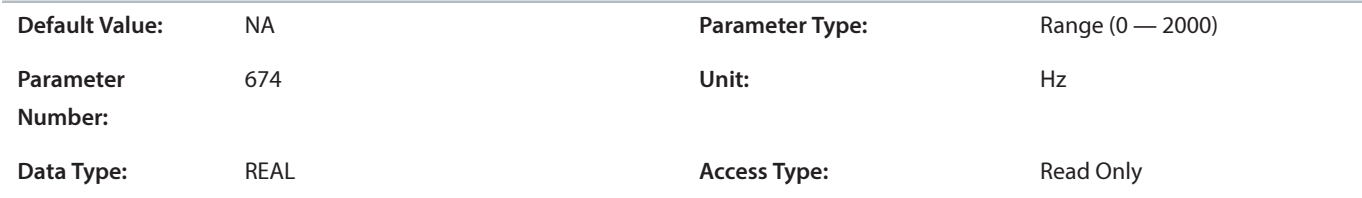

## 6.7.2.10 **Torque Control Status (Menu Index 5.9.1)**

#### **P 5.9.1.1 Motor Torque**

Shows the actual motor torque.

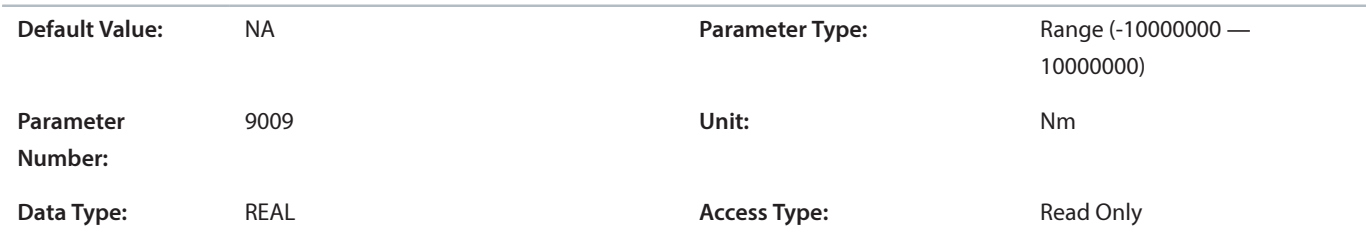

#### **P 5.9.1.2 Relative Motor Torque**

Shows the motor torque in % of the nominal motor torque.

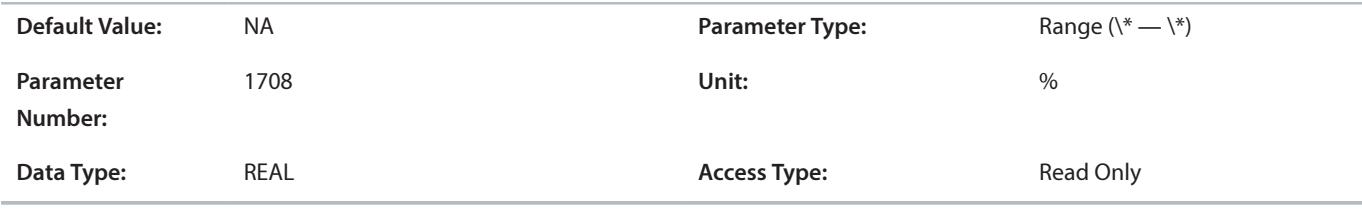

#### **P 5.9.1.3 Torque Limit Motoring**

Shows the torque limit in motoring mode in % of nominal motor torque.

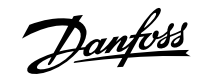

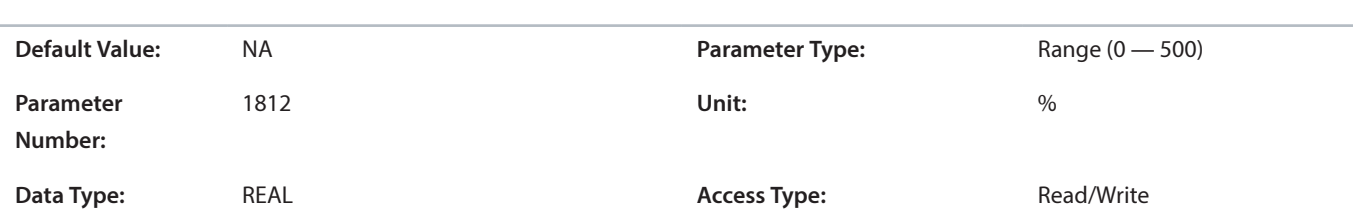

#### **P 5.9.1.4 Torque Limit Regenerative**

Shows the regenerative torque limit in % of nominal motor torque.

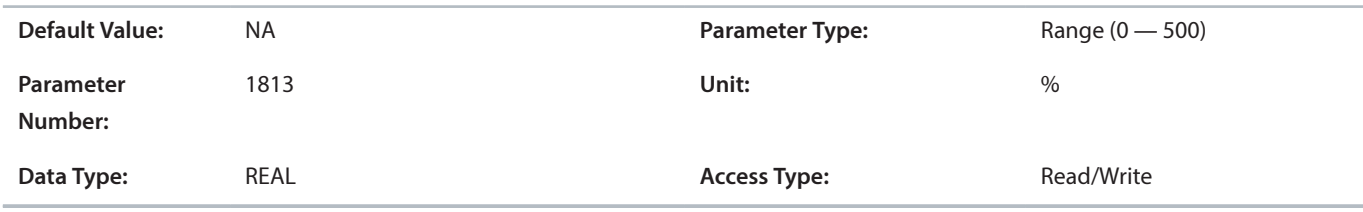

#### **P 5.9.1.5 Local Torque Reference**

Shows the local torque reference set in the control panel.

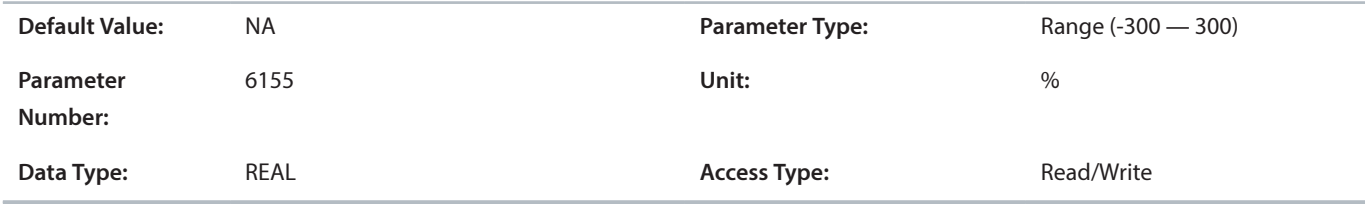

#### **P 5.9.1.6 Torque Reference**

Shows the value of the current torque reference in the reference chain in % of nominal motor torque.

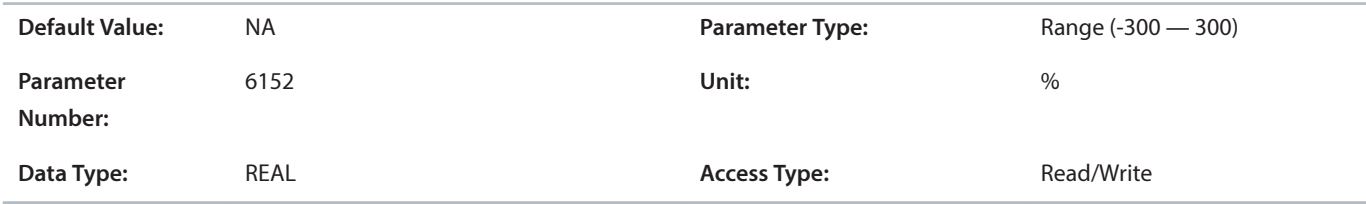

#### **P 5.9.1.7 Torque Reference Final**

Shows the value of the final torque reference given to the motor controller in % of nominal motor torque.

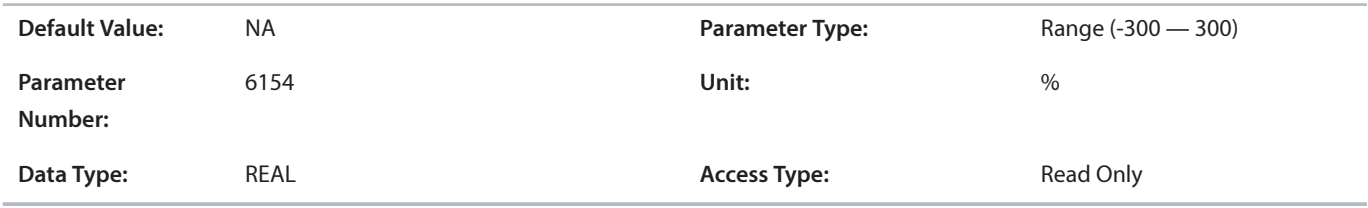

#### 6.7.2.11 **Mechanical Brake Control Status (Menu Index 5.12.1)**

## **P 5.12.1.1 Mechanical Brake Status Word**

Shows the mechanical brake status word.

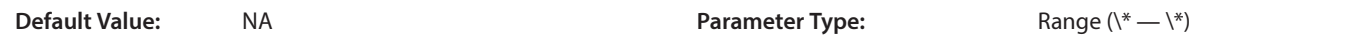

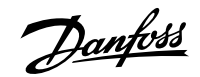

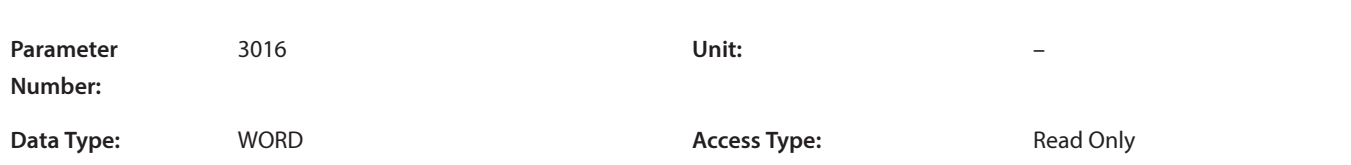

#### **Table 59: Status Word Description**

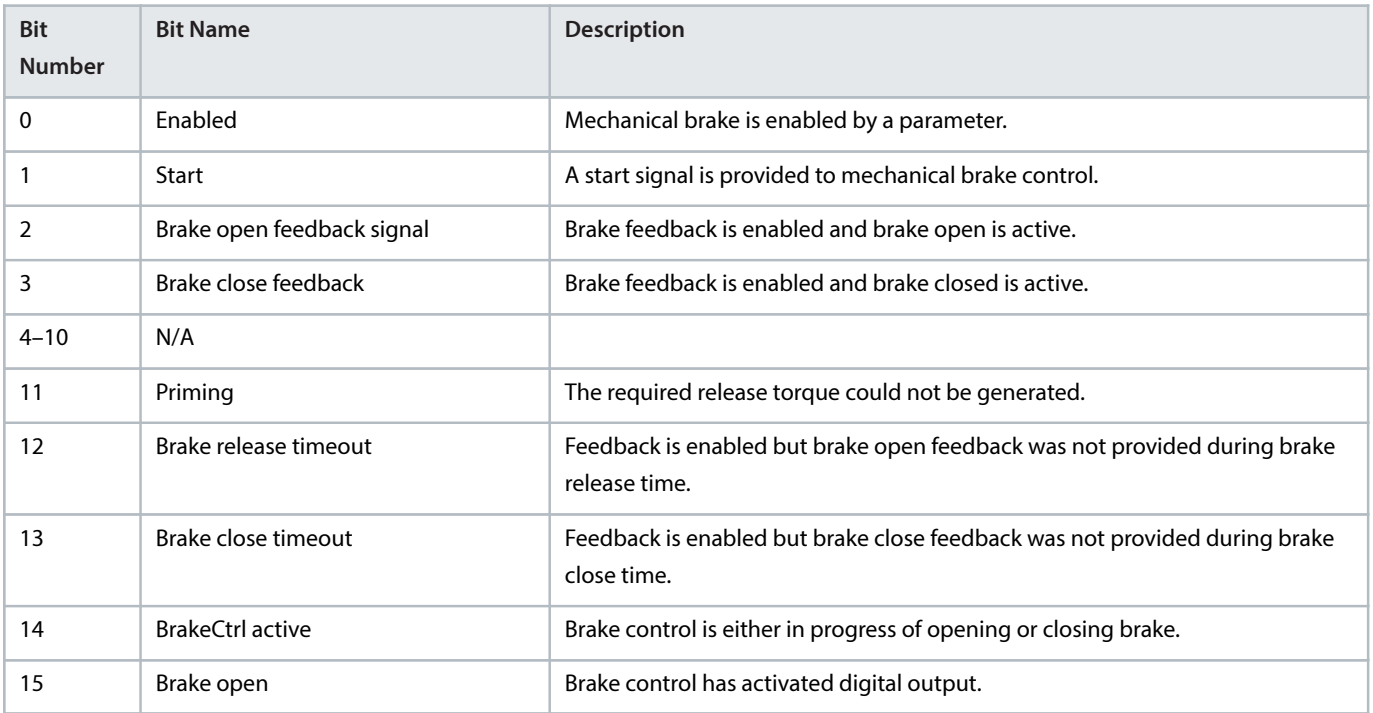

## **P 5.12.1.2 Mechanical Brake State**

Shows the state of the mechanical brake controller.

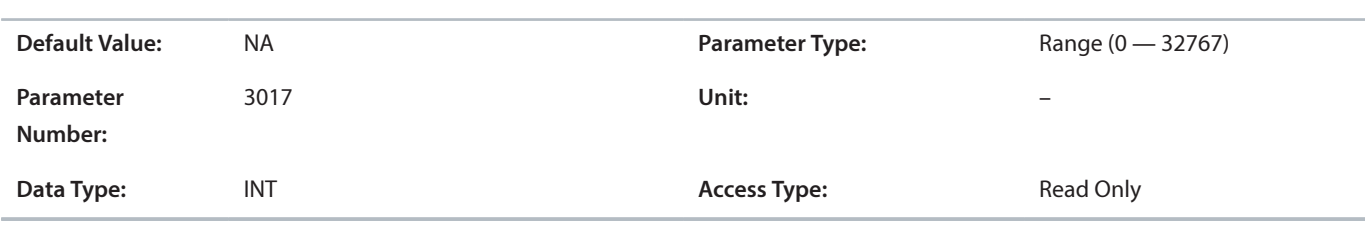

## 6.7.2.12 **Maintenance & Service (Menu Index 6.1.1)**

## **P 6.1.1.1 Last Fault Number**

Shows the number of the most recent active fault.

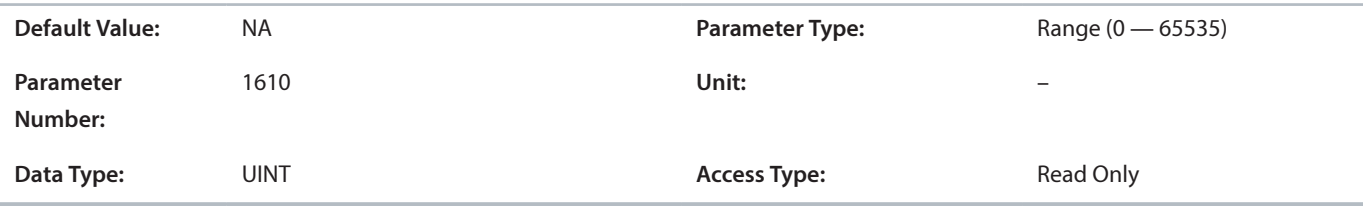

#### **P 6.1.1.2 Last Warning Number**

Shows the number of the most recent active warning.

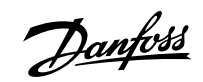

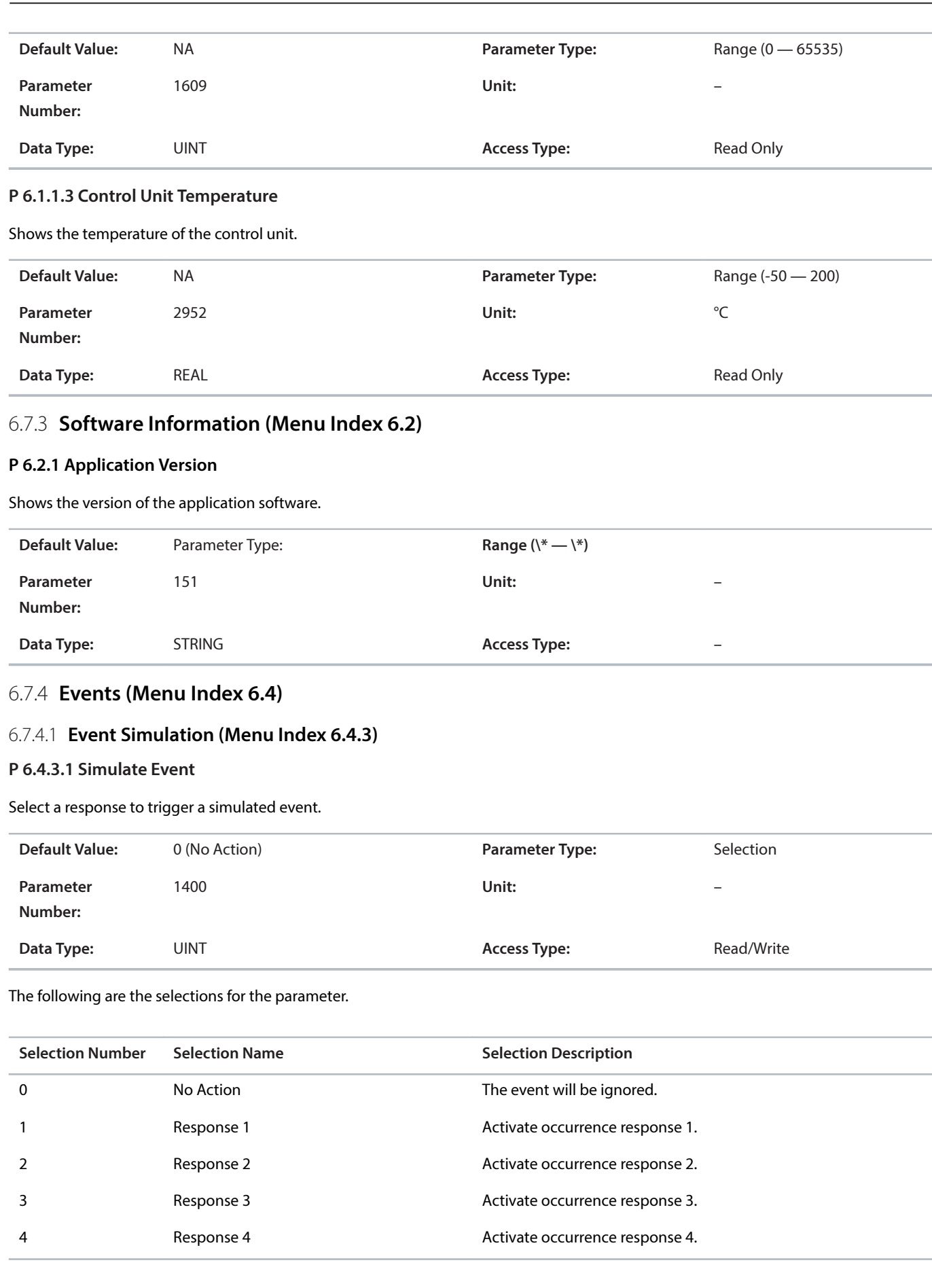

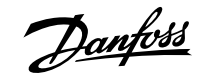

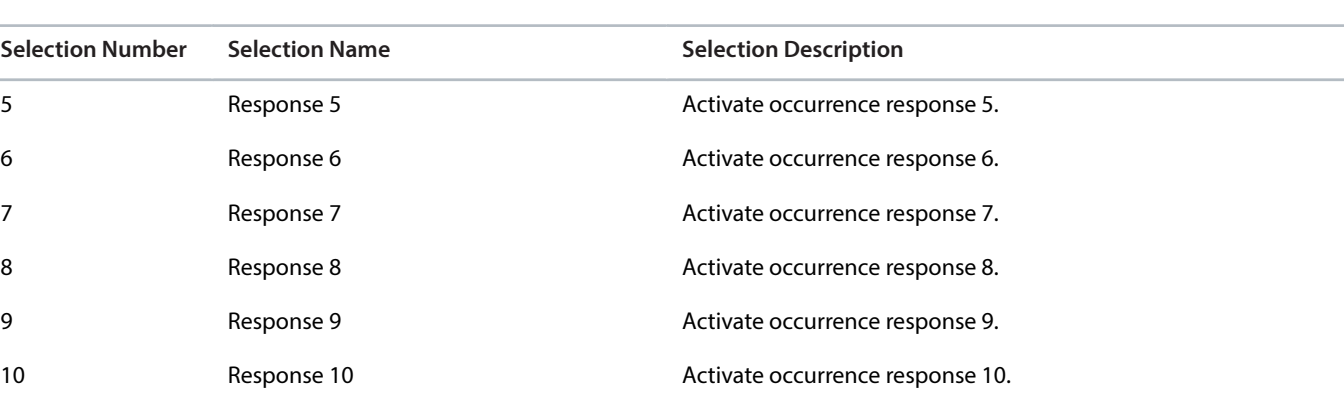

## **P 6.4.3.2 Simulate Persisting Event**

Select a response to trigger a persisting simulated event. Set back to 0 to allow a reset.

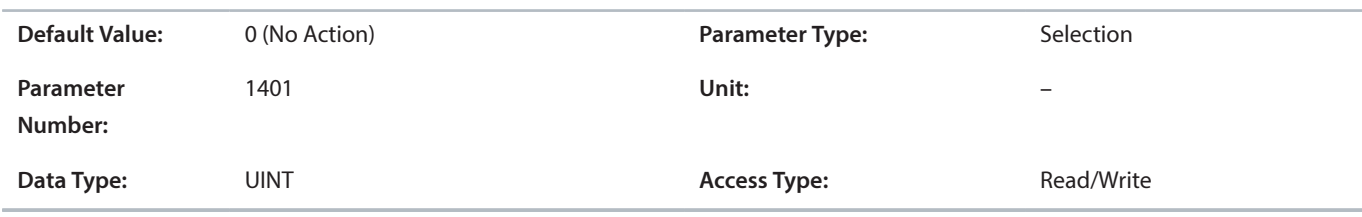

The following are the selections for the parameter.

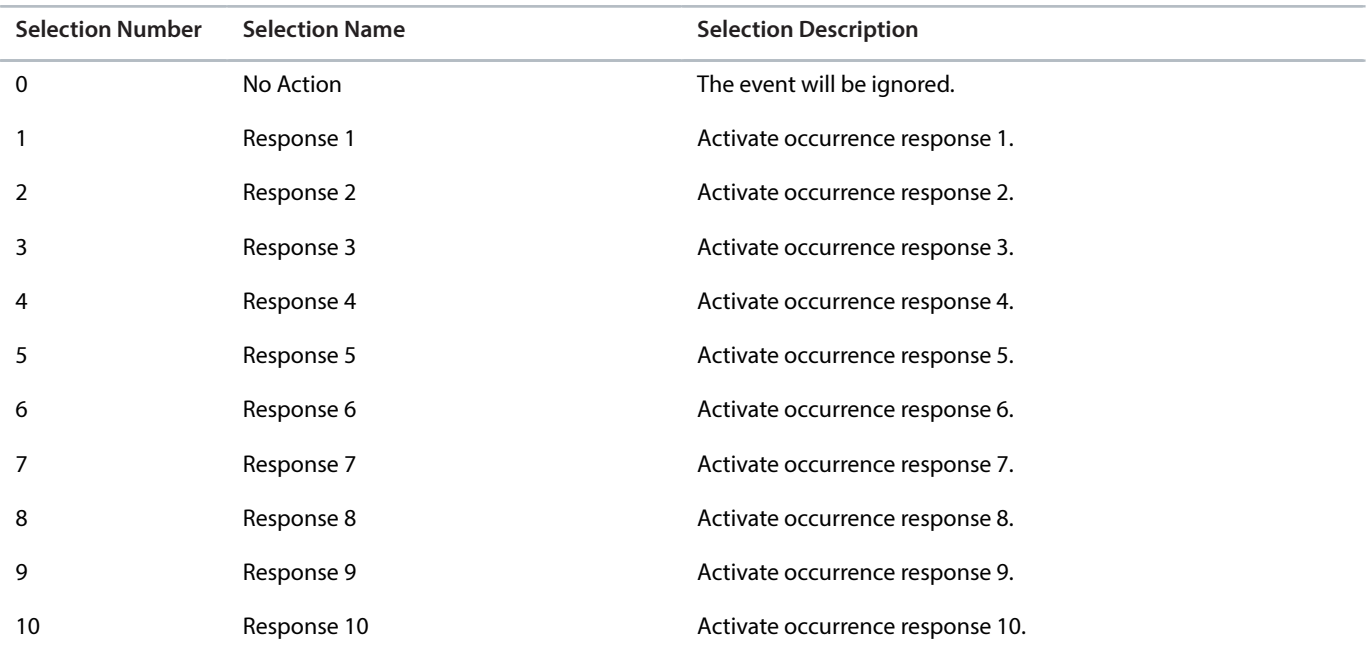

## **P 6.4.3.3 Simulate Event Number**

Set the number of the event to be simulated.

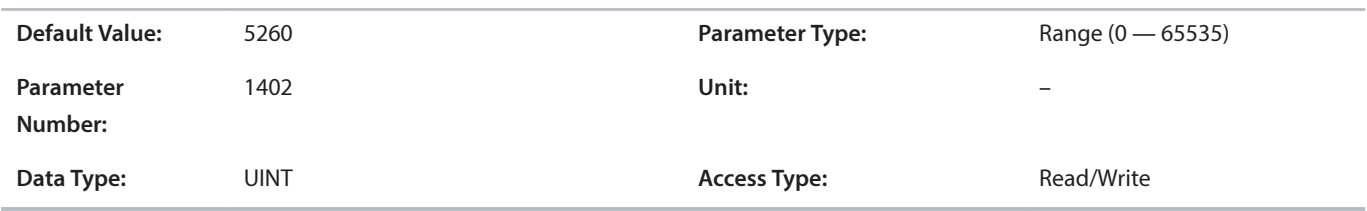

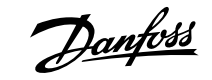

#### 6.7.4.2 **Auto Reset (Menu Index 6.4.4)**

The automatic reset function enables the resetting of events without the need for a manual reset operation. This function is enabled with parameter **6.4.4.1 Auto Reset**.

When the function is enabled, a timer starts when an event requiring a reset is first triggered. An automatic reset is attempted at the end of each time interval. If any event requiring a reset is still active, the automatic reset attempt does not succeed, and the timer continues running. Once the maximum number of automatic reset attempts is reached, the automatic reset function stops, and a manual reset is required to clear the events.

If all events are reset (through either an automatic or manual reset), the function resets the number of attempts and stops the timer. The next event to trigger will begin a new cycle.

## **NOTICE**

Before activating any automatic fault reset functions or changing limit values, make sure that no dangerous situations can occur after restart. If the auto reset function is activated, the device connected to the drive output starts automatically after an automatic fault reset.

### **NOTICE**

A small set of events cannot be reset by the auto reset functionality, either because of safety reasons or because the events are critical for the lifetime of the drive.

#### **P 6.4.4.1 Auto Reset**

Enables the automatic resetting of events.

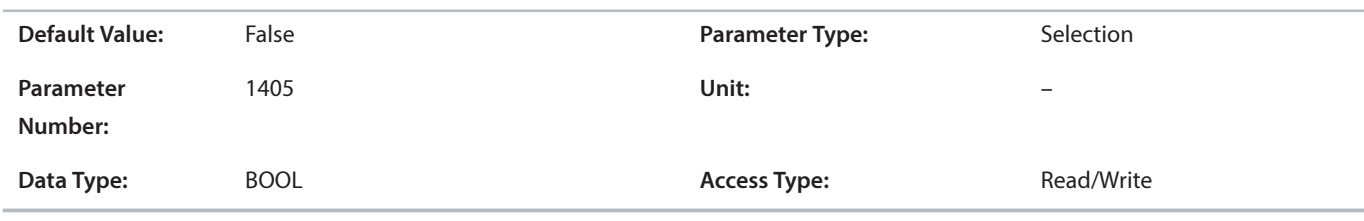

The following are the selections for the parameter.

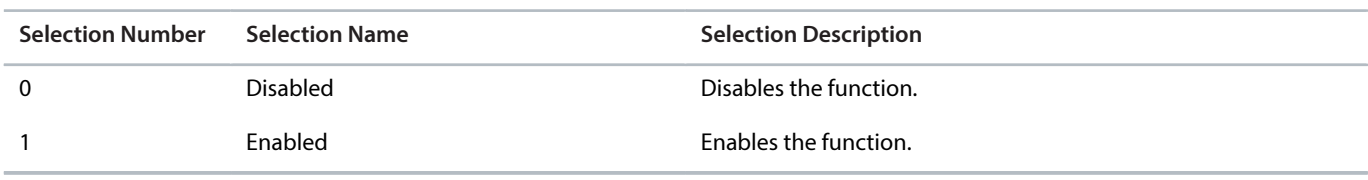

#### **P 6.4.4.2 Auto Reset Max Attempts**

Set the maximum number of automatic resets that is allowed before a manual reset is required. 0 means the drive will auto reset infinite times. Some events can not be auto reset due to hardware protection or for safety reasons.

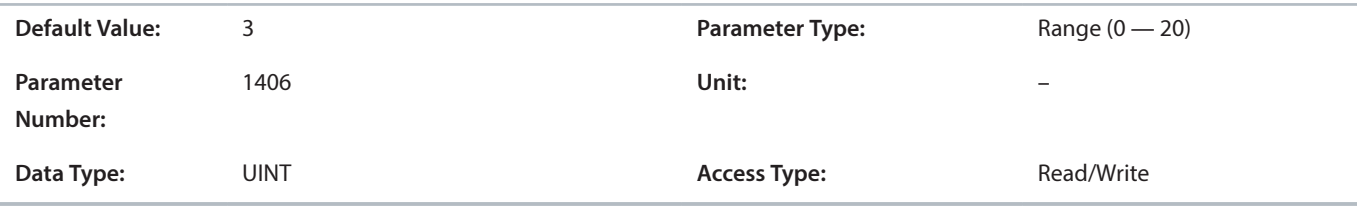

## **P 6.4.4.3 Auto Reset Time Interval**

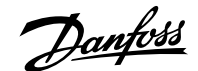

Set the time interval from when an event happens to when it is automatically reset.

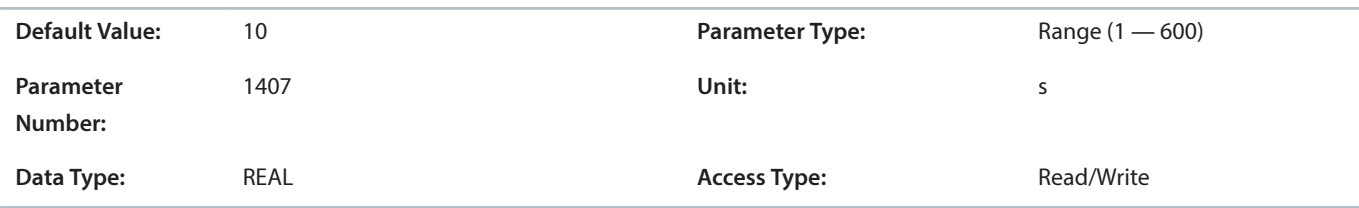

## 6.7.5 **Operational Counters (Menu Index 6.5)**

#### **P 6.5.1 Control Unit On Time**

Shows the total operating time for the control unit.

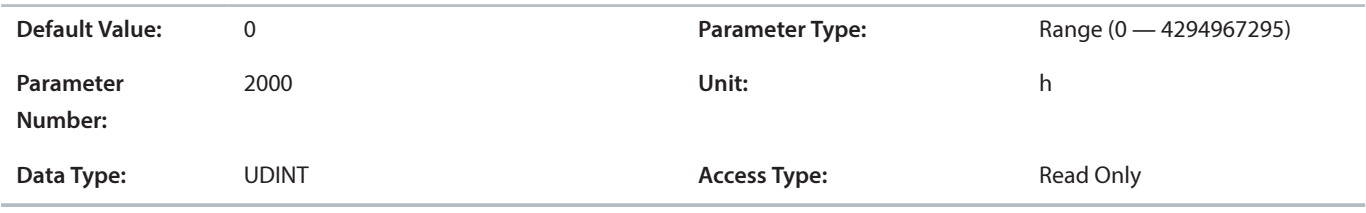

## **P 6.5.2 Power Unit On Time**

Shows the total operating time for the power unit. The counter only increments if the DC link is powered.

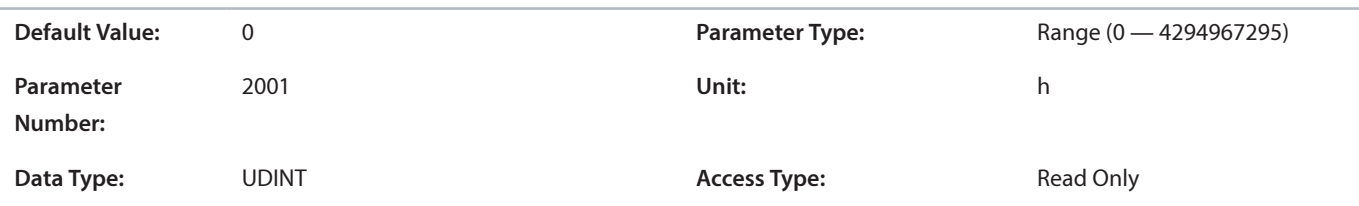

#### **P 6.5.3 Energy Consumption**

Shows the energy consumed.

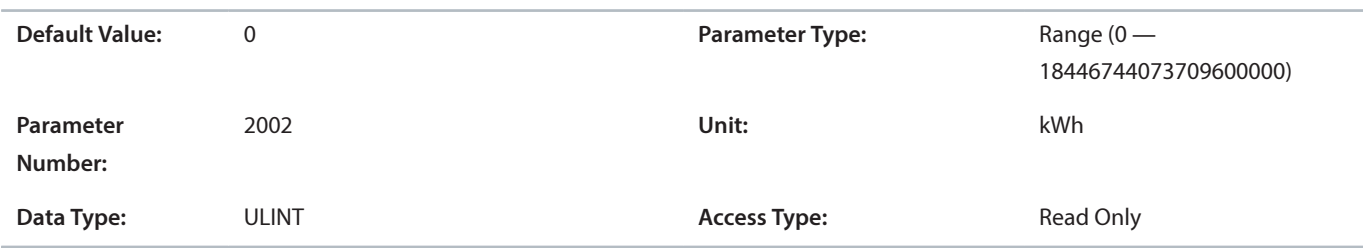

## **P 6.5.4 Ground Faults**

Shows the total number of ground faults.

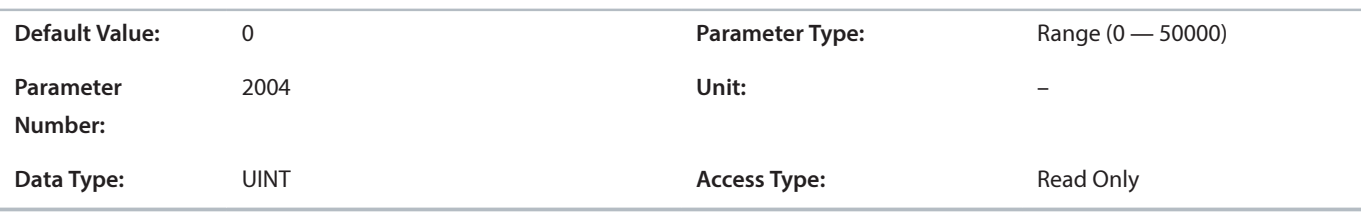

#### **P 6.5.5 Overvoltage Faults**

Shows the total number of overvoltage faults.

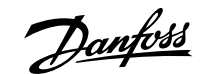

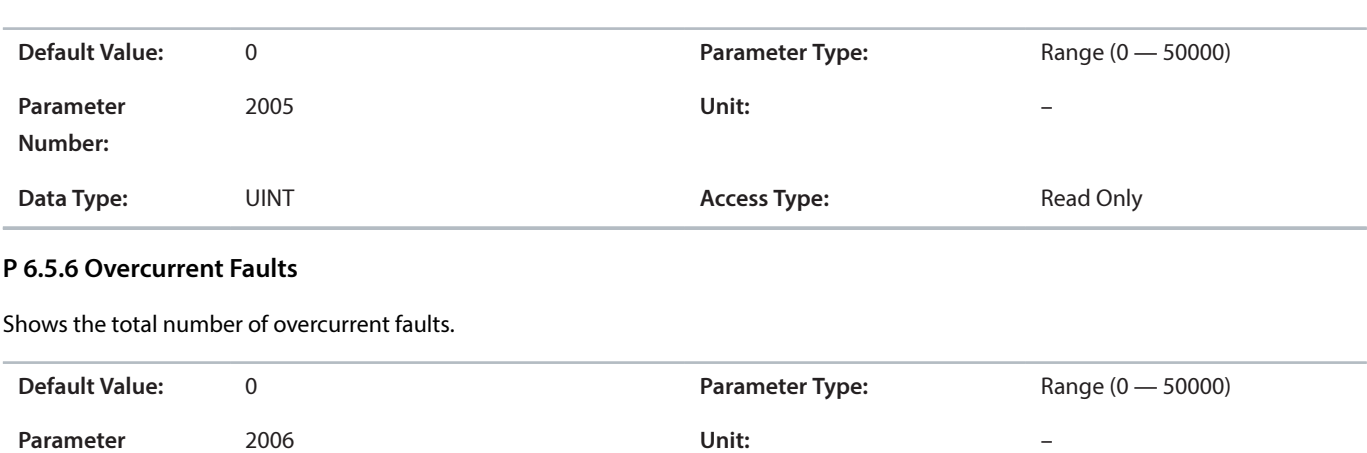

# **P 6.5.7 Short Circuit Faults**

**Number:**

#### Shows the total number of short-circuit faults.

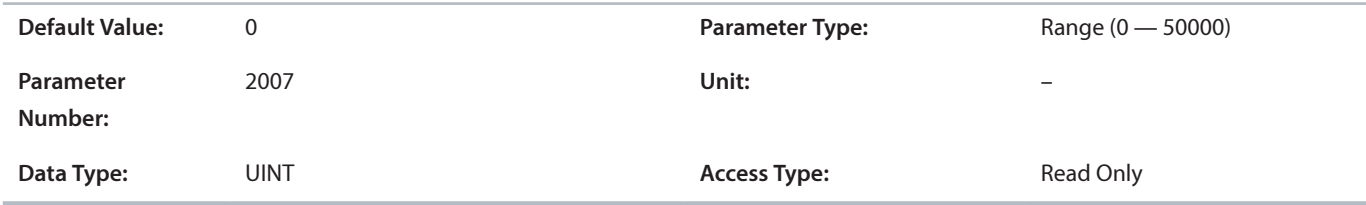

**Data Type:** UINT UINT Access Type: Read Only

#### **P 6.5.8 Number Of Starts**

#### Shows the number of starts of the motor.

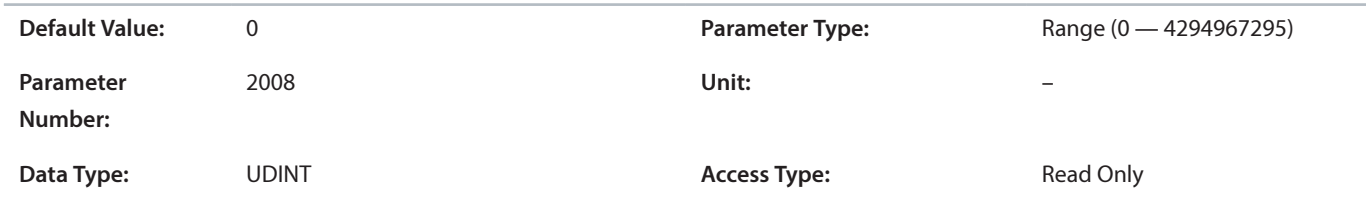

#### **P 6.5.9 Active Running Hours**

Shows the total number of active running hours of the motor.

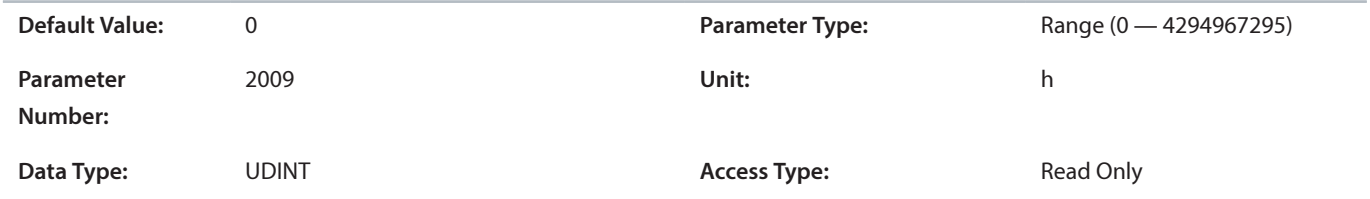

#### **P 6.5.10 Motor Operation Below 10 Hz**

Shows the number of hours of running below 10 Hz output frequency. Low speed operation with full load may decrease motor lifetime.

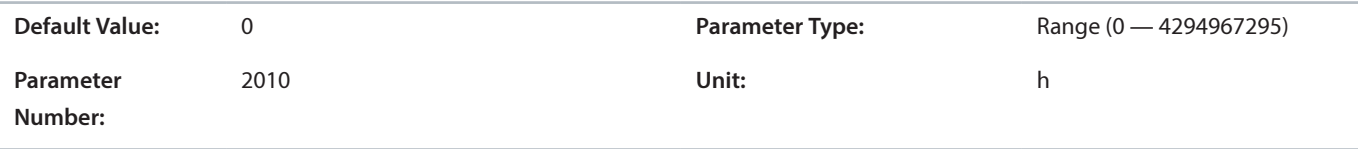

<u>anfoss</u>

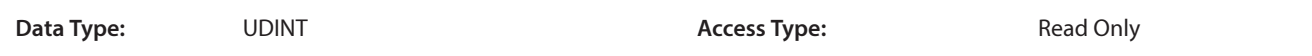

## 6.7.6 **Backup & Restore (Menu Index 6.7)**

#### **S 6.7.1 Backup**

Create a backup of parameters.

For instructions on how to create a backup using the control panel, see 3.2.13.1 [Making a System Backup Using the Control Panel](#page-66-0).

For instructions on how to create a backup using MyDrive® Insight, see 3.3.7.2 [Backing up the Drive](#page-82-0).

## **S 6.7.2 Restore**

Restore parameters from a backup or to factory settings.

For instructions on how to restore the system configuration using the control panel, see 3.2.13.2 [Restoring the System Configuration Using](#page-67-0) [the Control Panel](#page-67-0).

For instructions on how to restore the system configuration using MyDrive® Insight, see 3.3.7.3 [Restoring the Data to the Drive](#page-83-0).

## 6.7.7 **Preventive Maintenance (Menu Index 6.8)**

## 6.7.7.1 **Setting Up Preventive Maintenance**

When setting up the parameters with the control panel or MyDrive Insight, the parameters are grouped in screens as shown in the following picture.

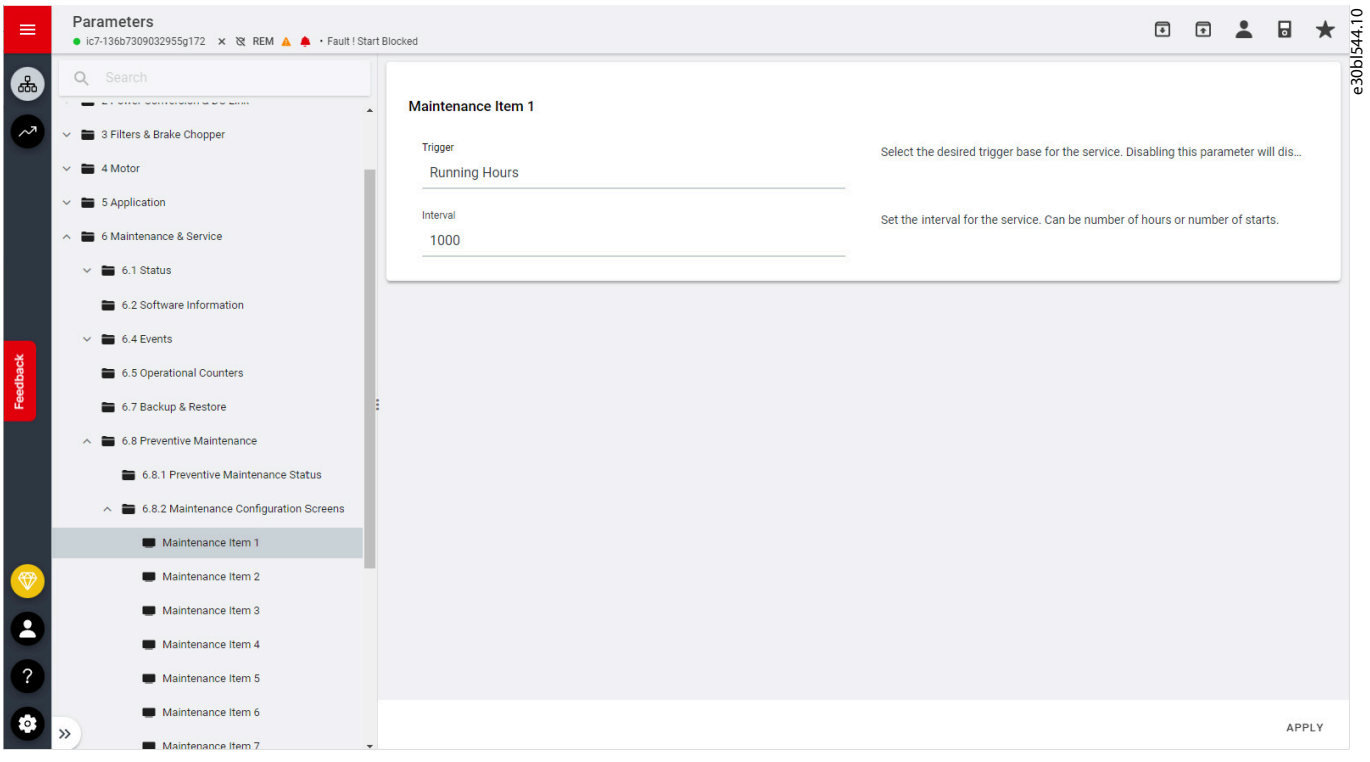

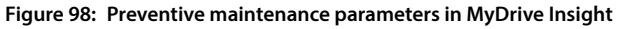

1. Define the maintenance Trigger Type.

Select how the need for maintenance is determined. There are four trigger types:

¢ Disabled (default)

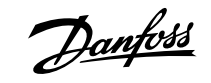

- ¢ Running Hours (the running hours of the motor)
- ¢ Operation Hours (the running hours of the drive)
- ¢ Number of Starts
- **2.** Define the maintenance Interval. The interval is the number of hours or number of motor starts after which maintenance is called for.
- **3.** Press Apply to finish setting the parameters.

When a need for maintenance is triggered, the drive issues a warning and shows the maintenance request in MyDrive Insight and on the control panel.

To remove the maintenance request, the notification must be acknowledged by clicking OK in MyDrive Insight or pressing the OK button on the control panel. Acknowledging removes the warning and schedules a new service trigger with the same values (for example 1000 running hours).

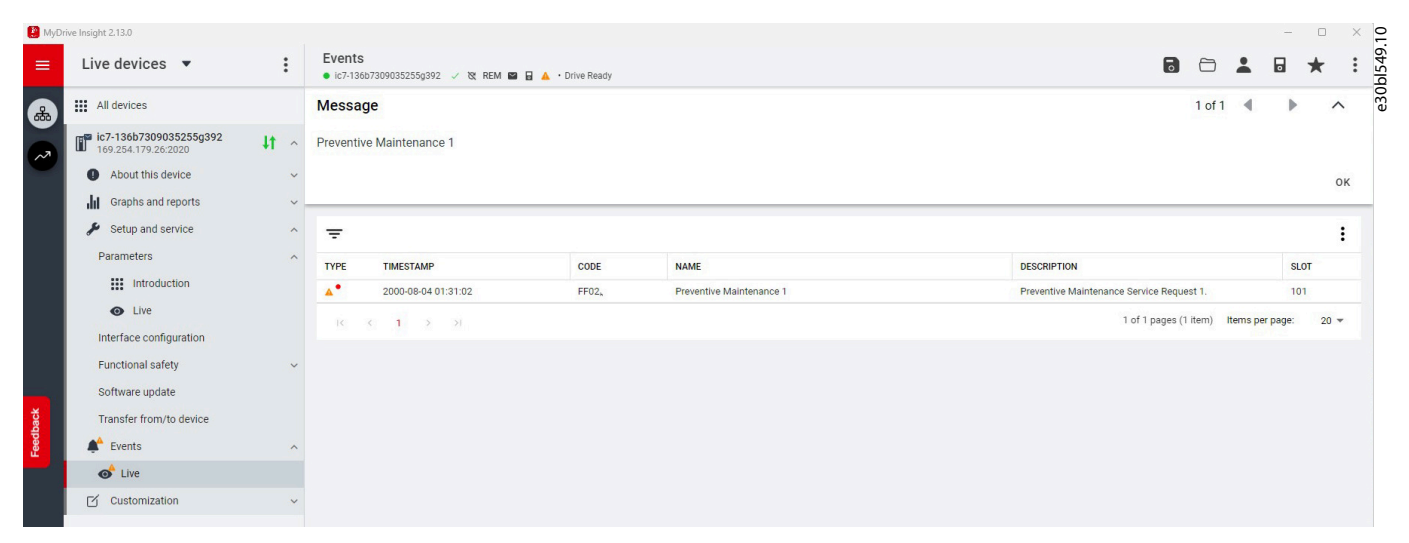

**Figure 99: Maintenance warning in MyDrive Insight**

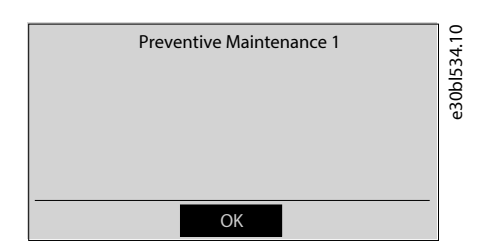

**Figure 100: Maintenance warning on the control panel**

#### 6.7.7.2 **Preventive Maintenance Status (Menu Index 6.8.1)**

#### **P 6.8.1.1 Preventive Maintenance status word**

Shows the current status of the preventive maintenance services. Bit 0 represents item 1, bit 1 represents item 2 .. etc.

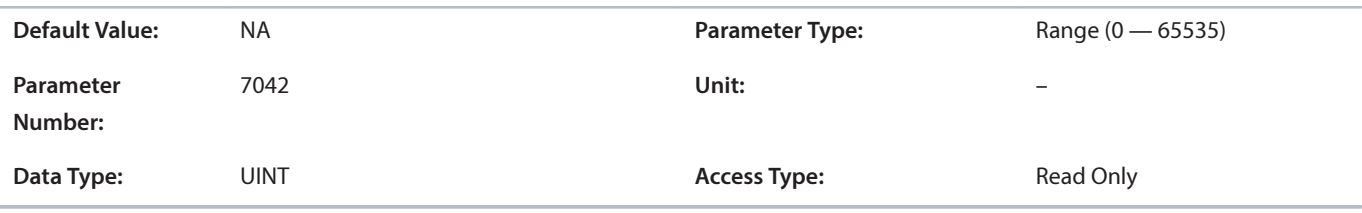

#### **P 6.8.1.2 Preventive Maintenance acknowledge word**

Danfoss

Give acknowledge to a preventive maintenance service request. To give acknowledge to request 1, set bit 0, for request 2, set bit 1 .. etc. The bits will automatically be reset again.

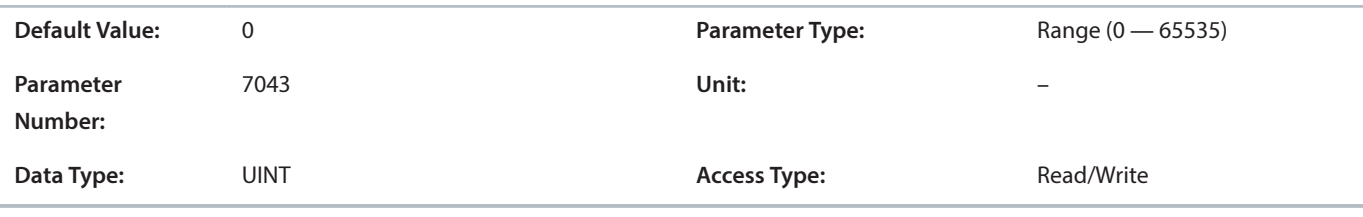

## 6.7.7.3 **Maintenance Request Notification and Acknowledging by Fieldbus**

Preventive maintenance triggers and maintenance interval parameters can be set via the fieldbus with these parameters:

#### **Table 60: Fieldbus trigger parameters**

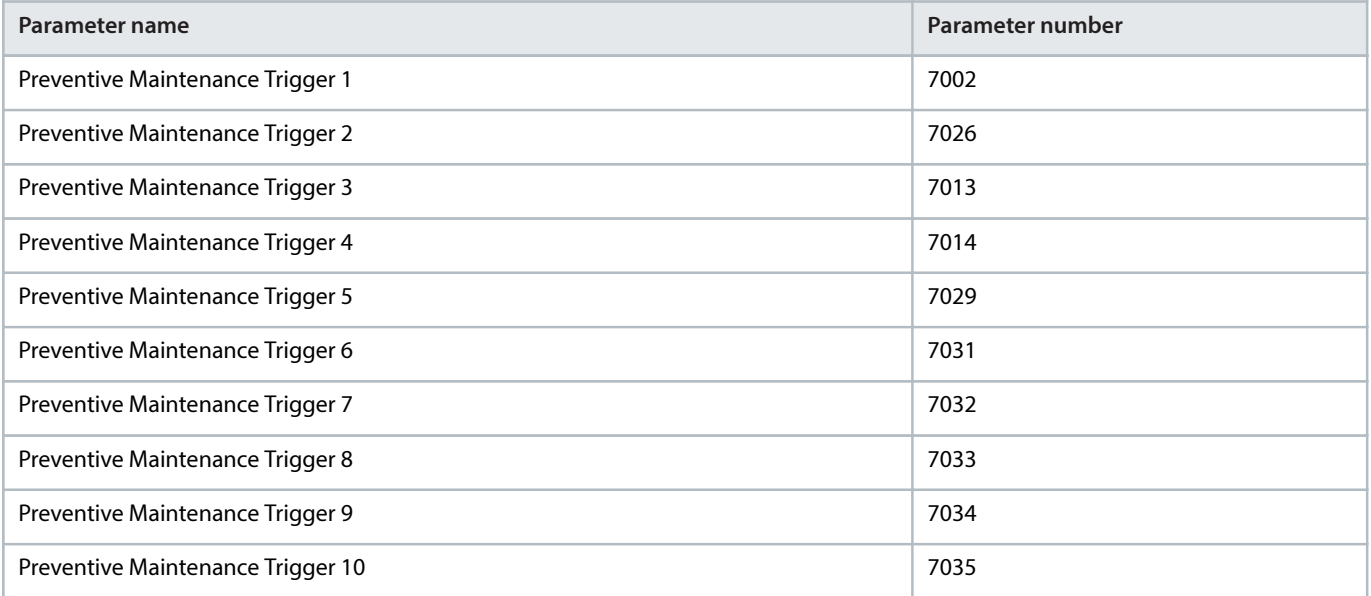

#### **Table 61: Fieldbus maintenance interval parameters**

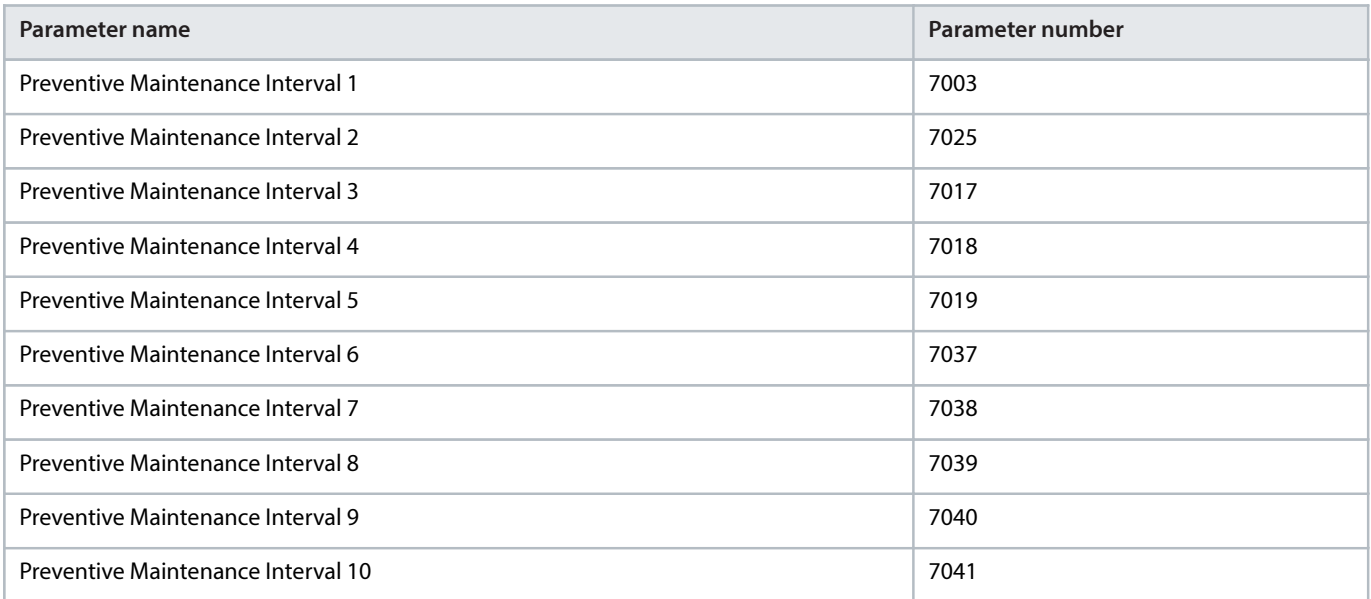

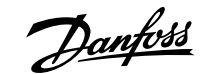

The maintenance request can also be read via the fieldbus with the **Preventive Maintenance Status Word (No. 7042)** parameter. The bits of the word represent each of the 10 maintenance items.

#### **Table 62: Preventive Maintenance Status Word parameter**

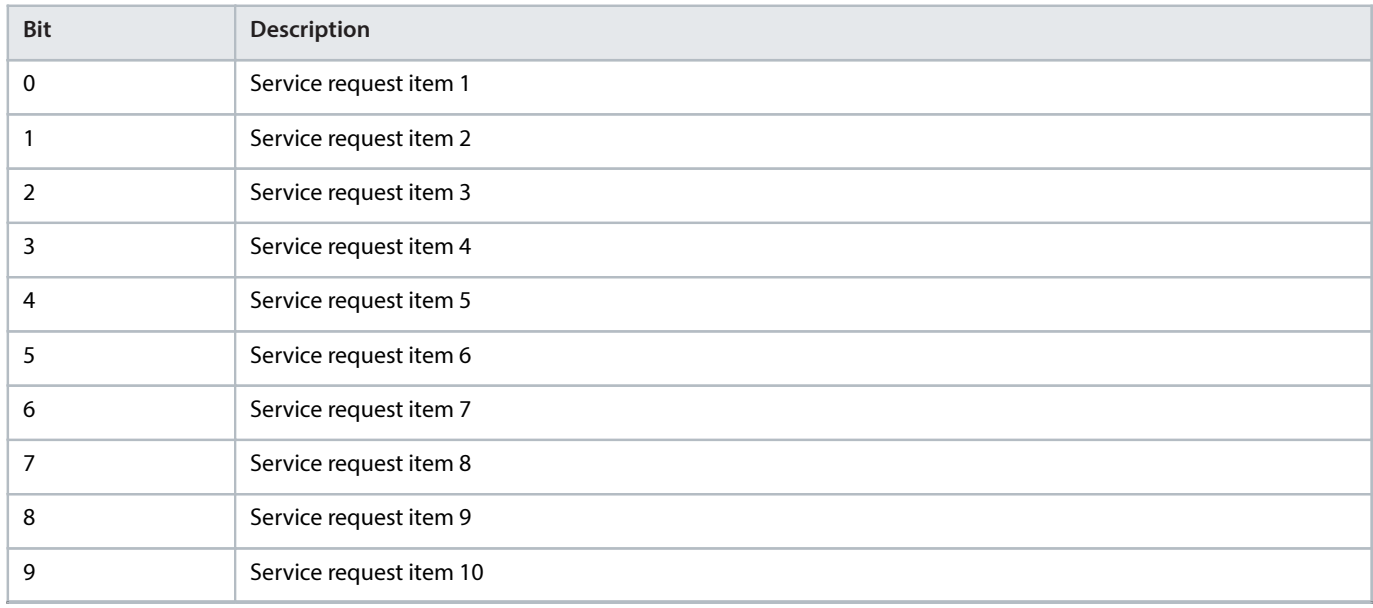

The requests can be acknowledged via the fieldbus with the **Preventive Maintenance Acknowledge Word (No. 7043)**parameter. The bits of the word in the parameter represent each of the 10 maintenance items in the same way.

# 6.8 **Functional Safety (Menu Index 7)**

## 6.8.1 **Functional Safety Overview**

#### **NOTICE**

Select and apply the components in the safety control system appropriately to achieve the required level of operational safety. Before integrating and using STO in an installation, carry out a thorough risk analysis on the installation to determine whether the STO functionality and safety levels are appropriate and sufficient.

This parameter group contains non-safety-related parameters. They are used to configure the behavior of the drive after a functional safety event (for example, STO). Refer to Functional Safety Operating Guide for more information.

## 6.8.2 **Status (Menu Index 7.1)**

#### **P 7.1.1 Functional Safety Status Word**

Shows the functional safety status word.

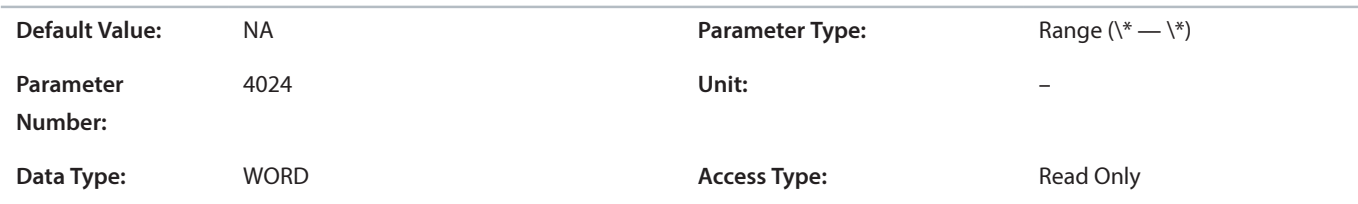

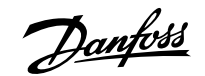

## 6.8.3 **Basic Settings (Menu Index 7.2)**

#### **P 7.2.1 Startup Acknowledge Input**

Select the input for acknowledging a safe startup.

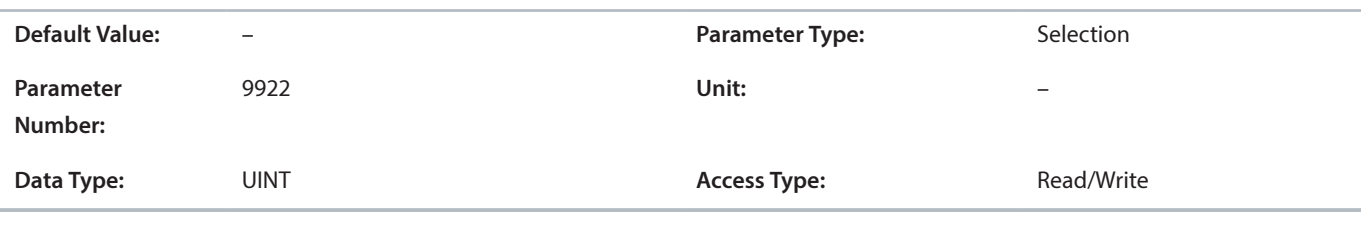

#### **P 7.2.2 I/O Failure Acknowledge Input**

Select the input for acknowledging a safe I/O failure.

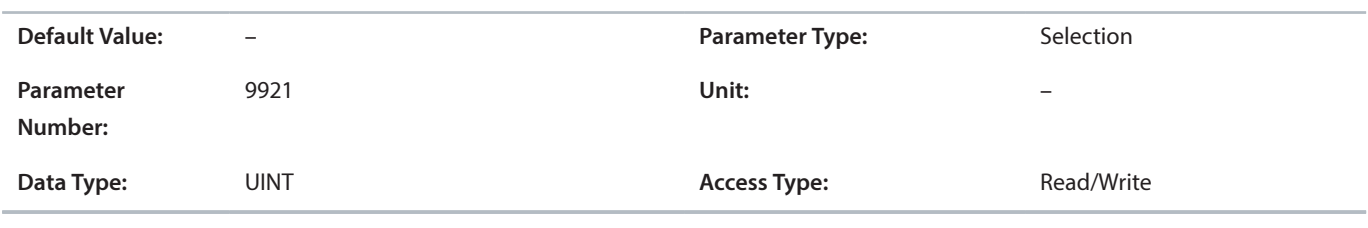

## 6.8.4 **Safe Torque Off (STO)**

The Safe Torque Off (STO) function is a component in a safety control system. STO prevents the unit from generating the power required to rotate the motor. The iC7 drives are available with:

- Safe Torque Off (STO), as defined by EN IEC 61800-5-2.
- Stop category O, as defined in EN 60204-1.

#### **STO Activation**

The STO function is activated by removing the voltages at the STO inputs of the drive. By connecting the frequency converter to external safety devices providing a safe delay, an installation for a Safe Stop 1 can be obtained. External safety devices must fulfill the required Cat.IPL or SIL when connected to STO inputs.

With default settings, the drive issues a fault, trips the unit, and coasts the motor to a stop when the STO function is activated. A manual restart is required to continue operation. Use the STO function to stop the drive when a safety function is required. In normal operating mode when STO is not required, use the standard stop function instead.

## 6.8.5 **STO (Menu Index 7.3)**

#### **P 7.3.1 Safe Torque Off Response**

Select the response of the drive to the activation of Safe Torque Off.

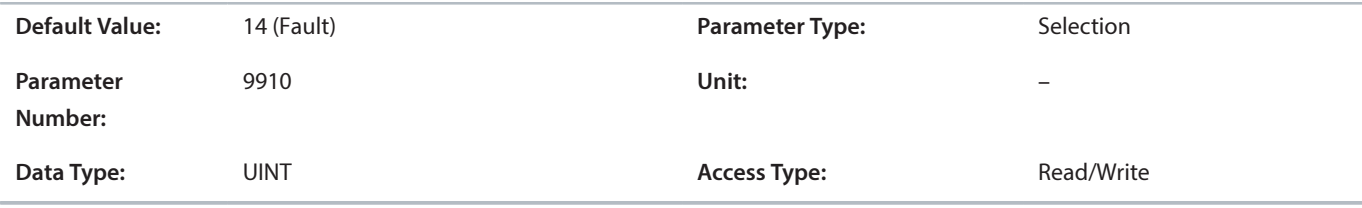

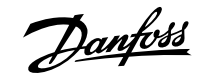

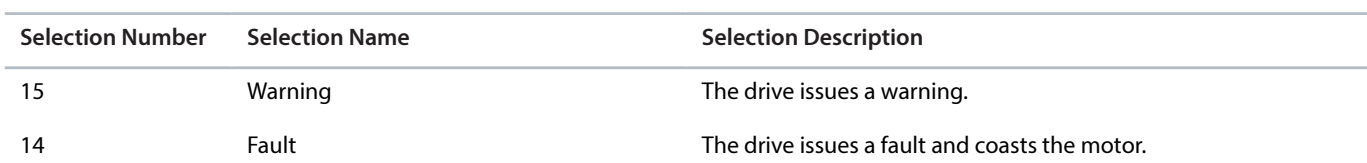

## **P 7.3.2 Safe Torque Off Output**

Select an output for signaling the activation of Safe Torque Off.

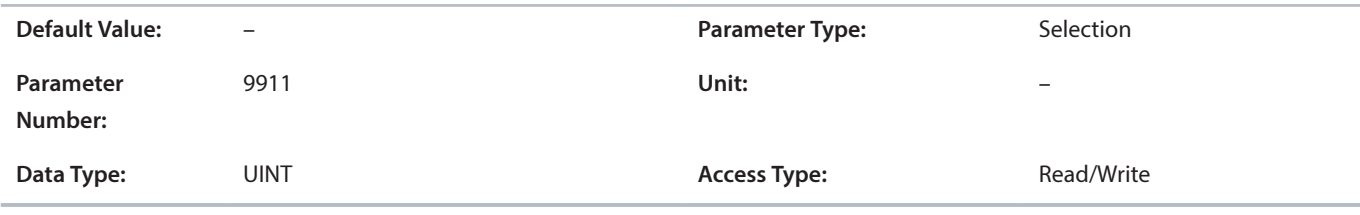

#### **P 7.3.3 Safe Torque Off Acknowlege Input**

Select the input for acknowledging Safe Torque Off.

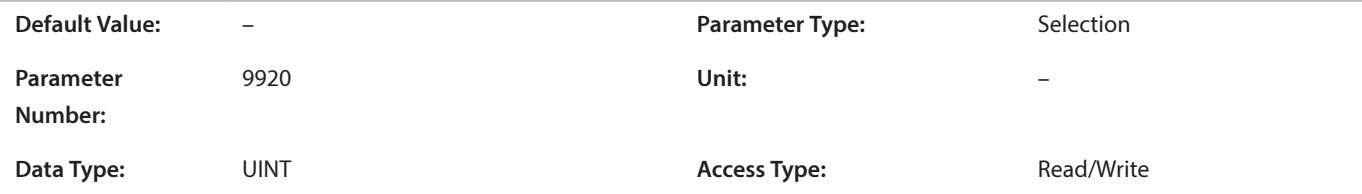

## 6.8.6 **Terminating STO and Resuming Normal Operation**

- **1.** Reapply 24 V DC supply to STO inputs.
- **2.** Give a reset signal (via bus, digital 1/0, or the control panel).

Set the STO function to restart automatically by setting the default value in parameter **7.2.1 Safe Torque Off Reaction**. This way, STO is terminated and normal operation is resumed, when the 24 V DC is applied to STO inputs. No reset signal is required.

## 6.8.7 **SS1 (Menu Index 7.4)**

#### **P 7.4.1 Safe Stop 1 Response**

Select the response if there is a Safe Stop 1 event (Only available with safety module).

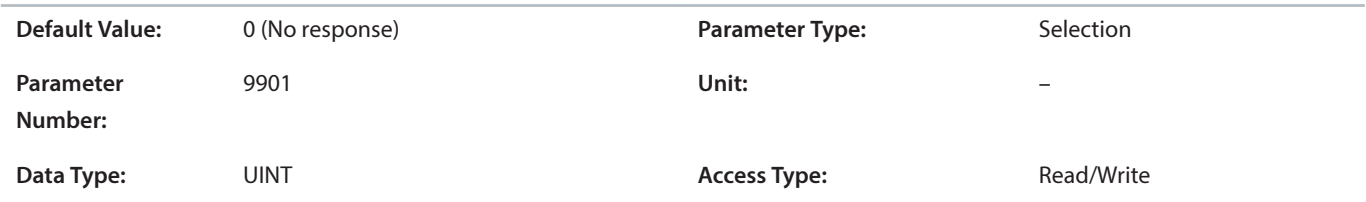

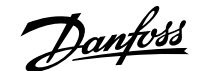

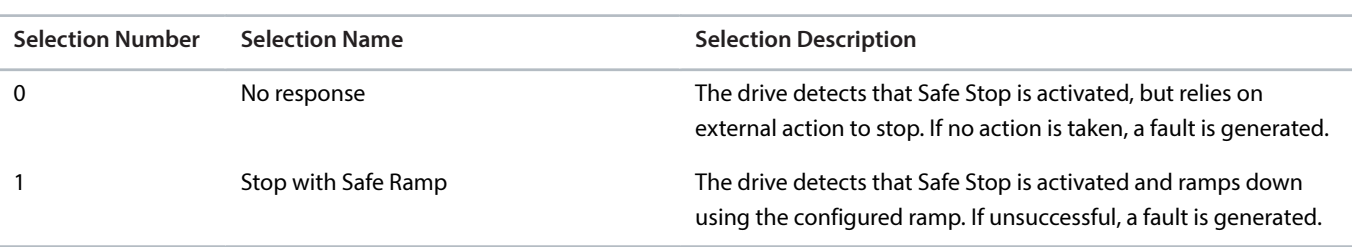

## **P 7.4.2 Safe Stop 2 Response**

Select the response if there is a Safe Stop 2 event (Only available with safety module).

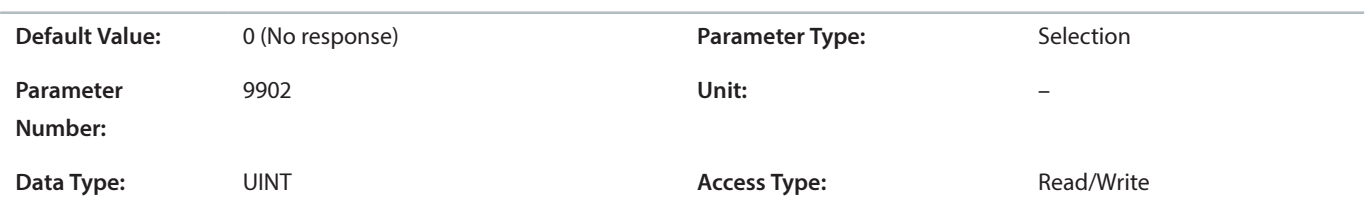

The following are the selections for the parameter.

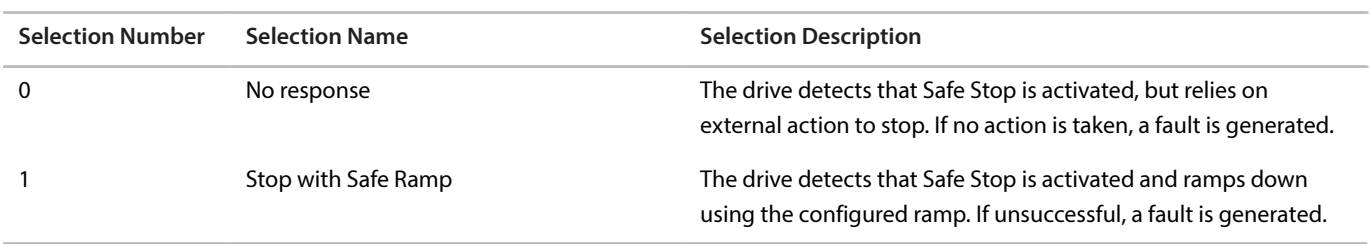

#### **P 7.4.3 Safe Deceleration Ramp**

Set Deceleration Ramp if there is a Safe Stop event (Only available with safety module).

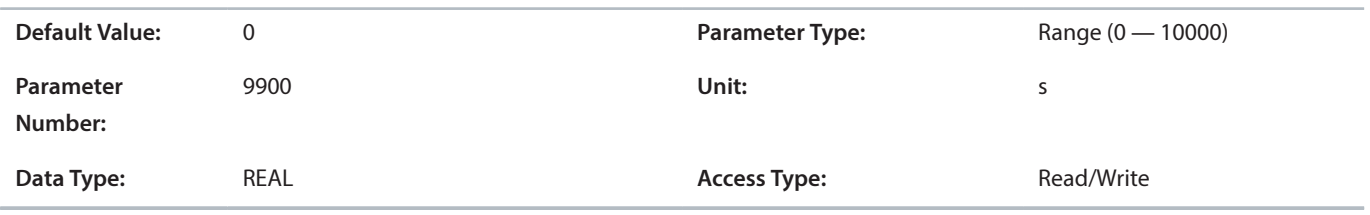

# 6.9 **Customization (Menu Index 8)**

# 6.9.1 **Customization Overview**

This parameter group contains parameters for customizing and adapting the behavior of the drive and user interface design.

# 6.9.2 **Status (Menu Index 8.1)**

## **P 8.1.1 Date & Time**

Shows current system time and date.

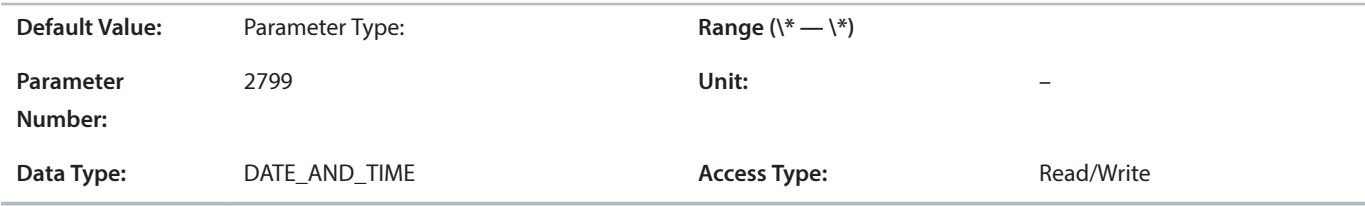

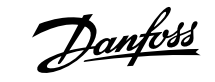

## **P 8.1.2 Active NTP Server**

Shows the active NTP server.

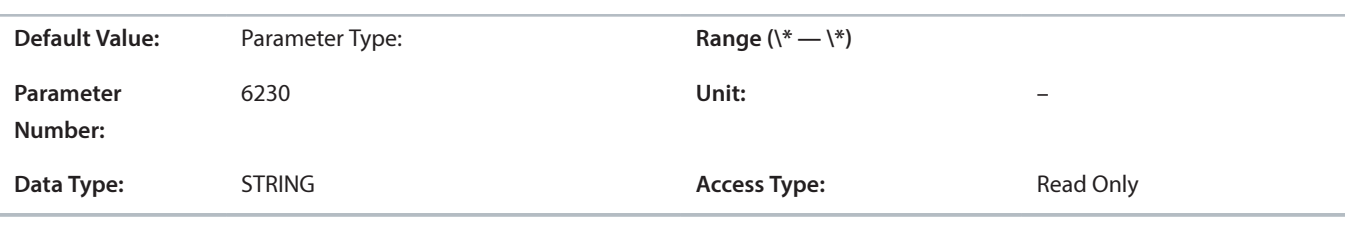

## 6.9.3 **Basic Settings (Menu Index 8.2)**

#### **P 8.2.2 Unit Selection**

Select the unit system used.

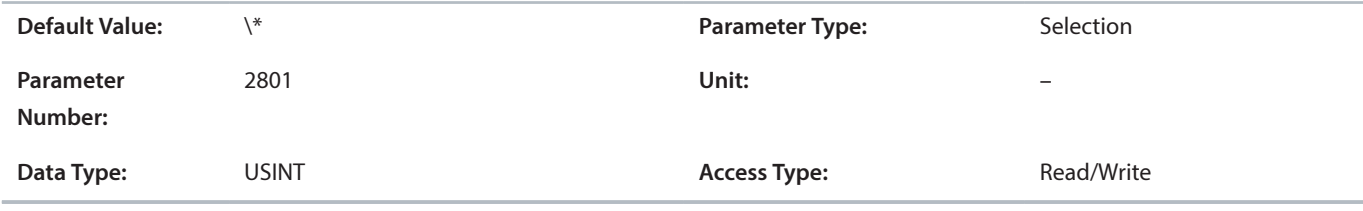

The following are the selections for the parameter.

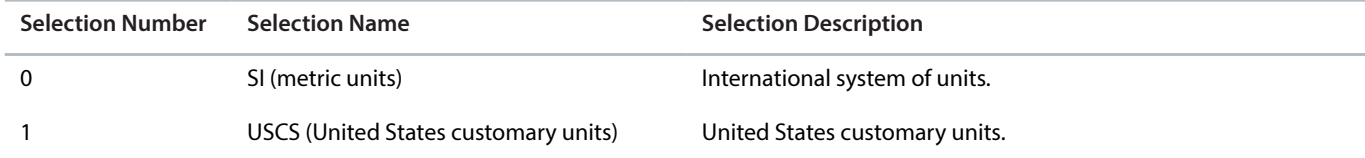

#### **P 8.2.3 Speed Unit**

Select the speed unit.

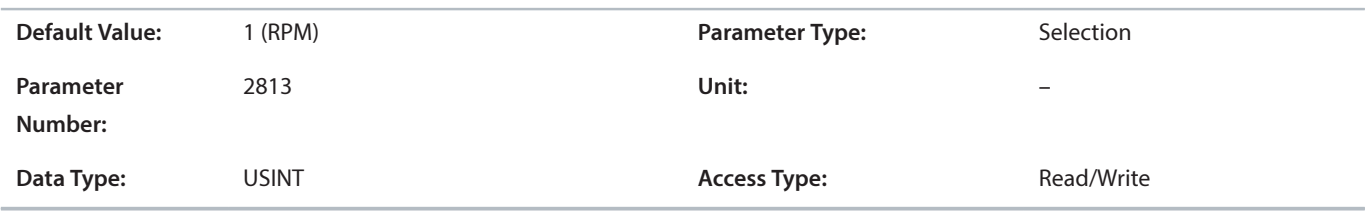

The following are the selections for the parameter.

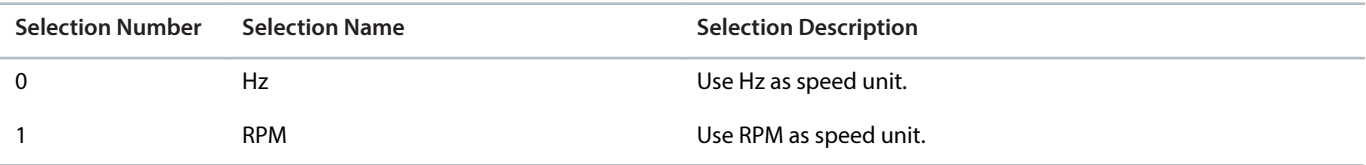

## 6.9.4 **Control Panel (Menu Index 8.3)**

## 6.9.4.1 **General Settings (Menu Index 8.3.1)**

#### **S 8.3.1.2 Time & Date Settings**

General control panel date and time settings.

Danfoss

Set the system time zone, and select the date and time format to be shown on the control panel.

## 6.9.4.2 **Status Line (Menu Index 8.3.2)**

#### **P 8.3.2.1 Status Line Left**

Select the parameter for the left field in the status line.

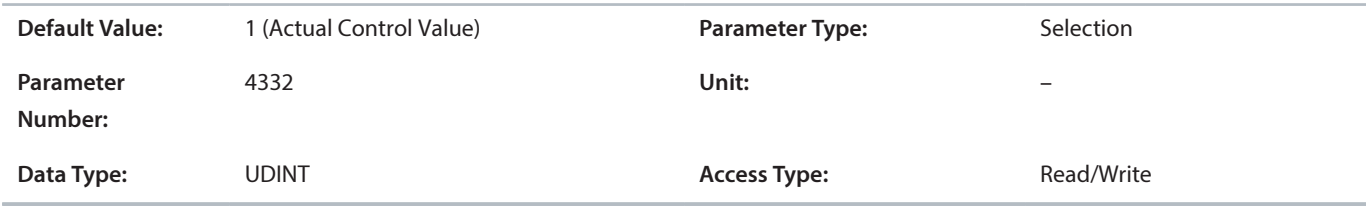

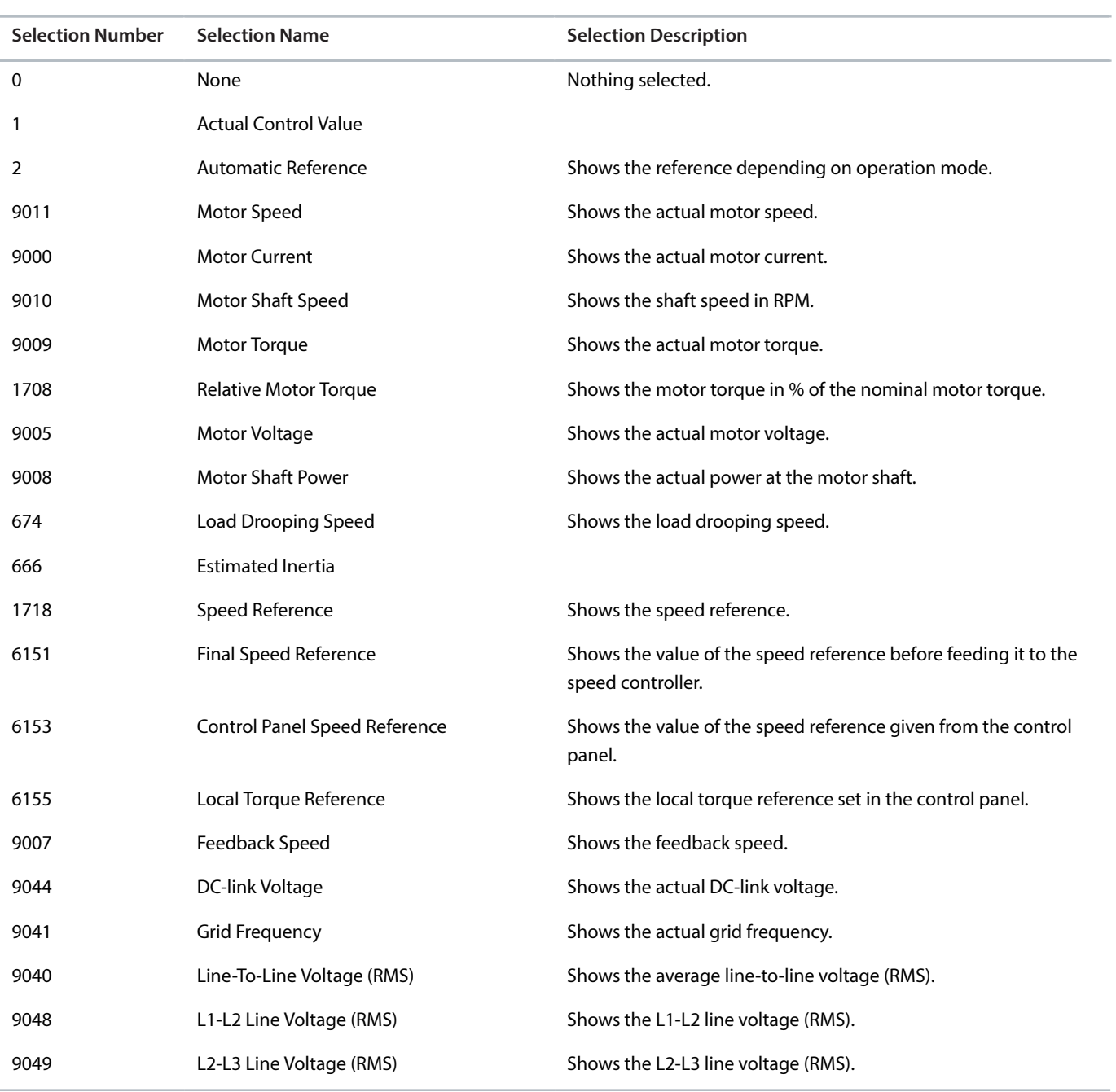

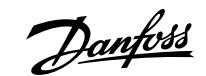

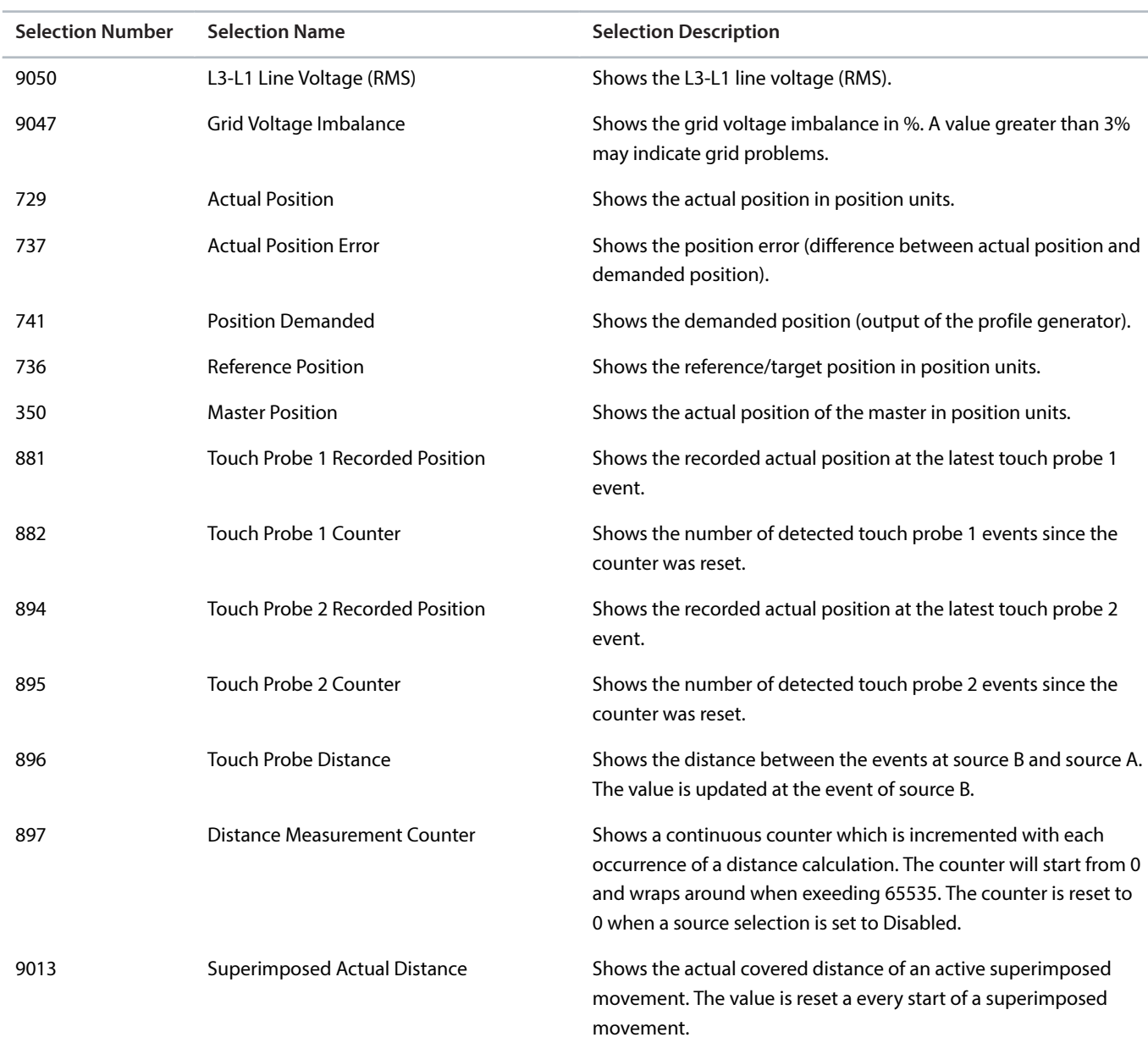

## **P 8.3.2.2 Status Line Right**

Select the parameter for the right field in the status line.

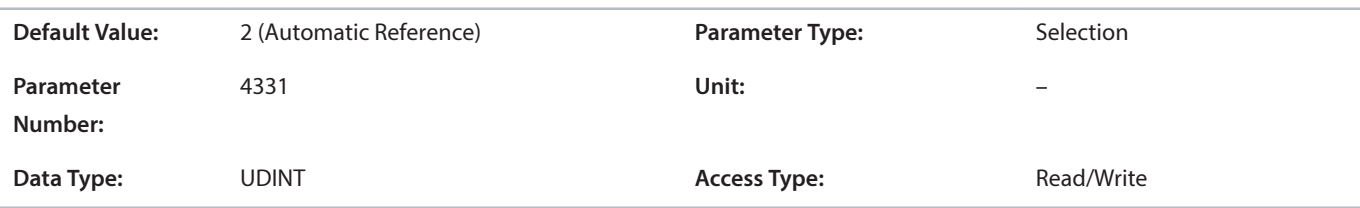

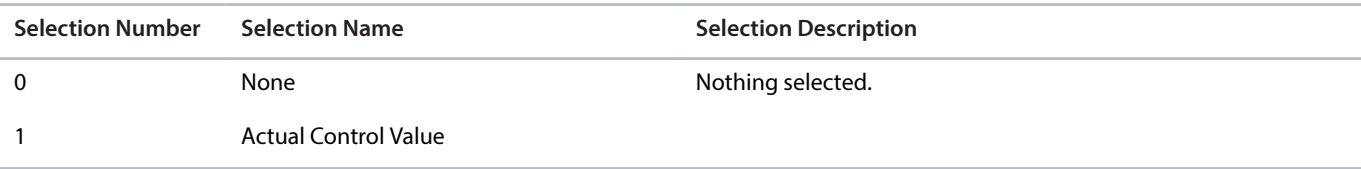

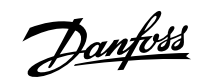

í,

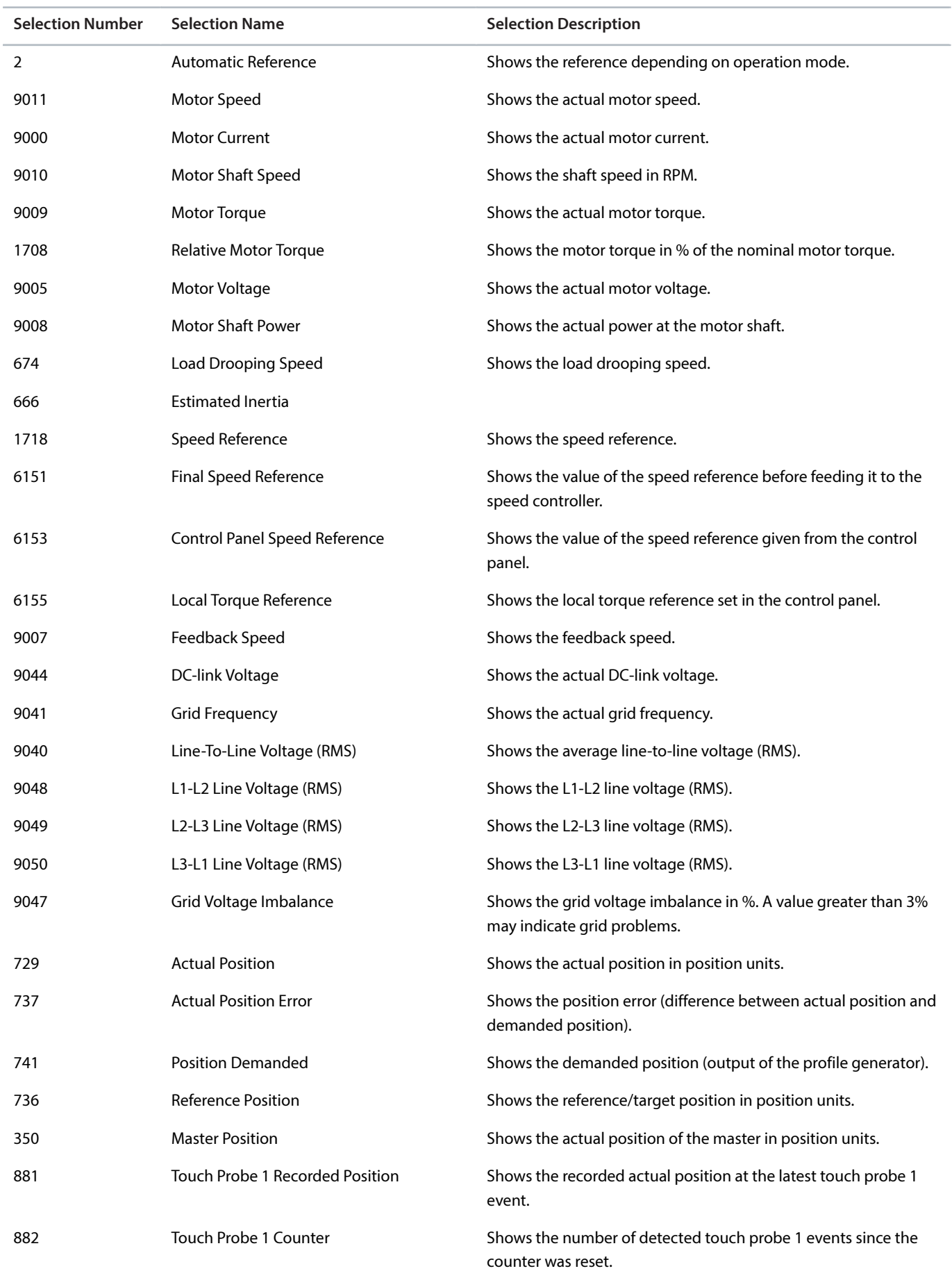

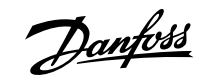

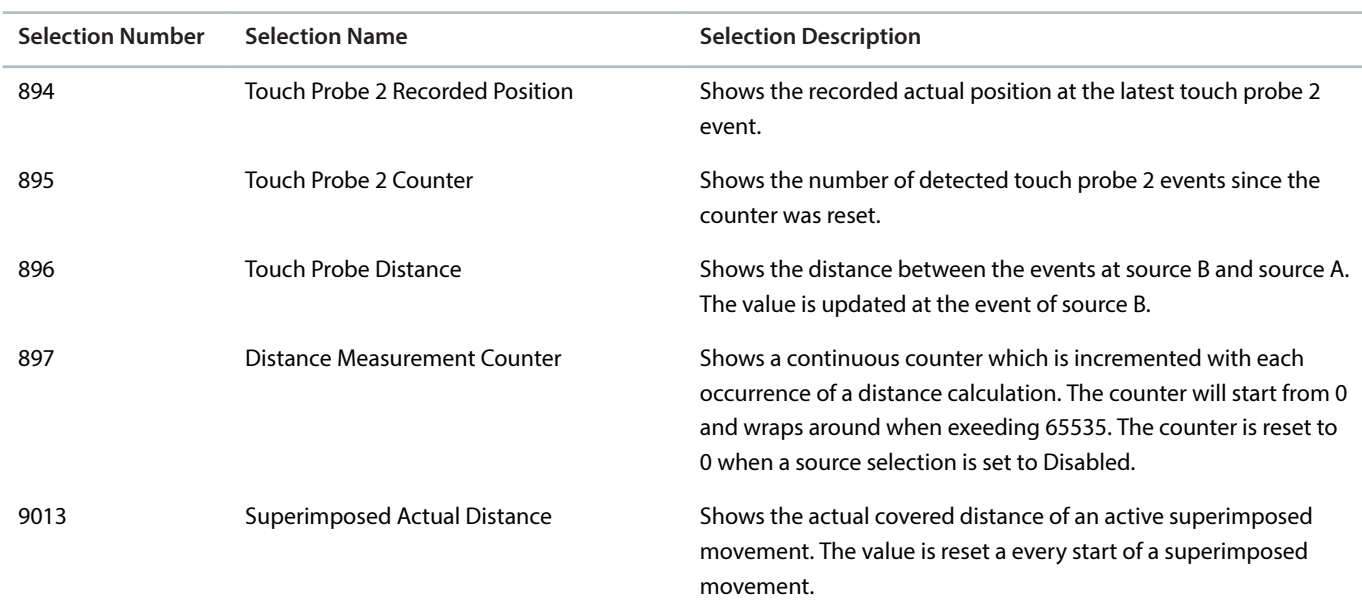

## **P 8.3.2.3 Status Line Center**

Select the parameter for the center field in the status line.

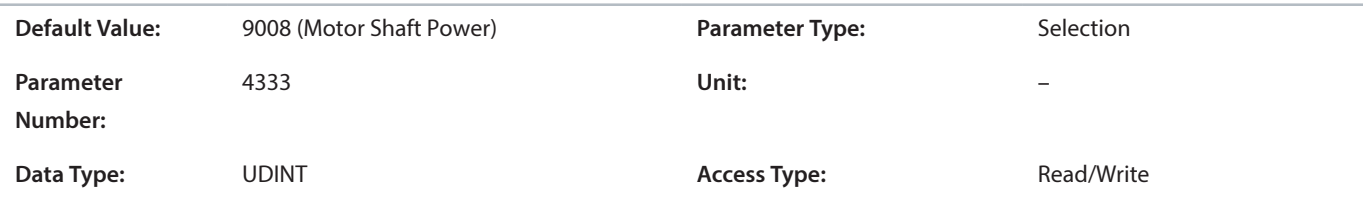

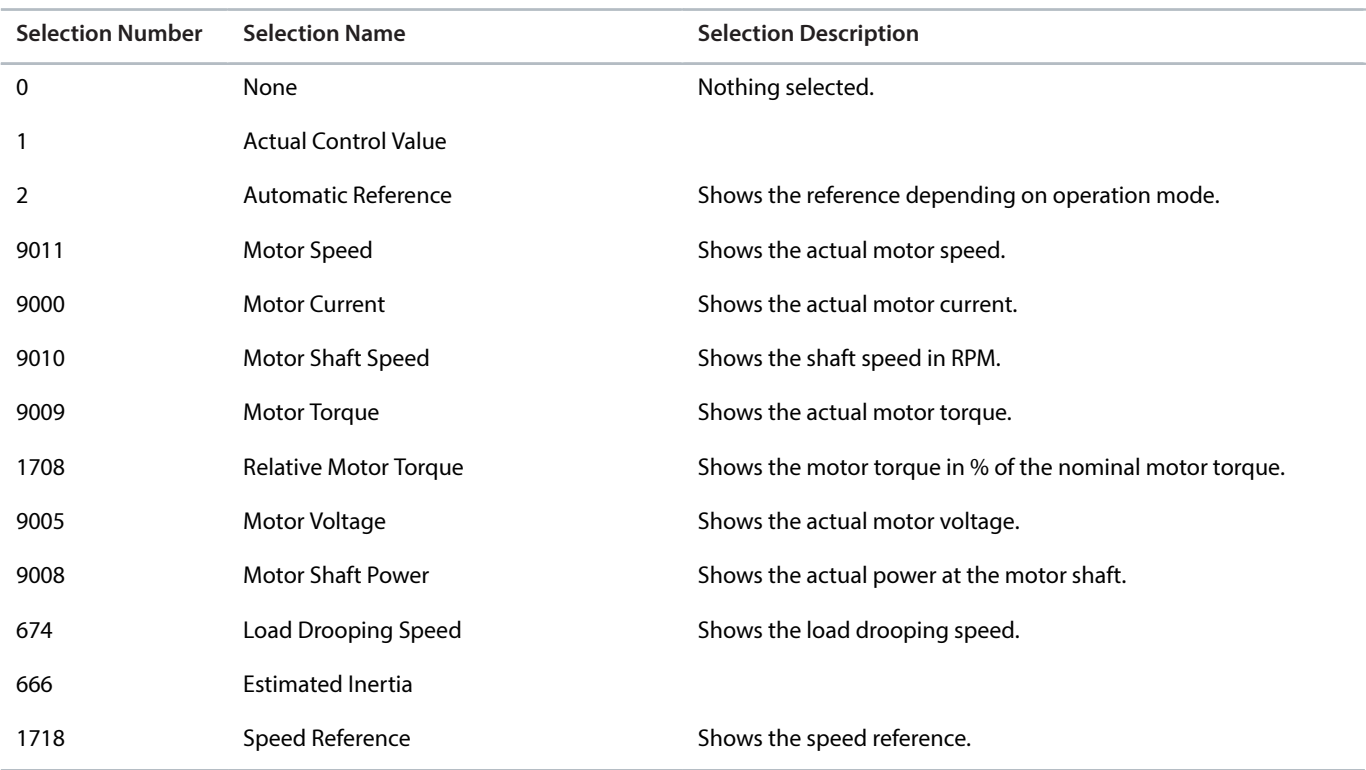

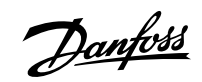

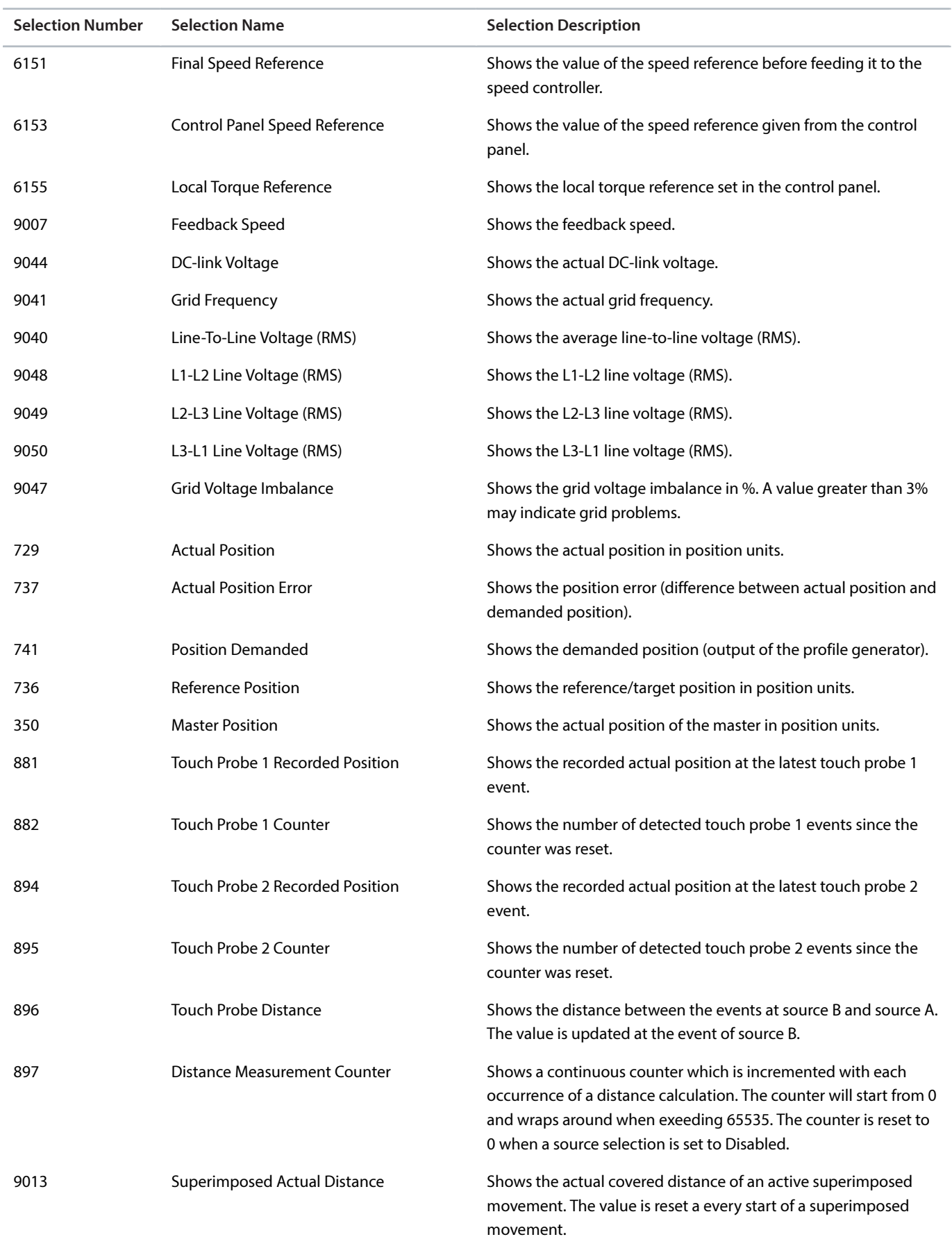

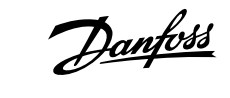

## 6.9.4.3 **Status Screen 1 (Menu Index 8.3.3)**

#### **P 8.3.3.1 Status Value 1.1**

Select the parameter for status value 1.1.

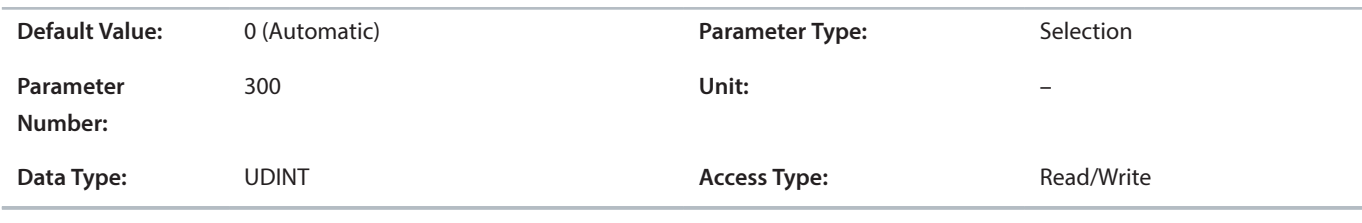

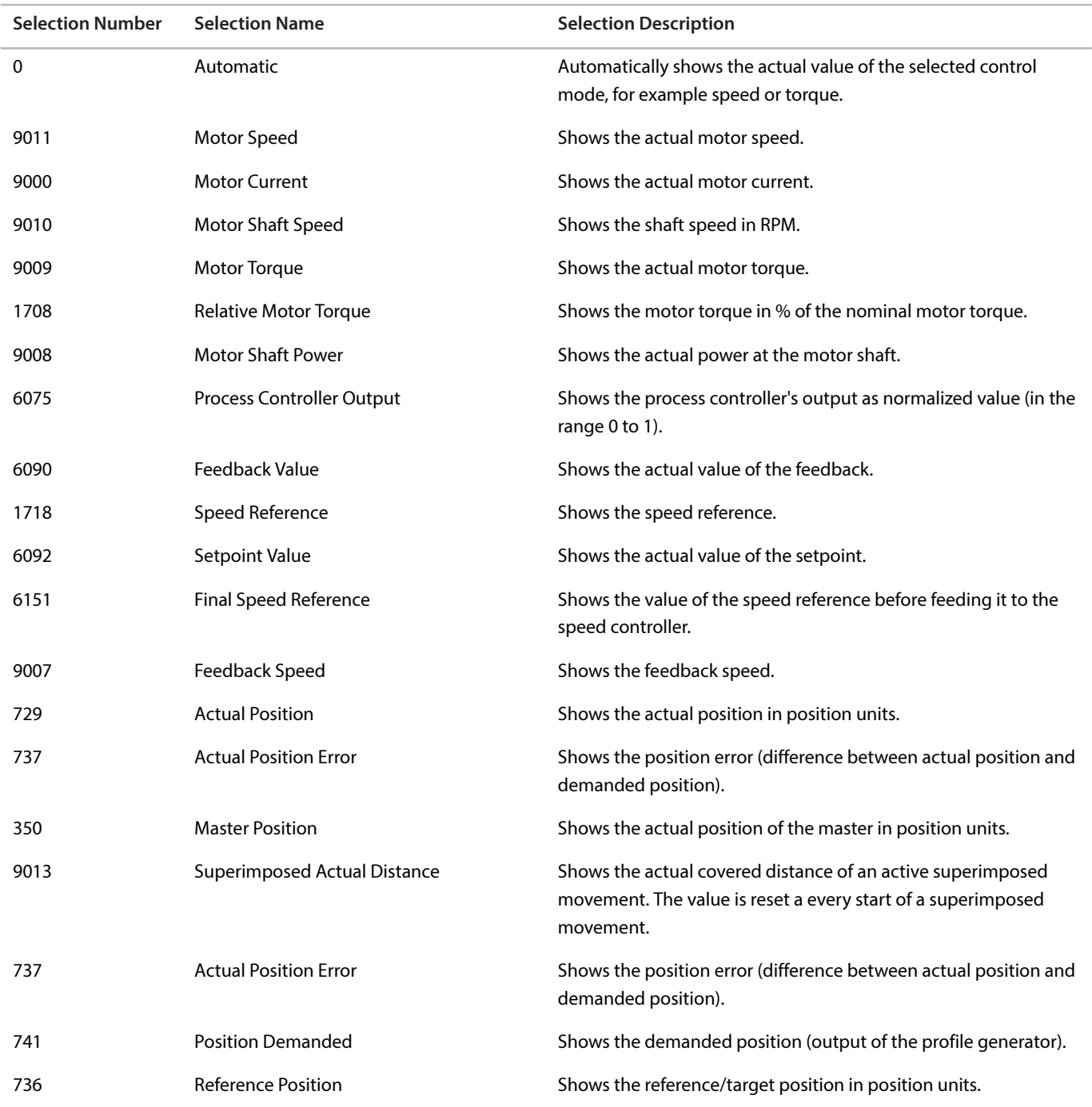

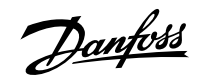

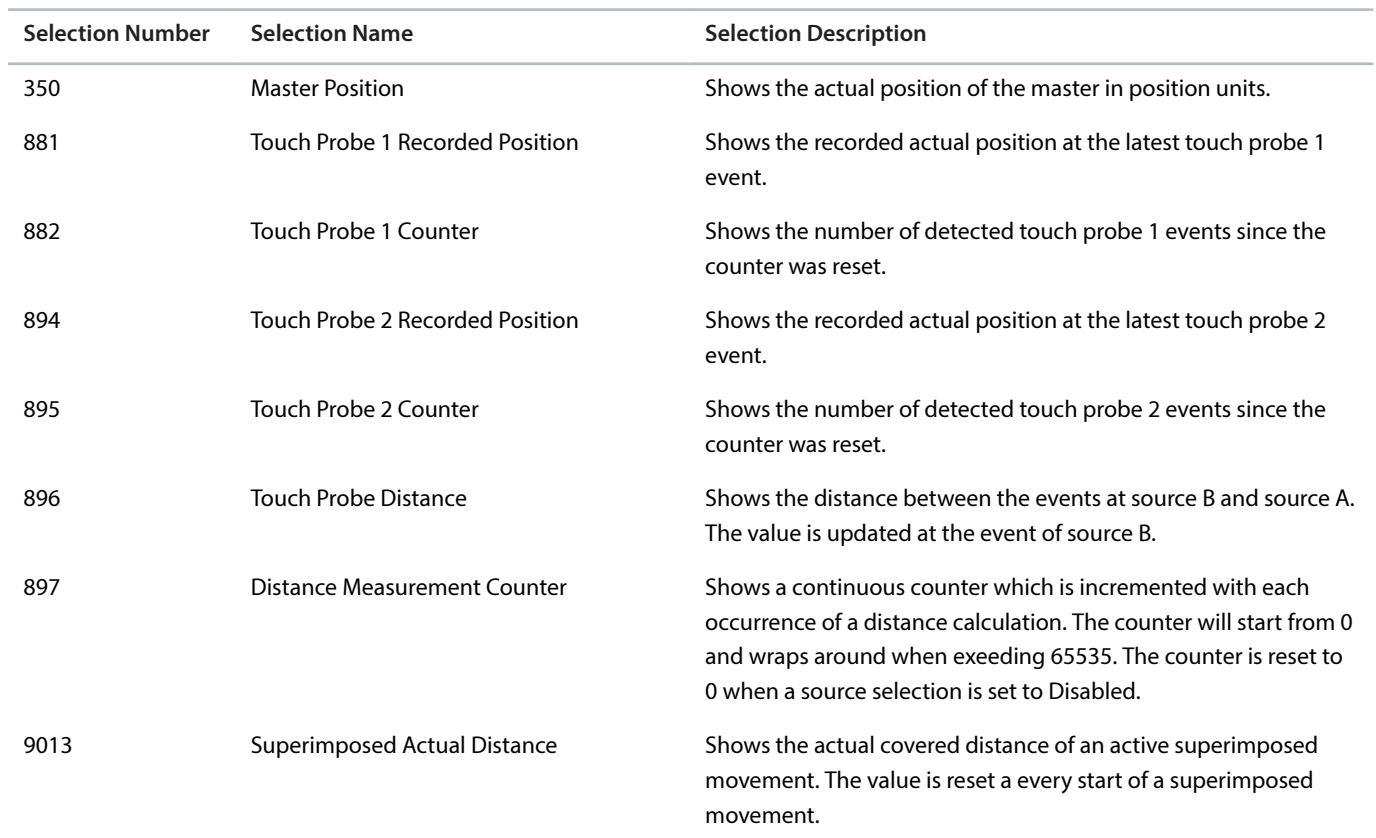

## **P 8.3.3.2 Status Value 1.2**

## Select the parameter for status value 1.2.

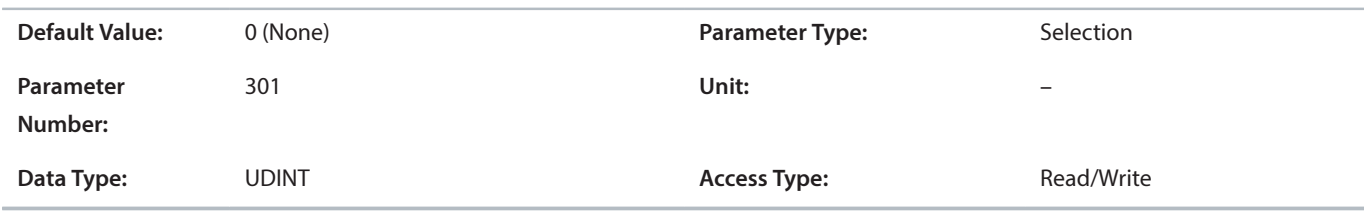

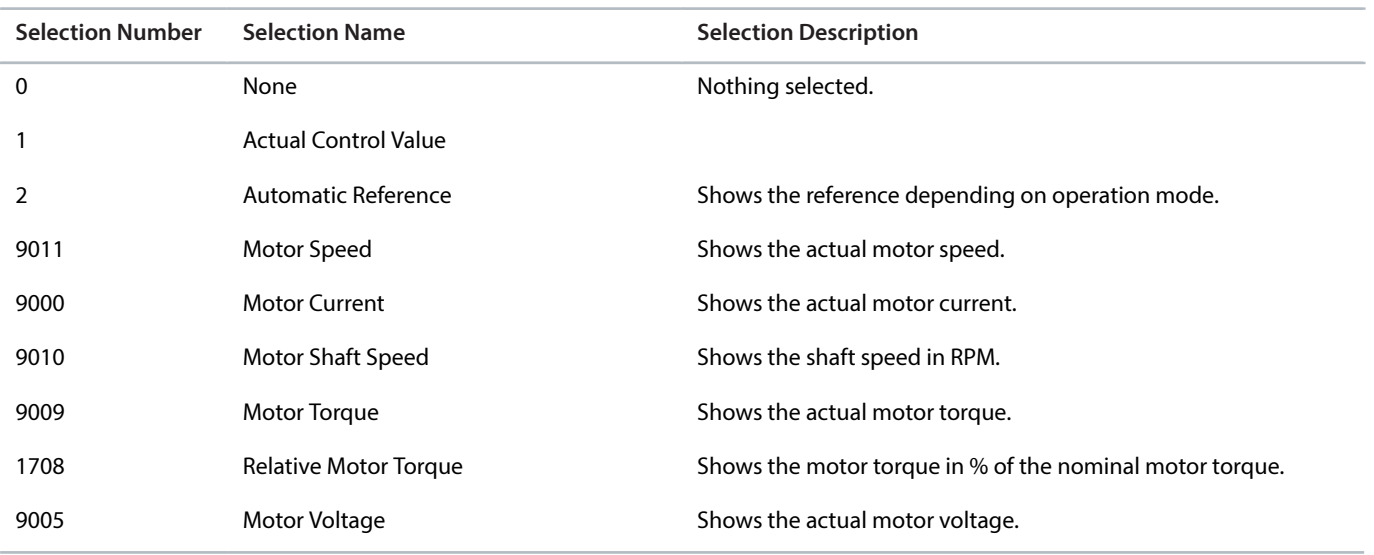

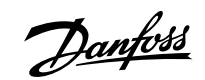

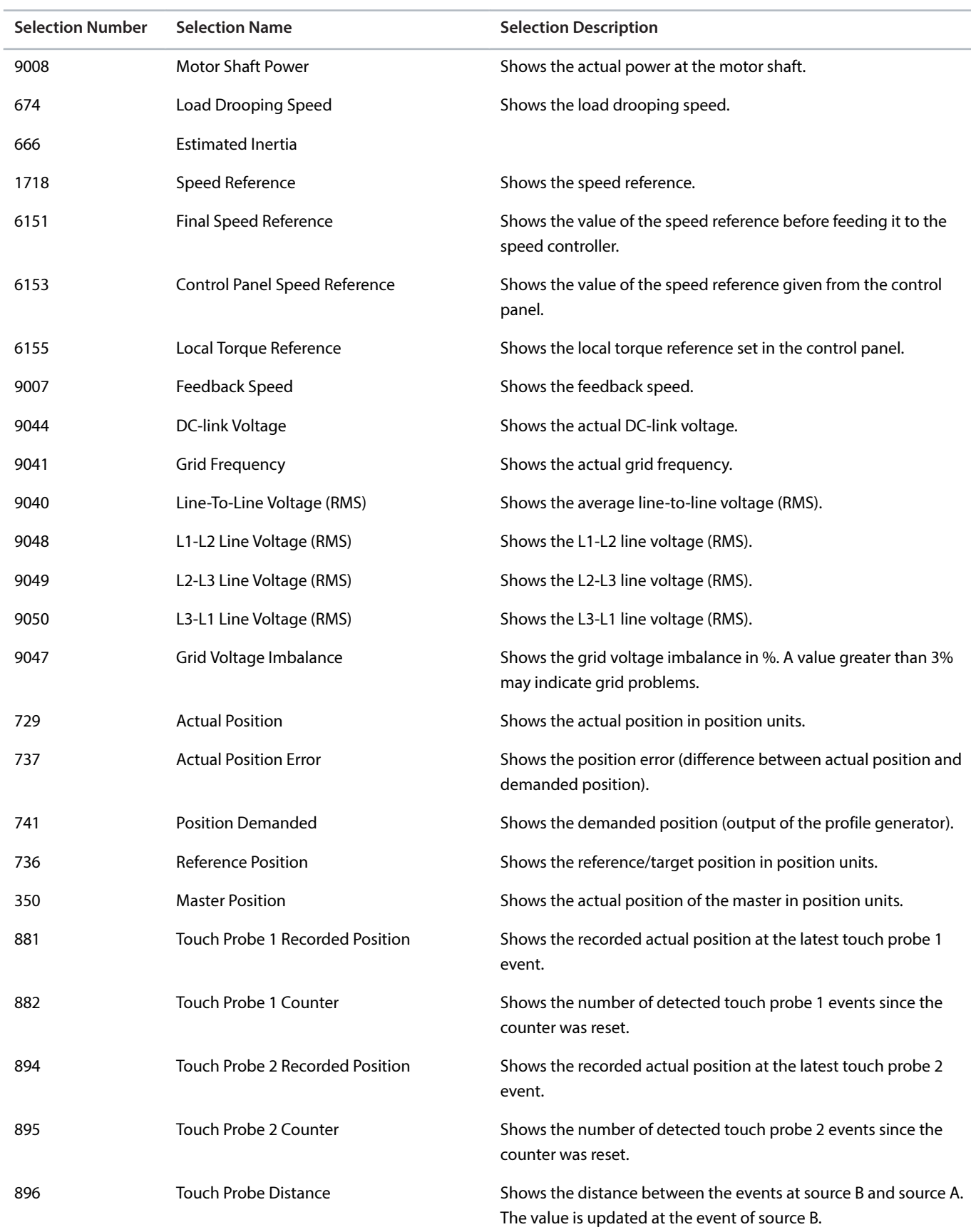

Danfoss

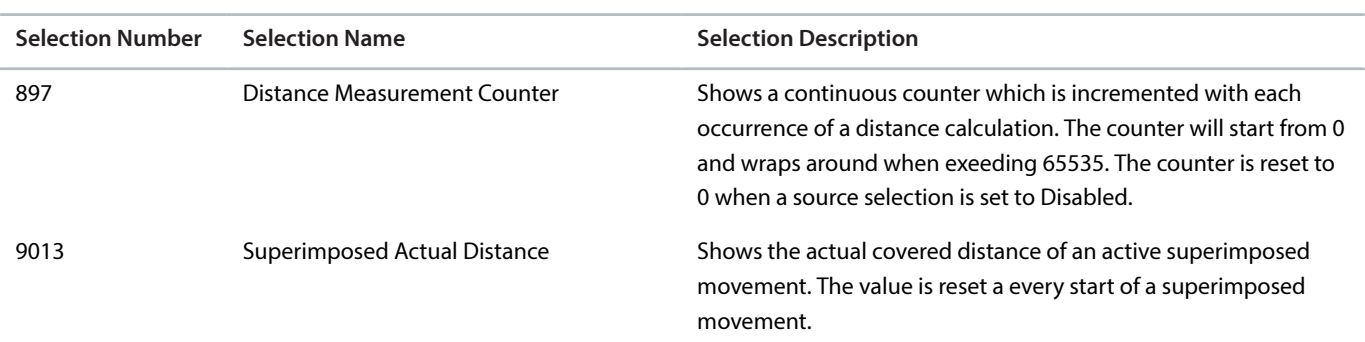

## **P 8.3.3.3 Status Value 1.3**

Select the parameter for status value 1.3.

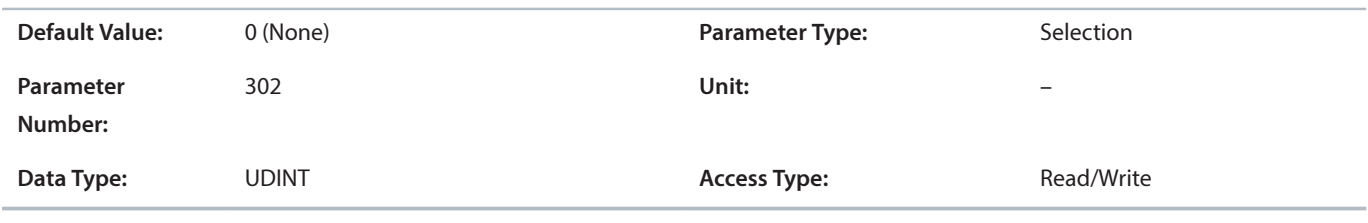

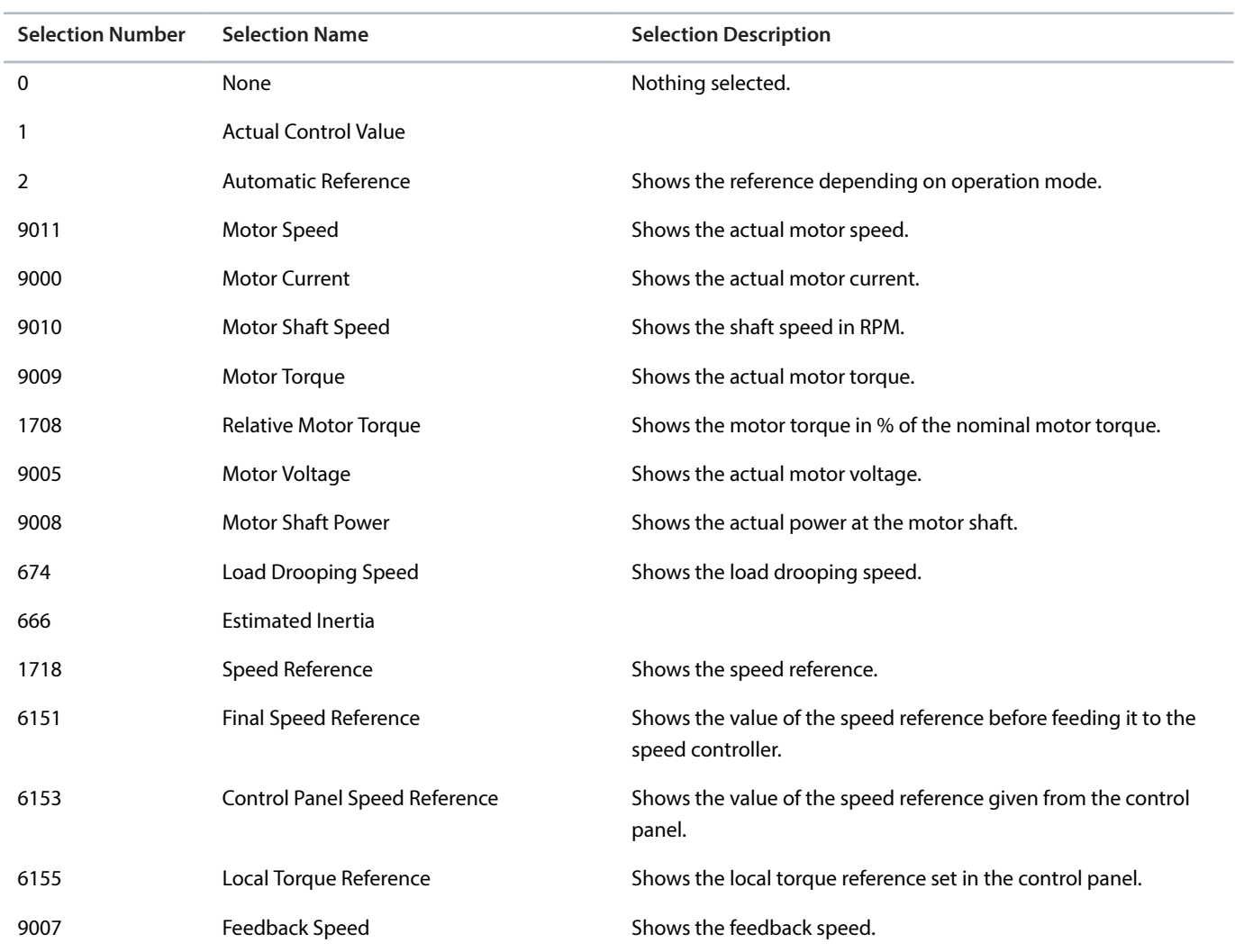

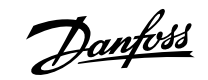

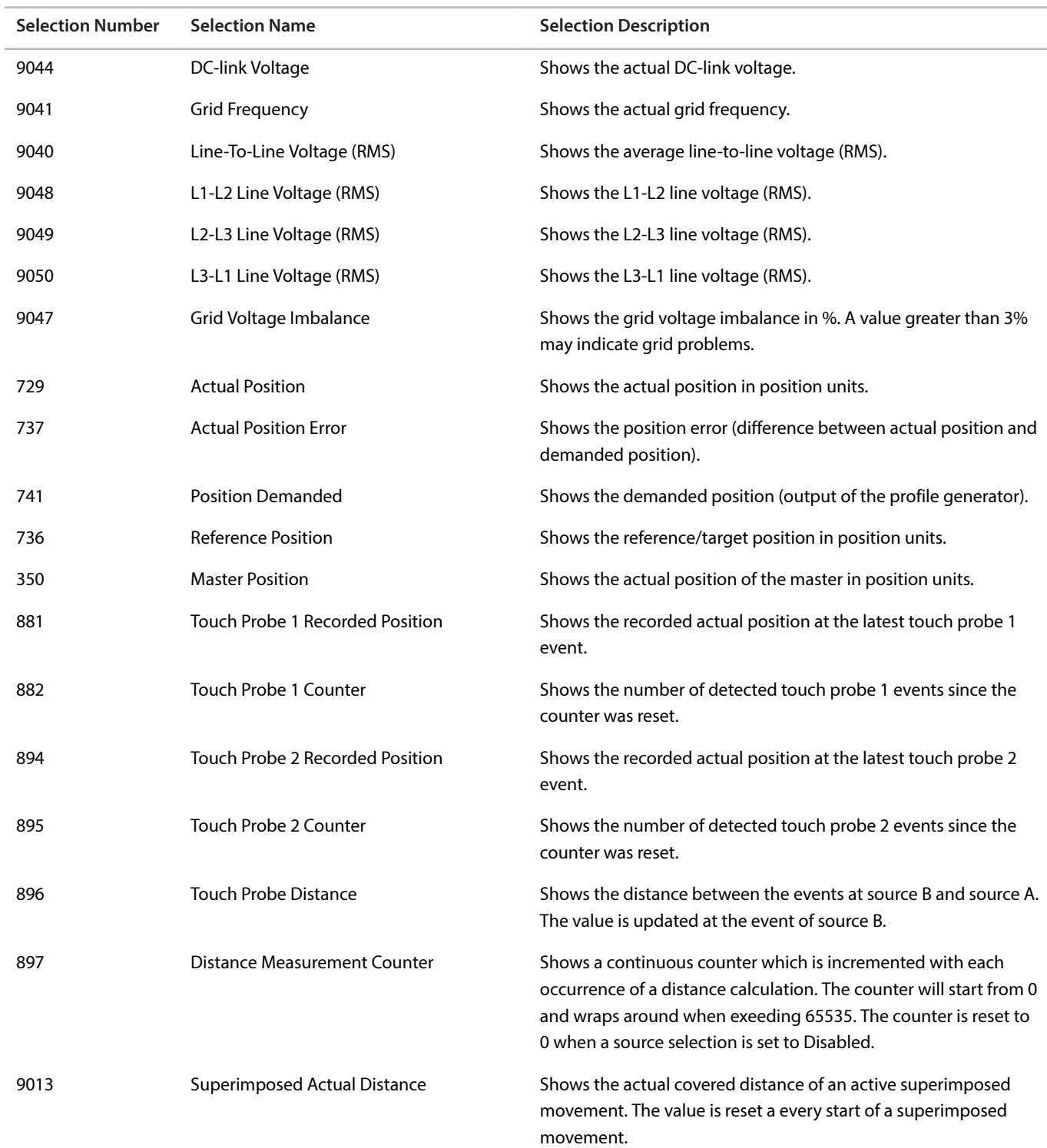

## **P 8.3.3.4 Status Value 1.4**

Select the parameter for status value 1.4.

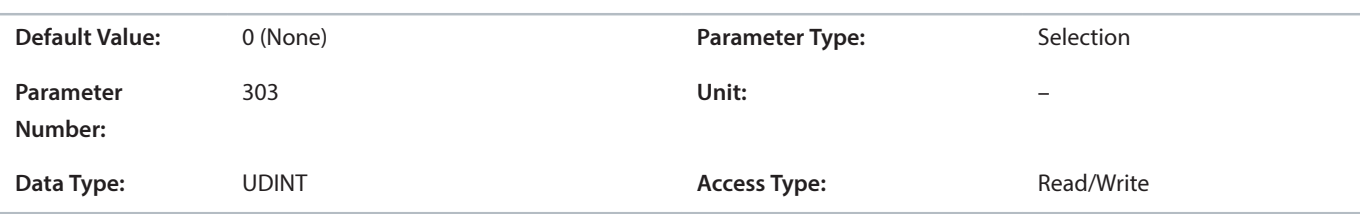

Danfoss

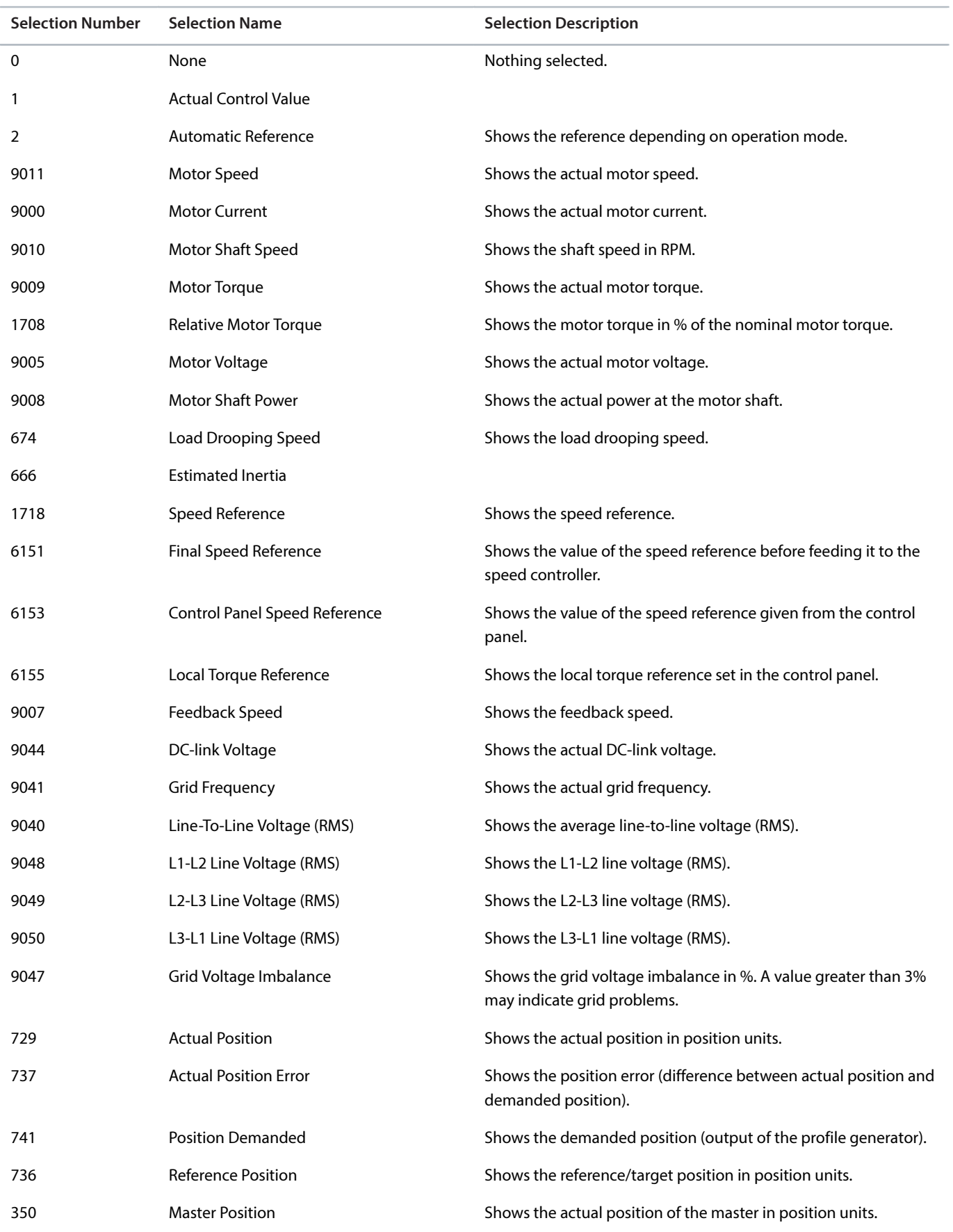

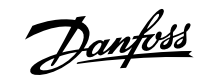

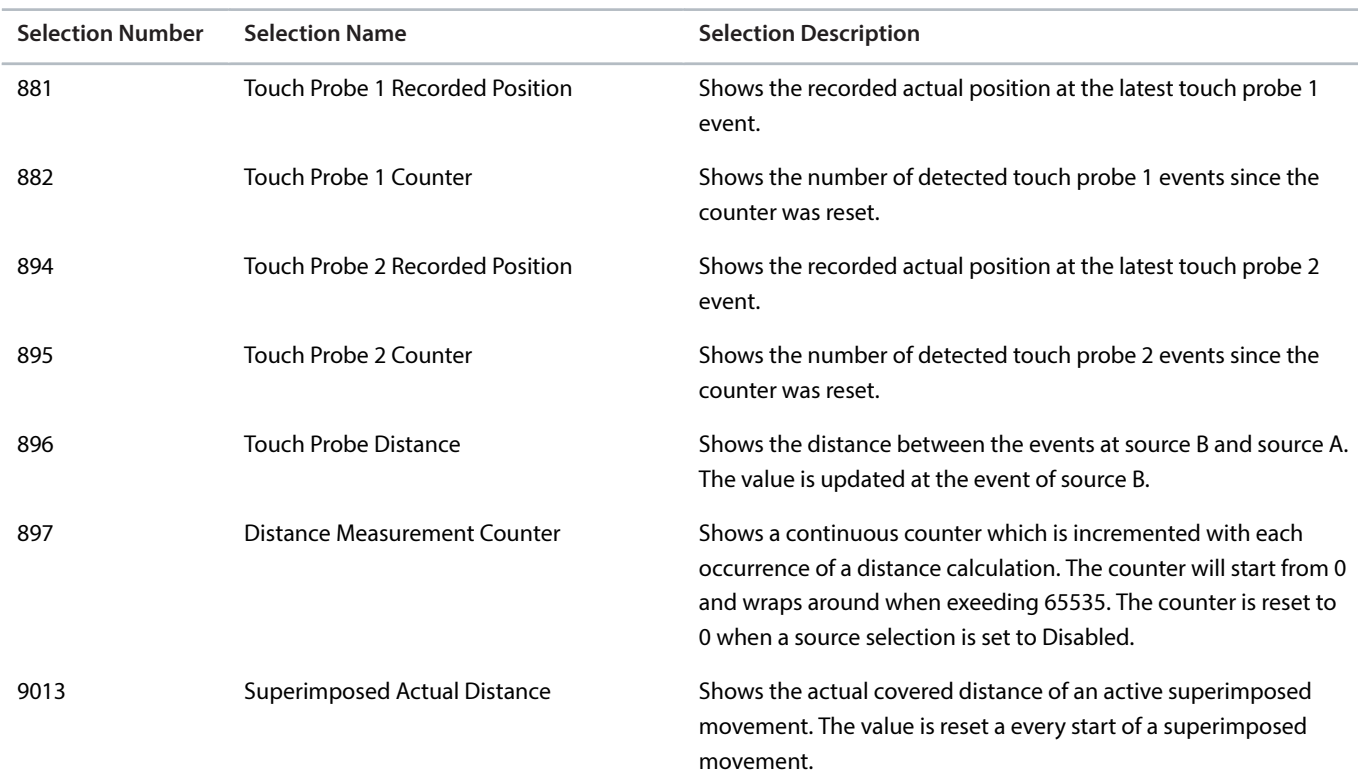

## **P 8.3.3.5 Status Value 1.5**

Select the parameter for status value 1.5.

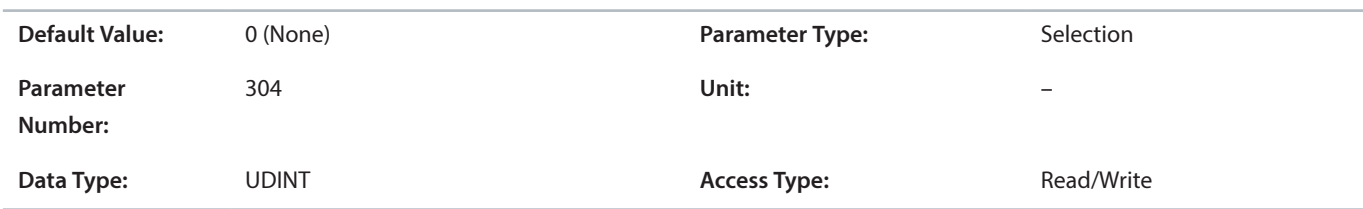

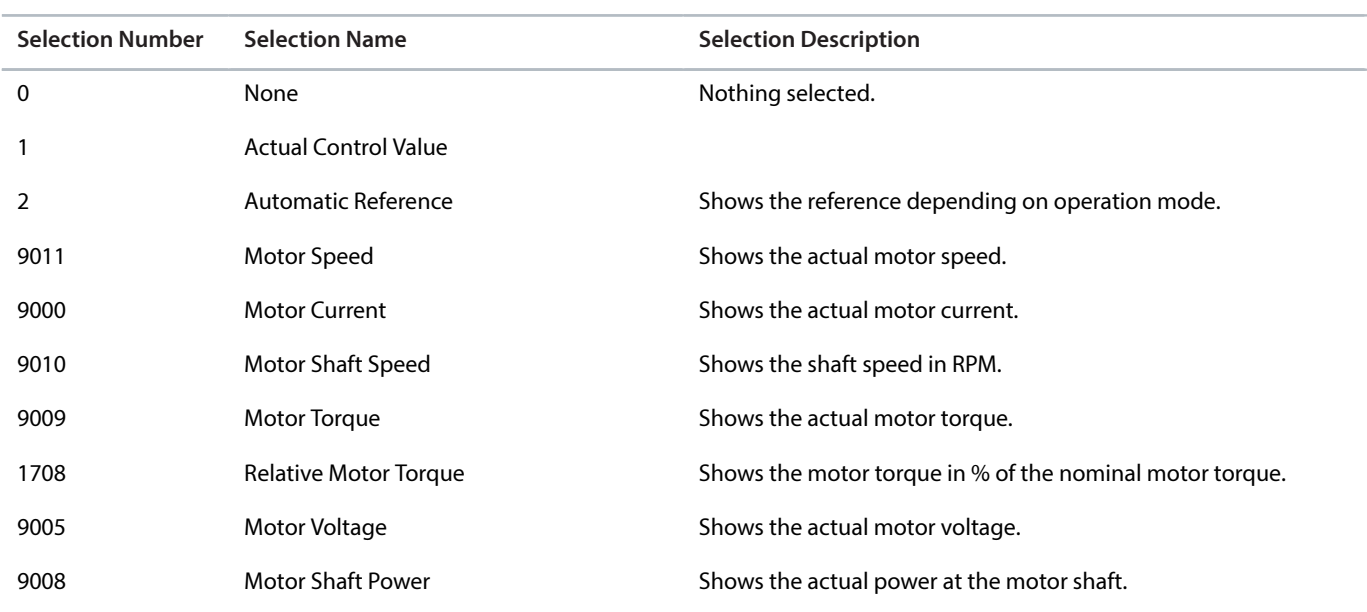

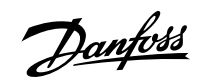

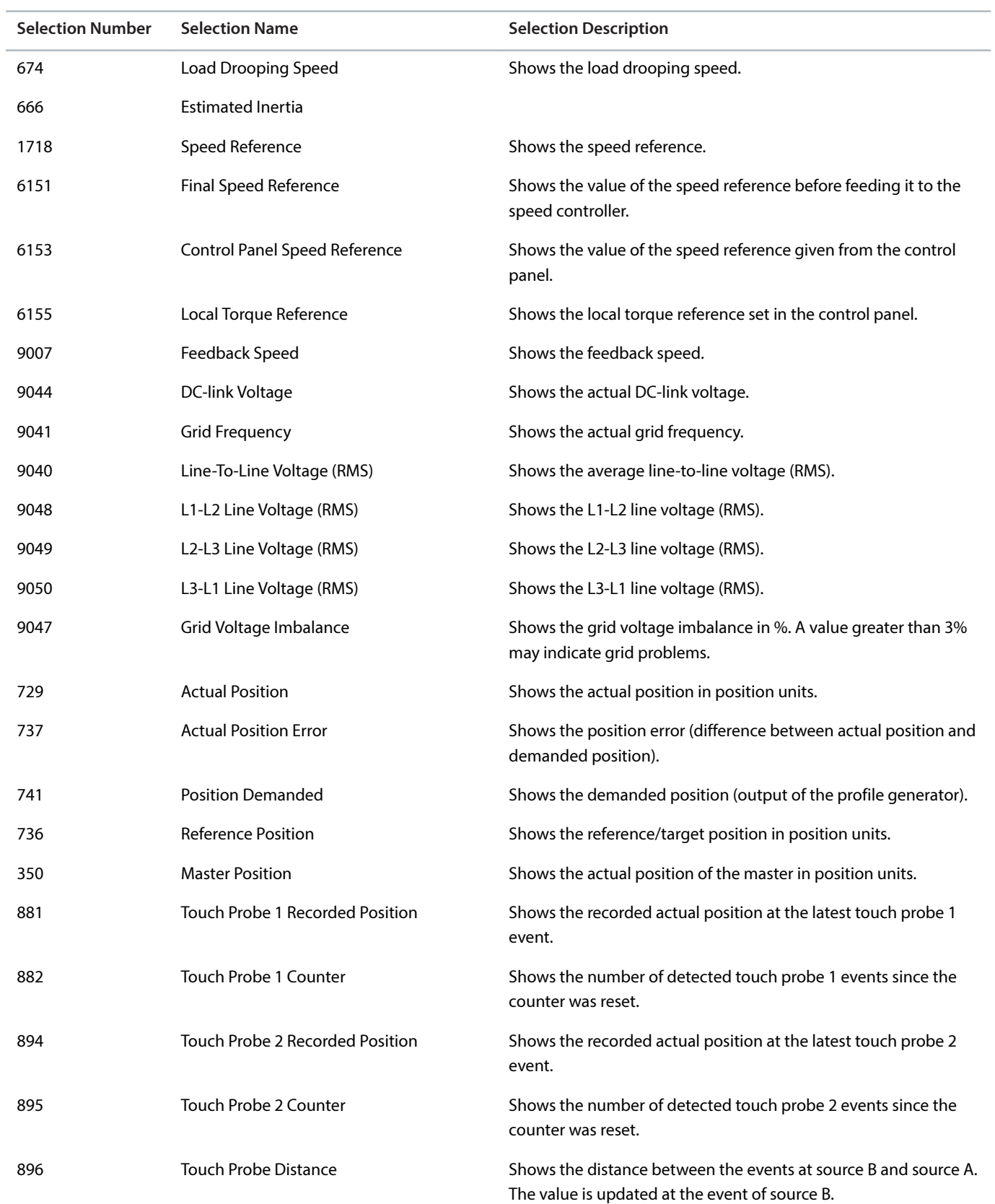

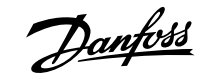

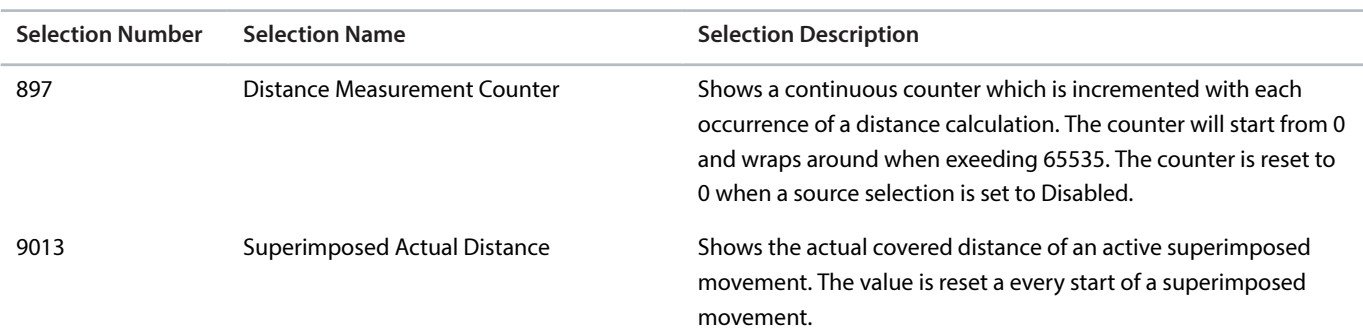

# 6.9.4.4 **Status Screen 2 (Menu Index 8.3.4)**

## **P 8.3.4.1 Status Value 2.1**

Select the parameter for status value 2.1.

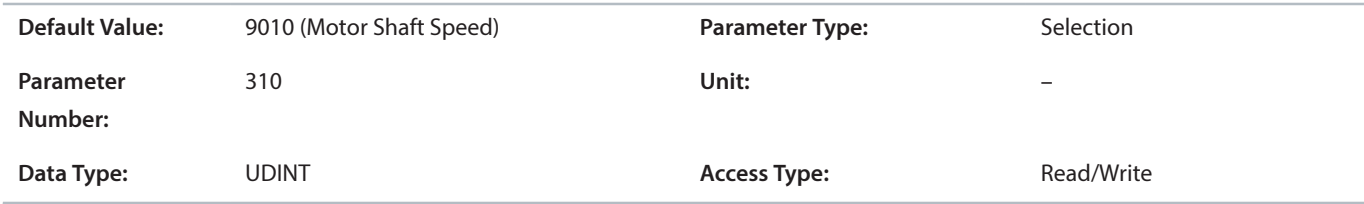

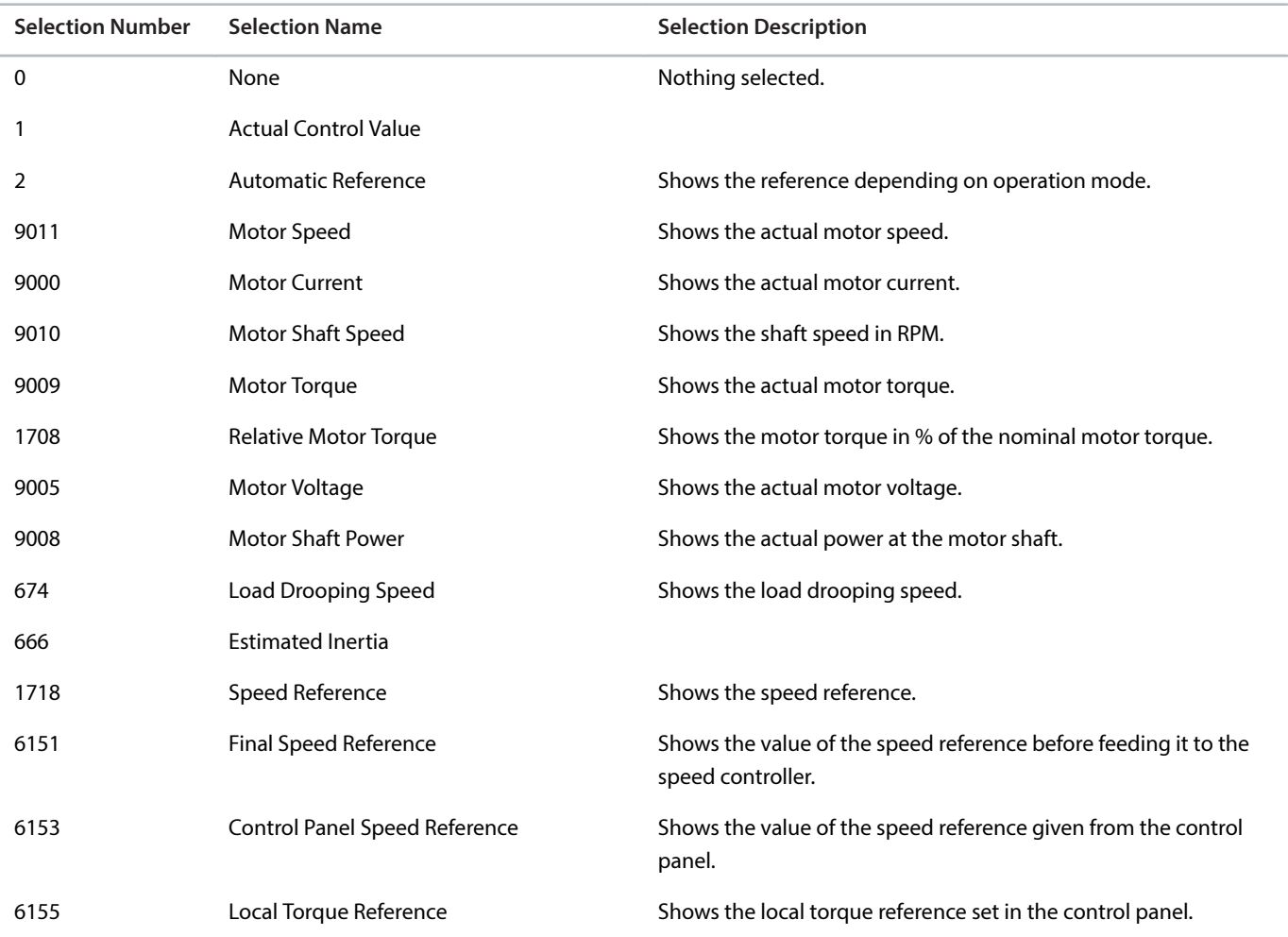

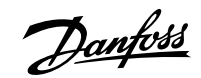

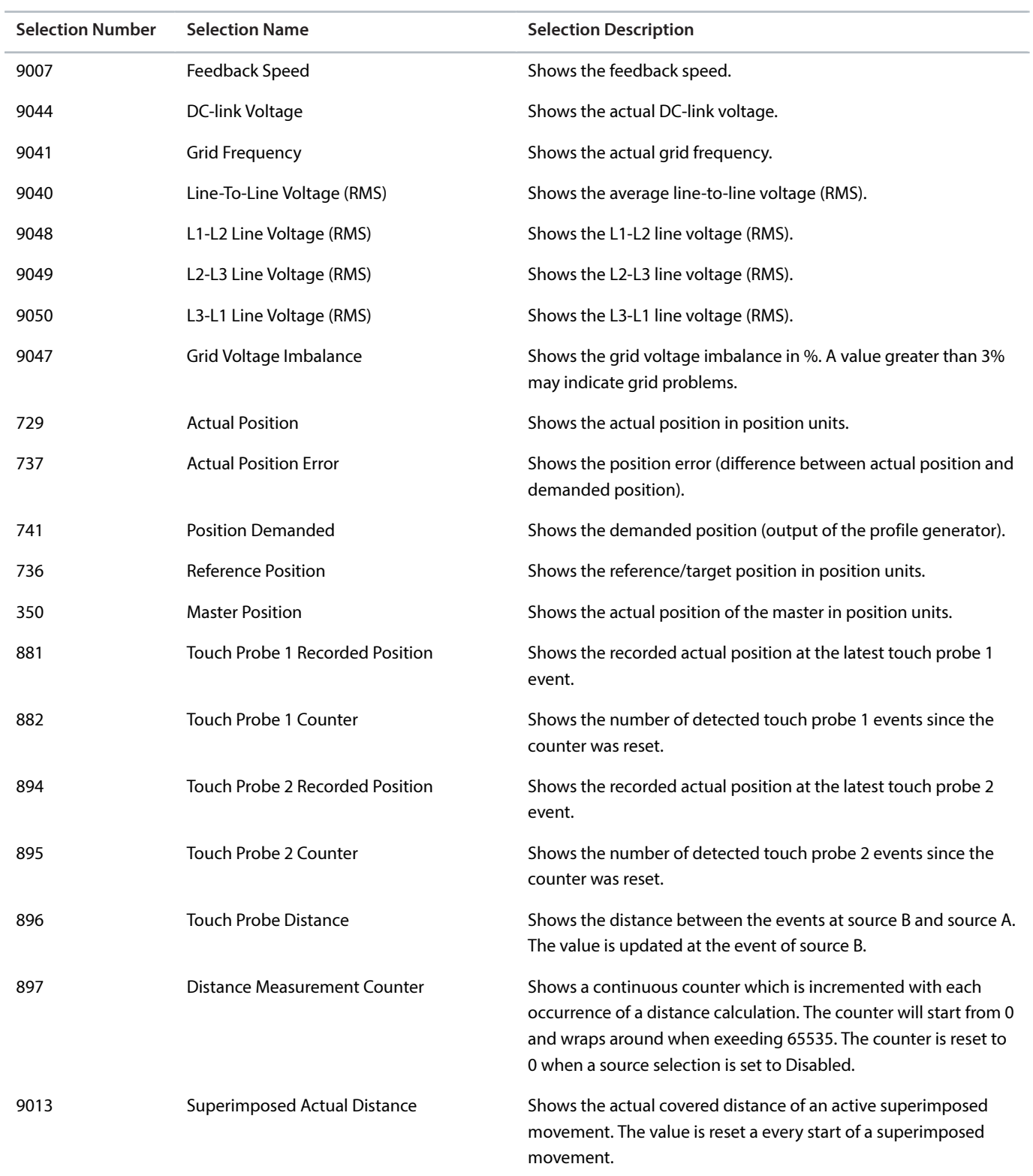

## **P 8.3.4.2 Status Value 2.2**

Select the parameter for status value 2.2.

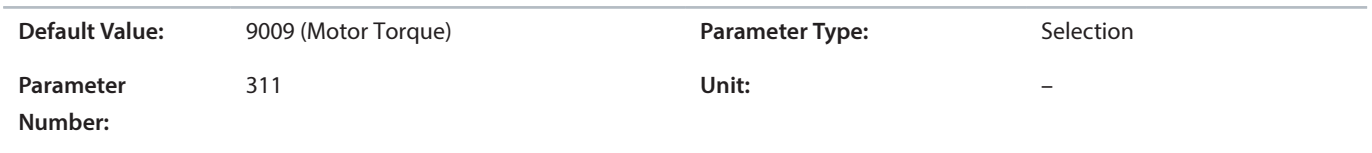

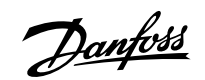

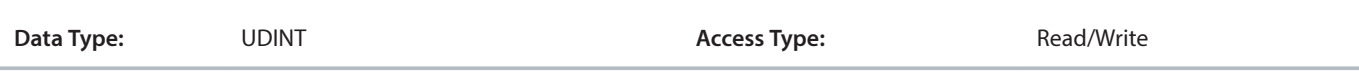

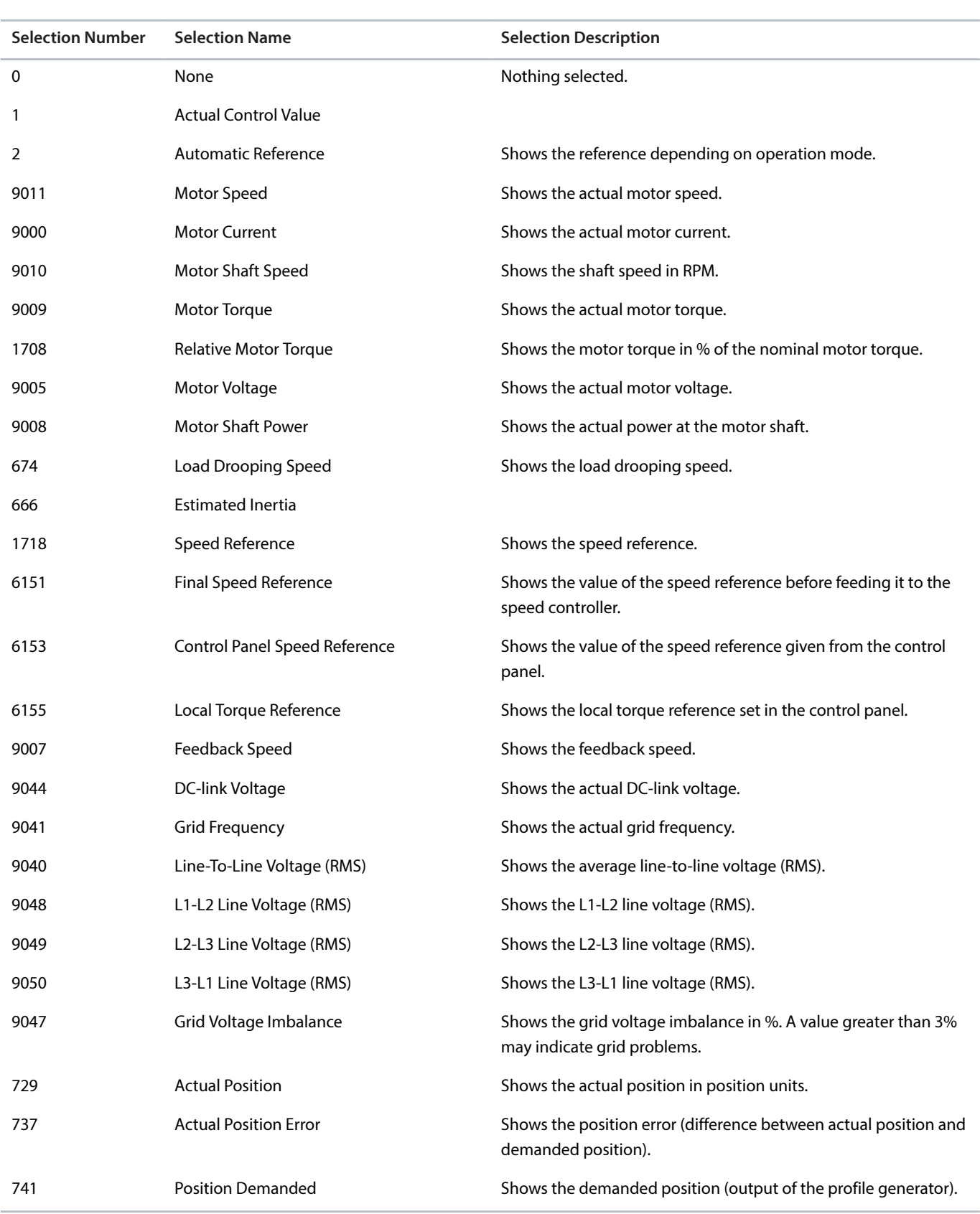

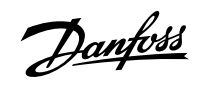

## **Application Guide | iC7 Series Motion**

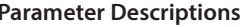

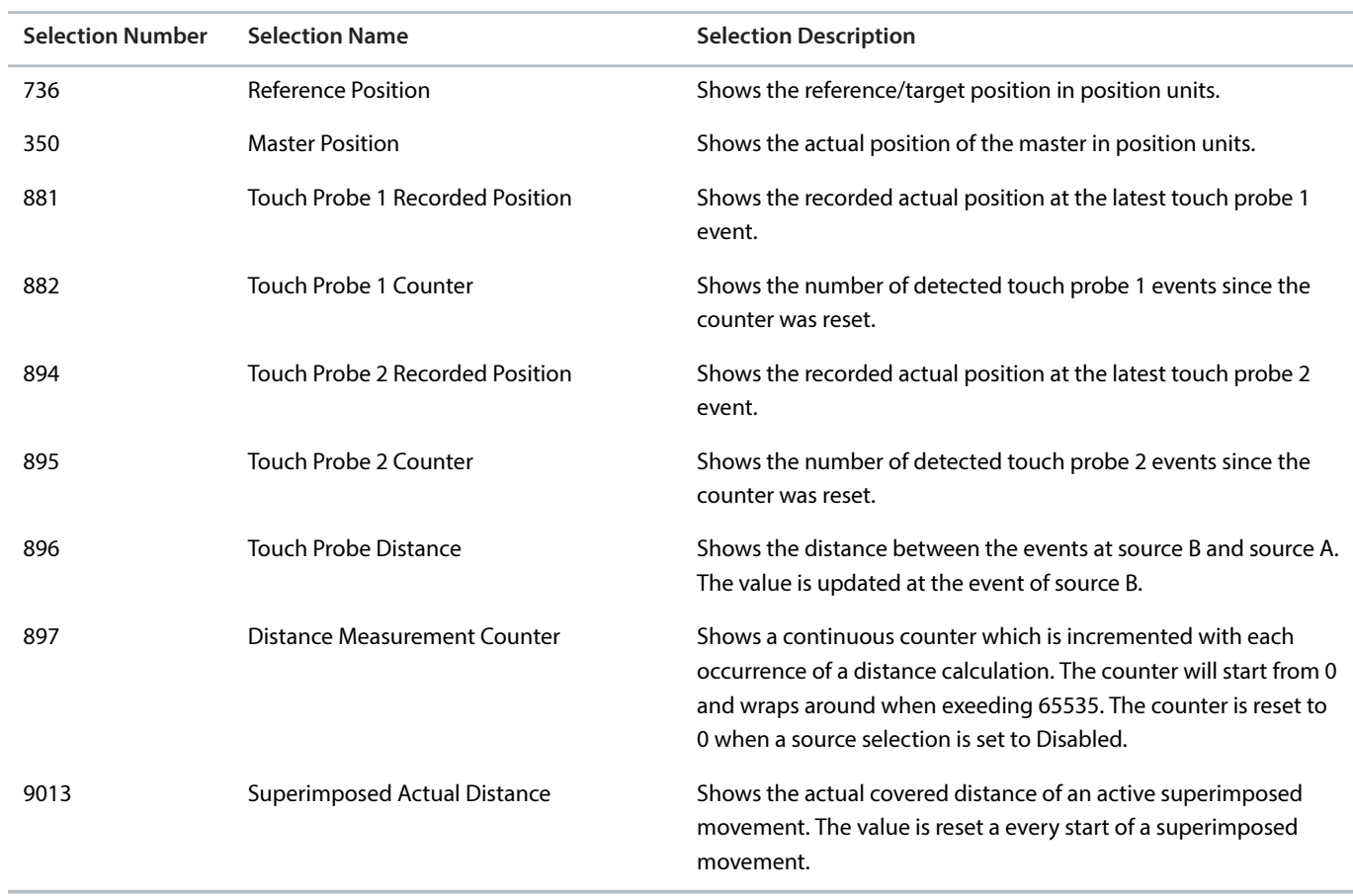

## **P 8.3.4.3 Status Value 2.3**

#### Select the parameter for status value 2.3.

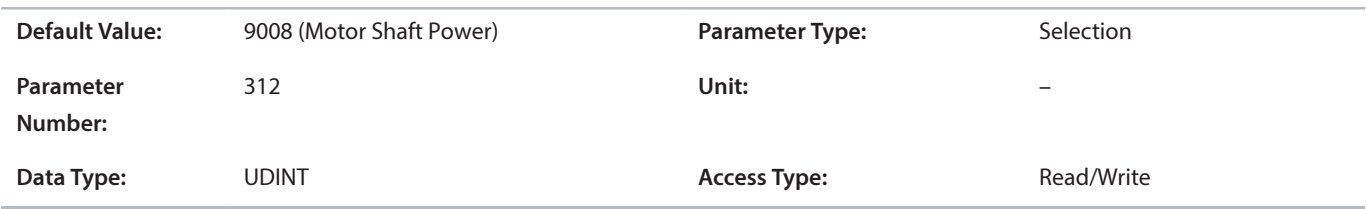

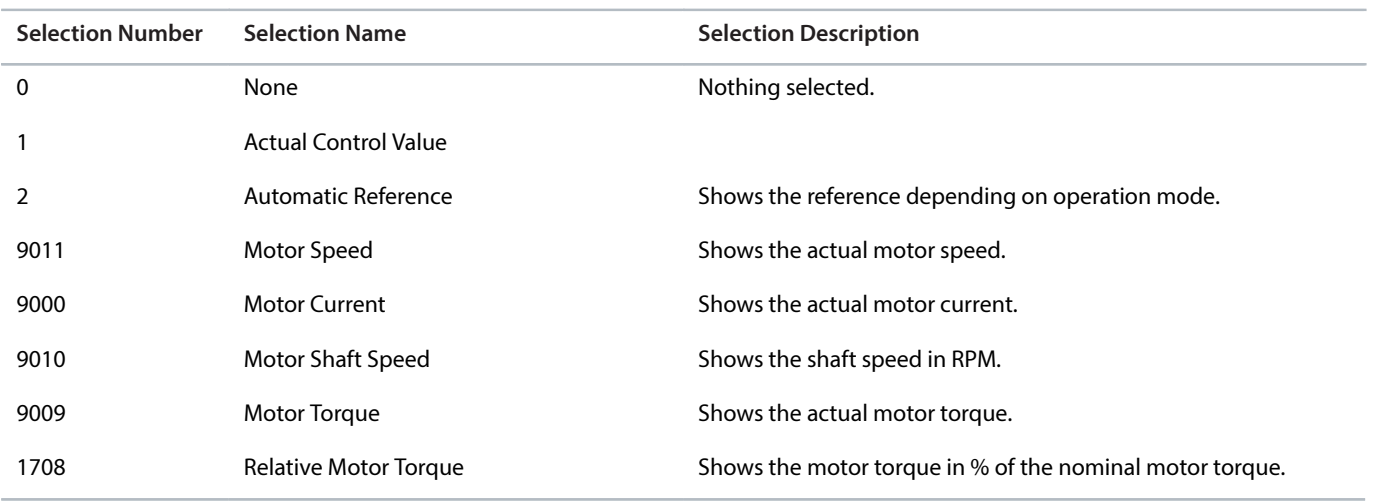
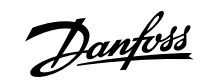

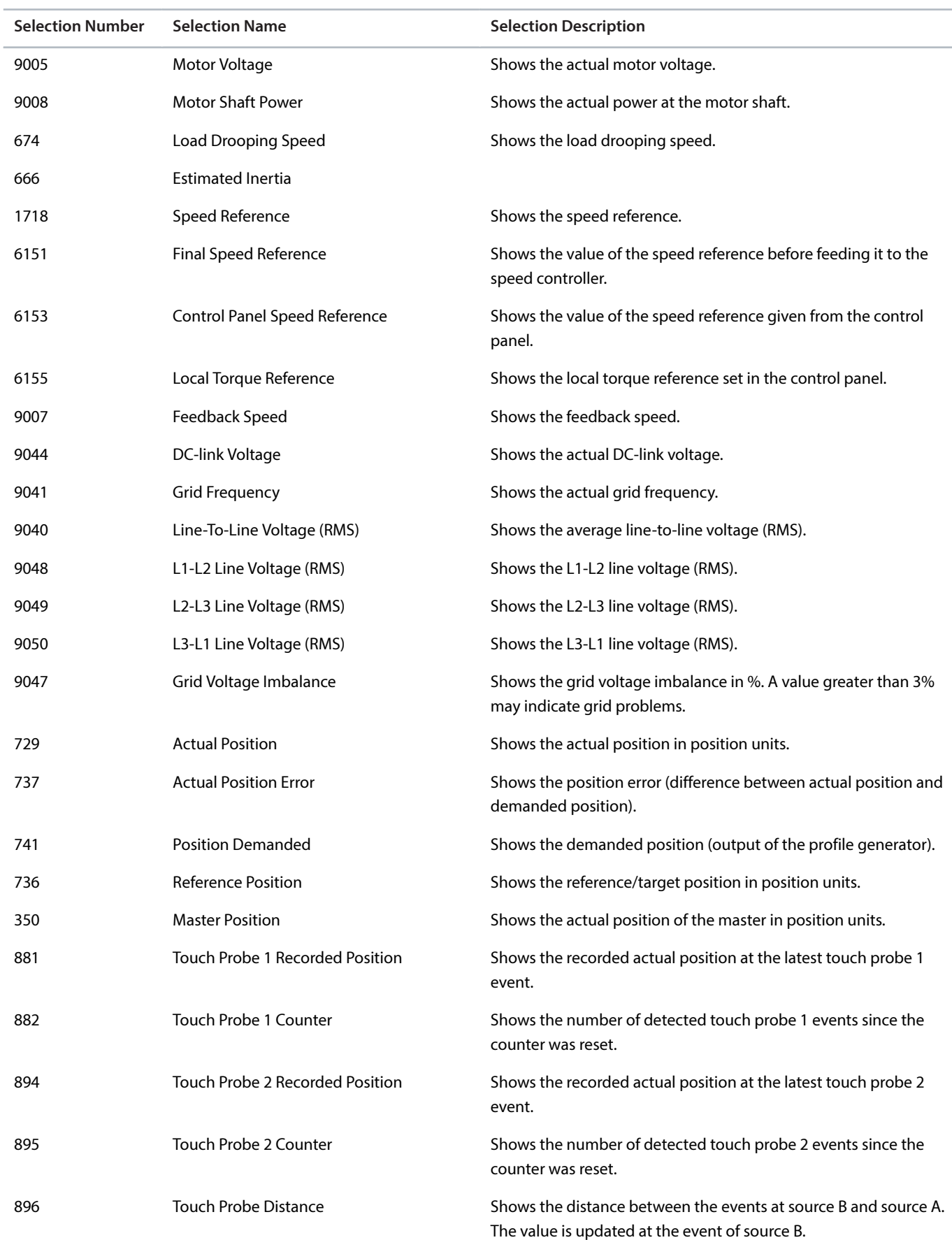

Danfoss

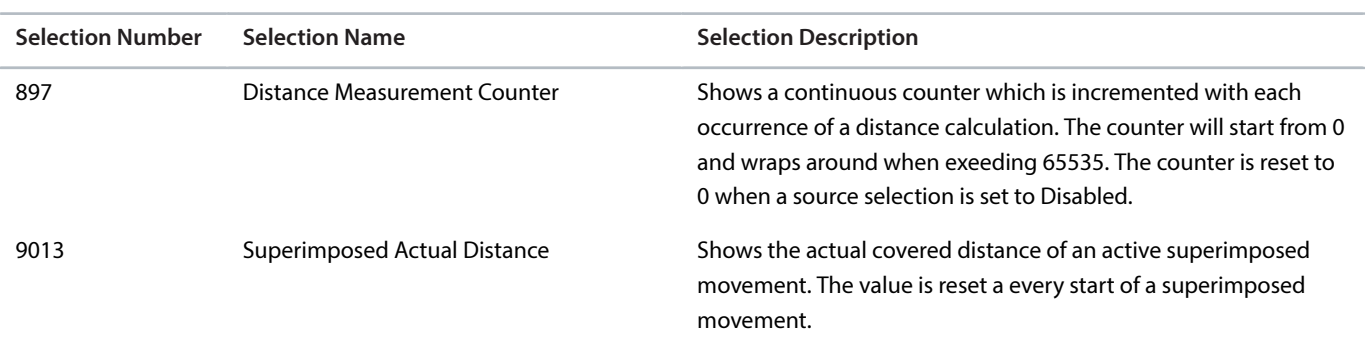

# **P 8.3.4.4 Status Value 2.4**

Select the parameter for status value 2.4.

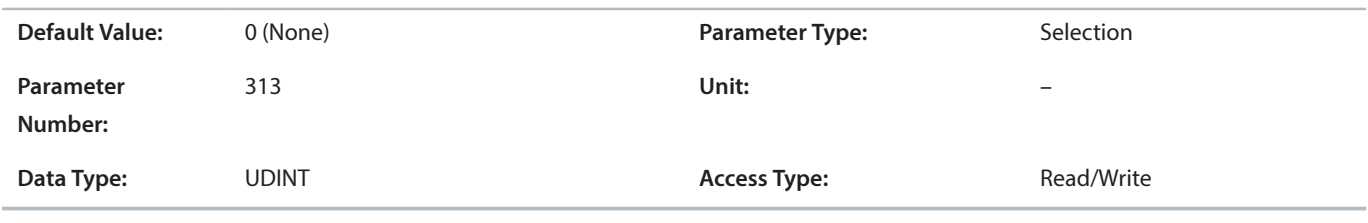

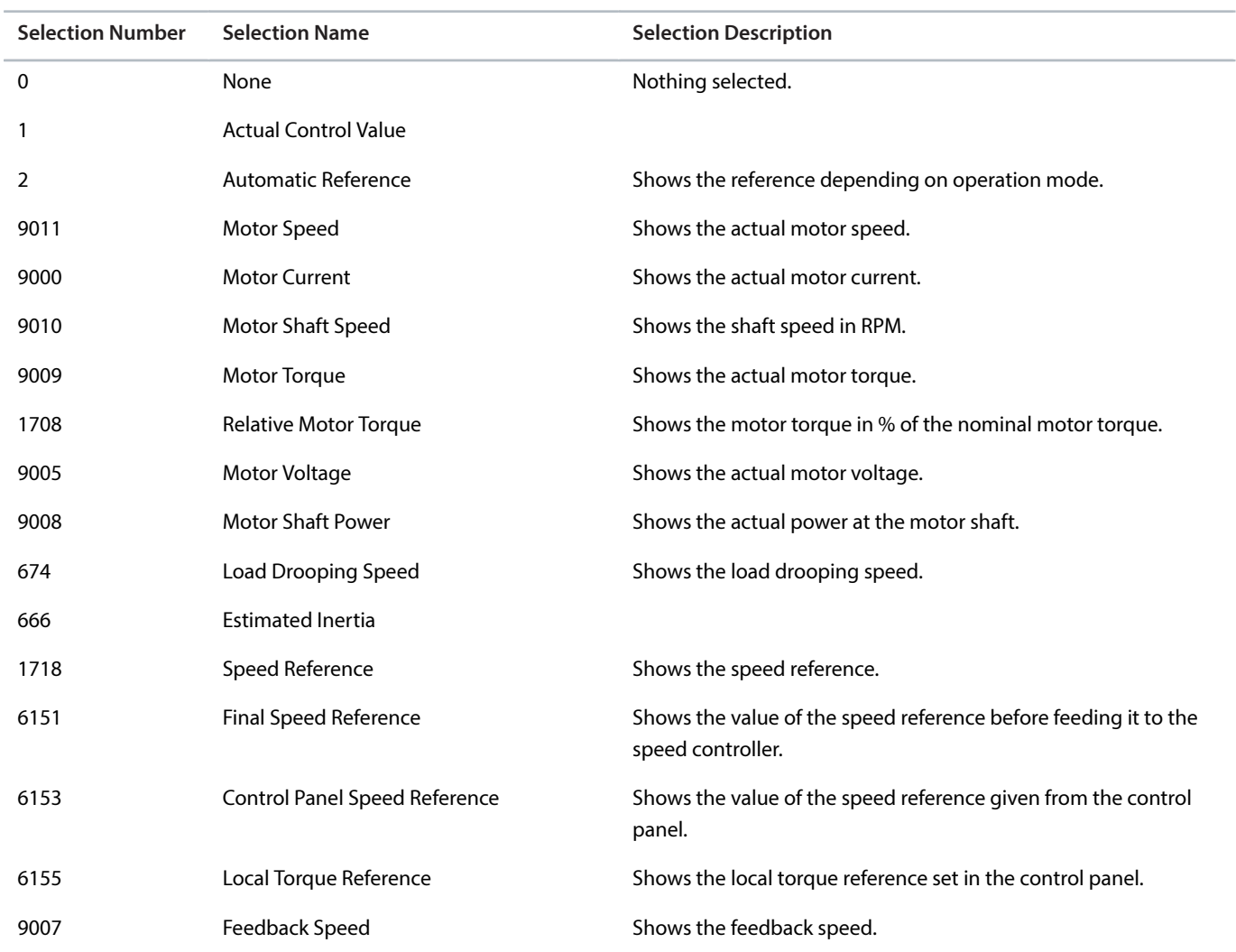

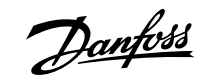

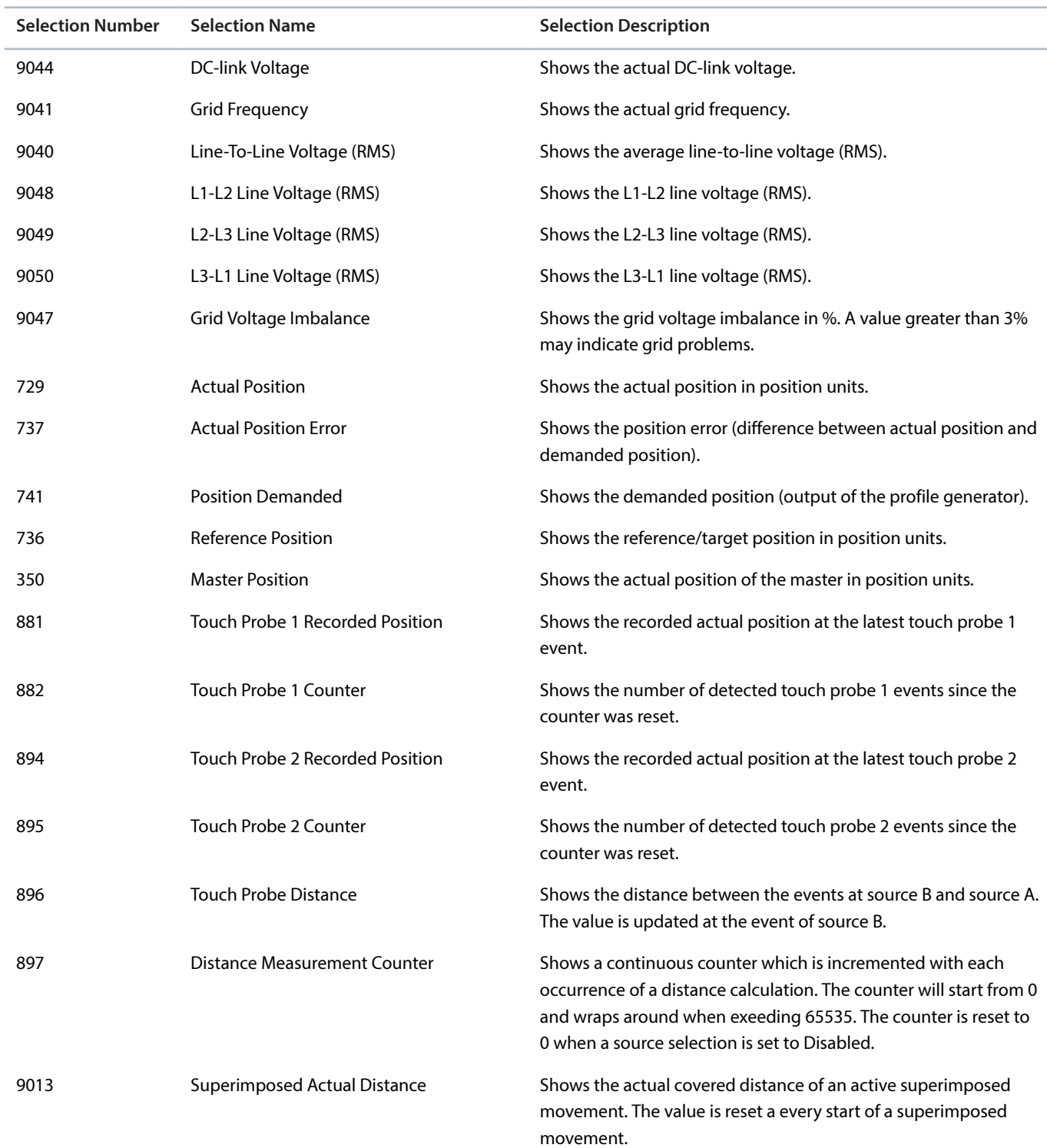

# **P 8.3.4.5 Status Value 2.5**

Select the parameter for status value 2.5.

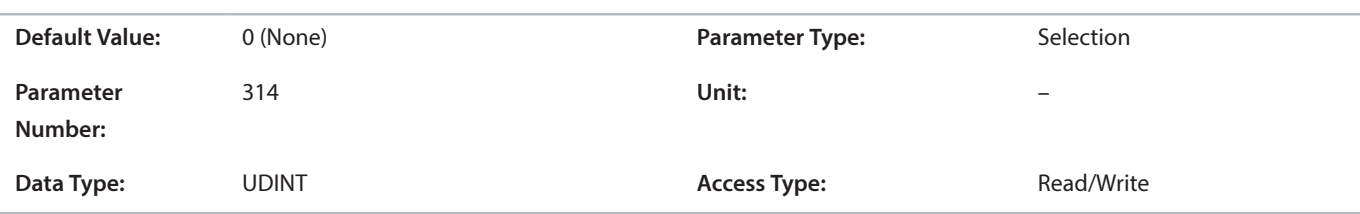

Danfoss

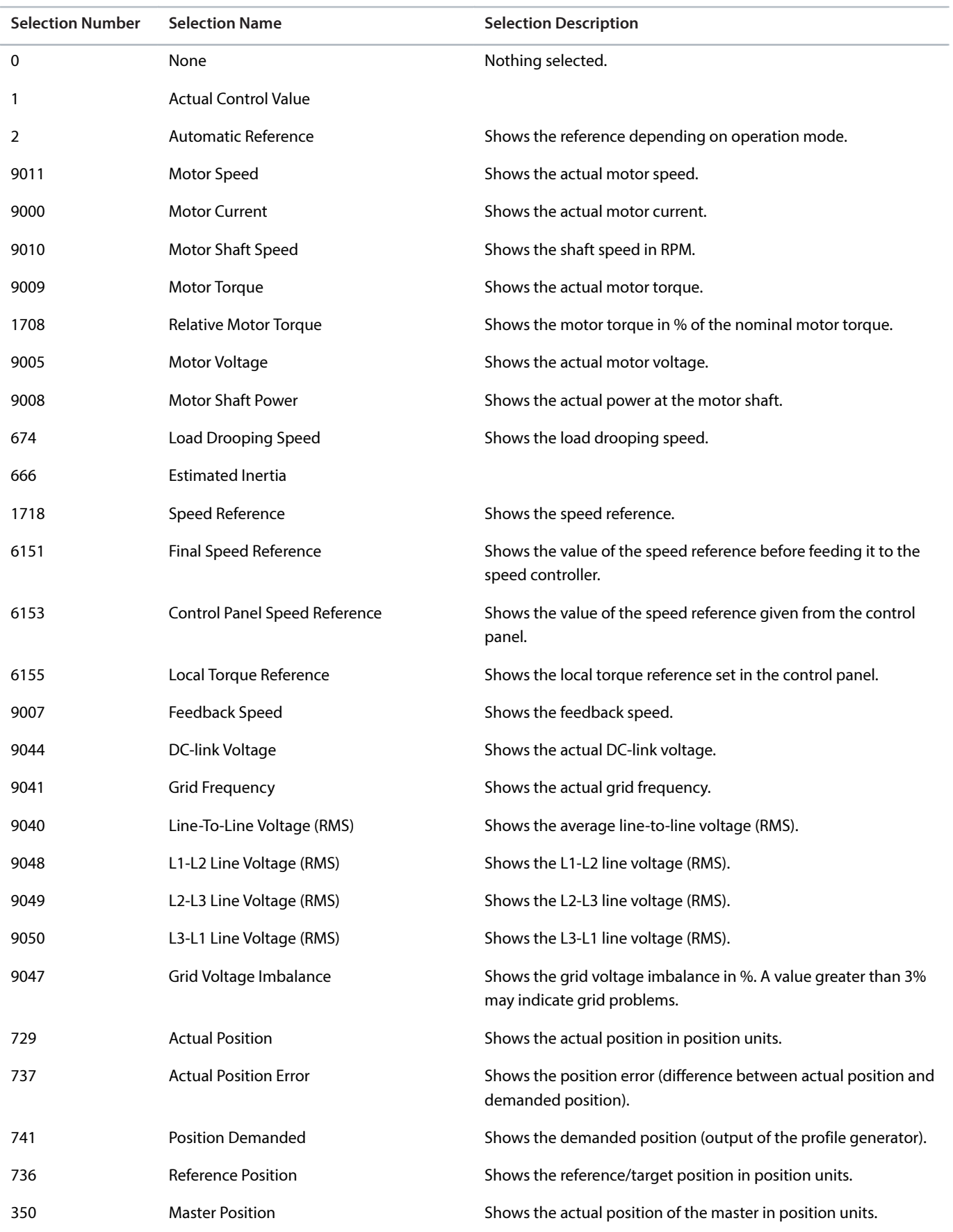

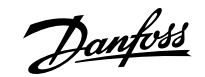

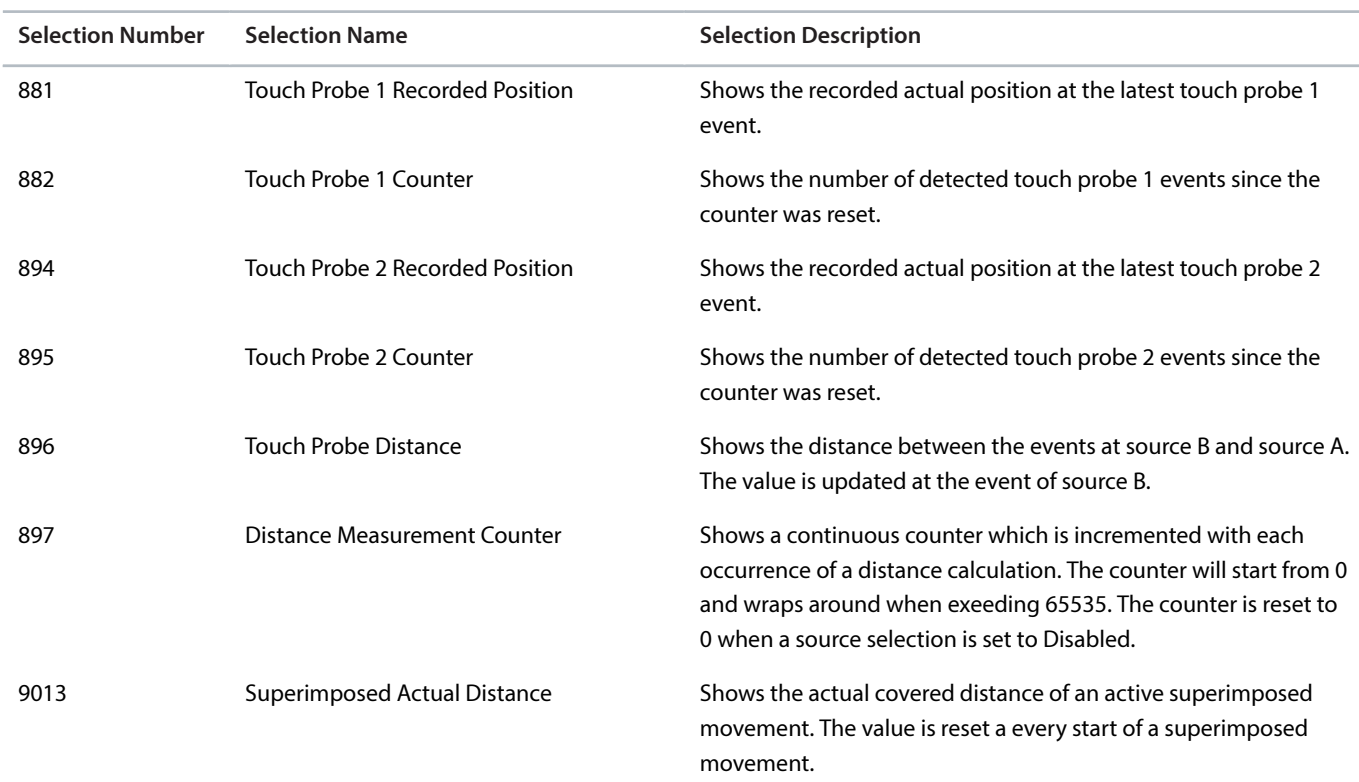

# 6.9.5 **Date & Time (Menu Index 8.4)**

# **P 8.4.1 Time Mode**

Select the time mode. Auto will enable NTP.

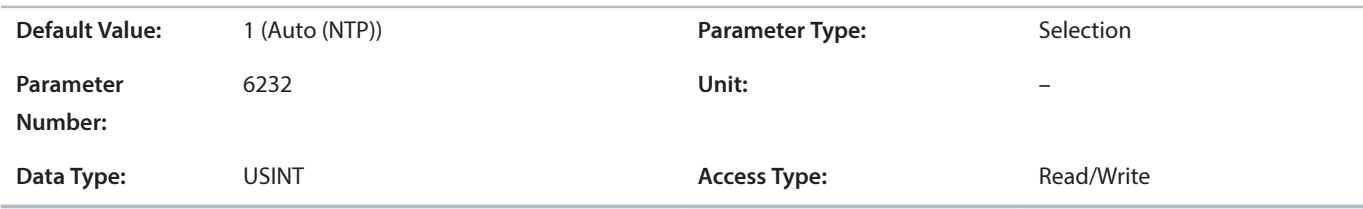

The following are the selections for the parameter.

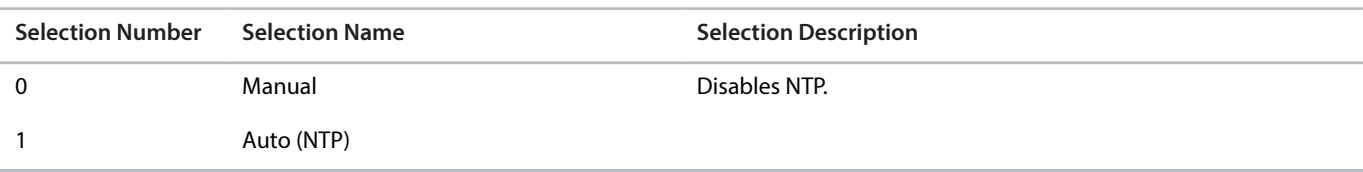

# **P 8.4.2 Date and Time**

Set the actual time and date. Format is YYYY-MM-DD and HH:MM:SS.

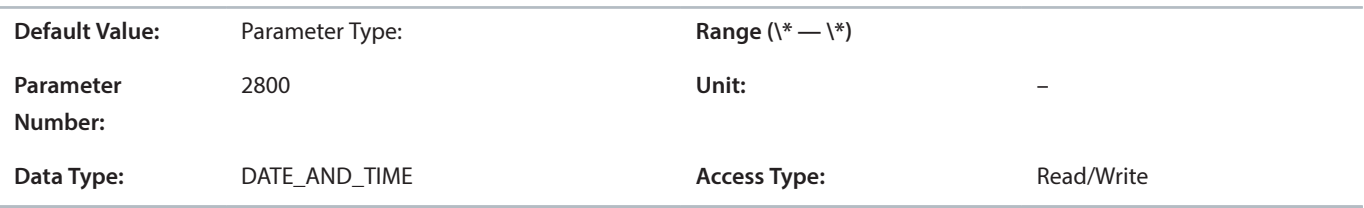

Danfoss

#### **P 8.4.3 NTP Server 1**

Set the IPv4 address of the requested NTP server 1.

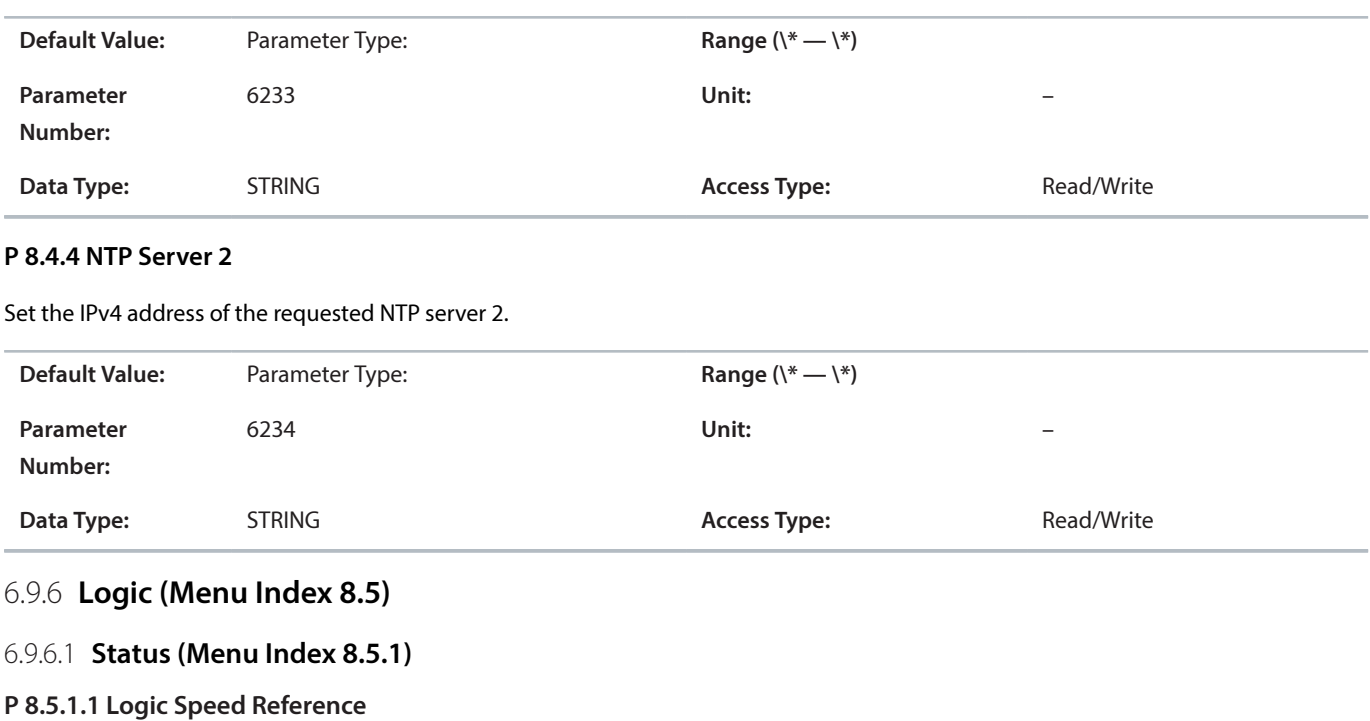

**P 8.5.1.2 Logic Torque Reference**

Shows Logic speed reference.

**Parameter Number:**

Shows Logic torque reference.

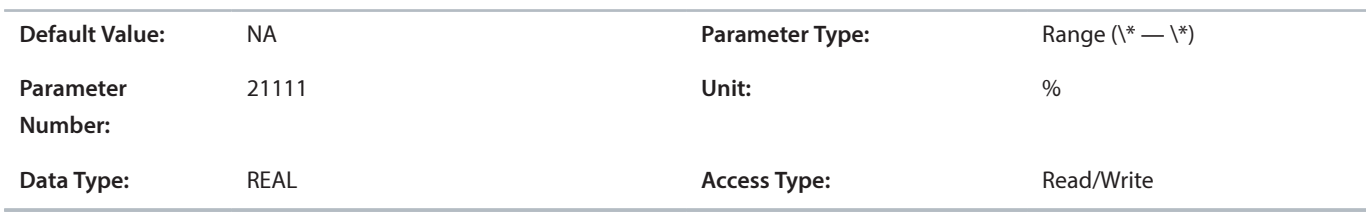

**Default Value:** NA **Parameter Type:** Range ( $(\times - \times)$ )

**Data Type:** REAL **Access Type:** Read/Write

21110 **Unit:** Hz

# **P 8.5.1.4 Logic Position Reference**

Shows Logic position reference.

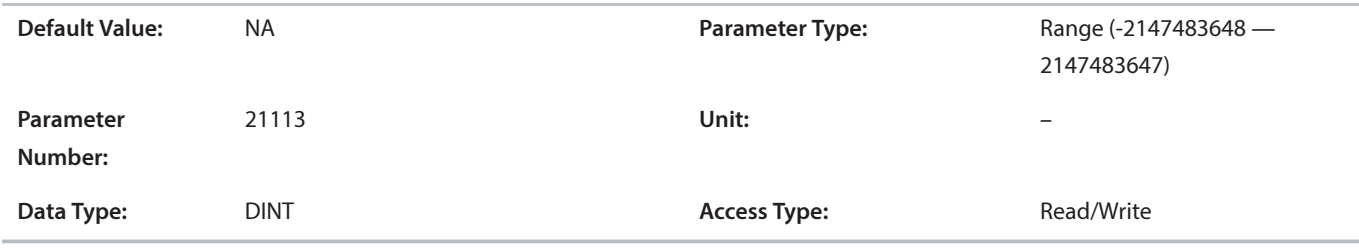

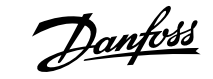

# 6.9.7 **Preconfigured Parameter Sets (Menu Index 8.6)**

With the preconfigured parameter sets function, a whole set of parameters can be set at once. The function makes it possible, for example, to set all relevant parameters for a motor to the motor manufacturer's specification for best performance. The parameters are set automatically when the relevant selection is selected for the preconfiguration parameter, in parameter group **8.6 Preconfigured Parameter Sets**.

If the parameters were set unintentionally, or the settings must be reverted, they can be reset to the factory defaults.

# **P 8.6.1 OGD Selection**

Selects a predefined parameter set for the different One Gear Drive motors. The drive is set up accordingly to the motor manufacturer's specifications to give the best performance.

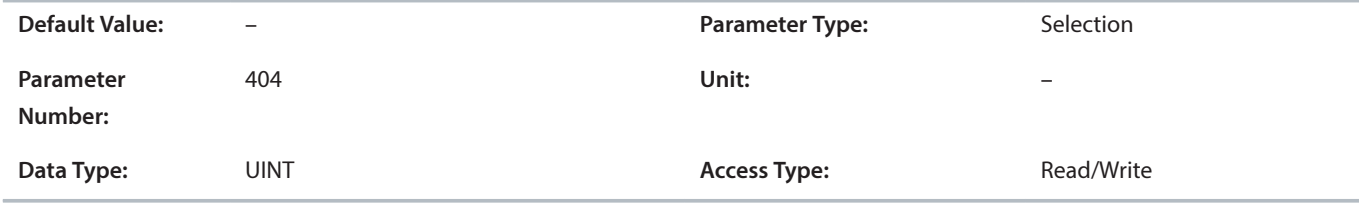

# 6.10 **I/O (Menu Index 9)**

# 6.10.1 **I/O Overview**

Parameter group 9 contains the parameters for the hardware configuration of the I/Os such as terminal modes, filtering of the electrical signals and signal ranges.

This Application Guide contains only the parameter descriptions for the Basic I/O. The parameter information for option boards such as the Encoder/Resolver Option OC7M0 can be found in the iC7 Functional Extensions Operating Guide.

#### 6.10.2 **Basic I/O**

# 6.10.2.1 **Basic I/O Status (Menu Index 9.3)**

## **P 9.3.1 Digital Input Status**

**Description:** Shows the digital input I/O word. Each bit represents the status of a digital input.

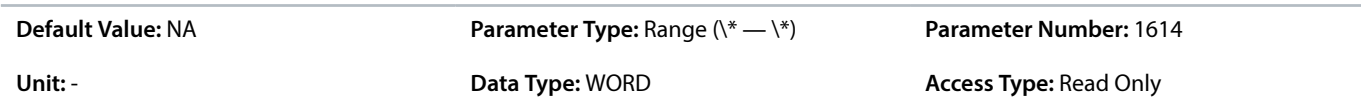

#### **Table 63: I/O Digital Input Status Bits**

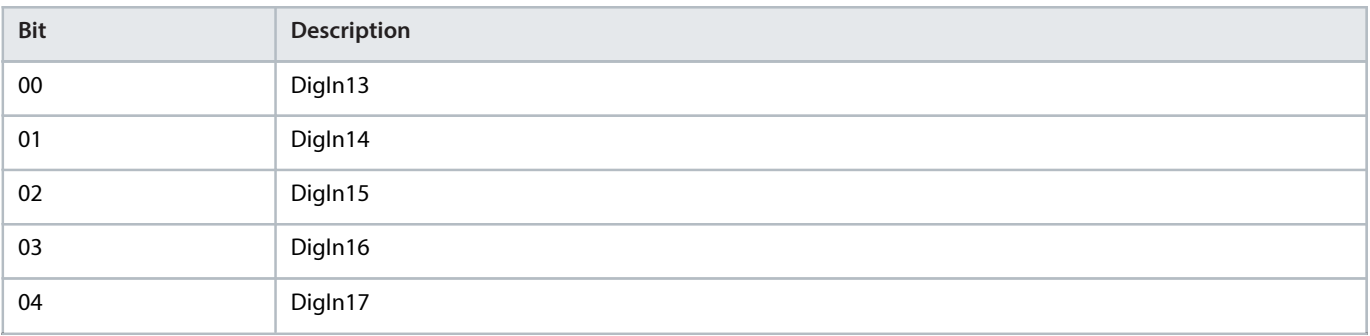

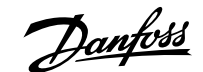

#### **Table 63: I/O Digital Input Status Bits** (continued)

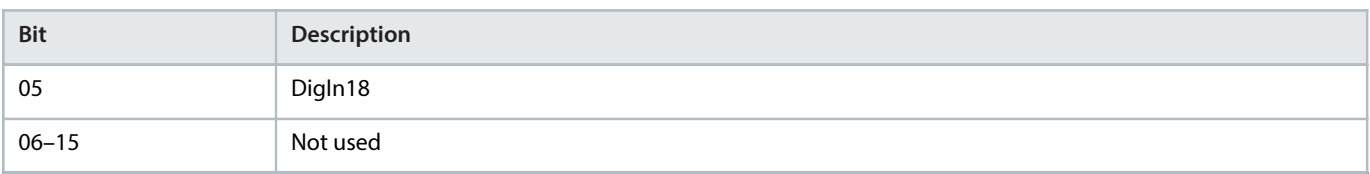

#### **P 9.3.2 Digital Output Status**

**Description:** Shows the digital output I/O word. Each bit represents the status of a digital output.

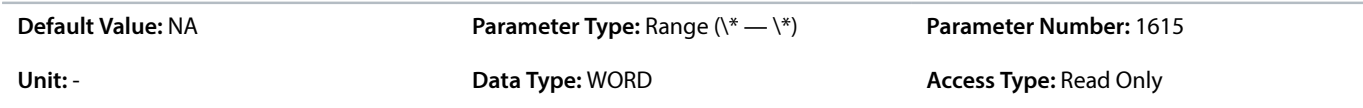

#### **Table 64: I/O Digital Output Status Bits**

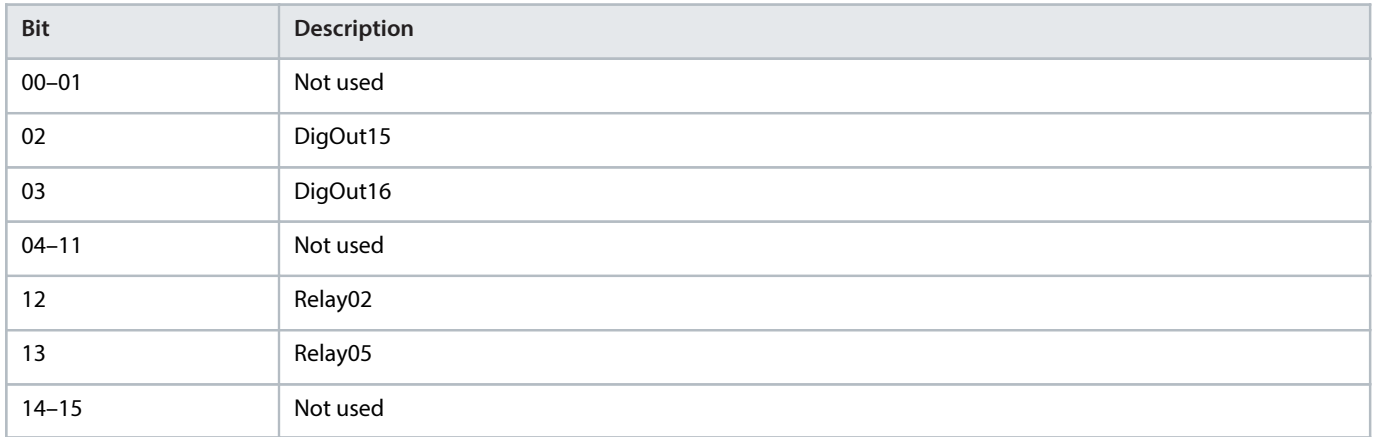

#### **P 9.3.3 T31 Analog Output Value**

**Description:** Shows the actual value of the terminal.

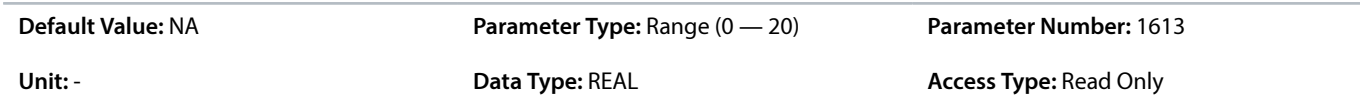

# **P 9.3.4 T33 Analog Input Value**

**Description:** Shows the actual value of the terminal.

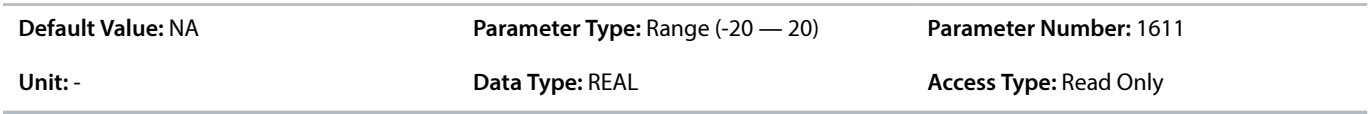

#### **P 9.3.5 T34 Analog Input Value**

**Description:** Shows the actual value of the terminal.

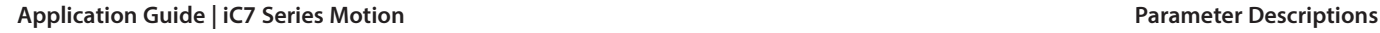

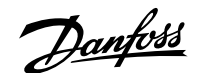

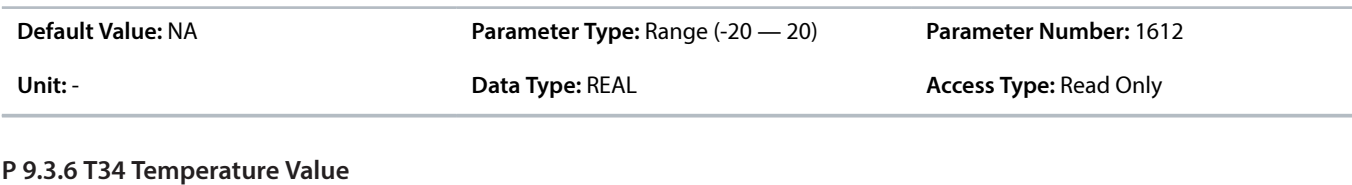

**Description:** Shows the measured temperature of the terminal.

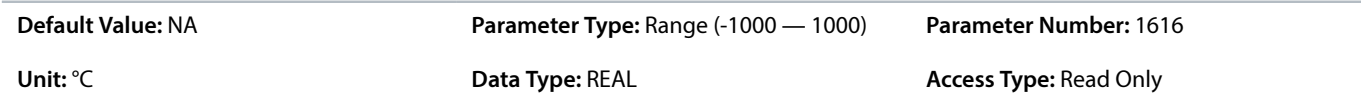

# 6.10.2.2 **Digital Inputs/Outputs (Menu Index 9.4)**

# 6.10.2.2.1 **Pulse Input**

A digital input can be configured to be a pulse input with the corresponding mode parameter. The pulse input can be used as a speed reference, similarly to how an analog input signal works. The pulse input can come from a sensor, an HTL encoder, or other devices.

When pulse input is selected as the input type, the only active parameters for that input are the pulse min. and max. frequency parameters. The right filter is selected automatically for the incoming signal by the drive, so the parameters for the filters are not active when pulse input is selected.

The set pulse minimum and maximum frequencies correspond to the set minimum and maximum speed references defined in parameter group **5.8.4 Speed Reference**.

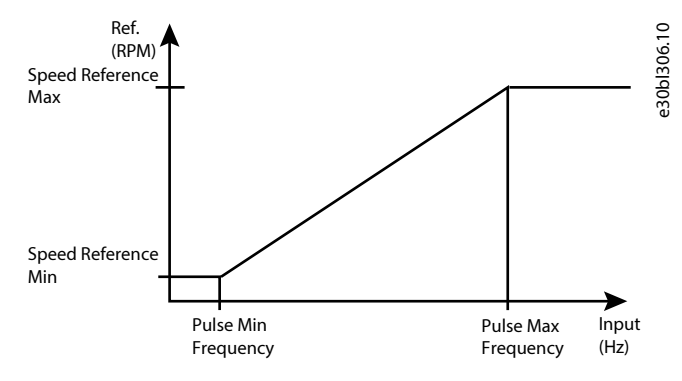

**Figure 101: Pulse Input**

# 6.10.2.2.2 **General Settings (Menu Index 9.4.1)**

#### P 9.4.1.1 Digital Input Logic

**Description:** Set the operating logic for all digital inputs.

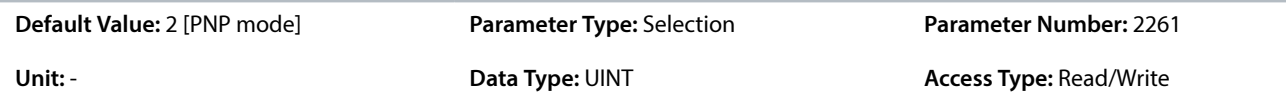

Danfoss

# Application Guide | iC7 Series Motion **Parameter Descriptions** Parameter Descriptions

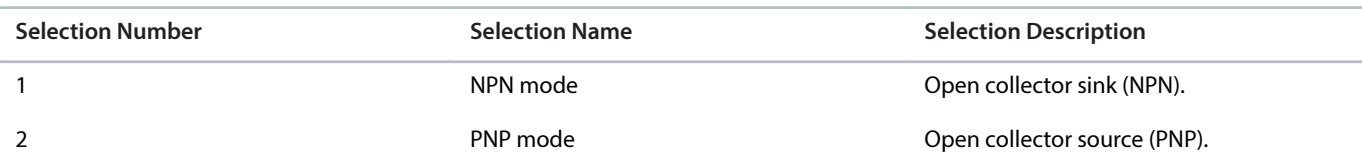

# 6.10.2.2.3 **Input T13 (Menu Index 9.4.2)**

#### P 9.4.2.1 T13 Terminal Mode

**Description:** Select the mode for the terminal.

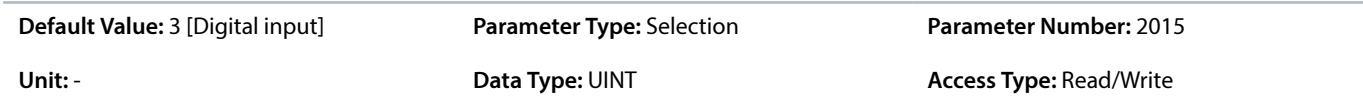

The following are the selections for the parameter.

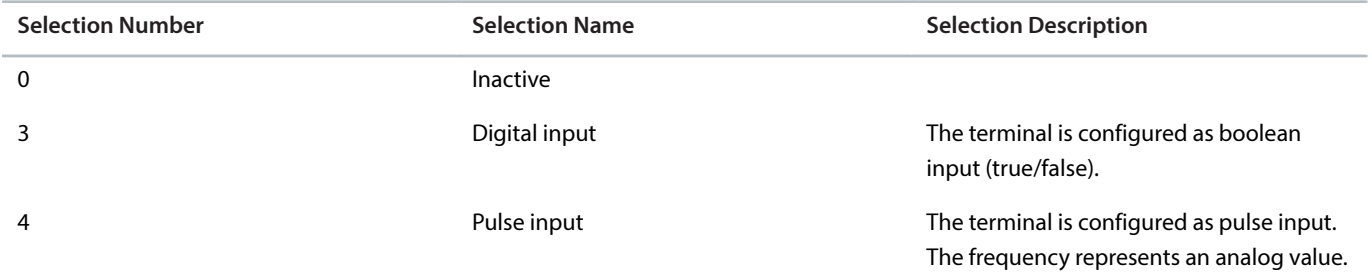

# P 9.4.2.2 T13 Signal Inversion

**Description:** Select whether the signal of the terminal is inverted.

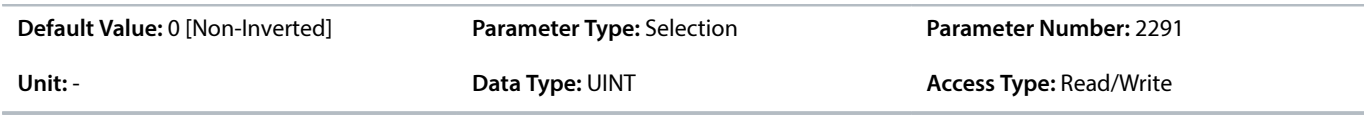

The following are the selections for the parameter.

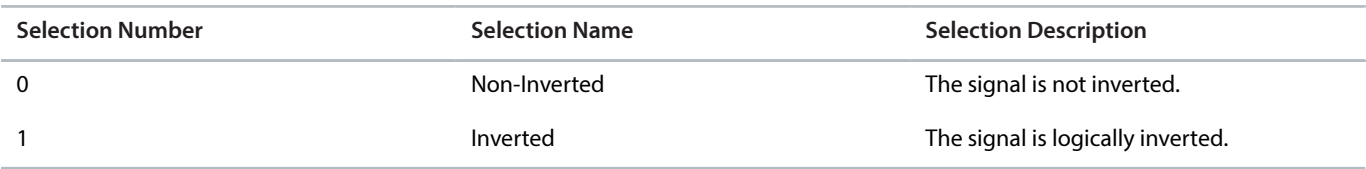

# P 9.4.2.3 T13 Fast Debounce Filtering Time

**Description:** Set the fast debounce filtering time for the terminal.

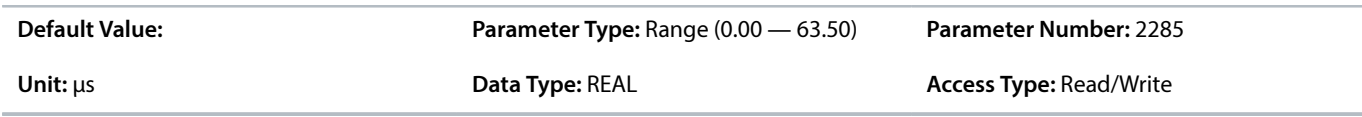

#### P 9.4.2.4 T13 Standard Debounce Filtering Time

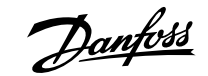

**Description:** Set the standard debounce filtering time for the terminal.

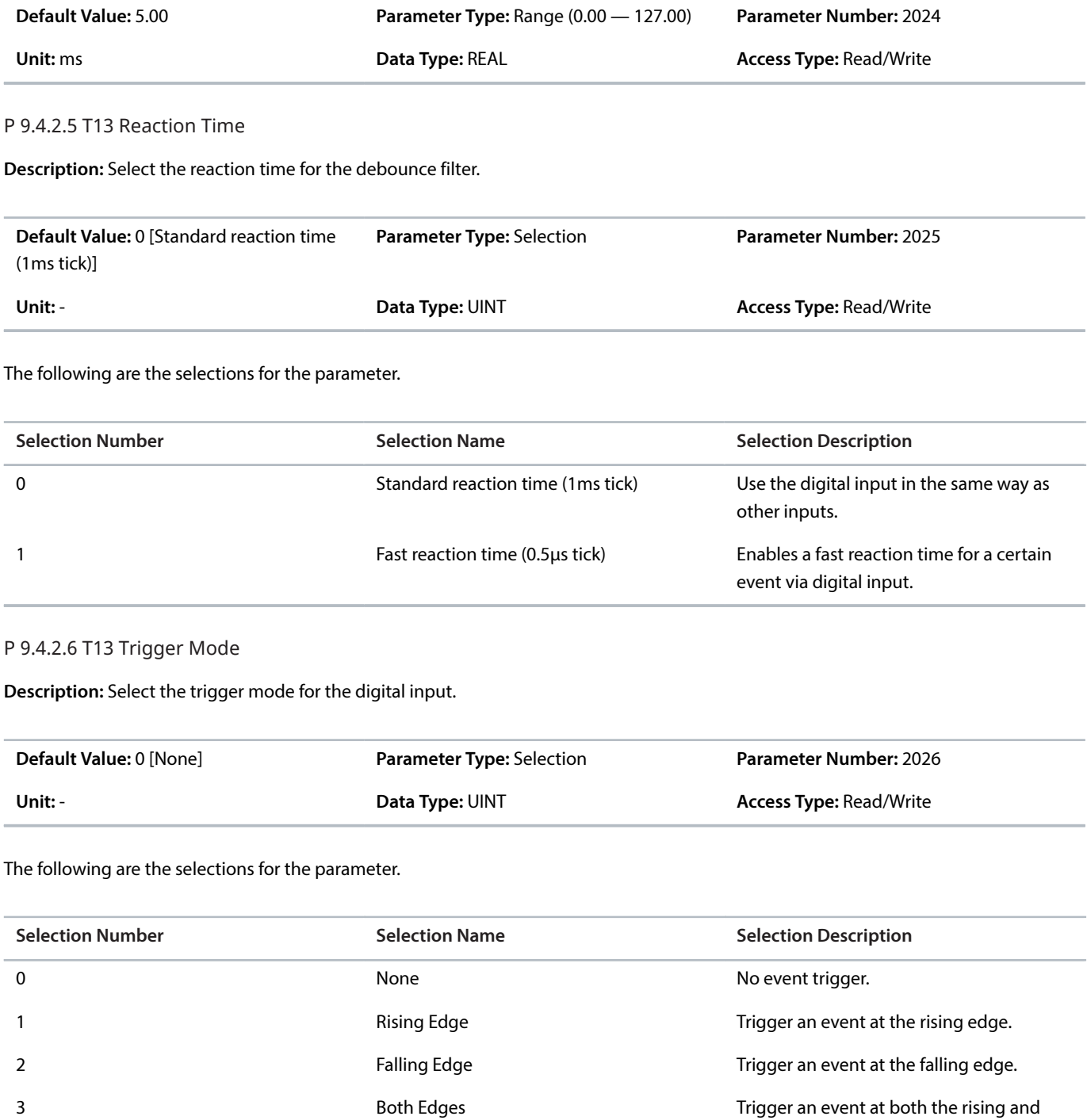

# P 9.4.2.7 T13 Pulse Min. Frequency

**Description:** Set the frequency representing 0% of the signal.

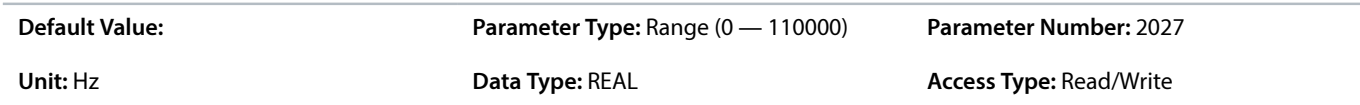

falling edges.

Danfoss

# P 9.4.2.8 T13 Pulse Max. Frequency

**Description:** Set the frequency representing 100% of the signal.

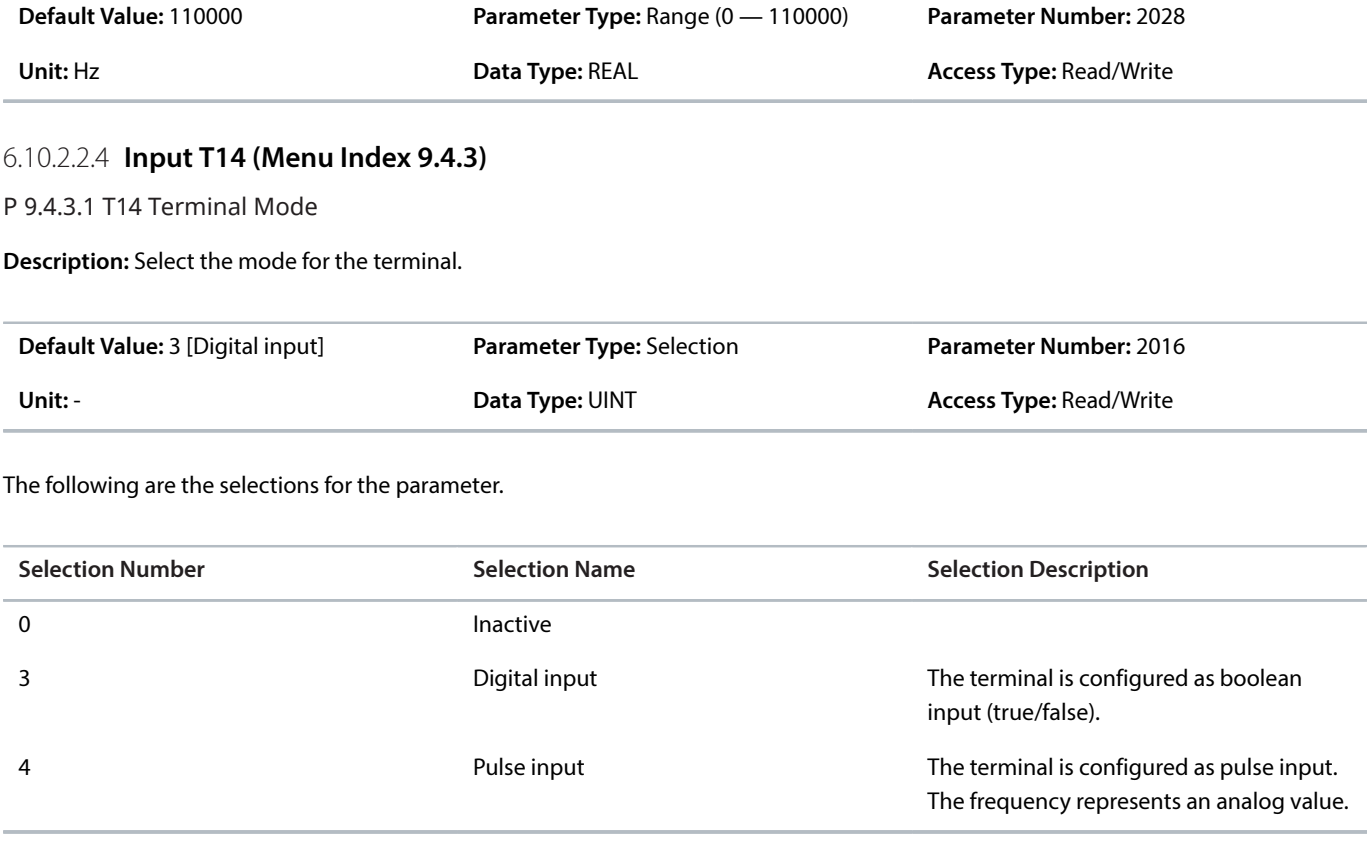

# P 9.4.3.2 T14 Signal Inversion

**Description:** Select whether the signal of the terminal is inverted.

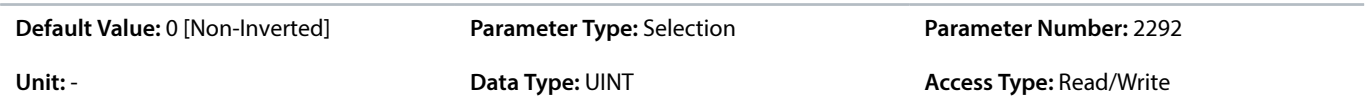

#### The following are the selections for the parameter.

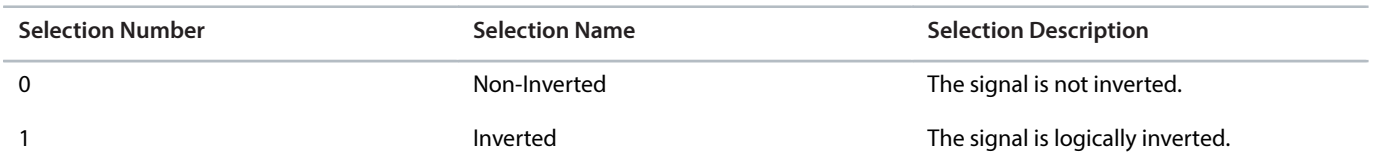

# P 9.4.3.3 T14 Fast Debounce Filtering Time

**Description:** Set the fast debounce filtering time for the terminal.

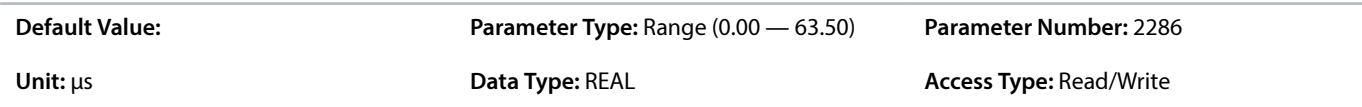

Danfoss

# P 9.4.3.4 T14 Standard Debounce Filtering Time

**Description:** Set the standard debounce filtering time for the terminal.

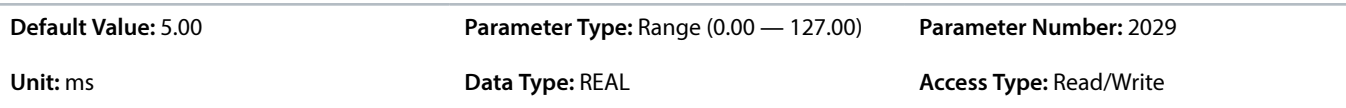

#### P 9.4.3.5 T14 Reaction Time

**Description:** Select the reaction time for the debounce filter.

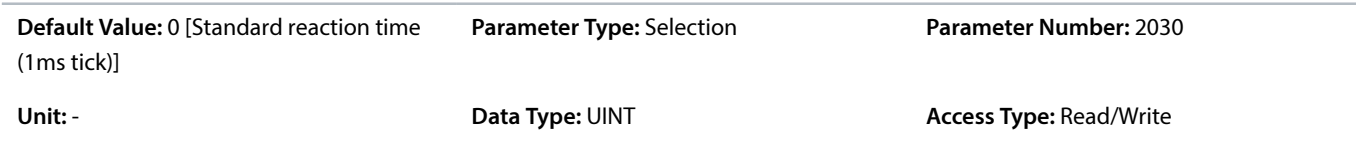

The following are the selections for the parameter.

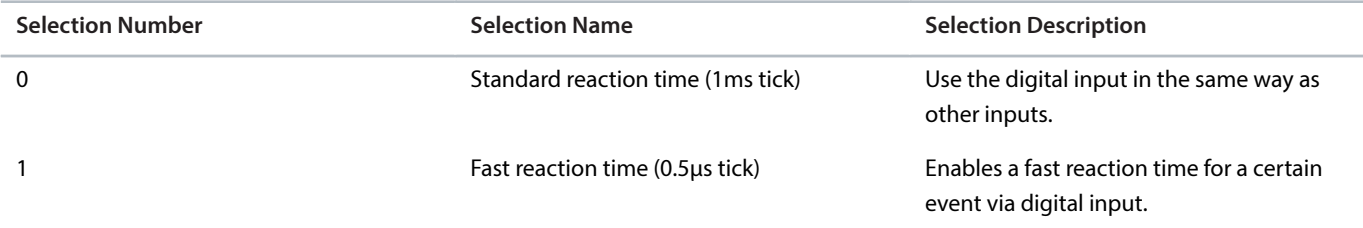

# P 9.4.3.6 T14 Trigger Mode

**Description:** Select the trigger mode for the digital input.

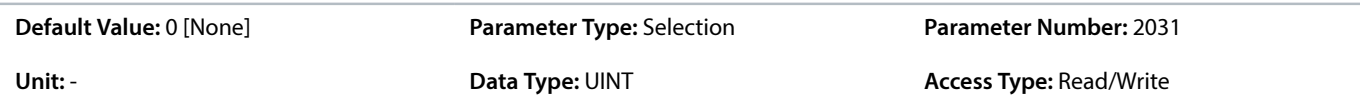

The following are the selections for the parameter.

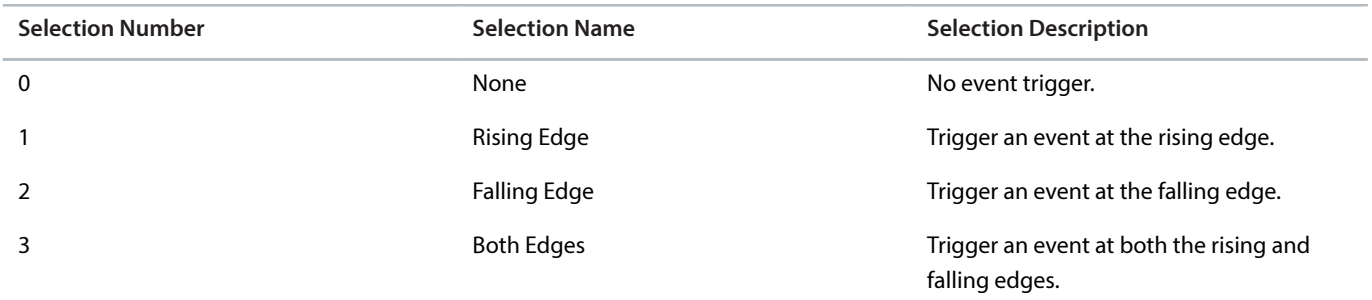

P 9.4.3.7 T14 Pulse Min. Frequency

**Description:** Set the frequency representing 0% of the signal.

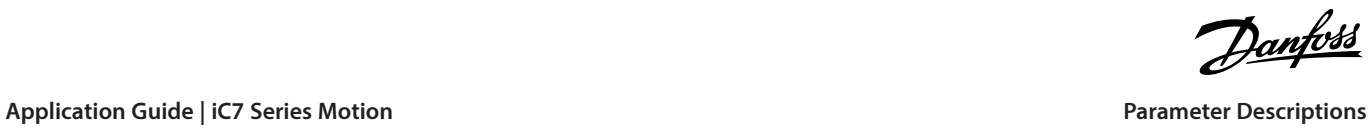

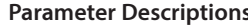

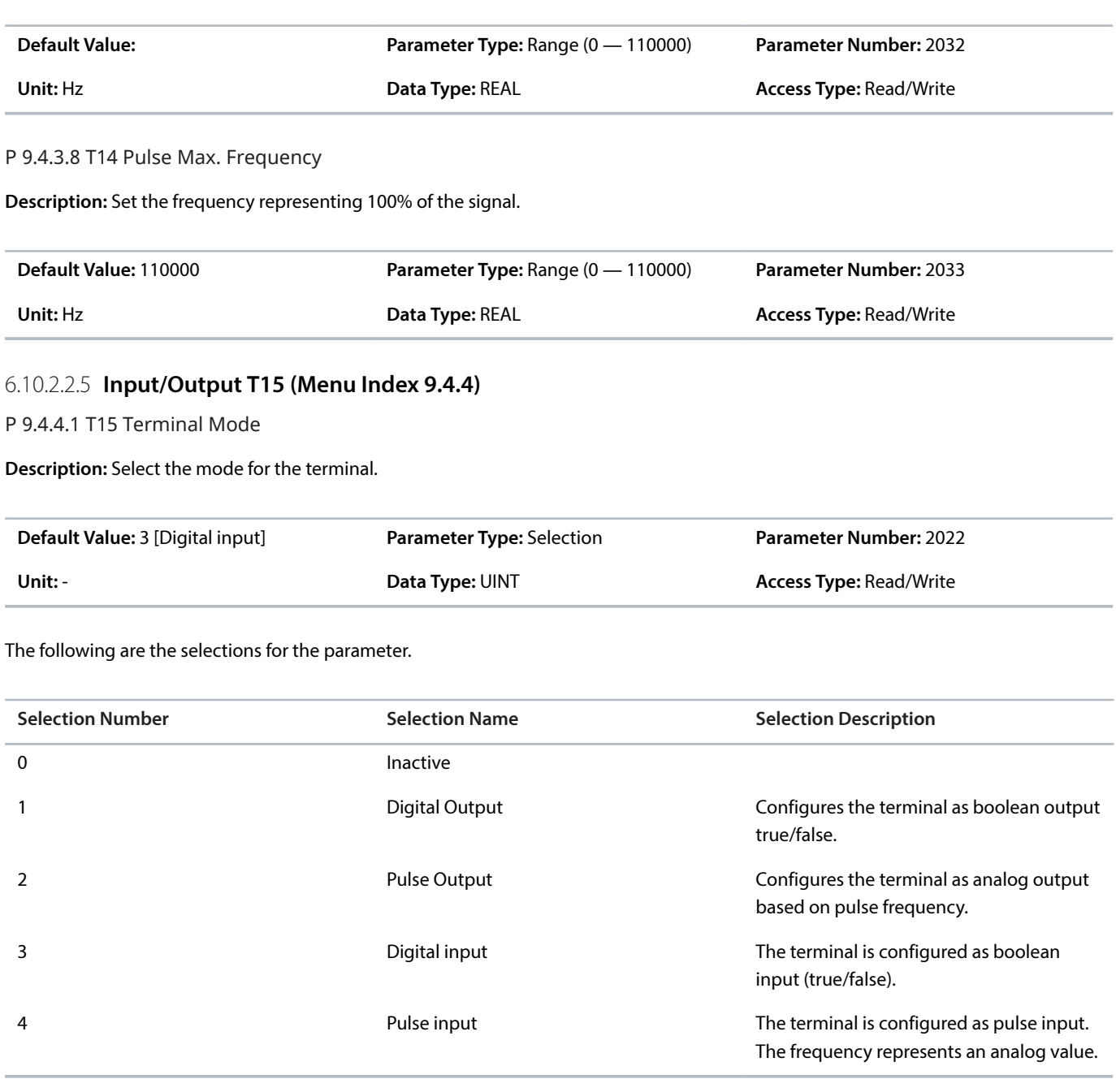

# P 9.4.4.2 T15 Signal Inversion

**Description:** Select whether the signal of the terminal is inverted.

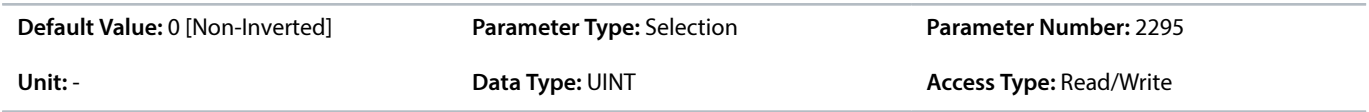

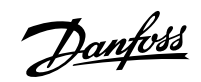

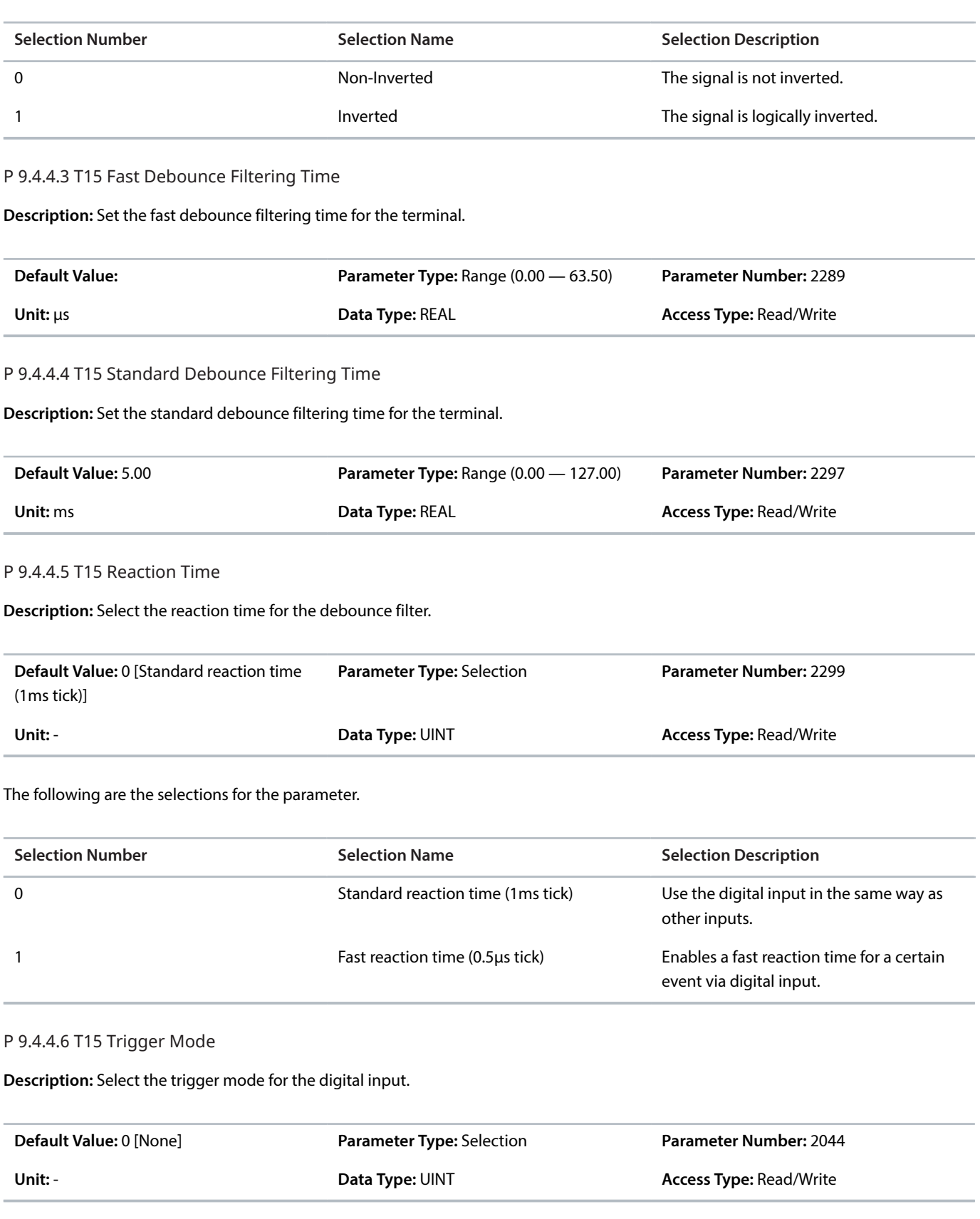

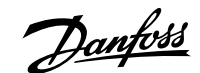

| <b>Selection Number</b> | <b>Selection Name</b> | <b>Selection Description</b>                              |
|-------------------------|-----------------------|-----------------------------------------------------------|
| $\mathbf{0}$            | None                  | No event trigger.                                         |
|                         | Rising Edge           | Trigger an event at the rising edge.                      |
|                         | <b>Falling Edge</b>   | Trigger an event at the falling edge.                     |
|                         | <b>Both Edges</b>     | Trigger an event at both the rising and<br>falling edges. |

# P 9.4.4.7 T15 Pulse Min. Frequency

**Description:** Set the frequency representing 0% of the signal.

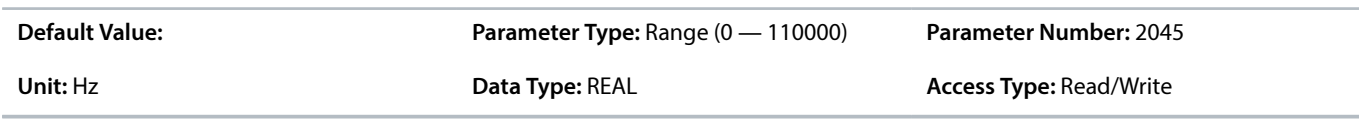

#### P 9.4.4.8 T15 Pulse Max. Frequency

**Description:** Set the frequency representing 100% of the signal.

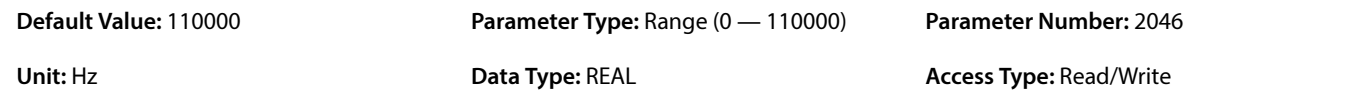

# P 9.4.4.9 T15 Digital Output Logic

**Description:** Select the operating logic for the digital output.

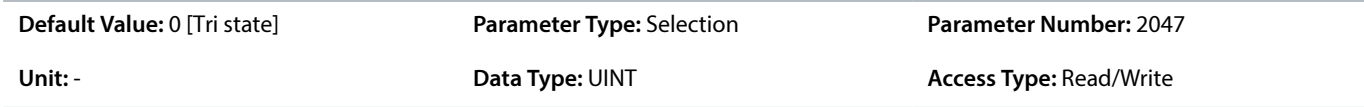

The following are the selections for the parameter.

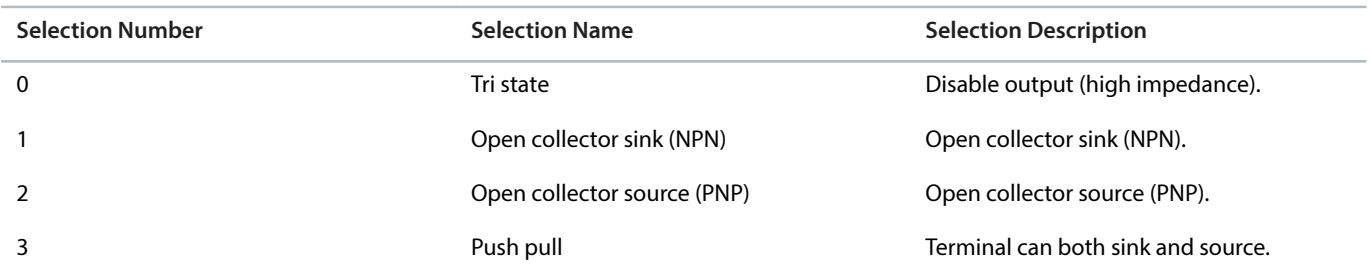

#### P 9.4.4.10 T15 Pulse Out Min. Frequency

**Description:** Set the frequency representing 0% of the signal.

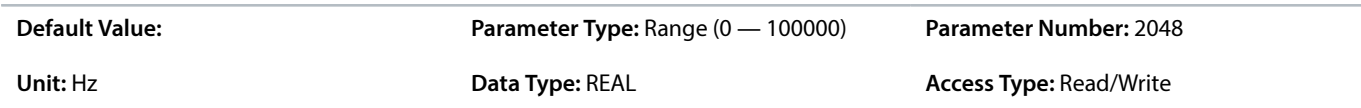

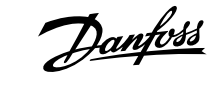

#### P 9.4.4.11 T15 Pulse Out Max. Frequency

**Description:** Set the frequency representing 100% of the signal.

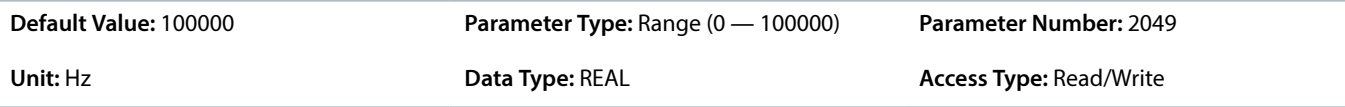

# 6.10.2.2.6 **Input/Output T16 (Menu Index 9.4.5)**

P 9.4.5.1 T16 Terminal Mode

**Description:** Select the mode for the terminal.

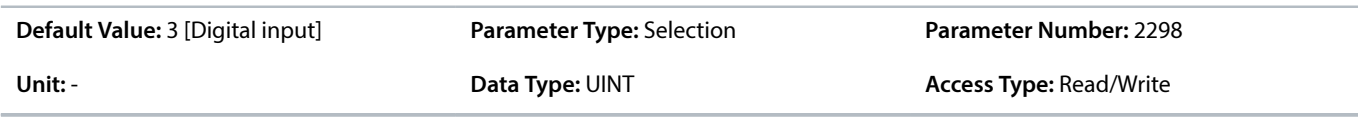

The following are the selections for the parameter.

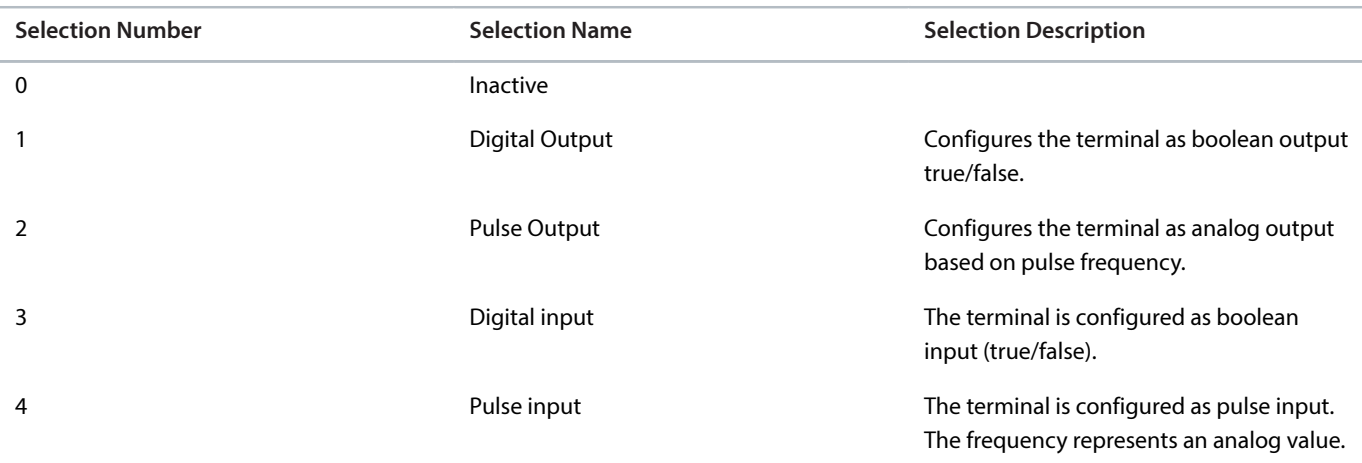

#### P 9.4.5.2 T16 Signal Inversion

**Description:** Select whether the signal of the terminal is inverted.

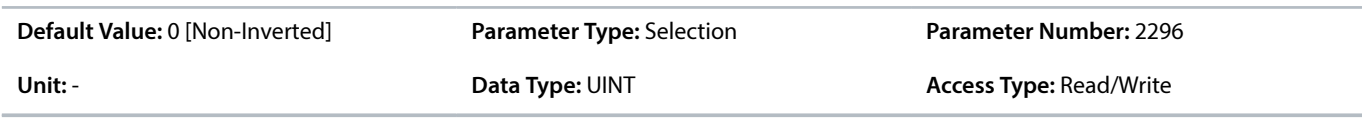

The following are the selections for the parameter.

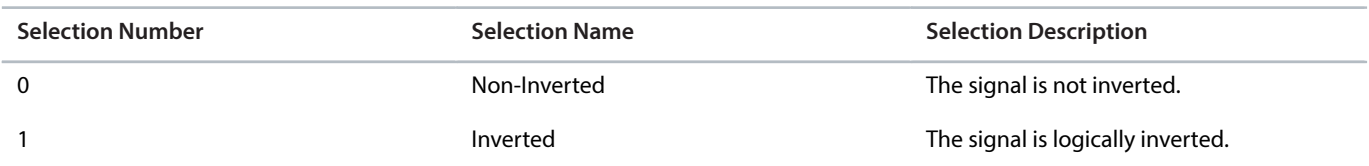

P 9.4.5.3 T16 Fast Debounce Filtering Time

**Description:** Set the fast debounce filtering time for the terminal.

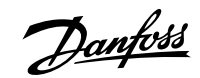

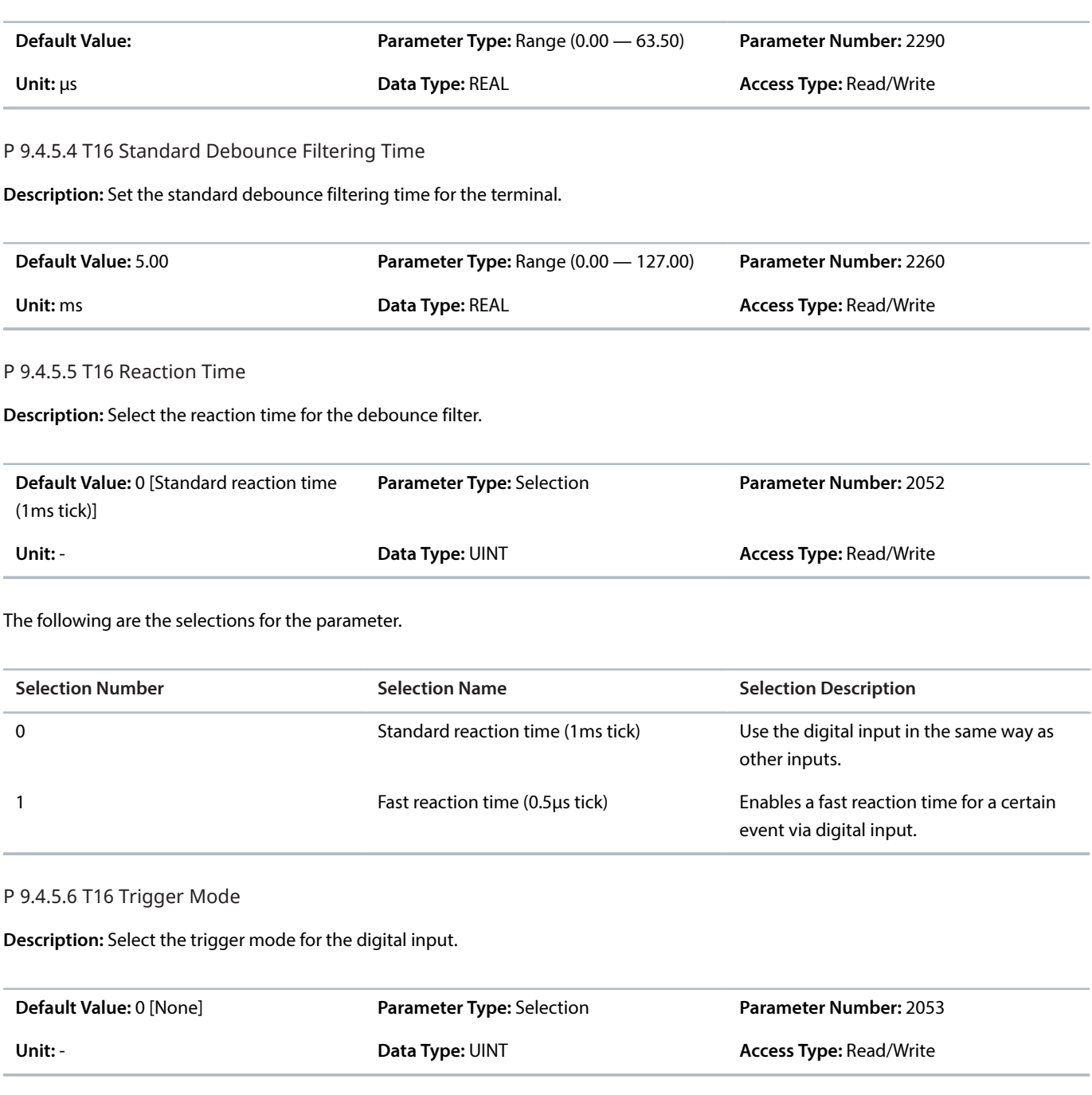

The following are the selections for the parameter.

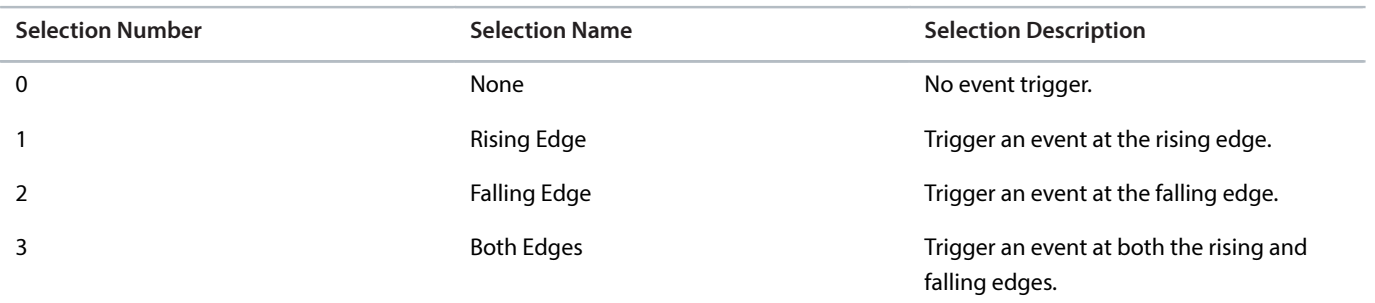

# P 9.4.5.7 T16 Pulse Min. Frequency

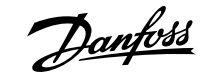

**Description:** Set the frequency representing 0% of the signal.

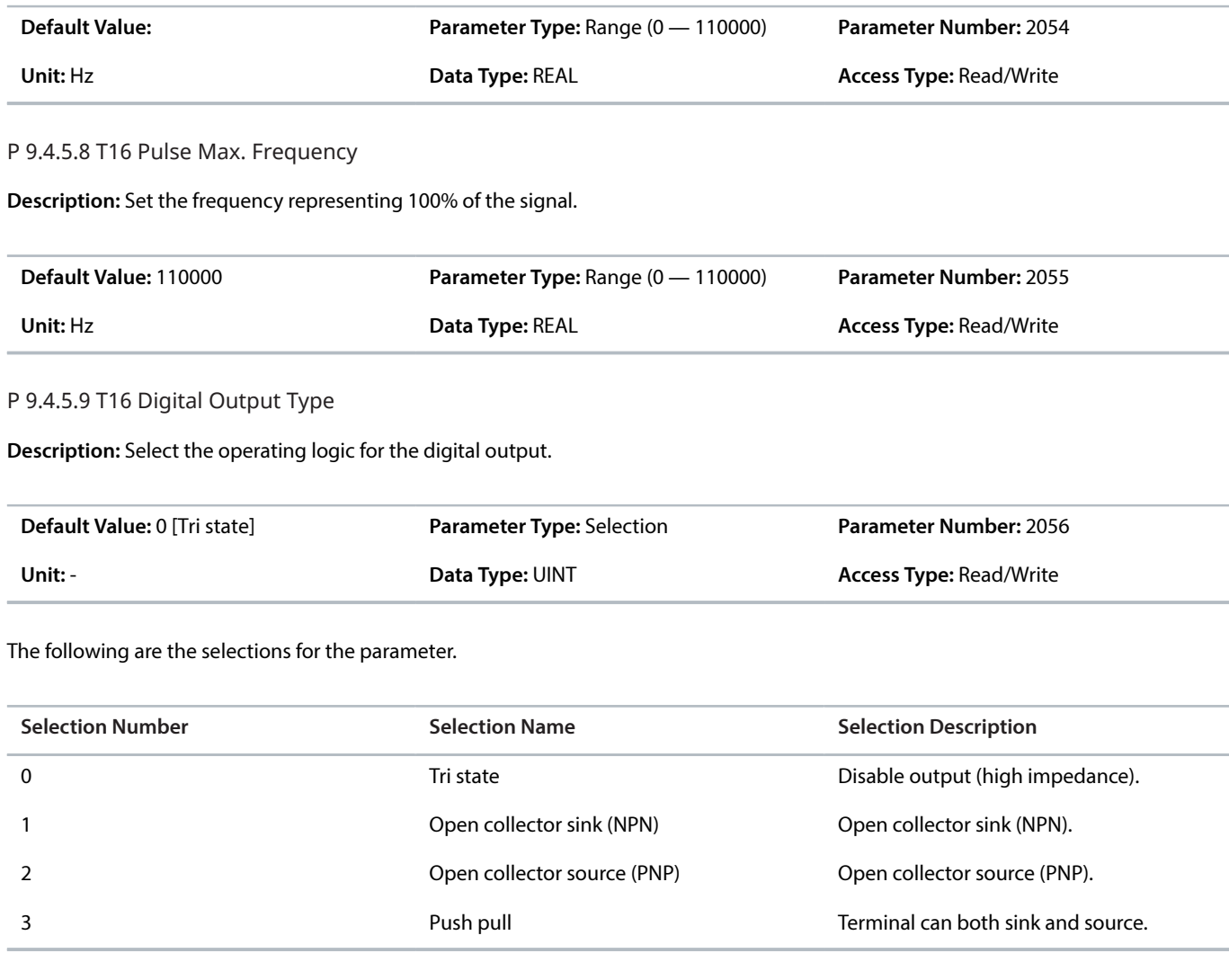

# P 9.4.5.10 T16 Pulse Out Min. Frequency

**Description:** Set the frequency representing 0% of the signal.

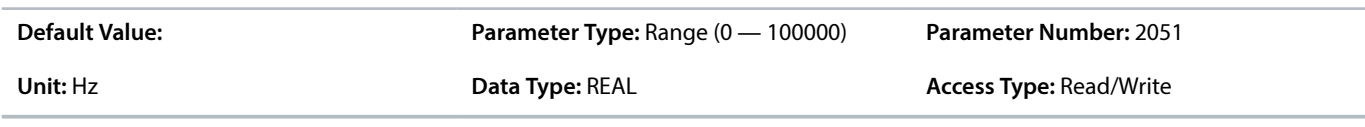

# P 9.4.5.11 T16 Pulse Out Max. Frequency

**Description:** Set the frequency representing 100% of the signal.

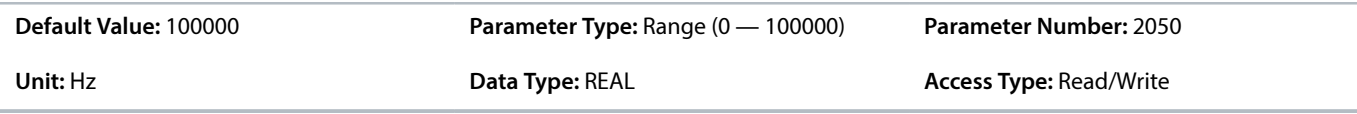

# 6.10.2.2.7 **Input T17 (Menu Index 9.4.6)**

P 9.4.6.1 T17 Terminal Mode

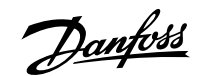

#### **Description:** Select the mode for the terminal.

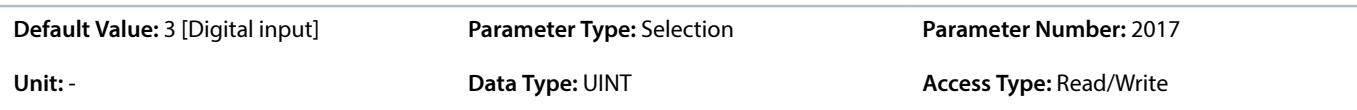

The following are the selections for the parameter.

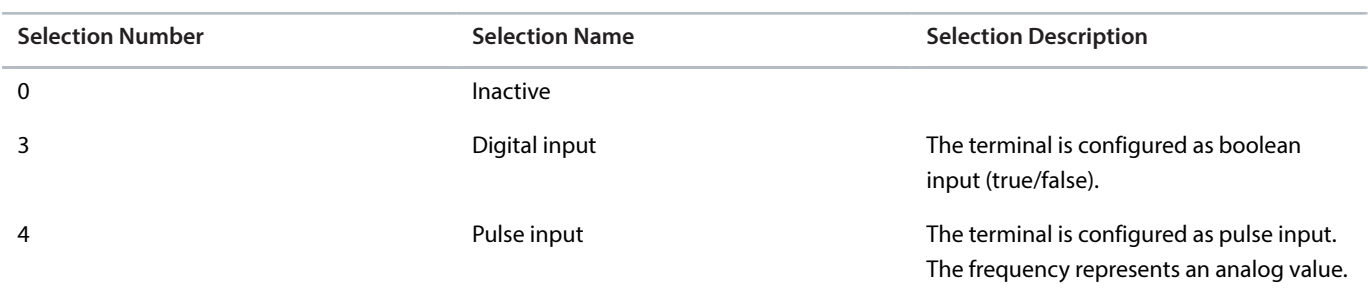

#### P 9.4.6.2 T17 Signal Inversion

**Description:** Select whether the signal of the terminal is inverted.

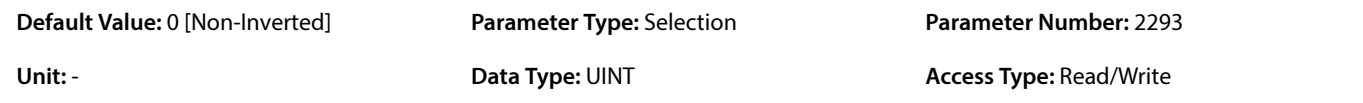

The following are the selections for the parameter.

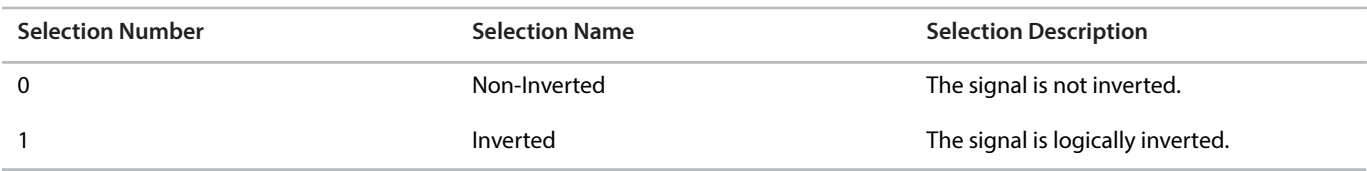

# P 9.4.6.3 T17 Fast Debounce Filtering Time

**Description:** Set the fast debounce filtering time for the terminal.

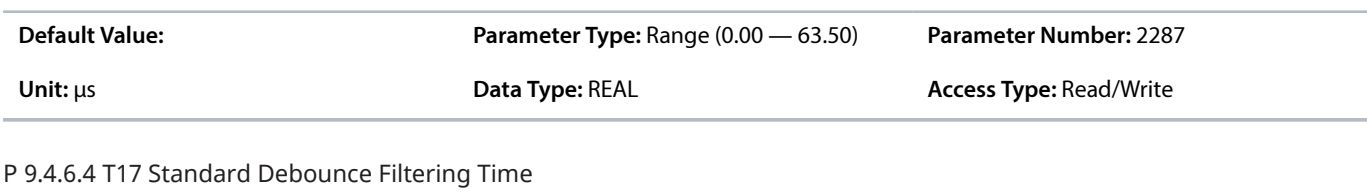

**Description:** Set the standard debounce filtering time for the terminal.

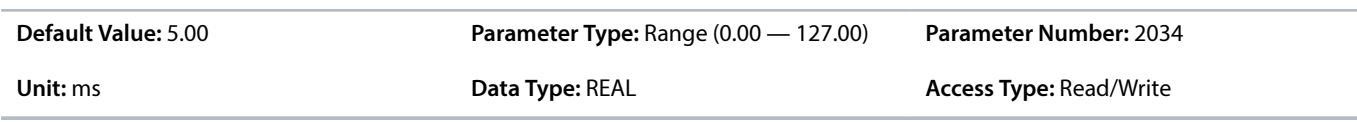

P 9.4.6.5 T17 Reaction Time

**Description:** Select the reaction time for the debounce filter.

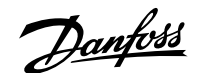

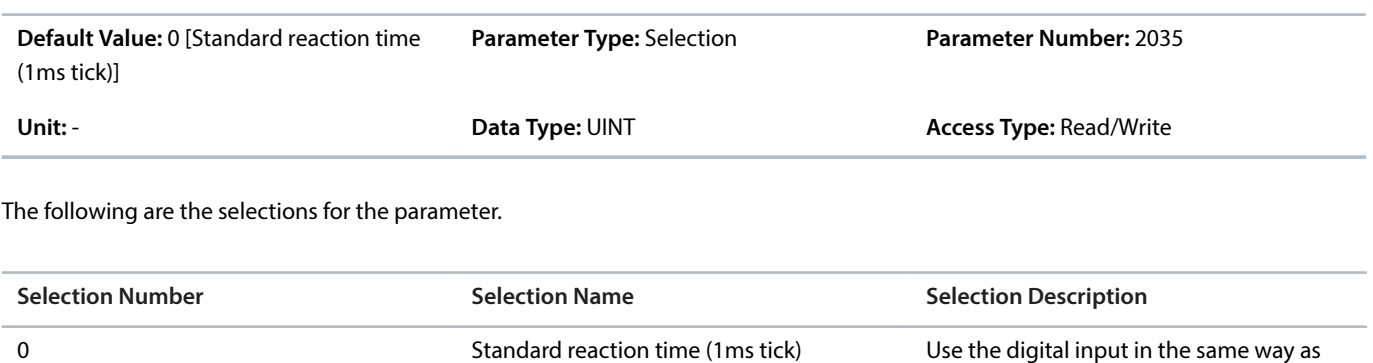

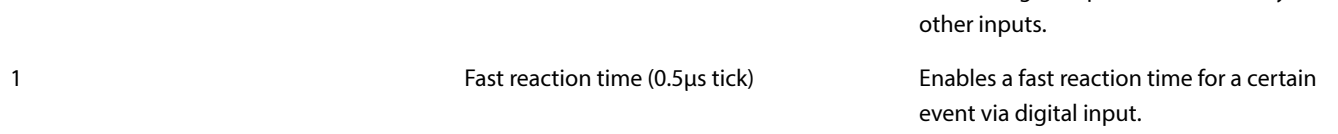

# P 9.4.6.6 T17 Trigger Mode

**Description:** Select the trigger mode for the digital input.

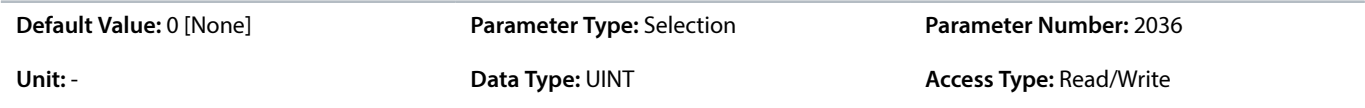

The following are the selections for the parameter.

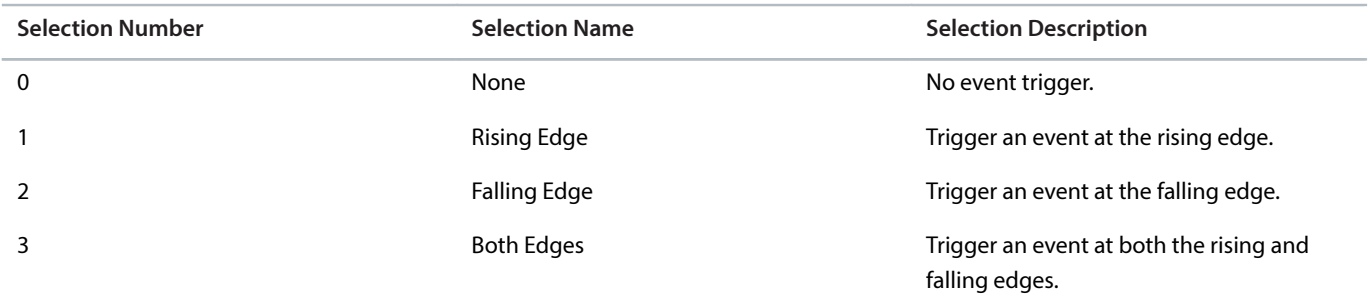

# P 9.4.6.7 T17 Pulse Min. Frequency

**Description:** Set the frequency representing 0% of the signal.

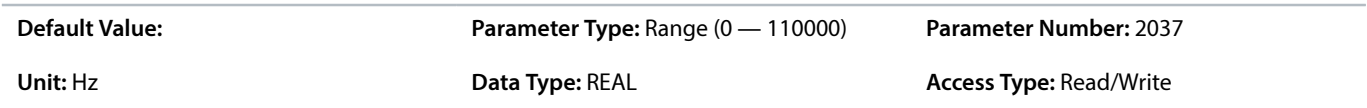

# P 9.4.6.8 T17 Pulse Max. Frequency

**Description:** Set the frequency representing 100% of the signal.

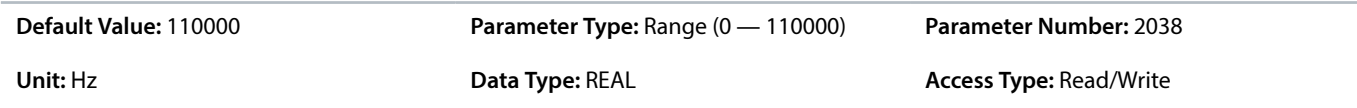

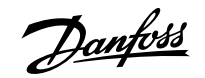

# 6.10.2.2.8 **Input T18 (Menu Index 9.4.7)**

P 9.4.7.1 T18 Terminal Mode

**Description:** Select the mode for the terminal.

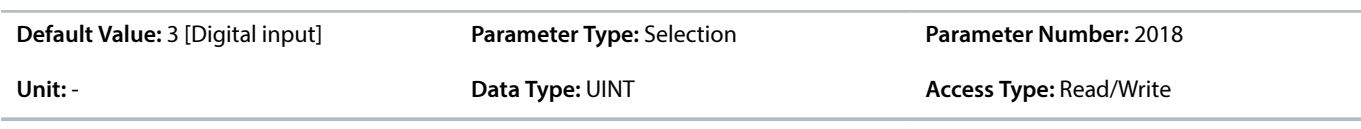

The following are the selections for the parameter.

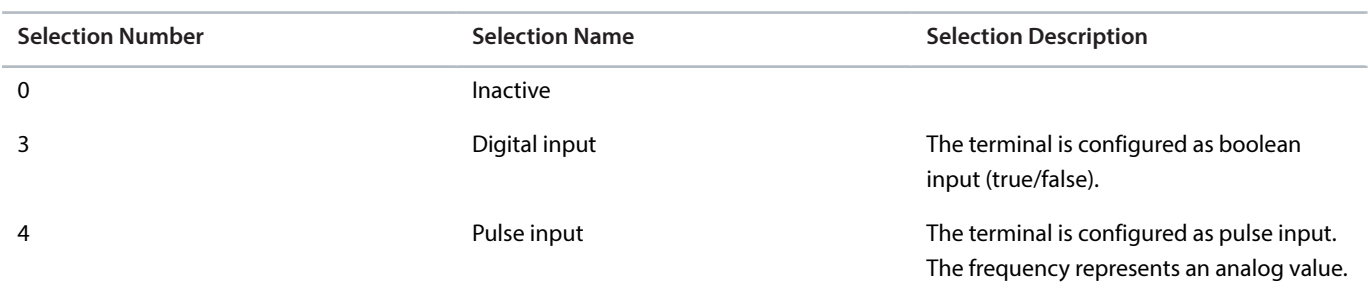

# P 9.4.7.2 T18 Signal Inversion

**Description:** Select whether the signal of the terminal is inverted.

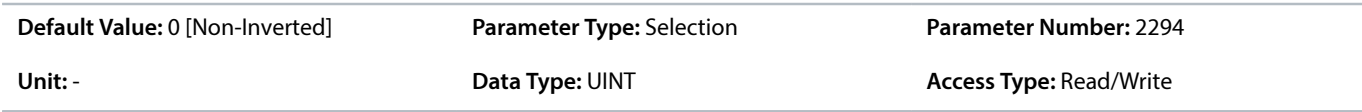

The following are the selections for the parameter.

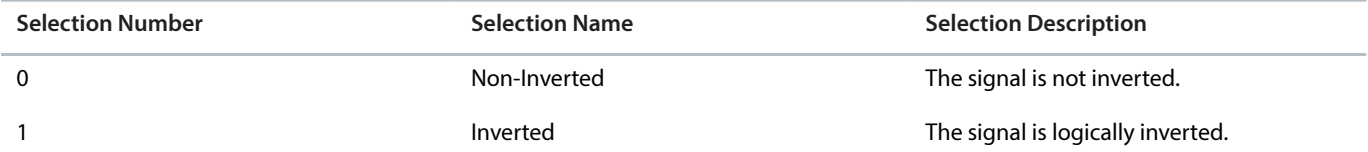

#### P 9.4.7.3 T18 Fast Debounce Filtering Time

**Description:** Set the fast debounce filtering time for the terminal.

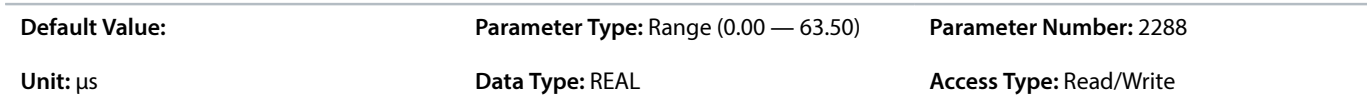

#### P 9.4.7.4 T18 Standard Debounce Filtering Time

**Description:** Set the standard debounce filtering time for the terminal.

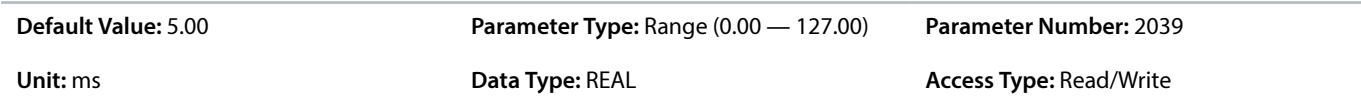

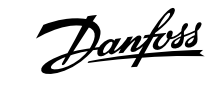

## P 9.4.7.5 T18 Reaction Time

**Description:** Select the reaction time for the debounce filter.

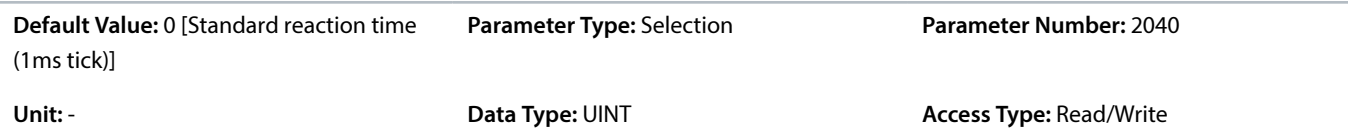

The following are the selections for the parameter.

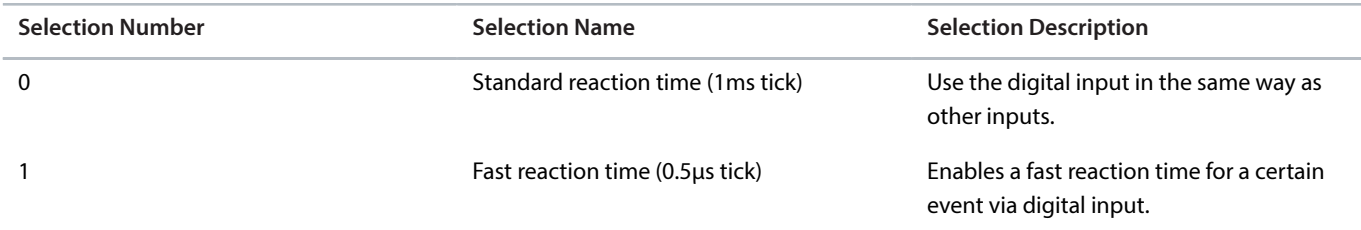

P 9.4.7.6 T18 Trigger Mode

**Description:** Select the trigger mode for the digital input.

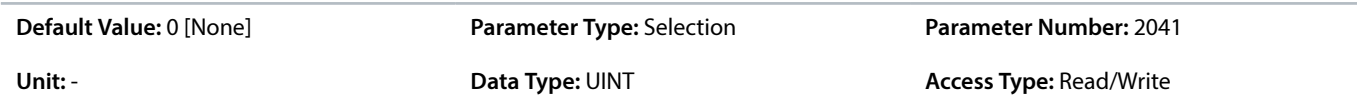

The following are the selections for the parameter.

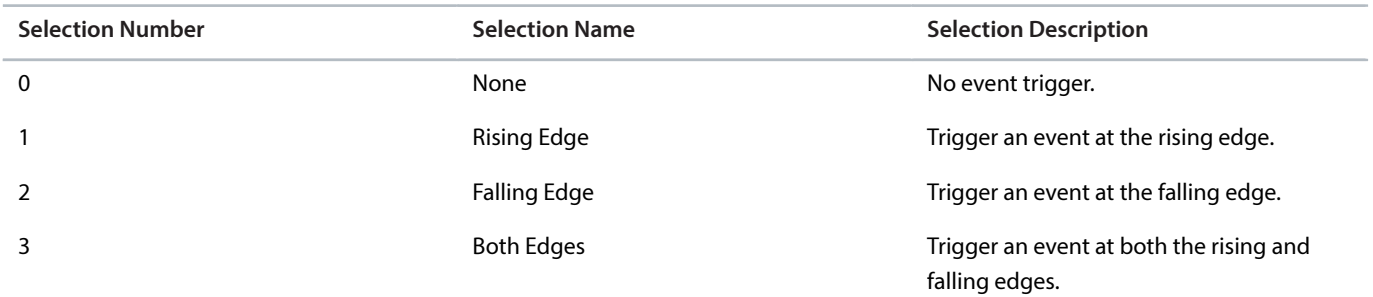

# P 9.4.7.7 T18 Pulse Min. Frequency

**Description:** Set the frequency representing 0% of the signal.

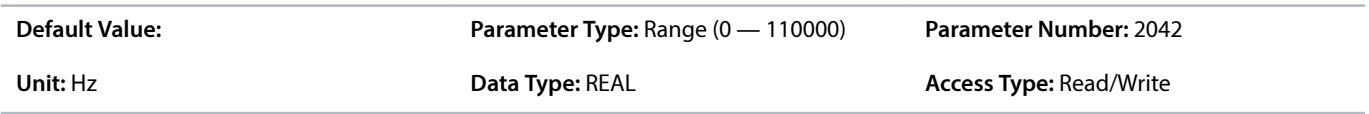

# P 9.4.7.8 T18 Pulse Max. Frequency

**Description:** Set the frequency representing 100% of the signal.

Danfoss

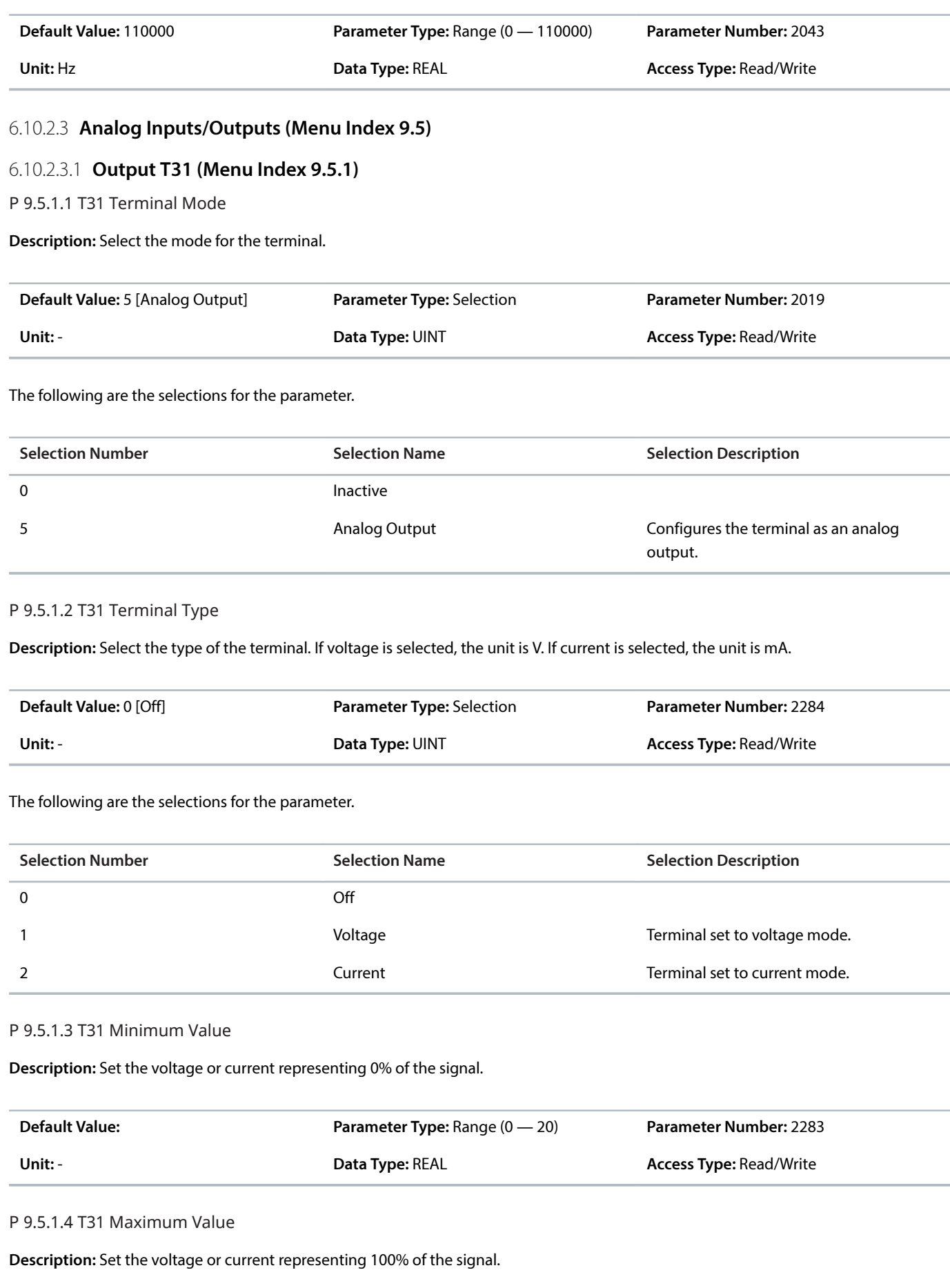

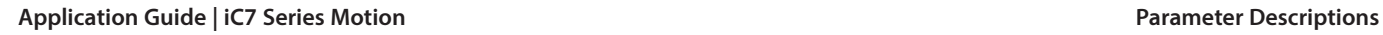

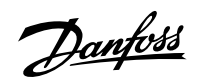

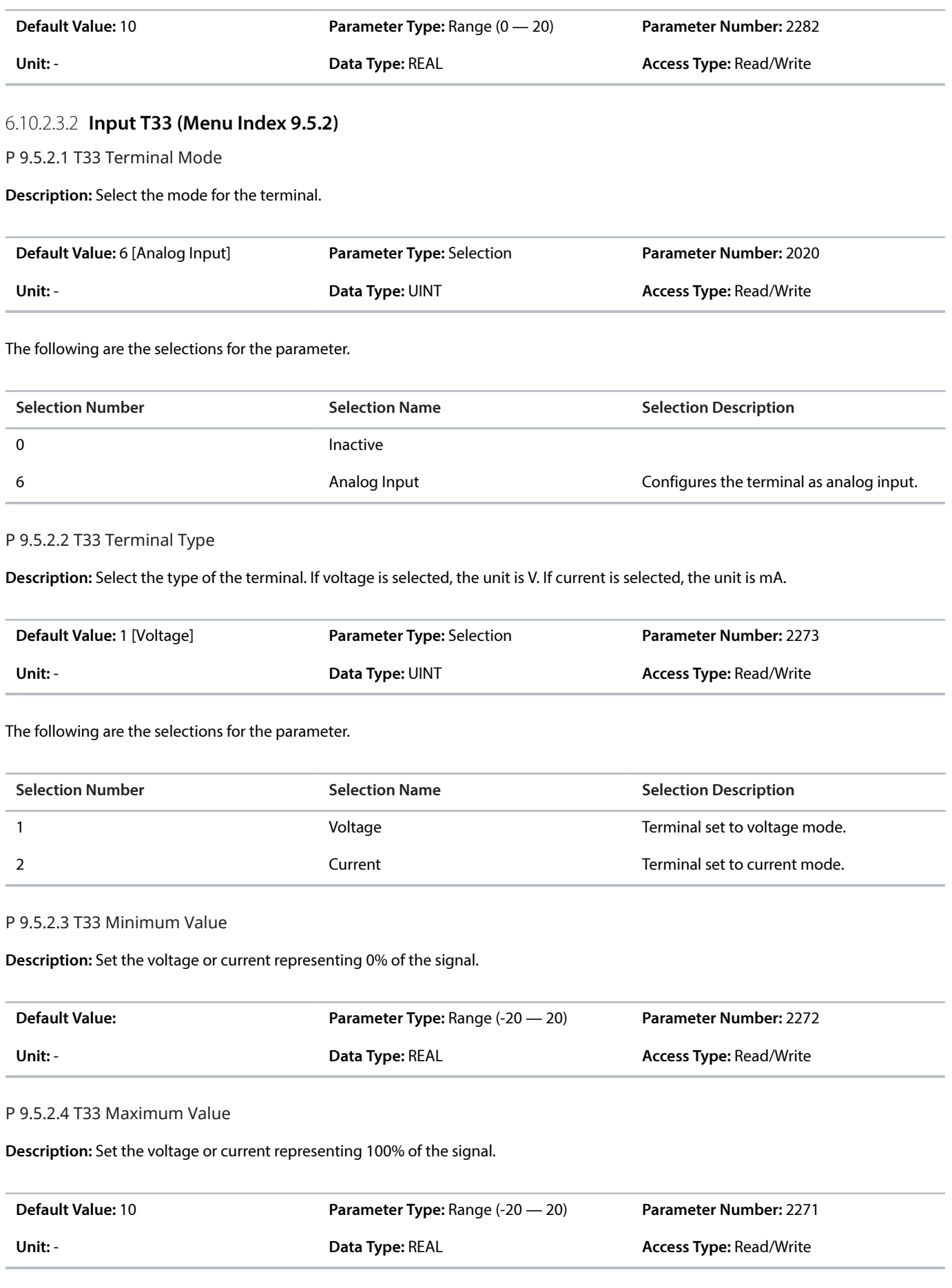

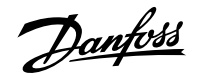

#### P 9.5.2.5 T33 Filter Time

**Description:** Set the filter time for the terminal.

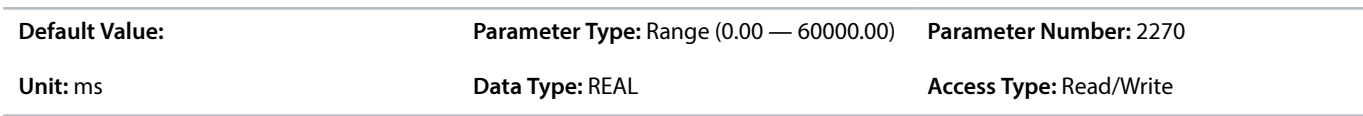

#### P 9.5.2.6 T33 Live Zero Threshold Value

**Description:** Set the live zero threshold value for the terminal. The response to a live zero event is defined with parameter "5.2.15.2 Live Zero Response".

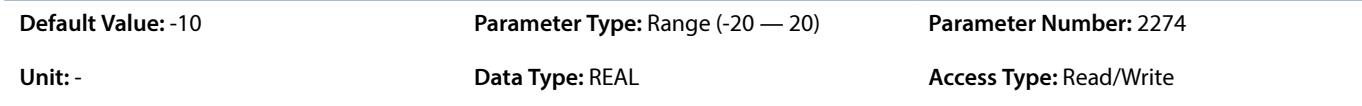

#### P 9.5.2.7 T33 Live Zero Timeout Value

**Description:** Set the live zero timeout value for the terminal. The response to a live zero event is defined with parameter "5.2.15.2 Live Zero Response".

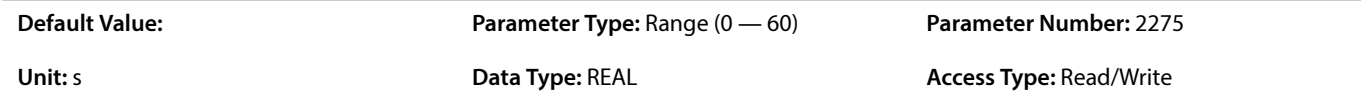

# 6.10.2.3.3 **Input T34 (Menu Index 9.5.3)**

P 9.5.3.1 T34 Terminal Mode

**Description:** Select the mode for the terminal.

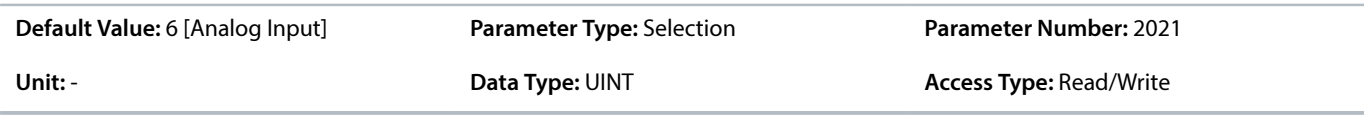

The following are the selections for the parameter.

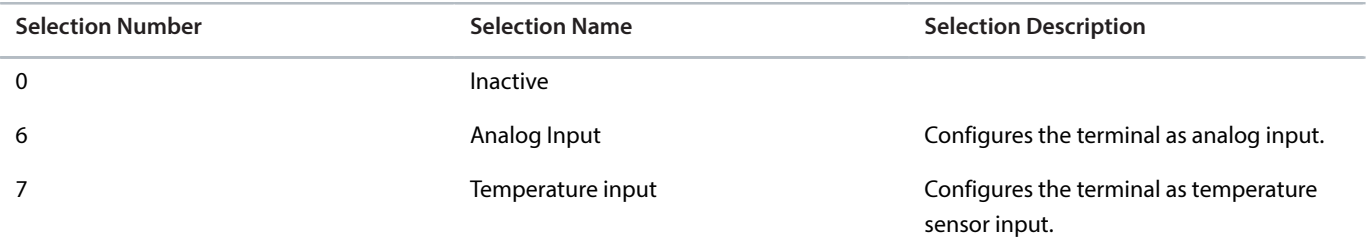

#### P 9.5.3.2 T34 Terminal Type

**Description:** Select the type of the terminal. If voltage is selected, the unit is V. If current is selected, the unit is mA.

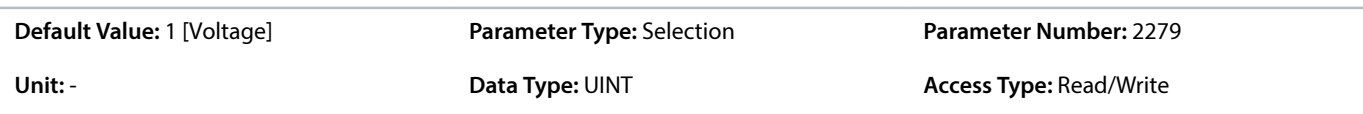

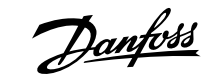

The following are the selections for the parameter.

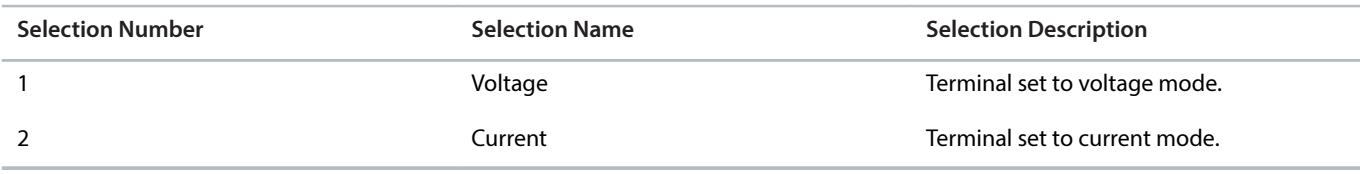

#### P 9.5.3.3 T34 Minimum Value

**Description:** Set the voltage or current representing 0% of the signal.

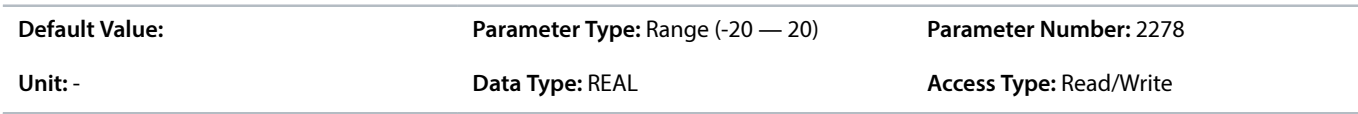

#### P 9.5.3.4 T34 Maximum Value

**Description:** Set the voltage or current representing 100% of the signal.

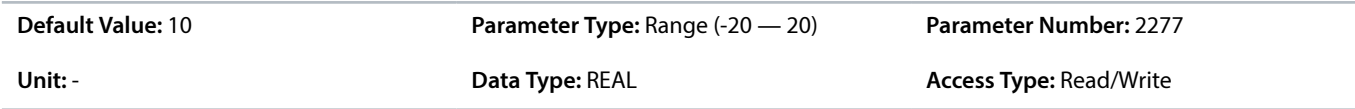

# P 9.5.3.5 T34 Filter Time

**Description:** Set the filter time for the terminal.

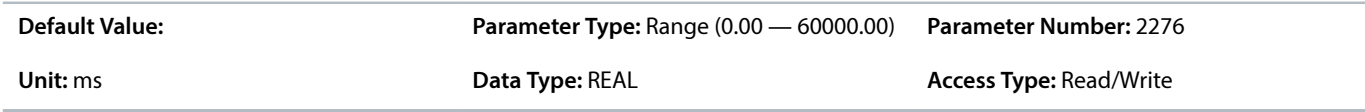

# P 9.5.3.6 T34 Live Zero Threshold Value

**Description:** Set the live zero threshold value for the terminal. The response to a live zero event is defined with parameter "5.2.15.2 Live Zero Response".

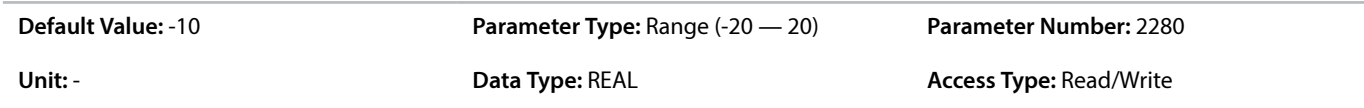

#### P 9.5.3.7 T34 Live Zero Timeout Value

**Description:** Set the live zero timeout value for the terminal. The response to a live zero event is defined with parameter "5.2.15.2 Live Zero Response".

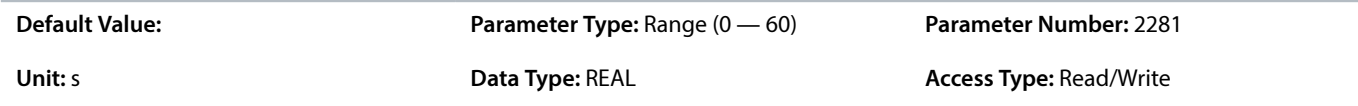

P 9.5.3.8 T34 Temperature Sensor Type

**Description:** Select which type of temperature sensor is connected to the terminal.

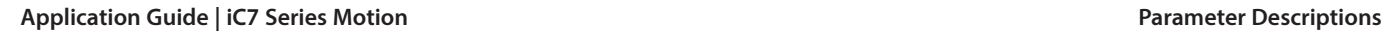

Danfoss

| <b>Default Value: 0 [No sensor]</b> | <b>Parameter Type: Selection</b> | Parameter Number: 1617         |
|-------------------------------------|----------------------------------|--------------------------------|
| Unit: -                             | Data Type: UINT                  | <b>Access Type: Read/Write</b> |

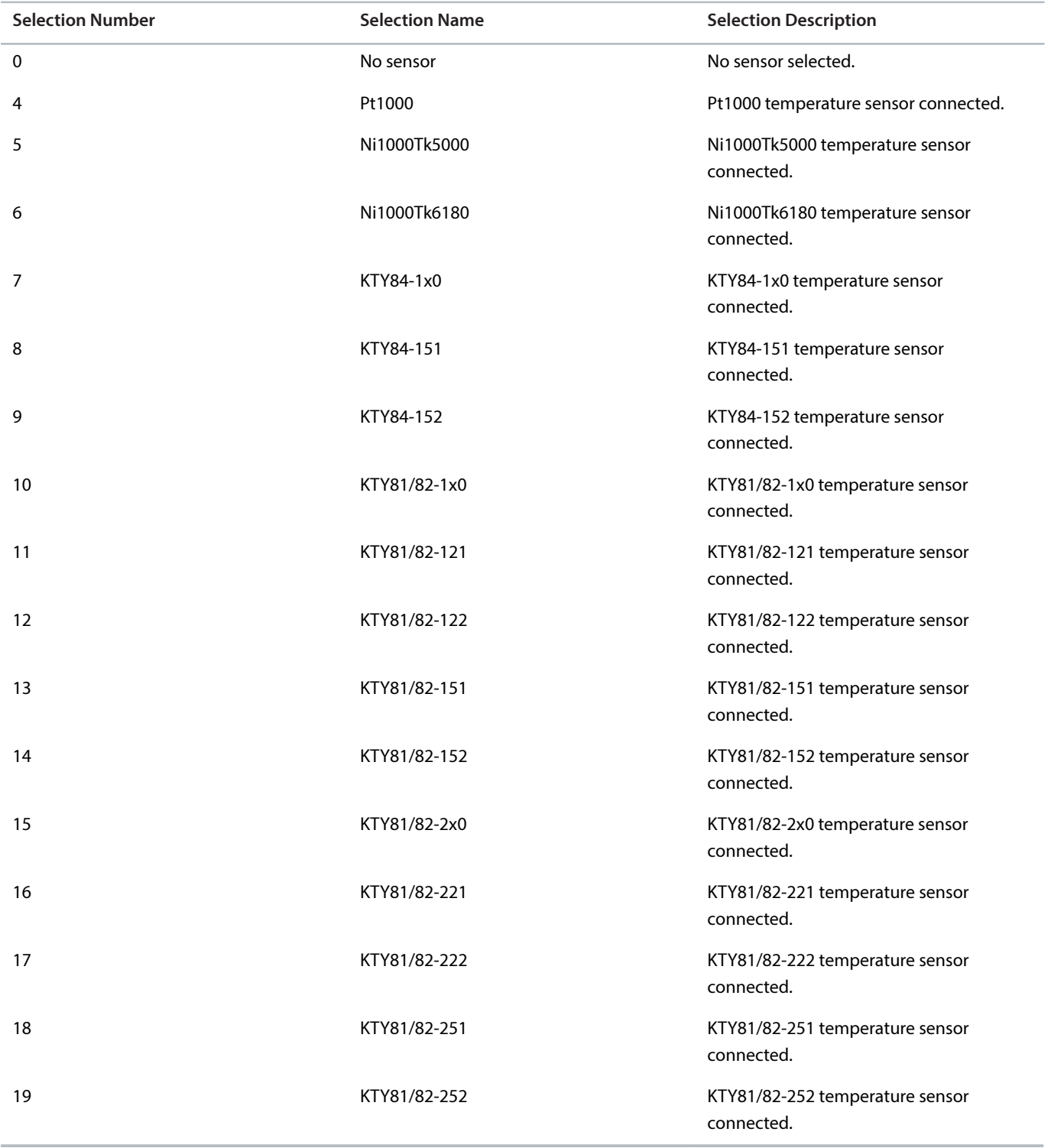

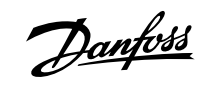

# 6.11 **Connectivity (Menu Index 10)**

# 6.11.1 **Connectivity Overview**

This section provides information about configuring and monitoring all types of communication interfaces as well as the communication and fieldbus protocols available. Following are the available interfaces:

- Communication interface X0
- Communication interface X1/X2

The following are the available network management protocol and fieldbus protocols:

- SNMP
- **PROFINET**
- MODBUS TCP
- EtherNet/IP

For more information, refer to the related fieldbus guide.

# 6.11.2 **Communication interfaces (Menu Index 10.2)**

# 6.11.2.1 **Host Settings (Menu Index 10.2.1)**

# **P 10.2.1.1 Fully Qualified Domain Name**

Fully Qualified Domain Name. Consists of a host name label and at least 1 higher-level domain separated by the symbol "." with up to 240 characters in total. Each label contains upto 63 characters and starts with a lowercase letter and ends with alphanumeric lowercase character and have as interior characters only alphanumeric lowercase characters and '-'.

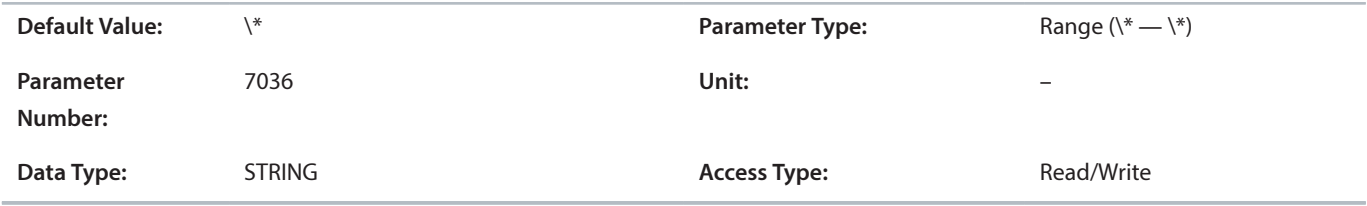

# 6.11.2.2 **Ethernet Interface X0 (Menu Index 10.2.2)**

# 6.11.2.2.1 **Interface X0 IPv4 Settings**

The Ethernet Interface X0 IPv4 settings view contains the following fields:

- Interface X0 MAC address
- <sup>l</sup> IPv4 addressing method
- Requested IPv4 address
- Requested IPv4 SUBNET mask
- Requested IPv4 gateway address
- Enable ACD
- DNS server 1
- DNS server 2

# 6.11.2.2.2 **Interface X0 IPv4 Status**

The Ethernet Interface X0 IPv4 status view contains the following fields:

- Interface X0 MAC address
- <sup>l</sup> IPv4 addressing method
- <sup>l</sup> Actual IPv4 address

Danfoss

- **•** Actual IPv4 SUBNET mask
- **•** Actual IPv4 gateway address
- DHCP server
- Actual DNS server 1
- Actual DNS server 2
- **ACD** activity

# 6.11.2.3 **Ethernet Interface X1/X2 Settings (Menu Index 10.2.3)**

# 6.11.2.3.1 **Interface X1/X2 IPv4 Settings**

The Ethernet Interface X1/X2 IPv4 settings view contains the following fields:

- Interface X1 MAC address
- IPv4 addressing method
- Requested IPv4 address
- Requested IPv4 SUBNET mask
- Requested IPv4 gateway address
- Enable ACD
- DNS server 1
- $\bullet$  DNS server 2

# 6.11.2.3.2 **Interface X1/X2 IPv4 Status**

The Ethernet Interface X1/X2 IPv4 status view contains the following fields:

- Interface X1 MAC address
- IPv4 addressing method
- Actual IPv4 address
- **•** Actual IPv4 SUBNET mask
- Actual IPv4 gateway address
- DHCP server
- Actual DNS server 1
- Actual DNS server 2
- **ACD** activity

# 6.11.2.4 **Ethernet port X0 (Menu Index 10.2.4)**

# 6.11.2.4.1 **X0 Settings (Menu Index 10.2.4.2)**

# P 10.2.4.2.5 Link configuration X0

Select the configuration of the Ethernet link parameters.

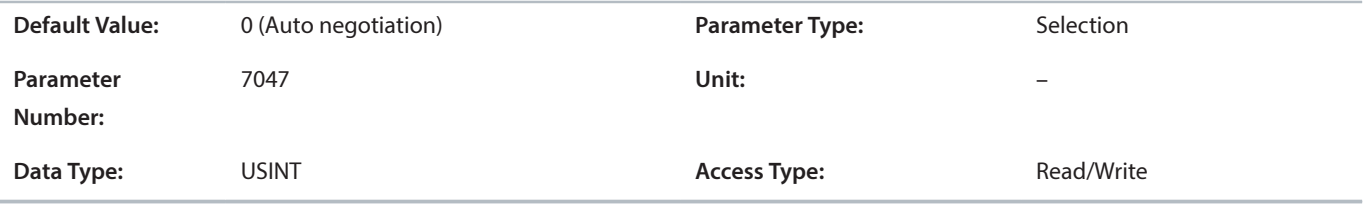

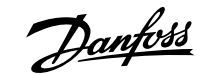

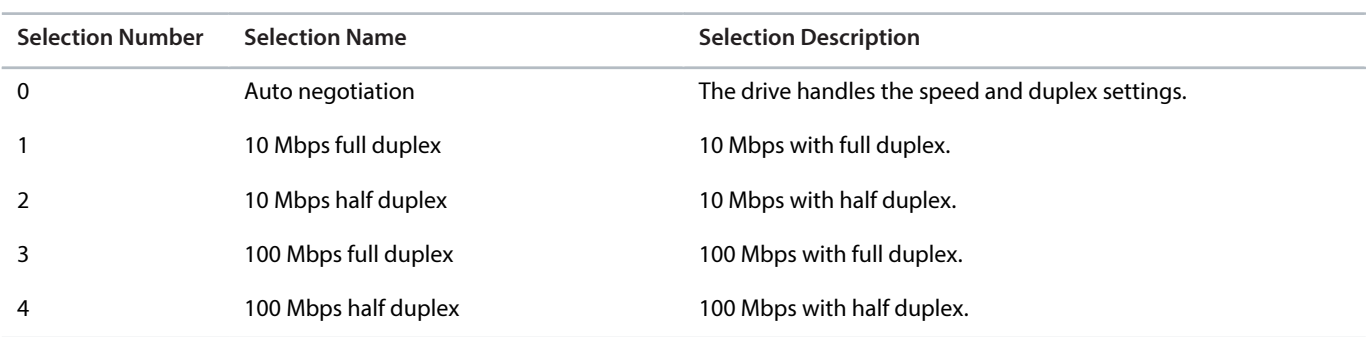

# 6.11.2.5 **Ethernet port X1 (Menu Index 10.2.5)**

# 6.11.2.5.1 **X1 Settings (Menu Index 10.2.5.2)**

P 10.2.5.2.5 Link Configuration X1

Select the configuration of the Ethernet link parameters.

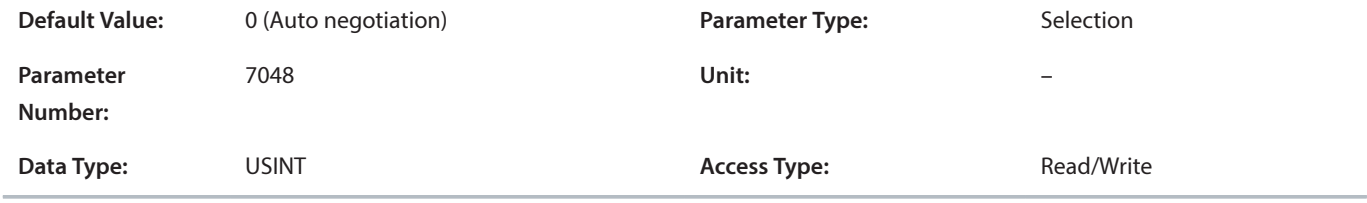

The following are the selections for the parameter.

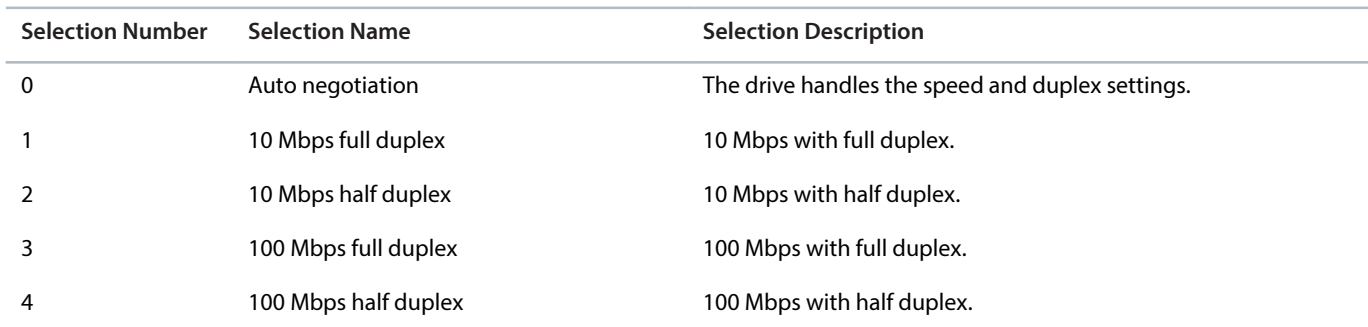

# 6.11.2.6 **Ethernet port X2 (Menu Index 10.2.6)**

# 6.11.2.6.1 **X2 Settings (Menu Index 10.2.6.2)**

P 10.2.6.2.5 Link Configuration X2

Select the configuration of the Ethernet link parameters.

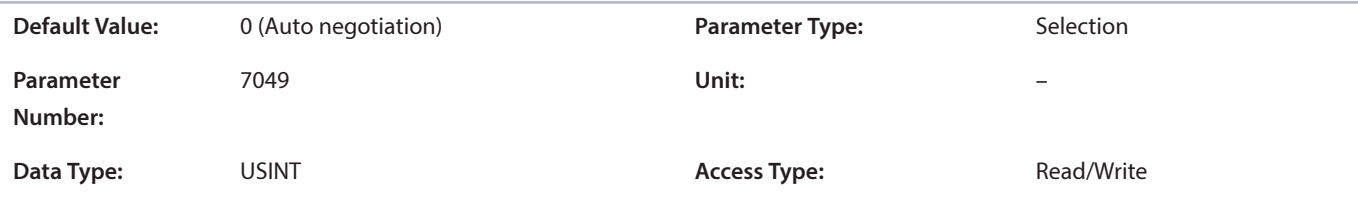

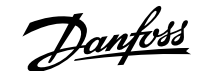

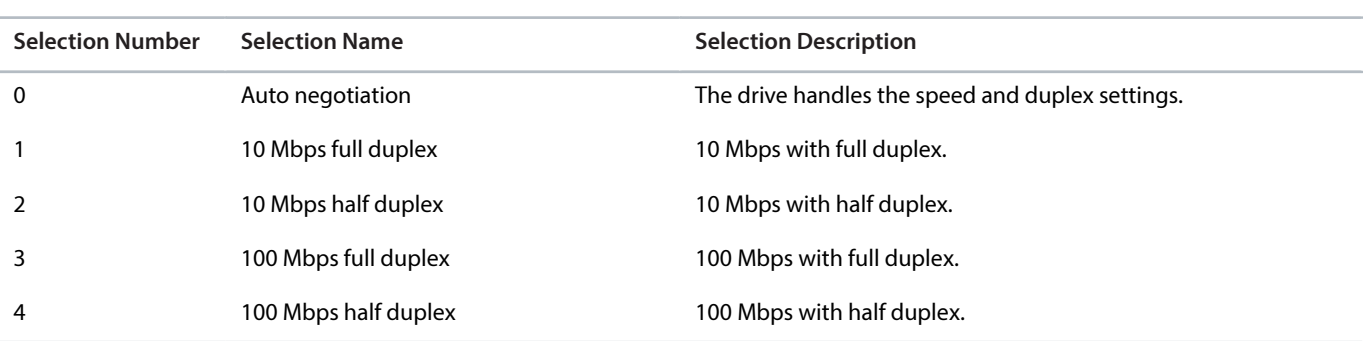

# 6.11.2.7 **Port Mirroring (Menu Index 10.2.7)**

#### **S 10.2.7 Port Mirroring**

Enable/disable the port-mirroring function for network troubleshooting with a network analyzer tool.

# 6.11.3 **Protocols (Menu Index 10.3)**

# 6.11.3.1 **General Settings (Menu Index 10.3.1)**

# **P 10.3.1.2 Fieldbus Profile**

Select the fieldbus profile. The selection affects the interpretation of the control word and status word.

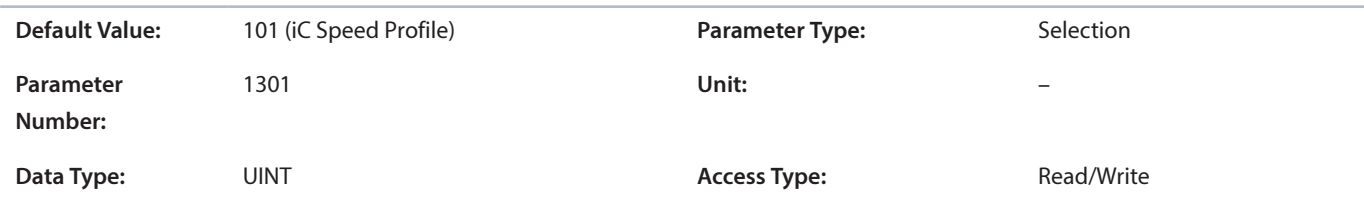

The following are the selections for the parameter.

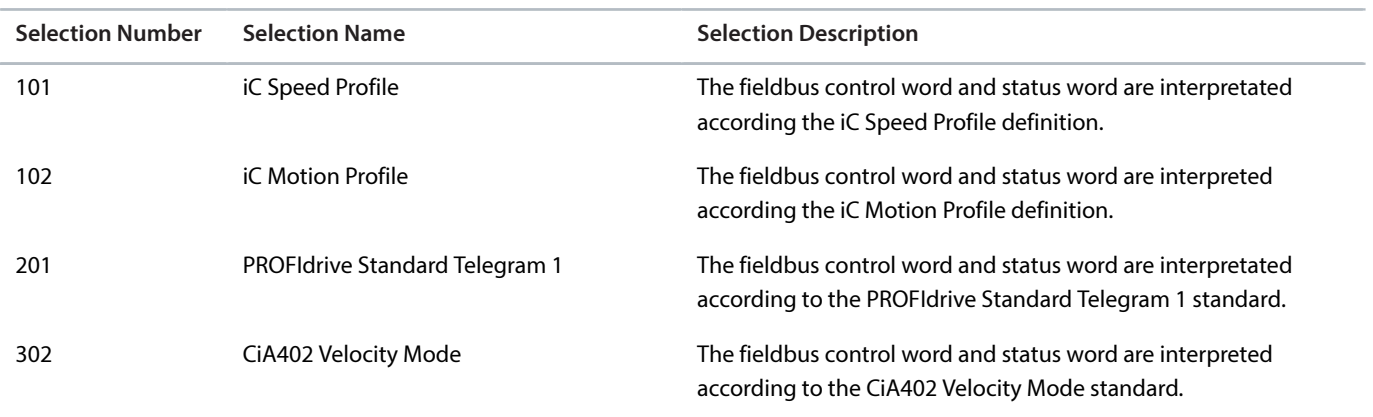

# **P 10.3.1.3 Fieldbus Fault Response**

Select the behavior when a fieldbus fault occurs.

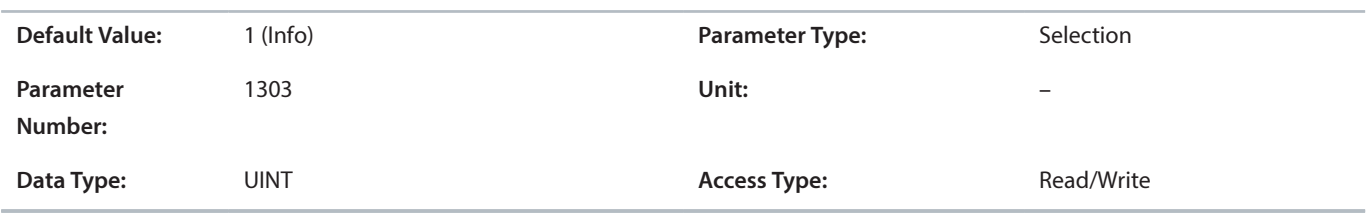

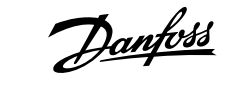

The following are the selections for the parameter.

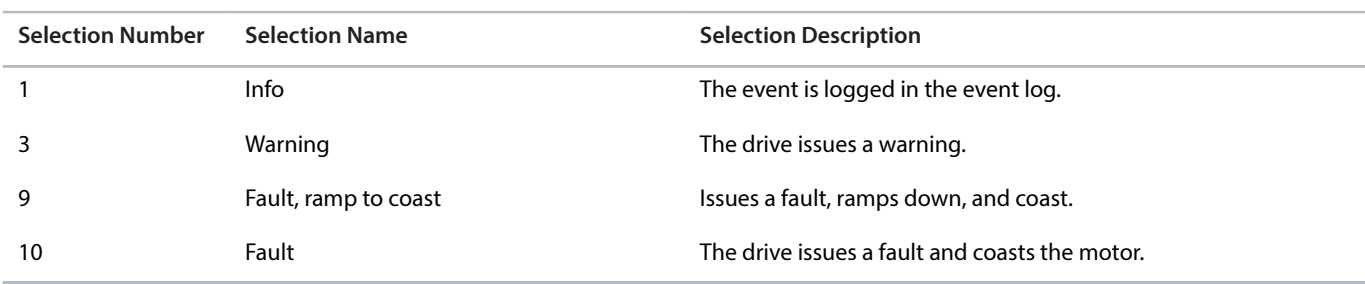

#### **P 10.3.1.4 No Fieldbus Connection Response**

Select the response in case there is no fieldbus connection.

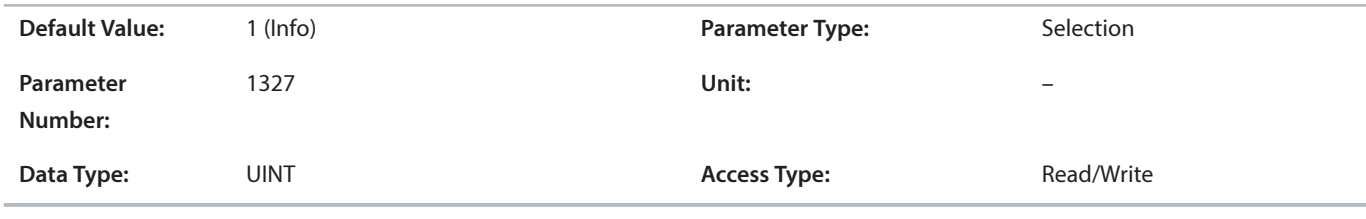

The following are the selections for the parameter.

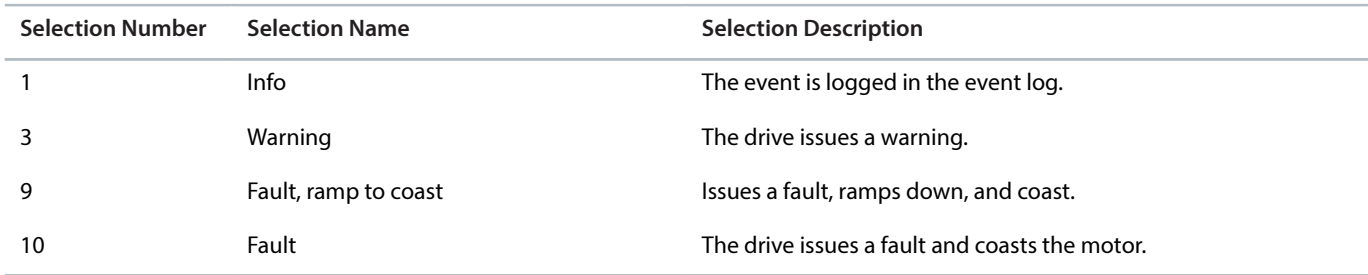

# **P 10.3.1.6 Process Data Timeout Time**

Set the timeout time. If process data is not received within the time set, a process data timeout is triggered.

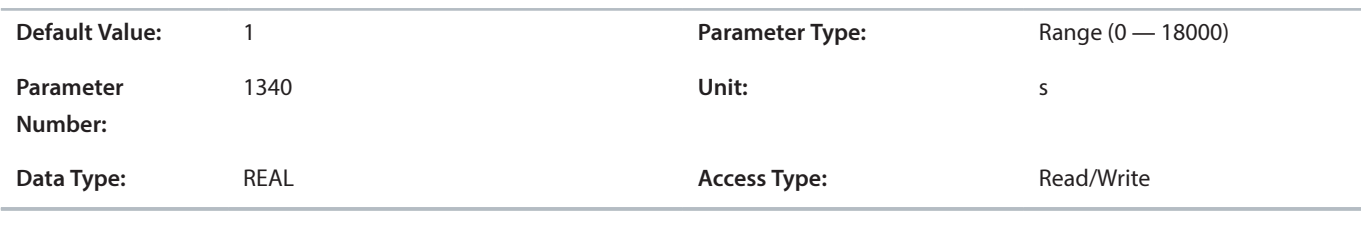

#### **P 10.3.1.12 Process Data Timeout Response**

Select the response to a process data timeout.

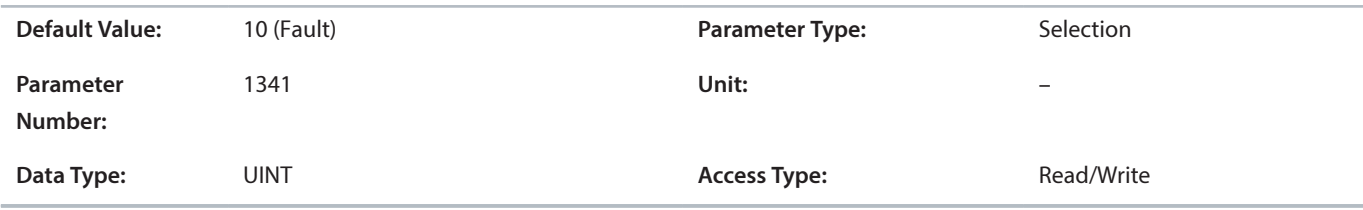

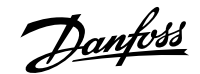

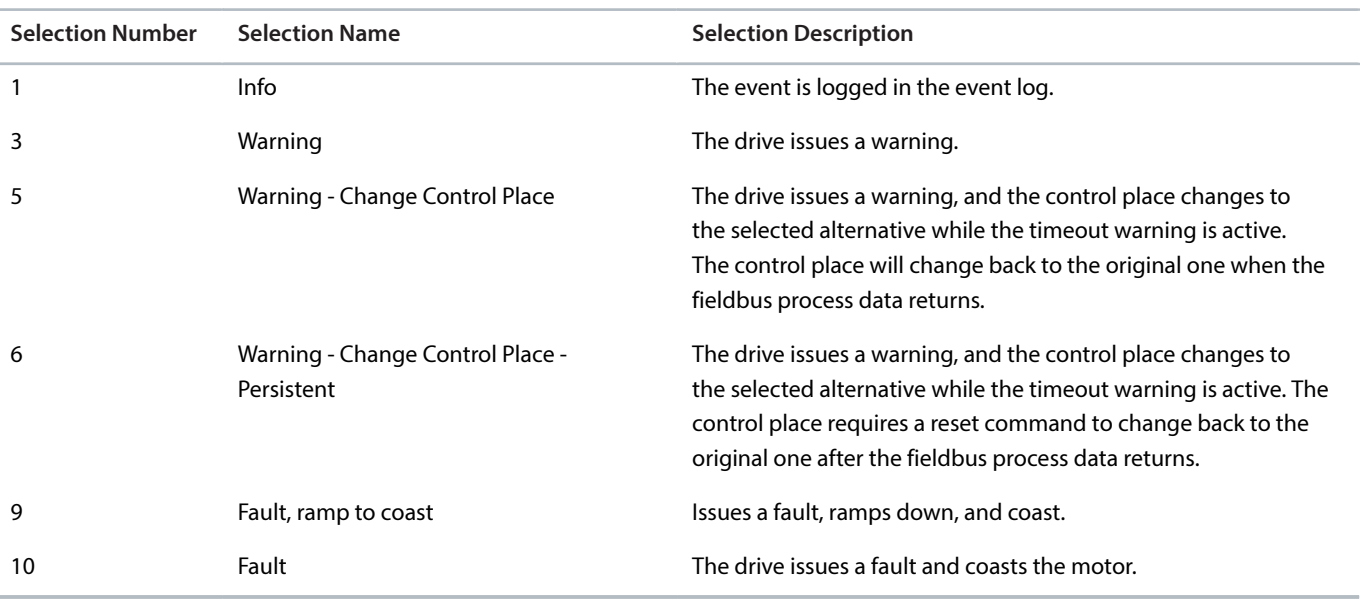

#### **P 10.3.1.13 Process Data Timeout Control Place**

Select the alternative control place to be used in case of filedbus timeout. This is only valid in case of timeout warning or info.

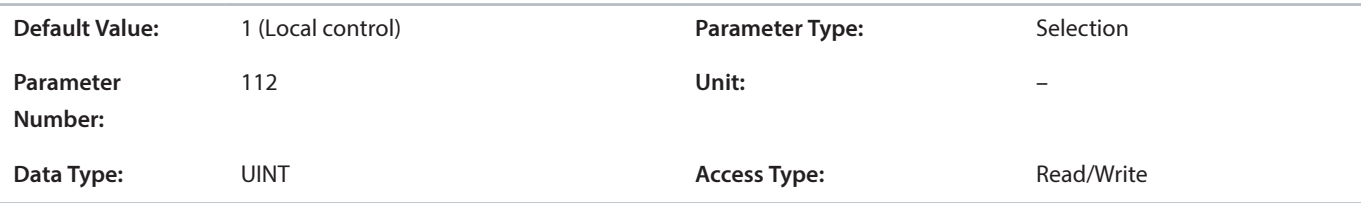

The following are the selections for the parameter.

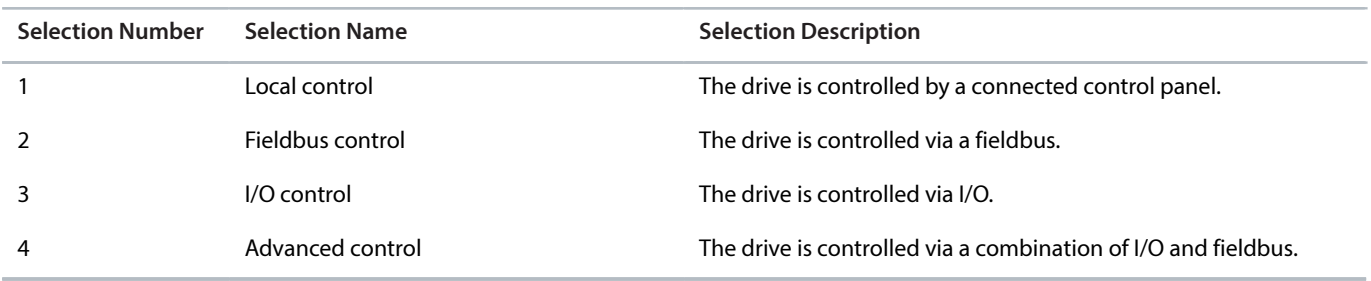

# 6.11.3.2 **PROFINET (Menu Index 10.3.2)**

# 6.11.3.2.1 **Status (Menu Index 10.3.2.1)**

S 10.3.2.1.1 PROFINET Report

# 6.11.3.2.2 **Configuration (Menu Index 10.3.2.2)**

P 10.3.2.2.1 Name of Station

Set the name of station. The PROFINET device is identified by its name of station. Each name must be unique in the network.

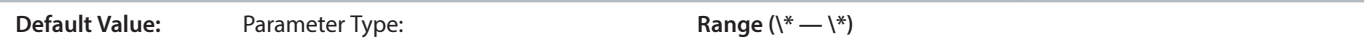

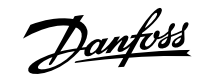

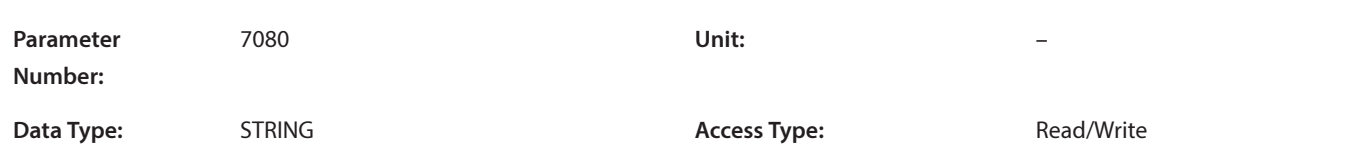

### 6.11.3.2.3 **Diagnosis (Menu Index 10.3.2.3)**

#### P 10.3.2.3.1 Diagnostic Fault

Enables diagnostic fault. When disabled the device will not send any PROFINET diagnosis message with severity "Fault" when a fault is present on device.

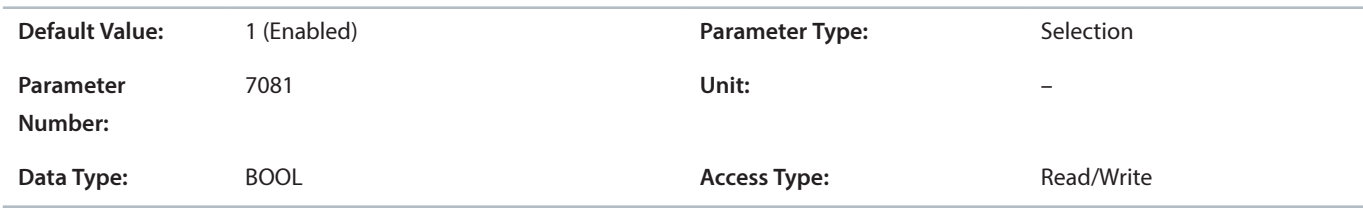

The following are the selections for the parameter.

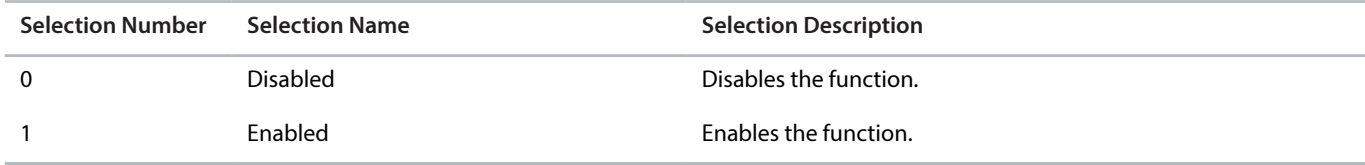

#### P 10.3.2.3.2 Diagnostic Warning

Enables diagnostic warning. When disabled the device will not send any PROFINET diagnosis message with severity "Maintenance required" when a warning is present on device.

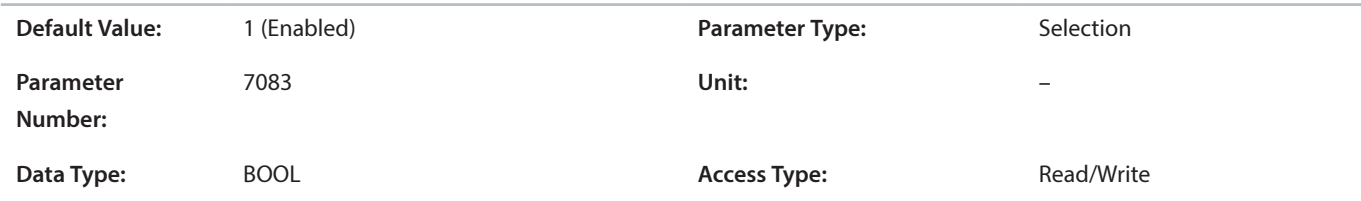

The following are the selections for the parameter.

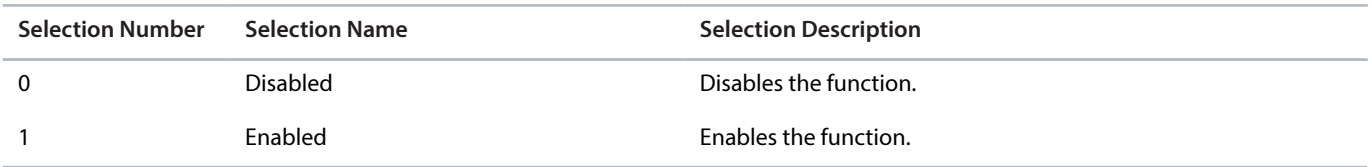

# 6.11.3.3 **Modbus TCP (Menu Index 10.3.3)**

### 6.11.3.3.1 **Configuration (Menu Index 10.3.3.2)**

P 10.3.3.2.1 Persistent Storage

Select if persistent storage is active for Modbus writes.

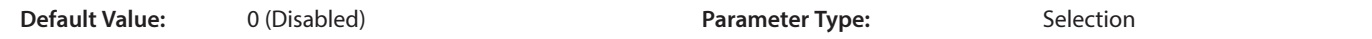

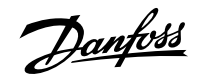

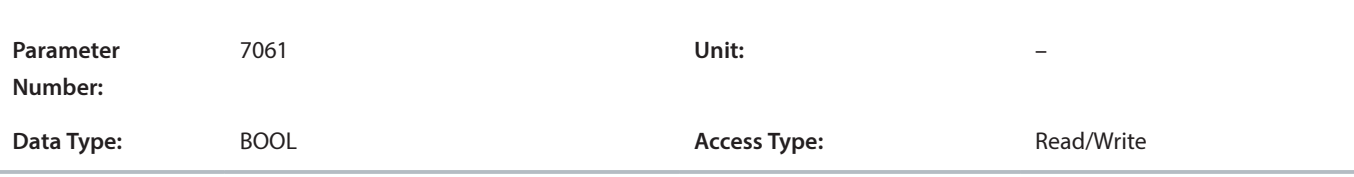

The following are the selections for the parameter.

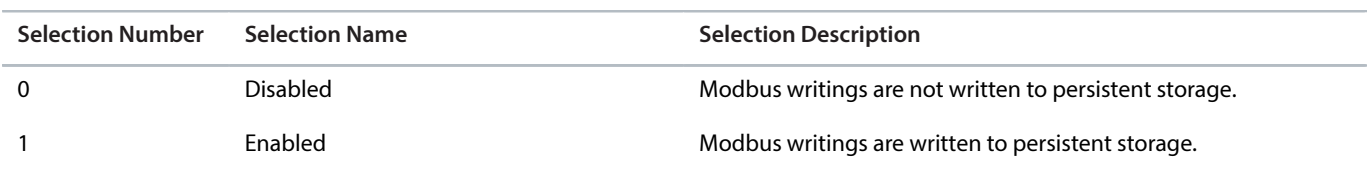

# P 10.3.3.2.3 Byte Order

Select the byte order.

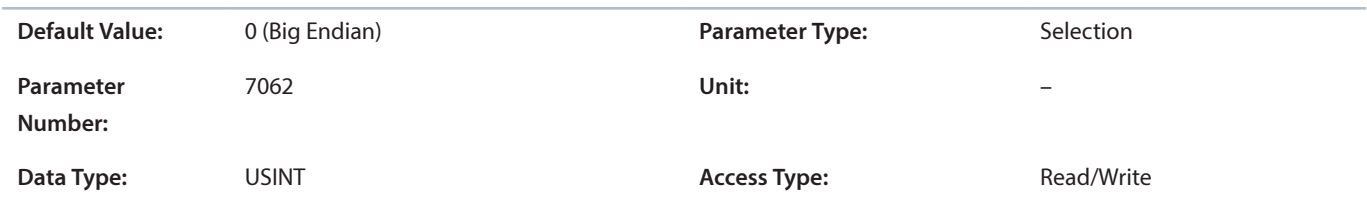

The following are the selections for the parameter.

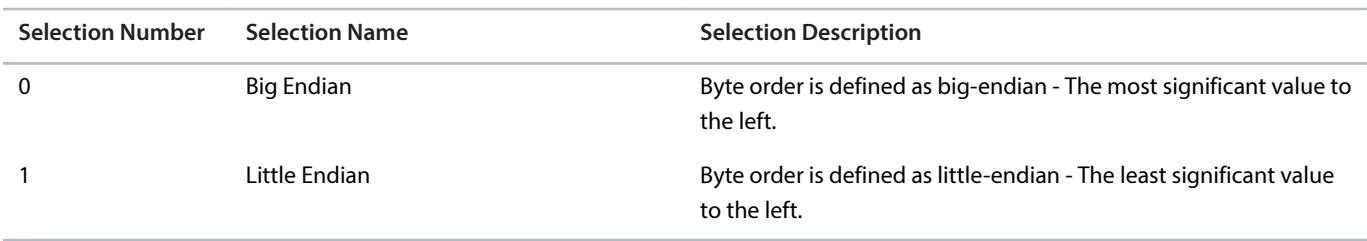

# P 10.3.3.2.4 Word Order

Select the word order.

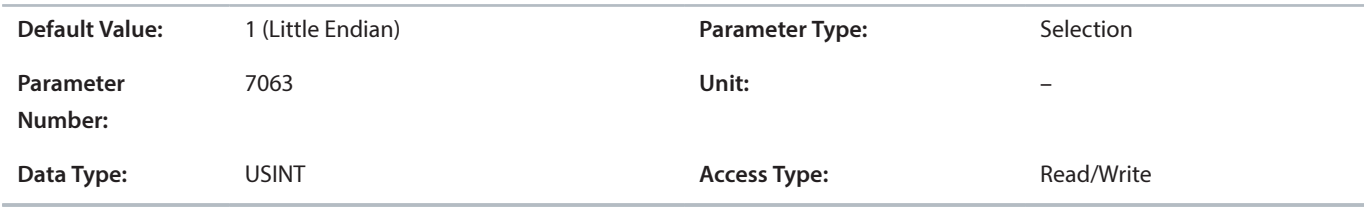

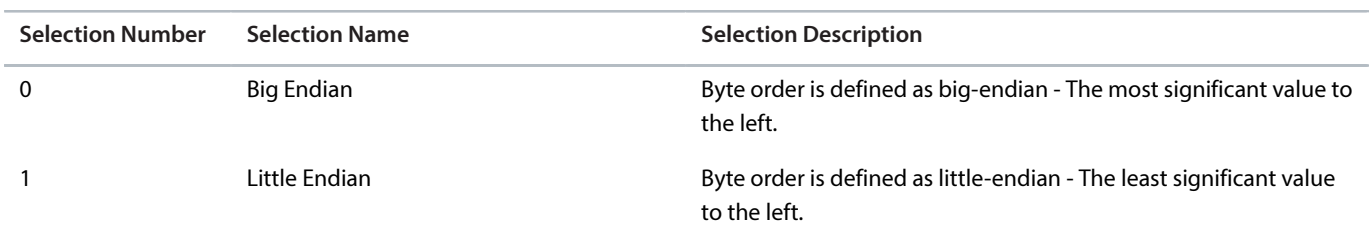
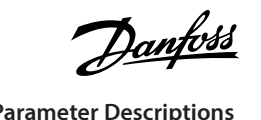

#### 6.11.3.4 **EtherNet/IP (Menu Index 10.3.4)**

6.11.3.4.1 **Status (Menu Index 10.3.4.1)**

S 10.3.4.1.1 EtherNet/IP Report

#### 6.11.3.5 **EtherCAT (Menu Index 10.3.5)**

#### 6.11.3.5.1 **Configuration (Menu Index 10.3.5.2)**

P 10.3.5.2.1 Device ID

The EtherCAT Explicit Device Identification is an optional feature for identifying an EtherCAT slave explictly. If set, the value must be unique within a network configuration.

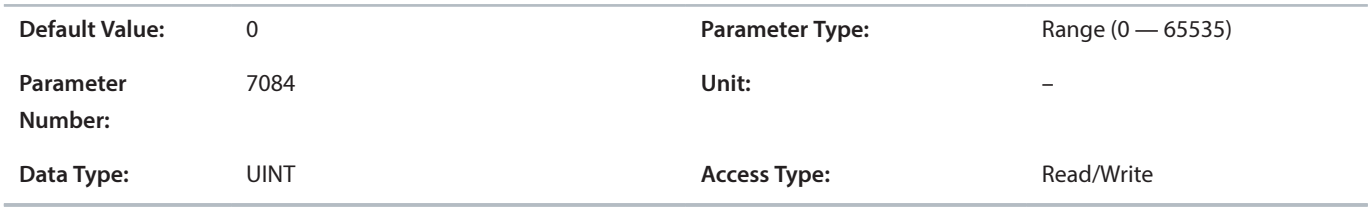

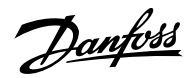

# 7 **Troubleshooting**

### 7.1 **Viewing Warnings**

When a warning event occurs, the status indicators (halo and WARN) turn yellow. The drive remains operational and when the trigger for the warning is corrected, the indicators turn white.

To view the details of a warning, go to parameter group **6.4.1 Active Events**.

To view the history of events for the drive, go to parameter group **6.4.2 Event History**.

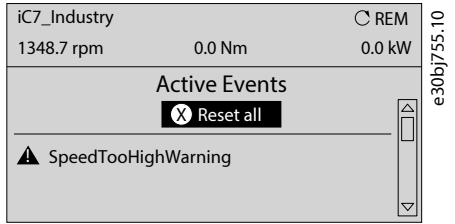

**Figure 102: Warnings**

## 7.2 **Viewing and Resetting Faults**

When a fault occurs in the drive, the status indicators halo and FAULT turn red. The control panel display shows the name of the fault, and allows a direct reset.

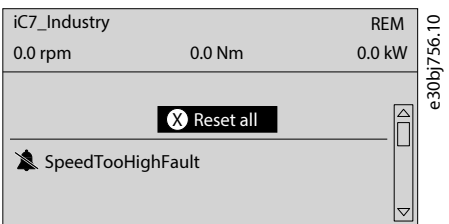

**Figure 103: Fault on the Control Panel**

**1.** To view details about a fault and its cause, select the fault in the list shown on the control panel and press [OK].

If the control panel display has changed, simultaneously press the left and right arrows on the control panel to return to parameter group **6.4.1 Active Events**.

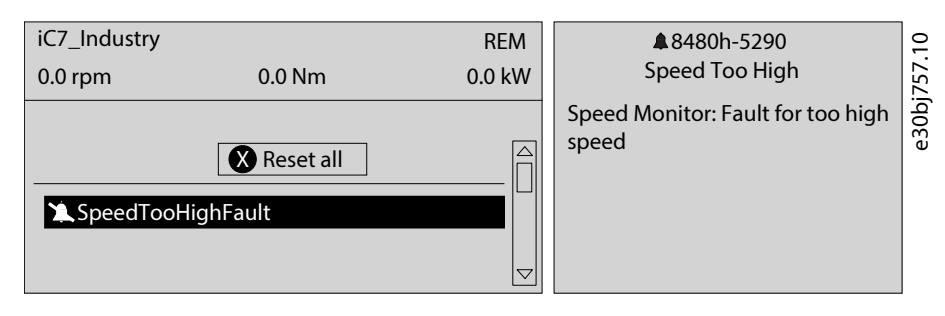

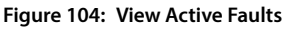

- **2.** Resolve all triggers causing the fault.
- **3.** Select Reset all and press [OK].

Danfoss

## 7.3 **Reading the Event Summary Table**

#### **Group number and number (columns 1–2)**

Events in iC7 drives have 2 different identifiers: Group numbers and Individual numbers.

The group numbers for iC7 drives follow the DRIVECOM industry standard error code specification. The specification originated with the Interbus communication profile. The [Interbus V3.0 base profile](http://interbus.de/dl/Basisprofil_V3.0.pdf) was released on 2018-04-19. The [inverter specific profile](http://interbus.de/dl/InterbusProfile_driv_22_de.pdf) was released on 1997-12-15. The error code specification was adopted by CAN in Automation and ODVA and is used within their respective Drive Profile. The list of standardized error codes can be found within [IEC 61800-7-201](https://sd.ds.dk/#q=61800-7-201&t=ds).

Unlike individual numbers, the group numbers are not unique since multiple errors can be related to each other. An example is different ground faults which share the Group Number 0x2330.

#### **Display name and description (columns 3–4)**

The columns are showing the name and a short description of the event. A few display names are marked with a \* which indicates that the event can be configured via a parameter.

#### **Type of event (columns 5–8)**

The event summary table shows column names where I – Info, W – Warning, F – Fault, and PF – Protected Fault.

- Info: The notification provides information to the user.
- <sup>l</sup> **Warning:** The notification informs that an undesired event is happening. The drive can continue operation, but it might be with reduced performance and/or the drive might trip.
- Fault (Trip): An error notification informs that an undesired high-severity event occurred. The motor coasts without control from the drive. The error message and the error can be reset without power cycling the drive.
- <sup>l</sup> **Protected Fault (Trip Lock):** An error notification informs that an undesired high-severity event happened. The motor coasts without control from the drive. The error message and the error can be reset after power cycling the drive.

#### **Action of the inverter and brake chopper (columns 9–10)**

The columns show the possible action of the inverter (output of the drive) and the brake chopper, where  $C =$  Coast and RC = Ramp to Coast.

- <sup>l</sup> **Inverter:**
	- ¢ RC: Output ramps to 0 before coasting.
	- ¢ C: Output coasts immediately.
- <sup>l</sup> **Brake chopper:**
	- ¢ C: Output of the brake coasts immediately.

## 7.4 **Events Summary for Motion Application Software**

The following table lists the events that can occur in the Industry application software.

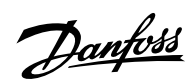

#### **Table 65: Summary Table**

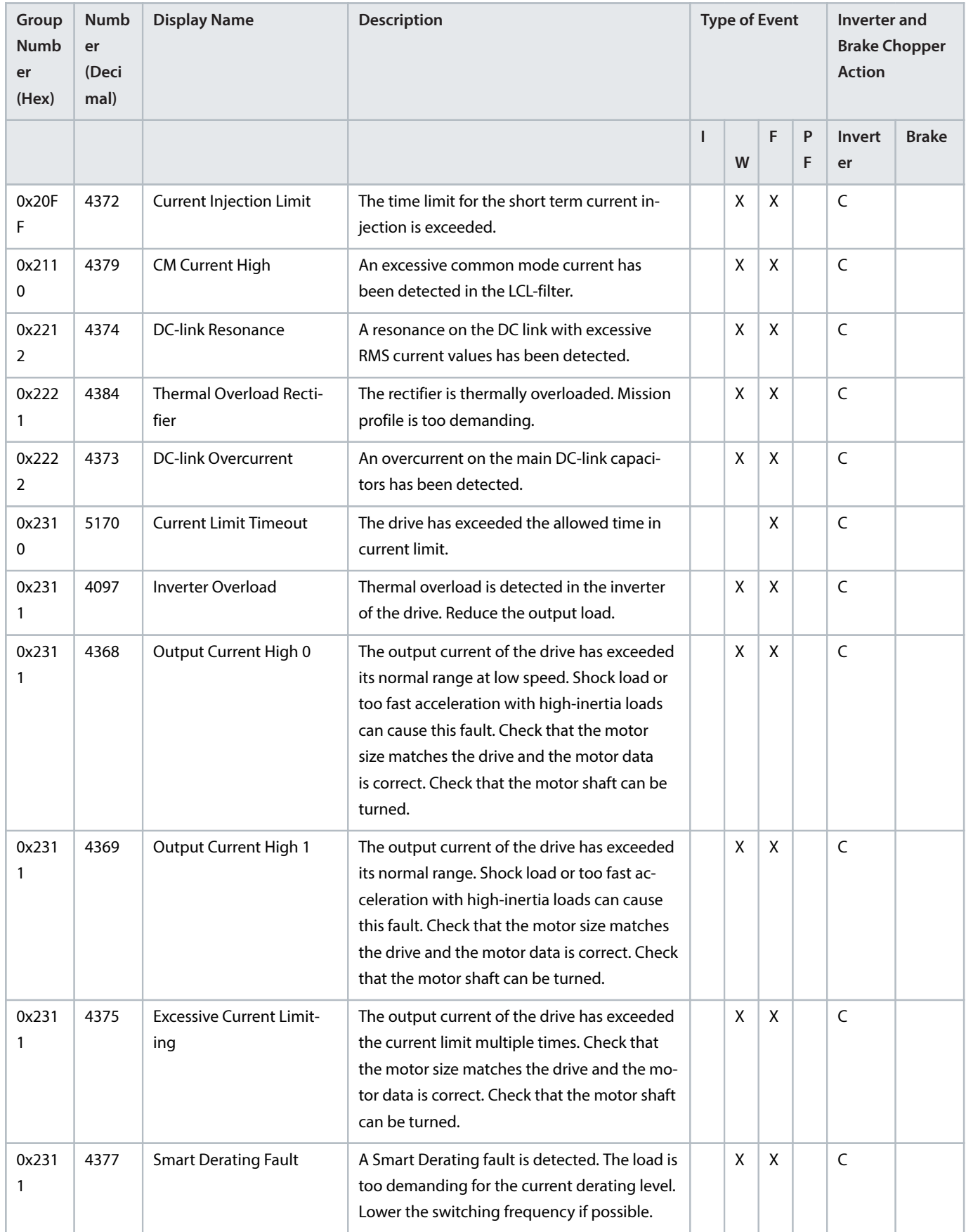

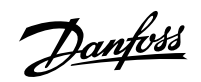

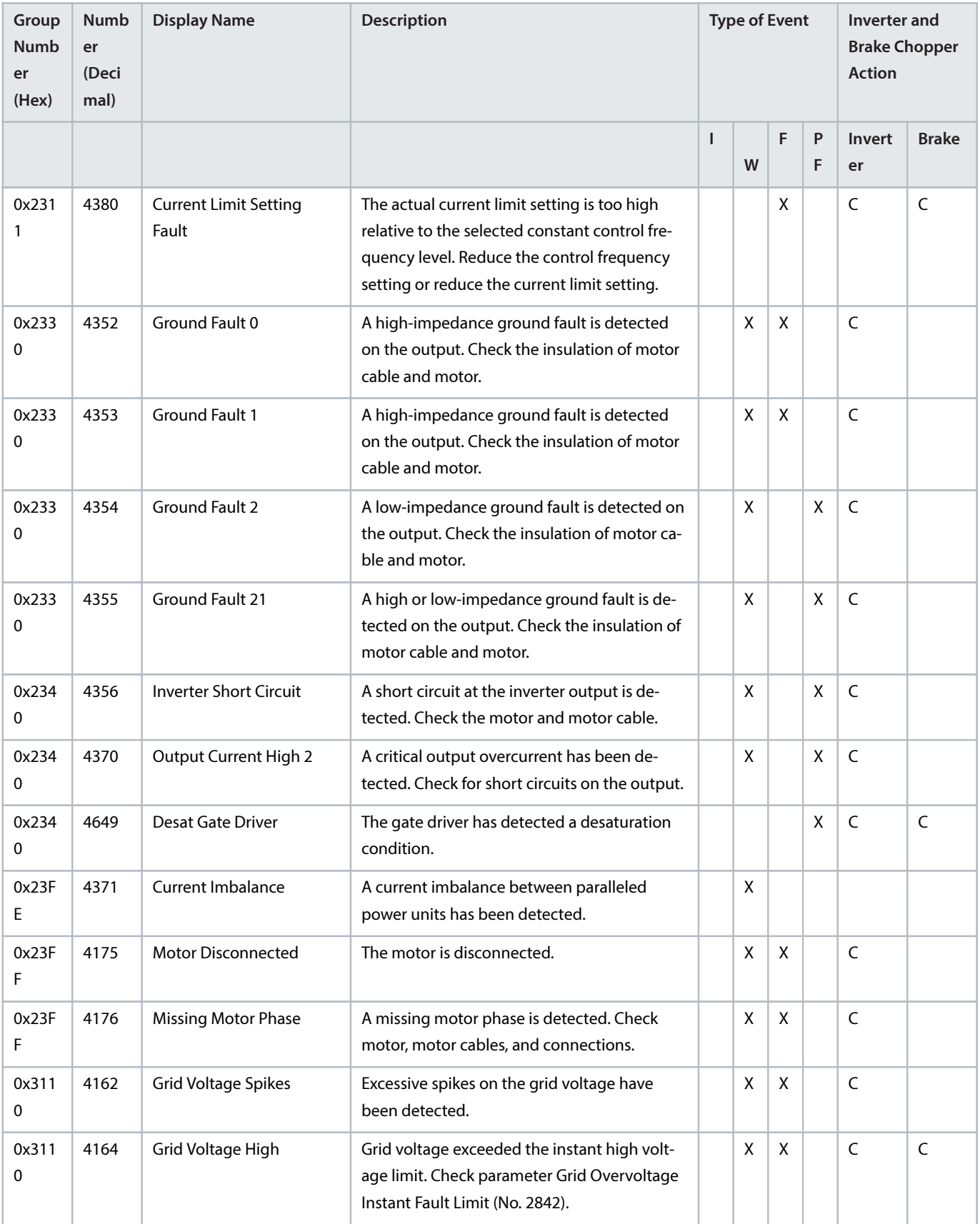

Danfoss

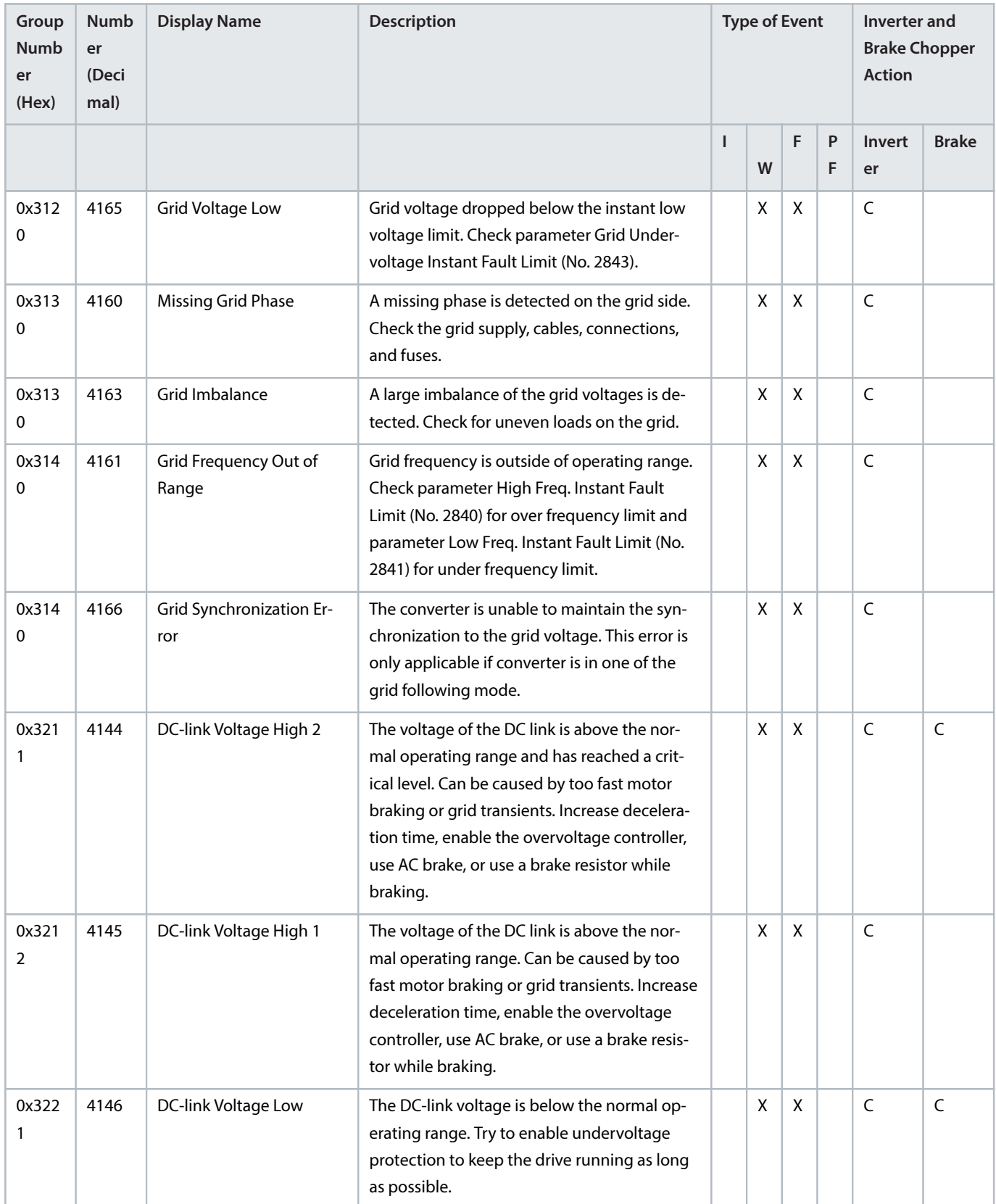

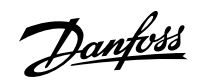

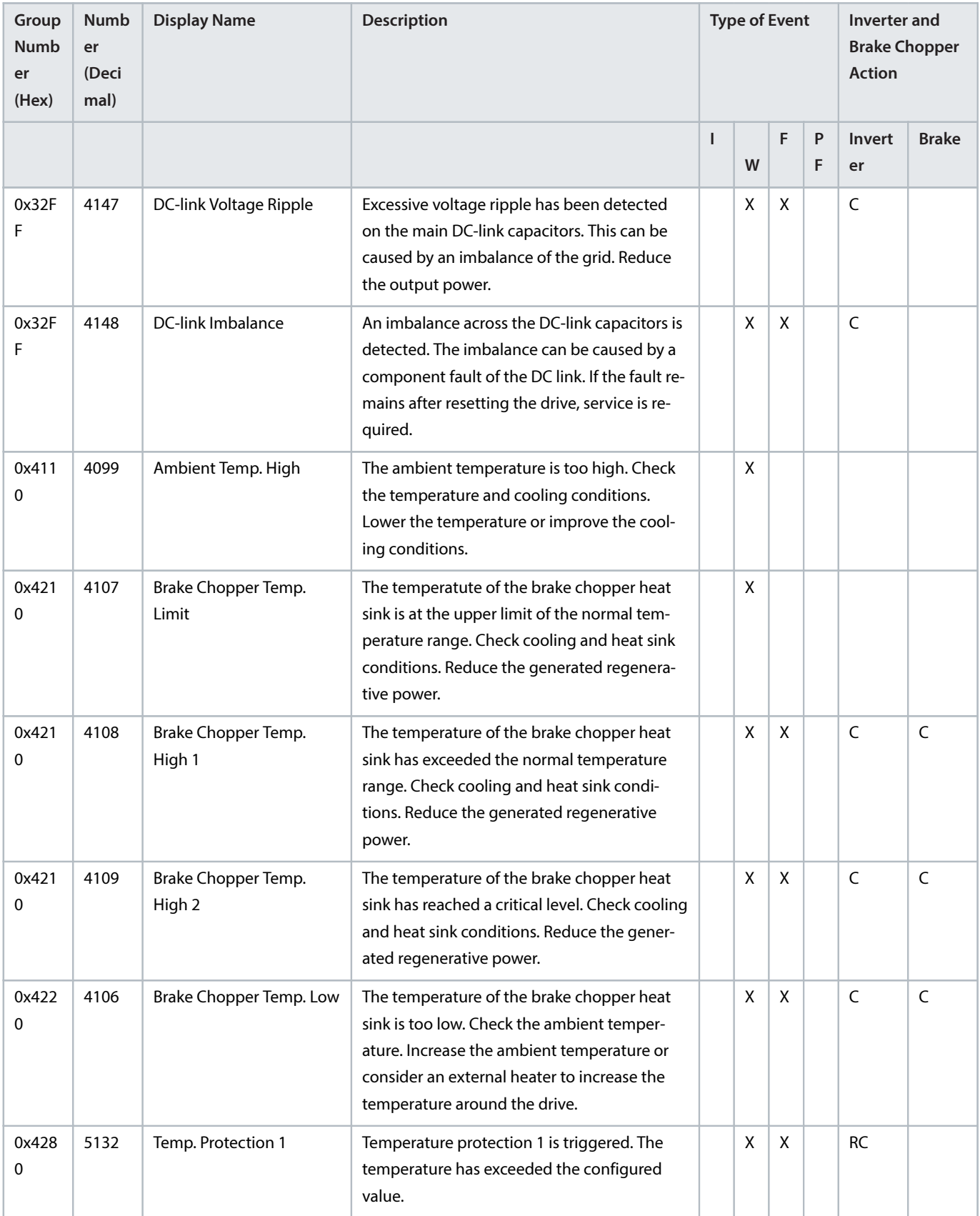

Danfoss

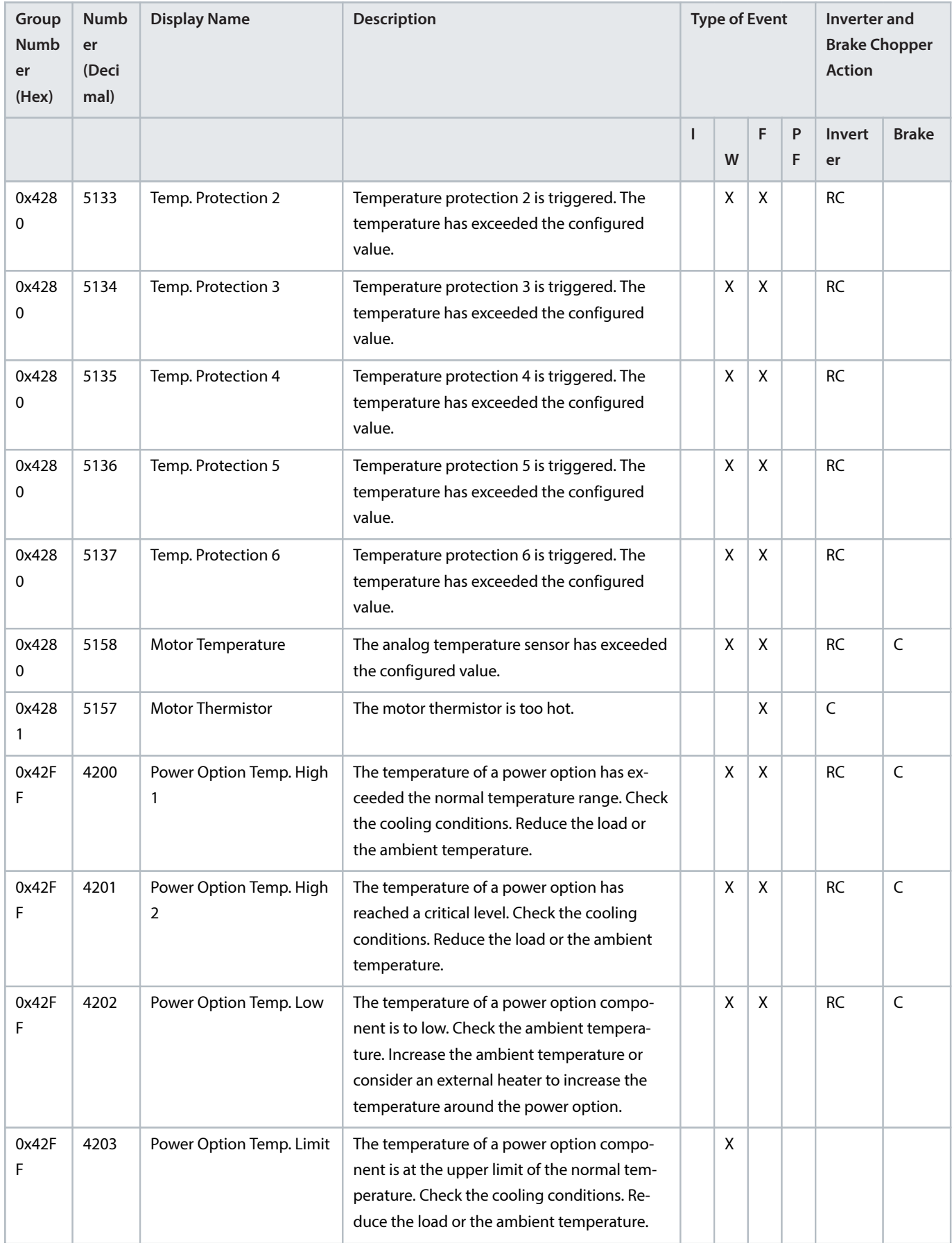

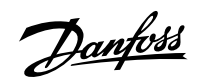

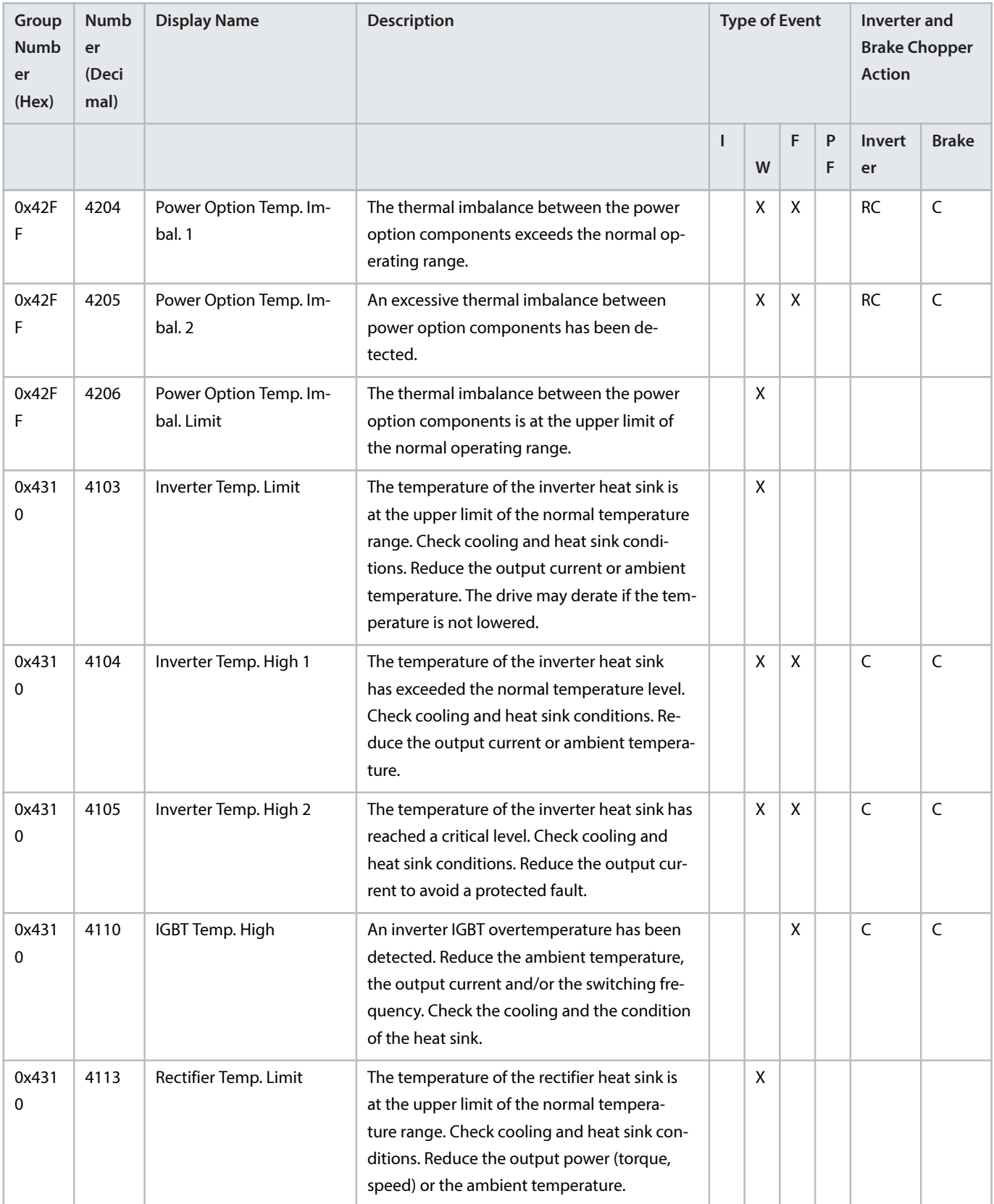

Danfoss

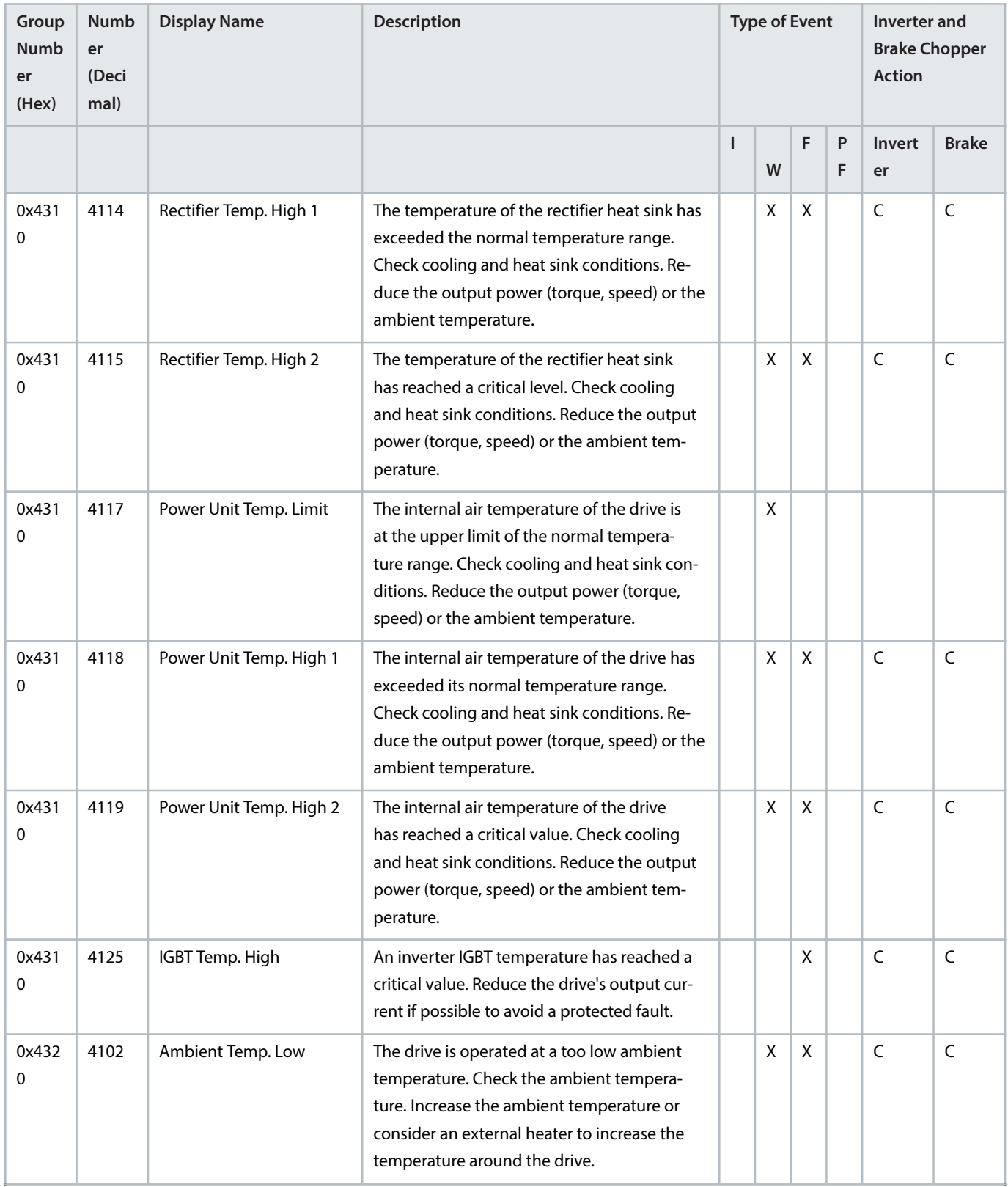

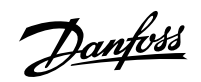

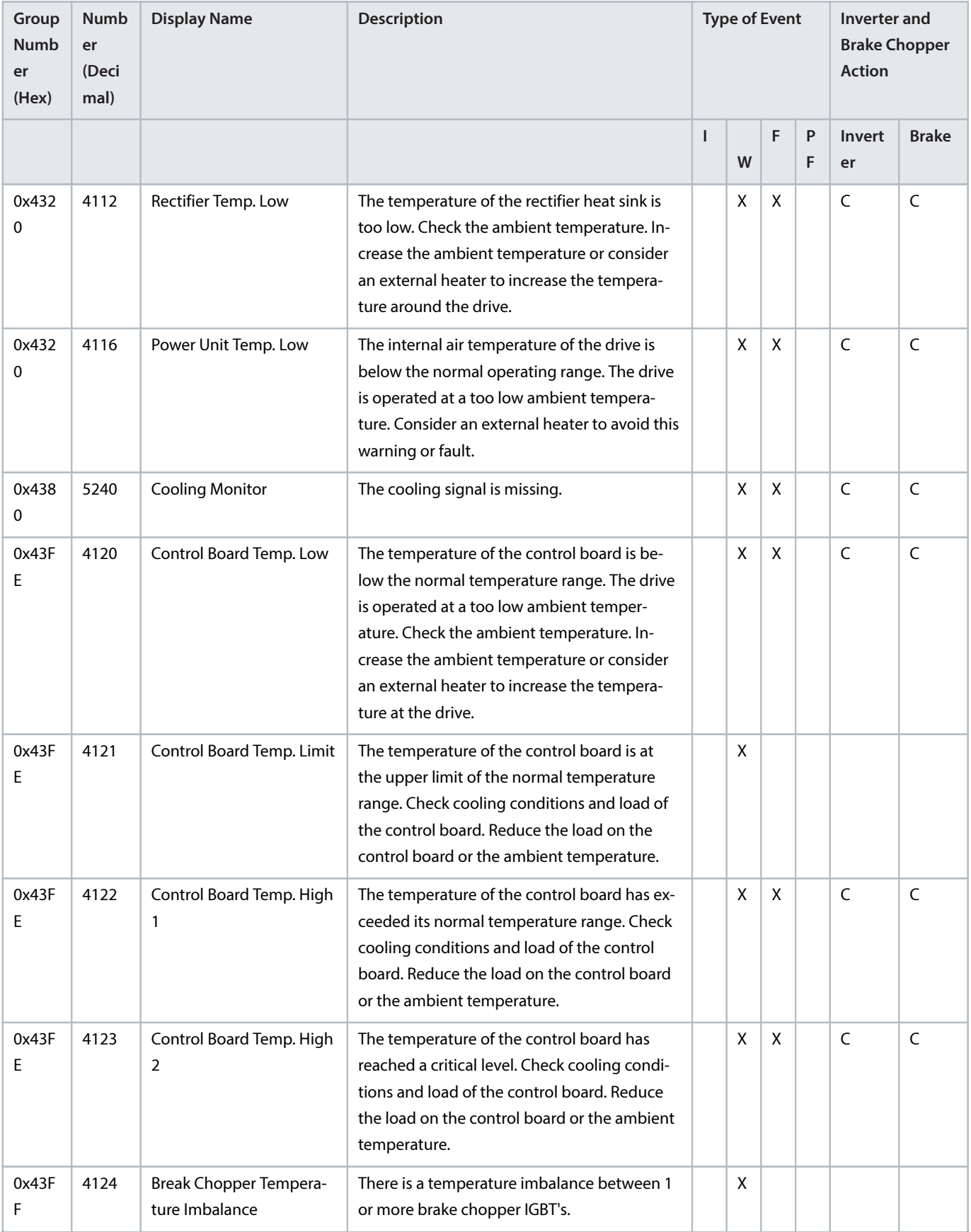

Danfoss

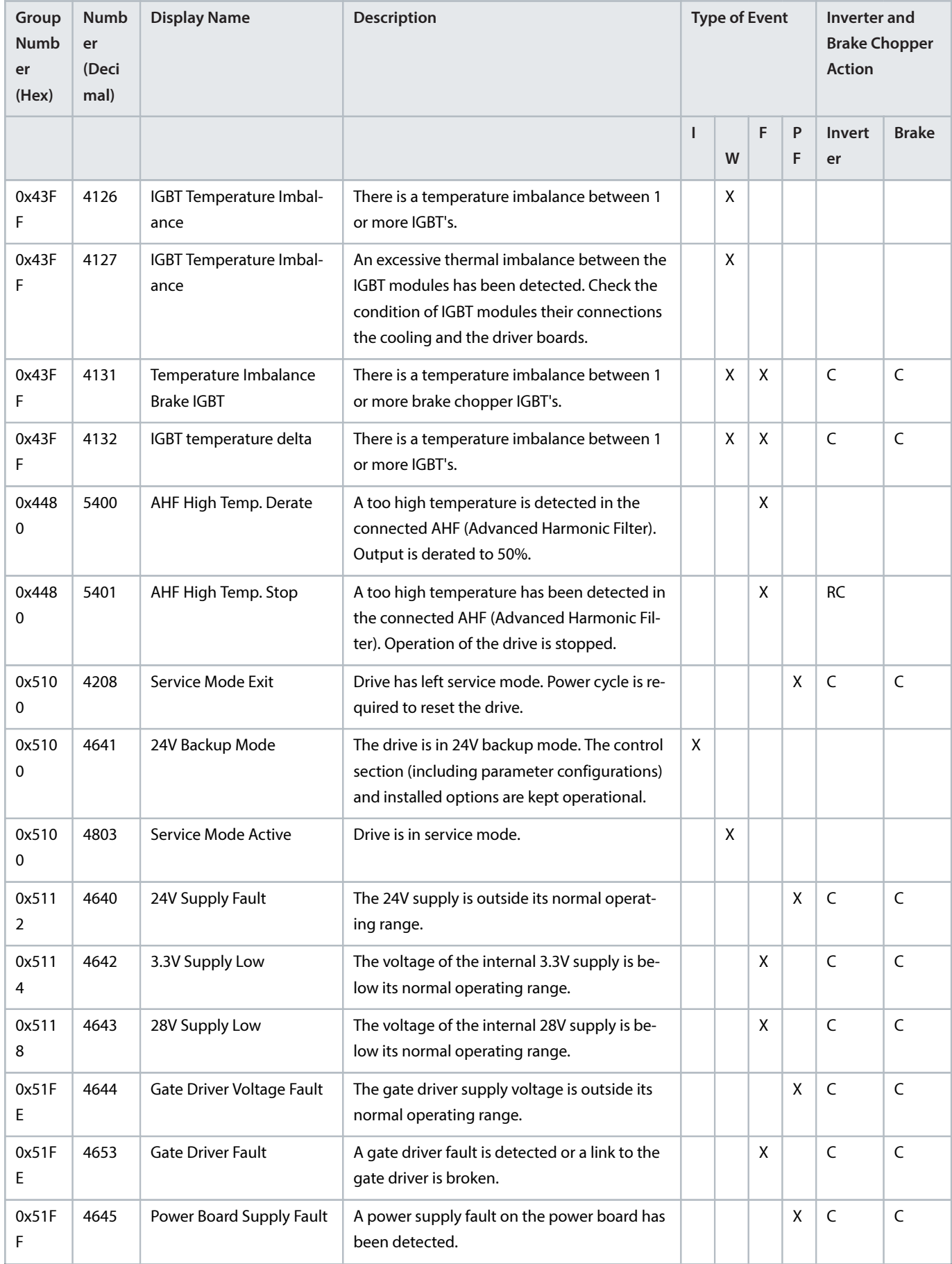

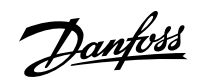

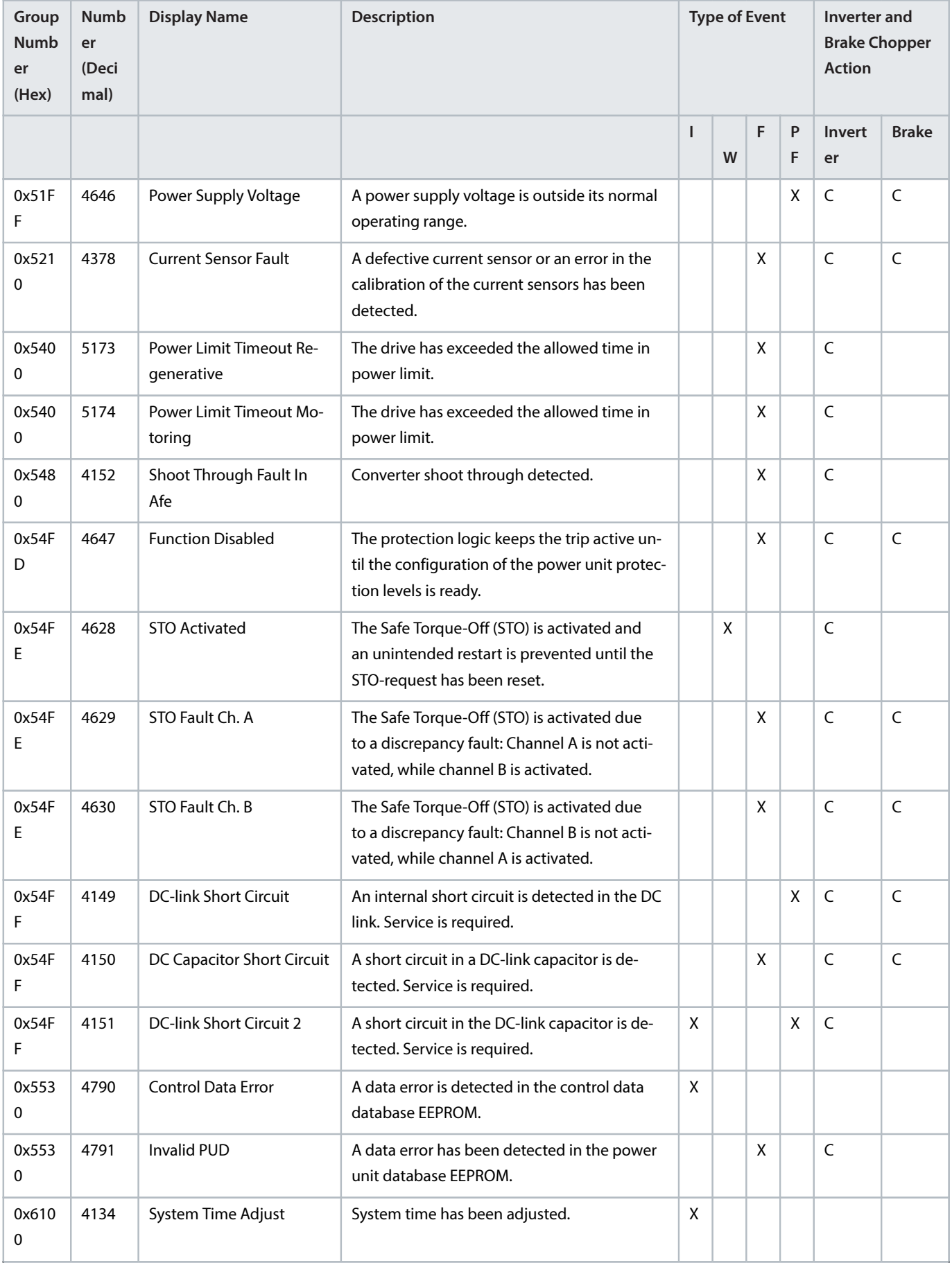

Danfoss

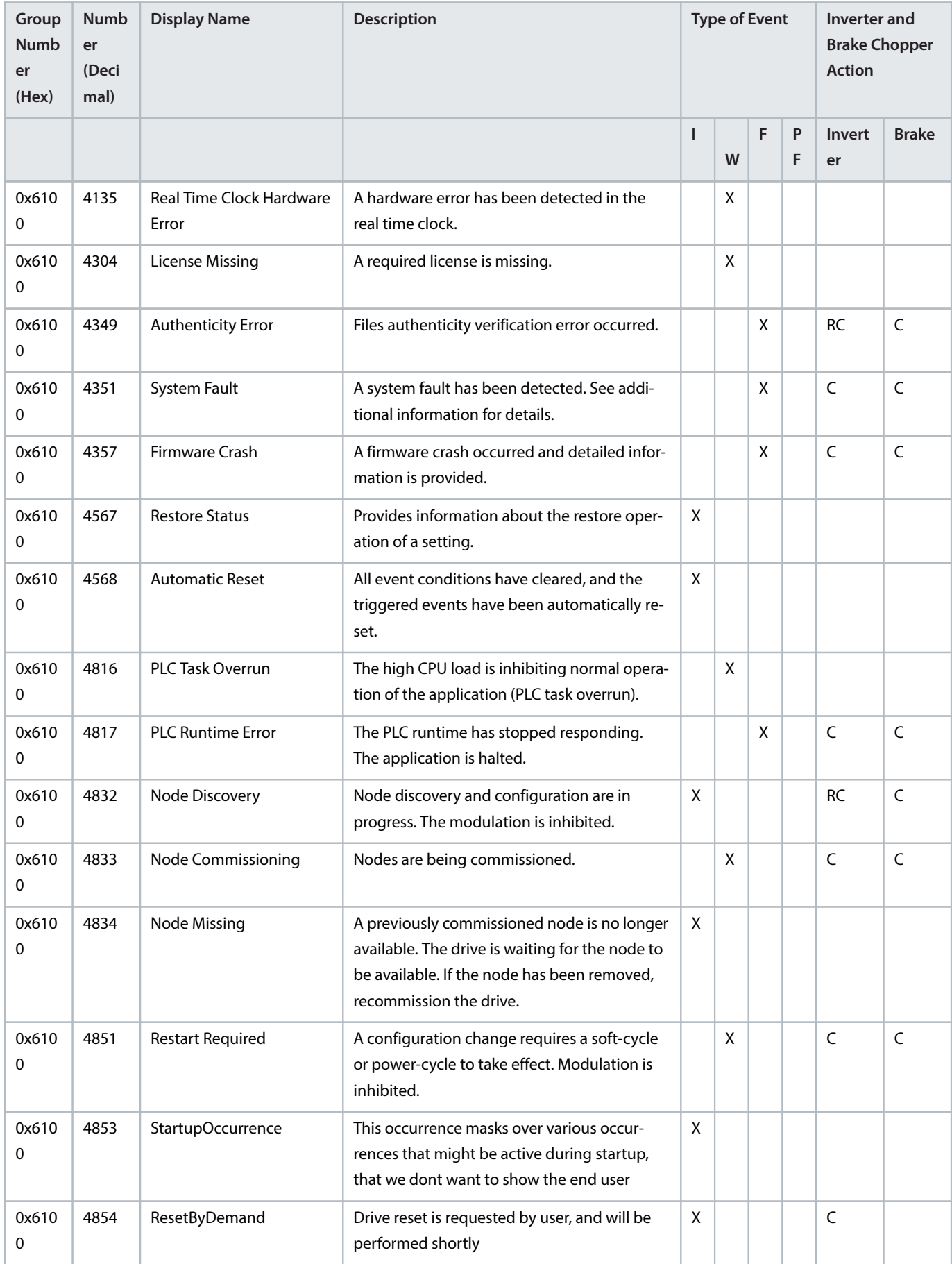

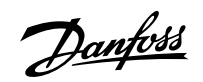

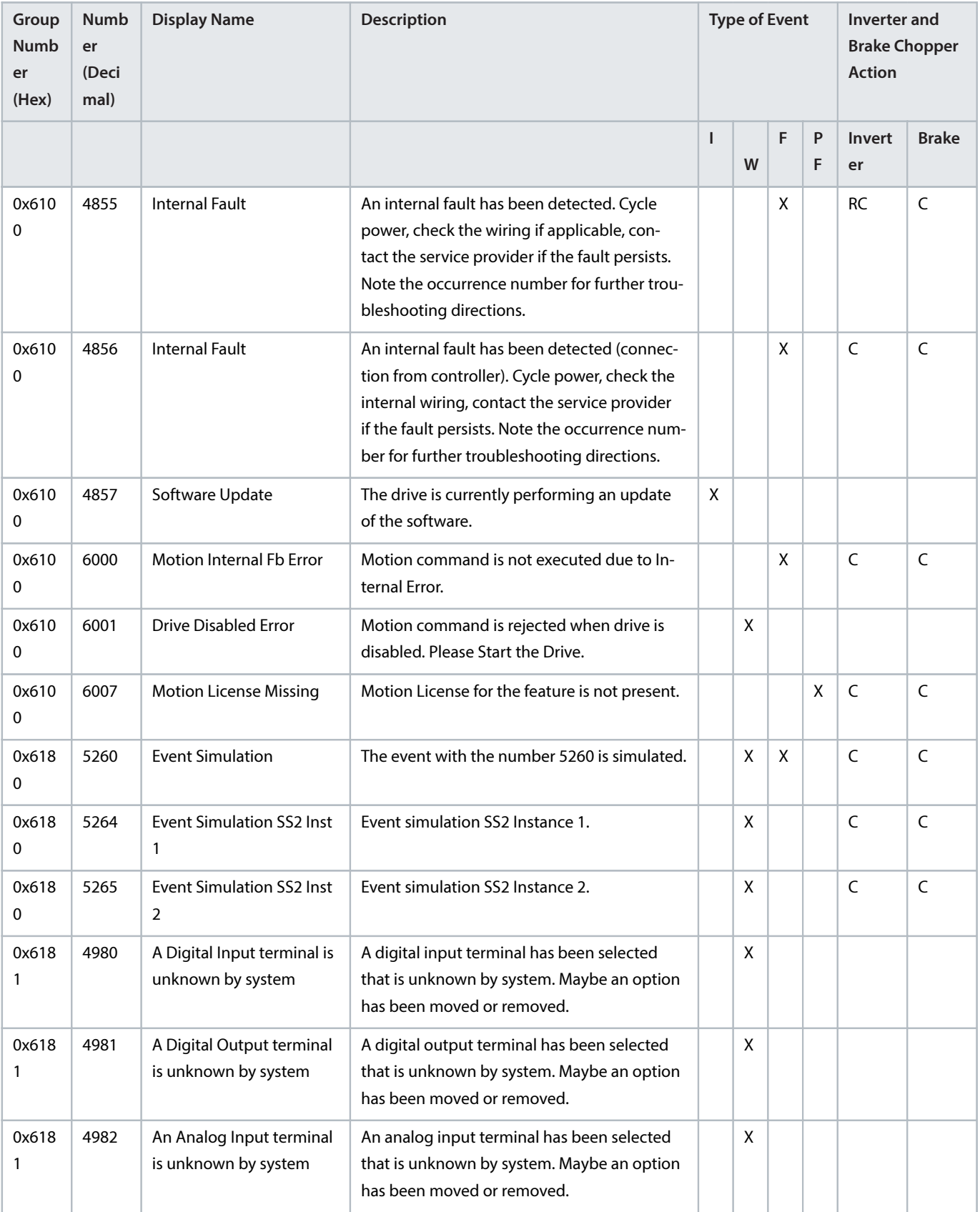

Danfoss

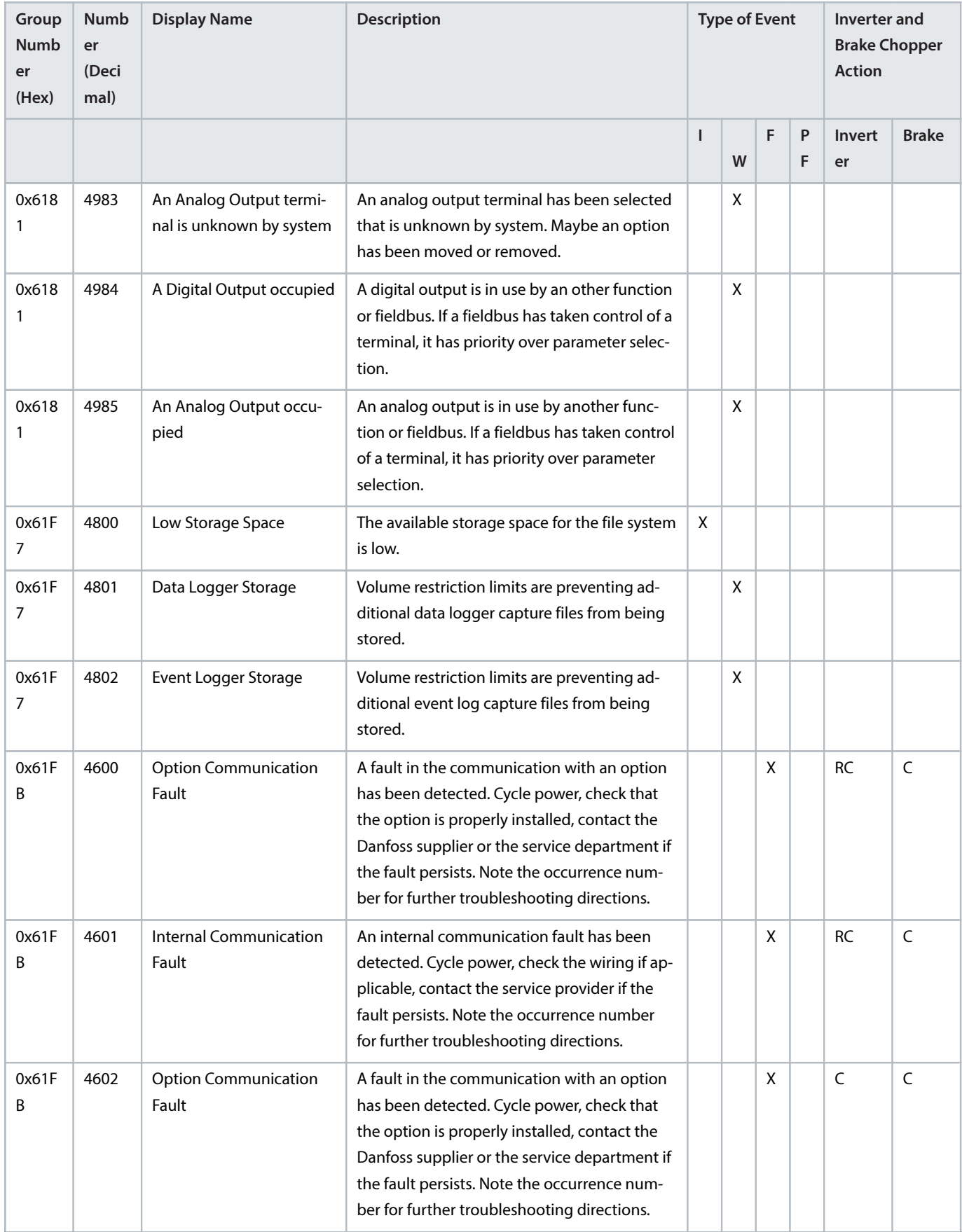

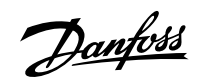

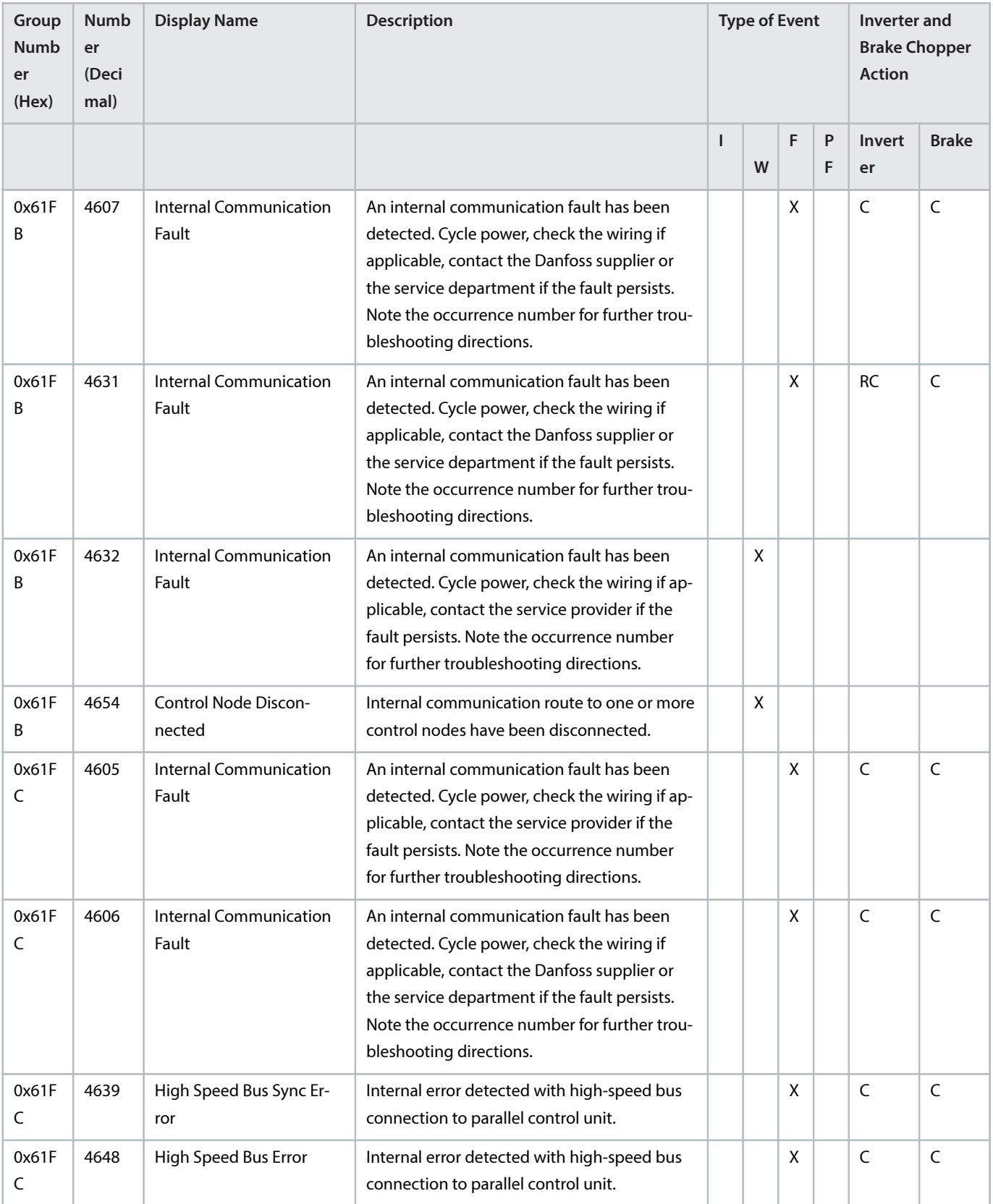

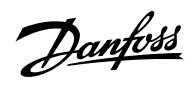

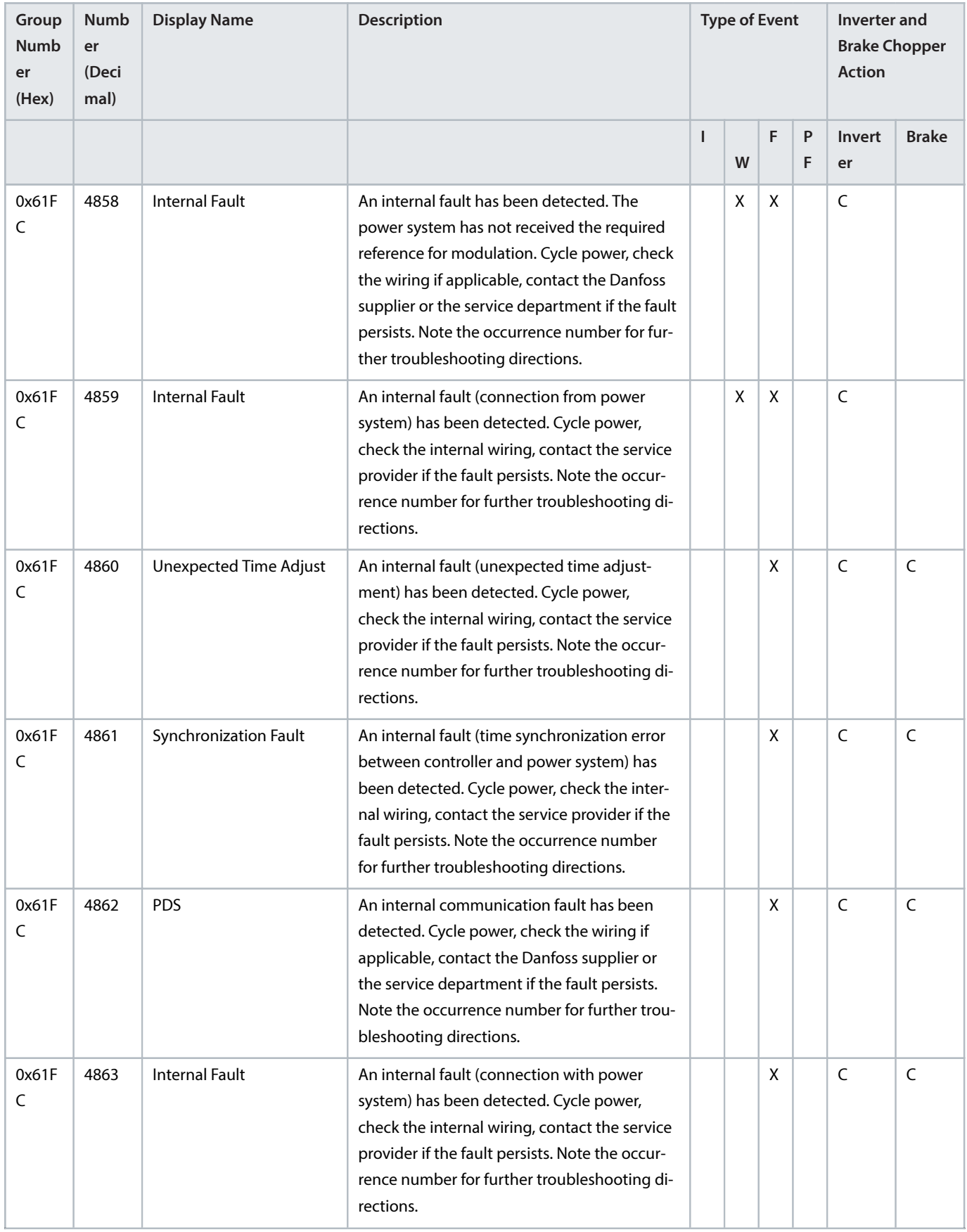

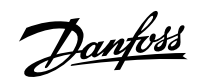

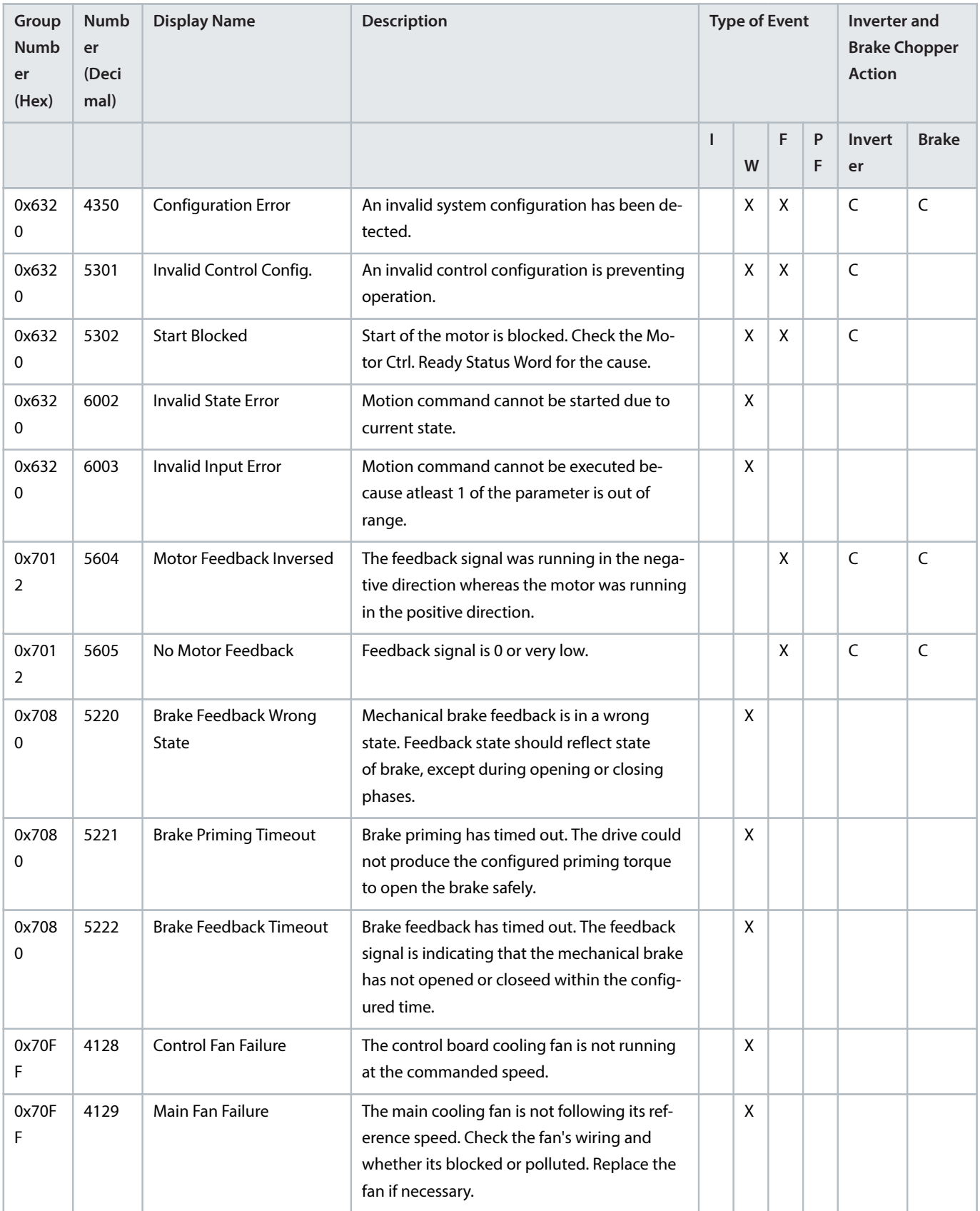

Danfoss

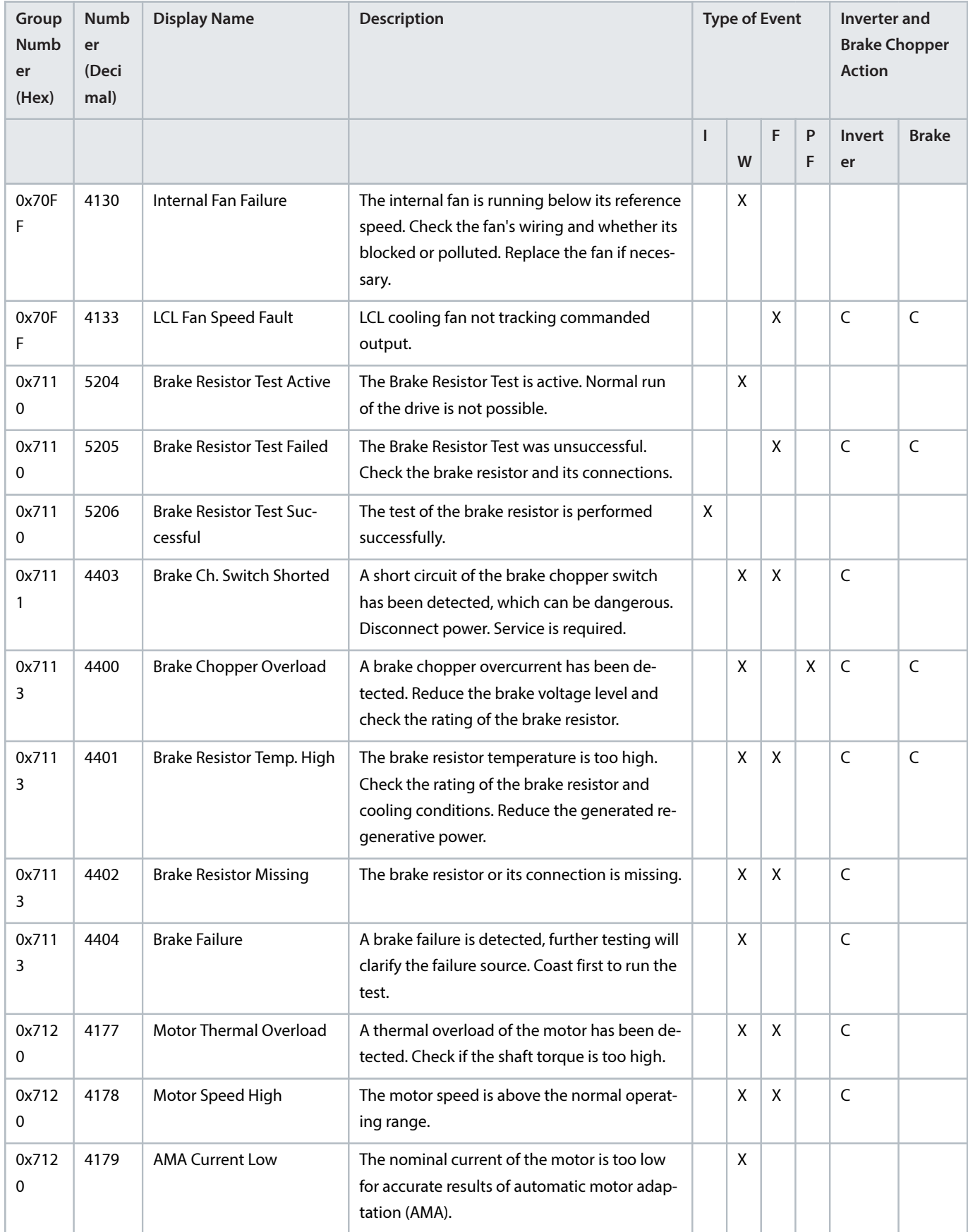

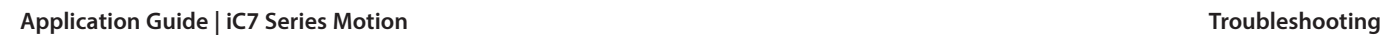

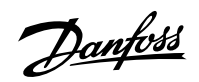

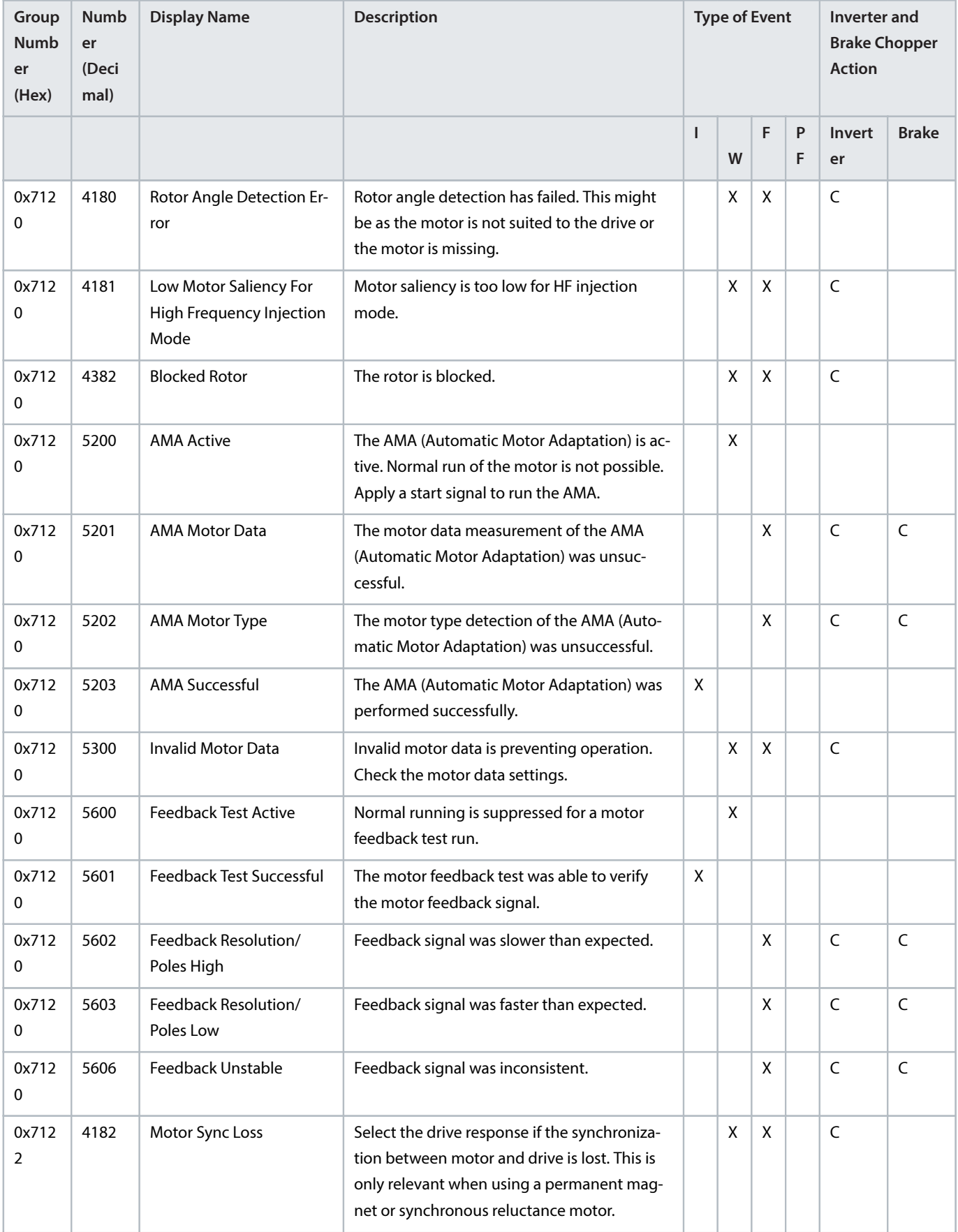

Danfoss

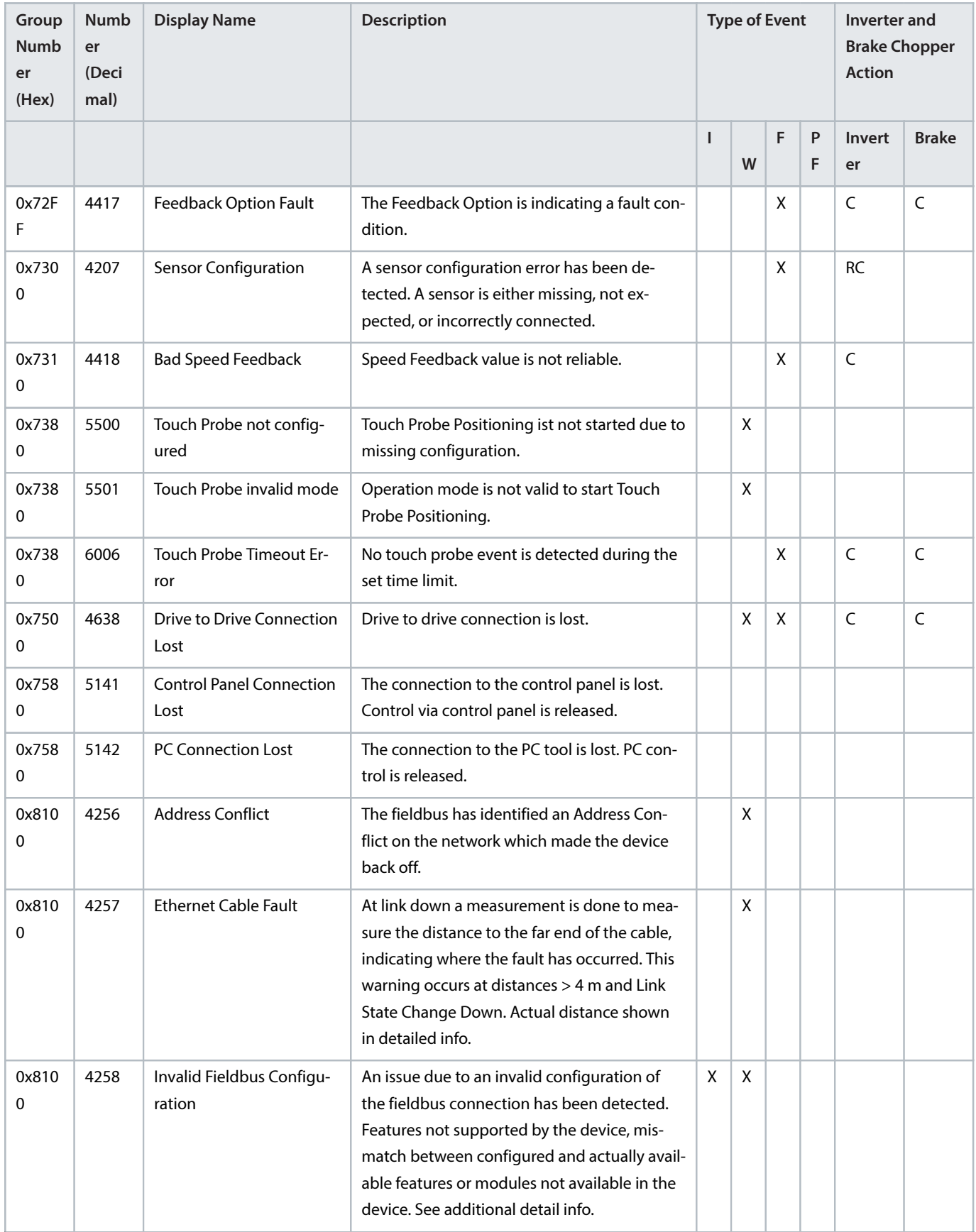

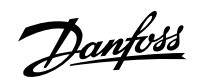

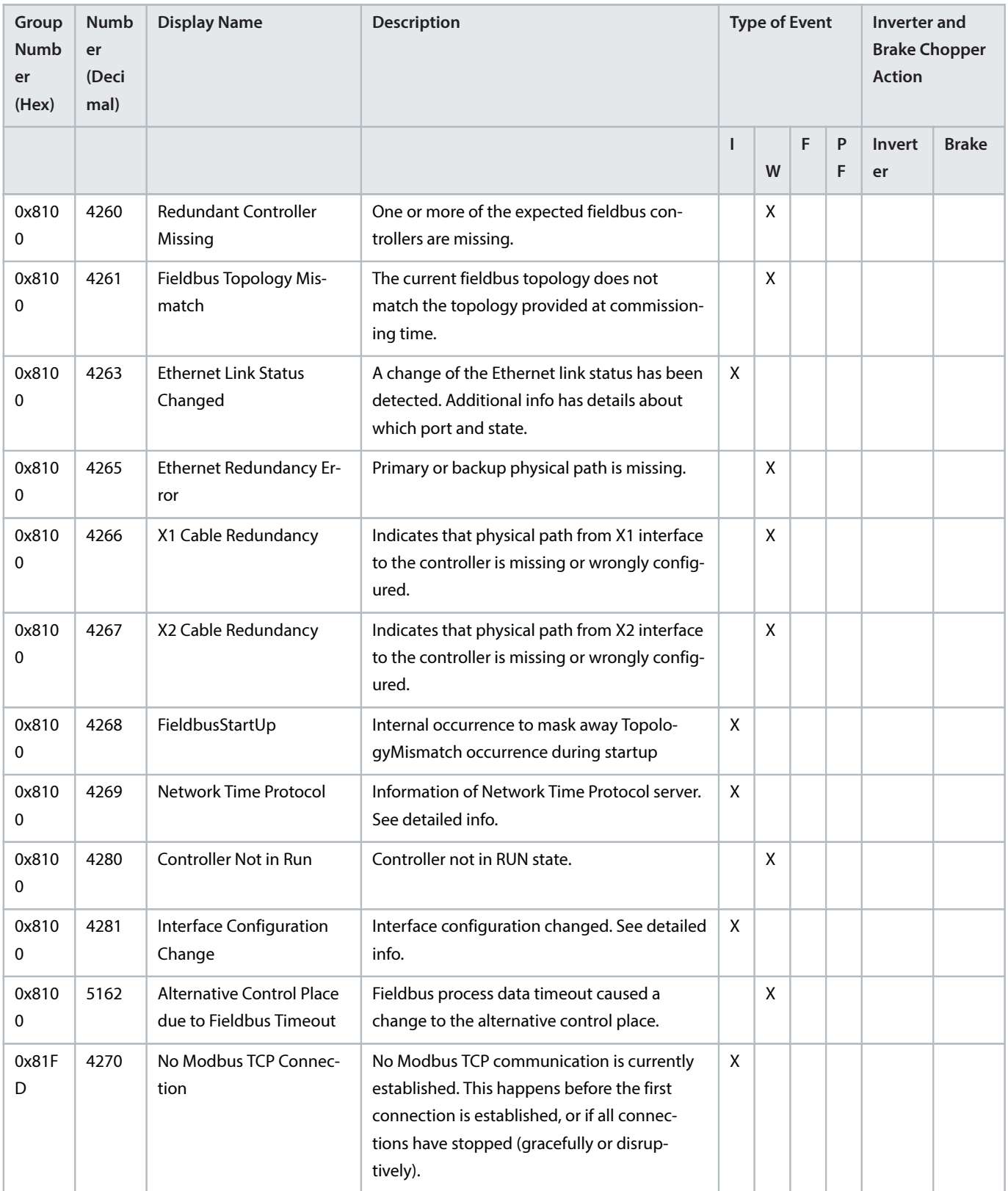

Danfoss

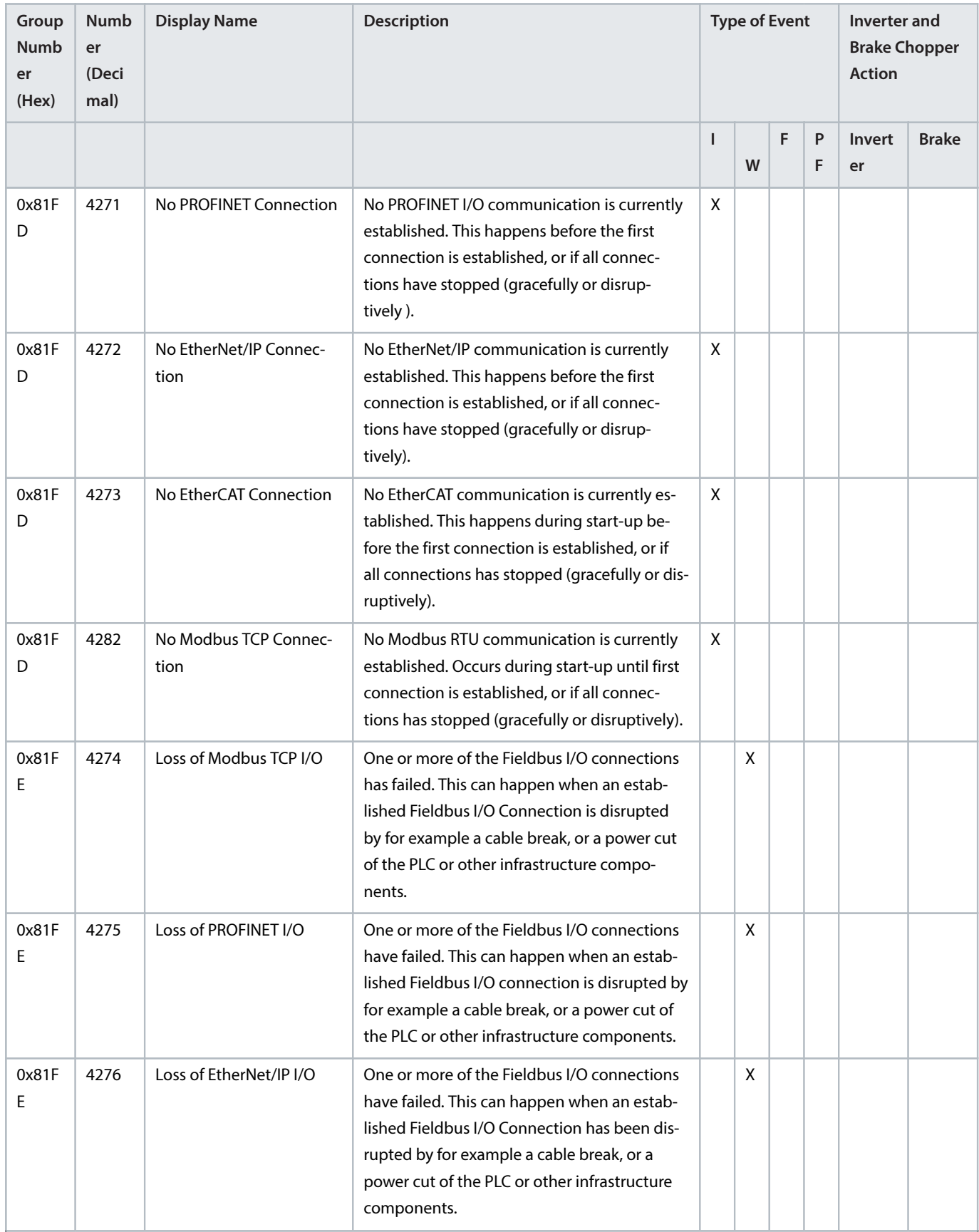

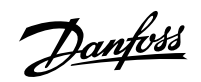

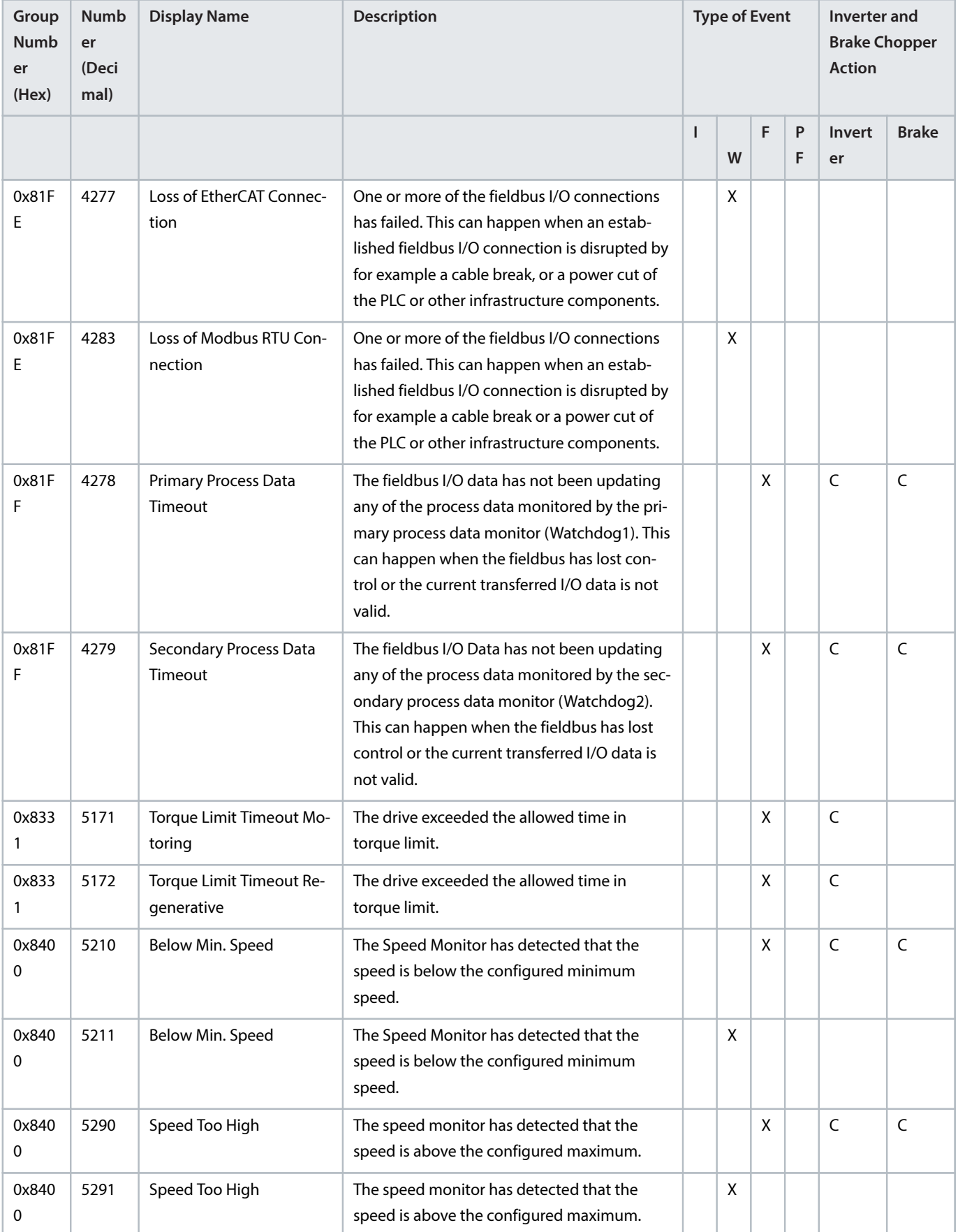

Danfoss

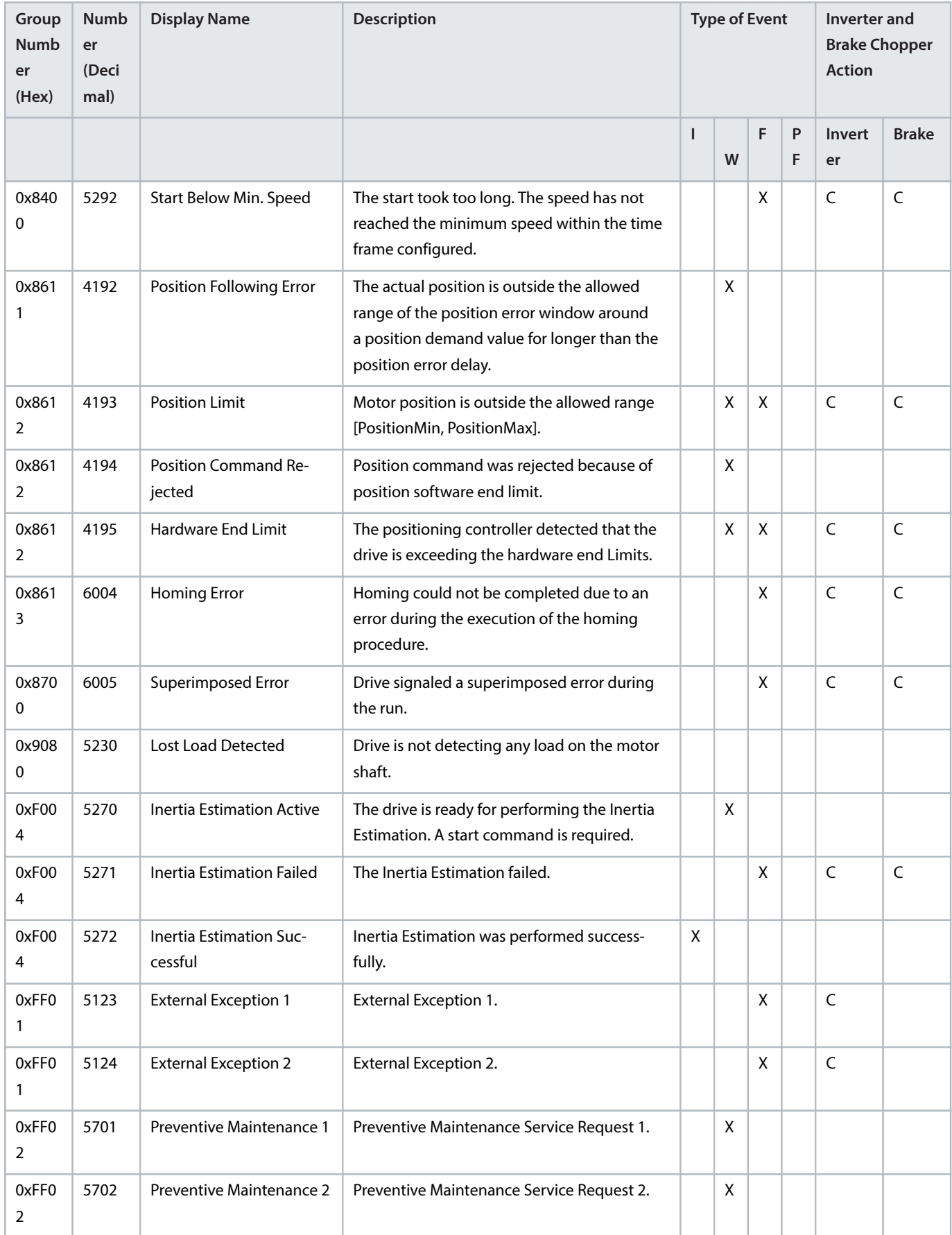

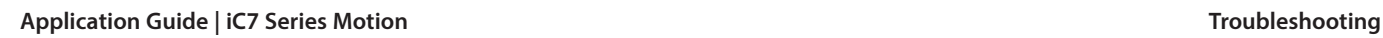

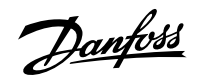

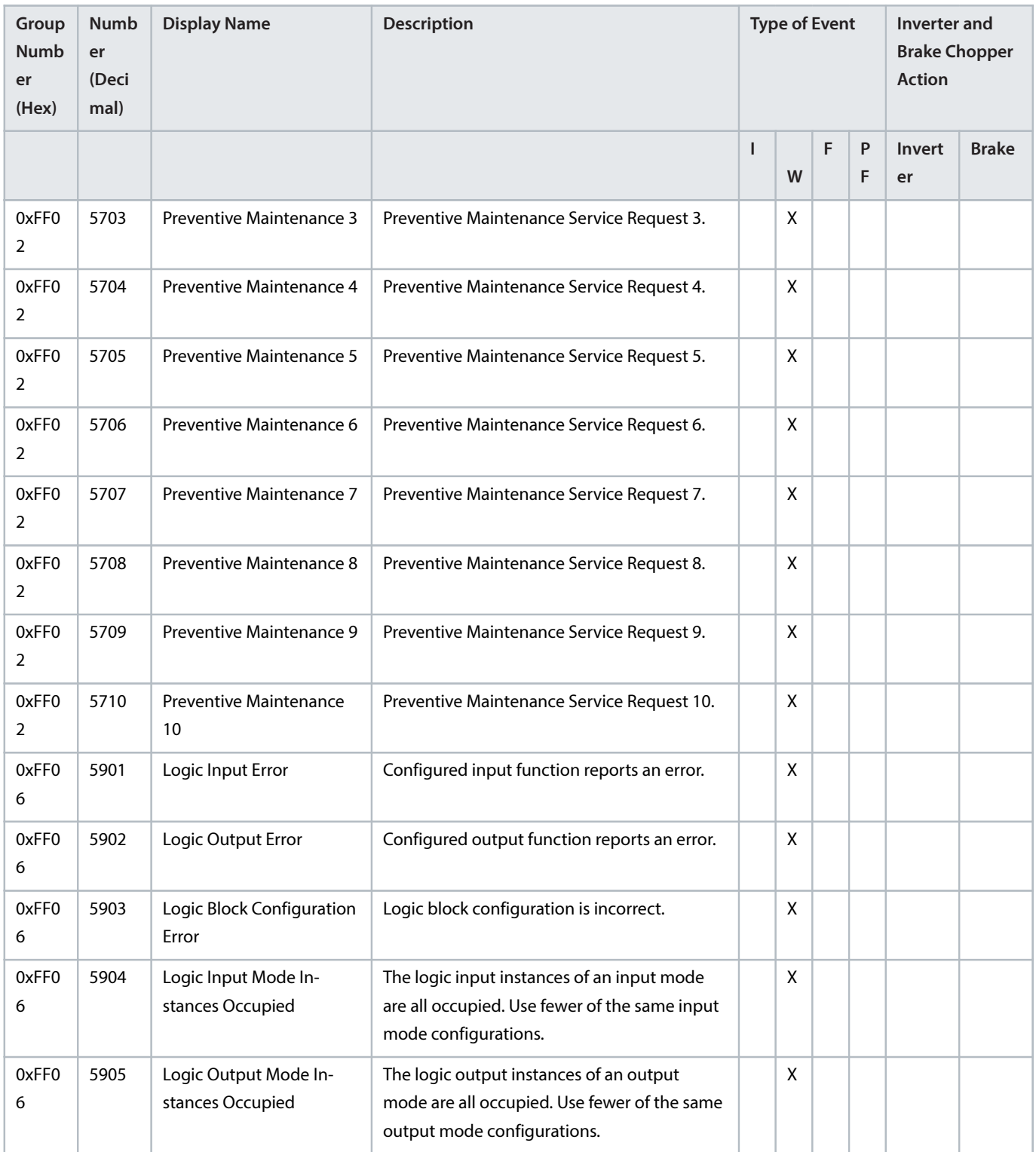

\* indicates that the event's response can be configured using a parameter.

Danfoss

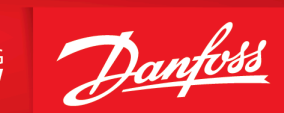

**ENGINEERING**<br>TOMORROW

Any information, including, but not limited to information on selection of product, its application or use, product design, weight, dimensions, capacity or any other technical data in product manuals, catalog descriptions, advertisements, etc. and whether made available in writing, orally, electronically, online or via download, shall be considered informative, and is only binding if and to the extent, explicit reference is made in a quotation or order confirmation. Danfoss cannot accept any responsibility for possible errors in catalogs, brochures, videos and other material. Danfoss reserves the right to alter its products without notice. This also applies to products ordered but not delivered provided that such alterations can be made without changes to form, fit or function of the product. All trademarks in this material are property of Danfoss A/S or Danfoss group companies. Danfoss and the Danfoss logo are trademarks of Danfoss A/S. All rights reserved.

M00106

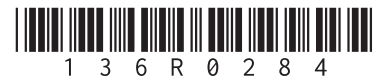